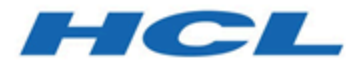

# **Unica Campaign V12.1.3 Administratorhandbuch**

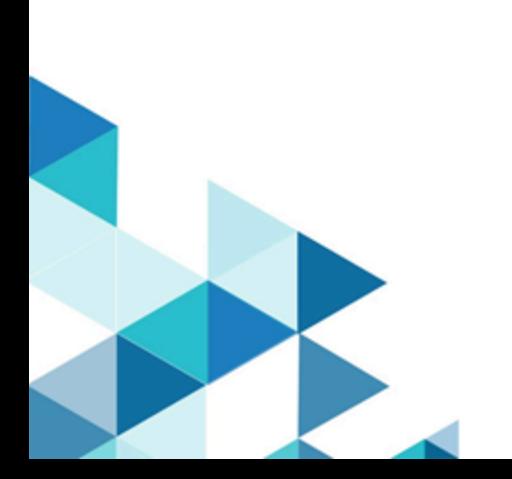

# Contents

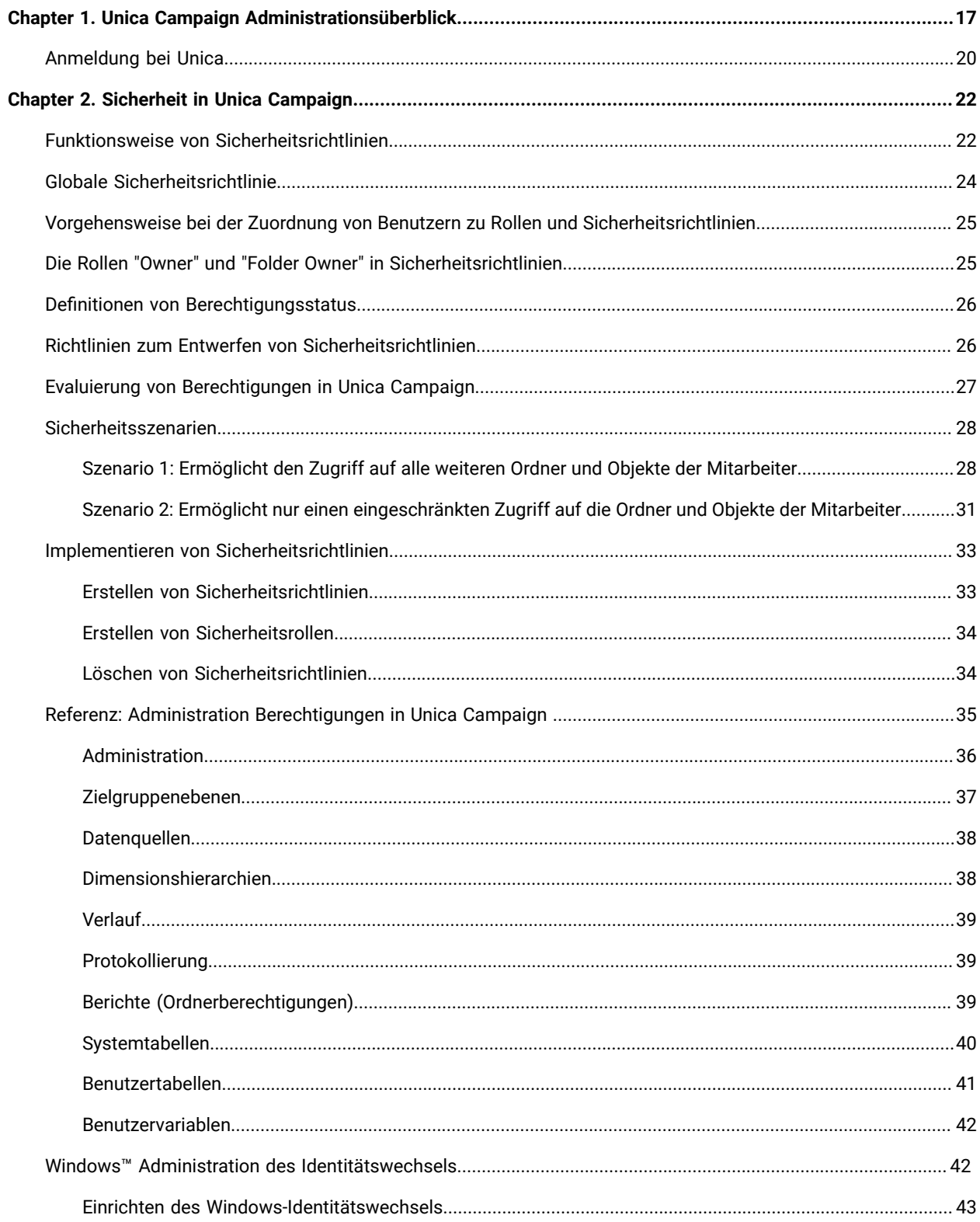

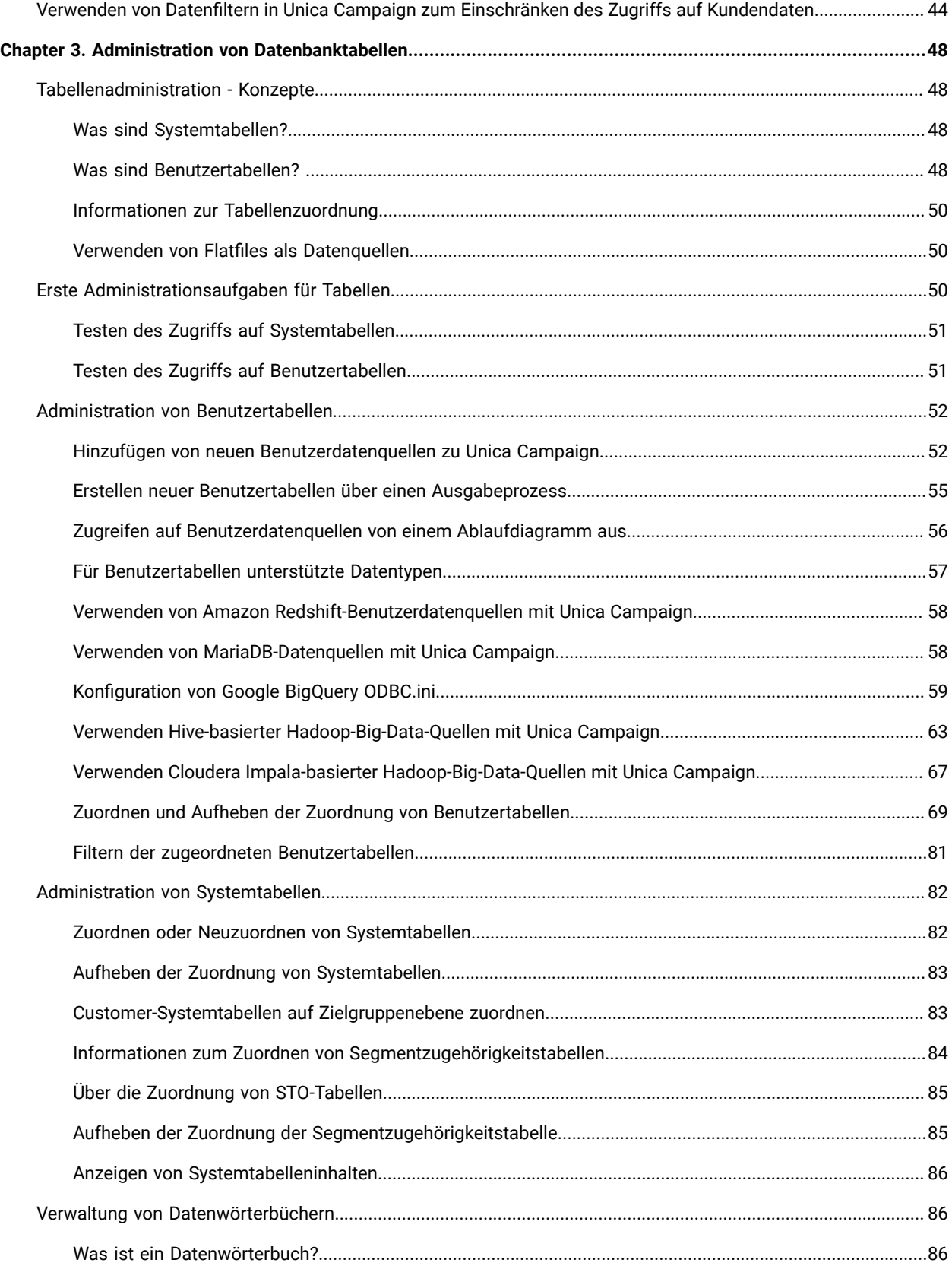

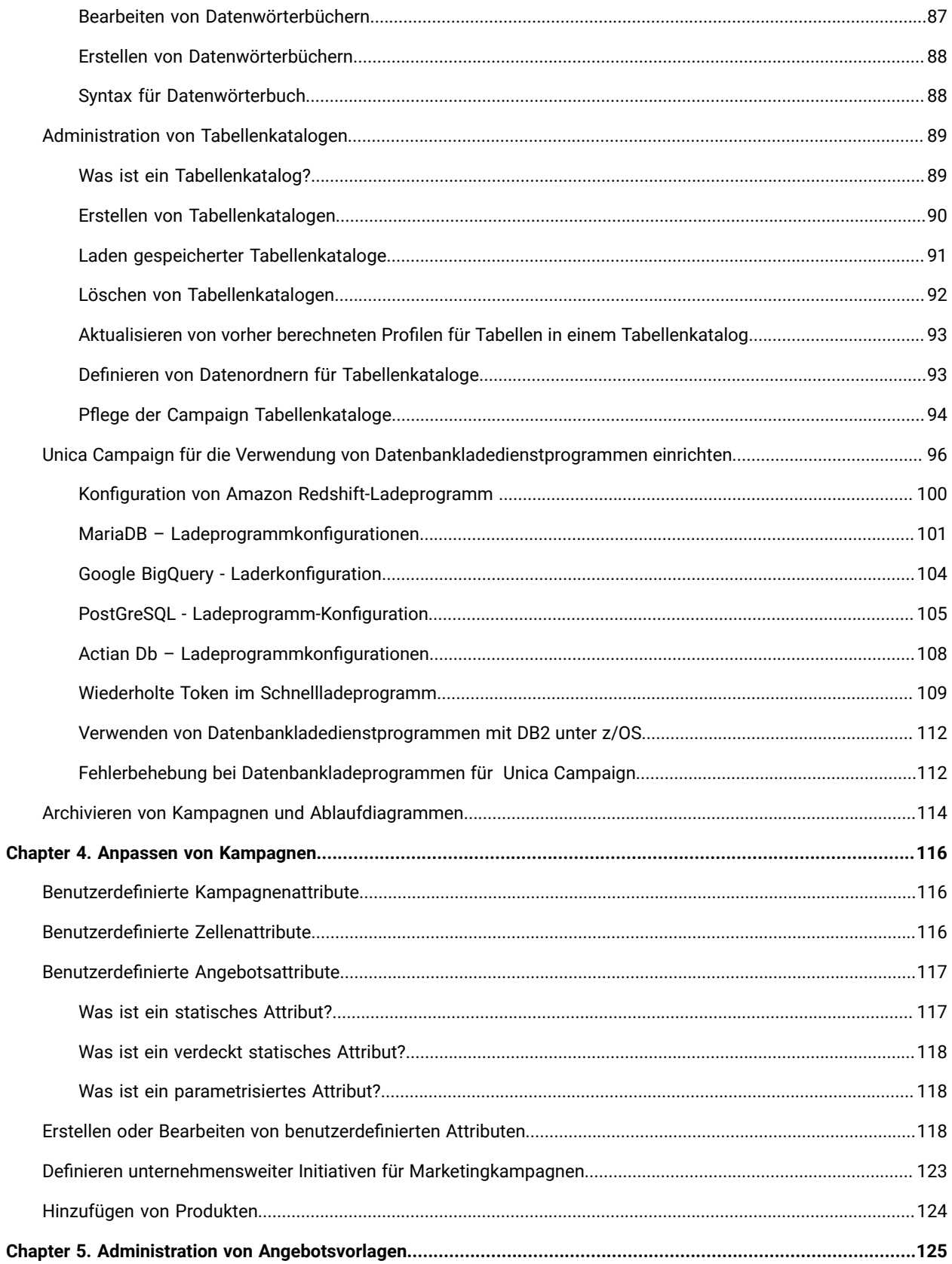

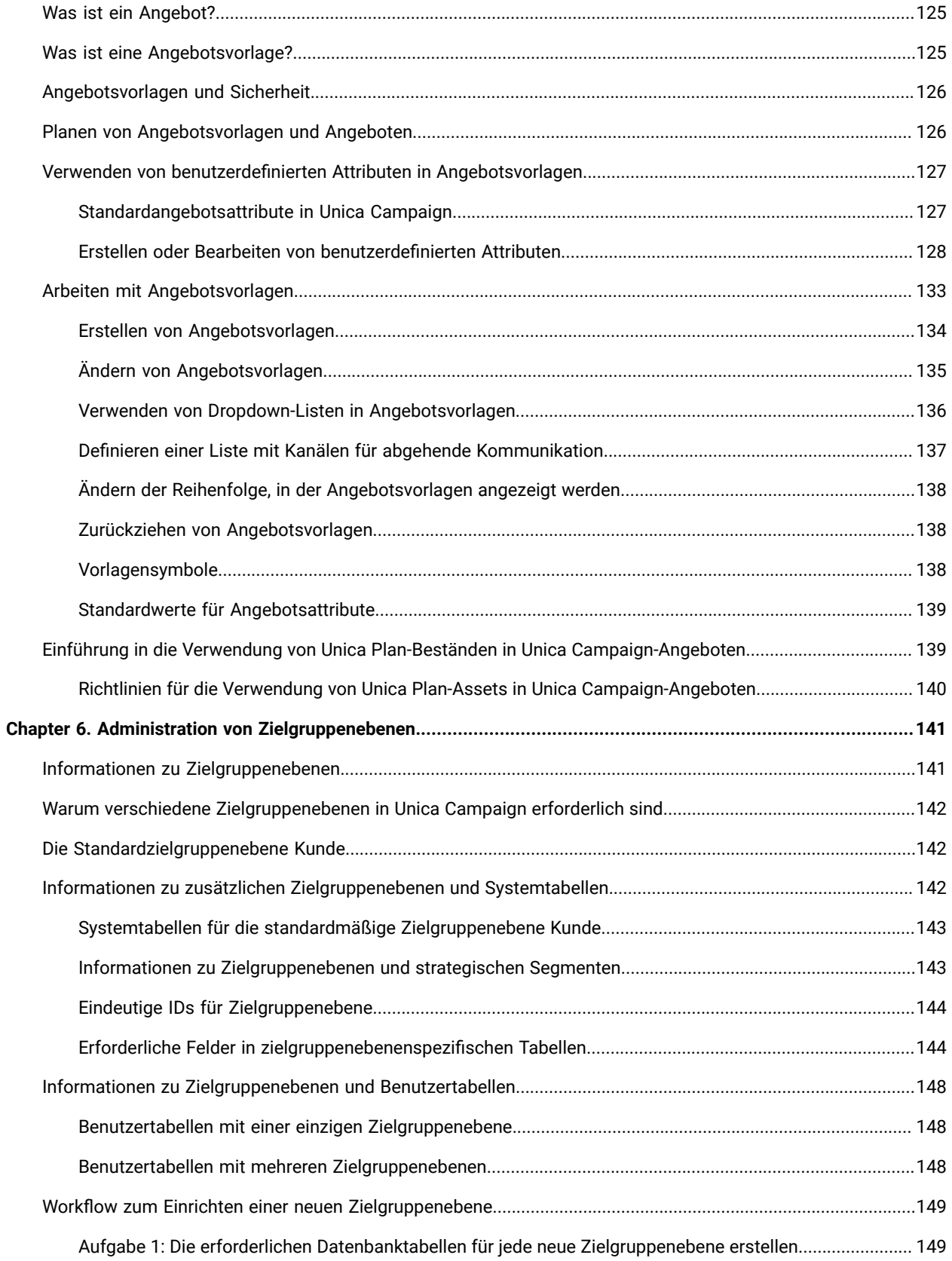

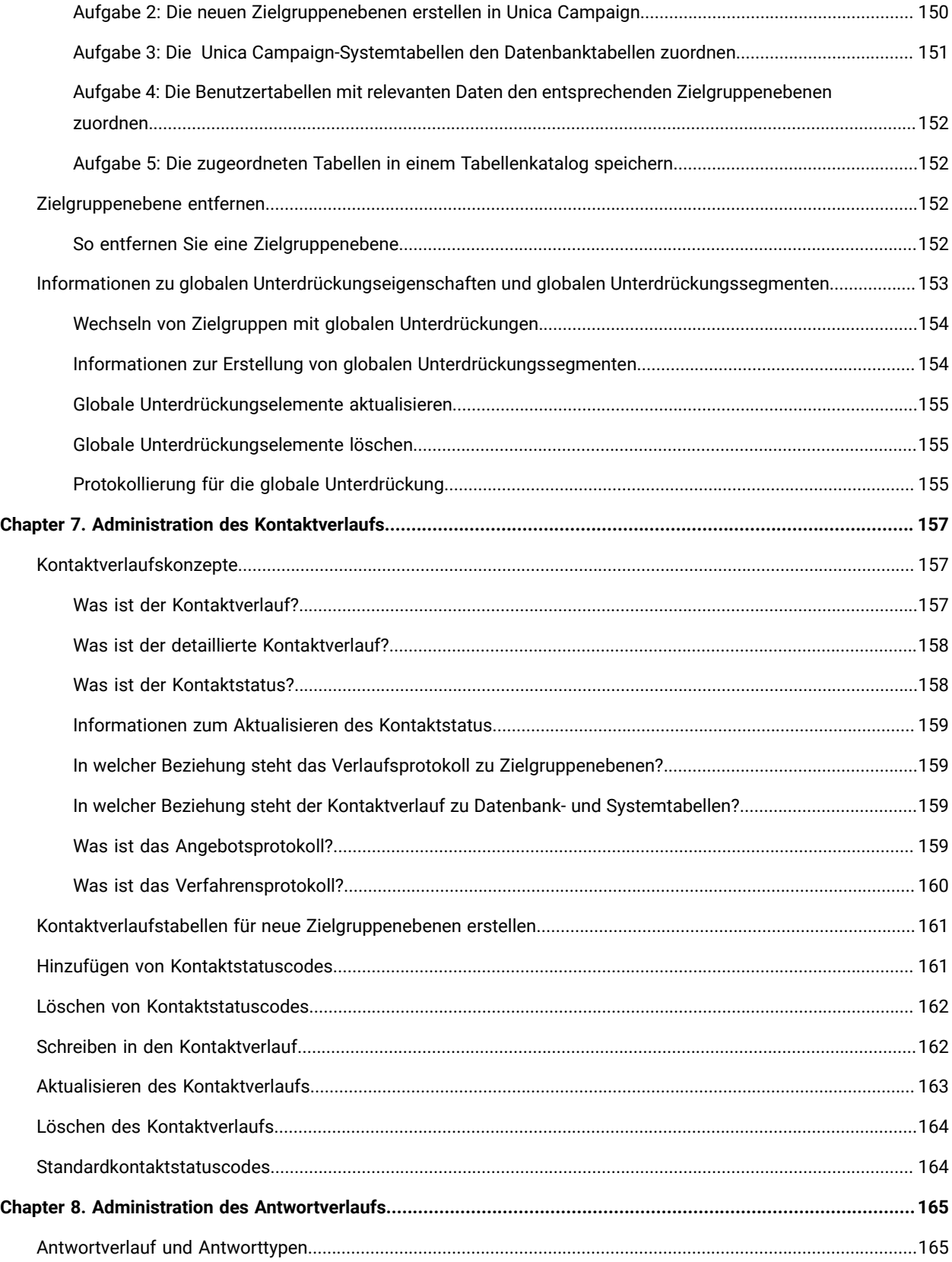

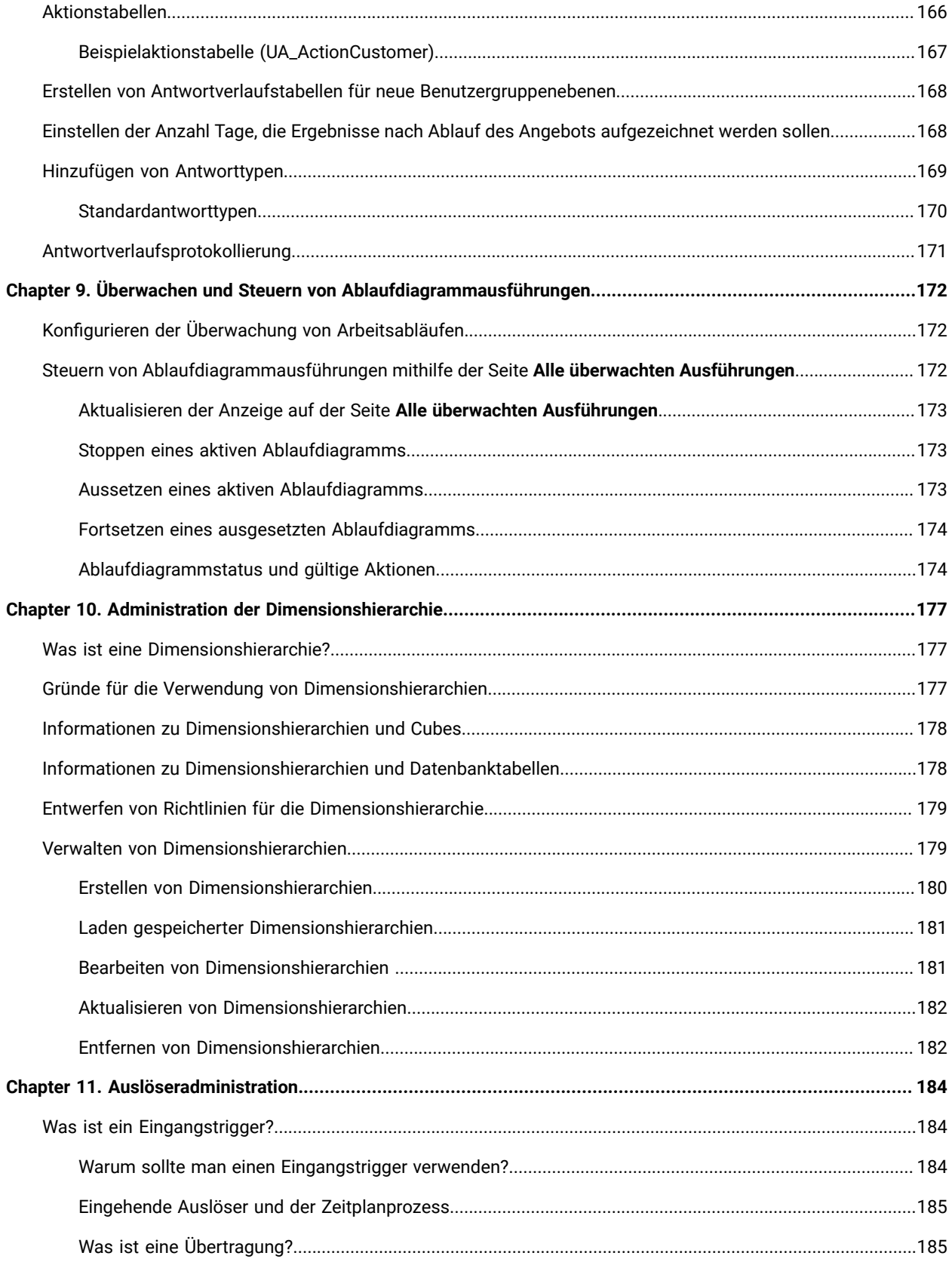

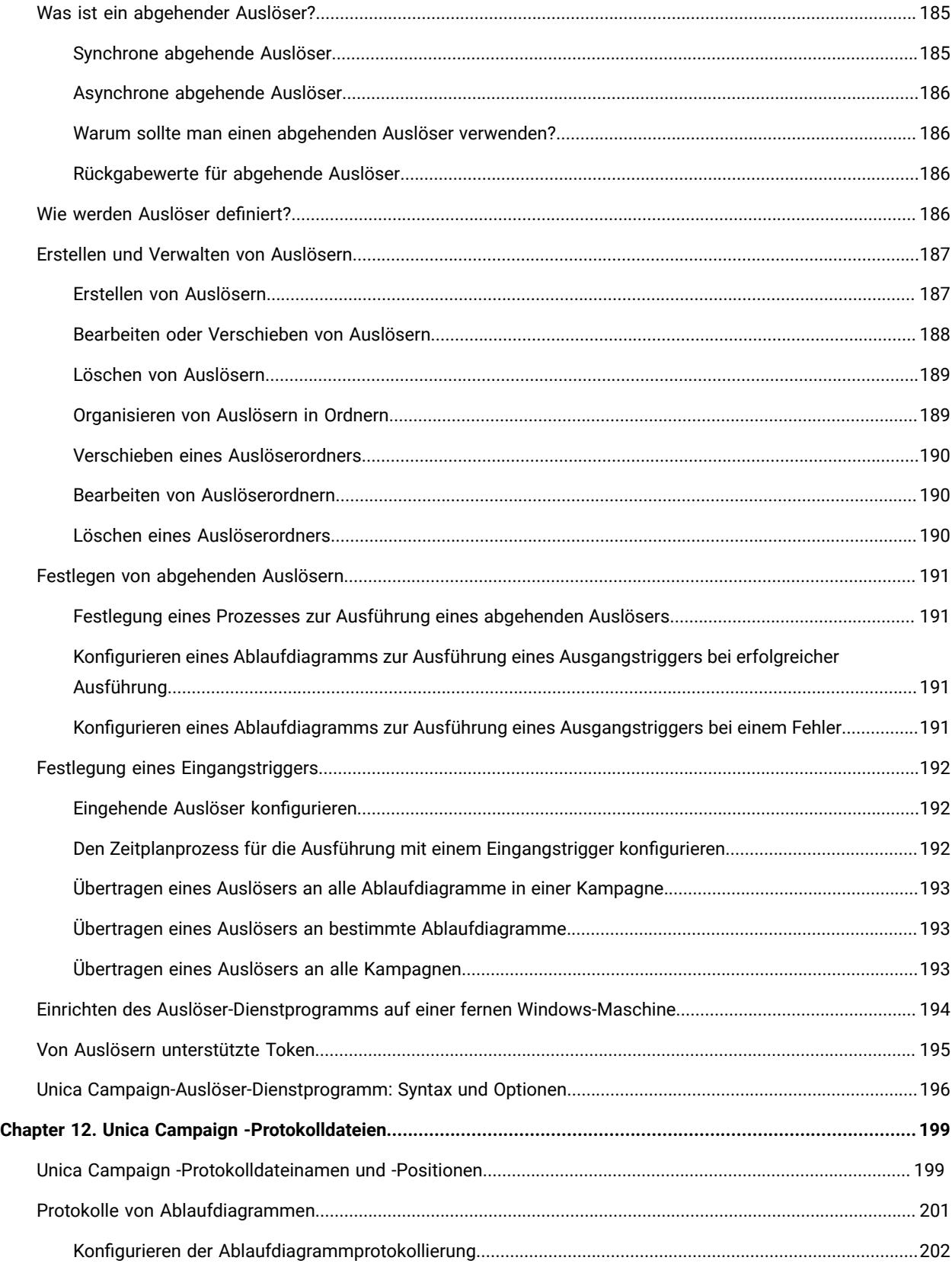

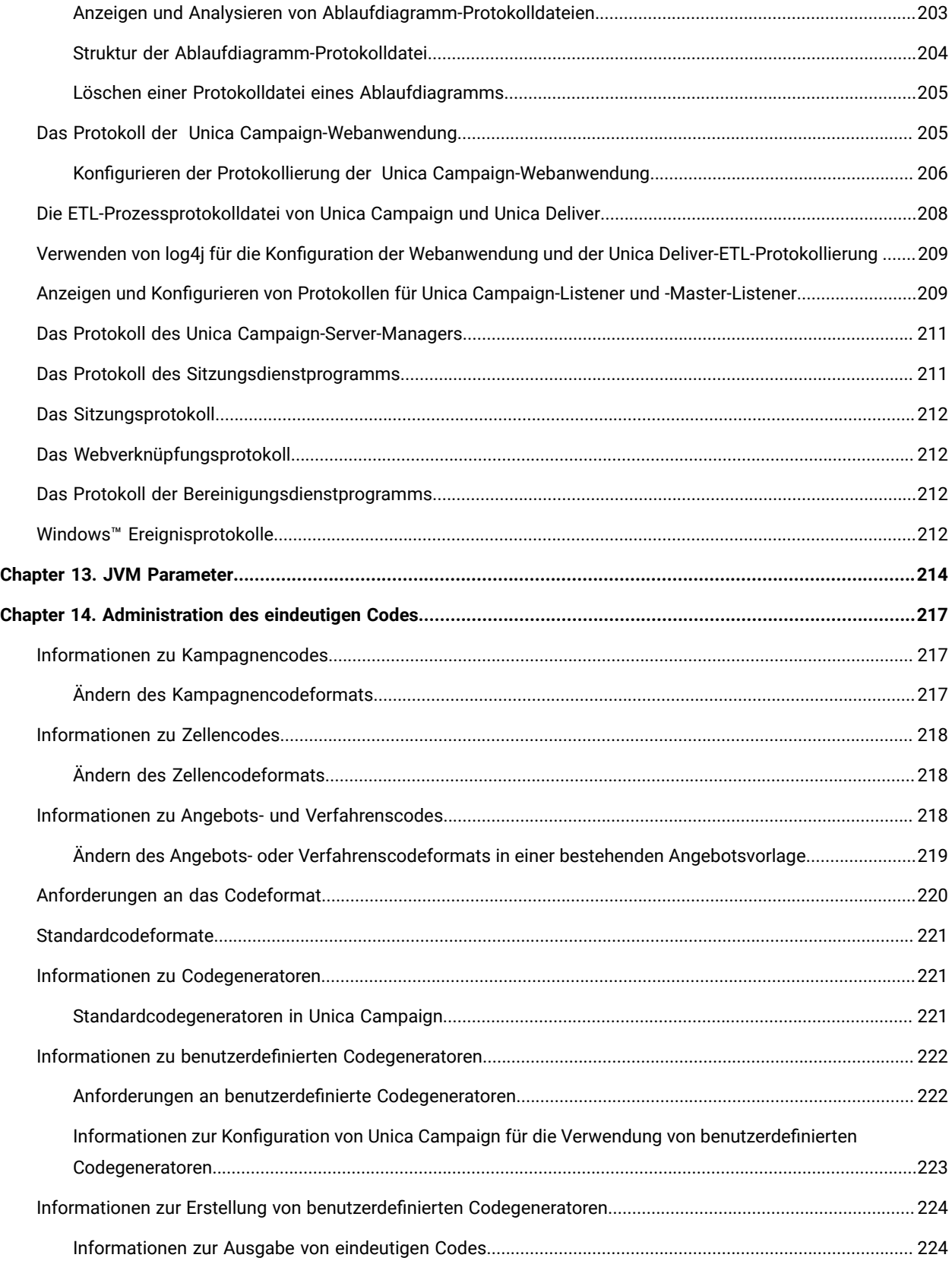

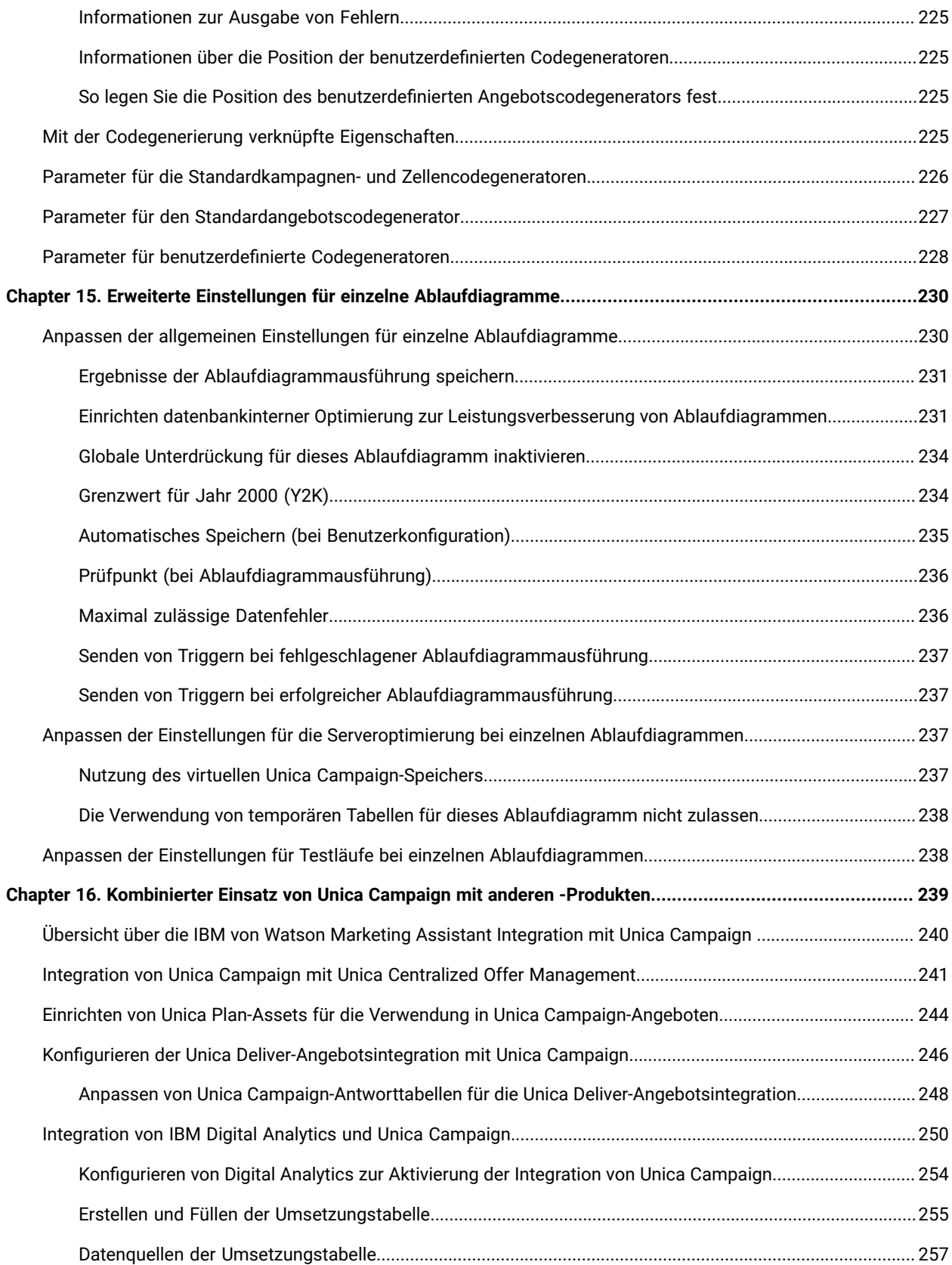

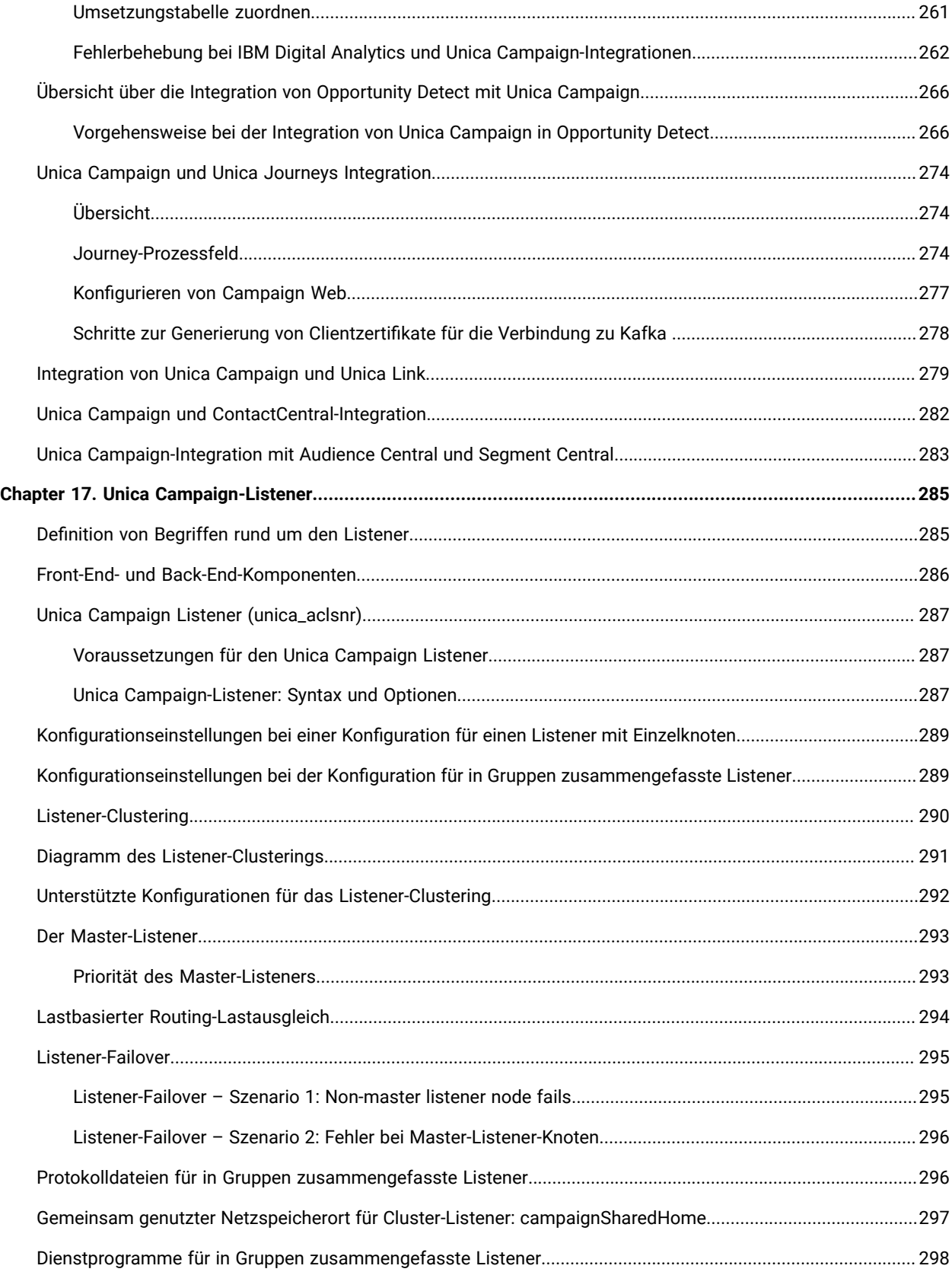

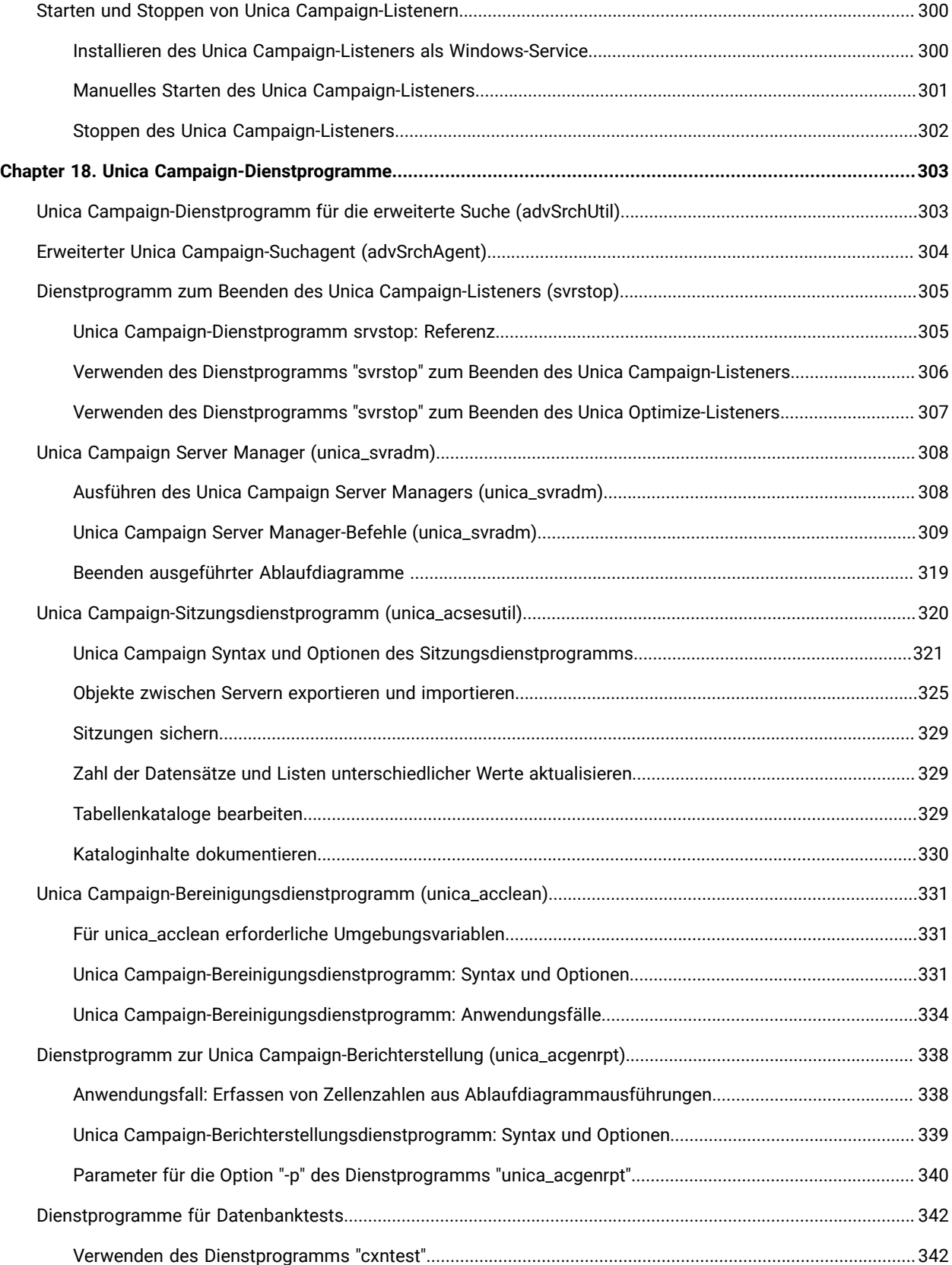

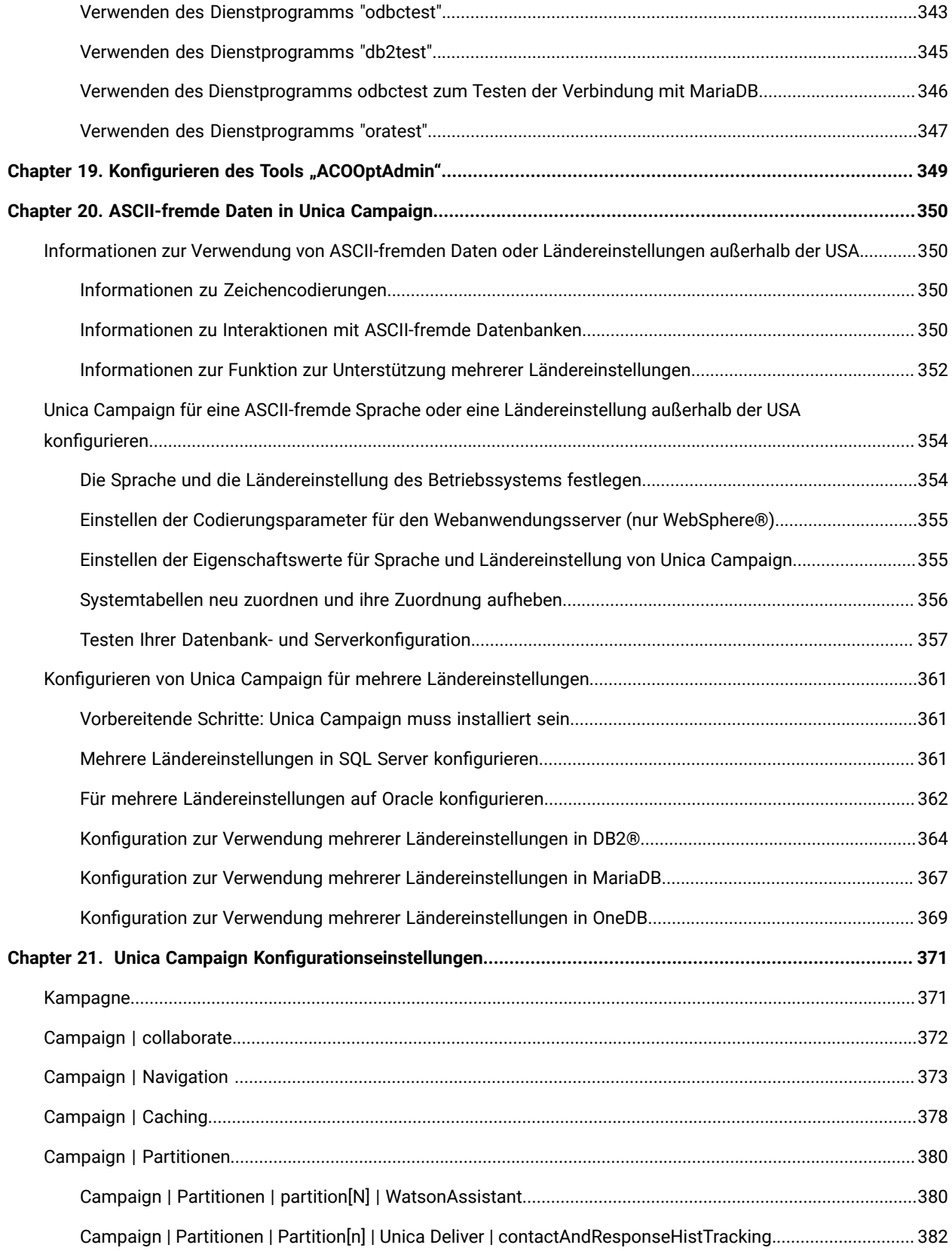

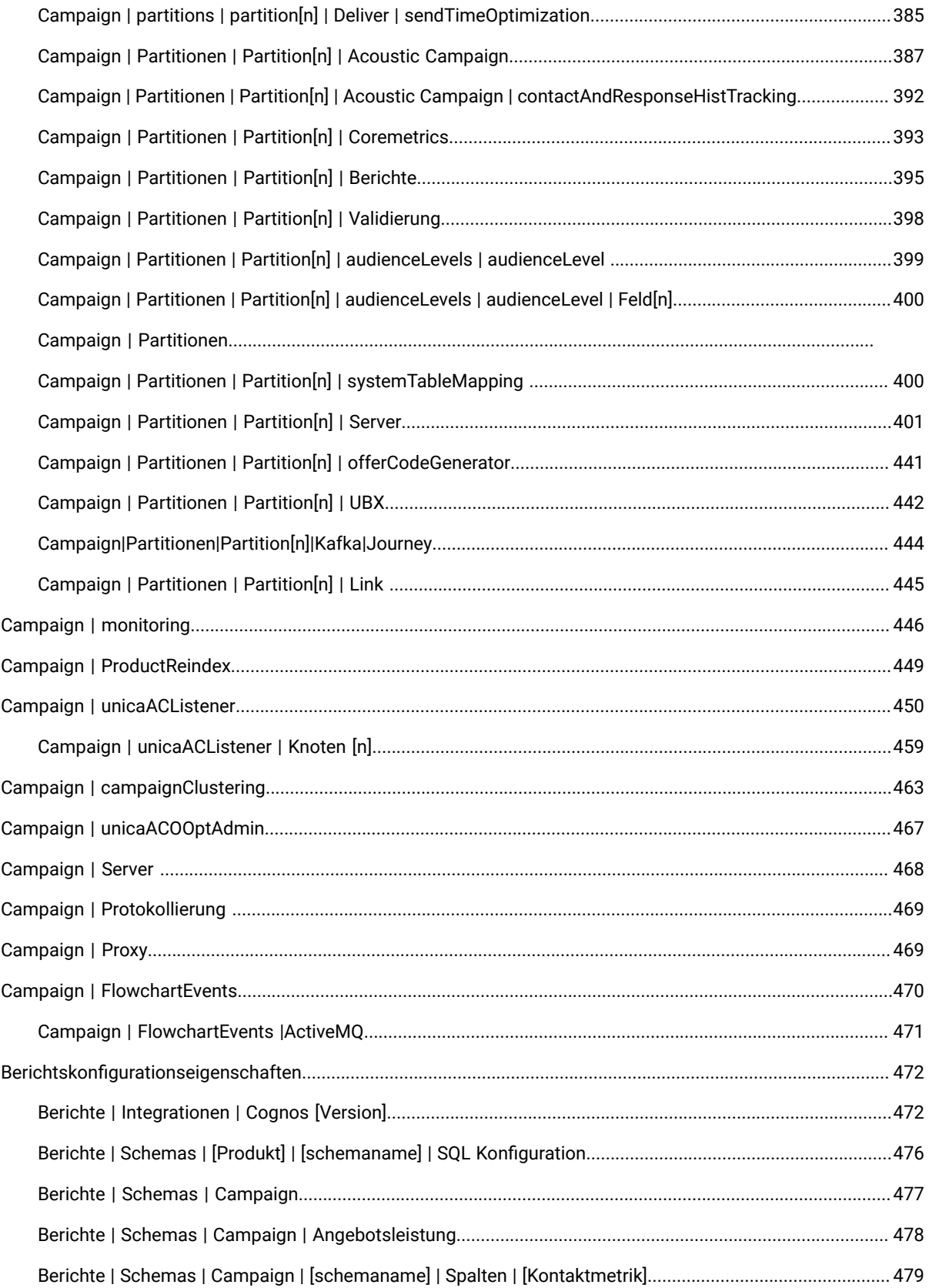

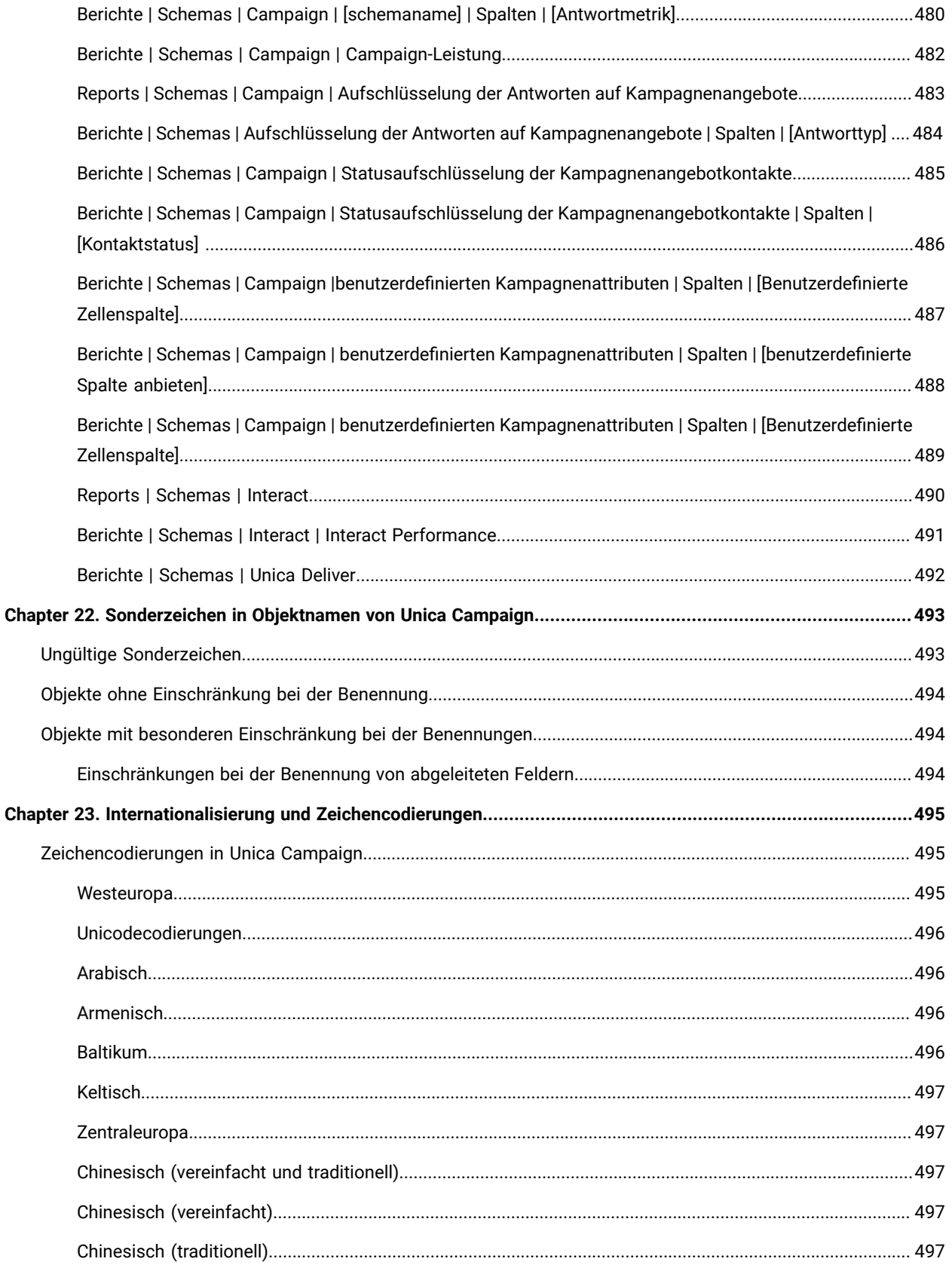

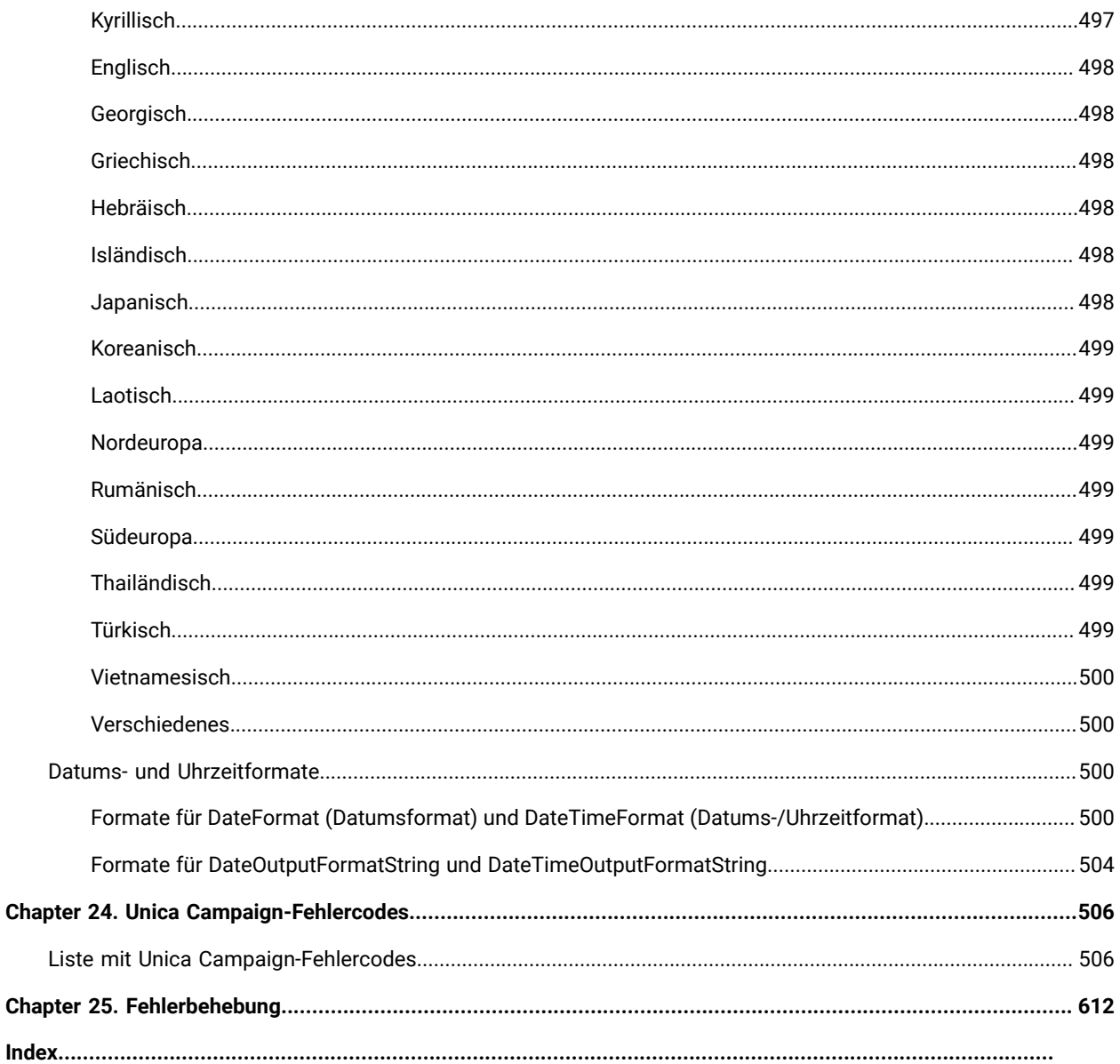

# <span id="page-16-0"></span>Kapitel 1. Unica Campaign Administrationsüberblick

Das Menü **Einstellungen** bietet Zugriff auf die meisten Tasks, die Unica Campaign-Administratoren normalerweise ausführen.

### **Tabelle 1. Vorlagen und Anpassung (Einstellungen > Seite "Campaign-Einstellungen")**

### **Vorlagen und Anpassung**

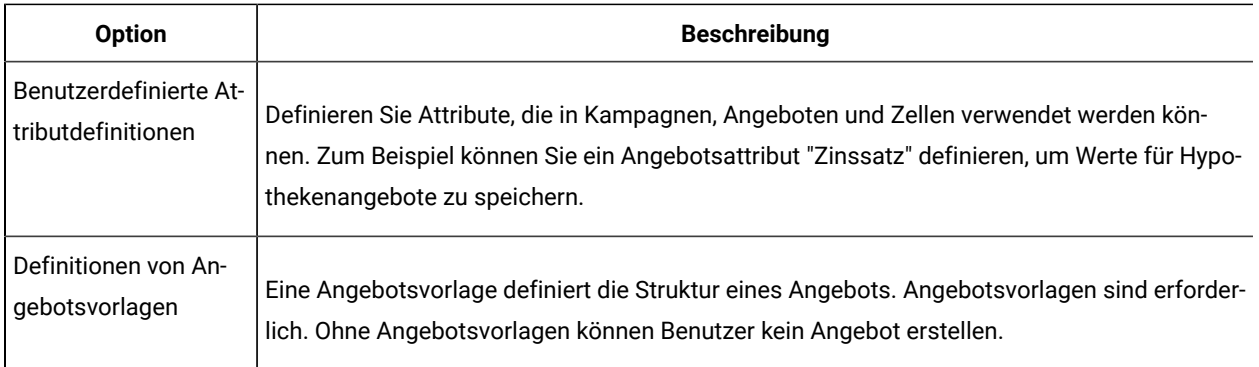

### **Tabelle 2. Datenquellenoperationen (Einstellungen > Seite "Campaign-Einstellungen")**

### **Datenquellenvorgänge**

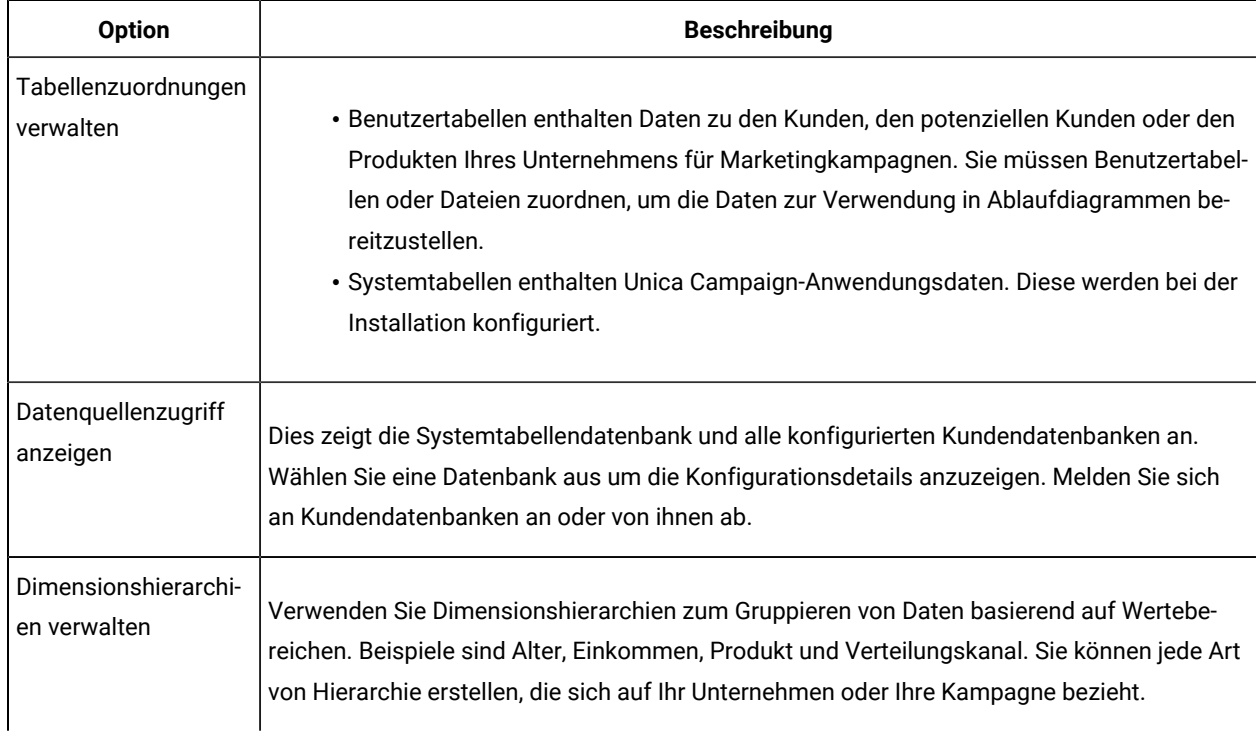

### **Tabelle 2. Datenquellenoperationen (Einstellungen > Seite "Campaign-Einstellungen")**

### **Datenquellenvorgänge**

### **(Fortsetzung)**

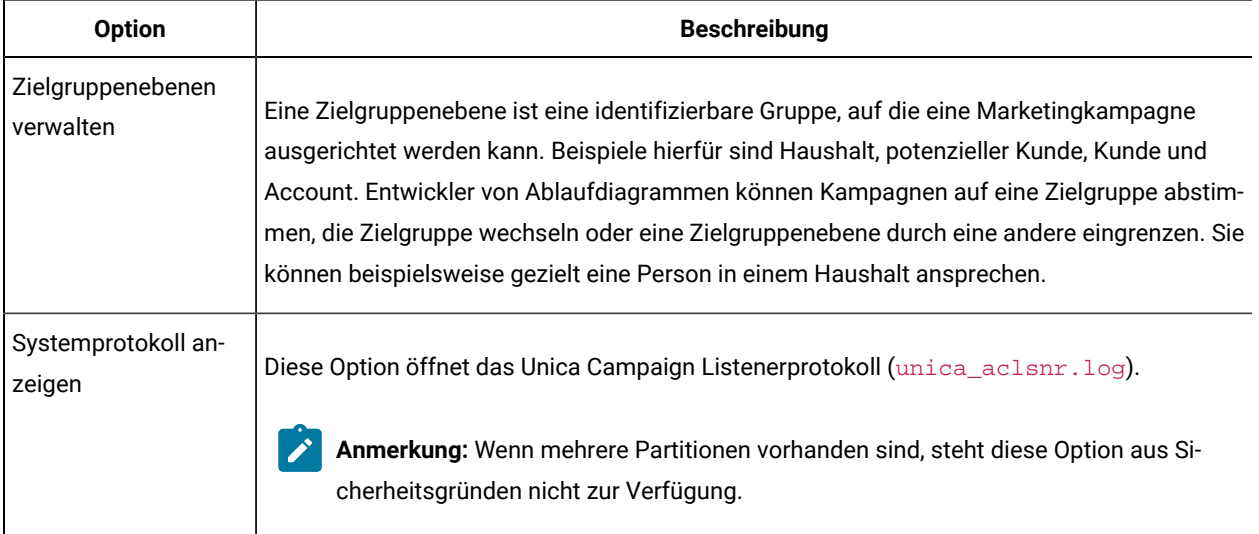

### **Tabelle 3. Weitere administrative Aufgaben**

### **Weitere administrative Aufgaben**

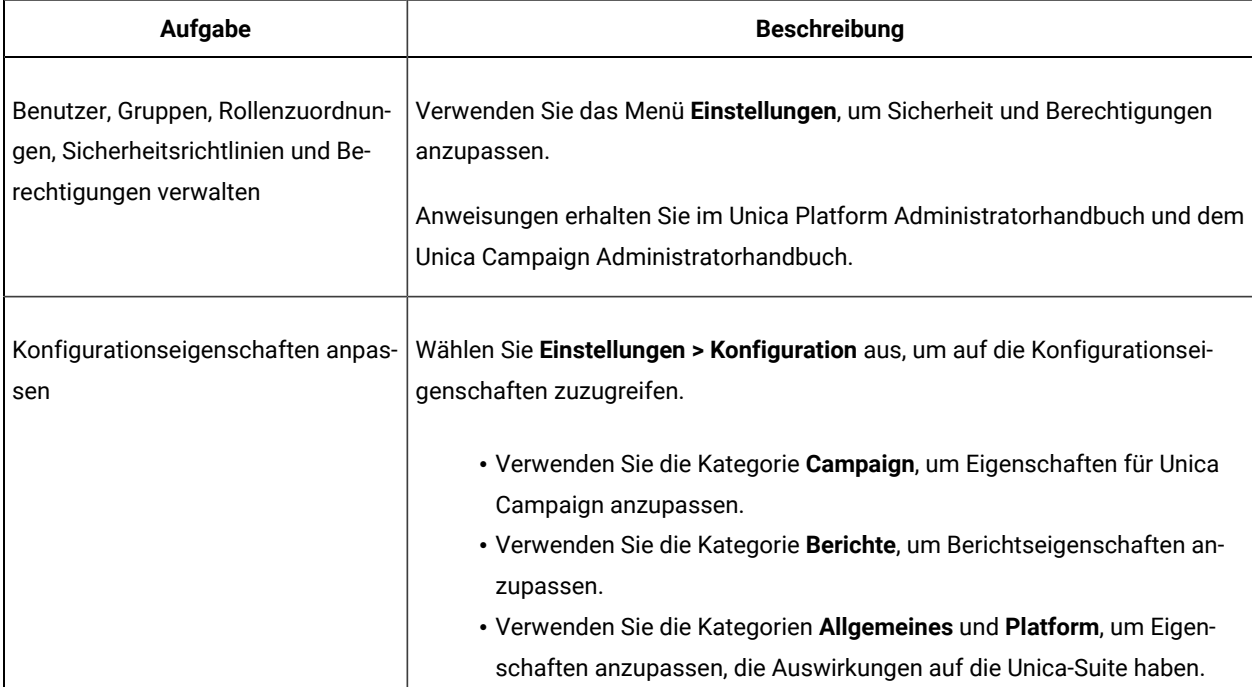

### **Tabelle 3. Weitere administrative Aufgaben**

### **Weitere administrative Aufgaben**

### **(Fortsetzung)**

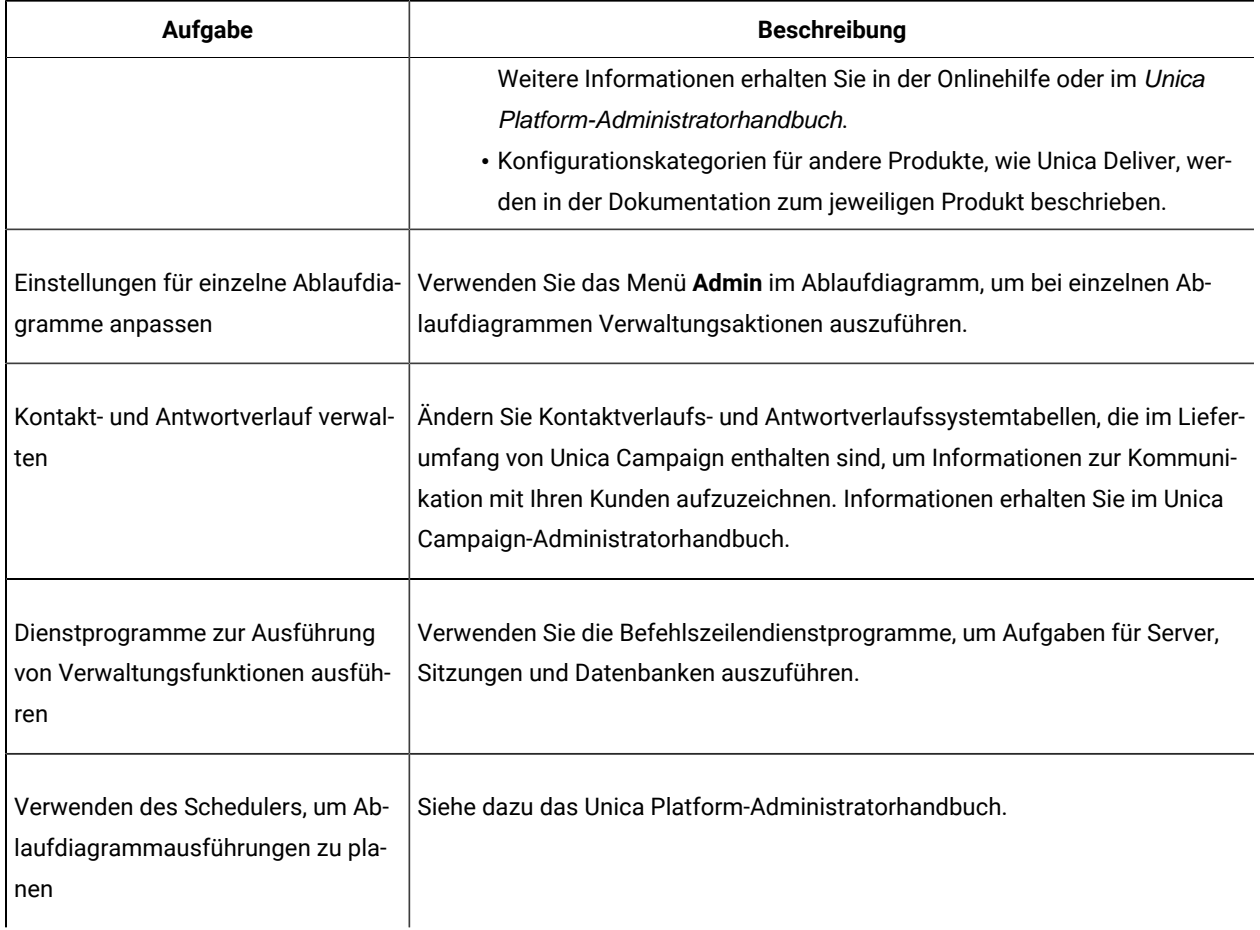

### **Tabelle 4. Unica Campaign Integrationsaufgaben**

### **Unica Campaign Integrationsaufgaben**

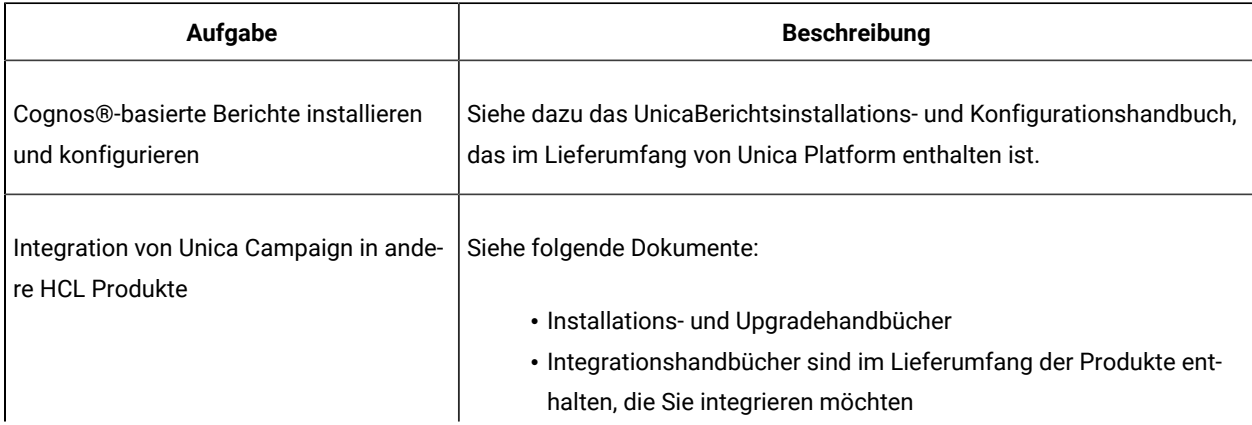

#### **Tabelle 4. Unica Campaign Integrationsaufgaben**

#### **Unica Campaign Integrationsaufgaben**

#### **(Fortsetzung)**

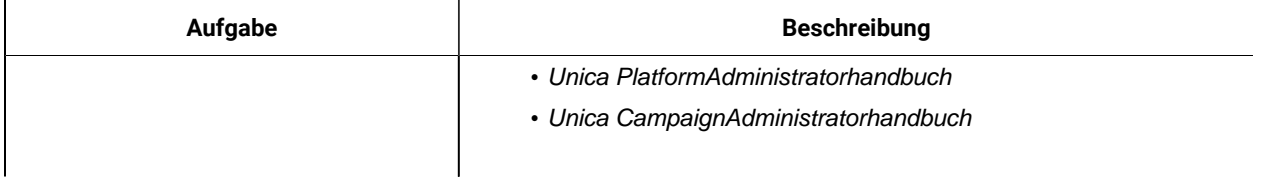

#### **Konfigurieren des Webanwendungsservers für JDBC-Treiber**

Ausführliche Informationen zum Konfigurieren des Webanwendungsservers für Ihren JDBC-Treiber finden Sie im Campaign-Installationshandbuch.

## <span id="page-19-0"></span>Anmeldung bei Unica

Verwenden Sie diese Prozedur, um sich bei Unica anzumelden.

Sie benötigen das Folgende.

- Eine Intranet-(Netz-)Verbindung, um auf den Unica-Server zuzugreifen.
- Einen auf dem Computer installierten Browser, der auch unterstützt wird.
- Benutzername und Kennwort, damit Sie sich bei Unica anmelden können.
- Die URL, um im Netz auf Unica zuzugreifen.

Die URL ist:

http://host.domain.com:port/unica

Dabei gilt Folgendes

Host ist die Maschine, auf der Unica Platform installiert ist.

domain.com ist die Domäne, in der sich der Hostcomputer befindet.

port ist die Portnummer, an der die Unica Platform Anwendungsserver empfangsbereit ist.

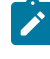

**Note:** Für das folgende Verfahren wird vorausgesetzt, dass Sie mit einem Konto angemeldet sind, das über Administratorzugriff für Unica Platform verfügt.

Greifen Sie über den Browser auf die Unica-URL zu.

- Falls Unica für die Integration mit Windows™ Active Directory oder mit einer Plattform zur Webzugriffssteuerung konfiguriert ist und Sie bei diesem System angemeldet sind, wird die Seite Standarddashboard angezeigt. Ihre Anmeldung ist abgeschlossen.
- Wenn die Anmeldeanzeige angezeigt wird, melden Sie sich mit den Standardberechtigungsnachweisen für Administratoren an. Verwenden Sie in einer Umgebung mit nur einer Partition asm\_admin mit password als Kennwort. Verwenden Sie in einer Umgebung mit mehreren Partitionen platform\_admin mit password als Kennwort.

Sie werden aufgefordert, das Kennwort zu ändern. Sie können das vorhandene Kennwort eingeben. Aus Sicherheitsgründen sollten Sie jedoch ein neues Kennwort verwenden.

• Falls Unica für die Verwendung mit SSL konfiguriert ist, werden Sie bei der erstmaligen Anmeldung eventuell aufgefordert, ein digitales Sicherheitszertifikat anzunehmen. Klicken Sie auf **Ja**, um das Zertifikat anzunehmen.

War die Anmeldung erfolgreich, zeigt Unica die Standarddashboardseite an.

Mit den Unica Platform-Administratorkonten zugeordneten Standardberechtigungen können Sie mithilfe der im Menü **Einstellungen** aufgeführten Optionen Benutzerkonten und Sicherheitsaspekte verwalten. Wenn Sie für Unica-Dashboards Administrationsaufgaben auf der höchsten Ebene ausführen möchten, müssen Sie sich als **platform\_admin** anmelden.

# <span id="page-21-0"></span>Kapitel 2. Sicherheit in Unica Campaign

Sicherheitsrichtlinien steuern den Benutzerzugriff auf die Objekte und Funktionen in Unica Campaign.

Administratoren verwenden die Sicherheitsschnittstelle Unica Platform, um die Benutzerkonten, Gruppenmitgliedschaften, Rollen und Berechtigungen zu konfigurieren, auf die Benutzer zugreifen könnenUnica Campaign.

### **Sicherheitsbegriffe**

Die folgenden Begriffe werden im Bereich der Unica Campaign-Sicherheitsrollen und -Richtlinien verwendet.

### **Sicherheitsrichtlinie**

Eine Reihe von Rollen, die die Sicherheit für Ordner und Objekte in definieren Unica Campaign.

### **Rolle**

Eine Reihe von Berechtigungen innerhalb einer Sicherheitsrichtlinie, in der der Anwendungszugriff für Benutzer definiert wird. Rollen werden in der Regel an Jobfunktionen ausgerichtet, wie z. B. "Verwalten", "Prüfen", "Entwerfen" oder "Ausführen".

#### **Berechtigung**

Der einer Rolle zugewiesene Zugriff: Gewährt, Geleugnet, oder nicht Gewährt.

### **Zugriff durch Anwendungen**

Die Reihe von Aktionen, die ein Benutzer innerhalb von Unica Campaign durchführen darf.

#### **Benutzer**

Ein Konto, über das sich ein einzelner Benutzer bei Campaign anmelden darf. Konten werden in Unica Platform verwaltet.

#### **Gruppe**

Eine Sammlung von Benutzerkonten, die über die gleichen Anforderungen für den Anwendungszugriff verfügen.

### **Objekt**

Elemente, die Benutzer innerhalb von Unica Campaignerstellen können. Beispiele für Objekte sind Kampagnen, Angebote und Vorlagen.

# <span id="page-21-1"></span>Funktionsweise von Sicherheitsrichtlinien

Sicherheitsrichtlinien sind die "Regelbücher", mit denen die Sicherheit in Ordnern und Objekten in Unica Campaign geregelt wird. Sie werden jedes Mal zu Rate gezogen, wenn ein Benutzer in der Anwendung eine Aktion durchführt.

Sie können eigene Sicherheitsrichtlinien erstellen oder die globale Standardsicherheitsrichtlinie verwenden, die in Unica Campaign verfügbar ist.

In Unica Campaign werden Sicherheitsrichtlinien Ordnern zugeordnet. Wenn Sie einen Ordner der höchsten Ebene erstellen, müssen Sie eine Sicherheitsrichtlinie auf den Folder anwenden. Alle Objekte oder Unterordner innerhalb dieses Ordners übernehmen die Sicherheitsrichtlinie des Ordners.

Da der Ordner der höchsten Ebene die Sicherheitsrichtlinie für die Objekte im Ordner bestimmt, können Sie Objekten nicht direkt eine Sicherheitsrichtlinie zuordnen. Um die Sicherheitsrichtlinie eines Objekts zu ändern, müssen Sie das Objekt in einen Ordner mit der gewünschten Sicherheitsrichtlinie oder in den Stammordner der obersten Ebene verschieben.

Sie können eine Sicherheitsrichtlinie auch nicht direkt einem Benutzer zuordnen. Anders als bei Objekten und Ordnern, die Sicherheitsrichtlinien insgesamt zugeordnet sind, werden Benutzer Rollen innerhalb von Sicherheitsrichtlinien zugeordnet. Um die Aktivitäten von Benutzern zu steuern, ordnen Sie die Benutzer Rollen innerhalb der Sicherheitsrichtlinien zu. Auf diese Weise steuern Sie den Zugriff von Benutzern auf Objekte innerhalb von Ordnern, die diese Sicherheitsrichtlinien verwenden.

Wenn ein Benutzer nicht explizit mindestens einer Rolle in einer Sicherheitsrichtlinie zugeordnet wird, kann dieser Benutzer unter einem Ordner auf höchster Ebene, der diese Richtlinie verwendet, keine Ordner und Objekte erstellen. Zudem hat dieser Benutzer keinen Zugriff auf Objekte unter diesem Ordner oder seinen Unterordnern.

Im folgenden Diagramm wird die Beziehung zwischen Sicherheitsrichtlinien, Ordnern, Objekten, Rollen und Benutzern dargestellt.

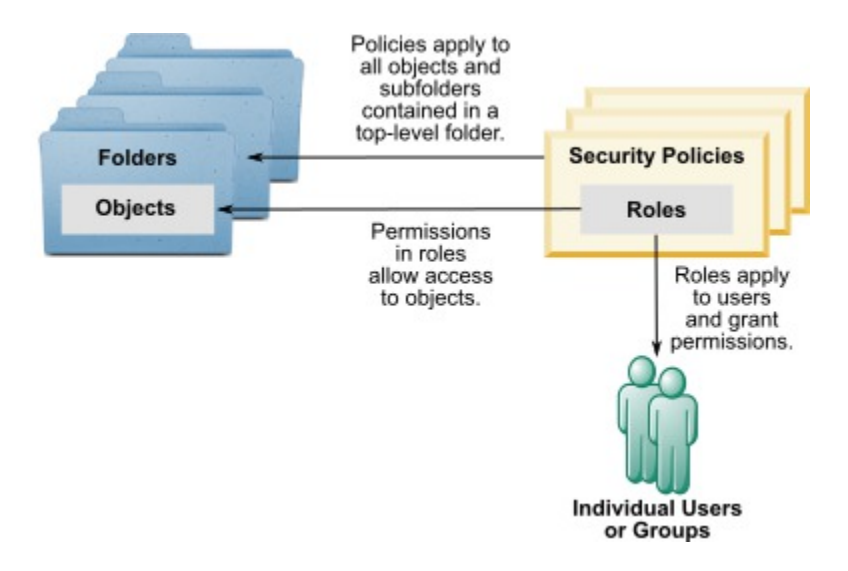

#### **Verwaltungsrollen auf höchster Ebene**

Jeder Partition sind in Unica Campaign Verwaltungsrollen zugeordnet. Benutzer mit diesen Rollen können die zulässigen Aktionen bei allen Objekten in der Partition durchführen, unabhängig von der Sicherheitsrichtlinie, die in den Ordnern mit den Objekten verwendet wird.

### **Sicherheitsrichtlinien und Partitionen**

Sicherheitsrichtlinien werden pro Partition erstellt. Sie können nicht partitionsübergreifend gemeinsam genutzt werden.

Jede Partition in Unica Campaign kann über mehrere Sicherheitsrichtlinien verfügen.

### **Änderungen von Sicherheitsrichtlinien bei Verschieben oder Kopieren von Ordnern und Objekten**

Objekte und Ordner können zwischen verschiedenen Richtlinien verschoben oder kopiert werden. Der Benutzer, der die Aktion ausführt muss jedoch über Berechtigungen hierfür verfügen – sowohl in der Quell- als auch in der Zielrichtlinie.

Nachdem ein Objekt oder Ordner in einen Ordner verschoben oder kopiert wurde, der von seiner Quelle einer anderen Sicherheitsrichtlinie zugeordnet wurde, wird die Sicherheitsrichtlinie der Objekte der unteren Ebene oder der Unterordner automatisch zur Sicherheitsrichtlinie der neuen Ordner umgeändert.

# <span id="page-23-0"></span>Globale Sicherheitsrichtlinie

Unica Campaign umfasst eine globale Standardsicherheitsrichtlinie. Sie können diese Richtlinie nicht löschen; sie gilt immer. Sie können Ihr Sicherheitsschema jedoch wie folgt anpassen.

- Ändern Sie die Rollen und Berechtigungen in der globalen Richtlinie, um sie an die Bedürfnisse Ihres Unternehmens anzupassen.
- Erstellen Sie benutzerdefinierte Richtlinien und ordnen Sie Benutzer nicht der globalen Richtlinie, sondern nur Ihren benutzerdefinierten Richtlinien zu.
- Verwenden Sie benutzerdefinierte Richtlinien und die globale Richtlinie.

Alle von Ihnen erstellten benutzerdefinierten Richtlinien sind unter der globalen Richtlinie vorhanden. Wenn Sie keine eigenen Sicherheitsrichtlinien erstellen möchten, wird die globale Sicherheitsrichtlinie standardmäßig auf die Ordner und Objekte angewendet, die Benutzer in Unica Campaign erstellen.

Die globale Sicherheitsrichtlinie enthält sechs vordefinierte Rollen. Sie können die vordefinierten Rollen zwar nicht löschen, Sie können aber ihre Berechtigungen ändern.

Zu den vordefinierten Rollen in der globalen Sicherheitsrichtlinie zählen:

- **Folder Owner** Alle Berechtigungen, die für die von einem Benutzer erstellten Ordner aktiviert wurden. Alle Benutzer verfügen über diese Rolle; Sie müssen ihr keine Benutzer zuordnen.
- **Owner**  Alle Berechtigungen, die für die von einem Benutzer erstellten Objekte aktiviert wurden. Alle Benutzer verfügen über diese Rolle; Sie müssen ihr keine Benutzer zuordnen.
- **Admin**  Alle Berechtigungen sind aktiviert. Der Standardbenutzer asm\_admin hat diese Rolle.
- **Execute** Alle Berechtigungen sind aktiviert.
- **Design**  Lese- und Schreibberechtigungen für alle Objekte. Mit dieser Rolle können keine Ablaufdiagramme oder Sitzungen geplant werden.
- **Review** Leseberechtigungen.

### <span id="page-24-0"></span>Vorgehensweise bei der Zuordnung von Benutzern zu Rollen und Sicherheitsrichtlinien

Anders als bei Objekten und Ordnern, die Sicherheitsrichtlinien insgesamt zugeordnet sind, werden Benutzer Rollen innerhalb von Sicherheitsrichtlinien zugeordnet.

Sie können Benutzer Rollen individuell oder durch Gruppen zuordnen.

- Sie können einen Benutzer einer Rolle einzeln auf der Seite **Einstellungen> Benutzerrollen und Berechtigungen** zuweisen, wenn Sie die Rollendetails anzeigen, oder auf der Seite **Einstellungen> Benutzer> Bearbeiten** für jeden Benutzer.
- Sie können Benutzer durch eine Gruppe zuordnen, indem Sie den Benutzer zum Mitglied einer Gruppe ernennen, die dieser Rolle zugeordnet ist. Weitere Informationen zum Erstellen und Verwenden von Gruppen finden Sie im Unica PlatformAdministrator's Guide.

Liegt eine große Anzahl von Benutzern vor, handelt es sich bei der Zuordnung von Rollen durch Gruppen und die leichter zu verwaltende Methode.

Wenn Ihre Umgebung in einen LDAP-Server wie Windows™ Active Directory integriert ist, werden Gruppenmitgliedschaften vom LDAP-Server importiert. Gruppen in Unica Platform werden den Gruppen auf dem LDAP-Server zugeordnet, und Rollen werden diesen Gruppen zur Verwaltung des Anwendungszugriffs zugeordnet. Ausführliche Informationen hierzu finden Sie im Unica Platform-Administratorhandbuch.

# <span id="page-24-1"></span>Die Rollen "Owner" und "Folder Owner" in Sicherheitsrichtlinien

Die Rollen "Owner" und "Folder Owner" sind in der globalen Richtlinie vorhanden und werden auch standardmäßig erstellt, wenn Sie eine benutzerdefinierte Sicherheitsrichtlinie erstellen. Diese Rollen gelten automatisch für alle Benutzer, die zu Mitgliedern einer Sicherheitsrichtlinie wurden, indem sie innerhalb dieser Richtlinie einer anderen Rolle explizit zugeordnet wurden.

Die Rolle "Owner" gilt standardmäßig für alle Objekte, die von einem Benutzer erstellt werden. Zudem erteilt sie alle Berechtigungen für diese Objekte. Die Rolle "Folder Owner" gilt für alle Objekte in einem Ordner, der einem Benutzer gehört, und erteilt alle Berechtigungen für diese Objekte.

Sie können die Berechtigungen dieser Rollen ändern oder die Standardberechtigungen verwenden.

Beispiele zur Vorgehensweise beim Entwerfen von Sicherheitsrichtlinien, in denen die Standardrollen "Owner" und "Folder Owner" zur Einschränkung des Benutzerzugriffs innerhalb einer Sicherheitsrichtlinie auf die Objekte und Ordner verwendet werden, die ihnen gehören, finden Sie in den einzelnen Szenarien.

### <span id="page-25-0"></span>Definitionen von Berechtigungsstatus

Für jede Rolle können Sie festlegen, welche Berechtigungen gewährt, nicht gewährt oder verweigert werden. Diese Berechtigungen legen Sie auf der Seite **Einstellungen > Benutzerrollen und Berechtigungen** fest.

Die Status haben die folgende Bedeutung.

- Gewährt mit einem Häkchen gekennzeichnet **.** Berechtigungen werden explizit gewährt, um diese bestimmte Funktion auszuführen, solange keine der anderen Rollen des Benutzers die Berechtigung verweigert.
- Abgelehnt gekennzeichnet mit einem "X" × Berechtigungen zum Ausführen dieser Funktion werden explizit verweigert, unabhängig von den anderen Rollen des Benutzers, die die Berechtigung gewähren.
- **Nicht gewährt** mit einem Kreis gekennzeichnet bei Berechtigungen werden weder explizit gewährt noch verweigert, um eine bestimmte Funktion auszuführen. Wenn diese Berechtigung nicht explizit durch eine der Benutzerrollen gewährt wird, ist der Benutzer nicht berechtigt, diese Funktion durchzuführen.

## <span id="page-25-1"></span>Richtlinien zum Entwerfen von Sicherheitsrichtlinien

Befolgen Sie beim Entwerfen von Sicherheitsrichtlinien für Unica Campaign diese Richtlinien.

### **Gestalten Sie den Entwurf einfach**

Unica Campaign ermöglicht Ihnen die Erstellung einer Vielzahl von Sicherheitsrichtlinien und Rollen. Sie sollten den Entwurf einer Sicherheitsrichtlinie jedoch so einfach wie möglich gestalten und so wenige Richtlinien und Rollen zur Erfüllung Ihrer Sicherheitsanforderungen wie möglich verwenden. Auf der untersten Ebene können Sie beispielsweise die globale Standardsicherheitsrichtlinie verwenden, ohne neue Rollen oder Richtlinien hinzuzufügen.

### **Vermeiden Sie potenzielle Konflikte zwischen Sicherheitsrichtlinien**

Falls Ihr Unternehmen mehr als eine Sicherheitsrichtlinie anwendet, denken Sie bei der Erstellung der Richtlinien immer an potenzielle Konflikte.

Benutzer mit Berechtigungen zum Verschieben und Kopieren in mehr als einer Sicherheitsrichtlinie beispielsweise können Objekte und Ordner auf Positionen über die Richtlinien, in denen sie diese Berechtigungen haben, hinweg verschieben oder kopieren. Da die verschobenen Objekte oder Ordner so die Sicherheitsrichtlinien ihres neuen Speicherorts übernehmen (sofern sich dieser unter einem anderen Ordner befindet), können Situationen entstehen, in denen zugriffsberechtigte Benutzer nicht mehr auf die verschobenen Objekte zugreifen können, da sie über keine Rolle in der neu zugewiesenen Sicherheitsrichtlinie verfügen oder ursprünglich nicht zugriffsberechtigte Benutzer mit einer Rolle in der neu zugewiesenen Sicherheitsrichtlinie plötzlich Zugriff auf diese Objekte haben.

### **Weisen Sie Berechtigungen zum Anzeigen zu, um Benutzern das Ändern von Objekten zu ermöglichen**

Erteilen Sie zum Ändern der folgenden Objekte in Unica Campaign Benutzern die Berechtigung zum Anzeigen und Ändern für das jeweilige Objekt:

- Kampagnen
- Ablaufdiagramme
- Angebote
- Angebotslisten
- Angebotsvorlagen
- Sitzungen
- strategische Segmente

# <span id="page-26-0"></span>Evaluierung von Berechtigungen in Unica Campaign

Wenn ein Benutzer eine Aufgabe ausführt oder versucht, auf ein Objekt zuzugreifen, werden in Unica Campaign folgende Schritte ausgeführt.

1. Bestimmen aller Gruppen und Rollen, denen ein Benutzer innerhalb der globalen Sicherheitsrichtlinie angehört.

Benutzer können einer, mehreren oder keiner Rolle angehören. Benutzer gehören der Rolle "Owner" an, wenn sie ein Objekt besitzen; sie gehören der Rolle "Folder Owner" an, wenn sie den Ordner besitzen, in dem sich ein Objekt befindet.

Benutzer gehören nur dann anderen Rollen an, wenn Sie diesen Rollen eindeutig zugeordnet wurden (entweder direkt oder aufgrund der Zugehörigkeit ihrer Gruppe zu dieser Rolle).

- 2. Bestimmen, ob das Objekt, auf das zugegriffen wird, einer benutzerdefinierten Richtlinie angehört. Wenn das der Fall ist, werden vom System alle Gruppen und Rollen angegeben, denen ein Benutzer innerhalb dieser benutzerdefinierten Richtlinie angehört.
- 3. Fasst die Berechtigungen für alle Rollen zusammen, denen der Benutzer angehört, basierend auf Ergebnissen der Schritte 1 und 2. Anhand der zusammengefassten Rolle prüft das System die Berechtigungen für die Aktion wie folgt:
	- a. Wenn Rollen die Berechtigung **Verweigert** für diese Aktion haben, werden die Berechtigungen wie folgt zusammengefasst:
		- i. Angenommen, Sie haben eine globale Richtlinie, eine benutzerdefinierte Richtlinie und eine VERWEIGERTE Berechtigung für die benutzerdefinierte Richtlinienrolle. In diesem Fall hat die VERWEIGERUNG der Berechtigung für die benutzerdefinierte Richtlinienrolle Vorrang vor Berechtigungen, die der globalen Richtlinienrolle zugeordnet sind.
		- ii. Angenommen, Sie haben eine globale Richtlinie, zwei oder mehr benutzerdefinierte Richtlinien, eine VERWEIGERTE Berechtigung für eine der benutzerdefinierten Richtlinienrollen und die gleiche ERTEILTE Berechtigung für die andere benutzerdefinierte Richtlinienrolle. In diesem Fall hat die ERTEILUNG der Berechtigung für die benutzerdefinierte Richtlinie Vorrang vor der VERWEIGERUNG der Berechtigung für die benutzerdefinierte Richtlinie.
	- b. Wenn keine Rollen die Berechtigung **Verweigert** für diese Aktion haben, wird geprüft, ob Rollen die Berechtigung **Erteilt** für diese Aktion haben. Falls ja, kann der Benutzer die Aktion ausführen.
	- c. Wenn weder A noch B zutreffen, wird dem Benutzer die Berechtigung verweigert.

### **Beispiel für eine benutzerdefinierte Richtlinie**

Angenommen, Sie haben eine benutzerdefinierte Richtlinie unter der globalen Richtlinie: BenutzerdefinierteRichtlinieA. CustomPolicyA verfügt über CustomPolicyARole, für das die Berechtigung zum Hinzufügen / Bearbeiten von Unica-Kampagnen VERWEIGERT wurde.

Angenommen, BenutzerA wurde die BenutzerdefinierteRichtlinienrolleA zugeordnet. Die VERWEIGERUNG der Berechtigung zum Hinzufügen / Bearbeiten einer Unica Campaign für eine CustomPolicyARole hat Vorrang vor den Berechtigungen, die der globalen Richtlinienrolle zugewiesen sind. Daher sind die Objekte zum Hinzufügen / Bearbeiten von Unica Campaign für Benutzer nicht sichtbar.

### **Beispiel für zwei benutzerdefinierte Richtlinien**

Betrachten Sie zwei benutzerdefinierte Richtlinien unter Globale Richtlinie: CustomPolicyA und CustomPolicyB. Sowohl die BenutzerdefinierteRichtlinieA als auch die BenutzerdefinierteRichtlinieB haben die Rollen BenutzerdefinierteRichtlinienrolleA bzw. BenutzerdefinierteRichtlinienrolleB. CustomPolicyARole verfügt über die Berechtigung zum Hinzufügen / Bearbeiten von Unica Campaign. CustomPolicyBRole hat die Berechtigung zum Hinzufügen / Bearbeiten der Unica Campaign VERWEIGERT.

BenutzerA sind sowohl die BenutzerdefinierteRichtlinienrolleA als auch die BenutzerdefinierteRichtlinienrolleB zugeordnet. In diesem Fall hat die ERTEILUNG der Berechtigung für die BenutzerdefinierteRichtlinienrolleA Vorrang vor der VERWEIGERUNG der Berechtigung für die BenutzerdefinierteRichtlinienrolleB. Daher sind die Objekte zum Hinzufügen / Bearbeiten von Unica Campaign für Benutzer sichtbar.

## <span id="page-27-0"></span>Sicherheitsszenarien

Dieser Abschnitt enthält Beispiele für Sicherheitsrichtlinien und Erläuterungen dazu, wie diese verwendet werden können, um allgemeine Sicherheitsanforderungen zu erfüllen.

### <span id="page-27-1"></span>Szenario 1: Ermöglicht den Zugriff auf alle weiteren Ordner und Objekte der **Mitarbeiter**

Alle Mitarbeiter Ihres Unternehmens verwenden dieselben Objektarten (Kampagnen, Angebote, Vorlagen usw.). Die Freigabe und erneute Verwendung der Objekte wird unterstützt; es muss nicht sichergestellt werden, dass bestimmte Mitarbeitergruppen nicht auf die Objekte anderer Mitarbeiter zugreifen können. Der Zugriff wird nur durch die Rollen der Mitarbeitern innerhalb des Unternehmens eingeschränkt.

### **Lösung: Verwenden Sie die globale Sicherheitsrichtlinie**

Es ist nur eine einzige Sicherheitsrichtlinie erforderlich, da Objekte nicht nach Gruppe oder Abteilung getrennt werden müssen. Prüfen Sie in der vorhandenen globalen Sicherheitsrichtlinie die Standardrollen und ändern Sie sie nach Bedarf entsprechend der Anforderungen für die Jobs der Mitarbeiter. Sie können auch benutzerdefinierte Rollen nach Bedarf erstellen.

Die Standardrollen "Owner" und "Folder Owner" bieten Benutzern vollständige Berechtigungen für die von ihnen erstellten Objekte. Sie können zusätzliche Rollen definieren, um den Zugriff auf Objekte einzuschränken, die von anderen Benutzern erstellt wurden.

In der folgenden Tabelle wird beispielsweise ein Subset der Berechtigungen angezeigt, die Sie konfigurieren können. In dem Beispiel kann ein Manager uneingeschränkt auf Kampagnen und Angebote zugreifen und verfügt über volle Berechtigungen zur Bearbeitung ebendieser. Ein Prüfer kann Kampagnen und Angebote anzeigen, er kann jedoch keine weitere Aktion mit ihnen durchführen.

Nachdem Sie Rollen definiert haben, ordnen Sie den Rollen Mitarbeiter zu, die die beruflichen Anforderungen erfüllen. Sie können Mitarbeiter individuell zuweisen oder indem Sie mehrere Gruppen erstellen. Ordnen Sie jede Gruppe einer anderen Rolle zu und machen Sie Mitarbeiter zu Mitgliedern der Gruppe, in der die für ihren Job passende Rolle enthalten ist.

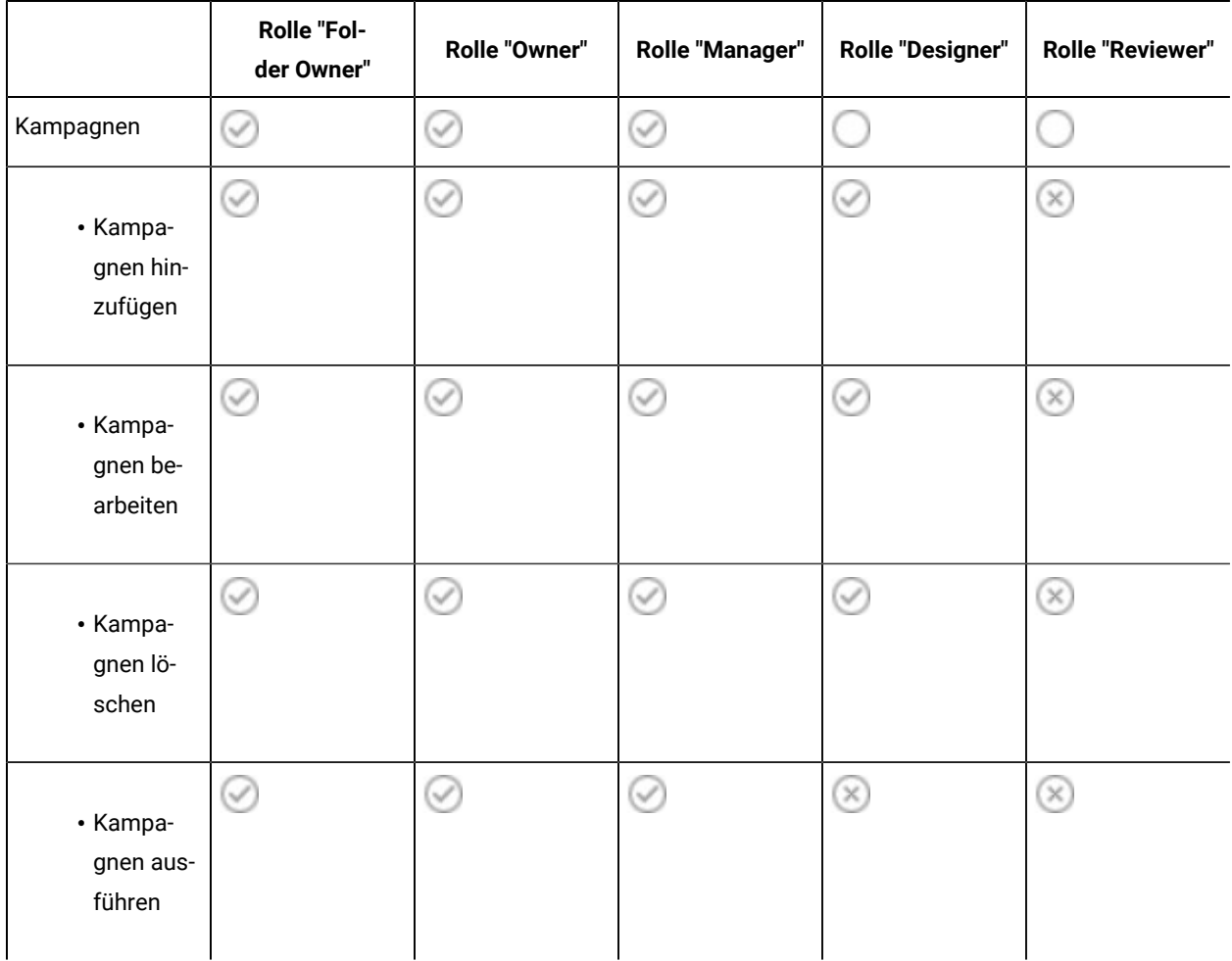

#### **Tabelle 5. Szenario 1: Objektberechtigungen nach Rolle**

|                                                                        | <b>Rolle "Fol-</b><br>der Owner" | <b>Rolle "Owner"</b> | Rolle "Manager" | Rolle "Designer" | <b>Rolle "Reviewer"</b> |
|------------------------------------------------------------------------|----------------------------------|----------------------|-----------------|------------------|-------------------------|
| • Kampa-<br>gnenüber-<br>sicht an-<br>zeigen                           | $\checkmark$                     | ✓                    | ⇔               | $\checkmark$     | ✓                       |
| • Kampa-<br>gnenord-<br>ner hinzu-<br>fügen                            | Ø                                | Ø                    | V               | ✓                |                         |
| • Ablaufdia-<br>gramme<br>zur Sta-<br>pelverar-<br>beitung<br>anzeigen | ✓                                | Ø                    | $\checkmark$    | ✓                | Ø                       |
| Angebote                                                               | ✓                                | Ç                    | $\small \smile$ |                  |                         |
| • Angebote<br>hinzufü-<br>gen                                          | Ø                                | ✓                    |                 |                  | $^\circledR$            |
| $\bullet$ Angebote<br>bearbei-<br>ten                                  | V                                |                      |                 |                  | $^{(\times)}$           |
| • Angebote<br>löschen                                                  | ✅                                | Ø                    | ⊘               | $\circledast$    | ⊗                       |

**Tabelle 5. Szenario 1: Objektberechtigungen nach Rolle (Fortsetzung)**

|                                                        | <b>Rolle "Fol-</b><br>der Owner" | Rolle "Owner" | Rolle "Manager" | <b>Rolle "Designer"</b> | <b>Rolle "Reviewer"</b> |
|--------------------------------------------------------|----------------------------------|---------------|-----------------|-------------------------|-------------------------|
| • Angebote<br>zurückzie-<br>hen                        |                                  |               |                 | $\times$                | $\times$                |
| • Angebots-<br>zusam-<br>menfas-<br>sung an-<br>zeigen |                                  |               |                 |                         |                         |

**Tabelle 5. Szenario 1: Objektberechtigungen nach Rolle (Fortsetzung)**

### <span id="page-30-0"></span>Szenario 2: Ermöglicht nur einen eingeschränkten Zugriff auf die Ordner und Objekte der Mitarbeiter

Ihr Unternehmen verfügt über zwei verschiedene Abteilungen, Ost und West, zwischen denen keine Daten ausgetauscht werden. In jeder Abteilung müssen Personen mit unterschiedlichen Funktionen Zugriff auf dieselben Objekte haben (Kampagnen, Angebote, Vorlagen), jedoch mit unterschiedlichen Berechtigungen für diese Objekte. Dies hängt von ihrer jeweiligen Funktion ab. Der Zugriff wird durch die Rollen der Mitarbeiter innerhalb des Unternehmens und durch ihre Abteilung eingeschränkt.

### **Lösung: Erstellen Sie eine benutzerdefinierte Sicherheitsrichtlinie für jede Abteilung**

Definieren Sie zwei separate Sicherheitsrichtlinien, für jede Abteilung eine. Jede Richtlinie verfügt über die entsprechenden Rollen und Berechtigungen für ihre Abteilung.

Weisen Sie den meisten Mitarbeitern nur Rollen innerhalb der Richtlinie ihrer Abteilung zu. Weisen Sie keine Rolle in der globalen Richtlinie zu. Erstellen Sie Ordner der höchsten Ebene, die den Richtlinien angehören, um Kampagnen, Angebote usw. zu speichern. Diese Ordner sind für alle Abteilungen unterschiedlich. Benutzer mit Rollen in einer Richtlinie können die Objekte, die zu der anderen Richtlinie gehören, nicht anzeigen.

Die Standardrollen "Owner" und "Folder Owner" bieten Benutzern vollständige Berechtigungen für die von ihnen erstellten Objekte. Die anderen von Ihnen definierten Rollen können eingeschränkten Zugriff auf die von anderen Benutzern in derselben Abteilung und Richtlinie erstellten Objekte ermöglichen.

Ordnen Sie für Mitarbeiter, die in beiden Abteilungen arbeiten müssen (z. B. der Controller, der Manager beider Abteilungen oder der CEO), eine Rolle in der globalen Richtlinie zu und ändern Sie sie bei Bedarf, damit die gewünschten Berechtigungen erteilt werden. Benutzer mit Rollen in der globalen Richtlinie können die Objekte in beiden Abteilungen sehen.

In der folgenden Tabelle wird ein Subset der Rollen und Berechtigungen dargestellt, die Sie bei der Sicherheitsrichtlinie einer Abteilung konfigurieren können.

|                                                                        | <b>Rolle "Fol-</b><br>der Owner" | Rolle "Owner" | Rolle "Manager" | <b>Rolle "Designer"</b> | <b>Rolle "Reviewer"</b>        |
|------------------------------------------------------------------------|----------------------------------|---------------|-----------------|-------------------------|--------------------------------|
| Kampagnen                                                              | $\checkmark$                     | ✓             | ⊘               |                         |                                |
| • Kampa-<br>gnen hin-<br>zufügen                                       | ✓                                | ⊙             | Ø               | $\checkmark$            | $^\circledR$                   |
| • Kampa-<br>gnen be-<br>arbeiten                                       | V                                | $\oslash$     | Ø               | ✓                       | $^\circledR$                   |
| • Kampa-<br>gnen lö-<br>schen                                          | Ø                                | ⊘             | ⊘               | V                       | $^\mathrm{(x)}$                |
| • Kampa-<br>gnenüber-<br>sicht an-<br>zeigen                           | ✓                                | Ø             | O               | ✓                       | $\small\textcircled{\tiny{*}}$ |
| · Ablaufdia-<br>gramme<br>zur Sta-<br>pelverar-<br>beitung<br>anzeigen |                                  | Ø             | ⊘               | ✓                       | $\small\mathcal{\mathcal{Q}}$  |
| Angebote                                                               | Ø                                | ⊘             | ⊘               |                         |                                |

**Tabelle 6. Szenario 2: Beispielrichtlinie für eine Abteilung**

|                                                        | <b>Rolle "Fol-</b><br>der Owner" | <b>Rolle "Owner"</b> | Rolle "Manager"      | <b>Rolle "Designer"</b> | <b>Rolle "Reviewer"</b> |
|--------------------------------------------------------|----------------------------------|----------------------|----------------------|-------------------------|-------------------------|
| • Angebote<br>hinzufü-<br>gen                          |                                  | ✓                    | ✓                    |                         | $\circledtimes$         |
| • Angebote<br>bearbei-<br>ten                          | H)                               | V                    | $\scriptstyle\smile$ |                         | $(\times)$              |
| • Angebote<br>löschen                                  | Ø                                | $\small \smile$      | $\checkmark$         | (x)                     | $\circledtimes$         |
| • Angebots-<br>zusam-<br>menfas-<br>sung an-<br>zeigen | ✓                                | V                    | U                    | $\checkmark$            | V                       |

**Tabelle 6. Szenario 2: Beispielrichtlinie für eine Abteilung (Fortsetzung)**

# <span id="page-32-0"></span>Implementieren von Sicherheitsrichtlinien

Sie können Sicherheitsrichtlinien in Unica Campaign erstellen und löschen und Sicherheitsrichtlinien auf Ordner und Objekte anwenden.

**Anmerkung:** Sie müssen über die Berechtigung zum Verwalten der Seite Benutzerrollen und Berechtigungen in Unica Campaignverfügen, um mitUnica Platform Sicherheitsrichtlinien arbeiten zu können. In einer Umgebung mit mehreren Partitionen darf nur der Benutzer "platform\_admin" oder ein anderes Konto mit der Rolle "PlatformAdminRole" in allen Partitionen mit den Sicherheitsrichtlinien arbeiten.

### <span id="page-32-1"></span>Erstellen von Sicherheitsrichtlinien

 $\overrightarrow{r}$ 

Befolgen Sie die folgenden Schritte, um Sicherheitsrichtlinien zu erstellen. Jede Partition in Unica Campaign kann über mehrere Sicherheitsrichtlinien verfügen.

- 1. Klicken Sie auf **Einstellungen> Benutzerrollen und Berechtigungen**.
- 2. Wählen Sie unter dem Knoten **Campaign** die Partition aus, zu der Sie eine Sicherheitsrichtlinie hinzufügen möchten.
- 3. Klicken Sie auf **Globale Richtlinie**.
- 4. Klicken Sie rechts auf der Seite auf **Richtlinie hinzufügen**.
- 5. Geben Sie einen Namen und eine Beschreibung für die Richtlinie ein.
- 6. Klicken Sie auf **Änderungen speichern**.

Die neue Richtlinie wird unter "Globale Richtlinie" auf der Seite "Benutzerrollen und Berechtigungen" aufgelistet. Standardmäßig enthält die Richtlinie die Rollen "Folder Owner" und "Object Owner".

### <span id="page-33-0"></span>Erstellen von Sicherheitsrollen

Führen Sie die folgenden Schritte aus, um Sicherheitsrichtlinien zu erstellen. Jede Sicherheitsrichtlinie in Unica Campaign kann über mindestens eine Rolle verfügen.

- 1. Klicken Sie auf **Einstellungen> Benutzerrollen und Berechtigungen**.
- 2. Wählen Sie unter dem Knoten **Campaign** die Partition aus, zu der Sie eine Rolle hinzufügen möchten.
- 3. Klicken Sie auf die Richtlinie, der Sie eine Rolle hinzufügen möchten.
- 4. Klicken Sie rechts auf der Seite auf **Rollen hinzufügen und weisen Sie Berechtigungen zu**.
- 5. Klicken Sie auf **Rolle hinzufügen**.
- 6. Geben Sie einen Rollennamen und eine Beschreibung ein.
- 7. Klicken Sie auf **Berechtigungen speichern und bearbeiten**

Die gesamten Rollenberechtigungen werden im Bearbeitungsmodus aufgelistet.

8. Legen Sie die Berechtigungen nach Bedarf fest und klicken Sie auf **Änderungen speichern**.

Die neue Rolle wird unter der Richtlinie aufgelistet.

### <span id="page-33-1"></span>Löschen von Sicherheitsrichtlinien

Sie können von Benutzern in Unica Campaign erstellte Sicherheitsrichtlinien löschen, wenn die Richtlinien nicht verwendet werden. Die globale Richtlinie kann nicht gelöscht werden.

Löschen Sie keine Sicherheitsrichtlinien, die in Unica Campaign auf Objekte angewendet wurden.

Wenn Sie eine Sicherheitsrichtlinie löschen möchten, die aktuell verwendet wird, legen Sie zunächst für die Sicherheitsrichtlinie aller Ordner oder Objekte, die diese Sicherheitsrichtlinie verwenden, eine andere Richtlinie (z. B. die globale Richtlinie) fest. Andernfalls kann unter Umständen nicht mehr auf die Objekte zugegriffen werden, die die gelöschte Richtlinie verwenden. Um die Sicherheitsrichtlinie eines Objekts zu ändern, müssen Sie das Objekt in einen Ordner mit der gewünschten Sicherheitsrichtlinie oder in den Stammordner der obersten Ebene verschieben.

Befolgen Sie die folgenden Schritte, um eine Sicherheitsrichtlinie zu löschen, die nicht verwendet wird.

- 1. Klicken Sie auf **Einstellungen> Benutzerrollen und Berechtigungen**.
- 2. Wählen Sie unter dem Knoten **Campaign** die Partition aus, in der Sie eine Sicherheitsrichtlinie löschen möchten.
- 3. Klicken Sie auf das Pluszeichen neben Globale **Richtlinie**.
- 4. Klicken Sie auf die Richtlinie, die Sie löschen möchten.
- 5. Klicken Sie auf **Richtlinie Löschen** .
- 6. Klicken Sie auf **OK**, um den Löschvorgang zu bestätigen.

# <span id="page-34-0"></span>Referenz: Administration Berechtigungen in Unica Campaign

Sie können Administratorberechtigungen für jede Partition zuweisen, um den Funktionszugriff abhängig von der Rolle festzulegen. Zum Beispiel können Sie für die Rolle "Design" festlegen, dass sie Ablaufdiagrammprotokolle anzeigen kann, aber Protokolle nicht löschen darf.

Jede Partition verfügt über vier vordefinierte Administratorrollen:

- Admin: Alle Berechtigungen sind aktiviert. Dem Standardbenutzer asm admin ist diese Rolle zugewiesen.
- **Ausführen**: Die meisten Berechtigungen sind aktiviert, mit Ausnahme von Verwaltungsfunktionen wie das Ausführen von Bereinigungsvorgängen, das Ändern des Objekt- / Ordnerbesitzes, das Ausführen des Befehlszeilentools genrpt, das Verwalten globaler Unterdrückungen und das Deaktivieren der Unterdrückung im Flussdiagramm.
- **Design**: Gleiche Berechtigungen wie die Rolle Ausführen.
- **Prüfung**: Nur Leseberechtigungen für alle Objekte. Bei Ablaufdiagrammen sind diese Benutzer berechtigt, den Bearbeitungsmodus, jedoch nicht den Speichermodus zu nutzen.

Sie können je nach Bedarf auch andere Administratorrollen für jede Partition hinzufügen.

Um auf die Administratorberechtigungen zuzugreifen, wählen Sie **Einstellungen> Benutzerrollen und Berechtigungen aus**. Wählen Sie unter dem Knoten **Campaign** eine Partition aus. Klicken Sie auf **Rollen hinzufügen und Berechtigungen zuweisen**. Klicken Sie auf der Seite **Eigenschaften für Verwaltungsrollen** auf **Berechtigungen speichern und bearbeiten**.

Unica Campaign verfügt über Administratorberechtigungen in den folgenden Kategorien:

- Verwaltung
- Zielgruppenebenen
- Datenquellen
- Dimensionshierarchien
- Verlauf
- Protokollierung
- Berichte (Ordnerberechtigungen)
- Systemtabellen
- Benutzertabellen
- Benutzervariablen

**Anmerkung:** Um Berechtigungen für alle Funktionen in einer Kategorie festzulegen, klicken Sie auf das Feld mit der Kategorieüberschrift. Klicken Sie zum Beispiel auf das Kästchen neben **Protokollierung**, um alle Einstellungen zur Protokollierung gleichzeitig anzupassen.

### <span id="page-35-0"></span>Administration

Die Berechtigungen der Kategorie "Administration" bieten Zugriff auf Berichte, Tools und Dienstprogramme, die systemweite Auswirkungen auf Unica Campaign haben können.

| <b>Berechtigung</b>                                         | <b>Beschreibung</b>                                                                                                    |  |  |  |
|-------------------------------------------------------------|----------------------------------------------------------------------------------------------------|--|--|--|
| Auf Überwachungsbereich<br>zugreifen                        | Erlaubt den Zugriff auf den Campaign-Überwachungsbereich.                                                                                                    |  |  |  |
| Überwachungstasks aus-<br>führen                            | Erlaubt Benutzern die Verwendung von Überwachungsaufgaben im Campaign-Überwa-<br>chungsbereich.                                                                                                    |  |  |  |
| Auf Analysebereich zugrei-<br>fen                           | Erlaubt den Zugriff auf Berichte im Campaign-Analysebereich.                                                                                                    |  |  |  |
| Auf Optimierungslink zu-<br>greifen                         | Wenn Unica Optimize installiert ist, erlaubt diese Berechtigung den Zugriff auf die An-<br>wendung.                                                                                                    |  |  |  |
| Run svradm Kommandozei-<br>lenprogramm                      | Erlaubt Benutzern die Verwendung von Unica Campaign Server Manager (unica_svradm)<br>für administrative Funktionen.                                                                                                    |  |  |  |
| Run genrpt Kommandozei-<br>lenprogramm                      | Ermöglicht die Ausführung des Dienstprogramms zur Generierung von Unica Campaign<br>Berichten (unica_acgenrpt)                                                                                                    |  |  |  |
| Ablaufdiagramme im Bear-<br>beitungsmodus überneh-<br>men   | Ermöglicht die Übernahme der Kontrolle über Flussdiagramme im Modus Bearbeiten<br>oder Ausführen von anderen Benutzern.                                                                                                    |  |  |  |
|                                                             | Anmerkung: Durch Übernahme der Kontrolle über ein "gesperrtes" Ablaufdia-<br>gramm wird der Zugriff für den anderen Benutzer gesperrt, und alle seit der<br>letzten Speicherung am Ablaufdiagramm vorgenommenen Änderungen gehen<br>verloren. |  |  |  |
| Mit derzeit ausgeführten<br>Ablaufdiagrammen verbin-<br>den | Ermöglicht das Anhängen an laufende Flussdiagramme über den Unica Campaign Ser-<br>ver Manager (unica_svradm) oder die Unica CampaignBenutzeroberfläche.                                                                                      |  |  |  |
| Serverprozesse beenden                                      | Ermöglicht einem Benutzer, den Unica Campaign Server (unica_acsvr) mithilfe des Uni-<br>ca Campaign Server-Managers (unica_svradm) zu stoppen.                                                                                                |  |  |  |

**Tabelle 7. Administration (Administratorberechtigungen)**
| <b>Berechtigung</b>                                               | <b>Beschreibung</b>                                                                                                    |
|-------------------------------------------------------------------|----------------------------------------------------------------------------------------------------|
| Campaign-Listener been-<br>den                                    | Ermöglicht einem Benutzer, den Unica Campaign Listener (unica_aclsnr) mithilfe des<br>Unica Campaign Server-Managers (unica_svradm) oder des Dienstprogramms svrstop<br>zu stoppen.                                                                       |
| Run sesutil Kommando-<br>zeilenprogramm                           | Ermöglicht einem Benutzer das Ausführen des Dienstprogramms Unica Campaign ses-<br>Sion (unica_acsesutil).                                                                                                    |
| Einstellungen für den virtu-<br>ellen Speicher überschrei-<br>ben | Erlaubt Benutzern das Überschreiben von Einstellungen für den virtuellen Speicher in<br>den erweiterten Einstellungen von Ablaufdiagrammen.                                                                                                    |
| Auf benutzerdefinierte At-<br>tribute zugreifen                   | Ermöglicht den Zugriff auf und die Verwaltung von benutzerdefinierten Attributdefinitio-<br>nen über die Seite Campaign Einstellungen.                                                                                                    |
| Auf Zellenbericht zugreifen                                       | Erlaubt den Zugriff auf Zellenberichte über das Symbol Berichte Willauf der Seite Bear-<br>beiten eines Ablaufdiagramms. Der Zugriff auf den Zelleninhaltsbericht ist hierbei aus-<br>geschlossen, es sei denn, diese Berechtigung wird explizit gewährt. |
| Zellenbericht exportieren                                         | Wenn der Zugriff auf Zellenberichte gewährt ist, erlaubt diese Berechtigung den Druck<br>und Export von Zellenberichten.                                                                                                    |
| Zugriff auf Zelleninhaltsbe-<br>richt                             | Erlaubt den Zugriff auf den Zelleninhaltsbericht über das Symbol Berichte auf der Seite<br>Bearbeiten eines Ablaufdiagramms.                                                                                                    |
| Zelleninhaltsbericht expor-<br>tieren                             | Wenn der Zugriff auf den Zelleninhaltsbericht gewährt ist, erlaubt diese Berechtigung<br>den Druck und Export des Zelleninhaltsberichts.                                                                                                    |
| Operationen zur Bereini-<br>gung durchführen                      | Ermöglicht einem Benutzer die Verwendung von unica_acclean oder eines benutzerdefi-<br>nierten Tools für Bereinigungsvorgänge.                                                                                                    |
| Objekt-/Ordnerbesitz än-<br>dern                                  | Erlaubt Benutzern das Ändern des Eigentumsrechts für ein Objekt oder einen Ordner.                                                                                                    |

**Tabelle 7. Administration (Administratorberechtigungen) (Fortsetzung)**

# Zielgruppenebenen

Die Berechtigungen in dieser Kategorie ermöglichen die Bearbeitung von Zielgruppenebenen, die Ziele von Kampagnen, wie "Kunde" oder "Haushalt", darstellen.

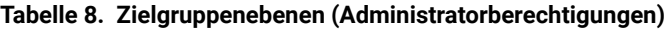

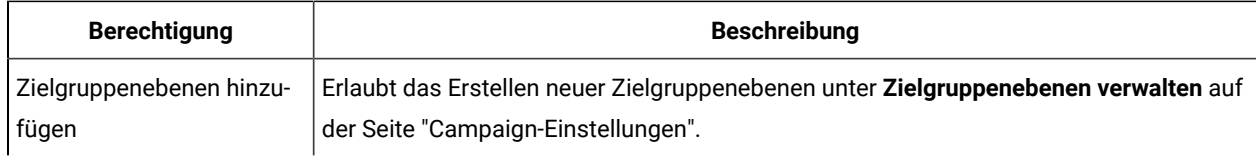

| <b>Berechtigung</b>                               | <b>Beschreibung</b>                                                                                                    |
|---------------------------------------------------|----------------------------------------------------------------------------------------------------|
| Zielgruppenebenen lö-                             | Erlaubt das Löschen vorhandener Zielgruppenebenen unter <b>Zielgruppenebenen ver-</b>                                                                                                    |
| schen                                             | walten auf der Seite Campaign-Einstellungen.                                                                                                    |
| Globale Unterdrückungen                           | Erlaubt die Erstellung und Konfiguration globaler Unterdrückungselemente in Unica                                                                                                    |
| verwalten                                         | Campaign.                                                                                                    |
| Unterdrückung in Ablauf-<br>diagramm inaktivieren | Erlaubt das Inaktivieren oder Aktivieren des Kontrollkästchens Globale Unterdrückun-<br>gen für dieses Ablaufdiagramm inaktivieren im Ablaufdiagrammdialog Erweiterte Ein-<br>stellungen. |

**Tabelle 8. Zielgruppenebenen (Administratorberechtigungen) (Fortsetzung)**

# Datenquellen

Die Berechtigungen in dieser Kategorie wirken sich auf den Zugriff auf Datenquellen aus.

| <b>Berechtigung</b>         | <b>Beschreibung</b>                                                               |
|-----------------------------|-----------------------------------------------------------------------------------|
| Zugriff auf Datenguellen    | Erlaubt das Verwalten von Datenquellenanmeldung aus dem Administrationsbereich    |
| verwalten                   | und in Ablaufdiagrammen.                                                          |
| Speichern mit Datenbank-    | Erlaubt das Aktivieren des Flags Mit Angaben zur Datenbankauthentifizierung spei- |
| authentifizierung festlegen | chern in Tabellenkatalogen und Ablaufdiagrammvorlagen.                            |

**Tabelle 9. Datenquellen (Administratorberechtigungen)**

# Dimensionshierarchien

Die Berechtigungen in dieser Kategorie ermöglichen die Bearbeitung von Dimensionshierarchien, die in Berichten und Cubes verwendet werden können.

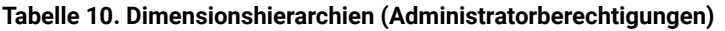

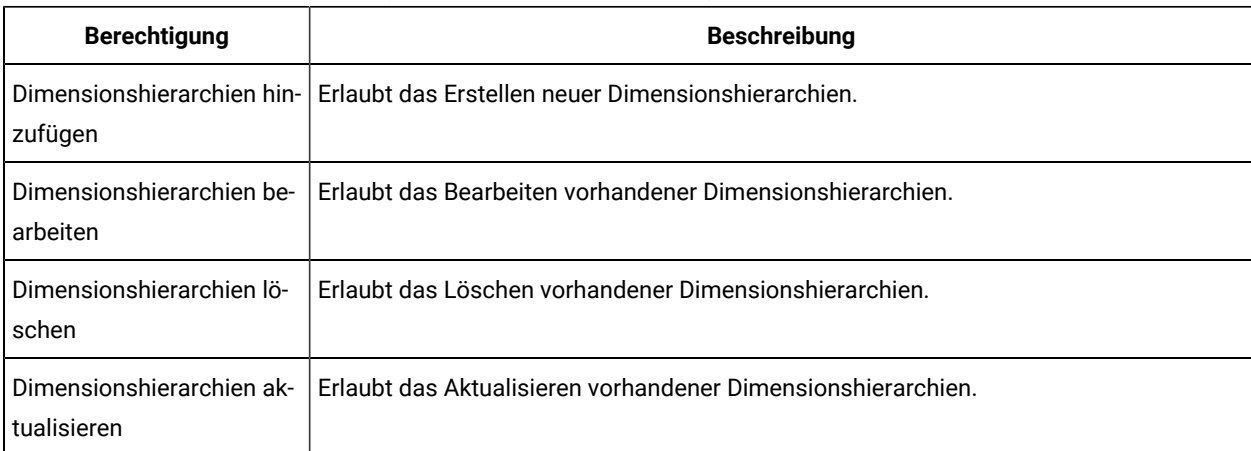

# Verlauf

Die Berechtigungen in dieser Kategorie wirken sich auf die Protokollierung der Kontaktverlaufs- und Antwortverlaufstabellen aus.

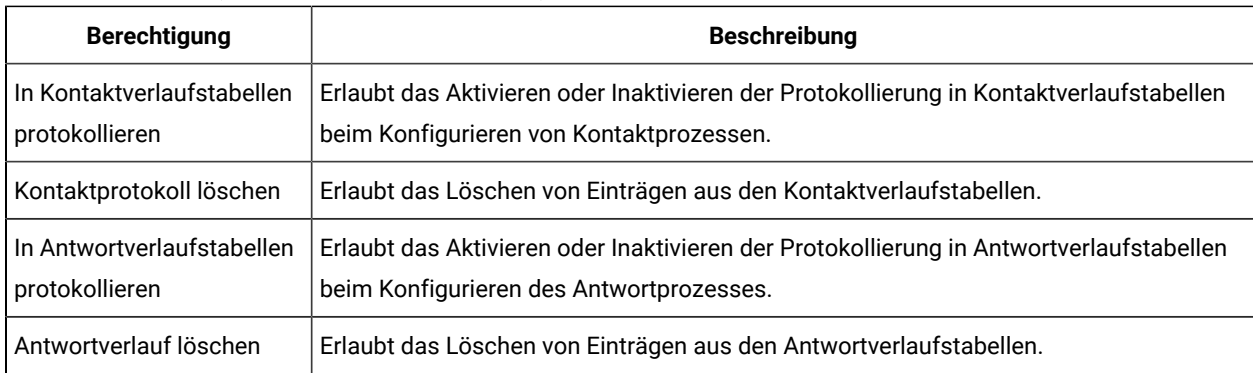

#### **Tabelle 11. Verlauf (Administratorberechtigungen)**

# Protokollierung

Die Berechtigungen in dieser Kategorie wirken sich auf die Bearbeitung von System- und Ablaufdiagrammprotokollen und -optionen aus.

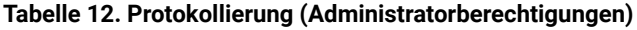

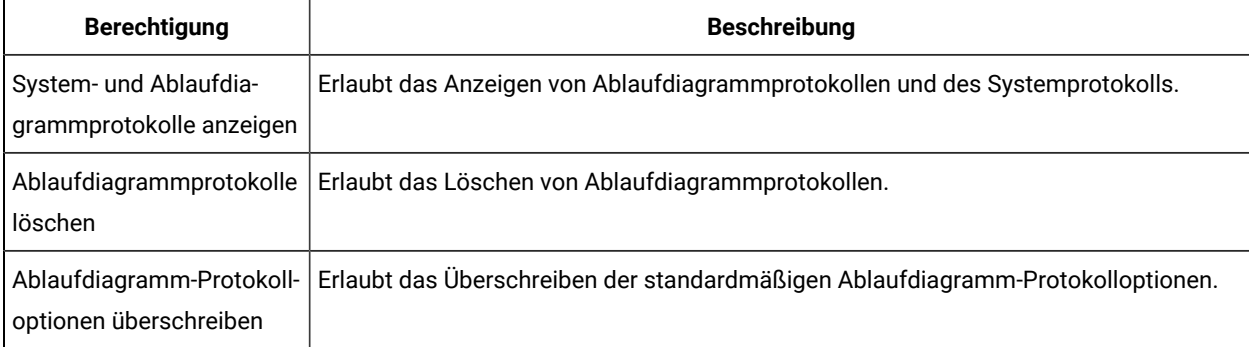

# Berichte (Ordnerberechtigungen)

Der Knoten "Berichte" wird auf der Seite "Partitionsberechtigungen" angezeigt, nachdem **Sync-Berichtsordner Berechtigungen** zum ersten Mal im Menü **Settings** ausgeführt wurde. Der Synchronisierungsprozess bestimmt die Ordnerstruktur der Berichte, die sich physisch auf dem IBM® Cognos®-System befinden, und listet dann die Namen dieser Ordner unter diesem Knoten auf.

Die Einstellungen unter diesem Knoten gewähren oder verweigern der Zugriff auf die Berichte in den in der Liste enthaltenen Ordnern.

# Konfigurieren von Berichtsordnerberechtigungen

Neben der Steuerung des Zugriffs auf den Menüpunkt **Analytics** und die Registerkarten **Analysis** für Objekttypen (z. B. Kampagnen und Angebote) können Sie Berechtigungen für Berichtsgruppen konfigurieren, die auf der Ordnerstruktur basieren, in der sie physisch auf der IBM® Cognos®gespeichert sind System.

Bevor Sie "Sync Report Folder Permissions" ausführen, müssen Sie sicherstellen, dass folgende Bedingungen vorliegen:

- Die Berichterstellung ist aktiviert.
- Der Cognos® Server, auf dem Berichte konfiguriert sind, ist aktiv.

Führen Sie folgende Schritte aus, um Berichtsordnerberechtigungen zu konfigurieren:

- 1. Melden Sie sich als Unica Campaign Administrator an, der die Rolle **ReportSystem** hat.
- 2. Wählen Sie **Einstellungen> Berichtsordner synchronisieren Berechtigungen**.

Das System ruft für alle Partitionen die Namen der Ordner ab, die sich auf dem IBM® Cognos®System befinden. (Dies bedeutet, dass Sie Ordnerberechtigungen für alle Partitionen konfigurieren müssen, auch wenn Sie dies nur für eine Partition möchten.)

- 3. Wählen Sie **Einstellungen> Benutzerrollen und Berechtigungen> Kampagne**.
- 4. Wählen Sie unter dem Knoten **Campaign** die erste Partition aus.
- 5. Wählen Sie **Rollen hinzufügen und Berechtigungen zuweisen**.
- 6. Wählen Sie **Speichern und Berechtigungen bearbeiten**.
- 7. Erweitern Sie im Formular **Berechtigungen** die Option **Berichte.**

Der Eintrag "Berichte" ist erst vorhanden, nachdem Sie die Option **Berechtigungen für Berichtsordner synchronisieren** zum ersten Mal ausgeführt haben.

- 8. Erteilen Sie der entsprechenden Rolle die Berechtigung für **Leistungsberichte**.
- 9. Konfigurieren Sie die Zugriffseinstellungen für die Berichtsordner nach Bedarf und speichern Sie die Änderungen.
- 10. Wiederholen Sie für die einzelnen Partitionen die Schritte 4 bis 8.

# Systemtabellen

Die Berechtigungen in dieser Kategorie steuern die Möglichkeit des Zuordnens, des Aufhebens der Zuordnung und des Bearbeitens von Unica Campaign-Systemtabellen.

| <b>Berechtigung</b>       | <b>Beschreibung</b>                         |
|---------------------------|---------------------------------------------|
| Systemtabellen zuordnen   | Erlaubt das Zuordnen von Systemtabellen.    |
| Systemtabellen neu zuord- | Erlaubt das Neuzuordnen von Systemtabellen. |
| nen                       |                                             |

**Tabelle 13. Systemtabellen (Administratorberechtigungen)**

| <b>Berechtigung</b>                        | <b>Beschreibung</b>                                     |
|--------------------------------------------|---------------------------------------------------------|
| Zuordnung von Systemta-<br>bellen aufheben | Erlaubt das Aufheben der Zuordnung von Systemtabellen.  |
| Einträge in Systemtabellen<br>löschen      | Erlaubt das Löschen von Datensätzen aus Systemtabellen. |

**Tabelle 13. Systemtabellen (Administratorberechtigungen) (Fortsetzung)**

# Benutzertabellen

Die Berechtigungen in dieser Kategorie steuern die Möglichkeit des Zuordnens, des Aufhebens der Zuordnung und des Bearbeitens von Unica Campaign-Benutzertabellen. Benutzertabellen enthalten Daten zu Kunden und potenziellen Kunden für die Verwendung in Ablaufdiagrammen.

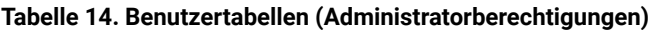

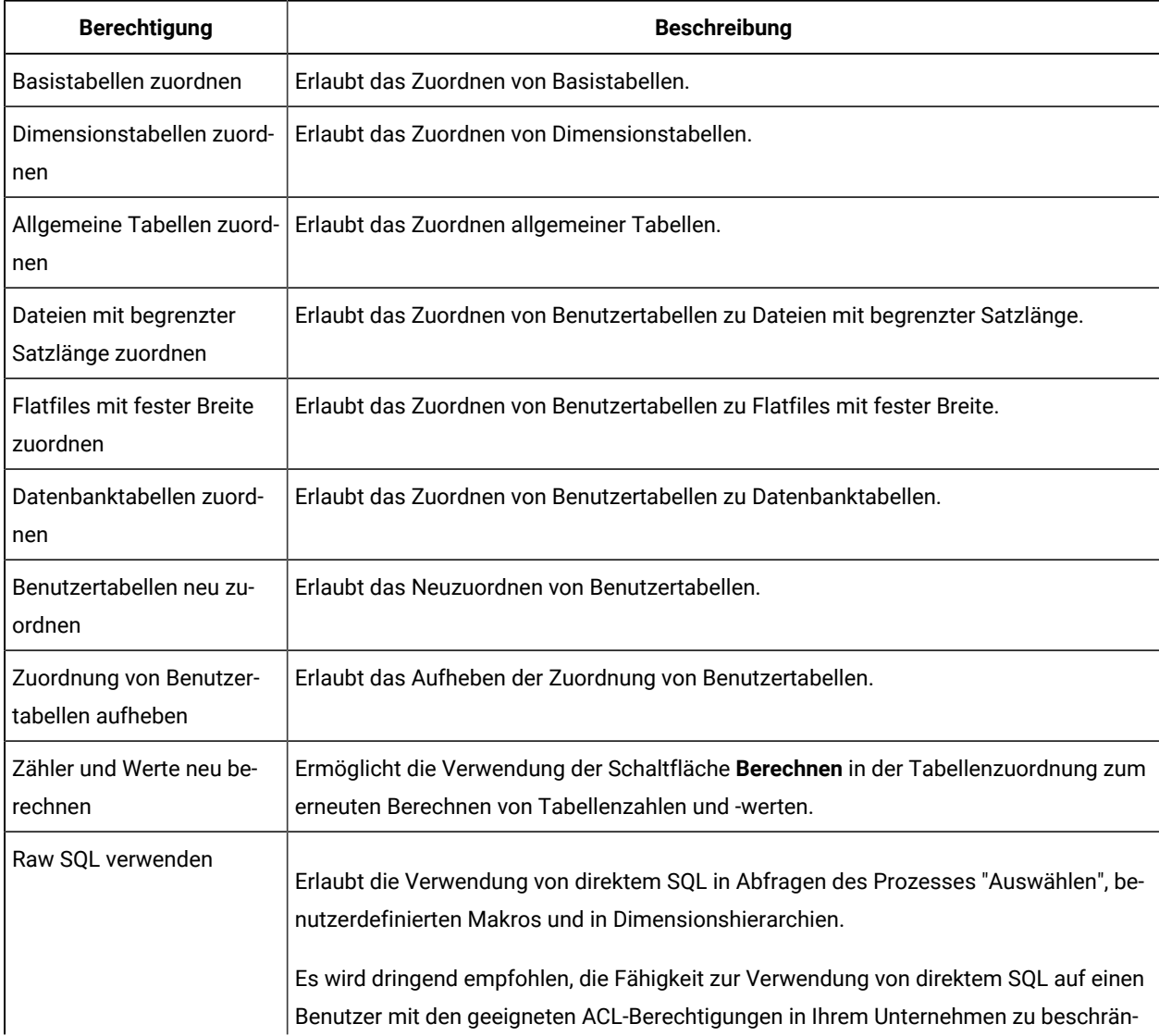

#### **Tabelle 14. Benutzertabellen (Administratorberechtigungen) (Fortsetzung)**

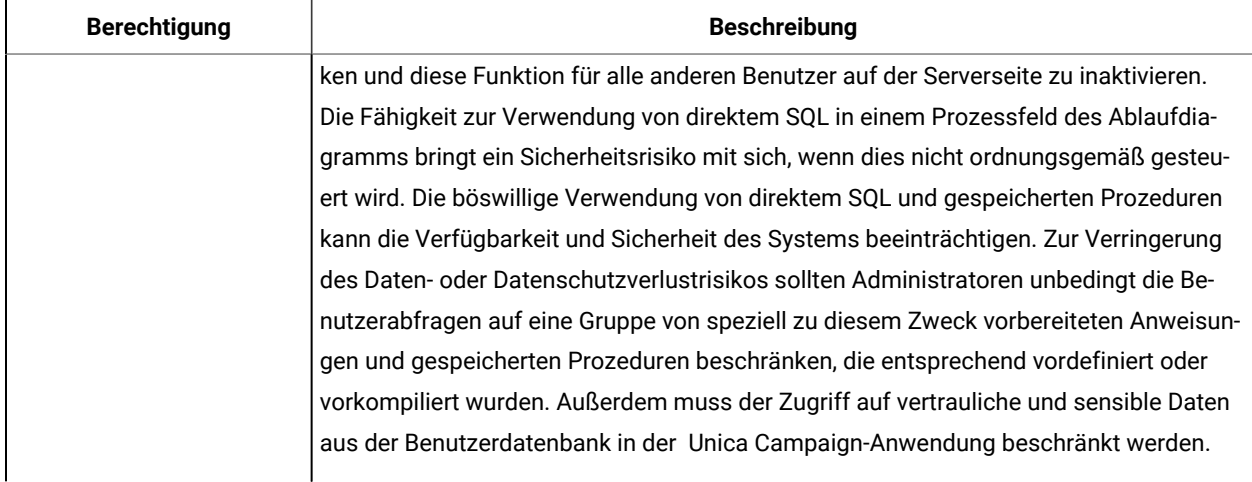

# Benutzervariablen

Die Berechtigungen in dieser Kategorie steuern die Möglichkeit, Benutzervariablen zu bearbeiten, die in Ablaufdiagrammprozessen für Abfragen und Ausdrücke verwendet werden können.

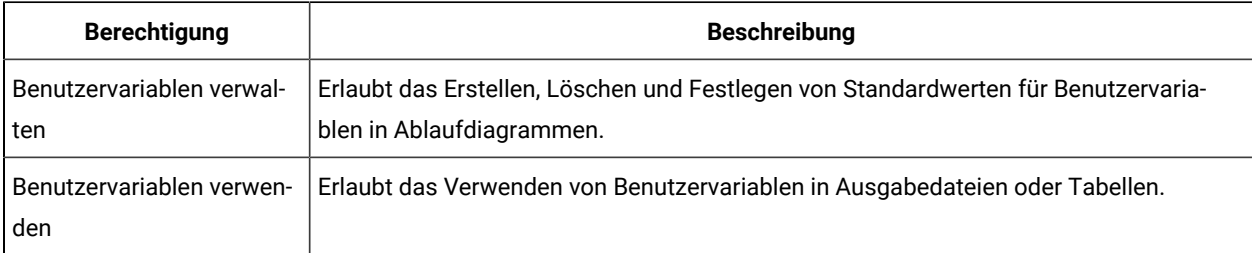

#### **Tabelle 15. Benutzervariablen (Administratorberechtigungen)**

# Windows™ Administration des Identitätswechsels

Der Windows™-Identitätswechsel ist ein Mechanismus, der es Unica Campaign-Administratoren ermöglicht, Unica Campaign-Benutzer Windows™-Benutzern zuzuordnen. Von einem Unica Campaign-Benutzer aufgerufene Unica Campaign-Prozesse werden dann mit dem Berechtigungsnachweis des entsprechenden Windows™-Benutzers ausgeführt.

Beispiel: Wenn der Windows™-Identitätswechsel aktiviert ist und der Unica Campaign-Benutzer jsmith ein Ablaufdiagramm bearbeitet, wird ein unica\_acsvr-Prozess unter der Windows™-Benutzer-ID gestartet, die dem Unica Platform-Anmeldenamen jsmith zugeordnet ist.

## **Warum wird ein Windows™-Identitätswechsel verwendet?**

Mithilfe des Windows™-Identitätswechsels können Sie die Sicherheitsberechtigungen auf Windows™-Ebene für den Dateizugriff nutzen. Wenn Ihr System für die Verwendung von NTFS konfiguriert ist, können Sie dann den Zugriff auf Dateien und Verzeichnisse für Benutzer und Gruppen kontrollieren. Windows™-Identitätswechsel ermöglicht auch die Verwendung von Windows™-Systemüberwachungstools, mit denen Sie überprüfen können, welche Benutzer welche unica acsvr-Prozesse auf dem Server ausführen.

#### **Welche Beziehung besteht zwischen Unica Campaign-Benutzern und Windows™-Benutzern?**

Um einen Windows™-Identitätswechsel zu verwenden, müssen Sie eine Eins-zu-eins-Beziehung zwischen Unica Campaign-Benutzern und Windows™-Benutzern herstellen. Das heißt, jeder Unica Campaign-Benutzer muss einem Windows™-Benutzer mit dem exakt gleichen Benutzernamen entsprechen.

In der Regel beginnt die Administration mit einer Gruppe vorhandener Windows™-Benutzer, die mit Unica Campaignarbeiten werden. Sie müssen Unica Campaign-Benutzer in Unica Platform erstellen, deren Namen exakt denen der zugehörigen Windows™-Benutzer entsprechen.

#### **Die Windows™-Identitätswechselgruppe**

Jeder Windows™-Benutzer, für den Sie einen Unica Campaign-Benutzer eingerichtet haben, muss in eine spezielle Windows™-Identitätswechselgruppe eingefügt werden. Anschließend müssen Sie diese Gruppe bestimmten Richtlinien zuweisen.

Zur Vereinfachung von Administrationsaufgaben können Sie der Gruppe anschließend die Berechtigungen read/ write/execute für das Unica Campaign-Partitionsverzeichnis zuweisen.

#### **Windows™ -Identitätswechsel und Anmeldung bei Unica**

Bei aktiviertem Windows™-Identitätswechsel werden Unica Campaign-Benutzer nach ihrer Anmeldung bei Windows™ über eine einmalige Anmeldung (Single Sign-on) automatisch bei Unica angemeldet. Wenn diese nun ein Browserfenster öffnen und auf die Unica-URL gehen, müssen sie sich nicht erneut anmelden und gelangen sofort auf die Unica-Startseite.

## Einrichten des Windows-Identitätswechsels

Befolgen Sie diese Anweisungen, um den Windows™-Identitätswechsel für Unica Campaign einzurichten.

Zur Ausführung des Windows™-Identitätswechsels sind LDAP und Active Directory erforderlich. Einzelheiten zur Einrichtung von LDAP und Active Directory finden Sie im Unica Platform-Administratorhandbuch.

Um eine Windows™-Identitätswechselgruppe erstellen und diese Richtlinien zuweisen zu können, müssen Sie über Administratorberechtigungen auf dem Windows™-Server verfügen.

1. Legen Sie auf der Seite "Konfiguration" den Eigenschaftswert **enableWindowsImpersonation** in der Kategorie Campaign > unicaACListener auf TRUE fest.

**Anmerkung:** Je nach Konfiguration des Windows™-Domänencontrollers gelten möglicherweise weitere Eigenschaftenanforderungen. Weitere Informationen finden Sie im Abschnitt zur einmaligen Anmeldung (Single Sign-on) im Unica Platform-Administratorhandbuch.

2. Legen Sie Benutzer für Unica Campaign an:

Sie können mit Unica Platform interne oder externe Unica Campaign-Benutzer erstellen.

Zur Erstellung externer Benutzer konfigurieren Sie Active Directory-Benutzer und Gruppensynchronisation. Der Anmeldename jedes erstellten Benutzers muss genau mit dem Windows™-Benutzernamen des jeweiligen Benutzers übereinstimmen.

3. Erstellen Sie die Windows™-Identitätswechselgruppe:

Erstellen Sie eine Windows™-Gruppe speziell für Unica Campaign-Benutzer. Fügen Sie dieser Gruppe dann die Windows™-Benutzer hinzu, die Unica Campaign-Benutzern entsprechen.

Weitere Informationen zum Erstellen von Gruppen finden Sie in der Microsoft™Windows™-Dokumentation.

4. Weisen Sie die Windows™-Identitätswechselgruppe Richtlinien zu:

Nachdem Sie eine Windows™-Gruppe zum Speichern von Benutzern erstellt haben, die Unica Campaign-Benutzern entsprechen, müssen Sie die Gruppe den folgenden Richtlinien hinzufügen:

- Anpassen von Speicherkontingenten für einen Prozess
- Erstellen von Token-Objekt
- Token für Verarbeitungsebene ersetzen

Weitere Informationen zum Zuweisen von Gruppen zu Richtlinien finden Sie in der Microsoft™Windows™- Dokumentation.

5. Weisen Sie der Windows™-Identitätswechselgruppe Berechtigungen zu:

Gewähren Sie mit Windows™Explorer der Windows™-Identitätswechselgruppe den Zugriff read/write/execute auf den Unterordner **partitions/partition\_name** Ihrer Unica Campaign-Installation.

Weitere Informationen zum Zuweisen von Berechtigungen für Ordner finden Sie in der Microsoft™Windows™- Dokumentation.

# Verwenden von Datenfiltern in Unica Campaign zum Einschränken des Zugriffs auf Kundendaten

Administratoren können in Unica Platform Datenfilter definieren, um den Zugriff von Unica-Benutzern auf bestimmte Kundendaten einzuschränken. In Unica Campaign haben Datenfilter Auswirkung auf die Ausgabe von Ablaufdiagrammen.

Um den Datenzugriff einzuschränken, definieren Unica Platform-Administratoren Datenfilter und weisen dann Benutzer oder Gruppen von Benutzern unterschiedlichen Datenfiltern zu. So können Administratoren z. B. den Zugriff auf Kundendaten auf Basis des geografischen Vertriebsgebiets einschränken, dem der Benutzer zugeordnet ist.

Informationen zum Einrichten von Datenfiltern finden Sie im Unica PlatformAdministratorhandbuch.

#### **Auswirkung von Datenfiltern in Unica Campaign.**

Datenfilter werden in Unica Campaign-Ablaufdiagrammen auf die Prozesse "Auswählen", "Extrahieren" und "Zielgruppe" angewendet. Wenn eine Datenbanktabelle z. B. 2000 Datensätze enthält, von denen 500 der Einschränkung durch einen Datenfilter unterliegen, werden durch "Alle auswählen" in Unica Campaignnur 1500 Datensätze zurückgegeben.

Datenfilter werden auf nachfolgende Prozesse angewendet, wenn mehrere Prozesse desselben Typs im gleichen Ablaufdiagramm verwendet werden. Wenn beispielsweise der Prozess "Auswählen" an zwei unterschiedlichen Positionen im Ablaufdiagramm enthalten ist und einer davon ein nachfolgender Prozess ist, werden Datenfilter auf beide Prozesse angewendet.

Wenn bei nachfolgenden Prozessfeldern "Auswählen" und "Extrahieren" mehrere Tabellen als Eingabe verwendet werden, werden die Daten aus nicht gefilterten Tabellen zu den Daten aus den gefilterten Tabellen hinzugefügt. Dies verbessert die Leistung der Prozesse. TEMP TABLE kann on oder OFF sein, damit die nachgelagerte Datenfilterung funktioniert.

Bezüglich der Datenfilterung für alle Prozessfelder sind folgende Punkte zu beachten:

- Datenfilter funktionieren in Prozessen vom Typ "Auswählen" und "Extrahieren" nur mit einer einzelnen Tabelle.
- Wenn zwei unterschiedliche Arten von Filtern verwendet werden, erhöht sich die resultierende Datenmenge, da für die beiden Filter die OR-Bedingung gilt.
- Datenfilter haben keine Auswirkung auf Designzeitaktivitäten. Zum Beispiel blendet ein Datenfilter nicht die Werte aus, die angezeigt werden, wenn ein Profil von einem Feld erstellt wird. Auch wenn Benutzer eingeschränkte Daten sehen können, wenn sie von einem Feld ein Profil erstellen oder Abfragen in einem Prozesskonfigurationsdialog erstellen, schließen die Abfrageergebnisse eingeschränkte Daten nicht ein. Datenfilter werden in die SQL-Anweisung integriert, die das Prozessfeld zur Abfrage der Tabelle verwendet, der der Filter zugeordnet ist.
- Datenfilter gelten nicht für Raw-SQL-Abfragen oder für benutzerdefinierte Makros, die Raw-SQL verwenden. Wenn Sie beispielsweise **Kunden-IDs mit SQL auswählen** verwenden, um im Dialogfeld "Prozesskonfiguration auswählen" eine SQL-Rohabfrage zu erstellen, werden alle Datenfilter beim Ausführen der Abfrage ignoriert. Dieses Verhalten ist gewollt, um fortgeschrittenen Benutzern die Funktionalität bereitzustellen, SQL-Abfragen ohne Einschränkungen auszuführen.
- **Wichtig:** Direkt-SQL-Abfragen setzen Datenfilter außer Kraft, daher können Benutzer, die SQL-Abfragen ausführen, auf Datensätze ungeachtet der Datenfilter zugreifen. Wenn Sie nicht möchten, dass Unica Campaign-Benutzer direktes SQL verwenden können, müssen Sie ihre Berechtigungen einschränken.

#### **Beispiel**

In diesem Beispiel verwenden wir die Tabelle DATAFILTER\_TEST und die entsprechende DATAFILTER\_TEST. xml XML-Datei. Sie müssen die Anweisungen basierend darauf ändern, welche Datenbank und welche Tabellen Sie verwenden. Beachten Sie, dass die Datenfilterung auf die Tabelle angewendet werden soll DATAFILTER\_TEST. Für die Tabelle müssen die folgenden vorbereitenden Schritte durchgeführt werden:

1. Erstellen Sie die Tabelle DATAFILTER\_TEST in der Benutzerdatenbank.

#### Für Oracle:

```
CREATE TABLE DATAFILTER_TEST
( ID NUMBER,
    NAME VARCHAR2(20),
    COUNTRY VARCHAR2(20),
    AGE NUMBER,
    ACCT_TYPE VARCHAR2(20),
    RETAIL_ACCT VARCHAR2(10),
    HOUSEHOLD VARCHAR2(50)
```
);

#### Bei DB2:

```
CREATE TABLE SB6.DATAFILTER_TEST ( ID BIGINT, NAME VARCHAR(20), COUNTRY VARCHAR(20), AGE BIGINT,
ACCT_TYPE VARCHAR(20), RETAIL_ACCT VARCHAR(10), HOUSEHOLD VARCHAR(50));
```
CREATE TABLE SB6.DATAFILTER\_TEST

```
( ID BIGINT,
   NAME VARCHAR(20),
   COUNTRY VARCHAR(20),
   AGE BIGINT,
   ACCT_TYPE VARCHAR(20),
   RETAIL_ACCT VARCHAR(10),
   HOUSEHOLD VARCHAR(50),
   BIRTHDAY TIMESTAMP,
   FIRSTOCCUPATION DATE
)
```
- 2. Fügen Sie der Tabelle Daten hinzu.
- 3. Fügen Sie in der Datei DATAFILTER\_TEST. xml den Namen der Benutzertabelle AUTODCC. DATAFILTER\_TEST hinzu. Wenn Sie die SQL Server-Datenbank verwenden, muss der Tabellenname als dbo. DATAFILTER\_TEST angegeben werden.

Nehmen Sie basierend auf der Benutzertabelle die erforderlichen Änderungen an der XML-Datei vor. Die XML-Datei muss Informationen zur Filtertabelle auf Datenebene, logische Felder, Filter auf Datenebene, Zielgruppeninformationen usw. enthalten.

4. Fügen Sie die XML-Datei zum Ordner <Platform\_Home>/tools/bin hinzu.

- 5. Erstellen Sie Zielgruppenebenen in der Unica Campaign-Anwendung. zum Beispiel Kunde, Konto, Kombination, Haushalt.
- 6. Run ManagerSchema\_PurgeDataFiltering.sql befindet sich <Platform\_Home>/db auf der Platform Datenbank.

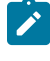

**Anmerkung:** Durch diesen Schritt werden alle vorhandenen Filter auf Datenebene, die angewendet werden, entfernt.

- 7. Gehen Sie in der Unica Platform-Anwendung zu **Konfigurationen** > **Allgemein** > **Datenfilterung** und löschen Sie den **Standardtabellennamen**. Der **Standardtabellenname** muss leer sein. Der **Standardtabellenname** wird ausgefüllt, wenn die XML-Datei importiert wird.
- 8. Gehen Sie zu <Platform\_Home>/tools/bin und führen Sie folgenden befehl aus.

```
./datafilteringScriptTool.sh -r <xmlfileName>
For example:
./datafilteringScriptTool.sh -r DATAFILTER_TEST.xml
bash-3.2# cd /opt/HCL/Campaign/SB8606/Platform/tools/bin/
bash-3.2# ./datafilteringScriptTool.sh -r DATAFILTER_TEST.xml
Script started
Script completed successfully
bash-3.2#
```
- 9. Gehen Sie in der Platform-Anwendung zu **Einstellungen** > **Konfiguration** > **Allgemein** > **Datenfilterung** und stellen Sie sicher, dass der **Standardtabellenname** AUTODCC.DATAFILTER\_TEST lautet. Dies ist der gleiche Name wie der <Schemaname.TableName> in der XML-Datei.
- 10. Legen Sie die Standard-**Zielgruppe** auf Kunde fest.
- 11. Gehen Sie zu **Einstellungen** > **Datenfilter** > **Benutzer oder Gruppen zuweisen**. Wählen Sie ein Filterkriterium aus und ordnen Sie den Filter einem entsprechenden Benutzer zu.

Wählen Sie beispielsweise Land als Indien, USA und Benutzer als Test. Der Standardbenutzer Test in Unica Campaign verfügt über Berechtigungen für Tabellenzuordnungen und über alle Berechtigungen für alle Campaign-Objekte.

# Kapitel 3. Administration von Datenbanktabellen

Unica Campaign Administratoren müssen einleitende, einmalig verwendete Aufgaben und Routineverwaltungsaufgaben ausführen, die zu Datenbanktabellen gehören.

Es gibt zwei Haupttypen von Datenbanktabellen:

- Systemtabellen enthalten Unica Campaign-Anwendungsdaten.
- Benutzertabellen enthalten Kundendaten für die Verwendung in Ablaufdiagrammen zu Marketingkampagnen.

Die meisten Verwaltungsaufgaben beziehen sich auf Benutzertabellen, da die Einstellungen der Systemtabellen üblicherweise beim Installationsprozess vorgenommen werden.

Benutzertabellen müssen in Unica Campaign zugeordnet werden, damit sie für Ablaufdiagramme zur Verfügung gestellt werden können.

Zur effizienten Verwaltung zugeordneter Benutzertabellen können Sie Tabellenkataloge einrichten.

Unica Campaign kann auch in Flatfiles gespeicherte Kundendaten verwenden. In Datenwörterbüchern wird die Struktur von Benutzertabellen definiert, die auf Flatfiles basieren.

# Tabellenadministration - Konzepte

Die folgenden Konzepte beziehen sich auf Systemtabellen, Benutzertabellen, Flatfiles und Tabellenzuordnungen.

# Was sind Systemtabellen?

Systemtabellen sind Datenbanktabellen, die Unica Campaign-Anwendungsdaten enthalten.

Systemtabellen speichern Metadaten zu Kampagnenobjekten, einschließlich Kampagnen, Sitzungen, Ablaufdiagrammen, Angeboten, Vorlagen, benutzerdefinierten Makros, gespeicherten abgeleiteten Feldern und Triggern. Auch Kontakt- und Antwortverlaufsdaten werden in Systemtabellen gespeichert.

Beim Unica Campaign-Installations- und -Konfigurationsprozess werden auch Unica Campaign-Systemtabellen eingerichtet. Weitere Informationen hierzu finden Sie in der Installationsdokumentation.

# Was sind Benutzertabellen?

Benutzertabellen sind Tabellen mit Daten, die Sie in Prozessen innerhalb einesUnica Campaign-Ablaufdiagramms verwenden. Sie können Benutzertabellen Tabellen in einer relationalen Datenbank oder ASCII-Flatfiles zuordnen.

**Anmerkung:** Bevor Sie eine Benutzertabelle in Unica Campaign zuordnen, müssen Sie sicherstellen, dass die Tabelle nur von Unica Campaign unterstützte Datentypen verwendet. Eine Liste der unterstützten Datentypen für die einzelnen Datenbanken finden Sie im Für [Benutzertabellen](#page-56-0) unterstützte Datentypen [\(auf Seite 57\)](#page-56-0).

In der Regel enthält eine Benutzertabelle Daten zu den Kunden, den potenziellen Kunden oder den Produkten Ihres Unternehmens. Eine Benutzertabelle kann z. B. Spalten für Kundenkontodaten enthalten, wie die Konto-ID, den

Kontotyp und den Saldo. Diese Daten können Sie in einer Kampagne verwenden, deren Zielgruppe Kunden mit bestimmten Kontotypen und Kontoständen sind.

Es gibt drei Typen von Benutzertabellen: Basistabellen, Dimensionstabellen und allgemeine Tabellen.

## Was ist eine Basisdatensatztabelle?

Eine Basisdatensatztabelle ist eine Tabelle, die Daten zu potenziellen Kontakten von Kampagnen enthält, z. B. Einzelkunden, Unternehmen, Konten oder Haushalte.

Die einzelnen Basisdatensatztabellen können entweder einer Datenbanktabelle oder einer ASCII-Flatfile (mit fester Breite oder mit Trennzeichen) zugeordnet werden und müssen eine ID für diesen Kontakt enthalten. Das heißt, es müssen eine oder mehrere Spalten vorhanden sein, in denen eine eindeutige ID für die Zielgruppenentität gespeichert ist. Diese Spalten dürfen für keinen Datensatz in der Tabelle einen Nullwert enthalten.

Sie ordnen die ID in der Basisdatensatztabelle mindestens einer Zielgruppenebene zu.

Prozesse in einem Ablaufdiagramm wählen diese Zielgruppenebenen-IDs bei der Ausführung von Kampagnen aus Basisdatensatztabellen aus.

## Was ist eine Dimensionstabelle?

Eine Dimensionstabelle ist eine Datenbanktabelle, die die Daten in einer einer Datenbanktabelle zugeordneten Basisdatensatztabelle erweitert.

**Anmerkung:** Dimensionstabellen können keinen Flatfiles zugeordnet werden und sie können nicht mit Basistabellen verknüpft werden, die Flatfiles zugeordnet sind. Dimensionstabellen und die entsprechenden Basistabellen müssen Datenbanktabellen in derselben physischen Datenbank zugeordnet sein (d. h. derselben Datenquelle).

Eine Dimensionstabelle kann z. B. demografische Informationen auf der Basis der Postleitzahl, der zu einem Kunden gehörigen Konten, der Transaktionen eines Kunden, der Produktinformationen oder der Details für Einkaufstransaktionen enthalten.

Wenn Sie eine Dimensionstabelle definieren, können Sie Schlüsselfelder für das Verknüpfen der Dimensionstabelle mit der Basisdatensatztabelle angeben.

### Was ist eine allgemeine Tabelle?

Eine allgemeine Tabelle ist eine Tabelle im freien Format, in die Sie Daten aus Unica Campaign exportieren können. Es handelt sich um den einfachsten Tabellentyp, der erstellt werden kann. Er wird nur für den Export von Daten aus Unica Campaign verwendet, damit andere Anwendungen diese Daten verwenden können. (Auf allgemeine Tabellen kann danach in Unica Campaign nicht mehr zugegriffen werden, es sei denn, Sie ordnen sie als Basistabellen zu.)

Sie können eine allgemeine Tabelle in einer relationalen Datenbank, als Flatfile mit Trennzeichen oder als Flatfile mit einem Datenwörterbuch definieren. Allgemeine Tabellen enthalten keine Schlüssel und keine Zielgruppenebenen.

Sie verwenden allgemeine Tabellen im Prozess **Momentaufnahme**, um Kampagnendaten zu erfassen, damit diese von anderen Anwendungen verwendet werden können. Sie können z. B. den Prozess **Momentaufnahme** zum Speichern von Protokolldaten oder Maillisten in der exportierten allgemeinen Tabelle definieren.

Allgemeine Tabellen verwenden Sie nur zum Exportieren von Daten. Sie können aus allgemeinen Tabellen in Unica Campaign keine Daten abfragen oder Daten in ihnen ändern.

## Informationen zur Tabellenzuordnung

Die Zuordnung von Tabellen ist der Prozess der Verfügbarmachung externer Kunden- oder Systemtabellen in Unica Campaign.

Eine Tabellenzuordnung umfasst die Metadaten, die zum Definieren einer Basistabelle, Dimensionstabelle oder allgemeinen Tabelle verwendet werden. Sie enthält Informationen zu Datenquelle, Tabellenname und -ort, Tabellenfeldern, Zielgruppenebenen und Daten. Tabellenzuordnungen können zur Wiederverwendung in Tabellenkatalogen gespeichert werden.

## Verwenden von Flatfiles als Datenquellen

Üblicherweise werden Sie auf die meisten Marketingdaten, die in einer Datenbank gespeichert sind, von einem Ablaufdiagramm aus zugreifen. Es kann jedoch zweckmäßig sein, direkten Zugriff auf Daten in einer Flatfile zu haben. Unica Campaign unterstützt das Arbeiten mit Daten, die in ASCII-Flatfiles mit Trennzeichen oder in ASCII-Flatfiles mit fester Breite zusammen mit einem Datenwörterbuch gespeichert sind.

Sie können Flatfiles als Basistabellen zuordnen und von einem Ablaufdiagramm aus darauf zugreifen. Sie können Flatfiles nicht als Dimensionstabellen zuordnen.

Aufgrund des direkten Zugriffs auf Flatfiles müssen Sie nicht zuerst Daten in eine Datenbank hochladen, die mit Unica Campaign verwendet wird. Dies ist für Daten nützlich, die aus Anwendungen anderer Hersteller exportiert wurden (z. B. Excel oder SAS), sowie für transiente, einmalig verwendete Datei (z. B. für kampagnenspezifische Seedlisten, kurzfristige Unterdrückungen, Vorhersagemodellbewertungen und anderes).

Weitere Informationen finden Sie im Abschnitt zu Datenwörterbüchern.

# Erste Administrationsaufgaben für Tabellen

Administratoren müssen nach der Installation von Unica Campaign verschiedene einleitende, tabellenbezogene Aufgaben ausführen.

Die Installation von Unica Campaign muss vollständig sein, einschließlich:

- Einrichtung und Konfiguration der Unica Campaign-Systemdatenbank.
- Konfiguration von Unica Campaign für den Zugriff auf beliebige Datenbanken, die Benutzertabellen enthalten (Datenquellen sind definiert).

Anweisungen hierzu finden Sie im Unica Campaign Installationshandbuch.

- 1. Testen des Zugriffs auf [Systemtabellen](#page-50-0). Siehe Testen des Zugriffs auf Systemtabellen [\(auf Seite 51\)](#page-50-0).
- 2. Testen des Zugriffs auf [Benutzertabellen](#page-50-1). Siehe Testen des Zugriffs auf Benutzertabellen [\(auf Seite 51\)](#page-50-1).
- 3. Definieren aller zusätzlichen Zielgruppenebenen, die benötigt werden. (Unica Campaign stellt die Zielgruppenebene Kunde bereit, möglicherweise möchten Sie aber andere Zielgruppen definieren, wie z. B. Haushalt.) Siehe Administration von [Zielgruppenebenen](#page-140-0) [\(auf Seite 141\)](#page-140-0).
- 4. Zuordnen der Systemtabellen auf Zielgruppenebene für alle Zielgruppen, zu denen Sie Berichte erstellen möchten, wie z. B. Kunde. Siehe [Customer-Systemtabellen](#page-82-0) auf Zielgruppenebene zuordnen [\(auf Seite 83\)](#page-82-0).
- 5. Zuordnen von [Benutzertabellen](#page-68-0). Siehe Zuordnen und Aufheben der Zuordnung von Benutzertabellen (auf Seite [69\)](#page-68-0).

## <span id="page-50-0"></span>Testen des Zugriffs auf Systemtabellen

Nachdem Unica Campaign installiert wurde, müssen Administratoren überprüfen, dass die Unica Campaign-Systemtabellen zugeordnet wurden und Datenbankverbindungen ordnungsgemäß funktionieren.

- 1. Wählen Sie **Einstellungen> Campaign-Einstellungen** aus.
- 2. Klicken Sie auf **Tabellenzuordnungen verwalten**.

Der Dialog **Tabellenzuordnungen** wird geöffnet, wobei die Option **Systemtabellen anzeigen** ausgewählt ist.

Die Unica Campaign-Systemtabellen werden automatisch zugeordnet, wenn Sie die Unica Campaign-Datenbank einrichten, sofern Sie als ODBC-Namen "UA\_SYSTEM\_TABLES" verwenden. Weitere Informationen hierzu finden Sie in der Installationsdokumentation.

Die einzelnen Unica Campaign-Systemtabelleneinträge sollten in der rechten Spalte einen ausgefüllten Datenbanktabellennamen aufweisen. Wenn Ihre Implementierung bestimmte Funktionen nicht verwendet, könnten einige Systemtabellen allerdings nicht zugeordnet bleiben.

Wenn die Systemtabellen nicht zugeordnet sind, wenden Sie sich an die Person, die Unica Campaign installiert und konfiguriert hat.

## <span id="page-50-1"></span>Testen des Zugriffs auf Benutzertabellen

Nachdem Unica Campaign installiert wurde, müssen Administratoren prüfen, ob Unica Campaign korrekt konfiguriert wurde, um den Zugriff auf Benutzertabellen zu ermöglichen. Sie können den Zugriff auf Benutzertabellen auch testen, wenn Sie eine neue Datenquelle konfigurieren.

Führen Sie die folgenden Schritte aus, um die Kundendatenbanken anzuzeigen, für die der Zugriff mithilfe von Unica Campaign konfiguriert ist.

**Anmerkung:** Alternativ zu den folgenden Schritten können Sie ein Ablaufdiagramm zur Bearbeitung öffnen, auf **Einstellungen > Campaign-Einstellungen** klicken und **Zugriff auf Datenquellen anzeigen** auswählen. Der Dialog **Datenbankquellen** wird geöffnet. In diesem Dialog werden die Systemtabellendatenbanken und alle konfigurierten Kundendatenbanken aufgelistet. Über diesen Dialog können Sie sich bei Kundendatenbanken an- und abmelden.

- 1. Wählen Sie **Einstellungen> Campaign-Einstellungen** aus.
- 2. Klicken Sie auf **Tabellenzuordnungen verwalten**.
- 3. Wählen Sie im Dialog "Tabellenzuordnungen" die Option **Benutzertabellen anzeigen** aus. Anfangs sind keine zugeordneten Benutzertabellen vorhanden und die Liste ist leer.
- 4. Klicken Sie auf **Neue Tabelle**.

Der Dialog "Neue Tabellendefinition" wird geöffnet.

5. Klicken Sie auf **Weiter**.

Sie werden aufgefordert, eine Zuordnung zu einer Datei oder Datenbank zu erstellen.

- 6. **Zu vorhandener Tabelle in ausgewählter Datenbank zuordnen** wird standardmäßig ausgewählt. In der Liste **Datenquelle auswählen** sollte Ihnen mindestens eine Datenbank angezeigt werden. Wenn nach der Erstinstallation im Feld "Datenquelle auswählen" keine Einträge erscheinen, müssen Sie Datenquellen in Unica Campaign erstellen und konfigurieren.
- 7. Wenn Sie Flatfiles für Benutzerdaten verwenden, wählen Sie **Zu vorhandener Datei zuordnen** aus und klicken Sie anschließend auf **Weiter**. Das Fenster "Neue Tabellendefinition" enthält nun Felder für die Flatfile und die Position des Datenwörterbuches. Klicken Sie auf **Durchsuchen**, um die notwendigen Dateien zu suchen, oder geben Sie den relativen Pfad und den Dateinamen ein. Dateien müssen sich unter dem Partitionsstammverzeichnis von Unica Campaign befinden, damit auf sie zugegriffen werden kann.

Sie können die Benutzertabellen jetzt in Unica Campaign zuordnen, sofern Sie dies noch nicht getan haben.

# Administration von Benutzertabellen

Unica Campaign-Administratoren führen üblicherweise die folgenden Aufgaben aus, die sich auf Benutzertabellen beziehen.

# Hinzufügen von neuen Benutzerdatenquellen zu Unica Campaign

Die Unternehmen können ihre eigenen Datenbanken und Flat-Files als Datenquellen in Unica Campaign Ablaufdiagrammen verwenden. Z.B. kann ein Unternehmen die Kundennamen und -adressen in DB2®aber die Einkaufshistorie des Kunden in SQL Server speichern. Andere Organisationen verfügen möglicherweise über ein verteiltes Big-Data-System und einige Flatfiles.

## **Informationen zu dieser Task**

Die Person, die Unica Campaign installiert, bereitet normalerweise auch die vorhandenen Daten für die Verwendung mit Unica Campaign vor. Mit der Zeit werden ggf. weitere Datenquellen verfügbar. In diesem Abschnitt wird erläutert, wie diese zusätzlichen Benutzerdatenquellen für Unica Campaign verfügbar gemacht werden können. Dieser Abschnitt bezieht sich nicht auf Systemtabellen.

Führen Sie die folgenden Aufgaben aus, um neue Benutzerdatenquellen in Unica Campaign verfügbar zu machen. Werden diese Aufgaben erledigt, können die Unica Campaign Benutzer Ablaufdiagramme erstellen, die auf Daten aus allen konfigurierten Datenquellen zugreifen, einschließlich Big Data wie Apache Hadoop Hive oder Amazon Redshift.

**Important:** Dieser Abschnitt enthält allgemeine Informationen. Er enthält keine Erläuterungen zur Vorgehensweise beim Vorbereiten einzelner Datenquellen. Für ausführliche Anweisungen zu einzelnen Datenbanktypen, einschließlich Big Data, siehe Unica Campaign Installationshandbuch.

## **A. Erstellen Sie eine ODBC- oder native Verbindung zu jeder Datenbank, die Unica Campaign Benutzerdaten bereitstellt.**

Der Listener-Server von Unica Campaign muss zu jeder Datenbank oder jedem Schema, die bzw. das Benutzertabellen von Kunden enthält, über eine ODBC-Verbindung oder eine native Verbindung verfügen.

Für Anweisungen, siehe Unica Campaign Installationshandbuch.

Für Einzelheiten zu unterstützten Benutzerdatenbankquellen, siehe Unica Empfohlene Softwareumgebungen und Mindestsystemanforderungen.

#### **B. Importieren Sie die bereitgestellte XML-Vorlage in Unica Campaign.**

Unica Campaign stellt XML Vorlagen bereit, die als Grundlage für jede von Ihnen in Unica Campaign erstellte Datenquelle verwendet werden können.

Während der Installation wurde mindestens eine XML Vorlage (SQL, DB2® oder Oracle) zur Verwendung durch das Unica Campaign Systemtabellen importiert. Wenn die Benutzerdatenbank, die Sie verwenden möchten, von demselben Typ ist, müssen Sie die XML-Vorlage nicht erneut importieren. Ist die von Ihnen benötigte Vorlage nicht in Unica Campaign vorhanden, müssen Sie die Vorlage importieren. Für jeden Vorlagentyp, den Sie verwenden, müssen Sie den Import nur einmal durchführen. Z.B. wenn Sie über mehrere Teradata-Datenbanken verfügen, die Informationen an Unica Campaign bereitstellen, können Sie die Teradata-XML-Vorlage nur einmal importieren. Anschließend, in einem späteren Schritt, erstellen Sie basierend auf dieser Vorlage zwei Datenquellen.

Um eine Vorlage in Unica Campaign zu importieren, verwenden Sie das Dienstprogramm configTool:

- configTool befindet sich in <Marketing\_Platform\_Home>/tools/bin. Für weitere Informationen, siehe Unica Platform - Administratorhandbuch.
- XML Vorlagen sind in <Campaign\_Home>/conf verfügbar. Die Namen der einzelnen Vorlagendateien sind so gewählt, dass ihr Zweck erkannt wird (OracleTemplate.xml, SQLServerTemplate.xml, NetezzaTemplate.xml usw.).

Im folgenden Beispiel wird OracleTemplate.xml in den Standard Unica Campaign Partition, Partition1 importiert.

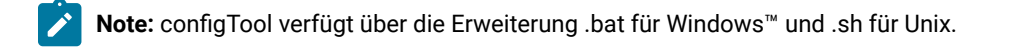

./configTool -i -p "Affinium|Campaign|partitions|partition1|dataSources" –f <Campaign\_Home>/conf/ OracleTemplate.xml

## **C. Erstellen und konfigurieren Sie eine Datenquelle in Unica Campaign basierend auf der von Ihnen importierten XML-Vorlage.**

In dieser Aufgabe erstellen Sie basierend auf einer XML-Vorlage eine neue Datenquelle und konfigurieren die neue Datenquelle anschließend, indem Sie die Vorlage ausfüllen.

Führen Sie diese Aufgabe einmal für jede Datenquelle aus, die Informationen an Unica Campaign bereitstellt. Zum Beispiel, Wenn Sie über zwei Teradata-Datenbanken verfügen (eine, die Kontaktinformationen enthält, und eine weitere, die ein Umsatzprotokoll enthält), erstellen Sie basierend auf der XML-Vorlage von Teradata zwei separate Datenquellen.

- 1. In Unica Campaign, wählen Sie **Einstellungen> Konfiguration** aus.
- 2. Rufen Sie Campaign | Partitionen | Partition[n] | dataSources auf.
- 3. Wählen Sie die gewünschte Vorlage aus.
- 4. In dem Feld **Neu**, geben Sie einen Kategorienamen an, damit Sie sich merken können, um welche Datenquelle es sich handelt, z. B. **TD\_Customers** oder **DB2\_Customers**.
- 5. Passen Sie die Feldwerte an, damit die Konfigurationseigenschaften für die neue Benutzerdatenquelle festgelegt werden können.

In der Vorlage werden für die meisten Eigenschaften entsprechende Standardwerte bereitgestellt. Allerdings haben einige der Eigenschaften keine Standardwerte, z. B.: ASMUserForDBCredentials, DSN, SystemTableSchema, OwnerForTableDisplay, CustomMacroSchema. Sie müssen für Ihre Datenbankinstanz Werte angeben. Zusätzlich müssen Sie unter Umständen andere Eigenschaften für Ihre bestimmte Datenbank anpassen. Details hierzu finden Sie unter #unique\_51[\(on page \).](unique_51)

- 6. Speichern Sie Ihre Änderungen.
- 7. Starten Sie den Listener von Unica Campaign erneut, damit die Änderungen wirksam werden.

**Note:** Wenn Sie die Eigenschaften zu einem späteren Zeitpunkt anpassen müssen, wählen Sie **Einstellungen> Konfiguration** aus. Jede von Ihnen in Unica Campaign hinzugefügte Datenquelle wird als <data-source-name> unter Campaign | Partitionen | Partition [n] | dataSources aufgeführt.

#### **D. Führen Sie in Unica Campaign eine Tabellenzuordnung für die neue Datenquelle durch.**

Sie müssen Benutzertabellen zuordnen, damit in Ablaufdiagrammen von Unica Campaign auf die Daten zugegriffen werden kann.

Voraussetzungen:

- Definieren Sie vor der Zuordnung von Benutzertabellen Zielgruppenebenen. Siehe [Administration](#page-140-0) von [Zielgruppenebenen](#page-140-0) [\(on page 141\)](#page-140-0).
- Überprüfen Sie, ob die Benutzertabellen nur die Datentypen enthalten, die von Unica Campaign unterstützt werden. Siehe Für [Benutzertabellen](#page-56-0) unterstützte Datentypen [\(on page 57\)](#page-56-0).

Gehen Sie wie folgt vor, um Benutzertabellen zuzuordnen:

- 1. Wählen Sie **Einstellungen> Kampagneneinstellungen> Tabellenzuordnungen verwalten**. (Oder öffnen Sie ein Ablaufdiagramm zur Bearbeitung und wählen Sie **Admin> Tabellen**.)
- 2. Im Dialogfeld Tabellenzuordnungen, klicken Sie auf **Benutzertabellen anzeigen**.
- 3. Klicken Sie auf **Neue Tabelle**. Das Dialogfeld **Neue Tabellendefinition** wird geöffnet.
- 4. Klicken Sie auf **Weiter**.
- 5. Wählen Sie **Vorhandener Tabelle in ausgewählter Datenbank zuordnen** aus.
- 6. Wählen Sie die zuvor erstellte Datenquelle aus, und klicken Sie dann auf **Weiter**.
- 7. Sie werden aufgefordert, sich bei der Datenbank anzumelden.
- 8. Befolgen Sie die Eingabeaufforderungen, um die Tabelle zuzuordnen. Vollständige Anweisungen enthält Zuordnen und Aufheben der Zuordnung von [Benutzertabellen](#page-68-0) [\(on page 69\)](#page-68-0).

Speichern Sie die Tabellenzuordnung optional in einem Katalog (.cat), damit sie für alle Ablaufdiagramme verfügbar ist. Durch die Verwendung eines Katalogs wird vermieden, dass dieselbe Tabelle immer wieder über Ablaufdiagramme zugeordnet wird. Die Benutzer können ein Ablaufdiagramm zur Bearbeitung öffnen; wählen Sie die Option **Gespeicherte Tabellenkataloge** aus dem Menü **Optionen** aus und laden Sie einen gespeicherten Katalog. Sie können eine beliebige Benutzertabelle aus diesem Katalog als Ablaufdiagrammeingabe (z. B. als Eingabe für einen Prozess vom Typ "Auswählen") verwenden.

## Erstellen neuer Benutzertabellen über einen Ausgabeprozess

Sie können neue Benutzertabellen erstellen, indem Sie Daten aus einem Ausgabeprozess, wie z. B. "Momentaufnahme", "Rufliste" oder "Mailliste", exportieren.

- 1. Öffnen Sie während der Bearbeitung eines Ablaufdiagramms den Ausgabeprozess, aus dem Sie die neue Benutzertabelle erstellen möchten.
- 2. Wählen Sie in der Liste **Exportieren nach** den Eintrag **Neue zugeordnete Tabelle** aus. Das Fenster "Neue Tabellendefinition" wird geöffnet.
- 3. Wählen Sie **Basisdatensatztabelle**, **Dimensionstabelle** oder **Allgemeine Tabelle** aus. Normalerweise würden Sie die Daten in eine neue Basisdatensatztabelle in einer vorhandenen Flatfile oder Datenbank exportieren. Wenn Sie die exportierten Daten wieder in Unica Campaign einlesen müssen, müssen Sie sie als Basisdatensatztabelle exportieren.
- 4. Klicken Sie auf **Weiter**.
- 5. Wählen Sie **Neue Datei erstellen** oder **Neue Tabelle in ausgewählter Datenbank erstellen** aus.
- 6. Wenn Sie **Neue Tabelle in ausgewählter Datenbank erstellen** ausgewählt haben:
	- a. Wählen Sie die Datenbank aus, in der die Tabelle erstellt werden soll, und klicken Sie anschließend auf **Weiter**.
	- b. Wählen Sie die **Quellentabellenfelder** aus, die exportiert werden sollen. Sie können in Unica Campaign generierte Felder, die IDs auf Zielgruppenebene und Felder aus der Eingabezelle auswählen. Verwenden Sie die Schaltflächen **Hinzufügen**, **Entfernen**, **Oben** und **Unten**, um Felder in der Liste **Neue Tabellenfelder** anzugeben oder zu sortieren.
	- c. Klicken Sie auf **Weiter**.
	- d. Geben Sie einen **Namen der Datenbanktabelle** und einen **Unica Campaign-Tabellennamen** für die neue Tabelle an.
- e. Optional: Wählen Sie die neuen Tabellenfelder aus und ändern Sie den **Unica Campaign-Feldnamen**.
- f. Klicken Sie auf **Weiter**.
- g. Wählen Sie die **Zielgruppenebene** für die neue Tabelle aus und geben Sie das Feld für die Zielgruppenebene in der neuen Tabelle an. Klicken Sie anschließend auf **Weiter**.
- h. Optional: Verwenden Sie die Option **Hinzufügen**, um zusätzliche Zielgruppenebenen für die neue Tabelle hinzuzufügen. Klicken Sie anschließend auf **Weiter**.
- i. Definieren Sie die Profilerstellung für die neue Tabelle. Durch die Profilerstellung können Benutzer während der Bearbeitung eines Ablaufdiagramms oder der Erstellung einer Abfrage Tabellenwerte anzeigen und auswählen. Siehe Konfigurieren der [Profilerstellung](#page-78-0) bei der Zuordnung von [Benutzertabellen](#page-78-0) [\(auf Seite 79\)](#page-78-0).
- j. Klicken Sie auf **Fertigstellen**.
- 7. Wenn Sie **Neue Datei erstellen** ausgewählt haben:
	- a. Klicken Sie auf **Weiter**.
	- b. Wählen Sie **Flatfile mit fester Breite** oder **Datei mit begrenzter Satzlänge** aus, geben Sie die Felder **Einstellungen** entsprechend an und klicken Sie auf **Weiter**.
	- c. Wählen Sie die **Quellentabellenfelder** aus, die in die neue Tabelle oder Datei exportiert werden sollen. Sie können in Unica Campaign generierte Felder, die IDs auf Zielgruppenebene und Felder aus der Eingabezelle auswählen. Verwenden Sie die Schaltflächen **Hinzufügen**, **Entfernen**, **Oben** und **Unten**, um Felder in der Liste **Neue Tabellenfelder** anzugeben oder zu sortieren.
	- d. Klicken Sie auf **Weiter**.
	- e. Wählen Sie die **Zielgruppenebene** für die neue Tabelle aus und geben Sie das Feld für die Zielgruppenebene in der neuen Tabelle an. Klicken Sie anschließend auf **Weiter**.
	- f. Optional: Klicken Sie auf **Hinzufügen**, um zusätzliche Zielgruppenebenen für die neue Tabelle hinzuzufügen. Klicken Sie anschließend auf **Weiter**.
	- g. Definieren Sie die Profilerstellung für die neue Tabelle. Durch die Profilerstellung können Benutzer während der Bearbeitung eines Ablaufdiagramms oder der Erstellung einer Abfrage Tabellenwerte anzeigen und auswählen. Siehe Konfigurieren der [Profilerstellung](#page-78-0) bei der Zuordnung von [Benutzertabellen](#page-78-0) [\(auf Seite 79\)](#page-78-0).
	- h. Klicken Sie auf **Fertigstellen**.

## Zugreifen auf Benutzerdatenquellen von einem Ablaufdiagramm aus

Um von einem Ablaufdiagramm aus auf Benutzerdaten zugreifen zu können, müssen Sie sicherstellen, dass Sie bei den einzelnen Datenbanken angemeldet sind, die als Datenquellen agieren.

1. Öffnen Sie ein Ablaufdiagramm zur Bearbeitung, klicken Sie auf das Menü Admin **Datenbankquellen** aus.

Im Fenster **Datenbankquellen** werden alle Benutzerdatenbanken, auf die Unica Campaigngemäß der Konfiguration Zugriff hat, sowie die Datenbank angezeigt, die Systemtabellen enthält.

2. Melden Sie sich bei der Datenbank an, indem Sie sie auswählen und auf **Anmelden** klicken.

3. Klicken Sie auf **Schließen**.

Nun haben Sie Zugriff auf Tabellen in dieser Datenbank. Um eine Tabelle in dieser Datenbank abfragen zu können, muss die Tabelle zugeordnet sein.

## <span id="page-56-0"></span>Für Benutzertabellen unterstützte Datentypen

Vor dem Zuordnen von Benutzertabellen in Unica Campaign müssen Sie sicherstellen, dass die Tabellen nur die für die jeweilige unterstützte Datenbank unterstützten Datentypen verwenden. Datentypen, die hier nicht aufgelistet sind, werden nicht unterstützt.

**Note:** Eine Spalte des Datentyps DATE, DATETIME oder TIMESTAMP einer Tabelle, wenn sie in einerUnica Campaign Flussdiagramm zugeordnet ist, erscheint als Typ TEXT im Format von DATE, DATETIME oder TIMESTAMP in Klammern, z. B. [DELIM\_D\_M\_Y] oder [DT\_DELIM\_D\_M\_Y]. Auch wenn der Datentyp bei der Tabellenzuordnung im Ablaufdiagramm als TEXT angezeigt wird, ist der Anwendung das Format bekannt und sie geht entsprechend damit um. Ordnen Sie keine Spalten dieser drei Datentypen oder eines anderen datums- oder zeitbezogenen Datentyps als Spalte vom Typ "Zielgruppen-ID" zu einer Zielgruppenebene vom Typ TEXT zu. Die Zuordnung der datumsbezogenen Spalte als Zielgruppenebene vom Typ TEXT wird nicht unterstützt.

### **Unterstützter Datentyp in Unica Campaign mit Amazon Redshift-Datentypen**

BIGINT CHAR DATE DECIMAL DOUBLE PRECISION INTEGER REAL SMALLINT VARCHAR

#### **Unterstützter Datentyp in Unica Campaign mit Apache Hadoop Hive-Datentypen**

BIGINT CHAR DATE DECIMAL DOUBLE FLOAT INT SMALLINT STRING TIMESTAMP TINYINT VARCHAR

#### **Unterstützter Datentyp in Unica Campaign mit GBQ-Datenbank**

BOOL DATE TIMESTAMP FLOAT64 INT64 NUMERIC STRING INT64 INT SMALLINT INTEGER TINYINT NUMERIC DECIMAL

#### Unterstützter Datentyp in Unica Campaign mit DB2-<sup>®</sup> Datentypen\*

bigint char date decimal double float int numeric real smallint timestamp varchar

\*beinhaltet dashDB™und DB2® BLU.

### **Unterstützter Datentyp in Unica Campaign mit HP Vertica-Datentypen**

Alle grundlegenden (Standard-)Datentypen.

#### **Unterstützter Datentyp in Unica Campaign mit Netezza®-Datentypen**

bigint byteint char(n) [1] date float(p) int nchar(n) [2] numeric(p, s) nvarchar(n) [2] smallint timestamp varchar(n) [1]

[1] Wird nicht unterstützt, wenn es in derselben Tabelle mit nchar oder nvarchar verwendet wird.

[2] Wird nicht unterstützt, wenn es in derselben Tabelle mit char oder varchar verwendet wird.

## **Unterstützter Datentyp in Unica Campaign mit Oracle-Datentypen**

### DATE FLOAT (p) NUMBER [ (p , s) ] [1] TIMESTAMP VARCHAR2(size BYTE)

[1] Für NUMBER ist Genauigkeit erforderlich, es sei denn, Sie setzen die Datenquelleneigenschaft **Campaign> partitions > partition[n] > dataSources > [dataSourceName] > UseSQLToRetrieveSchema** auf TRUE. Wenn Sie keine Genauigkeit angeben und **UseSQLToRetrieveSchema** nicht auf TRUE setzen,Unica Campaign geht davon aus, dass die Werte in einem Datentyp gespeichert werden können, der eine Genauigkeit von 15 Stellen beibehält. Dies kann problematisch sein, wenn das Feld Werte mit einer Genauigkeit von über 15 Stellen enthält, da die Genauigkeit verlorengeht, wenn diese Werte in Unica Campaign übertragen werden.

## **Unterstützter Datentyp in Unica Campaign mit SQL Server-Datentypen**

bigint bit char(n) [1] datetime decimal float int nchar [2] numeric nvarchar(n) [2, 3] real smallint text tinyint varchar(n) [1]

[1] Wird nicht unterstützt, wenn es in derselben Tabelle mit nchar oder nvarchar verwendet wird.

[2] Wird nicht unterstützt, wenn es in derselben Tabelle mit char oder varchar verwendet wird.

[3] nvarchar(n) wird unterstützt, nvarchar(max) jedoch nicht.

## **Unterstützter Datentyp in Unica Campaign mit Teradata-Datentypen**

bigint byteint char date decimal float int numeric smallint timestamp varchar

### **Unterstützter Datentyp in Unica Campaign mit MariaDB-Datentypen**

varchar tinyint text date smallint mediumint int bigint float double decimal datetime timestamp time year char mediumtext

# Verwenden von Amazon Redshift-Benutzerdatenquellen mit Unica Campaign

Unica Campaign unterstützt Amazon Redshift als Benutzerdatenquelle. Für Systemtabellen wird Redshift nicht unterstützt.

Die Integration erfolgt durch die Verwendung des PostgreSQL-ODBC-Treibers für ODBC-Konnektivität und SQL sowie durch die Konfiguration der PostgreSQL-Vorlage in Unica Campaign für die einzelnen Datenquellen.

- Anweisungen zur Erstkonfiguration finden Sie im Unica CampaignInstallationshandbuch.
- Einzelheiten zu Konfigurationseinstellungen sind im Unica Campaign-Administratorhandbuch zu finden.
- Informationen zu unterstützten Versionen finden Sie unter Empfohlene Softwareumgebungen und Systemmindestvoraussetzungen.
- Informationen zu Amazon Redshift finden Sie unter [http://aws.amazon.com/redshift/.](http://aws.amazon.com/redshift/)

# Verwenden von MariaDB-Datenquellen mit Unica Campaign

Unica Campaign unterstützt MariaDB als System- und Benutzertabellen. Die Verbindung der MariaDB-Datenbank mit Unica Campaign wird mit unixODBC und MariaDB ODBC Connector unterstützt. Benutzer müssen unixODBC und MariaDB ODBC Connector auf dem Unica Campaign-Analyseserver (Listener) installieren.

**Anmerkung:** Informationen zu den unterstützten Versionen finden Sie im Dokument Empfohlene Software-Umgebungen und Mindestsystemanforderungen.

#### **MariaDB-Server auf Linux**

Fügen Sie unter Linux folgende Zeilen hinzu, und zwar zu server.cnf (/etc/my.cnf.d/server.cnf)

[mysqld] sql-mode="NO\_BACKSLASH\_ESCAPES" innodb-page-size=32768 character-set-server=utf8 sql\_mode='NO\_BACKSLASH\_ESCAPES' innodb\_strict\_mode=0 wait\_timeout = 2592000

#### **MariaDB-Server unter Windows**

Die my.ini-Datei konfigurieren und unter der Zeile zum mysqld-Abschnitt hinzufügen.

```
[mysqld]
sql-mode="NO_BACKSLASH_ESCAPES"
innodb-page-size=32768
character-set-server=utf8
sql_mode='NO_BACKSLASH_ESCAPES'
innodb_strict_mode=0
wait_timeout = 2592000
```
# Konfiguration von Google BigQuery ODBC.ini

Navigieren Sie zu /opt/sodi/googlebigqueryodbc/Setup und konfigurieren Sie odbc.ini

Stellen Sie sicher, dass Sie DefaultDataset wie unten erwähnt hinzufügen:

[GBQ]

\_ # Beschreibung: DSN-Beschreibung.\_

# Dieser Schlüssel ist nicht erforderlich und nur für die Beschreibung der Datenquelle erforderlich.

Description=Simba ODBC-Treiber für Google BigQuery (64-Bit) DSN

 $\overline{a}$ # Treiber: Die Position, an der der ODBC-Treiber installiert ist. Driver=/opt/simba/googlebigqueryodbc/lib/64/libgooglebigqueryodbc\_sb64.so  $\overline{a}$ # Diese Werte können hier oder für die Verbindungszeichenfolge festgelegt werden. # Katalog Der Katalog, zu dem eine Verbindung hergestellt werden soll. Dies ist eine erforderliche Einstellung. Catalog=<Project\_Name> DefaultDataset=<Dataset\_TOBE\_Used>  $\overline{a}$ # SQLDialect: Der zu verwendende SQL-Dialekt. Es gibt zwei SQL-Dialekte: # 0 = BigQuery Legacy SQL # 1 = BigQuery Standard SQL (SQL 11) SQLDialect=1  $\overline{a}$ 

# OAuth-Mechanismus: Der zu verwendende OAuth-Mechanismus. Es gibt zwei Optionen:

# 0 = Serviceauthentifizierung

# 1 = Benutzerauthentifizierung

# Dies ist eine erforderliche Einstellung.

#### OAuthMechanism=0

 $\overline{a}$ 

# RefreshToken: Das verwendete Aktualisierungstoken. Dies kann über den Windows-Verbindungsdialog werden.

# Es kann auch durch Ausführen der folgenden Schritte generiert werden:

1. Authentifizierung durch Anmeldung bei Google über die folgende URL

[https://accounts.google.com/o/oauth2/auth?scope=https://www.googleapis.com/auth/](https://accounts.google.com/o/oauth2/auth?scope=https://www.googleapis.com/auth/bigquery&response_type=code&redirect_uri=urn:ietf:wg:oauth:2.0:oob&client_id=977385342095.apps.googleusercontent.com&hl=en&from_login=1&as=76356ac9e8ce640b&pli=1&authuser=0_) bigquery&response\_type=code&redirect\_uri=urn:ietf:wg:oauth:2.0:oob&client\_id=977385342095.apps.googleusercontent.com&h

2. Führen Sie das get\_refresh\_token.sh-Shell-Script aus und übergeben Sie das in Schritt 1 empfangene Authentifizierungstoken.

3. Kopieren Sie das Aktualisierungstoken (den Text auf der rechten Seite des Doppelpunkts ohne die nachgestellten oder führenden Leerzeichen) aus der Ausgabe des Skripts.

Dies ist eine erforderliche Einstellung.

RefreshToken=<REFRESH\_TOKEN\_GENERATED>

 $\overline{a}$ 

E-Mail: Für die Serviceauthentifizierung ist dies eine erforderliche Einstellung. Dies ist die E-Mail-Adresse Ihres GENERATED-Dienstkontos (kein typisches Google Mail-Konto).

Sie ist eindeutig und mindestens einem öffentlichen/privaten Schlüsselpaar zugeordnet.

E-Mail=<EMAIL\_FROM\_GBQ\_Project>

 $\overline{a}$ 

Schlüsseldateipfad: Für die Serviceauthentifizierung ist dies eine erforderliche Einstellung. Dies ist der Pfad zur gespeicherten Schlüsseldatei (.p12).

KeyFilePath=<. JSON oder . P12 PATH wurde von Ihrem GBQ-Projekt heruntergeladen>

 $\overline{a}$ 

Wird verwendet, um den vollständigen Pfad der PEM-formatierten Datei anzugeben, die vertrauenswürdige SSL-CA-Zertifikate enthält.

Wenn eine leere Zeichenfolge für die Konfiguration übergeben wird, erwartet der Treiber die vertrauenswürdige SSL-CA

Zertifikate finden Sie in der Datei cacerts.pem im selben Verzeichnis wie die

gemeinsam genutzte Bibliothek des Treibers.

TrustedCerts=/opt/simba/googlebigqueryodbc/lib/64/cacerts.pem

 $\overline{a}$ 

AllowLargeResults: Wenn der Treiber auf 1 gesetzt ist, lässt er zu, dass Ergebnissätze in Antworten größer als 128 MB sind.

AllowLargeResults=0

 $\overline{a}$ 

LargeResultsDataSetId: DatasetId zum Speichern von erstellten temporären Tabellen. Dies ist eine erforderliche Einstellung, wenn AllowLargeResults auf 1 gesetzt ist.

LargeResultsDataSetId=\_bqodbc\_temp\_tables

 $\overline{a}$ 

LargeResultsTempTableExpirationTime: Zeit in Millisekunden, bis die erstellten temporären Tabellen ablaufen. Dies ist eine erforderliche Einstellung, wenn AllowLargeResults auf 1 gesetzt ist.

LargeResultsTempTableExpirationTime=3600000

#### **odbcinst.ini konfigurieren**

[Simba ODBC-Treiber für Google BigQuery 64-Bit]

Description=Simba ODBC-Treiber für Google BigQuery (64-Bit)

Driver=/opt/simba/googlebigqueryodbc/lib/64/libgooglebigqueryodbc\_sb64.so

• Kopieren Sie "SimbaODBCDriverforGoogleBigQuery.lic" aus der E-Mail, die Sie beim Herunterladen des Sodi-Treibers erhalten hätten, und kopieren Sie sie in "/opt/sodi/googlebigqueryodbc/lib/64"

#### **Aktualisierungs Setenv.sh**

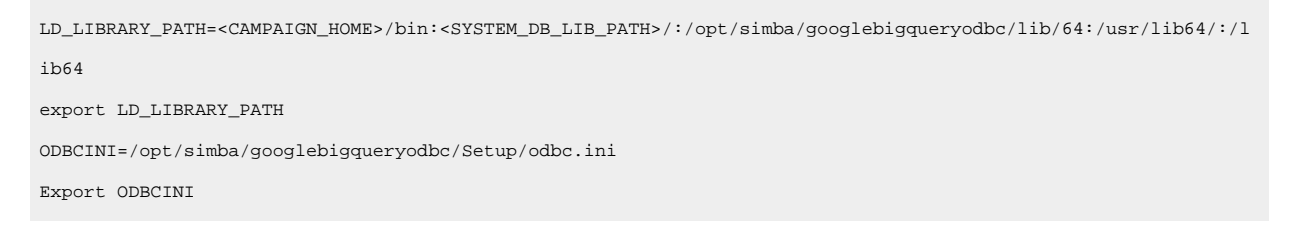

#### **Google BigQuery-Datenquelle konfigurieren**

Campaign hat die neue Vorlage **BigQueryTemplate.xml** bereitgestellt, die verwendet wird, um die Benutzerdatenquelle von Google Bigquery zu verbinden.

- 1. Importieren Sie BigQueryTemplate.xml mit configtool aus <CAMPAIGN\_HOME>/conf.
- 2. Erstellen Sie eine Datenquelle mit BigQueryTemplate.xml und geben Sie die folgenden Eigenschaften an:

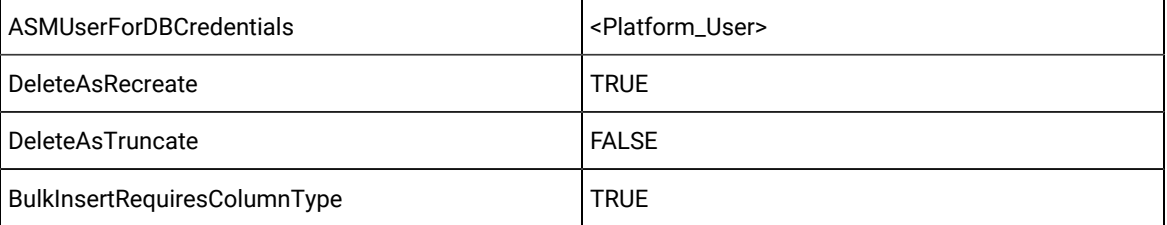

Ordnen Sie die in Schritt 2 erstellte Datenquelle dem in ASMuserDBCredentials angegebenen

Plattformbenutzer zu und geben Sie die Service-Account-ID als Benutzer und den Pfad der .json-Datei als Kennwort an.

#### **Google BigQuery - Nicht unterstützte Funktionen mit Campaign**

- 1. Campaign kann keine neuen Funktionen (wie Struct, UNNEST, ARRAY-Datentyp, ARRAY\_Length () usw.) unterstützen, die in Big Query in irgendeiner Form verfügbar sind, sei es SQL Advance-Abfrage, ein abgeleitetes Feld, Pre-Post-SQL, RAW-SQL oder benutzerdefinierte Makros.
- 2. Campaign kann die Ansicht unterstützen, und der Benutzer kann die Ansicht in Campaign eingeben und Segmentierung, Stichproben usw. durchführen. Beachten Sie jedoch, dass die Ansicht, die auf der Grundlage neuer Funktionen wie Struct, UNNEST, ARRAY\_LENGTH () usw. erstellt wurde, nicht unterstützt wird und nicht arbeiten wird wie erwartet.
- 3. Arithmetische Funktionen wie (Minus), + (Plus) usw. werden für datums- oder datumsbezogene Funktionen nicht unterstützt, wenn sie von GBQ selbst mit der Datentypspalte "Datum" verglichen werden. Daher werden sie auch nicht in Campaign unterstützt. GBQ unterstützt verschiedene Datumfunktionen wie DATE\_ADD, DATE\_SUB, DATE\_DIFF usw. Diese werden in Campaign als RAW SQL-Abfrage unterstützt.

Beispiel: In der folgenden Kampagne funktioniert die Abfrage nicht.

Current\_DATE() + 30 kann der Benutzer stattdessen unten verwenden:

DATE\_ADD(CURRENT\_DATE(), INTERVAL 30 Tage)

OR

Auch als Point-and-Click-Methode:

DATE\_STRING(CURRENT\_JULIAN()+30, DDMMYYYY)

## Verwenden Hive-basierter Hadoop-Big-Data-Quellen mit Unica Campaign

Unica Campaign unterstützt die Möglichkeit, Hive™-basierte Implementierungen von Apache Hadoop® als Benutzerdatenquelle zu verwenden.

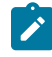

**Anmerkung:** Informationen zum Vorbereiten der Apache Hadoop-Hive-Benutzerdatenquellen für Unica Campaign finden Sie im Unica Campaign-Installationshandbuch.

Wenn Ihr System so konfiguriert ist, dass es ein Hive-basiertes Hadoop-Big-Data-System unterstützt, haben Sie folgende Möglichkeiten:

- **Importieren von Daten in Unica Campaign**: Sie können jetzt Ihr Hive-basiertes Hadoop-Big-Data-System als Benutzerdatenquelle für Unica Campaign verwenden. Beispiel: Erstellen Sie ein Ablaufdiagramm zu Marketingkampagnen, in dem Ihre Big-Data-Instanz Daten aus Kundenkonten verwendet, um Zielkunden mit bestimmten Kontotypen und Kontoständen anzusprechen. Anweisungen zur Erstkonfiguration finden Sie im Unica CampaignInstallationshandbuch.
- **Exportieren von Daten aus Unica Campaign**: Senden Sie Inhalte aus Unica Campaign an Ihr Hive-basiertes Hadoop-Big-Data-System. Sie können ein Ablaufdiagramm zu Marketingkampagnen erstellen, das Benutzerdaten aus anderen Datenquellen extrahiert, z. B. aus DB2®- oder Oracle-Datenbanken. Verwenden Sie das Ablaufdiagramm von Unica Campaign, um ein bestimmtes Marktsegment zu erstellen, und verwenden Sie anschließend den Prozess "Momentaufnahme" im Ablaufdiagramm, um dieses Segment wieder in Ihre

Big-Data-Instanz zu exportieren. Einzelheiten zur Konfiguration des Datenexports in Hive finden Sie im Unica Campaign-Administratorhandbuch.

• Die Möglichkeit, **temporäre Tabellen zur datenbankinternen Optimierung zu erstellen** wird unterstützt. Die Verwendung der Funktion zur datenbankinternen Optimierung in Unica Campaignkann die Ablaufdiagrammleistung verbessern. Ist die datenbankinterne Optimierung aktiviert, wird, wenn möglich, die Verarbeitung auf dem Datenbankserver durchgeführt und die Ausgabe wird in temporären Tabellen auf dem Datenbankserver gespeichert. Weitere Informationen finden Sie unter **useInDbOptimization**.

# Anforderungen und Beschränkungen für Hive-basierte Hadoop-Datenquellen

Die folgenden Anforderungen und Beschränkungen beziehen sich auf die Verwendung von Hive-basierten Hadoop-Datenquellen mit Unica Campaign.

- Einer der folgenden Treiber ist erforderlich. Der Kunde ist dafür verantwortlich, den Treiber zu besorgen.
	- DataDirect Apache Hive ODBC-Treiber von Progress.com: DataDirect Connect64(R) für ODBC Version 7.1.5.
	- Cloudera-ODBC-Treiber für Apache Hive Version 2.5.16 für Apache Hadoop Hive von Cloudera, Inc.
	- Der Hortonworks-64-Bit-ODBC-Treiber für HDP 2.3 (Version 2.0.5) steht unter [http://hortonworks.com/](http://hortonworks.com/hdp/addons/) [hdp/addons/](http://hortonworks.com/hdp/addons/) zur Verfügung.
- Die folgenden Hadoop-Distributionen werden unterstützt, mit Apache Hive als Verbindungspunkt: Cloudera, Hortonworks, IBM® BigInsights®™, MapR.
- Mindestens unterstützte Hive-Version: 0.14
- Die Big-Data-Integration wird derzeit auf Linux™RHEL 6.3 oder höher unterstützt.
- Hive-basiertes Hadoop wird nur als Benutzerdatenquelle unterstützt. Für Unica Campaign-Systemtabellen wird Hadoop nicht unterstützt.
- Die Big-Data-Integration unterstützt derzeit keine Prozessfelder in Unica Campaign Cube, Optimize oder Interact List sowie keine Deliver-Landing-Pages in einem Prozessfeld vom Typ "Extrahieren".

## Exportieren von Daten aus Unica Campaign in ein Hive-basiertes Hadoop-System

Sie können Daten von IBM an Ihr Hive-basiertes Hadoop-Big-Data-System senden.

Um Daten vonUnica Campaign an Ihr Hive-basiertes Hadoop-Big-Data-System zu senden, müssen Sie ein Ablaufdiagramm erstellen, das Benutzerdaten aus mindestens einer Datenquelle extrahiert (z. B. aus DB2® und Oracle-Datenbanken). Konfigurieren Sie den Prozess "Momentaufnahme" in einem Ablaufdiagramm, um die Daten in Ihre Big-Data-Instanz exportieren zu können. Wenn Sie das Ablaufdiagramm ausführen, werden die Momentaufnahmedaten in die Hive-Datenbank exportiert.

Die Konfigurationseinstellungen von Unica Campaign für die Hive-Datenquelle bestimmen, wie die Daten von Unica Campaign in Hive übertragen werden.

- 1. Ein Administrator muss die Hive-Datenquelle (in Campaign | Partitionen | Partition[N] | dataSources) konfigurieren, um die erforderlichen SCP- und SSH-Befehle angeben zu können:
	- Der Wert **LoaderPreLoadDataFileCopyCmd** verwendet SCP zum Kopieren von Daten aus Unica Campaign in einen temporären Ordner mit dem Namen  $/\text{tmp}$  auf Ihrem Hive-basierten Hadoop-System. Die Position muss / tmpgenannt werden und sich auf dem Hive-Server befinden (die Position des Dateisystems, nicht die HDFS-Position). Mit diesem Wert kann entweder der SCP-Befehl angegeben oder ein Script aufgerufen werden, in dem der SCP-Befehl angegeben ist. Siehe die nachfolgenden zwei Beispiele.
	- Der Wert **LoaderPostLoadDataFileRemoveCmd** muss den SSH-Befehl "rm" angeben, damit die temporäre Datei entfernt wird, nachdem sie in Hive geladen wurde.

Um diese Funktionalität zu unterstützen, muss SSH auf dem Listener-Server von Unica Campaign konfiguriert werden. Anweisungen hierzu finden Sie im Unica Campaign Installationshandbuch.

- 2. Konfigurieren Sie den Prozess "Momentaufnahme" in einem Ablaufdiagramm, um Eingabedaten aus mindestens einer Datenquelle abzurufen und in Ihre Hive-Datenbank zu exportieren. Entwerfen Sie das Ablaufdiagramm wie üblich, einschließlich gewünschter Prozesse wie z. B. "Auswählen" und "Zusammenführen".
- 3. Führen Sie das Ablaufdiagramm aus.

Das gesamte Dataset wird in eine temporäre Datendatei unter <Campaign\_Home>/partitions/partition[n]/ tmp exportiert. Die temporäre Datei wird mit dem Wert **LoaderPreLoadDataFileCopyCmd** auf den Hive-Server kopiert und die Daten werden in eine Hive-Tabelle geladen. Die temporäre Datei wird mit dem Wert **LoaderPreLoadDataFileCopyCmd** vom Hive-Server entfernt.

**Beispiel 1: Konfigurieren des Exports in MapR**: In diesem Beispiel wird Unica Campaign dargestellt, das mit einer Datenquelle mit dem Namen Hive\_MapR für den Export in MapR konfiguriert wurde. **LoaderPreLoadDataFileCopyCmd** verwendet SCP zum Kopieren der Datendatei aus dem lokalen System, auf dem Unica Campaign ausgeführt wird, in ein temporäres Verzeichnis des fernen Systems, auf dem der Hive-Server (das MapR-System) ausgeführt wird. **LoaderPostLoadDataFileRemoveCmd** verwendet SSH rm zum Entfernen der Datei.

Campaign | Partitionen | Partition[N] | dataSources | Hive\_MapR | LoaderPreLoadDataFileCopyCmd = scp <DATAFILE> mapr@example.company.com/tmp

Campaign | Partitionen | Partition[N] | dataSources | Hive\_MapR | LoaderPostLoadDataFileRemoveCmd = ssh mapr@example.company.com "rm/tmp/<DATAFILE>"

**Beispiel 2: Konfigurieren des Exports in Cloudera mit einem Script**: Die Verwendung eines Scripts kann hilfreich sein, um Dateiberechtigungsprobleme zu vermeiden. Wenn Dateiberechtigungsprobleme vorliegen, kann der Befehl LOAD nicht auf die Datendatei zugreifen, sodass der Befehl fehlschlägt. Um diesen Problemtyp zu vermeiden, können Sie Ihre eigene Shell oder Ihr eigenes Befehlszeilenscript schreiben, um die Datendatei per SCP auf Hive zu übertragen und die Dateiberechtigungen der Datendatei zu aktualisieren. Im folgenden Beispiel wird die Konfiguration von Unica Campaign für die Verwendung eines Scripts für den Export in Cloudera dargestellt. **LoaderPreLoadDataFileCopyCmd** ruft ein Script auf, das SCP zum Kopieren der Datendatei aus dem lokalen System, auf dem Unica Campaign ausgeführt wird, in ein temporäres Verzeichnis auf dem fernen Cloudera-System verwendet. **LoaderPostLoadDataFileRemoveCmd** entfernt die Datei.

Campaign | Partitionen | Partition[N] | dataSources | Hive\_Cloudera | LoaderPreLoadDataFileCopyCmd = /opt/HCL/ CampaignBD/Campaign/bin/copyToHadoop.sh <DATAFILE>

Campaign | Partitionen | Partition[N] | dataSources | Hive\_Cloudera | LoaderPostLoadDataFileRemoveCmd = ssh cloudera@example.company.com "rm /tmp/<DATAFILE>"

Im Folgenden wir das von **LoaderPreLoadDataFileCopyCmd** aufgerufene Script dargestellt:

copyToHadoop.sh: #!/bin/sh scp \$1 cloudera@example.company.com:/tmp ssh cloudera@example.company.com "chmod 0666 /tmp/'basename \$1'"

Das Script befindet sich auf dem Unica Campaign-Listenersystem. Das Script führt den SCP-Befehl als Benutzer "Cloudera" auf dem Zielserver (example.company.com) aus, um die Datei in das temporäre Verzeichnis zu kopieren. Der SSH-Befehl stellt als gleicher Benutzer eine Verbindung her, um sicherzustellen, dass die folgenden Berechtigungen für das Laden und Entfernen korrekt sind.

# Übereinstimmung mit der Hive-Abfragesprache

Die folgenden Richtlinien finden Anwendung, wenn Unica Campaign in Hive-basierte Datenquellen integriert wird.

Apache Hive verfügt über eine eigene Abfragesprache mit dem Namen HiveQL (bzw. HQL). HiveQL basiert auf SQL, befolgt jedoch nicht strikt den vollständigen SQL-92-Standard. HiveQL bietet Erweiterungen jenseits von SQL, einschließlich dem Einfügen mehrerer Tabellen und dem Erstellen einer Tabelle, die auf den Ergebnissen einer SELECT-Anweisung basiert. Für Indizes bietet HiveQL jedoch nur eine Basisunterstützung. Zudem unterstützt HiveQL keine Transaktionen, keine materialisierten Ansichten und Unterabfragen nur in geringem Umfang.

Daher finden die folgenden Richtlinien bei der Verwendung Hive-basierter Big-Data-Datenquellen in Unica Campaign Anwendung:

- SQL muss HiveQL entsprechen.
- Wenn Sie Direkt-SQL-Abfragen für die Verwendung in Unica Campaign schreiben, müssen Sie bestätigen, dass die Abfragen in Hive funktionieren.
- Die Verwendung mehrerer SQL-Anweisungen für Direkt-SQL-Abfragen wird nicht unterstützt.
- Möglicherweise müssen Sie vorhandene Abfragen für Hive ändern, wenn Sie in Prozessfeldern, benutzerdefinierten Makros, abgeleiteten Feldern von Unica Campaign oder bei der Vor- und Nachbearbeitung direktes SQL verwenden.

# Verwenden Cloudera Impala-basierter Hadoop-Big-Data-Quellen mit Unica Campaign

Unica Campaign unterstützt die Möglichkeit, Cloudera Impala™-basierte Implementierungen von Hadoop® als Benutzerdatenquelle zu verwenden.

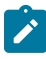

**Anmerkung:** Informationen zum Vorbereiten der Hadoop-Impala-Benutzerdatenquellen für Unica Campaign finden Sie im Unica Campaign Installationshandbuch.

Wenn Ihr System so konfiguriert ist, dass es ein Impala-basiertes Hadoop-Big-Data-System unterstützt, haben Sie folgende Möglichkeiten:

- **Importieren von Daten in Unica Campaign**: Sie können jetzt Ihr Impala-basiertes Hadoop-Big-Data-System als Benutzerdatenquelle für Unica Campaign verwenden. Beispiel: Erstellen Sie ein Ablaufdiagramm zu Marketingkampagnen, in dem Ihre Big-Data-Instanz Daten aus Kundenkonten verwendet, um Zielkunden mit bestimmten Kontotypen und Kontoständen anzusprechen. Anweisungen zur Erstkonfiguration finden Sie im Unica CampaignInstallationshandbuch.
- **Exportieren von Daten aus Unica Campaign**: Senden Sie Inhalte aus Unica Campaignan Ihr Impalabasiertes Hadoop-Big-Data-System. Sie können ein Ablaufdiagramm zu Marketingkampagnen erstellen, das Benutzerdaten aus anderen Datenquellen extrahiert, z. B. aus DB2®- oder Oracle-Datenbanken. Verwenden Sie das Ablaufdiagramm von Unica Campaign, um ein bestimmtes Marktsegment zu erstellen, und verwenden Sie anschließend den Prozess "Momentaufnahme" im Ablaufdiagramm, um dieses Segment wieder in Ihre Big-Data-Instanz zu exportieren. Einzelheiten zur Konfiguration des Datenexports in Impala finden Sie im Unica Campaign-Administratorhandbuch.
- Die Möglichkeit, **temporäre Tabellen zur datenbankinternen Optimierung zu erstellen** wird unterstützt. Die Verwendung der Funktion zur datenbankinternen Optimierung in Unica Campaignkann die Ablaufdiagrammleistung verbessern. Ist die datenbankinterne Optimierung aktiviert, wird, wenn möglich, die Verarbeitung auf dem Datenbankserver durchgeführt und die Ausgabe wird in temporären Tabellen auf dem Datenbankserver gespeichert. Weitere Informationen finden Sie unter **useInDbOptimization**.

# Anforderungen und Einschränkungen für Impala-basierte Hadoop-Datenquellen

Die folgenden Anforderungen und Beschränkungen beziehen sich auf die Verwendung von Impala-basierten Hadoop-Datenquellen mit Unica Campaign.

- Die folgenden Treiber sind erforderlich. Der Kunde ist dafür verantwortlich, den Treiber zu besorgen.
- Cloudera-ODBC-Treiber für Impala Version 2.5.41.
- Unterstützte Mindestversion von Impala: 2.9.0.
- Die Integration von Impala-basierten Hadoop-Benutzerdatenquellen wird mit Cloudera unterstützt.
- Die Big-Data-Integration wird derzeit unter Linux™ RHEL ab Version 6.3 unterstützt.
- Impala-basiertes Hadoop wird nur als Benutzerdatenquelle unterstützt. Für Unica Campaign-Systemtabellen wird Hadoop nicht unterstützt.
- Die Big-Data-Integration unterstützt derzeit keine Prozessfelder in Unica Campaign Cube, Optimize oder Interact List sowie keine Unica Deliver-Landing-Pages in einem Prozessfeld vom Typ "Extrahieren".

## Exportieren von Daten aus Unica Campaign in ein Impala-basiertes Hadoop-System

Sie können Daten von Unica Campaign an Ihr Impala-basiertes Hadoop-Big-Data-System senden.

Um Daten von Unica Campaign an Ihr Impala-basiertes Hadoop-Big-Data-System zu senden, müssen Sie ein Ablaufdiagramm erstellen, das Benutzerdaten aus mindestens einer Datenquelle extrahiert (z. B. aus DB2® und Oracle-Datenbanken). Konfigurieren Sie den Prozess "Momentaufnahme" in einem Ablaufdiagramm, um die Daten in Ihre Big-Data-Instanz exportieren zu können. Wenn Sie das Ablaufdiagramm ausführen, werden die Momentaufnahmedaten in die Impala-Datenbank exportiert.

Die Konfigurationseinstellungen von Unica Campaign für die Impala-Datenquelle bestimmen, wie die Daten von Unica Campaign in Impala übertragen werden.

- 1. Ein Administrator muss die Impala-Datenquelle (in Campaign | Partitionen | Partition[N] | dataSources) konfigurieren, um die erforderlichen SCP- und SSH-Befehle angeben zu können:
	- Der Wert **LoaderPreLoadDataFileCopyCmd** verwendet SCP zum Kopieren von Daten aus Unica Campaign an eine unter Konfiguration "DataFileStagingFolder" auf Ihrem Impala-basierten Hadoop-System. Diese Speicherposition muss eine HDFC-Speicherposition auf dem Impala-Server sein. Mit diesem Wert kann entweder der SCP-Befehl angegeben oder ein Script aufgerufen werden, in dem der SCP-Befehl angegeben ist. Siehe folgendes Beispiel.
	- Der Wert **LoaderPostLoadDataFileRemoveCmd** muss den SSH-Befehl "rm" angeben, damit die temporäre Datei entfernt wird, nachdem sie in Impala geladen wurde.

Um diese Funktionalität zu unterstützen, muss SSH auf dem Listener-Server von Unica Campaign konfiguriert werden. Anweisungen hierzu finden Sie im Unica Campaign Installationshandbuch.

- 2. Konfigurieren Sie den Prozess "Momentaufnahme" in einem Ablaufdiagramm, um Eingabedaten aus mindestens einer Datenquelle abzurufen und in Ihre Impala-Datenbank zu exportieren. Entwerfen Sie das Ablaufdiagramm wie üblich, einschließlich gewünschter Prozesse wie z. B. "Auswählen" und "Zusammenführen".
- 3. Führen Sie das Ablaufdiagramm aus.

Das gesamte Dataset wird in eine temporäre Datendatei unter <Campaign\_Home>/partitions/partition[n]/ tmp exportiert. Die temporäre Datei wird mit dem Wert **LoaderPreLoadDataFileCopyCmd** auf den Impala-Server kopiert und die Daten werden in eine Impala-Tabelle geladen. Die temporäre Datei wird mit dem Wert **LoaderPreLoadDataFileCopyCmd** vom Impala-Server entfernt.

**Beispiel: Konfigurieren des Exports in Cloudera mit einem Script**: Die Verwendung eines Scripts kann hilfreich sein, um Dateiberechtigungsprobleme zu vermeiden. Wenn Dateiberechtigungsprobleme vorliegen, kann der Befehl LOAD nicht auf die Datendatei zugreifen, sodass der Befehl fehlschlägt. Um diesen Problemtyp zu vermeiden, können Sie Ihre eigene Shell oder Ihr eigenes Befehlszeilenscript schreiben, um die Datendatei per SCP auf

Hive zu übertragen und die Dateiberechtigungen der Datendatei zu aktualisieren. Im folgenden Beispiel wird die Konfiguration von Unica Campaign für die Verwendung eines Scripts für den Export in Cloudera dargestellt. **LoaderPreLoadDataFileCopyCmd** ruft ein Script auf, das SCP zum Kopieren der Datendatei aus dem lokalen System, auf dem Unica Campaign ausgeführt wird, in ein HDFS-Verzeichnis auf dem fernen Cloudera-System verwendet. **LoaderPostLoadDataFileRemoveCmd** entfernt die Datei.

Campaign | Partitionen | Partition[N] | dataSources | Impala\_Cloudera | LoaderPreLoadDataFileCopyCmd = /opt/HCL/ CampaignBD/Campaign/bin/copyToHadoop.sh <DATAFILE>

Campaign | Partitionen | Partition[N] | dataSources | Impala\_Cloudera | LoaderPostLoadDataFileRemoveCmd = ssh cloudera@example.company.com "rm /tmp/<DATAFILE>"

Im Folgenden wir das von **LoaderPreLoadDataFileCopyCmd** aufgerufene Script dargestellt: copyToHadoop.sh: #!/bin/sh scp \$1 cloudera@example.company.com:/tmp ssh cloudera@example.company.com "chmod 0666 / tmp/'basename \$1'"

Das Script befindet sich auf dem Unica Campaign-Listenersystem. Das Script führt den SCP-Befehl als Benutzer "Cloudera" auf dem Zielserver (example.company.com) aus, um die Datei in das HDFS-Verzeichnis zu kopieren. Der SSH-Befehl stellt als gleicher Benutzer eine Verbindung her, um sicherzustellen, dass die folgenden Berechtigungen für das Laden und Entfernen korrekt sind.

## Konformität der Impala-Abfragesprache

Die folgenden Richtlinien finden Anwendung, wenn Unica Campaign in Impala-basierte Datenquellen integriert wird. Informationen zu HiveQL-Funktionen, die in Impala nicht verfügbar sind, finden Sie in der Cloudera-Dokumentation.

- SQL muss HiveQL entsprechen.
- Wenn Sie Direkt-SQL-Abfragen für die Verwendung in Impala Unica Campaign schreiben, müssen Sie bestätigen, dass die Abfragen in Impala funktionieren.
- Die Verwendung mehrerer SQL-Anweisungen für Direkt-SQL-Abfragen wird nicht unterstützt.
- Möglicherweise müssen Sie vorhandene Abfragen für Impala ändern, wenn Sie in Prozessfeldern, benutzerdefinierten Makros, abgeleiteten Feldern von Unica Campaign oder bei der Vor- und Nachbearbeitung direktes SQL verwenden.

## <span id="page-68-0"></span>Zuordnen und Aufheben der Zuordnung von Benutzertabellen

Benutzertabellen enthalten Kundendaten für die Verwendung in Ablaufdiagrammen zu Marketingkampagnen. Benutzertabellen müssen in Unica Campaign zugeordnet werden, damit sie für Ablaufdiagramme zur Verfügung gestellt werden können.

Sie können Benutzertabellen zuordnen, die Zuordnung aufheben und Benutzertabellen neu zuordnen, indem Sie **Einstellungen> Campaign-Einstellungen> Tabellenzuordnungen verwalten** auswählen. Alternativ können Sie, wenn Sie ein Ablaufdiagramm bearbeiten, **Admin> Tabellen** auswählen. Sie können Benutzertabellen auch zuordnen, wenn Sie in einem Ablaufdiagramm einen Prozess vom Typ "Auswählen" konfigurieren.

Bevor Sie Benutzertabellen zuordnen:

- Überprüfen Sie, ob die Benutzertabellen nur die Datentypen enthalten, die von Unica Campaign unterstützt werden. Siehe Für [Benutzertabellen](#page-56-0) unterstützte Datentypen [\(auf Seite 57\)](#page-56-0).
- Definieren Sie Zielgruppenebenen, da Sie während der Zuordnung von Benutzertabellen eine Zielgruppenebene auswählen müssen. Siehe Administration von [Zielgruppenebenen](#page-140-0) [\(auf Seite 141\)](#page-140-0).

Nach der Zuordnung von Benutzertabellen können Sie die Tabellenzuordnungen zur Wiederverwendung in Tabellenkatalogen speichern.

**Anmerkung:** Wenn Sie beim Bearbeiten eines Ablaufdiagramms Änderungen an der Tabellenzuordnung vornehmen und das Ablaufdiagramm ohne Speichern schließen, sind die Änderungen an der Tabellenzuordnung nach dem erneuten Öffnen des Ablaufdiagramms unter Umständen im Fenster **Tabellenzuordnungen** sichtbar. Diese Änderungen werden jedoch erst gespeichert, wenn Sie das Ablaufdiagramm speichern.

## Benennen von Richtlinien für die Zuordnung von Benutzertabellen

Befolgen Sie die folgenden Richtlinien, wenn Sie zugeordnete Tabellen- und Feldnamen erstellen.

- Der Name darf keine Leerzeichen enthalten.
- Beginnen Sie den Namen mit einem Buchstaben.
- Verwenden Sie keine nicht unterstützten Zeichen. Weitere Informationen zu nicht unterstützten Zeichen und zu Einschränkungen bei der Benennung für Unica Campaign-Objekte finden Sie im [Sonderzeichen](#page-492-0) in [Objektnamen](#page-492-0) von Unica Campaign [\(auf Seite 493\)](#page-492-0).
- Verwenden Sie keine Funktionsnamen oder Schlüsselwörter aus der Makrosprache für Spaltenüberschriften in Tabellen, die aus einer Datenbank oder einer Flatfile zugeordnet wurden. Diese vorbehaltene Wörter können Fehler verursachen, wenn sie in Spaltenüberschriften zugeordneter Tabellen verwendet werden. Ausführliche Informationen zu diesen reservierten Wörtern finden Sie im Benutzerhandbuch zu -Makros für Unica.
- In Feldnamen muss die Groß-/Kleinschreibung nicht beachtet werden. Wenn ein Feld zugeordnet wurde, können Sie die Groß-/Kleinschreibung im Feldnamen ändern, ohne dass es sich auf die Zuordnung auswirkt.
- Verwenden Sie zum Zuordnen von Benutzertabellen nicht die folgenden reservierten Schlüsselwörter: AGF, DF, ICGF, UCGF PDF, ZN, UserVar. Wenn die reservierten Schlüsselwörter bereits zum Zuordnen von Tabellen verwendet wurden, ordnen Sie die Tabellen mit anderen Namen erneut zu.

# Zuordnen einer Basisdatensatztabelle zu einer vorhandenen Datenbanktabelle

Ordnen Sie eine neue Basisdatensatztabelle zu, um Daten für Prozesse in Ablaufdiagrammen zugänglich zu machen. Sie können eine neue Basisdatensatztabelle zu einer vorhandenen Datenbanktabelle zuordnen.

Bevor Sie eine Benutzertabelle zuordnen, stellen Sie sicher, dass in der Tabelle nur die von Unica Campaign unterstützten Datentypen verwendet werden.

- 1. Wählen Sie **Einstellungen> Campaign-Einstellungen** aus und klicken Sie anschließend auf **Tabellenzuordnungen verwalten**.
	- **Anmerkung:** Wenn Sie ein Ablaufdiagramm bearbeiten: Beginnen Sie mit der Konfiguration eines Prozesses vom Typ "Auswählen" oder öffnen Sie das Menü Admin und wählen Sie Tabellen aus. Wenn Sie auf den Assistenten für Tabellenzuordnung von einem Prozess vom Typ "Auswählen" aus zugreifen, werden die Optionen **Dimensionstabelle** und **Allgemeine Tabelle** nicht aufgelistet.
- 2. Wählen Sie im Dialog **Tabellenzuordnungen** die Option **Benutzertabellen anzeigen** aus.
- 3. Klicken Sie auf **Neue Tabelle**.
- 4. Wählen Sie im Dialog **Neue Tabellendefinition – Tabellentyp auswählen** die Option **Basisdatensatztabelle** aus und klicken Sie auf **Weiter**.
- 5. Wählen Sie **Vorhandener Tabelle in ausgewählter Datenbank zuordnen** aus, wählen Sie den Datenquellennamen aus und klicken Sie auf **Weiter**.
- 6. Wählen Sie in der Liste **Quellentabelle** die vorhandene Tabelle aus, die Sie zuordnen wollen.

Die Tabellen werden in alphabetischer Reihenfolge nach <owner>.<table\_name> aufgelistet. Wenn Sie eine Tabelle, nach der Sie suchen, nicht anzeigen können, prüfen Sie, ob die Datenquelle für das Filtern bestimmter Tabelleneinträge konfiguriert ist.

Die Quellenfelder in der von Ihnen ausgewählten Tabelle werden automatisch Feldern in der von Ihnen erstellten Basisdatensatztabelle zugeordnet. Zum Ändern der automatischen Zuordnungen wählen Sie Felder in der Liste **Quellentabellenfelder** oder der Liste **Neue Tabellenfelder** aus und verwenden die Schaltflächen **Hinzufügen >>**, **Entfernen <<**, **Nach oben** und **Nach unten**, bis die Tabelle wie gewünscht zugeordnet ist.

Sie können auf die Spaltenüberschrift **Feldname** im Abschnitt **Neue Tabellenfelder** klicken, um automatisch Spaltennamen alphabetisch und aufsteigend (oder absteigend) zu sortieren.

- 7. Klicken Sie auf **Weiter**.
- 8. Verwenden Sie optional das Feld **Unica Campaign-Tabellenname**, um den Namen, den Unica Campaign für die Basisdatensatztabelle verwendet, in einen benutzerfreundlicheren Wert zu ändern. Sie können die Feldnamen optional im Feld **Unica Campaign-Feldname** ändern.
- 9. Klicken Sie auf **Weiter**.
- 10. Wählen Sie eine Zielgruppenebene aus der Liste aus. Die Liste **Zielgruppenfelder** wird automatisch mit den Feldern ausgefüllt, die erforderlich sind, um die ausgewählte Zielgruppenebene zu definieren. Sie müssen das Feld **Felder aus dieser Tabelle** verwenden, um ein oder mehrere Felder in der neuen Basistabelle zuzuordnen, die den einzelnen erforderlichen Schlüsseln entsprechen.
- 11. Wenn jede eindeutige Zielgruppen-ID nur einmal in der aktuellen Basistabelle erscheint, prüfen Sie **Diese Zielgruppenebene ist in dieser Tabelle normalisiert**.

Das Einstellen dieser Option ist wichtig, damit die Konfiguration von Optionen in einem Prozess **Zielgruppe**  richtig konfiguriert werden kann. Wenn Sie die richtige Einstellung nicht kennen, lassen Sie diese Option inaktiviert.

12. Klicken Sie auf **Weiter**.

- 13. (Optional) Gehen Sie auf dem Bildschirm **Weitere Zielgruppenebenen angeben** wie folgt vor:
	- a. Klicken Sie auf **Hinzufügen**, wenn Sie eine oder mehrere Zielgruppenebenen angeben wollen, die in der Basisdatensatztabelle enthalten sind. Durch das Hinzufügen zusätzlicher Zielgruppenebenen können Benutzer diese Tabelle als eine Art Umschalttabelle verwenden, um zwischen Zielgruppenebenen eine Umsetzung durchzuführen, wobei der Prozess **Zielgruppe** in einem Ablaufdiagramm verwendet wird.
	- b. Verwenden Sie den Dialog **Zielgruppenebene und ID-Felder**, um einen **Zielgruppenebenennamen**  auszuwählen. Wählen Sie beispielsweise "Haushalt" oder "Kunde" aus. Verwenden Sie für jedes Feld in der Liste **Zielgruppenfelder** das Feld **Felder aus dieser Tabelle**, um ein entsprechendes Feld auszuwählen. Ordnen Sie auf diese Weise geeignete Felder aus der Basistabelle den entsprechenden Schlüsseln in der Zielgruppenebene zu.
	- c. Wenn jede eindeutige Zielgruppen-ID höchstens einmal in der aktuellen Basistabelle erscheint, prüfen Sie **Diese Zielgruppenebene ist in dieser Tabelle normalisiert**.
	- d. Klicken Sie auf **OK**.
	- e. Wiederholen Sie diese Schritte für jede Zielgruppenebene, die Sie für die Basistabelle hinzufügen möchten.
- 14. Klicken Sie im Dialog **Weitere Zielgruppenebenen angeben** auf **Weiter**.
- 15. Wenn im aktuellen Tabellenkatalog Dimensionstabellen vorhanden sind, wird das Fenster **Beziehung zu Dimensionstabellen angeben** geöffnet:
	- a. Aktivieren Sie das Feld links neben einer beliebigen Dimensionstabelle, die zur von Ihnen erstellten Basisdatensatztabelle in Beziehung steht.
	- b. Wählen Sie für die einzelnen zugehörigen Dimensionstabellen in der Liste **Zu verwendende(s) Schlüsselfeld(er) der neuen Tabelle** ein Feld aus der Basistabelle aus, um die einzelnen aufgelisteten Schlüssel in der Liste **Schlüsselfeld(er) der Dimensionstabelle** zuzuordnen, und klicken Sie anschließend auf **Weiter**.
- 16. Im Dialog **Geben Sie die Felder an, für die eine gespeicherte Liste von Werten berechnet werden soll**: Sie können die unterschiedlichen Werte und Häufigkeitszähler für bestimmte Felder vorher berechnen oder es Benutzern ermöglichen, eine Echtzeitprofilerstellung der Daten in der Basisdatensatztabelle auszuführen.
- 17. Klicken Sie auf **Fertigstellen**.
- 18. Klicken Sie auf **Schließen**. Sie werden aufgefordert, die Tabellenzuordnungen in einer Katalogdatei zu speichern. Ein Tabellenkatalog ist eine Sammlung von zugeordneten Benutzertabellen. Wenn Sie die Zuordnungen in einem Katalog speichern, können Sie in Zukunft leichter auf sie zugreifen.

Sie haben auf der Grundlage einer vorhandenen Datenbanktabelle eine Basisdatensatztabelle erstellt. Die neue Basistabelle ist Teil des aktuellen Tabellenkatalogs, den Sie im Tabellenmanager verwalten können.

# Zuordnen einer Basisdatensatztabelle zu einer vorhandenen Flatfile mit fester Breite

Ordnen Sie eine neue Basisdatensatztabelle zu, um Daten für Prozesse in Ablaufdiagrammen zugänglich zu machen. Sie können auf dem Unica Campaign-Server in Ihrer Partition eine Basisdatensatztabelle zu einer vorhandenen Flatfile mit fester Breite zuordnen. Die Datei muss sich in Ihrem Partitionsstammverzeichnis befinden.

Bevor Sie eine Benutzertabelle zuordnen, stellen Sie sicher, dass in der Tabelle nur die von Unica Campaign unterstützten Datentypen verwendet werden.
- 1. Verwenden Sie eine der folgenden Methoden, um den Dialog **Neue Tabellendefinition – Tabellentyp auswählen** zu öffnen:
	- Wenn Sie ein Ablaufdiagramm bearbeiten, öffnen Sie das Menü **Admin** und wählen Sie **Tabellen** aus. Alternative:
	- Wenn Sie ein Ablaufdiagramm bearbeiten, beginnen Sie mit der Konfiguration eines Prozesses vom Typ "Auswählen". Alternative:
	- Wählen Sie **Einstellungen> Campaign-Einstellungen** aus und klicken Sie anschließend auf **Tabellenzuordnungen verwalten**.
- 2. Wählen Sie bei Bedarf **Basisdatensatztabelle** aus und klicken Sie auf **Weiter**.
- 3. Wählen Sie **Vorhandener Datei zuordnen** aus und klicken Sie anschließend auf **Weiter**.
- 4. Behalten Sie für **Dateityp** den Standardwert **Flatfile mit fester Breite** bei.
- 5. Klicken Sie im Abschnitt "Einstellungen" des Fensters auf **Durchsuchen**, um mit **Quelldatei** die Quelldatei innerhalb des Stammverzeichnisses der Kampagnenpartition auszuwählen. Unica Campaign füllt automatisch das Feld **Datenwörterbuchdatei** mit demselben Pfad und Dateinamen aus (ohne die Erweiterung **dct**). Sie können diesen Eintrag bei Bedarf überschreiben.

## Zuordnen einer Basisdatensatztabelle zu einer bestehenden Datei mit begrenzter Satzlänge

Ordnen Sie eine neue Basisdatensatztabelle zu, um Daten für Prozesse in Ablaufdiagrammen zugänglich zu machen. Sie können auf dem Unica Campaign-Server in Ihrer Partition eine Basisdatensatztabelle zu einer bestehenden Datei mit begrenzter Satzlänge zuordnen. Die Datei muss sich in Ihrem Partitionsstammverzeichnis befinden.

Bevor Sie eine Benutzertabelle zuordnen, stellen Sie sicher, dass in der Tabelle nur die von Unica Campaign unterstützten Datentypen verwendet werden.

- **Wichtig:** Unica Campaign unterstützt keine doppelten Anführungszeichen (") in Feldeinträgen von Dateien mit begrenzter Satzlänge. Wenn einer der Feldeinträge doppelte Anführungszeichen enthält, müssen Sie diese durch ein anderes Zeichen ersetzen, bevor Sie der Datei eine Tabelle zuordnen.
- 1. Verwenden Sie eine der folgenden Methoden, um den Dialog **Neue Tabellendefinition – Tabellentyp auswählen** zu öffnen:
	- Wenn Sie ein Ablaufdiagramm bearbeiten, öffnen Sie das Menü **Admin** und wählen Sie **Tabellen** aus. Alternative:
	- Wenn Sie ein Ablaufdiagramm bearbeiten, beginnen Sie mit der Konfiguration eines Prozesses vom Typ "Auswählen". Alternative:
	- Wählen Sie **Einstellungen> Campaign-Einstellungen** aus und klicken Sie anschließend auf **Tabellenzuordnungen verwalten**.
- 2. Wählen Sie bei Bedarf **Basisdatensatztabelle** aus und klicken Sie auf **Weiter**.
- 3. Wählen Sie **Vorhandener Datei zuordnen** aus und klicken Sie anschließend auf **Weiter**.
- 4. Wählen Sie als **Dateityp** die Option **Datei mit begrenzter Satzlänge** aus.
- 5. Aktivieren Sie im Abschnitt "Einstellungen" **Erste Datenzeile enthält Feldnamen**, wenn die erste Datenzeile automatisch zum Definieren der Felder in der Basistabelle verwendet werden soll. Sie können diese Werte später überschreiben.
- 6. Wählen Sie ein **Feldtrennzeichen** aus, um anzugeben, welches Zeichen zur Trennung der einzelnen Felder in einer Datenzeile verwendet werden soll: **TABULATOR**, **KOMMA** oder **LEERZEICHEN**.
- 7. Wählen Sie das **Qualifikationsmerkmal** aus, das angibt, wie Zeichenfolgen in der Datei begrenzt werden: **Keines**, **Einfaches Anführungszeichen** oder **Doppeltes Anführungszeichen**.

Diese Einstellung ist wichtig, falls eine Datei Leerzeichen als Trennzeichen innerhalb von Feldeinträgen enthält. Wenn Sie z. B. folgende Datenzeile haben: "John Smith" "100 Main Street", legen Sie das Feldtrennzeichen auf **Leerzeichen** fest und das Qualifikationsmerkmal auf **Anführungszeichen**, damit der Datensatz ordnungsgemäß als zwei Felder geparst wird (Name und Straße).

- 8. Klicken Sie auf **Durchsuchen**, um über **Quelldatei** die Quelldatei aus dem Partitionsverzeichnis auszuwählen.
- 9. Definieren Sie die Felder für die neue Tabelle:

Verwenden Sie die Schaltflächen **Hinzufügen** und **Entfernen**, um anzugeben, welche **Quellentabellenfelder** in der neuen Tabelle enthalten sein sollen. Standardmäßig werden alle Felder in der Datei aufgelistet.

Verwenden Sie die Schaltflächen **1 nach oben** und **1 nach unten**, um die Reihenfolge der Felder anzupassen. Klicken Sie auf die Spalte **Feldname** im Abschnitt **Neue Tabellenfelder**, um Spaltennamen automatisch alphabetisch und in aufsteigender oder absteigender Reihenfolge zu sortieren.

Sie können den Feldtyp (numerisch oder Text) und die Feldbreite anpassen, die automatisch basierend auf der Konfigurationseinstellung **numRowsReadToParseDelimitedFile** erkannt werden. Wenn z. B. IDs mit einer Breite von 2 Zeichen erkannt werden, Sie aber wissen, dass die IDs aus bis zu 5 Zeichen bestehen können, erhöhen Sie den Wert auf 5.

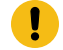

**Wichtig:** Wenn der Breitenwert zu klein ist, kann ein Fehler auftreten.

- 10. Klicken Sie auf **Weiter**.
- 11. Übernehmen Sie die Standardeinstellungen auf dem Bildschirm **Tabellenname und Feldinformationen angeben** oder bearbeiten Sie das Feld **Unica Campaign-Tabellenname**, um den Namen der Tabelle zu ändern, wie er in Unica Campaign angezeigt wird. Außerdem können Sie den **Unica Campaign-Feldnamen** ändern, der den einzelnen Quellenfeldnamen zugeordnet ist, indem Sie den Feldnamen auswählen und den Text im Textfeld **Unica Campaign-Feldname** im Abschnitt **Ausgewählte Feldinformationen bearbeiten** bearbeiten.
- 12. Klicken Sie auf **Weiter**.
- 13. Wählen Sie auf dem Bildschirm **Zielgruppenebene der ausgewählten Tabelle angeben und ihr ID-Felder zuordnen** eine **Zielgruppenebene** aus der Liste aus. Die Liste **Zielgruppenfelder** wird automatisch ausgefüllt. Sie müssen ein Feld in der neuen Basistabelle auswählen, das der entsprechende Schlüssel für die einzelnen aufgelisteten Einträge ist.
- 14. Klicken Sie auf **Weiter**.

(Optional) Gehen Sie auf dem Bildschirm **Weitere Zielgruppenebenen angeben** wie folgt vor:

- 15. Optional können Sie eine oder mehrere Zielgruppenebenen angeben, die in der Basisdatensatztabelle enthalten sind. Durch das Hinzufügen zusätzlicher Zielgruppenebenen können Benutzer diese Tabelle als eine Art Umschalttabelle verwenden, um zwischen Zielgruppenebenen eine Umsetzung durchzuführen, wobei der Prozess **Zielgruppe** in einem Ablaufdiagramm verwendet wird.
	- a. Klicken Sie auf **Hinzufügen**.
	- b. Wählen Sie einen **Zielgruppenebenennamen** aus.
	- c. Ordnen Sie für jedes **Zielgruppenfeld** geeignete Felder aus der Basistabelle den entsprechenden Schlüsseln in der Zielgruppenebene zu.
	- d. Wenn jede eindeutige Zielgruppen-ID höchstens einmal in der aktuellen Basistabelle erscheint, prüfen Sie **Diese Zielgruppenebene ist in dieser Tabelle normalisiert**.
	- e. Klicken Sie auf **OK**.
	- f. Wiederholen Sie die Schritte a bis e für jede Zielgruppenebene, die Sie für die Basistabelle hinzufügen möchten, und klicken Sie anschließend auf **Weiter**.
- 16. Sie können die unterschiedlichen Werte und Häufigkeitszähler für bestimmte Felder vorher berechnen oder es Benutzern ermöglichen, eine Echtzeitprofilerstellung der Daten in der Basisdatensatztabelle auszuführen.
- 17. Klicken Sie auf **Fertigstellen**.

Sie haben die Basisdatensatztabelle auf der Grundlage einer vorhandenen Datei erstellt. Die neue Basistabelle ist Teil des aktuellen Tabellenkatalogs, den Sie im Tabellenmanager verwalten können.

## Zuordnen von Dimensionstabellen

Ordnen Sie eine neue Dimensionstabelle zu, um Daten zu erstellen, die die Datenmenge in einer Basistabelle vergrößern, z. B. demografische Daten auf der Grundlage von Postleitzahlen, die für Prozesse in Ablaufdiagrammen zugänglich sind.

Bevor Sie eine Benutzertabelle zuordnen, stellen Sie sicher, dass in der Tabelle nur die von Unica Campaign unterstützten Datentypen verwendet werden.

Dimensionstabellen müssen einer Datenbanktabelle zugeordnet sein. Zudem müssen Dimensionstabellen in Beziehung zu mindestens einer Basistabelle stehen, die Tabellen in derselben Datenquelle (also derselben Datenbank) zugeordnet ist. Beim Definieren der Dimensionstabelle können Sie die Verknüpfungsbedingungen zwischen der Basis- und der Dimensionstabelle angeben.

- 1. Verwenden Sie eine der folgenden Methoden, um den Dialog **Neue Tabellendefinition – Tabellentyp auswählen** zu öffnen:
	- Wenn Sie ein Ablaufdiagramm bearbeiten, öffnen Sie das Menü **Admin** und wählen Sie **Tabellen** aus. Alternative:
	- Wählen Sie **Einstellungen> Campaign-Einstellungen** aus und klicken Sie anschließend auf **Tabellenzuordnungen verwalten**.

**Anmerkung:** Eine Dimensionstabelle können Sie nicht über einen Auswahlprozess zuordnen.

2. Wählen Sie **Dimensionstabelle** aus und klicken Sie anschließend auf **Weiter**.

3. Wählen Sie die zuzuordnende Tabelle aus der Liste **Quellentabelle** aus.

Die Quellenfelder in der ausgewählten Tabelle werden automatisch Feldern in der von Ihnen erstellten Basisdimensionstabelle zugeordnet. Zum Ändern der Standardeinstellungen wählen Sie Felder in der Liste **Quellentabellenfelder** oder der Liste **Neue Tabellenfelder** aus und verwenden die Schaltflächen **Hinzufügen**, **Entfernen**, **1 nach oben** und **1 nach unten**, bis die Tabelle wie gewünscht zugeordnet ist. Klicken Sie anschließend auf **Weiter**.

**Anmerkung:** Sie können auf die Spalte "Feldname" im Abschnitt "Neue Tabellenfelder" klicken, um automatisch Spaltennamen in aufsteigender oder absteigender Reihenfolge zu sortieren.

- 4. (Optional) Ändern Sie den Namen, den Unica Campaign für die Dimensionstabelle und deren Felder verwenden soll.
	- a. Wenn Sie den Tabellennamen ändern möchten, bearbeiten Sie den Namen im Feld **Unica Campaign-Tabellenname**.
	- b. Wenn Sie einen Feldnamen ändern möchten, wählen Sie die Zuordnung in der Liste **Neue Tabellenfelder** aus und bearbeiten Sie den Text im Feld **Unica Campaign-Feldname**. Klicken Sie anschließend auf **Weiter**.
- 5. Geben Sie den oder die Schlüssel der Dimensionstabelle an und geben Sie an, wie die Tabelle mit der Basisdatensatztabelle verknüpft werden soll.
- 6. Wählen Sie in der Liste **Schlüsselfeld(er)** mindestens einen Schlüssel aus.
- 7. Aktivieren Sie die Option **Normalisierte(s) Schlüsselfeld(er) in dieser Tabelle**, falls Schlüsselfelder in dieser Tabelle normalisiert sind.
- 8. Wählen Sie mit **Tabellenverknüpfungsmethode** die Verknüpfungsmethode aus und klicken Sie anschließend auf **Weiter**.
	- Mit der Option **Immer Inner Join verwenden** wird immer ein Inner Join zwischen der Basistabelle und dieser Dimensionstabelle verwendet, wobei nur Zielgruppen-IDs aus der Basistabelle zurückgegeben werden, die sich auch in der Dimensionstabelle befinden.
	- Mit der Option **Immer Outer Join verwenden** wird immer ein Outer Join zwischen der Basistabelle und dieser Dimensionstabelle ausgeführt. (Damit werden die besten Ergebnisse erzielt, falls bekannt ist, dass die Dimensionstabelle nicht mindestens eine Zeile pro Zielgruppen-ID in der Basistabelle enthält.)
	- Die Standardeinstellung **Automatisch** verwendet in den Prozessen "Auswählen" und "Segment" einen Inner Join und in den Ausgabeprozessen ("Momentaufnahme", "Mailliste" und "Rufliste") einen Outer Join. Dies führt in der Regel zu dem gewünschten Verhalten, wenn Werte in der Dimensionstabelle für Auswahlkriterien erforderlich sind, für fehlende Zielgruppen-IDs jedoch Nullwerte für beliebige ausgegebene Dimensionstabellenfelder ausgegeben werden sollten.
- 9. Wenn die Basisdatensatztabellen vorhanden sind, wird der Bildschirm "Beziehung zu Basistabellen angeben" geöffnet. Aktivieren Sie das Feld links neben allen Basisdatensatztabellen, die zur von Ihnen erstellten Dimensionstabelle in Beziehung stehen. Geben Sie die Verknüpfungsfelder an und klicken Sie anschließend auf **Weiter**.
- 10. Sie können die unterschiedlichen Werte und Häufigkeitszähler für bestimmte Felder vorher berechnen oder es Benutzern ermöglichen, eine Echtzeitprofilerstellung der Daten in der Basisdatensatztabelle auszuführen.
- 11. Klicken Sie auf **Fertigstellen**.

Sie haben nun die Dimensionstabelle erstellt. Die Daten können jetzt in Ablaufdiagrammprozessen verwendet werden.

## Zuordnen einer allgemeinen Tabelle zu einer Datenbanktabelle

Sie können eine neue allgemeine Tabelle zu einer bestehenden Datenbanktabelle hinzufügen. Sie ordnen eine neue allgemeine Tabelle zu, um Unica Campaign-Daten zu exportieren, damit diese von anderen Anwendungen verwendet werden können.

- 1. Verwenden Sie eine der folgenden Methoden, um den Dialog **Neue Tabellendefinition – Tabellentyp auswählen** zu öffnen:
	- Wenn Sie ein Ablaufdiagramm bearbeiten, öffnen Sie das Menü **Admin** und wählen Sie **Tabellen** aus. Alternative:
	- Wählen Sie **Einstellungen> Campaign-Einstellungen** aus und klicken Sie anschließend auf **Tabellenzuordnungen verwalten**.
- 2. Wählen Sie **Allgemeine Tabelle** aus und klicken Sie anschließend auf **Weiter**.
- 3. Wählen Sie **Vorhandener Tabelle in ausgewählter Datenbank zuordnen** aus, wählen Sie den Namen der Kundendatenbank aus und klicken Sie auf **Weiter**.
- 4. Wählen Sie die zuzuordnende Tabelle in der Liste **Quellentabelle** aus.

Die Quellenfelder in der von Ihnen ausgewählten Tabelle werden automatisch neuen Tabellenfeldern in der allgemeinen Tabelle zugeordnet, die Sie erstellen. Zum Ändern der automatischen Zuordnungen wählen Sie Felder in der Liste **Quellentabellenfelder** oder der Liste **Neue Tabellenfelder** aus und verwenden die Schaltflächen **Hinzufügen**, **Entfernen**, **1 nach oben** und **1 nach unten**, bis die Tabelle wie gewünscht zugeordnet ist. Klicken Sie anschließend auf **Weiter**.

5. (Optional) Ändern Sie den Namen, den Unica Campaign für die allgemeine Tabelle und deren zugehörige Felder verwendet.

Wenn Sie den Tabellennamen ändern möchten, bearbeiten Sie den Namen im Feld **Unica Campaign-Tabellenname**.

Um einen Feldnamen zu ändern, wählen Sie die Zuordnung in der Liste **Neue Tabellenfelder** aus und bearbeiten Sie den Text im Feld **Unica Campaign-Feldname**.

6. Klicken Sie auf **Fertigstellen**.

Sie haben die allgemeine Tabelle auf der Basis einer Datenbanktabelle erstellt.

### Zuordnen einer allgemeinen Tabelle zu einer Datei

Sie ordnen eine neue allgemeine Tabelle zu, um Unica Campaign-Daten zu exportieren, damit diese von anderen Anwendungen verwendet werden können.

- 1. Verwenden Sie eine der folgenden Methoden, um den Dialog **Neue Tabellendefinition – Tabellentyp auswählen** zu öffnen:
	- Wenn Sie ein Ablaufdiagramm bearbeiten, öffnen Sie das Menü **Admin** und wählen Sie **Tabellen** aus. Alternative:
	- Wählen Sie **Einstellungen> Campaign-Einstellungen** aus und klicken Sie anschließend auf **Tabellenzuordnungen verwalten**.
- 2. Wählen Sie **Allgemeine Tabelle** aus und klicken Sie anschließend auf **Weiter**.
- 3. Wählen Sie **Vorhandener Datei zuordnen** aus und klicken Sie anschließend auf **Weiter**.
- 4. Gehen Sie wie folgt vor, um die Tabelle einer Flatfile mit fester Breite zuzuordnen:
	- a. Behalten Sie für **Dateityp** die Standardeinstellung bei.
	- b. Klicken Sie auf **Durchsuchen**, um die **Quelldatei** auszuwählen. Unica Campaign füllt automatisch das Feld **Datenwörterbuchdatei** mit demselben Pfad und Dateinamen aus (ohne die Erweiterung **dct**). Sie können diesen Eintrag bei Bedarf überschreiben.
- 5. Gehen Sie wie folgt vor, um die Tabelle einer Datei mit begrenzter Satzlänge zuzuordnen:
	- a. Wählen Sie **Datei mit begrenzter Satzlänge** für **Dateityp** aus.
	- b. Falls dies zutrifft, aktivieren Sie die Option **Erste Datenzeile enthält Feldnamen**.
	- c. Wählen Sie ein **Feldtrennzeichen** aus, um anzugeben, welches Zeichen zur Trennung der einzelnen Felder in einer Datenzeile verwendet werden soll: **TABULATOR**, **KOMMA** oder **LEERZEICHEN**.
	- d. Wählen Sie das **Qualifikationsmerkmal** aus, das angibt, wie Zeichenfolgen in der Datei begrenzt werden: **Keines**, **Einfaches Anführungszeichen** oder **Doppeltes Anführungszeichen**.
	- e. Klicken Sie auf **Durchsuchen**, um über **Quelldatei** die Quelldatei auszuwählen, und klicken Sie anschließend auf **Weiter**.

Das Fenster **Felder der neuen Tabelle angeben** wird geöffnet.

6. Geben Sie die Felder an, die in der neuen Tabelle verwendet werden sollen. Standardmäßig werden alle Felder in der Datei aufgelistet.

Mit den Schaltflächen **Hinzufügen**, **Entfernen**, **1 nach oben** und **1 nach unten** können Sie die in der neuen Tabelle enthaltenen **Quellentabellenfelder** sowie deren Reihenfolge angeben.

Sie können den Feldtyp (numerisch oder Text) und die Feldbreite anpassen, die automatisch basierend auf der Konfigurationseinstellung **numRowsReadToParseDelimitedFile** erkannt werden. Wenn z. B. IDs mit einer Breite von 2 Zeichen erkannt werden, Sie aber wissen, dass die IDs aus bis zu 5 Zeichen bestehen können, erhöhen Sie den Wert auf 5.

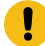

**Wichtig:** Wenn der Breitenwert zu klein ist, kann ein Fehler auftreten.

- **Anmerkung:** Wenn Sie Daten in eine Flatfile mit fester Breite auf dem Datenträger exportieren, können Sie die voreingestellten Feldlängen überschreiben, indem Sie das Datenwörterbuch für diese Datei bearbeiten.
- 7. Klicken Sie auf **Weiter**.

Das Fenster **Tabellenname und Feldinformationen angeben** wird geöffnet.

- 8. Übernehmen Sie die Standardeinstellungen oder bearbeiten Sie das Feld **Unica Campaign-Tabellenname**, um den Namen der Tabelle zu ändern, wie er in Unica Campaign angezeigt wird, und ändern Sie die Unica Campaign-Feldnamen, die den Quellenfeldnamen zugeordnet sind.
- 9. Klicken Sie auf **Fertigstellen**.

Sie haben eine allgemeine Tabelle basierend auf einer Datei erstellt.

## Konfigurieren der Profilerstellung bei der Zuordnung von Benutzertabellen

Bei der Zuordnung einer Benutzertabelle können Sie die unterschiedlichen Werte und Häufigkeitszähler für bestimmte Felder vorher berechnen oder es Benutzern ermöglichen, eine Echtzeitprofilerstellung der Daten in der Basisdatensatztabelle auszuführen.

Mit der Profilerstellung können Benutzer beim Bearbeiten eines Ablaufdiagramms die Werte einer Tabelle anzeigen, ohne Rohdaten anzeigen zu müssen. Außerdem können sie beim Erstellen einer Abfrage auf einfache Weise aus gültigen Werten auswählen. Vorher berechnete Profile ermöglichen einen schnellen Zugriff auf die unterschiedlichen Feldwerte und Zähler, ohne die Datenbank abfragen zu müssen. Die Profilerstellung in Echtzeit bietet Zugriff auf die aktuellen Daten und kann nützlich sein, wenn die Datenbank häufig aktualisiert wird. Wenn Sie Profile vorher berechnen, können Sie steuern, wie häufig Profile erneut erstellt werden.

Sie können Profile vorher berechnen und es zudem Benutzern ermöglichen, dynamisch Profile in Echtzeit zu erstellen. Alternativ können Sie die Echtzeitprofilerstellung nicht zulassen und erzwingen, dass Benutzer immer die vorher berechneten Profile verwenden.

1. Überprüfen Sie bei der Zuordnung einer Benutzertabelle die Felder, für die Unica Campaign unterschiedliche Werte und Häufigkeitszähler vorher berechnen soll.

Standardmäßig speichert Unica Campaign die vorher berechneten Profile unter der Kategorie Campaign > partitions > partition[n] > profile **als** data source table name field name.

- 2. Wenn Sie über unterschiedliche Werte und Zähler verfügen, die in einer separaten Datenbanktabelle gespeichert sind, die Unica Campaign verwenden soll, klicken Sie auf **Datenquellen konfigurieren**. Wählen Sie **In Tabelle vordefinierte Daten** aus und wählen Sie den Tabellennamen, das Feld mit den Werten und das Feld mit den Zählern aus. Klicken Sie anschließend auf **OK**.
- 3. Aktivieren Sie **Echtzeitprofilerstellung zulassen**, damit Unica Campaign die zugehörigen Datensätze der Werte für die ausgewählten Felder in Echtzeit aktualisiert. Mit dieser Option wird es Benutzern ermöglicht, ein Ablaufdiagramm so zu bearbeiten, dass die aktuellen Werte für diese Felder angezeigt werden. Allerdings ist

auch jedes Mal eine Datenbankabfrage erforderlich, wenn ein Benutzer auf **Profil** klickt. Dies kann die Leistung beeinträchtigen.

**Anmerkung:** Das Aktivieren oder Deaktivieren der Option **Echtzeitprofilerstellung zulassen** gilt für alle Tabellenfelder, nicht nur für die ausgewählten.

Wenn Sie die Echtzeitprofilerstellung nicht zulassen und keine alternative Möglichkeit für vorher erstellte Profile angeben, können Benutzer für kein Feld in dieser Tabelle Werte oder Zähler anzeigen.

Wenn Sie die Echtzeitprofilerstellung nicht zulassen und für mindestens ein Feld vorher berechnete Profile bereitstellen, können Benutzer auf die vorher berechneten Profile zugreifen. Dies gilt für die gesamte Tabelle. Benutzer sind dann nicht in der Lage, nur Profile zu den Werten für die Eingangszelle eines Prozesses zu erstellen.

Wenn Sie die höchstmögliche Flexibilität erreichen möchten, sollten Sie die Echtzeitprofilerstellung zulassen.

## Neues Zuordnen von Benutzertabellen

Sie können Benutzertabellen jederzeit neu zuordnen.

Sie sollten aus den folgenden Gründen eine Benutzertabelle neu zuordnen:

- Zum Entfernen unnötiger Felder, um die Arbeit mit einer Tabelle zu vereinfachen.
- Zum Hinzufügen neuer Felder, die verfügbar sein müssen.
- Zum Benennen der Tabelle oder der zugehörigen Felder.
- Zum Hinzufügen einer Zielgruppenebene.
- Zum Ändern der Merkmale der Profilerstellung.

Wenn Sie ein Feld entfernen, das in einem Ablaufdiagramm referenziert wurde, oder den Namen der Tabelle oder referenzierter Felder ändern, führt dies dazu, dass das Ablaufdiagramm in einen dekonfigurierten Zustand versetzt wird. Sie müssen anschließend die einzelnen Prozessfelder an den Stellen manuell bearbeiten, an denen mithilfe der Tabelle Referenzen korrigiert werden.

Durch die Neuzuordnung einer Benutzertabelle wird nur die lokale Tabellenzuordnung für das aktuelle Ablaufdiagramm geändert. Wenn Sie die aktualisierte Tabellenzuordnung im Tabellenkatalog speichern möchten, müssen Sie den Tabellenkatalog speichern. Nach dem Speichern im Tabellenkatalog sind für alle Ablaufdiagramme, die später diesen Tabellenkatalog verwenden oder importieren, die Änderungen sichtbar.

- 1. Verwenden Sie eines der folgenden Verfahren:
	- Wenn Sie ein Ablaufdiagramm bearbeiten, öffnen Sie das Menü **Admin** und wählen Sie **Tabellen** aus. Alternative:
	- Wählen Sie **Einstellungen> Campaign-Einstellungen> Tabellenzuordnungen verwalten** aus.
- 2. Wählen Sie im Dialog **Tabellenzuordnungen** die Option **Benutzertabellen anzeigen** aus.
- 3. Wählen Sie die zugeordnete Tabelle aus, die Sie neu zuordnen möchten.

#### 4. Klicken Sie auf **Tabelle neu zuordnen**.

5. Führen Sie die gleichen Schritte wie bei der Zuordnung einer Tabelle aus.

## Aufheben der Zuordnung von Benutzertabellen

Sie können die Zuordnung einer Benutzertabelle jederzeit aufheben. Die Neuzuordnung einer Benutzertabelle führt dazu, dass alle Prozesse im aktuellen Ablaufdiagramm, die diese Benutzertabelle referenzieren, in einen dekonfigurierten Zustand versetzt werden. Durch das Aufheben der Zuordnung einer Tabelle werden die ursprünglichen zugrunde liegenden Daten jedoch nicht gelöscht und es wirkt sich nicht auf ein anderes Ablaufdiagramm aus.

- **Wichtig:** Diesen Vorgang können Sie nicht umkehren. Zum Wiederherstellen einer nicht zugeordneten Tabelle müssen Sie diese so zuordnen, als ob es zum ersten Mal wäre, oder einen gespeicherten Tabellenkatalog importieren, der die Definition der zugeordneten Tabelle enthält. Wenn Sie sich nicht sicher sind, ob Sie die Zuordnung einer Tabelle dauerhaft aufheben möchten, können Sie, wenn nötig, die aktuellen Tabellenzuordnungen für die spätere Wiederherstellung in einem Tabellenkatalog speichern.
- 1. Verwenden Sie eines der folgenden Verfahren:
	- Wenn Sie ein Ablaufdiagramm bearbeiten, öffnen Sie das Menü **Admin** und wählen Sie **Tabellen** aus. Alternative:
	- Wählen Sie **Einstellungen> Campaign-Einstellungen> Tabellenzuordnungen verwalten** aus.
- 2. Wählen Sie die Tabelle aus, für die die Zuordnung aufgehoben werden soll.
- 3. Klicken Sie auf **Zuordnung der Tabelle aufheben**. Sie werden zum Bestätigen aufgefordert.
- 4. Klicken Sie auf **OK**, um die Zuordnung der Tabelle aufzuheben.

### Filtern der zugeordneten Benutzertabellen

Sie können die zugeordneten Benutzertabellen filtern, die im Fenster "Tabellenzuordnungen" angezeigt werden. Die zugeordneten Benutzertabellen können nach Tabellenname gefiltert werden.

Im Prozessfeld "Auswählen" können Sie die zugeordneten Benutzertabellen filtern, die im Abschnitt "Verfügbare Felder" im Fenster "Prozesskonfiguration auswählen" angezeigt werden. Weitere Informationen finden Sie im Unica Campaign-Benutzerhandbuch.

Führen Sie die folgenden Schritte aus, um die zugeordneten Benutzertabellen nach Namen zu filtern:

- 1. Wählen Sie **Einstellungen** > **Campaign-Einstellungen** > **Tabellenzuordnungen verwalten** > **Benutzertabellen**.
- 2. Auf Tabellenzuordnungen können Sie auch aus einem Ablaufdiagramm heraus zugreifen. Öffnen Sie ein Ablaufdiagramm zur Bearbeitung und klicken Sie auf **Admin** > **Tabellen**.
- 3. Klicken Sie auf das Filtersymbol neben dem **Namen der Benutzertabelle**.
- 4. Geben Sie den Text ein, nach dem die Tabellen gefiltert werden sollen, und klicken Sie auf **Anwenden**.

Im Filtertext dürfen bis auf den Unterstrich keine Sonderzeichen verwendet werden. Bei der Suche wird die Groß-/Kleinschreibung nicht beachtet.

Die gefilterte Liste von Tabellen wird angezeigt. Das Filtersymbol wechselt in eine dunkelgrüne Farbe.

5. Um den Filter zu löschen, klicken Sie auf das Filtersymbol und dann im Fenster **Filter** auf **Löschen**.

Der Filter ist so lange anwendbar, bis Sie auf **Löschen** klicken oder das Fenster **Tabellenzuordnungen** schließen.

Der Filter wird auch gelöscht, wenn Sie eine andere Aktion im Fenster **Tabellenzuordnungen** ausführen. Wenn Sie beispielsweise auf **Laden** oder **Berechnen** klicken, wird der Filter gelöscht und alle Benutzertabellen werden aufgelistet.

# Administration von Systemtabellen

Unica Campaign Administratoren können die folgenden Aufgaben ausführen, die sich auf Systemtabellen beziehen.

## Zuordnen oder Neuzuordnen von Systemtabellen

Die meisten Systemtabellen werden bei der Erstinstallation und -konfiguration automatisch zugeordnet, wenn Sie die Systemtabellendatenquelle UA\_SYSTEM\_TABLES verwenden. Gehen Sie beim Zuordnen von Unica Campaign-Systemtabellen behutsam vor, da diese Anwendungsdaten enthalten.

Wichtige Informationen zum Zuordnen von Systemtabellen finden Sie in der Installationsdokumentation. Kurzanweisungen werden nachfolgend als Service bereitgestellt.

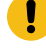

**Wichtig:** Führen Sie keine Zuordnung oder Neuzuordnung von Systemtabellen aus, während Benutzer Unica Campaign verwenden.

- 1. Wählen Sie **Einstellungen> Campaign-Einstellungen** aus.
- 2. Klicken Sie auf **Tabellenzuordnungen verwalten**.
- 3. Wählen Sie im Dialog "Tabellenzuordnungen" die Option **Systemtabellen anzeigen** aus.
- 4. Wählen Sie die zuzuordnende Tabelle in der Liste **Unica Campaign-Systemtabelle** aus und doppelklicken Sie darauf oder klicken Sie auf **Tabelle zuordnen** bzw. **Tabelle neu zuordnen**.

Der Dialog **Quellendatenbank auswählen und erforderliche Felder abgleichen** wird geöffnet.

5. Wenn die Tabelle in der Dropdown-Liste **Quellentabelle** nicht automatisch ausgewählt wird, wählen Sie sie aus. Einträge werden alphabetisch nach "owner.table names" aufgelistet. Quellentabellenfelder in der Unica Campaign-Datenbank werden automatisch den erforderlichen Feldern zugeordnet. Bei Systemtabellen müssen keine Feldzuordnungen hinzugefügt oder entfernt werden. Alle Feldeinträge werden automatisch abgeglichen.

**Anmerkung:** Wählen Sie beim Zuordnen einer Systemtabelle keine andere Tabelle in der Liste "Quellentabelle" aus. Andernfalls können Sie die Zuordnung nicht abschließen. Falls Sie dies versehentlich tun, klicken Sie auf **Abbrechen** und wählen Sie im Dialog **Tabellenzuordnungen** die richtige Tabelle aus.

6. Klicken Sie auf **Fertigstellen**.

## Aufheben der Zuordnung von Systemtabellen

Das Aufheben der Zuordnung einer Systemtabelle kann dazu führen, dass Komponenten und vorhandene Kampagnen nicht mehr funktionieren. Wenn Sie die Zuordnung einer Systemtabelle aufheben müssen, tun Sie dies nur, wenn keine Benutzer mit Unica Campaign arbeiten.

**Wichtig:** Das Aufheben der Zuordnung einer Systemtabelle ohne Neuzuordnung kann beträchtliche Anwendungsprobleme verursachen.

- 1. Wählen Sie **Einstellungen> Campaign-Einstellungen** aus.
- 2. Klicken Sie auf **Tabellenzuordnungen verwalten**.
- 3. Wählen Sie im Dialog "Tabellenzuordnungen" die Option **Systemtabellen anzeigen** aus.
- 4. Wählen Sie aus der Liste **Unica Campaign-Systemtabelle** eine Tabelle aus und klicken Sie auf **Zuordnung der Tabelle aufheben**.

Sie werden aufgefordert, das Aufheben der Zuordnung zu bestätigen.

Ordnen Sie die Systemtabelle sofort neu zu, es sei denn, Sie sind sicher, dass sie in Ihrer Umgebung nicht zugeordnet werden muss.

## Customer-Systemtabellen auf Zielgruppenebene zuordnen

Unica Campaign wird mit einer Zielgruppenebene namens Kunden bereitgestellt. Wenn Sie diese Zielgruppenebene verwenden möchten, müssen Sie die Tabellen der Zielgruppenebene Kunde nach der Installation von Unica Campaign zuordnen.

Die Systemdatenbanktabellen zum Unterstützen der Zielgruppenebene Kunde werden erstellt, wenn Sie das zur Verfügung gestellte Script zur Systemtabellenerstellung gemäß der Beschreibung in der Installationsdokumentation ausführen. Nach der Installation müssen Sie die Tabellen folgendermaßen zuordnen.

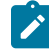

**Note:** Wenn Ihr Schlüssel für die Auswahl anders ist, können Sie die bereitgestellten Kontaktverlaufs- und Antwortverlaufstabellen ändern oder eigene für Ihre Anforderungen erstellen.

- 1. Wählen Sie **Einstellungen> Campaign-Einstellungen** aus.
- 2. Klicken Sie auf **Tabellenzuordnungen verwalten**.
- 3. Klicken Sie im Dialog **Tabellenzuordnungen** auf die Überschrift "Unica Campaign-Systemtabelle", um die Liste alphabetisch zu sortieren.
- 4. Doppelklicken Sie auf ein Element in der Liste der Systemtabellen, um es dem zutreffenden Datenbanktabellennamen zuzuordnen, wie im Folgenden angegeben.

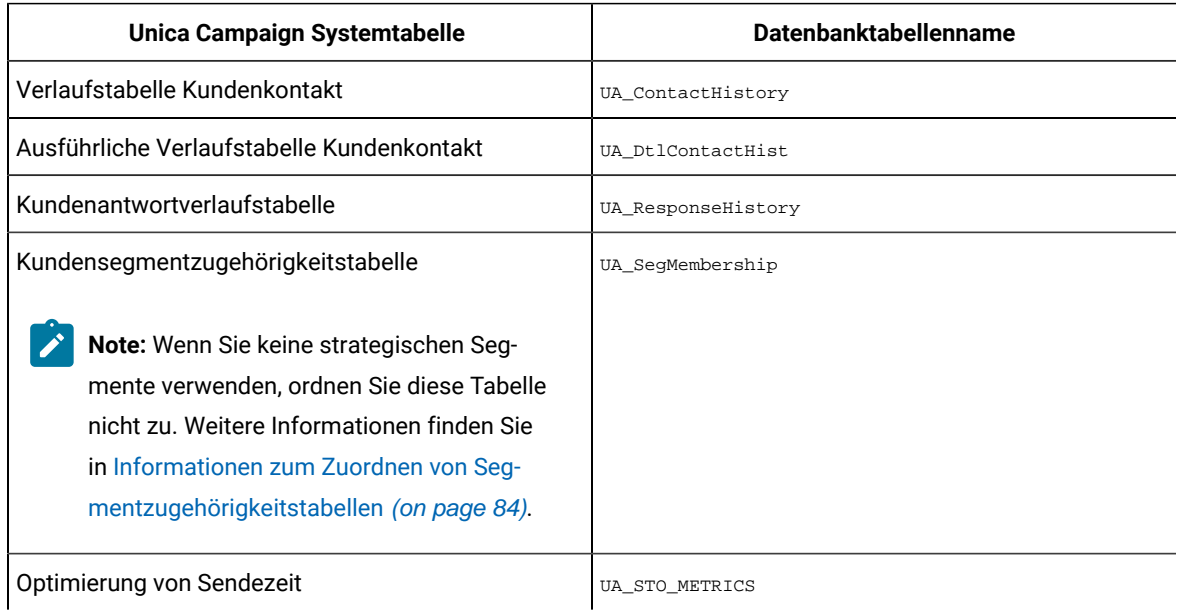

5. Schließen Sie den Dialog **Tabellenzuordnungen**.

## <span id="page-83-0"></span>Informationen zum Zuordnen von Segmentzugehörigkeitstabellen

Die Segmentzugehörigkeitstabelle ist eine der Zielgruppensystemtabellen, die Unica Campaignerstellt, wenn Sie eine neue Zielgruppe definieren. Wenn Sie strategische Segmente in Unica Campaign-Flussdiagrammen oder Optimierungssitzungen in Unica Optimize verwenden, müssen Sie die Segmentzugehörigkeitstabelle einer Datenbanktabelle zuordnen, die Segmentzugehörige definiert.

Beispiel: Wenn Sie die Verwendung der Standardzielgruppe Kunden in Verbindung mit strategischen Segmenten planen, müssen Sie die Systemtabelle Kunden-Segmentmitgliedschaft der Segmentzugehörigkeitsdatenbanktabelle UA\_SegMembership zuordnen. Für andere Zielgruppen, die mit strategischen Segmenten verwendet werden sollen, ordnen Sie die Systemtabelle <audience name> Segmentmitgliedschaft der Datenbanktabelle zu, die die Segmentzugehörigen definiert. Sie können UA\_SegMembership als Vorlage für die Datenbanktabelle verwenden.

Durch Ausführen des Prozesses zum Erstellen von Segmenten wird eine Datenbanktabelle ausgefüllt, wenn Sie sie einer Segmentzugehörigkeitssystemtabelle zugeordnet haben. Wenn Sie den Prozess zum Erstellen von Segmenten ausführen, wenn die Datenbanktabelle der Segmentzugehörigkeitssystemtabelle nicht zugeordnet ist, müssen Sie den Prozess erneut ausführen, um die Tabelle auszufüllen, wenn Sie die Zuordnung später ausführen. Andernfalls ergeben Optimierungssitzungen Unica Optimize, die strategische Segmente verwenden, möglicherweise ungenaue Ergebnisse.

**Wenn Sie keine strategischen Segmente in Flussdiagrammen oder Optimierungssitzungen verwenden**

Die Verwendung von strategischen Segmenten in Unica Campaign-Flussdiagrammen und Unica Optimize-Sessions ist optional. Wenn Sie keine strategischen Segmente verwenden, sollten Sie die Segmentzugehörigkeitstabelle nicht zuordnen. Wenn Sie die Segmentzugehörigkeitssystemtabelle einer Zielgruppe zuordnen, hat dies zur Folge, dass Unica Campaign oder Unica Optimize die Tabelle jedes Mal aktualisiert, wenn Sie das Flussdiagramm oder die Optimierungssitzung ausführen, zu dem oder der die Zielgruppe gehört. Dies stellt einen unnötigen Verarbeitungsaufwand dar, wenn Sie keine strategischen Segmente verwenden.

## Über die Zuordnung von STO-Tabellen

Für die Funktion zur Optimierung der Sendezeit füllt Deliver die beste Sendezeit jedes Benutzers, der über Deliver angesprochen wird, in einer Tabelle mit dem Namen UACE\_STO\_METRICS aus, und Campaign verwendet diese Zeit, um OLT auszufüllen.

Da die Identifizierung des Benutzers in Campaign auf AudienceLevel basiert, muss diese Tabelle AudienceLevelspezifisch sein. Der Benutzer muss diese Tabelle pro Zielgruppenebene erstellen und im Abschnitt Kampagneneinstellungen -> Zielgruppenebenen verwalten zuordnen. Diese Tabelle muss Zielgruppen-ID-Felder und STO-Berechnungsfelder enthalten.

#### **Wenn Sie keine Sendezeitoptimierung verwenden**

Die Verwendung der Sendezeitoptimierungsfunktion im Ablaufdiagramm von Campaign ist optional. Wenn Sie die Sendezeitoptimierungsfunktionen nicht in Ablaufdiagrammen verwenden, empfiehlt es sich, die Sendezeitoptimierungstabelle nicht zuzuordnen. Die Zuordnung der Systemtabelle zur Optimierung der Sendezeit führt dazu, dass Unica Campaign zwei neue Spalten "preferredSendTime" und "TimeZone" in der OLT-Tabelle von Deliver hinzufügt. Dies ist ein unnötiger Verarbeitungsaufwand, wenn Sie die Sendezeitoptimierungsfunktion nicht verwenden.

## Aufheben der Zuordnung der Segmentzugehörigkeitstabelle

Die Segmentzugehörigkeitstabelle ist eine der Zielgruppensystemtabellen, die Campaign erstellt, wenn Sie eine neue Zielgruppe definieren. Wenn Sie die Segmentzugehörigkeitstabelle neu zuordnen, müssen Sie auch vorhandene Cachedateien löschen und den Unica Campaign- und den Unica Optimize-Listener neu starten.

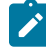

**Anmerkung:** Ändern Sie, wenn Sie Unica Optimize verwenden, nicht die Zuordnung der Segmentzugehörigkeits-Tabelle für eine Zielgruppe während einer Optimierungssitzung, die die aktive Zielgruppe verwendet.

- 1. Heben Sie in Unica Campaign die Zuordnung der Segmentzugehörigkeitstabelle der Zielgruppe auf: Wählen Sie **Einstellungen> Campaign-Einstellungen** aus, klicken Sie auf **Tabellenzuordnungen verwalten**, wählen Sie **Systemtabellen anzeigen** aus, wählen Sie eine Tabelle aus und klicken Sie auf **Tabellenzuordnung aufheben**.
- 2. Löschen Sie unica\_tbmgr.cache aus dem Verzeichnis conf Ihrer Unica Campaign-Installation.

Standardmäßig befindet sich diese Datei im Verzeichnis Campaign\partitions\<partition[n]>\conf.

3. Löschen Sie unica tbmgr.cache aus dem Verzeichnis conf Ihrer Unica Optimize-Installation.

Standardmäßig befindet sich diese Datei im Verzeichnis optimize\partitions\<partition[n]>\conf.

- 4. Starten Sie den Unica Campaign-Listener (unica\_aclsnr) neu.
- 5. Starten Sie den Unica Optimize-Listener (unica\_aolsnr) neu.

## Anzeigen von Systemtabelleninhalten

Sie können die Inhalte der meisten Systemtabellen benutzerfreundlich mit dem Tabellenmanager von Unica Campaign anzeigen.

Sie können nur die ersten 1000 Datenzeilen in einer Tabelle anzeigen. Daher ist diese Funktion für sehr große Tabellen von eingeschränktem Nutzen, z. B. für Kontakt- und Antwortverlaufstabellen. Sie können die Daten in Systemtabellen nicht bearbeiten, während Sie sie anzeigen.

- 1. Wählen Sie **Einstellungen> Kampagneneinstellungen** aus.
- 2. Klicken Sie auf **Tabellenzuordnungen verwalten**.
- 3. Wählen Sie **Systemtabellen anzeigen** aus.
- 4. Wählen Sie eine Systemtabelle aus und klicken Sie auf **Durchsuchen**. Ein Fenster öffnet sich. Darin werden die Tabellendaten angezeigt.

**Note:** Die Funktion 'Tabellen durchsuchen' in Campaign; die Tabellenzuordnung hat eine Designbeschränkung. Bei der Datenanzeige für große Tabellen kann es zu Leistungsproblemen führen.

5. Klicken Sie auf eine beliebige Spalte, um nach ihr zu sortieren. Klicken Sie erneut auf die Spalte, um die Sortierreihenfolge umzukehren. Um das Fenster zu schließen, klicken Sie oben rechts auf **X**.

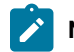

**Note:** Bei der Verwendung von der Schaltfläche Löschen, muss der Benutzer vorsichtig sein.

# Verwaltung von Datenwörterbüchern

In einem Datenwörterbuch wird das Format von Daten in einer ASCII-Flatfile definiert. Datenwörterbücher werden in Prozessen vom Typ "Momentaufnahme" verwendet, um sicherzustellen, dass alle von Ihnen erstellten Ausgabedateien mit fester Breite eine bestimmte Struktur einhalten.

Sie können das Datenwörterbuch für eine Basistabelle oder allgemeine Tabelle bearbeiten oder ein neues Datenwörterbuch aus einer vorhandenen Flatfile mit fester Breite erstellen.

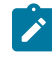

**Anmerkung:** Das Datenwörterbuch muss auf dem Unica Campaign-Server gespeichert oder vom Server aus zugänglich sein, damit es zum Zuordnen von Tabellen verwendet werden kann.

## Was ist ein Datenwörterbuch?

Ein Datenwörterbuch ist eine Datei, die das Format von Daten in einer ASCII-Flatfile mit fester Breite definiert und die in Unica Campaign entweder als Basistabelle oder als allgemeine Tabelle verwendet wird.

Ein Datenwörterbuch muss die Struktur und das Format einer ASCII-Flatfile mit fester Breite interpretieren können. Es definiert die Feldnamen, deren Reihenfolge, deren Datentyp (Zeichenfolge oder Zahl) und die Bytepositionen, die diese in der Datei belegen. Für Flatfiles mit fester Breite werden von Unica Campaign automatisch Datenwörterbücher erstellt, müssen also in der Regel nicht manuell erstellt oder bearbeitet werden.

Sie verwenden Datenwörterbücher in Ausgabeprozessen wie Momentaufnahmen, Maillisten und Ruflisten, um sicherzustellen, dass die von Ihnen erstellten Flatfiletabellen eine bestimmte Struktur einhalten.

Ein Datenwörterbuch definiert die Tabellenfelder, Datentypen und Feldgrößen. Sie können Datenwörterbücher für hersteller- oder kanalspezifische Ausgaben entwickeln und wiederverwenden, um eine Ausgabe in einem vordefinierten Format zu erstellen.

Wenn Sie eine Flatfile mit fester Breite verwenden, die mit einer Anwendung eines anderen Herstellers als erstellt wurde, müssen Sie möglicherweise ein zugeordnetes Datenwörterbuch manuell oder programmgesteuert erstellen. Sie können jedoch auch ein vorhandenes Datenwörterbuch kopieren und es zum Erstellen einer neuen Datei bearbeiten. Außerdem können Sie ein Datenwörterbuch so bearbeiten, dass die Feldnamen geändert werden. Sie müssen sicherstellen, dass Sie keine Daten beschädigen, wenn Sie beliebige sonstige Felder im Datenwörterbuch bearbeiten.

### Bearbeiten von Datenwörterbüchern

Folgen Sie diesen Anweisungen, um ein Datenwörterbuch für die Verwendung bei einem Prozess vom Typ "Momentaufnahme" zu bearbeiten. In einem Datenwörterbuch wird das Format von Daten in einer ASCII-Flatfile mit fester Breite definiert, damit sichergestellt wird, dass alle von Ihnen erstellten Ausgabedateien mit fester Breite eine bestimmte Struktur einhalten.

- 1. Suchen Sie das gewünschte Datenwörterbuch und öffnen Sie es mit dem Microsoft-Editor oder mit einem anderen Texteditor.
- 2. Ändern Sie Informationen in der Datei nach Bedarf und stellen Sie dabei sicher, dass die Daten, die in der zugeordneten Tabelle gespeichert werden, die von Ihnen festgelegten Parameter verwenden können.
- 3. Damit die Änderungen am Datenwörterbuch angewendet werden, müssen Sie das Ablaufdiagramm speichern, schließen und erneut öffnen.

Eine Datenwörterbuchdatei ähnelt dem folgenden Beispiel:

```
CellID, ASCII string, 32, 0, Unknown,
MBRSHP, ASCII string, 12, 0, Unknown,
MP, ASCII Numeric, 16, 0, Unknown,
GST_PROF, ASCII Numeric, 16, 0, Unknown,
ID, ASCII Numeric, 10, 0, Descriptive/Names,
Response, ASCII Numeric, 10, 0, Flag,
AcctAge, ASCII Numeric, 10, 0, Quantity,
acct_id, ASCII string, 15, 0, Unknown,
```
src\_extract\_dt, ASCII string, 50, 0, Unknown, extract\_typ\_cd, ASCII string, 3, 0, Unknown,

## Erstellen von Datenwörterbüchern

Sie können ein neues Datenwörterbuch manuell erstellen. Möglicherweise ist es einfacher, mit einem bestehenden Datenwörterbuch zu beginnen, das von Unica Campaign erstellt wurde.

In einem Datenwörterbuch wird das Format von Daten in einer ASCII-Flatfile definiert. Datenwörterbücher werden in Prozessen vom Typ "Momentaufnahme" verwendet, um sicherzustellen, dass alle von Ihnen erstellten Ausgabedateien mit fester Breite eine bestimmte Struktur einhalten.

- 1. Erstellen Sie eine leere dat-Datei (Länge = 0) und eine entsprechende det-Datei.
- 2. Definieren Sie in der det-Datei Felder im folgenden Format:

```
<Variable_name>, <"ASCII string" or "ASCII Numeric">, <Length_in_bytes>, <Decimal_point >, <Format>, 
<Comment>
```
Verwenden Sie für das Format den Wert Unknown und lassen Sie das Anmerkungsfeld leer, wie im folgenden Beispiel dargestellt:

```
acct_id, ASCII string, 15, 0, Unknown,
hsehld_id, ASCII Numeric, 16, 0, Unknown,
occptn_cd, ASCII string, 2, 0, Unknown,
dob, ASCII string, 10, 0, Unknown,
natural_lang, ASCII string, 2, 0, Unknown,
commun_lang, ASCII string, 2, 0, Unknown,
```
3. Nun können Sie eine neue Tabelle mithilfe dieses Datenwörterbuchs einer Datei zuordnen.

## Syntax für Datenwörterbuch

Die einzelnen Zeilen in einem Datenwörterbuch definieren ein Feld in einer Flatfile mit fester Breite. Dabei wird die im Folgenden beschriebene Syntax verwendet.

<Variable\_name>, <"ASCII string" or "ASCII Numeric">, <Length\_in\_bytes>, <Decimal\_point >, <Format>, <Comment>

Der Wert für <Decimal\_point > gibt die Anzahl der Ziffern an, die auf das Dezimalzeichen folgt, und ist nur für numerische ASCII-Felder gültig. Für ASCII-Zeichenfolgenfelder sollte der Wert immer 0 sein.

Unica Campaignverwendet die Felder Format und Anmerkungen nicht. Verwenden Sie zur Erzielung der besten Ergebnisse als Format den Wert Unbekannt und lassen Sie das Feld Anmerkungen leer.

Eine Datenwörterbuchdatei ähnelt dem folgenden Beispiel:

```
CellID, ASCII string, 32, 0, Unknown,
MBRSHP, ASCII string, 12, 0, Unknown,
```
MP, ASCII Numeric, 16, 0, Unknown, GST\_PROF, ASCII Numeric, 16, 0, Unknown, ID, ASCII Numeric, 10, 0, Descriptive/Names, Response, ASCII Numeric, 10, 0, Flag, AcctAge, ASCII Numeric, 10, 0, Quantity, acct\_id, ASCII string, 15, 0, Unknown, src\_extract\_dt, ASCII string, 50, 0, Unknown, extract\_typ\_cd, ASCII string, 3, 0, Unknown,

#### Ein Beispiel ist folgende Zeile:

acct\_id, ASCII string, 15, 0, Unknown,

Dies bedeutet, dass ein Datensatz in der Datei ein Feld mit dem Namen acct\_id enthält, das eine 15 Byte lange Zeichenfolge ohne Dezimalzeichen (da das Feld eine Zeichenfolge ist) aufnehmen kann, wobei das Format unbekannt und die Anmerkungszeichenfolge leer ist.

# Administration von Tabellenkatalogen

Ein Tabellenkatalog ist eine Sammlung von zugeordneten Benutzertabellen. Administratoren können Tabellenkataloge erstellen und laden und andere Operationen ausführen, um Unica Campaign-Benutzern Tabellenkataloge zur Verfügung zu stellen.

## Was ist ein Tabellenkatalog?

Ein Tabellenkatalog ist eine Sammlung von zugeordneten Benutzertabellen. In Tabellenkatalogen werden alle Metadaten zur Zuordnung von Benutzertabellen gespeichert, sodass sie ablaufdiagrammübergreifend erneut eingesetzt werden können. Sie können auch Kontakt- und Antwortverlaufstabellen für Einschluss- und Ausschlussregeln in einem Tabellenkatalog zuordnen.

Tabellenkataloge werden standardmäßig in einem Binärformat mit der Erweiterung cat gespeichert. Sie können auch als XML-Dateien gespeichert werden.

Tabellenkataloge können Sie für Folgendes verwenden:

- Häufig verwendete Benutzertabellen ohne großen Aufwand speichern, laden und aktualisieren
- Alternative Datenzuordnungen erstellen (z. B. zum Wechseln zwischen der Ausführung für eine Beispieldatenbank und für die Produktionsdatenbank)

Sie können zugeordnete Benutzertabellen speichern und anschließend denselben Tabellenkatalog in anderen Ablaufdiagrammen verwenden. Dies bedeutet, dass Sie folgende Möglichkeiten haben:

- Änderungen am Tabellenkatalog in einem einzigen Ablaufdiagramm vornehmen und anschließend diese Änderungen an andere Ablaufdiagramme weitergeben, indem Sie den aktualisierten Tabellenkatalog in die einzelnen Ablaufdiagramme importieren
- Den internen Katalog, den Sie zuerst für dieses Ablaufdiagramm geladen haben, beibehalten, obwohl Sie ihn in andere Ablaufdiagramme kopiert haben und dort Änderungen vornehmen
- Unterschiedliche Änderungen an den internen Katalogen verschiedener Ablaufdiagramme vornehmen und dabei mit einem einzelnen Tabellenkatalog als Vorlage beginnen.

## Erstellen von Tabellenkatalogen

Sie erstellen einen Tabellenkatalog, indem Sie die Benutzertabellen speichern, die sich im internen Tabellenkatalog des aktuellen Ablaufdiagramms befinden. Das Speichern von Tabellenkatalogen mit allgemein definierten Tabellenzuordnungen erleichtert die gemeinsame Nutzung oder Wiederherstellung von Tabellenzuordnungen.

**Note:** Auf Tabellenkataloge können Sie auch über das Menü **Optionen** zugreifen, während Sie ein Ablaufdiagramm bearbeiten.

Führen Sie die folgenden Schritte aus, um einen Tabellenkatalog zu erstellen.

- 1. Wählen Sie **Einstellungen> Campaign-Einstellungen** aus.
- 2. Klicken Sie auf **Tabellenzuordnungen verwalten**.
- 3. Wählen Sie im Dialogfeld "Tabellenzuordnungen" die **Option "Benutzertabellen anzeigen"** aus. Die Benutzertabellen, die Sie als Tabellenkatalog speichern möchten, müssen in Unica Campaign zugeordnet sein.
- 4. Im Dialogfeld "Tabellenzuordnung" können die Benutzertabellen mit den Pfeiltasten **nach oben** und **nach unten** in einer bestimmten Reihenfolge angeordnet werden, und die Benutzer können die häufig verwendeten Benutzertabellen mit den Pfeiltasten nach oben und unten an den Anfang der Tabellenzuordnungsliste setzen. Alle Prozessboxen, die die Tabellenliste anzeigen, behalten die gleiche Reihenfolge der Benutzertabellen bei, die vom Benutzer während der Tabellenzuordnung festgelegt wurde, so dass die Benutzer sofort auf die häufig verwendeten Benutzertabellen zugreifen können.
- 5. Wählen Sie die Benutzertabellen aus, die Sie als Katalog speichern möchten, und klicken Sie auf **Speichern**.
- 6. Geben Sie im Dialogfeld "Tabellen speichern" an, ob alle Tabellenzuordnungen im Tabellenkatalog oder nur die ausgewählten Tabellenzuordnungen im Tabellenkatalog gespeichert werden sollen, und klicken Sie dann auf **"OK"**.

Der Dialog "Tabellenzuordnungen in Katalogdatei speichern" wird geöffnet.

7. Geben Sie einen Namen für den Tabellenkatalog ein. Wenn Sie die Erweiterung .XML verwenden, wird der Tabellenkatalog im XML-Format und nicht als binäre .CAT-Datei gespeichert.

Durch das Speichern eines Katalogs im XML-Format können die Werte angezeigt und interpretiert werden. Das XML-Format ist besonders für die Bearbeitung zweckmäßig. Eine allgemeine Verwendung des XML-Formats ist das globale Suchen und Ersetzen aller Referenzen eines Namens einer Produktionsdatenquelle durch einen Namen einer Testdatenquelle. Dadurch sind Tabellenkataloge zwischen Datenquellen ohne großen Aufwand portierbar.

- **Note:** Der Name muss innerhalb des Ordners eindeutig sein. Andernfalls werden Sie aufgefordert, den namensgleichen vorhandenen Tabellenkatalog zu überschreiben. Der Name darf keine Punkte, Hochkommas oder einfachen Anführungszeichen enthalten, muss mit einem Buchstaben beginnen und darf nur die Buchstaben A bis Z, die Ziffern 0 bis 9 und den Unterstrich (\_) enthalten.
- 8. (Optional) Beschreiben Sie den Tabellenkatalog im Feld "Hinweis".
- 9. Legen Sie fest, ob Authentifizierungsdaten mit dem Katalog gespeichert werden sollen:
	- Wenn Sie **"Mit Datenbankauthentifizierungsinformationen** speichern" deaktiviert lassen, müssen Benutzer des Tabellenkatalogs einen Datenbank-Login und ein Kennwort für alle im Tabellenkatalog referenzierten Datenquellen angeben. Diese Kennwörter sind möglicherweise bereits im zugehörigen ASM-Benutzerprofil gespeichert. Falls für einen Benutzer noch keine gültige Anmeldung mit einem Kennwort gespeichert wurde, wird er zur Eingabe dieser Informationen aufgefordert. Diese Einstellung ist aus Sicherheitsgründen das bewährte Verfahren.
	- Wenn Sie **"Mit Datenbankauthentifizierungsinformationen speichern"** aktivieren, werden die Authentifizierungsinformationen, die Sie derzeit für den Zugriff auf die Datenquellen verwenden, im Tabellenkatalog gespeichert. Alle Benutzer mit Zugriffsberechtigung für diesen Tabellenkatalog werden automatisch unter Verwendung der im Tabellenkatalog gespeichert Authentifizierung mit den Datenquellen verbunden. Daher müssen Benutzer dieses Tabellenkatalogs keinen Anmeldenamen und kein Kennwort zum Zugriff auf diese Datenquellen angeben und verfügen im Rahmen der gespeicherten Anmeldung über alle Berechtigungen zum Lesen aus der Datenquelle und zum Schreiben in die Datenquelle. Sie können diese Einstellung aus Sicherheitsgründen verhindern.
- 10. Verwenden Sie die Option **Speichern unter,** um anzugeben, wo der Katalog gespeichert werden soll.

Wenn Sie keinen bestimmten Ordner auswählen oder "Keine" wählen, wird der Katalog auf der obersten Ebene gespeichert. Wenn Sie Tabellenkataloge lieber in Ordnern organisieren möchten, wählen Sie einen Ordner aus der Artikelliste aus oder erstellen Sie einen Ordner über die Schaltfläche "Neuer Ordner".

11. Klicken Sie auf **Speichern**.

Der Tabellenkatalog wird als binäre .CAT-Datei gespeichert, wenn keine Erweiterung angegeben wurde, oder als XML-Datei, wenn Sie .xml als Teil des Dateinamens angegeben haben.

## Laden gespeicherter Tabellenkataloge

Wenn Sie zugeordnete Benutzertabellen in einem Tabellenkatalog gespeichert haben, kann der Katalog zur Verwendung in einem Ablaufdiagramm geladen werden.

Anmerkung: Wenn Sie den Tabellenkatalog default.cat definiert haben, wird er standardmäßig geladen, wann immer Sie ein neues Ablaufdiagramm erstellen. Wenn Sie jedoch den Browser so einstellen, dass er Cookies akzeptiert, und einen anderen Tabellenkatalog laden, wird dieser Katalog standardmäßig statt default.cat geladen. Dies gilt auch für gespeicherte Dimensionshierarchien.

Führen Sie die folgenden Schritte aus, um einen gespeicherten Tabellenkatalog zu laden.

- 1. Wählen Sie **Einstellungen> Campaign-Einstellungen** aus.
- 2. Klicken Sie auf **Tabellenzuordnungen verwalten**.
- 3. Wählen Sie im Fenster "Tabellenzuordnungen" die Option **Benutzertabellen anzeigen** aus.
- 4. Klicken Sie auf **Laden**.
- 5. Wählen Sie eine der folgenden Optionen aus:
	- **Tabellenzuordnungen aus gespeichertem Tabellenkatalog laden (vorhandene Zuordnungen werden gelöscht)**: Aktuelle Zuordnungen (die im Ablaufdiagramm zugeordneten Tabellen) vollständig durch die Zuordnungen im zu ladenden Katalog ersetzen. Dies ist die Standardoption.
	- **Tabellenzuordnungen aus gespeichertem Tabellenkatalog zusammenführen (vorhandene Zuordnungen werden überschrieben)**: Vorhandene Zuordnungen bleiben erhalten und neue werden hinzugefügt. Bestehende Tabellenzuordnungen, die nicht im neuen Tabellenkatalog sind, bleiben erhalten.
- 6. Klicken Sie auf **OK**.

Der Dialog **Gespeicherte Tabellenkataloge** wird geöffnet.

- 7. Wählen Sie den Namen des Tabellenkatalogs aus, den Sie laden möchten.
- 8. Klicken Sie auf **Katalog laden**.

## Löschen von Tabellenkatalogen

Sie können einen Tabellenkatalog dauerhaft entfernen, sodass er nicht mehr für Ablaufdiagramme in Kampagnen verfügbar ist.

Durch das Entfernen eines Tabellenkatalogs wird die CAT-Datei gelöscht, die auf Datenbanktabellen und möglicherweise auch Flatfiles verweist. Das Entfernen eines Tabellenkatalogs hat keine Auswirkungen auf die zugrunde liegenden Tabellen in der Datenbank. Die Katalogdatei wird jedoch dauerhaft gelöscht.

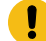

**Wichtig:** Verwenden Sie nur die Unica Campaign-Benutzeroberfläche, um Tabellenkataloge zu entfernen oder Tabellenoperationen durchzuführen. Wenn Sie direkt im Dateisystem Tabellen entfernen oder Tabellenkataloge ändern, kann Unica Campaign die Datenintegrität nicht garantieren.

- 1. Öffnen Sie ein Ablaufdiagramm im Modus **Bearbeiten**.
- 2. Öffnen Sie das Menü **Optionen** und wählen Sie **Gespeicherte Tabellenkataloge** aus.

Der Dialog **Gespeicherte Tabellenkataloge** wird geöffnet.

3. Wählen Sie einen Tabellenkatalog in der **Elementliste** aus.

Der **Info** Bereich zeigt die detaillierten Informationen für den ausgewählten Tabellenkatalog, einschließlich des Tabellenkatalognamens und des Dateipfads.

4. Klicken Sie auf **Entfernen**.

Sie werden in einer Nachricht gefragt, ob Sie den ausgewählten Tabellenkatalog entfernen möchten.

- 5. Klicken Sie auf **OK**.
- 6. Klicken Sie auf **Schließen**.

Der Katalog wird aus der **Elementliste** entfernt und ist nicht mehr für Ablaufdiagramme in Kampagnen verfügbar.

### Aktualisieren von vorher berechneten Profilen für Tabellen in einem Tabellenkatalog

Wenn die zugrundeliegenden Marketingdaten sich ändern und Sie mithilfe von Unica Campaign Profildaten für Tabellenfelder vorher berechnen, müssen Sie den Tabellenkatalog aktualisieren. Dazu berechnen Sie die Zahl der Datensätze und alle vorher berechneten Werte neu, die Sie in den Tabellen angegeben haben.

- 1. Wählen Sie **Einstellungen> Campaign-Einstellungen** aus.
- 2. Klicken Sie auf **Tabellenzuordnungen verwalten**.
- 3. Wählen Sie im Dialog "Tabellenzuordnungen" die Option **Systemtabellen anzeigen** aus.
- 4. Wenn Sie die Zahl der Datensätze und Werte für ein Subset von Benutzertabellen aktualisieren möchten, wählen Sie im Tabellenverzeichnis diese Tabellen aus. Zur Auswahl mehrerer Tabellen drücken Sie die Steuertaste und klicken Sie mit der Maus.

Wenn Sie die Zahl der Datensätze und Werte für alle Benutzertabellen aktualisieren möchten, müssen Sie keine Tabellen auswählen.

5. Klicken Sie auf **Berechnen**.

Der Dialog **Neu berechnen** wird geöffnet.

Wenn Sie keine Benutzertabellen ausgewählt haben, ist die Option **Zahl der Datensätze und Liste der einzelnen Werte für alle Tabellen neu berechnen** standardmäßig ausgewählt.

Wenn Sie ein Subset von Tabellen ausgewählt haben, ist die Option **Zahl der Datensätze und Liste der einzelnen Werte für ausgewählte Tabellen neu berechnen** standardmäßig ausgewählt.

**Anmerkung:** Wenn Sie keine Tabellen ausgewählt haben und Sie die Option zum Neuberechnen von Werten für ausgewählte Tabellen aktivieren möchten, klicken Sie im Dialog **Neu berechnen** auf **Abbrechen**. Der Dialog wird geschlossen und Sie kehren zum Dialog **Tabellenzuordnungen** zurück. Nun können Sie die Tabellen auswählen, für die Sie die Zahl der Datensätze und Werte berechnen möchten.

6. Wenn Sie Ihre Auswahl beendet haben, klicken Sie auf **OK**.

Nach den Berechnungen gelangen Sie zum Dialog **Tabellenzuordnungen** zurück.

## Definieren von Datenordnern für Tabellenkataloge

Beim Erstellen eines Tabellenkatalogs können Sie einen oder mehrere Datenordner angeben, die mit dem Tabellenkatalog verknüpft werden. In Ausgabeprozessen wie "Momentaufnahme" werden diese benannten Ordner im Auswahldialog für Dateipositionen als vordefinierte Ordnerpositionen angezeigt.

- 1. Öffnen Sie in einem Ablaufdiagramm im Bearbeitungsmodus das Menü **Admin** und wählen Sie **Tabellen** aus.
- 2. Wählen Sie im Dialog **"Tabellenzuordnungen"** die zugeordneten Benutzertabellen aus, die Sie in einem Katalog speichern möchten.
- 3. Klicken Sie auf **Speichern**.
- 4. Klicken Sie im Dialog **Tabellenzuordnungen in Katalogdatei speichern** auf den Abschnitt **Unica Campaign-Datenordner**, um ein Element hinzuzufügen.
- 5. Geben Sie einen Namen und die Ordnerposition für den hinzuzufügenden Datenordner relativ zum Ausgangsverzeichnis der aktuellen Partition ein. Wenn Sie z. B. in "partition1" arbeiten, befindet sich die Ordnerposition relativ zum Ordner  $partitions/$

```
partition1.
```
6. Klicken Sie auf **Speichern**.

Wenn Sie den Katalog in einem Ablaufdiagramm erneut laden, das Ausgabeprozesse wie "Momentaufnahme" umfasst, werden die Ordner als Optionen im Auswahldialog für die Dateipositionen angezeigt.

Wenn Sie z. B. einen Datenordner mit dem Namen MyFolder an der Ordnerposition temp hinzufügen, wird bei der Konfiguration eines Prozesses "Momentaufnahme" **Datei in MyFolder** in der Liste **Exportieren nach** angezeigt. Wenn Sie **Datei in MyFolder** auswählen, wird das Feld **Dateiname** im Dialog **Ausgabedatei festlegen** automatisch mit dem relativen Pfad temp/ ausgefüllt.

## Pflege der Campaign Tabellenkataloge

Die Campaign-Tabellenkataloge wird auf zwei Ebenen genutzt:

- 1. Ablaufdiagrammebene Die Berichterstellung auf Ablaufdiagrammebene markiert die im Ablaufdiagramm verwendeten Tabellen.
	- Öffnen Sie in einem Ablaufdiagramm im Bearbeitungsmodus das Menü **Admin** und wählen Sie **Tabellen** aus.
	- Im Dialogfeld **Tabellenzuordnungen** wird eine neue Spalte 'In Verwendung' eingeführt. Diese Spalte gibt an, ob die Benutzertabelle in einem der Prozessfelder im Ablaufdiagramm verwendet wird. Wenn es verwendet wird, lautet der Spaltenwert "Ja", andernfalls "Nein".
	- Im Dialogfeld "Tabellenzuordnung" können die Benutzertabellen mit den Pfeiltasten **nach oben** und **nach unten** in einer bestimmten Reihenfolge angeordnet werden. Die Benutzer können die häufig verwendeten Benutzertabellen mit den Pfeiltasten nach oben und nach unten an den Anfang der Tabellenzuordnungsliste setzen, die Reihenfolge mit der Schaltfläche **Reihenfolge speichern** speichern und die Reihenfolge mit der Schaltfläche **Reihenfolge zurücksetzen** auf die vorherige Reihenfolge zurücksetzen. Alle Prozessboxen, die die Tabellenliste anzeigen, behalten die gleiche Reihenfolge der Benutzertabellen bei, die vom Benutzer während der Tabellenzuordnung festgelegt wurde, so dass die Benutzer leicht und sofort auf die häufig verwendeten Benutzertabellen zugreifen können.
- 2. Globale Ebene Die Berichterstellung auf globaler Ebene markiert die in allen Ablaufdiagrammen verwendeten Tabellen.
	- Sobald ein Ablaufdiagramm ausgeführt wird, scannt das Lizenz-Dienstprogramm (die automatisch die Datei unica\_acsesutil.exe aufruft), alle ses-Dateien der Ablaufdiagramme, die in einem konfigurierten Zeitintervall ausgeführt wurden, und speichert die Tabellenzuordnungen, die als 'In Verwendung' markiert sind, in der Datenbanktabelle UA\_TableMappingXRef.
	- Für Informationen zum Laden des Katalogs, siehe obiger Abschnitt "Gespeicherte Tabellenkataloge laden".
	- Sobald die Tabellenzuordnung geladen ist, zeigt eine neue Spalte "In Verwendung" an, ob die Tabelle in einem Ablaufdiagramm verwendet wird oder nicht.
	- Details zu Ablaufdiagrammen, die einen Tabellenkatalog verwenden, können über eine API abgerufen werden -

http://<host>:<port>/Campaign/api/campaign/rest/v3/configuration/tables-usage-detail

Beispieleingabe-

{

"idFields": "ACCT\_ID",

"audience": "AutoALNum",

"userTableName": "Accounts",

"type": "Base Record Table",

"dataSource": "[Baseinfo] AUTODCC.ACCT"

}

Beispielausgabe –

{

"content": [

#### {

"campaignId": 399,

"campaignName": "ACatCamp",

"sessionId": null,

"sessionName": null,

"flowchartId": 2877,

"flowchartName": "ACatFlow" } ], "page": { "pageNumber": 0, "totalElements": 1, "totalPages": 1, "size": 20, "hasNext": falsch, "hasPrev": falsch } }

**Note:** Die Spalte "Tabellenkatalog in Verwendung": Markiert die Tabelle nicht als verwendet, wenn sie in keinem PB als Eingabe ausgewählt ist, sondern nur in Extraktfeldern verwendet wird.

# Unica Campaign für die Verwendung von Datenbankladedienstprogrammen einrichten

Sie können die Leistung verbessern, indem Sie für alle Datenquellen ein Datenbankladedienstprogramm verwenden.

**Anmerkung:** Die folgenden Anweisungen setzen voraus, dass Sie eine DB2®-Datenbank unter einem unterstützten Betriebssystem außer z/OS®verwenden. Wenn Sie eine andere Datenbank verwenden, passen Sie die Anweisungen entsprechend an. Wenn Sie DB2® unter z/OS® verwenden, siehe [Verwenden](#page-111-0) von [Datenbankladedienstprogrammen](#page-111-0) mit DB2 unter z/OS [\(auf Seite 112\)](#page-111-0) .

Unica Campaign unterstützt die Verwendung von Datenbankladedienstprogrammen, die bei Ihren Datenbankanbietern erhältlich sind. Sie müssen von allen Datenbankladedienstprogrammen lizenzierte Kopien anfordern.

Durch Datenbankladedienstprogramme kann die Leistung verbessert werden, wenn ID-Listen in temporäre Tabellen weitergegeben werden und Daten von Unica Campaign in die Datenbank exportiert werden. Beispiel: Daten werden während des Prozesses "Momentaufnahme", "Mailliste" oder "Rufliste" exportiert.

Mit Ladedienstprogrammen können erhebliche Leistungsverbesserungen erzielt werden. Das Testen von DB2®zeigt an, dass das Einfügen von einer Million Zeilen ohne das Ladedienstprogramm eine etwa fünfmal so hohe CPU-

Auslastung und signifikanten Platten-E/A erforderlich macht. Ergebnisse variieren abhängig von der verwendeten Hardware.

**Wichtig:** Die folgenden Anpassungen können Auswirkungen auf Systemressourcen die potenziellen Leistungsgrößen haben.

Um Unica Campaign für die Verwendung eines Datenbankladedienstprogramms einzurichten, gibt es drei Hauptschritte für die Ausführung der einzelnen Datenquellen. Erstellen Sie zwei Vorlagen zum Laden von Steuerdateien; erstellen Sie ein Script oder eine ausführbare Datei zum Starten des Ladedienstprogramms; legen Sie anschließend die Konfigurationseigenschaften des Ladeprogramms in Unica Campaignfest.

#### 1. **Erstellen Sie zwei Vorlagen zum Laden von Steuerdateien.**

Die meisten Datenbank-Ladeprogramme erfordern die Verwendung einer Steuerdatei. Unica Campaignkann Steuerdateien auf der Grundlage der von Ihnen erstellten Steuerdateivorlagen dynamisch erzeugen.

a. Erstellen Sie eine Vorlage zum Laden von Steuerdateien, um Datensätze hinzuzufügen. Die Vorlage muss aus den folgenden Zeilen bestehen. Diese Beispielvorlage wird loadscript.db2 genannt:

```
connect to <DATABASE> user <USER> using <PASSWORD>;
load client from <DATAFILE> of del modified by coldel| insert into <TABLE>(
<FIELDNAME><,>
\lambdanonrecoverable;
```
b. Erstellen Sie eine Vorlage zum Laden von Steuerdateien, um Datensätze anzuhängen. Die Vorlage muss aus den folgenden Zeilen bestehen. Diese Beispielvorlage wird loadappend.db2 genannt:

```
connect to <DATABASE> user <USER> using <PASSWORD>;
load client from <DATAFILE> of del modified by coldel| insert into <TABLE>(
<FIELDNAME><,>
)
nonrecoverable;
```
Sie verfügen jetzt über Vorlagen zum Laden von Daten in eine neue bzw. leere Datenbanktabelle und zum Anhängen von Daten an eine vorhandene Datenbanktabelle.

Unica Campaign füllt die DATABASE, USER, PASSWORD, DATAFILE, TABLE Und FIELDNAME Token in den Vorlagen aus und erstellt eine Konfigurationsdatei namens CONTROLFILE für die DB2®Load.

#### 2. **Erstellen Sie ein Script oder eine ausführbare Datei zum Starten des Ladedienstprogramms.**

Um das Ladedienstprogramm aufzurufen, verwendet Unica Campaignein Shell-Script (oder, bei Windows, eine ausführbare Datei), das in der Konfigurationseigenschaft **Loadercommand** angegeben wird. Sie können entweder einen Direktaufruf der ausführbaren Datei des Datenbankladedienstprogramms angeben oder einen Aufruf eines Scripts, das das Datenbankladedienstprogramm startet.

a. Erstellen Sie für dieses Beispiel ein Shell-Script mit dem Namen db21oad. sh, um das Ladeprogramm zu starten. Beim Pfad /tmpkönnen Sie das Verzeichnis Ihrer Wahl ersetzen:

```
#!/bin/sh
cp $1 /tmp/controlfile.tmp
cp $2 /tmp/db2load.dat
db2 -tvf $1 >> /tmp/db2load.log
```
b. Ändern Sie die Berechtigungen in der Scriptdatei, damit diese über eine Ausführungsberechtigung verfügt:

chmod 755 db2load.sh

3. **Legen Sie die Konfigurationseinstellungen für das Ladeprogramm in Unica Campaign fest.**

Die Konfigurationseigenschaften des Ladeprogramms geben die Steuerdateivorlagen und die Position des Scripts oder der ausführbaren Datei an. Stellen Sie sicher, dass Sie die Konfigurationseinstellungen für jede Datenquelle anpassen.

a. Wählen Sie **Einstellungen> Konfiguration** aus, und dann wählen Sie Campaign|partitions|partition1| dataSources|<datasourcename>.

**Anmerkung:** Bei Verwendung von UA\_SYSTEM\_TABLES (z. B. Kontaktverlauf) wird das Ladeprogramm bcp bei einer beliebigen Anzahl von Datensätzen aufgerufen.

Wenn jedoch andere Datenquellen verwendet werden, wird es auf der Grundlage des Werts des Parameters "MinReqForLoaderCommand" aufgerufen.

- b. Legen Sie die Eigenschaften fest, die mit dem Wort **Loader** beginnen. Wichtige Informationen finden Sie im Abschnitt #unique\_99 [\(auf Seite \)](unique_99).
	- **LoaderCommand**: Der Pfad zum Script oder zur ausführbaren Datei, um das Datenbank-Ladedienstprogramm aufzurufen. Das Script muss im Format CAMPAIGN\_HOME/partition/ partition[n]vorliegen. Für den erfolgreichen Start der meisten Datenbankladeprogramme sind mehrere Argumente erforderlich. Die für DB2®erforderlichen Token werden in spitzen Klammern im folgenden Beispiel angezeigt. Geben Sie die Tokens genau so wie angegeben ein. Sie werden bei Ausführung des Befehls durch die angegebenen Elemente ersetzt. Beispiel: /HCL/Campaign/partition/partition1/db2load.sh <CONTROLFILE> <DATAFILE>
	- **LoaderCommandForAppend**: Der Pfad zum Script oder der ausführbaren Datei, um das Datenbankladedienstprogramm zum Anhängen von Datensätzen an eine Datenbanktabelle aufzurufen. Das Script muss im Format CAMPAIGN\_HOME/partition/

partition[n]vorliegen. Beispiel: /HCL/Campaign/partition/partition1/ db2load.sh <CONTROLFILE> <DATAFILE>

- **LoaderDelimiter** und **LoaderDelimiterForAppend**: Das in der Steuerdateivorlage des Ladeprogramms verwendete Trennzeichen.
- **LoaderControlFileTemplate**: Die für Unica Campaign konfigurierte Steuerdateivorlage. Beispiel: loadscript.db2
- **LoaderControlFileTemplateForAppend**: Die Steuerdateivorlage zum Anhängen von Datensätzen. Beispiel: loadappend.db2
- Alle anderen Einstellungen für den **Loader**: Geben Sie die Einstellungen wie für Ihre Implementierung erforderlich gemäß den Informationen unter #unique\_99 [\(auf Seite \)](unique_99) an.
- c. Nehmen Sie diesen Schritt vor, wenn Sie auch Unica Optimize verwenden.

**Anmerkung:** Unica Optimize führt keine Aktualisierungen für die Datenquellen von **Benutzer**-Datenbanken aus, sodass die folgenden Informationen für die Datenquellen von Benutzerdatenbanken nicht gelten.

Unica Optimize verwendet die UA\_SYSTEM\_TABLES-Ladeprogrammeinstellungen für Datenquellen, um Unica Optimize-Tabellen während der Sitzungsausführung zu aktualisieren. Da diese Einstellungen sowohl für Unica Campaign als auch für Unica Optimize verwendet werden, müssen Sie das Ladeprogramm wie folgt konfigurieren:

- Unica Optimize Ladeprogrammeinstellungen: Vermeiden Sie die Verwendung relativer Pfade für Ladeprogrammscripts in der UA\_SYSTEM\_TABLES-Ladeprogrammkonfiguration für Datenquellen. Verwenden Sie stattdessen absolute Pfade.
- Wenn Unica Campaign und Unica Optimize auf verschiedenen Maschinen installiert sind, erstellen Sie identische Ordnerstrukturen gemäß dem absoluten Pfad auf der Unica Campaign-Maschine und dem Unica Optimize. Vergewissern Sie sich, dass auf den absoluten Pfad sowohl vom Unica Campaign-Listener als auch vom Unica Optimize-Listener auf den jeweiligen Systemen zugegriffen werden kann.
- Wenn Unica Campaign und Unica Optimize auf der gleichen Maschine installiert sind, müssen Sie die Ordnerstruktur nicht erstellen, da sie bereits vorhanden ist.

#### **Beispiel**:

In diesem Beispiel sind Unica Campaign und Unica Optimize auf unterschiedlichen Maschinen installiert; für Unica Campaign wird die folgende Ladeprogrammkonfiguration verwendet:

**LoaderCommand**: /HCL/Campaign/partitions/partition1/db2load.sh <CONTROLFILE> <DATAFILE>

**LoaderCommandForAppend**: //HCL/Campaign/partitions/partition1/db2load.sh <CONTROLFILE> <DATAFILE>

Im vorherigen Beispiel erstellen Sie das Verzeichnis /HCL/Campaign/partitions/partition1/ auf dem Unica Optimize-System und kopieren alle erforderlichen ladeprogrammspezifischen Scriptdateien in dieses Verzeichnis auf dem Unica Optimize-System. Weitere Informationen zum Konfigurieren des Datenbankladedienstprogramms finden Sie im Unica Optimize-Benutzerhandbuch.

Unica Campaign führt beim Schreibvorgang in die Datenbank die folgenden Aktionen aus: Zunächst wird eine temporäre Datendatei als Text mit festgelegter Breite oder als abgegrenzter Text erstellt. Wenn durch die Eigenschaft **LoaderControlFileTemplate** angegeben, wird eine temporäre Steuerdatei basierend auf der Vorlagendatei und der Liste der in die Datenbank zu übertragenden Felder dynamisch erstellt. Als nächstes wird der durch die Konfigurationseigenschaft **LoaderCommand** angegebene Befehl ausgegeben. Am Schluss werden die temporäre Datendatei und die Steuerdatei bereinigt.

## Konfiguration von Amazon Redshift-Ladeprogramm

Schritte zum Implementieren des Befehls/Ladeprogramms Copy für Amazon Redshift:

- 1. Benutzer sollte Amazon Redshift Datenbank haben. Notieren Sie den Datenbanknamen, Port und die DB Benutzerdaten,.
- 2. Erstellen Sie einen S3 Bucket und notieren Sie den Bucket-Namen.
- 3. Sie benötigen Zugriffsschlüssel-ID und geheimen Zugriffsschlüssel für den Zugriff auf die Büchse S3.
- 4. Suchen Sie ODBC URL, Datenbankhost, Name und Port.
- 5. Konfigurieren Sie Amazon Redshift auf Campaign Server. Falls AWS nicht installiert ist (unter Linux). Bitte installieren Sie die Pakete Awscli.noarch und die AWS-Konfigurationspakete.
- 6. Öffnen Sie die Datei <CAMPAIGN\_HOME>/bin/setenv.sh und geben Sie den Pfad für den Export der Datei odbc.ini zu ODBCINI=<Path\_for\_odbc.ini\_File>/odbc.ini an.
- 7. Erstellen Sie in Campaign-Installationsspeicherort einen Ordner, z. B. <CAMPAIGN\_HOME>/Partitions/ Partition1/Redshift
- 8. Stellen Sie sicher, dass die Details in der Datei ' RedShiftCopyCommand.sh ' aktualisiert werden.

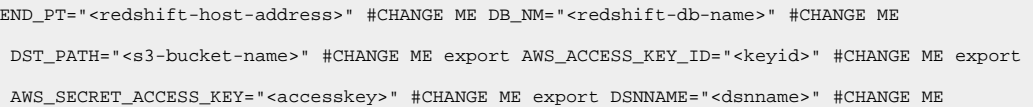

- 9. Kopieren Sie nun die Datei ' RedShiftCopyCommand.sh ' in den Ordner <CAMPAIGN\_HOME>/Partitionen/ Partition1/Redshift.
- 10. Änderungen in der Konfiguration von Unlica Application:
	- Erstellen Sie eine Datenquellen für die RedShift Datenbank mithilfe von ' PostgreSQLTemplate' (falls nicht bereits erstellt).
	- Geben Sie in der Datenquelle die folgenden Details ein.

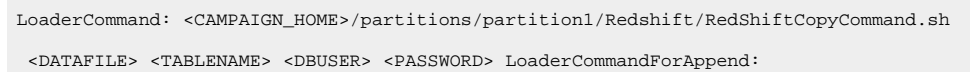

 <CAMPAIGN\_HOME>/partitions/partition1/Redshift/RedShiftCopyCommand.sh <DATAFILE> <TABLENAME> <DBUSER> <PASSWORD> LoaderControlFileSpecifiesFields: TRUE LoaderDelimiter: , LoaderDelimiterForAppend:

11. Starten Sie den Application Server und den Campaign-Listener erneut.

- 12. Rufen Sie die Anwendung auf und prüfen Sie, ob das Kopieren/das Ladeprogramm funktionieren.
- 13. Überprüfen Sie die Ablaufdiagrammprotokolle, sobald das Ablaufdiagramm erfolgreich abgeschlossen ist.
- 14. Stellen Sie sicher, dass Redshift Loader aufgerufen wird.

Beispielprotokolle: [I] [TABLE ACC] [Snapshot1] USER (thread 0x7fefdb9a1700): Data retrieval completed; nnnnnn records retrieved and returned to caller. [sdbtacc:439] [I] [DB LOAD] [Snapshot1] Snapshot: INVOKING DATABASE-SPECIFIC LOADER: [I] [DB LOAD] [Snapshot1] <Campaign\_home>/partitions/partition1/redshift/RedShiftCopyCommand.sh <Campaign\_home>/partitions/partition1/tmp/d829aaaq.t~# RedShiftDB\_Copy

15. Überprüfen Sie die Protokolle auf Fehler.

#### Beispiel für RedShiftCopyCommand.sh des Ladeprogrammskripts.

```
LOG_FILE="/tmp/log.$$" cp $1 /tmp/ log () { CMD=`basename $0` DATE=`date '+%Y-%m-%d %T'` echo 
 "$DATE $1 $CMD $2" >> $LOG_FILE } END_PT="<Redshift_Server_Cluster_Name>" DB_NM="<Database_name>" 
 DST_PATH="s3://s3bucketunica/" -> s3Bucket_name export AWS_ACCESS_KEY_ID="XXXXNNXXXXXNXXXXXXXN" export 
 AWS_SECRET_ACCESS_KEY="xXXxNXxXXNXxNX7xxxxNxXxNXXX/XXXXXxxxxxx" export DSNNAME="<DSN_Name_Created> 
 #export AWS_DEFAULT_REGION=ap-northeast-1 PART_HOME=`dirname $0` PART_HOME=${PART_HOME%/shell} 
 TABLE_NM=$2 USERNAME=$3 PASSWORD=$4 FILE_NM=`basename $1` S3_FILE=$DST_PATH$FILE_NM CMD_CPY="COPY 
  " CMD_FRM=" FROM '" CMD_CRD="' CREDENTIALS 'aws_access_key_id=" CMD_SEC=";aws_secret_access_key=" 
 CMD_END="' csv" ERR_CD=1 log "INFO" "aws s3 copy command TABLE_NAME=""$2""" log "INFO" "aws s3 cp 
 $1 $DST_PATH" aws s3 cp $1 $DST_PATH >> $LOG_FILE 2>&1 RESULT=$? if [ ${RESULT} -ne 0 ]; then log 
 "ERROR" "error executing s3 cp (${RESULT}) FILE_NAME=""$1"" TABLE_NAME=""$2""" exit $ERR_CD fi 
 COMMAND=$CMD_CPY$TABLE_NM$CMD_FRM$S3_FILE$CMD_CRD$AWS_ACCESS_KEY_ID$CMD_SEC$AWS_SECRET_ACCESS_KEY$CMD_END 
 echo "$COMMAND" > /tmp/sql.$$ log "INFO" "$COMMAND" isql $DSNNAME $USERNAME $PASSWORD -b 
  < /tmp/sql.$$ > /tmp/isql.log.$$ 2>&1 cat /tmp/isql.log.$$ >> $LOG_FILE errormsg="$(grep 
  '\[ISQL\]ERROR' /tmp/isql.log.$$)" if [ -n "$errormsg" ] then RESULT=1 fi echo "RESULT is $RESULT" 
 if [ ${RESULT} -ne 0 ]; then log "ERROR" "executing redshift copy (${RESULT}) FILE_NAME=""$1"" 
 TABLE_NAME=""$2""" exit $ERR_CD fi # remove file from s3? aws s3 rm $S3_FILE log "INFO" "aws s3 rm $S3_FILE" 
 log "INFO" "end script" echo "LOG_FILE is $LOG_FILE" exit 0
```
## MariaDB – Ladeprogrammkonfigurationen

#### **MariaDB – Ladeprogrammkonfigurationen**

Für Linux

MariaDB unterstützt DB-Ladeprogrammfunktionen. Siehe folgende Konfigurationen.

### **Benutzerladekonfigurationen**

```
LoaderCommand = <Partition_HOME>/partition1/mysql.sh <CONTROLFILE> LoaderCommandForAppend =
 <Partition_HOME>/partition1/mysql.sh <CONTROLFILE> LoaderControlFileSpecifiesFields = FALSE 
 LoaderControlFileTemplate = load.ctr LoaderControlFileTemplateForAppend = load_append.ctr
```
#### **Beispieldatei mysql.sh**

mysql -h 10.115.145.106 -u<UserName> -p<Password> <DB\_Name> < \$1 rc=\$? exit \$rc

#### Für Windows

MariaDB unterstützt DB-Ladeprogrammfunktionen. Siehe folgende Konfigurationen.

#### **Benutzerladekonfigurationen**

```
LoaderCommand = <Partition_HOME>/partition1/mysql.bat <CONTROLFILE> <DSN> <DBUSER> <PASSWORD> 
 LoaderCommandForAppend = <Partition_HOME>/partition1/mysql.bat <CONTROLFILE> <DSN> <DBUSER> 
 <PASSWORD> LoaderControlFileSpecifiesFields = TRUE LoaderControlFileTemplate = load.ctr 
 LoaderControlFileTemplateForAppend = load_append.ctr
```
#### **Beispieldatei - mysql.bat**

"C:\Program Files\MariaDB 10.6\bin\mysql.exe" -h localhost -u"%3" -p"%4" %2 < %1 exit %errorlevel%

#### **Beispieldatei - load.ctr**

```
load data local infile '<DATAFILE>' replace into table <TABLE> fields terminated by '|' OPTIONALLY ENCLOSED 
BY'''''
```
#### **Beispieldatei load\_append.ctr**

```
load data local infile '<DATAFILE>' IGNORE into table <TABLE> fields terminated by '|' OPTIONALLY ENCLOSED BY 
 ^{\prime} "
```
#### **Wiederholte Token im Schnellladeprogramm**

Bei der Erstellung eines LoaderControlFileTemplate Oder eines LoaderControlFileTemplateForAppend, wird für jedes Feld in der ausgehenden Tabelle eine Liste spezieller Token einmal wiederholt.

Die verfügbaren Token werden in der folgenden Tabelle beschrieben.

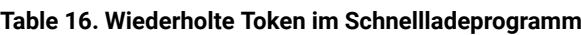

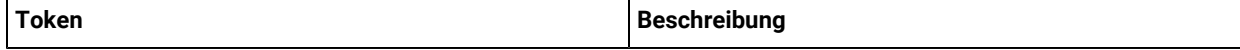

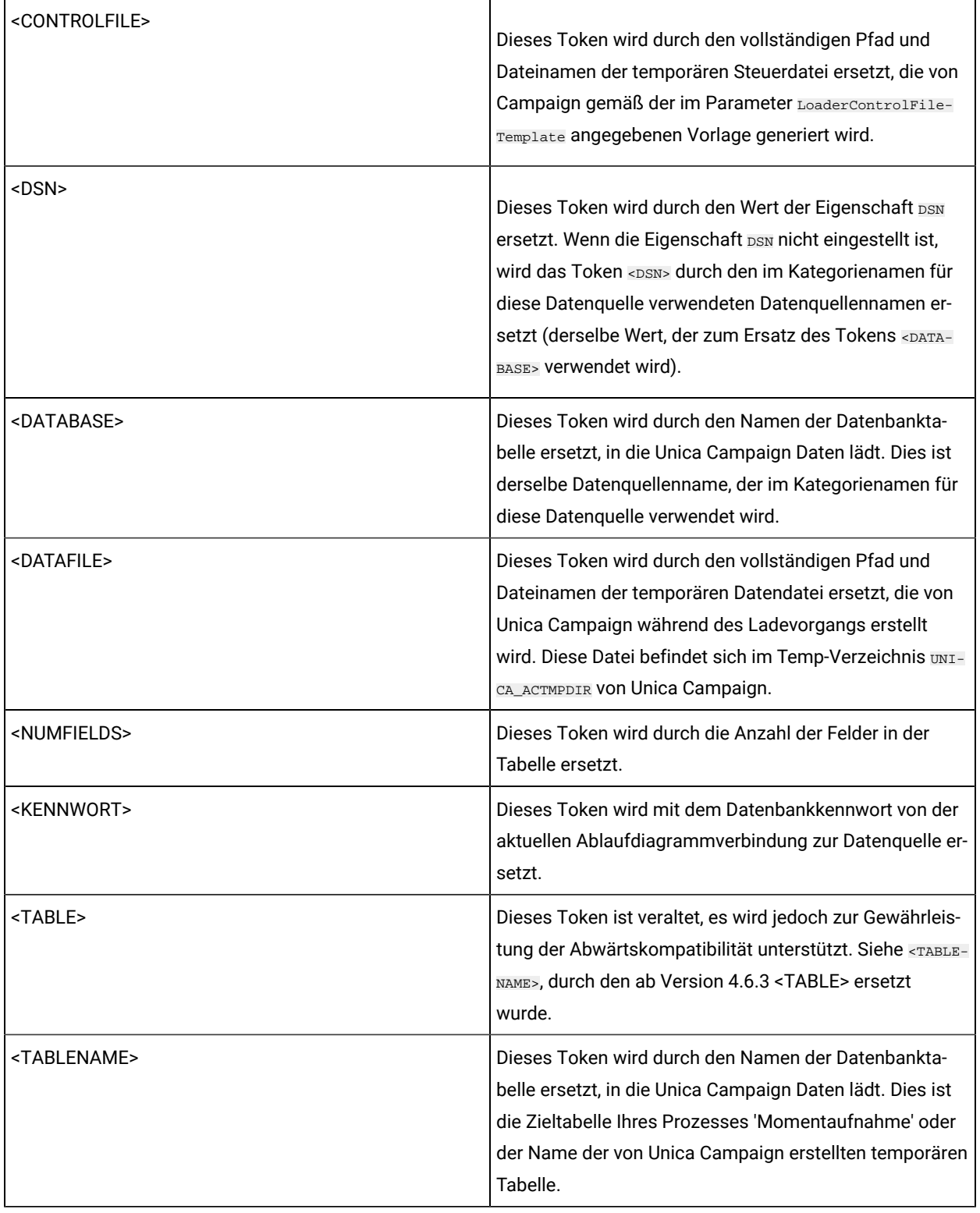

### **Table 16. Wiederholte Token im Schnellladeprogramm (continued)**

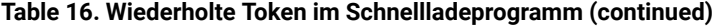

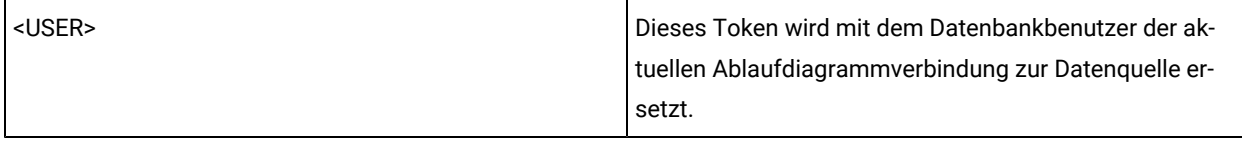

## Google BigQuery - Laderkonfiguration

Für GBQ haben wir das Befehlszeilentool "bq" getestet und unterstützt, das bei der Installation von Google Cloud SDK (Version 267.0.0) verfügbar ist. Über den folgenden Link können Sie dieses herunterladen.

#### <https://cloud.google.com/sdk/docs/#linux>

Stellen Sie sicher, dass Ihr System über Python 2 mit einer Versionsnummer von Python 2.7.9 oder höher verfügt.

#### **Beispielladescript:**

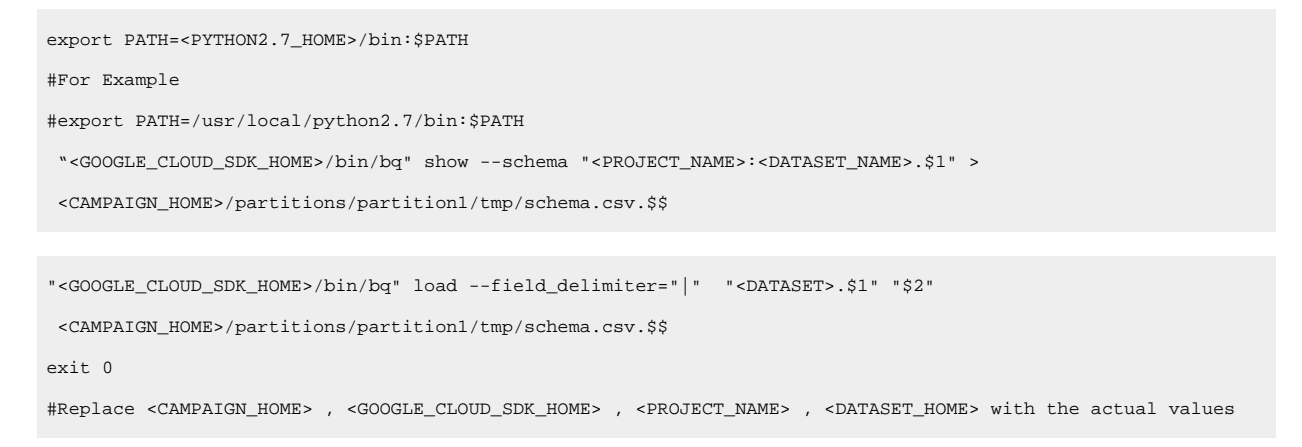

**Anmerkung:** BigQuery hat viele Syntaxen und kann auf verschiedene Arten konfiguriert werden, um Daten zu laden. In GBQ haben wir wie oben konfiguriert und getestet, dies kann jedoch entsprechend Ihren Anforderungen geändert und verwendet werden.

Benennen Sie das oben genannte Lader-Skript als bqload.sh (oder etwas Relevantes) und kopieren Sie es in das Verzeichnis <CAMPAIGN\_HOME>/partitions/partition1.

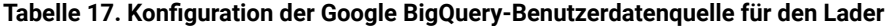

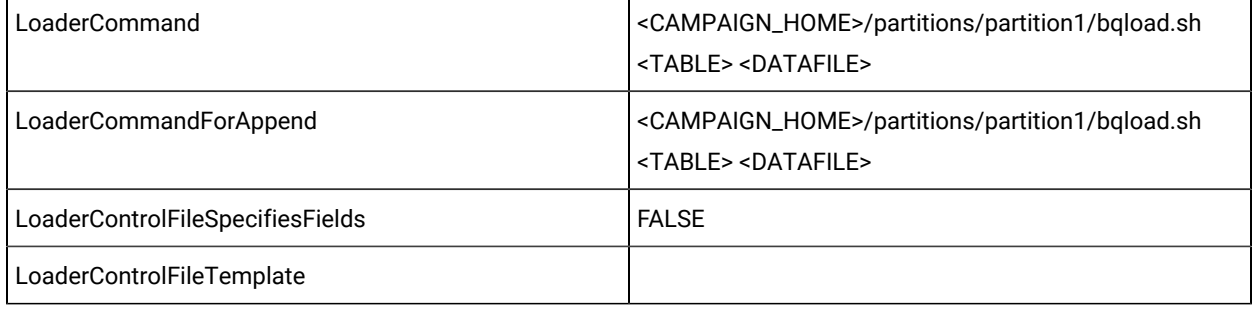

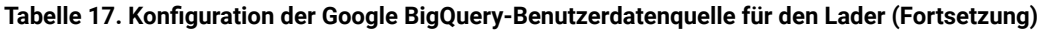

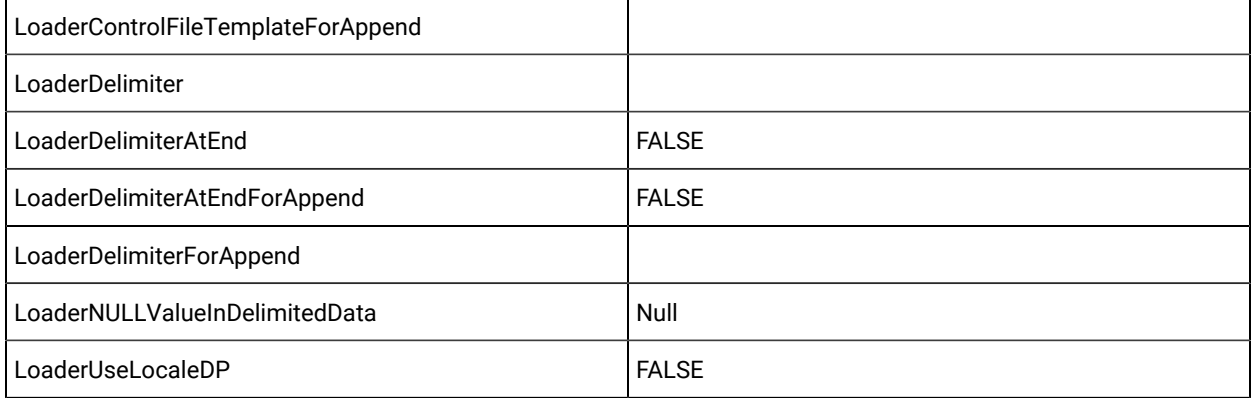

## PostGreSQL - Ladeprogramm-Konfiguration

PostGreSQL UserDB-Datenquellen-Konfiguration

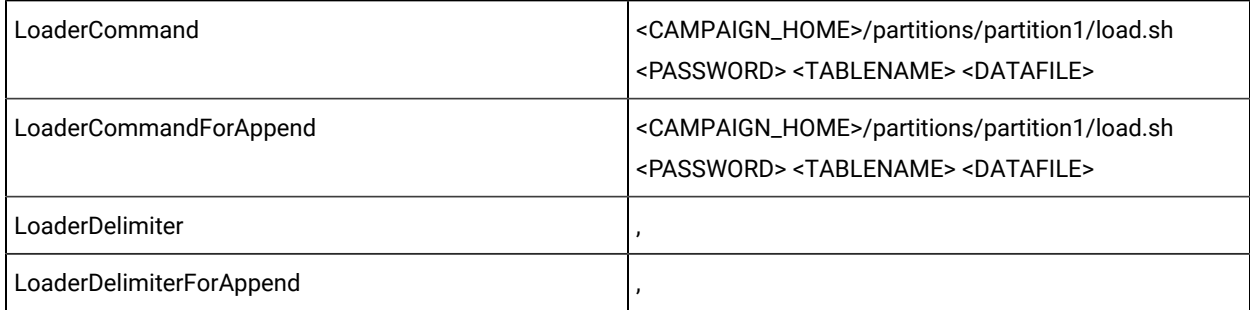

#### PostGreSQL Ladeprogramm-Skript:

[hcluser@COMP-5059-1 partition1]\$ cat load.sh

export PGPASSWORD="\$1"

cp \$3 /tmp/

/usr/pgsql-13/bin/psql -U autodcc -d autodcc -c "\COPY \$2 FROM '\$3' DELIMITER ',' CSV HEADER;"

exit \$?

## OneDB– Ladeprogrammkonfigurationen

Sie müssen eine OneDB-Datenbank auf dem unterstützten Betriebssystem verwenden. Wenn Sie eine andere Datenbank verwenden, passen Sie die Anweisungen entsprechend an.

Sie können "dbload" (IDS-Utility) als Ladedienstprogramm verwenden. Dieses Dienstprogramm ist nur mit der IDS-Installation und nicht mit der ICSDK-Installation verfügbar. Um also die Funktionalität des Lastdienstprogramms zu erreichen, empfiehlt sich das Werkzeug "dbaccess".

Das folgende Verfahren beschreibt das dbaccess-Tool für das Ladedienstprogramm.

- 1. Erstellen Sie eine Vorlage zum Laden von Steuerdateien.
- 2. Erstellen Sie eine Vorlage zum Laden von Steuerdateien, um Datensätze hinzuzufügen. Die Vorlage muss aus den folgenden Zeilen bestehen.

Name der Beispielvorlage : informixLoad.ctr

```
CONNECT TO 'hard_coded_db_name' USER '<USER>' USING '<PASSWORD>';
LOAD FROM '<DATAFILE>' DELIMITER '|' INSERT INTO <TABLENAME>;
```
**Anmerkung:** Die in der Beispieldatei erwähnten Token sollten in Anführungszeichen stehen. Der DB-Name, auf dem das Ladeprogramm laufen soll, muss, wie im Beispiel angegeben, hardcodiert sein.

3. Erstellen Sie ein Script oder eine ausführbare Datei zum Starten des Ladedienstprogramms. Um das Ladedienstprogramm aufzurufen, verwendet die Campaign ein Shell-Script für Unix oder eine ausführbare Datei für Windows, die in der Konfigurationseigenschaft Loadercommand identifiziert wird. Sie können entweder einen direkten Aufruf der ausführbaren Datei des Datenbank-Ladedienstprogramms oder einen Aufruf eines Scripts, das das Datenbank-Ladedienstprogramm startet, angeben.

Beispiel-Shell-Script für Linux / AIX OS

```
informixLoad.sh: #!/bin/sh cp 
 $1 /opt/Camp_Informix1/Campaign/partitions/partition1/tmp/controlfile.sql dbaccess 
  - /opt/Camp_Informix1/Campaign/partitions/partition1/tmp/controlfile.sql
```
Ausführbare Beispieldatei für Windows

Fall 1 : Wenn der OneDB-Server und das OneDB-Client-SDK auf demselben Rechner installiert sind.

#### informixLoad.bat

```
set CTRL_FILE=%1
copy /Y "%CTRL_FILE%" "controlfile.sql"
set INFORMIXDIR=<Informix Directory>
set REGMACHINE=\\<Server Hostname>
set INFORMIXSERVER=<Server-name>
set ONCONFIG=onconfig.<server-name>
set INFORMIXSQLHOSTS=C:\Program Files\IBM Informix Software Bundle\etc\sqlhosts.<server-name>
set GL_USEGLU=1
set PATH=%INFORMIXDIR%\bin;%PATH%
dbaccess - controlfile.sql
```
Wenn der OneDB-Server und das OneDB-Client-SDK auf verschiedenen Rechnern installiert sind.

#### informixLoad.bat

```
set CTRL_FILE=%1
   copy /Y "%CTRL_FILE%" "controlfile.sql"
         set INFORMIXDIR=<CSDK installation path>
         set INFORMIXSERVER=<IDS server name>
         set INFORMIXSQLHOSTS=Path to sqlhosts file which is <CSDK_HOME>/etc/sqlhosts
         set GL_USEGLU=1
         set PATH=%INFORMIXDIR%\bin;%PATH%
   dbaccess - controlfile.sql
```
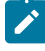

**Anmerkung:** Wenn es sich bei der Konfiguration um Unicode handelt, fügen Sie die folgenden zusätzlichen Zeilen vor dem Befehl dbaccess hinzu.

```
set LANG=en_US.utf8
   set DB_LOCALE=en_US.utf8
  set CLIENT LOCALE=en US.utf8
   set SERVER_LOCALE=en_US.utf8
```
In Fall 2 sind die folgenden weiteren Einstellungen auf der CSDK-Seite erforderlich:

- Öffnen Sie die Datei C:\Windows\System32\drivers\etc\services und fügen Sie einen neuen Eintrag für IDS hinzu, wie z. B. IDS serviceName, ein Servicename auf dem IDS-System, auf dem das IDS läuft, und IDS port number, eine Portnummer auf dem IDS-System, auf dem das IDS lauscht. Zum Beispiel: <servicename>9091/tcp
- Nehmen Sie bei Bedarf die folgenden Änderungen vor.
	- Öffnen Sie die kopierte C:\Program File\Informix Client-SDK\etc\sqlhosts. %informixserver%-Datei.
	- Kopieren Sie die vorhandene Zeile und ersetzen Sie den Computernamen durch seine IP-Adresse.
- Stellen Sie die Konfigurationseigenschaften des Ladeprogramms in Campaign ein.
- Wählen Sie**Einstellungen > Konfiguration** und wählen Sie dann **Campaign|partitions|partition1|dataSources| <**datasourcename**>**.
	- LoaderCommand : Der Pfad zum Script oder zur ausführbaren Datei, um das Datenbank-Ladedienstprogramm aufzurufen. Das Script muss im Format CAMPAIGN\_HOME/partition/partition[n] vorliegen.

Beispielwert: <CAMPAIGN\_HOME>\partitions\partition1\informixLoad.bat <CONTROLFILE>

◦ LoaderControlFileTemplate: Die für Campaign konfigurierte Steuerdateivorlage. Diese Datei muss ebenfalls im Format CAMPAIGN\_HOME/partition/partition[n] vorliegen.

Beispielwert: <CAMPAIGN\_HOME>\partitions\partition1\informixLoad.ctr

◦ LoaderDelimiter: Das in der Steuerdateivorlage des Ladeprogramms verwendete Trennzeichen.

Beispielwert: |

◦ LoaderDelimiterAtEnd: Dadurch wird angegeben, ob das Trennzeichen nach dem letzten Spaltenwert in der Steuerdatei gesetzt werden soll oder nicht.

Beispielwert: True. Bei Informix muss dies true sein.

## Actian Db – Ladeprogrammkonfigurationen

**vwload** ist das von Actian Vector bereitgestellte Tool für Lade- / Masseneinfügungsaufgaben.

Fall 1: Actian DB-Server und -Client werden auf demselben Computer ausgeführt:

- Änderungen in **Einstellungen> Konfigurationen > Campaign> Partitionen > partition1 > dataSources > [Name der Actian DB-Datenquelle]**
	- **LoaderDelimiter> |**
	- **LoaderCommand> path\to\batchFile.bat <DBUSER> <TABLENAME> <DATAFILE>**. Inhalte der Datei batchFile.bat sind:
		- Wert DB\_USER\_NAME=%1 festlegen
		- Wert TABLE\_NAME=%2 festlegen
		- Wert DATA\_FILE=%3 festlegen
		- Wert DB\_NAME=db\_name festlegen
		- vwload -u %DB\_USER\_NAME% -t %TABLE\_NAME% %DB\_NAME% %DATA\_FILE%

ODER wenn es sich um shellScriptFile.sh handelt:

- DB\_USER\_NAME=\$1
- TABLE\_NAME=\$2
- DATA\_FILE=\$3
- DB\_NAME=db\_name
- vwload -u \$DB\_USER\_NAM -t \$TABLE\_NAME \$DB\_NAME \$DATA\_FILE

Wobei **db\_name** durch den tatsächlichen Namen der Actian-Datenbank ersetzt werden muss, auf dem dieser Loader-Befehl ausgeführt werden soll.

Fall 2: Actian DB-Server und -Client werden auf verschiedenen Computern ausgeführt:

Angenommen, der Actian DB-Server wird auf **Maschine-1** und der Actian-Client auf **Maschine-2** ausgeführt.
- Änderungen in **Einstellungen> Konfigurationen > Campaign> Partitionen > partition1 > dataSources > [Name der Actian DB-Datenquelle]**
	- **LoaderDelimiter> |**
	- **LoaderCommand> path\to\batchFile.bat <DBUSER> <PASSWORD> <TABLENAME> <DATAFILE>**.

Inhalte der Datei batchFile.bat sind:

- Wert DB\_USER\_NAME=%1 festlegen
- Wert DB\_PASSWORD=%2 festlegen
- Wert TABLE\_NAME=%3 festlegen
- Wert DATA\_FILE=%4 festlegen
- Wert DB\_SERVER\_MACHINE\_NAME=Maschine-1 festlegen
- Wert DB\_SERVER\_COMMUNICATION\_PROTOCOL=tcp\_ip festlegen
- Wert DB\_SERVER\_INSTANCE\_NAME=VW festlegen
- Wert DB\_NAME=db\_name festlegen
- festlegen VNODE\_STRING= "@%DB\_SERVER\_MACHINE\_NAME%, %DB\_SERVER\_COMMUNICATION\_PROTOCOL%,%DB\_SERVER\_INSTANCE\_NAME%; [%DB\_USER\_NAME%,%DB\_PASSWORD%]::%DB\_NAME%"
- vwload -t %TABLE\_NAME% %VNODE\_STRING% %DATA\_FILE%

ODER, wenn es shellScriptFile.sh ist

- DB\_USER\_NAME=\$1
- DB\_PASSWORD=\$2
- TABLE\_NAME=\$3
- DATA\_FILE=\$4
- DB\_SERVER\_MACHINE\_NAME=Machine-1
- DB\_SERVER\_COMMUNICATION\_PROTOCOL=tcp\_ip
- DB\_SERVER\_INSTANCE\_NAME=VW
- DB\_NAME=db\_name
- VNODE\_STRING= "@\$ {DB\_SERVER\_MACHINE\_NAME} ,\$ {DB\_SERVER\_COMMUNICATION\_PROTOCOL} ,\$ {DB\_SERVER\_INSTANCE\_NAME} ; [ \${DB\_USER\_NAME},\${DB\_PASSWORD}]::\${DB\_NAME}"
- -t \$TABLE\_NAME \$VNODE\_STRING \$DATA\_FILE

Wobei **db\_name** durch den tatsächlichen Namen der Actian-Datenbank ersetzt werden muss, auf dem dieser Loader-Befehl ausgeführt werden soll. Maschine-1 ist der Name der Eingabe des Computernamens in /etc/hosts.tcp\_ip ist ein fest codiertes Kommunikationsprotokoll. Dies sollte sich nicht ändern. VW ist der Name der laufenden Instanz des Datenbankservers, der auf Maschine 1 ausgeführt wird. Überprüfen und aktualisieren Sie dies entsprechend. Bitte nehmen Sie keine Änderungen in VNODE\_STRING vor.

### Wiederholte Token im Schnellladeprogramm

Wenn Sie ein LoaderControlFileTemplate Oder ein LoaderControlFileTemplateForAppend erstellen, wird für jedes Feld in der ausgehenden Tabelle eine Liste spezieller Token einmal wiederholt.

Die verfügbaren Token werden in der folgenden Tabelle beschrieben.

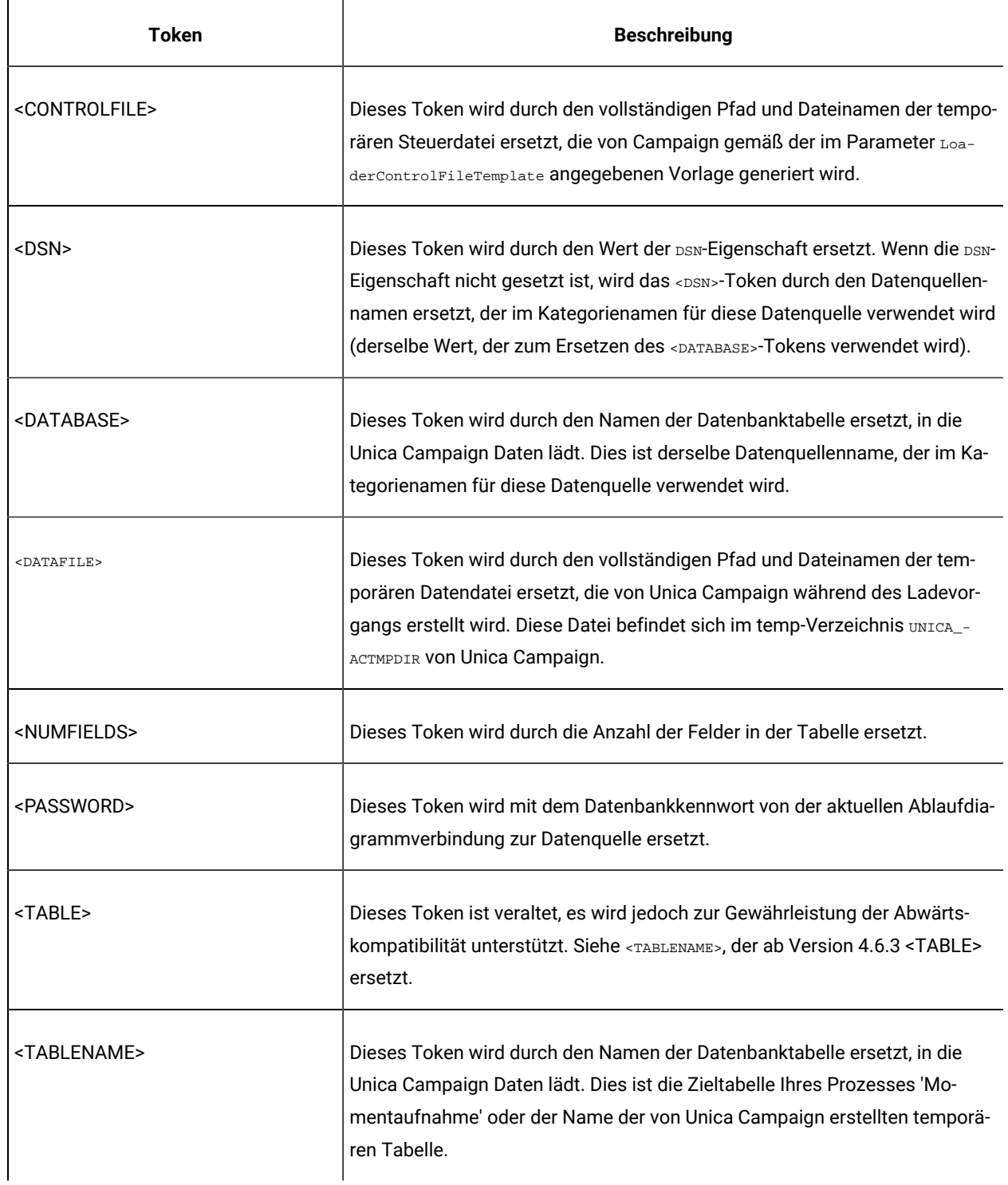

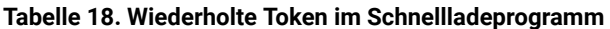

#### **Tabelle 18. Wiederholte Token im Schnellladeprogramm (Fortsetzung)**

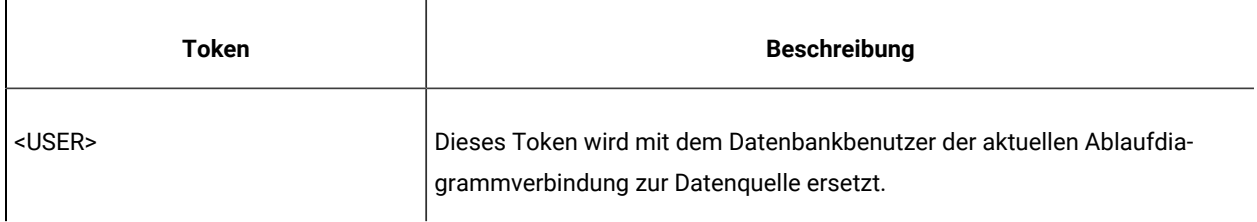

Neben diesen speziellen Token enthält jede Zeile weitere Zeichen. Um ein einzelnes Zeichen auf jeder Zeile außer der letzten anzuzeigen, kann das Zeichen in spitze Klammern eingeschlossen werden. Für diese Funktionalität können Sie nur ein einzelnes Zeichen in die spitzen Klammern (< >) einschließen.

Damit wird in der Regel die Feldliste durch ein Komma getrennt. Beispielsweise generiert die folgende Syntax eine durch Kommas getrennte Liste der Feldnamen:

<FIELDNAME><,>

Die spitzen Klammern (< >) um das Komma geben an, dass das Komma auf jeder Zeile nach jedem eingefügten Feldnamen angezeigt werden soll, außer auf der letzten Zeile.

Falls eine beliebige Zeichenfolge nicht dieser Anforderung entspricht, wird sie jedes Mal wiederholt, auch beim letzten Mal. Um beispielsweise eine eingeklammerte, durch Kommas getrennte Liste der Feldnamen zu generieren, in der vor jedem Feldnamen ein Doppelpunkt steht, können Sie die folgende Syntax verwenden:

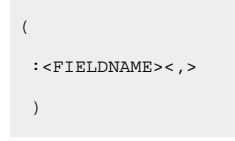

Da der Doppelpunkt nicht in spitzen Klammern (< >) eingeschlossen ist, wird er auf jeder Zeile wiederholt; das Komma dagegen wird auf jeder Zeile außer der letzten angezeigt. Die Ausgabe könnte wie folgt aussehen:

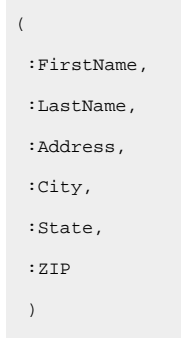

Beachten Sie, dass nach dem letzten Feldnamen (ZIP) kein Komma steht, dass der Doppelpunkt dagegen vor jedem Feldnamen steht.

### Verwenden von Datenbankladedienstprogrammen mit DB2 unter z/OS

Mit einem Datenbankladedienstprogramm kann die Leistung von Unica Campaign verbessert werden. Führen Sie die folgenden Schritte aus, um Campaign so zu konfigurieren, dass ein Datenbankladedienstprogramm für eine DB2®- Benutzerdatenbank unter z/OS®verwendet wird.

Dieses Verfahren gilt speziell für DB2®unter z/OS®. Wenn Sie DB2® unter einem anderen Betriebssystem verwenden, siehe Unica Campaign für die Verwendung von [Datenbankladedienstprogrammen](#page-95-0) einrichten [\(auf Seite 96\)](#page-95-0).

- 1. Konfigurieren Sie die z/OS®UNIX™ System Services-Pipes (USS) unter z/OS®.
- 2. Schreiben Sie eine gespeicherte Prozedur, um DSNUTILU aufzurufen, und ein Script, um die gespeicherte Prozedur aufzurufen.
- 3. Wechseln Sie in Campaign|partitions|partition1|dataSources|<datasourcename>und stellen Sie die Eigenschaften ein, die mit dem Wort **Loader** beginnen.

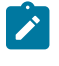

**Anmerkung: LoaderControlFileTemplate** und **LoaderControlFileTemplateForAppend** werden für DB2®unter z/OS®nicht verwendet.

4. Wechseln Sie zu Campaign|partitions|partition1|dataSources|<datasourcename> und setzen Sie sowohl **DB2NotLoggedInitially** als auch **DB2NotLoggedInitiallyUserTables** auf FALSE.

### Fehlerbehebung bei Datenbankladeprogrammen für Unica Campaign

Einige bekannte Probleme bei Datenbankladeprogrammen sind im Folgenden mit entsprechenden Problemumgehungen oder Lösungen aufgelistet.

### Zeitüberschreitungs- und Sperrprobleme: DB2® Datenbankladedienstprogramm

Die folgenden Vorschläge sind hilfreich bei der Fehlerbehebung von Zeitlimitüberschreitungen und Sperrungen, die bei der Verwendung eines DB2®-Datenbankladeprogramms mit Unica Campaign auftreten können.

Es werden mehrere Ablaufdiagramme gleichzeitig ausgeführt und die Ablaufdiagramme schreiben in dieselbe Tabelle. Eine Ablaufdiagrammausführung schlägt mit den folgenden Fehlern fehl:

- Unica CampaignUI: "Der Ladeprogrammbefehl wurde mit einem Fehlerstatus beendet".
- Protokolle des Ladeprogramms: "SQL0911N Die aktuelle Transaktion wurde wegen eines Deadlocks oder einer Zeitlimitüberschreitung rückgängig gemacht."

Sie verwenden beispielsweise mehrere Ablaufdiagramme, um Datensätze in die Tabelle UA\_ContactHistoryüber das Prozessfeld "Mailliste" einzufügen.

Das Laden von Daten auf Hierarchieebene wird vom Ladedienstprogramm nicht unterstützt. Wenn Sie mehrere Ablaufdiagramme, die Daten in dieselbe Tabelle laden, gleichzeitig ausführen, wird die Tabelle durch jeden einzelnen Ladeprozess gesperrt. Jeder Ladeprozess muss warten, bis der vorherige Prozess beendet ist. Wenn das Ausführen eines Prozesses länger dauert, überschreitet der nächste Ladeprozess in der Warteschlange das Zeitlimit, wodurch die oben genannten Fehler verursacht werden.

Tabellensperre während der Ladeoperationen: In den meisten Fällen verwendet das Ladedienstprogramm Tabellenebenensperrung, um den Zugriff auf die Tabellen einzuschränken. Die Sperrungsebene hängt von der Phase der Ladeoperation ab und davon, ob Lesezugriff ermöglicht wurde.

Bei einer Ladeoperation im Modus "Keinen Zugriff ermöglichen" wird während des Ladezeitraums eine exklusive Sperre (Z-Sperre) für die Tabelle verwendet. Bevor eine Ladeoperation im Modus "Lesezugriff ermöglichen" gestartet wird, wartet das Ladedienstprogramm darauf, dass alle Anwendungen, die vor der Ladeoperation begonnen haben, die Sperren der Zieltabelle entriegeln. Am Anfang der Ladeoperation fordert das Ladedienstprogramm eine Aktualisierungssperre (U-Sperre) der Tabelle an. Diese Sperre wird gehalten, bis die Daten festgeschrieben sind. Wenn das Ladedienstprogramm die U-Sperre der Tabelle anfordert, wartet es darauf, dass alle Anwendungen, die die Tabelle vor dem Start der Ladeoperation gesperrt haben, die Sperren entriegeln, selbst wenn die Anwendungen über kompatible Sperren verfügen. Dies wird durch ein temporäres Upgrade der U-Sperre zu einer Z-Sperre ermöglicht, was nicht mit den neuen Anforderungen einer Tabellensperre auf der Zieltabelle kollidiert, solang die angeforderten Sperren mit der U-Sperre der Ladeoperation kompatibel sind. Wenn Daten festgeschrieben werden, wird die Sperre durch das Ladedienstprogramm zu einer Z-Sperre aktualisiert, sodass es zu einer Zeitverzögerung beim Festschreiben kommen kann, während das Ladedienstprogramm darauf wartet, dass Anwendungen mit in Konflikt stehenden Sperren beendet werden.

#### **Anmerkung:**

- MinReqForLoaderCommand und MinReqForLoaderCommandForAppendfinden auf die Kontaktverlaufstabelle, die detaillierte Kontaktverlaufstabelle und die Antwortverlaufstabelle keine Anwendung.
- Durch das Warten auf die Entriegelung der Tabellensperren anderer Anwendungen vor dem Laden kann es bei der Ladeoperation zu einer Zeitlimitüberschreitung kommen. Die Ladeoperation überschreitet das Zeitlimit jedoch nicht, wenn sie auf die für das Festschreiben der Daten benötigte Z-Sperre wartet.

Problemumgehung: Um das Ladedienstprogramm aufzurufen, verwendet Unica Campaign ein Shell-Script (oder, bei Windows™, eine ausführbare Datei), das in der Konfigurationseigenschaft **Loadercommand** angegeben wird. Sie können Ihrem Shell-Script oder Ihrer ausführbaren Datei eine Warteschlangensteuerungslogik hinzufügen, um dieses Problem zu umgehen. Mit dieser Logik wird überprüft, ob ein Ladeprogramm mit einer Ladeoperation für eine Tabelle ausgeführt wird. Wenn dies der Fall ist, verbietet die Logik den Start anderer Ladeprogramme bis das vorherige Programm beendet ist.

#### "Überprüfung ausstehender" Probleme: DB2® Datenbankladedienstprogramm

Probleme bei "Überprüfung anstehend" können bei der Verwendung eines DB2®-Datenbankladeprogramms mit Unica Campaign auftreten. Die folgenden Vorschläge sind bei der Fehlerbehebung dieses Problems hilfreich.

Der Fehler "SQL0668N" wird angezeigt.

Wenn ein Datenbankladeprogramm zum Einfügen von Datensätzen in eine Tabelle verwendet wird und die Tabelle über referenzielle Integritätsbedingungen verfügt, verbleibt die Tabelle nach der Ladeoperation im Status "Überprüfung anstehend". Zu den referenziellen Integritätsbedingungen gehören eindeutige Integritätsbedingungen, Bereichsvorgaben für Partitionstabellen, generierte Spalten und LBAC-Sicherheitsregeln. Wenn sich eine Tabelle in diesem Status befindet, wird bei jeder in der Tabelle ausgeführten Auswahlabfrage der Fehler "SQL0668N" angezeigt.

Führen Sie den folgenden Befehl aus, um den Status "Überprüfung anstehend" der Tabelle aufzuheben:

SET INTEGRITY FOR TABLE <TABLENAME> IMMEDIATE CHECKED

Der folgende Code kann im Script verwendet werden:

```
load client from <DATAFILE> of del modified by coldel| insert into <TABLE>(
 <FIELDNAME><,>
  )
nonrecoverable;
 set integrity for <TABLE> immediate checked;
```
### Archivieren von Kampagnen und Ablaufdiagrammen

Die Anwendung Unica Campaign bietet keine automatisierte Möglichkeit, zurückgezogene Marketingkampagnen oder Ablaufdiagramme zu archivieren. Sie können die erforderlichen Dateien jedoch sichern und anschließend über die Unica Campaign-Benutzerschnittstelle unerwünschte Kampagnen und Ablaufdiagramme löschen.

In der Unica Campaign-Systemdatenbank sind verschiedene Tabellen mit Daten zum Status von Ablaufdiagrammen enthalten. In diesen Tabellen werden jedoch keine vollständigen Informationen angegeben, anhand derer ermittelt werden kann, ob Unica Campaign-Projekte oder -Ablaufdiagramme archiviert und gelöscht werden können.

Wenden Sie sich an die Professional Services, um eine an Ihre Bedürfnisse angepasste Archivierungslösung zu entwickeln. Sollte dies nicht möglich sein, können Sie die untenstehenden Schritte ausführen.

Bei der folgenden Prozedur handelt es sich um einen manuellen Prozess. Das System wird dadurch jedoch bereinigt und es werden alle in dem Dateisystem und den Systemtabellen zugeordneten Komponenten entfernt.

- 1. Verwenden Sie die folgenden Informationen, um zu ermitteln, ob das Ablaufdiagramm archiviert werden kann:
	- Prüfen Sie die Protokolldateien in jedem Ablaufdiagramm und jeder Ablaufdiagrammsitzung, um das Datum der letzten Ausführung/Änderung und die Zeitmarke zu bestimmen.
	- Prüfen Sie, ob es kampagnenbezogene Trigger gibt, die abhängig von bestimmten Aktivitäten zu einer Ausführung der Kampagne führen.
	- Prüfen Sie, ob es Zeitpläne gibt, die sich auf das Kampagnenablaufdiagramm beziehen. Bestätigen Sie im Falle eines Antwortablaufdiagramms, dass die Zeit zur Berücksichtigung von Antwortenden verstrichen ist.
- 2. Wenn für die Archivierung bestimmter Kampagnen und Ablaufdiagramme eine Bestimmung festgelegt wird, erstellen Sie eine Momentaufnahme von der Datenbank und der Unica Campaign-Dateiverzeichnisstruktur

unter Campaign/partitions/partition[n]. Sie müssen den Ordner tmp in Campaign/partitions/ partition[n] nicht sichern.

Wenn Sie über in Gruppen zusammengefasste Listener verfügen, sichern Sie auch alle Dateien und Ordner an der von Campaign|campaignClustering|campaignSharedHome angegebenen Position.

- **Wichtig:** Es ist äußerst wichtig, dass Sie exakt zur gleichen Zeit SOWOHL eine Sicherung des Dateiverzeichnisses ALS AUCH eine Datenbankmomentaufnahme erstellen. Unica Campaign gibt die grafische Benutzerschnittstelle basierend auf der Datenbank aus, für das zugeordnete Datenbankobjekt muss jedoch auch ein Betriebssystemobjekt vorhanden sein. Wenden Sie sich zur Erzielung der besten Ergebnisse an die Professional Services, bevor Sie versuchen, eine Sicherung zu erstellen.
- 3. Verwenden Sie die Unica Campaign-Benutzerschnittstelle für die Verwaltung von Kampagnen und Ablaufdiagrammen in Ordnern. In den untenstehenden Richtlinien werden als Beispiel sechs und zwölf Monate verwendet. Abhängig von Ihren Geschäftsregeln und den gesetzlichen Bestimmungen können Ihre Zeitpläne variieren:
	- a. Erstellen Sie einen Archivordner und anschließend zugehörige Monatsunterordner.
	- b. Verschieben Sie die Kampagnen und Ablaufdiagramme bei sechs Monaten in einen Monatsunterordner im Archivverzeichnis.
	- c. Löschen Sie bei zwölf Monaten den Monatsordner und alle darin enthaltenen Kampagnen.

**Wichtig:** Um die Integrität des Dateisystems aufrechtzuerhalten, und da Tabellen Entitätsbeziehungen aufweisen, wird die Verwendung der Unica Campaign-Benutzerschnittstelle zum Löschen von Kampagnen und Ablaufdiagrammen empfohlen.

Der entscheidende Punkt bei der Wiederherstellung von Objekten (wie bei der Archivierung) ist, dass für Unica Campaign ein Datenbankeintrag und eine Datei auf dem Betriebssystem vorhanden sein müssen, damit in Unica Campaign gültige Objekte erstellt werden können. Professional Services können Sie bei einer Strategie für die Sicherung und Wiederherstellung unterstützen.

# Kapitel 4. Anpassen von Kampagnen

Administratoren können Kampagnen anpassen, indem sie benutzerdefinierte Kampagnenattribute, -initiativen und -produkte verwenden.

# Benutzerdefinierte Kampagnenattribute

Sie können Kampagnen anpassen, indem Sie benutzerdefinierte Kampagnenattribute hinzufügen, in denen Metadaten zu jeder Kampagne gespeichert werden.

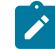

**Anmerkung:** Falls Ihre Unica Campaign-Installation in Unica Plan integriert ist, müssen Sie Unica Plan verwenden, um benutzerdefinierte Kampagnenattribute zu erstellen. Weitere Informationen finden Sie in der Dokumentation zu Unica Plan.

Benutzerdefinierte Attribute unterstützen Sie dabei, Ihre Kampagnen genauer zu definieren und zu kategorisieren. So können Sie beispielsweise ein benutzerdefiniertes Kampagnenattribut Abteilung definieren, um den Namen der Abteilung Ihres Unternehmens zu speichern, das die Kampagne finanziert. Die benutzerdefinierten Attribute, die Sie definieren, werden auf der Registerkarte **Zusammenfassung** für die einzelnen Kampagnen angezeigt.

Benutzerdefinierte Kampagnenattribute gelten für alle Kampagnen in Ihrem System. Wenn Sie ein benutzerdefiniertes Kampagnenattribut hinzufügen, wenn bereits Kampagnen vorhanden sind, ist der Wert des Attributs für diese Kampagnen "NULL". Sie können diese Kampagnen später bearbeiten und einen Wert für das benutzerdefinierte Attribut angeben.

**Anmerkung:** Die Namen von benutzerdefinierten Attributen müssen innerhalb aller angepassten Kampagnen-, Angebots- und Zellenattribute eindeutig sein.

# Benutzerdefinierte Zellenattribute

Sie können benutzerdefinierte Zellattribute erstellen. Beispielsweise können Sie ein benutzerdefiniertes Zellenattribut Marketing Approach definieren, um Werte wie Cross-sell, Up-sell, Defection oder Loyalty Zu speichern. Benutzerdefinierte Zellenattribute sind für jede Kampagne im Arbeitsblatt für Zielzellen enthalten, auch für bereits erstellte Kampagnen.

Benutzerdefinierte Zellattribute sind kampagnenübergreifend identisch. Benutzer geben Werte für benutzerdefinierte Zellattribute in das Arbeitsblatt für Zielzellen einer Kampagne ein. Wenn Sie z. B. das benutzerdefinierte Zellenattribut Marketing Approach erstellt haben, sehen Benutzer das Feld Marketing Approach bei der Bearbeitung einer Zeile des Arbeitsblatts für Zielzellen.

Ausgabeprozesse in Ablaufdiagrammen können Ausgabewerte für benutzerdefinierte Zellattribute als von Unica Campaign erzeugte Felder (Campaign Generated Fields, UCGFs) generieren. Benutzer können dann Berichte anzeigen, die auf den Werten der Zellattribute basieren, wenn die Berichte dies unterstützen. Weitere Informationen finden Sie im Unica Campaign-Benutzerhandbuch.

**Anmerkung:** Wenn Unica Campaignin Unica Plan integriert ist, müssen Sie Unica Plan zur Erstellung von benutzerdefinierten Zellenattributen verwenden. Weitere Informationen finden Sie in der Dokumentation zu Unica Plan.

### Benutzerdefinierte Angebotsattribute

Unica Campaign wird mit einer Standardgruppe an Angebotsattributen zur Verwendung in Angebotsvorlagen zugestellt. Sie können benutzerdefinierte Angebotsattribute erstellen, um zusätzliche Angebots-Metadaten zur Definition, Ausgabe oder Analyse zu speichern.

So können Sie beispielsweise ein benutzerdefiniertes Angebotsattribut Zinssatz festlegen, um den Zinssatz zu speichern, den Sie mit Hypothekenangeboten vermarkten.

Bei der Bestimmung von Angebotsvorlagen können Sie festlegen, welche standardmäßige bzw. benutzerdefinierte Angebotsattribute für einen bestimmten Angebotstyp sichtbar sind. Die Benutzer stellen Werte für diese Attribute bereit, wenn sie Angebote erstellen bzw. verwenden.

Sie können ein benutzerdefiniertes Attribut in einer Angebotsvorlage auf drei Arten verwenden:

- Als statisches Attribut
- Als verborgenes statisches Attribut
- Als parametrisiertes Attribut

### Was ist ein statisches Attribut?

Ein statisches Attribut ist ein Angebotsfeld, dessen Wert einmalig eingestellt wird und sich nicht verändert, wenn das Angebot verwendet wird.

Wenn Sie eine Angebotsvorlage erstellen, stellen Sie Werte für alle statischen Attribute bereit. Wenn ein Benutzer ein auf dieser Vorlage basierendes Angebot erstellt, werden standardmäßig die von Ihnen eingegebenen Werte verwendet; der Benutzer kann bei Bedarf neue Werte einsetzen. Benutzer können aber keine neuen Werte für statische Attribute einsetzen, wenn sie das Angebot in einem Ablaufdiagrammprozess verwenden.

Es gibt statische Attribute, die automatisch in allen Angebotsvorlagen enthalten sind.

Sowohl in der Angebotsvorlage als auch im Angebot sind statische Attribute standardmäßig nicht obligatorisch. Stattdessen wird das Verhalten durch die Kennzeichnung "isMandatory" gesteuert. Wenn das statische Attribut als "obligatorisch" markiert ist, muss der Benutzer in der Angebotsvorlage und dem Angebot einen Wert angeben. Wenn das statische Attribut als "nicht obligatorisch" markiert ist, kann der Benutzer das Feld leer lassen und Angebotsvorlage sowie Angebote erstellen.

### Was ist ein verdeckt statisches Attribut?

Ein verdeckt statisches Attribut ist ein Angebotsfeld, das Benutzern nicht angezeigt wird, wenn Sie Angebote auf Basis dieser Vorlage erstellen. Ein verdeckt statisches Attribut könnte z. B. die Kosten der Angebotsadministration für Ihr Unternehmen betreffen.

Benutzer, die Angebote erstellen, können den Wert verdeckter statischer Attribute nicht bearbeiten (oder anzeigen). Sie können aber Berichte zu den Werten verdeckter statischer Attribute auf dieselbe Art und Weise aufzeichnen und erstellen wie für andere Angebotsattribute.

Wenn Sie eine Angebotsvorlage erstellen, gilt der Wert, den Sie für ein verdecktes statisches Attribut eingeben, für alle auf der Vorlage basierenden Angebote.

### Was ist ein parametrisiertes Attribut?

Ein parametrisiertes Attribut ist ein Feld, das Benutzer für jede Instanz ändern können, in der das Angebot einer Zelle in einem Ablaufdiagramm zugeordnet ist.

Wenn Sie eine Angebotsvorlage erstellen, stellen Sie einen Standardwert für das parametrisierte Attribut bereit. Dann können Benutzer bei der Erstellung von Angeboten auf Basis dieser Vorlage den von Ihnen eingegebenen Standardwert bestätigen oder ändern. Wenn das Angebot mit dem parametrisierten Attribut einer Zelle in dem Ablaufdiagramm zugeordnet ist, kann der Benutzer den für das Angebot eingegebenen Standardwert bestätigen oder ändern.

### <span id="page-117-0"></span>Erstellen oder Bearbeiten von benutzerdefinierten Attributen

Sie können benutzerdefinierte Attribute zur Verwendung in Kampagnen, Angeboten oder Zellen in einem Arbeitsblatt für Zielzellen definieren. Beim Erstellen des Attributs geben Sie an, ob es in Kampagnen, Angeboten, oder Zellen verwendet werden kann. Sie können diese Auswahl nicht ändern, nachdem Sie das Attribut gespeichert haben.

Sie müssen über die erforderlichen Berechtigungen verfügen, um Kampagnen-, Angebots- und Zellenattribute hinzuzufügen oder zu ändern.

- 1. Wählen Sie **Einstellungen> Campaign-Einstellungen** aus.
- 2. Klicken Sie im Abschnitt **Vorlagen und Anpassung** auf **Definitionen benutzerdefinierter Attribute**.
- 3. Klicken Sie auf das Symbol **Benutzerdefiniertes Attribut hinzufügen** oder klicken Sie auf den Namen des Attributs, das Sie ändern möchten.
- 4. Definieren Sie das Attribut.

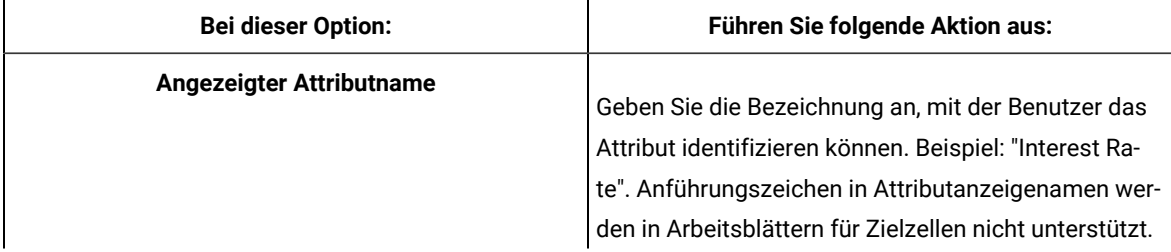

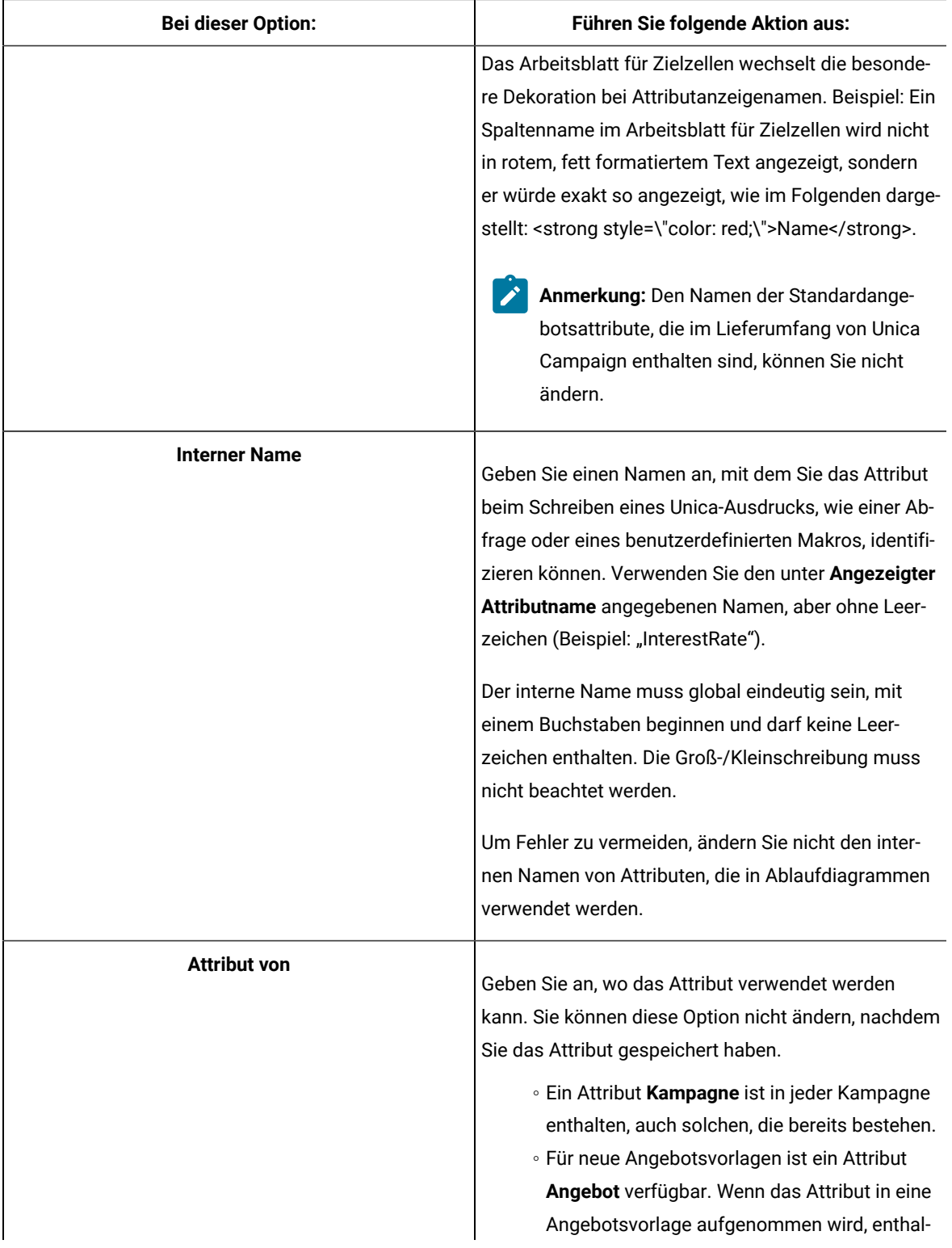

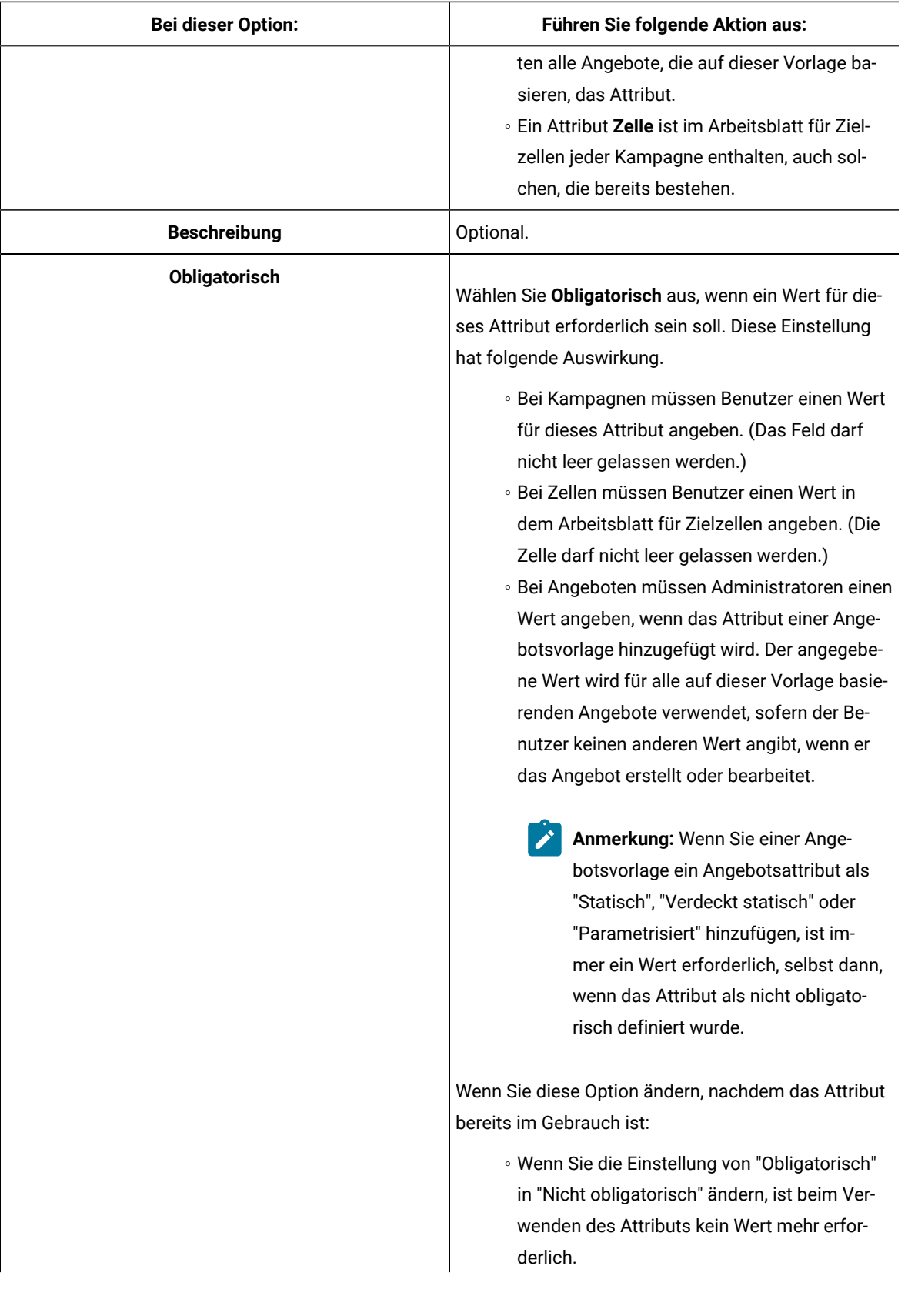

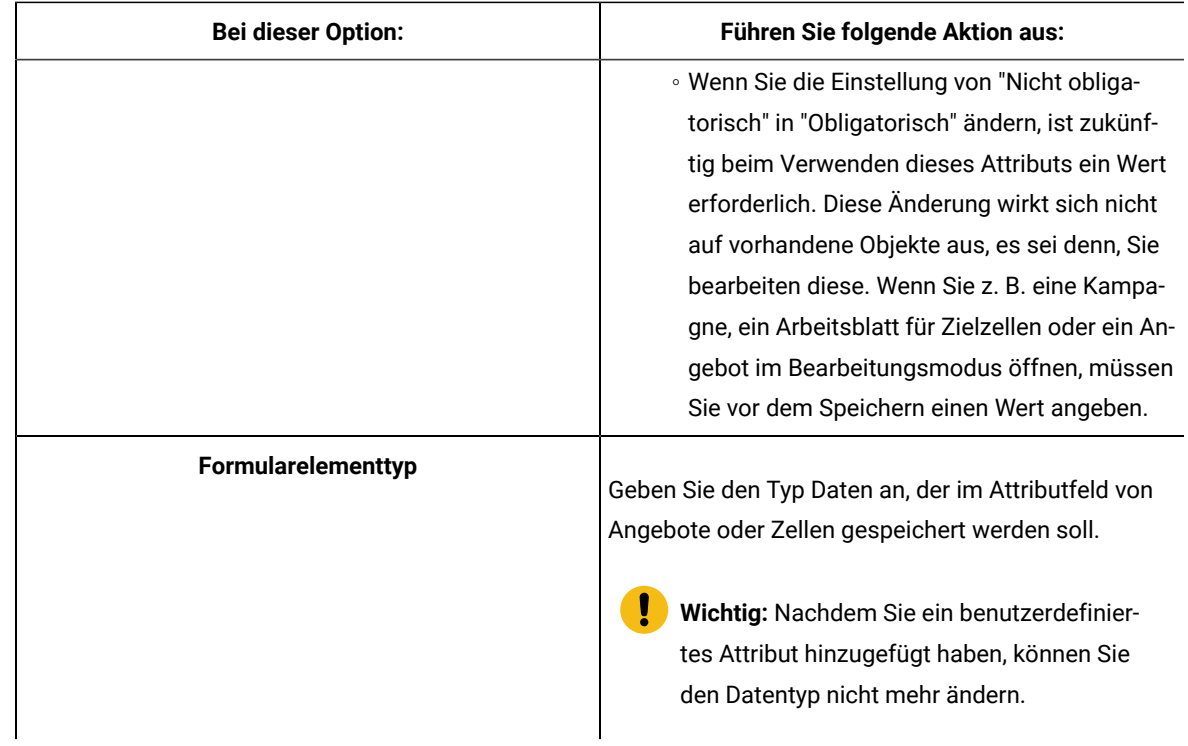

5. Geben Sie abhängig vom ausgewählten Formularelementtyp weitere Informationen an.

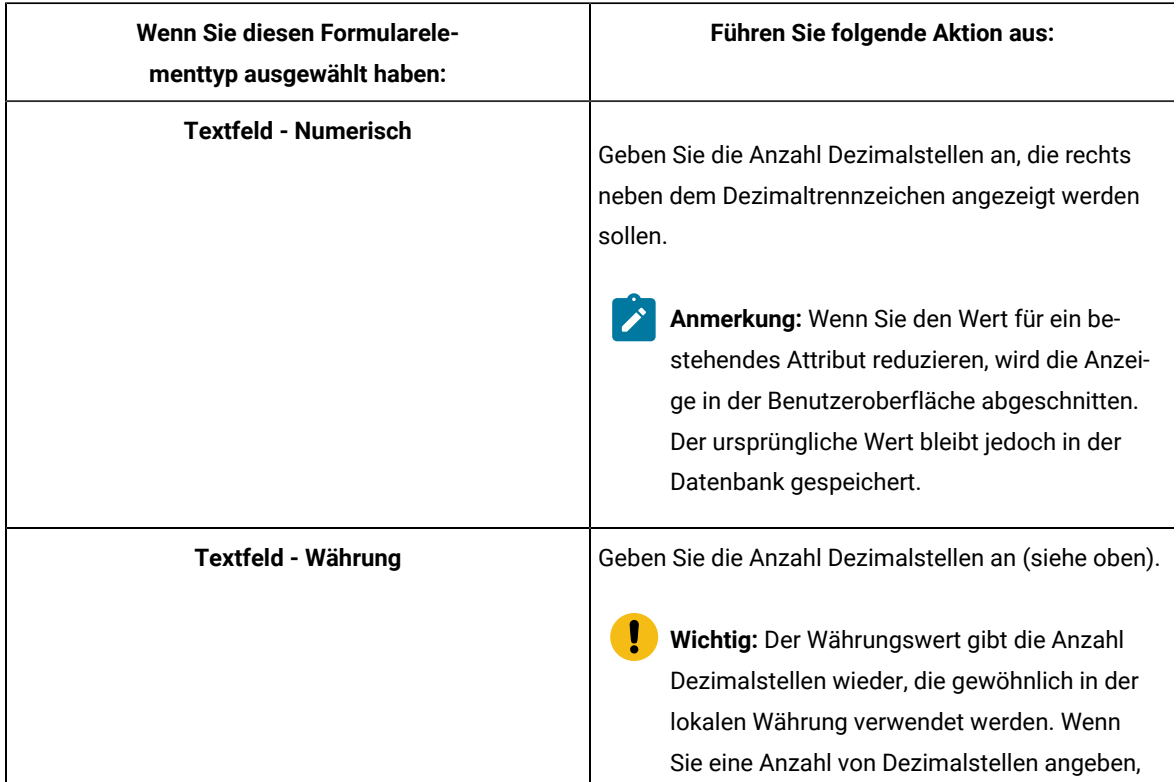

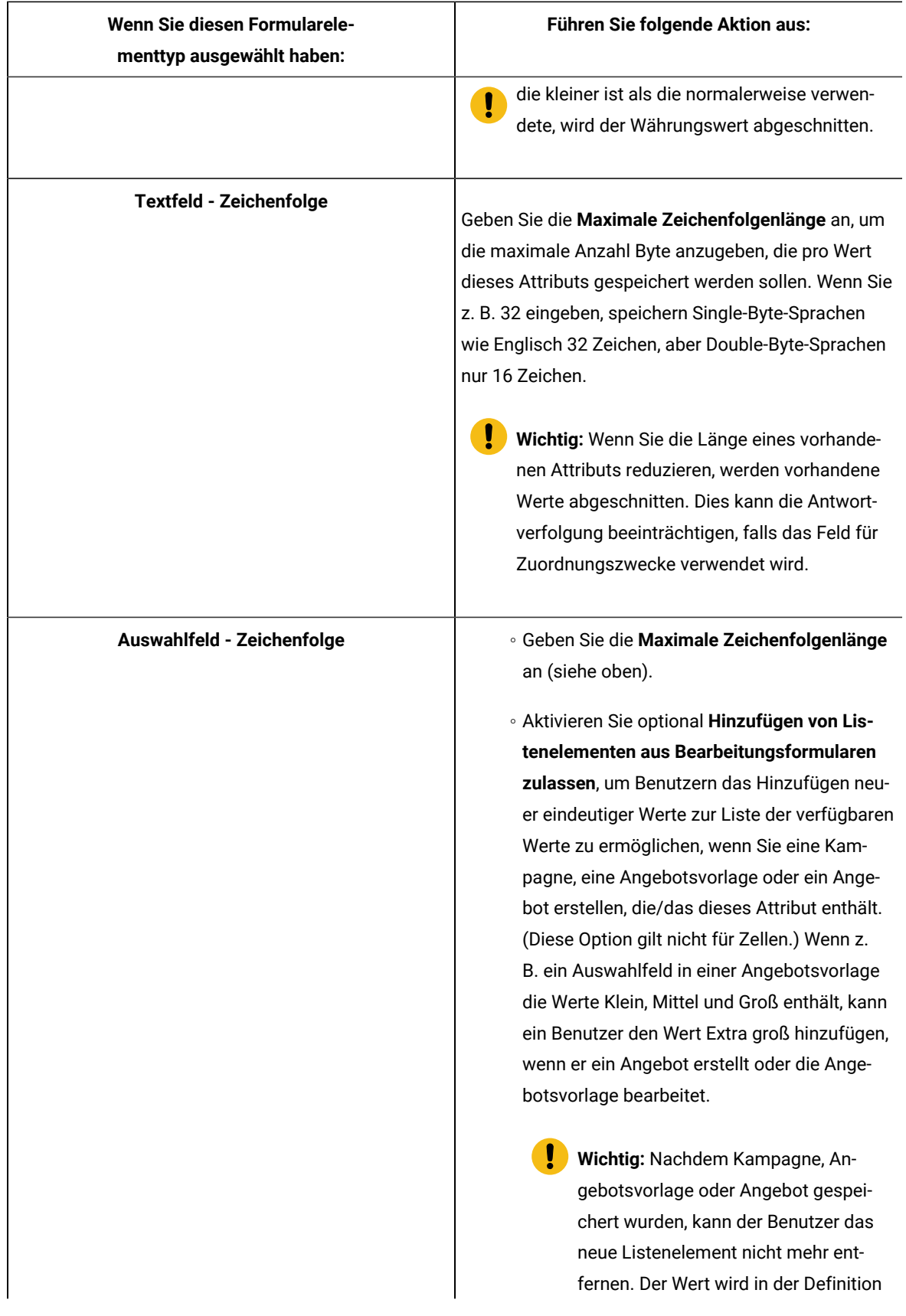

| Wenn Sie diesen Formularele-<br>menttyp ausgewählt haben: | Führen Sie folgende Aktion aus:                            |
|-----------------------------------------------------------|------------------------------------------------------------|
|                                                           | des benutzerdefinierten Attributs ge-<br>Ţ                 |
|                                                           | speichert und steht allen Benutzern                        |
|                                                           | zur Verfügung. Nur Administratoren                         |
|                                                           | können Elemente aus Listen entfer-                         |
|                                                           | nen, indem sie das benutzerdefinierte                      |
|                                                           | Attribut ändern.                                           |
|                                                           | · Füllen Sie die Quellliste der verfügbaren Wer-           |
|                                                           | te aus, um anzugeben, welche Werte im Aus-                 |
|                                                           | wahlfeld verfügbar sind. Geben Sie im Feld                 |
|                                                           | Neues oder ausgewähltes Element Werte                      |
|                                                           | ein und klicken Sie auf Akzeptieren. Zum Lö-               |
|                                                           | schen eines Werts wählen Sie diesen in der                 |
|                                                           | Quellliste der verfügbaren Werte aus und kli-              |
|                                                           | cken auf Entfernen.                                        |
|                                                           | <sup>o</sup> Geben Sie optional einen Standardwert für     |
|                                                           | das Auswahlfeld an. Der Standardwert wird                  |
|                                                           | in der Kampagne, dem Angebot oder dem                      |
|                                                           | Arbeitsblatt für Zielzellen verwendet, es sei              |
|                                                           | denn, der Benutzer gibt beim Erstellen oder                |
|                                                           | Bearbeiten der Kampagne, des Angebots oder                 |
|                                                           | der Zelle einen anderen Wert an.                           |
|                                                           | <sup>o</sup> Geben Sie mit der Sortierreihenfolge die Rei- |
|                                                           | henfolge der Werte in der Liste an.                        |

6. Klicken Sie auf **Änderungen speichern**.

### Definieren unternehmensweiter Initiativen für Marketingkampagnen

Im Lieferumfang von Unica Campaign ist ein integriertes Attribut mit dem Namen **Initiative** enthalten. Das Attribut **Initiative** ist eine Dropdown-Liste in der Unica-Kampagnenregisterkarte **Zusammenfassung**. Anfangs sind keine Werte in der Liste enthalten. Als Administrator definieren Sie die Initiativen, die Benutzern zur Auswahl stehen.

Führen Sie die unten stehende Prozedur aus, um die Werte zu definieren, die Benutzer aus der Liste **Initiative** in der Unica-Kampagnenregisterkarte **Zusammenfassung** auswählen können. Initiativen werden direkt in der Datenbanktabelle UA\_Initiatives zugeordnet.

Wenn Benutzer eine Marketingkampagne erstellen, wählen Sie eine Initiative aus der von Ihnen definierten Liste aus.

- 1. Greifen Sie auf die Unica Campaign-Systemtabellendatenbank mit Ihrem Datenbankverwaltungssystem zu.
- 2. Fügen Sie in der Datenbanktabelle u<sub>A</sub>\_Initiatives Werte in der Spalte InitiativeName hinzu. Jeder Wert kann maximal 255 Zeichen enthalten.
- 3. Speichern Sie die Änderungen an der Tabelle UA\_Initiatives.

## Hinzufügen von Produkten

Sie können Produkte hinzufügen, die Benutzer Angeboten zuordnen können. Produkte werden direkt in der Datenbanktabelle UA\_Product zugeordnet.

Benutzer können ein Angebot einem oder mehreren relevanten Produkten zuordnen. Produkt-IDs werden in der Tabelle UA\_Product in der Unica Campaign-Systemtabellendatenbank gespeichert. Anfangs enthält die Tabelle keine Datensätze. Als Administrator können Sie diese Tabelle auffüllen.

- 1. Verwenden Sie Ihr Datenbankverwaltungssystem, um auf die Unica Campaign-Systemtabellendatenbank zuzugreifen.
- 2. Suchen Sie die Tabelle UA Product.

Die Tabelle enthält zunächst zwei Spalten:

- ProductID (bigint, Länge 8)
- UserDefinedFields (int, Länge 4)
- 3. Optional können Sie die Tabelle ändern und zusätzliche Spalten einschließen. Sie können auch die Spalte UserDefinedFields löschen.
- 4. Füllen Sie die Tabelle nach Bedarf mit Produkten auf, die Angeboten zugeordnet werden können.
- 5. Speichern Sie die Änderungen an der Tabelle UA\_Product.

Die Benutzer können nun beim Erstellen und Bearbeiten eines Angebots relevante Produkte zuweisen.

# Kapitel 5. Administration von Angebotsvorlagen

Bevor Administratoren administrative Aufgaben zu Angebotsvorlagen ausführen, müssen sie sich mit einigen wichtigen Konzepten vertraut machen.

Angebote basieren immer auf Angebotsvorlagen. Angebotsvorlagen enthalten Standardattribute, wie z. B. "Angebotsname" und "Kanal". Administratoren können benutzerdefinierte Attribute erstellen und diese zu Angebotsvorlagen hinzufügen. Alle Angebote, die auf dieser Vorlage basieren, enthalten das benutzerdefinierte Attribut.

Ein Beispiel für ein benutzerdefiniertes Attribut ist eine Dropdown-Liste mit Zinssätzen, aus der Benutzer bei der Erstellung eines Angebots eine Auswahl treffen können.

## Was ist ein Angebot?

Ein Angebot ist eine spezielle Marketingkommunikation, die über einen oder mehrere Kanäle an bestimmte Personengruppen gesendet werden. Ein Angebot kann einfach oder komplex sein und enthält typischerweise einen kreativen Teil, eine Kostenangabe, einen Kanal und ein Ablaufdatum.

Ein einfaches Angebot eines Online-Händlers wäre zum Beispiel der kostenlose Versand aller im Monat April über das Internet bestellten Waren. Ein komplexeres Angebot könnte eine Kreditkarte eines Finanzinstituts sein, deren persönliches Design, Anfangszinssatz und Ablaufdatum von Bonität und Kreditrahmen des Kunden abhängen.

In Unica Campaign, Angebote sind:

- Basieren Angebote auf den Angebotsvorlagen, die Sie verwalten.
- Können Angebote in Kampagnen verwendet werden, wenn sie Zielzellen zugeordnet sind.

Zugeordnete Angebote werden dann an Kunden weitergegeben, die mit diesen Zielzellen identifiziert werden.

Sie können Angebote auch in Listen gruppieren und Angebotslisten Zielzellen zuordnen.

**Anmerkung:** Für die Angebotsnamen und -listen gelten spezifische Beschränkungen hinsichtlich der Zeichen, die verwendet werden können. Details hierzu finden Sie in [Sonderzeichen](#page-492-0) in Objektnamen von Unica [Campaign](#page-492-0) [\(auf Seite 493\)](#page-492-0).

### Was ist eine Angebotsvorlage?

Eine Angebotsvorlage definiert die Struktur eines Angebots. Benutzer können Angebote auf der Grundlage von Angebotsvorlagen erstellen.

**Wichtig:** Angebotsvorlagen sind erforderlich. Ohne Angebotsvorlagen können Benutzer kein Angebot erstellen.

Sie können so viele Angebotsvorlagen erstellen wie Sie benötigen, um die unterschiedlichen Angebotstypen in Ihrer Organisation verwalten zu können. Bei der Definition von Angebotsvorlagen geben Sie die entsprechenden Angebotsattribute an und wie sie verwendet werden.

Angebotsvorlagen bieten folgende Vorteile:

- Durch das Erstellen von Angebotsvorlagen vereinfachen Sie die Angebotserstellung für Benutzer, da nur relevante Angebotsattribute für einen bestimmten Angebotstyp angezeigt werden.
- Durch die Angabe von Standardwerten für Angebotsattribute verkürzen Sie den Prozess der Angebotserstellung.
- Geben Sie an, welche Angebotsattribute in einer Angebotsvorlage parametrisiert werden, um zu steuern, wann neue Angebote erstellt werden und wann stattdessen eine Angebotsversion verwendet werden kann.
- Durch die Verwendung benutzerdefinierter Attribute zum Erfassen bestimmter Daten (z. B. des mit dem Angebot verbundenen Rabattprozentsatzes oder der Bonuspunkte) ermöglichen Sie eine bessere Berichterstellung und Analyse von Kampagnen.

### Angebotsvorlagen und Sicherheit

Die Sicherheitsrichtlinie, die Sie für eine Angebotsvorlage festlegen, bestimmt, welche Benutzer die Angebotsvorlage verwenden können.

Die Sicherheitsrichtlinie der Angebotsvorlage ist unabhängig von der Sicherheitsrichtlinie, die auf die Angebote angewandt wird, die mit dieser Angebotsvorlage erstellt werden. D.h., die Sicherheitsrichtlinie wird nicht auf Angebote propagiert, die auf der Vorlage basieren.

Wenn Benutzer neue Angebote erstellen, basiert die Sicherheitsrichtlinie des Angebots auf dem Ordner, in dem sie gespeichert wurde. Wenn der Ordner im Angebotsordner der obersten Ebene erstellt wurde, kann der Benutzer andere gültige Sicherheitsrichtlinien für dieses Angebot auswählen.

Wenn Sie mit Angebotsvorlagen arbeiten, also Aufgaben wie das Hinzufügen, Bearbeiten oder Zurückziehen von Angebotsvorlagen ausführen, müssen Sie über die entsprechenden Berechtigungen verfügen, einschließlich der Berechtigungen zum Anzeigen von Angebotsvorlagen. Ihnen müssen z. B. für das Hinzufügen von Angebotsvorlagen die Berechtigungen zum **Hinzufügen von Angebotsvorlagen** und zum **Anzeigen von Angebotsvorlagen** erteilt worden sein.

Weitere Informationen zur Sicherheit bei Unica Campaign finden Sie im Unica Platform-Administratorhandbuch.

### Planen von Angebotsvorlagen und Angeboten

Wenn Sie Angebote planen, sollten Sie überlegen, welche Vorlage verwendet werden soll, welche Attribute parametrisiert werden sollen und ob Sie Ausschluss-Kontrollgruppen für dem Angebot zugeordnete Zellen verwenden.

Angebote können sich folgendermaßen unterscheiden:

- Unterschiedliche parametrisierte Angebotsfelder, einschließlich gültiger Datumsangaben und Gültigkeitszeiträume;
- Unterschiedliche Angebotscodes (Anzahl, Länge, Format der Codes, benutzerdefinierter Codegenerator);
- Benutzerdefinierte Attribute (die für einen bestimmten Angebotstyp angezeigt werden. Beispielsweise haben Kreditkartenangebote ursprüngliche und variable APR-Raten; Hypothekenangebote sind abhängig von Tilgungsturnus und -dauer).

Es wird empfohlen, in Angeboten möglichst wenige Werte mit Parameterangabe zu verwenden. Die meisten Angebotsattribute sollten nicht parametrisiert werden. Sie sollten Parameter nur für die Attribute erstellen, die das "Wesentliche" eines Angebots nicht ändern, z. B. Gültigkeits- und Ablaufdaten.

Überdenken Sie die Konzeption Ihrer Angebote und Angebotsvorlagen sorgfältig, da sie beträchtliche Auswirkungen auf die Möglichkeiten zur Analyse und Berichterstellung Ihrer Kampagnendetails haben kann.

Informationen zum Arbeiten mit Angeboten finden Sie im Unica Campaign-Benutzerhandbuch.

# Verwenden von benutzerdefinierten Attributen in Angebotsvorlagen

Sie können Angebotsattribute erstellen und sie in Angebotsvorlagen und Angeboten verwenden.

Nachdem Sie ein benutzerdefiniertes Angebotsattribut erstellt haben, können Sie es zu einer beliebigen neuen Angebotsvorlage hinzufügen. Alle Angebote, die auf Basis dieser Vorlage erstellt wurden, enthalten das benutzerdefinierte Attribut.

**Anmerkung:** Sie müssen die Angebote neu zuweisen, die neu hinzugefügte Angebotsattribute enthalten.

- [Standardangebotsattribute](#page-126-0) in Unica Campaign [\(auf Seite 127\)](#page-126-0)
- Erstellen oder Bearbeiten von [benutzerdefinierten](#page-117-0) Attributen [\(auf Seite 118\)](#page-117-0)
- Verwenden von Dropdown-Listen in [Angebotsvorlagen](#page-135-0) [\(auf Seite 136\)](#page-135-0)

### <span id="page-126-0"></span>Standardangebotsattribute in Unica Campaign

In der folgenden Tabelle werden die Angebotsattribute beschrieben, die mit Unica Campaignin Unica Plan-Systemen verfügbar sind und eine Angebotsintegration ermöglichen.

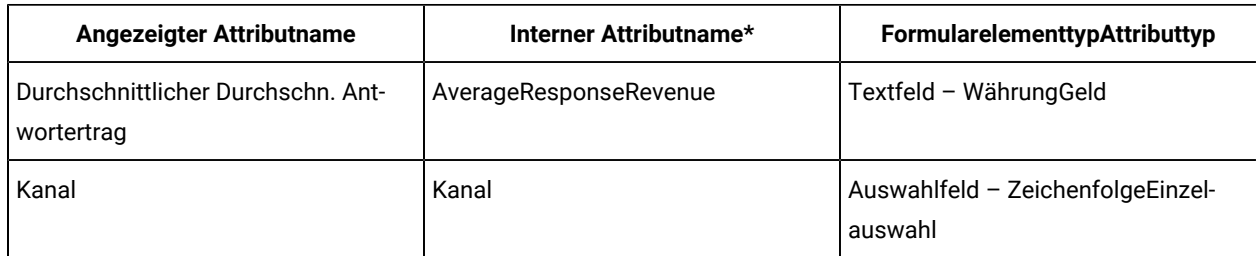

#### **Tabelle 19. Standardmäßige Angebotsattribute**

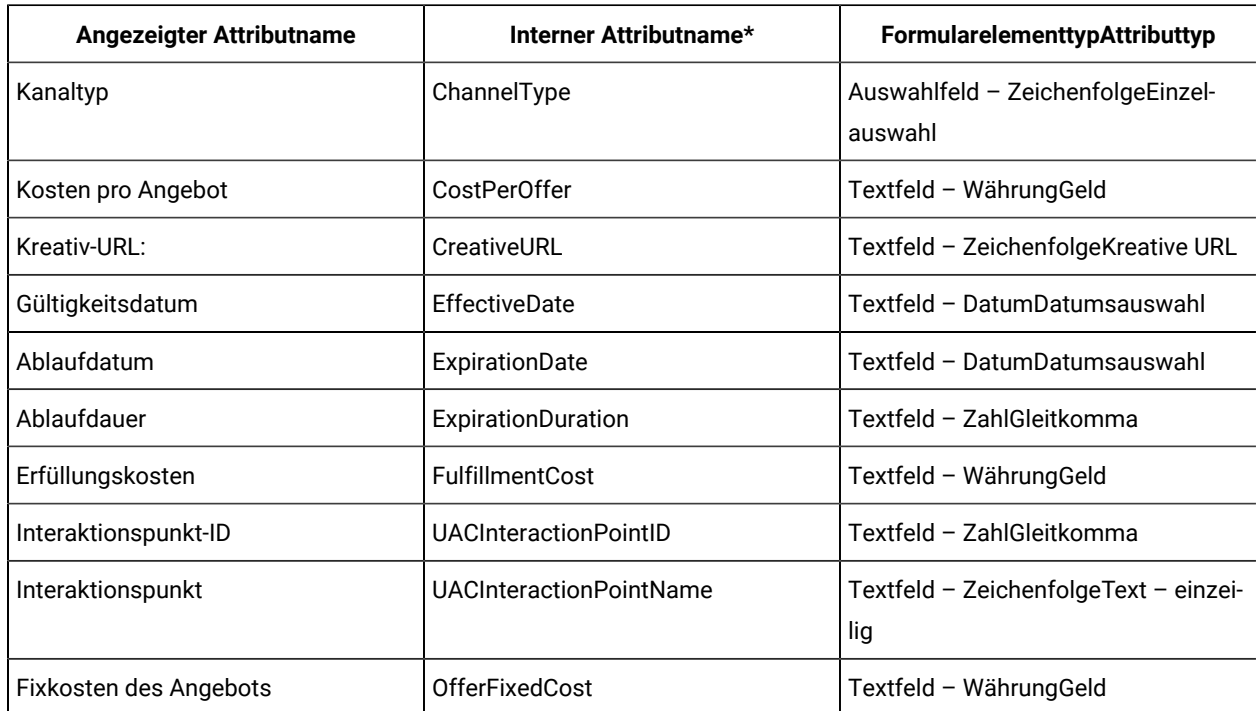

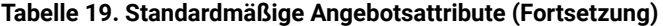

\*In Unica Plan-Systemen, die eine Angebotsintegration ermöglichen, werden die internen Attributnamen als Text in Kleinbuchstaben gespeichert.

### Erstellen oder Bearbeiten von benutzerdefinierten Attributen

Sie können benutzerdefinierte Attribute zur Verwendung in Kampagnen, Angeboten oder Zellen in einem Arbeitsblatt für Zielzellen definieren. Beim Erstellen des Attributs geben Sie an, ob es in Kampagnen, Angeboten, oder Zellen verwendet werden kann. Sie können diese Auswahl nicht ändern, nachdem Sie das Attribut gespeichert haben.

Sie müssen über die erforderlichen Berechtigungen verfügen, um Kampagnen-, Angebots- und Zellenattribute hinzuzufügen oder zu ändern.

- 1. Wählen Sie **Einstellungen> Campaign-Einstellungen** aus.
- 2. Klicken Sie im Abschnitt **Vorlagen und Anpassung** auf **Definitionen benutzerdefinierter Attribute**.
- 3. Klicken Sie auf das Symbol **Benutzerdefiniertes Attribut hinzufügen** oder klicken Sie auf den Namen des Attributs, das Sie ändern möchten.
- 4. Definieren Sie das Attribut.

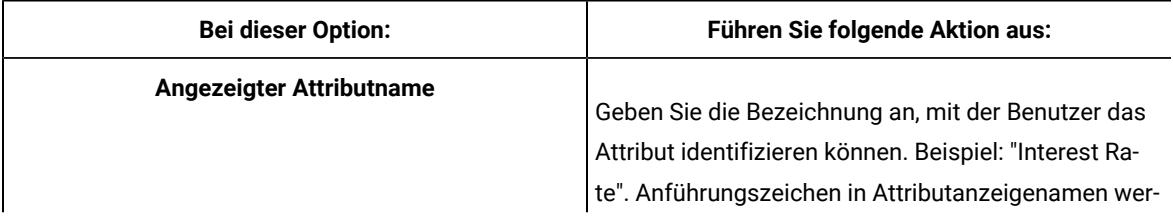

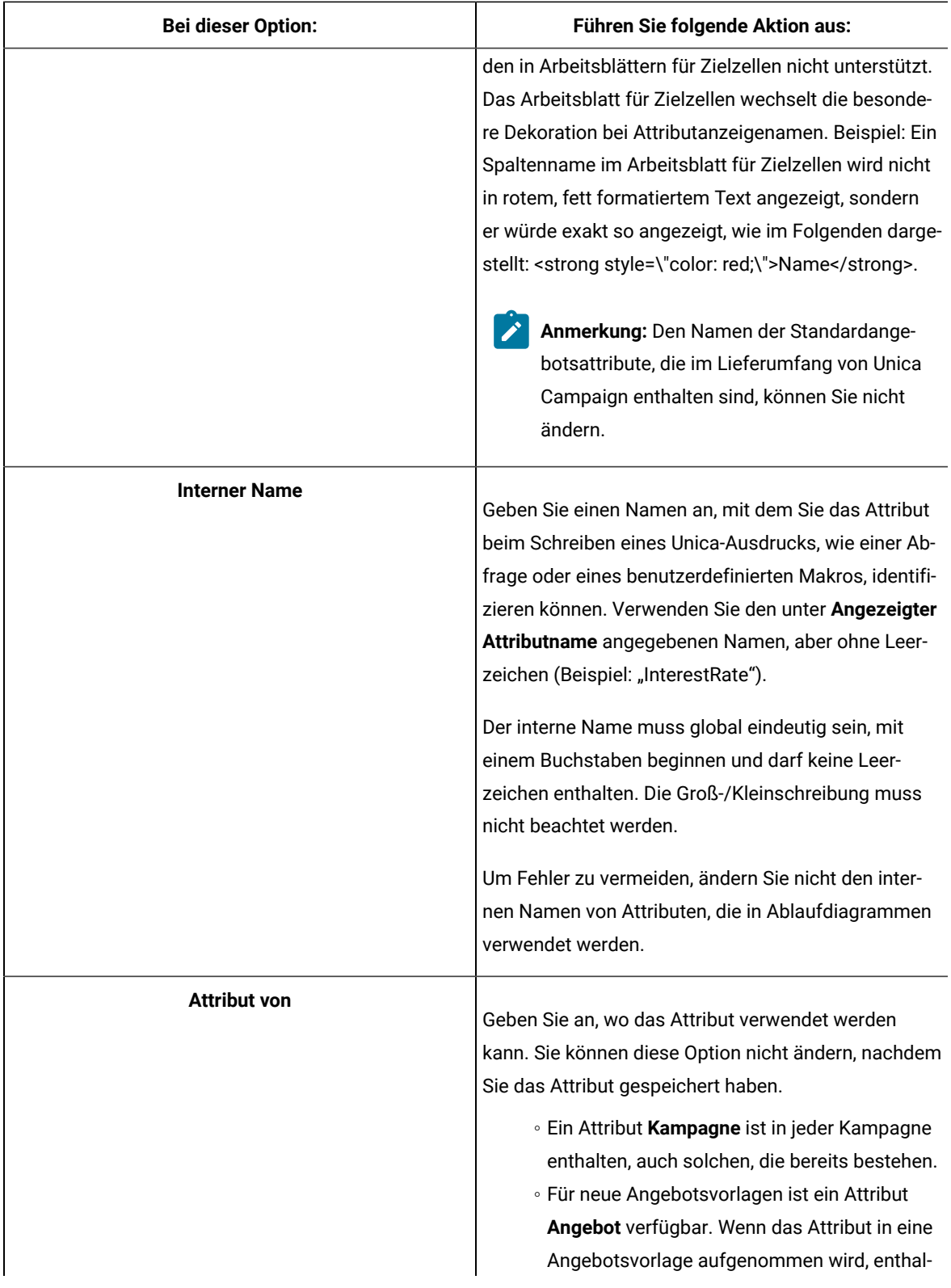

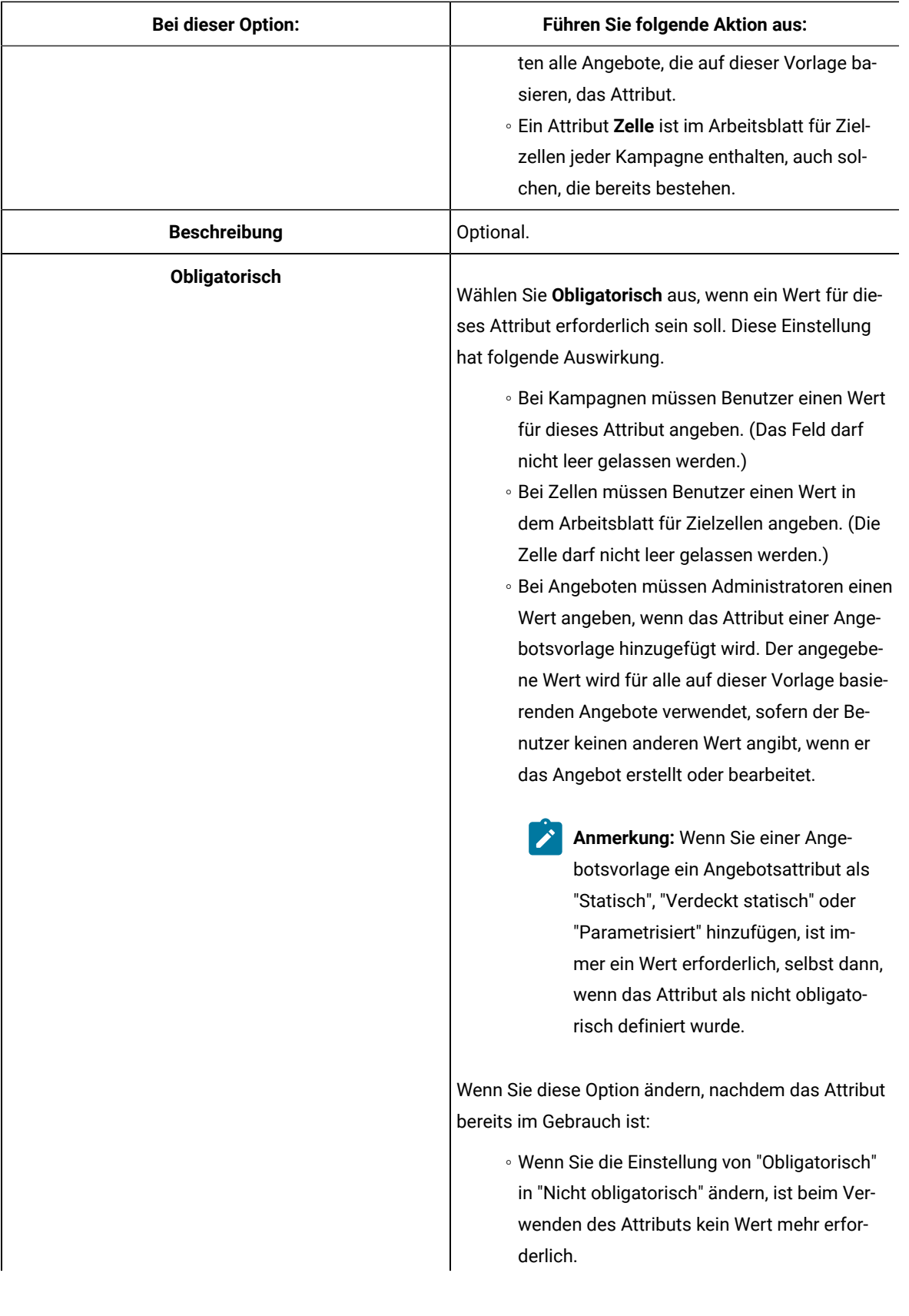

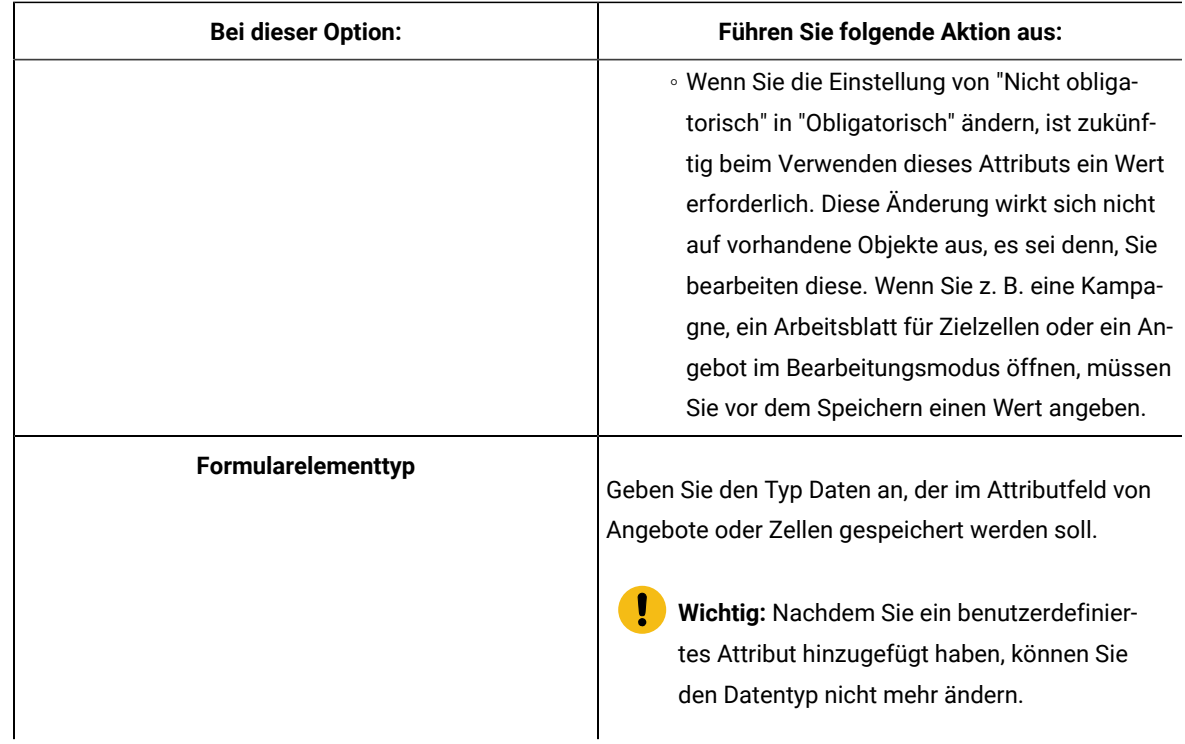

5. Geben Sie abhängig vom ausgewählten Formularelementtyp weitere Informationen an.

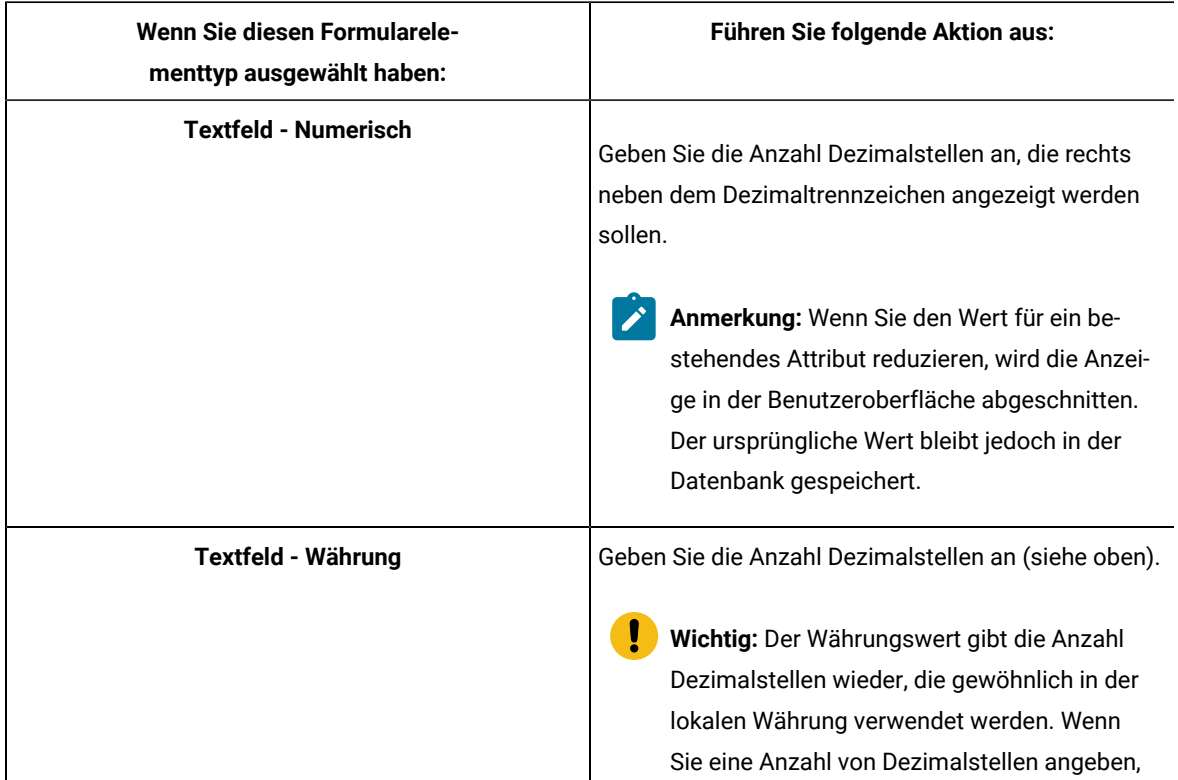

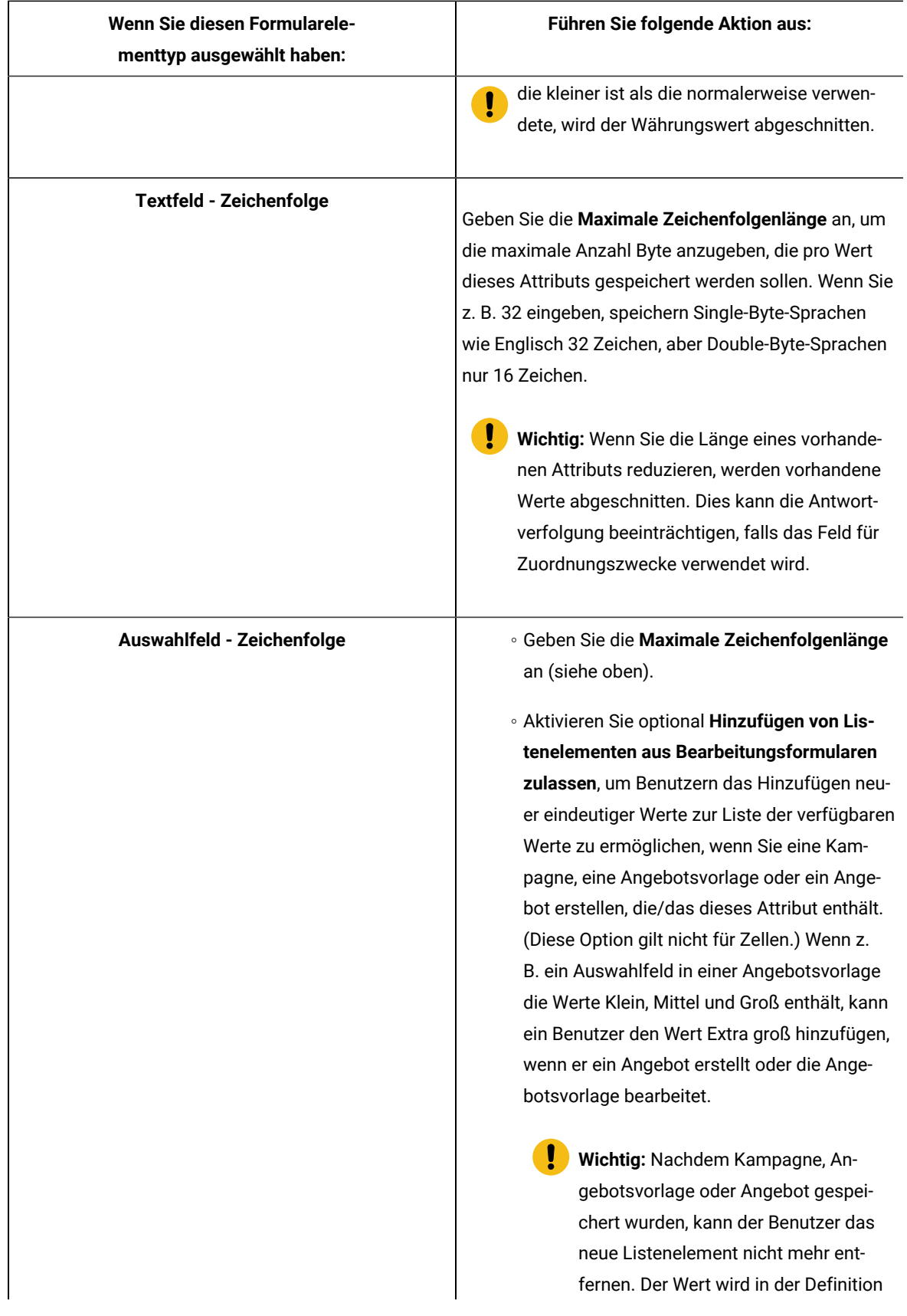

| Wenn Sie diesen Formularele-<br>menttyp ausgewählt haben: | Führen Sie folgende Aktion aus:                                                                                                    |
|-----------------------------------------------------------|----------------------------------------------------------------------------------------------------|
|                                                           | des benutzerdefinierten Attributs ge-<br>Ţ<br>speichert und steht allen Benutzern<br>zur Verfügung. Nur Administratoren<br>können Elemente aus Listen entfer-<br>nen, indem sie das benutzerdefinierte<br>Attribut ändern.                                                                                                    |
|                                                           | · Füllen Sie die Quellliste der verfügbaren Wer-<br>te aus, um anzugeben, welche Werte im Aus-<br>wahlfeld verfügbar sind. Geben Sie im Feld<br>Neues oder ausgewähltes Element Werte<br>ein und klicken Sie auf Akzeptieren. Zum Lö-<br>schen eines Werts wählen Sie diesen in der<br>Quellliste der verfügbaren Werte aus und kli-<br>cken auf Entfernen.<br><sup>o</sup> Geben Sie optional einen Standardwert für<br>das Auswahlfeld an. Der Standardwert wird<br>in der Kampagne, dem Angebot oder dem<br>Arbeitsblatt für Zielzellen verwendet, es sei<br>denn, der Benutzer gibt beim Erstellen oder<br>Bearbeiten der Kampagne, des Angebots oder<br>der Zelle einen anderen Wert an.<br><sup>o</sup> Geben Sie mit der Sortierreihenfolge die Rei-<br>henfolge der Werte in der Liste an. |

6. Klicken Sie auf **Änderungen speichern**.

### Arbeiten mit Angebotsvorlagen

Jedes Angebot basiert auf einer Angebotsvorlage. Deshalb müssen Administratoren Angebotsvorlagen erstellen, bevor Benutzer Angebote erstellen können.

Sie können begrenzte Änderungen an einer Vorlage vornehmen, die die Basis für Angebote ist (Sie können die Basisoptionen und Standardwerte von Attributen ändern). Für andere Änderungen sollten Sie die ursprüngliche Angebotsvorlage entfernen und durch eine neu erstellte Vorlage mit den gewünschten Änderungen ersetzen.

Bevor Sie mit Angebotsvorlagen arbeiten, sollten Sie alle angepassten Angebotsattribute erstellen, die Sie möglicherweise benötigen. Sie könnten z. B. eine Dropdown-Liste erstellen, die aus mehreren Auswahlmöglichkeiten besteht, aus denen Benutzer bei der Erstellung von Angeboten auswählen können.

**Anmerkung:** Die Arbeit mit Angebotsvorlagen erfordert die entsprechenden Berechtigungen. Ihnen müssen z. B. für das Hinzufügen von Angebotsvorlagen die Berechtigungen zum **Hinzufügen von Angebotsvorlagen** und zum **Anzeigen von Angebotsvorlagen** erteilt worden sein. Weitere Informationen hierzu finden Sie unter [Sicherheit in Unica Campaign](#page-21-0) [\(auf Seite 22\)](#page-21-0).

#### <span id="page-133-0"></span>Erstellen von Angebotsvorlagen

Damit Benutzer Angebote erstellen können, müssen Unica Campaign-Administratoren zunächst Angebotsvorlagen erstellen. Befolgen Sie folgende Anweisungen, um Angebotsvorlagen zu erstellen.

1. Wählen Sie **Einstellungen> Campaign-Einstellungen** aus, um zu den Campaign-Einstellungen zu navigieren.

Die Seite Kampagneneinstellungen wird geöffnet und enthält Links für verschiedene Verwaltungsaufgaben.

2. Klicken Sie im Abschnitt **Vorlagen und Anpassungen** auf **Definitionen für Angebotsvorlagen**.

Das Fenster "Definitionen für Angebotsvorlagen" wird angezeigt.

3. Klicken Sie am Ende der Liste der Angebotsvorlagen auf **Angebotsvorlage hinzufügen**.

Das Fenster Neue Angebotsvorlage – Schritt 1 von 3: Metadaten wird geöffnet.

- 4. Geben Sie Metadaten für eine Angebotsvorlage wie folgt ein:
	- a. Geben Sie Daten für die Basisoptionen ein: **Name der Vorlage**, **Sicherheitsrichtlinie**, **Beschreibung**, **Mögliche Verwendung** und **Vorlagensymbol**.
	- b. Wählen Sie, um diese Angebotsvorlage mit Unica Interact zu verwenden, **Verwendung der mithilfe dieser Vorlage erstellten Angebote in Echtzeitinteraktionen zulassen** aus. (Diese Option ist nicht verfügbar, wenn **Plan – Angebotsintegration** in den Konfigurationseigenschaften aktiviert ist.)
	- c. Akzeptieren Sie die Standardeinstellungen oder ändern Sie die Daten für das Angebot und die Verfahrenscodeformate und -generatoren: **Angebotscodeformat**, **Angebotscodegenerator**, **Verfahrenscodeformat** und **Verfahrenscodegenerator**.

**Wichtig:** In einem Angebotscodeformat können Sie kein Leerzeichen verwenden.

Wenn Sie im Feld **Verfahrenscodegenerator** keine Angabe machen, wird der standardmäßige Verfahrenscodegenerator verwendet.

5. Klicken Sie auf **Weiter >>**.

Das Fenster Neue Angebotsvorlage – Schritt 2 von 3: Angebotsattribute wird geöffnet.

6. Fügen Sie der Angebotsvorlage ggf. Standard- und benutzerdefinierte Attribute hinzu. Verwenden Sie die Pfeiltasten, um Attribute in die Attributliste für die Angebotsvorlage zu verschieben oder aus ihr zu entfernen, und um die Reihenfolge und den Typ (statisch, verdeckt oder parametrisiert) enthaltener Attribute zu ändern.

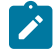

**Anmerkung:** Damit ein Angebot in einem Ablaufdiagramm zur Verfügung steht, muss es über mindestens ein Standard- oder benutzerdefiniertes Attribut verfügen.

#### 7. Klicken Sie auf **Weiter >>**.

Das Fenster Neue Angebotsvorlage – Schritt 3 von 3: Standardwerte wird geöffnet.

- 8. Stellen Sie für Attribute, die Sie der Angebotsvorlage hinzugefügt haben, einen Standardwert zur Verfügung, der verwendet wird, wenn Benutzer mithilfe dieser Vorlage Angebote erstellen. Bei der Erstellung von Angeboten können Benutzer den Standardwert von statischen und parametrisierten Attributen ändern. Sie können jedoch nicht den Wert ändern, der in der Angebotsvorlage für verborgene statische Attribute eingegeben wurde.
- 9. Bei parametrisierten Attributen, deren Werte in einer Dropdown-Liste aufgeführt sind, können Sie hier die Listeneinträge beim Erstellen der Angebotsvorlage hinzufügen. Sie können jedes von Ihnen hier hinzugefügtes Listenelement auch wieder löschen. Die bereits vorher existierenden Listeneinträge sind allerdings nicht löschbar. Alle hier vorgenommenen Erweiterungen an Listeneinträgen werden wieder zum benutzerdefinierten Angebotsattribut gespeichert.
	- **Wichtig:** Wenn Sie der Vorlage das Attribut Gültigkeits-/Ablaufdatum des Angebots als parametrisiertes Attribut hinzugefügt haben, wird Ihnen auf diesem Bildschirm die Option **Ausführungsdatum des Ablaufdiagramms** angezeigt. Wenn Sie diese Option auswählen, anstatt den Standardwert für "Gültiges Datum des Angebots" einzugeben, verwendet Unica Campaigndas Datum, an dem der Prozess, der das Angebot verwendet, ausgeführt wird, und nicht das Ausführungsdatum des gesamten Ablaufdiagramms.
- 10. Wenn Sie die Option **Verwendung der mithilfe dieser Vorlage erstellten Angebote in Echtzeitinteraktionen zulassen** ausgewählt haben, geben Sie eine **Interaktionspunkt-ID** und einen **Interaktionspunktnamen** ein.

Sie können eine beliebige Ganzzahl als Standardwert für die Interaktionspunkt-ID und eine beliebige Zeichenfolge für den Namen des Interaktionspunkts eingeben. Die Werte werden von der Laufzeitumgebung automatisch mit den richtigen Werten ausgefüllt, die Designumgebung erfordert jedoch einen Standardwert.

11. Klicken Sie auf **Fertigstellen**.

<span id="page-134-0"></span>Sie haben die Angebotsvorlage erstellt. Sie kann nun zum Erstellen von Angeboten verwendet werden.

### Ändern von Angebotsvorlagen

Wenn auf Basis einer Angebotsvorlage Angebote vorliegen, können Sie die Basisoptionen und Standardwerte der Attribute in der Vorlage ändern. Sie können aber keine Vorlagendaten zu Angebotscodes oder benutzerdefinierten Angebotsattributen ändern. Dazu müssen Sie die ursprüngliche Angebotsvorlage zurückziehen und sie durch Erstellen einer neuen mit den gewünschten Änderungen ersetzen.

- 1. Wählen Sie **Einstellungen> Campaign-Einstellungen** aus.
- 2. Klicken Sie auf **Definitionen für Angebotsvorlagen**.
- 3. Klicken Sie auf den Namen einer Angebotsvorlage.

#### Das Fenster **Neue Angebotsvorlage – Schritt 1 von 3: Metadaten** wird geöffnet.

Wenn die Angebotsvorlage zu diesem Zeitpunkt von einem Angebot verwendet wird, können Sie nur die Basisoptionen bearbeiten. Wenn die Angebotsvorlage nicht verwendet wird, können Sie auch die Angebotsund Verfahrenscodedaten bearbeiten.

4. Klicken Sie auf **Weiter >>**.

Das Fenster **Neue Angebotsvorlage – Schritt 2 von 3: Angebotsattribute** wird geöffnet.

- 5. Ändern Sie die Attributeinstellungen wie gewünscht.
- 

**Anmerkung:** Wenn die Angebotsvorlage zu diesem Zeitpunkt von einem Angebot verwendet wird, können Sie die Einstellungen für Angebotsattribute nicht ändern. Wenn die Vorlage nicht verwendet wird, können Sie die Attribute in der Angebotsvorlage wie gewünscht ändern. Verwenden Sie die Pfeiltasten, um Attribute in die Attributliste für die Angebotsvorlage zu verschieben oder aus ihr zu entfernen, und um die Reihenfolge und den Typ (statisch, verdeckt oder parametrisiert) enthaltener Attribute zu ändern.

6. Klicken Sie auf **Weiter >>**.

Das Fenster **Neue Angebotsvorlage – Schritt 3 von 3: Standardwerte** wird geöffnet.

7. Geben Sie für die Attribute der Angebotsvorlage einen Standardwert an.

Bei der Erstellung von Angeboten können Benutzer den Standardwert von statischen und parametrisierten Attributen ändern. Benutzer können jedoch nicht den von Ihnen eingegebenen Wert für verborgene statische Attribute ändern.

**Wichtig:** Wenn Sie der Vorlage das Attribut **Gültigkeits-/Ablaufdatum des Angebots** als parametrisiertes Attribut hinzugefügt haben, wird Ihnen auf diesem Bildschirm die Option **Ausführungsdatum des Ablaufdiagramms** angezeigt. Wenn Sie diese Option auswählen, statt einen Standardwert für "Gültiges Datum" einzugeben, verwendet Unica Campaigndas Datum, an dem der Prozess, der das Angebot verwendet, ausgeführt wird, und nicht das gesamte Ablaufdiagramm.

8. Klicken Sie auf **Fertigstellen**.

#### <span id="page-135-0"></span>Verwenden von Dropdown-Listen in Angebotsvorlagen

Eine Dropdown-Liste, auch als Auswahlfeld bezeichnet, ist eine Werteliste, aus der Benutzer beim Definieren eines Angebots ein einzelnes Element auswählen können.

Führen Sie diese Prozedur aus, um eine Dropdown-Liste in Angebotsvorlagen (und damit Angeboten) bereitzustellen.

- 1. Definieren Sie ein benutzerdefiniertes Angebotsattribut vom Typ **Auswahlfeld – Zeichenfolge**. Geben Sie beim Definieren des benutzerdefinierten Angebotsattributs die Liste verfügbare Werte an. Siehe [Erstellen oder](#page-117-0) Bearbeiten von [benutzerdefinierten](#page-117-0) Attributen [\(auf Seite 118\)](#page-117-0).
- 2. Fügen Sie das Attribut einer Angebotsvorlage hinzu. Siehe Erstellen von [Angebotsvorlagen](#page-133-0) [\(auf Seite 134\)](#page-133-0).
- 3. So legen Sie fest, ob Benutzer beim Konfigurieren eines Kontaktprozesses zusätzliche Werte angeben können: Wählen Sie *Einstellungen > Konfiguration* aus und passen Sie die globale Eigenschaft Unica Campaign | Partitionen | Partition[N] | Server | flowchartConfig | disallowAdditionalValForOfferParam **an.**

Alle Angebote, die auf der Angebotsvorlage basieren, enthalten die Dropdown-Liste. Benutzer können Werte aus der Dropdown-Liste auswählen, wenn sie das Angebot definieren.

### Definieren einer Liste mit Kanälen für abgehende Kommunikation

Unica Campaign umfasst das Attribute **Kanal** zur Verwendung in Angebotsvorlagen. Ändern Sie das Attribut **Kanal**, um eine Liste von verfügbaren Kanälen für abgehende Kommunikation wie E-Mail oder Telefon für Angebote zu definieren.

Bei der Auslieferung beinhaltet das Attribut **Kanal** keine verfügbaren Werte. Um das Attribut **Kanal** verwenden zu können, müssen Sie es ändern, um Benutzern Werte zur Auswahl bereitzustellen. Informationen zum Ändern des Attributs und Definieren der verfügbaren Werte erhalten Sie im Abschnitt Erstellen oder [Bearbeiten](#page-117-0) von [benutzerdefinierten](#page-117-0) Attribute[n \(auf Seite 118\)](#page-117-0).

- 1. Wählen Sie **Einstellungen> Campaign-Einstellungen** aus, um zu den Campaign-Einstellungen zu navigieren, oder wählen Sie im Falle von Unica Centralized Offer Management **Einstellungen> Angebotseinstellungen** aus.
- 2. Klicken Sie auf **Definitionen benutzerdefinierter Attribute**.
- 3. Klicken Sie auf das Attribut **Kanal**.
- 4. Das Attribut **Kanal** ist als **Auswahlfeld – Zeichenfolge** definiert. Ändern Sie das Attribut, um die Liste von verfügbaren Werten anzugeben.

Weitere Informationen hierzu finden Sie unter Erstellen oder Bearbeiten von [benutzerdefinierten](#page-117-0) Attributen [\(auf Seite 118\).](#page-117-0)

5. Fügen Sie das Attribut einer Angebotsvorlage hinzu: Wählen Sie **Einstellungen> Campaign-Einstellungen** aus und klicken Sie auf **Definitionen für Angebotsvorlagen**.

Weitere Informationen hierzu finden Sie unter Ändern von [Angebotsvorlagen \(auf Seite 135\)](#page-134-0).

6. Wählen Sie *Einstellungen > Konfiguration* aus und passen Sie die globale Eigenschaft Unica Campaign | Partitionen | Partition[N] | Server | flowchartConfig | disallowAdditionalValForOfferParam **an, um** festzulegen, ob Benutzer zusätzliche Werte angeben können, wenn sie eine Mailliste, eine Rufliste oder einen Prozess vom Typ "Optimieren" konfigurieren.

### Ändern der Reihenfolge, in der Angebotsvorlagen angezeigt werden

Sie können die Reihenfolge anpassen, in der Angebotsvorlagen für Benutzer angezeigt werden, wenn sie ein neues Angebot erstellen. Standardmäßig werden Angebotsvorlagen in der Reihenfolge angezeigt, in der sie erstellt wurden.

Benutzern werden jedoch nur die Angebotsvorlagen angezeigt, die aufgrund der Sicherheitsrichtlinie der Angebotsvorlage und der Rolle des Benutzers zulässig sind. Daher werden den jeweiligen Benutzern möglicherweise unterschiedliche Angebotsvorlagen angezeigt. Die Reihenfolge, die Sie angeben, ist die Reihenfolge, in der diese Vorlagen angezeigt werden.

- 1. Wählen Sie **Einstellungen> Campaign-Einstellungen** aus.
- 2. Klicken Sie im Abschnitt **Vorlagen und Anpassungen** auf **Definitionen für Angebotsvorlagen**.
- 3. Klicken Sie am Beginn oder Ende der Liste mit Angebotsvorlagen auf **Neu ordnen**.
- 4. Wählen Sie jeweils eine Vorlage aus und klicken Sie auf die Symbole Nach oben oder Nach unten, um die Vorlage innerhalb der Liste zu verschieben.
- 5. Klicken Sie auf **Änderungen speichern**.

#### Zurückziehen von Angebotsvorlagen

Angebotsvorlagen können nicht gelöscht werden, aber sie können von Administratoren zurückgezogen werden, um weitere Verwendung zu verhindern. Zurückgezogene Vorlagen werden in der Liste der Angebotsvorlagen abgeblendet und können nicht zum Erstellen neuer Angebote verwendet werden.

Ziehen Sie eine Angebotsvorlage zurück, wenn Benutzer sie nicht mehr als Grundlage zum Erstellen neuer Angebote verwenden können sollen. Zuvor auf der jeweiligen Vorlage erstellte Angebote sind davon nicht betroffen.

**Anmerkung:** Ist eine Angebotsvorlage einmal zurückgezogen, kann sie nicht wieder aktiviert werden. Sie müssen eine neue Angebotsvorlage mit denselben Merkmalen erstellen.

- 1. Wählen Sie **Einstellungen> Campaign-Einstellungen** aus.
- 2. Klicken Sie auf **Definitionen für Angebotsvorlagen**.
- 3. Klicken Sie rechts neben der Angebotsvorlage auf **Zurückziehen**.
- 4. Klicken Sie zum Bestätigen auf **OK**.

#### Vorlagensymbole

Ein Vorlagensymbol wird als Teil der **Basisoptionen** ausgewählt, wenn Sie eine Angebotsvorlage erstellen oder ändern. Das Vorlagensymbol stellt Benutzern einen visuellen Anmerkung zur Verfügung, wenn sie neue Angebote auf Basis dieser Vorlage erstellen.

Bei einer Angebotsvorlage, die für Telefonangebote vorgesehen ist, könnte beispielsweise folgendes Symbol

verwendet werden: Das Standardsymbol sieht folgendermaßen aus:

Wenn Sie die verfügbaren Symbole sehen möchten, wählen Sie bei der Erstellung oder Änderung einer Angebotsvorlage eines der Symbole aus der Liste **Vorlagensymbol** aus.

### Standardwerte für Angebotsattribute

Wenn Sie eine Angebotsvorlage erstellen, können Sie bei Bedarf Vorlagenattribute hinzufügen.

Die folgenden statischen Attribute werden standardmäßig in alle Angebotsvorlagen eingeschlossen:

- **Name**
- **Beschreibung**
- **Angebotscode**
- **Relevante Produkte**

Sie können diese statischen Attribute von einer Vorlage entfernen.

### Einführung in die Verwendung von Unica Plan-Beständen in Unica Campaign-Angeboten

Wenn sowohl Unica Plan als auch Unica Campaign installiert ist und Sie das Marketing Asset Management-Addon für Unica Plan lizenziert haben, können Sie digitale Assets aus Unica Plan-Assetbibliotheken in Ihre Kampagnen einbinden. Unica Campaign muss nicht in Kombination mit Unica Plan eingesetzt werden, auch wenn dies möglich ist.

Ein Beispiel für diese Funktionalität ist das Erstellen eines Angebots, das ein in einer Unica Plan-Assetbibliothek gespeichertes Produktlogo einschließt.

Um ein Unica Plan-Asset in ein Angebot einzubinden, erstellt ein Benutzer ein Angebot auf der Basis einer Vorlage, die das Attribut **CreativeURL** einschließt. Eine "Kreativ-URL" ist ein Zeiger, der auf den Speicherort einer Assetbibliothek in Unica Plan verweist. Das Asset, auf das das Attribut **CreativeURL** verweist, ist in das Angebot einbezogen.

Mithilfe des Attributs **CreativeURL** können Benutzer bei der Konfiguration von Angeboten, Angebotsvorlagen und Kampagnen nahtlos von Unica Campaign zu Unica Plan navigieren.

Wenn Sie beispielsweise eine Kampagne erstellen oder bearbeiten, können Sie von einer TCS-Zelle (Target Cell Spreadsheet, Arbeitsblatt für Zielzelle) zu dem Angebot navigieren, das mit dieser Zelle verbunden ist. Von diesem Angebot können Sie zu dem dazu zusammenhängenden Bestand in Unica Plan navigieren, wo Sie es anzeigen und bearbeiten können. Sie können auch ein neues Asset in der Bibliothek hochladen, um es sofort in der Kampagne verwenden zu können.

Das folgende Beispiel zeigt einen möglichen Workflow für ein System. Dieses Beispiel bezieht sich auf ein System ohne Integration. Ihr eigener Workflow kann anders aussehen.

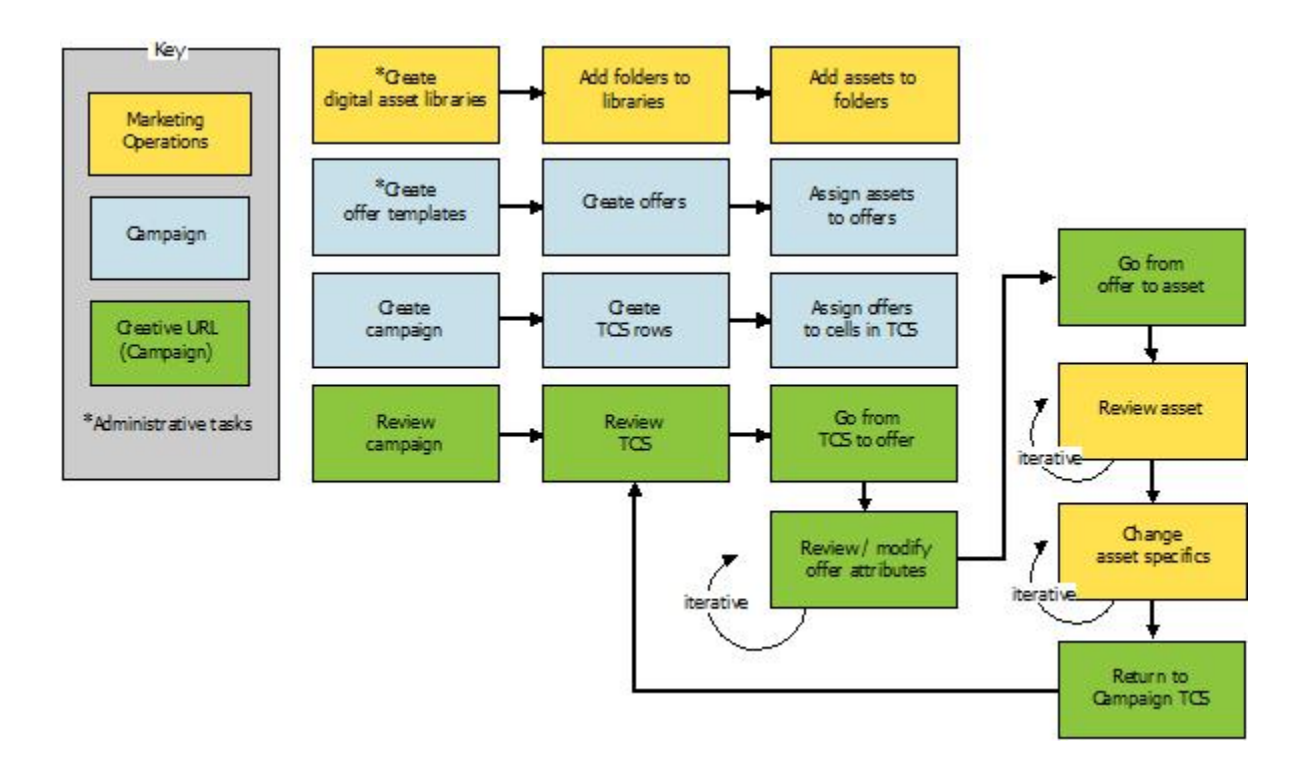

### Richtlinien für die Verwendung von Unica Plan-Assets in Unica Campaign-Angeboten

In diesem Thema sind die Voraussetzungen und Anforderungen für die Verwendung von Unica Plan-Assets in Unica Campaign-Angeboten aufgelistet. Diese Funktion hängt von dem Angebotsattribut **CreativeURL** ab.

- Sowohl Unica Planals auch Unica Campaign müssen installiert sein. (Das Attribut **CreativeURL** wird mit Unica Campaign installiert. Sie können die Funktion jedoch nur verwenden, wenn auch Unica Plan installiert ist.)
- Sie müssen das Marketing Asset Management-Add-on für Unica Plan lizenziert haben.
- Unica Campaign kann mit Unica Plan integriert sein oder nicht. Selbst wenn die UMO-UC-Integration inaktiviert ist, können Benutzer ein Asset einem Angebot zuordnen.
- **CreativeURL** ist ein Standardangebotsattribut von Unica Campaign, aber es ist nicht erforderlich. Sie können Angebotsvorlagen mit oder ohne das Attribut erstellen.
- Wenn das Attribut **CreativeURL** in einer Vorlage enthalten ist, muss jedes auf dieser Vorlage basierende Angebot ein Asset aus einer Unica Plan-Assetbibliothek enthalten.
- Eine Angebotsvorlage und alle darauf basierenden Angebote können nur ein einziges Attribut **CreativeURL** enthalten. Daher kann jedes Angebot nur ein einziges Asset aus Unica Planenthalten.

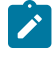

**Anmerkung:** Ein Angebot kann nur mit einem einzigen Asset verbunden sein. Hingegen kann ein Asset mit mehreren Angeboten verbunden sein.

# Kapitel 6. Administration von Zielgruppenebenen

Im Lieferumfang von Unica Campaign ist eine einzige Zielgruppenebene mit dem Namen Kunde enthalten. Sie können alle zusätzlichen Zielgruppenebenen definieren, die Sie benötigen. Durch Zielgruppenebenen können Entwickler von Ablaufdiagrammen bestimmte Gruppen in Marketingkampagnen auf eine Zielgruppe abstimmen, z. B. Haushalte.

Unica Campaign Administratoren können die folgenden Aufgaben durchführen:

- Die für die Kampagnen Ihres Unternehmens erforderlichen Zielgruppenebenen erstellen.
- Datenbanktabellen in der Unica Campaign-Systemdatenbank zur Unterstützung der neuen Zielgruppenebenen erstellen.
- Systemtabellen den unterstützenden Datenbanktabellen für die neuen Zielgruppenebenen in der Unica Campaign-Systemdatenbank zuordnen.
- Zielgruppenebenen und zugehörige Datenbankfelder bei der Zuordnung von Benutzertabellen angeben.
- Globale Unterdrückungselemente für eine oder mehrere Zielgruppenebenen erstellen.

### Informationen zu Zielgruppenebenen

Eine Zielgruppenebene ist eine Sammlung von IDs, auf die eine Kampagne ausgerichtet werden kann.

Beispielsweise kann eine Gruppe von Kampagnen über die Zielgruppenebenen "Haushalt", "Interessent", "Kunde" und "Konto" verfügen. Jede dieser Ebenen stellt eine bestimmte Ansicht der für eine Kampagne verfügbaren Marketingdaten dar.

Zielgruppenebenen sind gewöhnlich hierarchisch organisiert. Für die obigen Beispiele:

- "Haushalt" steht ganz oben in der Hierarchie, und jeder Haushalt kann mehrere Kunden sowie einen oder mehrere Interessenten enthalten.
- Darauf folgt in der Hierarchie "Kunde", und jeder Kunde kann über mehrere Konten verfügen.
- Konto ist der niedrigste Hierarchiepunkt.

Weitere, komplexere Beispiele für Zielgruppenhierarchien bestehen in B2B-Umgebungen, wo es möglicherweise Zielgruppenebenen für Unternehmen, Firmen, Abteilungen, Gruppen, Einzelpersonen, Konten usw. geben kann.

Diese Zielgruppenebenen können unterschiedliche Beziehungen zueinander haben, so etwa eins-zu-eins, viele-zueins oder viele-zu-viele. Durch die Definition von Zielgruppenebenen ermöglichen Sie die Darstellung dieser Konzepte innerhalb von Unica Campaign, sodass Anwender die Beziehungen zwischen diesen verschiedenen Zielgruppen verwalten können, um ihre Kampagnen zielgenauer auszurichten. So möchten Sie vielleicht Mailings auf einen Interessenten pro Haushalt beschränken, obwohl sich in einem Haushalt vielleicht mehrere Interessenten befinden.

Eine Zielgruppenebene besteht aus einer festen Anzahl von Schlüsseln oder Datenbanktabellenfeldern, die zusammen ein Mitglied dieser Zielgruppenebene eindeutig identifizieren.

Beispiel: Die Zielgruppenebene "Kunde" könnte alleine durch das Feld IndivID oder durch eine Kombination der Felder HouseholdID und MemberNum identifiziert werden.

Weitere Informationen zu Zielgruppenebenen finden Sie im Abschnitt über den Zielgruppenprozess im Unica Campaign Benutzerhandbuch.

### Warum verschiedene Zielgruppenebenen in Unica Campaign erforderlich sind

Verschiedene Zielgruppenebenen ermöglichen es Entwicklern von Ablaufdiagrammen, Gruppen gezielt anzusprechen und zwischen bestimmten identifizierbaren Gruppen in ihren Kampagnen zu wechseln oder eine Zielgruppenebene durch eine andere einzugrenzen (z. B., um eine Person pro Haushalt gezielt anzusprechen).

Beispielsweise können Entwickler mit Zielgruppenebenen folgenden Vorgänge ausführen:

- Den Kunden mit dem höchsten Saldo in den jeweiligen Haushalten auswählen.
- Alle Konten mit negativem Saldo auswählen, die zu einer bestimmten Gruppe von Kunden gehören.
- Alle Haushalte mit mindestens einer Person mit einem Girokonto auswählen.

Weitere Informationen zu Zielgruppenebenen finden Sie im Abschnitt über den Zielgruppenprozess im Unica Campaign Benutzerhandbuch.

## Die Standardzielgruppenebene Kunde

Unica Campaign Im Lieferumfang von ist eine einzige Zielgruppenebene mit dem Namen Kunde enthalten. Sie können zusätzliche Zielgruppenebenen entsprechend Ihren Benutzertabellen und Kampagnenanforderungen definieren.

Standardmäßig enthält die Unica CampaignSystemdatenbank die Tabellen, die zur Unterstützung der Zielgruppenebene des Kunden erforderlich sind. Nach der Installation von Unica Campaign müssen Sie diese Tabellen zuordnen.

### Informationen zu zusätzlichen Zielgruppenebenen und Systemtabellen

Wenn Sie zusätzliche Zielgruppenebenen benötigen, müssen Sie zu ihrer Unterstützung die entsprechende Gruppe von Systemtabellen erstellen und zuordnen, und zwar so, wie Sie das für die Zielgruppenebene "Kunde" getan haben.

Sie müssen Zielgruppenebenen definieren, bevor Sie Benutzertabellen zuordnen, sodass Sie Zielgruppenebenen während des Prozesses zur Benutzertabellenzuordnung angeben können. Auf einer bestimmten Zielgruppenebene zugeordnete Basistabellen geben IDs auf dieser Zielgruppenebene zurück, wenn sie abgefragt werden.

Bevor Sie eine zusätzliche Zielgruppenebene erstellen, müssen Sie in der Unica Campaign-Systemtabellendatenbank vier Tabellen erstellen.

Für jede von Ihnen erstellte Zielgruppenebene sind die folgenden zugehörigen Systemtabellen erforderlich:

- Eine Kontaktverlaufstabelle
- Eine Tabelle für den detaillierten Kontaktverlauf
- Eine Antwortverlaufstabelle
- Eine Segmentzugehörigkeitstabelle

Wenn Sie die Zielgruppenebene erstellen, werden automatisch Systemtabelleneinträge erstellt.

Nachdem Sie die Zielgruppenebene erstellt haben, ordnen Sie diese Systemtabellen den Datenbanktabellen zu.

**Anmerkung:** Es wird empfohlen, die Segmentmitgliedschaftstabelle nur zuzuordnen, wenn Sie strategische Segmente mit Unica CampaignFlussdiagrammen oder Sitzungen optimieren inUnica Optimize verwenden.

### Systemtabellen für die standardmäßige Zielgruppenebene Kunde

Im Lieferumfang von Unica Campaign sind DDL-Systemtabellenscripts enthalten, um die Tabellen zu erstellen, die die standardmäßige Zielgruppenebene Kunde unterstützen.

Nach der Installation von Unica Campaign müssen Sie wie folgt diese Systemtabellen Tabellen in der Unica Campaign-Systemdatenbank zuordnen:

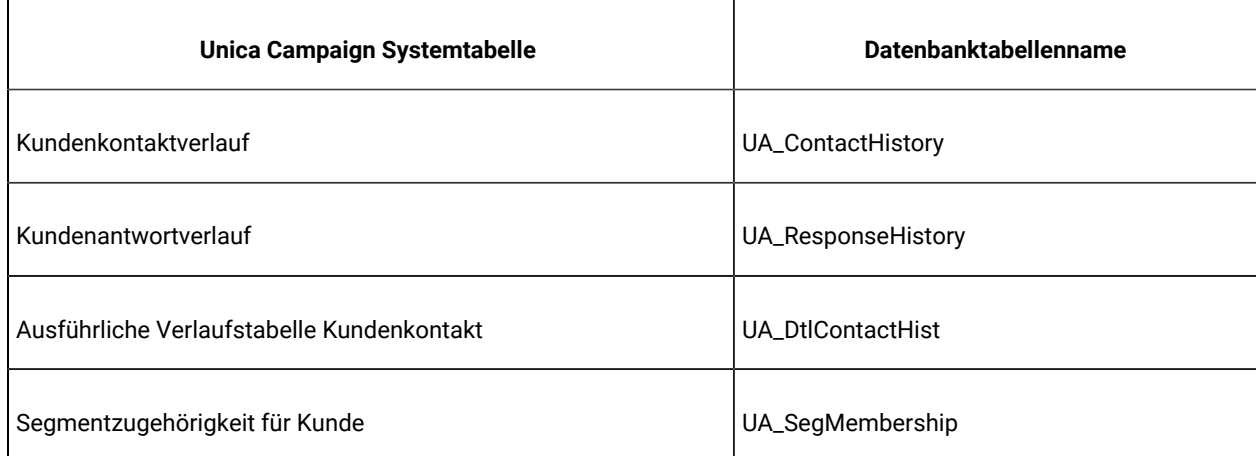

#### **Tabelle 20. Systemtabellen für die standardmäßige Zielgruppenebene**

Wenn diese Tabellen wie zuvor aufgelistet zugeordnet sind, funktionieren die in Unica Campaign bereitgestellten Beispielberichte mit einer minimalen Anzahl von Änderungen.

Die SQL-Anweisungen, die zum Erstellen dieser Tabellen und der zugehörigen Indizes verwendet werden, können als Vorlagen zum Erstellen von Tabellen für andere Zielgruppenebenen verwendet werden.

#### Informationen zu Zielgruppenebenen und strategischen Segmenten

Für jede Zielgruppe, die in einem Ablaufdiagramm oder in einer Optimierungssitzung enthalten ist, die strategische Segmente verwendet, ordnen Sie die Systemtabelle für die Segmentzugehörigkeit einer physischen Tabelle zu, die Segmentmitglieder definiert.

Beispiel: Um die Standardzielgruppe Customer in einer Optimierungssitzung zu verwenden, die strategische Segmente einschließt, müssen Sie die Systemtabelle der Zielgruppe Customer Segment Membership der Segmentdatenbanktabelle UA\_SegMembership zuordnen. Sie füllen die Datenbanktabelle mit dem Prozess zum Erstellen von Segmenten auf.

**Anmerkung:** empfiehlt die Zuordnung der Segmentzugehörigkeitstabelle einer Zielgruppe nur, wenn Sie die Verwendung der Zielgruppe in Ablaufdiagrammen oder Optimierungssitzungen, die strategische Segmente verwenden, planen.

Die Verwendung von strategischen Segmenten in Unica Campaign-Ablaufdiagrammen oder Unica Optimize-Sessions ist optional. Wenn Sie die Segmentzugehörigkeitstabelle zuordnen, aktualisiert Unica Campaignoder Unica Optimize die Tabelle jedes Mal, wenn Sie die Ablaufdiagramm- oder Optimierungssitzung ausführen. Dies stellt einen unnötigen Verarbeitungsaufwand dar, wenn Sie keine strategischen Segmente verwenden.

#### Eindeutige IDs für Zielgruppenebene

Wenn Sie eine neue Zielgruppenebene erstellen, müssen Sie mindestens ein Feld angeben, das als eindeutige ID für Mitglieder dieser Zielgruppenebene verwendet wird. Möglicherweise sind zur eindeutigen Identifikation der jeweiligen Mitglieder der Zielgruppe mehrere Felder erforderlich.

Beispiel:

- Haushalt könnte durch das Feld HHold\_ID identifiziert werden
- Kunde könnte durch die Felder HHold ID und MemberNum identifiziert werden.
- Interessent könnte durch das Feld Prospect\_ID identifiziert werden.
- Konto könnte durch das Feld Acct ID identifiziert werden

Die Feldnamen (und insbesondere alle Namen der Felder für die eindeutige ID) in der neuen Zielgruppenebene müssen mit den Feldnamen in der Datenbanktabelle für die Zuordnung exakt übereinstimmen. Dies ermöglicht es Unica Campaign, die Datenbankfelder den entsprechenden Systemtabellenfeldern bei der Erstellung der Zielgruppenebene automatisch zuzuordnen.

**Anmerkung:** Für Feldnamen für Zielgruppenebenen gelten spezifische Beschränkungen hinsichtlich der zu verwendenden Zeichen. Einzelheiten hierzu finden Sie unter [Sonderzeichen](#page-492-0) in Objektnamen von Unica [Campaign](#page-492-0) [\(auf Seite 493\)](#page-492-0)

#### Erforderliche Felder in zielgruppenebenenspezifischen Tabellen

In diesem Abschnitt finden Sie Listen der erforderlichen Felder in den Systemtabellen, die für die jeweiligen Zielgruppenebenen erforderlich sind.

- Erforderliche Felder in der [Kontaktverlaufstabelle](#page-144-0) [\(auf Seite 145\)](#page-144-0)
- Erforderliche Felder in der Tabelle für den detaillierten [Kontaktverlauf](#page-144-1) [\(auf Seite 145\)](#page-144-1)
- Erforderliche Felder in der [Antwortverlaufstabelle](#page-145-0) [\(auf Seite 146\)](#page-145-0)
- Erforderliche Felder in der [Segmentzugehörigkeitstabelle](#page-146-0) [\(auf Seite 147\)](#page-146-0)
## Erforderliche Felder in der Kontaktverlaufstabelle

Die Kontaktverlaufstabelle für die einzelnen Zielgruppenebenen in der Unica Campaign-Systemdatenbank muss mindestens die in diesem Abschnitt beschriebenen Felder enthalten.

| <b>Schlüssel</b> | Spaltenname                            | <b>Datentyp</b>     | Länge | Nullwerte zulassen |
|------------------|----------------------------------------|---------------------|-------|--------------------|
| Ja               | Kennung für die Zielgruppenebe-<br>ne. | numerisch oder Text |       | Nein               |
| Ja               | CellID                                 | bigint              | 8     | Nein               |
| Ja               | PackageID                              | bigint              | 8     | Nein               |
| Nein             | KontaktDatumUhrzeit                    | datetime            | 8     | Ja                 |
| Nein             | UpdateDateTime                         | datetime            | 8     | Ja                 |
| Nein             | ContactStatusID                        | bigint              | 8     | Ja                 |
| Nein             | DatelD                                 | bigint              | 8     | Ja                 |
| Nein             | TimeID                                 | bigint              | 8     | Ja                 |

**Tabelle 21. Erforderliche Felder in der Kontaktverlaufstabelle**

**Anmerkung:** In Unica Campaign werden zusätzliche Felder (Wert bevor und Gebrauch bevor) in der Tabelle UA\_ContactHistory für die Zielgruppenebene "Kunde" bereitgestellt, um die Beispielberichte zu unterstützen. Sie können eigene "zusätzlich protokollierte Felder" für den Kontaktverlauf definieren und Berichte nach Bedarf anpassen.

## Erforderliche Felder in der Tabelle für den detaillierten Kontaktverlauf

Die Tabelle für den detaillierten Kontaktverlauf für die einzelnen Zielgruppenebenen in der Unica Campaign-Systemdatenbank muss mindestens die in diesem Abschnitt beschriebenen Felder enthalten.

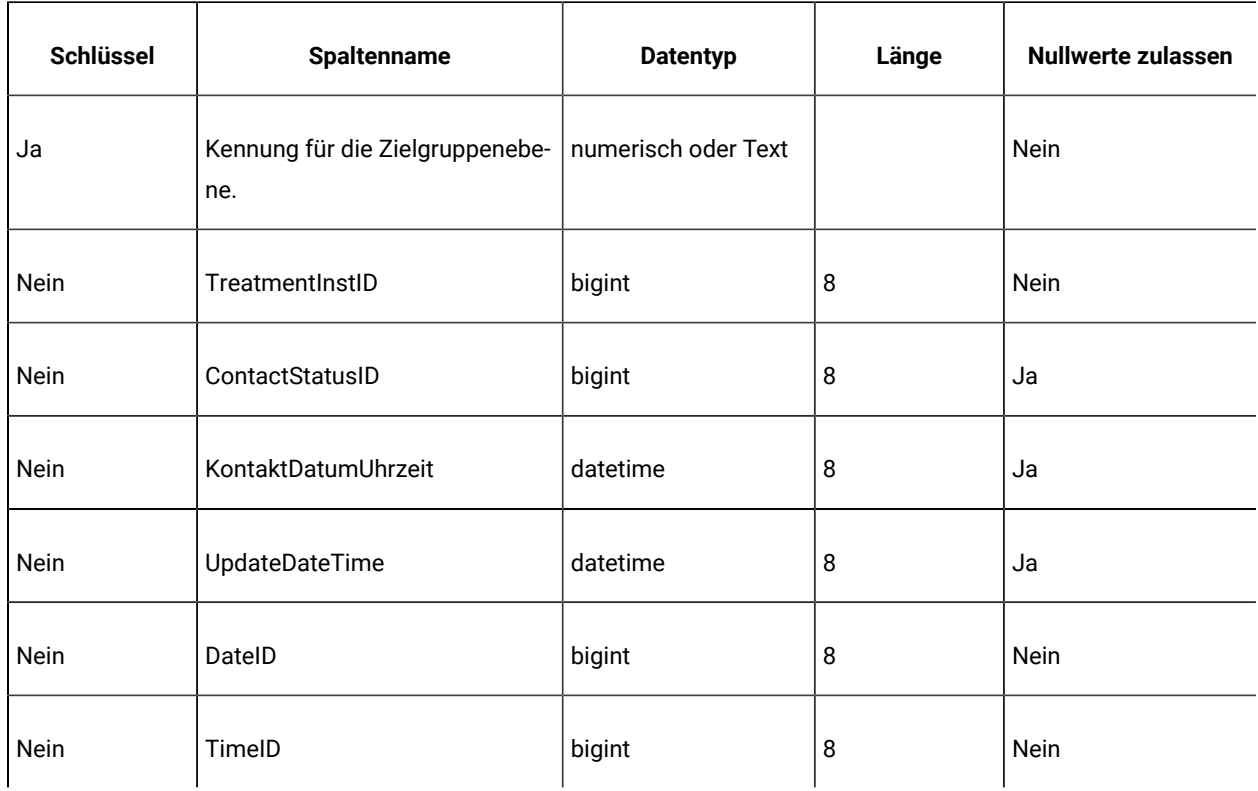

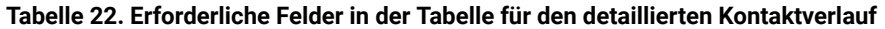

## Erforderliche Felder in der Antwortverlaufstabelle

Die Antwortverlaufstabelle für die einzelnen Zielgruppenebenen in der Unica Campaign-Systemdatenbank muss mindestens die in diesem Abschnitt beschriebenen Felder enthalten.

**Tabelle 23. Erforderliche Felder in der Antwortverlaufstabelle**

| <b>Schlüssel</b> | Spaltenname                            | <b>Datentyp</b>     | Länge | <b>Nullwerte zulassen</b> |
|------------------|----------------------------------------|---------------------|-------|---------------------------|
| Ja               | Kennung für die Zielgruppenebe-<br>ne. | numerisch oder Text |       | Nein                      |
| Ja               | TreatmentInstID                        | bigint              | 8     | <b>Nein</b>               |
| Ja               | ResponsePackID                         | bigint              | 8     | <b>Nein</b>               |
| Nein             | ResponseDateTime                       | datetime            | 8     | Nein                      |
| Nein             | WithinDateRangeFlg                     | int                 | 4     | Ja                        |

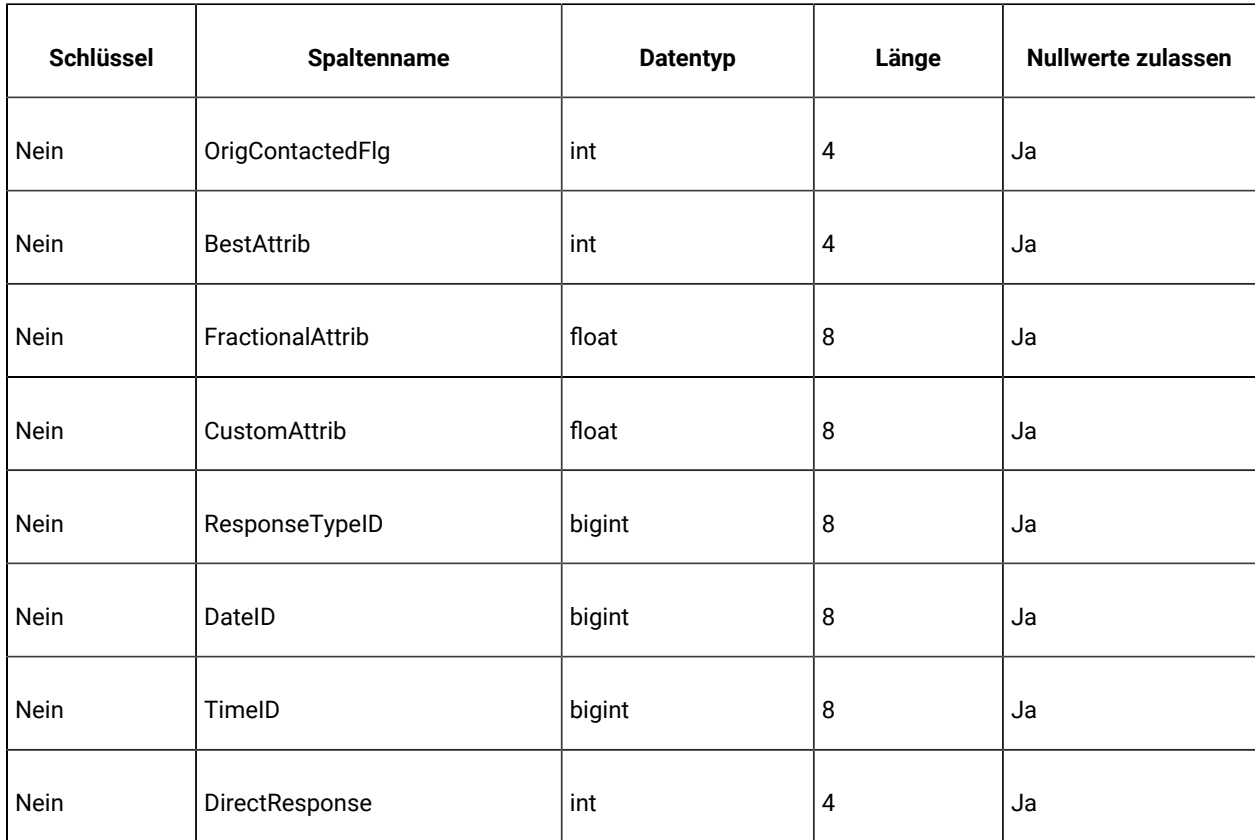

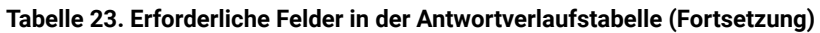

Jede Antwortverlaufstabelle, die Sie für eine neue Zielgruppenebene erstellen, sollte über eine Integritätsbedingung über Fremdschlüssel für das Feld TreatmentInstID der Tabelle UA\_Treatment verfügen.

## Erforderliche Felder in der Segmentzugehörigkeitstabelle

Wenn Sie strategische Segmente in Unica Campaignoder Unica Optimize verwenden, müssen Sie die Segmentzugehörigkeitstabelle für jede Zielgruppenebene erstellen, die Sie mit strategischen Segmenten verwenden. Die Tabelle muss mindestens die in diesem Abschnitt beschriebenen Felder enthalten.

**Tabelle 24. Erforderliche Felder in der Segmentzugehörigkeitstabelle**

| <b>Schlüssel</b> | <b>Spaltenname</b>                     | <b>Datentyp</b>     | Länge | Nullwerte zulassen |
|------------------|----------------------------------------|---------------------|-------|--------------------|
| Ja               | SegmentID                              | bigint              | 8     | <b>Nein</b>        |
| Ja               | Kennung für die Zielgruppenebe-<br>ne. | numerisch oder Text |       | <b>Nein</b>        |

## Informationen zu Zielgruppenebenen und Benutzertabellen

Eine Benutzertabelle kann einer einzelnen Zielgruppenebene oder mehreren Zielgruppenebenen zugeordnet werden.

Dieser Abschnitt enthält die folgenden Informationen:

- Benutzertabellen mit einer einzigen [Zielgruppenebene](#page-147-0) [\(auf Seite 148\)](#page-147-0)
- Benutzertabellen mit mehreren [Zielgruppenebenen](#page-147-1) [\(auf Seite 148\)](#page-147-1)

#### <span id="page-147-0"></span>Benutzertabellen mit einer einzigen Zielgruppenebene

Wenn Sie eine Benutzertabelle zuordnen, müssen Sie mindestens eine Zielgruppenebene als primäre Zielgruppe dieser Tabelle angeben.

Während dieses Schritts ordnet Unica Campaign die Felder zu, die Sie angegeben haben, als Sie die Zielgruppenebene mit den ID-Feldern mit denselben Namen in der Benutzertabelle erstellt haben. Mit diesem Vorgang haben Sie angegeben, dass standardmäßig IDs aus der primären Zielgruppenebene zurückgegeben werden, wenn Unica Campaign Werte aus dieser Benutzertabelle auswählt.

Beispiel: Wenn Sie eine Zielgruppenebene mit dem Namen Account mit dem Feld Acct\_ID erstellen und diese Zielgruppenebene als primäre Zielgruppe bei der Zuordnung der Benutzertabelle Accounts auswählen, haben Sie das Zielgruppenebenenfeld Acct\_ID dem Feld in der Benutzertabelle zugeordnet, das die eindeutige ID (primärer Schlüssel) für die Datenbanktabelle **Accounts** darstellt.

### <span id="page-147-1"></span>Benutzertabellen mit mehreren Zielgruppenebenen

Eine Benutzertabelle kann mehren Zielgruppenebenen zugeordnet werden. Dabei wird eine der Zielgruppenebenen als primäre Zielgruppenebene festgelegt und die verbleibenden Zielgruppenebenen werden als alternative Zielgruppenebenen festgelegt.

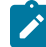

**Anmerkung:** Damit Entwickler von Ablaufdiagrammen von einer Zielgruppenebene zur anderen wechseln bzw. eine Zielgruppenebene durch eine andere eingrenzen können, müssen Sie mindestens eine Benutzertabelle mit allen erforderlichen Zielgruppenebenen definieren. Unica Campaign kann diese Tabelle verwenden, um nach Bedarf eine "Umsetzung" von einer Zielgruppenebene zur anderen durchzuführen.

Beispiel: Eine Benutzertabelle, die Daten zu Kundenkonten enthält, verfügt über die folgenden Spalten:

- Acct\_ID
- Indiv\_ID
- HHold\_ID

In dieser Tabelle ist die Spalte Acct\_ID möglicherweise für jeden Datensatz eindeutig. Da eine Person über mehrere Konten verfügen und sich ein Haushalt aus mehreren Personen zusammensetzen kann, können mehrere Datensätze dieselben Werte für die Felder Indiv ID und HHold ID haben.

Angenommen, Sie verfügen über die drei Zielgruppenebenen Account, Customer und Household. Wenn Sie diese Benutzertabelle zuordnen, können Sie alle drei Zielgruppenebenen angeben und sie den zuvor in der Benutzertabelle aufgelisteten entsprechenden Feldern zuordnen. Dies ermöglicht es Entwicklern von Ablaufdiagrammen, bei Verwendung dieser Tabelle zwischen Zielgruppenebenen zu wechseln oder eine Zielgruppenebene durch eine andere einzugrenzen (z. B. Konten pro Kunde, Kunden pro Haushalt oder Konten pro Haushalt).

## Workflow zum Einrichten einer neuen Zielgruppenebene

Der Workflow zum Einrichten einer neuen Zielgruppenebene besteht aus den folgenden Aufgaben.

Die speziellen Verfahren sind unter den jeweiligen Aufgaben aufgeführt.

- Aufgabe 1: Die erforderlichen [Datenbanktabellen](#page-148-0) für jede neue Zielgruppenebene erstellen [\(auf Seite 149\)](#page-148-0)
- Aufgabe 2: Die neuen [Zielgruppenebenen](#page-149-0) erstellen in Unica Campaign [\(auf Seite 150\)](#page-149-0)
- Aufgabe 3: Die Unica [Campaign-Systemtabellen](#page-150-0) den Datenbanktabellen zuordnen [\(auf Seite 151\)](#page-150-0)
- Aufgabe 4: Die Benutzertabellen mit relevanten Daten den entsprechenden [Zielgruppenebenen](#page-151-0) zuordnen [\(auf](#page-151-0)  [Seite 152\)](#page-151-0)
- Aufgabe 5: Die zugeordneten Tabellen in einem [Tabellenkatalog](#page-151-1) speichern [\(auf Seite 152\)](#page-151-1)

## <span id="page-148-0"></span>Aufgabe 1: Die erforderlichen Datenbanktabellen für jede neue Zielgruppenebene erstellen

Diese Aufgabe ist Bestandteil des Workflows zum Einrichten einer neuen Zielgruppenebene.

Sie müssen physische Datenbanktabellen in der Unica Campaign-Systemdatenbank erstellen, um die jeweiligen neuen, von Ihnen erstellten Zielgruppenebenen zu unterstützen. Folgende Tabellen sind für die jeweiligen Zielgruppenebenen erforderlich:

- Eine Kontaktverlaufstabelle
- Eine Tabelle für den detaillierten Kontaktverlauf
- Eine Antwortverlaufstabelle
- Eine Segmentzugehörigkeitstabelle

Für jede erforderliche Tabelle gibt es eine Gruppe von erforderlichen Feldern. Sie können zusätzliche angepasste Felder in Ihren Zielgruppentabellen erstellen.

**Anmerkung:** Sie müssen Indizes für die Tabellen erstellen. Beispiel: Wenn Sie die Tabelle INDIV\_ContactHistory für die neue Zielgruppenebene Individual erstellen, könnten Sie folgenden Index erstellen: CREATE INDEX XIE1INDIV\_ContactHistory ON INDIV\_ContactHistory ( IndivID ).

Um die Tabellen für andere Zielgruppenebenen zu erstellen, können Sie die SQL-Anweisungen verwenden, die zum Erstellen der standardmäßigen Unica Campaign-Zielgruppenebenentabellen und der zugehörigen Indizes als Vorlagen verwendet werden. Beispiel: Sie können UA\_ContactHistory als Vorlage für Acct\_ContactHistory verwenden (für die

Zielgruppenebene Konto). Suchen Sie zum Anzeigen der verfügbaren SQL-Anweisungen im Verzeichnis /Campaign/ddl nach dem Script zum Erstellen von Systemtabellen für Ihr Datenbankverwaltungssystem.

**Anmerkung:** Sie haben die Flexibilität, zu entscheiden, ob Sie mehrere Systemtabellen für eine neue Zielgruppenebene derselben zugrunde liegenden physischen Datenbanktabelle (mit genügend Zielgruppenfeldern zur Darstellung aller erforderlichen Zielgruppenebenen) zuordnen oder separate Datenbanktabellen für die jeweiligen Zielgruppenebenen erstellen möchten. Die Berater von oder Ihr Implementierungspartner können Sie bei der Entscheidung unterstützen, wie Sie die Kontakt- und Antwortverlaufstabellen in Ihrer Umgebung am besten implementieren.

#### <span id="page-149-0"></span>Aufgabe 2: Die neuen Zielgruppenebenen erstellen in Unica Campaign

Diese Aufgabe ist Bestandteil des Workflows zum Einrichten einer neuen Zielgruppenebene.

- 1. Wählen Sie **Einstellungen> Campaign-Einstellungen** aus.
- 2. Klicken Sie auf der Seite "Campaign-Einstellungen" unter **Datenquellenoperationen** auf **Zielgruppenebenen verwalten**.

Der Dialog **"Zielgruppenebenen"** wird geöffnet. In diesem Dialog werden bestehende Zielgruppenebenen angezeigt.

- 3. Klicken Sie auf **Neu erstellen**.
- 4. Geben Sie einen eindeutigen Wert für **Name der Zielgruppenebene** ein, der der Gruppe von IDs auf dieser Zielgruppenebene entsprechen muss.

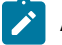

**Anmerkung:** Für Namen für Zielgruppenebenen gelten bestimmte Zeichenbeschränkungen.

5. Geben Sie in der **Feldliste** einen Namen ein und wählen Sie den Typ (numerisch oder Text) für die jeweiligen Felder aus, die zur eindeutigen Identifikation der jeweiligen Mitglieder der Zielgruppenebene verwendet werden.

**Anmerkung:** Für Feldnamen für Zielgruppenebenen gelten spezifische Beschränkungen hinsichtlich der zu verwendenden Zeichen.

Die von Ihnen angegebenen Namen müssen mit den Feldnamen in den Datenbanktabellen für diese Zielgruppenebene exakt übereinstimmen. Sie können im nächsten Schritt kein Feld zuordnen, es sei denn, Unica Campaign findet eine exakte Übereinstimmung für den Feldnamen.

Beispiel: Wenn Sie die Zielgruppenebene "Haushalt" erstellen und Sie ein Feld für die eindeutige Zielgruppen-ID mit dem Namen "HouseholdID" angeben, müssen Sie sicherstellen, dass das ID-Feld in Ihren zielgruppenebenenspezifischen Datenbanktabellen damit exakt übereinstimmt, d. h. dass das Feld ebenfalls "HouseholdID" heißt.

6. Klicken Sie auf **OK**.

Wenn Sie im Dialog **Zielgruppenebenen** die neue Zielgruppenebene auswählen, werden die erforderlichen Tabellen als "Nicht zugeordnet" aufgelistet. In einem nächsten Schritt ordnen Sie den Datenbanktabellen die Unica Campaign-Systemtabellen zu.

#### <span id="page-150-0"></span>Aufgabe 3: Die Unica Campaign-Systemtabellen den Datenbanktabellen zuordnen

Diese Aufgabe ist Bestandteil des Workflows zum Einrichten einer neuen Zielgruppenebene.

Nachdem Sie für jede neue Zielgruppenebene die physischen Datenbanktabellen und in Unica Campaigndie Zielgruppenebenen erstellt haben, müssen Sie die Unica Campaign-Systemtabellen diesen Datenbanktabellen zuordnen.

Sie können den von Ihnen erstellten Zielgruppenebenen Benutzertabellen zuordnen, ohne die Unica Campaign-Systemtabellen Datenbanktabellen zuzuordnen, jedoch können Sie den Kontakt- und Antwortverlauf nicht protokollieren, ohne die Kontaktverlaufstabelle, die Tabelle für den detaillierten Kontaktverlauf und die Antwortverlaufstabelle zuzuordnen.

HCL empfiehlt, Segmentmitgliedschaftssystemtabellen physischen Datenbanktabellen nur für Zielgruppen zuzuordnen, die in Unica CampaignFlussdiagrammen oderUnica Optimize Sitzungen verwendet werden, die strategische Segmente enthalten. Die Verwendung von strategischen Segmenten in Unica Campaignund Unica Optimize ist optional.

- 1. Wählen Sie **Einstellungen> Campaign-Einstellungen** aus.
- 2. Klicken Sie auf der Seite "Campaign-Einstellungen" unter **Datenquellenoperationen** auf **Zielgruppenebenen verwalten**.

Der Dialog "Zielgruppenebenen" wird geöffnet. In diesem Dialog werden bestehende Zielgruppenebenen angezeigt.

- 3. Wählen Sie die Zielgruppenebene aus, für die Sie Datenbanktabellen zuordnen, und klicken Sie auf **Verlaufstabellen**.
- 4. Wählen Sie im Dialog **Tabellenzuordnungen** jede Unica Campaign-Systemtabelle aus und klicken Sie auf **Tabelle zuordnen**.
- 5. Wählen Sie im Tabellenzuordnungsdialog die Datenbanktabelle aus, die der Unica Campaign-Systemtabelle für diese Zielgruppenebene entspricht. Die Liste **Quellentabellenfelder** wird mit den Feldern aus der von Ihnen ausgewählten Datenbanktabelle aufgefüllt. Die Liste **Erforderliche Felder** wird mit den ausgewählten Feldern (aus Ihrer Quellendatenbanktabelle) und den entsprechenden erforderlichen Feldern (aus der Unica Campaign-Systemtabelle) aufgefüllt.

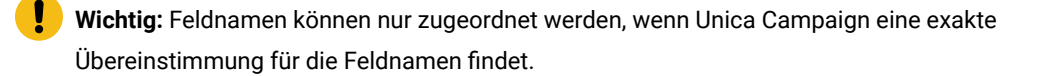

- 6. Klicken Sie auf **Weiter**, um eine Zuordnung für angepasste Felder in Ihren Datenbanktabellen anzugeben.
- 7. Klicken Sie auf **Weiter**, um Anzeigenamen für angepasste Felder anzugeben. Diese Option ist nicht für alle Tabellen verfügbar.

8. Klicken Sie auf **Beenden**, um die Zuordnung abzuschließen. Wiederholen Sie dieses Verfahren für alle erforderlichen Unica Campaign-Systemtabellen für die Zielgruppenebene.

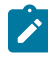

**Anmerkung:** Sie können diese Task auch über den Link **Tabellenzuordnungen verwalten** auf der Seite Campaign-Einstellungen ausführen.

## <span id="page-151-0"></span>Aufgabe 4: Die Benutzertabellen mit relevanten Daten den entsprechenden Zielgruppenebenen zuordnen

Diese Aufgabe ist Bestandteil des Workflows zum Einrichten einer neuen Zielgruppenebene.

Wenn Sie eine Benutzertabelle zuordnen, müssen Sie eine primäre Zielgruppenebene angeben. Sie können auch eine oder mehrere alternative Zielgruppenebenen angeben.

<span id="page-151-1"></span>Ordnen Sie für jede Zielgruppenebene die Benutzertabelle mit der ID für die Entität auf dieser Benutzerebene hinzu.

#### Aufgabe 5: Die zugeordneten Tabellen in einem Tabellenkatalog speichern

Dies ist die Abschlussaufgabe im Workflow zum Einrichten einer neuen Zielgruppenebene.

(Optional). Speichern Sie Ihre zugeordneten Tabellen in einem Tabellenkatalog, sodass Sie den Katalog erneut laden können, ohne einzelne Tabellen erneut zuzuordnen.

## Zielgruppenebene entfernen

Wenn Sie eine Zielgruppenebene entfernen, werden die Systemtabellen entfernt, jedoch bleiben die zugrunde liegenden Datenbanktabellen bestehen. Wenn Sie also eine Zielgruppenebene entfernen, generieren alle Prozesse und Ablaufdiagramme, die von dieser Zielgruppenebene abhängig sind (d. h. die versuchen, in die Zielgruppenebenentabelle zu schreiben) Fehler.

- **Wichtig:** Sie dürfen keine Zielgruppenebene entfernen, die in Unica Campaign verwendet wird, da dadurch erhebliche Systemprobleme auftreten, wie im Folgenden beschrieben.
- **Wichtig:** Bevor eine Zielgruppenebene entfernt wird, empfiehlt , das gesamte Unica Campaign-System zu sichern, um den aktuellen Systemstatus wiederherstellen zu können, falls nach dem Entfernen Fehler auftreten.

Sie können eine gelöschte Zielgruppenebene wiederherstellen, indem Sie eine "neue" Zielgruppenebene mit demselben Namen erstellen, mit Tabellen, die dieselben erforderlichen Felder enthalten, und die Zielgruppenebenentabellen neu zuordnen.

#### So entfernen Sie eine Zielgruppenebene

Gehen Sie beim Entfernen einer Zielgruppenebene behutsam vor. Entfernen Sie keine Zielgruppenebene, die in Unica Campaign verwendet worden ist, da dies signifikante Systemfehler verursachen kann.

1. Wählen Sie **Einstellungen > Campaign-Einstellungen** aus.

Die Seite Campaign-Einstellungen wird angezeigt.

2. Klicken Sie unter **Datenquellenoperationen** auf **Zielgruppenebenen** verwalten.

Das Zielgruppenebenen-Fenster wird geöffnet. In diesem Fenster werden zuvor definierte Zielgruppenebenen angezeigt.

- 3. Wählen Sie die zu entfernende Zielgruppenebene aus.
- 4. Klicken Sie auf **Entfernen**.

Bestätigen Sie, dass Sie das EasySet entfernen möchten.

5. Klicken Sie auf **OK**.

## Informationen zu globalen Unterdrückungseigenschaften und globalen Unterdrückungssegmenten

Verwenden Sie die globale Unterdrückungsfunktion, um eine Liste von IDs (in einer einzelnen Zielgruppenebene) anzugeben, die automatisch aus allen Zellen in Ablaufdiagramme in Unica Campaign ausgeschlossen werden sollen.

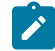

**Anmerkung:** Für die Angabe und die Verwaltung von globalen Unterdrückungselementen ist die Berechtigung "Manage Global Suppressions" in Unica Campaign erforderlich.

Dazu erzeugen Sie eine Liste von eindeutigen IDs als ein strategisches Segment, dann legen Sie dieses Segment als ein globales Unterdrückungselement für eine bestimmte Zielgruppenebene fest. Für jede Zielgruppenebene kann nur ein globales Unterdrückungselement konfiguriert werden.

Wenn ein globales Unterdrückungselement für eine Zielgruppenebene konfiguriert wurde, schließen alle dieser Zielgruppenebene zugeordneten Prozesse auf globaler Ebene wie Auswählen, Extrahieren oder Zielgruppe die IDs im globalen Unterdrückungselement von ihren Ausgabeergebnissen automatisch aus, es sei denn, die globale Unterdrückung ist für ein bestimmtes Ablaufdiagramm explizit inaktiviert. Standardmäßig ist in Flussdiagrammen die globale Unterdrückung aktiviert, sodass keine Aktion ausgeführt werden muss, damit eine konfigurierte globale Unterdrückung angewendet werden kann.

Informationen zum Deaktivieren der globalen Unterdrückung finden Sie im Unica Campaign Benutzerhandbuch.

Eine Ausnahme von der Standardeinstellung für die Aktivierung der globalen Unterdrückung ist das Flussdiagramm, das den CreateSeg-Prozess enthält, mit dem das globale strategische Segment selbst erstellt wurde. In diesem Fall ist die globale Unterdrückung immer inaktiviert (nur für die Zielgruppenebene, für die die globale Unterdrückung erstellt wird).

## Wechseln von Zielgruppen mit globalen Unterdrückungen

Wenn Sie von Zielgruppe 1 zu Zielgruppe 2 in einem Ablaufdiagramm wechseln und eine globale Unterdrückung für jede dieser Zielgruppenebenen definiert haben, wird das globale Unterdrückungselement für Zielgruppe 1 auf die Eingabetabelle und das globale Unterdrückungselement für die Zielgruppe 2 auf die Ausgabetabelle angewendet.

### Informationen zur Erstellung von globalen Unterdrückungssegmenten

Sie erstellen globale Unterdrückungssegmente, indem Sie die folgenden Aufgaben ausführen:

- So erstellen Sie das globale [Unterdrückungselement](#page-153-0) in einem Ablaufdiagramm [\(auf Seite 154\)](#page-153-0)
- So geben Sie das Segment als globales [Unterdrückungselement](#page-153-1) an [\(auf Seite 154\)](#page-153-1)

### <span id="page-153-0"></span>So erstellen Sie das globale Unterdrückungselement in einem Ablaufdiagramm

Ein bewährtes Verfahren zum Erstellen und Aktualisieren von globalen Unterdrückungselementen ist es, diesen Vorgang auszuführen, wenn keine Ablaufdiagramme auf derselben Zielgruppenebene ausgeführt werden (und folglich möglicherweise dieselben Segmente verwenden). Die Konsistenz der Unterdrückungslisten kann nicht garantiert werden, wenn globale Unterdrückungselemente erstellt oder aktualisiert werden, während sie von Ablaufdiagrammen verwendet werden.

- 1. Erstellen Sie ein strategisches Segment in einem Ablaufdiagramm auf die übliche Weise und benennen Sie es so, dass Sie es bei der Auswahl aus einer Liste problemlos identifizieren können. Informationen zum Erstellen von strategischen Segmenten finden Sie im Unica Campaign Benutzerhandbuch.
- 2. Klicken Sie im Konfigurationsdialog des Prozesses "CreateSeg" auf der Registerkarte "Segmente definieren" auf **Bearbeiten ...**
- 3. Wählen Sie im Fenster "Segment bearbeiten" im Feld **Datenquelle der temporären Tabelle** eine oder mehrere Datenquellen aus.

Sie müssen alle Datenquellen angeben, in denen das globale strategische Element häufig zur Anwendung kommt. Wenn das strategische Segment in einer Datenquelle nicht als persistent definiert ist, wird die Unterdrückung auf dem Unica Campaign-Server mit der binären Datei durchgeführt. Wenn der Segment erstellen-Prozess das strategische Segment nicht erstellen kann oder das Segment nicht in die angegebenen Datenquellen schreiben kann, wird es dekonfiguriert oder es schlägt bei der Ausführung fehl.

Änderungen an den temporären Datenquellen werden beim Speichern der Prozesskonfiguration und nicht beim Speichern oder Ausführen des Ablaufdiagramms durchgeführt.

4. Klicken Sie auf **OK**.

Auf der Segmente definieren-Registerkarte wird die ausgewählte Datenquelle in der Spalte "Temp Table DS" für das aktuelle Segment angezeigt.

#### <span id="page-153-1"></span>So geben Sie das Segment als globales Unterdrückungselement an

Verwenden Sie diese Prozedur, um ein Segment als globales Unterdrückungssegment anzugeben.,

1. Nach der Erstellung des Segments, das Sie als globales Unterdrückungssegment verwenden möchten, wählen Sie in Unica Campaign **Einstellungen > Campaign-Einstellungen** aus.

Die Seite Campaign-Einstellungen wird angezeigt.

- 2. Klicken Sie auf der Seite Campaign-Einstellungen auf **Zielgruppenebenen verwalten**.
- 3. Wählen Sie im Fenster "Zielgruppenebenen" die Zielgruppenebene aus, für die Sie ein globales Unterdrückungselement angeben.
- 4. Klicken Sie auf **Globale Unterdrückungen ...**

Im Fenster "Globales Unterdrückungselement" sind in der Dropdown-Liste die Segmente aufgeführt, die der aktuellen Zielgruppenebene entsprechen.

- 5. Wählen Sie das Segment aus, das als globales Unterdrückungssegment für die aktuelle Zielgruppenebene verwendet werden soll, und klicken Sie anschließend auf **OK**.
- 6. Klicken Sie auf **Schließen**.

Das ausgewählte strategische Segment ist als globales Unterdrückungselement für die Zielgruppenebene angegeben.

Auf der Unica Platform-Seite "Konfiguration" wird das globale Unterdrückungselement, wenn es definiert ist, in den Eigenschaften der Zielgruppenebene im folgenden Pfad angezeigt:

partitions > partition[n] > audienceLevels > audienceLevelN > globalSuppressionSegmentID.

#### Globale Unterdrückungselemente aktualisieren

Globale Unterdrückungselemente werden auf dieselbe Weise wie strategische Segmente aktualisiert. Informationen zum Bearbeiten von strategischen Segmenten finden Sie im Unica Campaign Benutzerhandbuch.

**Wichtig:** Ein bewährtes Verfahren zum Erstellen und Aktualisieren von globalen Unterdrückungselementen ist es, diesen Vorgang auszuführen, wenn keine Ablaufdiagramme auf derselben Zielgruppenebene ausgeführt werden (und folglich möglicherweise dieselben Segmente verwenden). Die Konsistenz der Unterdrückungslisten kann nicht garantiert werden, wenn globale Unterdrückungselemente erstellt oder aktualisiert werden, während sie von Ablaufdiagrammen verwendet werden.

### Globale Unterdrückungselemente löschen

Globale Unterdrückungselemente werden auf dieselbe Weise wie strategische Segmente gelöscht. Informationen zum Löschen von strategischen Segmenten finden Sie im Unica Campaign Benutzerhandbuch.

Wenn das Ablaufdiagramm, das das globale Unterdrückungselement erstellt hat, gelöscht wird, wird das Segment ebenfalls gelöscht.

### Protokollierung für die globale Unterdrückung

Informationen zu globalen Unterdrückungen sind im Ablaufdiagrammprotokoll enthalten.

Die folgenden Informationen sind enthalten:

- Der Segmentname (und Pfad) der globalen Unterdrückung für Prozesse, in denen es zur Anwendung kommt.
- Die Anzahl der IDs vor der Unterdrückung
- Die Anzahl der IDs nach der Unterdrückung

# Kapitel 7. Administration des Kontaktverlaufs

Der Kontaktverlauf wird in der Unica Campaign-Systemdatenbank in separaten Tabellen für die jeweilige Benutzergruppenebene gespeichert. Deshalb müssen Sie Zielgruppenebenen einrichten, bevor Sie mit beginnen, mit dem Kontaktverlauf zu arbeiten.

Bevor Sie mit dem Kontaktverlauf arbeiten, müssen Sie alle Themen zur Administration auf Zielgruppenebene lesen und die erforderlichen Zielgruppenebenen einrichten.

Darüber hinaus finden Sie Basiskonzepte zum Kontaktverlauf und Informationen zum Einrichten von Ablaufdiagrammen, um den Kontaktverlauf aufzuzeichnen, im Unica Campaign-Benutzerhandbuch.

# Kontaktverlaufskonzepte

Der Kontaktverlauf wird in der Unica Campaign-Systemdatenbank in den Basiskontaktverlaufstabellen und detaillierten Kontaktverlaufstabelle verwaltet. Der Kontaktverlauf wird separat für jede Zielgruppenebene verwaltet. Angebotsverlauf und Verfahrensverlauf werden zusammen mit dem Kontaktverlauf verwendet, um eine vollständige Protokollaufzeichnung der gesendeten Angebote zu erstellen.

Die folgenden Abschnitte enthalten Informationen zu Konzepten für den Kontaktverlauf.

## Was ist der Kontaktverlauf?

Der Kontaktverlauf ist die Protokollaufzeichnung Ihrer Direktmarketingmaßnahmen oder -kommunikation, einschließlich detaillierter Informationen dazu, wer, wann mit welcher Nachricht bzw. mit welchem Angebot und über welchen Kanal kontaktiert wurde.

Der Kontaktverlauf umfasst normalerweise Ziele, die durch Kampagnen kontaktiert wurden, sowie Kontrollziele vom Typ "Ausschluss", die keine Kommunikation erhalten, jedoch zum Vergleich mit der Zielgruppe erfasst werden.

In Unica Campaign schließt der Kontaktverlauf den Datensatz des genauen Versionsangebots ein, das den jeweiligen IDs zugeordnet ist, einschließlich personalisierter Angebotsattribute, und stellt damit eine vollständige Verlaufsansicht Ihrer Marketingkommunikation bereit.

Beispiel: Eine Kampagne produziert eine Liste mit Zielkunden, die durch einen Prozess "Rufliste" und "Mailliste" ausgegeben wird. Diese Liste mit Kunden wird in die Kontaktverlaufstabelle für die Beispielzielgruppenebene Customer, UA\_ContactHistory, in der Unica Campaign-Systemdatenbank geschrieben.

Der Kontaktverlauf wird in der Unica Campaign-Systemdatenbank aufgezeichnet und gespeichert. Für jede von Ihnen erstellte Zielgruppenebene gibt es einen separaten Eintrag für eine Systemtabelle für den Basiskontaktverlauf. Der Basiskontaktverlauf speichert die Zielgruppenzugehörigkeit in den jeweiligen Ziel- und Kontrollzellen, die in Ihren Marketingkampagnen verwendet werden, wenn alle Zielgruppenentitäten in derselben Zelle genau dieselben Angebote erhalten. Daten aus der Tabelle für den Basiskontaktverlauf werden zusammen mit der Systemtabelle UA\_Treatment verwendet, um aufzulösen, wer genau welche Angebote erhalten hat.

**Anmerkung:** Wenn Benutzer das Protokollieren in den Kontaktverlauf im Prozess "Rufliste" und "Mailliste" inaktivieren, wird der in diesem Prozess erstellte Kontaktverlauf nicht in die Datenbank geschrieben.

Der Kontaktverlauf wird nur für Produktionsausführungen und nicht für Testausführungen in die Datenbank geschrieben.

#### Was ist der detaillierte Kontaktverlauf?

Der detaillierte Kontaktverlauf wird nur aufgefüllt, wenn die datengesteuerte Angebotspersonalisierung verwendet wird (wenn Personen in derselben Zelle unterschiedliche Angebotsversionen erhalten: mit unterschiedlichen Werten für die personalisierten Angebotsattribute). Diese Details werden in die Tabelle für den detaillierten Kontaktverlauf (z. B. UA DtlContactHist) für die jeweiligen Zielgruppenebenen geschrieben.

Für jede von Ihnen erstellte Zielgruppenebene gibt es einen separaten Eintrag für eine Systemtabelle für den detaillierten Kontaktverlauf. Im detaillierten Kontaktverlauf sind die Verfahren gespeichert, die auf die jeweiligen Zielgruppenentitäten angewendet wurden.

Im detaillierten Datensatz zum Kontaktverlauf ist eine Zeile pro ID/Angebotsversion-Paar der Zielgruppe aufgezeichnet. Beispiel: Wenn eine Person drei verschiedene Angebotsversionen erhält, werden drei Zeilen in den detaillierten Kontaktverlauf für diese Person geschrieben und die drei Verfahren werden in der Tabelle "UA\_Treatment" angezeigt.

**Anmerkung:** Wenn Benutzer das Protokollieren in den Kontaktverlauf im Prozess "Rufliste" und "Mailliste" inaktivieren, wird der von diesem Prozess erstellte detaillierte Kontaktverlauf nicht in die Datenbank geschrieben.

Der detaillierte Kontaktverlauf wird nur für Produktionsausführungen und nicht für Testausführungen in die Datenbank geschrieben.

#### Was ist der Kontaktstatus?

Der Kontaktstatus gibt den Typ des hergestellten Kontakts an.

Unica Campaign-Benutzer geben den Kontaktstatus an, wenn sie einen Prozess "Rufliste" und "Mailliste" konfigurieren.

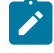

**Anmerkung:** Kontrollzellen erhalten automatisch einen Kontaktstatus mit dem Wert 2 in der Spalte "Standards". Standardmäßig lautet der Name dieser Zeile "Kontakt".

Im Lieferumfang von Unica Campaign ist eine Gruppe von standardmäßigen Kontaktstatuscodes enthalten. Als Administrator können Sie zusätzliche Statuscodes hinzufügen.

## Informationen zum Aktualisieren des Kontaktstatus

Mit dem Prozess "Verfolgen" können Sie Kontaktstatus sowie andere verfolgte Felder im Kontaktverlauf aktualisieren.

Beispiel: Ein Prozess "Mailliste" zeichnet Kundenkontakte in der Tabelle UA\_ContactHistory auf. Den Kontakten ist der vorübergehende Kontaktstatus mit dem Wert 0 im Feld CountsAsContact zugeordnet. Der Kampagnenmanager sendet diese Liste mit Kontakten an eine Mailfirma. Die Mailfirma führt Nachverarbeitungen für die Liste aus und beseitigt Adressen, die nicht mehr gültig sind, und liefert eine Liste der Kunden, die tatsächlich kontaktiert wurden. Ein anderes Ablaufdiagramm wählt dann die Kunden aus der zurückgegebenen Liste aus und verwendet den Prozess "Verfolgen", um den Kontaktstatus zu aktualisieren und in den Wert 1 im Feld CountsAsContact zu ändern.

## In welcher Beziehung steht das Verlaufsprotokoll zu Zielgruppenebenen?

Unica Campaign kann einen separaten Kontaktverlauf und einen detaillierten Kontaktverlauf für jede von Ihnen definierte Zielgruppenebene aufzeichnen und verwalten.

Jede Zielgruppenebene muss über ihre eigenen zugehörigen Tabellen für den Kontaktverlauf und für den detaillierten Kontaktverlauf in der Unica Campaign-Systemdatenbank verfügen.

## In welcher Beziehung steht der Kontaktverlauf zu Datenbank- und Systemtabellen?

In Kontaktverlaufstabellen, die in der Unica Campaign-Systemdatenbank existieren müssen, sind historische Kontakte für die jeweiligen Zielgruppenebenen gespeichert.

Die Zielgruppenebene Customer wird als Beispiel bereitgestellt und der Verlauf der Kontakte, die Kunden zielgerichtet ansprechen, kann in der Tabelle UA\_ContactHistory in der Unica Campaign-Systemdatenbank gespeichert werden. Der detaillierte Verlauf für die Zielgruppenebene Customer kann in der Tabelle UA\_DtlContactHist gespeichert werden.

Wenn Sie eine zusätzliche Zielgruppenebene erstellen, müssen Sie die Tabellen für den Kontaktverlauf und den detaillierten Kontaktverlauf und die zugehörigen Indizes in der Unica Campaign-Systemdatenbank erstellen. Sie können die Tabellen für die Beispielzielgruppenebene Customer als Vorlagen verwenden.

Nachdem Sie die Tabellen in der Unica Campaign-Systemdatenbank für eine neue Zielgruppenebene erstellt haben, müssen Sie die neuen Tabellen für den Kontaktverlauf und den detaillierten Kontaktverlauf der Zielgruppenebene zuordnen.

## Was ist das Angebotsprotokoll?

Das Angebotsprotokoll ist die Protokollaufzeichnung der Angebote, die durch Kampagnen erstellt wurden. Es ist Teil der gesamten Protokollaufzeichnung der Kontakte, die durch Ihre Kampagnen hergestellt wurden.

Das Angebotsprotokoll wird in mehreren Tabellen in der Unica Campaign-Systemtabellendatenbank gespeichert.

- Tabelle UA OfferHistory
- Tabelle UA\_OfferHistAttrib (für parametrisierte Angebotsattribute),
- Tabelle UA\_OfferAttribute (für statische Angebotsattribute)

Beispiel: Ein typisches Ablaufdiagramm ergibt eine Liste mit Zielkunden, die durch einen Prozess "Rufliste" und "Mailliste" ausgegeben wird. Ein Datensatz mit Angeboten, die in diesem Ablaufdiagramm gemacht wurden, wird in das Angebotsprotokoll der Tabelle UA\_OfferHistory geschrieben.

**Anmerkung:** Wenn Benutzer das Protokollieren in den Kontaktverlauf im Prozess "Rufliste" und "Mailliste" inaktivieren, wird das in diesem Prozess erstellte Angebotsprotokoll nicht in die Datenbank geschrieben.

Das Angebotsprotokoll wird nur für Produktionsausführungen und nicht für Testausführungen in die Datenbank geschrieben.

Das Angebotsprotokoll wird nicht in separaten Tabellen nach Zielgruppenebene gespeichert; das gesamte Angebotsprotokoll wird in derselben Gruppe von Systemtabellen gespeichert.

#### Was ist das Verfahrensprotokoll?

Das Verfahrensprotokoll ist das Protokoll mit dem Datensatz der Verfahren, die durch Kampagnen generiert wurden, einschließlich Ziel- und Kontrollverfahren. Ein Verfahren ist eine eindeutige Kombination einer Zelle, eines Angebots und der Zeit (eine bestimmte Ablaufdiagrammausführung). Wenn Sie dasselbe Ablaufdiagramm mehrmals ausführen, wird jedes Mal ein neues Verfahren generiert.

Das Verfahrensprotokoll wird in der Tabelle UA\_Treatment in der Unica Campaign-Systemtabellendatenbank gespeichert und zusammen mit dem Kontaktverlauf verwendet, um eine vollständige Protokollaufzeichnung von Angeboten, die an IDs in Zellen gesendet wurden, und den speziellen Details der Attribute der jeweils gesendeten Angebote zu bilden.

Die Zellenzugehörigkeit wird in der Tabelle UA\_ContactHistory für die entsprechende Zielgruppenebene aufgezeichnet und die Verfahren für die jeweiligen Zellen werden in der Tabelle UA\_Treatment aufgezeichnet. Hierbei handelt es sich um eine höchst komprimierte und effiziente Methode zum Speichern vollständiger Verlaufsdaten. Beispiel: Wenn alle 10.000 Personen in einer Zelle dieselben drei Angebote erhalten, werden, anstatt 3 \* 10.000 = 30.000 Datensätze in den Kontaktverlauf zu schreiben, 10.000 Zeilen in den Kontaktverlauf zur Aufzeichnung der Personen innerhalb der Zelle geschrieben und 3 Zeilen werden in die Tabelle UA\_Treatment für die Verfahren geschrieben.

**Anmerkung:** Wenn Benutzer das Protokollieren in den Kontaktverlauf im Prozess "Rufliste" und "Mailliste" inaktivieren, wird das in diesem Prozess erstellte Verfahrensprotokoll nicht in die Datenbank geschrieben.

Das Angebotsprotokoll wird nur für Produktionsausführungen und nicht für Testausführungen in die Datenbank geschrieben.

Das Verfahrensprotokoll wird nicht in separaten Tabellen nach Zielgruppenebene gespeichert; das gesamte Verfahrensprotokoll wird in der Tabelle UA\_Treatment gespeichert.

## Kontaktverlaufstabellen für neue Zielgruppenebenen erstellen

Wenn Sie eine neue Zielgruppenebene erstellen, müssen Sie möglicherweise eine Tabelle in der Unica Campaign-Systemtabellendatenbank erstellen, um den Kontaktverlauf und den detaillierten Kontaktverlauf für Ziele und Steuerelemente in dieser Zielgruppenebene zu speichern.

Wenn Sie diese Tabellen erstellen, müssen Sie Indizes für sie erstellen. Beispiel: Wenn Sie die Tabelle INDIV\_ContactHistory für die neue Zielgruppenebene Individual erstellen, könnten Sie folgenden Index erstellen:

CREATE INDEX XIE1INDIV\_ContactHistory ON INDIV\_ContactHistory ( IndivID )

Wenn Sie eine neue Zielgruppenebene erstellen, müssen Sie die Systemtabellen von Kontaktverlauf und detailliertem Kontaktverlauf für die neue Zielgruppenebene zuordnen.

## Hinzufügen von Kontaktstatuscodes

Sie können eigene Kontaktstatuscodes hinzufügen, um die mit Unica Campaign bereitgestellten Kontaktstatus zu ergänzen. Sie definieren Kontaktstatuscodes in der Tabelle UA\_ContactStatus in der Unica Campaign-Systemdatenbank. Ein Kontaktstatus gibt an, welche Art Kontakt vorliegt (z. B. "zugestellt", "nicht zugestellt" oder "Kontrolle").

Wenn die Kontaktstatus, die mit Unica Campaign bereitgestellt werden, Ihren Anforderungen nicht entsprechen, wenden Sie die folgende Vorgehensweise an, um Kontaktstatus hinzuzufügen. Unica Campaign-Benutzer geben einen Kontaktstatus an, wenn sie einen Prozess vom Typ "Rufliste" oder "Mailliste" konfigurieren. Sie konfigurieren einen Prozess "Verfolgen", um Kontaktstatus zu aktualisieren.

- 1. Melden Sie sich beim Datenbankverwaltungssystem an, das die Unica Campaign-Systemtabellendatenbank enthält.
- 2. Öffnen Sie die Tabelle UA\_ContactStatus.
- 3. Fügen Sie Zeilen für neue Kontaktstatus hinzu. Für jeden neuen Status:
	- a. Geben Sie eine eindeutige ContactStatusID ein.

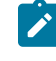

**Anmerkung:** Die ContactStatusID kann eine beliebige positive Ganzzahl sein, die zwischen den Konfigurationsparameterwerten internalIdLowerLimit und internalIdUpperLimit liegt, die auf der Seite **Konfiguration** in Unica Platform definiert werden.

- b. Geben Sie einen Namen ein.
- c. Geben Sie optional eine Beschreibung ein.
- d. Geben Sie einen eindeutigen ContactStatusCode ein. Zulässig sind die Werte A-Z und 0-9.
- e. Geben Sie in der Spalte CountsAsContact den Wert 1 ein, wenn der Status einen erfolgreichen Kontakt darstellt. Geben Sie andernfalls o ein.
- **Anmerkung:** Diese Spalte wird von Unica Optimize für die Verwaltung von Überkontaktierung verwendet. Sie kann auch hilfreich für Abfragen der Kontaktverlaufstabelle sein, um Personen zu unterdrücken, die eine bestimmte Anzahl von Kontakten in einem bestimmten Zeitraum empfangen haben.
- f. Geben Sie in der Spalte Standardwerte den Wert 0 ein, wenn der Status kein Standardwert ist. Geben Sie andernfalls den Wert 1 ein. Geben Sie 2 für den Standardstatus für Kontrollzellen ein. Stellen Sie sicher, dass in dieser Spalte nur eine Zeile den Wert 1 und nur eine Zeile den Wert 2 hat.
- 4. Speichern Sie die Änderungen an der Tabelle.

Detaillierte Anweisungen zum Ändern von Daten in Tabellen erhalten Sie bei Bedarf in der Dokumentation für Ihr Datenbankverwaltungssystem.

## Löschen von Kontaktstatuscodes

Kontaktstatuscodes, die Sie voraussichtlich nicht verwenden werden, können Sie löschen. Sie sollten jedoch keine Kontaktstatus löschen, die derzeit verwendet werden.

Ein Kontaktstatus gibt an, welche Art Kontakt vorliegt, z. B. "Zugestellt", "Nicht zugestellt" oder "Kontrolle". Unica Campaign-Benutzer geben einen Kontaktstatus an, wenn sie einen Prozess "Rufliste" oder "Mailliste" konfigurieren. Sie konfigurieren einen Prozess "Verfolgen", um Kontaktstatus zu aktualisieren. Verwenden Sie die folgende Prozedur, um einen Kontaktstatus zu löschen.

- 1. Melden Sie sich beim Datenbankverwaltungssystem an, das die Unica Campaign-Systemtabellendatenbank enthält.
- 2. Öffnen Sie die Tabelle UA\_ContactStatus.
- 3. Löschen Sie die Kontaktstatuszeile aller Status, die nicht im Gebrauch sind.
- 4. Speichern Sie die Änderungen an der Tabelle.

Detaillierte Anweisungen zum Ändern von Daten in Tabellen erhalten Sie bei Bedarf in der Dokumentation für Ihr Datenbankverwaltungssystem.

## Schreiben in den Kontaktverlauf

Um Einträge im Kontaktverlauf aufzuzeichnen, konfigurieren Benutzer einen oder mehrere Kontaktprozesse, z. B. Ruflisten oder Maillisten, und führen anschließend im Produktionsmodus (nicht Testmodus) ein Ablaufdiagramm aus. Der Kontaktverlauf wird in die Tabellen geschrieben, die zu den im Ablaufdiagramm verwendeten Zielgruppenebenen gehören.

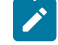

**Anmerkung:** Die in diesem Abschnitt behandelten Einstellungen haben keine Auswirkungen auf Unica Deliver oder Unica Interact. In diesen Produkten werden eigene ETL-Prozesse verwendet, um Daten aus den Kontaktund Antwortverlaufstabellen von Unica Campaign zu extrahieren und zu transformieren oder sie in diese Tabellen zu laden.

Die Möglichkeit, in den Kontaktverlauf zu schreiben, hängt von den Protokollierungsoptionen des Kontaktverlaufs ab, mit denen Administratoren die Protokollierung zulassen oder untersagen können. Diese globalen Konfigurationseinstellungen wirken sich auf die Kontaktprozesse ebenso wie den Prozess 'Verfolgen' aus:

- Mit der Konfigurationseinstellung **logToHistoryDefault** wird bestimmt, ob die Option **In Kontaktverlaufstabellen protokollieren** standardmäßig im Feld für den Kontaktprozess oder den Prozess "Verfolgen" aktiviert oder deaktiviert ist. Wenn **logToHistoryDefault** aktiviert ist, ist **In Kontaktverlaufstabellen protokollieren** standardmäßig aktiviert, sodass Kontaktverlaufsaktualisierungen zulässig sind.
- Mit der Konfigurationseinstellung **overrideLogToHistory** wird gesteuert, ob Benutzer mit den entsprechenden Berechtigungen die Einstellung **In Kontaktverlaufstabellen protokollieren** ändern können, wenn sie einen Kontaktprozess oder den Prozess "Verfolgen" konfigurieren.

Wenn bei allen Produktionsausführungen eines Ablaufdiagramms immer in den Kontaktverlauf geschrieben werden soll, dann aktivieren Sie **logToHistoryDefault** und deaktivieren Sie **overrideLogToHistory**.

Wenn der Kontaktverlauf protokolliert wird, werden auch Angebots- und Verfahrensverläufe geschrieben.

**Anmerkung:** Wenn für einen Prozess das Protokollieren des Kontaktverlaufs konfiguriert ist, der Prozess aber auf einer Zelle ohne ausgewähltes Ziel ausgeführt wird, werden keine Protokollsätze geschrieben.

Weitere Informationen finden Sie im Unica CampaignBenutzerhandbuch.

## Aktualisieren des Kontaktverlaufs

Um einen Kontaktverlauf zu aktualisieren, das bereits aufgezeichnet worden ist, konfigurieren Sie den Prozess "Verfolgen" und führen ihn im Produktionsmodus aus. Das Aktualisieren des Kontaktverlaufs ist z. B. notwendig, um den Kontaktstatus zu aktualisieren oder zusätzlich verfolgte Felder hinzuzufügen.

Beispiel: Eine aktualisierte Kontaktliste mit einer Liste von Zielen, die nicht kontaktiert werden konnten, wird von einer Mailfirma empfangen. In diesem Fall würden Sie die aktualisierte Liste als Eingabe für den Prozess "Verfolgen" verwenden. Wenn das Ablaufdiagramm, das den Prozess "Verfolgen" enthält, im Produktionsmodus ausgeführt wird, wird der Kontaktverlauf anhand der Tabellen aktualisiert, die mit den verwendeten Zielgruppenebenen in Beziehung stehen.

Die Konfigurationseinstellungen **logToHistoryDefault** und **overrideLogToHistory** legen fest, ob der Kontaktverlauf aktualisiert werden kann.

Abhängig von den Konfigurationseinstellungen können Benutzer bei der Konfiguration des Prozesses "Verfolgen" die Option **In Kontaktverlaufs- und Verfolgungstabellen protokollieren** auswählen oder abwählen.

# Löschen des Kontaktverlaufs

Benutzer können den Kontaktverlauf, der von einem Kontaktprozess generiert wurde, bei der Konfiguration löschen. Sie werden auch aufgefordert, Optionen zum Ausführungsverlauf auszuwählen, wenn sie Prozesse oder Verzweigungen erneut ausführen, die über einen bestehenden Kontaktverlauf verfügen, da diese Ausführungstypen Ausführungs-IDs von Ablaufdiagrammen nicht erhöhen.

Benutzer können den gesamten Kontaktverlauf, der von diesem bestimmten Prozess generiert wird, eine bestimmte Ausführungsinstanz (durch Ausführungsdatum und -uhrzeit identifiziert) oder alle Kontakte, die in einem bestimmten Kontaktdatumsbereich hergestellt wurden, löschen. Die entsprechenden Datensätze werden dann aus der Kontaktverlaufstabelle für die Zielgruppenebene permanent gelöscht. Wenn das Ablaufdiagramm das nächste Mal ausgeführt wird, wird der Kontaktverlauf ersetzt und nicht in der Kontaktverlaufstabelle angehängt.

Weitere Informationen finden Sie im Unica CampaignBenutzerhandbuch.

# Standardkontaktstatuscodes

Im Lieferumfang von Unica Campaign sind die folgenden in der Tabelle UA\_ContactStatus definierten Kontaktstatuscodes enthalten.

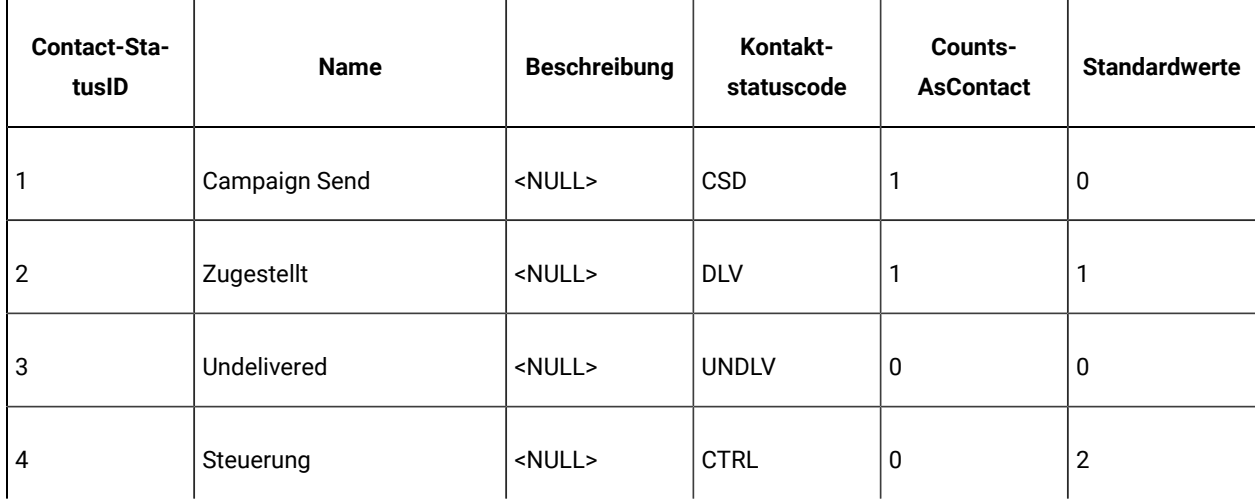

#### **Tabelle 25. Standardkontaktstatuscodes**

# Kapitel 8. Administration des Antwortverlaufs

Bevor Sie beginnen, mit dem Antwortverlauf zu arbeiten, sollten Sie die Abschnitte zur Administration der Benutzergruppenebenen lesen und entsprechende Benutzergruppenebenen einrichten.

Der Antwortverlaufsdatensatz befindet sich in der Unica Campaign-Systemdatenbank in separaten Tabellen für die jeweilige Benutzergruppenebene. Deswegen müssen Sie Zielgruppenebenen konfigurieren, bevor Sie mit dem Antwortverlauf arbeiten.

Basiskonzepte zu Kontakt- und Antwortverlauf sowie Informationen dazu, wie Ablaufdiagramme so konfiguriert werden können, dass der Prozess "Antwort" für sie verwendet werden kann, erhalten Sie im Unica Campaign-Benutzerhandbuch.

# Antwortverlauf und Antworttypen

Der Antwortverlauf ist eine Protokollaufzeichnung von Antworten auf Kampagnen von zielgruppenspezifischen Antwortenden oder "Stellvertretern" (Mitglieder von Kontrollgruppen, die die gewünschte Aktion ausführen, obwohl sie nicht kontaktiert wurden). Antworttypen sind die in einer Kampagne verfolgten Aktionen.

Weitere Informationen zum Antwortverlauf und Anweisungen zum Gestalten von Ablaufdiagrammen zum Aufzeichnen von Antworten erhalten Sie im Unica Campaign-Benutzerhandbuch.

#### **Was sind Antworttypen?**

Antworttypen sind die verfolgten Aktionen, z. B. Klickabfolge, Abfrage, Kauf, Aktivierung etc. Jeder Antworttyp wird von einem eindeutigen Antwortcode dargestellt. Antworttypen und Antwortcodes werden global in der Tabelle UA\_UsrResponseType definiert und sind in allen Angeboten verfügbar. Es sind aber nicht alle Antworttypen für alle Angebote relevant. So ist z. B. der Antworttyp Klickabfolge nicht bei einem Direktmailingangebot zu erwarten.

Unica Campaign wird mit einer Gruppe von Standardantworttypen geliefert. Als Administrator können Sie weitere Antworttypen hinzufügen.

Das Hinzufügen von Antworttypen wird im Unica Campaign-Administratorhandbuch erklärt. Informationen zum Verwenden und Verfolgen von Antworttypen erhalten Sie im Unica Campaign-Benutzerhandbuch.

#### **In welcher Beziehung steht der Antwortverlauf zu Benutzergruppenebenen?**

In Unica Campaign werden separate Antwortverlaufsdateien für alle definierten Zielgruppenebenen aufgezeichnet. Jede Zielgruppenebene verfügt über eine eigene zugeordnete Antwortverlaufstabelle in der Unica Campaign-Systemdatenbank sowie über eine zugeordnete Unica Campaign-Systemtabelle.

#### **In welcher Beziehung steht der Antwortverlauf zu Datenbanktabellen?**

Antwortverlaufstabellen, die in der Systemdatenbank von Unica Campaign vorhanden sein müssen, speichern für jede Benutzergruppenebene archivierte Antworten.

Die Benutzergruppenebene Customer wird standardmäßig zugestellt und der Verlauf der erhaltenen Antworten von Kunden kann in UA ResponseHistory in der Systemdatenbank von Unica Campaign gespeichert werden.

Wenn Sie eine zusätzliche Benutzergruppenebene erstellen, müssen Sie die Antwortverlaufstabelle dafür in der Systemdatenbank von Unica Campaign erstellen.

Nachdem Sie die Tabelle in der Unica Campaign-Systemdatenbank für eine neue Zielgruppenebene erstellt haben, müssen Sie die neue Tabelle der Unica Campaign-Systemtabelle für den Antwortverlauf der Zielgruppenebene zuordnen, die beim Erstellen der Zielgruppenebene automatisch erzeugt wurde.

#### **Integritätsbedingung über Fremdschlüssel in Antwortverlaufstabellen**

Jede Antwortverlaufstabelle, die Sie für eine neue Benutzergruppenebene erstellen, muss eine Integritätsbedingung über Fremdschlüssel im Feld TreatmentInstID der Tabelle UA\_Treatment aufweisen. Details zum Konfigurieren dieser Integritätsbedingung erhalten Sie in der DDL-Datei, aus der die Systemtabellen erstellt werden.

## Aktionstabellen

Eine Aktionstabelle ist eine optionale Datenbanktabelle oder Datei mit Antwortdaten, die gesammelt werden, nachdem Kunden Angebote präsentiert wurden.

Eine Aktionstabelle ist zielgruppenebenenspezifisch. Normalerweise erstellen Sie in Unica Campaigneine Aktionstabelle pro Zielgruppenebene.

Die Aktionstabelle kann dann als Datenquelle für die Eingangszelle des Prozesses "Antwort" in einem Kampagnenablaufdiagramm dienen. Unica Campaign liest die Aktionstabelle ein. Wird eine Übereinstimmung zwischen den relevanten Attributen und/oder Antwortcodes gefunden, füllt Unica Campaign die Antwortverlaufstabellen zwecks Antwortverfolgung auf.

Die Verwendung einer Aktionstabelle ist ein bewährtes Verfahren, um sicherzustellen, dass ausreichende Daten über die Antworten der Zielpersonen protokolliert werden.

Wichtig: Administratoren müssen sicherstellen, dass jede für die Antwortverfolgung verwendete Aktionstabelle während der Bearbeitung der Antworten gesperrt ist. Administratoren müssen außerdem nach jeder Ausführung des Prozesses "Antwort" Zeilen löschen, um sicherzustellen, dass sie nicht mehrfach berücksichtigt werden. Sie können zum Beispiel Unica Campaign verwenden, um zur Bereinigung der Aktionstabelle nach dem Prozess "Antwort" SQL ausführen zu lassen.

#### **Was enthält eine Aktionstabelle?**

Eine Aktionstabelle enthält Daten wie Kunden-IDs, Antwortcodes und relevante Attribute. Abhängig davon, wie Antworten in Ihrem Unternehmen verfolgt werden, können sich die Antworten direkt auf Transaktionsdaten beziehen, z. B. Einkäufe oder Kontakte und Subskriptionen.

Jede Zeile der Aktionstabelle stellt ein einzelnes Ereignis dar, das mindestens die Benutzergruppen-IDs, den Antworttyp und das Antwortdatum enthalten muss. Eine Aktionstabelle enthält gewöhnlich mindestens einen Antwortcode (Kampagnen-, Zellen-, Angebots- oder Verfahrenscodes) und mindestens ein Standard- oder benutzerdefiniertes Angebotsattribut für die Folgeantwortverfolgung (z. B. das gekaufte Produkt oder den gekauften Service). Jedes in einem Ereignis ausgefüllte Feld wird verwendet, um mit möglichen Verfahren mit diesem Angebotsattribute abgeglichen zu werden. Felder mit dem Wert NULL werden ignoriert.

Das bewährte Verfahren ist, eine Aktionstabelle zu verwenden, in der alle Antwortenden und Antworttypen kombiniert werden.

#### **Wo sind Aktionstabellen gespeichert?**

Wo die Aktionstabellen gespeichert werden sollen, wird von Fall zu Fall entschieden, üblicherweise während der Erstimplementierung.

Wenn Aktionstabellen in dem Benutzerdatamart gespeichert werden, können Sie die Tabellen ohne großen Aufwand aus anderen Datamarttabellen füllen, Verknüpfungen erstellen und ähnliche Datenbankoperationen ausführen. Sie müssen jedoch sicherstellen, dass Sie über die Berechtigung zum Bereinigen der Aktionstabellen nach jedem Prozess "Antwort" verfügen.

Wenn Ihre Antwortlogik ziemlich einfach ist (wenn z. B. die Aktionstabelle bereits mit ETL-Routinen gefüllt ist und Sie nur die Daten aus der Tabelle lesen müssen), können Sie auswählen, die Aktionstabelle mit den Unica Campaign-Systemtabellen zu speichern.

Die Unica Campaign-Systemtabellen enthalten eine Beispielaktionstabelle für die Zielgruppenebene Customer, mit dem Namen UA\_ActionCustomer, die Administratoren wie erforderlich anpassen können. Die Beispieltabelle enthält mehrere Spalten, die Sie für die Antwortverfolgung verwenden können, z. B. CustomerId und Antwort- und Verfolgungscodes.

#### Beispielaktionstabelle (UA\_ActionCustomer)

Die Unica Campaign-Systemtabellen enthalten eine Beispielaktionstabelle für die Zielgruppenebene "Customer", mit dem Namen UA\_ActionCustomer. Die Felder in dieser Tabelle dienen als Beispiele für Felder, die für die Erstellung eines Antwortverlaufs hilfreich sein können. Administratoren können diese Tabelle wie erforderlich anpassen. Üblicherweise hat jede Zielgruppenebene in Unica Campaign eine eigene Aktionstabelle für die Antwortverfolgung.

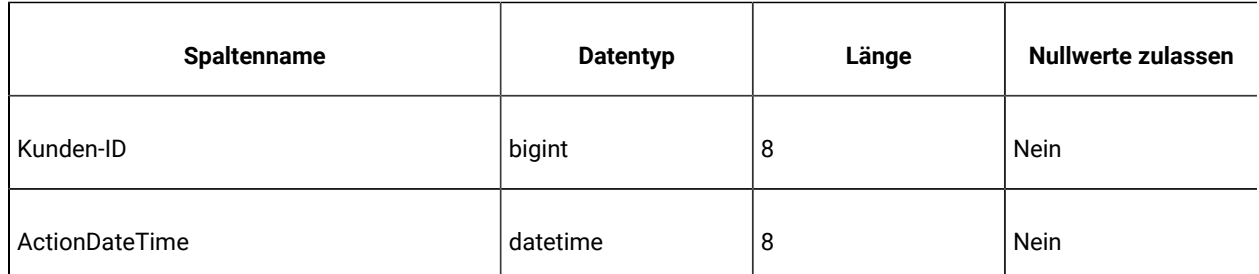

#### **Tabelle 26. Beispieltabelle "UA\_ActionCustomer"**

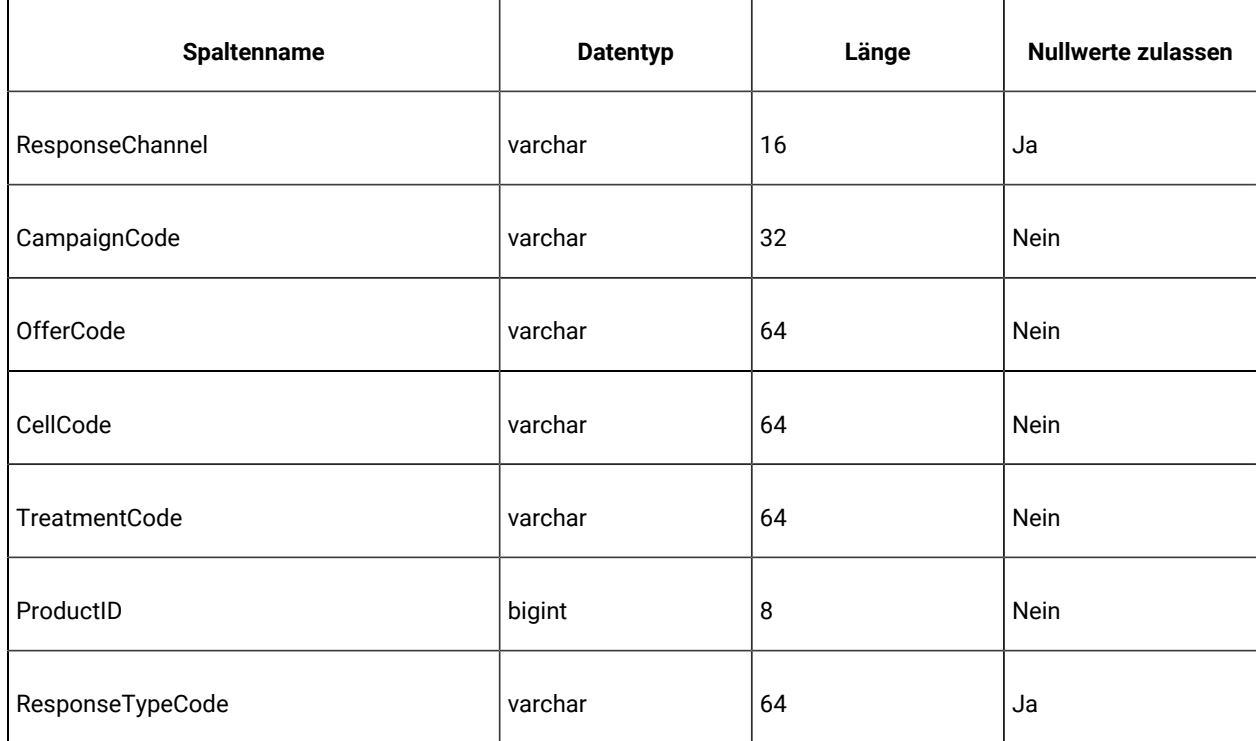

#### **Tabelle 26. Beispieltabelle "UA\_ActionCustomer" (Fortsetzung)**

## Erstellen von Antwortverlaufstabellen für neue Benutzergruppenebenen

Wenn Sie eine neue Benutzergruppenebene erstellen, müssen Sie eine Tabelle in der Systemdatenbank von Unica Campaign erstellen, um den Datensatz zum Antwortverlauf für Zielbenutzer auf dieser Benutzergruppenebene zu speichern.

Wenn Sie diese Tabelle erstellen, sollten Sie außerdem einen Index dazu erstellen, um die Leistung zu erhöhen. Wenn Sie z. B. die Tabelle INDIV\_ResponseHistory für eine neue Benutzergruppenebene Individual erstellen, können Sie wie folgt einen Index erstellen:

INDEX XIE1INDIV\_ResponseHistory ON INDIV\_ResponseHistory ( IndivID )

Nachdem Sie die Antwortverlaufstabelle für eine neue Zielgruppenebene erstellt haben, müssen Sie diese der Unica Campaign-Systemtabelle für den Antwortverlauf der Zielgruppenebene zuordnen.

## Einstellen der Anzahl Tage, die Ergebnisse nach Ablauf des Angebots aufgezeichnet werden sollen

In den Antwortverlaufstabellen kann aufgezeichnet werden, ob Antworten vor oder nach dem Ablaufdatum der bestimmten Angebotsversion empfangen wurden. Diese Funktion hängt von der Konfigurationseigenschaft

allowResponseNDaysAfterExpiration  $ab$ .

Um diese Aufgabe ausführen zu können, müssen Sie über die entsprechenden Berechtigungen zur Verwendung von Unica Platform verfügen. Informationen hierzu finden Sie im Unica Platform-Administratorhandbuch.

- 1. Wählen Sie **Einstellungen> Konfiguration** aus.
- 2. Gehen Sie zu **Campaign | Partitionen | Partition[N] | Server | flowchartConfig**.
- 3. Setzen Sie den Wert für **AllowResponseNDaysAfterExpiration** auf die gewünschte Anzahl an Tagen. Der Standardwert ist 90 Tage.

## Hinzufügen von Antworttypen

Antworttypen werden in der Tabelle UA\_UsrResponseType in der Unica Campaign-Systemdatenbank definiert.

Unica Campaign umfasst einen Satz Standardantworttypen. Wenn die Standardantworttypen nicht ausreichen, können Administratoren weitere Antworttypen definieren. Weitere Informationen hierzu finden Sie unter [Standardantworttypen \(auf Seite 170\).](#page-169-0)

1. Melden Sie sich beim Datenbankmanagementsystem an, das die Systemdatenbank von Unica Campaign enthält.

Ausführliche Informationen zur Änderung von Daten in Tabellen finden Sie in der Dokumentation zu Ihrem Datenbankmanagementsystem.

- 2. Öffnen Sie die Tabelle UA\_UsrResponseType.
- 3. Fügen Sie für jeden Antworttyp, den Sie hinzufügen möchten, eine Zeile hinzu:
	- a. Geben Sie eine eindeutige ID (ResponseTypeID) ein.
	- b. Geben Sie einen Namen ein.
	- c. Geben Sie optional eine Beschreibung ein.
	- d. Geben Sie einen eindeutigen Code (ResponseTypeCode) ein.
	- e. Geben Sie in der Spalte CountsAsResponse 1 ein, wenn der Typ eine erfolgreiche Antwort darstellt, 0, wenn dies nicht der Fall ist, oder 2, wenn er eine Ablehnung darstellt.

Die Werte für CountsAsResponse schließen sich für jeden Antworttyp gegenseitig aus. D. h., ein Antworttyp kann nicht als Antwort und als Ablehnung gewertet werden.

- f. Geben Sie in der Spalte IsDefault den Wert 1 für den Antworttyp ein, der der Standard sein soll. Stellen Sie sicher, dass nur eine Zeile in dieser Spalte den Wert 1 hat. Alle anderen Zeilen müssen den Wert o haben.
- 4. Speichern Sie die Änderungen an der Tabelle.
- 5. Ordnen Sie die Systemtabelle UA\_UsrResponseType erneut zu.

**Anmerkung:** Wenn die Unica Deliver-Angebotsintegration aktiviert ist und der Antworttyp aus Unica Deliver stammt: Um den ETL-Prozess für Unica Deliver-Antworttypen zu unterstützen, müssen die Antworttypen in der Tabelle Unica Deliver UACE\_ResponseType und der Tabelle Unica Campaign UA\_UsrResponseType definiert sein. Anschließend müssen die Antworttypen in der Tabelle UA\_RespTypeMapping zugeordnet werden.

#### <span id="page-169-0"></span>Standardantworttypen

Neuinstallationen von Unica Campaign umfassen die folgenden Antworttypen, die in der Tabelle UA\_UsrResponseType definiert sind. Upgrades umfassen alle Antworttypen außer 9, 10, 11, die manuell hinzugefügt werden müssen, wenn Sie die Unica Deliver-Angebotsintegration verwenden möchten.

ResponseTypeID und ResponseStatusCode müssen eindeutig sein. Ändern Sie die bereitgestellten Werte für die Standardantworttypen nicht.

Für IsDefault kann nur eine Zeile auf 1 festgelegt werden. Alle anderen Zeilen müssen auf 0 festgelegt sein.

Die Werte für CountsAsResponse schließen sich für jeden Antworttyp gegenseitig aus. D. h., ein Antworttyp kann nicht als Antwort und als Ablehnung gewertet werden. Die folgenden Werte sind gültig:

0 - zählt nicht als Antwort 1 - zählt als positive Antwort 2 - zählt als negative Antwort

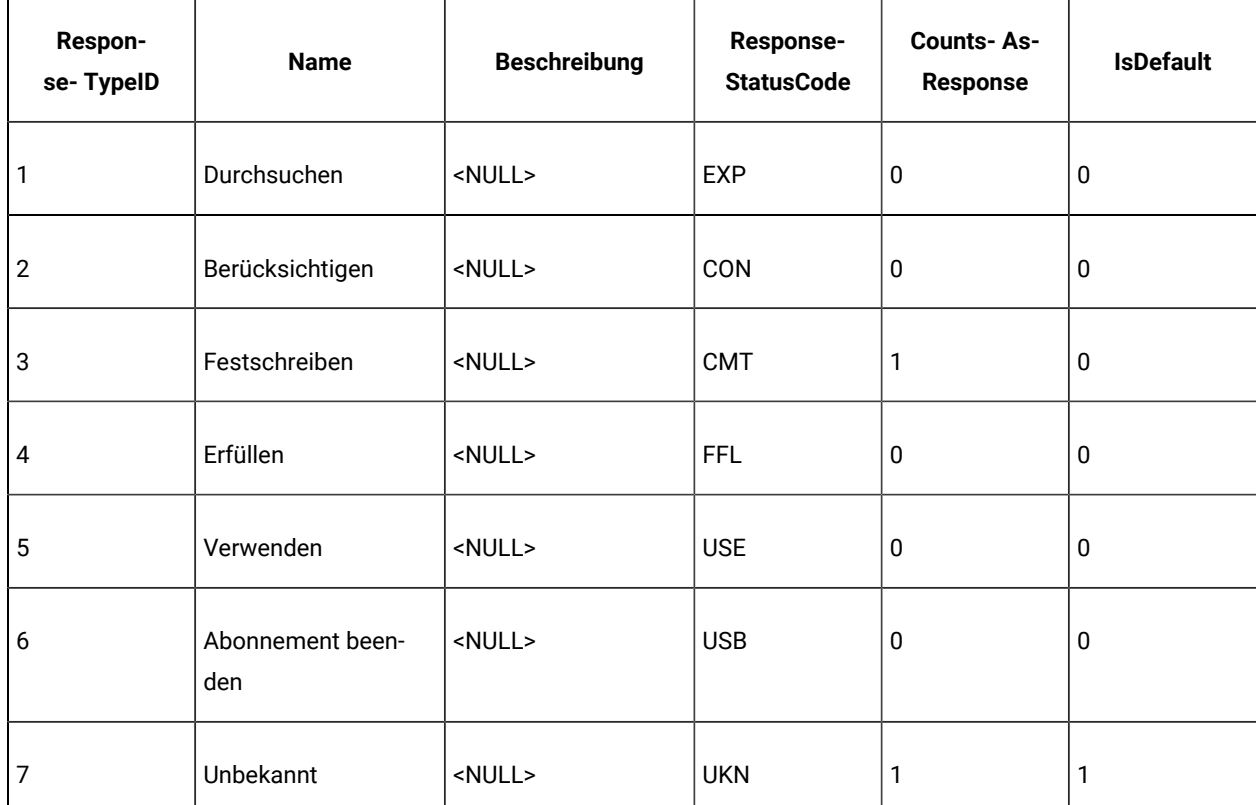

#### **Tabelle 27. Standardantworttypen**

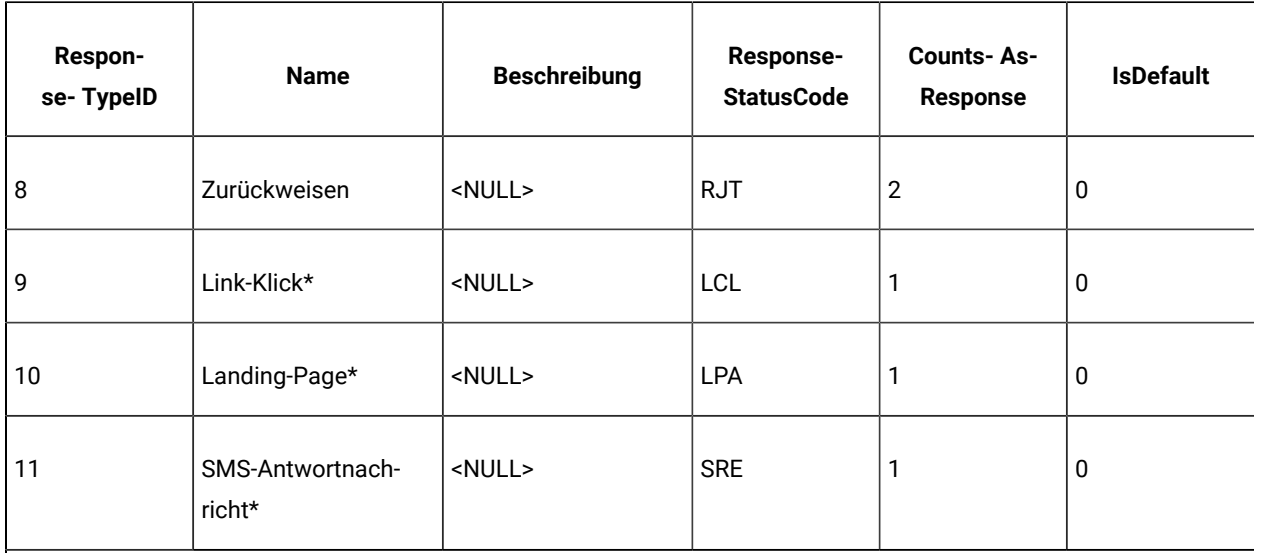

#### **Tabelle 27. Standardantworttypen (Fortsetzung)**

\*Antworttypen 9, 10 und 11 sind für die Unica Deliver-Angebotsintegration gedacht. Bei Neuinstallationen werden diese Antworttypen standardmäßig hinzugefügt. Bei Upgrades müssen diese Antworttypen manuell hinzugefügt werden, wenn die Unica Deliver-Angebotsintegration verwendet werden soll. Anschließend müssen sie in UA\_RespTypeMapping zugeordnet werden. Landing-Page und SMS-Antwortnachricht werden zurzeit nicht vom ETL-Prozess gefüllt.

# Antwortverlaufsprotokollierung

Um den Antwortverlauf zu protokollieren, konfigurieren Benutzer den Prozess "Antwort". Wenn das Ablaufdiagramm dann ausgeführt wird, wird der Antwortverlauf in die Tabellen geschrieben, die den Benutzergruppenebenen zugeordnet sind, die in dem Ablaufdiagramm verwendet werden.

Weitere Informationen finden Sie im Unica Campaign-Benutzerhandbuch.

# Kapitel 9. Überwachen und Steuern von Ablaufdiagrammausführungen

Wählen Sie **Campaign> Überwachung** aus und zeigen Sie auf der Seite **Alle überwachten Ausführungen** den Status aller aktiven Ablaufdiagramme an. Außerdem können Sie dort Ablaufdiagrammausführungen aussetzen, fortsetzen oder stoppen.

Bei der Betriebsüberwachung werden Unica Campaign-Ablaufdiagramme protokolliert, die über die grafische Benutzeroberfläche (manuell und geplant) und das Befehlszeilendienstprogramm unica\_svradm ausgeführt werden. Sitzungsablaufdiagrammausführungen werden nicht verfolgt.

# <span id="page-171-0"></span>Konfigurieren der Überwachung von Arbeitsabläufen

Die Überwachung muss entsprechend Ihrer Umgebung konfiguriert sein. Dies schließt auch das Festlegen von Parametern für den Speicherzeitraum von Überwachungsinformationen und deren Anzeige für historische Ablaufdiagrammausführungen ein. Außerdem müssen Sie sicherstellen, dass die Sicherheitsberechtigungen richtig festgelegt sind.

- 1. Wählen Sie **Einstellungen> Konfiguration** aus.
- 2. Öffnen Sie die Kategorie **Campaign | Überwachung** und legen Sie die Eigenschaften fest.
- 3. Stellen Sie sicher, dass die Sicherheitsberechtigungen für Benutzer richtig festgelegt sind:
	- Um die Seite **Alle überwachten Ausführungen** anzuzeigen, müssen Sie über die Berechtigung Access monitoring page **oder** Perform monitoring tasks **verfügen**.
	- Nur Benutzer mit der Berechtigung Perform monitoring tasks dürfen Ablaufdiagrammausführungen aussetzen, fortsetzen oder stoppen. Durch diese Berechtigung können Benutzer alle angezeigten Ablaufdiagramme steuern, unabhängig von den Zugriffsberechtigungen, die der Benutzer normalerweise für das jeweilige Ablaufdiagramm hat. Weisen Sie diese Berechtigung nur Benutzern zu, wenn Sie ihnen das Recht zum Aussetzen, Fortsetzen und Stoppen von aktuell ausgeführten Ablaufdiagrammen zuweisen möchten.

Weitere Informationen finden Sie im Unica Platform-Administratorhandbuch.

## Steuern von Ablaufdiagrammausführungen mithilfe der Seite **Alle überwachten Ausführungen**

Auf der Seite **Alle überwachten Ausführungen** können Sie aktive Ablaufdiagramme anzeigen, stoppen, aussetzen oder fortsetzen.

Die Möglichkeit des Zugriffs auf die Seite **Alle überwachten Ausführungen** sowie die verwendbaren Aktionsschaltflächen hängen von den jeweiligen Sicherheitsberechtigungen ab. Siehe Konfigurieren der [Überwachung](#page-171-0) von [Arbeitsabläufen \(auf Seite 172\).](#page-171-0)

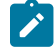

**Anmerkung:** Über das Menü Ausführen auf einer Ablaufdiagrammseite können Sie außerdem Ablaufdiagramme anhalten, fortsetzen oder stoppen. Die Aktionen zum Anhalten und Fortsetzen stehen nur über das Ablaufdiagramm-Menü Ausführen zur Verfügung. Weitere Details hierzu finden Sie im Unica Campaign-Benutzerhandbuch.

1. Wählen Sie **Campaign> Überwachung** aus.

Auf der Seite **Alle überwachten Ausführungen** werden aktive Ablaufdiagramme nach den Kampagnen gruppiert, zu denen sie gehören. Der Status jedes Ablaufdiagramms wird in der Spalte "Status" und durch eine farbige Statusanzeige angezeigt.

Je nach Status des Ablaufdiagramms stehen unterschiedliche Aktionsschaltflächen zur Verfügung. Außerdem sind für die entsprechenden Aktionen die richtigen Sicherheitsberechtigungen erforderlich.

- 2. Optional: Klicken Sie auf den Namen einer Kampagne, um die Übersicht der zugehörigen Kampagne anzuzeigen.
- 3. Optional: Klicken Sie auf den Namen eines Ablaufdiagramms, um es im schreibgeschützten Modus anzuzeigen.
- 4. In den folgenden Abschnitten finden Sie Anweisungen zum Stoppen, Aussetzen oder Fortsetzen einer Ausführung.

### Aktualisieren der Anzeige auf der Seite **Alle überwachten Ausführungen**

Mit der Option **Aktualisieren** können Sie die Seite **Alle überwachten Ausführungen** aktualisieren, um sicherzustellen, dass Sie tatsächlich aktuelle operative Details anzeigen.

- 1. Wählen Sie **Campaign> Überwachung** aus.
- 2. Klicken Sie in der rechten oberen Ecke auf **Aktualisieren**. Die Seite wird mit aktuellen Daten aktualisiert.

#### Stoppen eines aktiven Ablaufdiagramms

Sie können die Aktion "Stoppen" nur für ein aktives Ablaufdiagramm ausführen.

- 1. Wählen Sie **Campaign> Überwachung** aus.
- 2. Suchen Sie auf der Seite "Alle überwachten Ausführungen" das Ablaufdiagramm, das Sie stoppen möchten.
- 3. Klicken Sie auf die Schaltfläche "Stopp" (Deben der Statusanzeige des Ablaufdiagramms.

Das Ablaufdiagramm wird gestoppt. Sein Status wechselt zu **Gestoppt** und die Farbe der Statusanzeige wechselt zu Rot.

#### Aussetzen eines aktiven Ablaufdiagramms

Sie können die Aktion "Aussetzen" nur für ein aktives Ablaufdiagramm ausführen.

Wenn Sie ein Ablaufdiagramm aussetzen, wird die Ausführung beendet und Systemressourcen werden freigegeben. Es bleibt ein Platzhalter, sodass Sie die Ausführung des Ablaufdiagramms an dem Punkt, an dem Sie sie ausgesetzt haben, fortsetzen können. Dies ist eine andere Aktion als das Anhalten eines Ablaufdiagramms (über das Menü

"Ausführen" des Ablaufdiagramm). Wenn Sie ein Ablaufdiagramm anhalten, bleibt der Prozess erhalten und gibt keine Systemressourcen (wie etwa Hauptspeicher) frei.

- 1. Wählen Sie **Campaign> Überwachung** aus.
- 2. Suchen Sie auf der Seite "Alle überwachten Ausführungen" das Ablaufdiagramm, das Sie aussetzen möchten.
- 3. Klicken Sie auf die Schaltfläche "Aussetzen" (III) neben der Statusanzeige des Ablaufdiagramms.

Der Prozess des Aussetzens beginnt. Der Status des Ablaufdiagramms wechselt zu **Wird ausgesetzt** und die Farbe der Statusanzeige wechselt zu Gelb. Im Status **Wird ausgesetzt** können Sie keine Aktionen für das Ablaufdiagramm ausführen.

**Anmerkung:** Es kann eine Weile dauern, ein aktives Ablaufdiagramm erfolgreich auszusetzen, da es warten muss, bis aktive Prozessfelder einen Zustand erreichen, in dem sie sicher gespeichert und fortgesetzt werden können.

Wenn der Prozess des Aussetzens abgeschlossen ist, wechselt der Status des Ablaufdiagramms zu **Ausgesetzt**; die Farbe der Statusanzeige bleibt gelb.

#### Fortsetzen eines ausgesetzten Ablaufdiagramms

Sie können eine ausgesetzte Ablaufdiagrammausführung fortsetzen. Die fortgesetzte Ablaufdiagrammausführung wird erneut gestartet und ab dem Punkt fortgesetzt, an dem sie ausgesetzt wurde.

- 1. Wählen Sie **Campaign> Überwachung** aus.
- 2. Suchen Sie auf der Seite "Alle überwachten Ausführungen" das ausgesetzte Ablaufdiagramm.
- 3. Klicken Sie auf die Schaltfläche "Fortsetzen" Deben der Statusanzeige des Ablaufdiagramms.

Das Ablaufdiagramm wird fortgesetzt. Sein Status wechselt zu **Aktiv** und die Farbe der Statusanzeige wechselt zu Grün.

#### Ablaufdiagrammstatus und gültige Aktionen

In der folgenden Tabelle werden die gültigen Ablaufdiagrammstatus und die Aktionen beschrieben, die für die einzelnen Status auf der Seite **Alle überwachten Ausführungen** (**Campaign> Überwachung**) verfügbar sind.

Der Ablaufdiagrammstatus spiegelt den Status der letzten Ausführung wider.

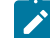

**Anmerkung:** Wenn ein Benutzer ein Ablaufdiagramm ausführt und eine Verzweigung erfolgreich ist, ein anderer Prozess in diesem Ablaufdiagramm (nicht in dieser Verzweigung) jedoch fehlgeschlagen ist, wird als Status des Ablaufdiagramms **Fehlgeschlagen** angezeigt.

#### **Tabelle 28. Ablaufdiagrammstatus und -aktionen**

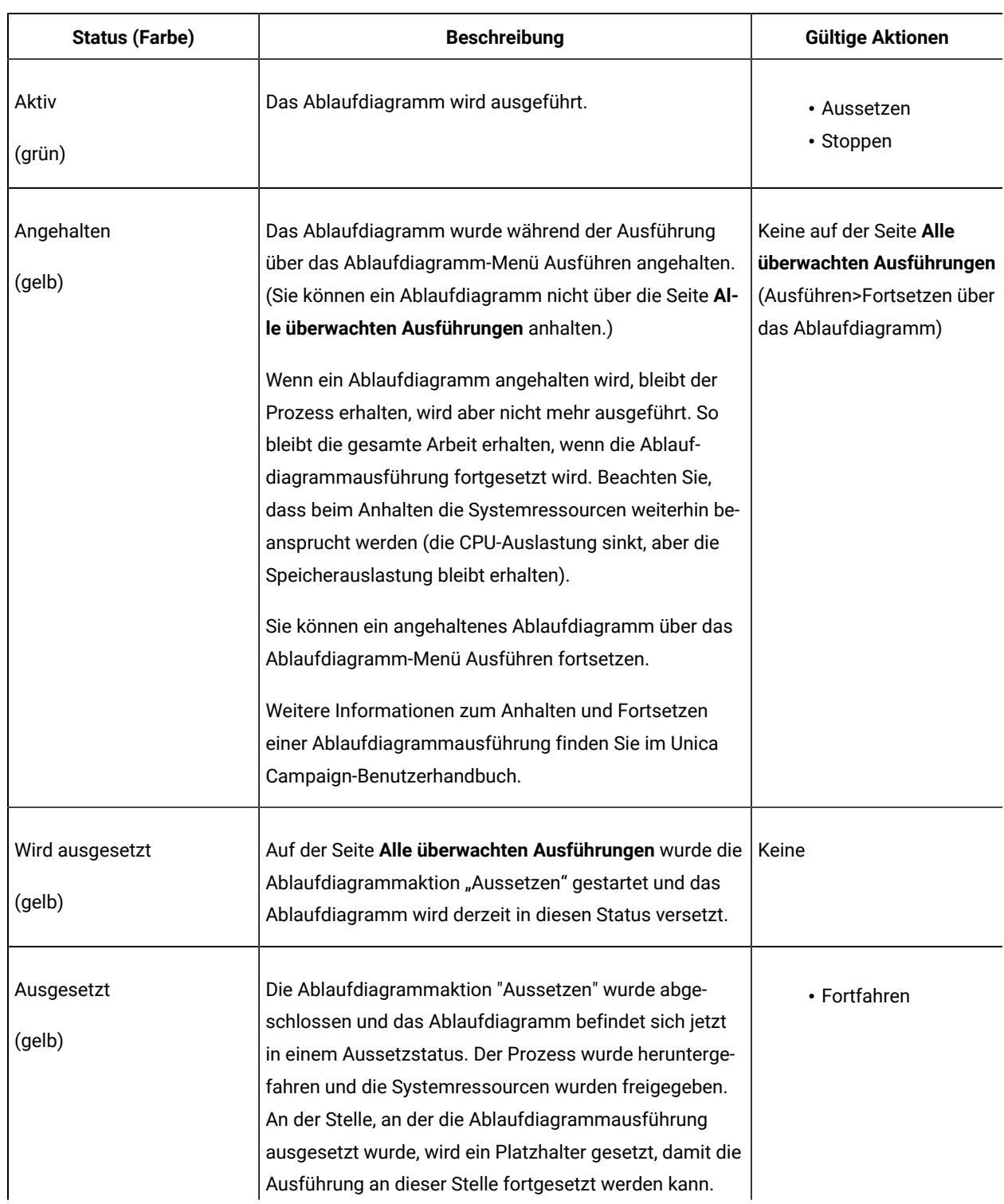

#### **In dieser Tabelle werden die verschiedenen Statusmöglichkeiten und Aktionen von Ablaufdiagrammen beschrieben.**

#### **Tabelle 28. Ablaufdiagrammstatus und -aktionen**

#### **In dieser Tabelle werden die verschiedenen Statusmöglichkeiten und Aktionen von Ablaufdiagrammen beschrieben.**

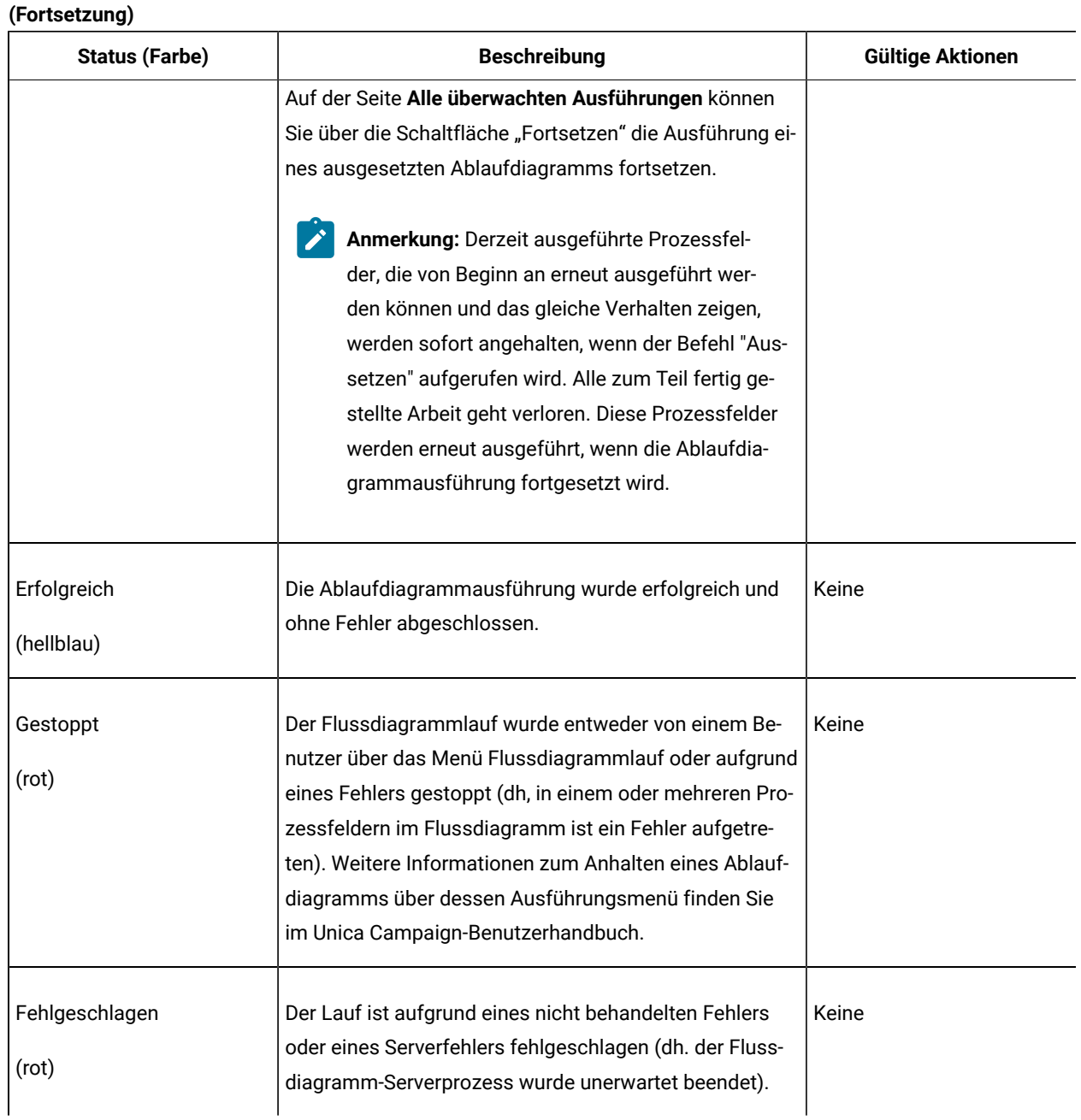

# Kapitel 10. Administration der Dimensionshierarchie

Eine Dimensionshierarchie ist ein Datenkonstrukt, mit dem Daten auf der Basis von Wertebereichen in Behälter gruppiert werden. Dimensionshierarchien stellen die Grundlage für eine Vielzahl an Berichten dar.

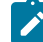

**Anmerkung:** Wenn Dimensionshierarchien zum Erstellen von Cubes verwendet werden, verwenden Sie den Prozess "Prozess", um dynamische Daten-Cubes aus einem Ablaufdiagramm im Sessions-Bereich der Anwendung zu erstellen.

# Was ist eine Dimensionshierarchie?

Eine Dimensionshierarchie ist ein Datenkonstrukt, mit dem Daten auf der Basis von Wertebereichen in Behälter gruppiert werden. Eine Dimensionshierarchie kann mehrere Ebenen enthalten, wobei jede davon einen eigenen Satz von Behältern haben kann. Für die in der jeweils niedrigeren Ebene enthaltenen Behälter muss ein ordnungsgemäßes Rollup in Behälter höherer Ebenen durchgeführt werden.

Die Dimensionshierarchie Alter kann z. B. zwei Ebenen aufweisen: "Unterste Ebene" und "Rollups". Kunden werden auf jeder einzelnen Ebene in Behältern gruppiert:

**Unterste Ebene:** (21-25), (26-30), (31-35), (36-45), (45-59), (60+)

**Rollups:** Jung (21-35), Mittleres Alter (36-59), Gehobenes Alter(60+)

**Anmerkung:** Es ist beim Rollup auf eine höhere Ebene nicht möglich, einen Behälter einer niedrigeren Ebene (zum Beispiel den oben erwähnten Behälter für 26- bis 30-Jährige) in Personen der Altersstufen 26 bis 27 ("Jung") und 28 bis 30 ("Mittleres Alter") zu unterteilen. Ein in einer niedrigeren Ebene vorhandener Behälter muss in seiner Gesamtheit in einen Behälter einer höheren Stufe aufgenommen werden. Wenn Sie z. B. nun als "Jung" Personen von 21 bis 27 Jahren definieren möchten, müssen Sie separate Behälter (z. B. für 26 bis 27 und für 28 bis 30 Jahre) auf der niedrigeren Ebene erstellen, damit für diese ein Rollup auf "Jung" bzw. "Mittleres Alter" ausgeführt werden kann.

Weitere häufig verwendete Dimensionshierarchien sind Zeit, Ort, Produkt, Abteilung und Vertriebskanal. Sie können jedoch jede beliebige Dimensionshierarchie erstellen, die am besten auf Ihr Geschäft oder auf Ihre Kampagnen zugeschnitten ist.

# Gründe für die Verwendung von Dimensionshierarchien

Als Bausteine von Cubes, sind Dimensionshierarchien die Basis für eine Vielzahl von Berichten, die zur Datenuntersuchung, zur schnellen Zählung oder als Ausgangspunkt für zielgerichtete Kampagnen eingesetzt werden können.

Cubes können Zähler oder einfache Berechnungen (Summe, Minimum, Maximum, Durchschnitt, Standardabweichung) für numerische Felder vorbereitend zusammenfassen (z. B. Gesamtumsatz für alle Produkte über alle Ebenen hinweg, vergleichende Analyse von Kosten und Erträgen nach Ort usw.).

Dimensionshierarchien sind darüber hinaus für die direkte Auswahl aus strategischen Segmenten verfügbar (ohne dass Cubes erstellt oder von einem Kreuztabellenbericht aus gearbeitet werden muss).

Unica Campaign unterstützt Folgendes:

- Dimensionen, die aus einer unbegrenzten Anzahl Ebenen und Elementen bestehen
- Datenpunkte als Eingabe für Berichte zur Kundenanalyse und zur visuellen Auswahl.
- Rollups in beliebig viele Kategorien, um die Drilldown-Funktion zu unterstützen.

## Informationen zu Dimensionshierarchien und Cubes

Sie verwenden Dimensionshierarchien zum Erstellen dynamischer Daten-Cubes, vorher berechneter zwei- oder dreidimensionaler Aggregationen von Kundendaten, die auf einem strategischen Segment basieren.

Cubes werden zum Untersuchen von Daten oder zur visuellen Auswahl verwendet, weil Sie die Möglichkeit haben, einen Drillthrough für die Daten durchzuführen und die sich ergebende Menge von Kunden als neue Zelle in einem Ablaufdiagramm zu verwenden.

Weitere Informationen zu Cubes finden Sie im Unica Campaign-Benutzerhandbuch.

## Informationen zu Dimensionshierarchien und Datenbanktabellen

Beim Erstellen einer Dimensionshierarchie in Unica Campaign ordnen Sie sie einer Tabelle in einer Datenbank oder einer Flatfile zu.

Die Tabelle muss Spalten enthalten, die Folgendes aufnehmen:

- Dimensionsname
- Einzelne Ebenen in der Dimensionshierarchie
- Direkt-SQL- oder Unica-Ausdruck, der die Zielgruppenentitäten im Behälter definiert
- Die Datenquelle

Die Dimensionshierarchie Alter weist z. B. drei Ebenen auf. Die erste Ebene ist Alle Altersstufen, gefolgt von den zwei Ebenen, die in der folgenden Liste dargestellt sind:

• Unter 30

```
◦ Unter 20
       ◦ 20 bis 25
       ◦ 26 bis 30
• 30 bis 50
       ◦ 30 bis 40
       ◦ 41 bis 50
• Über 50
```
- 51 bis 60
- Über 60

Diese Dimensionshierarchie basiert auf der folgenden Datenbanktabelle:

| Dimensi-<br>ons-name | Dim1Name          | Dim2Name        | Dim3Name               | <b>Ausdruck</b>             | <b>Datenquelle</b> |
|----------------------|-------------------|-----------------|------------------------|-----------------------------|--------------------|
| MemberAge            | Alle Altersstufen | Unter 30        | < 20 Jahre alt         | Alter $<$ 20                | Ihr Datamart       |
| MemberAge            | Alle Altersstufen | Unter 30        | 20 bis 25 Jahr alt     | Alter zwischen 20<br>und 25 | Ihr Datamart       |
| MemberAge            | Alle Altersstufen | Unter 30        | 26 bis 30 Jahre<br>alt | Alter zwischen 26<br>und 30 | Ihr Datamart       |
| MemberAge            | Alle Altersstufen | 30 bis 50 Jahre | 30 bis 40 Jahre<br>alt | Alter zwischen 31<br>und 40 | Ihr Datamart       |
| MemberAge            | Alle Altersstufen | 30 bis 50 Jahre | 41 bis 50 Jahre<br>alt | Alter zwischen 41<br>und 50 | Ihr Datamart       |
| MemberAge            | Alle Altersstufen | Über 50         | 51 bis 60 Jahre<br>alt | Alter zwischen 51<br>und 60 | Ihr Datamart       |
| MemberAge            | Alle Altersstufen | Über 50         | Über 60                | Alter $> 60$                | Ihr Datamart       |

**Tabelle 29. Datenbanktabelle mit Dimensionshierarchie**

## Entwerfen von Richtlinien für die Dimensionshierarchie

Sie sollten beim Entwerfen von Dimensionshierarchien Folgendes beachten.

- Wie Dimensionen in Beziehung zueinander stehen (z. B. Alter/Ort/Zeitdauer).
- Wie detailliert die einzelnen Dimensionen und Cubes sind.
- Dimensionen können in mehreren Cubes verwendet werden.
- Dimensionen müssen einen klar voneinander abgrenzbaren Rollup durchführen. Daher müssen sich Elemente gegenseitig ausschließen und dürfen keine Überlappungen aufweisen.

# Verwalten von Dimensionshierarchien

Eine Dimensionshierarchie ist ein Datenkonstrukt, mit dem Daten auf der Basis von Wertebereichen in Behälter gruppiert werden. Dimensionshierarchien stellen die Grundlage für eine Vielzahl an Berichten dar. Administratoren können Dimensionshierarchien erstellen und bearbeiten.

#### Erstellen von Dimensionshierarchien

Nachdem Sie in einer externen Tabelle oder Flatfile eine Dimensionshierarchie definiert haben, können Sie Dimensionshierarchien in Unica Campaign erstellen.

Bevor Sie eine Dimensionshierarchie in Unica Campaignerstellen können, müssen Sie oder ein Beratungsteam die Definition der Dimensionshierarchie in einer Datenbanktabelle in Ihrem Datamart oder in einer Flatfile mit Trennzeichen oder mit fester Breite erstellen.

Dies ist eine externe Operation von Unica Campaign.

Die unterste Ebene der Dimensionshierarchie muss entweder einen Direkt-SQL-Ausdruck oder einen reinen Unica-Ausdruck verwenden (ohne benutzerdefinierte Makros, Benutzervariablen oder abgeleitete Felder), damit die jeweilige Zielgruppen-ID-Zugehörigkeit für die einzelnen Behälter definiert wird.

Befolgen Sie diese Schritte, um eine Dimensionshierarchie in Unica Campaign zu erstellen.

- 1. Verwenden Sie eine der folgenden Methoden, um den Dialog **Dimensionshierarchien** zu öffnen:
	- Wenn Sie ein Ablaufdiagramm bearbeiten, öffnen Sie das Menü **Admin** und wählen Sie **Dimensionshierarchien** aus.
	- Klicken Sie auf der Seite **Kampagneneinstellungen** auf **Dimensionshierarchien verwalten**.
- 2. Klicken Sie im Dialogfeld **Dimensionshierarchien** auf **Neue Dimension**.
- 3. Geben Sie die Details für die neue Dimensionshierarchie ein:
	- **Dimensionsname**
	- **Beschreibung**
	- **Anzahl Ebenen** in der Dimensionshierarchie (Diese sollte den Hierarchieebenen in der Tabelle entsprechen, der Sie diese Dimensionshierarchie zuordnen.)
	- Wenn Sie diese Dimensionshierarchie als Basis für einen Cube verwenden, muss die Option **Elemente schließen sich gegenseitig aus** aktiviert sein. (Diese Option ist standardmäßig aktiviert.) Andernfalls erhalten Sie einen Fehler, wenn Sie mit dieser Dimensionshierarchie einen Cube erstellen, denn die Elemente dürfen sich in einem Cube nicht überlappen.

Wenn Sie eine Dimensionshierarchie nur zur Verwendung bei der Auswahl aus einem strategischen Segment erstellen, dürfen Sie diese Option inaktivieren und überlappende Definitionen erstellen. Es wird jedoch empfohlen, nicht überlappende Behälter zu erstellen, sodass von Ihnen erstellte Dimensionshierarchien bedenkenlos sowohl zum Erstellen von Cubes als auch für strategische Segmente verwendet werden können.

4. Klicken Sie auf **Tabelle zuordnen**.

Das Dialogfeld **Tabellendefinition bearbeiten** wird geöffnet.

5. Weitere Informationen zum Zuordnen der Dimensionshierarchietabelle zu einer Tabelle in der Datenbank oder zu einer Flatfile mit der Dimensionshierarchiedefinition finden Sie unter Zuordnen einer [Basisdatensatztabelle](#page-69-0) zu einer vorhandenen [Datenbanktabelle](#page-69-0) [\(auf Seite 70\)](#page-69-0).
Nachdem Sie die Dimensionshierarchie zugeordnet haben, gelangen Sie zum Dialog **Dimension bearbeiten**  zurück, das nun Details zur neuen Dimensionshierarchie enthält.

- 6. Klicken Sie auf **OK**.
- 7. (Optional, jedoch empfohlen:) Sie können eine Dimensionshierarchie für die spätere Verwendung in einem Tabellenkatalog speichern, indem Sie auf **Speichern** klicken. Wenn Sie eine Dimensionshierarchie speichern, können Sie sie später für eine andere Verwendung abrufen oder sie für andere Benutzer freigeben, statt sie erneut zu erstellen.

## Laden gespeicherter Dimensionshierarchien

Dimensionshierarchien werden in Tabellenkatalogen zusammen mit allen übrigen zugeordneten Tabellen im Ablaufdiagramm gespeichert.

- 1. Verwenden Sie eine der folgenden Methoden, um das Fenster "Dimensionshierarchien" zu öffnen:
	- Öffnen Sie beim Bearbeiten eines Ablaufdiagramms das Menü **Admin** und wählen Sie **Dimensionshierarchien** aus.
	- Klicken Sie auf der Seite **Kampagneneinstellungen** auf **Dimensionshierarchien verwalten**.
- 2. Klicken Sie auf **Laden**.
- 3. Wählen Sie den Tabellenkatalog aus, der die zu ladenden Dimensionshierarchien enthält.
- 4. Klicken Sie auf **Katalog laden**.

## Bearbeiten von Dimensionshierarchien

Sie können bei einer Dimensionshierarchie den Namen, die Beschreibung, die Ebenen und die Tabellenzuordnung ändern.

- 1. Verwenden Sie eine der folgenden Methoden, um das Fenster "Dimensionshierarchien" zu öffnen:
	- Öffnen Sie beim Bearbeiten eines Ablaufdiagramms das Menü **Admin** und wählen Sie **Dimensionshierarchien** aus.
	- Klicken Sie auf der Seite **Kampagneneinstellungen** auf **Dimensionshierarchien verwalten**.
- 2. Möglicherweise müssen Sie die Dimensionshierarchie laden, die bearbeitet werden soll.
- 3. Wählen Sie die Dimensionshierarchie aus, die Sie bearbeiten möchten.
- 4. Klicken Sie auf **Bearbeiten**.
- 5. Ändern Sie die folgenden Details:
	- **Dimensionsname**
	- **Beschreibung**
	- **Anzahl Ebenen** in der Dimensionshierarchie (Diese sollte den Hierarchieebenen in der Datenbanktabelle entsprechen, der Sie diese Dimensionshierarchie zuordnen.)
- Wenn Sie diese Dimensionshierarchie als Basis für einen Cube verwenden, muss die Option **Elemente schließen sich gegenseitig aus** aktiviert sein. (Diese Option ist standardmäßig aktiviert.) Andernfalls erhalten Sie einen Fehler, wenn Sie mit dieser Dimensionshierarchie einen Cube erstellen, denn die Elemente dürfen sich in einem Cube nicht überlappen.
- 6. Klicken Sie zum Ändern der Tabellenzuordnung auf **Tabelle zuordnen**.

Das Fenster "Tabellendefinition bearbeiten" wird geöffnet.

- 7. Befolgen Sie die Anweisungen unter Zuordnen einer [Basisdatensatztabelle](#page-69-0) zu einer vorhandenen [Datenbanktabelle](#page-69-0) [\(auf Seite 70\)](#page-69-0).
- 8. Nachdem Sie die Dimension zugeordnet haben, kehren Sie zum Fenster "Dimension bearbeiten" zurück, das nun Details zur neuen Dimensionshierarchie enthält.
- 9. Klicken Sie auf **OK**.

Sie gelangen zurück zum Fenster "Dimensionen".

10. (Optional, jedoch empfohlen:) Sie können Änderungen an allen Dimensionshierarchien für die spätere Verwendung in einem Tabellenkatalog speichern, indem Sie auf **Speichern** klicken.

### Aktualisieren von Dimensionshierarchien

Wenn sich die zugrunde liegenden Daten ändern, müssen Sie Dimensionshierarchien manuell aktualisieren.

Unica Campaign unterstützt die automatische Aktualisierung von Dimensionshierarchien nicht. Wenn die zugrunde liegenden Daten sich ändern, müssen Sie die Dimensionen manuell aktualisieren.

**Anmerkung:** Cubes bestehen aus Dimensionshierarchien, die auf strategischen Segmenten basieren. Daher müssen Sie Cubes immer aktualisieren, wenn Sie strategische Segmente aktualisieren.

- 1. Verwenden Sie eine der folgenden Methoden, um das Fenster "Dimensionshierarchien" zu öffnen:
	- Öffnen Sie beim Bearbeiten eines Ablaufdiagramms das Menü **Admin** und wählen Sie **Dimensionshierarchien** aus.
	- Klicken Sie auf der Seite **Kampagneneinstellungen** auf **Dimensionshierarchien verwalten**.
- 2. Möglicherweise müssen Sie die Dimensionshierarchie laden, die bearbeitet werden soll.
- 3. Wählen Sie den Tabellenkatalog aus, der die zu aktualisierenden Dimensionshierarchien enthält.
- 4. Klicken Sie auf **Aktualisieren**.

### Entfernen von Dimensionshierarchien

Wenn eine Dimensionshierarchie entfernt wird, ist sie für strategische Segmente nicht mehr verfügbar. Alle Cubes, die auf der Dimensionshierarchie basieren, werden in einen dekonfigurierten Zustand versetzt, falls sie eine gelöschte Dimensionshierarchie verwenden.

Wenn sie eine Dimensionshierarchie aus einem Tabellenkatalog löschen, wirkt sich dies nicht auf vorhandene Ablaufdiagramme aus, da diese Ablaufdiagramme eine Kopie der Definition der Dimensionshierarchie enthalten.

- 1. Verwenden Sie eine der folgenden Methoden, um das Fenster "Dimensionshierarchien" zu öffnen:
	- Öffnen Sie beim Bearbeiten eines Ablaufdiagramms das Menü **Admin** und wählen Sie **Dimensionshierarchien** aus.
	- Klicken Sie auf der Seite **Kampagneneinstellungen** auf **Dimensionshierarchien verwalten**.
- 2. Möglicherweise müssen Sie die zu aktualisierende Dimensionshierarchie laden.
- 3. Wählen Sie die zu entfernenden Dimensionshierarchien aus.
- 4. Klicken Sie auf **Entfernen**.

Bestätigen Sie, dass Sie das EasySet entfernen möchten.

# Kapitel 11. Auslöseradministration

Unica Campaign ermöglicht Ihnen die Definition von Eingangs- und Ausgangstriggern, die in allen Ablaufdiagrammen auf einer Partition verwendet werden können.

Es gilt als bewährtes Verfahren, Berechtigungen auf Auslöserebene (beispielsweise **Run triggers**) nur eingeschränkten privilegierten Benutzern zu erteilen. Auslöserberechtigungen sind im Rahmen der globalen Richtlinie oder durch die Erstellung einer benutzerdefinierten Rolle, der diese Berechtigung hinzugefügt wird, verfügbar.

Der Auslöser wird im Kontext des Benutzers ausgeführt, der den Unica Campaign-Listener ausführt. Daher muss der Benutzer, mit dessen Anmeldung der Unica Campaign-Listener ausgeführt wird, über Folgendes verfügen:

- über einen eingeschränkten Zugriff auf Systemdateien/Verzeichnisse
- über eingeschränkte Ausführungsberechtigungen für Befehle auf Systemebene

Gespeicherte Prozeduren werden mit den Berechtigungen des Benutzers ausgeführt. Daher sollte sich der Unica Campaign-Administrator genau überlegen, wem er Rechte für das Hinzufügen/Bearbeiten von gespeicherten Prozeduren erteilen möchte, und diese den Benutzern bereitstellen, die diese Aktivität ausführen müssen.

**Anmerkung:** Um Leistungsvorteile zu erzielen, verwenden Sie Unica Scheduler zum Senden von Auslösern an Unica Campaign. Weitere Informationen zu Scheduler finden Sie im Unica PlatformAdministratorhandbuch.

## Was ist ein Eingangstrigger?

Ein Eingangstrigger ist eine Nachricht, die an mindestens eine Kampagne übertragen wird. Sie können ein Ablaufdiagramm so konfigurieren, dass es überwacht, wann ein bestimmter Auslöser mit der Ausführung eines oder mehrerer Prozesse beginnt.

Systeme von Drittanbietern senden i. d. R. den Auslöser auf Basis des Vorkommens eines externen Ereignisses.

## Warum sollte man einen Eingangstrigger verwenden?

Sie können einen Eingangstrigger mit einer Vielzahl von Ereignissen verwenden, um einen Prozess in Unica Campaign zu starten.

Hier einige Beispiele:

- Eine Datenbankaktualisierung löst die Neuberechnung aller strategischen Segmente aus (z. B. hoher, mittlerer und niedriger Wert der Kundenklassifikationen, die auf den neuesten Kaufaktivitäten beruhen).
- Ein Vorhersagemodell, das seine Scores in der Datenbank aktualisiert, löst die Ausführung einer Akquisitionskampagne aus, die auf die letzten Scores wartet.
- Ein Planungstool eines Drittanbieters wird verwendet, um die Ausführung von Ablaufdiagrammen zu planen und auszulösen.
- Der Abschluss der Ausführung der Sitzung "Optimierung" löst die Ausführung der teilnehmenden Kampagnen zum Abrufen und Verarbeiten ihrer optimierten Ergebnisse aus.

## Eingehende Auslöser und der Zeitplanprozess

Wenn er dementsprechend konfiguriert wurde, überwacht der Zeitplanprozess Eingangstrigger und wird ausgeführt, wenn ein Auslöser übertragen wird.

## Was ist eine Übertragung?

Als Übertragung wird der Prozess der Benachrichtigung aller Ablaufdiagramme in Unica Campaign, bestimmten Kampagnen oder bestimmten Ablaufdiagrammen bezeichnet, dass ein Eingangstrigger ausgeführt wurde. Zeitplanprozesse, die für die Überwachung dieses Eingangstriggers konfiguriert wurden, werden dann ausgeführt.

Um einen Eingangstrigger an eine Kampagne oder ein Ablaufdiagramm zu senden, müssen Sie die Auslöser mithilfe des Auslöser-Dienstprogramms an Unica Campaign übertragen: CAMPAIGN\_HOME/bin/unica\_actrg.exe.

## Was ist ein abgehender Auslöser?

Ein abgehender Auslöser ist die Ausführung eines Befehls, einer Stapeldatei oder eines Scripts, die stattfindet, nachdem ein Ablaufdiagramm oder ein Prozess ausgeführt wurde. Sie können Auslöser so definieren, dass sie praktisch jede Aktion ausführen, wie z. B. das Öffnen einer Anwendung, das Versenden einer E-Mail oder das Ausführen eines Programms.

Unica Campaign kann einen abgehenden Auslöser ausführen, wenn ein Plan, eine Rufliste oder eine Mailliste ausgeführt wird. Wenn z. B. ein Prozess "Rufliste" abgeschlossen ist, kann ein abgehender Auslöser eine automatische E-Mail versenden, um den Manager zu informieren, dass eine Kontaktliste fertig ist.

**Anmerkung:** Auslöser werden bei Beendigung von Testläufen und Produktionsdurchläufen ausgeführt.

Unica Campaign kann einen abgehenden Auslöser außerdem automatisch ausführen, wenn ein Ablaufdiagramm ausgeführt wird. Sie können verschiedene Auslöser für erfolgreich beendete oder fehlgeschlagene Ablaufdiagramme konfigurieren.

Ein abgehender Auslöser kann synchron oder asynchron sein.

### Synchrone abgehende Auslöser

Wenn Unica Campaign einen abgehenden Auslöser synchron ausführt, wartet der Prozess, der ihn aufgerufen hat, darauf, dass der ausgeführte Befehl abgeschlossen ist und eine Statusmeldung über den Erfolg oder das Fehlschlagen zurückgegeben hat.

D. h., die Ausführung des Ablaufdiagramms wird nicht fortgesetzt, bis die Ergebnisse des Auslösers zurückgegeben werden. Wenn der Auslöser fehlschlägt (durch einen Rückgabewert ungleich Null angezeigt), setzt das Prozessfeld die Ausführung nicht fort, sondern zeigt (durch ein rotes X) einen Fehler und eine entsprechende Fehlernachricht an.

Synchrone Ausführung ist hilfreich, wenn das Ablaufdiagramm darauf wartet, dass ein externer Prozess abgeschlossen wird, bevor es fortgesetzt wird. Ein synchroner abgehender Auslöser könnte z. B. in Echtzeit Vorhersagemodell-Bewertungen von Drittanbietern ausführen und das Ablaufdiagramm würde warten, bis dieser Vorgang abgeschlossen ist, bevor es von aktualisierten Modell-Bewertungen auswählt.

Um einen Ausgangstrigger synchron zu machen, fügen Sie bei der Angabe des Auslösers in der Prozesskonfiguration hinter dem Auslösernamen ein Fragezeichen (?) ein. Beispiel:

EmailUpdate ?

### Asynchrone abgehende Auslöser

Wenn ein asynchroner abgehender Auslöser ausgeführt wird, wird die Verarbeitung des Ablaufdiagramms sofort fortgesetzt. Der Prozess, der den Auslöser aufgerufen hat, wartet nicht darauf, dass er erfolgreich ist oder fehlschlägt.

Um einem abgehenden Auslöser das Merkmal der Asynchronität zu geben, müssen Sie kein Abschlusszeichen hinzufügen. Um aber sicherzustellen, dass explizit erkannt wird, dass der Auslöser asynchron ist, können Sie ein Und-Zeichen (&) hinter den Auslösernamen setzen, wenn Sie ihn in der Prozesskonfiguration angeben. Beispiel:

EmailUpdate &

### Warum sollte man einen abgehenden Auslöser verwenden?

Abgehende Auslöser können in einer Reihe von Fällen hilfreich sein, wenn Sie eine Aktion durchführen möchten, die mit einer Kampagne verbunden, aber gleichzeitig kampagnenextern ist.

Typische Beispiele hilfreicher abgehender Auslöser sind:

- Versenden einer E-Mail-Benachrichtigung bei Fertigstellung eines Kampagnenablaufdiagramms;
- Versenden einer E-Mail-Benachrichtigung oder Ausführung einer anderen Aufgabe, wenn ein Ablaufdiagramm fehlschlägt;
- Ausführen eines Modellierungstools eines Drittanbieters wie SAS, um echtzeitorientierte Ergebnisse zu erstellen, die der Logik des Ablaufdiagramms entsprechen;
- Ausführen eines Unix-Shell-Scripts, um eine Ausgabedatei per FTP zu senden, nachdem die Datei erstellt wurde;
- Starten einer Aktualisierung der Kundendatenbank;
- Starten oder Auslösen eines anderen Ablaufdiagramms.

## Rückgabewerte für abgehende Auslöser

Programme, die von einem abgehenden Auslöser ausgeführt werden, sollten bei Erfolg den Wert 0 und bei einem Fehlschlagen einen Wert ungleich 0 zurückgeben.

## Wie werden Auslöser definiert?

Sie definieren Auslöser, wenn Sie ein Ablaufdiagramm bearbeiten. Ein Auslöser, den Sie in einem Ablaufdiagramm definieren, steht allen Ablaufdiagrammen auf derselben Partition zur Verfügung.

Die ausführbare Datei für einen Auslöser muss im Verzeichnis CAMPAIGN\_HOME/partitions/partition\_name gespeichert sein. Sie können an dieser Position ein Unterverzeichnis Auslöser erstellen oder bei Bedarf andere Unterordner verwenden.

## Erstellen und Verwalten von Auslösern

<span id="page-186-0"></span>Sie können Eingangs- und Ausgangstrigger erstellen und diese in Ordnern organisieren.

### Erstellen von Auslösern

Sie können Eingangs- und Ausgangstrigger definieren, die in allen Ablaufdiagrammen in einer Partition verwendet werden können.

Sie müssen über Berechtigungen für die Erstellung von Auslösern verfügen.

1. Wenn Sie ein Ablaufdiagramm bearbeiten, öffnen Sie das Menü **Optionen** Unionen Union Wählen Sie **Gespeicherte Auslöser** aus.

Das Fenster "Definitionen für gespeicherte Auslöser" wird geöffnet.

2. Klicken Sie auf **Neues Element**.

Die Datenfelder für den neuen Auslöser werden auf der rechten Seite des Fensters angezeigt.

3. Wählen Sie bei Bedarf einen Ordner aus, in dem der Auslöser gespeichert werden soll, mithilfe der Liste **Speichern unter**.

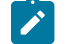

**Anmerkung:** Die Ordnerposition regelt entsprechend der Sicherheitsrichtlinie des Ordners, welche Benutzer auf den Auslöser zugreifen können.

- 4. Geben Sie für den Auslöser einen Namen in das Feld**Name** ein.
	- Sie können in der Zeichenkette keine Leerzeichen, aber Unterstriche (\_) verwenden.
	- Dieser Name darf in dem Ordner, in dem Sie ihn speichern, nur einmal vorkommen.
- 5. Wenn Sie im Ordner der höchsten Ebene einen Auslöser erstellen, wählen Sie eine Sicherheitsrichtlinie aus oder behalten Sie die Standardeinstellung bei.
- 6. Geben Sie bei Bedarf eine Beschreibung des Auslösers im Feld **Nachrichten** ein.

Sie können für Dokumentationszwecke eine Beschreibung des Auslösers in Text mit freiem Format bereitstellen. Möglicherweise wollen Sie außerdem ein Änderungsprotokoll darüber führen, wer den Auslöser wann und auf welche Art geändert hat.

7. Im Feld **Befehl** können Sie den Pfad zur Auslöserdatei eingeben. Dies kann der Pfad relativ zum aktuellen Partitionsstamm und Dateinamen der ausführbaren Datei auf dem Server Unica Campaignsein. Oder Sie können den vollständigen Dateipfad zum Speicherort der Triggerdatei eingeben. Sie können auch auf **Durchsuchen** klicken, um eine ausführbare Datei aus der aktuellen Partition auszuwählen.

Wenn Sie einen Ausgangstrigger erstellen, schließen Sie den Befehl mit einem Fragezeichen (?) ab, damit der Auslöser synchron ist.

Wenn der Auslöser asynchron sein soll, schließen Sie den Befehl nicht mit einem Sonderzeichen ab oder verwenden Sie ein Und-Zeichen (&).

8. Klicken Sie auf **Speichern** und **Schließen**.

## Bearbeiten oder Verschieben von Auslösern

Sie können den Namen und beschreibende Hinweise für einen Auslöser ändern oder ihn in einen anderen Ordner verschieben. Wenn Sie einen Auslösernamen ändern, werden alle Prozesse, die sich auf diesen Auslöser beziehen, in einen dekonfigurierten Zustand versetzt und können nicht ausgeführt werden. Sie müssen jeden Prozess bearbeiten, damit er sich auf den neuen Auslösernamen bezieht.

Sie müssen über die Berechtigungen zum Bearbeiten oder Verschieben von Auslösern verfügen.

1. Wenn Sie ein Ablaufdiagramm bearbeiten, öffnen Sie das Menü **Optionen** und wählen Sie **Gespeicherte Auslöser** aus.

Das Fenster "Definition von gespeicherten Auslösern" wird geöffnet und zeigt alle Auslöser an, die in der aktuellen Unica Campaign-Partition definiert sind.

- 2. Suchen Sie den zu bearbeitenden Auslöser in der **Elementeliste** und wählen Sie ihn aus.
- 3. Klicken Sie auf **Bearbeiten/Verschieben**.

Die Datenfelder für den Auslöser werden auf der rechten Seite des Fensters angezeigt.

4. Wählen Sie bei Bedarf einen anderen Ordner aus der Liste **Speichern unter** aus.

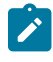

**Anmerkung:** Die Ordnerposition regelt entsprechend der Sicherheitsrichtlinie des Ordners, welche Benutzer auf den Auslöser zugreifen können.

- 5. Ändern Sie bei Bedarf den Auslösernamen im Feld **Name**.
	- Sie können in der Zeichenkette keine Leerzeichen, aber Unterstriche (\_) verwenden.
	- Dieser Name darf in dem Ordner, in dem Sie ihn speichern, nur einmal vorkommen.
- 6. Wenn Sie im Ordner der höchsten Ebene einen Auslöser ändern oder einen Auslöser dorthin verschieben, wählen Sie eine Sicherheitsrichtlinie aus oder wählen Sie die Standardeinstellung.
- 7. Ändern Sie bei Bedarf die Beschreibung des Auslösers im Feld **Nachrichten**.
- 8. Ändern Sie bei Bedarf im Feld **Befehl** den Pfad, der sich auf den aktuellen Partitionsstamm und Dateinamen der ausführbaren Datei auf dem Unica Campaign-Server bezieht. Sie können auf **Durchsuchen** klicken, um eine ausführbare Datei innerhalb der aktuellen Partition auszuwählen.

Wenn Sie einen Ausgangstrigger erstellen, schließen Sie den Befehl mit einem Fragezeichen (?) ab, damit der Auslöser synchron ist.

Wenn der Auslöser asynchron sein soll, schließen Sie den Befehl nicht mit einem Sonderzeichen ab oder verwenden Sie ein Und-Zeichen (&).

9. Klicken Sie auf **Speichern** und **schließen**.

Wenn Sie einen Auslöser umbenannt haben, müssen Sie alle Prozesse bearbeiten, damit sich diese auf den neuen Auslösernamen beziehen.

### Löschen von Auslösern

Wenn Sie einen Auslöser löschen, werden alle Prozesse, die sich auf diesen Auslöser beziehen, in einen dekonfigurierten Zustand versetzt und können nicht ausgeführt werden. Sie müssen jeden Prozess bearbeiten, um den Bezug zu dem gelöschten Auslöser zu entfernen.

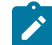

**Anmerkung:** Sie müssen über Berechtigungen für das Löschen von Auslösern verfügen.

- 1. Wenn Sie ein Ablaufdiagramm bearbeiten, öffnen Sie das Menü Optionen **und Wühlen Sie Gespeicherte Auslöser** aus.
- 2. Suchen einen Auslöser in der **Elementliste** und wählen Sie ihn aus. In der Liste werden alle Auslöser angezeigt, die in der aktuellen Partition definiert sind.
- 3. Klicken Sie auf **Entfernen**.
- 4. Klicken Sie auf **OK**, um den Löschvorgang zu bestätigen.
- 5. Klicken Sie auf **Schließen**.

Bearbeiten Sie jeden Prozess, um den Bezug zu dem gelöschten Auslöser zu entfernen.

#### Organisieren von Auslösern in Ordnern

Sie können Ordner für die Organisation von Auslösern verwenden.

Sie müssen über Berechtigungen zum Erstellen von Ordnern für Auslöser verfügen.

- 1. Öffnen Sie ein Ablaufdiagramm, um es zu bearbeiten.
- 2. Öffnen Sie das Menü **Optionen** und wählen Sie **Gespeicherte Auslöser**
- 3. Klicken Sie auf **Neuer Ordner**.
- 4. Geben Sie dem Ordner einen Namen und geben Sie einen beschreibenden Hinweis ein.
- 5. Wählen Sie in der Liste **Erstellen unter** den Ordner aus, in dem der neue Ordner erstellt werden soll, oder wählen Sie **Keiner** aus, um einen Ordner der höchsten Ebene zu erstellen.
- 6. Wenn Sie einen Ordner der höchsten Ebene erstellen, wählen Sie eine Sicherheitsrichtlinie aus.

Ein Unterordner übernimmt automatisch die Sicherheitsrichtlinie seines übergeordneten Ordners.

7. Klicken Sie auf **Speichern**.

## Verschieben eines Auslöserordners

Sie können Auslöserordner verschieben. Sie müssen über Berechtigungen zum Verschieben von Auslöserordnern verfügen.

- 1. Wenn Sie ein Ablaufdiagramm bearbeiten, öffnen Sie das Menü Optionen **und Wühlen Sie Gespeicherte Auslöser** aus.
- 2. Wählen Sie im linken Bereich einen Ordner aus.
- 3. Klicken Sie auf **Bearbeiten/Verschieben**.
- 4. Wählen Sie in der Liste **Erstellen unter** den Ordner aus, unter den Sie den ausgewählten Ordner verschieben möchten, oder wählen Sie **Keine** aus, um aus dem Ordner einen Ordner der höchsten Ebene zu machen.
- 5. Wenn Sie den Ordner auf die höchste Ebene verschieben, wählen Sie eine Sicherheitsrichtlinie aus.

Ein Unterordner übernimmt automatisch die Sicherheitsrichtlinie seines übergeordneten Ordners.

6. Klicken Sie auf **Speichern**.

### Bearbeiten von Auslöserordnern

Sie können den Namen und den beschreibenden Hinweis für einen Auslöserordner ändern. Sie müssen über Berechtigungen zum Bearbeiten von Auslöserordnern verfügen.

- 1. Wenn Sie ein Ablaufdiagramm bearbeiten, öffnen Sie das Menü **Optionen** und wählen Sie **Gespeicherte Auslöser** aus.
- 2. Wählen Sie im linken Bereich einen Ordner aus.
- 3. Klicken Sie auf **Bearbeiten/Verschieben**.
- 4. Ändern Sie **Name** und **Hinweis** für den Ordner.
- 5. Klicken Sie auf **Speichern**.

### Löschen eines Auslöserordners

Sie können Auslöserordner löschen.

Sie müssen über Berechtigungen zum Löschen von Auslöser-Ordnern verfügen.

- 1. Wenn Sie ein Ablaufdiagramm bearbeiten, öffnen Sie das Menü Optionen **und wählen Sie Gespeicherte Auslöser** aus.
- 2. Wählen Sie im linken Bereich einen Ordner aus.
- 3. Klicken Sie auf **Entfernen**.

Sie werden aufgefordert, das Löschen zu bestätigen.

4. Klicken Sie auf **OK**.

## Festlegen von abgehenden Auslösern

Sie müssen über die Berechtigungen für die Verwendung von Auslösern in einem Ablaufdiagramm verfügen.

## Festlegung eines Prozesses zur Ausführung eines abgehenden Auslösers

Drei Prozesse können bei ihrer Ausführung Ausgangstrigger ausführen.

Es handelt sich um folgende Prozesse:

- Terminieren
- Rufliste
- Mailliste

Geben Sie im **Zeitplanprozess** den oder die Auslöser an, die in der Registerkarte **Zeitplanprozess** ausgeführt werden sollen.

Geben Sie in den Prozessen "Rufliste" und "Mailliste" den oder die Auslöser an, die in der Registerkarte **Auftragserfüllung** ausgeführt werden sollen.

Informationen zur Konfiguration dieser Prozesse finden Sie im Unica Campaign-Benutzerhandbuch.

## Konfigurieren eines Ablaufdiagramms zur Ausführung eines Ausgangstriggers bei erfolgreicher Ausführung

Sie können ein Ablaufdiagramm so konfigurieren, dass ausgewählte Auslöser ausgeführt werden, wenn das Ablaufdiagramm im Produktions- oder Testbetrieb erfolgreich ausgeführt wird.

1. Wenn Sie ein Ablaufdiagramm bearbeiten, öffnen Sie das Menü **Admin** und wählen Sie **Erweiterte Einstellungen** aus.

Das Fenster **Erweiterte Einstellungen** wird angezeigt.

2. Wählen Sie den Auslöser aus, der in **Auslöser bei Ausführungsfehler von Ablaufdiagramm senden** ausgeführt werden soll.

Geben Sie zur Verwendung mehrerer Auslöser den Namen aller Auslöser getrennt durch ein Komma und ein Leerzeichen ein.

3. Klicken Sie auf **OK**.

## Konfigurieren eines Ablaufdiagramms zur Ausführung eines Ausgangstriggers bei einem Fehler

Sie können ein Ablaufdiagramm so konfigurieren, dass ausgewählte Auslöser ausgeführt werden, wenn das Ablaufdiagramm im Produktions- oder Testbetrieb auf einen Fehler trifft.

1. Wenn Sie ein Ablaufdiagramm bearbeiten, öffnen Sie das Menü **Admin** und wählen Sie **Erweiterte Einstellungen** aus.

Das Fenster **Erweiterte Einstellungen** wird angezeigt.

2. Wählen Sie den Auslöser aus, der in **Auslöser bei Ausführungsfehler von Ablaufdiagramm senden** ausgeführt werden soll.

Geben Sie zur Verwendung mehrerer Auslöser den Namen aller Auslöser getrennt durch ein Komma und ein Leerzeichen ein.

3. Klicken Sie auf **OK**.

## Festlegung eines Eingangstriggers

Sie müssen über die Berechtigungen für die Verwendung von Auslösern in einem Ablaufdiagramm verfügen.

### Eingehende Auslöser konfigurieren

Verwenden Sie dieses Verfahren, um Eingangstrigger einzurichten.

- 1. Erstellen Sie die Auslöser innerhalb eines Ablaufdiagramms, wie unter Erstellen von [Auslösern](#page-186-0) [\(auf Seite](#page-186-0) [187\)](#page-186-0) beschrieben.
- 2. Konfigurieren Sie den Zeitplanprozess in einem beliebigen Ablaufdiagramm, das Sie bei Empfang eines Eingangstriggers ausführen möchten, wie unter Den [Zeitplanprozess](#page-191-0) für die Ausführung mit einem [Eingangstrigger](#page-191-0) konfigurieren [\(auf Seite 192\)](#page-191-0) beschrieben.
- 3. Verwenden Sie das Unica Campaign-Auslöser-Dienstprogramm unica actrg (im Campaign home/bin), um Auslöser zu übertragen. Siehe Beschreibung in:
	- Übertragen eines Auslösers an alle [Ablaufdiagramme](#page-192-0) in einer Kampagne [\(auf Seite 193\)](#page-192-0)
	- Übertragen eines Auslösers an bestimmte [Ablaufdiagramme](#page-192-1) [\(auf Seite 193\)](#page-192-1)
	- Übertragen eines Auslösers an alle [Kampagnen](#page-192-2) [\(auf Seite 193\)](#page-192-2)

### <span id="page-191-0"></span>Den Zeitplanprozess für die Ausführung mit einem Eingangstrigger konfigurieren

Um einen Eingangstrigger zur Ausführung eines Ablaufdiagramms zu verwenden, muss dieses Ablaufdiagramm mit einem Prozess 'Zeitplan' beginnen, der wie hier beschrieben konfiguriert wurde:

- Wählen Sie aus der Liste **Auszuführender Zeitplan** die Option **Benutzerdefinierte Ausführung** aus.
- Aktivieren Sie **Ausführung mit Auslöser(n)**.
- Geben Sie im Feld **Ausführung mit Auslöser(n)** die Namen der Auslöser ein, die bei einer Übertragung das Ablaufdiagramm ausführen. Trennen Sie mehrere Auslöser durch ein Komma und Leerzeichen.

Der Zeitplanprozess kann auch so konfiguriert werden, dass er auf Basis anderer Bedingungen ausgeführt wird. Durch die Konfiguration der Auslöserbedingung werden die nachfolgenden Prozesse zusätzlich ausgeführt, wenn die angegebenen Auslöser empfangen werden.

**Wichtig:** Damit ein Ablaufdiagramm mit Erhalt eines Eingangstriggers ausgeführt wird, muss es über einen Zeitplanprozess verfügen, der wie oben beschrieben konfiguriert und aktiv ist. Die Ausführung des Ablaufdiagramms versetzt es in den "Wartestatus" oder den Status "Empfangsbereit", sodass das Ablaufdiagramm bereit zur Ausführung ist, wenn der Auslöser empfangen wird. Ein Ablaufdiagramm, das nicht aktiv ist, wenn der Auslöser übertragen wird, wird nicht ausgeführt.

<span id="page-192-0"></span>Weitere Informationen zur Konfiguration des Planungsprozesses finden Sie im Unica Campaign-Benutzerhandbuch.

### Übertragen eines Auslösers an alle Ablaufdiagramme in einer Kampagne

Sie können einen Eingangstrigger an alle Ablaufdiagramme in einer Kampagne senden.

Führen Sie das Unica Campaign-Auslöser-Dienstprogramm mit der folgenden Syntax aus:

unica\_actrg campaign\_code trigger\_name

Beispiel:

unica\_actrg C003 web\_hit

Wenn das Ablaufdiagramm in der angegebenen Kampagne mit einem Zeitplanprozess beginnt, der so konfiguriert wurde, dass er ausgeführt wird, wenn er eine auf dem Eingangstrigger web\_hit basierende Übertragung empfängt, wird dieses Ablaufdiagramm ausgeführt, wenn der übertragene Auslöser empfangen wird.

#### <span id="page-192-1"></span>Übertragen eines Auslösers an bestimmte Ablaufdiagramme

Sie können einen Eingangstrigger an alle derzeit ausgeführten Ablaufdiagramme mit dem angegebenen Namen senden.

Führen Sie das Unica Campaign-Auslöser-Dienstprogramm mit der folgenden Syntax aus:

unica\_actrg -n flowchart\_name trigger\_name

Beispiel:

unica\_actrg -n account\_inquiry\_flowchart web\_hit

Wenn das Ablaufdiagramm mit dem angegebenen Namen mit einem Zeitplanprozess beginnt, der so konfiguriert wurde, dass er ausgeführt wird, wenn er eine auf dem Eingangstrigger web\_hit basierende Übertragung empfängt, wird dieses Ablaufdiagramm ausgeführt, wenn der übertragene Auslöser empfangen wird.

#### <span id="page-192-2"></span>Übertragen eines Auslösers an alle Kampagnen

Mit diesem Verfahren können Sie einen Eingangstrigger an alle Kampagnen senden.

Führen Sie das Unica Campaign-Auslöser-Dienstprogramm mit der folgenden Syntax aus:

unica\_actrg \* trigger\_name

Beispiel:

unica\_actrg \* web\_hit

Der Auslöser wird an alle Ablaufdiagramme in allen Kampagnen übertragen. Wenn ein Ablaufdiagramm mit einem Zeitplanprozess beginnt, der so konfiguriert wurde, dass er ausgeführt wird, wenn er eine auf dem Eingangstrigger web\_hit basierende Übertragung empfängt, wird dieses Ablaufdiagramm ausgeführt, wenn der übertragene Auslöser empfangen wird.

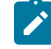

**Anmerkung:** Auf UNIX™-Servern muss der Stern entweder mit einem Escape-Zeichen (\\*) versehen oder in Anführungszeichen ("\*") eingeschlossen sein.

## Einrichten des Auslöser-Dienstprogramms auf einer fernen Windows-Maschine

Sie können eine Windows-Maschine so konfigurieren, dass sie Auslöser an eine Unica Campaign-Installation unter UNIX oder Windows sendet. Stellen Sie bei der Windows-Installation sicher, dass der Listener-Port auf der Campaign-Listenermaschine für eingehenden Datenverkehr offen ist. Führen Sie die folgenden Schritte aus, um das Dienstprogramm unica\_actrg und erforderliche Dateien auf einer fernen Windows-Maschine zu konfigurieren.

- <CAMPAIGN\_HOME>\bin Wenn Sie eine vorhandene Linux-Umgebung haben. Sie müssen eine Dummy-Windows-Installation durchführen, um die erforderlichen DDLs im Verzeichnis Campaign/bin zu erhalten. ◦ Auf einem Remote-Windows-Rechner - Kopieren Sie den Inhalt des Verzeichnisses bin von der eigentlichen Installation. <CAMPAIGN\_HOME>\conf config.xml
- 1. Rufen Sie die erforderlichen Dateien ab:

Sie können die Dateien abrufen, indem Sie sie aus einer anderen Unica Campaign-Installation unter Windows kopieren oder das Unica Campaign-Installationsprogramm ausführen. Wenn Sie das Installationsprogramm ausführen und die unnötigen Dateien entfernen möchten, sollten Sie die Dateien, die für das Auslöser-Dienstprogramm erforderlich sind, an einen anderen Speicherort kopieren und danach Unica Campaign deinstallieren. Weitere Informationen finden Sie im UnicaCampaign-Installationshandbuch.

- 2. Öffnen Sie eine Eingabeaufforderung auf der fernen Windows-Maschine.
- 3. Legen Sie die Umgebungsvariable CAMPAIGN\_HOME auf der fernen Windows-Maschine fest, sofern dies noch nicht geschehen ist. Zum Beispiel:

CAMPAIGN\_HOME=C:\HCL\Unica\Campaign festlegen

Wenn Sie unica\_actrg per Fernzugriff ausführen, geben Sie den Port und den Servernamen der Maschine an, auf der der Unica Campaign-Listener installiert ist. Wenn Sie eine Konfiguration mit in Gruppen zusammengefassten Listenern verwenden, empfiehlt es sich, den Server und Port des Master-Listeners anzugeben.

## Von Auslösern unterstützte Token

Token können in der Befehlszeile eines abgehenden Auslösers verwendet werden, um bestimmte Informationen von dem aktiven Ablaufdiagramm zu übergeben.

In der folgenden Tabelle finden Sie eine Auflistung der Token, die von Auslösern unterstützt werden, sowie der Prozesse, für die bestimmte Token verfügbar sind.

| <b>Token</b>                | <b>Beschreibung</b>                                                                                                    | <b>Einsatzbereich</b>                                                                                  |
|-----------------------------|----------------------------------------------------------------------------------------------------|----------------------------------------------------------------------------------------------------|
| <amuser></amuser>           | Der Unica-Benutzername des Benutzers,<br>der das Ablaufdiagramm ausführt.                                                                                                    | Prozesse, die abgehende Auslöser<br>unterstützen.                                                      |
| <campcode></campcode>       | Der Kampagnencode für die aktuelle<br>Kampagne.                                                                                                    | Prozesse, die Auslöser unterstützen,<br>erfolgreich ausgeführte Auslöser,<br>fehlgeschlagene Auslöser. |
| <contactlist></contactlist> | In einem Kontaktprozess angegebene<br>Kontaktliste.<br>Wenn die Kontaktliste an eine Datei ge-<br>schrieben wird, wird das Auslösertoken<br>durch einen entsprechenden, vollständi-<br>gen Pfadnamen und Dateinamen ersetzt.<br>Wenn die Kontaktliste an eine Datenbank-<br>tabelle geschrieben wird, wird das Token<br>einfach entfernt. | Prozesse Rufliste und Mailliste.                                                                       |
| <contactlog></contactlog>   | Das Protokoll des bestimmten Kontakt-<br>prozesses.<br>Wenn das Protokoll in eine Datei geschrie-<br>ben wird, wird das Auslösertoken durch<br>einen entsprechenden vollständigen Pfad-<br>namen und Dateinamen ersetzt.                                                                                                    | Prozesse Rufliste und Mailliste.                                                                       |

**Tabelle 30. Von Auslösern unterstützte Token**

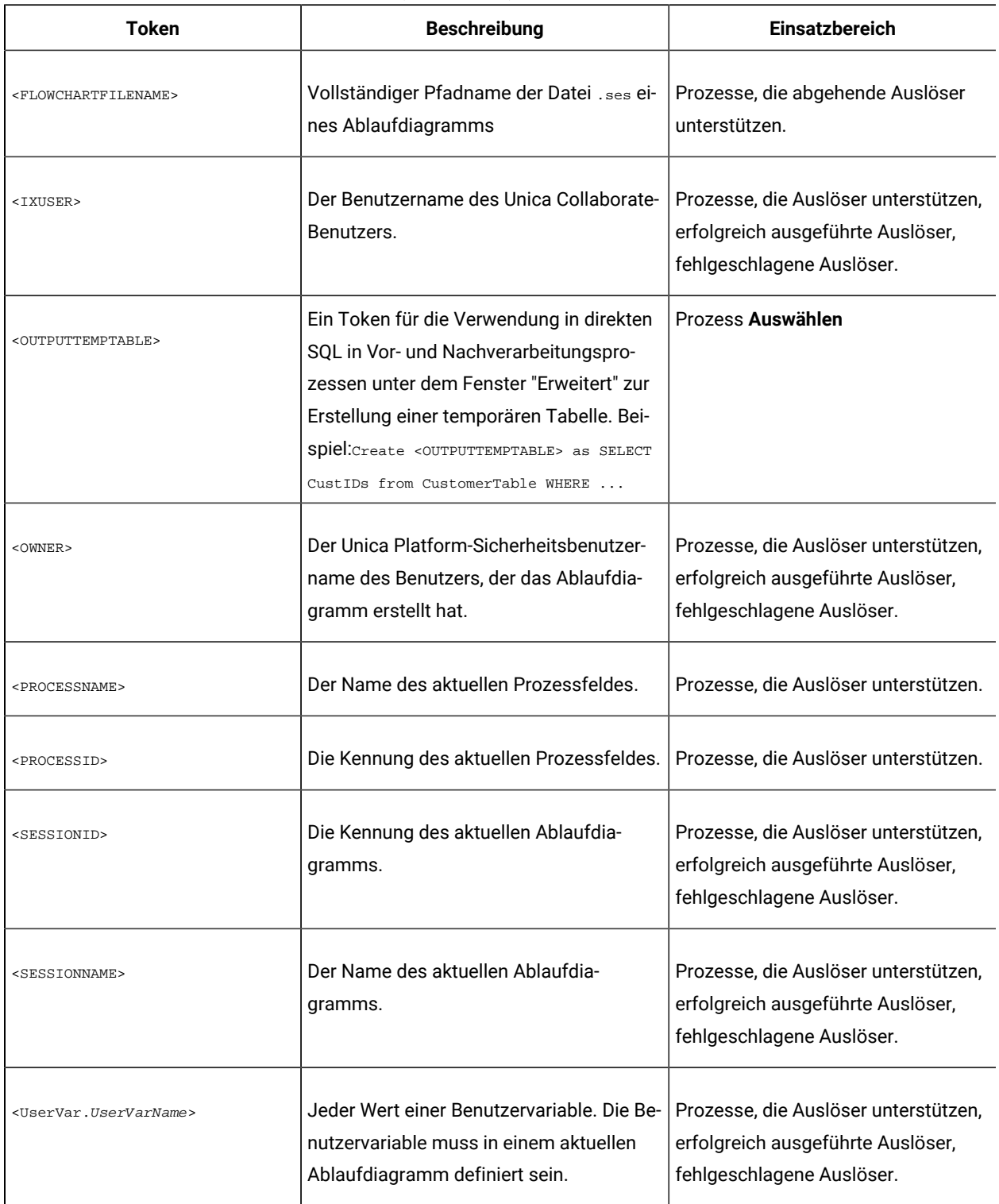

#### **Tabelle 30. Von Auslösern unterstützte Token (Fortsetzung)**

## Unica Campaign-Auslöser-Dienstprogramm: Syntax und Optionen

Das Auslöser-Dienstprogramm (unica\_actrg) unterstützt folgende Syntax und Optionen.

[-p <port> [-S]] [-s <server\_name>] [-v] [<campaign\_code> | -n "<flowchart\_name>"] "<trigger1>" "<trigger2>"...

Das Auslöser-Dienstprogramm unica\_actrg unterstützt folgende Syntax und Optionen.

| <b>Parameter</b>                        | Verwenden                                                                                                    |
|-----------------------------------------|----------------------------------------------------------------------------------------------------|
| $-p \le port$                           | Der Port, an dem der Listener ausgeführt wird.                                                                                                    |
|                                         | Bei einer Listenerkonfiguration mit nur einem Knoten: Die Angabe von Port<br>und Server ist optional, sofern der Auslöser nicht über eine ferne Maschine<br>ausgeführt wird.                                                                                                    |
|                                         | Für eine Gruppe von Listenerkonfigurationen: Die Angabe von Port und Ser-<br>ver ist optional, sofern der Auslöser nicht über eine ferne Maschine ausge-<br>führt wird. Bei der lokalen Ausführung gelangt der Auslöser automatisch<br>zum Master-Listener. Wenn Sie das Auslöser-Dienstprogramm über eine fer-<br>ne Maschine ausführen, empfiehlt es sich, Server und Port des Master-Lis-<br>teners anzugeben. |
| -s <server_name></server_name>          | Der Name des Listener-Servers.                                                                                                    |
|                                         | Bei einer Listenerkonfiguration mit nur einem Knoten: Die Angabe von Port<br>und Server ist optional, sofern der Auslöser nicht über eine ferne Maschine<br>ausgeführt wird.                                                                                                    |
|                                         | Für eine Gruppe von Listenerkonfigurationen: Die Angabe von Port und Ser-<br>ver ist optional, sofern der Auslöser nicht über eine ferne Maschine ausge-<br>führt wird. Bei der lokalen Ausführung gelangt der Auslöser automatisch<br>zum Master-Listener. Wenn Sie das Auslöser-Dienstprogramm über eine fer-<br>ne Maschine ausführen, empfiehlt es sich, Server und Port des Master-Lis-<br>teners anzugeben. |
| $-v$                                    | Zeigt die Version des Unica Campaign-Auslöser-Dienstprogramms an.                                                                                                    |
| $-S$                                    | Wenn Sie "-p" zur Angabe eines Ports verwenden, können Sie auch "-S" ange-<br>ben, um eine SSL-Verbindung aufzubauen.                                                                                                    |
| <campaign_code></campaign_code>         | Die ID der Kampagne, die alle Ablaufdiagramme enthält, die Sie ausführen<br>möchten. Dieser Parameter kann nicht mit dem Parameter -n " <flowchart_-<br>name&gt;" verwendet werden.</flowchart_-<br>                                                                                                    |
| -n " <flowchart_name>"</flowchart_name> | Der Name des Ablaufdiagramms, das Sie ausführen möchten. Da Ablauf-<br>diagrammnamen nicht unbedingt eindeutig sind, empfangen alle Ablaufdia-                                                                                                    |

**Tabelle 31. Unica Campaign-Auslöser-Dienstprogramm: Optionen**

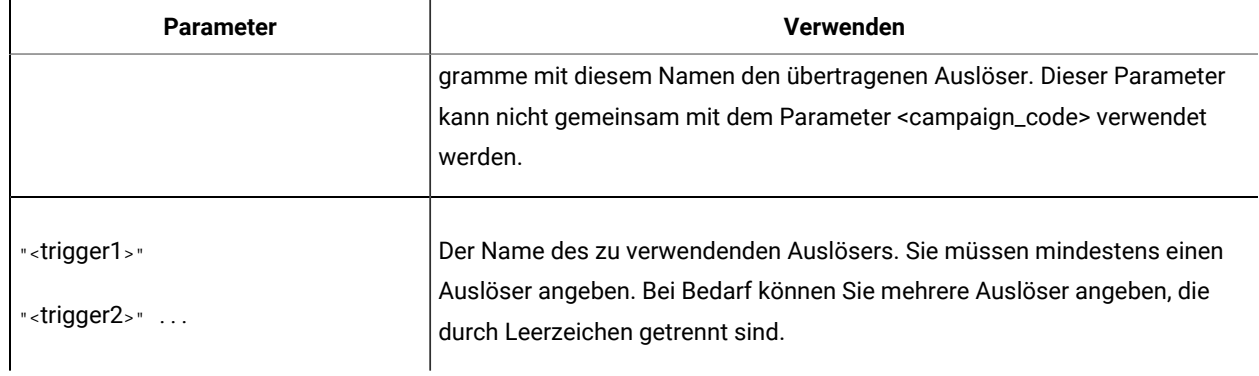

#### **Tabelle 31. Unica Campaign-Auslöser-Dienstprogramm: Optionen (Fortsetzung)**

# Kapitel 12. Unica Campaign -Protokolldateien

Unica Campaign zeichnet Informationen in verschiedenen Protokolldateien auf.

Die meisten Protokolldateien befinden sich standardmäßig an den folgenden Positionen:

<Campaign\_home>/logs <Campaign\_home>/partitions/partition[n]/logs

Wenn Sie über eine Konfiguration für in Gruppen zusammengefasste Listener verfügen, befinden sich an den folgenden Positionen zusätzliche Protokolldateien:

<campaignSharedHome>/logs <campaignSharedHome>/partitions/partition[n]/logs

## Unica Campaign -Protokolldateinamen und -Positionen

In Protokolldateien werden Informationen zur Webanwendung, zu Listenern, Dienstprogrammen, Ablaufdiagrammen und Operationen von Unica Campaign aufgezeichnet.

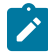

**Anmerkung:** Bei der Position <campaignSharedHome>, die in der folgenden Tabelle genannt wird, handelt es sich um eine gemeinsam genutzte Position, die zum Zeitpunkt der Installation angegeben wurde. Sie kann unter Campaign | campaignClustering | campaignSharedHome konfiguriert werden. <Campaign\_home> ist die Position, an der Unica Campaign installiert wurde.

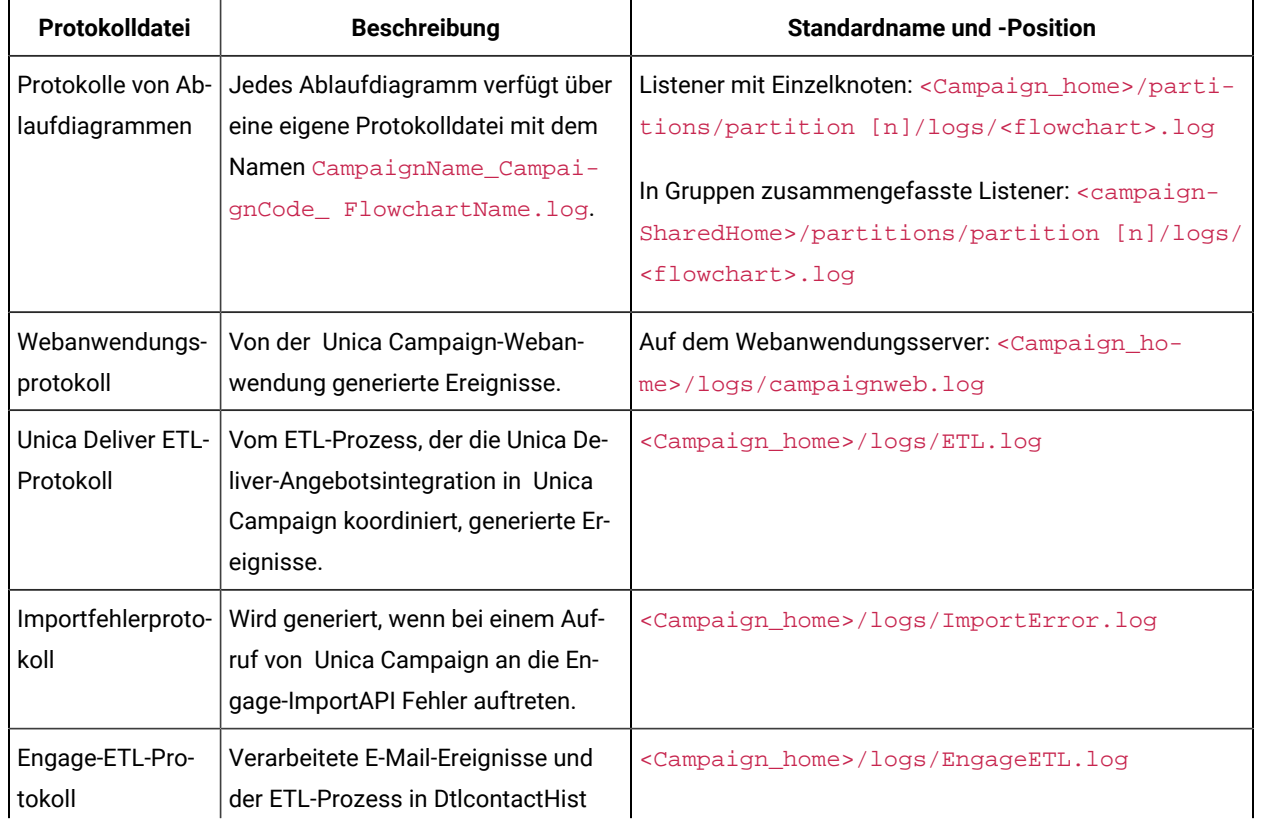

#### **Tabelle 32. Liste der Unica Campaign-Protokolldateien**

| Protokolldatei                                      | <b>Beschreibung</b>                                                                                                    | <b>Standardname und -Position</b>                                                                                                    |
|-----------------------------------------------------|----------------------------------------------------------------------------------------------------|----------------------------------------------------------------------------------------------------|
|                                                     | und die Antwortverlaufstabelle im<br>Campaign-Systemschema                                                                                                    |                                                                                                    |
| Listenerprotokoll                                   | Vom Unica Campaign-Listener (uni-<br>ca_aclsnr) generierte Ereignisse. In<br>einer Clusterkonfiguration verfügt je-<br>der Listener über seine eigene Proto-<br>kolldatei.                                          | Auf dem Listener-Server: <campaign_home>/logs/<br/>unica_aclsnr.log</campaign_home>                                                                                                    |
| Protokoll des<br><b>Master-Listeners</b>            | Clusterbezogene Ereignisse bei dem<br>Lastausgleich, dem Heartbeat, der<br>Knotenauswahl oder dem Failover<br>zugeordneten Aktivitäten. (Nur bei<br>Konfigurationen für in Gruppen zu-<br>sammengefasste Listener.) | <campaignsharedhome>/logs/ masterlis-<br/>tener.log</campaignsharedhome>                                                                                                    |
| Protokoll des<br>Campaign-Ser-<br>ver-Managers      | Wird generiert, wenn bei der Ausfüh-<br>rung des Dienstprogramms des Uni-<br>ca Campaign-Server-Managers (uni-<br>ca_svradm) Fehler auftreten.                                                                      | Auf dem Listener-Server, auf dem das Dienstprogramm<br>ausgeführt wird: <campaign_home>/logs/unica_s-<br/>vradm.log</campaign_home>                                                                                                    |
| Protokoll des Be-<br>reinigungsdienst-<br>programms | Wird generiert, wenn bei der Aus-<br>führung des Bereinigungsdienstpro-<br>gramms (unica_acclean) Fehler auf-<br>treten.                                                                                            | Auf dem Listener-Server, auf dem das Dienstprogramm<br>ausgeführt wird: <campaign_home>/logs/unica_-<br/>acclean.log</campaign_home>                                                                                                    |
| Protokoll des Sit-<br>zungsdienstpro-<br>gramms     | Wird generiert, wenn bei der Ausfüh-<br>rung des Unica Campaign-Sitzungs-<br>dienstprogramms (unica_acsesutil)<br>Fehler auftreten.                                                                                 | Auf dem Listener-Server, auf dem das Dienstprogramm<br>ausgeführt wird: <campaign_home>/partiti-<br/>ons/partition [n]/logs/unica_acsesutil.log</campaign_home>                                                                                 |
| Sitzungsprotokoll                                   | Informationen zu Serververbindun-<br>gen, wenn Ablaufdiagramme geöff-<br>net werden.                                                                                                    | Listener mit Einzelknoten: <campaign_home>/parti-<br/>tions/partition [n]/logs/ac_sess.log<br/>In Gruppen zusammengefasste Listener: <campaign-<br>SharedHome&gt;/partitions/partition [n]/logs/<br/>ac_sess.log</campaign-<br></campaign_home> |
| UBX-Protokoll                                       | Von UBX in Ereignistabellen von Uni-<br>ca Campaign im Campaign-System-<br>schema heruntergeladene Ereignis-<br>se.                                                                                                 | <campaign_home>/logs/UBX.log</campaign_home>                                                                                                    |

**Tabelle 32. Liste der Unica Campaign-Protokolldateien (Fortsetzung)**

| Protokolldatei                   | <b>Beschreibung</b>                                                                                                    | <b>Standardname und -Position</b>                                                                                                    |
|----------------------------------|----------------------------------------------------------------------------------------------------|----------------------------------------------------------------------------------------------------|
| Protokoll der<br>Webverbindungen | Informationen zu Benutzerverbindun-<br>gen zur Unica Campaign-Systemda-<br>tenbank. Wenn sich ein Benutzer bei<br>Unica Campaign anmeldet, werden<br>in der Datei ac_web.log Informatio-<br>nen protokolliert. | Listener mit Einzelknoten: <campaign_home>/parti-<br/>tions/partition [n]/logs/ac_web.log<br/>In Gruppen zusammengefasste Listener: <campaign-<br>SharedHome&gt;/partitions/partition [n]/logs/<br/>ac web.log</campaign-<br></campaign_home> |
| UBX-Tool-Proto-<br>koll          | Wird generiert, wenn das Dienstpro-<br>gramm RegisterEndPoint ausgeführt<br>wird, um Unica Campaign als UBX-<br>Endpunkt zu registrieren.                                                                      | <campaign_home>/tools/UBXTools/ubx_tool-<br/>s.log</campaign_home>                                                                                                    |

**Tabelle 32. Liste der Unica Campaign-Protokolldateien (Fortsetzung)**

## Protokolle von Ablaufdiagrammen

Jedes Ablaufdiagramm kann in seine eigene Protokolldatei schreiben, wenn es bearbeitet oder ausgeführt wird. Protokolldateien von Ablaufdiagrammen sind für das Analysieren der Ablaufdiagrammleistung und von Datenbankinteraktionen nützlich.

Der Standarddateiname für eine Ablaufdiagramm-Protokolldatei lautet <CampaignName>\_<CampaignCode>\_<FlowchartName>.log.

Die Standardposition lautet partitions/partition\_name/logs unter <Campaign\_home> (bei einer Konfiguration für einzelne Listenerknoten) oder <campaignSharedHome> (bei einer Clusterkonfiguration).

#### **Auflistung temporärer Dateien im Ablaufdiagrammprotokoll**

Die Ablaufdiagramm-Protokolldatei enthält alle Informationen über temporäre Dateien, die während der Ablaufdiagrammausführung von den Ablaufdiagrammprozessen erstellt oder gelöscht werden. Dies kann beispielsweise während des Herunterladens von Daten, während der Berechnung abgeleiteter Felder, während der Einfügung von Massendaten usw. der Fall sein. Anhand von diesen Informationen können Sie Ablaufdiagramme identifizieren, die große temporäre Dateien erstellen, und gegebenenfalls die Ablaufdiagrammlogik modifizieren.

**Prerequisite:** Die Campaign|unicaACListener|loggingLevels Eigenschaft muss auf High festgelegt werden.

Führen Sie die folgenden Schritte aus, um die Auflistung temporärer Dateien im Ablaufdiagrammprotokoll zu aktivieren:

- 1. Öffnen Sie das Ablaufdiagramm im Bearbeitungsmodus und klicken Sie auf **Protokolloptionen** > **Protokollierungsoptionen**.
- 2. Wählen Sie im Abschnitt **Schweregrad** die Option **Debug** aus.
- 3. Wählen Sie im Abschnitt **Ereignisse** die Option **Dateioperationen (öffnen, lesen, schreiben usw.)** aus.

## Konfigurieren der Ablaufdiagrammprotokollierung

Administratoren können die Protokollierung für alle Ablaufdiagramme in einer Partition konfigurieren und optional Benutzern die Möglichkeit bieten, die Einstellungen für einzelne Ablaufdiagramme zu überschreiben.

Sie müssen über eine Berechtigung zur **Verwaltung der Konfigurationsseite** in Unica Platform verfügen, um diese Prozedur ausführen zu können.

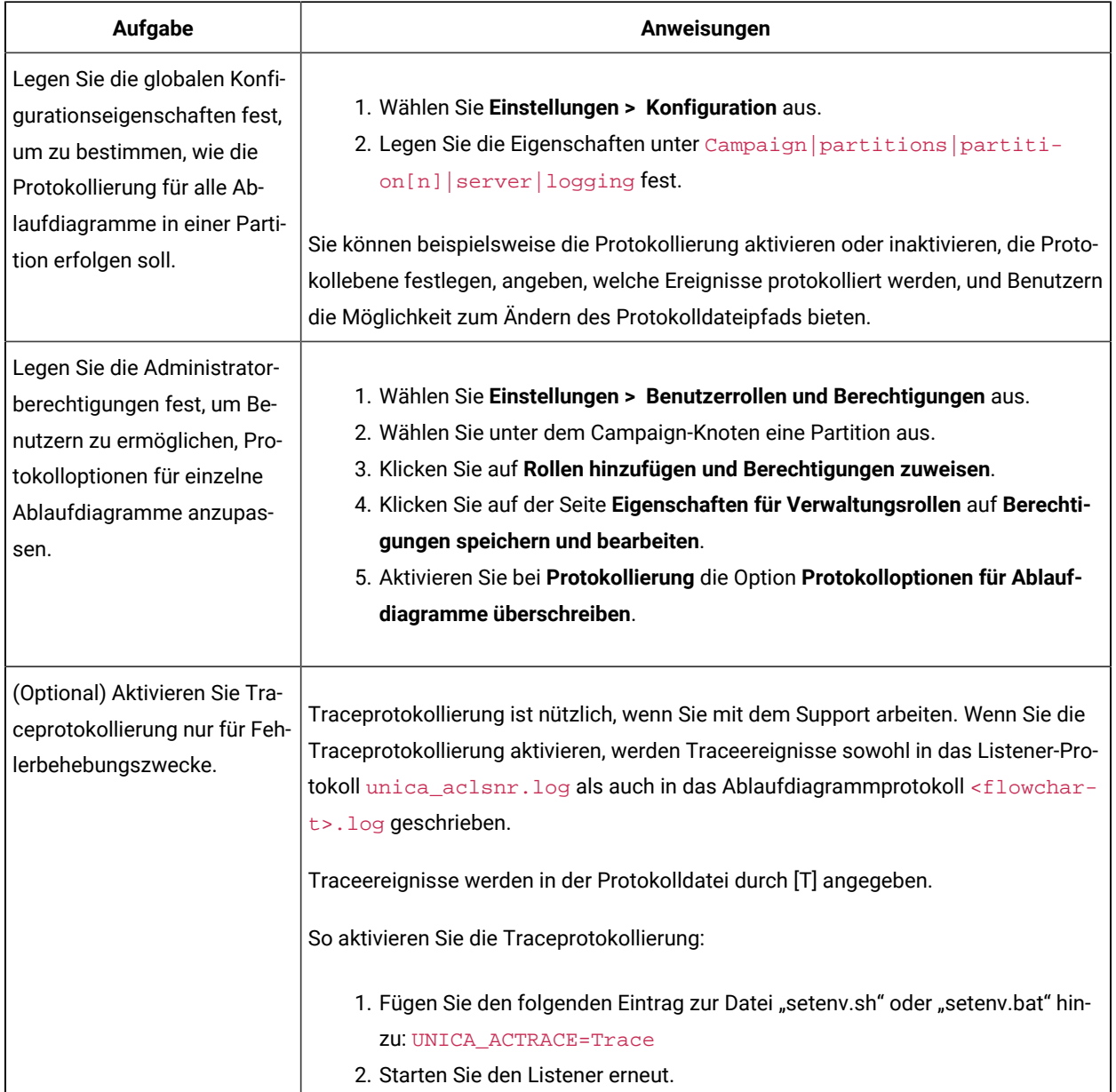

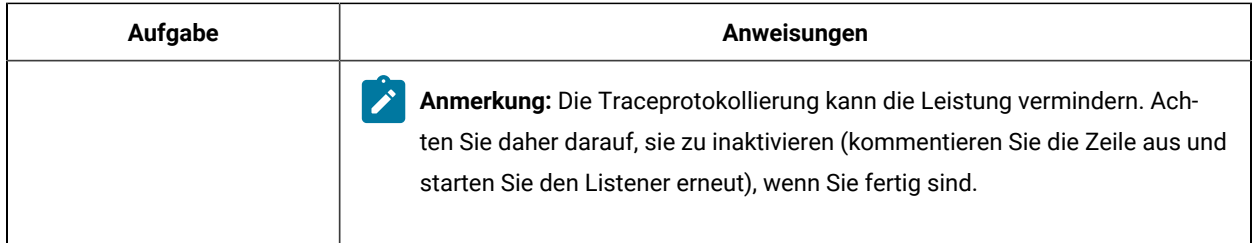

In allen Ablaufdiagrammen in der Partition werden jetzt bei der Protokollierung die konfigurierten Eigenschaften verwendet.

Benutzer, die **Protokolloptionen für Ablaufdiagramme überschreiben** dürfen, können die Protokolloptionen bei der Bearbeitung eines Ablaufdiagramms ändern. Sie können ein Ablaufdiagramm zur Bearbeitung öffnen und

das Menü **Protokolloptionen** verwenden, um die Protokollierungsoptionen anzupassen, einschließlich Schweregrad und protokollierter Ereignisse. Die ausgewählten Optionen gelten nur für das Ablaufdiagramm, das bearbeitet wird. Die ausgewählten Optionen bleiben nicht über die aktuelle Sitzung hinweg erhalten. Wenn das Ablaufdiagramm beim nächsten Mal von einem Benutzer bearbeitet wird, sind die Protokollierungsoptionen wieder auf die Standardeinstellungen zurückgesetzt.

Wenn **AllowCustomLogPath** in der globalen Konfiguration aktiviert ist und Benutzer über die entsprechenden Berechtigungen verfügen, können sie den Speicherort der Protokolldatei während der Bearbeitung eines Ablaufdiagramms über **Protokolloptionen > Protokollpfad ändern** ändern.

Wenn **enableLogging** in der globalen Konfiguration aktiviert ist und Benutzer über die entsprechenden Berechtigungen verfügen, können sie die Protokollierung für einzelne Ablaufdiagramme durch Aktivieren bzw. Deaktivieren der Option **Protokollierung aktivieren** im Menü **Protokolloptionen** aktivieren oder inaktivieren.

## Anzeigen und Analysieren von Ablaufdiagramm-Protokolldateien

Jedes Ablaufdiagramm verfügt über eine eigene Protokolldatei, in der während der einzelnen Ablaufdiagramm- und Prozessausführungen Ereignisse aufgezeichnet werden. Sie können die Protokolldatei analysieren, um zu bestimmen, wie ein Ablaufdiagramm ausgeführt wird und wie Fehler behoben werden. Die aufgezeichneten Ereignisse und Protokollierungsstufen werden durch die Protokollierungsoptionen des Ablaufdiagramms bestimmt.

- 1. Öffnen Sie ein Ablaufdiagramm, um es zu bearbeiten.
- 2. Öffnen Sie das Menü **Protokolloptionen** und wählen Sie **Protokoll anzeigen** aus. Die Protokolldatei wird in einem separaten Fenster geöffnet.
- 3. Beispiele für die Interpretation der Protokolldatei finden Sie im Abschnitt Struktur der [Ablaufdiagramm-](#page-203-0)[Protokolldatei](#page-203-0) [\(auf Seite 204\)](#page-203-0).
- 4. Wenn die Protokolldatei zu viele (oder nicht ausreichende) Informationen enthält, verwenden Sie **Protokollierungsoptionen**, um den Schweregrad (Information, Warnung, Fehler, Debug) und die Ereigniskategorien anzupassen, die protokolliert werden. Führen Sie dann für einen Prozess einen Testlauf aus

und überprüfen Sie die Protokolldatei erneut. Setzen Sie die Protokolldatei anschließend zur Vermeidung von Leistungsproblemen auf die Standardprotokollierungsebene zurück.

5. Wenn eine Protokolldatei zu lang wird, entfernen Sie alle vorhandenen Einträge mit **Protokoll löschen**. Sie können die Protokolldatei vor ihrer Löschung sichern, indem Sie sie zur Ansicht öffnen und den Inhalt in eine andere Datei kopieren.

## <span id="page-203-0"></span>Struktur der Ablaufdiagramm-Protokolldatei

Um Ablaufdiagramm-Protokolldateien zu analysieren, ist es hilfreich, die Struktur von Protokolldateien zu verstehen.

Im folgenden Beispiel wird die Struktur von Protokolldateien dargestellt. Sie können die Protokollierungsoptionen anzeigen oder festlegen, indem Sie ein Ablaufdiagramm zur Bearbeitung öffnen und das Menü **Protokolloptionen**

verwenden. Mit der Auswahl **Protokollierungsoptionen** können Sie die Protokollierungsstufe (Information, Warnung, Fehler, Debug) anpassen, angeben, welche Ereigniskategorien protokolliert werden sollen, und die Prozess-ID in Protokolleinträge einbeziehen.

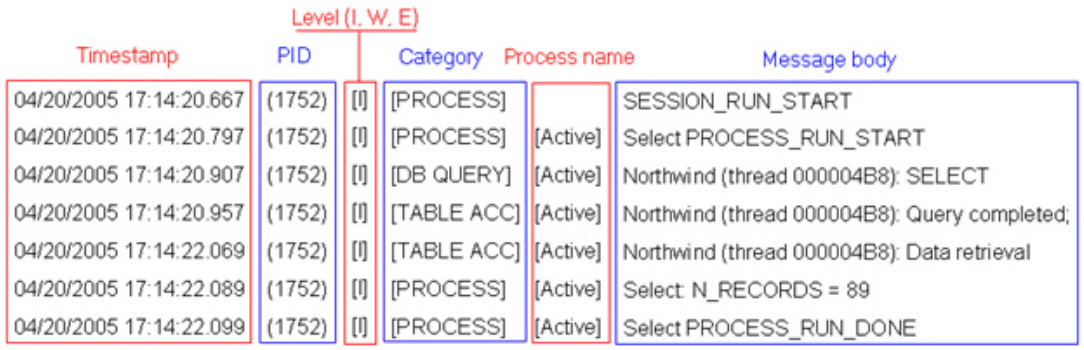

Im folgenden Beispiel wird ein Ausschnitt aus einer Ablaufdiagramm-Protokolldatei dargestellt. Wenn Sie eine Protokolldatei analysieren, ist es hilfreich zu ermitteln, wo die einzelnen Prozessausführungen starten und enden, und die SQL anzuzeigen, mit der die Datenbankabfragen generiert werden. Abhängig von Ihrem Ablaufdiagramm können Sie auch nach Informationen zu abgeleiteten Feldern oder anderen Entitäten suchen, die Sie gerne analysieren möchten.

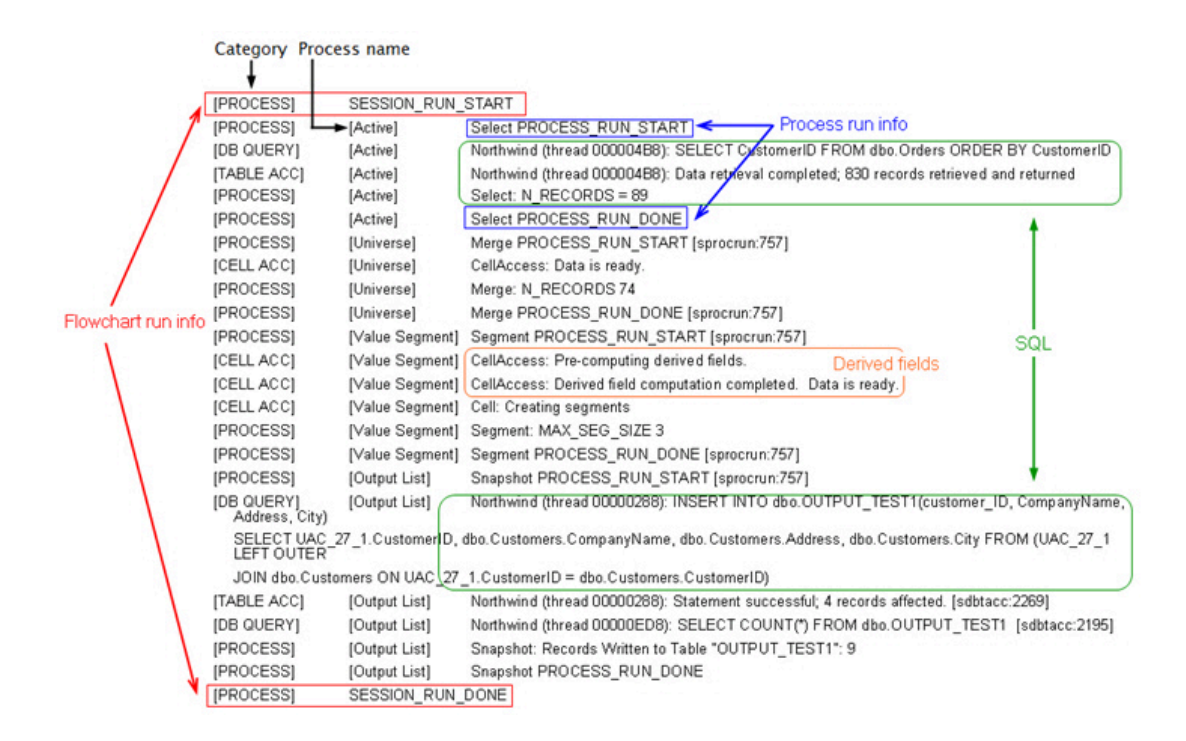

### Löschen einer Protokolldatei eines Ablaufdiagramms

Wenn die Protokolldatei eines Ablaufdiagramms zu lang wird, können Sie sie löschen, um alle Einträge in der Protokolldatei zu löschen. Benutzer müssen über die entsprechenden Berechtigungen zur Protokollierung verfügen, um eine Protokolldatei löschen zu können. Neue Einträge werden bei der nächsten Ausführung eines Prozesses oder eines Ablaufdiagramms in das Protokoll geschrieben.

- 1. Öffnen Sie ein Ablaufdiagramm, um es zu bearbeiten.
- 2. Optional: Sichern Sie die Protokolldatei, bevor Sie ihre Inhalte löschen. Der einfachste Weg zur Sicherung der Protokolldatei besteht darin, **Protokolloptionen > Protokoll anzeigen** auszuwählen, die Inhalte zu kopieren und sie in einer anderen Datei zu speichern.
- 3. Öffnen Sie das Menü **Protokolloptionen** und wählen Sie **Protokoll löschen** aus.
- 4. Bestätigen Sie bei entsprechender Aufforderung, dass Sie die Inhalte der Protokolldatei löschen möchten.

## Das Protokoll der Unica Campaign-Webanwendung

In der Protokolldatei der Webanwendung (campaignweb.log) werden von der Unica Campaign-Webanwendung generierte Ereignisse aufgezeichnet.

Die Datei campaignweb. Log befindet sich auf dem Unica Campaign-Webanwendungsserver. Der Standarddateiname und die Position lauten Campaign\_home/logs/campaignweb.log.

Abhängig von den Protokollierungseinstellungen gibt es möglicherweise mehrere archivierte Unica Campaign-Webanwendungsprotokolle, die alle mit einer Erweiterungsnummer enden, wie z. B. campaignweb.log.1, campaignweb.log.2 USW.

Um die Protokollierungseigenschaften für campaignweb.log anzupassen, ändern Sie die Datei campaign\_log4j.properties, die sich standardmäßig unter Campaign\_home/conf befindet.

### Konfigurieren der Protokollierung der Unica Campaign-Webanwendung

Um die Protokollierungseinstellungen für die Protokolldatei der Unica Campaign-Webanwendung (campaignweb.log) anzupassen, ändern Sie die Datei campaign\_log4j.xml.

1. Öffnen Sie die Datei campaign  $log4j$ . xml in einem Texteditor.

Standardmäßig befindet sich die Datei unter Campaign\_home/conf/campaign\_log4j.xml. Befindet sie sich nicht an der Standardposition, können Sie sie an der Position finden, die in der Konfigurationseigenschaft Campaign|logging|log4jconfig angegeben ist.

2. Verwenden Sie die Kommentare in der Datei campaign\_log4j.xml, um festzulegen, wie die Protokollierungseinstellungen für campaignweb.log angepasst werden sollen.

Beispiel:

- Sie können die Protokollierungsstufe anpassen. Zu den Optionen zählen ALL (äquivalent zu Debug), HIGH (Informationen), MEDIUM (Warnungen) oder LOW (Fehler).
- Sie können angeben, ob eine oder mehrere Webprotokolldateien generiert werden sollen (campaignweb.log.1, campaignweb.log.2, campaignweb.log.3).
- Sie können den Pfad und den Namen der Datei campaignweb.log ändern. Standardmäßig befindet sich die Protokolldatei auf dem Unica Campaign-Webanwendungsserver unter Campaign\_home/ logs/campaignweb.log.
- 3. Speichern Sie die campaign\_log4j.xml-Datei.
- 4. Starten Sie die Unica Campaign-Webanwendung erneut.

### **Wichtiger Anmerkung für Benutzer, die die Protokollierung auf Debugebene für einen bestimmten Benutzer oder eine bestimmte Benutzergruppe aktivieren möchten:**

Kunden können die Protokollierung auf Debugebene für einen bestimmten Benutzer oder eine bestimmte Benutzergruppe konfigurieren. Mit dieser Funktion ist die Analyse des Debugprotokolls mit Leichtigkeit zu bewältigen, da für den bestimmten Benutzer eine separate Protokolldatei erstellt wird und dies für die verbleibenden Benutzer keine Auswirkungen auf die Systemleistung hat.

Um diese Funktion zu aktivieren, müssen Benutzer möglicherweise die Protokollierungseinstellungen der Protokolldatei der Unica Campaign-Webanwendung durch Ändern der Datei campaign\_log4j.xml anpassen. Die Protokollierungseigenschaften werden standardmäßig aus der Datei campaign\_log4j.xml geladen. Mit dieser Funktion können Benutzer jedoch auch die Protokollierungseigenschaften der Unica Campaign-Webanwendung konfigurieren, indem sie diese im Format einer XML-Datei bereitstellen.

Standardmäßig würde bei der Installation von Unica Campaign die Datei campaign log4j.xml an der Speicherposition ./Affinium/Campaign/conf mit den Unica Campaign-Protokollierungseigenschaften im XML-Format generiert werden.

Das Laden der XML-Datei oder der Eigenschaftendatei ist konfigurierbar und kann in der Unica Campaign-Webanwendung unter den Einstellungen **Konfiguration** geändert werden. Wählen Sie für den Zugriff auf diese Eigenschaften **Einstellungen> Konfiguration** aus

#### **log4jConfig**

Campaign | Protokollierung

#### **Beschreibung**

Die Eigenschaft log4jConfig gibt den Speicherort der Unica Campaign-Protokolleigenschaftendatei, campaign\_log4j.xml, an. Geben Sie den Pfad relativ zum Unica Campaign-Ausgangsverzeichnis an, einschließlich des Dateinamens. Verwenden Sie Schrägstriche (/) für UNIX™ und umgekehrte Schrägstriche (\) für Windows™.

#### **Standardwert**

./conf/campaign\_log4j.xml

Führen Sie die folgenden Schritte aus, um die Datei Campaign\_ $log4j$ .  $x$ ml zu konfigurieren:

- a. Melden Sie sich mit der Benutzerrolle "Benutzer mit Administratorberechtigung" bei der Unica Campaign-Webanwendung an.
- b. Navigieren Sie zu **Konfiguration**.
- c. Navigieren Sie zu **Affinium>Campaign>Protokollierungspfad**.
- d. Bearbeiten Sie die Eigenschaft log4jConfig, die den Speicherort einer Protokollierungskonfigurationsdatei speichert und den richtigen Pfad der Eigenschaftendatei zur Protokollierung im XML-Format angibt.
- e. Klicken Sie auf **Änderungen speichern**.
- f. Starten Sie die Unica Campaign-Webanwendung erneut.

Führen Sie die folgenden Schritte aus, um die Unica Campaign-Webanwendung in der Datei Campaign\_log4j.xml zu konfigurieren:

- a. Suchen Sie die in der Eigenschaft **Anwendungen>Campaign>Protokollierung>** angegebene Datei. Standardmäßig befindet sich die Datei an folgendem Speicherort: Campaign\_home/conf/ campaign\_log4j.xml.
- b. Verwenden Sie die in dieser Datei angegebenen Kommentare, um die Protokollierungseinstellungen der Webanwendung zu ändern.
- c. Speichern Sie die Datei und starten Sie die Unica Campaign-Webanwendung erneut, um den Dateinamen und die Speicherposition des Unica Campaign-Webanwendungsprotokolls zu ändern.

**Anmerkung:** Um diese Aufgabe ausführen zu können, müssen Sie über die entsprechenden Berechtigungen zur Verwendung von Marketing Platform verfügen. Informationen hierzu finden Sie im Unica Platform-Administratorhandbuch.

d. Wenn der Kunde eine benutzerdefinierte Protokollierung benötigt, entfernen Sie folgende Kommentare aus der XML-Konfigurationsdatei und starten Sie den Server erneut.

```
<!--<appender name="USER_FILE" class="org.apache.log4j.RollingFileAppender">
   <param name="Encoding" value="UTF-8"/>
   <param name="File" value="user_campaignweb.log"/>
   <param name="MaxBackupIndex" value="50"/>
   <param name="MaxFileSize" value="10000KB"/>
   <param name="Threshold" value="DEBUG"/>
   <layout class="org.apache.log4j.PatternLayout">
     <param name="ConversionPattern" value="%d{MM/dd/yyyy HH:mm:ss} %-5p %c{2} [%L] - %m%n"/>
   </layout>
   <filter class="com.unica.manager.logger.UserMatchFilter">
     <param name="stringToMatch" value="asm_admin"/>
   </filter>
</appender> -->
<!-- <appender-ref ref="USER_FILE" /> -->
```
Sie können in der Datei Campaign\_HOME/conf/campaign\_log4j.xml mehrere Tags hinzufügen, um benutzerspezifische Protokolldateien zu erstellen. Für jeden neuen Eintrag muss eine neue Protokolldatei hinzugefügt werden. Standardmäßig wird mit diesem Appender-Tag an der Ablageposition des Anwendungsprofils das Webprotokoll der Kampagne mit dem Namen user\_campaignweb.log erstellt. Sie können für die Webprotokolldatei der Kampagne einen beliebigen gültigen Namen und Pfad angeben. Für gefilterte und nicht gefilterte Benutzer werden die Standardprotokolle, wie campaignweb.log, Engage\_ETL.log und UBX.log, ebenfalls an der Ablageposition des Anwendungsprofils erstellt. Sie müssen die absoluten/vollständigen Pfade angeben, um alle Protokolldateien in den entsprechenden Ordner zu generieren.

## Die ETL-Prozessprotokolldatei von Unica Campaign und Unica Deliver

In der Datei ETL. Log werden Ereignisse aufgezeichnet, die durch den ETL-Prozess generiert werden, der die Unica Deliver-Angebotsintegration in Unica Campaign koordiniert. Der Standardspeicherort der Datei lautet Campaign\_home/logs/ETL.log

Der ETL-Prozess von Unica Campaign extrahiert, transformiert und lädt Angebotsantwortdaten aus den Unica Deliver-Verfolgungstabellen in die Kontakt- und Antwortverlaufstabellen von Unica Campaign. In der Protokolldatei des ETL-Prozesses werden Erfolge, Fehler und andere Status von Ereignissen aufgezeichnete, die mit Umschlägen, Verfahren und Antworten in Zusammenhang stehen.

Um das ETL-Protokollierverhalten anzupassen, ändern Sie die Protokollierungseigenschaften in der Datei campaign\_log4j.xml. Dies ist die gleiche Eigenschaftendatei, die verwendet wird, um die Unica CampaignWebanwendungsprotokolldatei zu konfigurieren. Die Position der Eigenschaftendatei wird durch **Einstellungen > Konfiguration > Campaign > Protokollieren** angegeben. Der Standardspeicherort lautet Campaign\_home/conf.

Wenn die ETL-Protokolldateigröße 10 MB übersteigt, wird die ETL-Protokolldatei in der gleichen Art und Weise rotiert wie die Unica Campaign-Webanwendungsprotokolldatei. Es wird dann eine Zahl an jede folgende Protokolldatei angehängt, wie ETL.log.1, ETL.log.2 und so weiter. Um dieses Verhalten anzupassen, ändern Sie die Eigenschaftendatei log4j.

## Verwenden von log4j für die Konfiguration der Webanwendung und der Unica Deliver-ETL-Protokollierung

Die Unica Campaign-Webanwendung und der Unica Deliver-ETL-Prozess verwenden das Apache-Dienstprogramm log4j zur Protokollierung von Informationen zu Konfiguration, Debugging und Fehlern. log4j von Apache ist ein Java™-basiertes Open-Source-Dienstprogramm zur Protokollierung.

Um die Protokollierung für die Unica Campaign-Webanwendung und den Unica Deliver-ETL-Prozess zu konfigurieren, bearbeiten Sie die Datei campaign\_log4j.xml.

1. Öffnen Sie die Datei '<Campaign\_home>/conf/campaign\_log4j.xml'.

Wenn sich die Eigenschaftendatei nicht im Verzeichnis /conf befindet, schauen Sie an dem in Campaign | logging|log4jconfig angegebenen Speicherort nach.

2. Passen Sie die Eigenschaftswerte in der Eigenschaftsdatei an.

Informationen zum Ändern von Eigenschaftswerten finden Sie in den folgenden Quellen:

- Den Anmerkungen in der Datei campaign\_log4j.xml.
- Der Dokumentation zu log4j auf der Apache-Website: <http://logging.apache.org/log4j/1.2/manual.html>
- 3. Starten Sie die Unica Campaign-Webanwendung erneut.

## Anzeigen und Konfigurieren von Protokollen für Unica Campaign-Listener und -Master-Listener

Der Listener ermöglicht es Clients wie der Unica Campaign-Webanwendung, eine Verbindung zu analytischen Back-End-Serverprozessen herzustellen. Jeder Listener zeichnet Ereignisse in seiner eigenen Protokolldatei auf. Wenn Sie zusätzlich über eine Clusterkonfiguration verfügen, gibt es auch eine Protokolldatei für den Master-Listener.

Bei Einzelknotenkonfigurationen:

Die Protokolldatei des Listeners befindet sich auf der Maschine des Listener-Servers, unter <Campaign\_Home>/ logs/unica\_aclsnr.log.

Bei Clusterkonfigurationen:

- Jeder Listener generiert seine eigene Protokolldatei auf seiner eigenen Servermaschine, unter <Campaign\_Home>/logs/unica\_aclsnr.log.
- Des Weiteren werden clusterbezogene Ereignisse im Bereich des Lastausgleichs, des Heartbeats, der Listenerknotenauswahl und des Failovers in einer Protokolldatei des Master-Listeners aufgezeichnet: <campaignSharedHome>/logs/masterlistener.log. <campaignSharedHome> ist eine gemeinsam genutzte Position, die zum Zeitpunkt der Installation angegeben wurde. Sie kann unter Campaign | campaignClustering|campaignSharedHome konfiguriert werden.

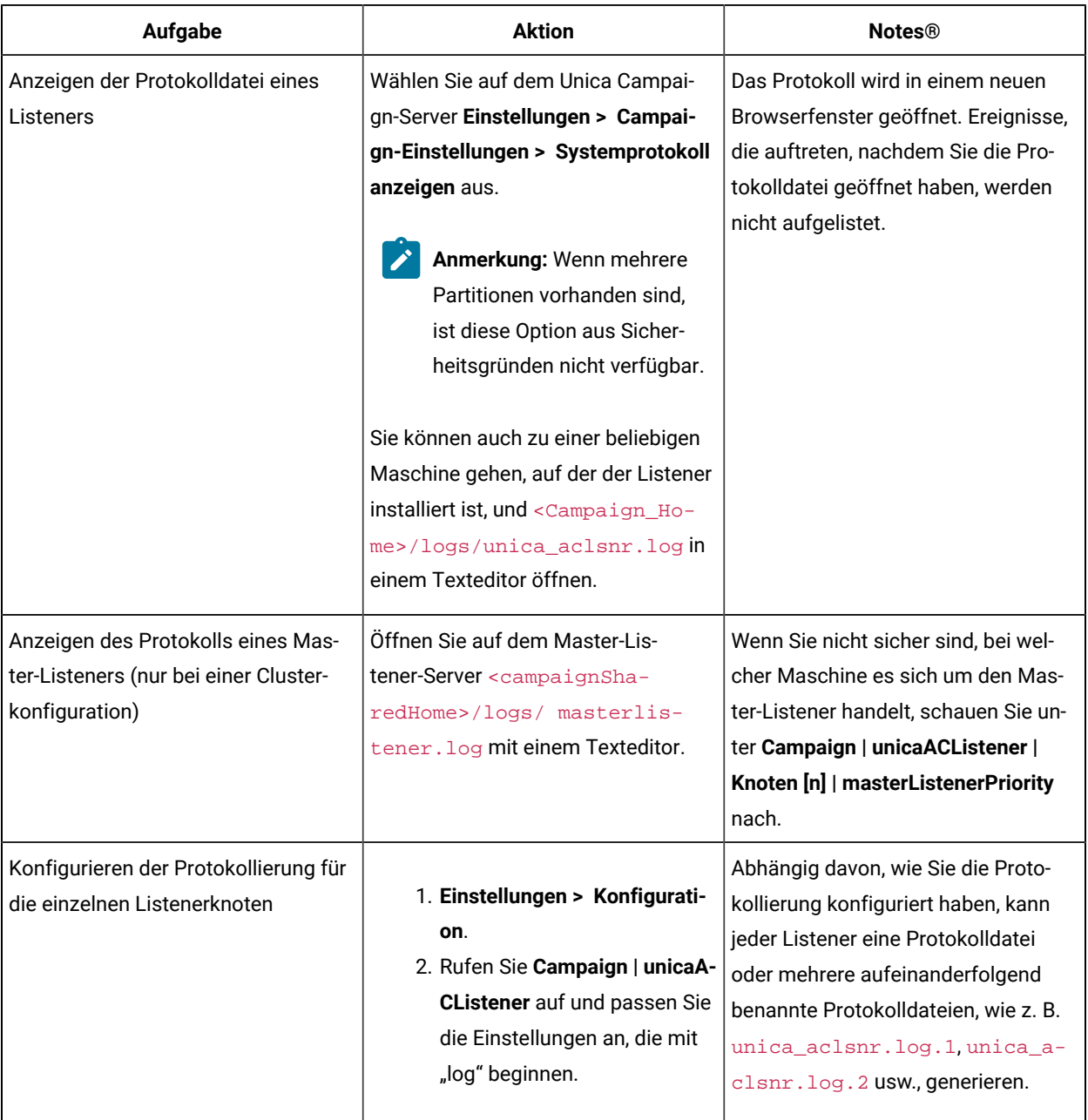

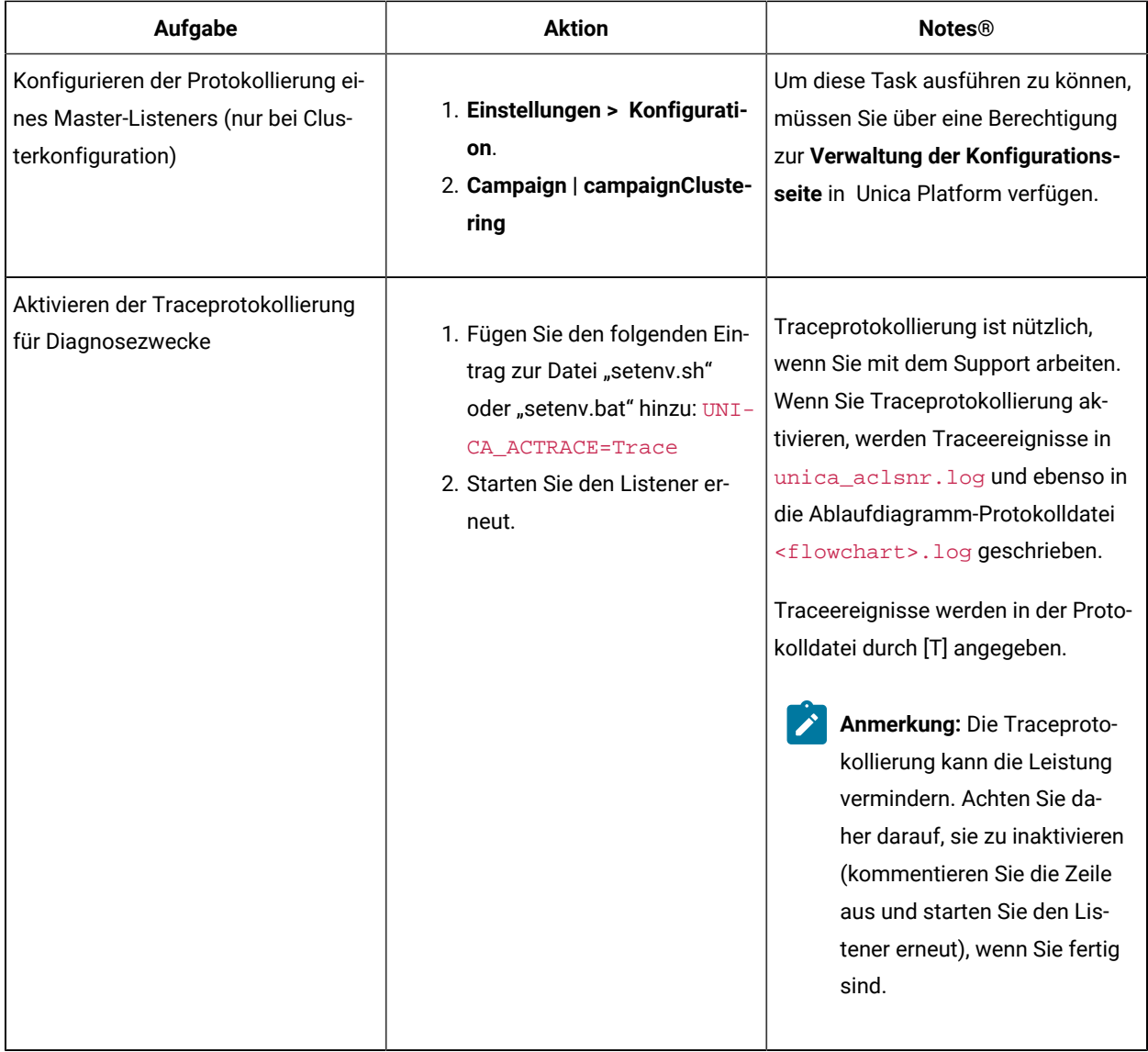

## Das Protokoll des Unica Campaign-Server-Managers

Die Protokolldatei des Unica Campaign-Server-Managers (unica\_svradm.log) wird generiert, wenn während der Ausführung des Dienstprogramms unica\_svradm ein Fehler auftritt.

Diese Protokolldatei befindet sich auf dem Listener-Server, auf dem das Dienstprogramm ausgeführt wird: <Campaign\_home>/logs/unica\_svradm.log.

## Das Protokoll des Sitzungsdienstprogramms

Die Protokolldatei des Unica Campaign-Sitzungsdienstprogramms wird generiert, wenn während der Ausführung des Dienstprogramms unica\_acsesutil ein Fehler auftritt.

Diese Protokolldatei befindet sich auf dem Listener-Server, auf dem das Dienstprogramm ausgeführt wird: <Campaign\_home>/partitions/partition [n]/logs/unica\_acsesutil.log.

## Das Sitzungsprotokoll

Die Datei ac\_sess. log zeichnet Informationen über Serververbindungen auf, wenn Ablaufdiagramme geöffnet werden.

Wenn ein Benutzer ein Ablaufdiagramm anzeigt, bevor er es bearbeitet, werden die Sitzungsdaten für dieses Ablaufdiagramm in der Datei ac\_sess.log protokolliert. An welcher Position sich die Protokolldatei befindet, hängt davon ab, ob Sie über eine Clusterkonfiguration oder über eine Konfiguration für Listener mit Einzelknoten verfügen:

Konfiguration für Listener mit Einzelknoten: <Campaign\_home>/partitions/partition [n]/logs/ ac\_sess.log auf dem Listener-Server:

Clusterkonfiguration: <campaignSharedHome>/partitions/partition [n]/logs/ac\_sess.log

## Das Webverknüpfungsprotokoll

In der Datei ac\_web.log werden Informationen über die Verbindungen des Benutzers zur Unica Campaign-Systemdatenbank aufgezeichnet.

Wenn sich ein Benutzer bei Unica Campaign anmeldet, werden in der Datei ac\_web.log Informationen protokolliert. An welcher Position sich die Protokolldatei befindet, hängt davon ab, ob Sie über eine Clusterkonfiguration oder über eine Konfiguration für Listener mit Einzelknoten verfügen:

Bei einer Konfiguration für Listener mit Einzelknoten: <Campaign\_home>/partitions/partition [n]/logs/ ac\_web.log auf dem Listener-Server:

Bei einer Clusterkonfiguration: <campaignSharedHome>/partitions/partition [n]/logs/ac\_web.log

## Das Protokoll der Bereinigungsdienstprogramms

Die Protokolldatei des Bereinigungsdienstprogramms wird generiert, wenn während Ausführung des Dienstprogramms unica\_acclean ein Fehler auftritt.

Die Protokolldatei wird auf dem Listener-Server generiert, auf dem das Dienstprogramm ausgeführt wird: <Campaign\_home>/logs/unica\_acclean.log. Der Standardname lautet unica\_acclean.log, während der Laufzeit kann der Datei aber auch ein anderer Name zugeordnet werden.

## Windows™ Ereignisprotokolle

Wenn Unica Campaign unter Microsoft™ Windows™ installiert wurde, können Sie optional zu Zwecken der Fehlerbehebung Ereignisse im Windows™-Ereignisprotokoll protokollieren.

**Achtung:** Windows™ Die Ereignisprotokollierung kann zu Problemen mit der Ablaufdiagrammausführung führen. Aktivieren Sie diese Funktion nur, wenn der Technical Support dazu rät.

Windows™-Ereignisprotokollierung von Listenerereignissen wird von den Konfigurationseigenschaften unter Unica Campaign|unicaACListener gesteuert.

Windows™-Ereignisprotokollierung von Ablaufdiagrammereignissen wird von den Konfigurationseigenschaften unter Unica Campaign | partitions | partition[n] | server | logging gesteuert.

Um diese Eigenschaften anpassen zu können, müssen Sie über die Berechtigung zur **Verwaltung der Konfigurationsseite** in Unica Platform verfügen.

# Chapter 13. JVM Parameter

Der folgende Abschnitt enthält die Details der JVM Parameter zur Campaign-Laufzeit.

#### **Führen Sie die ausführbare Datei des Installationsprogramms mit der folgenden Option aus:**

#### -DUNICA\_GOTO\_CREATEEARFILE=WAHR

Auf UNIX Systemen, führen Sie die .bin Datei anstatt der .sh Datei aus.

Der Installationsassistent wird ausgeführt.

#### **Bei der Bereitstellung von Unica Campaign in einer Websphere-Anwendung.**

Fügen Sie das Argument JVM -Dhttps.protocols=TLSv1.2 in WebSphere für Unica Deliver zum Arbeiten hinzu.

-Dcollaborate.https.port=<https-Port für die Zusammenarbeit konfiguriert>

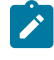

**Note:** Diese Systemeigenschaft ist nur erforderlich, wenn Campaign mit Collaborate über das https-Protokoll kommuniziert.

#### **Implementieren von Campaign unter WAS aus einer WAR-Datei**

Benutzer können die folgenden JVM-Argumente hinzufügen, um die Unicode-Unterstützung mit dieser JVM zu aktivieren.

- -Dfile.encoding=UTF-8
- -Dclient.encoding.override=UTF-8
- -Dcollaborate.https.port=<https-Port für die Zusammenarbeit konfiguriert>

#### **Implementieren von Campaign unter WAS aus einer EAR-Datei**

Benutzer können die folgenden JVM-Argumente hinzufügen, um die Unicode-Unterstützung mit dieser JVM zu aktivieren.

- -Dfile.encoding=UTF-8
- -Dclient.encoding.override=UTF-8

-Dhttps.protocols=TLSv1.2 -Djdk.tls.client.protocols=TLSv1.2

Legen Sie das Protokoll in der WAS-Admin-Konsole auf TLSv1.2 fest

-Dcollaborate.https.port=<https-Port für die Zusammenarbeit konfiguriert>

#### **Bereitstellen von Unica Campaign auf WebLogic**

Fügen Sie die folgenden Parameter im Abschnitt JAVA\_OPTIONS von startWeblogic.cmd oder startWeblogic.sh hinzu

- -Dfile.encoding=UTF-8
- -Dclient.encoding.override=UTF-8
- -Dcollaborate.https.port=<https-Port für die Zusammenarbeit konfiguriert>

Bei der Bereitstellung in einer Produktionsumgebung, setzen Sie die Parameter für die Größe des JVM Heapspeichers mindestens auf 1024, indem Sie folgende Zeile zum Script setDomainEnv script: Set MEM\_ARGS=-Xms1024m -Xmx1024m -XX:MaxPermSize=256m hinzufügen:

#### **Konfigurieren von WebLogic zum Anzeigen von Berichten (UNIX),**

Fügen Sie den nachstehenden Wert zum Parameter JAVA\_OPTIONS hinzu:

-Djava.awt.headless=wahr für Ihren Weblogic-Server (startWeblogic.sh)

-Dcollaborate.https.port=<https-Port für die Zusammenarbeit konfiguriert>

#### **Bereitstellung von Unica Campaign auf dem JBoss-Anwendungsserver**

Ändern Sie den Parameter JAVA\_OPTIONS, um den folgenden Wert in setenv.bat/sh hinzuzufügen.

Setzen Sie JAVA\_OPTS=%JAVA\_OPTS%

- -DUNICA\_PLATFORM\_CACHE\_ENABLED=wahr
- -Dclient.encoding.override=UTF-8
- -Djboss.as.management.blocking.timeout=3600
- -Dcollaborate.https.port=<https-Port für die Zusammenarbeit konfiguriert>

#### **Bereitstellung von Unica Campaign unter Tomcat Application Server**

Ändern Sie den Parameter JAVA\_OPTIONS, um den folgenden Wert in setenv.bat/sh hinzuzufügen.

Setzen Sie JAVA\_OPTS=%JAVA\_OPTS% -DUNICA\_PLATFORM\_CACHE\_ENABLED=wahr -Dclient.encoding.override=UTF-8.

-Dcollaborate.https.port=<https-Port für die Zusammenarbeit konfiguriert>

#### **Bei Verwendung von datafilteringScriptTool mit SSL, datafilteringScriptTool-Skript (.bat oder .sh)**

SET SSL\_OPTIONS=-Djavax.net.ssl.keyStoreType="JKS"

-Djavax.net.ssl.trustStore="C:\security\myTrustStore.jks"

-Djavax.net.ssl.trustStorePassword=myPassword

"%JAVA\_HOME%\bin\java" -DUNICA\_PLATFORM\_HOME="%UNICA\_PLATFORM\_HOME%"

%SSL\_OPTIONS%

com.unica.management.client.datafiltering.tool.DataFilteringScriptTool %\*

#### **Konfiguration von ACOOptAdmin Tools (ACOOptAdmin.sh (UNIX) oder ACOOptAdmin.bat (Windows) Datei)**

- -Djavax.net.ssl.keyStoreType=keyStoreTypeValue
- -Djavax.net.ssl.keyStore=<keyStoreValue>
- -Djavax.net.ssl.keyStorePassword=<keyStorePasswordValue>
- -Djavax.net.ssl.trustStore=<trustStoreValue>
- -Djavax.net.ssl.trustStorePassword=<trustStorePasswordValue>+

#### **Konfiguration von WebLogic zur Anzeige von Berichten (UNIX) (innerhalb von startWeblogic.sh)**

Fügen Sie den nachstehenden Wert zum Parameter JAVA\_OPTIONS hinzu:

-Djava.awt.headless=wahr

-Dcollaborate.https.port=<https-Port für die Zusammenarbeit konfiguriert>
# Kapitel 14. Administration des eindeutigen Codes

Alle Kampagnen, Zellen, Angebote und Verfahren in Unica Campaign haben einen identifizierenden Code, der von Codegeneratoren erstellt wird und einem bestimmten Format entspricht.

Unica Campaign-Administratoren können:

- Gültige Formate für Codes und Konfigurationsparameter festsetzen, um zu steuern, wie jeder Codetyp erstellt wird.
- Einen benutzerdefinierten Codegenerator erstellen, wenn die Standardgeneratoren Ihre Anforderungen nicht erfüllen.

Alle Eigenschaften für die Konfiguration von Kampagnen- und Zellencodes, Codegeneratoren und bestimmten Attributen von Angebotscodes werden auf der Seite für die Konfiguration von Unica Platform festgelegt.

Angebotscodeformate werden in Angebotsvorlagen definiert und nicht mithilfe von Parametern konfiguriert.

# Informationen zu Kampagnencodes

Ein Kampagnencode ist die global eindeutige ID einer Kampagne. Jede Kampagne muss einen Code haben und es darf keine zwei gleichen Kampagnencodes in derselben Unica Campaign-Partition geben.

**Anmerkung:** Beachten Sie, dass Kampagnencodes innerhalb jeder Partition zwar eindeutig sein müssen, diese Bedingung für Kampagnennamen aber nicht zutrifft.

Wenn Benutzer eine Kampagne erstellen, wird das Feld **Kampagnencode** automatisch mit einem eindeutigen Wert vom Codegenerator ausgefüllt.

Durch Klicken auf **Code neu generieren** können Benutzer eine neue ID vom Codegenerator erhalten oder einen Code manuell eingeben. Wenn Benutzer einen Code manuell eingeben, muss dieser eindeutig und im angegebenen Format sein.

### Ändern des Kampagnencodeformats

Wenn Sie das Kampagnencodeformat ändern, greifen die Änderungen bei allen neuen Kampagnen. Bestehende Kampagnen können weiterhin die aktuellen Codes im vorherigen Format verwenden. Wenn jedoch ein Benutzer den Kampagnencode bearbeitet, muss der neue Code dem aktuellen Kampagnencodeformat entsprechen.

Sie benötigen geeignete Berechtigungen zum Verwenden von Unica Platform, um diese Aufgabe auszuführen.

- 1. Wählen Sie **Einstellungen> Konfiguration** aus.
- 2. Wählen Sie **Campaign> partitions > partition[n] > server > systemCodes**.
- 3. Legen Sie die Eigenschaft campcodeFormat fest. Stellen Sie sicher, dass Sie die Voraussetzungen für das Codeformat erfüllen.

# Informationen zu Zellencodes

Ein Zellencode ist eine ID für jede Zelle in einem Ablaufdiagramm oder im Zielzellen-Spreadsheet.

In den Ablaufdiagrammprozessen, die neue Ausgabezellen erstellen (z. B. Auswählen, Zusammenführen, Segment, Beispiel, Benutzergruppe und Extraktionsprozesse), werden Zellencodes für die Ausgabe des Prozesses in der Registerkarte **Allgemein** konfiguriert.

Standardmäßig wird der Zellencode automatisch erstellt. Benutzer können den erstellten Zellencode manuell überschreiben, indem sie das Kontrollkästchen **Automatische Erstellung** inaktivieren und einen Code im gültigen Format eingeben.

Ob Zellencodes innerhalb eines Ablaufdiagramms eindeutig sein müssen, hängt von der Einstellung des Konfigurationsparameters AllowDuplicateCellCodes ab (der in Referenzen zur Codegenerierung beschrieben ist). Wenn AllowDuplicateCellCodes den Wert FALSE hat, müssen Zellencodes innerhalb des Ablaufdiagramms eindeutig sein. Derselbe Zellencode kann aber dennoch in anderen Ablaufdiagrammen oder Kampagnen vorhanden sein. Wenn AllowDuplicateCellCodes den Wert TRUE hat, müssen Zellencodes innerhalb eines Ablaufdiagramms nicht eindeutig sein.

Wenn doppelt vorkommende Zellencodes nicht zulässig sind und ein Benutzer einen Zellencode eingibt, der bereits in demselben Ablaufdiagramm verwendet wird, wird nicht sofort eine Fehlernachricht generiert. Aber Benutzer können, wenn doppelt vorkommende Zellencodes nicht zulässig sind, mithilfe des Überprüfungstools des Ablaufdiagramms dieses überprüfen und doppelt vorkommende Zellencodes erkennen. Weitere Informationen zur Überprüfung von Ablaufdiagrammen finden Sie im Abschnitt "Ablaufdiagramme überprüfen" im Unica Campaign-Benutzerhandbuch.

**Wichtig:** Automatisch erstellte Zellencodes sind immer eindeutig, sofern kein Benutzer einen Zellencode überschreibt. Weitere Informationen zur Arbeit mit Zellen finden Sie im Unica Campaign-Benutzerhandbuch.

### Ändern des Zellencodeformats

Ändern Sie das Zellencodeformat nicht, nachdem Benutzer Ablaufdiagramme erstellt haben. Anderenfalls werden bestehende Ablaufdiagramme ungültig gemacht.

Sie benötigen geeignete Berechtigungen zum Verwenden von Unica Platform, um diese Aufgabe auszuführen.

- 1. Wählen Sie **Einstellungen> Konfiguration** aus.
- 2. Wählen Sie **Campaign> partitions > partition[n] > server > systemCodes**.
- 3. Legen Sie die Eigenschaft cellcodeFormat fest. Stellen Sie sicher, dass Sie die Voraussetzungen für das Codeformat erfüllen.

## Informationen zu Angebots- und Verfahrenscodes

Ein Angebotscode ist die global eindeutige ID für ein Angebot. Ein Verfahrenscode ist die global eindeutige ID für die Kombination einer Zelle (eine Liste mit IDs) und einem Angebot.

Jedes Angebot in Unica Campaign muss einen Code haben und es darf keine zwei gleichen Angebotscodes in derselben Unica Campaign-Partition geben. Ein Angebotscode kann aus ein bis fünf Teilen bestehen, die Sie angeben, wenn Sie eine Angebotsvorlage erstellen.

Wenn Benutzer ein Angebot erstellen, werden die Felder für den Angebotscode automatisch mit einem eindeutigen Wert des Codegenerators ausgefüllt.

Durch Klicken auf **Code neu generieren** können Benutzer eine neue ID vom Codegenerator erhalten oder einen Code manuell eingeben. Um Angebotscodes zu überschreiben, müssen Benutzer über die entsprechende Berechtigung verfügen.

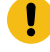

**Wichtig:** Automatisch generierte Angebotscodes sind immer eindeutig, sofern kein Benutzer einen Angebotscode überschreibt.

Die eindeutige Kombination aus einer Zelle und einem Angebot zu einem bestimmten Zeitpunkt stellt ein Verfahren dar. Jedes Verfahren ist durch einen Verfahrenscode eindeutig gekennzeichnet.

Bei jeder Ausführung eines Ablaufdiagramms werden separate Verfahren und Verfahrenscodes generiert. Wenn Benutzer also ein Ablaufdiagramm am 1. Januar und erneut am 15. Januar ausführen, werden zwei separate Verfahren erstellt. Dadurch können Sie Antworten auf Angebote so differenziert wie möglich verfolgen.

**Anmerkung:** Nachdem Verfahrenscodes einmal generiert wurden, können sie nicht mehr überschrieben werden.

### Ändern des Angebots- oder Verfahrenscodeformats in einer bestehenden Angebotsvorlage

Sie können die Angebots- und Verfahrenscodeformate in bestehenden Angebotsvorlagen nur ändern, wenn die Vorlage noch nicht zum Erstellen von Angeboten verwendet wurde.

Für jede Angebotsvorlage, die Sie erstellen, definieren Sie die Angebots- und Verfahrenscodeformate. Die Angebotsoder Verfahrenscodeformate legen Sie beim Erstellen der einzelnen Angebotsvorlagen fest. Sie können auch die Angebots- und Verfahrenscodeformate für bestehende Angebotsvorlagen ändern, indem Sie die Vorlage bearbeiten. Das ist jedoch nur möglich, wenn die Vorlage noch nicht zum Erstellen von Angeboten verwendet wurde.

- 1. Wählen Sie **Einstellungen> Campaign-Einstellungen**aus.
- 2. Klicken Sie auf **Definitionen für Angebotsvorlagen**.
- 3. Klicken Sie auf den Link zu der Angebotsvorlage, deren Angebots- oder Verfahrenscodeformat Sie ändern wollen.
- 4. Ändern Sie auf der Seite mit der Angebotsvorlagendefinition das Angebots- oder Verfahrenscodeformat. Stellen Sie sicher, dass Sie die Voraussetzungen für das Codeformat erfüllen.

J **Wichtig:** Verwenden Sie in einem Angebotscodeformat kein Leerzeichen.

5. Klicken Sie auf **Fertigstellen**

## Anforderungen an das Codeformat

Bei allen Arten generierter Codes besteht das gültige Standardformat aus einer Abfolge von Zeichen, die die Zeichenarten darstellen. Sie können die Standardformate für die Codes überschreiben, die durch die in Campaign integrierten Codegeneratoren erstellt werden.

Eindeutige Kampagnen-, Zell-, Verfahrens- und Angebotscodes dürfen maximal 32 Zeichen lang sein. Diese Einschränkung gilt für von Standard- oder benutzerdefinierten Codegeneratoren erstellte Codes ebenso wie für manuell eingegebene Codes. Angebotscodes dürfen kein Leerzeichen enthalten.

In der folgenden Tabelle sind die Zeichen aufgeführt, mit denen Sie Codeformate steuern können.

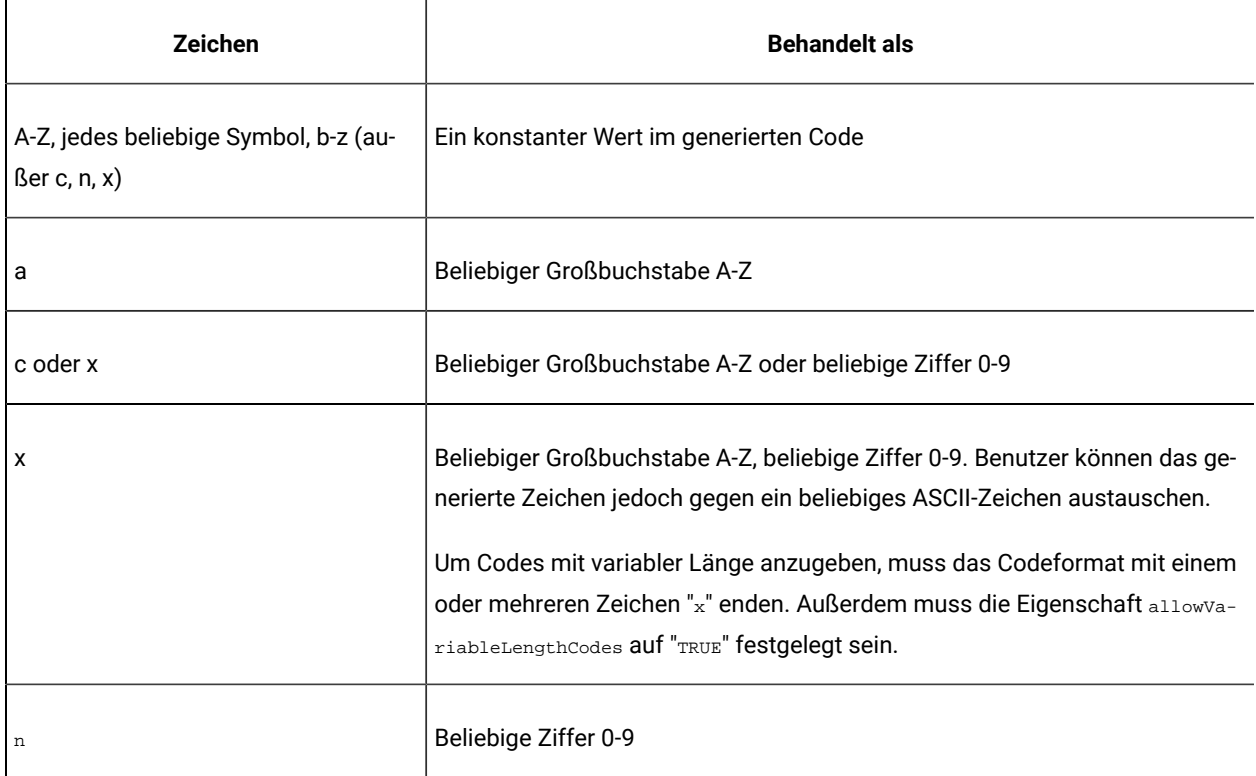

#### **Tabelle 33. Steuercodeformate**

**Beispiel**: Durch die Formatdefinition CAMP\_aaannn wird folgender Code erstellt: CAMP\_DWP839 (CAMP\_, gefolgt von drei zufällig generierten Großbuchstaben und drei zufällig generierten Ziffern)

# Standardcodeformate

Die folgende Tabelle zeigt die Standardformate für Kampagnen-, Zellen-, Angebots- und Verfahrenscodes, die von den integrierten Unica Campaign-Codegeneratoren erstellt werden.

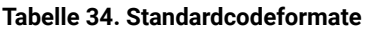

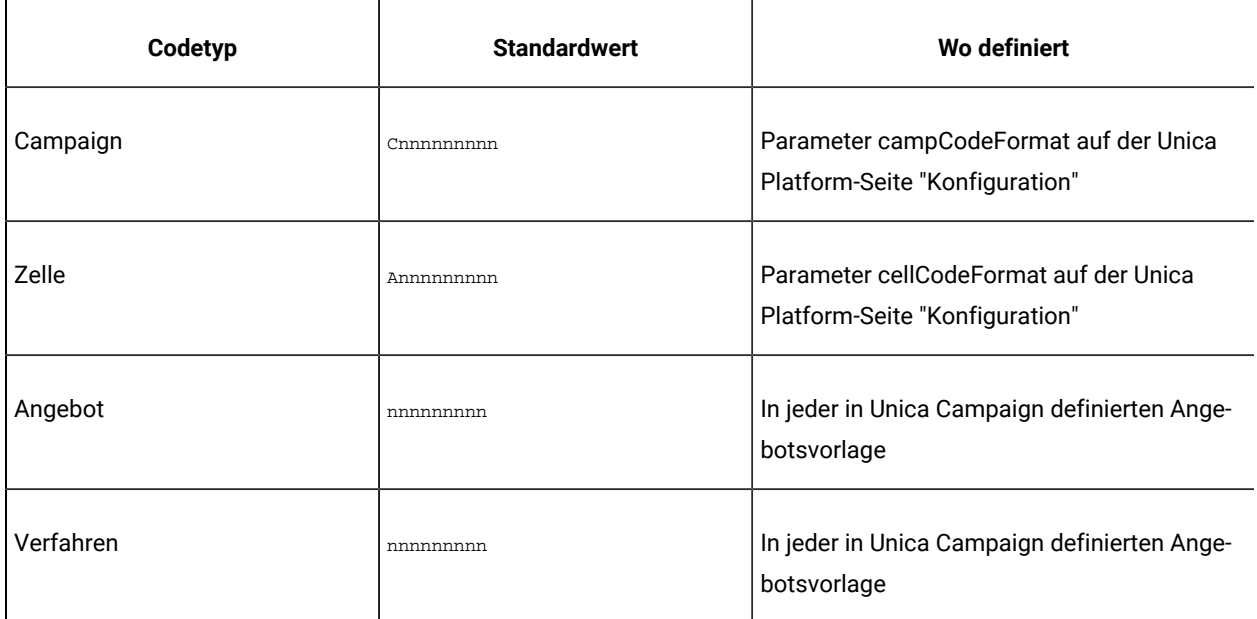

# Informationen zu Codegeneratoren

Codegeneratoren sind Programme, die verwendet werden, um Kampagnen-, Zellen-, Angebots- und Verfahrenscodes automatisch im erforderlichen Format in Unica Campaign zu generieren.

Zusätzlich zu seinen integrierten Codegeneratoren unterstützt Unica Campaign benutzerdefinierte Codegeneratoren, die Sie entwickeln.

### Standardcodegeneratoren in Unica Campaign

Die in Unica Campaign integrierten Codegeneratoren erzeugen automatisch Kampagnen-, Zell-, Angebots- und Verfahrenscodes, die dem für jeden Codetyp festgelegten Standardformat entsprechen.

Die folgende Tabelle zeigt für jeden Codetyp den Namen des integrierten Codegenerators und seine Speicherposition:

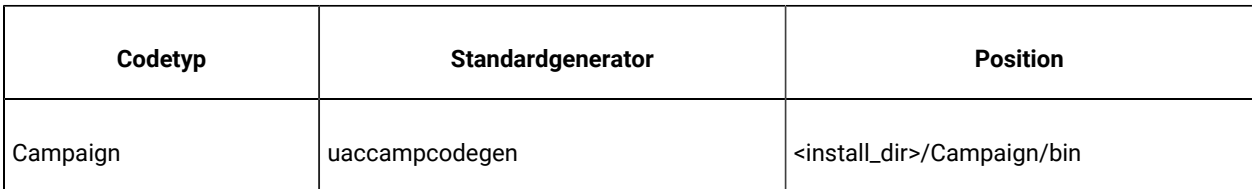

#### **Tabelle 35. Standardcodegeneratoren**

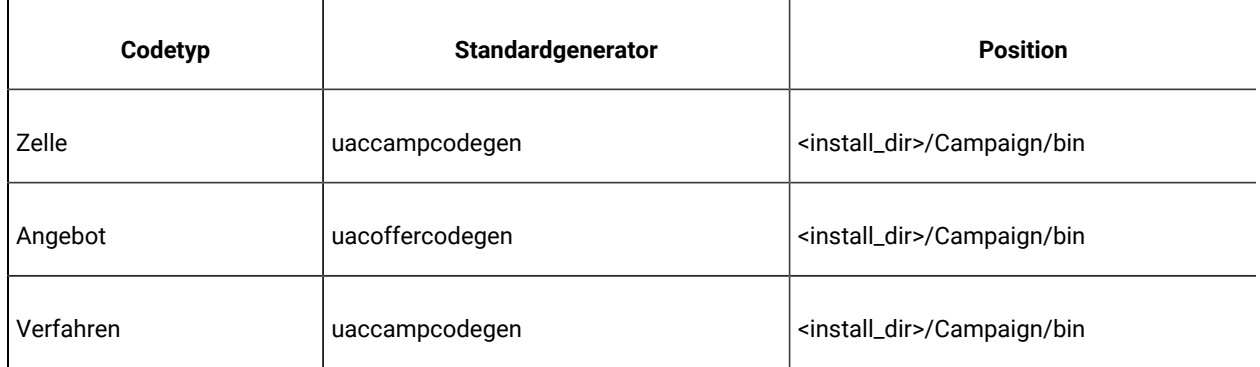

#### **Tabelle 35. Standardcodegeneratoren (Fortsetzung)**

Ersetzen Sie <install\_dir> durch das Verzeichnis, in dem Unica Campaigninstalliert ist.

Falls die in Unica Campaign integrierten Codegeneratoren die Anforderungen Ihres Unternehmens nicht erfüllen, können Sie benutzerdefinierte Codegeneratoren entwickeln und verwenden.

# Informationen zu benutzerdefinierten Codegeneratoren

Wenn die Standardcodegeneratoren von Unica Campaign Ihren Anforderungen nicht entsprechen, können Sie eigene Codegeneratoren entwickeln und verwenden.

Ein benutzerdefinierter Codegenerator ist jedes Programm, das Sie entwickeln, um eindeutige Kampagnen-, Angebotsund/oder Zellencodes auszugeben. Sie können einen benutzerdefinierten Codegenerator in einer beliebigen Programmiersprache entwickeln, die in eine ausführbare Datei für das Betriebssystem kompiliert werden kann, auf dem die Unica Campaign-Webanwendung implementiert ist.

**Wichtig:** Wenn der Web- und der analytische Server von Unica Campaignauf unterschiedlichen Maschinen implementiert sind, stellen Sie sicher, dass Sie die Codegeneratoren auf allen Maschinen implementieren.

Der häufigste Grund für die Erstellung eines benutzerdefinierten Codegenerators ist die Generierung von Codes, die die Geschäftsanforderungen Ihres Unternehmens erfüllen. So könnte Ihr benutzerdefinierter Codegenerator z. B. so konfiguriert werden, dass er Kampagnencodes erstellt, die die Initialen des Besitzers der Kampagne und das aktuelle Datum enthalten.

### Anforderungen an benutzerdefinierte Codegeneratoren

Benutzerdefinierte Codegeneratoren müssen verschiedene Anforderungen erfüllen.

- Der Name der ausführbaren Datei muss aus einem Wort bestehen und darf keine Leerzeichen enthalten.
- Die generierten eindeutigen Codes müssen dem festgelegten Codeformat entsprechen, das als Eingabe an den benutzerdefinierten Codegenerator übergeben wird.
- Die benutzerdefinierten Codegeneratoren müssen die eindeutigen Codes oder einen Fehler an den Standardausgabedatenstrom (stdout) ausgeben.

• Benutzerdefinierte Kampagnen- und Zellencodegeneratoren müssen im Verzeichnis / Campaign/bin gespeichert werden. Benutzerdefinierte Angebotscodegeneratoren können an einer beliebigen Position gespeichert werden. Die Speicherposition müssen Sie anschließend in den Konfigurationseigenschaften des Angebotscodegenerators auf der Unica Platform-Seite "Konfiguration" angeben.

### Informationen zur Konfiguration von Unica Campaign für die Verwendung von benutzerdefinierten Codegeneratoren

Sie legen mithilfe einer Eigenschaft auf der Seite "Konfiguration" von Unica PlatformKampagnen- und Zellencodeformate fest.

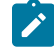

**Anmerkung:** Um diese Aufgabe auszuführen, müssen Sie über die entsprechenden Berechtigungen in Unica verfügen. Informationen hierzu finden Sie im Unica Platform-Administratorhandbuch.

Sie geben die Angebots- und Verfahrenscodegeneratoren für jede Angebotsvorlage, die Sie erstellen, an. Jedes auf Basis einer Vorlage erstellte Angebot verwendet die Programme, die Sie für die Erstellung eindeutiger Angebots- und Verfahrenscodes angeben.

### So legen Sie den Kampagnencodegenerator fest

Legen Sie auf der Seite "Konfiguration" als Eigenschaftswert campCodeGenProgFile in der Kategorie Campaign > partitions > partition[n] > server > systemCodes den Namen der ausführbaren Datei des benutzerdefinierten Kampagnencodegenerators fest.

**Anmerkung:** Sie benötigen geeignete Berechtigungen zum Verwenden von Unica Platform, um diese Aufgabe auszuführen. Informationen hierzu finden Sie im Unica Platform-Administratorhandbuch.

### So legen Sie den Zellencodegenerator fest

Legen Sie auf der Seite "Konfiguration" als Eigenschaftswert cellCodeGenProgFile in der Kategorie Campaign > partitions > partition[n] > server > systemCodes den Namen der ausführbaren Datei des benutzerdefinierten Kampagnencodegenerators fest.

**Anmerkung:** Sie benötigen geeignete Berechtigungen zum Verwenden von Unica Platform, um diese Aufgabe auszuführen. Informationen hierzu finden Sie im Unica Platform-Administratorhandbuch.

### So legen Sie den Angebotscodegenerator fest

Sie geben den Angebotscodegenerator auf der Seite **Einstellungen > Campaign-Einstellungen** an.

- 1. Melden Sie sich bei Unica Campaignan und klicken Sie auf **Einstellungen > Campaign-Einstellungen**.
- 2. Klicken Sie auf der Seite "Campaign-Einstellungen" auf **Definitionen für Angebotsvorlagen**.
- 3. Klicken Sie auf den Link zu der Angebotsvorlage, deren Angebotscodegenerator Sie festlegen wollen.
- 4. Geben Sie in **Schritt 1** der neuen Angebotsvorlagendefinitionsseite als Wert des Feldes **Angebotscodegenerator** den Namen der ausführbaren Datei des benutzerdefinierten Angebotscodegenerators ein.
- 5. Klicken Sie auf **Fertigstellen**

#### So legen Sie den Verfahrenscodegenerator fest

Sie geben den Verfahrenscodegenerator auf der Seite **Einstellungen > Campaign-Einstellungen** an.

- 1. Melden Sie sich bei Unica Campaignan und klicken Sie auf **Einstellungen > Campaign-Einstellungen**.
- 2. Klicken Sie auf der Seite "Campaign-Einstellungen" auf **Definitionen für Angebotsvorlagen**.
- 3. Klicken Sie auf den Link zu der Angebotsvorlage, deren Angebotscodegenerator Sie festlegen wollen.
- 4. Geben Sie in **Schritt 1** der Angebotsvorlagendefinitionsseite als Wert des Feldes **Verfahrenscodegenerator** den Namen der ausführbaren Datei des benutzerdefinierten Verfahrenscodegenerators ein. Wenn Sie das Feld leer lassen, wird der standardmäßige Verfahrenscodegenerator verwendet.
- 5. Klicken Sie auf **Fertigstellen**

### Informationen zur Erstellung von benutzerdefinierten Codegeneratoren

Sie können benutzerdefinierte Codegeneratoren in einer beliebigen Programmiersprache entwickeln, die in eine ausführbare Datei für das Betriebssystem kompiliert werden kann, auf dem Sie Unica Campaign ausführen.

#### Informationen zur Ausgabe von eindeutigen Codes

Der benutzerdefinierte Codegenerator muss eindeutige Codes, die nicht mehr als 32 Zeichen umfassen, an den Standardausgabestream (stdout) ausgeben.

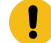

**Wichtig:** Wenn Unica Campaign Angebots- und Zellencodes speichert, prüft es sie nicht auf Eindeutigkeit. Sie müssen sicherstellen, dass von Ihnen verwendete, benutzerdefinierte Codegeneratoren nur eindeutige Codes generieren können (unter der Voraussetzung, dass keine Benutzer generierten Codes überschreiben).

Für die Ausgabeleitung gelten die folgenden Bedingungen:

- Sie muss mit dem Wert 1 beginnen.
- Auf diesen Anfangswert muss mindestens ein Leerzeichen folgen.
- Auf diese(s) Leerzeichen muss ein eindeutiger Code in Anführungszeichen folgen.

#### **Beispiel**

Im folgenden Beispiel wird das korrekte Codeausgabeformat dargestellt:

1 "unique\_code"

### Informationen zur Ausgabe von Fehlern

Der benutzerdefinierte Codegenerator muss einen Fehler an den Standardausgabestream (stdout) ausgeben, wenn er keinen eindeutigen Code im korrekten Format erstellen kann.

Es gelten die folgenden Bedingungen für die Ausgabeleitung:

- Sie muss mit dem Wert o beginnen.
- Auf diesen Anfangswert muss mindestens ein Leerzeichen folgen.
- Auf diese(s) Leerzeichen folgt in Anführungszeichen die Fehlernachricht.

#### **Beispiel**

Im folgenden Beispiel wird das korrekte Codeausgabeformat dargestellt:

0 "error\_message"

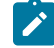

**Anmerkung:** Die vom benutzerdefinierten Codegenerator erstellte Fehlernachricht wird dem Benutzer angezeigt und in das Protokoll geschrieben.

### Informationen über die Position der benutzerdefinierten Codegeneratoren

Sie müssen die Anwendung, die Kampagnen- oder Zellencodes generiert, im Verzeichnis bin Ihrer Unica Campaign-Installation ablegen.

Benutzerdefinierte Angebotscodegeneratoren können Sie an einer beliebigen Position speichern; die Position legen Sie anschließend mithilfe von Unica fest.

### So legen Sie die Position des benutzerdefinierten Angebotscodegenerators fest

Ändern Sie auf der Seite "Konfiguration" den Wert der Eigenschaft offerCodeGeneratorConfigString in der Kategorie Campaign | Partitionen | Partition\_N | offerCodeGenerator, indem Sie sie auf die Position der ausführbaren Datei des benutzerdefinierten Angebotscodegenerators festlegen. Die Position ist relativ zur Anfangsseite der Unica Campaign-Webanwendung.

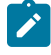

**Anmerkung:** Sie benötigen geeignete Berechtigungen zum Verwenden von Unica Platform, um diese Aufgabe auszuführen. Informationen hierzu finden Sie im Unica Platform-Administratorhandbuch.

# Mit der Codegenerierung verknüpfte Eigenschaften

Auf der Seite **Einstellungen > Konfiguration** können Sie Konfigurationseigenschaften ändern, um Codeformate und Generatoren anzupassen.

Weitere Informationen über diese Eigenschaften finden Sie in der Kontexthilfe oder im Unica Platform-Administratorhandbuch.

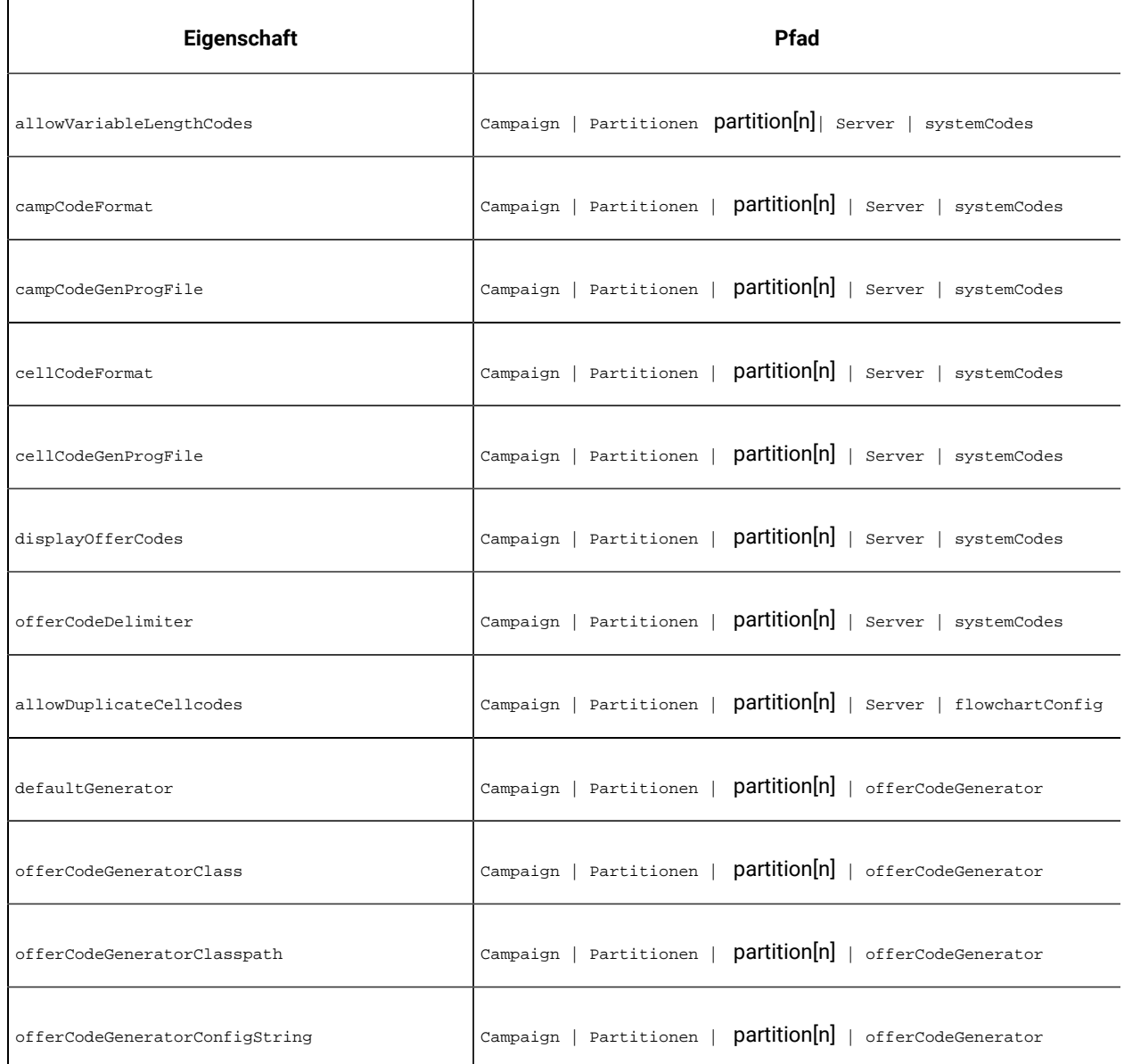

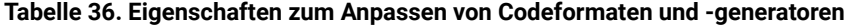

# Parameter für die Standardkampagnen- und Zellencodegeneratoren

Das Programm uaccampcodegen unterstützt die in diesem Abschnitt beschriebenen Parameter. Das Programm uaccampcodegen befindet sich im Verzeichnis bin unterhalb des Unica Campaign-Installationsverzeichnisses.

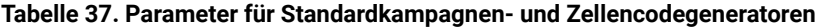

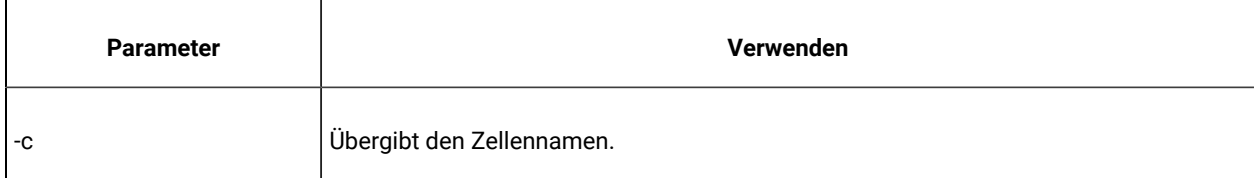

| <b>Parameter</b> | Verwenden                                                                                           |
|------------------|----------------------------------------------------------------------------------------------------|
| -d               | Übergibt den Tag. Kann eine oder zwei Ganzzahlen annehmen, darf den Wert 31 nicht<br>überschreiten. |
| -f               | Übergibt das Codeformat, setzt damit das Standardformat außer Kraft.                                |
| -i               | Übergibt eine zusätzliche Ganzzahl zum Generieren eines eindeutigen Codes.                          |
| -m               | Übergibt den Monat. Kann eine oder zwei Ganzzahlen mit dem Wert 1 bis 12 anneh-<br>men.             |
| -n               | Übergibt den Kampagnennamen.                                                                        |
| -O               | Übergibt den Kampagnenbesitzer.                                                                     |
| -s               | Übergibt eine zusätzliche Zeichenkette zum Generieren eines eindeutigen Codes.                      |
| -u               | Übergibt die Kampagnen-ID zur Verwendung anstelle der vom System generierten ID.                    |
| -v               | Gibt das erste Argument an den Standardausgabedatenstrom (STOUT) aus.                               |
| -y               | Übergibt das Jahr. Besteht aus vier Ganzzahlen.                                                     |

**Tabelle 37. Parameter für Standardkampagnen- und Zellencodegeneratoren (Fortsetzung)**

# Parameter für den Standardangebotscodegenerator

Das Programm uacoffercodegen unterstützt die in diesem Abschnitt beschriebenen Parameter. Das Programm uacoffercodegen befindet sich im Verzeichnis bin unterhalb des Unica Campaign-Installationsverzeichnisses.

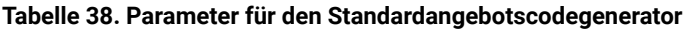

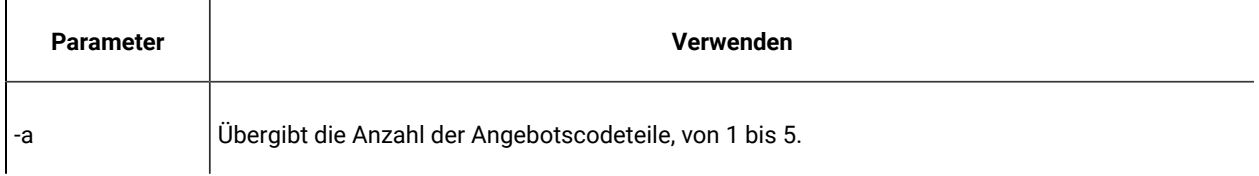

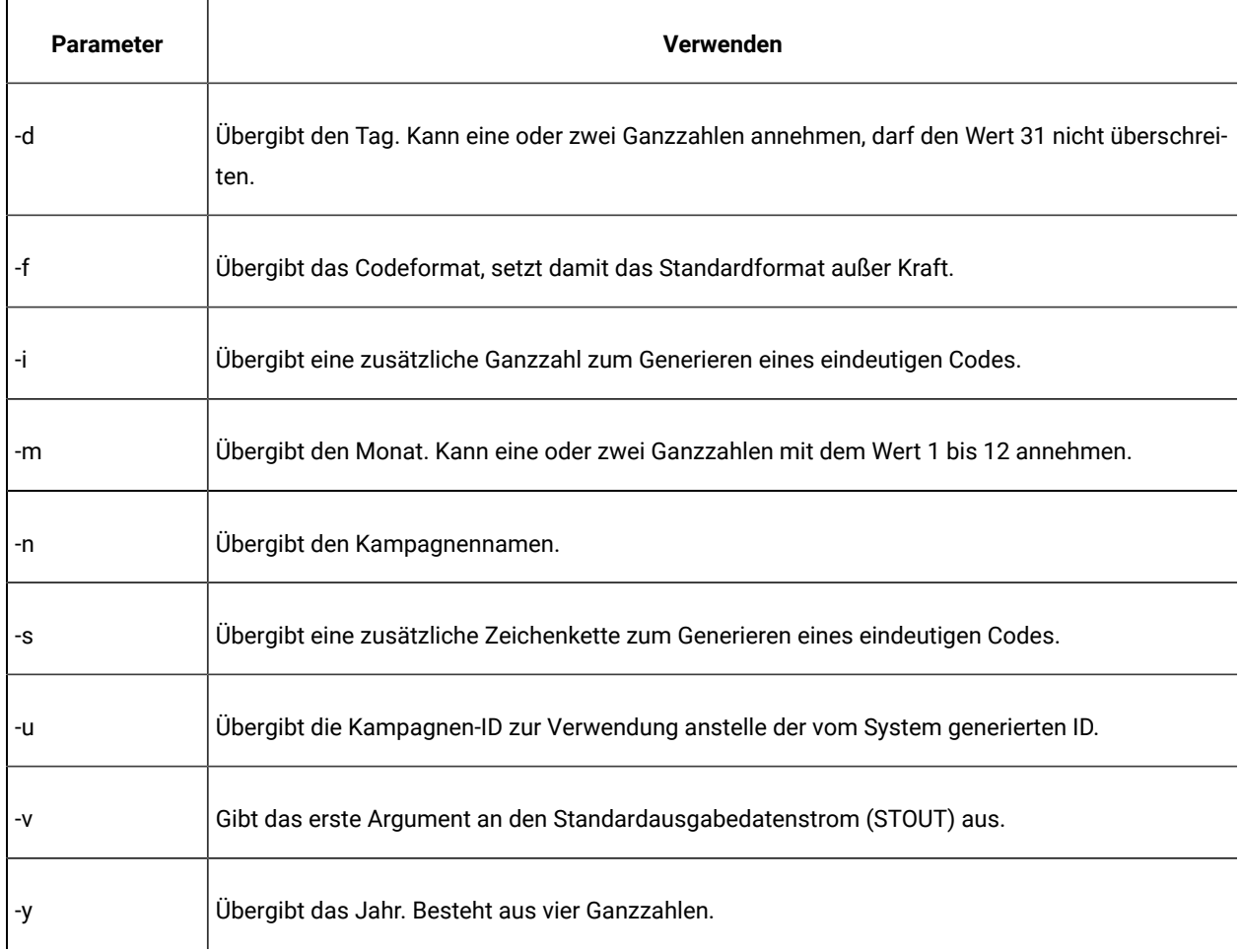

#### **Tabelle 38. Parameter für den Standardangebotscodegenerator (Fortsetzung)**

#### **Beispiel**

```
uacoffercodegen -f "nnnnnnnnn nnnnnnnnn nnnnnnnnn nnnnnnnnn nnnnnnnnn"
-a 5 -u 3 -y 2008 -m 1 -d 14
```
## Parameter für benutzerdefinierte Codegeneratoren

Unica Campaign unterstützt benutzerdefinierte Parameter als Eingabe für beliebige benutzerdefinierte Codegeneratoren, die Sie für die Verwendung in Unica Campaign konfigurieren.

Für diese Parameter wird keine Validierung durchgeführt; es gelten jedoch die folgenden Einschränkungen:

- Sie können die Flags der Unica Campaign-Standardcodegeneratoren nicht als Flags für Parameter in den benutzerdefinierten Codegeneratoren verwenden.
- In benutzerdefinierten Codegeneratoren sind in den Namen ausführbarer Dateien Leerzeichen nicht erlaubt.
- Parameter oder die Namen ausführbarer Dateien dürfen nicht in Anführungszeichen eingeschlossen werden.
- Leerzeichen zwischen dem Namen der ausführbaren Datei und zwischen Parametern werden als Trennzeichen angesehen. Das erste Leerzeichen wird als Ende des Namens der ausführbaren Datei interpretiert; weitere Leerzeichen werden als Trennzeichen zwischen mehreren Parametern interpretiert.
- Die Codegeneratorfelder für den Konfigurationsmanager und die Angebotsvorlagen-Benutzeroberfläche sind auf 200 Zeichen begrenzt.

# Kapitel 15. Erweiterte Einstellungen für einzelne Ablaufdiagramme

Wenn ein Ablaufdiagramm zur Bearbeitung geöffnet ist, können Administratoren die Option **Erweiterte Einstellungen** aus dem Menü **Admin** auswählen, um administrative Änderungen vorzunehmen, die sich nur auf das aktuelle Ablaufdiagramm auswirken.

Viele der Optionen unter **Erweiterte Einstellungen** ermöglichen es Ihnen, globale Konfigurationseinstellungen für einzelne Ablaufdiagramme zu überschreiben. Wenn die Funktion zur automatischen Speicherung z. B. in den Konfigurationseinstellungen auf 1 Minute, bei einem einzelnen Ablaufdiagramm jedoch auf 2 Minuten festgelegt ist, wird das Ablaufdiagramm alle 2 Minuten wiederhergestellt. Wenn auf globaler Ebene kein Wert angegeben ist, wird der auf Ablaufdiagrammebene festgelegte Wert verwendet.

- 1. Öffnen Sie ein Ablaufdiagramm im Modus Bearbeiten.
- 2. Öffnen Sie das Menü **Administration** und wählen Sie **Erweiterte Einstellungen** aus.
- 3. Verwenden Sie die Steuerelemente auf den Registerkarten des Dialogs **Erweiterte Einstellungen**:
	- **Allgemein**: Zum Speichern von Ausführungsergebnissen für Ablaufdiagramme, Verwenden der datenbankinternen Optimierung, Deaktivieren der globalen Unterdrückung und andere Einstellungen für das aktuelle Ablaufdiagramm. Außerdem können Trigger bei Ausführungsfehlern oder der erfolgreichen Ausführung des Ablaufdiagrammausführungs gesendet werden.
	- **Serveroptimierung**: Zur Steuerung der Verwendung von virtuellem Speicher und temporären Tabellen für dieses Ablaufdiagramm.
	- **Testlaufeinstellungen**: Zur Angabe, ob für dieses Ablaufdiagramm Testlaufergebnisse in die Datenbank geschrieben werden sollen.

## Anpassen der allgemeinen Einstellungen für einzelne Ablaufdiagramme

Verwenden Sie die Registerkarte **Allgemein** unter **Admin> Erweiterte Einstellungen**, um Administrationseinstellungen für ein einzelnes Ablaufdiagramm anzupassen. Sie können zum Beispiel globale Konfigurationseinstellungen für das aktuelle Ablaufdiagramm überschreiben.

- 1. Öffnen Sie ein Ablaufdiagramm im Modus Bearbeiten.
- 2. Öffnen Sie das Menü **Administration** und wählen Sie **Erweiterte Einstellungen** aus.

Die Registerkarte **Allgemein** wird standardmäßig ausgewählt. Verwenden Sie die Steuerelemente, um Administrationseinstellungen für das aktuelle Ablaufdiagramm anzupassen.

### Ergebnisse der Ablaufdiagrammausführung speichern

Mithilfe der Option **Ausführungsergebnisse für Ablaufdiagramme speichern** unter **Admin > Erweiterte Einstellungen** können Sie die Ausführungsergebnisse für ein einzelnes Ablaufdiagramm speichern. Verwenden Sie diese Option, um die globale Konfigurationseinstellung Campaign | partitions | partition[n] | server | flowchartRun|saveRunResults zu überschreiben.

Wenn Sie ein Ablaufdiagramm zum Bearbeiten öffnen, können Sie **Ausführungsergebnisse für Ablaufdiagramme speichern** auswählen, um anzugeben, dass alle Ausgabezellen von Ablaufdiagrammausführungen gespeichert werden, wenn die Ausführung fertiggestellt ist. Wenn Sie das Ablaufdiagramm das nächste Mal öffnen, können Sie mit den Ergebnissen eines beliebigen abgeschlossenen Prozesses ein Profil erstellen oder eine Ausführung für einen Prozess oder eine Verzweigung in der Mitte eines Ablaufdiagramms starten. Wenn Sie Ergebnisse nicht speichern, müssen Sie jedes Mal, wenn Sie Ergebnisse einer Ablaufdiagrammausführung anzeigen möchten, das gesamte Ablaufdiagramm von Anfang an erneut ausführen.

Für Ablaufdiagramme, die Artefakte erstellen, die Sie speichern möchten, müssen Sie **Ausführungsergebnisse für Ablaufdiagramme speichern** auswählen. Sind beispielsweise Ablaufdiagramme vorhanden, die den Segmenterstellungsprozess enthalten, müssen die Ausführungsergebnisse gespeichert werden. Werden die Ausführungsergebnisse nicht gespeichert, bleiben die strategischen Segmente nicht erhalten.

Diese Option ist standardmäßig ausgewählt.

### Einrichten datenbankinterner Optimierung zur Leistungsverbesserung von Ablaufdiagrammen

Datenbankinterne Optimierungen können zu einem verbesserten Leistungsverhalten von Ablaufdiagrammen führen. Ist die datenbankinterne Optimierung aktiviert, wird, wenn möglich, die Verarbeitung auf dem Datenbankserver durchgeführt und die Ausgabe wird in temporären Tabellen auf dem Datenbankserver gespeichert.

Sie können die datenbankinterne Optimierung auf zwei Arten anwenden: global und für einzelne Ablaufdiagramme. Hierbei hat es sich bewährt, die globale Konfigurationseinstellung zu inaktivieren und die Option auf Ablaufdiagrammebene festzulegen.

- 1. So richten Sie die Option auf Partitionsebene global ein:
	- a. Wählen Sie **Einstellungen> Konfiguration** aus.
	- b. Wählen Sie **Unica Campaign> partitions > partition[n] > server > optimization**.
	- c. Setzen Sie **useInDbOptimization** auf den Wert TRUE (ein) oder FALSE (aus).
- 2. Gehen Sie wie folgt vor, um die Option für ein einzelnes Ablaufdiagramm außer Kraft zu setzen:
	- a. Öffnen Sie ein Ablaufdiagramm im Modus **Bearbeiten**.
	- b. Öffnen Sie das Menü **Administration** und wählen Sie **Erweiterte Einstellungen** aus.

c. Wählen Sie die Option **Datenbankinterne Optimierung bei Ablaufdiagrammausführung verwenden** aus oder wählen Sie die Option ab.

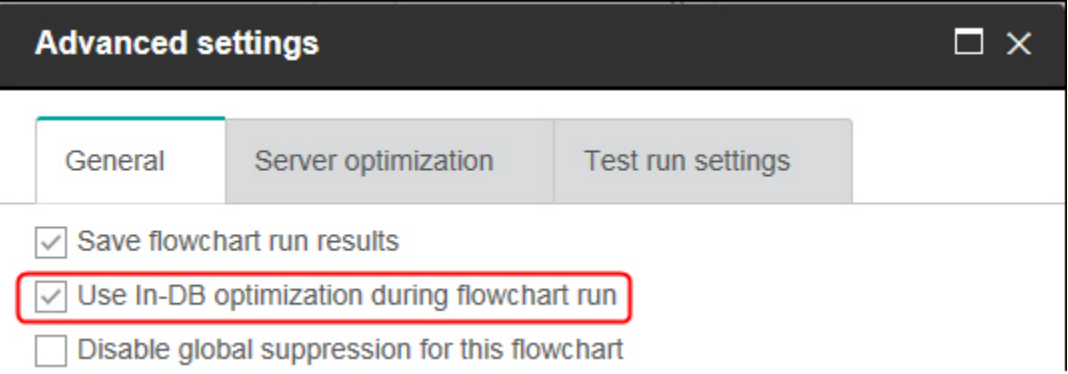

Wenn Sie das Ablaufdiagramm speichern und ausführen, wird bei Verwenden datenbankinterner Optimierung nach Möglichkeit die datenbankinterne Verarbeitung verwendet.

**Anmerkung:** Die datenbankinterne Verarbeitung kann nicht ausgeführt werden, wenn Sie Schwellenwerte für die Größe der Ausgabezelle festlegen oder wenn temporäre Tabellen für einen Prozess deaktiviert sind.

**Anmerkung:** Während eines lange laufenden Campaign-Ablaufdiagramms verliert die Campaign-Anwendung die Verbindung zur DB2 Datenbank. Das lange laufende Campaign-Ablaufdiagramm schlägt mit Fehler SQL30081N in der Campaign Serverprotokolldatei fehl. Um ein langes Campaign-Ablaufdiagramm auszuführen, müssen Sie die STALE\_CONN\_TIMEOUT Umgebungsvariable (Sekunden) in den Campaign Listener (rc.unica\_ac/cmpServer.bat).Script-Dateien festlegen. Campaign Server stellt fest, dass, wenn die Verbindung für (STALE\_CONN\_TIMEOUT) Sekunden inaktiv ist, diese Verbindung erneut geöffnet wird.

### Einzelheiten zur datenbankinternen Optimierung

Durch datenbankinterne Optimierung kann das Kopieren von IDs aus der Datenbank in den Unica Campaign-Server vermieden werden, um sie, wann immer möglich, zu verarbeiten. Mit dieser Option kann die Leistung des Ablaufdiagramms verbessert werden.

Mit der datenbankinternen Optimierung wird Folgendes festgelegt:

- Ob Operationen auf dem Datenbankserver oder dem lokalen Unica Campaign-Server ausgeführt werden.
- wo Ergebnisse von Operationen gespeichert werden.

Wenn die datenbankinterne Optimierung aktiviert ist, bewirkt dies Folgendes:

- Verarbeitungsaufgaben wie das Sortieren, Verknüpfen und Zusammenführen von Daten werden, wenn es möglich ist, auf dem Datenbankserver vorgenommen.
- Ausgabezellen von Prozessen werden in temporären Tabellen auf dem Datenbankserver gespeichert.

Die datenbankinterne Optimierung hat Auswirkungen auf die CPU-Belegung:

- Wenn die datenbankinterne Optimierung aktiviert ist, ist die CPU-Belegung auf dem Datenbankserver höher.
- Wenn die datenbankinterne Optimierung nicht aktiv ist, wird mehr CPU auf dem Unica Campaign-Server belegt.

Sie können die datenbankinterne Optimierung global anwenden und die globale Einstellung einzelner Ablaufdiagramme überschreiben. Als bewährtes Verfahren gilt, die globale Konfigurationseigenschaft (**Datenbankinterne Optimierung verwenden**) zu inaktivieren und die Option auf Ablaufdiagrammebene festzulegen (**Erweiterte Einstellungen > Admin> Datenbankinterne Optimierung während Ablaufdiagrammausführung verwenden** ).

**Wichtig:** Die datenbankinterne Verarbeitung kann nicht ausgeführt werden, wenn Sie Schwellenwerte für die Größe der Ausgabezelle festlegen oder wenn temporäre Tabellen für einen Prozess deaktiviert sind.

#### **Einschränkungen für die datenbankinterne Optimierung**

- Datenbankinterne Optimierung wird nicht für alle Datenbanken unterstützt.
- Abhängig von der erforderlichen Logik werden einige Funktionen weiterhin auf dem Unica Campaign-Server ausgeführt, auch wenn die datenbankinterne Verarbeitung aktiviert ist. Beispiele:
	- Die Abfrage verwendet Tabellen aus unterschiedlichen Datenquellen.

Wenn z. B. ein Prozess "Auswählen" unterschiedliche Datenquellen abfragt, speichert Unica Campaign automatisch die ID-Listen dieser Fälle auf dem Anwendungsserver.

◦ Die Abfrage enthält Nicht-SQL-Makros oder abgeleitete Felder.

Um zum Beispiel ein abgeleitetes Feld zu berechnen, wertet Unica Campaigndie abgeleitete Feldformel aus, um zu prüfen, ob ein Teil der Berechnung mit SQL ausgeführt werden kann. Wenn einfache SQL-Befehle verwendet werden können, erfolgt die Berechnung datenbankintern. Wenn nicht, werden temporäre Tabellen auf dem Unica Campaign-Server erstellt, um die Berechnungen zu verarbeiten und die Ergebnisse von Prozess zu Prozess innerhalb eines Ablaufdiagramms zu speichern.

#### **Verarbeitung von direktem SQL in Makros**

Die Verarbeitung von benutzerdefinierten Makros mit direkten SQL-Befehlen können datenbankintern ausgeführt werden. Dabei gelten folgende Richtlinien:

- Alle benutzerdefinierten direkten SQL-Makros müssen mit select beginnen und genau ein Vorkommen von from im übrigen Text aufweisen.
- Bei Datenbanken, die nur das Einfügen der Syntax in <TempTable> unterstützen, müssen Sie mindestens eine Basistabelle derselben Datenquelle und derselben Zielgruppenebene des benutzerdefinierten direkten SQL-Makros zugeordnet haben. Wenn die vom benutzerdefinierten direkten SQL-Makro ausgewählten Felder zu groß für die Felder der temporären Tabelle sind, wird ein Laufzeitfehler angezeigt.
- Wenn Sie eine direkte SQL-Abfrage in einem Prozess "Auswählen" verwenden, der über eine Eingabezelle verfügt, müssen Sie das Token <TempTable>verwenden, um die korrekte Liste der Zielgruppen-IDs zu erhalten. Verwenden Sie außerdem das Token < OutputTempTable>, damit Zielgruppen-IDs nicht von der Datenbank zurück zum Unica Campaign-Server abgerufen werden.
- Wenn Sie bei der datenbankinternen Optimierung direktes SQL verwenden, müssen Sie die Direkt-SQL-Befehle mit der temporären Tabelle aus dem vorherigen Prozess verknüpfen. Andernfalls werden die Ergebnisse nicht von den Ergebnissen aus dem vorherigen Prozess verdrängt.

### Globale Unterdrückung für dieses Ablaufdiagramm inaktivieren

Die globale Unterdrückung beinhaltet die Angabe einer Liste mit IDs (in einer einzelnen Zielgruppenebene), die automatisch aus allen Zellen der Ablaufdiagramme in Unica Campaign ausgeschlossen werden.

Wenn Sie über die entsprechenden Berechtigungen verfügen, können Sie die globale Unterdrückung für dieses Ablaufdiagramm inaktivieren.

**Anmerkung:** Wenn Sie nicht die erforderlichen Berechtigungen haben, können Sie die Einstellungen nicht verändern und müssen das Ablaufdiagramm mit den existierenden Einstellungen ausführen. Standardmäßig ist diese Einstellung bei der Erstellung neuer Ablaufdiagramme inaktiviert und die globale Unterdrückung wird angewendet.

### Grenzwert für Jahr 2000 (Y2K)

Die Option **Grenzwert für Jahr 2000 (Y2K)** unter **Admin> Erweiterte Einstellungen** legt fest, wie Unica Campaign Jahre interpretiert, die nur mit zwei Ziffern dargestellt sind.

**Anmerkung:** Es wird dringend empfohlen, Datumsangaben in der Datenbank mit vierstelligen Jahreszahlen zu speichern.

Gültige Werte sind 0 bis 100; Werte, die höher als 100 sind, werden auf 100 gesetzt. Die Standardeinstellung lautet 20.

Unica Campaign verwendet den Grenzwert, um einen Bereich von Jahren zu berechnen, dessen Untergrenze + 1900 ist und dessen Obergrenze 99 Jahre darüber liegt.

Beispiel: Wenn Sie den Grenzwert auf 50 festlegen, liegt der Bereich von Jahren zwischen 1900 + 50 = 1950 und 2049 (99 Jahre darüber).

Wenn Sie also einen zweistelligen Wert für das Jahr angeben, der größer-gleich dem Grenzwert ist (in diesem Fall 50), wird das Datum so interpretiert, dass es in den 1900ern liegt. Wenn Sie eine zweistellige Jahresangabe eingeben, die unter Ihrem Grenzwert liegt, wird das Datum so interpretiert, dass es in den 2000ern liegt.

Wenn Sie den Grenzwert auf den maximalen Wert 100 festgelegt haben, geht der Bereich von Jahren von 1900 + 100 = 2000, bis 2099. In diesem Fall werden alle zweistelligen Jahresangaben so interpretiert, dass sie in den 2000ern liegen.

Sie können diesen Grenzwert nach Bedarf ändern.

### Automatisches Speichern (bei Benutzerkonfiguration)

Durch die Option **Automatisch speichern (während der Benutzerkonfiguration)** unter **Admin> Erweiterte Einstellungen** wird ein einzelnes Ablaufdiagramm automatisch in den angegebenen Intervallen gespeichert. Verwenden Sie diese Option, um die globale Konfigurationseinstellung Campaign|partitions|partition[n]| server|flowchartSave|autosaveFrequency zu überschreiben.

Sie können die Funktion zum automatischen Speichern so festlegen, dass Ihre Arbeit in regelmäßigen Zeitabständen zu Wiederherstellungszwecken gespeichert wird. Wenn der Unica Campaign-Serverprozess (unica\_acsvr) während der Bearbeitung eines Ablaufdiagramms beendet wird, wird die zuletzt automatisch gespeicherte Version des Ablaufdiagramms angezeigt, wenn Sie das Ablaufdiagramm erneut öffnen.

**Anmerkung:** Damit diese Funktion funktioniert, müssen Sie das aktuelle Ablaufdiagramm gespeichert (und einen Dateinamen angegeben) haben.

Sie können eine Anzahl von Minuten angeben, um zu steuern, wie oft das Ablaufdiagramm gespeichert wird. Wenn Sie beispielsweise 5 eingeben, wird das Ablaufdiagramm alle 5 Minuten gespeichert. T

Unica Campaign speichert Dateien für die automatische Speicherung in einem temporären Verzeichnis (CAMPAIGN\_HOME\partitions\partitionN\tmp), mit der Erweiterung ASF, sodass die ursprünglichen Ablaufdiagrammdateien nicht geändert werden. Wenn Sie das Ablaufdiagramm manuell speichern und beenden, wird die ASF-Datei gelöscht und das Ablaufdiagramm als SES-Datei gespeichert.

In Situationen, die nicht der Wiederherstellung dienen (wenn Sie z. B. den Bearbeitungsmodus für das Ablaufdiagramm manuell beenden, ohne Ihr Ablaufdiagramm zu speichern), werden keine automatisch gespeicherten Versionen abgerufen. In dieser Situation wird die zuletzt manuell gespeicherte Version angezeigt, wenn Sie ein Ablaufdiagramm erneut öffnen, das Sie ohne Speichern manuell verlassen haben.

Die Funktion zum automatischen Speichern speichert niemals Ablaufdiagramms, die sich im Status "Angehalten" befinden, auch wenn bei Ausführung eines ausgewählten Prozesses die Funktion zum automatischen Speichern aktiv ist.

Die Standardeinstellung für die automatische Speicherung lautet **Nie**.

### Prüfpunkt (bei Ablaufdiagrammausführung)

Durch die Option **Prüfpunkt (während der Ablaufdiagrammausführung)** unter **Admin> Erweiterte Einstellungen** wird eine Ablaufdiagrammausführung automatisch in den angegebenen Intervallen gespeichert. Verwenden Sie diese Option, um die globale Konfigurationseinstellung Campaign | partitions | partition[n] | server | flowchartSave|checkpointFrequency für ein bestimmtes Ablaufdiagramm zu überschreiben.

Mit der Prüfpunktfunktion können Sie eine Momentaufnahme eines aktiven Ablaufdiagramms zu Wiederherstellungszwecken erfassen. Eine Prüfpunktspeicherung hat den gleichen Effekt wie die Auswahl von **Datei > Speichern**. Diese Funktion ermöglicht es Ihnen, ein Ablaufdiagramm mit dem Status der letzten Prüfpunktspeicherung wiederherstellen, falls der Server gestoppt wird oder inaktiv ist.

Wenn Sie ein Häufigkeitsintervall für den Prüfpunkt festlegen, wird ein Zeitgeber auf dem Server für ein aktives Ablaufdiagramm gesteuert. Prüfpunktspeicherungen werden in den angegebenen Intervallen ausgeführt.

Der Prüfpunkt ist während einer Ablaufdiagrammausführung aktiv und bei der Ausführung einer Verzweigung im Ablaufdiagramm. Wenn das aktive Ablaufdiagramm gespeichert wird, wird es vom Unica Campaignim Modus Angehalten gespeichert. Wenn Sie das Ablaufdiagramm öffnen, müssen Sie das Ablaufdiagramm entweder stoppen oder fortsetzen. Bei einer Fortsetzung werden die aktuell ausgeführten Prozesse erneut von Anfang an durchgeführt.

Unica Campaign speichert Prüfpunktdateien in einem temporären Verzeichnis (CAMPAIGN HOME \partitions\partitionN\tmp), mit der Erweiterung ASF. Die ASF-Dateien werden gelöscht, wenn die Ablaufdiagrammausführung erfolgreich abgeschlossen wurde.

Wenn der Serverprozess (unica\_acsvr) während der Ablaufdiagrammausführung inaktiv wird, wird die Ablaufdiagrammausführung automatisch über die ASF-Datei wiederhergestellt. Der Ausführungsablauf kann daher vom letzten Prüfpunkt aus fortgesetzt werden, der vor dem Fehlschlagen des Prozesses gespeichert wurde. Daher muss die Ablaufdiagrammausführung nicht über das oberste Prozessfeld erneut gestartet werden.

Die Standardeinstellung für den Prüfpunkt ist **Nie**.

### Maximal zulässige Datenfehler

Die Option **Maximal zulässige Datenfehler** unter **Admin> Erweiterte Einstellungen** legt fest, wie viele Datenfehler während des Datenexports im aktuellen Ablaufdiagramm zulässig sind.

Wenn Unica Campaign Daten in eine Datei oder in eine zugeordnete Tabelle (z. B. in einem Momentaufnahme- oder Optimize-Prozess) exportiert, treten gelegentlich Formatfehler auf (z. B. weil Daten nicht in die Tabelle passen). Mit der Option **Maximal zulässige Datenfehler** kann Unica Campaign die Verarbeitung der Datei fortsetzen (wenn weniger als N Fehler auftreten), ohne dass der Vorgang beim ersten Fehler fehlschlägt.

Der Standardwert ist null (0) Fehler.

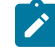

**Anmerkung:** Erhöhen Sie diesen Wert, wenn Sie einen Fehler mit einem Export beheben und die Fehler in eine Protokolldatei schreiben möchten.

### Senden von Triggern bei fehlgeschlagener Ablaufdiagrammausführung

Durch die Option **Auslöser bei Ausführungsfehlern des Ablaufdiagramms senden** unter **Admin> Erweiterte Einstellungen** können Sie Aktionen angeben, die durchgeführt werden sollen, wenn während der Ausführung eines Campaign-Ablaufdiagramms Fehler auftreten.

Wenn Sie ein Ablaufdiagramm zur Bearbeitung öffnen, können Sie diese Option verwenden, um mindestens einen Trigger aus der Liste der Ausgangstrigger auszuwählen. Der bzw. die ausgewählten Trigger werden ausgeführt, wenn während eine Kampagne der Ausführung eines Ablaufdiagramms einen Fehler entdeckt. Fehler werden durch ein rotes X gekennzeichnet.

Meistens wird diese Option dazu verwendet, eine E-Mail auszulösen, um einen Administrator auf das Problem hinzuweisen. Die ausgewählten Trigger werden bei jeder fehlgeschlagenen Prozessausführung ausgeführt.

### Senden von Triggern bei erfolgreicher Ablaufdiagrammausführung

Durch die Option **Auslöser bei Ausführungsfehlern des Ablaufdiagramms senden** unter **Admin> Erweiterte Einstellungen** können Sie Aktionen angeben, die durchgeführt werden sollen, wenn die Ausführung eines Campaign-Ablaufdiagramms erfolgreich beendet wird.

Wenn Sie ein Ablaufdiagramm zur Bearbeitung öffnen, können Sie diese Option verwenden, um mindestens einen Trigger aus der Liste der Ausgangstrigger auszuwählen.

Meistens wird diese Option dazu verwendet, eine E-Mail auszulösen, um einen Administrator auf die erfolgreiche Ausführung hinzuweisen. Die ausgewählten Trigger werden nur dann ausgeführt, wenn die gesamte Ablaufdiagrammausführung erfolgreich war.

## Anpassen der Einstellungen für die Serveroptimierung bei einzelnen Ablaufdiagrammen

Verwenden Sie die Registerkarte **Serveroptimierung** unter **Admin> Erweiterte Einstellungen**, um die Nutzungsbeschränkung des virtuellen Speichers anzugeben und die Verwendung von temporären Tabellen bei einem bestimmten Ablaufdiagramm zu überschreiben.

- 1. Öffnen Sie ein Ablaufdiagramm im Modus Bearbeiten.
- 2. Öffnen Sie das Menü **Administration** und wählen Sie **Erweiterte Einstellungen** aus.

Wählen Sie die Registerkarte **Serveroptimierung** aus und verwenden Sie anschließend die Steuerelemente, um Einstellungen für das aktuelle Ablaufdiagramm anzupassen.

### Nutzung des virtuellen Unica Campaign-Speichers

Die Option zur **Unica Campaign Nutzung des virtuellen Speichers** unter **Admin> Erweiterte Einstellungen** ermöglicht Ihnen die Angabe der maximalen Größe des verwendeten virtuellen Systemspeichers (MB) für die Ausführung eines bestimmten Ablaufdiagramms.

Dieser Wert kann erhöht werden, um die Leistung zu verbessern. Er kann verringert werden, um die von einem einzelnen Ablaufdiagramm verwendeten Ressourcen zu begrenzen. Der maximale Wert ist 4095MB. Wenn Sie einen höheren Wert eingeben, dann reduziert Campaign diesen Wert automatisch auf 4095MB. Der angezeigte Standardwert wird von der Konfigurationseinstellung **Campaign | Partitionen | Partition[N] | Server | Optimierung | maxVirtualMemory** bestimmt.

### Die Verwendung von temporären Tabellen für dieses Ablaufdiagramm nicht zulassen

Durch die Option **Verwendung von temporären Tabellen für dieses Ablaufdiagramm nicht zulassen** unter **Admin > Erweiterte Einstellungen** können Sie angeben, dass für das aktuelle Ablaufdiagramm keine temporären Tabellen verwendet werden sollten.

Durch diese Option wird die globale Konfigurationseinstellung Campaign|partitions|partition[n]| dataSources|dataSourcename|AllowTempTables überschrieben.

Diese Option wirkt sich nicht auf die Systemdatenquelle aus. Temporäre Tabellen werden weiterhin für die Datenquelle UA\_SYSTEM\_TABLES erstellt, auch wenn temporäre Tabellen für Ablaufdiagramme nicht zulässig sind. Die temporären Tabellen für Ablaufdiagramme sind unabhängig von den Systemdatenquellentabellen.

## Anpassen der Einstellungen für Testläufe bei einzelnen Ablaufdiagrammen

Verwenden Sie die Registerkarte **Einstellungen für Testläufe** unter **Admin> Erweiterte Einstellungen**, um anzugeben, ob Testlaufergebnisse eines bestimmten Ablaufdiagramms in Ihre Datenbank geschrieben werden sollen.

Testlaufergebnisse werden üblicherweise nicht in Ihre Datenbank geschrieben. Allerdings möchten Sie unter Umständen überprüfen, ob die Testlaufergebnisse ordnungsgemäß aufgezeichnet worden sind. Begrenzen Sie hierzu Ihre Zellengröße und befolgen Sie anschließend die untenstehende Prozedur. Durch das Begrenzen der Zellengröße wird sichergestellt, dass Sie beim Testen Ihrer Ablaufdiagrammausführung und der zugehörigen Ausgabe ein begrenztes Datenvolumen verwenden.

- 1. Öffnen Sie ein Ablaufdiagramm im Modus Bearbeiten.
- 2. Öffnen Sie das Menü **Administration** und wählen Sie **Erweiterte Einstellungen** aus.
- 3. Wählen Sie die Registerkarte **Einstellungen für Testläufe** aus.
- 4. Wählen Sie **Ausgabe aktivieren** aus.
- 5. Speichern Sie das Ablaufdiagramm und führen Sie anschließend den Testlauf durch.

# Kapitel 16. Kombinierter Einsatz von Unica Campaign mit anderen -Produkten

Sie können Unica Campaign falls gewünscht in Kombination mit einer Reihe anderer -Produkte einsetzen.

Anweisungen zur Integration finden Sie in der Dokumentation, die jeder Anwendung beigefügt ist, und in den unten genannten Dokumenten.

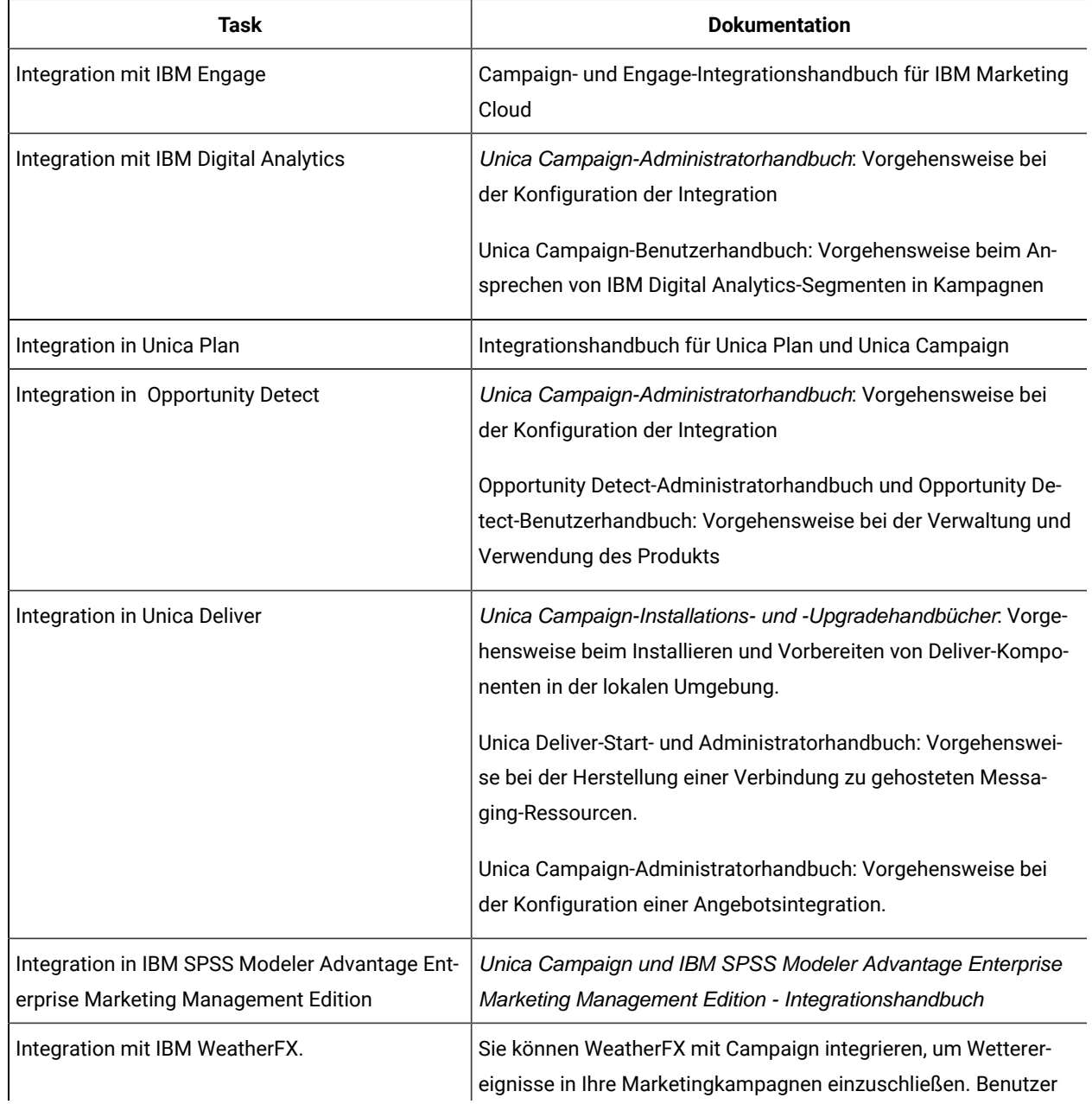

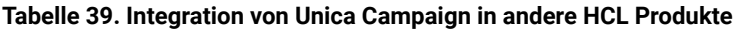

| <b>Task</b>                  | <b>Dokumentation</b>                                                                                                    |
|------------------------------|----------------------------------------------------------------------------------------------------|
|                              | von Unica Campaign Version 9 und Version 10 können Weather-<br>FX mithilfe von UBX Toolkit integrieren.                                                                                                    |
| Mit Unica Director einfügen. | Unica Director-Installationshandbuch: Sie können Unica Director<br>mit Campaign integrieren, um den Status aller ausgeführten/ab-<br>geschlossenen/fehlgeschlagenen Ablaufdiagramme abzurufen,<br>Camapigns von einer Unica Campaign-Umgebung in eine andere<br>zu migrieren, Ablaufdiagrammprotokolle herunterzuladen/zu lö-<br>schen usw. |
| Integration in Journey       | Unica Campaign können in Journey integriert werden, sodass ei-<br>ne kontinuierliche Kommunikation mit Benutzern basierend auf<br>den Eingaben von Campaign aufgebaut werden kann.<br>Weitere Informationen finden Sie im Campaign Administrator-<br>handbuch > Unica Campaign und Unica Journeys Integration                               |
| In Link integrieren          | Unica Campaign verwendet die Link-Funktionen von Konnekto-<br>ren, die die Konfiguration und Bereitstellung zur Verbindung mit<br>einem Bereitstellungskanal enthalten.                                                                                                    |
|                              | Weitere Informationen finden Sie im Campaign Administrator-<br>handbuch > Unica Campaign und Unica Link Integration                                                                                                    |

**Tabelle 39. Integration von Unica Campaign in andere HCL Produkte (Fortsetzung)**

**Anmerkung:** Es können weitere Integrationen verfügbar sein, die in dieser Tabelle nicht aufgeführt werden. Siehe [Produkttools und Dienstprogramme für Unica Campaign](https://www-947.ibm.com/support/entry/myportal/clientsidetools/enterprise_marketing_management/ibm_campaign?productContext=-198760082).

## Übersicht über die IBM von Watson Marketing Assistant Integration mit Unica Campaign

Die Integration von Watson Marketing Assistant in Unica Campaign ermöglicht Unica Campaign-Benutzern eine Echtzeitinteraktion, sodass Unternehmen ihre Kunden besser bedienen können. Der Anruf von Unica Campaign an EBA ist gesichert und wird mithilfe des JSON-Web-Tokens (JWT) erreicht. Unica Campaign kommuniziert mit der integrierten EBA-QUEST-Anwendung. Derzeit basiert das QUEST Cognos-Modell auf dem Unica Campaign-Systemschema. Die Modellierung in der Benutzerdatenbank wird nicht unterstützt. Beispielsweise unterstützt WMA in Unica Campaign Abfragen wie,

1.Welche Unica-Kampagne hat die meisten Angebote?

- 2. Wann wurde die jeweilige Kampagne erstellt?
- 3. Wann wurden 10 Prozent Rabatt-Angebote in der Test Direct Marketing-Kampagne verwendet?

4.Wie viele Personen in Kontrollgruppen erhielten 20 Prozent Rabatt-Angebote? Startdatum des Angebots anzeigen

Obwohl die Watson-Integration aktiviert ist, muss ein Benutzer über eine Berichtssystemrolle verfügen, um auf WMA zugreifen zu können.

Watson Assistant kann über den neu hinzugefügten Menüpunkt unter Analytics> "Watson Assistant?" Gestartet werden.

## Integration von Unica Campaign mit Unica Centralized Offer Management

Wenn standardmäßig installiert, wird Unica Centralized Offer Management aktiviert. Unica Centralized Offer Management macht alle Informationen zu Campaign-Angeboten, einschließlich (Vorlagen, Attribute, Angebotsordner, Angebote, Angebotslisten) in Centralized Offer Management verfügbar. Die Integration von Unica Centralized Offer Management wird basierend auf dem Flag in der Konfiguration von Unica Platform gesteuert.

Einstellungen für 'Unica Platform' (Affinium|suite)

```
Setzen Sie Enable Centralized offer management = Yes
```
Basierend auf dem Wert von Flag gibt es verschiedene Änderungen im Zusammenhang mit Angeboten in Unica Campaign. Basierend auf der dem Platform-Benutzer zugewiesenen Rolle "Angebot" - neues Menü "Angebote" ist in der oberen Navigationsleiste des Menüs verfügbar. Das bestehende Menü "Angebote" wird unter "Campaign" nicht verfügbar sein. Wenn der Benutzer die Integration deaktiviert, wird das neue Menü "Angebote" ausgeblendet und das bestehende Menü "Campaign> Angebote" angezeigt.

Während Centralized Offer Management aktiviert ist, müssen Benutzer die folgenden Aufgaben in Centralized Offer Management ausführen:

- 1. Informationen zu den Angeboten anzeigen
- 2. Hinzufügen/Bearbeiten oder andere Fähigkeiten zu Angeboten und Angebotslisten
- 3. Verwaltung von Angebotsordnern
- 4. Administration von Angebotsvorlagen
- 5. Verwaltung von Angebotsattributen

"Offer Management"-Teil von Campaign ist nicht zugänglich, solange Centralized Offer Management aktiviert ist.

Die Integration von Unica Campaign und Centralized Offer Management Angebot und Unica Plan ändert die Zugriffsmöglichkeiten auf bestimmte Funktionalitäten, wie in der untenstehenden Tabelle aufgeführt:

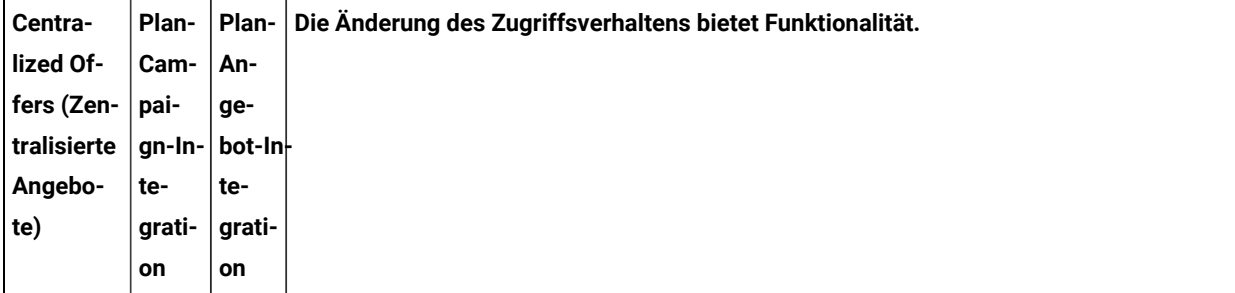

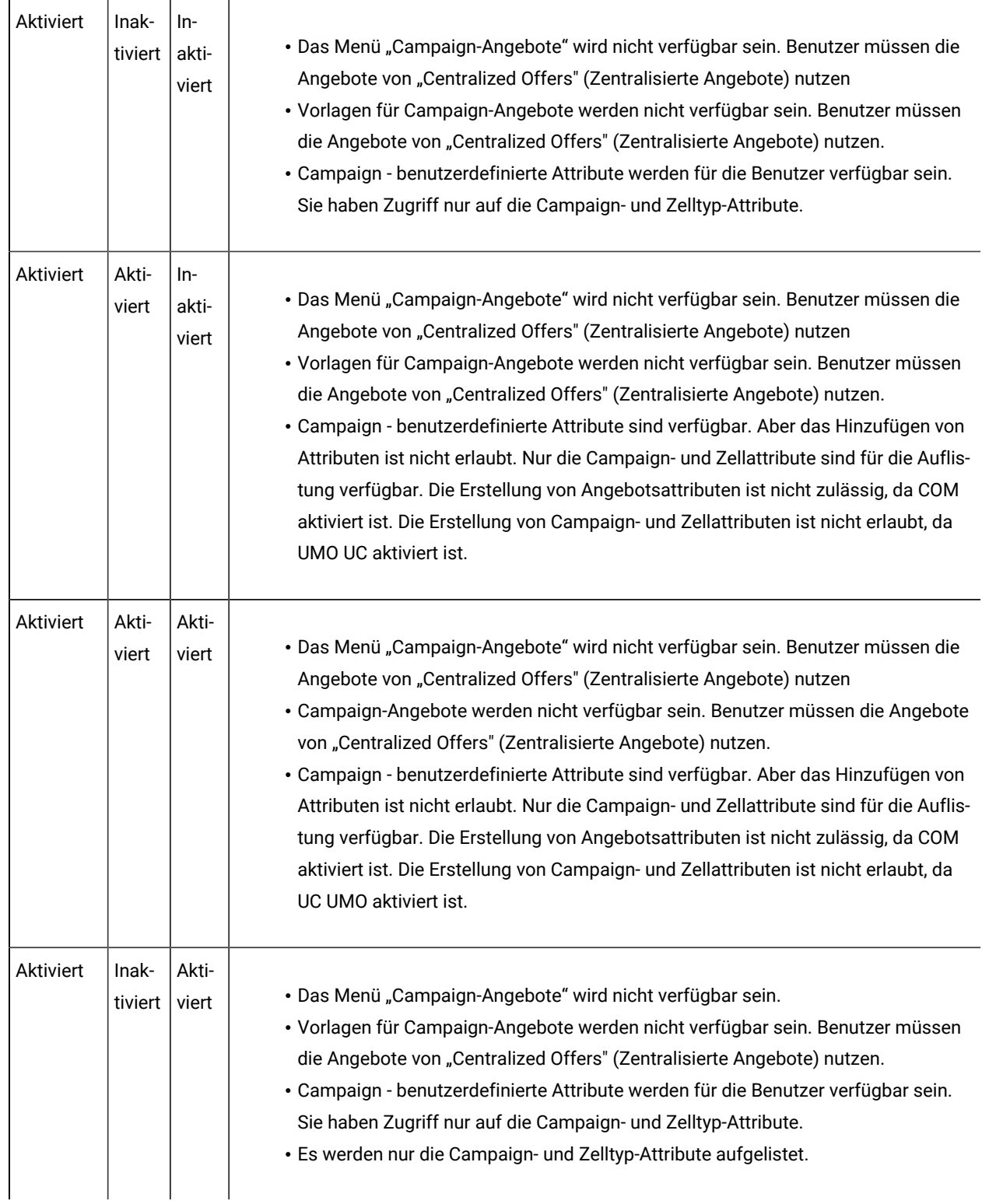

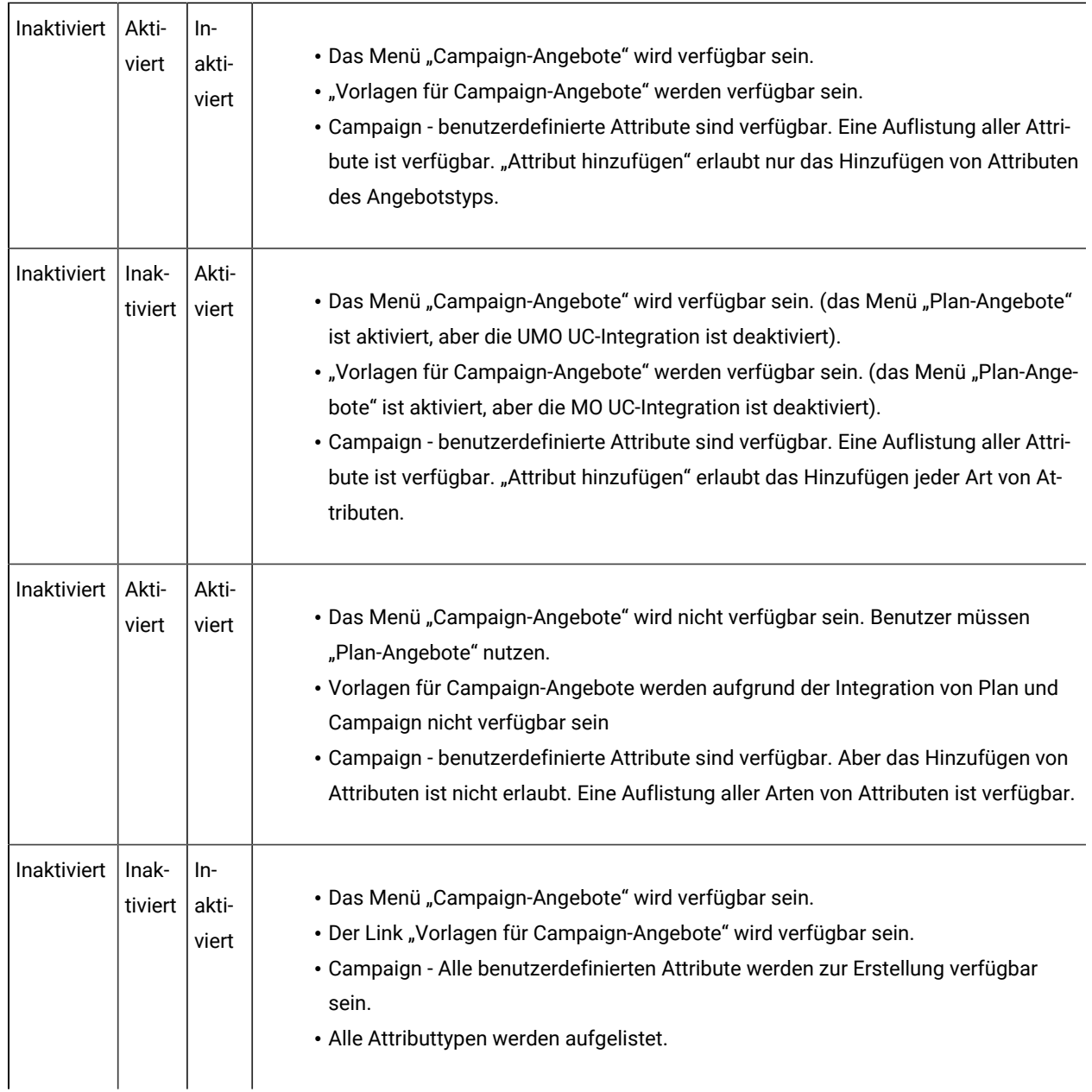

### **Nutzung neuer Funktionen von Centralized Offer Management**

Unterstützung für einen neuen Typ von Angebotsattributen:

Im Folgenden sind die Attribute bei neuem Centralized Offer Management aufgeführt.

- Kontrollkästchen Boolesch
- Picker URL
- Textganzzahl

Diese neu eingeführten Angebotsattribute lassen sich in den Prozessfeldern "Mailliste" oder "Anrufliste" personalisieren.

**Anmerkung:** Die Personalisierung dieser Attributwerte unterliegt keiner Validierung, wenn die Personalisierung aus den Prozessfeldern "Mailliste" oder "Anrufliste" erfolgt.

#### **Hinzufügen eines neuen Attributs in bestehende Angebote oder Vorlagen**

Centralized Offer Management unterstützt das Hinzufügen neuer Attribute in die bestehende Angebote oder Angebotsvorlage. Benutzer können neue Attribute zu bestehenden Angeboten oder Vorlagen hinzufügen, die bereits in Ablaufdiagrammen zugewiesen sind. In diesem Fall werden diese Attribute nicht bei der Ausführung von Ablaufdiagrammen oder Prozessfeldern angezeigt, es sei denn, die Benutzer entfernen und weisen der Zelle dieses Angebot explizit zu.

## Einrichten von Unica Plan-Assets für die Verwendung in Unica Campaign-Angeboten

In diesem Thema wird erläutert, welche Schritte Administratoren durchführen müssen, um es Unica Campaign-Benutzern zu ermöglichen, ein digitales Asset aus Unica Planmit einem Unica Campaign-Angebot zu verbinden.

Bei einem Asset handelt es sich um eine elektronische Datei, die zur Verwendung in einem Marketingprogramm entworfen ist. Beispiele hierfür sind Logos, Markenimages, Marketingforschungsdokumente, Referenzmaterialien, Marketingmaterialien oder Dokumentvorlagen. Zum Hinzufügen eines Assets zu einem Unica Campaign-Angebot verwenden Sie das Attribut **CreativeURL**. Das Attribut **CreativeURL** ist ein Standardangebotsattribut, das mit Unica Campaign installiert wird. Eine "Creative URL" ist ein Verweis auf eine Datei in einer Unica Plan-Assetbibliothek.

#### **Tabelle 40. Einrichten von Unica Plan-Assets für die Verwendung in Unica Campaign-Angeboten**

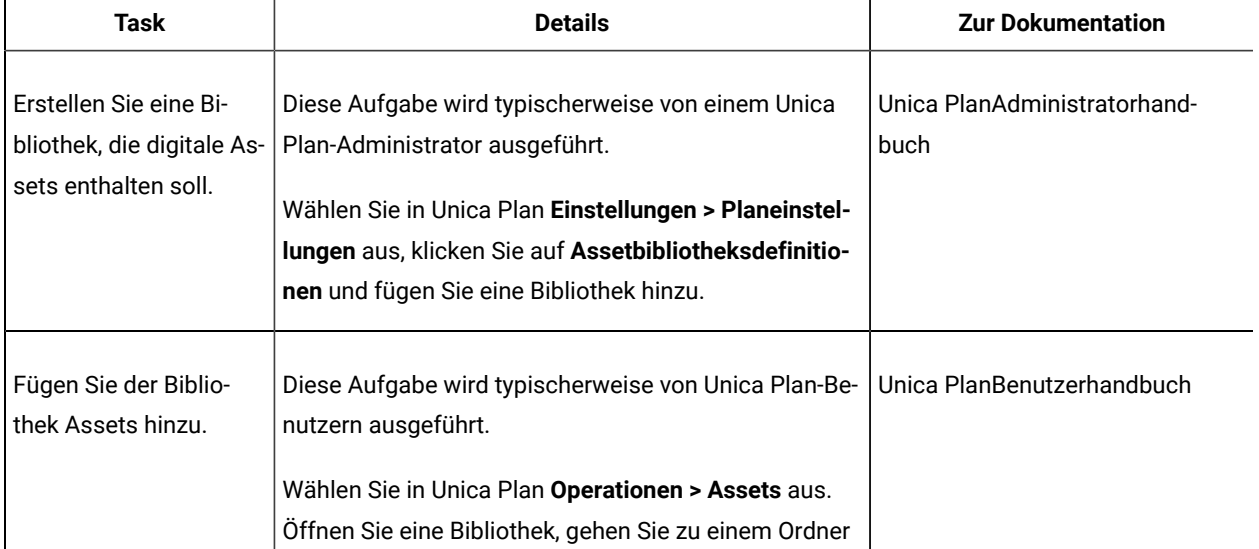

#### **Einrichten von Unica Plan-Assets für die Verwendung in Unica Campaign-Angeboten**

#### **Tabelle 40. Einrichten von Unica Plan-Assets für die Verwendung in Unica Campaign-Angeboten**

#### **Einrichten von Unica Plan-Assets für die Verwendung in Unica Campaign-Angeboten**

#### **(Fortsetzung)**

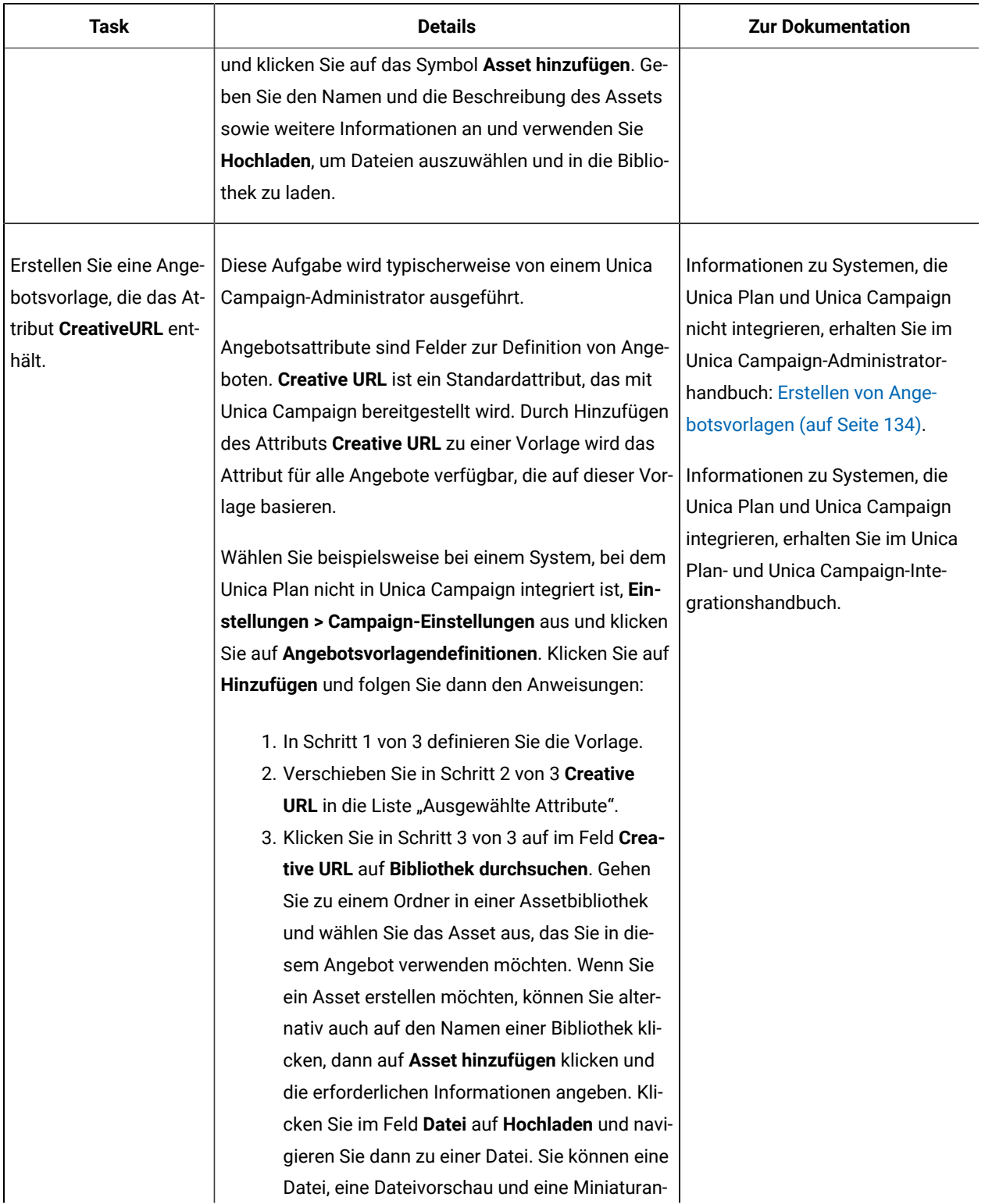

#### **Tabelle 40. Einrichten von Unica Plan-Assets für die Verwendung in Unica Campaign-Angeboten**

#### **Einrichten von Unica Plan-Assets für die Verwendung in Unica Campaign-Angeboten**

#### **(Fortsetzung)**

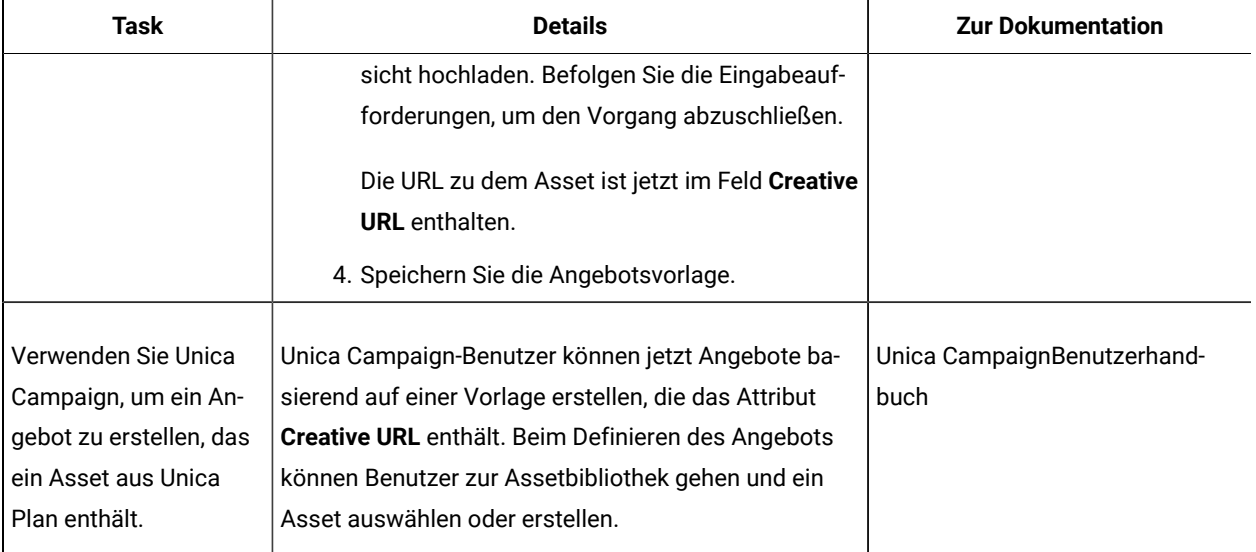

# Konfigurieren der Unica Deliver-Angebotsintegration mit Unica Campaign

Sie können Unica Campaign so konfigurieren, dass die Unica Deliver-Angebotsintegration unterstützt wird, damit Angebotskommunikationen über den E-Mail-Kanal verfolgt werden kann. Unica Campaign-Berichte können dann detaillierte Antwortverfolgung für Unica Deliver bereitstellen.

Bevor Sie die Unica Deliver-Angebotsintegration konfigurieren, müssen Sie die lokal installierten Unica Deliver-Komponenten vorbereiten und installieren, wie in den Unica Campaign-Installations- und Upgrade-Handbüchern beschrieben. Außerdem müssen Sie eine Verbindung zu den gehosteten E-Mail-Ressourcen herstellen, wie im Unica Deliver-Start- und -Administratorhandbuch beschrieben.

In den folgenden Tabellen werden die Aufgaben aufgeführt, die Unica Campaign-Administratoren zur Konfiguration der Unica Deliver-Angebotsintegration ausführen müssen.

#### **Tabelle 41. Konfigurieren der Unica Deliver-Angebotsintegration**

#### **Konfigurieren der Unica Deliver-Angebotsintegration**

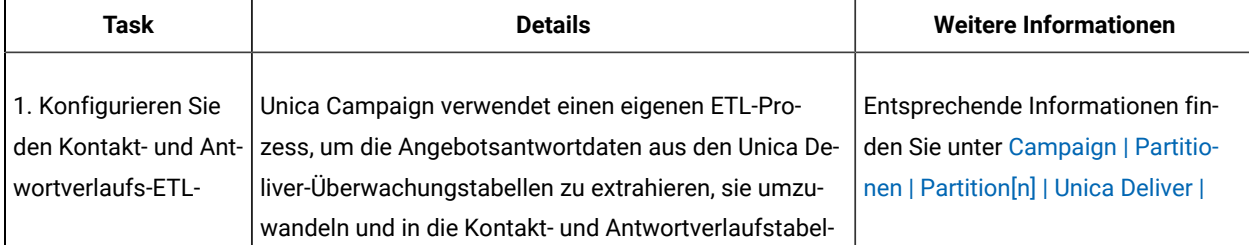

#### **Tabelle 41. Konfigurieren der Unica Deliver-Angebotsintegration**

#### **Konfigurieren der Unica Deliver-Angebotsintegration**

#### **(Fortsetzung)**

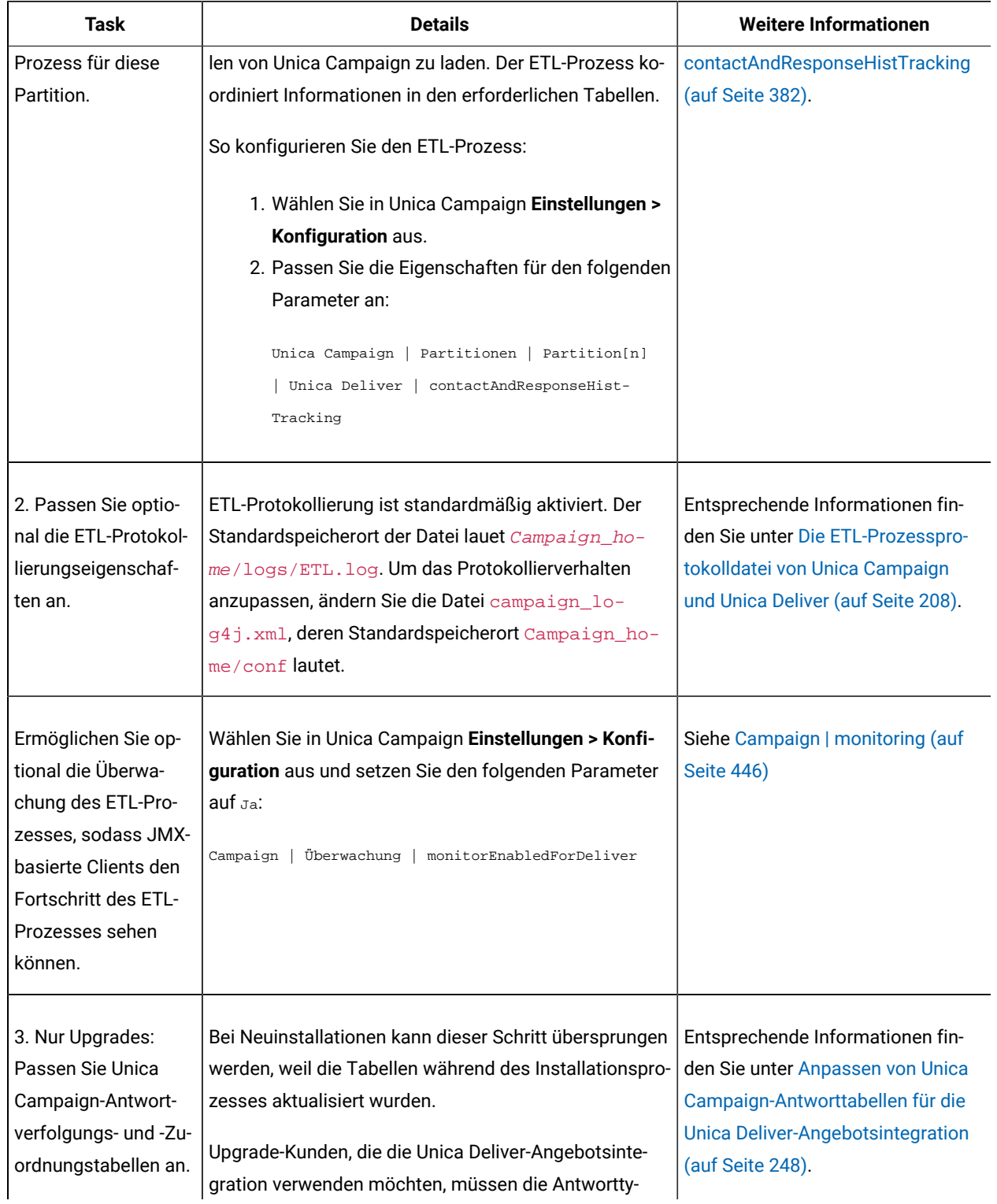

#### **Tabelle 41. Konfigurieren der Unica Deliver-Angebotsintegration**

#### **Konfigurieren der Unica Deliver-Angebotsintegration**

#### **(Fortsetzung)**

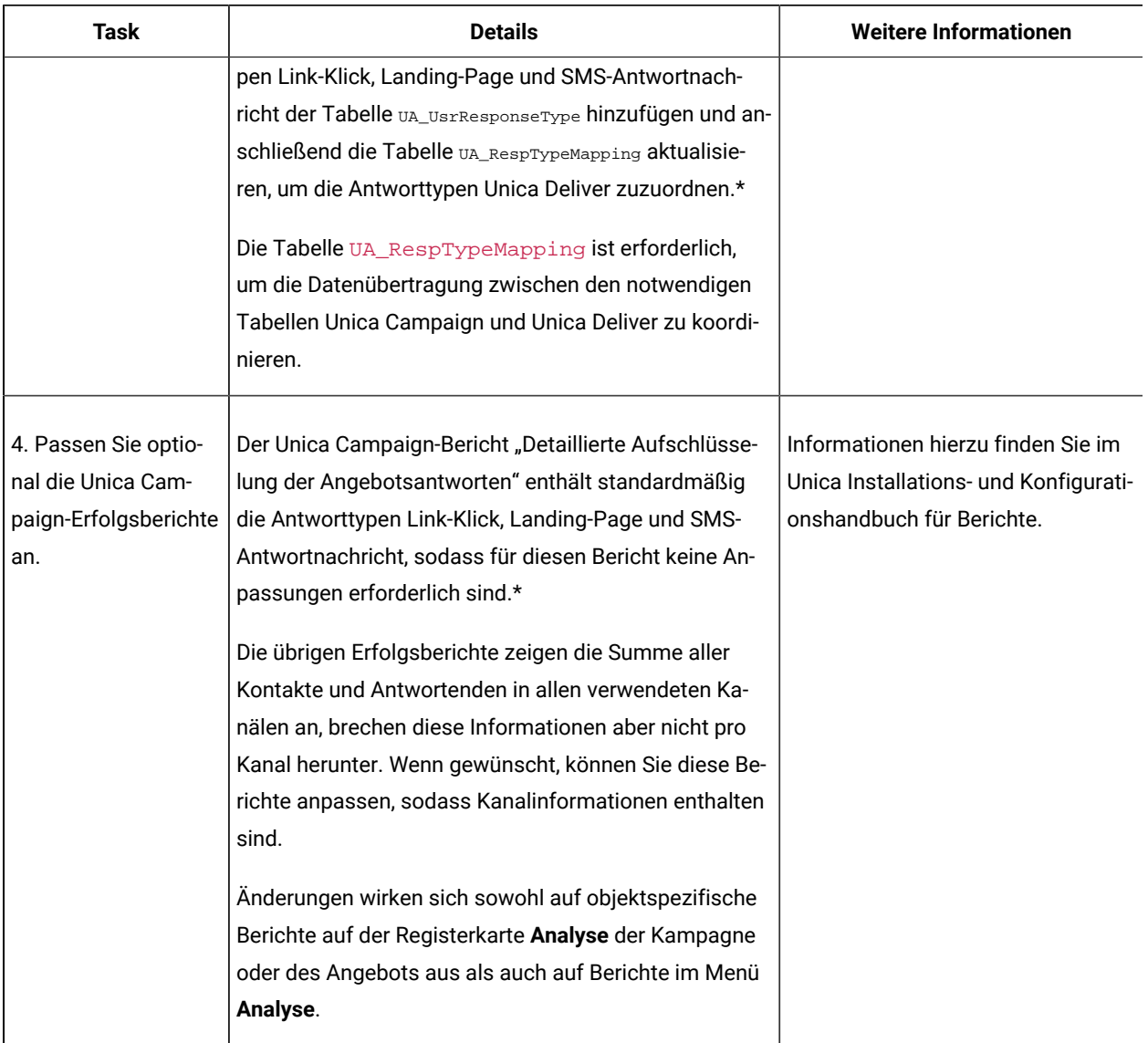

\*Gegenwärtig wird nur der Antworttyp Link-Klick für die Unica Deliver-Angebotsintegration verwendet. Die Spalten Landing-Page und SMS-Antwortnachricht werden zurzeit nicht vom ETL-Prozess gefüllt.

### <span id="page-247-0"></span>Anpassen von Unica Campaign-Antworttabellen für die Unica Deliver-Angebotsintegration

Wenn Sie die Unica Deliver-Angebotsintegration verwenden, müssen Sie sicherstellen, dass die Tabellen für die Unica Campaign-Antwortverfolgung und -zuordnung richtig eingerichtet wurden.

**Anmerkung:** Bei Neuinstallationen kann diese Aufgabe übersprungen werden, weil die Tabellen während des Installationsprozesses aktualisiert wurden. Upgradekunden, die die Unica Deliver-Angebotsintegration verwenden wollen, müssen die folgenden Schritte ausführen.

Um den ETL-Prozess für Antworttypen zwischen Unica Campaignund Unica Deliver zu unterstützen, müssen Antworttypen in der Tabelle UACE\_ResponseType (für Unica Deliver) und der Tabelle UA\_UsrResponseType (für Unica Campaign) definiert sein. Anschließend müssen die Antworttypen in der Tabelle UA\_RespTypeMapping zugeordnet werden. Die Tabelle UA\_RespTypeMapping ordnet die **CampaignRespTypeID** in UA\_UsrResponseType der **DeliverRespTypeID** in UACE\_ResponseType zu.

- 1. Fügen Sie der Tabelle UA\_UsrResponseType mithilfe der unten stehenden Werte die Antworttypen Link-Klick, Landing-Page und SMS-Antwortnachricht hinzu:
	- Fügen Sie in ua\_usrresponsetype (ResponseTypeId, Name, Description, ResponseTypeCode, CountsAsResponse, isDefault) Werte (9, 'Link Click', NULL, 'LCL', 1, 0) ein
	- Fügen Sie in ua\_usrresponsetype (ResponseTypeId, Name, Description, ResponseTypeCode, CountsAsResponse, isDefault) Werte (10, 'Landing Page', NULL, 'LPA', 1, 0) ein
	- Fügen Sie in ua\_usrresponsetype (ResponseTypeId, Name, Description, ResponseTypeCode, CountsAsResponse, isDefault) Werte (11, 'SMS Reply Message', NULL, 'SRE', 1, 0) ein

Weitere Informationen finden Sie in [Standardantworttypen \(auf Seite 170\).](#page-169-0)

- 2. Aktualisieren Sie die Tabelle UA\_RespTypeMapping, um Link-Klick (9,1,3), Landing-Page (10,14,3) und SMS-Antwortnachricht (11,18,3) wie folgt einzuschließen:
	- Fügen Sie in ua\_resptypemapping (campaignresptypeid, emessageresptypeid, applicationtype) Werte (9,1,3) ein
	- Fügen Sie in ua\_resptypemapping (campaignresptypeid, emessageresptypeid, applicationtype) Werte (10,14,3) ein
	- Fügen Sie in ua\_resptypemapping (campaignresptypeid, emessageresptypeid, applicationtype) Werte (11,18,3) ein

Der Wert 3 für ApplicationType gibt Unica Deliver an und darf nicht geändert werden.

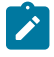

**Anmerkung:** Gegenwärtig wird nur der Antworttyp Link-Klick für die Unica Deliver-Angebotsintegration verwendet. Landing-Page und SMS-Antwortnachricht werden zurzeit nicht vom ETL-Prozess gefüllt.

Weitere Informationen zur Unica Deliver-Angebotsintegration erhalten Sie im Unica Deliver-Benutzerhandbuch und Unica Campaign-Benutzerhandbuch.

# Integration von IBM Digital Analytics und Unica Campaign

Online-Segmente, die in Digital Analytics definiert sind, können in Unica Campaign verwendet werden, um Kunden basierend auf ihrer Webaktivität und ihrem Verhalten als Ziel auszuwählen. **Wichtig!** Dieser Abschnitt bezieht sich auf IBM Digital Analytics, nicht auf Digital Analytics for On Premises.

- Unabhängig von der Unica Campaign-Umgebung, die Sie integrieren (Entwicklung, Test, Stufe, Produktion) müssen Sie die Unica Campaign-Installation auf eine Produktionsversion (keine Testversion) der IBM Digital Analytics-Umgebung verweisen, da dies die einzige Umgebung mit der erforderlich Funktionalität "export" ist.
- Die Servermaschine, auf der der Unica Campaign-Listener ausgeführt wird, muss das Rechenzentrum von IBM Digital Analytics erreichen können, um mit der gehosteten Coremetrics-URL kommunizieren zu können (https://export.coremetrics.com/eb/segmentapi/1.0/api.do). Verwenden Sie Port 443, bei dem es sich um den Standardport für HTTPS handelt. Ohne einen direkten Zugriff zwischen der Listenermaschine (die sich unter Umständen hinter einer sicheren Firewall befindet) und dem Rechenzentrum funktioniert die Integration nicht.

Die Integration hängt von verschiedenen Komponenten ab:

- Einem Integrationsservice, der als Integrationspunkt zwischen den zwei Produkten agiert.
- Einer Umsetzungstabelle, die Digital Analytics-Schlüssel Unica Campaign-Zielgruppen-IDs zuordnet.
- Konfigurationseinstellungen in Unica Campaign, mit denen die Integration basierend auf einer Partition ermöglicht wird.
- In Digital Analytics, Unica Platformund Unica Campaign festgelegte Berechtigungen und Konten.

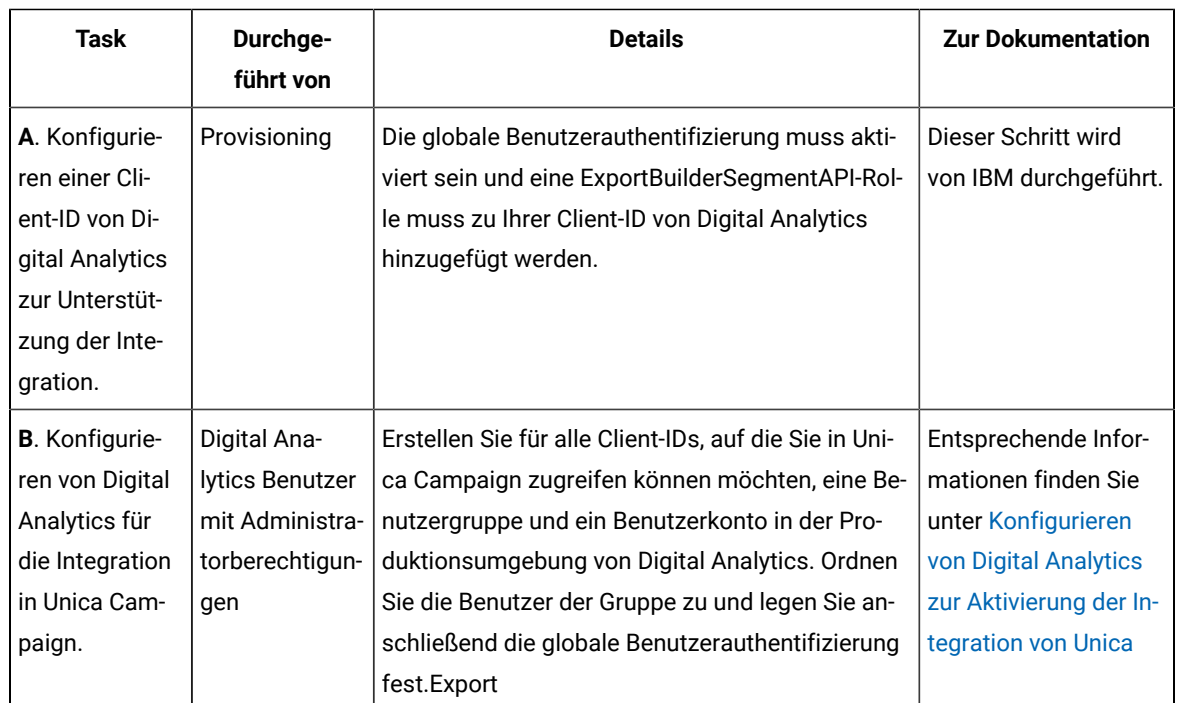

1. Nehmen Sie in IBM Digital Analytics und Unica Campaign die folgenden Anpassungen vor.

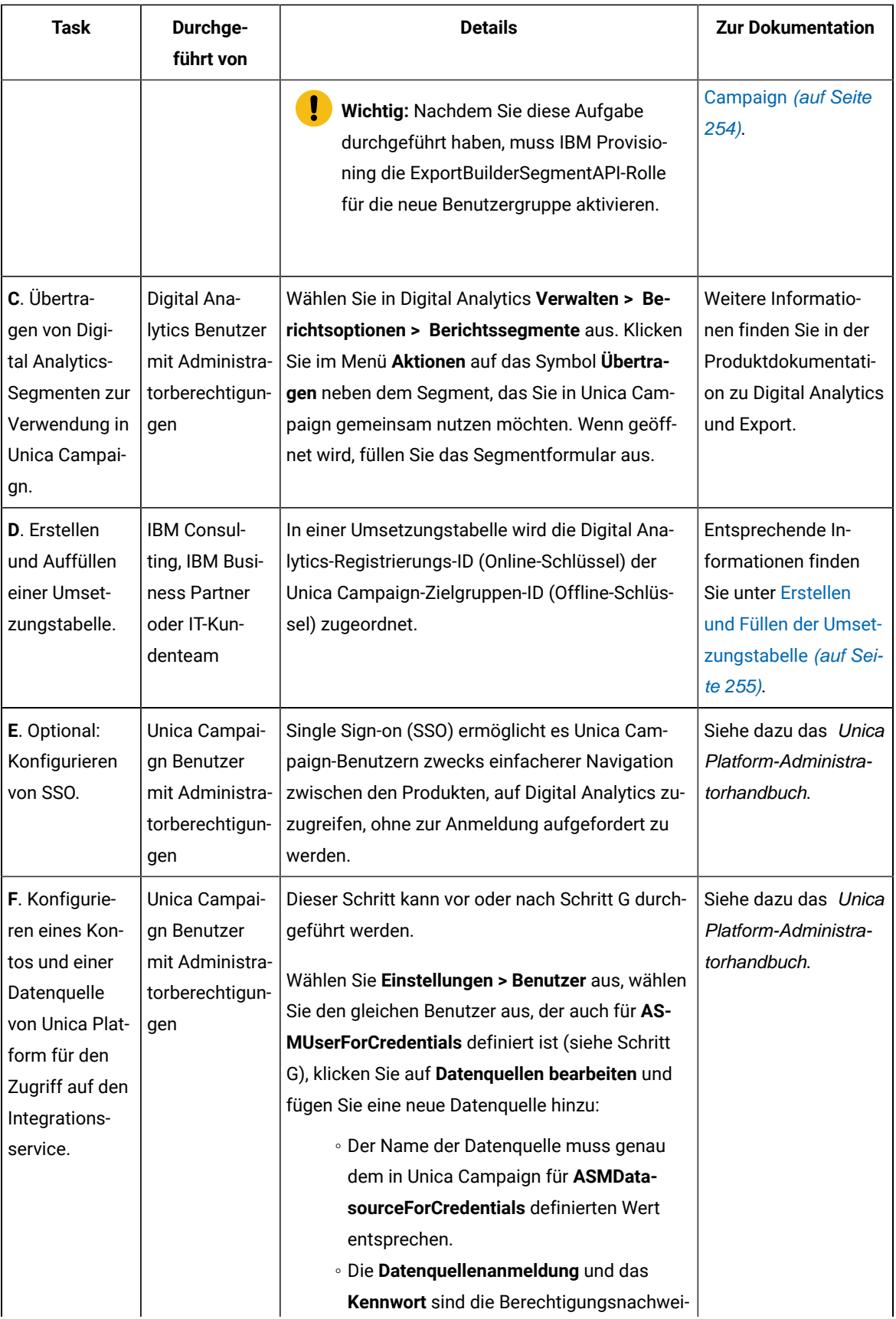

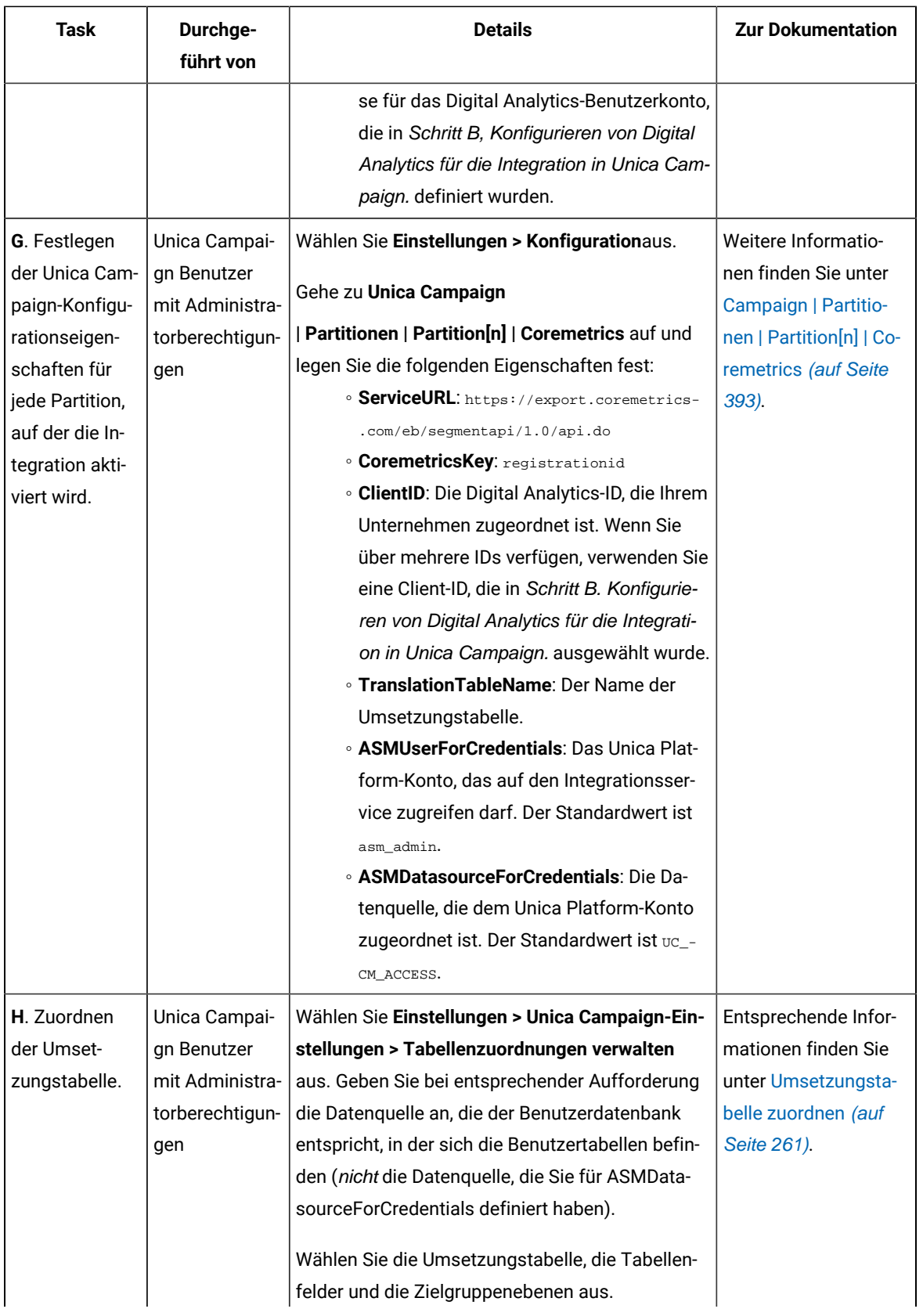
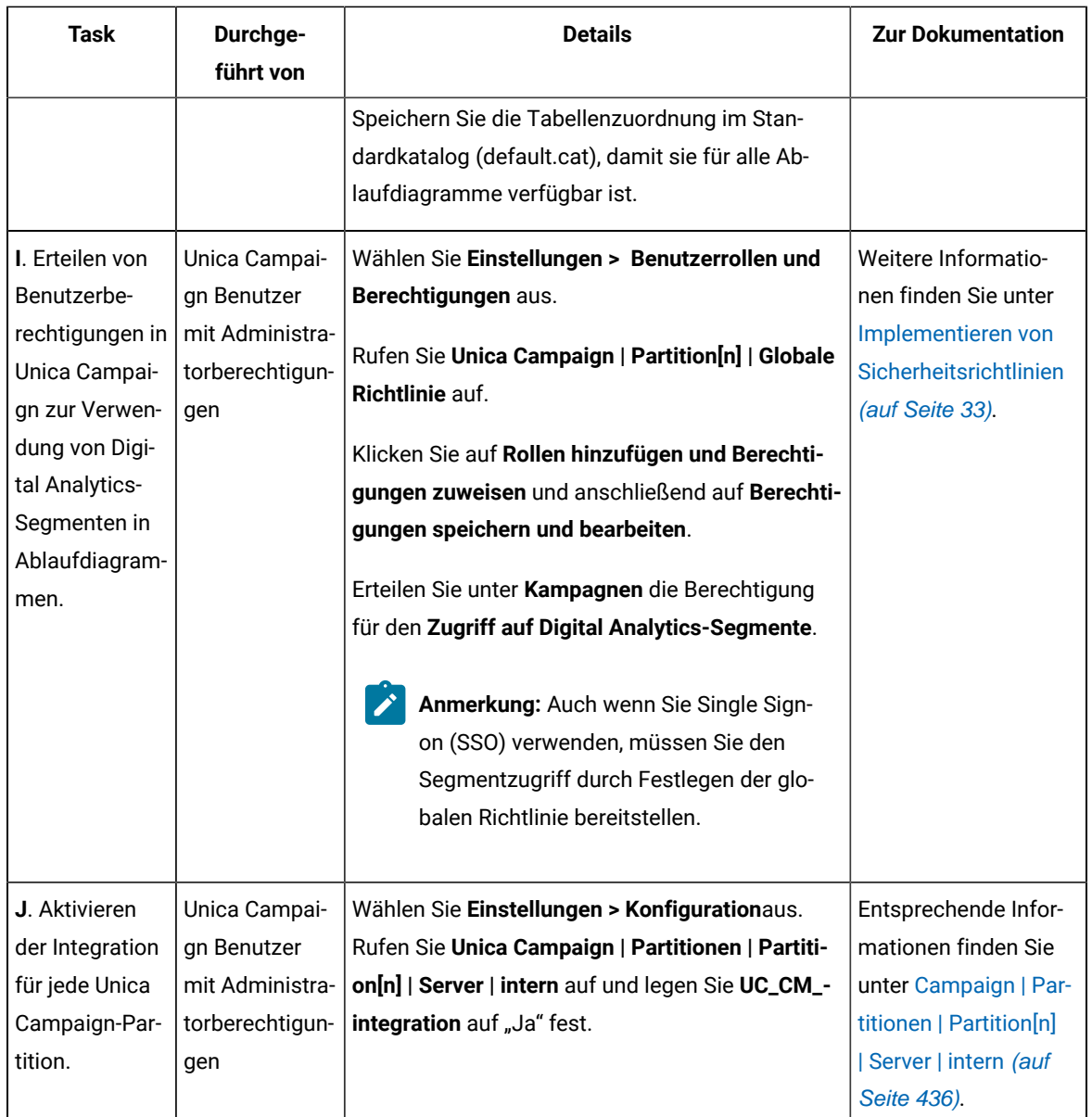

- 2. Unica Campaign-Benutzer können jetzt Digital Analytics-Segmente in Ablaufdiagrammen auswählen:
	- a. Fügen Sie einen Prozess vom Typ "Auswählen" zu einem Ablaufdiagramm hinzu.
	- b. Wählen Sie **Digital Analytics-Segmente** als **Eingabe** aus.
	- c. Wählen Sie eine **Client-ID** aus, um die Segmente anzuzeigen, die für diese ID übergeben wurden.
	- d. Wählen Sie ein Segment aus. In der Liste **Segment auswählen** werden nur die Segmente angezeigt, die für die ausgewählte Client-ID erstellt wurden. Um weitere Segmente anzuzeigen, wählen Sie eine andere Client-ID aus (vorausgesetzt, Sie verfügen über die Berechtigung, diese Client-ID anzuzeigen).
	- e. Verwenden Sie die Datums- und Kalendersteuerelemente **Segmentbereich** am unteren Rand des Dialogs, um den Datumsbereich anzugeben, aus dem Sie für das ausgewählte Segment Daten abrufen möchten.

Bei Ausführung des SELECT-Prozesses geschieht Folgendes:

- Daten werden aus Digital Analytics über den Integrationsservice extrahiert. Bei den Segmentdaten handelt es sich um eine einfache Liste mit Registrierungs-IDs.
- Mit der zugeordneten Umsetzungstabelle werden Registrierungs-IDs in Unica Campaign-Zielgruppen-IDs konvertiert.
- Die Zielgruppen-IDs können anschließend in nachfolgenden Prozessen im Ablaufdiagramm verwendet werden.

Weitere Informationen zu Ablaufdiagrammen finden Sie im Unica Campaign-Benutzerhandbuch.

## Konfigurieren von Digital Analytics zur Aktivierung der Integration von Unica Campaign

In dieser Aufgabe wird erläutert, wie Digital Analytics für die Integration in Unica Campaign konfiguriert wird. In dieser Aufgabe erstellen Sie eine Benutzergruppe, einen Benutzer, ordnen diesen der Gruppe zu und legen eine globale Benutzerauthentifizierung fest. Diese Aufgabe wird in der Regel von einem Benutzer von IBM Digital Analyticsmit Administratorberechtigungen ausgeführt.

- 1. Melden Sie sich als Administrator bei Digital Analytics unter der Client-ID an, die Sie aktivieren möchten, und navigieren Sie zur Verwaltungsseite.
- 2. Klicken Sie auf **Gruppen verwalten – vollständige Liste** oder auf **Gruppen verwalten – nach Gruppe**.
- 3. Klicken Sie auf **Neue Benutzergruppe**.
- 4. Geben Sie im Dialog **Neue Benutzergruppe** die folgenden Informationen an:
	- **Gruppenname**: Zum Beispiel: MeinUnternehmen Campaign-Integrationsgruppe
	- **Client-ID**: Wenn Sie über mehrere Client-IDs verfügen, müssen Sie alle IDs auswählen, die Sie in Unica Campaign verwenden möchten. Klicken Sie auf die Schaltfläche **Auswählen**. Aktivieren Sie anschließend die Kästchen bei allen IDs, auf die Sie in der Benutzerschnittstelle von Unica Campaign zugreifen können möchten, und klicken Sie auf **OK**.
	- Wählen Sie **Standardzugriff** aus.
	- **Berechtigungsoptionen**: Prüfen Sie **Digital Analytics**, **Digital Analytics Explore** und **Digital Analytics Export**.
- 5. Klicken Sie auf **Speichern**.
- 6. Klicken Sie auf **Benutzer verwalten – nach Benutzer** oder auf **Benutzer verwalten – vollständige Liste**.
- 7. Klicken Sie auf **Neuer Benutzer**.
- 8. Geben Sie im Dialog **Neuer Benutzer** die folgenden Informationen an:
	- **Name**: Zum Beispiel: Demo-API für Imagekampagne.
	- **Benutzername** und **Kennwort**: Der Benutzername und das Kennwort, den bzw. das Sie hier angeben, müssen der Datenquellenanmeldung und dem Kennwort entsprechen, die in der Unica Platform-Datenquelle definiert sind.

◦ **E-Mail**: Geben Sie eine E-Mail-Adresse ein.

◦ **Client-ID**: Aktivieren Sie bei den einzelnen Client-IDs die Kästchen, auf die Sie in Unica Campaign zugreifen können möchten. Wählen Sie bei **Benutzergruppe** den Gruppennamen aus, den Sie vorher angegeben haben.

**Anmerkung:** Es hängt von den Kennworteinstellungen der Client-ID ab, ob Sie sich proaktiv einen Kalendereintrag einrichten müssen, um das Kennwort zu aktualisieren, bevor es abläuft. Legen Sie zur Erzielung bester Ergebnisse das gleiche Kennwort fest; andernfalls wird die Integration dadurch unterbrochen, es sei denn, die Kennwörter werden in Unica Campaign auch aktualisiert.

- 9. Klicken Sie auf **Speichern**.
- 10. Klicken Sie auf **Globale Benutzerauthentifizierung** und ändern Sie die folgenden Informationen:
	- **Geheimer Schlüssel für gemeinsame Nutzung**: Verwenden Sie das gleiche Kennwort, das Sie vorher erstellt haben.
	- **Automatische Erstellung von Benuzerkonten**: Aktiviert
	- **Wählen Sie die Gruppenkonten aus, die automatisch erstellt werden in:** Wählen Sie den Gruppennamen aus, den Sie vorher angegeben haben.

**Wichtig:** Nach der Erstellung der neuen Benutzergruppe muss IBM Provisioning die Rolle ExportBuilderSegmentAPI für die neue Benutzergruppe aktivieren.

Um die Integration abzuschließen, führen Sie die verbleibenden Schritte aus, die im Abschnitt [Integration](#page-249-0) von IBM [Digital Analytics und Unica Campaign](#page-249-0) [\(auf Seite 250\)](#page-249-0) beschrieben werden.

## Erstellen und Füllen der Umsetzungstabelle

Eine Umsetzungstabelle ist für die Unterstützung der Integration von IBM Digital Analyticsund Unica Campaign erforderlich. Die Umsetzungstabelle wird in der Regel in einem ersten Schritt bei der Konfiguration der Integration von IBM Consulting, einem Geschäftspartner von IBM, oder dem IT-Kundenteam erstellt und gefüllt.

Eine Umsetzungstabelle besteht in der Regel aus zwei Spalten: einer Spalte für den Onlineschlüssel (Registrierungs-ID) von IBM Digital Analytics und einer Spalte für den zugehörigen Offlineschlüssel (Zielgruppen-ID), der von Unica Campaign verwendet wird. Sie müssen die Tabelle erstellen und sie anschließend füllen.

1. Erstellen Sie eine Umsetzungstabelle, bei der die folgenden Richtlinien eingehalten werden:

Die Tabelle muss in der Benutzerdatenquelle konfiguriert werden (in der Regel ein Data-Warehouse des Unternehmens oder Datamart), in der Auswahlmöglichkeiten für Unica Campaign bereitgestellt werden.

In der Datenquelle muss die Berechtigung des Benutzers zur Erstellung von Tabellen zugelassen sein, da Unica Campaignwährend der Laufzeit eine temporäre Tabelle in der Datenquelle erstellen muss, damit die Liste der IDs aufgenommen werden kann, die die Segmentdefinition erfüllen.

Die erste Spalte muss als registrationid bezeichnet werden:

- Sie müssen genau diesen Namen verwenden.
- In diesem Feld ist die Registrierungs-ID von IBM Digital Analyticsenthalten (Onlineschlüssel).
- Der Datentyp muss mit dem Datentyp identisch sein, der für die Registrierungs-ID in IBM Digital Analytics definiert wurde. Beispiel: Sie müssen beide VARCHAR sein.
- Wie groß dieses Feld ist, hängt davon ab, welches Element Sie für die Registrierungs-ID verwenden. Wenn die Registrierungs-ID beispielsweise die E-Mail-Adresse umfasst, sind 256 Zeichen angemessen.

Die zweite Spalte enthält die primäre Zielgruppenebenen-ID (Offlineschlüssel) von Unica Campaign:

- Verwenden Sie den in Unica Campaigndefinierten Zielgruppennamen.
- Die Zielgruppen-ID und der zugehörige Datentyp werden von dem Kunden festgelegt, dessen System integriert wird. Beispiel: Die Zielgruppen-ID könnte CustomerID oder AccountID lauten und der Datentyp BIGINT.

In der Tabelle darf nur eine Zielgruppe enthalten sein, die Zielgruppe darf aber aus mehreren Feldern (Spalten) bestehen:

- Aus Leistungs- und Speichergründen gilt es als bewährtes Verfahren, Zielgruppen mit Einzelschlüsseln zu verwenden.
- Wenn die primäre Zielgruppe mehrere physische Schlüssel (Verbundschlüssel) enthält, muss die Umsetzungstabelle für jeden Zielgruppenschlüssel eine Spalte und zusätzlich eine Spalte für die Registrierungs-ID enthalten. Beispiel: Wenn Ihre primäre Zielgruppe aus den Schlüsseln "CustomerID" und "AccountID" besteht, muss die Umsetzungstabelle über drei Spalten verfügen: registrationid, CustomerID, AccountID. Diese Anforderung besteht nur, wenn Ihre Zuordnung für eine Verbundzielgruppe erfolgt.
- 2. Füllen Sie die Umsetzungstabelle. Richtlinien finden Sie unter [Datenquellen der Umsetzungstabelle](#page-256-0) *(auf Seite* [257\)](#page-256-0).

Welche Methode beim Füllen der Umsetzungstabelle verwendet wird, hängt von den Anforderungen und der Konfiguration der einzelnen Kunden ab:

- Bestimmen Sie eine einheitliche Logik, um zu identifizieren, welche IBM Digital Analytics-Registrierungs-ID welcher Unica Campaign-Zielgruppen-ID entspricht.
- Nachdem die Umsetzungstabelle anfänglich mit der registrationid von IBM Digital Analyticsund den Zielgruppeninformationen aus den Kundendaten vollständig geladen wurde, können basierend auf einem vordefinierten Zeitplan Deltas in die Umsetzungstabelle geladen werden. Dies ist kundenspezifisch und variiert je nach Implementierung.
	- **Wichtig:** Wenn die Umsetzungstabelle nicht die Zuordnungsinformation "registrationid zu CustomerID" enthält, dann wird dieser Datensatz während der Ablaufdiagrammausführung aus der Auswahl gelöscht. Daher ist es wichtig, diese Tabelle auf dem neuesten Stand zu halten, um einen Datenverlust zu verhindern.

Führen Sie zusätzliche erforderliche Schritte für die Konfiguration der Integration aus. Sie müssen beispielsweise die Umsetzungstabelle in Unica Campaign zuordnen. Eine vollständige Liste der Schritte finden Sie unter [Integration](#page-249-0) von [IBM Digital Analytics und Unica Campaign](#page-249-0) [\(auf Seite 250\)](#page-249-0).

## <span id="page-256-0"></span>Datenquellen der Umsetzungstabelle

In den folgenden Diagrammen werden verschiedene Szenarien dargestellt, die Sie beim Festlegen der Vorgehensweise zum Füllen der Umsetzungstabelle in Betracht ziehen können. Eine Umsetzungstabelle ist für die Koordination der Datenübertragung zwischen IBM Digital Analytics und Unica Campaign erforderlich.

Eine Umsetzungstabelle enthält eine Spalte für die IBM Digital Analytics registrationID und eine weitere Spalte für die Zielgruppen-ID von Unica Campaign (z. B. CustomerID oder AccountID). Mit diesem Mechanismus werden IDs einer Datenquelle mit denen einer anderen Datenquelle abgeglichen.

Bei einer typischen Integration kann auf Online-Datenquellen (SaaS) und lokale Datenquellen zugegriffen werden:

- Webdaten sind in einem Web-Datamart verfügbar, der Informationen aus Webkanalschnittstellen enthält.
- Daten können aus den SaaS-Lösungen von IBM Digital Analyticsmit IBM Digital Analytics Export (registrationid) und Livemail (bei anderen webbezogenen Daten) exportiert werden.
- Datenquellen von Kunden, wie z. B. Datenbanken oder Flatfiles (lokal).

In der folgenden Abbildung wird dargestellt, wie Datenquellen in eine Umsetzungstabelle eingespeist werden. In der Umsetzungstabelle werden mit der IBM Digital Analytics registrationID und der Zielgruppen-ID von Unica Campaign (CustomerID in diesem Beispiel) Datensätze über die Produkte zugeordnet.

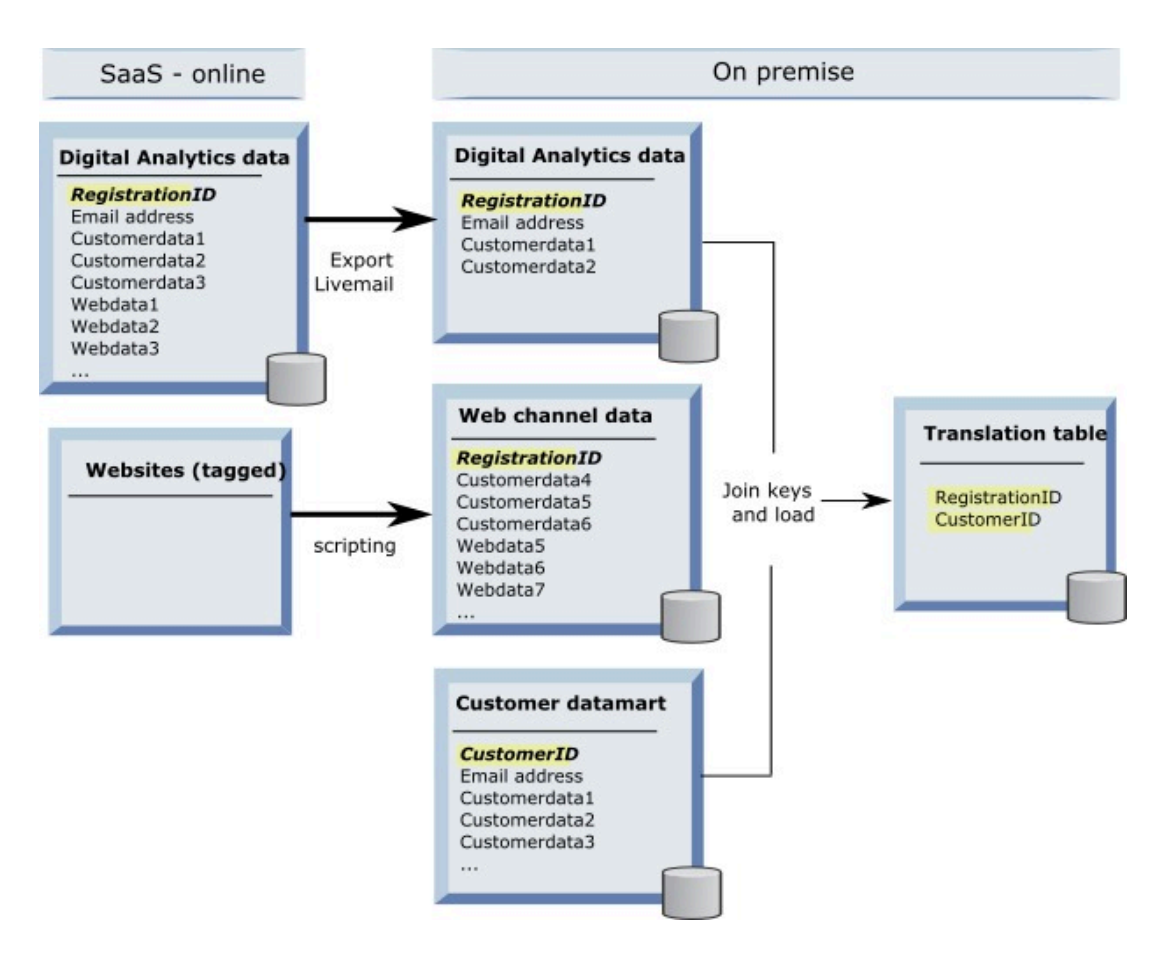

In dem folgenden Beispiel werden verschiedene Szenarien dargestellt, die Sie beim Festlegen der Vorgehensweise beim Füllen der Umsetzungstabelle in Betracht ziehen können. In diesen Szenarien werden Beispiele dafür bereitgestellt, wie mithilfe eines Datenabgleichs Datensätze identifiziert werden, die über mehrere Datenbanken den gleichen Entitäten entsprechen.

#### **Szenario 1: Gleicher Schlüssel in Webdaten und Unica Campaign**

In Szenario 1 enthalten die Webdaten und die Kundendaten den gleichen Schlüssel, die RegistrationID. Sie können die RegistrationID zum Identifizieren entsprechender Datensätze abgleichen.

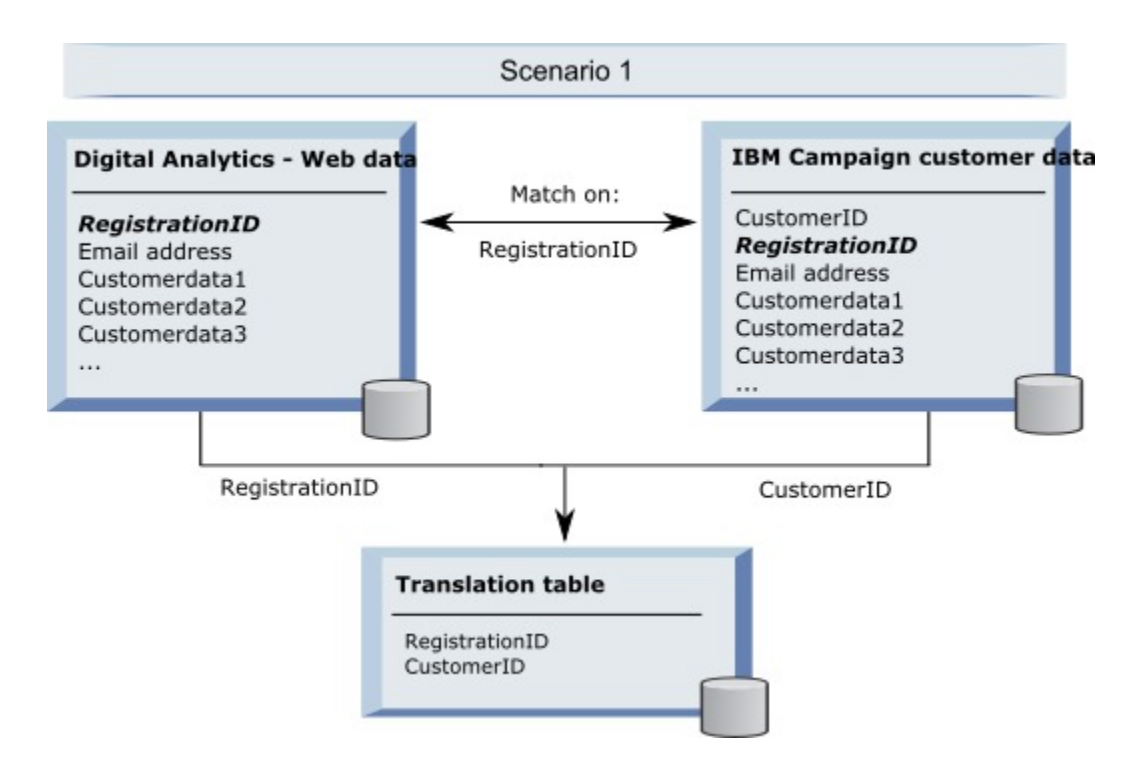

## **Szenario 2: Verschiedene Schlüssel in Webdaten und Unica Campaign, ein eindeutiger Bindungsschlüssel**

In Szenario 2 wird in den Webdaten RegistrationID und in den Kundendaten eine Zielgruppen-ID (CustomerID) als Schlüssel verwendet. Die E-Mail-Adresse wird zum Binden der Schlüssel verwendet.

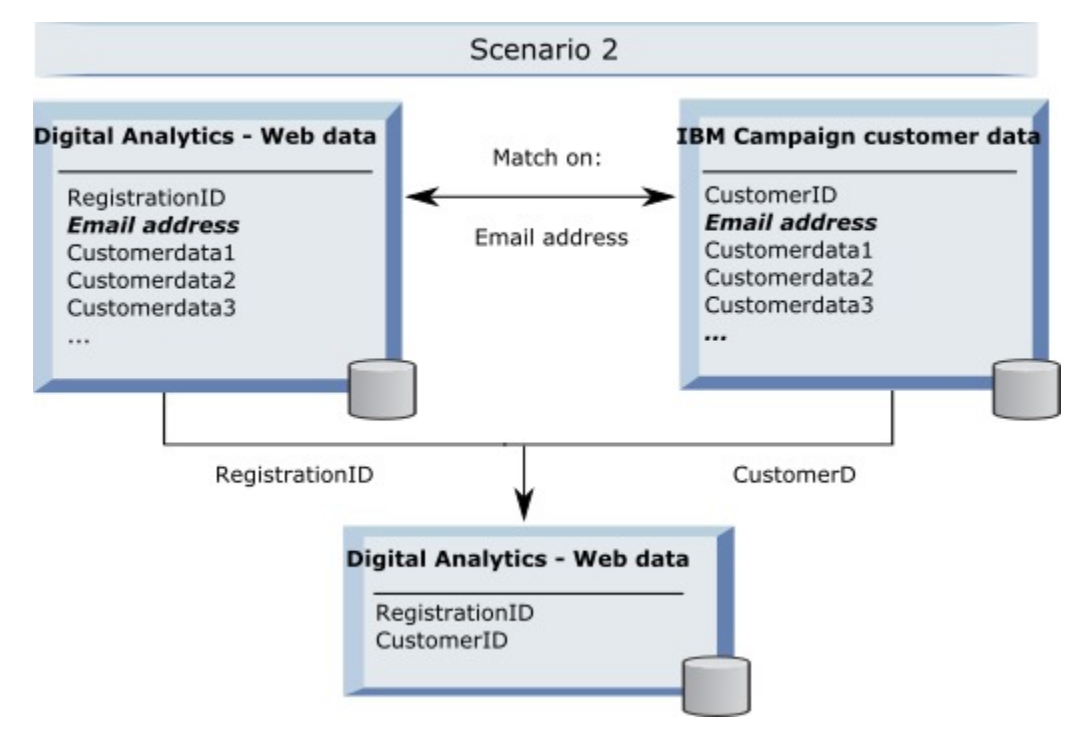

## **Szenario 3: Verschiedene Schlüssel in Webdaten und Unica Campaign, mehrere eindeutige Bindungsschlüssel**

- Szenario 3a: Mehrere eindeutige Bindungsschlüssel in einer Tabelle
- Szenario 3b: Mehrere eindeutige Bindungsschlüssel in mehreren Tabellen
- Szenario 3c: Mehrere eindeutige Bindungsschlüssel in mehreren Datenbanken (nicht dargestellt)

Im folgenden Beispiel wird Szenario 3a dargestellt, "Mehrere eindeutige Bindungsschlüssel in einer Tabelle". In diesem Szenario wird RegistrationID als Schlüssel der Webdaten und eine Zielgruppen-ID (CustomerID) als Schlüssel der Kundendaten verwendet. Die Schlüssel werden mit der E-Mail-Adresse und zusätzlichen eindeutigen Datenfeldern zur Identifizierung (Customerdata1, Customerdata2) gebunden.

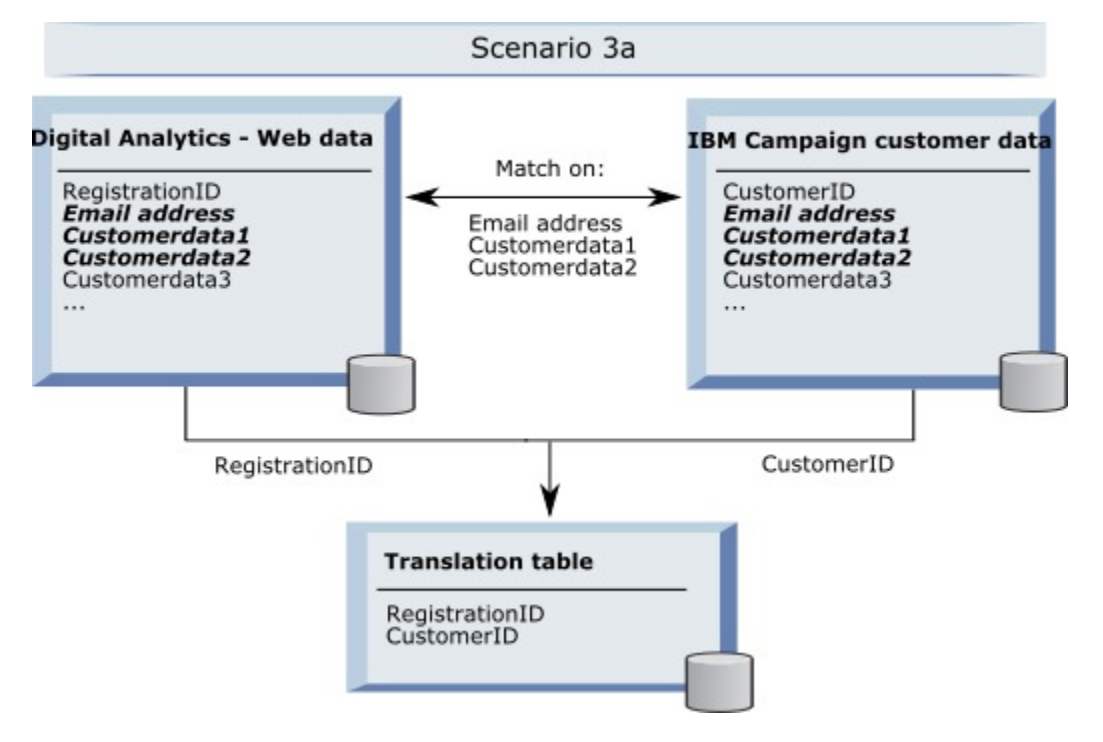

Im folgenden Beispiel wird Szenario 3b dargestellt, "Mehrere eindeutige Bindungsschlüssel in mehreren Tabellen". In diesem Szenario wird RegistrationID als Schlüssel der Webdaten und eine Ansicht für die Darstellung von Daten aus mehreren Dimensionstabellen verwendet. In der kombinierten Ansicht wird die Zielgruppen-ID (CustomerID) als Schlüssel verwendet. Die Schlüssel werden mit der E-Mail-Adresse und mehreren eindeutigen Datenfeldern zur Identifizierung gebunden. Wie bei allen Beispielen werden RegistrationID und CustomerID in der Umsetzungstabelle dann zur Identifizierung individueller Datensätze verwendet.

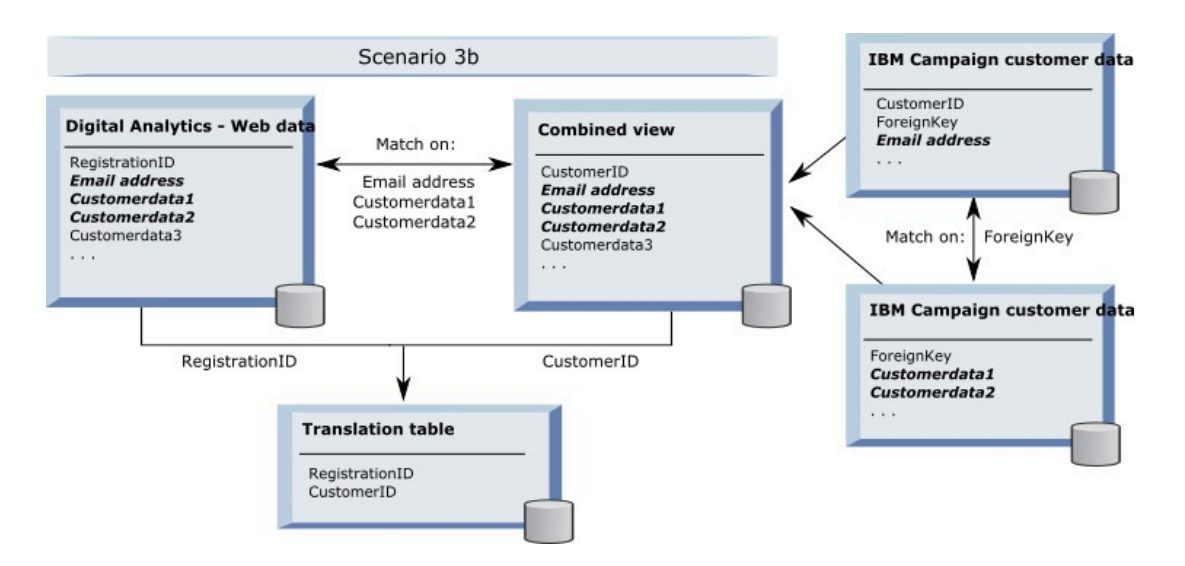

#### **Segmentdaten werden mit API-Aufrufen erfasst**

In der folgenden Abbildung wird dargestellt, wie die Auswahl zwischen Unica Campaign und Digital Analytics in einer Umsetzungstabelle zugeordnet wird. Die Segmentdaten von IBM Digital Analyticsund die zugehörigen Informationen werden zur Verwendung in Unica Campaign-Ablaufdiagrammen mit API-Aufrufen erfasst.

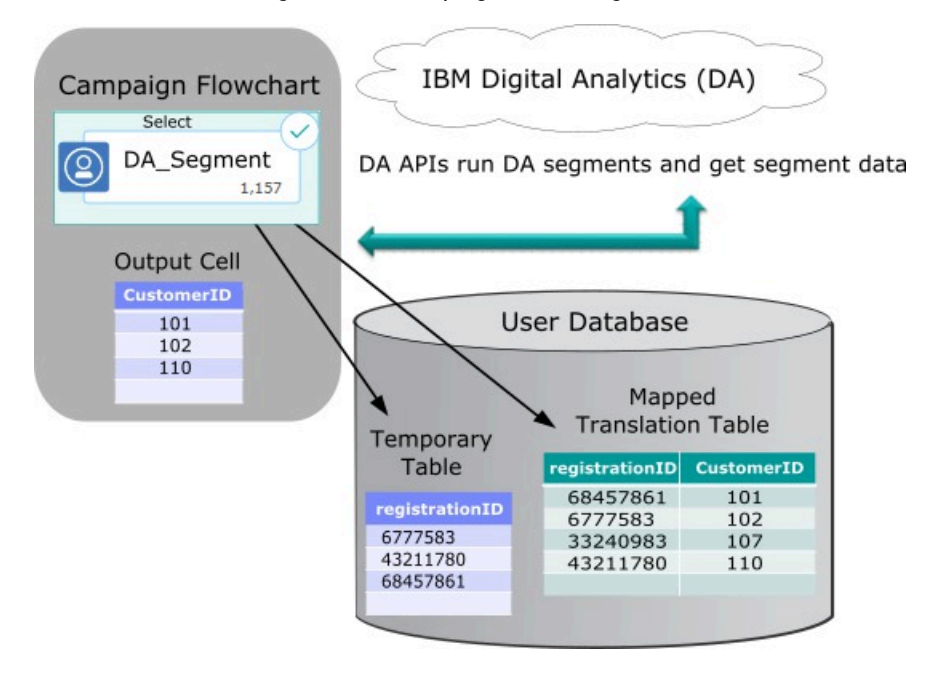

## Umsetzungstabelle zuordnen

Ordnen Sie eine Umsetzungstabelle zu, damit IBM Digital Analytics-Segmente in Unica Campaignzugänglich sind. Bei der Tabellenzuordnung werden wichtige Informationen angegeben, wie z. B. die Datenquelle, der Tabellenname und die Tabellenfelder sowie Zielgruppenebenen.

Bevor Sie eine Umsetzungstabelle zuordnen können, müssen Sie die Tabelle erstellen und füllen. Eine vollständige Liste der Aufgaben finden Sie unter [Integration](#page-249-0) von IBM Digital Analytics und Unica Campaign [\(auf Seite 250\)](#page-249-0).

Durch das Zuordnen einer neuen Basisdatensatztabelle werden Daten für Prozesse in Ablaufdiagrammen zugänglich. In den untenstehenden Anweisungen wird erläutert, wie eine neue Basisdatensatztabelle zur globalen Verwendung zugeordnet wird. Sie können eine neue Basisdatensatztabelle auch zuordnen, wenn Sie ein Ablaufdiagramm bearbeiten, indem Sie **Admin > Tabellen** verwenden.

1. Wählen Sie **Einstellungen > Unica Campaign-Einstellungen > Tabellenzuordnungen verwalten** aus.

Details hierzu finden Sie in Zuordnen und Aufheben der Zuordnung von [Benutzertabellen \(auf Seite 69\).](#page-68-0)

2. Optional: Speichern Sie die Zuordnungsinformationen zur Wiederverwendung in einem Tabellenkatalog. Damit die Informationen in allen Ablaufdiagrammen zur Verwendung verfügbar sind, speichern Sie sie im Standardkatalog (default.cat). Unica Campaign-Benutzer können den gespeicherten Katalog laden, um die Zuordnungen abzurufen.

Details hierzu finden Sie in Administration von [Tabellenkatalogen \(auf Seite 89\)](#page-88-0).

- 3. Wenn an der physischen Tabelle Änderungen vorgenommen werden (wenn z. B. Spalten hinzugefügt oder gelöscht werden), müssen Sie die Tabelle neu zuordnen. Wenn Sie die Tabelle nicht neu zuordnen, geben Ablaufdiagramme, die IBM Digital Analytics-Segmente verwenden, während der Laufzeit einen Fehler zurück, der darauf hindeutet, dass sich das Tabellenschema geändert hat.
	- **Wichtig:** Wenn Sie eine Tabelle zuordnen oder neu zuordnen, muss der **Unica Campaign-Tabellenname**, der im Assistenten für die Tabellendefinition zugeordnet wird, genau dem in den Unica Campaign-Konfigurationseinstellungen definierten TranslationTableName entsprechen. Wenn Sie den Tabellennamen bei der Verwendung des Assistenten "Tabellendefinition" nicht bearbeiten (ändern), stimmen die Namen automatisch überein. Siehe Campaign | Partitionen | Partition[n] | [Coremetrics](#page-392-0) [\(auf Seite 393\)](#page-392-0)).

Führen Sie die verbleibenden Schritte aus, die im Abschnitt [Integration](#page-249-0) von IBM Digital Analytics und Unica Campaign [\(auf Seite 250\)](#page-249-0) beschrieben werden.

## Fehlerbehebung bei IBM Digital Analytics und Unica Campaign-Integrationen

In diesem Abschnitt werden Informationen zur Fehlerbehebung beim Einrichten und Verwenden eines integrierten IBM Digital Analytics- und Unica Campaign-Systems bereitgestellt.

### Fehlerbehebung bei der Integration von Digital Analytics: Fehler 1714

In diesem Abschnitt wird beschrieben, was zu tun ist, wenn beim Öffnen eines Prozessfeldes vom Typ "Auswählen" in einem Unica Campaign-Ablaufdiagramm und dem Auswählen von Segmenten von IBM Digital Analytics Fehler 1714 auftritt.

Fehler 1714 tritt auf, wenn Sie **IBM Digital Analytics-Segmente** in einem Prozessfeld vom Typ "Auswählen" auswählen.

Der Back-End-Listener-Server von Unica Campaign kann aufgrund eines Problems mit der Netzkonnektivität nicht auf die API-URL export.coremetrics.com zugreifen. Daher können die Segmente in Digital Analytics, die für die Verwendung in Ablaufdiagrammen exportiert wurden, im Prozessfeld nicht aufgelistet werden.

Die Servermaschine, auf der der Unica Campaign-Listener ausgeführt wird, muss das Rechenzentrum von IBM Digital Analytics erreichen können, um mit der gehosteten Coremetrics-URL kommunizieren zu können (https:// export.coremetrics.com/eb/segmentapi/1.0/api.do). Verwenden Sie Port 443, bei dem es sich um den Standardport für HTTPS handelt. Ohne einen direkten Zugriff zwischen der Listenermaschine (die sich unter Umständen hinter einer sicheren Firewall befindet) und dem Rechenzentrum funktioniert die Integration nicht.

## Fehlerbehebung bei der Integration von Digital Analytics: Fehler 11528

Symptome: In diesem Abschnitt wird beschrieben, was zu tun ist, wenn während der Ausführung eines Prozesses vom Typ "Auswählen" Fehler 11528 auftritt, wenn Segmente von Digital Analytics als Eingabe verwendet werden.

Grund: Fehler 11528 tritt während der Ausführung eines Prozesses vom Typ "Auswählen" in einem Unica Campaign-Ablaufdiagramm auf. Der Fehler weist darauf hin, dass der SQL-Aufruf fehlgeschlagen ist und meldet eine Datentypabweichung.

Lösung: Dieser Fehler kann auftreten, wenn der Datentyp der Registrierungs-ID in der Umsetzungstabelle nicht mit dem in IBM Digital Analytics definierten Datentyp übereinstimmt. Der Datentyp der Registrierungs-ID in der Umsetztabelle entspricht nicht dem Datentyp der Registrierungs-ID in IBM Digital Analytics. Ein Datentyp könnte beispielsweise NUMERIC sein, der andere jedoch VARCHAR.

Wenn Segmente von Digital Analytics als Eingabe für den Prozess "Auswählen" verwendet werden, können Sie Fehler 11528 beheben, indem Sie den Datentyp der Registrierungs-ID in der Umsetztabelle so ändern, dass er dem in IBM Digital Analytics definierten Datentyp entspricht. Legen Sie beispielsweise beide Datentypen auf VARCHAR fest. Weitere Informationen finden Sie in den Abschnitten zum Erstellen und Füllen der Umsetztabelle.

## Fehlerbehebung bei der Integration von Digital Analytics: Fehler 13156

In diesem Abschnitt wird beschrieben, was zu tun ist, wenn während der Verwendung des Popup-Fensters "Segmentauswahl" von Digital Analytics Fehler 13156 auftritt.

Benutzern von Unica Campaign wird Fehler 13156 angezeigt, wenn sie versuchen, während der Konfiguration eines Prozessfeldes vom Typ "Auswählen" in einem Ablaufdiagramm ein Segment von Digital Analytics auszuwählen. Der Fehler gibt an: In der Antwort von ®Digital Analytics wurde ein Fehler empfangen. Weitere Angaben enthält das Protokoll.

Es ist möglich, dass der Spaltenname für die Digital Analytics-IDs in der Umsetzungstabelle nicht als registrationid definiert wurde und die Konfigurationseigenschaft **CoremetricsKey** in Unica Campaignnicht auf registrationid festgelegt wurde. Es ist auch möglich, dass die der Datenquelle UC\_CM\_ACCESS zugeordneten Berechtigungsnachweise falsch sind. Die Datenquelle UC\_CM\_ACCESS ist der Mechanismus, den Unica Platform zum Speichern von Berechtigungsnachweisen verwendet, die den Zugriff auf den Integrationsservice ermöglichen. Um zu überprüfen, ob dies der Fall ist, erhöhen Sie die Protokollierungsstufe der Ablaufdiagramm-Protokolldatei auf DEBUG. Wenn

die Protokolldatei den folgenden Fehler enthält, liegt ein Authentifizierungsfehler vor: {"error":{"message":"User authentication failed","code":"1000"}}}.

Um zu bestätigen, dass die Spalte der Umsetzungstabelle, in der Digital Analytics-IDs enthalten sind, als registrationid bezeichnet wird, wählen Sie **Einstellungen > Konfiguration > Unica Campaign | Partitionen | Partition[N] | Coremetrics** aus und bestätigen Sie, dass **CoremetricsKey** auf **registrationid** festgelegt ist. Um die Berechtigungsnachweise der Datenquelle zu korrigieren, wählen Sie **Einstellungen > Benutzer** aus, wählen Sie den in der Konfigurationseinstellung **ASMUserForCredentials** definierten Benutzer aus, klicken Sie auf den Link **Datenquellen bearbeiten** und bearbeiten Sie die Datenquelle:

- Stellen Sie sicher, dass bei der Datenquellenanmeldung und dem Datenquellenkennwort die gleichen Berechtigungsnachweise wie bei der Client-ID von Digital Analytics verwendet werden.
- Stellen Sie sicher, dass die Datenquelle genau mit dem in den Konfigurationseinstellungen von Unica Campaign definierten **ASMDatasourceForCredentials** übereinstimmt (z. B. uc\_cm\_ACCESS).

## Fehlerbehebung bei der Integration von Digital Analytics: Fehler 13169

In diesem Abschnitt wird beschrieben, was zu tun ist, wenn während der Ausführung eines Prozesses vom Typ "Auswählen" Fehler 13169 auftritt.

Fehler 13169 tritt während der Ausführung eines Prozesses vom Typ "Auswählen" in einem Unica Campaign-Ablaufdiagramm auf.

In einem Segment von IBM Digital Analytics ist ein Ausführungsfehler aufgetreten. Es ist möglich, dass ein Segment in IBM Digital Analytics nicht ordnungsgemäß definiert worden ist.

Lesen Sie den Fehler sorgfältig und ergreifen Sie die entsprechende Maßnahme. Der Fehler "Für das ausgewählte IBM Digital Analytics-Segment liegt kein Startdatum vor" deutet beispielsweise auf einen ungültigen Datumsbereich hin.

Öffnen Sie über einen Prozess vom Typ "Auswählen" in einem Unica Campaign-Ablaufdiagramm den Dialog **IBM Digital AnalyticsSegmentauswahl** und prüfen Sie die Segmentdefinitionen. Im Dialog werden Segmente angezeigt, die in IBM Digital Analytics definiert wurden. Sie können die Segmentdefinitionen innerhalb von Unica Campaign nicht ändern.

Die Werte Startdatum und Enddatum stammen beispielsweise aus IBM Digital Analytics. Wenn in IBM Digital Analytics kein Startdatum definiert wurde, muss ein Administrator die Segmentkonfiguration in IBM Digital Analytics korrigieren und das Segment in Unica Campaign erneut veröffentlichen.

Stellen Sie sicher, dass im Segmentbereich, der im unteren Bereich des Dialogs definiert ist, ein Datumsbereich angegeben ist, der zwischen dem für das Segment definierten Start- und Enddatum liegt.

Es kann hilfreich sein, die Protokollierung auf Debugebene für das Ablaufdiagramm zu aktivieren, den Prozess auszuführen und anschließend die Protokolldatei des Ablaufdiagramms anzuschauen. (Denken Sie daran, die Protokollierung anschließend wieder auf die Standardebene zurückzusetzen, da die Protokollierung auf Debugebene sich auf die Leistung auswirken kann.)

## Fehlerbehebung bei der Integration von Digital Analytics: Option "IBM Digital Analytics-Segmente" ist nicht verfügbar

In diesem Abschnitt wird beschrieben, was zu tun ist, wenn der IBM Digital Analytics-Link im Prozessfeld "Auswählen" in einem Unica Campaign-Ablaufdiagramm nicht verfügbar ist.

Wenn ein Benutzer den Dialog "Konfiguration des Prozesses auswählen" öffnet, ist die Option **IBM Digital Analytics-Segmente** nicht in der Eingabeliste enthalten.

Möglicherweise ist die Konfigurationseinstellung **UC\_CM\_integration** nicht aktiviert. Zudem wurde die Benutzerberechtigung in Unica Campaign möglicherweise nicht ordnungsgemäß festgelegt.

Aktivieren Sie die Konfiguration: Wählen Sie **Einstellungen > Konfiguration > Unica Campaign | Partitionen | Partition[N]** | **Server** | **intern** und legen Sie UC\_CM\_integration auf "Ja" fest.

Benutzer Berechtigung erteilen: Wählen Sie **Einstellungen > Benutzerrollen und Berechtigungen > Unica Campaign > Partition[n] > Globale Richtlinie** aus. Klicken Sie auf **Rollen hinzufügen und Berechtigungen zuweisen** und anschließend auf **Berechtigungen speichern und bearbeiten**. Erteilen Sie unter **Kampagnen** die Berechtigung für den **Zugriff auf IBM Digital Analytics-Segmente**.

## Fehlerbehebung bei der Integration von Digital Analytics: Segmente werden nicht aufgelistet

In diesem Abschnitt wird beschrieben, was zu tun ist, wenn im Dialog **IBM Digital Analytics-Segmentauswahl** keine Segmente aufgelistet werden.

Benutzer öffnen in einem Konfigurationsdialog vom Typ "Prozess auswählen" in einem Unica Campaign-Ablaufdiagramm die Eingabeliste und klicken auf **IBM Digital Analytics-Segmente**. Nach der Auswahl einer Client-ID werden keine IBM Digital Analytics-Segmente aufgelistet.

Im IBM Digital Analytics-Konto wurden keine Segmente für Unica Campaign veröffentlicht.

Der Digital Analytics-Administrator muss Segmente in Digital Analytics definieren und sie zur Verwendung in Unica Campaign veröffentlichen:

Wählen Sie in Digital Analytics **Verwalten> Berichtsoptionen> Berichtssegmente** aus. Klicken Sie im Menü **Aktionen** auf das Symbol **Übertragen** neben dem Segment, das Sie in Unica Campaigngemeinsam nutzen möchten. Wenn geöffnet wird, füllen Sie das Segmentformular aus.

## Fehlerbehebung bei der Integration von Digital Analytics: Abweichung bei der Anzahl der Datensätze

Wenn ein Ablaufdiagramm ausgeführt wird, erkennt Unica Campaign, wenn es bei der Anzahl der IBM Digital Analytics-Schlüssel und der Unica Campaign-Zielgruppen-IDs in der zugeordneten Umsetzungstabelle eine Abweichung gibt. Wenn die Anzahl der Registrierungs-IDs nicht der Anzahl der Zielgruppen-IDs entspricht, tritt eine Warnung auf.

Wenn eine Abweichung erkannt wird, schreibt Unica Campaign einen WarnAnmerkung in die Ablaufdiagramm-Protokolldatei und bittet Sie, zu überprüfen, ob die zugeordnete Umsetzungstabelle aktualisierte Datensätze enthält.

Durch dieses Verhalten sollen Abweichungen zwischen IBM Digital Analytics-Schlüsseln und den entsprechenden Unica Campaign-Zielgruppen-IDs in der zugeordneten Umsetzungstabelle erkannt und verhindert werden. Beispiel: Im IBM Digital Analytics-Segment sind Registrierungs-IDs enthalten, die zur Umsetzungstabelle hinzugefügt wurden, da die ETL-Routinen noch nicht abgeschlossen wurden. In diesem Fall verfügen Sie möglicherweise über 100 Kunden aus einem IBM Digital Analytics-Segment, aber nur über 95 Kunden-IDs in Unica Campaign. Die Ergebnisse enthalten jetzt Datenabweichungen (100 Datensätze vs. 95 Datensätze), diese werden sich jedoch erübrigen, wenn die ETL-Routinen abgeschlossen wurden.

Um dieses Problem zu beheben, müssen Sie die Online- und Offline-Schlüssel gemäß Ihrer Unternehmensrichtlinie (erneut) abgleichen und die Umsetzungstabelle mit aktuellen Daten erneut füllen. Der Benutzer muss das Ablaufdiagramm nach der Aktualisierung der zugeordneten Umsetzungstabelle erneut ausführen.

# Übersicht über die Integration von Opportunity Detect mit Unica Campaign

Wenn Opportunity Detect in Unica Campaign integriert wird, können von Opportunity Detect erstellte Daten zu Kundentransaktionen in Ihren Unica Campaign-Ablaufdiagrammen verwendet werden.

Mit Opportunity Detect können Sie nach einem bestimmtem Kundenverhalten und bestimmten Mustern in Ihren Kundendaten suchen. Sie definieren die Transaktionen und Muster, die von Opportunity Detect gesucht werden, und geben die Daten an, die bei der Erfüllung dieser Kriterien in die Datenbank geschrieben werden.

Beispiel: Sie könnten Opportunity Detect so konfigurieren, dass Daten zu ungewöhnlichen Einkaufsbeträgen oder zur Ablehnung einer Aktivität angegeben werden. Möglicherweise möchten Sie diese Daten für Zielkunden in einer Drip-Marketing-Kampagne zur Förderung oder Aufbewahrung verwenden.

Informationen zur Konfiguration der Integration finden Sie im Unica Campaign-Administratorhandbuch. Weitere Einzelheiten zu Opportunity Detect finden Sie im Opportunity Detect-Benutzerhandbuch und im Opportunity Detect-Administratorhandbuch.

## Vorgehensweise bei der Integration von Unica Campaignin Opportunity Detect

Die Integration von Unica Campaign in Opportunity Detect erfolgt auf Datenebene; es findet keine Integration der Benutzerschnittstelle statt.

Bei dem Feature, mit dem die Integration in Unica Campaign durchgeführt wird, handelt es sich um den Datenquellenconnector für eingeblendete Ergebnisse von Opportunity Detect. Der Connector für eingeblendete Ergebnisse schreibt Daten in zwei Datenbanktabellen. Dies geschieht in einem Format, das von Unica Campaign verarbeitet werden kann.

Opportunity Detect kann Daten stapelweise verarbeiten oder Eingabedaten aus einem Web-Service akzeptieren und in einem interaktiveren Modus fungieren. Dieser Abschnitt enthält Verwendungsbeispiele sowohl für den Stapelmodus als auch für den interaktiven Modus.

#### **Informationen zu erweiterten Ergebnistabellen**

Der erweiterte Ergebnisconnector schreibt die Ergebnisdaten in zwei Datenbanktabellen, die Sie mit Scripts erstellen müssen, die mit Opportunity Detect bereitgestellt werden.

DB2 ist der einzige für die erweiterten Ergebnistabellen unterstützte Datenbanktyp.

Verfügbare Tabellen:

- Eine **Primärtabelle** enthält die Textzeichenfolge, die in der Komponente "Aktion" im Feld **Nachricht** angegeben ist.
- Eine **Sekundärtabelle** enthält die in der Komponente "Aktion" im Feld **Weitere Informationen** angegebenen Daten.

Sie geben einen Basisnamen für die erweiterten Ergebnistabellen an, wenn Sie das Script ExpandedTable.sql ausführen, um die Tabellen zu erstellen. Das Script hängt die Zahl 1 an den Namen der Primärtabelle und die Zahl 2 an den Namen der Sekundärtabelle an.

Wenn Sie beispielsweise den Basisnamen ExpandedOutcome angeben, erstellt das Script zwei Tabellen: ExpandedOutcome1 und ExpandedOutcome2.

#### **Felder in den erweiterten Ergebnistabellen**

Diese Beschreibungen der Felder in den erweiterten Ergebnistabellen verweisen auf skalare und tabellarische Werte, die folgendermaßen definiert sind:

#### **Skalar**

Eine einzelne Dateneinheit.

#### **Tabellarisch**

Ein Datensatz wie in einer Datenbankzeile. In Opportunity Detect-Ergebnissen werden tabellarische Daten im XML-Format gespeichert.

Je nach Angabe der Ergebnisdaten, kann das Ergebnis einen der beiden Werttypen oder beide enthalten. Wenn Sie tabellarische Daten in eine Unica Campaign-Integration einschließen, ist eine zusätzliche Verarbeitung erforderlich, bevor Unica Campaign sie verarbeiten kann.

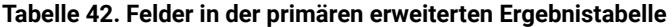

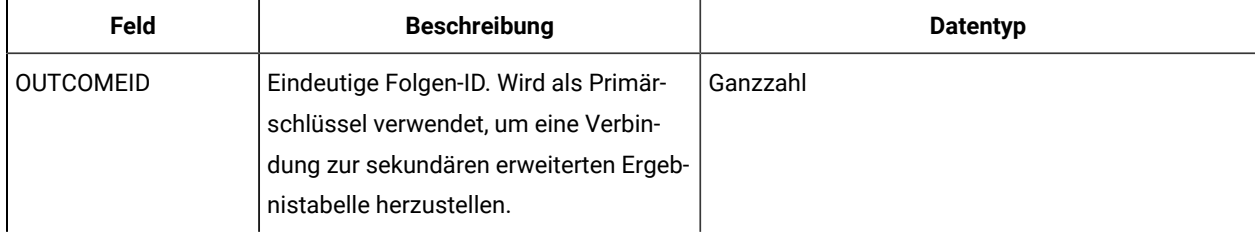

| Feld               | <b>Beschreibung</b>                                                                                                    | <b>Datentyp</b>                                                                                                    |
|--------------------|----------------------------------------------------------------------------------------------------|----------------------------------------------------------------------------------------------------|
| <b>AUDIENCEID</b>  | ID des Zielgruppenmitglieds, für das<br>das Triggersystem ausgelöst wurde.<br>Beispiele für eine Zielgruppe sind Kon-<br>to, Kunde oder Haushalt. Die Zielgrup-<br>pen-ID wird als Zeichenfolge gespei-<br>chert. Mehrspaltige Zielgruppen-IDs<br>werden nicht unterstützt.                                                                                                    | NVARCHAR(60)<br>Wenn Sie Oracle-Systemtabellen verwenden und<br>planen, diese in Unica Campaign zu integrie-<br>ren, müssen Sie den Datentyp dieses Feldes von<br>NVARCHAR(60) in Varchar2(60) ändern, da Unica<br>Campaign den Datentyp NVARCHAR(60) nicht un-<br>terstützt. |
| AUDIENCELEVEL      | Der einstellige Zielgruppencode, der auf<br>der Seite "Opportunity Detect-Zielgrup-<br>penebenen" zugeordnet wurde.                                                                                                    | NVARCHAR(60)<br>Wenn Sie Oracle-Systemtabellen verwenden und<br>planen, diese in Unica Campaign zu integrie-<br>ren, müssen Sie den Datentyp dieses Feldes von<br>NVARCHAR(60) in Varchar2(60) ändern, da Unica<br>Campaign den Datentyp NVARCHAR(60) nicht un-<br>terstützt. |
| COMPONENTID        | Eindeutige ID der Komponente "Aktion",<br>die zum Generieren des Ergebnisses<br>ausgelöst wurde.                                                                                                    | Varchar                                                                                                    |
| <b>OUTCOMEDATE</b> | Die Zeitmarke des letzten Ereignisses,<br>das die Komponente "Aktion" ausgelöst<br>hat.                                                                                                    | Zeitmarke                                                                                                    |
| <b>RUNID</b>       | ID der Ausführung, nur für Stapelbe-<br>trieb. Die Ausführungs-ID hilft, die Er-<br>gebnisse einer Ausführung von den<br>Ausführungsergebnissen davor und da-<br>nach zu unterscheiden. Dank der Aus-<br>führungs-ID müssen Sie die Ergebnista-<br>belle nicht nach jeder Ausführung ab-<br>schneiden, da Sie die Tabelle für alle Er-<br>gebnisse in einer bestimmten Ausfüh-<br>rung abfragen können. | Ganzzahl                                                                                                    |
| <b>MESSAGE</b>     | Die Textzeichenfolge, die in der Kompo-<br>nente "Aktion" im Feld Nachricht ange-<br>geben wurde.                                                                                                    | NVARCHAR(60)<br>Wenn Sie Oracle-Systemtabellen verwenden und<br>planen, diese in Unica Campaign zu integrie-<br>ren, müssen Sie den Datentyp dieses Feldes von                                                                                                    |

**Tabelle 42. Felder in der primären erweiterten Ergebnistabelle (Fortsetzung)**

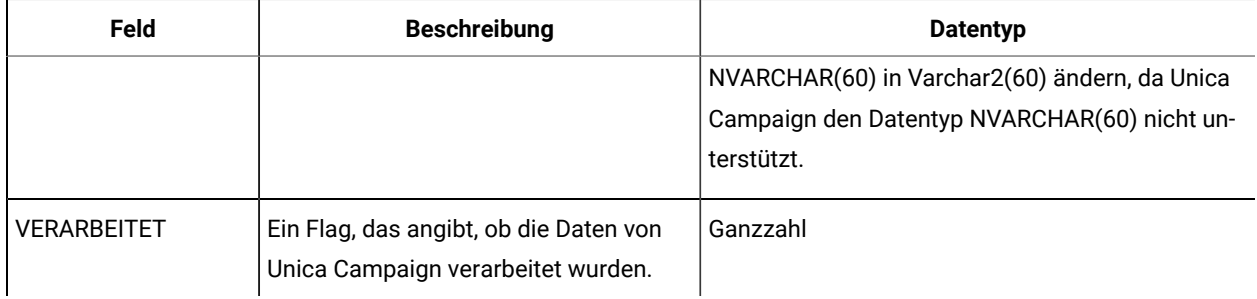

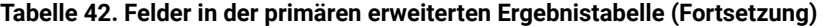

#### **Tabelle 43. Felder in der sekundären erweiterten Ergebnistabelle**

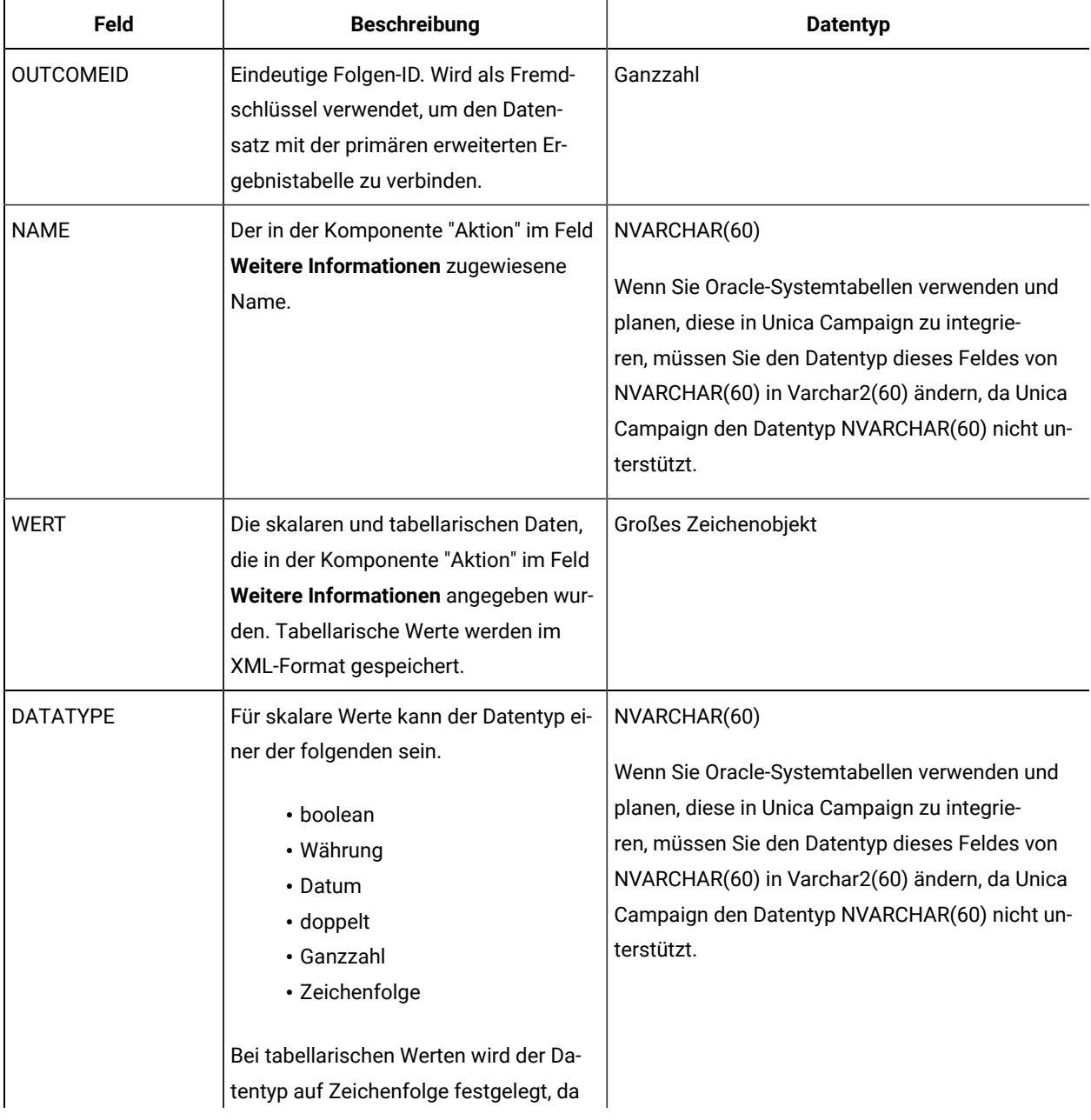

| Feld | <b>Beschreibung</b>                    | <b>Datentyp</b> |
|------|----------------------------------------|-----------------|
|      | tabellarische Werte im XML-Format ge-  |                 |
|      | speichert werden, und der Datentyp für |                 |
|      | XML ist ebenfalls Zeichenfolge.        |                 |

**Tabelle 43. Felder in der sekundären erweiterten Ergebnistabelle (Fortsetzung)**

#### **XML-Format von tabellarischen Werten**

Hier ist ein Beispiel des XML-Codes für einen tabellarischen Wert, wobei der Datensatz diese Felder einschließt:

- Field\_1
- Field\_2
- Field\_3

#### **Beispiel**

```
 <SELECT name="S1">
 <ROW>
  <FIELD name="Field_1">abc</FIELD >
  <FIELD name="Field_2">123.45</FIELD >
  <FIELD name="Field_3">xyz</FIELD >
\langle / ROW \rangle\,<\,/\, SELECT \, >
```
## Integration Opportunity DetectmitUnica Campaign im Batch-modus

Das folgende Beispiel veranschaulicht Einsatzmöglichkeiten von erweiterten Ergebnisdaten in Unica Campaignim Batch-modus.

Unica Campaign und Opportunity Detect müssen installiert und eingerichtet sein.

Das folgende Diagramm veranschaulicht das in dieser Prozedur beschriebene Beispiel.

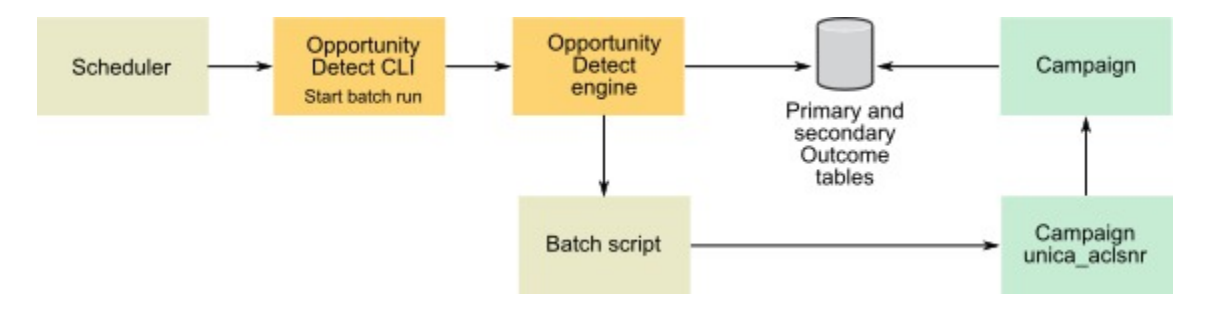

- 1. Erstellen Sie die erweiterten Ergebnistabellen mit dem mit Opportunity Detect bereitgestellten Script in Ihrer Datenbank.
- 2. Führen Sie auf der Seite "Servergruppen" in Opportunity Detect Folgendes aus.
	- Wenn es für die Datenbank, in der Sie die erweiterten Ergebnistabellen erstellt haben, keine Datenbankverbindung gibt, erstellen Sie eine.
	- Wenn kein erweiterter Ergebnisdatenquellenconnector vorhanden ist, erstellen Sie einen.

Wenn der Connector gemeinsam genutzt werden soll, können Sie ihn der primären erweiterten Ergebnistabelle auf der Seite "Servergruppen" oder auf der Registerkarte "Bereitstellung" des Arbeitsbereichs zuordnen. Wenn der Connector nicht gemeinsam genutzt werden soll, können Sie ihn nur auf der Registerkarte "Bereitstellung" zuordnen.

- 3. Erstellen Sie den Opportunity Detect-Arbeitsbereich und konfigurieren Sie ihn, um den erweiterten Ergebnisdatenquellenconnector für Ergebnisdaten zu verwenden. Verwenden Sie dazu die Seite "Servergruppen" oder die Registerkarte "Bereitstellung" des Arbeitsbereichs.
- 4. Konfigurieren Sie auf der Registerkarte "Bereitstellung" des Opportunity Detect-Arbeitsbereichs die Bereitstellung, um am Ende einer erfolgreichen Ausführung eine Stapeldatei aufzurufen.

Erstellen Sie das Stapelscript, um den Unica Campaign-Listenerservice unica\_aclsnr aufzurufen, um ein von Ihnen entwickeltes Unica Campaign-Ablaufdiagramm auszuführen.

5. Verwenden Sie das Opportunity Detect-Befehlszeilendienstprogramm RemoteControlCLI (CLI), um den Arbeitsbereich auszuführen.

Verwenden Sie Ihr eigenes Plandienstprogramm, um das CLI-Stapelscript im gewünschten Intervall, z. B. täglich, auszuführen.

Wenn der Arbeitsbereich ausgeführt wird, fügt Opportunity Detect Ergebnisdaten in die erweiterten Ergebnistabellen ein.

- 6. Konfigurieren Sie das Unica Campaign-Ablaufdiagramm folgendermaßen.
	- a. Erstellen Sie eine neue Tabellenzuordnung folgendermaßen in einem Prozess "Auswählen".
		- Ordnen Sie die Hauptzielgruppe in Unica Campaign dem Feld "OUTCOMEID" in der primären erweiterten Ergebnistabelle zu. Dies ist erforderlich, damit Sie Ergebnisdatensätze für das Ablaufdiagramm auswählen können. Die Auswahl muss das Feld "OUTCOMEID" verwenden, da das gleiche Feld "AUDIENCEID" in mehreren Ergebnisdatensätzen wiederholt werden kann.
		- Ordnen Sie die alternative Zielgruppe in Unica Campaign dem Feld "AUDIENCEID" in der primären erweiterten Ergebnistabelle zu. Mit dieser Zuordnung wird die Zielgruppe definiert, für die die restliche Ablaufdiagrammlogik durchgeführt werden soll.

**Anmerkung:** Wenn Sie die Opportunity Detect-Ergebnisdaten in mehreren Ablaufdiagrammen verwenden möchten, speichern Sie die zugeordneten Tabelleninformationen in einen Tabellenkatalog und laden Sie diesen Katalog in andere Ablaufdiagramme.

b. Wählen Sie Datensätze aus, in denen der Wert im Feld **PROCESSED** in der primären erweiterten Ergebnistabelle 0 ist.

Dieser Wert gibt an, dass der Datensatz noch nicht verarbeitet wurde.

c. Legen Sie den Wert im Feld PROCESSED in der primären erweiterten Ergebnistabelle auf 1 fest, um anzuzeigen, dass der Datensatz verarbeitet wurde.

Zum Festlegen dieses Werts können Sie SQL in einen Prozess "Auswählen" schreiben.

- d. Ändern Sie im Prozess "Zielgruppe" die Zielgruppe von OUTCOMEID in AUDIENCEID.
- e. Verwenden Sie die Opportunity Detect-Daten wie gewünscht in Ihrem Ablaufdiagramm.
- f. Verwenden Sie einen Prozess "Mailliste", um ein Angebot zuzuweisen und das Kontaktprotokoll zu aktualisieren.

## Integrieren von Opportunity Detect in Unica Campaign im interaktiven Modus

Das folgende Beispiel veranschaulicht Einsatzmöglichkeiten von erweiterten Ergebnisdaten in Unica Campaignim interaktiven Modus.

Unica Campaign und Opportunity Detect müssen installiert und eingerichtet sein.

Das folgende Diagramm veranschaulicht das in dieser Prozedur beschriebene Beispiel.

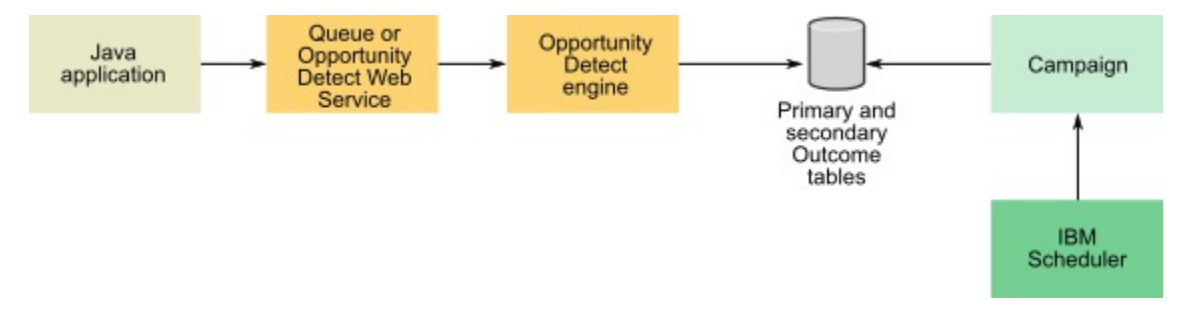

- 1. Erstellen Sie die erweiterten Ergebnistabellen mit dem mit Opportunity Detect bereitgestellten Script in Ihrer Datenbank.
- 2. Führen Sie einen der folgenden Schritte aus.
	- Wenn Sie planen, einen Warteschlangenconnector zu verwenden, konfigurieren Sie eine Warteschlange für Ihre Transaktionsdaten in Ihrem Warteschlangenserver.
	- Wenn Sie planen, den Web-Service zu verwenden, entwickeln Sie die erforderlichen Java™-Klassen.
- 3. Führen Sie auf der Seite "Servergruppen" in Opportunity Detect Folgendes aus.
	- Wenn es für die Datenbank, in der Sie die erweiterten Ergebnistabellen erstellt haben, keine
	- Datenbankverbindung gibt, erstellen Sie eine.
	- Wenn kein erweiterter Ergebnisdatenquellenconnector vorhanden ist, erstellen Sie einen.

Wenn der Connector gemeinsam genutzt werden soll, können Sie ihn der primären erweiterten Ergebnistabelle auf der Seite "Servergruppen" oder auf der Registerkarte "Bereitstellung" des Arbeitsbereichs zuordnen. Wenn der Connector nicht gemeinsam genutzt werden soll, können Sie ihn nur auf der Registerkarte "Bereitstellung" zuordnen.

- 4. Konfigurieren Sie den Opportunity Detect-Arbeitsbereich, um den Web-Service- oder Warteschlangendatenquellenconnector für Transaktionsdaten und den erweiterten Ergebnisdatenquellenconnector für Ergebnisdaten zu verwenden.
- 5. Konfigurieren Sie das Unica Campaign-Ablaufdiagramm folgendermaßen.
	- a. Erstellen Sie eine neue Tabellenzuordnung folgendermaßen in einem Prozess "Auswählen".
		- Ordnen Sie die Hauptzielgruppe in Unica Campaign dem Feld "OUTCOMEID" in der primären erweiterten Ergebnistabelle zu. Dies ist erforderlich, damit Sie Ergebnisdatensätze für das Ablaufdiagramm auswählen können. Die Auswahl muss das Feld "OUTCOMEID" verwenden, da das gleiche Feld "AUDIENCEID" in mehreren Ergebnisdatensätzen wiederholt werden kann.
		- Ordnen Sie die alternative Zielgruppe in Unica Campaign dem Feld "AUDIENCEID" in der primären erweiterten Ergebnistabelle zu. Mit dieser Zuordnung wird die Zielgruppe definiert, für die die restliche Ablaufdiagrammlogik durchgeführt werden soll.
		- **Anmerkung:** Wenn Sie die Opportunity Detect-Ergebnisdaten in mehreren Ablaufdiagrammen verwenden möchten, speichern Sie die zugeordneten Tabelleninformationen in einen Tabellenkatalog und laden Sie diesen Katalog in andere Ablaufdiagramme.
	- b. Wählen Sie Datensätze aus, in denen der Wert im Feld PROCESSED in der primären erweiterten Ergebnistabelle 0 ist.

Dieser Wert gibt an, dass der Datensatz noch nicht verarbeitet wurde.

c. Legen Sie den Wert im Feld **PROCESSED in der primären erweiterten Erge**bnistabelle auf 1 fest, um anzuzeigen, dass der Datensatz verarbeitet wurde.

Zum Festlegen dieses Werts können Sie SQL in einen Prozess "Auswählen" schreiben.

- d. Ändern Sie im Prozess "Zielgruppe" die Zielgruppe von OUTCOMEID in AUDIENCEID.
- e. Verwenden Sie die Opportunity Detect-Daten wie gewünscht in Ihrem Ablaufdiagramm.
- f. Verwenden Sie einen Prozess "Mailliste", um ein Angebot zuzuweisen und das Kontaktprotokoll zu aktualisieren.
- 6. Verwenden Sie Ihr eigenes Plandienstprogramm oder die Unica-Planungsfunktion, um Ablaufdiagramme im gewünschten Intervall, z. B. jede Minute, auszuführen.

# Unica Campaign und Unica Journeys Integration

Unica Campaign können in Journey integriert werden, sodass eine kontinuierliche Kommunikation mit Benutzern basierend auf den Eingaben von Campaign aufgebaut werden kann. Journey konzentriert sich stärker auf die Einrichtung eines kontinuierlichen Dialogs mit Benutzern über mehrere Kanäle, wie z. B. E-Mail, SMS und CRM, und Campaign beinhaltet umfangreiche Segmentierungsfunktionen. Die Campaign Segmente oder Zielgruppeninformationen können zu Journey übertragen werden und ermöglichen so einen kontinuierlichen Kundendialog. In der Campaign Anwendung wird die neue Funktion hinzugefügt, um die Zielgruppeninformationen für Journey zu veröffentlichen. Dies wird über das Prozessfeld "Journey" in Campaign aktiviert.

In den folgenden Abschnitten wird beschrieben, wie diese Integration funktioniert.

## Übersicht

Das Campaign-Ablaufdiagramm verfügt über Funktionen zur Durchführung der Segmentierung. Mit dem Journey Prozessfeld sendet Campaign die Zielgruppeninformationen an Unica Journeys. Campaign sendet die Zielgruppeninformationen für das ausgewiesene Thema Kafka.

Unica Journey liest diese Zielgruppeninformationen aus dem Thema Kafka aus und identifiziert sie anhand der Eintragsquellen. Diese Zielgruppeninformationen werden in allen Journeys veröffentlicht, die die Eingabe aus der genannten Eintragsquelle erhalten.

### Journey-Prozessfeld

Mit dem Journey-Prozessfeld können die Vermarkter den Datenfluss zwischen Campaign und der Journey Anwendung optimieren. Im Folgenden sind die Details aufgeführt.

- Mit dem Journey-Prozessfeld können die Campaign Benutzer die Zielgruppendaten auswählen, die an Journey gesendet werden (Eingangszellen).
- Dadurch können die Vermarkter die vorhandene Datendefinition aus Journey auswählen.
- Auf dieser Seite können Benutzer die Eintragsquellen auswählen, die in Journey vorhanden sind und vom Typ Kafka sind.
- Mit der Option Journey anzeigen, die im Journey-Prozessfeld verfügbar ist, können die Benutzer die mit der ausgewählten Eintragsquelle (ES) und der Datendefinition (DD) verknüpften Journeys anzeigen Dieses Journey-Prozesfeld sendet Daten an die zugehörige Journeys.
- Die Option ' Journey anzeigen ' ist nicht aktiviert, es sei denn, Benutzer wählen ES und DD aus.
- Bei der Auswahl der Datendefinition werden die Details der ausgewählten Datendefinition in den Feldern "Journey" ausgefüllt. Hier finden Sie Informationen zu den Journey-Feldern, wie z. B. Name, Datentyp, obligatorisches/signifikantes Feld in Journeys.
- Mit dem Journey- Prozessfeld können die Benutzer die Ausgabe aus den Feldern aus der Journey Anwendung gemäß der ausgewählten Datendefinition zuordnen und generieren.
- Beim Ausführen des Journey-Prozessfeldes werden die Zielgruppeninformationen gemäß der Feldzuordnung an Journey im Kafka Thema gesendet, das mit dem Quellcode identifiziert wurde.
- Sobald die Zielgruppendaten veröffentlicht sind, wird die Ausführung des Journey-Prozessfeldes als abgeschlossen markiert.
- Der Campaign Ablaufdiagramm-Designer hat Zugriff auf die Anzeige der Eintragsquelle, der Datendefinition und nur der zugehörigen erstellten Journeys.

#### **Journey-Prozessfeld - Zugehörige Journeys**

Auf dieser Registerkarte werden alle zugehörige Journeys gemäß der ausgewählten Eintragsquelle und Datendefinition aufgelistet. Darin werden nur die verknüpften Journeysaufgelistet. Der Campaign Benutzer erhält eine kurze Ansicht der Journeys, in die Campaign Zielgruppeninformationen übertragen werden.

#### **Journeys-Prozessfeld - Feldzuordnung**

Dadurch können die Vermarkter Campaign Felder zuordnen, die an die Eintragsquelle der Journey übertragen werden.

Im linken Fensterbereich werden alle verfügbaren Felder in Campaign angezeigt, einschließlich:

- Tabellenzuordnungsfelder
- Von IBM Campaign generierte Felder
- Benutzervariablen
- Abgeleitete Felder
- Felder extrahieren

Die Benutzer können abgeleitete Felder erstellen und die verfügbaren Felder profilieren.

Das rechte Fenster zeigt Felder gemäß der ausgewählten Datendefinition an. Es gibt einen Feldindikator (\*), um hervorzuheben, dass das Feld Journey ein Pflichtfeld ist.

Es bietet den Benutzern die Möglichkeit, die Felder zuzuordnen oder anzupassen. Bei der Zuordnung der Felder wird der Datentyp der Felder beider Seiten nicht berücksichtigt Verfügbare Felder jeden Datentyps können dem Feld Journey eines beliebigen Datentyps zugeordnet werden. z. B. das verfügbare Feld mit dem Datentyp Zeichenfolge kann dem Journey Feld mit dem numerischen Datentyp zugeordnet werden. Das Prozessfeld für die Ausführung von Journey ist selbst mit Feldzuordnungen mit nicht abgestimmten Datentypen erfolgreich. Wenn das Datenformat nicht mit der Datendefinition übereinstimmt, werden die Zielgruppeninformationen in Journey verworfen.

Die Zuordnung aller obligatorischen Journey Felder ist jedoch erforderlich, andernfalls ist die Konfiguration des Journey Prozessfeldes nicht abgeschlossen.

#### **Journey Prozessfeld - Registerkarte Allgemein**

Diese Registerkarte enthält einen Prozessfeldnamen und ein Notizfeld.

#### **Prozessfeld löschen**

Prozessfeld löschen löscht das Prozessfeld. Es werden keine verknüpften Journeys Objekte gelöscht.

#### **Prozessfeld kopieren**

- Der Vorgang Prozessfeld kopieren erstellt eine Kopie des Prozessfeldes. Der Kopiervorgang ist auf Seiten von Campaign identisch.
- Er erstellt keine Kopien von zugehörigen Eintragsquellen und Datendefinitionen.
- Das kopierte Prozessfeld behält alle Informationen, z. B. die zugehörige Eintragsquelle, die Datendefinition, zugeordnete Feldinformationen, abgeleitete Felder oder Benutzervariablen usw.

#### **Senden von Campaign-/Ablaufdiagramminformationen an Journey**

Mit dem Journey Prozessfeld können die Benutzer Daten gemäß der Datendefinition auswählen und zuordnen. Journey muss wissen, welche Campaign oder welches Ablaufdiagramm die Zielgruppeninformationen an Journey gesendet hat. Die Journeys Datendefinition muss zusammen mit den Feldern CampaignName, CampaignCode, FlowchartName usw. erstellt werden. Beim Zuordnen der Felder muss der Campaign Ablaufdiagramm-Designer die identifizierten Felder den Datendefinitionsfeldern zuordnen.

#### **Antwort von Journeys erhalten**

Campaign Vermarkter müssen den Identifikationsdaten der Campaign/des Ablaufdiagramms Zielgruppeninformationen, die an Journey gesendet werden, einfügen. Dies kann alle von Campaign generierten Informationen und Zielgruppeninformationen umfassen. Der Benutzer kann die erforderlichen von Campaign generierten Felder auswählen, wie beispielsweise (aber nicht beschränkt darauf)

- CampaginCode
- CampaignName
- FlowchartName
- FlowchartID
- CellName
- CellCode
- AudienceID
- RunID

Journey behält die Zielgruppeninformationen während der Journey Ausführung. Im Journey-Ablauf können Vermarkter die Daten mithilfe von Publish Touch Point in Flatfile ausgeben. Außerdem können Zielgruppeninformationen in jeder Datenbanktabelle in der Journey Anwendung ausgegeben werden.

Campaign kann diese Informationen entweder aus einer Flatfile oder aus den entsprechenden Datenbanktabellen ablesen. Informationen zu Campaign, die von Campaign gesendet werden, sind in dieser Antwort verfügbar. Dies hilft Vermarktern dabei, die Antworten für die jeweilige Zielgruppe zu ermitteln.

Weitere Informationen können Sie dem vorliegenden Journey Benutzerhandbuch entnehmen.

## Konfigurieren von Campaign Web

Die Journey Anwendung wird bei Marketing Platform registriert. diese Registrierungsdetails werden zum Verbinden von Journey eingesetzt.

Im folgenden finden Sie eine Konfiguration, die in Campaign zum Veröffentlichen der Daten im Thema Kafka erforderlich ist. Diese Konfiguration ist für jede Partition spezifisch.

Standardkonfiguration - Affinium|Campaign|partition|partition1|Kafka|Journey

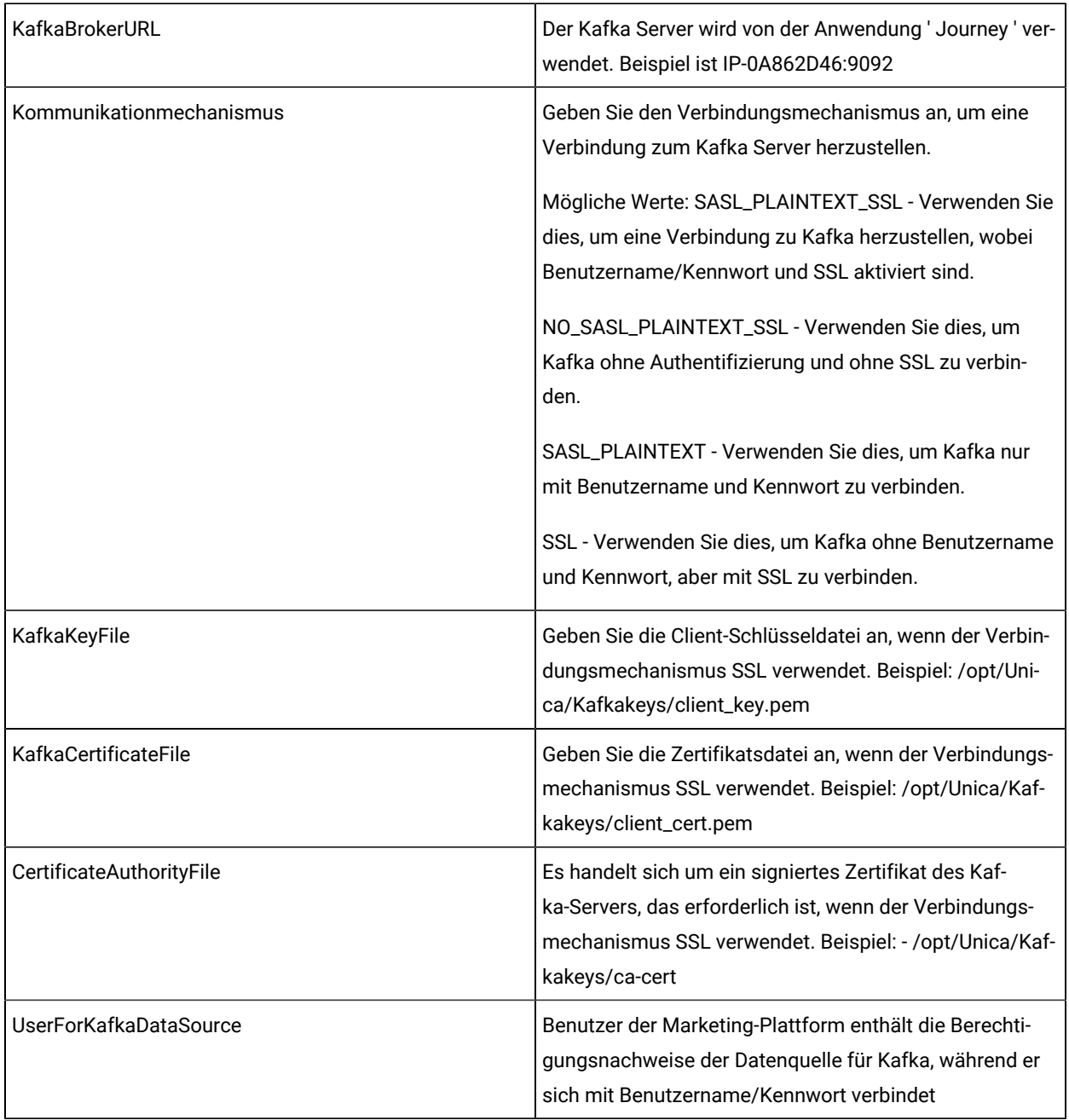

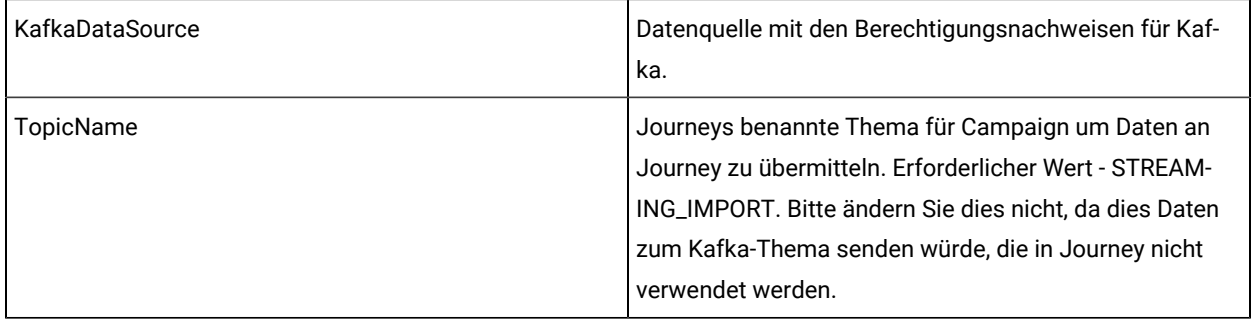

Wenn diese Konfigurationen nicht verfügbar sind, wird das Prozessfeld Journey fehlschlagen.

## Schritte zur Generierung von Clientzertifikate für die Verbindung zu Kafka

#### **Voraussetzungen:**

- 1. Die Datei ca-cert, kafka.client.keystore.jks sollte auf der Seite von Journey generiert werden und dieselbe cacert & kafka.client.keystore.jks Datei verwenden, während die Datei client\_key.pem & client\_cert.pem für die Konfiguration von Kafka auf Campaign Seite generiert wird.
- 2. Der Pfad zu der ausführbaren Datei OpenSSL muss in der Umgebungsvariable festgelegt werden.
- 3. Der Pfad zu der ausführbaren Datei KeyTool muss in der Umgebungsvariable festgelegt werden. Diese finden Sie im Java-Pfad.
- 4. Auf dem Cosole-Pfad zu openssl config ie. openssl.cnf MUSS die Datei festgelegt werden, bevor Sie die folgenden Schritte durchlaufen:

#### **Schritte zum Generieren von Kafka-Zertifikaten auf Campaign-Seite:**

- 1. Generieren Sie die Datei client\_cert.pem mit folgendem Befehl:
	-

**Anmerkung:** unica\*03 - Dies muss mit dem Kennwortwert übereinstimmen, der beim Erstellen der Datei 'kafka.client.keystore.jks verwendet wurde.

#> keytool -noprompt -keystore kafka.client.keystore.jks -exportcert -alias localhost -rfc -storepass unica\*03 -file client\_cert.pem

2. Generieren Sie die Datei client\_key.pem mit folgendem Befehl:

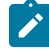

**Anmerkung:** unica\*03 - Dies muss mit dem Kennwortwert übereinstimmen, der beim Erstellen der Datei 'kafka.client.keystore.jks verwendet wurde.

#> keytool -noprompt -srckeystore kafka.client.keystore.jks -importkeystore -srcalias localhost -destkeystore cert\_and\_key.p12 -deststoretype PKCS12 -srcstorepass unica\*03 -storepass unica\*03

#> openssl pkcs12 -in cert\_and\_key.p12 -nocerts -nodes -passin pass:unica\*03 -out client\_key.pem

# Integration von Unica Campaign und Unica Link

Die Campaign Applikation verbindet und exportiert Daten an das externe System (Lieferkanal) unter Verwendung einer vordefinierten Konfiguration, die in dem Prozessfeld und in der Campaign-Konfiguration vorgenommen wird. Campaign verfügt über unterschiedliche Prozessfelder für jedes Liefersystem, um die Campaign Daten mit E-Mail, Push, SMS zu verbinden und zu exportieren. Diese Integrationen sind eng mit Campaign verbunden. Deshalb wird die Konfiguration und Integration verschiedener Lieferkanäle eingeschränkt.

Unica Link verfügt über Funktionen zur Erstellung von Connectors zusammen mit der Konfiguration und Bereitstellung, um eine Verbindung zu jedem Bereitstellungskanal herzustellen.

Die Integration von Campaign-Link erreicht Folgendes:

- Es ermöglicht Campaign, Daten an das firmeninterne Liefersystem des Kunden zu senden. Dieses System sendet E-Mails, die auf jeder benutzerdefinierten Konfiguration gemäß den Kundenanforderungen basiert.
- Die Daten können an die CRM-Systeme gesendet werden.
- Unica Link verfügt über die Funktion von AdTech-Integration, die über den Facebook- und LinkedIN-Connector erreicht werden kann

**Anmerkung:** AdTech Integration unterstützt Facebook- und LinkedIN-Connectors ab V12.1 FP3.

#### **Übersicht**

- Connectors können durch Unica Link erstellt werden. Connectors bestehen aus Konfiguration und Bereitstellung, um eine Verbindung zu jedem Bereitstellungskanal herzustellen. Die Out-of-the-Box Connectors in Unica Link sind wie folgt:
	- MailChimp
	- Mandrill
	- Twilio
	- Salesforce CRM
	- Facebook
	- LinkedIN
- Unica Link verfügt über Anschlüsse für die oben genannten Connectors.
- Das Ablaufdiagramm von Unica Campaign enthält ein Prozessfeld namens Link.
- Mit Hilfe des Link-Prozessfelds können die Benutzer Aktionen erstellen. Jedem Prozessfeld ist eine eindeutige Aktion zugeordnet.
- Eine Aktion ist den Verbindungen zugeordnet.
- Mit Hilfe des Prozessfelds Link können Benutzer Aktionen erstellen oder bearbeiten.
- Nachdem ein Link-Prozessfeld ausgeführt wird, wird eine Aktion in Unica Link ausgeführt und eine zugrunde liegende Ausführung in Connectors gestartet.

• Mit Hilfe von Campaign können die Ereignisse intern für selektive Aktionen (Mailchimp) basierend auf den angegebenen Verbindungs- und Aktionseigenschaften verfolgt werden (Aktivitäten wie z.B. Häufigkeit abrufen, Einheiten abrufen, Enddatum der Abrufergebnisse).

Gemäß diesen Eigenschaften werden die Ereignisse von Unica Link verfolgt.

#### **Link-Verbindungen verwalten**

Wird das Flag "linkInstalled" aktiviert, wird die Option "Link-Verbindungen verwalten" in den Kampagneneinstellungen angezeigt. Dieses Flag kann über den folgenden Pfad konfiguriert werden: (Affinium|Campaign|partitions|partition1| server|internal)

Mit Hilfe der Konfiguration "Link-Verbindungen verwalten" kann der Benutzer die Link-Verbindungen erstellen, bearbeiten und löschen. Um diesen Vorgang auszuführen, muss der Benutzer über Link-Rollen und -Berechtigungen verfügen.

'Link-Verbindung verwalten' finden Sie unter:

Kampagnen-Einstellungen > Connectors -> Link-Verbindungen verwalten

#### **Link-Prozessfeld**

Das Link-Prozessfeld ist in der Palette des Ablaufdiagramms verfügbar. Das Link-Prozessfeld übernimmt die Eingabe von anderen Prozessfeldern wie Auswählen, Extrahieren, Segmentieren usw. und stellt keine Ausgabe an nachgelagerte Prozessfelder bereit.

Nachfolgend finden Sie die Details:

- 1. Der Unica Link Administrator erstellt oder konfiguriert Connectors und Verbindungen in Unica Link.
- 2. Der Unica Link Administrator kommuniziert mit dem Lieferkanal-Experten (z.B. Mailchimp) und identifiziert die folgenden Informationen:
	- a. Verbindungsmechanismus und Verbindungsdetails.
	- b. Identifizierung und Konfiguration von Personalisierungsfeldern, Parametern, Konfigurationen, die vom Lieferkanal benötigt werden.
	- c. Sonstige Details über die Lieferkanal-APIs, Authentifizierung usw.
- 3. Basierend auf den oben genannten Informationen wird der Connector von Unica Link Administrator entworfen.
- 4. Die Verbindung von verschiedenen und in Unica Link erstellten Connectors wird auch vom Unica Link Administrator entworfen.
- 5. Das Link-Prozessfeld enthält eine Liste von Verbindungen, die im Unica Link erstellt wurden.
- 6. Bei der Auswahl von einer der Verbindungen, wird die Aktionsschnittstelle in einem Prozessfeld angezeigt, die dem Benutzer ermöglicht, eine Aktion in Unica Link zu erstellen.
- 7. Die Benutzer haben die Möglichkeit, die Aktionseigenschaften zu konfigurieren. Diese Eigenschaften sind für jeden Lieferkanal spezifisch und können auch die Personalisierungsfelder abbilden.
- 8. Nachdem das Prozessfeld ausgeführt wird, werden Informationen über die zugeordneten Felder und Identität an Unica Link gesendet.
- 9. Diese Zielgruppeninformationen werden von Unica Link verarbeitet und die Aktionen wie z. B. ein E-Mail senden, SMS oder CRM-Aktionen usw. ausgeführt.
- 10. Der Lieferstatus (Erfolg, Fehler usw.) wird an Campaign zurückgesendet und die Ausführungsergebnisse des Prozessfelds werden aktualisiert.
- 11. Die Ereignisse werden von Unica Link gemäß den konfigurierten Verbindungs-/Aktionseigenschaften verfolgt. Auf dieser Grundlage werden die Kontakt- und Antwortdaten vom Connector in einer Flat-File erfasst.
- **Anmerkung:** Um das Angebot zuzuweisen, kann der Benutzer das Prozessfeld Maillist/CallList verwenden. Die exportierte Ausgabe des Prozessfelds Maillist kann als Eingabe für das nachgelagerte Prozessfeld verwendet werden und die Informationen bezüglich Zielgruppen und Angeboten werden an Unica Link gesendet.
- **Anmerkung:** Nach jeder erfolgreichen Ausführung vom Link Prozessfeld wird die Anzahl der exportierten Datensätze im Link Prozessfeld-Tooltip angezeigt.

#### **Die Funktionalität vom Link–Prozessfeld**

Das Link-Prozessfeld ist in der Palette des Ablaufdiagramms verfügbar. Es übernimmt die Eingaben aus anderen Prozessfeldern wie Auswählen, Extrahieren, Segmentieren usw. Die Funktionen von Ablaufdiagrammen wie z.B. Anmerkungen, Speichern, Löschen, Kopieren, Prozessfeld konfigurieren, Ausführen werden unterstützt. Das neue Prozessfeld übernimmt die Eingaben aus mehreren Eingabezellen.

## **Anmerkung:**

- 1. Das Link-Prozessfeld wird nicht konfiguriert, wenn es in ein Ablaufdiagramm oder aus einer Vorlagenbibliothek eingefügt wird, da die zugrunde liegende Aktion in Unica Link nicht kopiert wird.
- 2. Sollte der Benutzer eine Kampagne, ein Ablaufdiagramm oder ein Link-Prozessfeld löschen, wird die entsprechende Aktion in Unica Link nicht gelöscht. Der Aktionseinsatz von Unica Link Runtime Server wird auch nicht bereinigt.

Die folgenden Registerkarten sind in der Schnittstelle des Link-Prozessfelds verfügbar.

- Registerkarte Link-Konfiguration
	- Eingabezellen Dies ermöglicht den Kampagnen-Vermarktern, die Eingabe für das Link-Prozessfeld auszuwählen. Die Benutzer haben die Möglichkeit, Eingaben aus mehreren Prozessfeldern auszuwählen.
	- Wird das Prozessfeld gezogen und zum ersten Mal geöffnet, öffnet die Registerkarte Link-Konfiguration den iframe, um die Seite mit einer Liste von Unica Link-Verbindungen anzuzeigen.
	- Die Benutzer können die Verbindung auswählen und zu der Seite Aktionen navigieren.
- Wegen des Personalisierungsbildschirms können die Campaign-Vermarkter die Felder des Lieferkanals den Personalisierungsfeldern aus der Campaign-Tabellenzuordnung zuordnen.
- Für jedes Prozessfeld wird eine Aktion erstellt. Sobald das Prozessfeld erneut geöffnet wird, wird dieselbe Aktion im Bearbeitungsmodus geöffnet.
- Registerkarte Allgemein:
	- Name des Prozessfelds
	- Beschreibung

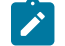

**Anmerkung:** Beschreibung oder Hinweise zu diesem Prozessfeld.

#### **Campaign-Web konfigurieren**

Die Link-Konfiguration ist für jede Partition verfügbar. Eine Unica Link-Instanz kann mit einer Campaign-Partition konfiguriert werden. Im Folgenden sind die Konfigurationsparameter für Link aufgeführt. Affinium|Campaign| partitions|partition1|Link.

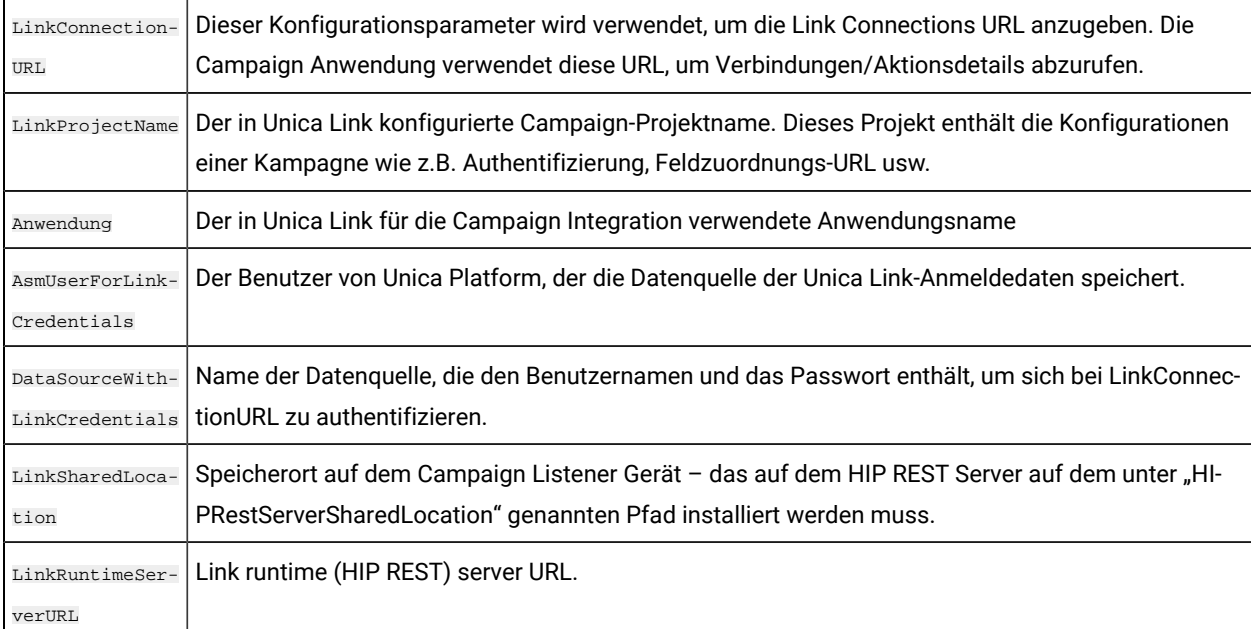

## Unica Campaign und ContactCentral-Integration

In der Marketingwelt sollte jede an den Kunden gerichtete Kommunikation die Möglichkeit bieten, dass der Empfänger sich abmelden und seine Kommunikationspräferenzen festlegen kann.

ContactCentral ermöglicht es Benutzern, die Kommunikationspräferenzen einzurichten, indem sie **OptIn** und **OptOut**  für die verschiedenen Kommunikationskanäle angeben, die in Unica-Anwendungen unterstützt werden. Unterstützte Kanäle für Kundeneinwilligungen:

- E-Mail
- SMS
- Push
- WhatsApp

Konfigurationsschritte für Campaign zur Integration mit ContactCentral:

- Konfigurieren Sie die ContactCentral-Datenquelle unter CAMPAIGN\_HOME/partitions/partitionN/DataSources. Der Name muss ContactCentral lauten. Verweisen Sie die ContactCentral-Datenquelle auf die Contact Central DB. Der Benutzer muss eine ODBC-Verbindung erstellen, ähnlich der ODBC-Verbindung der Campaign-Datenbank. Wenden Sie sich an das Contact Central-Team, um Informationen zu unterstützten Systemdatenbanken zu erhalten.
- Konfigurieren Sie die ContactCentral-Datenquelle unter **Einstellungen> Benutzer**. Beispiel: asm\_Admin-Benutzer. Der Benutzer muss einen Benutzernamen und ein Passwort für die ContactCentral-Datenquelle angeben. Ähnlich wie UA\_SYSTEM\_TABLES.
- Stoppen Sie den Listener, löschen Sie unica\_aclsnr.udb, unica\_aclsnr.pid und CAMPAIGN\_HOME/partitions/ partition1/conf/unica\_tbmgr.cache und starten Sie den Listener.
- Melden Sie sich ab und wieder bei der Unica-Anwendung an, damit die erforderliche Tabellenzuordnung widergespiegelt wird.
- Erstellen oder öffnen Sie einen vorhandenen Deliver PB, um ContactCentral-Zustimmungen anzuwenden und Opt-outs vom Kommunikationskanal auszuschließen.
- Der Benutzer muss zunächst regionale Präferenzen in der ContactCentral-Anwendung festlegen, um diese Funktion in der Kampagnenzusammenfassung nutzen zu können. Der Benutzer kann die regionale Präferenz in der Kampagnenzusammenfassung festlegen. Außerdem kann der Benutzer den ausgewählten jeweiligen regionalen Präferenzwert in Deliver PB sehen.
- So aktivieren Sie diesen regionalen Präferenzparameter in der Kampagnenkonfiguration

Gehe zu Einstellungen für "intern"

(Affinium|Kampagne|Partitionen|Partition1|Server|intern)

**contactCentralEnabled** – Nein/Ja

• **Standardwert** – Nein

## Unica Campaign-Integration mit Audience Central und Segment Central

Unica Audience Central ist eine zentralisierte Anwendung zum Erstellen und Verwalten von Zielgruppenebenen, auf die eine Kampagne abzielen kann. In der Unica-Version 12.1.4 lässt sich Unica Audience Central in Unica Campaign und Unica Interact integrieren.

Segment Central ist eine zentralisierte Anwendung zum Erstellen und Verwalten strategischer Segmente. In Segment Central können wir strategische Segmente basierend auf Zielgruppen mit Basistabellen erstellen. Mit Hilfe der Zuordnung von Basistabellen können Sie Regeln erstellen, auf deren Grundlage die in jeder Basistabelle vorhandenen IDs ein Segment bilden. Die Segmente wählen Datensätze aus der vorhandenen Basistabelle auf der Grundlage der definierten Regel aus. Segmente können auch aus vorhandenen Segmenten erstellt werden.

Einstellungen für 'Unica Platform' (Affinium|suite)

Setzen Sie **Audience Central-Verwaltung aktivieren?** = Ja Basierend auf der Zielgruppenrolle, die dem Plattformbenutzer zugewiesen ist – das neue Audience Central-Menü ist im Marketing Central-Menü verfügbar. Wenn der Benutzer die Integration deaktiviert, verschwindet das neue Audience Central-Menü

Setzen Sie **Segment Central-Verwaltung aktivieren?** = Ja Basierend auf dem Wert des Flags gibt es verschiedene Änderungen im Zusammenhang mit dem Segment in Unica Campaign. Basierend auf der dem Plattformbenutzer zugewiesenen Segmentrolle ist das neue Segment Central - Menü unter dem Marketing Central-Menü verfügbar. Das bestehende Menü "Segmente" wird unter "Campaign" nicht verfügbar sein. Wenn der Benutzer die Integration deaktiviert, verschwindet das neue Segment Central-Menü und das bestehende Menü "Campaign" > "Segmente" wird angezeigt.

Weitere Informationen finden Sie in den Benutzerhandbüchern zu Audience Central und Segment Central

# Kapitel 17. Unica Campaign-Listener

Der Listener ist eine Schlüsselkomponente von Unica Campaign. Er stellt eine Schnittstelle zwischen Front-End-Clients und analytischen Back-End-Serverprozessen bereit.

# Definition von Begriffen rund um den Listener

Die folgenden Begriffe werden verwendet, wenn die Themen Unica Campaign-Listener und -Listener-Clustering behandelt werden.

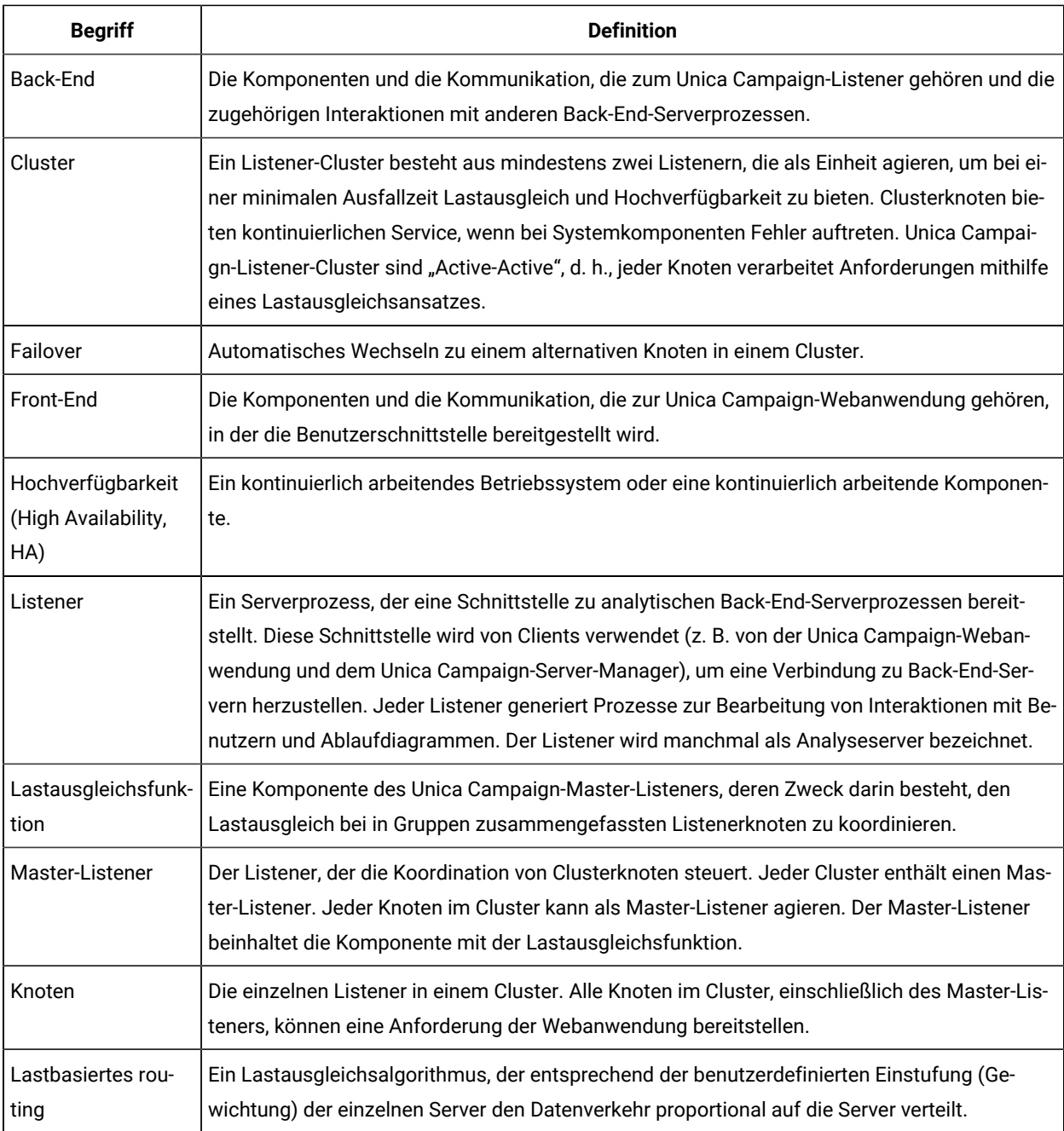

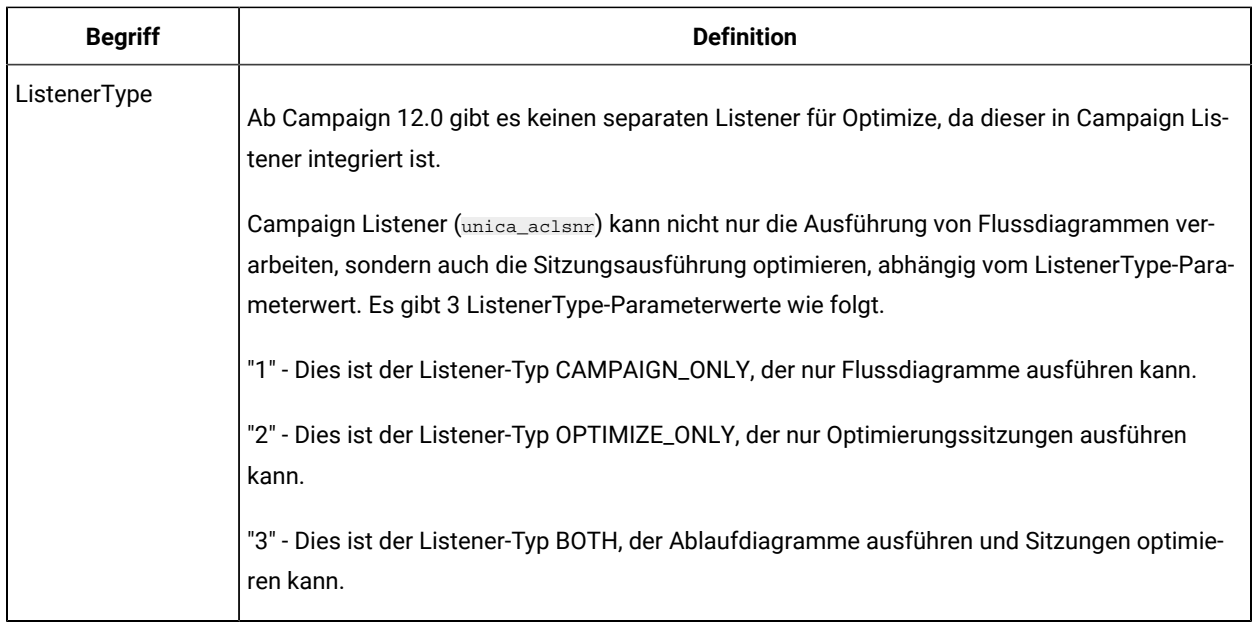

# Front-End- und Back-End-Komponenten

Unica Campaign setzt sich aus zwei Hauptkomponenten zusammen.

- Am Front-End: Die Unica Campaign-Webanwendung stellt die Benutzerschnittstelle bereit. Benutzer greifen über einen Web-Browser auf diese J2EE-Komponente zu.
- Am Back-End: Der Unica Campaign-Listener stellt eine Schnittstelle zwischen Front-End-Clients (z. B. die Unica Campaign-Webanwendung und der Unica Campaign-Server-Manager) und analytischen Serverprozessen am Back-End bereit. Sie können auf dem Listener über eine Clusterkonfiguration mit einem einzigen Knoten verfügen.

Die Unica Campaign-Webanwendung (Front-End) und der Listener (Back-End) kommunizieren zur Verarbeitung von Anforderungen und Prozesstransaktionen über TCP/IP.

Bei einem Listener handelt es sich um einen Prozess vom Typ unica\_aclsnr. Jeder Prozess vom Typ unica\_aclsnr generiert bei jeder Anmeldung und für jedes aktive Ablaufdiagramm einen separaten Unica Campaign-Serverprozess (unica\_acsvr). Beispiel: Wenn sich ein Benutzer anmeldet und dann ein Ablaufdiagramm öffnet, generiert der Listener zwei Instanzen des Prozesses unica\_acsvr.

Für jede Ausführung der Optimize-Sitzung erzeugt unica\_aclsnr einen Optimize-Serverprozess (unica\_acosvr).

Mehrere Listener können so konfiguriert werden, dass sie als ein Cluster ausgeführt werden. In einer Clusterkonfiguration agiert ein Listener als Master-Listener für die Koordination eingehender Anforderungen an die Clusterknoten.

# Unica Campaign Listener (unica\_aclsnr)

Der Unica Campaign-Listener (unica\_aclsnr) ermöglicht es Clients wie der Unica Campaign-Webanwendung, eine Verbindung zum Back-End-Analyseserverprozess herzustellen.

Bevor Benutzer, die sich bei Unica anmelden, mit einer der Unica Campaign-Funktionen arbeiten können, muss der Unica Campaign-Listener ausgeführt und die Unica Campaign-Webanwendung bereitgestellt und ausgeführt werden.

Der Listener startet für jede Anmeldung und jedes aktive Ablaufdiagramm automatisch einen separaten unica\_acsvr-Prozess. Beispiel: Wenn sich ein Benutzer anmeldet und dann ein Ablaufdiagramm öffnet, generiert der Listener zwei Instanzen des Prozesses unica\_acsvr.

Für jede Ausführung der Optimize-Sitzung erzeugt unica\_aclsnr einen Optimize-Serverprozess (unica\_acosvr).

Sie können den Listener manuell oder automatisch starten und stoppen.

So lassen Sie den Unica Campaign-Server automatisch mit dem System starten, auf dem Unica Campaign ausgeführt wird:

- Wenn Unica Campaignauf einem Windows™-Server installiert ist, richten Sie den Listener als Dienst ein. Weitere Informationen finden Sie unter Installieren des Unica [Campaign-Listeners](#page-299-0) als Windows-Service [\(auf](#page-299-0) [Seite 300\)](#page-299-0).
- Wenn Unica Campaignauf einem UNIX™-Server installiert ist, richten Sie den Listener als Teil des Prozesses init ein. Informationen zum Einrichten des Prozesses init finden Sie in der Dokumentation zu Ihrer UNIX™- Distribution.

## Voraussetzungen für den Unica CampaignListener

Der Unica Campaign Listener setzt voraus, dass Unica Platform ausgeführt wird.

Der Listener verwendet zur Verbindung mit Unica Platformden Eigenschaftswert configurationServerBaseURL in der Datei config.xml; diese befindet sich im Verzeichnis conf Ihrer Unica Campaign-Installation. Normalerweise lautet der Wert http://hostname:7001/Unica. Falls Unica Platform nicht ausgeführt wird, startet der Unica Campaign Listener nicht.

Da der Listener für den erfolgreichen Start Unica Platformbenötigt, müssen Sie sicherstellen, dass Ihr Webanwendungsserver ausgeführt wird und die Unica Platform-Webanwendung implementiert ist, bevor der Listener gestartet wird.

## Unica Campaign-Listener: Syntax und Optionen

Verwenden Sie diese Optionen, um unica\_aclsnr als Windows™-Service zu installieren oder deinstallieren, einen Ablaufdiagramm-Wiederherstellungslauf auszuführen oder die Listenerversion anzuzeigen.

Verwenden Sie die folgende Syntax für den Befehl unica\_aclsnr:

```
unica_aclsnr {[-a] | [-i]}{[-n] | [-r]} [-d <service_dependencies>] [-u] [-v]
```
Das Dienstprogramm unica\_aclsnr unterstützt die folgenden Optionen:

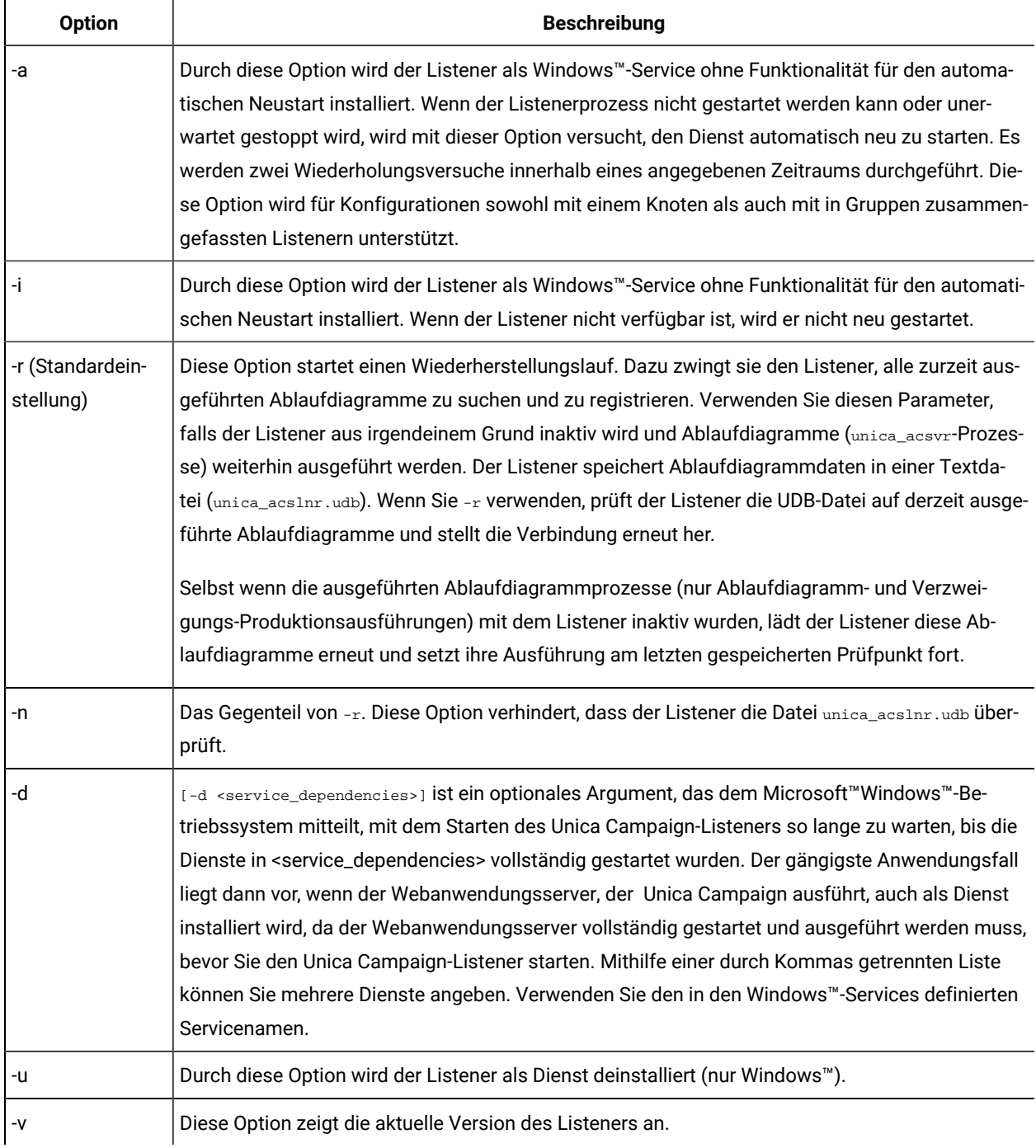

### **Tabelle 44. Unica CampaignListener: Optionen**
# Konfigurationseinstellungen bei einer Konfiguration für einen Listener mit Einzelknoten

Die Konfigurationseigenschaften bei Umgebungen mit Listenern mit Einzelknoten werden automatisch während der Installation oder während des Upgrades festgelegt. Sie können sie jedoch anpassen, indem Sie **Einstellungen> Konfiguration** auswählen.

Der Zweck dieses Abschnitts besteht darin, die Konfigurationseigenschaften einer Konfiguration für Listener mit Einzelknoten zu identifizieren. Einzelheiten zur Konfiguration finden Sie im entsprechenden Abschnitt bei den einzelnen Konfigurationseinstellungen.

Die folgenden Konfigurationsoptionen gehören zu der Konfiguration für Listener mit Einzelknoten:

- **Campaign|unicaACListener**: Verwenden Sie diese Kategorie, und wirklich nur diese Kategorie, um Konfigurationseinstellungen für eine Umgebung mit nicht in Gruppen zusammengefassten Listenern zu definieren. Die Eigenschaften umfassen: enableWindowsImpersonation, enableWindowsEventLogging, logMaxBackupIndex, logStringEncoding, systemStringEncoding, loggingLevels, maxReuseThreads, threadStackSize, logMaxFileSize, windowsEventLoggingLevels, useSSL, keepalive.
- **Campaign|campaignClustering**: Legen Sie enableClustering auf FALSE fest. Dies führt dazu, dass alle anderen Eigenschaften in dieser Kategorie ignoriert werden, weil sie nicht für eine Einzelknotenkonfiguration gelten.
- **Campaign|unicaACListener|Knoten[n]**: Bei einer Konfiguration für nicht in Gruppen zusammengefasste Listener sollten sich keine Knoten in dieser Kategorie befinden. Knoten werden ausschließlich für Cluster-Listenerkonfigurationen erstellt und verwendet.
- **Campaign|Partitionen|Partition[n]|Server|flowchartSave**: Es gilt als bewährtes Verfahren, **autosaveFrequency** und **checkpointFrequency** zu konfigurieren. Sie können diese globalen Einstellungen überschreiben, indem Sie ein Ablaufdiagramm bearbeiten und **Admin > Erweitert** auswählen, um **Automatisch speichern (während Benutzerkonfiguration)** und **Prüfpunkt (während Ablaufdiagrammausführung)** festzulegen.

# Konfigurationseinstellungen bei der Konfiguration für in Gruppen zusammengefasste Listener

Die Konfigurationseigenschaften für in Gruppen zusammengefasste Listener werden während der Installation automatisch festgelegt. Sie können sie jedoch anpassen, indem Sie **Einstellungen> Konfiguration** auswählen.

Der Zweck dieses Abschnitts besteht darin, die Konfigurationseigenschaften einer Konfiguration für in Gruppen zusammengefasste Listener (mit mehreren Knoten) zu identifizieren. Einzelheiten zur Konfiguration finden Sie im entsprechenden Abschnitt bei den einzelnen Konfigurationseinstellungen.

Nachdem Sie Änderungen an der Clusterkonfiguration vorgenommen haben, verwenden Sie den Befehl Refresh des Dienstprogramms unica\_svradm, um den Master-Listener über die Änderungen zu informieren.

Die folgenden Konfigurationsoptionen gehören zu der Konfiguration für in Gruppen zusammengefasste Listener:

- **Campaign|campaignClustering**: Diese Eigenschaften gehören zum Cluster als Ganzes. Legen Sie enableClustering auf TRUE fest und legen Sie anschließend alle verbleibenden Eigenschaften in dieser Kategorie fest: masterListenerLoggingLevels, masterListenerHeartbeatInterval, webServerDelayBetweenRetries, webServerRetryAttempts, campaignSharedHome.
- **Campaign|unicaACListener|Knoten[n]**: Konfigurieren Sie einen einzelnen untergeordneten Knoten für jeden Listener im Cluster. Wenn enableClustering auf TRUE festgelegt ist, müssen Sie mindestens einen untergeordneten Knoten konfigurieren. Andernfalls tritt während des Starts ein Fehler auf. Die folgenden Eigenschaften sind für jeden Listenerknoten verfügbar: serverHost, serverPort, useSSLForPort2, serverPort2, masterListenerPriority, loadBalanceWeight, listenerType.
- **Campaign|unicaACListener**: Die folgenden Eigenschaften gehören zu allen Listenerknoten im Cluster: enableWindowsImpersonation, enableWindowsEventLogging, logMaxBackupIndex, logStringEncoding, systemStringEncoding, loggingLevels, maxReuseThreads, threadStackSize, logMaxFileSize, windowsEventLoggingLevels, useSSL, keepalive.
	- **Wichtig:** Die folgenden Eigenschaften von **Campaign|unicaACListener** werden ignoriert, wenn enableClustering auf TRUE festgelegt ist: serverHost, serverPort, useSSLForPort2, serverPort2. Verwenden Sie stattdessen **Campaign|unicaACListener|Knoten[n]**, um diese Eigenschaften für die einzelnen Knoten festzulegen.
- **Campaign|Partitionen|Partition[n]|Server|flowchartSave**: Es gilt als bewährtes Verfahren, **autosaveFrequency** und **checkpointFrequency** zu konfigurieren. Sie können diese globalen Einstellungen überschreiben, indem Sie ein Ablaufdiagramm bearbeiten und **Admin > Erweitert** auswählen, um **Automatisch speichern (während Benutzerkonfiguration)** und **Prüfpunkt (während Ablaufdiagrammausführung)** festzulegen.

# Listener-Clustering

Clustering beinhaltet die Verwendung mehrerer Listener zum Zwecke der Hochverfügbarkeit und des Lastausgleichs.

In Gruppen zusammengefasste Listener stellen sicher, dass ein Failover von einer Maschine zur anderen automatisch auftritt. Zusätzlich bieten in Gruppen zusammengefasste Listener zur Leistungssteigerung parallele Verarbeitung und Lastausgleich.

Listener-Clustering, das auch als Back-End-Clustering bezeichnet wird, ist wichtig, Ablaufdiagrammausführungen am Back-End durchgeführt werden. Bei Ablaufdiagrammausführungen werden ein Kontaktverlauf, ein Angebotsverlauf und weitere konfigurierte Tabellen erstellt und aktualisiert.

Wenn mehrere Listener als ein Cluster konfiguriert sind, kommuniziert die Front-End-Webanwendung über TCP/IP mit allen Listenerknoten. Innerhalb des Clusters selbst agiert ein Knoten als Master-Listener und ist für die Durchführung des Lastausgleichs bei Clientanforderungen in den Knoten verantwortlich.

Listener-Clustering bietet die folgenden Vorteile:

- Stabilität: Mehrere Listener werden parallel auf mehreren Maschinen im Cluster ausgeführt.
- Lastausgleich: Die Back-End-Arbeitslast wird in Listenerknoten gemeinsam genutzt. Dabei wird der gewichtete Round-Robin für die Verteilung der Arbeitslast verwendet.
- Failover: Wenn ein Listener aufgrund eines Hardware-, Software- oder Netzfehlers inaktiv wird, tritt der Failover automatisch auf und minimiert die Unterbrechung.
- Skalierbarkeit: Damit zusätzliche Listener ausgeführt werden können, können zusätzliche Knoten hinzugefügt werden.

# Diagramm des Listener-Clusterings

In diesem Diagramm wird die Konfiguration eines Listener-Clusters mit drei Knoten dargestellt.

**Anmerkung:** Die folgende Zusammenfassung bietet eine übergeordnete Übersicht über die Komponenten. Einzelheiten sind in den separaten Abschnitten zu finden.

Ein Cluster besteht aus mehreren Listenerknoten. Jeder Knoten (unica\_aclsnr) befindet sich auf einer separaten physischen Maschine und weist eine native ODBC-Verbindung zur Unica Campaign-Systemdatenbank auf. Wie bei einer Konfiguration mit einem einzelnen Knoten werden bei jedem unica\_aclsnr-Prozess zusätzliche Back-End-Prozesse für Anmeldungen und Ablaufdiagramme generiert.

Zudem weist jeder Knoten eine Verbindung zu einer Back-End-Benutzerdatenbank auf (dies wird im Diagramm nicht dargestellt).

In einer Clusterkonfiguration agiert ein Knoten wie der Master-Listener. Der Job des Master-Listeners besteht darin, einen Lastausgleich durchzuführen, indem eingehende Anforderungen an die einzelnen Knoten verteilt werden. Die Unica Campaign-Webanwendung sendet über TCP/IP Clientanforderungen und die Lastausgleichskomponente kommuniziert über TCP/IP mit Clusterknoten. Alle Knoten nutzen gemeinsam ein Netzdateisystem, damit sie auf gemeinsam genutzte Dateien zugreifen können. Zusätzlich verfügt jeder Knoten über einen eigenen lokalen TMP-Ordner und eigene Dateien, die nicht gemeinsam genutzt werden.

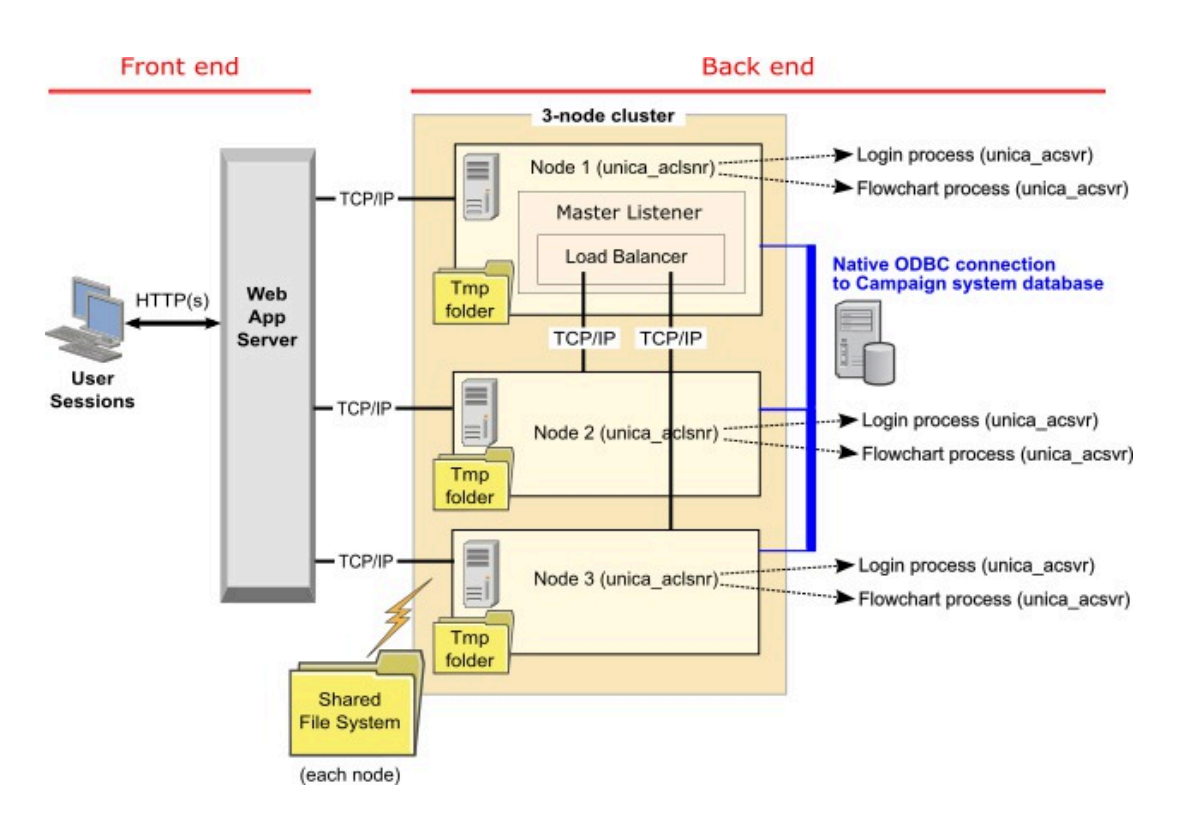

# Unterstützte Konfigurationen für das Listener-Clustering

Dieser Abschnitt bezieht sich auf die Konfiguration von in Gruppen zusammengefassten Listenern.

Voraussetzungen und Anforderungen für Konfigurationen für Listener-Clustering von Unica Campaign:

- Es kann nur einen Listener pro physischer Hostmaschine geben.
- Auf allen Back-End-Maschinen bei in Gruppen zusammengefassten Listenern muss der gleiche Betriebssystemtyp ausgeführt werden.
- Auf allen Back-End-Maschinen von in Gruppen zusammengefassten Listenern muss die gleiche Version von Unica Campaign installiert sein.
- Die gemeinsam genutzte Netzposition (campaignSharedHome) verfügbar und über jede physische Hostmaschine zugänglich sein, auf der Sie einen Listenerknoten installieren möchten. Sie müssen die Netzposition vor der Installation der Listenerknoten einrichten.
- listenerType Kampagnen-Listener Bei der Installation im Cluster-Modus spielt ListenerType eine wichtige Rolle bei der Entscheidung, welcher Listener Kampagnen-Flussdiagramme oder Sitzungsoptimierungen oder beides ausführen soll.
	- ListenerType 1 Nur Kampagnen-Flussdiagramme ausführen
	- ListenerType 2 Nur Optimierungssitzungen ausführen
	- ListenerType 3 Führen Sie das Kampagnen-Flussdiagramm aus und optimieren Sie die Sitzung

Diese Listenertypen werden basierend auf der Option festgelegt, die bei der Installation des Campaign-Listeners ausgewählt wurde. Benutzer können jederzeit zwischen diesen Werten wechseln und die Anwendung neu starten, um dies widerzuspiegeln.

# Der Master-Listener

Eine Konfiguration für in Gruppen zusammengefasste Listener umfasst immer einen Master-Listener. Der Master-Listener ist eine einfache Anwendung, dessen Job in der Ausführung der Lastausgleichsfunktion besteht. Er ordnet den einzelnen aktiven Listenern im Cluster Anforderungen zu.

Der Master-Listener umfasst eine Komponente der Lastausgleichsfunktion, mit der die Lastverteilung im Cluster koordiniert wird. Der Master-Listener und die Lastausgleichsfunktion fungieren als eine Einheit.

Wenn der Master-Listener aus irgendeinem Grund (Hardware, Software oder Netzfehler) inaktiv ist, erkennt die Unica Campaign-Webanwendung den Fehler. Die Webanwendung fragt beim nächsten Knoten an, ob er die Funktion des Master-Listeners übernehmen möchte. Der angeforderte Listener führt die Auswahl des Master-Listeners durch. Der Knoten mit der höchsten Priorität, der verfügbar ist, wird der Master-Listener. Failover tritt automatisch auf. Da die Lastausgleichsfunktion eine Komponente des Master-Listeners ist, ist der neue Master-Listener dann für den Lastausgleich zuständig.

In einem Cluster befindet sich immer ein Master-Listener. Alle Knoten im Cluster können als ein Master-Listener agieren. Mit den Unica Campaign-Konfigurationseinstellungen wird bestimmt, welcher Knoten anfänglich als Master-Listener agiert (**masterListenerPriority**) und wie eine Auslastung in Clusterknoten ausgeglichen wird (**loadBalanceWeight**).

Wenn Sie nur über einen einzelnen Listener verfügen, ist kein Lastausgleich und kein Failover möglich. Ein einzelner Lister führt alle Pflichten ohne einen zusätzlichen Listenerknoten aus. Wenn jedoch ein Fehler auftritt und erneut eine Verbindung hergestellt werden kann, wird der Listener nach Möglichkeit automatisch neu gestartet. Nach dem Neustart stellt der Listener alle seine Verbindungen zu Back-End-Prozessen wieder her.

Beispiel: Wenn ein Listenerprozess erneut gestartet wird, wird die Kommunikation zwischen dem Web-Server und dem Listener wiederhergestellt, ohne dass ein Benutzereingriff erforderlich ist. Der Web-Server wiederholt die Verbindungsversuche so lange, bis der Listener verfügbar ist, und stellt dann für jede Benutzersitzung, die in Bearbeitung war, eine Verbindung zum Listener her.

### Priorität des Master-Listeners

Ein Listener-Cluster umfasst immer einen Master-Listener, der für die Koordination des Lastausgleichs im Cluster zuständig ist. Mit der Konfigurationseinstellung **masterListenerPriority** wird bestimmt, welcher Knoten zuerst als Master-Listener verwendet wird.

Jedem Knoten in einem Cluster ist ein Wert vom Typ **masterListenerPriority** in den zugehörigen Konfigurationseinstellungen zugeordnet. Der Wert eins (1) stellt die höchste Priorität dar, sodass der Knoten mit diesem Wert zuerst als Master-Listener dient. Wenn der bezeichnete Master-Listener nicht kontaktiert werden kann, wird der nächste Knoten Master-Listener, basierend auf dem zugehörigen Wert vom Typ **masterListenerPriority** (z. B. 2).

Jeder Listener im Cluster muss über einen Prioritätswert verfügen. Sie können nicht verhindern, dass ein Listener als Master bezeichnet wird. Wenn Sie nicht möchten, dass ein Listenerknoten als Master-Listener dient, ordnen Sie ihm die niedrigste Priorität zu, z. B. eine 10.

Weitere Informationen finden Sie in dem Abschnitt, in dem die Konfigurationseinstellung Campaign | unicaACListener|node[n]|masterListenerPriority erläutert wird.

**Anmerkung:** Wenn Sie die **masterListenerPriority** ändern, müssen Sie den Befehl refresh des Dienstprogramms unica\_svradm ausführen, um den Listener-Cluster über die Änderung zu informieren.

# Lastbasierter Routing-Lastausgleich

Dieser Abschnitt bezieht sich auf die Konfiguration von in Gruppen zusammengefassten Listenern. Unica Campaign verwendet einen lastbasierten Routing-Algorithmus, um einen Lastausgleich zu erzielen. Mit diesem Algorithmus wird eine Liste mit Servern gewartet, wobei eine höhere Gewichtung auf eine Präferenz hindeutet.

Jeder Knoten in einem Cluster kann einen Teil des gesamten Datenverkehrs in einer Anwendung verarbeiten. Die Konfigurationseinstellung loadBalanceWeight und die aktuelle Ausführungslast des Listeners bestimmen, wie Transaktionen Clusterknoten zugewiesen werden. Bevor jede neue Verbindung dem Listener zugewiesen wird, wird die Last der Serverprozesse untersucht, die auf dem Listener ausgeführt werden, und die zugewiesene Gewichtung des Listeners. Der Datenverkehr wird fair und effizient an die Hörer verteilt, sodass Sie in der Lage sind, Anfragen besser zu bearbeiten.

Mit **loadBalanceWeight** wird jedem Knoten ein relativer Wert zugeordnet. Durch einen höheren Wert erhält ein Knoten einen größeren Anteil der Arbeitslast, sodass diesem Listener mehr Transaktionen zugeordnet werden. Niedrigere Werte werden weniger leistungsfähigen bzw. stärker belasteten Maschinen zugeordnet, sodass weniger Transaktionen an diese Listener gesendet werden. Der Wert 0 verhindert, dass auf einem Listener Transaktionen verarbeitet werden. Der Listener wird dann in der Regel nicht verwendet.

Ab Kampagne 12.0 ist die Lastausgleichsfunktion auch für Unica Optimize aktiviert. Wenn mehrere Optimierungssitzungen gleichzeitig ausgeführt werden, wird die Last der Sitzungsausführung basierend auf der aktuellen Last und dem Gewicht des Listeners gerecht auf die Listener verteilt.

Einzelheiten und ein Beispiel finden Sie im Abschnitt, in dem die Konfigurationseinstellung Campaign | unicaACListener|node[n]|loadBalanceWeight erläutert wird.

Wenn Sie loadBalanceWeight ändern, führen Sie den Befehl unica\_svradmrefresh des Dienstprogramms unica\_svradm aus, um den Master-Listener über die Änderung zu informieren.

Weitere Informationen finden Sie in dem Thema, das die Konfigurationseinstellungen Campagin|unicaACListener| Knoten[n]| listenerType erklärt.

### **Listener-Typen**

Dieser Abschnitt bezieht sich auf die Konfiguration von in Gruppen zusammengefassten Listenern. Ab Version 12.0 gibt es einen einzigen Listener, der Befehle oder Ausführungen bereitstellt, die sich sowohl auf das Kampagnenablaufdiagramm als auch auf die Optimierung von Sitzungen beziehen. Die Optimierung der Sitzung erfordert eine umfangreiche Hardwarekonfiguration für eine erfolgreiche Ausführung im Vergleich zum Campaign-Ablaufdiagramm.

Damit der Master-Listener entscheiden kann, welcher Knoten die Ausführung des Ablaufdiagramms oder der Sitzung unter Berücksichtigung von loadBalanceWeight senden muss, wird dieses neue Feld eingeführt. Das Ausführen einer Optimierungssitzung auf dem Knoten und das Konfigurieren zum Ausführen von Kampagnenablaufdiagrammen verlangsamen die Ausführung erheblich. Umgekehrt ist es nicht erwünscht, bei der Ausführung von Ablaufdiagrammen einen Knoten mit schwerer Hardware zu konfigurieren. Basierend auf diesem Flag-Master kann der Listener die verfügbaren Ressourcen ordnungsgemäß nutzen. Benutzer müssen während der Installation einen geeigneten listenerType auswählen, abhängig von ihrer Hardwarekonfiguration oder ihren Anforderungen.

# Listener-Failover

Dieser Abschnitt bezieht sich auf die Konfiguration von in Gruppen zusammengefassten Listenern. Solange mindestens ein Unica Campaign-Listener funktionsfähig ist, sollte der Failover ohne Unterbrechung auftreten.

Der Failover umfasst das automatische Wechseln zu einem alternativen Knoten in einem Cluster. Ein Listener-Failover kann aus einem der folgenden Gründe auftreten:

- Netzprobleme (TCP/IP)
- Listenerfehler (Software)
- Hardwarefehler

Mit dem Failover wird sichergestellt, dass ein anderer Knoten im Cluster übernimmt, wenn ein Listenerknoten aus irgendeinem Grund nicht reagiert. Wann immer es möglich ist, werden Ablaufdiagrammsitzungen (unica\_acsvr), die von dem fehlerhaften Listener generiert wurden, auch wiederhergestellt, sodass die Arbeit im Ablaufdiagramm nicht verloren geht.

In seltenen Fällen können Situationen auftreten, in denen Ablaufdiagrammsitzungen nicht wiederhergestellt werden können und folglich die gesamte gespeicherte Arbeit verloren geht. In diesem Fall werden Benutzer durch einen Nachrichtenalert auf die Situation aufmerksam gemacht, sodass sie sich zu allen Ablaufdiagrammänderungen, die erneut durchgeführt werden müssen, Notizen machen können.

Um einen möglichen Verlust der Arbeit am Ablaufdiagramm zu verhindern, gilt es als bewährtes Verfahren, **checkpointFrequency** und **autosaveFrequency** in den Unica Campaign-Partitionseinstellungen zu konfigurieren. Sie können die globalen Konfigurationseinstellungen bei einzelnen Ablaufdiagrammen mit der Option **Admin > Erweitert** überschreiben.

### Listener-Failover – Szenario 1: Non-master listener node fails

Dieser Abschnitt bezieht sich auf die Konfiguration von in Gruppen zusammengefassten Listenern. In diesem Szenario antwortet ein Nicht-Master-Listener-Knoten nicht. Entweder ist der Knoten inaktiv oder er ist aufgrund von Netzproblemen nicht erreichbar.

Ob ein Knoten nicht antwortet, wird basierend auf einer eingeschränkten Anzahl von Neuversuchen innerhalb eines bestimmten Zeitraums festgestellt.

In diesem Fall kommt der Master-Listener zu dem Schluss, dass der Knoten inaktiv ist. Während der Ausfallzeit des Knotens stoppt der Master-Listener die Weiterleitung von Anforderungen an diesen Knoten. Stattdessen werden Anforderungen an verbleibende Listener im Cluster weitergeleitet, basierend auf der zugeordneten **masterListenerPriority** und **loadBalanceWeight**. Sind keine anderen funktionsfähigen Listener vorhanden, verarbeitet der einzig verbleibende Listener alle Anforderungen selbst.

Wenn der nicht antwortende Knoten wieder aktiv ist, werden auch die Anforderungen wieder an ihn weitergeleitet. In diesem Szenario werden die Unterbrechung und die nachfolgende Wiederherstellung in masterlistener.log aufgezeichnet. Wenn der Listenerknoten wieder aktiv ist, bevor der Benutzer Maßnahmen ergreifen kann, wird dem Benutzer keine Unterbrechung auffallen, da die Verbindung wiederhergestellt wurde. Wenn der Benutzer Maßnahmen ergreift, während der Listenerknoten inaktiv ist, tritt ein Failover auf und das Ablaufdiagramm wird auf einen anderen Listener verschoben. In diesem Fall erhält der Benutzer einen WarnAnmerkung.

### Listener-Failover – Szenario 2: Fehler bei Master-Listener-Knoten

Dieser Abschnitt bezieht sich auf die Konfiguration von in Gruppen zusammengefassten Listenern. In diesem Szenario antwortet der Master-Listener-Knoten nicht. Entweder ist der Knoten inaktiv oder er ist aufgrund von Netzproblemen nicht erreichbar.

Ob der Knoten nicht antwortet, wird basierend auf einer eingeschränkten Anzahl von Neuversuchen innerhalb eines bestimmten Zeitraums festgestellt.

In diesem Fall fragt die Unica Campaign-Webanwendung beim nächsten Knoten im Cluster an, ob er die Funktion des Master-Listeners übernehmen möchte, basierend auf **masterListenerPriority**. Der Knoten wird basierend auf der Wahl des Master-Listeners zum Master-Listener und übernimmt Pflichten im Rahmen des Lastausgleichs. Der Master-Listener führt auch eine Sitzungssynchronisation zwischen mehreren Listenern durch.

Wenn der nicht antwortende Knoten wieder aktiv ist, wird er als Nicht-Master-Listener ausgeführt. Er erhält nicht automatisch wieder den Status des Master-Listeners. Wenn Sie einen anderen Listener zum Master-Listener machen möchten, müssen Sie zunächst den derzeit aktiven Master-Listener stoppen.

Die Änderungen an der Clusterkonfiguration werden in der Datei masterlistener.log aufgezeichnet.

**Anmerkung:** Wenn ein Benutzer gerade ein Ablaufdiagramm oder ein anderes Objekt bearbeitet hat, gehen alle nicht gespeicherten Daten verloren. Der Cluster stellt automatisch beim Ablaufdiagramm im Modus "Bearbeiten" die Verbindung zur gleichen Sitzungsdatei (.ses) her. Es gehen jedoch alle Daten verloren, die nicht gespeichert wurden (entweder manuell oder durch die konfigurierte **checkpointFrequency** und **autosaveFrequency**).

## Protokolldateien für in Gruppen zusammengefasste Listener

Protokolldateien bei einer Konfiguration für in Gruppen zusammengefasste Listener befinden sich an den folgenden Positionen.

<Campaign\_home>/logs <Campaign\_home>/partitions/partition[n]/logs <campaignSharedHome>/logs <campaignSharedHome>/partitions/partition[n]/logs

<campaignSharedHome> ist eine gemeinsam genutzte Position, die zum Zeitpunkt der Installation angegeben wurde. Sie kann unter Campaign|campaignClustering|campaignSharedHome konfiguriert werden.

<Campaign\_home> ist eine Umgebungsvariable, die das Anwendungsinstallationsverzeichnis von Unica Campaign darstellt. Diese Variable wird in cmpServer.bat (Windows™) oder rc.unica\_ac.sh (UNIX™) festgelegt.

## Gemeinsam genutzter Netzspeicherort für Cluster-Listener: campaignSharedHome

Eine in Gruppen zusammengefasste Listenerkonfiguration für Unica Campaign erfordert, dass bestimmte Dateien und Ordner gemeinsam genutzt werden und für alle Listener in einem Cluster zugänglich sein müssen. Aus diesem Grund muss auf Ihrem System ein gemeinsam genutztes Dateisystem implementiert sein.

### **Voraussetzungen**

- Beim gemeinsamen Bereich kann es sich um ein System oder eine Position handeln, auf die alle anderen Systeme im Listener-Cluster zugreifen können.
- Jeder Listener in einem Cluster muss über uneingeschränkten Zugriff auf die gemeinsam genutzten Dateien und Ordner verfügen.
- Es hat sich bewährt, alle Listener in demselben Netz anzulegen und auch das gemeinsam genutzte Ausgangsverzeichnis in diesem Netz zu definieren, um Probleme mit Latenzzeiten zu vermeiden.
- Zur Vermeidung von Single Point of Failure-Situationen sollte das gemeinsam genutzte Dateisystem gespiegelte RAID-Einheiten oder eine gleichwertige Redundanzmethode verwenden.
- Wenn Sie eine Konfiguration mit nur einem Listener installieren, dann hat sich die Verwendung eines gemeinsam genutzten Dateisystems bewährt, wenn Sie möglicherweise in der Zukunft Listener-Cluster implementieren möchten.

### **Gemeinsam genutzte Dateien und Ordner**

In einer Clusterkonfiguration verwenden alle Listener die im Folgenden dargestellte Ordnerstruktur gemeinsam. Die gemeinsam genutzte Position (<campaignSharedHome>) wird während der Installation angegeben und kann unter **Campaign|campaignClustering|campaignSharedHome** konfiguriert werden. Die gemeinsam genutzte Partition enthält alle Protokolle, Kampagnen, Vorlagen und sonstigen Dateien.

```
campaignSharedHome
  |--->/conf
     |------> activeSessions.udb
     |------> deadSessions.udb
     |------> etc.
  |--->/logs
     |------> masterlistener.log
     |------> etc.
```

```
 |--->/partitions
    |------> partition[n]
       |----------> {similar to <Campaign_home> partition folder structure}
```
### **Nicht gemeinsam genutzte Dateien und Ordner**

Jeder Unica Campaign-Listener verfügt über eine Gruppe von Ordnern und Dateien, die nicht gemeinsam genutzt werden und in <Campaign\_home> abgelegt sind. Bei "Campaign\_home" handelt es sich um eine Umgebungsvariable, die das Anwendungsinstallationsverzeichnis von Unica Campaign darstellt. Diese Variable wird in cmpServer.bat (Windows™) oder rc.unica\_ac.sh (UNIX™) festgelegt. Partitionen gelten speziell für den lokalen Listener. Jeder lokale Partitionsordner enthält einen Ordner mit dem Namen tmp, in dem während der Ausführung von Ablaufdiagrammen temporäre Dateien abgelegt werden, und einen Ordner mit dem Namen conf für die Cachedatei des Tabellenmanagers.

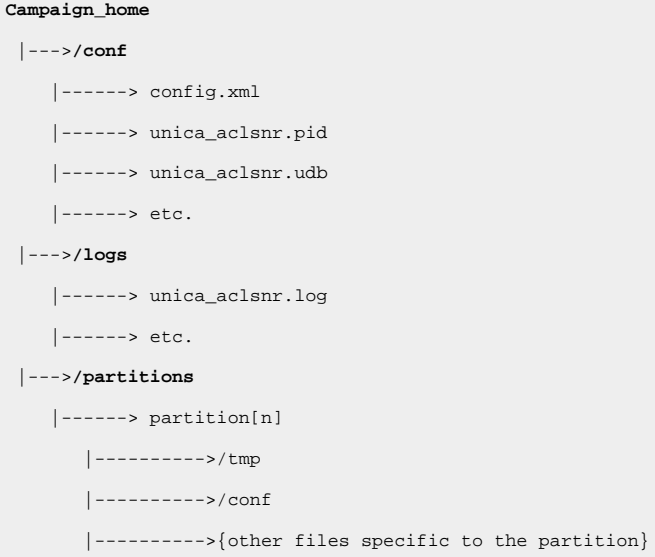

# Dienstprogramme für in Gruppen zusammengefasste Listener

In der Regel werden die Unica Campaign-Dienstprogramme in einer Umgebung mit in Gruppen zusammengefassten Listenern genau so wie in einer Umgebung mit Einzelknoten verwendet. Es gibt jedoch einige Unterschiede, über die man sich im Klaren sein sollte.

In der folgenden Tabelle werden die Unterschiede bei der Verwendung der Dienstprogramme in einer Umgebung mit in Gruppen zusammengefassten Listenern zusammengefasst.

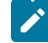

**Anmerkung:** Diese Tabelle bietet nur eine Zusammenfassung. Weitere Informationen finden Sie in den entsprechenden Abschnitten zur Verwendung der Dienstprogramme.

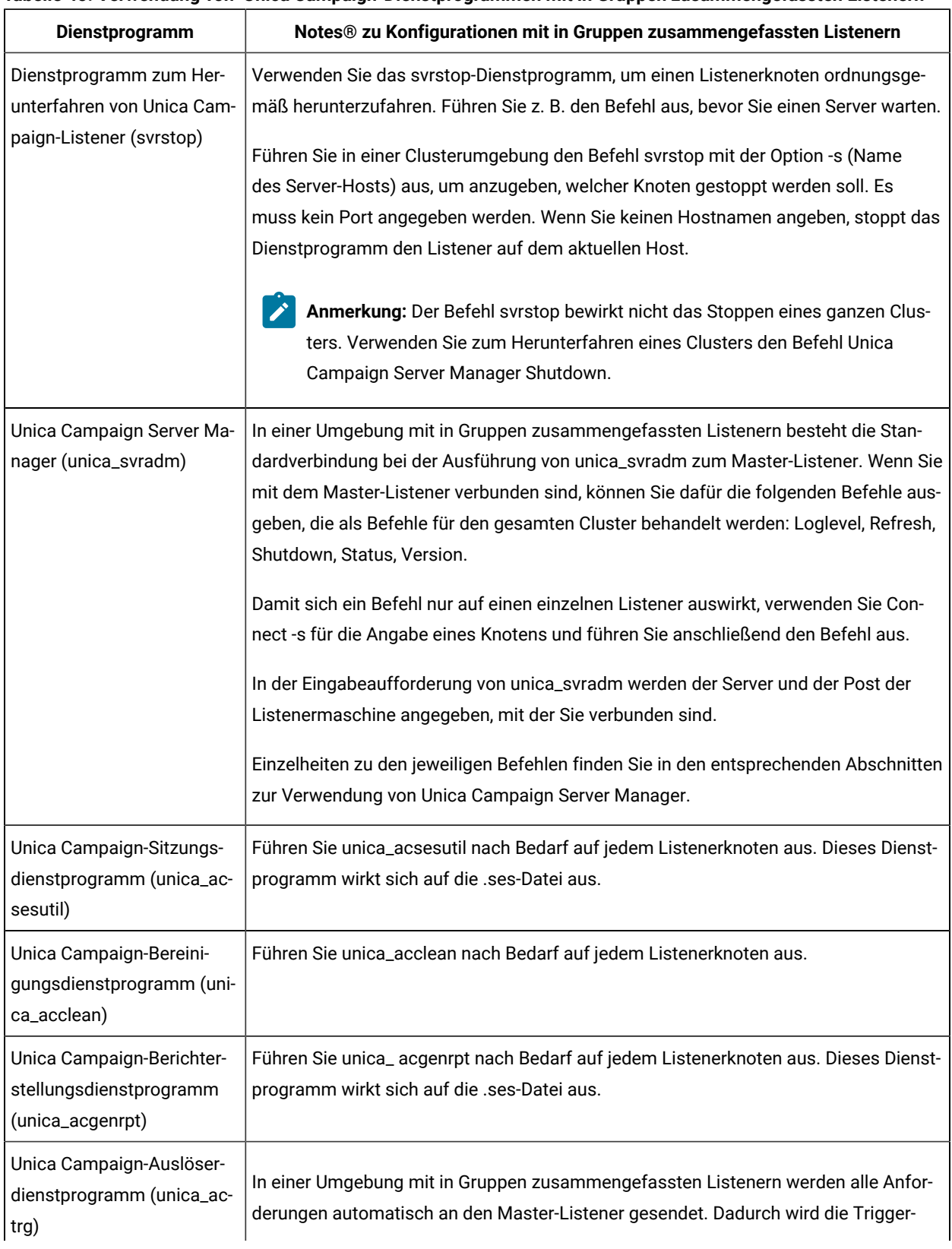

### **Tabelle 45. Verwendung von Unica Campaign-Dienstprogrammen mit in Gruppen zusammengefassten Listenern**

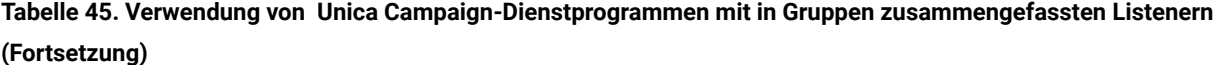

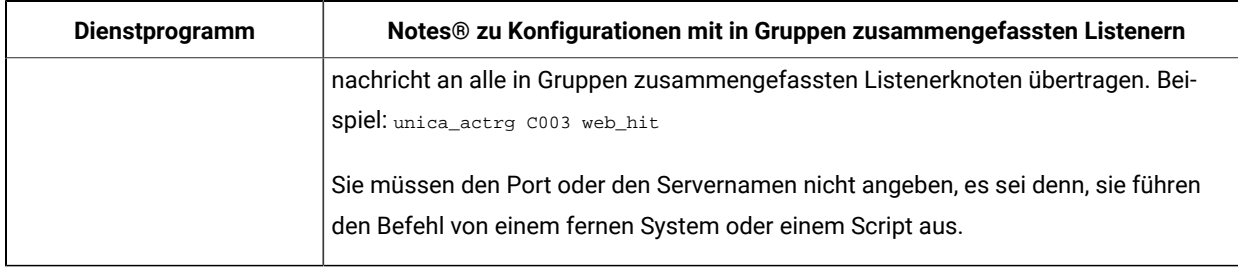

# Starten und Stoppen von Unica Campaign-Listenern

Wenn Sie einen Listener als Windows™-Dienst oder als Teil des init-Prozesses unter UNIX™installieren, wird der Listener automatisch beim Starten des Servers gestartet. Sie können einen Listener auch manuell starten und stoppen.

### Installieren des Unica Campaign-Listeners als Windows-Service

Sie können den Unica Campaign-Listener als Windows™-Service installieren, sodass er beim Starten von Windows™ automatisch startet.

1. Fügen Sie das Verzeichnis bin unter dem Unica Campaign-Installationsverzeichnis zur Benutzerumgebungsvariable PATH hinzu. Ist die Umgebungsvariable PATH für den Benutzer nicht vorhanden, müssen Sie sie erstellen.

Stellen Sie sicher, dass Sie diesen Pfad zur Benutzervariable PATH und nicht zur Systemvariable PATH hinzufügen.

Wenn das Verzeichnis Unica Campaign  $_{\text{bin}}$  in der Systemumgebungsvariable PATH vorhanden ist, müssen Sie es entfernen. Das Verzeichnis ist in der Systemumgebungsvariable PATH nicht erforderlich, um den Unica Campaign-Listener als Service zu installieren.

- 2. Wenn Sie ein Upgrade von einer älteren Version von Unica Campaign durchführen, bei der der Server als Service installiert war, müssen Sie den Service beenden.
- 3. Öffnen Sie ein Befehlsfenster und wechseln Sie in das Verzeichnis  $\sin$  in der Unica Campaign-Installation.
- 4. Führen Sie den folgenden Befehl aus, um den Unica Campaign-Listener als Windows™-Service zu installieren:

unica\_aclsnr -a

**Anmerkung:** Mit der Option -a wird eine automatische Neustartfunktion angegeben. Wenn der Service keinen automatischen Neustart durchführen soll, verwenden Sie unica\_aclsnr -i.

Der Listener wurde jetzt als Service installiert.

**Anmerkung:** Stellen Sie sicher, dass CAMPAIGN\_HOME als Systemumgebungsvariable erstellt wurde, bevor Sie den Unica Campaign-Listener-Service starten.

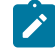

**Anmerkung:** Sie müssen den entsprechenden Listener-Typ hinzufügen.

- 5. Öffnen Sie das Dialogfeld **Unica Campaign-Listener-Service** für Eigenschaften. Klicken Sie auf die Registerkarte **Anmelden**.
- 6. Wählen Sie **Konto** aus.
- 7. Geben Sie den Benutzernamen (Systembenutzer) und das Kennwort ein und starten Sie die Services.

### Manuelles Starten des Unica Campaign-Listeners

Starten Sie den Unica Campaign-Listener, indem Sie die Datei cmpServer.bat für Windows™ oder den Befehl rc.unica\_ac für UNIX™ ausführen.

Gehen Sie entsprechend den Anweisungen für Ihr Betriebssystem vor.

#### **Windows™**

Starten Sie den Unica Campaign-Listener, indem Sie die Datei cmpServer. bat im Verzeichnis bin Ihrer Unica Campaign-Installation ausführen. Wenn der Prozess unica aclsnr.exe auf der Registerkarte "Prozesse" des Task-Managers von Windows™ angezeigt wird, wurde der Server erfolgreich gestartet.

### **UNIX™**

Starten Sie den Unica Campaign-Listener, indem Sie das Programm rc.unica\_ac mit dem Argument start ausführen. Sie müssen diesen Befehl als Root ausführen. Beispiel:

./rc.unica\_ac start

Um zu bestimmen, ob der Prozess unica\_aclsnr erfolgreich gestartet wurde, geben Sie diesen Befehl ein:

ps -ef | grep unica\_aclsnr

Um die Prozess-ID für den gestarteten Dienst zu bestimmen, öffnen Sie die Datei unica\_aclsnr.pid im Verzeichnis conf in der Unica Campaign-Installation.

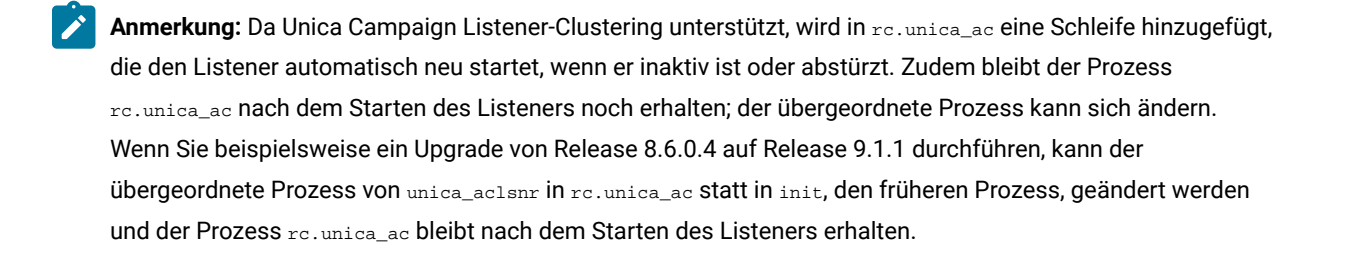

### Stoppen des Unica Campaign-Listeners

Verwenden Sie zum Stoppen des Unica Campaign-Listeners den Befehl svrstop -p 4664. Geben Sie unter UNIX™- Systemen an der Eingabeaufforderung den folgenden Befehl ein: rc.unica\_ac stop.

In den folgenden Anweisungen werden die grundlegenden Schritte zum Stoppen eines Listeners mit dem Dienstprogramm "svrstop" erläutert. Das Dienstprogramm stellt weitere Optionen bereit, die im Abschnitt zum Unica Campaign-Dienstprogramm "svrstop" erläutert werden. Beachten Sie, dass der Befehl des Dienstprogramms "svrstop" keinen ganzen Cluster stoppen kann. Zum Beenden eines Clusters verwenden Sie den Campaign Server Manager (unica\_svradm).

1. Navigieren Sie zum Verzeichnis Unica Campaignbin und geben Sie folgenden Befehl ein: svrstop -p 4664

Wenn Sie zur Angabe der Umgebungsvariablen CAMPAIGN\_HOME aufgefordert werden, legen Sie sie wie im folgenden Beispiel gezeigt fest und führen Sie dann den Befehl svrstop erneut aus:

 $\verb|set CAMPAIGN_HOME=C:\langle \textit{installation\_path}\rangle \text{Unicode } Campalign$ 

- 2. Geben Sie an der Eingabeauffoderung Login den Unica Campaign-Benutzernamen ein.
- 3. Geben Sie an der Eingabeaufforderung Password das Kennwort des Unica Campaign-Benutzers ein.

# Kapitel 18. Unica Campaign-Dienstprogramme

Administratoren verwenden Unica Campaign-Dienstprogramme, um Listener, Sitzungen und Ablaufdiagramme zu verwalten und andere wichtige Verwaltungsaufgaben auszuführen.

# Unica Campaign-Dienstprogramm für die erweiterte Suche (advSrchUtil)

Unica Campaign v10 bietet eine neue Funktion für das Durchsuchen von Ablaufdiagrammen. Ablaufdiagramme sind jedoch erst durchsuchbar, nachdem Sie sie indexiert haben. Mit advSrchUtilkönnen Sie sämtliche Ablaufdiagramme in der angegebenen Partition indexieren.

Es gibt zwei Möglichkeiten, Ablaufdiagramme durchsuchbar zu machen:

- Indexieren Sie alle Ablaufdiagramme in einer Partition im Stapelbetrieb, indem Sie advSrchUtil(.bat oder .sh) ausführen. Bei diesem Dienstprogramm handelt es sich um ein Wrapper-Script, das unica\_acsesutilaufruft.
- Indexieren Sie ein einzelnes Ablaufdiagramm, indem Sie unica\_acsesutilmit der Option -Jausführen.

Vorhandene Indizes werden nicht automatisch aktualisiert. Um genaue Suchergebnisse sicherzustellen, befolgen Sie diese Richtlinien:

- 1. Führen Sie advSrchUtilsofort nach dem Upgrade von Unica Campaign aus, um alle vorhandenen Ablaufdiagramme in einer Partition zu indexieren.
- 2. Führen Sie regelmäßig advSrchUtilaus, um Suchindizes für alle Ablaufdiagramme in einer Partition zu erstellen oder zu aktualisieren.
- 3. Wenn Änderungen nur ein Ablaufdiagramm betreffen sollen, führen Sie das unica\_acsesutil-Sitzungsdienstprogramm mit der Option -Jaus.

Wenn advSrchUtilzum ersten Mal ausgeführt wird, verarbeitet das Programm alle Ablaufdiagramme in der betreffenden Partition, indem sie in JSON serialisiert und dann indexiert werden.

Bei der nächsten Ausführung von advSrchUtilwerden nur die Ablaufdiagramme verarbeitet, die seit der letzten Ausführung geändert oder hinzugefügt wurden.

Daher dauert die erste Ausführung länger als die nachfolgenden. Die Verarbeitung eines sehr großen Ablaufdiagramms kann mehrere Minuten dauern. Wenn mehrere Ablaufdiagramme vorhanden sind, kann es möglicherweise einige Zeit dauern, bis das Programm die Verarbeitung abgeschlossen hat. Ein bewährtes Verfahren besteht darin, das Tool regelmäßig auszuführen. Wenn Sie normalerweise jede Woche Hunderte von Ablaufdiagrammen hinzufügen oder bearbeiten, sollten Sie erwägen, das Tool zwei Mal wöchentlich auszuführen.

- 1. Führen Sie den entsprechenden Befehl für Ihr Betriebssystem aus:
	- Unix/Linux™: <Campaign\_Home>/bin/advSrchUtil.sh <partition>
	- <campaignSharedHome if clustered>
	- Windows™: <Campaign\_Home>\bin\advSrchUtil.bat <partition> <campaignSharedHome if clustered>

#### Dabei gilt Folgendes:

<partition> steht für den Namen der Partition, in der sich die Ablaufdiagrammdateien befinden.

<campaignSharedHome if clustered> steht für den gemeinsamen Netzspeicherort bei in Gruppen zusammengefassten Listenern (diese Angabe ist nur in einer Clusterumgebung erforderlich).

2. Das Dienstprogramm fordert den Benutzer im Dialogbetrieb zur Eingabe von Berechtigungsnachweisen auf. Geben Sie den Benutzernamen und das Kennwort für das Konto ein, das zum Zugriff auf alle Ablaufdiagramme in der jeweiligen Partition berechtigt ist.

Das Dienstprogramm sucht in der angegebenen Partition nach allen Ablaufdiagrammdateien (. ses), die seit der letzten Ausführung des Dienstprogramms erstellt oder geändert wurden. Es ruft unica\_acsesutil für jede Datei einer Ablaufdiagrammsitzung (Kampagnen- und Sitzungsablaufdiagramme) auf. Unica\_acsesutil konvertiert anschließend die .ses-Dateien in JSON und indexiert diese, damit sie durchsucht werden können.

# Erweiterter Unica Campaign-Suchagent (advSrchAgent)

Verwenden Sie advSrchAgent, um Ablaufdiagramme automatisch zu indizieren und für die Suchfunktion verfügbar zu machen, wenn Ablaufdiagramme geändert werden.

Dieser Suchagent (advSrchAgent.shunter AIX/Linux und advSrchAgent.batunter Windows) ist im Verzeichnis <CAMPAIGN\_HOME>/binverfügbar und muss für jede Partition in Unica Campaign ausgeführt werden.

**Anmerkung:** [cluster\_home] ist ein obligatorischer Parameter, wenn Unica Campaign darauf konfiguriert ist, Listener-Clustering zu verwenden. Bei einer Konfiguration mit Listener-Clustering muss dieser Parameter (gemeinsam genutztes Ausgangsverzeichnis für den Listener-Cluster) korrekt bereitgestellt werden.

Führen Sie den entsprechenden Befehl für Ihr Betriebssystem aus:

- Unix/Linux: advSrchAgent.sh
	- Verwendung: ./advSrchAgent.sh <starten | stoppen> <partition\_name> [cluster\_home] [-u <user\_name>] [-p <Kennwort>]
	- <starten | stoppen> : Den Agenten starten oder stoppen
	- <partition\_name> : Name der Partition, von der aus die Ablaufdiagrammdateien exportiert werden sollen.
	- [cluster\_home] : Ausgangsverzeichnis der Clusterumgebung, wenn Clustering aktiviert ist
- [-u <user\_name>] : Benutzer, der Lesezugriff auf alle Ablaufdiagrammdateien der angegebenen Partition hat.
- [-p <Kennwort>] : Kennwort des angegebenen Benutzers
- Windows: advSrchAgent.bat
	- Verwendung: advSrchAgent.bat <starten | stoppen> <partition\_name> [cluster\_home] [-u <user\_name>] [-p <Kennwort>]
	- <starten | stoppen> : Den Agenten starten oder stoppen
	- <partition\_name> : Name der Partition, von der aus die Ablaufdiagrammdateien exportiert werden sollen.
	- [cluster\_home] : Ausgangsverzeichnis der Clusterumgebung, wenn Clustering aktiviert ist
	- [-u <user\_name>] : Benutzer, der Lesezugriff auf alle Ablaufdiagrammdateien der angegebenen Partition hat.
	- [-p <password>] : Kennwort des angegebenen Benutzers

## Dienstprogramm zum Beenden des Unica Campaign-Listeners (svrstop)

Verwenden Sie das Dienstprogramm zum Beenden des Unica Campaign-Listeners (svrstop), um den Unica Campaign-Listener oder den Unica Optimize-Listener zu beenden.

Das Dienstprogramm zum Beenden des Listeners kann als eigenständiger Befehl zum Stoppen des angegebenen Listeners oder in einem Script verwendet werden, wenn Sie auch die notwendigen Authentifizierungsargumente einbinden.

Wichtig: Es empfiehlt sich, den Unica Optimize-Listener mit dem Script ACOServer zu starten und zu stoppen, das das Dienstprogramm svrstop verwendet. Siehe dazu Unica Optimize das Installationshandbuch für Einzelheiten.

### Unica Campaign-Dienstprogramm srvstop: Referenz

Mit dem Dienstprogramm svrstop stoppen Sie den Unica Campaign-Listener oder den Unica Optimize-Listener, die auf Ihrem lokalen Server oder auf einem anderen Server in Ihrem Netz, für den Sie die ordnungsgemäßen Berechtigungsnachweise haben, ausgeführt werden.

Das Dienstprogramm svrstop wird automatisch auf jedem Unica Campaign-Server im Verzeichnis <install\_dir>/ Campaign/bin installiert. Dabei ist <install\_dir> das übergeordnete Verzeichnis, in dem Unica Campaigninstalliert ist.

Das Dienstprogramm svrstop verwendet die folgende Syntax:

```
svrstop [-g] [-p <port> [-S]] [-s <serverName>] [-y <user>] [-z <password>] [-v] [-P <product>] [-f <force
stop>]
```
#### Beispiel:

```
svrstop -y asm_admin -z password -p 4664
```
Die einzelnen Argumente werden in der folgenden Tabelle beschrieben:

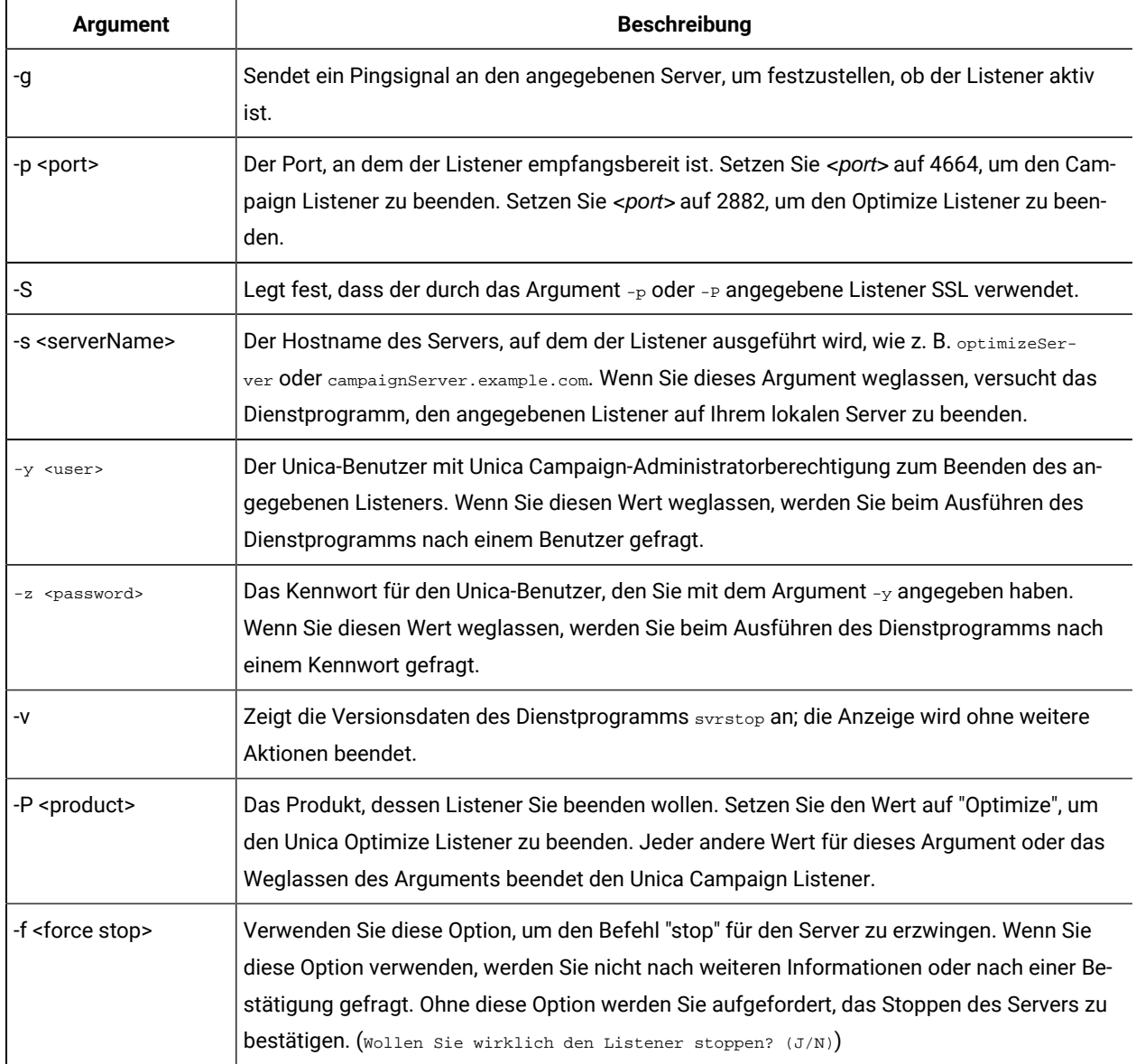

### **Tabelle 46. Argumente der svrstop-Syntax**

## Verwenden des Dienstprogramms "svrstop" zum Beenden des Unica Campaign-Listeners

Von einer Eingabeaufforderung auf dem Unica Campaign-Server ausgehend können Sie das Dienstprogramm svrstop ausführen, um den Unica Campaign-Listener zu stoppen, der auf dem betreffenden Server ausgeführt wird. Um den Unica Campaign-Listener zu stoppen, der auf einem anderen Server ausgeführt wird, verwenden Sie das Argument -s, wie z. B. in -s servername.example.com, und geben Sie die erforderliche Authentifizierung an.

Führen Sie die folgenden Schritte aus, um einen Unica Campaign-Listener zu stoppen.

**Anmerkung:** Der Befehl "svrstop" bewirkt nicht das Stoppen eines ganzen Clusters. Zum Beenden eines Clusters verwenden Sie den Unica Campaign Server Manager (unica\_svradm).

- 1. Öffnen Sie eine Eingabeaufforderung auf dem Unica Campaign-Server.
- 2. Stellen Sie sicher, dass für die Umgebungsvariable "CAMPAIGN\_HOME" der Wert <install\_dir>/Campaign/bin festgelegt ist, wobei <install\_dir> für das übergeordnete Verzeichnis steht, in dem Unica Campaigninstalliert ist.
- 3. Geben Sie den folgenden Befehl ein:

svrstop -p 4664

Das Argument -<sub>P</sub> gibt den Port an, an dem der Listener Verbindungen akzeptiert. Unica Campaign verwendet intern Port 4664, um Verbindungen vom Web-Client zu akzeptieren. Also bedeutet das Argument -p 4664, dass Sie den Unica Campaign-Listener stoppen möchten.

4. Geben Sie bei entsprechender Eingabeaufforderung den Namen und das Kennwort eines Unica-Benutzers mit der Berechtigung zum Stoppen des Listeners an.

Optional können Sie -y <username> und -z <password> als Argumente mit dem Befehl svrstop angeben, um die Anzeige des Benutzernamens und des Kennworts zu verhindern.

## Verwenden des Dienstprogramms "svrstop" zum Beenden des Unica Optimize-Listeners

Von einer Eingabeaufforderung auf dem Unica Campaign-Server ausgehend können Sie das Dienstprogramm svrstop ausführen, um den Unica Optimize-Listener zu stoppen, der auf dem betreffenden Server ausgeführt wird. Um den Unica Optimize-Listener zu stoppen, der auf einem anderen Server ausgeführt wird, verwenden Sie das Argument -s, wie z. B. in -s servername.example.com, und geben Sie die erforderliche Authentifizierung an.

- 1. Öffnen Sie eine Eingabeaufforderung auf dem Unica Campaign-Server.
- 2. Stellen Sie sicher, dass für die Umgebungsvariable "CAMPAIGN\_HOME" der Wert <install\_dir>/Campaign/bin festgelegt ist, wobei <install\_dir> für das übergeordnete Verzeichnis steht, in dem Unica Campaigninstalliert ist.
- 3. Geben Sie den folgenden Befehl ein:

svrstop -P "Optimize"

Das Argument -P gibt das Produkt an, dessen Listener Sie beenden wollen. Alternativ dazu können Sie -P 2882 eingeben, um den Listener zu beenden, der den internen Port 2882 verwendet, was ebenfalls den Unica Optimize-Listener angibt.

4. Geben Sie bei entsprechender Eingabeaufforderung den Namen und das Kennwort eines Unica-Benutzers mit der Berechtigung zum Stoppen des Listeners an.

Optional können Sie -y <username> und -z <password> als Argumente mit dem Befehl svrstop angeben, um die Anzeige des Benutzernamens und des Kennworts zu verhindern.

Nachdem Sie die erforderlichen Informationen angegeben haben, wird der Unica Optimize-Listener beendet.

# Unica Campaign Server Manager (unica\_svradm)

Der Unica CampaignServer Manager (unica\_svradm) ist ein Befehlszeilendienstprogramm für das Server-Management.

Verwenden Sie unica\_svradm zum Ausführen der folgenden Aufgaben:

- Herstellen einer Verbindung zu einem Unica Campaign-Listener, damit Sie unica\_svradm-Befehle ausführen können
- Trennen der Verbindung zu einem Listener
- Anzeigen aller geöffneten Ablaufdiagramme und ihrer Zustände
- Anzeigen und Einrichten von Umgebungsvariablen
- Anzeigen und Festlegen der Listenerprotokollebene
- Ändern des Besitzers einer Kampagne.
- Ausführen, Unterbrechen oder Fortsetzen, Stoppen oder Beenden von nicht mehr steuerbaren Ablaufdiagrammen
- Ordnungsgemäßes Beenden eines Listeners oder eines Listener-Clusters
- Aktualisieren der Konfiguration auf dem Master-Listener (nur bei Konfigurationen mit in Gruppen zusammengefassten Listenern)

Wenn Sie das Dienstprogramm unica\_svradm starten, prüft es, ob ein Listener ausgeführt wird.

In einer Konfiguration mit einem Knoten wird automatisch eine Verbindung zu dem aktiven Listener hergestellt.

In einer Clusterkonfiguration wird automatisch eine Verbindung zum Master-Listener hergestellt.

Die Eingabeaufforderung zeigt den Server und den Port der Listenermaschine an, mit der Sie verbunden sind. Beispiel: unica\_svradm[myhost01:4664]>

### Ausführen des Unica Campaign Server Managers (unica\_svradm)

Führen Sie die folgenden Anweisungen aus, um das Befehlszeilendienstprogramm für die Serververwaltung, unica\_svradm, auszuführen.

Bevor Sie das Dienstprogramm unica\_svradm ausführen können, müssen folgende Voraussetzungen erfüllt sein:

- Mindestens ein Listener muss ausgeführt werden.
- Die Umgebungsvariablen UNICA\_PLATFORM\_HOME und CAMPAIGN\_HOME müssen für das von Ihnen verwendete Befehlsfenster festgelegt werden.
- Ihre Unica-Anmeldung muss über die Berechtigung **Run svradm command line tool** verfügen.
- 1. Geben Sie Folgendes an der Eingabeaufforderung ein:

unica\_svradm -s listener\_server-y Unica\_Marketing\_username-z Unica\_Marketing\_password

2. Gehen Sie an der folgenden Eingabeaufforderung wie folgt vor:

unica\_svradm[server:port]>

Geben Sie die unter Unica Campaign Server [Manager-Befehle](#page-308-0) (unica\_svradm) [\(auf Seite 309\)](#page-308-0) beschriebenen Befehle aus.

### <span id="page-308-0"></span>Unica Campaign Server Manager-Befehle (unica\_svradm)

Sie können jeden der folgenden Befehle mit dem Dienstprogramm Unica Campaign Server Manager (unica\_svradm) verwenden. Bei den Befehlen wird, anders als bei den Parametern, die Groß- und Kleinschreibung nicht beachtet. Die Eingabeaufforderung zeigt den Server und den Port der Listenermaschine an, mit der Sie verbunden sind.

**Anmerkung:** Wenn Sie unica\_svradmin einer Umgebung mit in Gruppen zusammengefassten Listenern ausführen, ist die Standardverbindung die Verbindung zum Master-Listener. Wenn Sie eine Verbindung zum Master-Listener hergestellt haben, betreffen die folgenden Befehle alle Knoten im Cluster: Loglevel, Refresh, Shutdown, Status, Version. Verwenden Sie den Befehl Connect, wenn Sie eine Verbindung zu einem bestimmten Knoten herstellen möchten.

### **Cap (Unica Collaborate)**

Cap

Der Befehl Cap verhindert den Start zusätzlicher Unica Collaborate-Ablaufdiagramme, während derzeit ausgeführte Ablaufdiagramme aber bis zum Abschluss ausgeführt werden können. Zum Aufheben verwenden Sie den Befehl uncap.

### **Changeowner**

Changeowner -o <olduserid> -n <newuserid> -p <policyid>

Mit dem Befehl Changeowner wechseln Sie den Besitzer der Kampagnen eines Benutzers. Sie können diesen Befehl beispielsweise verwenden, wenn Sie einen Benutzer löschen oder inaktivieren und das Besitzrecht an den Kampagnen dieses Benutzers einem neuen Benutzer zuordnen möchten. Zum Ausführen des Befehls "Objekt/Ordner ändern" ist eine Berechtigung erforderlich.

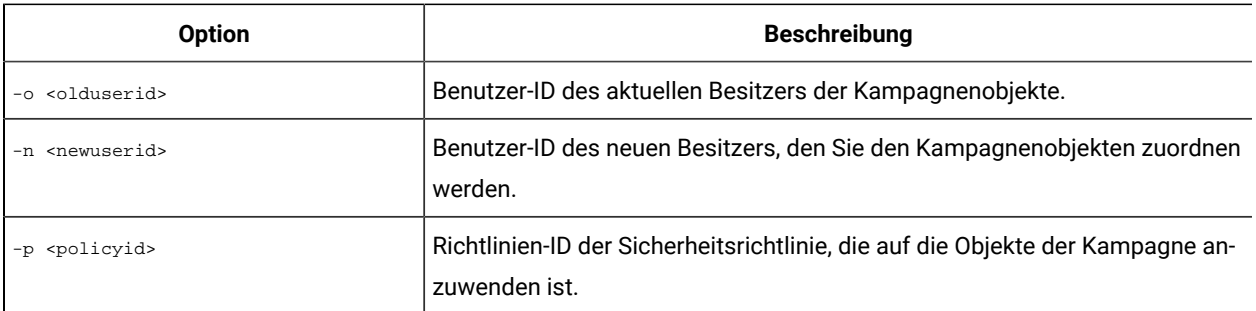

### **Verbindung herstellen**

Connect [-f] [-s server] [-p port][-S]]

Wenn Sie unica\_svradm ausführen, zeigt die Eingabeaufforderung den Server und den Port des Listeners an, mit dem Sie verbunden sind. Verwenden Sie den Befehl connect, wenn Sie eine Verbindung zu einem anderen Listener herstellen möchten. Es kann immer nur eine Verbindung zu einem Server hergestellt werden.

Die folgenden Informationen gelten nur für Umgebungen mit in Gruppen zusammengefassten Listenern:

- Wenn Sie unica\_svradm in einer Umgebung mit in Gruppen zusammengefassten Listenern ausführen, ist die Standardverbindung die Verbindung zum Master-Listener.
- Wenn Sie eine Verbindung zum Master-Listener hergestellt haben, betreffen die folgenden Befehle alle Knoten im Cluster: Loglevel, Refresh, Shutdown, Status, Version. Der Befehl Statuszeigt beispielsweise den Status aller Knoten im Cluster an.
- Wenn nur ein einziger Listener betroffen sein soll, verwenden Sie den Befehl Connect -s, um eine Verbindung zu einem bestimmten Knoten herzustellen, und führen Sie dann den gewünschten Befehl aus.
- Wenn eine Verbindung zum Master-Listener besteht und Sie Connect -sfür den Master-Listener ausführen, wird die Verbindung im Modus für Nicht-Master-Listener wiederhergestellt. Alle nachfolgenden Befehle wirken sich nur auf diesen Knoten aus. Verwenden Sie den Befehl disconnect, um zum Master-Listener-Modus zurückzukehren.

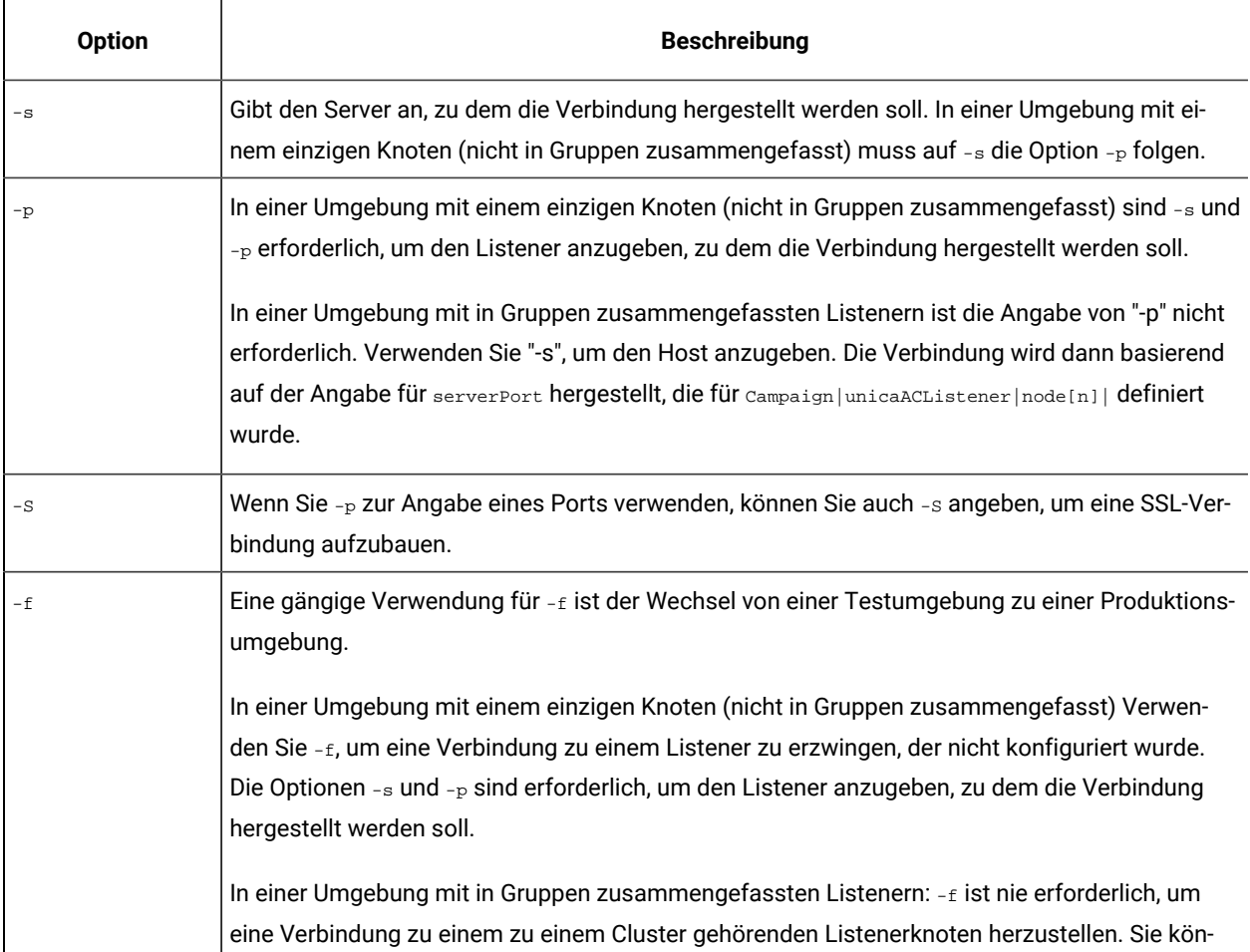

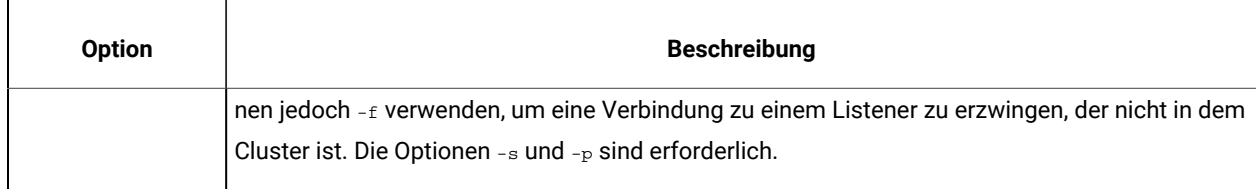

#### **Verbindung trennen**

Verbindung trennen

Der Befehl Disconnect trennt die Verbindung zum Server. Dieser Befehl ist nur verfügbar, wenn eine Verbindung zu einem Server besteht.

In einer Umgebung mit einem einzigen Knoten können Sie diesen Befehl verwenden, um die Verbindung zu trennen, und dann den Befehl connect verwenden, um eine Verbindung zu einem anderen Server herzustellen. Anstatt die Verbindung zuerst zu trennen, können Sie jedoch auch connect mit dem Parameter -f ausführen.

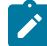

**Anmerkung:** In einer Umgebung mit in Gruppen zusammengefassten Listenern besteht die Standardverbindung bei der Ausführung von unica\_svradm zum Master-Listener. Wenn Sie die Verbindung zum Master-Listener trennen, ist unica\_svradm mit keinem Listener mehr verbunden. Wenn Sie die Verbindung zu einem Nicht-Master-Listener trennen, wird automatisch die Verbindung zum Master-Listener hergestellt. Die Eingabeaufforderung zeigt den Server und den Port an, mit dem Sie verbunden sind. Verwenden Sie den Befehl connect mit dem Parameter -f, um eine Verbindung zu einem anderen Listener zu erzwingen.

### **Exit**

Exit

Mit dem Befehl Exit melden Sie sich bei Unica CampaignServer Manager ab.

#### **Hilfe**

Hilfe

Der Befehl Help zeigt die verfügbaren Befehle an.

### **Beenden (KILL)**

#### Kill -p pid [-h hostname]

Verwenden Sie diesen Befehl, um nicht mehr steuerbare Prozesse zu beenden, die mit einem Listener verknüpft sind. Durch den Befehl Kill wird "kill-p" an die angegebene Prozess-ID ausgegeben. Das Windows NT™-Äquivalent wird am Windows NT<sup>™</sup> ausgegeben. Verwenden Sie den Befehl status, wenn Sie die Prozess-ID (PID) benötigen.

In einer Umgebung mit einem einzigen Knoten (nicht in Gruppen zusammengefasst) müssen Sie den Hostnamen nicht angeben. Führen Sie hier lediglich Kill -p pid aus.

In einer Umgebung mit in Gruppen zusammengefassten Listenern:

- Der Befehl kill wirkt sich nur auf einen einzelnen Listenerknoten aus (er bezieht sich nie auf alle Knoten im Cluster).
- Bei einer Verbindung zu einem Nicht-Master-Listener müssen Sie den Hostnamen nicht angeben. Der Befehl bezieht sich nur auf diesen Knoten.
- Bei einer Verbindung zum Master-Listener müssen Sie den Namen des Servers angeben, auf dem der Master-Listener ausgeführt wird. Zum Beispiel: kill -p 1234 -h HostABC

### **Loglevel**

Loglevel [hoch | niedrig | mittel | alle]

Zum Anzeigen der Listenerprotokollebene geben Sie den Befehl Loglevel ohne Argumente ein.

Zum Festlegen der Listenerprotokollebene geben Sie den Befehl loglevel gefolgt von der gewünschten Protokollebene ein. All ist die ausführlichste Protokollierung und sollte außer im Rahmen der Fehlersuche vermieden werden.

**Anmerkung:** Führen Sie, wenn in einer Clusterumgebung die Verbindung zum Master-Listener besteht, den Befehl loglevel aus, damit der Befehl sich auf alle in Gruppen zusammengefassten Listenerknoten auswirkt. So bewirkt loglevel low beispielsweise, dass für alle Listenerknoten die gleiche Protokollebene festgelegt wird. Bei einer Verbindung zu einem Nicht-Master-Listener, wirkt sich der Befehl nur auf den aktuellen Knoten aus.

Die Änderung kommt sofort zum Tragen; es ist daher nicht notwendig, den Listener neu zu starten oder zu aktualisieren, nachdem Sie diesen Befehl eingegeben haben.

#### **Quit**

Quit

Mit dem Befehl Quit melden Sie sich bei Unica CampaignServer Manager ab.

### **Aktualisieren**

#### Aktualisieren

Der Befehl Refresh ist für den Einsatz in Konfigurationen mit in Gruppen zusammengefassten Listenern vorgesehen. Bei einer Listenerkonfiguration mit einem Knoten hat der Befehl keine Wirkung.

Mit dem Befehl Refresh wird der Master-Listener über Konfigurationsänderungen informiert und die Konfigurationsdaten auf dem Master-Listener-Knoten werden aktualisiert. Hierdurch wird ein Neustart überflüssig es bietet die Möglichkeit, den Zeitpunkt eines Aktualisierungsereignisses zu steuern.

Sie müssen den Befehl Refresh in den folgenden Situationen ausführen:

- Nach dem Anpassen von "Campaign|unicaACListener|Knoten[n]|serverPort".
- Nach dem Anpassen von "Campaign|unicaACListener|Knoten[n]|masterListenerPriority".
- Nach dem Anpassen von "Campaign|unicaACListener|Knoten[n]|loadBalanceWeight".
- Nach dem Hinzufügen oder Entfernen eines Listenerknotens unter Campaign|unicaACListener|Knoten[n].

**Wichtig:** Bevor Sie einen Listenerknoten aus der Konfiguration entfernen, müssen Sie das Dienstprogramm svrstop für jeden Listenerknoten im Cluster verwenden. Anders ausgedrückt: Sie müssen alle Knoten stoppen, einen Knoten entfernen und dann die Konfigurationsdaten aktualisieren. Andernfalls werden alle bestehenden Sitzungen auf dem entfernten Listener weiterhin ausgeführt, der Master-Listener ist jedoch nicht in der Lage, den entfernen Listener zu erreichen. Dadurch kann es zu nicht erwarteten Ergebnissen kommen.

Der Befehl Refresh bewirkt keine Aktualisierung des Webanwendungsservers. In den meisten Fällen reicht es aus, nur den Master-Listener zu aktualisieren. In bestimmten Situationen kann es jedoch auch notwendig sein, den Web-Server neu zu starten.

### **Fortfahren**

Resume {-s flowchart\_name |-p pid |-a} [-h hostname]

Durch den Befehl Resume wird die ausgesetzte Ausführung eines oder mehrerer Ablaufdiagramme fortgesetzt.

- Verwenden Sie -s, um die Ausführung eines Ablaufdiagramms anhand des Namens fortzusetzen. Der Befehl wirkt sich auf alle Ablaufdiagramme mit diesem Namen in allen Kampagnen und Sitzungen aus. Daher empfiehlt es sich, einen relativen Ablaufdiagrammpfad zu verwenden, wenn Sie den Ablaufdiagrammnamen angeben.
- Verwenden Sie -p, um die Ausführung anhand der angegebenen Prozess-ID fortzusetzen. Mit dem Befehl Status können Sie die PID abrufen.
- Verwenden Sie -a, um die Ausführung aller ausgesetzten Ablaufdiagramme fortzusetzen.

In einer Umgebung mit einem einzigen Knoten (nicht in Gruppen zusammengefasst) müssen Sie den Hostnamen nicht angeben.

Wenn in einer Umgebung mit in Gruppen zusammengefassten Listenern eine Verbindung zum Master-Listener besteht, ist der Name des Listener-Hosts erforderlich. Zum Beispiel: Resume -a -h Hostname. Bei einer Verbindung zu einem Nicht-Master-Listener müssen Sie den Hostnamen nicht angeben.

### **Ausführen**

```
Run -p relative-path-from-partition-root -u MarketingPlatform_user_name [-h partition] [-c catalogFile] [-s] 
[-m]
```
Durch den Befehl Run wird eine Ablaufdiagrammdatei, wie durch den relativen Ablaufdiagrammpfad und -namen, die Partition, die Katalogdatei und den Benutzernamen angegeben, geöffnet und ausgeführt.

Verwenden Sie die folgende Syntax:

[-S dataSource -U db\_User -P db\_Password]\*

 $\mathscr{L}$ **Anmerkung:** Auf UNIX-Plattformen werden Ablaufdiagramme von dem UNIX-Konto ausgeführt, das als alternative Anmeldung für den Benutzernamen festgelegt ist. Unter Windows NT™werden Ablaufdiagramme über die Benutzeranmeldung des Administrators ausgeführt.

Der Befehl Run unterstützt die folgenden Optionen.

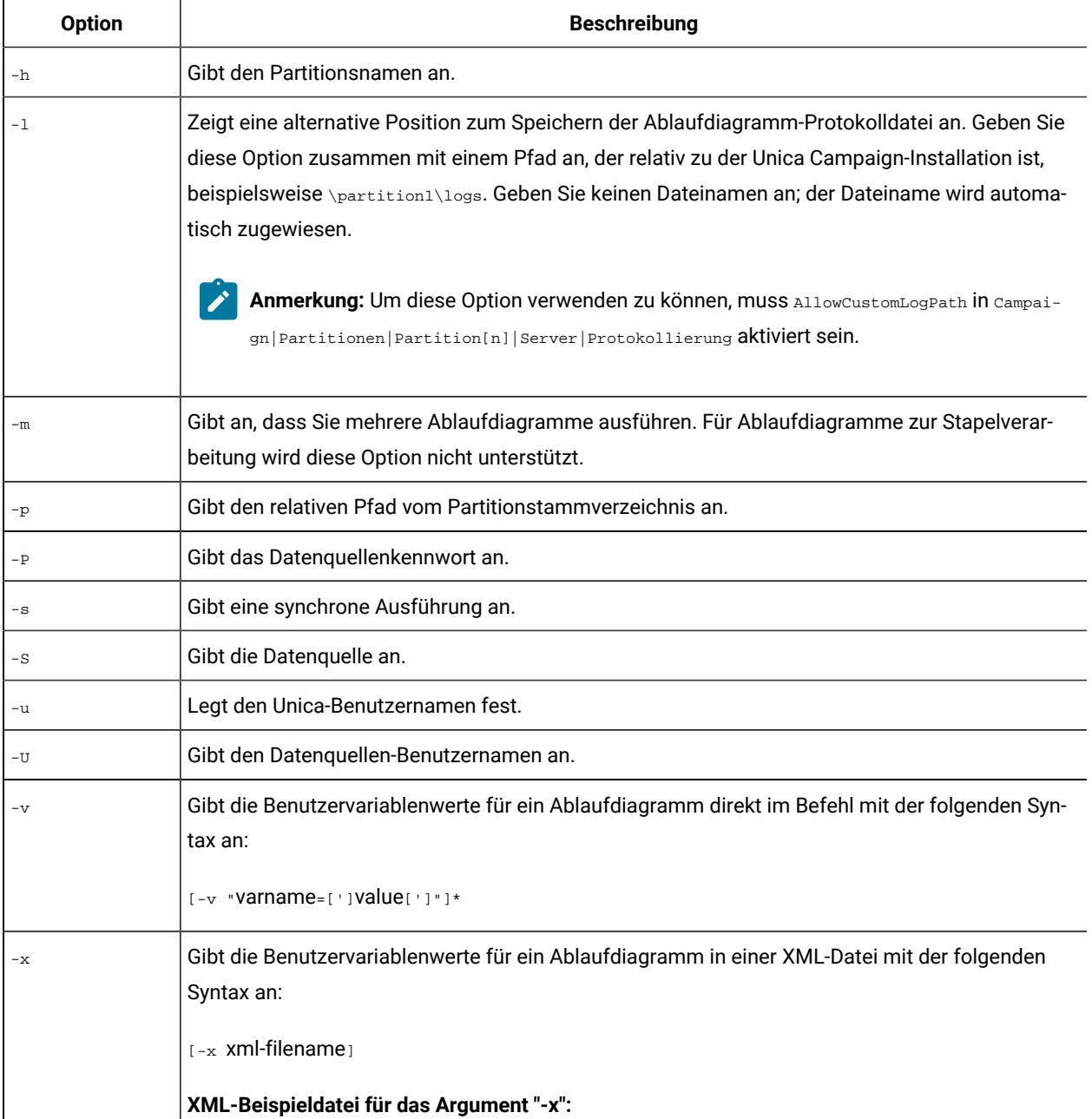

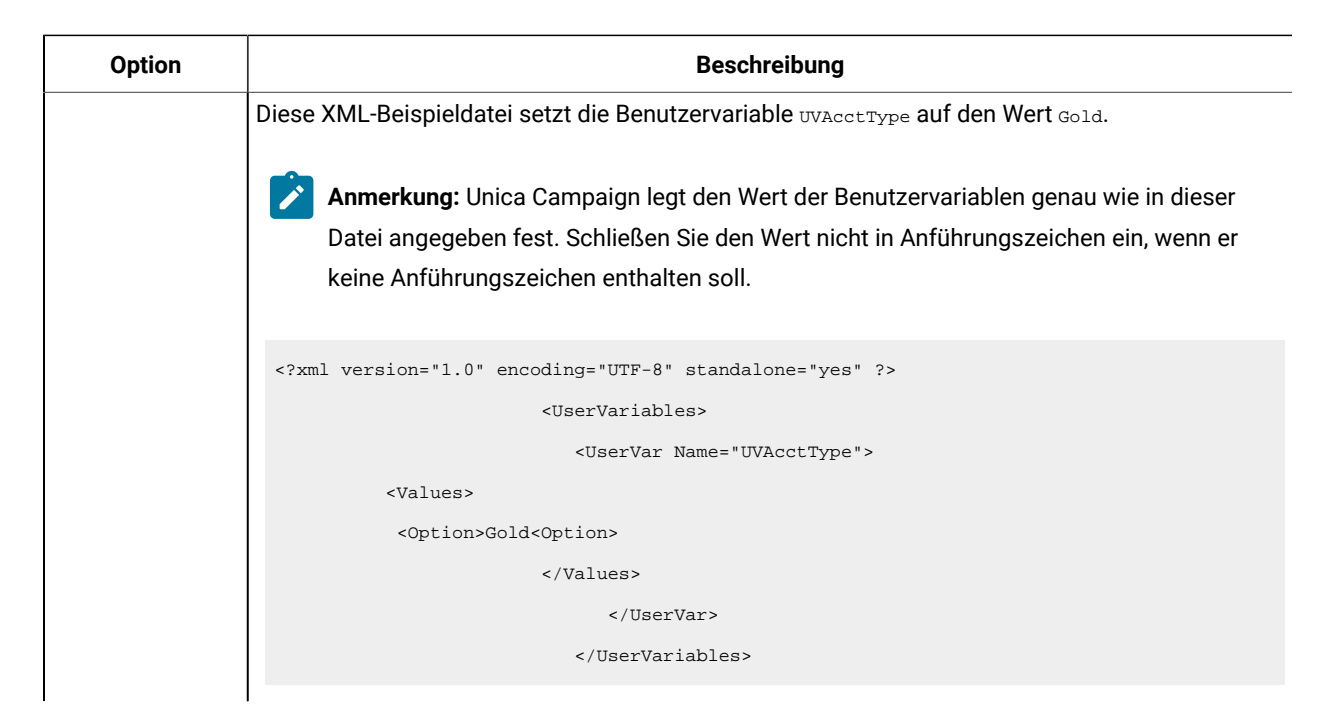

### **Speichern**

Save {-s flowchart\_name|-p pid|-a}-h hostname

Der Befehl Save speichert den aktuellen Zustand eines aktiven Ablaufdiagramms. In einer geclusterten Listenerumgebung ist -h Hostname erforderlich, andernfalls kann dieser ignoriert werden.

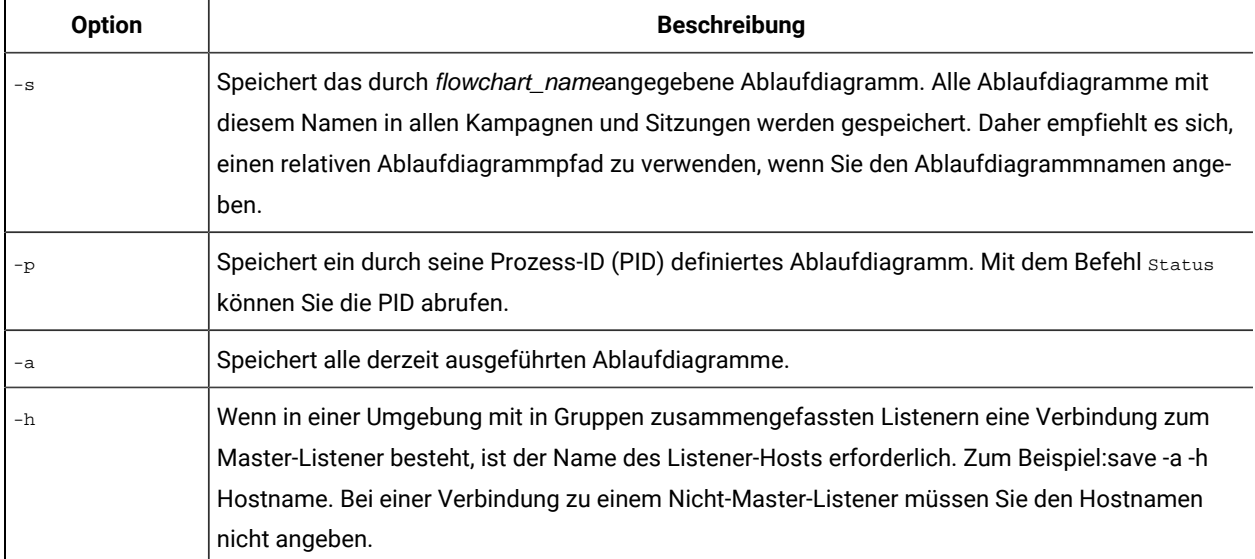

### **Festlegen**

Set [variable[=value]]

Der Befehl Set zeigt Umgebungsvariablen an und legt sie fest. Lassen Sie den Wert weg, um den aktuellen Wert anzuzeigen; geben Sie den Wert an, um die angegebene Variable festzulegen.

#### **Beendet**

Shutdown [-f]

Mit dem Befehl Shutdown wird der Listener beendet.

Das System überprüft, ob noch Ablaufdiagramme ausgeführt werden. Werden derzeit ausgeführte Ablaufdiagramme gefunden, werden Sie mit einem Warnhinweis aufgefordert, das Beenden zu bestätigen.

Zum Übersteuern und Erzwingen der Beendigung verwenden Sie-f.

**Anmerkung:** Wenn in einer Umgebung mit in Gruppen zusammengefassten Listenern der Befehl shutdown für einen Master-Listener ausgegeben wird, werden alle in Gruppen zusammengefassten Listenerknoten beendet. Um einen einzelnen Knoten in einer Clusterkonfiguration zu beenden, müssen Sie eine Verbindung zu diesem Listener herstellen und dann den Befehl shutdown ausführen.

### **Status**

Status [-d |-i] [-u] [-v | -c]]

Mit dem Befehl status werden Informationen zu aktiven, ausgesetzten und Unica Collaborate-Ablaufdiagrammen bereitgestellt. Die Informationen umfassen den Ablaufdiagrammbesitzer (Benutzername), den Prozessstatus, die Prozess-ID, den Port, den Ablaufdiagrammnamen, den Dateinamen sowie andere Details. Verwenden Sie diesen Befehl, um getrennte oder verwaiste Prozesse zu identifizieren. Sie können diesen Befehl auch verwenden, um die Prozess-ID für Befehle abzurufen, die die PID als Argument akzeptieren.

**Anmerkung:** Führen Sie, wenn in einer Clusterumgebung eine Verbindung zum Master-Listener besteht, den Befehl status aus, um den Status aller in Gruppen zusammengefassten Listenerknoten anzuzeigen. Bei einer Verbindung zu einem Nicht-Master-Listener zeigt der Befehl nur den Status für den aktuellen Knoten an.

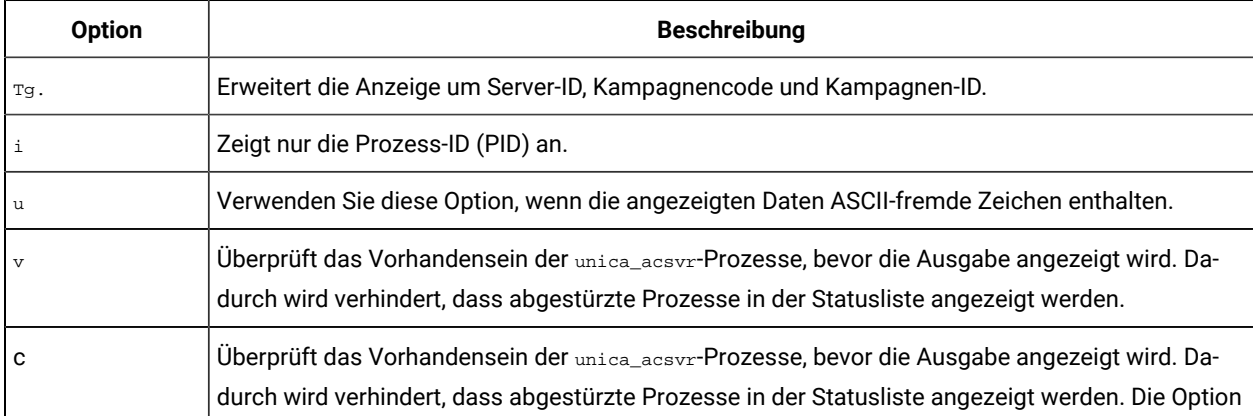

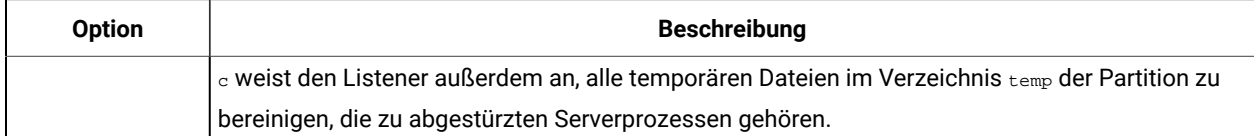

Der Befehl Status kennzeichnet die Prozesse wie folgt:

- c connected (Client ist mit dem Listenerprozess verbunden -- wird möglicherweise ausgeführt, möglicherweise nicht)
- d disconnected (Client ist geschlossen, das Ablaufdiagramm wird jedoch im Hintergrund ausgeführt)
- o orphaned (Client ist nicht mit dem Ablaufdiagramm verbunden und wird nicht im Hintergrund ausgeführt. Es handelt sich um einen verlorenen Prozess, für den keine neue Verbindung zum Listener hergestellt werden kann. Er sollte abgebrochen werden, damit die Benutzer sich anmelden können.)

**Anmerkung:** Der Wert <no writer> in der Spalte WRITER bezieht sich auf einen Serverprozess ohne Client im Bearbeitungsmodus. Dieser Fall kann auftreten, wenn kein Client verbunden ist sowie bei Anmeldesitzungen.

### **Stoppen**

Stop [-f] {-s flowchart\_name |-p pid |-a} [-h hostname]

Der Befehl stop sucht nach aktiven Clients, gibt eine Warnung aus, falls aktive Clients gefunden werden (dies kann mit der Option -f außer Kraft gesetzt werden), und beendet -Serverprozesse für das angegebene Ablaufdiagramm.

In einer Umgebung mit einem einzigen Knoten (nicht in Gruppen zusammengefasst) müssen Sie den Hostnamen nicht angeben.

Wenn in einer Umgebung mit in Gruppen zusammengefassten Listenern eine Verbindung zum Master-Listener besteht, ist der Name des Listener-Hosts erforderlich. Zum Beispiel: Stop -a -h Hostname. Bei einer Verbindung zu einem Nicht-Master-Listener müssen Sie den Hostnamen nicht angeben.

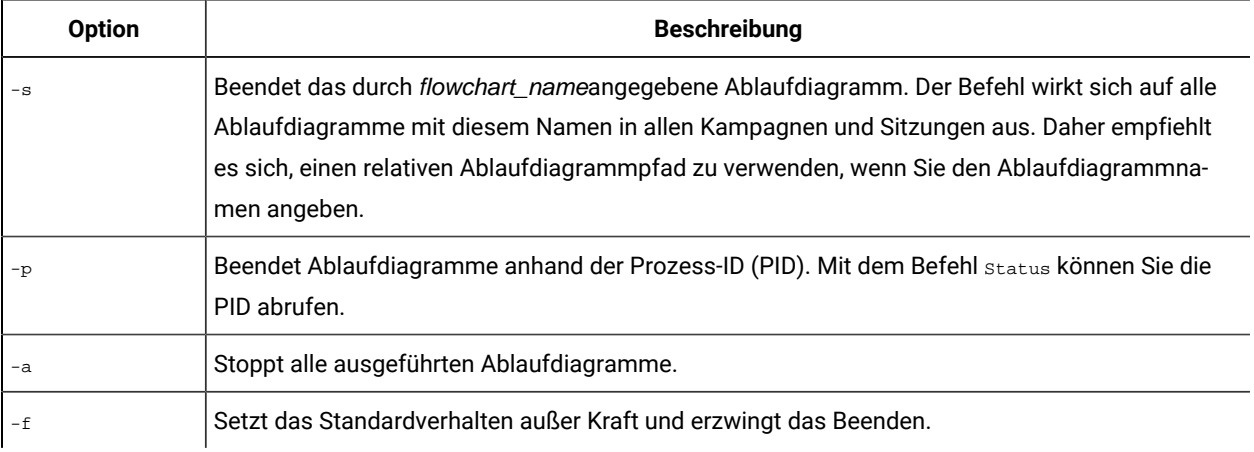

### **Aussetzen**

Suspend [-f] {-s flowchart\_name | -p pid |-a}[-h hostname]

Mit dem Befehl Suspend können Sie ein derzeit ausgeführtes Ablaufdiagramm in den "Wartemodus" versetzen und den Status bis zum späteren Neustart (mit dem entsprechendenResume-Befehl) speichern. Das System beendet die Ausführung aller derzeit aktiven Prozesse und lässt das Starten nachfolgender Prozesse nicht mehr zu. Ablaufdiagramme, die momentan einen Ausgabeprozess ausführen, schließen die Datenexportaktivitäten ab. Erst dann wird das Ablaufdiagramm im angehaltenen Zustand gespeichert und zur Liste der ausgesetzten Ablaufdiagramme hinzugefügt. Dieses Vorgehen verursacht den geringsten Arbeitsverlust und wahrt die Datenintegrität der Ausgabedateien.

Falls Ablaufdiagramms sofort gestoppt werden müssen, geben Sie nacheinander die Befehle save und stop ein.

**Anmerkung:** Falls das Ablaufdiagramm zum Zeitpunkt der Ausführung des Befehls "Suspend" nicht ausgeführt wird, wird es gespeichert, jedoch nicht an den Listener gemeldet; es lässt sich auch nicht mit "Resume" wieder starten.

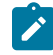

Anmerkung: In einer Umgebung mit in Gruppen zusammengefassten Listenern wirkt sich der Befehl Suspend nur auf einen einzigen Clusterknoten aus (er bezieht sich nie auf alle Knoten im Cluster).

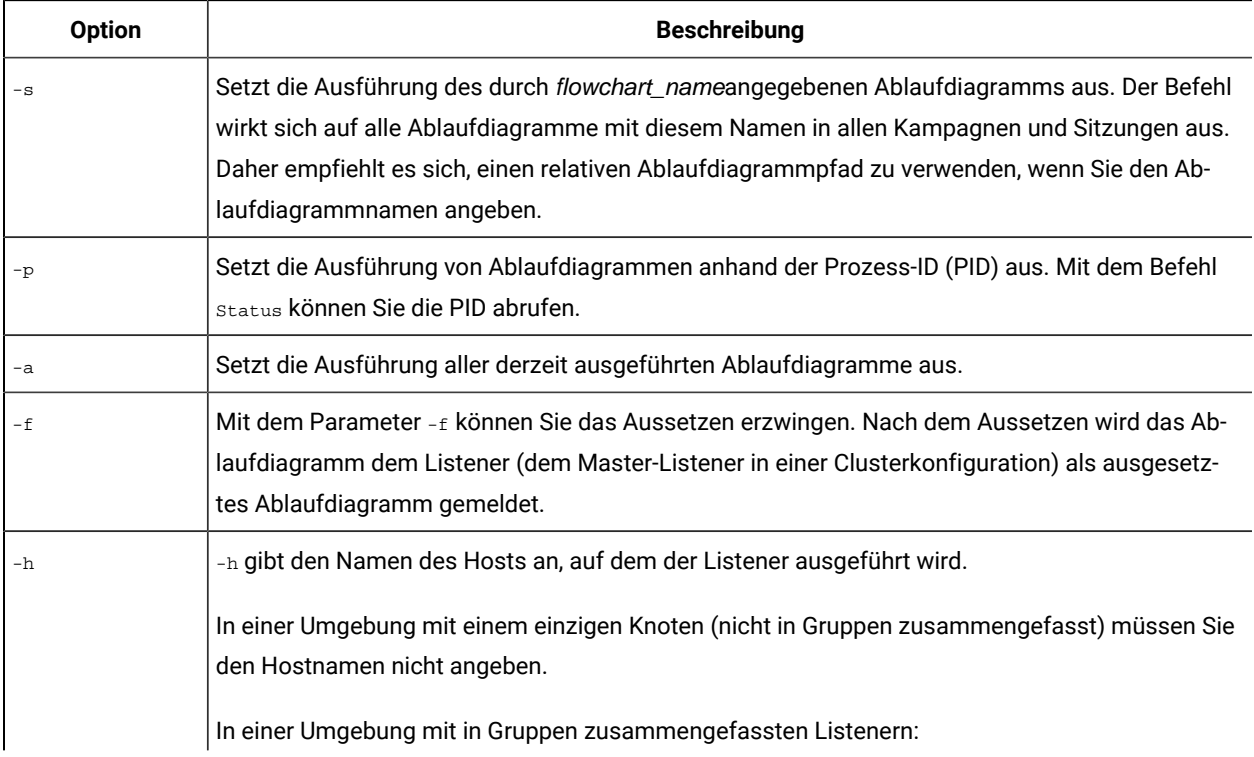

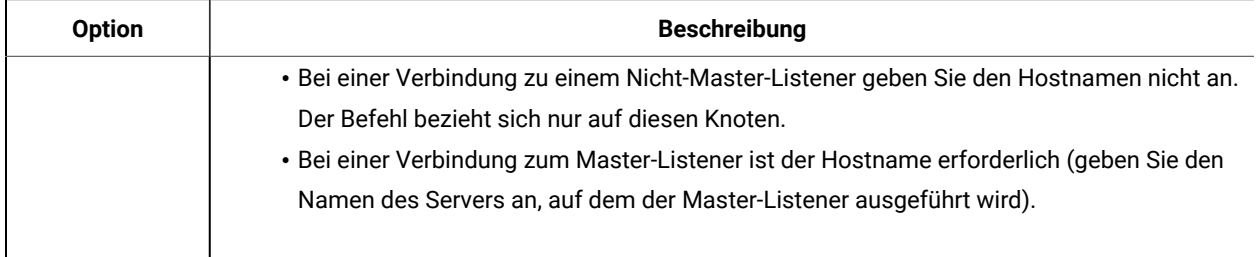

### **Uncap (Unica Collaborate)**

Uncap

Der Befehl Uncap hebt den Befehl Cap (Unica Collaborate) auf.

### **Version**

#### Version

Mit diesem Befehl wird die Version des Listenerprozesses (unica\_aclsnr) und des Unica CampaignServer Managers (unica\_svradm) angezeigt. Verwenden Sie diesen Befehl, um die Fehlerbehebung bei einem Fehler aufgrund abweichender Versionen zu unterstützen. Wenn es beispielsweise mehrere Listenerknoten gibt, die als ein Cluster fungieren, muss auf jedem Listenerknoten die gleiche Softwareversion ausgeführt werden.

**Anmerkung:** Führen Sie, wenn in einer Clusterumgebung die Verbindung zum Master-Listener besteht, den Befehl version aus, um die Version aller in Gruppen zusammengefasster Listenerknoten anzuzeigen. Bei einer Verbindung zu einem Nicht-Master-Listener zeigt der Befehl nur die Version für den aktuellen Knoten an.

Beispielausgabe in einer Konfiguration ohne Cluster oder bei einer Verbindung zu einem Nicht-Master-Listener: unica\_svradm version: 9.1.1 unica\_aclsnr version: 9.1.1

Beispielausgabe bei einer Verbindung zum Master-Listener:

unica\_aclsnr version at <myhost01 : 4664> is: 9.1.1 unica\_aclsnr version at <myhost02 : 4664> is: 9.1.1 unica\_aclsnr version at <myhost03 : 4664> is: 9.1.1 unica\_svradm version: 9.1.1

### Beenden ausgeführter Ablaufdiagramme

Beenden Sie ein Ablaufdiagramm, wenn Sie es unverzüglich stoppen müssen. Wenn Sie ein Ablaufdiagramm beenden, wird der zugehörige Puffer nicht auf die Platte geschrieben. Stattdessen wird die letzte Prüfpunktkopie gespeichert.

In verschiedenen Kampagnen und Sitzungen können identische Ablaufdiagrammnamen verwendet werden. Um sicherzustellen, dass Sie nur das gewünschte Ablaufdiagramm beenden, müssen Sie die Anweisungen in diesem Thema befolgen.

1. Geben Sie an der Eingabeaufforderung den folgenden Befehl ein, um eine Liste der aktiven Ablaufdiagramme auf dem Server abzurufen:

% unica\_svradm status

Wenn mehrere Ablaufdiagramme den gleichen Namen haben, können Sie den absoluten Pfad verwenden, um ein Ablaufdiagramm eindeutig zu identifizieren.

- 2. Notieren Sie sich die PID, die dem Ablaufdiagramm zugeordnet ist, das Sie beenden möchten.
- 3. Geben Sie den folgenden Befehl an der Eingabeaufforderung ein, um das Ablaufdiagramm zu beenden, und ersetzen Sie dabei PIDdurch die PID des Ablaufdiagramms, dass Sie beenden möchten:

unica\_svradm kill -p PID

4. Führen Sie folgenden Befehl aus, um den Prozess in einer Zeile zu stoppen.

unica\_svradm.exe -y <User\_Name> -z <password> -x "KILL -p <PID>"

# Unica Campaign-Sitzungsdienstprogramm (unica\_acsesutil)

Verwenden Sie das Unica Campaign-Sitzungsdienstprogramm (unica\_acsesutil) zum Ausführen folgender Aufgaben.

- Importieren und Exportieren von Kampagnen, Sitzungen und Ablaufdiagrammen von einem Server zu einem anderen.
- Übergeben einer Ablaufdiagrammdatei oder eines Tabellenkatalogs als Eingabe und Generieren eines Tabellenkatalogs entweder im Binär- oder im XML-Format als Ausgabe.
- Aktualisieren von Datensatzzählungen und Listen der verschiedenen Werte für eine Sitzung oder einen Katalog.
- Sicherstellen der Durchsuchbarkeit der angegebenen Ablaufdiagrammsitzungsdatei durch die Erstellung oder Aktualisierung ihrer Indizes.

Befolgen Sie bei der Ausführung des Dienstprogramms diese Richtlinien:

- Wenn Sie in Gruppen zusammengefasste Listener verwenden, führen Sie das Dienstprogramm auf jedem Listener aus, auf dem Sie diese Aufgaben ausführen möchten.
- Das Dienstprogramm unterstützt das Importieren und Exportieren von Objekten nur zwischen Servern, auf denen dieselbe Unica Campaign-Version installiert ist.
- Falls der Name der Kampagne, der Sitzung oder des Ablaufdiagramms Zeichen aus einer Ländereinstellung enthält, die auf Ihrem Computer nicht verfügbar oder installiert sind, müssen Sie die Ländereinstellung vor Ausführung des Dienstprogramms im Terminalfenster installieren oder festlegen. Beispiel: export LANG=ja\_JP.utf8. Wenn Sie eine Datei mit mehr als einer Ländereinstellung haben, müssen Sie jede Ländereinstellung im Terminal festlegen und das Tool anschließend einmal ausführen.

Falls Fehler auftreten, generiert das Dienstprogramm eine Protkolldatei auf dem Listener-Server, auf dem es ausgeführt wird, im Verzeichnis <Campaign\_home>/partitions/partition [n]/logs/ unica\_acsesutil.log.

### Unica Campaign Syntax und Optionen des Sitzungsdienstprogramms

Verwenden Sie folgende Syntax und Optionen, um das Unica Campaign-Sitzungsdienstprogramm auszuführen. Das Dienstprogramm unica\_acsesutil arbeitet mit der .ses-Datei.

```
 unica_acsesutil -s sesFileName -h partitionName [-r | -c | -x [-o outputFileName]] [-u] [{-e exportFileName 
 [-f {flowchart | campaign | session}]} | {-i importFileName [-t ] [-b {abort | replace | skip}]}] [-p] [-a | 
 -n | -l] [-S dataSource -U DBUser -P DBPassword]* [-y userName] [-z password] [-j owner] [-K policy] [-J
```
#### -J Sitzungsdatei in JSON exportieren und in erweiterte Suche im Ablaufdiagramm einschließen.

Das Dienstprogramm unica\_acsesutil unterstützt die folgenden Optionen.

```
unica_acsesutil -s sesFileName -h partitionName [-r | -c | -x [-o outputFileName]] [-u] [{-e exportFileName
  [-f {flowchart | campaign | session}]} | {-i importFileName [-t ] [-b {abort | replace | skip}]}] [-p] [-a 
  | -n | -l] [-S dataSource -U DBUser -P DBPassword]* [-y userName] [-z password] [-j owner] [-K policy] [-J] 
 \left[ \begin{array}{c} -Z \end{array} \right]
```
Im obigen Befehl wurde -Z neu eingeführt

| <b>Option</b> | <b>Syntax</b>                            | <b>Beschreibung</b>                                                                                                    |
|---------------|------------------------------------------|----------------------------------------------------------------------------------------------------|
| -a            | $-a$                                     | Berechnet Zahl der Datensätze und die Liste unterschiedlicher Werte<br>für alle Tabellen neu.                                                              |
| -b            | $-b$ {abort   replace   skip}            | Gilt nur für die Importoption $(-i)$ . Legt fest, dass der Import im<br>Stapelmodus durchgeführt werden soll.                                              |
|               |                                          | Erfordert eines der folgenden Argumente, um festzulegen, wie dop-<br>pelte Objekte gehandhabt werden sollen (falls ein ID-Konflikt auftritt):              |
|               |                                          | • abbrechen - Wenn ein doppeltes Objekt erkannt wird, wird der<br>Import gestoppt.                                                                         |
|               |                                          | • ersetzen - Wenn ein doppeltes Objekt erkannt wird, ersetzen<br>Sie es durch das importierte Objekt.                                                      |
|               |                                          | • überspringen - Wenn ein doppeltes Objekt erkannt wird, erset-<br>zen Sie es nicht und fahren Sie mit dem Import fort.                                    |
| -c            | -c <ausgabedateiname></ausgabedateiname> | Erzeugt einen Tabellenkatalog in "Ausgabedateiname" im .cat- Format<br>(Unica Campaign internes Format). Diese Option wird mit der Option -s<br>ignoriert. |

**Table 47. Unica Campaign Optionen des Sitzungsdienstprogramms ( unica\_acsesutil)**

| <b>Option</b> | <b>Syntax</b>                                                                                                    | <b>Beschreibung</b>                                                                                                    |
|---------------|----------------------------------------------------------------------------------------------------|----------------------------------------------------------------------------------------------------|
| -е            | -e <exportdateiname></exportdateiname>                                                                                                    | Exportiert den durch die Option - f angegebenen Objekttyp in eine Datei<br>mit dem Namen Exportdateiname.<br>Wenn die Option - f nicht verwendet wird, wird standardmäßig ein<br>Ablaufdiagramm für den Export festgelegt.                                                                                                    |
| -f            | -f {flowchart   campaign  <br>session}                                                                                                    | Legt den Typ des zu exportierenden Objekts fest. Wenn diese Option<br>weggelassen wird, wird standardmäßig ein Ablaufdiagramm exportiert.<br>Wenn -f verwendet wird, ist eines der folgenden Argumente erforder-<br>lich: Ablaufdiagramm, Kampagne, Sitzung.                                                                                                    |
| -h            | -h <partitionsname></partitionsname>                                                                                                    | Gibt den Namen der Partition an, in der sich die Ablaufdiagrammdatei<br>(angegeben mit -s) befindet. Dieser Parameter ist erforderlich.                                                                                                    |
| -1            | -i <importdateiname></importdateiname>                                                                                                    | Legt den Namen der importierten Datei fest. Dies sollte eine Datei<br>sein, die mit der Option - e in einem früheren Exportvorgang exportiert<br>wurde.                                                                                                    |
| ٦J            | -j <besitzer></besitzer>                                                                                                    | Legt den Besitzer der importierten oder exportierten Datei fest.                                                                                                    |
| -J            | -s <ablaufdiagramm-ses-datei><br/>-h <partitionsname> -J -y <be-<br>nutzer-ID&gt; -z <kennwort></kennwort></be-<br></partitionsname></ablaufdiagramm-ses-datei> | Erstellt oder aktualisiert Suchindizes für die angegebene Ablaufdi-<br>agramm-.ses-Datei. Die Option -J führt eine JSON-Serialisierung<br>durch und indiziert das Ablaufdiagramm, sodass es durchsuchbar ist.<br>Mit dieser Option können Sie eine einzelne Ablaufdiagrammsitzungs-<br>datei indexieren oder den Index aktualisieren, nachdem Sie Änderun-<br>gen am Ablaufdiagramm vorgenommen haben.<br>Sie müssen -s verwenden, um die Sitzungsdatei anzugeben. Die Optio-<br>nen -y und -z sind optional; Wenn Sie sie weglassen, fordert das Tool<br>zur Eingabe der Benutzer-ID und des Kennworts auf.<br>Note: Ablaufdiagramme werden erst dann durchsuchbar,<br>wenn sie indexiert wurden. Ablaufdiagramme werden nicht<br>automatisch indexiert und Indizes werden nicht automatisch<br>aktualisiert. Sie müssen diese zu Beginn indexieren (beispiel-<br>sweise nach dem Upgrade auf Campaign v10) und danach die<br>Indizes in regelmäßigen Abständen aktualisieren, damit sie |

**Table 47. Unica Campaign Optionen des Sitzungsdienstprogramms ( unica\_acsesutil)(continued)**

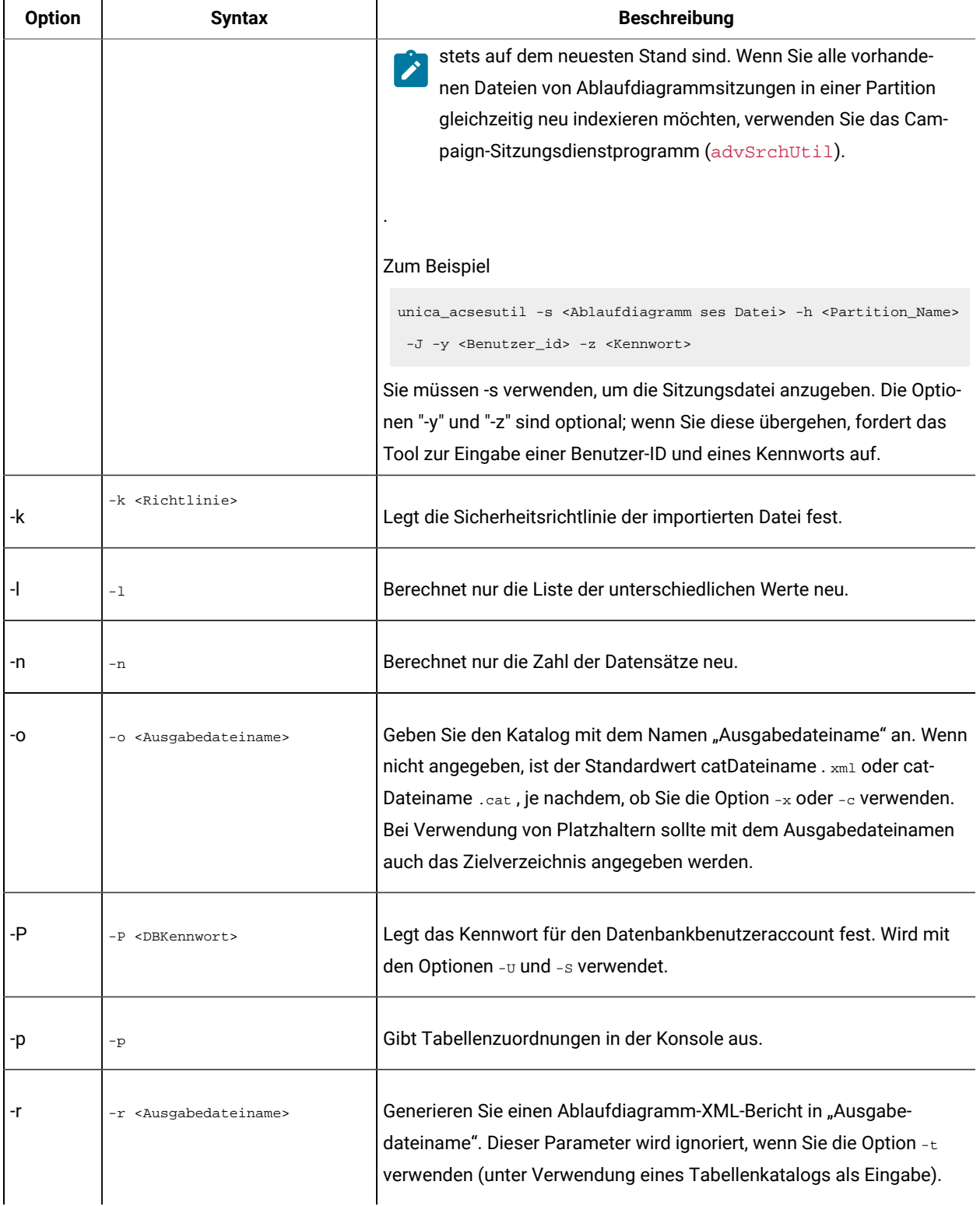

### **Table 47. Unica Campaign Optionen des Sitzungsdienstprogramms ( unica\_acsesutil)(continued)**

| <b>Option</b> | <b>Syntax</b>                            | <b>Beschreibung</b>                                                                                                    |
|---------------|------------------------------------------|----------------------------------------------------------------------------------------------------|
| -S            | -S <datenquelle></datenquelle>           | Legt den Namen der Datenquelle für das bearbeitete Objekt fest. Ver-<br>wendung mit den Optionen - u < Datenbank_benutzer> und - P < Daten-<br>bank_Kennwort>.                                                                                                    |
| -s            | -s <sesdateiname></sesdateiname>         | Gibt eineUnica Campaign Ablaufdiagrammdatei (.ses) an, mit der gear-<br>beitet werden soll. Die Angabe der .ses-Datei ist beim Exportieren und<br>Importieren immer erforderlich, und zwar unabhängig vom Objekttyp<br>(Kampagne, Sitzung oder Ablaufdiagramm). Beim Exportieren oder<br>Importieren einer Kampagne oder Sitzung mit mehreren zugehörigen<br>Ablaufdiagrammen kann jede der zugehörigen .ses-Dateien verwendet<br>werden. |
|               |                                          | Der Dateiname sollte den Pfad unterhalb der Partition enthalten, in der<br>sich diese Ablaufdiagrammdatei befindet (definiert mit der Option -h).<br>Ein gültiger Wert für -s ist zum Beispiel:                                                                                                    |
|               |                                          | "campaign/Campaign C00001_C00001_Flowchart 1.ses"                                                                                                    |
|               |                                          | Der <sesdateiname> kann Platzhalterzeichen enthalten, um mehrere<br/>übereinstimmende Ablaufdiagramme zu bearbeiten.</sesdateiname>                                                                                                    |
| -t            | -t <catdateiname></catdateiname>         | Lesen Sie einen Tabellenkatalog mit dem Namen < catDateiname > als<br>Eingabe. Der <catdateiname> kann Platzhalterzeichen enthalten.</catdateiname>                                                                                                    |
| -U            | -U <dbbenutzername></dbbenutzername>     | Gibt die Benutzeranmeldung für die durch die Option -s angegebene<br>Datenquelle an. Wird mit der Option -P verwendet, die das Daten-<br>bankkennwort für diesen Datenbankbenutzer festlegt.                                                                                                    |
| -u            | -u                                       | Verwendet beim Speichern von Tabellenkatalogen vorhandene Daten-<br>bankauthentifizierungsdaten.                                                                                                    |
| -V            | -v                                       | Zeigt die Versionsnummer an und schließt die Anzeige wieder.                                                                                                    |
| -X            | -x <ausgabedateiname></ausgabedateiname> | Erzeugt eine Tabellenkatalogdatei in einem alternativen XML-Format in<br>Ausgabedateiname. Wenn der Eingabetabellenkatalog eine .cat- Datei<br>ist, wird eine entsprechende .xm1 - Datei generiert und umgekehrt.                                                                                                    |

**Table 47. Unica Campaign Optionen des Sitzungsdienstprogramms ( unica\_acsesutil)(continued)**
**Table 47. Unica Campaign Optionen des Sitzungsdienstprogramms ( unica\_acsesutil)(continued)**

| <b>Option</b> | <b>Syntax</b>                                     | <b>Beschreibung</b>                                                                                                    |
|---------------|---------------------------------------------------|----------------------------------------------------------------------------------------------------|
| -y            | <benutzername><br/><math>-V</math></benutzername> | Legt den Unica-Benutzernamen fest.                                                                                                    |
| -Z            | <kennwort></kennwort>                             | Gibt das Kennwort für den Benutzer an, der mit der Option $-y$<br>angegeben wird.                                                                               |
| -z            | $-z$                                              | Nach der Verarbeitung der .ses-Datei wird ein neuer Datensatz in der<br>Systemtabelle UA_FlowchartSeg hinzugefügt. Während des Kampag-<br>nen-Upgrade-Vorgangs. |

#### Objekte zwischen Servern exportieren und importieren

Mit unica\_acsesutil können Sie Kampagnen, Sitzungen und Ablaufdiagramme von einem Server zu einem anderen exportieren und importieren.

Für alle Betriebssysteme müssen die folgenden Umgebungsvariablen festgelegt werden:

- UNICA\_PLATFORM\_HOME
- CAMPAIGN\_HOME

Legen Sie (ausschließlich) unter UNIX™ den datenbankspezifischen Bibliothekspfad gemäß Ihrer UNIX™-Plattform fest:

- LIBPATH UNTER AIX<sup>®</sup>
- SHLIB\_PATH unter HP-UX
- LD\_LIBRARY\_PATH unter Linux™oder Sun Solaris

Die folgenden Informationen gelten für Import- und Exportvorgänge:

- Auf dem Quell- und dem Zielserver muss dieselbe Version von Unica Campaign installiert sein.
- Unabhängig davon, ob Sie eine Kampagne, eine Sitzung oder ein Ablaufdiagramm importieren oder exportieren, müssen Sie -s verwenden, um eine .ses-Datei anzugeben. Wenn eine Kampagne oder Sitzung mehrere Ablaufdiagramme enthält, können Sie eine beliebige der zugeordneten .ses-Dateien angeben.
- Bevor Sie ein Ablaufdiagramm in ein Zielsystem importieren können, müssen die betreffende Ablaufdiagrammdatei (.ses) und die zugehörige Kampagne oder Sitzung bereits auf dem Zielsystem vorhanden sein. Daher müssen Sie wie folgt vorgehen: 1) Kopieren Sie die gesamte Campaign | partitions|partition[n]-Ordnerstruktur manuell auf das Zielsystem. Sie müssen nicht den Ordner tmpkopieren und Sie können, müssen aber nicht, den Ordner logskopieren. Bevor Sie irgendwelche Dateien aus dem Quellsystem entfernen, sollten Sie eine vollständige Sicherung der gesamten Ordnerstruktur durchführen (obwohl Sie den tmp-Ordner auslassen können). 2) Stellen Sie sicher, dass die . ses-Datei für das Ablaufdiagramm auf dem Zielsystem vorhanden ist (das sollte der Fall sein, wenn Sie die Ordnerstruktur

kopiert haben), und 3) Verwenden Sie unica\_acsesutil, um die zugehörige Kampagne oder Sitzung in das Zielsystem zu importieren. Nachdem Sie diese Schritte abgeschlossen haben, können Sie unica acsesutil zum Importieren der einzelnen Ablaufdiagramme verwenden.

- Wenn Sie einen Importvorgang ausführen, werden von unica\_acsesutil Daten (z. B. Sitzungsinformationen, Auslöser und benutzerdefinierte Makros) in die Systemtabellen importiert. Während des Importvorgangs wird von dem Dienstprogramm bei jedem einzelnen Objekt überprüft, ob es bereits auf dem Zielsystem vorhanden ist. Die Überprüfung basiert auf der internen Objekt-ID. Wenn die interne Kampagnen-ID nicht eindeutig ist, fragt unica\_acsesutil ob die Kampagne überschrieben werden soll. Wenn Sie die Kampagne überschreiben lassen, entfernt unica\_acsesutil auf dem Zielserver alle zur vorhandenen Kampagne gehörigen Daten und importiert anschließend die neue Kampagne. Genauso überprüft unica\_acsesutil beim Importieren von Angeboten die interne Angebots-ID auf Eindeutigkeit. Wenn bereits ein Objekt mit derselben ID vorhanden ist, haben Sie die Möglichkeit, dieses Objekt beim Importprozess zu überspringen oder das vorhandene Objekt zu ersetzen.
	- **Anmerkung:** Wenn Sie bereits vor dem Import wissen, dass auf dem Zielsystem ein Objekt (wie z. B. eine Kampagne, eine Sitzung oder ein Angebot) vorliegt, sollten Sie das Objekt nach Möglichkeit vor Beginn des Imports löschen. Sie vermeiden dadurch die Aufforderung zum Lösen des Konflikts.
- Wenn Sie planen, Unica Deliver- oder Unica Collaborate-Ablaufdiagramme zu importieren, muss die entsprechende Anwendung bereits auf dem Zielsystem installiert sein. Wenn die Anwendung nicht installiert ist, generiert unica\_acsesutil einen Fehler und importiert die Objekte nicht.

Das Verschieben von Objekten zwischen Servern erfolgt in mehreren Stufen, wobei in einigen Fällen manuelle Schritte erforderlich sind. Ein vollständiger Export- und Importvorgang wird nachstehend erläutert. Sie können diese Schritte auch nur teilweise ausführen.

1. So exportieren Sie eine Kampagne oder Sitzung: Verwenden Sie -s zum Angeben einer beliebigen .ses-Datei, die der Kampagne oder Sitzung zugeordnet ist, -e zum Angeben einer Ausgabedatei (.exp) und -f zum Angeben, ob eine Kampagne oder eine Sitzung exportiert werden soll.

Anhand der Informationen in der Ablaufdiagrammdatei (. ses), die durch die Option -s angegeben wurde, schreibt das Dienstprogramm unica\_acsesutil die exportierten Objekte und Informationen in eine temporäre Ausgabedatei, die durch die Option -e angegeben wird. Es werden nur die Systemtabellen und Metadaten exportiert. Wenn Sie Ablaufdiagramme exportieren möchten, müssen Sie hierfür einzeln vorgehen. Sie können jeweils nur ein Ablaufdiagramm exportieren, wie nachfolgend erläutert.

Weitere Informationen zur Befehlssyntax enthalten die nachfolgenden Beispiele.

2. So exportieren Sie ein Ablaufdiagramm: Verwenden Sie -s zum Angeben der .ses-Datei, -e zum Angeben einer Ausgabedatei (.exp) und -f zum Angeben, dass ein Ablaufdiagramm exportiert werden soll. Wiederholen Sie diesen Schritt für jedes Ablaufdiagramm, das Sie exportieren möchten, und geben Sie dabei jeweils eine separate Ausgabedatei an. Beispiel: Camp008\_FC1.exp, Camp008\_FC2.exp, Camp008\_FC3.exp.

Weitere Informationen zur Befehlssyntax enthalten die nachfolgenden Beispiele.

3. Ermitteln Sie, ob die Ordnerstruktur Campaign | partitions | partition [n] auf dem Zielsystem vorhanden ist.

Wenn Sie nicht vorhanden ist, müssen Sie die gesamte Ordnerstruktur manuell vom Quell- zum Zielsystem kopieren. Sie müssen nicht den Ordner tmpkopieren und Sie können, müssen aber nicht, den Ordner logskopieren.

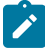

**Anmerkung:** Bevor Sie Dateien vom Quellsystem entfernen, erstellen Sie auf jeden Fall ein vollständiges Backup der gesamten Ordnerstruktur (der Ordner tmp kann übergangen werden).

4. Kopieren Sie die Ausgabedatei manuell auf den Zielserver.

Die Ausgabedatei entspricht der .exp-Datei, die Sie beim Export mit -e angegeben haben. Sie können über mehrere Exportdateien verfügen, wenn Sie mehrere Kampagnen, Sitzungen oder Ablaufdiagramme exportiert haben.

5. So importieren Sie Objekte: Verwenden Sie auf dem Zielserver unica acsesutil mit der Option -i, um die Ausgabedatei zu importieren.

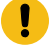

**Wichtig:** Sie müssen die Kampagne oder Sitzung importieren, bevor Sie die zugehörigen Ablaufdiagramme importieren.

Weitere Informationen zur Befehlssyntax enthalten die nachfolgenden Beispiele.

Wenn der Vorgang erfolgreich ausgeführt wird, gibt das Dienstprogramm den Wert o zurück. Falls keine Dateien mit dem angegebenen Ablaufdiagramm- oder Katalogdateinamen gefunden werden, gibt es den Wert 1 zurück.

Falls Fehler auftreten, generiert das Dienstprogramm eine Protkolldatei auf dem Listener-Server, auf dem es ausgeführt wird, im Verzeichnis <Campaign\_home>/partitions/partition [n]/logs/ unica\_acsesutil.log.

#### Beispiel: Exportieren einer Kampagne oder eines Ablaufdiagramms

Die folgenden Beispiele zeigen, wie das Sitzungsdienstprogramm (unica\_acsesutil) zum Exportieren einer Kampagne oder eines Ablaufdiagramms verwendet wird.

```
unica_acsesutil -s <sesFileName> -h <partitionName>
   -e <exportFileName> [-f { flowchart | campaign | session }]
   [-S <datasource> -U <DBusername> -P <DBpassword>]
```
#### **Beispiel 1: Exportieren einer Kampagne**

```
unica_acsesutil -s "campaigns/Campaign C000001_C000001.ses" -h partition1
      -e campaign.exp -f campaign
```
In Beispiel 1 wird die Ausgabedatei campaign.exp für den Export der zu "Flowchart1" gehörenden Kampagne basierend auf der in "partition1" gespeicherten Datei "campaigns/Campaign C000001\_C000001.ses" generiert.

#### **Beispiel 2: Exportieren eines Ablaufdiagramms**

```
unica_acsesutil -s "campaigns/Campaign C000001_C000001_ Flowchart1.ses"
      -h partition1 -e flowchart.exp -f flowchart
```
In Beispiel 2 wird die Ausgabedatei flowchart.exp für den Export des Ablaufdiagramms "C000001\_Flowchart1" basierend auf der in "partition1" gespeicherten Datei "campaigns/Campaign C000001\_C000001\_ Flowchart1.ses" generiert.

#### Beispiel: Importieren einer Kampagne oder eines Ablaufdiagramms

Die folgenden Beispiele zeigen, wie das Sitzungsdienstprogramm (unica\_acsesutil) zum Importieren einer Kampagne oder eines Ablaufdiagramms verwendet wird.

```
unica_acsesutil -s <sesFileName> -h <partitionName>
-i <importFileName> [-f { flowchart | campaign | session }]
[-b { abort | replace | skip }]
[-S <datasource> -U <DBusername> -P <DBpassword>]
```
#### **Beispiel 1: Importieren einer Kampagne**

```
unica_acsesutil -s "campaigns/Campaign C000001_C000001.ses" -h partition1
      -i campaign.exp -f campaign
```
In Beispiel 1 wird die zuvor generierte Datei campaign.exp verwendet und die Daten von "Campaign C000001" werden in die Systemtabellen im Zielsystem und in die Datei "campaigns/Campaign C000001\_C000001.ses" importiert, die sich in "partition1" befindet.

#### **Beispiel 2: Importieren eines Ablaufdiagramms**

Bevor Sie ein Ablaufdiagramm in ein Zielsystem importieren können, müssen die betreffende Ablaufdiagrammdatei (.ses) und die zugehörige Kampagne oder Sitzung bereits auf dem Zielsystem vorhanden sein. Daher müssen Sie wie folgt vorgehen: 1) Kopieren Sie die gesamte Campaign | partitions | partition [n]-Ordnerstruktur manuell auf das Zielsystem. Sie müssen nicht den Ordner tmpkopieren und Sie können, müssen aber nicht, den Ordner logskopieren. Bevor Sie irgendwelche Dateien aus dem Quellsystem entfernen, sollten Sie eine vollständige Sicherung der gesamten Ordnerstruktur durchführen (obwohl Sie den tmp-Ordner auslassen können). 2) Stellen Sie sicher, dass die . ses-Datei für das Ablaufdiagramm auf dem Zielsystem vorhanden ist (das sollte der Fall sein, wenn Sie die Ordnerstruktur kopiert haben), und 3) Verwenden Sie unica\_acsesutil, um die zugehörige Kampagne oder Sitzung in das Zielsystem zu importieren. Nachdem Sie diese Schritte abgeschlossen haben, können Sie unica\_acsesutilzum Importieren der einzelnen Ablaufdiagramme verwenden.

```
unica_acsesutil -s "campaigns/Campaign C000001_C000001_
Flowchart1.ses" -h partition1 -i import.exp -f flowchart
```
In Beispiel 2 wird die zuvor generierte Datei flowchart.exp verwendet und die Daten, die "Campaign C000001\_Flowchart1" zugeordnet sind, werden in die Systemtabellen im Zielsystem und in die Datei "campaigns/ Campaign C000001\_C000001\_Flowchart1.ses" importiert, die sich in "partition1" befindet.

## Sitzungen sichern

Verwenden Sie das Unica Campaign-Sitzungsdienstprogramm (unica\_acsesutil), um Sitzungen zu sichern.

Sie können ein Script schreiben, um alle Dateien aus dem Sitzungsverzeichnis zu exportieren und die Dateien in ein Sicherungssystem zu importieren.

## Zahl der Datensätze und Listen unterschiedlicher Werte aktualisieren

Benutzen Sie dieUnica Campaign Sitzungsdienstprogramm (unica\_acsesutil) zum Aktualisieren der Datensatzanzahl oder Listen unterschiedlicher Werte sowie zum Planen der automatischen Neuberechnung dieser Anzahlen.

Mit folgenden drei Parametern können Sie angeben, welche Art von Zählungen neu berechnet werden sollen:

- -n berechnet nur die Datensatzanzahl neu
- -l berechnet Liste nur eindeutiger Werte neu
- -a berechnet Datensatzanzahl und Liste eindeutiger Werte für alle Tabellen neu

Verwenden Sie diese Optionen, um alle Datensatzzahlen und/oder Wertelisten für eine Sitzung (-s) oder für einen Katalog (-t) neu zu berechnen. Sie können diese Optionen mit anderen Optionen wie Import (-i) kombinieren.

#### **Zählungen für alle zugeordneten Tabellen in einem Ablaufdiagramm neu berechnen**

unica\_acsesutil -s sesFileName -i importFileName [{-a | -n | -l } ][-S Datenquelle -U DBUser -P DBPassword]

#### **Zählungen für Tabellen in einem Tabellenkatalog neu berechnen**

unica\_acsesutil -h <Partitionsname> -t catFileName [{-a | -n | -l } ][-S Datenquelle -U DBUser -P DBPassword]

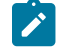

**Note:** Wenn die Verbindungsinformationen nicht im Ablaufdiagramm gespeichert sind, müssen Sie die Parameter angeben, die die Datenbankverbindung definieren (-S, -U, -P).

## Tabellenkataloge bearbeiten

Mit dem Unica Campaign-Sitzungsdienstprogramm können Sie Tabellenkataloge außerhalb von Unica Campaign bearbeiten.

Eine verbreitete Verwendung von XML-Tabellenkatalogen ist das globale Suchen und Ersetzen von Datenquellennamen, z. B. um einen zum Einsatz mit einer Testdatenbank entwickelten Tabellenkatalog für den Einsatz mit einer Produktionsdatenbank zu konvertieren. In diesem Fall können Sie den Tabellenkatalog als XML exportieren, Daten nach Bedarf global suchen und ersetzen, den XML-Tabellenkatalog speichern und zur Verwendung laden.

#### **Schritt 1 - Ins XML-Format konvertieren**

Das Unica Campaign-Sitzungsdienstprogramm verwenden Sie nur im ersten Schritt dieses Prozesses, also beim Generieren der XML-Datei, die alle Daten aus dem angeforderten Katalog enthält. Falls der Katalog bereits im XML-Format vorliegt, ist dieser Schritt nicht erforderlich.

Verwenden Sie den folgenden Befehl:

```
unica_acsesutil -t catFileName -x [-o outputFileName] [-u] [-p]
[{-a | -n | -l}][-S dataSource -U DBUserName -P DBPassword]
```
#### **Schritt 2 - Nach Bedarf bearbeiten**

Jetzt können Sie die in Schritt 1 generierte XML-Datei nach Bedarf bearbeiten. Um sicherzustellen, dass die Datei wohlgeformt bleibt, sollten Sie einen XML-Editor verwenden, der die Dateisyntax überprüft.

#### **Schritt 3 (optional) - Ins Binärformat konvertieren**

Falls erforderlich, können Sie die XML-Katalogdatei in einen Katalog im Binärformat zurück konvertieren.

Verwenden Sie den folgenden Befehl:

unica\_acsesutil -t <catFileName> -x -o <outputFileName>

**Anmerkung:** Wenn Sie Kataloge im XML-Format beibehalten, riskieren Sie die Offenlegung von Kennwörtern für den Datenzugriff. Daher sollten Sie beim Verwalten von Katalogen im XML-Format sicherstellen, dass die Dateien auf Betriebssystemebene geschützt sind.

#### **Schritt 4 - Neuen Katalog in eine Sitzung laden**

Nach der Rückkonvertierung in ein Binärformat können Sie den neuen Katalog jetzt in eine Sitzung laden.

#### Kataloginhalte dokumentieren

Mit "unica\_acsesutil" können Sie einen Bericht im XML-Format generieren oder Tabellenzuordnungen ausgeben.

#### **XML-Katalogdatei verwenden**

Generieren Sie mit unica\_acsesutil eine Datei im XML-Format, die alle Daten aus dem angeforderten Katalog enthält.

Derzeit gibt es kein Dienstprogramm für die Konvertierung einer XML-Katalogdatei in einen benutzerfreundlichen Bericht.

#### **Tabellenzuordnungen ausgeben**

Geben Sie mit unica\_acsesutil die Tabellenzuordnungsinformationen aus einem Katalog aus.

Verwenden Sie den folgenden Befehl:

unica\_acsesutil -t catFileName-h partitionName-p

# Unica Campaign-Bereinigungsdienstprogramm (unica\_acclean)

Sie können das Bereinigungsdienstprogramm (unica\_acclean) verwenden, um alle verwaisten temporären Dateien und Datenbanktabellen in der aktuellen Partition zu identifizieren und dann zu löschen. Das Bereinigungsdienstprogramm kann für die Unica Campaign-Systemtabellendatenbank und Benutzertabellendatenbanken verwendet werden.

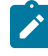

**Anmerkung:** Wenn Sie das Dienstprogramm unica\_acclean ausführen, müssen Sie alle Ablaufdiagramme stoppen, die aktuell ausgeführt werden oder deren Ausführung geplant ist.

Zum Ausführen dieses Dienstprogramms müssen Benutzer über die Berechtigung "Bereinigung durchführen" verfügen, die ihnen vom Unica Campaign-Administrator erteilt wird. Falls Benutzer versuchen, dieses Dienstprogramm ohne die entsprechenden Berechtigungen auszuführen, zeigt das Tool eine Fehlernachricht an und wird danach beendet.

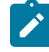

**Anmerkung:** Dieser Werkzeug arbeitet nicht partitionsübergreifend. Bei jeder Ausführung bearbeitet unica\_acclean nur die Tabellen und Dateien in der angegebenen Partition.

Wenn Sie in einer Gruppe zusammengefasste Listener verwenden, führen Sie das Dienstprogramm auf jedem Listener aus, für den Sie eine Bereinigung durchführen möchten.

Das Dienstprogramm kann die folgenden Objekte identifizieren und bereinigen:

- Temporäre Dateien und Tabellen, die mit einem angegebenen Objekt oder Objekttyp verknüpft sind, auf der Basis angegebener Kriterien.
- Verwaiste temporäre Dateien und Tabellen: temporäre Dateien und Tabellen, die nach dem Löschen des zugehörigen Objekts zurückgelassen wurden.

## Für unica\_acclean erforderliche Umgebungsvariablen

Zum Ausführen von unica\_acclean müssen die folgenden Umgebungsvariablen festgelegt sein:

- UNICA\_PLATFORM\_HOME
- CAMPAIGN\_HOME
- LANG

Die Festlegung von CAMPAIGN\_PARTITION\_HOME ist optional.

## Unica Campaign-Bereinigungsdienstprogramm: Syntax und Optionen

Das Dienstprogramm unica\_acclean unterstützt folgende Syntax und Optionen.

```
unica_acclean {-d|-o <list file name>}
-w {flowchart | campaign | session | sessionfolder | campaignfolder | other}
```

```
-s <criteria>
[-u <user name>] [-p <password>] [-n <partition name>]
[-1 \{low|medium|high|all\}]
[-f <log file name>][-D <datasource list>]
[-S <dataSource> -U <DB-user> -P <DB-password>]*
```
Τ

Г

Führen Sie unica\_acclean nach Bedarf auf jedem Listenerknoten aus.

Das Bereinigungsdienstprogramm ist nur interaktiv, solange Benutzername oder Kennwort nicht angegeben werden. Falls kein Benutzername angegeben wird, fordert das Tool zur Eingabe von Benutzername und Kennwort auf. Falls kein Kennwort angegeben wird, fordert das Tool zur Eingabe des Kennworts auf.

| Op-<br>tion              | <b>Syntax</b>                                                | <b>Beschreibung</b>                                                                                                    |
|--------------------------|--------------------------------------------------------------|----------------------------------------------------------------------------------------------------|
| b-                       | -d                                                           | Löscht temporäre Tabellen und Dateien. Alle Ablaufdiagrammdateien wer-<br>den geprüft. Basierend auf den Ergebnissen werden temporäre Dateien und<br>Tabellen bestimmt.                                                                                                    |
| $-f$                     | $-f$ <log file="" name=""></log>                             | Legt den Namen der sich im Verzeichnis < PARTITION_HOME>/logs befin-<br>denden Datei fest, in der Fehler protokolliert werden. Standardmäßig hat<br>diese Datei den Namen unica_acclean. log. Sie können den Namen der Pro-<br>tokolldatei ändern, jedoch nicht ihre Speicherposition. |
| -h                       | $-h$                                                         | Zeigt die verwendungshilfe an. Auch jeder ungültige Befehlszeilenaufruf<br>zeigt die Hilfe an.                                                                                                    |
| -i                       | -i < clean file name>                                        | Gibt die Datei an, die die zu löschenden Elemente aufführt. Ein bewährtes<br>Verfahren ist, die vom Bereinigungstool mit der Option -o generierte Datei<br>zu verwenden.                                                                                                    |
| $\overline{\phantom{a}}$ | -I {low medium high all} [-f<br><logfilename>]</logfilename> | Legt die Protokollebene und den Protokolldateinamen fest. Wenn keine Ebe-<br>ne festgelegt wird, wird standardmäßig medium verwendet.                                                                                                    |
| -n                       | -n <partition name=""></partition>                           | Legt den Namen der Partition fest. Wenn kein Partitionsname festgelegt<br>wird, wird als Standardwert "partition 1" verwendet.                                                                                                    |
| -O                       | -o <listfilename></listfilename>                             | Gibt eine Liste mit Tabellen und Dateien an eine festgelegte Datei aus,<br>löscht diese Tabellen und Dateien jedoch nicht.                                                                                                    |
| -p                       | -p <password></password>                                     | Kann nur in Verbindung mit der Option -u verwendet werden. Diese Option<br>legt das Kennwort für den mit der Option -u festgelegten Benutzer fest.                                                                                                    |
| -r                       | $-r$                                                         | Kann nur mit der Option -w für Kampagnenordner- oder Sitzungsordnerob-<br>jekte verwendet werden.                                                                                                    |

**Tabelle 48. Unica Campaign-Bereinigungsdienstprogramm (unica\_acclean): Optionen**

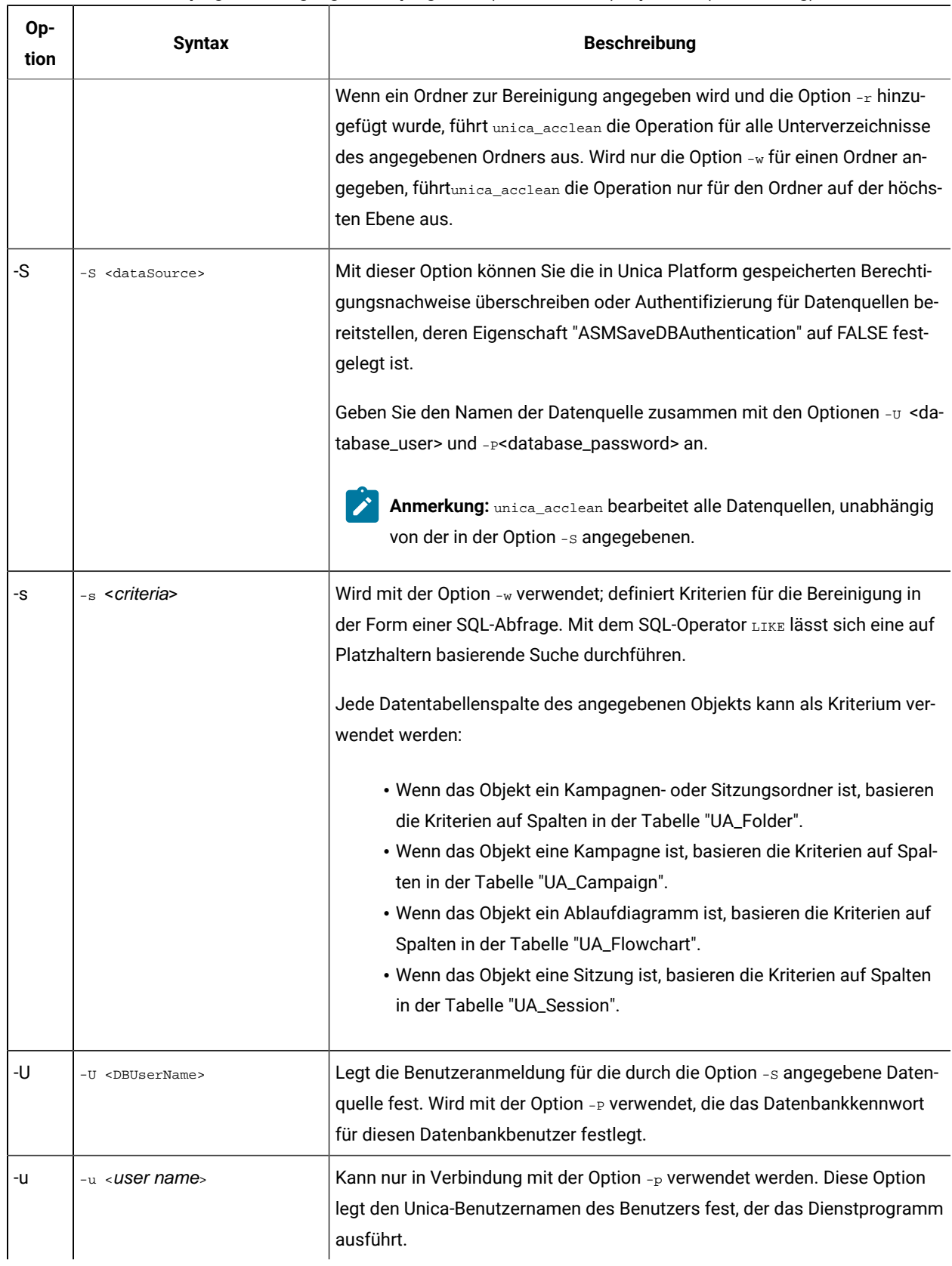

#### **Tabelle 48. Unica Campaign-Bereinigungsdienstprogramm (unica\_acclean): Optionen (Fortsetzung)**

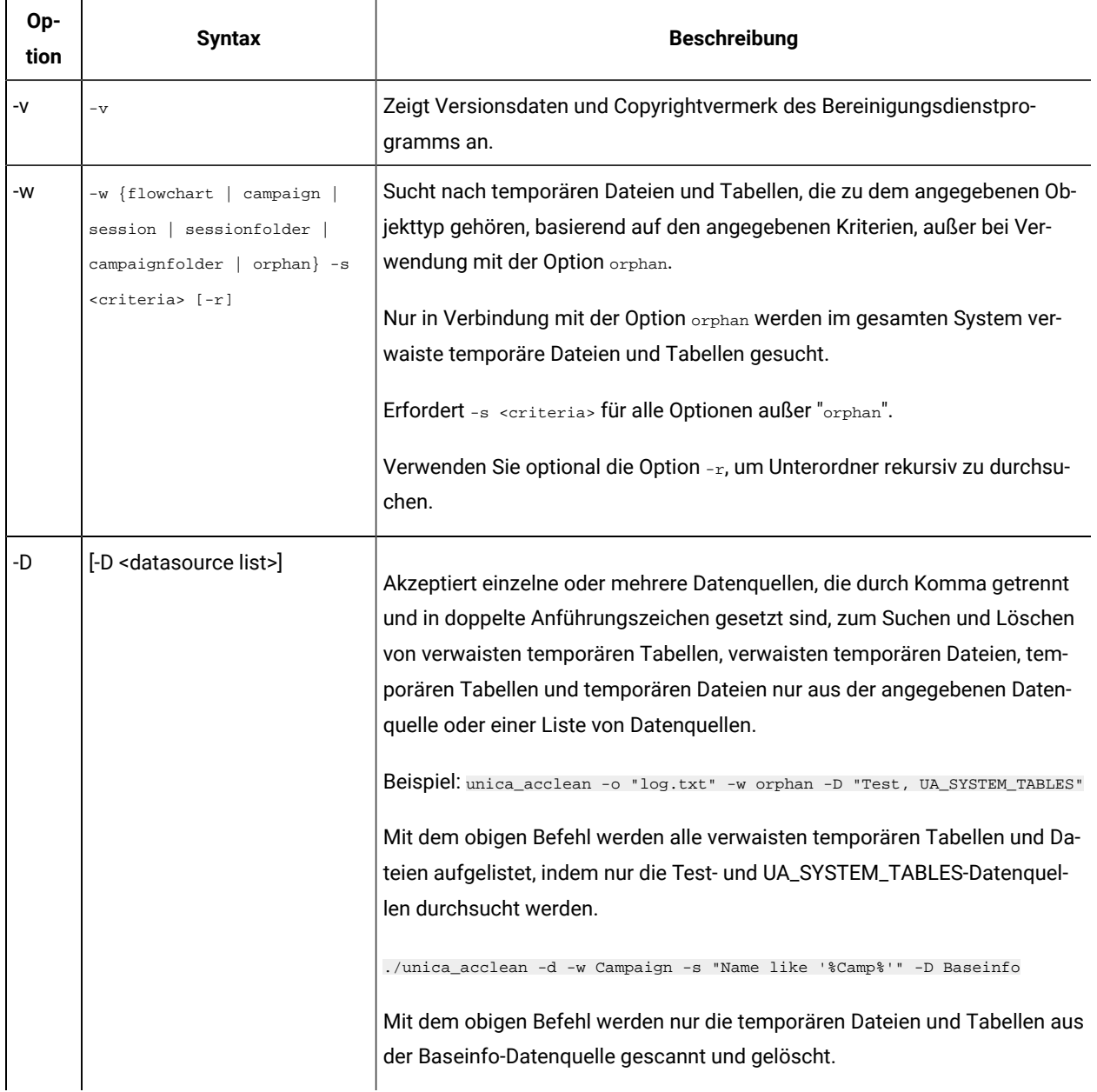

#### **Tabelle 48. Unica Campaign-Bereinigungsdienstprogramm (unica\_acclean): Optionen (Fortsetzung)**

## Unica Campaign-Bereinigungsdienstprogramm: Anwendungsfälle

Verwenden Sie das Bereinigungsdienstprogramm (unica\_acclean), um Informationen zu verwaisten Dateien und Tabellen zu erhalten und optional alle oder einige dieser Dateien oder Tabellen zu löschen.

## Eine Liste verwaister Dateien und Tabellen generieren

Mit dem Bereinigungsdienstprogramm können Sie verwaiste temporäre Dateien und Tabellen ermitteln und als Liste ausgeben.

**Anmerkung:** empfiehlt als bewährtes Verfahren, vor dem Löschen mit dem Bereinigungsdienstprogramm zur Überprüfung zunächst eine Liste der ermittelten verwaisten Dateien und Tabellen auszugeben, statt die Dateien und Tabellen mit dem Dienstprogramm sofort zu löschen. Dies kann dazu beitragen, ein unbeabsichtigtes Löschen zu verhindern, da nach dem Löschen keine Wiederherstellung mehr möglich ist.

#### Eine Liste verwaister Dateien und Tabellen ausgeben

unica\_acclean -o <list file name> -w orphan

Für diese spezielle Verwendung ist -w orphan erforderlich. Sie können keine Kriterien angeben.

Verwenden Sie die Option "-o", um den Dateinamen anzugeben. Sie können außerdem den Pfad angeben, unter dem die Datei gespeichert werden soll. Wenn Sie den Pfad nicht angeben, wird die Datei im selben Verzeichnis gespeichert wie das Dienstprogramm unica\_acclean.

#### **Beispiel**

unica\_acclean -o "OrphanList.txt" -w orphan

Dieses Beispiel generiert eine Liste verwaister Dateien und Tabellen und schreibt diese Liste in die Datei OrphanList.txt.

#### In einer Datei aufgelistete Dateien und Tabellen löschen

Mit dem Bereinigungsdienstprogramm können Sie alle temporären Dateien und Tabellen löschen, die in einer von dem Dienstprogramm generierten Datei aufgeführt sind.

### So löschen Sie die in einer Datei aufgelisteten Dateien und Tabellen

```
unica_acclean -d -i "OrphanList.txt"
```
wobei OrphanList.txt die Datei mit der Liste der zu löschenden Dateien ist, die das Bereinigungsdienstprogramm generiert hat.

Falls aus der Listendatei eine Zeile eingelesen wird, bei der es sich nicht um eine temporäre Datei oder temporäre Tabelle handelt, überspringt das Bereinigungstool dieses Element und protokolliert in der Konsole und der Protokolldatei einen Fehler, aus dem hervorgeht, dass das Element nicht gelöscht wird.

#### Alle verwaisten temporären Dateien und Tabellen löschen

Mit dem Bereinigungsdienstprogramm können Sie alle temporären Dateien und Tabellen, die als verwaist ermittelt wurden, aus dem System, den Benutzertabellendatenbanken und dem Dateisystem löschen.

So löschen Sie alle verwaisten temporären Dateien und Tabellen aus Ihrem System

unica\_acclean -d -w orphan

## Informationen über verwaiste Dateien und Tabellen

Das Dienstprogramm unica\_acclean verwendet die in diesem Abschnitt beschriebenen Kriterien, um zu bestimmen, ob Dateien und Tabellen verwaist sind.

#### **Tabellen**

Das Dienstprogramm durchsucht die Datenbanken in der aktuellen Partition, um die Liste der temporären Tabellen zu erhalten. Tabellen werden als "temporär" bestimmt basierend auf den Eigenschaften "TempTablePrefix", die für jede Datenquelle auf der Seite "Unica Platform-Konfiguration" festgelegt wurden.

Nachdem die Liste der temporären Tabellen zusammengestellt wurde, werden alle Ablaufdiagrammdateien im System durchsucht, um festzustellen, ob diese temporären Tabellen von einem Ablaufdiagramm verwendet werden. Jede temporäre Segmenttabelle, auf die kein Ablaufdiagramm verweist, wird als verwaist angesehen.

**Anmerkung:** Das Bereinigungsdienstprogramm durchsucht nur die Datenquellen, die im Unica Platform-Benutzerverwaltungsmodul für den Benutzer definiert wurden, der das Dienstprogramm ausführt. Daher sollten die Benutzer, die das Bereinigungsdienstprogramm ausführen, immer sicherstellen, dass sie über die erforderlichen Berechtigungen verfügen, um den globalen oder einen geeigneten Satz Datenquellen zu durchsuchen.

#### **Dateien**

Das Dienstprogramm durchsucht zwei Speicherpositionen, um temporäre Dateien zu ermitteln:

- das temp-Verzeichnis der Partition (<partition home>/<partition>/tmp), um die Liste der Dateien zu erhalten, die anhand der Erweiterung .t~# als "temporär" bestimmt wurden,
- das Verzeichnis <partition home>/<partition>/[Kampagnen | Sitzungen] nach Dateien, die eine bekannte Erweiterung für temporäre Unica Campaign-Dateien haben.

Nachdem die Liste der temporären Dateien zusammengestellt wurde, werden alle Ablaufdiagrammdateien im System durchsucht, um festzustellen, ob diese temporären Dateien von einem Ablaufdiagramm verwendet werden. Jede temporäre Datei, auf die kein Ablaufdiagramm verweist, wird als verwaist angesehen.

## Eine Liste der Dateien und Tabellen selektiv nach Objekttyp und Kriterien generieren

Mit dem Bereinigungsdienstprogramm können Sie eine Liste der Dateien und Tabellen nach Objekttyp und Kriterien generieren.

Eine Liste der Dateien und Tabellen selektiv nach Objekttyp und Kriterien generieren

unica\_acclean -o <list file name> -w {flowchart | campaign | session | sessionfolder | campaignfolder}-s criteria[-r]

#### **Beispiel 1: Temporäre Dateien und Tabellen nach Kampagnenordner auflisten**

unica\_acclean -o "JanuaryCampaignsList.txt" -w campaignfolder -s "NAME='JanuaryCampaigns'" -r

In diesem Beispiel wird eine Liste der temporären Dateien und Tabellen generiert, die Kampagnen und Ablaufdiagramme im Kampagnenordner mit dem Namen "JanuaryCampaigns" und den Unterordnern von "JanuaryCampaigns" zugeordnet sind, und diese Liste wird in die Datei JanuaryCampaignsList.txt geschrieben.

#### **Beispiel 2: Temporäre Dateien und Tabellen nach Ablaufdiagramm LASTRUNENDDATE auflisten**

unica\_acclean -o "LastRun\_Dec312006\_List.txt" -w flowchart -s "LASTRUNENDDATE < '31-Dec-06'"

Dieses Beispiel generiert eine Liste aller temporäre Dateien und Tabellen, deren LASTRUNENDDATE (Enddatum der letzten Ausführung) vor dem 31. Dezember 2006 liegt, und schreibt diese Liste in die Datei LastRun\_Dec312006\_List.txt.

**Anmerkung:** Achten Sie darauf, dass alle Datumskriterien im korrekten Datumsformat Ihrer Datenbank angegeben werden.

#### Dateien und Tabellen selektiv nach Objekttyp und Kriterien löschen

Mit dem Bereinigungsdienstprogramm können Sie temporäre Dateien und Tabellen nach Objekttyp und Kriterien löschen.

#### So löschen Sie Dateien und Tabellen selektiv nach Objekttyp und Kriterien

unica\_acclean -d -w {flowchart | campaign | session | sessionfolder | campaignfolder} -s <criteria> [-r]

#### **Beispiele**

#### **Beispiel 1: Temporäre Dateien und Tabellen nach Kampagnenordner löschen**

unica\_acclean -d -w campaignfolder -s "NAME='JanuaryCampaigns'" -r

In diesem Beispiel werden temporäre Dateien und Tabellen gelöscht, die zu Kampagnen und Ablaufdiagrammen im Kampagnenordner "JanuaryCampaigns" gehören, sowie alle Unterordner von "JanuaryCampaigns".

#### **Beispiel 2: Temporäre Dateien und Tabellen nach Ablaufdiagramm LASTRUNENDDATE löschen**

unica\_acclean -d -w flowchart -s "LASTRUNENDDATE < '31-Dec-06'"

Dieses Beispiel löscht in allen Ablaufdiagrammen alle temporären Dateien und Tabellen, deren LASTRUNENDDATE vor dem 31. Dezember 2006 liegt.

**Wichtig:** Achten Sie darauf, dass alle Datumskriterien im korrekten Datumsformat Ihrer Datenbank angegeben werden.

# Dienstprogramm zur Unica Campaign-Berichterstellung (unica\_acgenrpt)

Das Befehlszeilendienstprogramm unica\_acgenrpt zur Berichterstellung exportiert einen Ablaufdiagrammzellen-Bericht aus einem angegebenen Ablaufdiagramm. Der Bericht wird aus der .ses-Datei des Ablaufdiagramms generiert.

Verwenden Sie das Dienstprogramm unica\_acgenrpt, um die folgenden Typen von Zellenberichten zu generieren und zu exportieren:

- Zellenliste
- Variables Zellenprofil
- Variable Zellenkreuztabelle
- Zelleninhalt

Weitere Informationen zu diesen Berichten finden Sie im Unica Campaign-Benutzerhandbuch.

Der Standarddateiname der exportierten Datei ist eindeutig und basiert auf dem Ablaufdiagrammnamen. Die Datei wird in dem Verzeichnis gespeichert, das Sie angeben. Wenn die Datei bereits vorhanden ist, wird sie überschrieben. Das Standarddateiformat enthält Tabulatorzeichen als Trennzeichen.

**Anmerkung:** Die exportierte Datei enthält die aktuellen Daten aus der .ses-Datei des Ablaufdiagramms. Wenn ein Ablaufdiagramm Daten in die .ses-Datei schreibt, während das Dienstprogramm unica acgenrpt ausgeführt wird, enthält die Ergebnisberichtsdatei möglicherweise Daten aus der vorherigen Ausführung des Ablaufdiagramms. Wenn Sie das Dienstprogramm unica\_acgenrpt mit einem Bei-Erfolg-Auslöser verwenden, sollte Ihr Script eine entsprechende Verzögerung vor der Ausführung von unica\_acgenrpt enthalten, damit Ihre Ablaufdiagramme genug Zeit haben, das Schreiben in die .ses-Datei zuvor abzuschließen. Wie viel Zeit zum Speichern der .ses-Datei erforderlich ist, kann sehr unterschiedlich sein. Dies richtet sich nach der Größe und Komplexität des Ablaufdiagramms.

Für die Verwendung des Dienstprogramms unica\_acgenrpt ist die Berechtigung Run genrpt Command Line Tool in der Sicherheitsrichtlinie der Administrationsrollen erforderlich. Weitere Informationen zu Sicherheitsrichtlinien und Berechtigungen finden Sie in [Sicherheit in Unica Campaign\(auf Seite 22\)](#page-21-0).

## Anwendungsfall: Erfassen von Zellenzahlen aus Ablaufdiagrammausführungen

Um den zeitlichen Verlauf der Zellzählungen zu analysieren, können Sie mit dem Dienstprogramm unica\_acgenrpt die Anzahl der Zellen aus Ablaufdiagrammproduktionsausführungen erfassen. Legen Sie als Berichtstyp CellList fest.

Um diese Datenerfassung zu automatisieren, verwenden Sie in Ihren Ablaufdiagrammen einen Auslöser, der bei Erfolg auslöst und ein Script aufruft, das wiederum das Dienstprogramm unica\_acgenrpt aufruft. Verwenden Sie das Token <FLOWCHARTFILENAME>, um den vollständigen Pfadnamen der .ses-Datei des Ablaufdiagramms zurückzugeben. Um die Daten für die Analyse verfügbar zu machen, verwenden Sie ein weiteres Script, das die resultierende Exportdatei in eine Tabelle lädt.

## Unica Campaign-Berichterstellungsdienstprogramm: Syntax und Optionen

Das Dienstprogramm unica\_acgenrpt unterstützt folgende Syntax und Optionen. Führen Sie unica\_acgenrpt nach Bedarf auf jedem Listenerknoten aus. Dieses Dienstprogramm wirkt sich auf die .ses-Datei aus.

Das Dienstprogramm unica\_acgenrpt verwendet die folgende Syntax:

unica\_acgenrpt -s <sesFileName> -h <partitionName> -r <reportType> [-p <name>=<value>]\* [-d <delimiter>] [-n] [-i] [-o <outputFileName>] [-y <user>] [-z <password>] [-v]

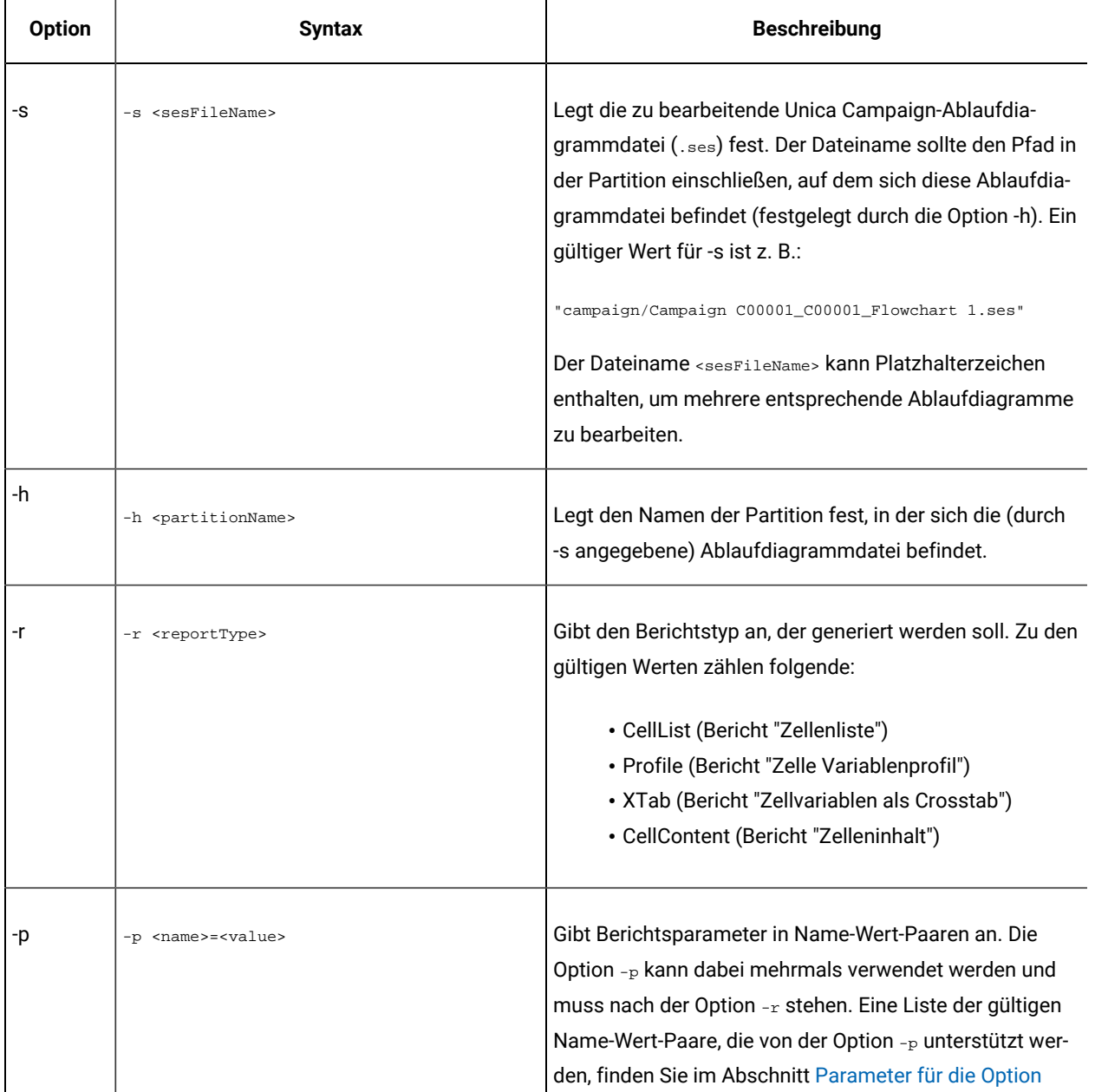

#### **Tabelle 49. Unica Campaign-Berichterstellungsdienstprogramm: Optionen**

Г

-1

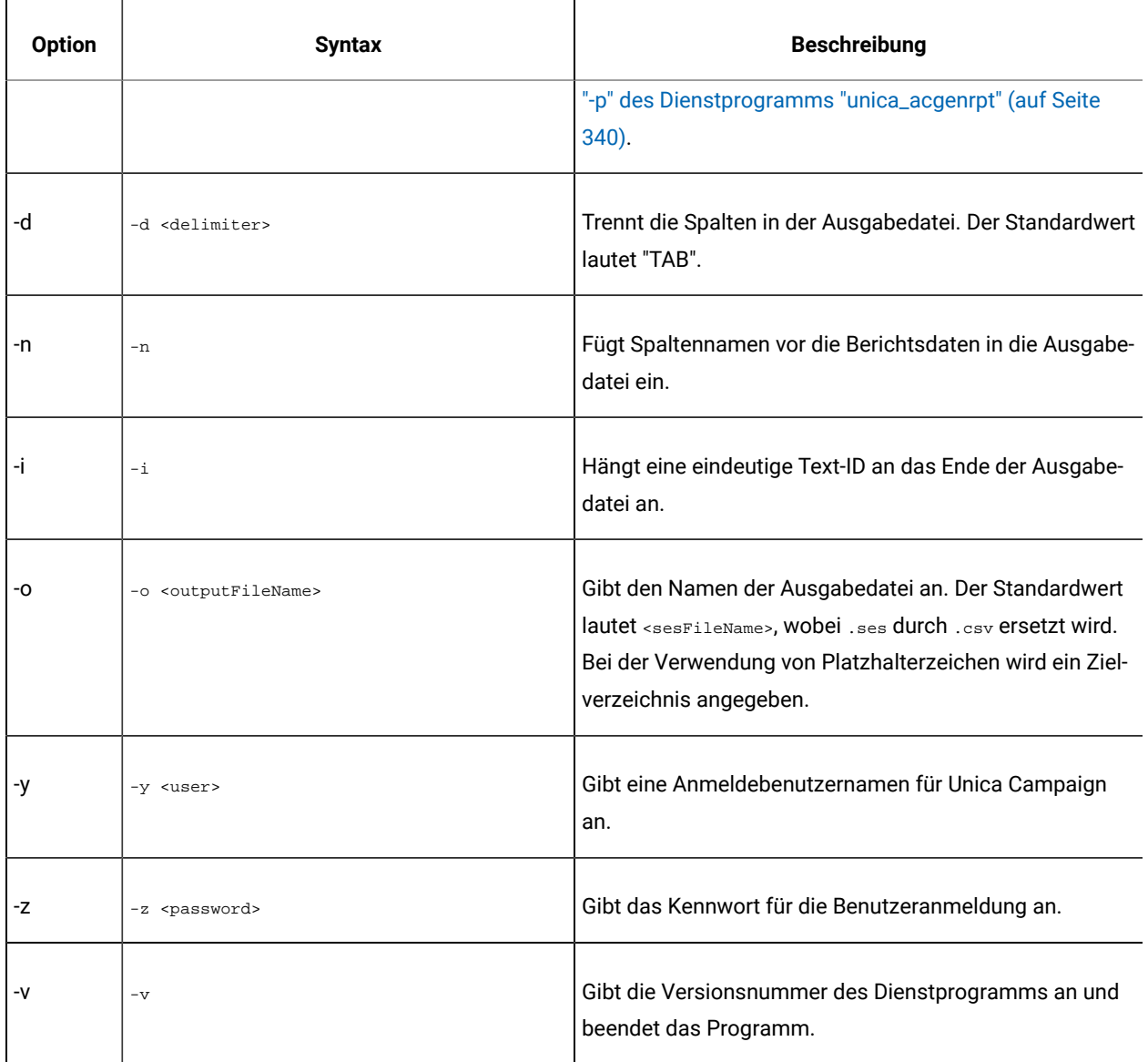

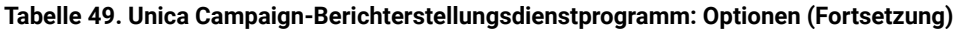

# <span id="page-339-0"></span>Parameter für die Option "-p" des Dienstprogramms "unica\_acgenrpt"

Mithilfe der Option -p des Dienstprogramms unica\_acgenrpt können Sie Parameter in Name-Wert-Paaren für die Berichte "Variables Zellenprofil", "Variable Zellenkreuztabelle" und "Zelleninhalt" angeben.

## **Bericht "Zelle Variablenprofil"**

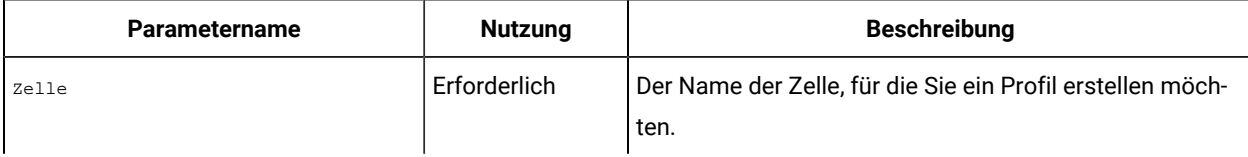

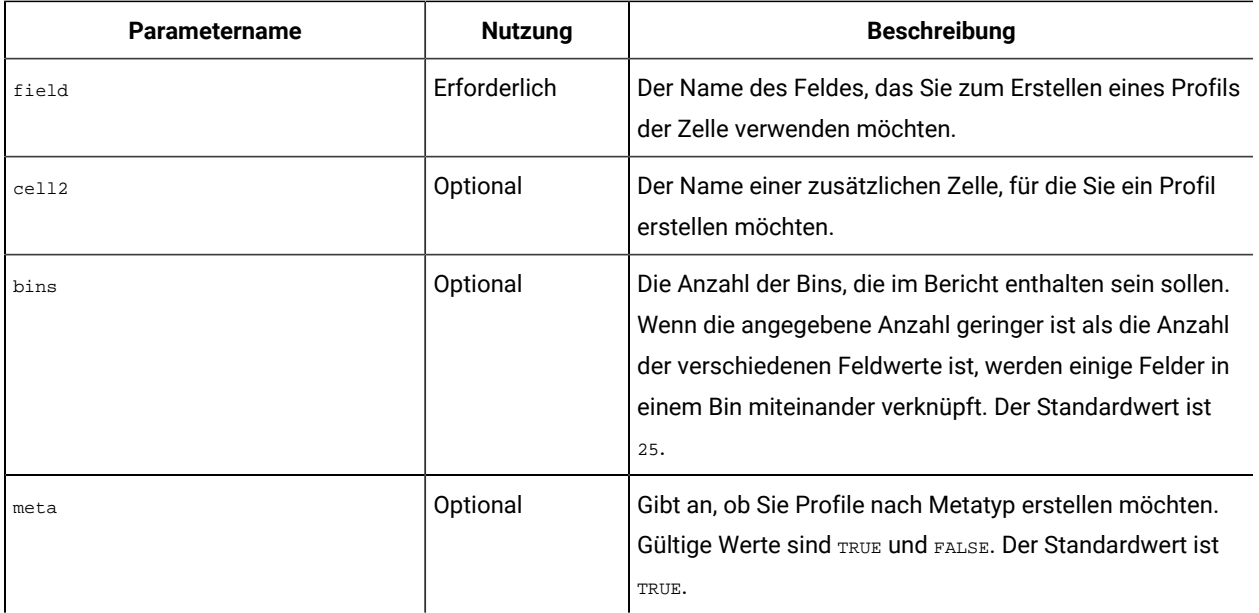

## **Bericht "Zellvariablen als Crosstab"**

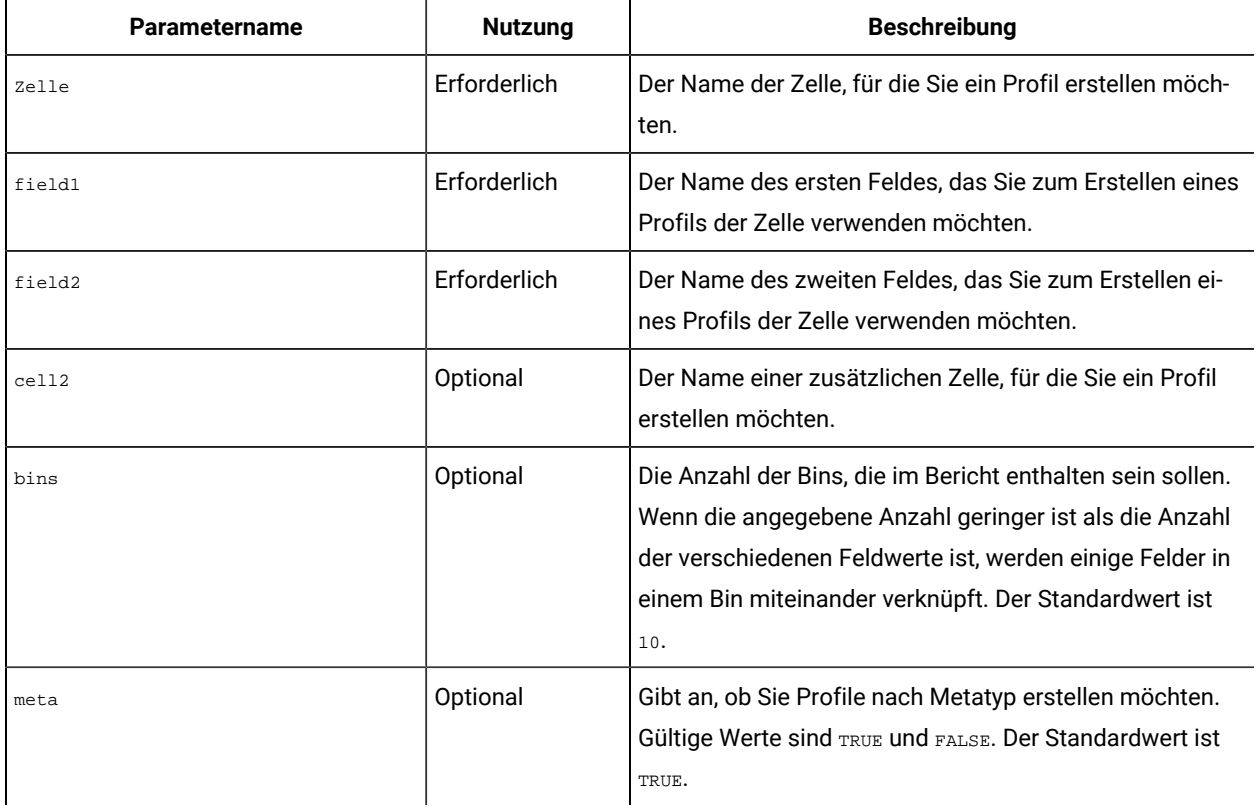

### **Bericht "Zelleninhalt"**

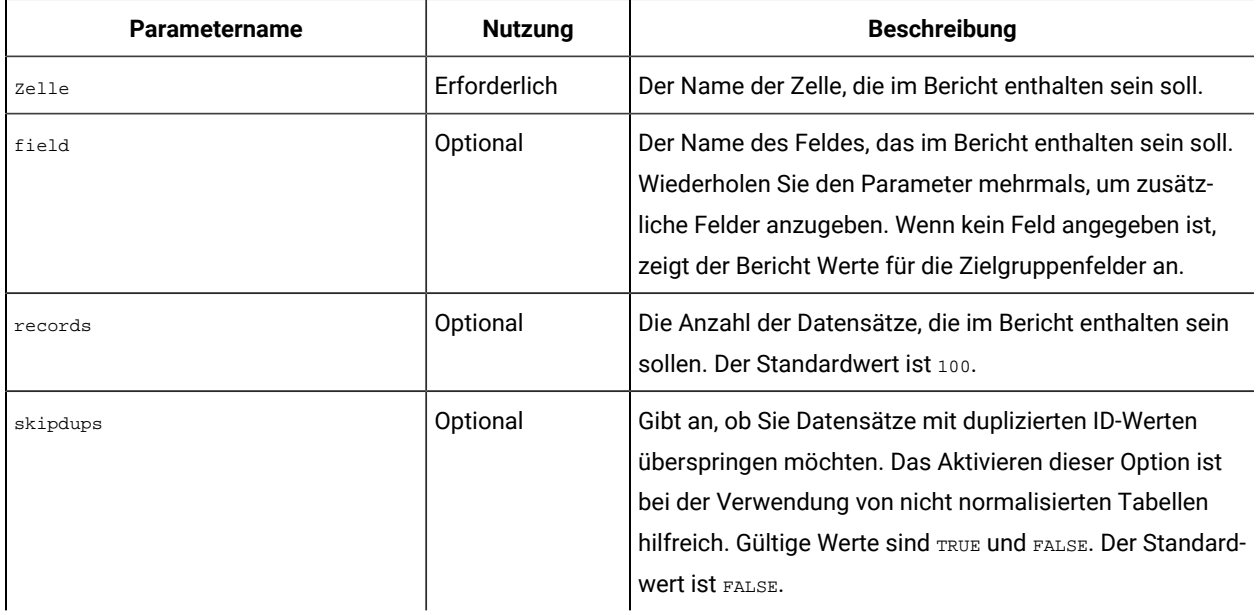

# Dienstprogramme für Datenbanktests

Unica Campaign stellt verschiedene Befehlszeilendienstprogramme für Datenbanktests bereit, mit deren Hilfe Sie Verbindungen zu einer Zieldatenbank testen, Abfragen ausführen und eine Vielzahl von Aufgaben ausführen können.

Diese Dienstprogramme befinden sich auf dem Unica Campaign-Server im Verzeichnis /campaign/bin.

**Anmerkung:** Wenn das Betriebssystem das Dienstprogramm db2test nicht bereitstellt, verwenden Sie das Dienstprogramm cxntest, um Verbindungen zur Zieldatenbank zu testen.

## Verwenden des Dienstprogramms "cxntest"

Verwenden Sie cxntest, um die Verbindung zu einer Zieldatenbank zu testen und bei bestehender Verbindung Befehle auszugeben.

- 1. Führen Sie das Dienstprogramm cxntest aus einer Eingabeaufforderung auf dem Unica Campaign-Server heraus aus.
- 2. Geben Sie den folgenden Befehl an der Eingabeaufforderung ein:
	- a. Den Namen der Verbindungsbibliothek für Ihre Datenbank. Bibliotheksdateien werden im gleichen Verzeichnis wie das Dienstprogramm cxntestgespeichert. Beispiel: libdb24d.so (für DB2® unter Linux™) oder db24d.dll (für DB2® unter Windows™).
	- b. Den Namen der Datenquelle. Beispiel: die Oracle-SID.
- c. Eine Datenbankbenutzer-ID.
- d. Das dieser Datenbankbenutzer-ID zugehörige Kennwort.

Das Dienstprogramm fordert Sie nicht auf, Ihre Auswahl zu bestätigen.

3. Wenn die Verbindung erfolgreich hergestellt wird, können Sie die folgenden Befehle an der Eingabeaufforderung eingeben:

◦ bprint[ pattern ]

Ruft ein Array für eine Liste von Tabellen ab, 500 pro Abruf. Geben Sie optional ein Suchmuster patternein, wobei das Suchmuster SQL-Standards entspricht, z. B. % für null oder mehr Zeichen. Beispiel: bprint UA\_& findet alle Unica Campaign-Tabellen, die mi "UA\_" beginnen.

∘ describe *table* 

Beschreibt die angegebene table. Gibt jeden Spaltennamen und den entsprechenden Datentyp, die Speicherlänge, die Genauigkeit und die Anzahl der Kommastellen zurück.

◦ exit

Beendet die Datenbankverbindung und das Dienstprogramm.

◦ Hilfe

Zeigt eine Liste der unterstützten Befehle an.

◦ Druck [pattern]

Gibt eine Liste von Tabellen zurück. Geben Sie optional ein Suchmuster patternein, wobei das Suchmuster SQL-Standards entspricht, z. B. % für null oder mehr Zeichen.

◦ quit

Beendet die Datenbankverbindung und das Dienstprogramm.

◦ SQL\_command

Führt einen beliebigen gültigen SQL-Befehl oder eine Folge von SQL-Befehlen aus.

## Verwenden des Dienstprogramms "odbctest"

Mit dem Dienstprogramm odbctest können Sie ODBC-Verbindungen (Open DataBase Connectivity) zu einer Zieldatenbank testen und - nach Herstellung einer Verbindung - eine Reihe von Befehlen ausgeben.

Dieses Dienstprogramm wird auf AIX®, Solaris-, Windows™und HP-UX-Systemen (nur 32 Bit) unterstützt. Verwenden Sie für Oracle- und DB2®-Datenbanken deren native Dienstprogramme.

1. Führen Sie das Dienstprogramm odbetest aus einer Eingabeaufforderung auf dem Unica Campaign-Server heraus aus.

Das Dienstprogramm gibt eine Liste von Datenbanken (registrierten Datenquellen) zurück, zu denen Sie eine Verbindung herstellen können. Diese Liste ähnelt der folgenden:

```
Registered Data Sources:
   MS Access Database (Microsoft Access Driver (*.mdb))
   dBASE Files (Microsoft dBase Driver (*.dbf))
   Excel Files (Microsoft Excel Driver (*.xls))
```
- 2. Geben Sie die folgenden Informationen exakt wie dargestellt an den Eingabeaufforderungen ein:
	- a. Der Name der Datenbank, zu der Sie eine Verbindung herstellen möchten (aus der Liste der registrierten Datenquellen)
	- b. Eine Datenbankbenutzer-ID
	- c. Das dieser Datenbankbenutzer-ID zugehörige Kennwort

Das Dienstprogramm fordert Sie nicht auf, Ihre Auswahl zu bestätigen.

3. Wenn Sie erfolgreich eine Verbindung zur Datenbank hergestellt haben, gibt das Dienstprogramm Nachrichten ähnlich den folgenden aus und zeigt eine Eingabeaufforderung an:

```
Server ImpactDemo conforms to LEVEL 1.
Server's cursor commit behavior: CLOSE
Transactions supported: ALL
Maximum number of concurrent statements: 0
For a list of tables, use PRINT.
```
- 4. Sie können die folgenden Befehle an der Eingabeaufforderung eingeben:
	- bulk [number\_of\_records]

Legt die Anzahl der Datensätze fest, die zurückgegeben werden sollen, wie durch number\_of\_recordsangegeben. Standardmäßig ist 1 eingestellt.

◦ descresSQL\_command

Beschreibt die Spalten, die durch den SQL-Befehl zurückgegeben werden, der durch SQL\_commandangegeben wird.

◦ describepattern

Beschreibt die Tabelle (oder die Tabellen), die durch das patternangegeben wurden. Gibt den entsprechenden Typ, den Datentyp, die Speicherlänge, die Genauigkeit und die Anzahl der Kommastellen zurück.

◦ exit

Beendet die Datenbankverbindung und das Dienstprogramm.

#### ◦ Hilfe

Zeigt eine Liste der unterstützten Befehle an.

◦ Druck[pattern]

Gibt eine Liste von Tabellen zurück. Kann optional eine Suche pattern angeben.

◦ quit

Beendet die Datenbankverbindung und das Dienstprogramm.

◦ SQL\_command

Führt einen beliebigen gültigen SQL-Befehl oder eine Folge von SQL-Befehlen aus.

◦ typeinfo

Gibt eine Liste von unterstützten Datentypen für die Datenbank zurück.

## Verwenden des Dienstprogramms "db2test"

Mit dem Dienstprogramm db2test können Sie Verbindungen zu einer DB2®-Datenbank testen und - nach Herstellung einer Verbindung - eine Reihe von Befehlen ausgeben.

Wenn das Betriebssystem das Dienstprogramm db2test nicht bereitstellt, verwenden Sie das Dienstprogramm cxntest, um Verbindungen zur Zieldatenbank zu testen.

1. Führen Sie das Dienstprogramm db2test aus einer Eingabeaufforderung auf dem Unica Campaign-Server heraus aus.

Das Dienstprogramm gibt eine Liste von Datenbanken (registrierten Datenquellen) zurück, zu denen Sie eine Verbindung herstellen können.

- 2. Geben Sie die folgenden Informationen exakt wie dargestellt an den Eingabeaufforderungen ein:
	- Den Namen der Datenbank, zu der Sie eine Verbindung herstellen möchten (aus der Liste der registrierten Datenquellen)
	- Eine Datenbankbenutzer-ID
	- Das dieser Datenbankbenutzer-ID zugehörige Kennwort

Das Dienstprogramm fordert Sie nicht auf, Ihre Auswahl zu bestätigen.

3. Wenn Sie erfolgreich eine Verbindung zur Datenbank hergestellt haben, gibt das Dienstprogramm Nachrichten ähnlich den folgenden aus und zeigt eine Eingabeaufforderung an:

Server ImpactDemo conforms to LEVEL 1. Server's cursor commit behavior: CLOSE Transactions supported: ALL

```
Maximum number of concurrent statements: 0
For a list of tables, use PRINT.
```
- 4. Sie können die folgenden Befehle an der Eingabeaufforderung eingeben:
	- describe pattern

Beschreibt die Tabelle (oder die Tabellen), die durch das patternangegeben wurden. Gibt den entsprechenden Typ, den Datentyp, die Speicherlänge, die Genauigkeit und die Anzahl der Kommastellen zurück.

◦ exit

Beendet die Datenbankverbindung und das Dienstprogramm.

◦ Hilfe

Zeigt eine Liste der unterstützten Befehle an.

◦ Druck [pattern]

Gibt eine Liste von Tabellen zurück. Kann optional eine Suche pattern angeben.

◦ quit

Beendet die Datenbankverbindung und das Dienstprogramm.

◦ SQL\_command

Führt einen beliebigen gültigen SQL-Befehl oder eine Folge von SQL-Befehlen aus.

◦ typeinfo

Gibt eine Liste von unterstützten Datentypen für die Datenbank zurück.

## **Verwenden des Dienstprogramms odbctest zum Testen der Verbindung mit MariaDB**

Die folgenden Anforderungen und Einschränkungen gelten für die Verwendung von MariaDB mit Unica Campaign.

- MariaDB-Version: 10.3.13 64 Bit
- MariaDB ODBC Connector

### Schritte zum Installieren von MariaDB Connector 3.0.2 für SUSE

- 1. Download-Link: [ https://downloads.mariadb.org/mariadb/repositories/#distro=SLES&distro\_release=sles12 amd64--sles12&mirror=tuna&version=10.4 ]
- 2. sudo rpm --import [ https://yum.mariadb.org/RPM-GPG-KEY-MariaDB]
- 3. sudo zypper addrepo --gpgcheck --refresh [ https://yum.mariadb.org/10.4/sles/12/x86\_64 ] mariadb
- 4. sudo zypper --gpg-auto-import-keys refresh
- 5. sudo zypper install MariaDB-connector

## Schritte zum Installieren von MariaDB Connector 3.1.0 für Windows

- 1. Download-Links
	- [ https://downloads.mariadb.com/Connectors/odbc/connector-odbc-3.1.0/mariadb-connectorodbc-3.1.0-win64.msi ]
	- [ https://mariadb.com/kb/en/library/installing-mariadb-msi-packages-on-windows/ ]

Schritte zum Installieren von MariaDB Connector/ODBC 3.1.0 für RHEL

- 1. Download-Link: [ https://downloads.mariadb.com/Connectors/odbc/connector-odbc-3.1.0/mariadbconnector-odbc-3.1.0-rc-rhel7-x86\_64.tar.gz ]
- 2. mkdir odbc\_package
- 3. cd odbc\_package
- 4. wget [ https://downloads.mariadb.com/Connectors/odbc/connector-odbc-3.1.0/mariadb-connectorodbc-3.1.0-rc-rhel7-x86\_64.tar.gz ]
- 5. tar -xvzf mariadb-connector-odbc-3.1.0-ga-rhel7-x86\_64.tar.gz
- 6. sudo install lib64/libmaodbc.so /usr/lib64/

#### MariaDB JAVA Client (JDBC Client): v2.4.0 -

Laden Sie diesen Link herunter:[ https://mariadb.com/kb/en/library/about-mariadb-connector-j/ ]

**Anmerkung:** Für AIX unterstützen wir Maria DB als System- und Benutzerdatenbank nicht.

Mit dem Dienstprogramm odbctest können Sie Verbindungen zu einem MariaDB-Server testen.

- Führen Sie an einer Eingabeaufforderung auf dem Unica Campaign-Server das Dienstprogramm odbctest aus.
- Geben Sie die folgenden Informationen exakt wie dargestellt an den Eingabeaufforderungen ein:
	- Der Name des MariaDB-Datenquellennamens, zu dem Sie eine Verbindung herstellen möchten.
	- Eine Datenbankbenutzer-ID.
	- Das Kennwort, das der Datenbankbenutzer-ID zugeordnet ist.

Das Dienstprogramm fordert Sie nicht zur Bestätigung Ihrer Auswahl auf. Bei Erfolg druckt das Dienstprogramm eine Nachricht "Verbindung erfolgreich" und wird mit dem Rückgabewert Null (0) beendet.

## Verwenden des Dienstprogramms "oratest"

Mit dem Dienstprogramm oratest können Sie Verbindungen zu einem Oracle-Server testen.

- 1. Führen Sie das Dienstprogramm oratest aus einer Eingabeaufforderung auf dem Unica Campaign-Server heraus aus.
- 2. Geben Sie die folgenden Informationen exakt wie dargestellt an den Eingabeaufforderungen ein:
	- a. Der Name des Oracle-Servers, zu dem Sie eine Verbindung herstellen möchten
	- b. Eine Datenbankbenutzer-ID
	- c. Das dieser Datenbankbenutzer-ID zugehörige Kennwort

Das Dienstprogramm fordert Sie nicht auf, Ihre Auswahl zu bestätigen.

Bei Erfolg gibt das Dienstprogramm die Nachricht **Verbindung erfolgreich** aus und wird anschließend mit dem Rückgabewert null (0) beendet.

# Kapitel 19. Konfigurieren des Tools "ACOOptAdmin"

Konfigurieren Sie das Tool ACOOptAdmin, um Unica Optimize-Sitzungen von der Befehlszeile aus auszuführen.

Führen Sie die folgenden Schritte aus, um das Tool ACOOptAdmin zu konfigurieren:

- 1. Öffnen Sie die Datei ACOOptAdmin.sh (UNIX™) oder ACOOptAdmin.bat (Windows™). Die Datei befindet sich im bin-Verzeichnis innerhalb des Verzeichnisses "Campaign/Tools".
- 2. Bearbeiten Sie **JAVA\_HOME**, um [Change Me] durch den Pfad zum Java™ zu ersetzen, das der Webanwendungsserver verwendet.
- 3. Speichern und schließen Sie die -Datei.
- 4. Fügen Sie die Variable **JAVA\_OPTIONS** in Ihrem Webanwendungsserver-Startscript hinzu oder bearbeiten Sie sie. Fügen Sie die folgenden Optionen hinzu, um das Tool ACOOptAdmin in einer SSL-Umgebung unter Windows™und UNIX™zu konfigurieren:
	- -Djavax.net.ssl.keyStoreType=keyStoreTypeValue
	- -Djavax.net.ssl.keyStore=<keyStoreValue>
	- -Djavax.net.ssl.keyStorePassword=<keyStorePasswordValue>
	- -Djavax.net.ssl.trustStore=<trustStoreValue>
	- -Djavax.net.ssl.trustStorePassword=<trustStorePasswordValue>

# Kapitel 20. ASCII-fremde Daten in Unica Campaign

Unica Campaign unterstützt die Verwendung von lokalisierten Daten und Ländereinstellungen neben der für die USA, einschließlich mehrerer vom Benutzer bevorzugter Ländereinstellungen innerhalb derselben Installation der Anwendung.

Um sicherzustellen, dass Ihre Anwendung so konfiguriert ist, dass sie korrekt mit ASCII-fremden Daten, Ländereinstellungen außerhalb der USA oder benutzerdefinierten Ländereinstellungen funktioniert, müssen Sie bestimmte Konfigurationstasks ausführen. rät dringend von der Verwendung Ihrer Anwendung ab, bevor Ihr System vollständig für Ihre Daten und Ländereinstellung konfiguriert und getestet ist. Es wird empfohlen, dass Sie diese Konfigurationsschritte bei einer Neuinstallation der Anwendung ausführen.

# <span id="page-349-0"></span>Informationen zur Verwendung von ASCII-fremden Daten oder Ländereinstellungen außerhalb der USA

Bevor Sie eine Konfiguration ausführen, sollten Sie verstehen, in welcher Form die Basiskonzepte für die Konfiguration der Daten und Ländereinstellungen in Ihrer Unica-Anwendung gelten.

## Informationen zu Zeichencodierungen

Sie müssen die Zeichencodierungen kennen, die zur Speicherung von Textdaten in Ihren Dateien und Datenbanken verwendet werden, um Ihre Anwendung so zu konfigurieren, dass sie mit ASCII-fremden Sprachen funktioniert.

Eine Zeichencodierung dient der Darstellung der natürlichen Sprache auf einem Computer. Es werden verschiedene Arten von Codierung verwendet, um die unterschiedlichen Sprachen darzustellen. In manchen Textformaten treten besondere Arten der Zeichencodierung auf.

Weitere Informationen finden Sie im Abschnitt Die Codierung von Text in [zeichenbasierten](#page-350-0) Feldern [\(auf Seite 351\).](#page-350-0)

Eine Auflistung der unterstützten Codierungen finden Sie unter [Zeichencodierungen](#page-494-0) in Unica Campaig[n \(auf Seite](#page-494-0)  [495\)](#page-494-0).

## Informationen zu Interaktionen mit ASCII-fremde Datenbanken

Sie müssen die Codierung und das Datumsformat kennen, die Ihr Datenbankserver und -client verwenden, und sicherstellen, dass Sie Unica Campaign ordnungsgemäß für diese Einstellungen konfigurieren.

Wenn eine Anwendung mit einer Datenbank kommuniziert, müssen mehrere sprachspezifische Bereiche zwischen ihnen vereinbart werden, wie z. B. die folgenden:

- Das Format der Datums- und Uhrzeitfelder
- Die Codierung von Text in zeichenbasierten Feldern
- Die in ORDER BY-Klauseln der SQL-Anweisung SELECT erwartete Sortierreihenfolge

Unica Campaign kommuniziert direkt mit dem Datenbankclient und der Client kommuniziert mit der Datenbank. Jede Datenbank bearbeitet sprachspezifische Daten auf unterschiedliche Art und Weise.

## Das Format der Datums- und Uhrzeitfelder

Dieser Abschnitt enthält Überlegungen bezüglich des Formats von Datum und Uhrzeit.

Das Format eines Datenfelds kann verschiedene Merkmale haben, wie z. B. die Folgenden:

- Reihenfolge von Tag, Monat und Jahr
- Begrenzungszeichen zwischen Tag, Monat und Jahr
- Darstellung vollständig ausgeschriebener Datumsangaben
- Kalenderart (gregorianisch oder julianisch)
- Abgekürzte und vollständige Namen der Wochentage
- Abgekürzte und vollständige Monatsnamen

Das Format eines Zeitfelds kann verschiedene Merkmale haben, wie z. B. die Folgenden:

- Das Stundenformat (z. B. 12-Stunden- oder 24-Stundenformat)
- Die Darstellung von Minuten und Sekunden
- Die länderspezifische Anzeige für AM/PM

**Wichtig:** Wenn Sie die Funktion zur Unterstützung mehrerer Ländereinstellungen verwenden, sollten Sie keine Datumsformate mit 3-stelligen Monatsnamen (MMM), %b (abgekürzte Monatsnamen) oder %B (vollständige Monatsnamen) verwenden. Verwenden Sie stattdessen Formate mit Trennzeichen oder feste Formate, bei denen Monate durch numerische Werte dargestellt werden. Weitere Informationen zu Datumsformaten finden Sie unter Datums- und [Uhrzeitformate](#page-499-0) [\(auf Seite 500\)](#page-499-0). Weitere Informationen über die Funktion zur Unterstützung mehrerer Ländereinstellungen finden Sie unter [Informationen](#page-351-0) zur Funktion zur Unterstützung mehrerer [Ländereinstellungen](#page-351-0) [\(auf Seite 352\)](#page-351-0).

Datums- und Zeitformate können in SQL-Anweisungen und in den von der Datenbank zurückgegebenen Daten (der Ergebnisliste) angezeigt werden. Manche Datenbankclients unterstützen oder erfordern verschiedene Formate zwischen SQL-Anweisungen (Ausgabe) und Ergebnislisten (Eingabe). Die Seite "Konfiguration" für Unica Campaign enthält einen Parameter (DateFormat, DateOutputFormatString, DateTimeFormat und DateTimeOutputFormatString) für jedes der unterschiedlichen Formate.

## <span id="page-350-0"></span>Die Codierung von Text in zeichenbasierten Feldern

Daten in CHAR, VARCHAR und anderen textbasierten Feldern haben eine bestimmte Zeichencodierung. Wenn Datenbanken erstellt werden, können sie die Codierung festlegen, die in der gesamten Datenbank verwendet wird.

Unica Campaign kann so konfiguriert werden, dass eine der zahlreichen Zeichencodierungen datenbankweit verwendet wird. Codierungen pro Spalte werden nicht unterstützt.

Bei vielen Datenbanken transcodiert der Datenbankclient zwischen der Codierung der Datenbank und der Codierung, die von der Anwendung verwendet wird. Dies ist üblich, wenn eine Anwendung ein Form von Unicode verwendet, die Datenbank aber eine sprachspezifische Codierung.

## <span id="page-351-0"></span>Informationen zur Funktion zur Unterstützung mehrerer Ländereinstellungen

Unica Campaign unterstützt mehrere Sprachen und Gebietsschemata in einer einzelnen Installation. Unica Campaign verfügt über eine Standardsprache und -ländereinstellung, die während der Installation festgelegt werden, aber Sie können bei Bedarf eine individuelle Vorgabe für die Ländereinstellung für jeden Benutzer in Unica festlegen.

Die Festlegung der Vorgabe für die Benutzerländereinstellung ist optional. Falls für einen Benutzer in Unica keine bevorzugte Ländereinstellung explizit festgelegt wurde, ist auf Benutzerebene keine bevorzugte Ländereinstellung vorhanden. Wenn der Benutzer sich anmeldet, verwendet Unica Campaigndie in Unica festgelegte Ländereinstellung auf Suiteebene.

Wenn für einen Benutzer eine bevorzugte Ländereinstellung explizit festgelegt wurde, hat diese Einstellung Vorrang vor der Einstellung auf Suiteebene. Wenn der Benutzer sich bei Unica Campaign anmeldet, wird die Benutzeroberfläche in der vom Benutzer bevorzugten Sprache und Ländereinstellung angezeigt. Diese Einstellung wird bis zum Ende der Sitzung angewendet (d. h., bis der Benutzer sich abmeldet). Die Funktion zur Unterstützung mehrerer Ländereinstellungen ermöglicht also, dass mehrere Benutzer sich bei Unica Campaignanmelden und gleichzeitig in ihren jeweils bevorzugten Sprachen und Ländereinstellungen darin arbeiten können. Weitere Informationen zur Einstellung von Benutzervorgaben für die Ländereinstellung in Unicafinden Sie im Dokument Unica Platform-Administratorhandbuch.

Informationen zur Konfiguration Ihres Systems für Funktionen mit mehreren Ländereinstellungen finden Sie unter Konfigurieren von Unica Campaign für mehrere [Ländereinstellungen \(auf Seite 361\)](#page-360-0). Sie beenden die Aufgaben in diesem Abschnitt, nachdem Sie Unica Campaign für eine ASCII-fremde Sprache oder eine Ländereinstellung außerhalb der USA konfiguriert haben.

**Wichtig:** Wenn Sie die Funktion zur Unterstützung mehrerer Ländereinstellungen verwenden, sollten Sie keine Datumsformate mit 3-stelligen Monatsnamen (MMM), %b (abgekürzte Monatsnamen) oder %B (vollständige Monatsnamen) verwenden. Verwenden Sie stattdessen Formate mit Trennzeichen oder feste Formate, bei denen Monate durch numerische Werte dargestellt werden.

## Informationen zu Bereichen, die nicht von den Benutzervorgaben für die Ländereinstellung betroffen sind

Die Benutzervorgabe für die Ländereinstellung steuert nicht alle Anzeigebereiche in Unica Campaign. Die folgenden Bereiche sind nicht von der Benutzervorgabe für die Ländereinstellung betroffen:

- Teile der Benutzeroberfläche von Unica Campaign, die nicht in einem Benutzerkontext stehen (z. B. die Anmeldeseite, die angezeigt wird, bevor ein Benutzer sich anmeldet). Diese Teile der Schnittstelle werden in der Standardsprache angezeigt.
- Benutzerdefinierte Elemente innerhalb der Benutzeroberfläche werden, sofern sie von einer Benutzerdatenbank aus gelesen werden (z. B. angepasste oder externe Attribute), nur in der ursprünglichen Datenbanksprache angezeigt.
- Dateneingabe -- Unabhängig von der Ländereinstellung, können Sie, wenn Ihre Systemtabellen korrekt mit Unicode-Codierung eingestellt sind, Daten in einer beliebigen Sprache in Unica Campaigneingeben.
- Unica Campaign-Befehlszeilentools -- Diese Tools werden in der Standardsprache angezeigt. Sie können die Standardsprache von Unica Campaign durch die Sprache ersetzen, die in der Umgebungsvariablen LANG Ihres Systems festgelegt ist. Wenn Sie die Umgebungsvariable LANG ändern, ist für die folgenden Unica Campaign-Programme ein neuer Aufruf erforderlich, damit die Änderung wirksam wird:
	- install\_license
	- svrstop
	- unica\_acclean.exe
	- unica\_acgenrpt.exe
	- unica\_aclsnr
	- unica\_acsesutil
	- unica\_actrg
	- unica\_svradm

**Anmerkung:** In Windows™ müssen Sprache und Regionaleinstellungen übereinstimmen. Regionaleinstellungen betreffen alle Programme in Windows™, die Unicode nicht verwenden, und müssen explizit festgelegt werden.

## Einschränkungen der Funktion zur Unterstützung mehrerer Ländereinstellungen

Die Funktion zur Unterstützung mehrerer Ländereinstellungen verfügt über mehrere Einschränkungen, wie in diesem Abschnitt beschrieben.

• Sie wird für japanische Betriebssysteme nicht unterstützt. Wenn Sie Unica Campaign mit einer einzelnen Ländereinstellung auf einem japanischen Betriebssystem installieren möchten, wenden Sie sich bitte an den Technical Support.

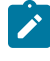

**Anmerkung:** Die auf nicht-japanischen Betriebssystemumgebungen installierte Funktion für mehrere Ländereinstellungen unterstützt ja in korrekter Weise als Benutzervorgabe für die Ländereinstellung.

- Sie wird nicht von allen Anwendungen unterstützt. Informationen zur Unterstützung der Funktion zur Unterstützung mehrerer Ländereinstellungen finden Sie in der Dokumentation zu den einzelnen Anwendungen.
- In Installationen mit mehreren Ländereinstellungen von Unica Campaignerscheinen die Dateinamen in Anzeigen von Befehlszeilen möglicherweise unleserlich, wenn Dateinamen in verschiedenen Sprachen vorhanden sind oder die Befehlsshellsprache (Codierung) nicht mit der Dateinamencodierung übereinstimmt.
- Installationen mit mehreren Ländereinstellungen von Unica Campaignauf Windows™-Plattformen werden nur auf NTFS-Laufwerken unterstützt, da FAT32 Unicode-Zeichensätze nicht unterstützt.
- Zellenprofilberichte werden nicht lokalisiert und verbleiben unabhängig von der Ländereinstellung auf Englisch.

# Unica Campaign für eine ASCII-fremde Sprache oder eine Ländereinstellung außerhalb der USA konfigurieren

Einige Schritte müssen in einer bestimmten Reihenfolge durchgeführt werden, damit Unica Campaign ordnungsgemäß konfiguriert wird.

Lesen Sie zunächst alle Themen in Informationen zur Verwendung von [ASCII-fremden](#page-349-0) Daten oder [Ländereinstellungen](#page-349-0) außerhalb der USA [\(auf Seite 350\)](#page-349-0).

Führen Sie die Aufgaben in der folgenden Liste auf, um Unica Campaign für lokalisierte Daten oder ASCII-fremde Ländereinstellungen zu konfigurieren. Jeder Schritt wird in diesem Abschnitt später noch detailliert beschrieben.

**Wichtig:** Überspringen Sie keinen der Schritte. Das Überspringen eines Schritts kann zu einer falschen oder unvollständigen Konfiguration führen, was wiederum eine Ursache von Fehlern oder beschädigten Daten ist.

- 1. Die Sprache und die [Ländereinstellung](#page-353-0) des Betriebssystems festlegen [\(auf Seite 354\)](#page-353-0).
- 2. Einstellen der Codierungsparameter für den [Webanwendungsserver](#page-354-0) (nur WebSphere) [\(auf Seite 355\)](#page-354-0).
- 3. Einstellen der [Eigenschaftswerte](#page-354-1) für Sprache und Ländereinstellung von Unica Campaign [\(auf Seite 355\)](#page-354-1).
- 4. [Systemtabellen](#page-355-0) neu zuordnen und ihre Zuordnung aufheben [\(auf Seite 356\)](#page-355-0).
- 5. Testen Ihrer Datenbank- und [Serverkonfiguration](#page-356-0) [\(auf Seite 357\)](#page-356-0).

#### <span id="page-353-0"></span>Die Sprache und die Ländereinstellung des Betriebssystems festlegen

Dies ist einer der erforderlichen Schritte bei der Konfiguration von Unica Campaign für die Verwendung einer Sprache, die aus ASCII-fremden Zeichen besteht, oder einer Ländereinstellung außerhalb der USA.

Konfigurieren Sie auf dem Unica Campaign-Server und dem System, auf dem die Unica Campaign-Webanwendung implementiert ist, die Sprache und Ländereinstellung des Betriebssystems. Ihre Datenbank erfordert möglicherweise auch, dass Sie die Sprache und die Ländereinstellung des Betriebssystems auf der Maschine, auf der die Datenbank installiert ist, einstellen. In der Dokumentation der Datenbank finden Sie Informationen dazu, ob dies erforderlich ist.

#### **Informationen zur Einstellung der Sprache und Ländereinstellung unter UNIX™**

UNIX™ Systeme erfordern, dass entsprechende Sprachen installiert sind. Um zu bestimmen, ob die gewünschte Sprache auf einer AIX®-, HP- oder Solaris-Maschine unterstützt wird, verwenden Sie den folgenden Befehl:

# locale -a

Der Befehl gibt alle auf dem System unterstützten Ländereinstellungen zurück. Beachten Sie, dass für Unica Campaign keine Unterstützung für X Fonts und Konvertierungen installiert werden muss.

Wenn die von Ihnen benötigte Sprache noch nicht installiert ist, verwenden Sie die Informationen aus den folgenden Quellen, um unterstützte UNIX™-Varianten so zu konfigurieren, dass sie bei einer beliebigen Sprache funktionieren:

- Solaris 9 International Language [Environments](http://docs.sun.com/app/docs/doc/806-6642) Guide (<http://docs.sun.com/app/docs/doc/806-6642>[\)](http://docs.sun.com/app/docs/doc/806-6642)
- [AIX®](http://www-01.ibm.com/support/knowledgecenter/ssw_aix_53/com.ibm.aix.nls/doc/nlsgdrf/nlsgdrf.htm) 5.3 National Language Support Guide and [Reference](http://www-01.ibm.com/support/knowledgecenter/ssw_aix_53/com.ibm.aix.nls/doc/nlsgdrf/nlsgdrf.htm) ([http://www-01.ibm.com/support/knowledgecenter/](http://www-01.ibm.com/support/knowledgecenter/ssw_aix_53/com.ibm.aix.nls/doc/nlsgdrf/nlsgdrf.htm) [ssw\\_aix\\_53/com.ibm.aix.nls/doc/nlsgdrf/nlsgdrf.htm](http://www-01.ibm.com/support/knowledgecenter/ssw_aix_53/com.ibm.aix.nls/doc/nlsgdrf/nlsgdrf.htm)[\)](http://www-01.ibm.com/support/knowledgecenter/ssw_aix_53/com.ibm.aix.nls/doc/nlsgdrf/nlsgdrf.htm)

#### **Informationen zur Einstellung der Sprache und Ländereinstellung unter Windows™**

Wenn die Regions- und Spracheinstellungen auf einem Windows™-System noch nicht für die von Ihnen benötigte Sprache konfiguriert sind, holen Sie das jetzt nach. Informationen zu den Spracheinstellungen unter Windows™ erhalten Sie in den Ressourcen unter <http://www.microsoft.com>.

Sie benötigen möglicherweise Ihre System-Installations-CD, um diese Aufgabe auszuführen.

**Anmerkung:** Führen Sie unbedingt einen Neustart des Windows™-Systems durch, nachdem Sie die Spracheinstellungen geändert haben.

<span id="page-354-0"></span>Im nächsten Schritt werden die Codierungsparameter für den Webanwendungsserver festgelegt.

## Einstellen der Codierungsparameter für den Webanwendungsserver (nur WebSphere®)

Dies ist einer der erforderlichen Schritte bei der Konfiguration von Unica Campaign für die Verwendung einer Sprache, die aus ASCII-fremden Zeichen besteht, oder einer Ländereinstellung außerhalb der USA.

Nur für WebSphere®. Wenn Sie Unica Campaign mit einer anderen Codierung als ASCII verwenden, müssen Sie -Dclient.encoding.override=UTF-8 als JVM-Argument einstellen, um sicherzustellen, dass der Anwendungsserver für die Codierung das UCS-Konvertierungsformat verwendet.

Detaillierte Anweisungen finden Sie in der Dokumentation zu IBM® WebSphere®.

Im nächsten Schritt werden die Eigenschaftswerte für die Sprache und Ländereinstellung von Unica Campaign festgelegt.

## <span id="page-354-1"></span>Einstellen der Eigenschaftswerte für Sprache und Ländereinstellung von Unica Campaign

Dies ist einer der erforderlichen Schritte bei der Konfiguration von Unica Campaign für die Verwendung einer Sprache, die aus ASCII-fremden Zeichen besteht, oder einer Ländereinstellung außerhalb der USA.

Unica Campaign unterstützt mehrere Sprachen und Gebietsschemata in einer einzelnen Installation. Das Einstellen der Eigenschaftswerte für die Unica Campaign-Sprache und -Ländereinstellung stellt bei der Konfiguration von Unica Campaign für die Verwendung einer Sprache, die aus ASCII-fremden Zeichen besteht, oder einer Ländereinstellung außerhalb der USA einen erforderlichen Schritt dar.

Verwenden Sie die Konfigurationseinstellungen von Unica Campaignin Unica Platform, um die Werte der Konfigurationseigenschaften festzulegen, mit denen gesteuert wird, wie Unica Campaign folgende Aufgaben ausführt:

- Lesen und Schreiben von Daten in Textdateien und Protokolldateien
- Lesen und Ausfüllen der Datums-, Zeit- und Textfelder innerhalb der Datenbank
- Bearbeiten von Text, den es von einer Datenbank empfängt.

Die Konfigurationseinstellungen bestimmen, welche Sprache und welche Ländereinstellung für übersetzte Nachrichten in Unica Campaign (z. B. Text auf der Unica Campaign-Benutzerschnittstelle) und welches Format von Daten, Zahlen und Währungssymbolen auf den Webseiten der Anwendung verwendet werden. Die Anzeigesprache wird auch verwendet, um den Ablaufdiagrammeditor zu initialisieren, damit Ablaufdiagramme ASCII-fremden Text anzeigen können.

**Anmerkung:** Unica Campaign unterstützt ASCII-fremde Spaltennamen, Tabellennamen und Datenbanknamen. Spalten im Format NCHAR, NVARCHAR usw. unterstützt Unica Campaign jedoch nur für SQL Server-Datenbanken. In DB2® werden Spalten im Format NCHAR und NVARCHAR als Felder mit normalem Text behandelt. Unter Oracle werden sie wie numerische Felder behandelt.

#### 1. Wählen Sie **Einstellungen> Konfiguration** aus.

2. Passen Sie die folgenden Eigenschaften an und zeichnen Sie die Werte auf, um später darauf zurückgreifen zu können.

```
◦ Campaign > currencyLocale
◦ Campaign > supportedLocales
◦ Campaign > defaultLocale
◦ Campaign > partitions > partition[n] > dataSources > [data_source_name ] > DateFormat
◦ Campaign > partitions > partition[n] > dataSources > [data_source_name] > DateOutputFormatString
◦ Campaign > partitions > partition[n] > dataSources > [data_source_name] > DateTimeFormat
◦ Campaign > partitions > partition[n] > dataSources > [data_source_name] > 
 DateTimeOutputFormatString
◦ Campaign > partitions > partition[n] > dataSources > [data_source_name] > EnableSelectOrderBy
◦ Campaign > partitions > partition[n] > dataSources > [data_source_name] > ODBCunicode
◦ Campaign > partitions > partition[n] > dataSources > [data_source_name] > StringEncoding
◦ Campaign > partitions > partition[n] > dataSources > [data_source_name] > SuffixOnCreateDateField
◦ Campaign > partitions > partition[n] > server > encoding > stringEncoding
◦ Campaign > partitions > partition[n] > server > encoding > forceDCTOneBytePerChar
◦ Campaign > unicaACListener > logStringEncoding
◦ Campaign > unicaACListener > systemStringEncoding
```
<span id="page-355-0"></span>Im nächsten Schritt muss die Zuordnung von Systemtabellen aufgehoben und neu zugeordnet werden.

### Systemtabellen neu zuordnen und ihre Zuordnung aufheben

Dies ist einer der erforderlichen Schritte bei der Konfiguration von Unica Campaign für die Verwendung einer Sprache, die aus ASCII-fremden Zeichen besteht, oder einer Ländereinstellung außerhalb der USA.

Wenn ein sprachspezifischer Parameter nicht richtig eingestellt ist, können Schwierigkeiten bei der Konfiguration von Systemtabellen auftreten, wenn Sie diese im Bereich "Administration" von Unica Campaign zuordnen. Das bewährte Verfahren ist es, alle Parameter einzustellen, dann für ALLE Tabellen in der Datenquelle die Zuordnung aufzuheben, sich abzumelden, sich wieder anzumelden und dann alle Tabellen wieder zuzuordnen. Für Unica Campaign werden die vorhandenen Einstellungen für eine Datenquelle beibehalten, bis die Datenquelle nicht länger verwendet wird (d. h. bis seine Zuordnung aufgehoben wurde).

<span id="page-356-0"></span>Im nächsten Schritt werden Ihre Datenbank- und Serverkonfigurationen getestet.

## Testen Ihrer Datenbank- und Serverkonfiguration

Bevor Sie mit der Erstellung von Kampagnen oder anderen Objekten beginnen, müssen Sie sicherstellen, dass Ihre Datenbank- und Servereinstellungen korrekt konfiguriert sind. Dies ist einer der erforderlichen Schritte bei der Konfiguration von Unica Campaign für die Verwendung einer Sprache, die aus ASCII-fremden Zeichen besteht, oder einer Ländereinstellung außerhalb der USA.

Führen Sie die folgenden Tests durch, um sicherzustellen, dass Ihre Konfigurationen korrekt sind:

- Testen der [Datenbankkonfiguration](#page-356-1) [\(auf Seite 357\)](#page-356-1)
- Testen, dass Ihre [Attributtabelle](#page-357-0) richtig konfiguriert ist [\(auf Seite 358\)](#page-357-0)
- Kampagnen und [Ablaufdiagramme,](#page-357-1) die Zeichen aus dem ASCII-Zeichensatz und andere Zeichen enthalten, [testen](#page-357-1) [\(auf Seite 358\)](#page-357-1)
- Ein- und Ausgabe von [Test-Ablaufdiagrammen](#page-358-0) mit ASCII- und anderen Zeichen [\(auf Seite 359\)](#page-358-0)
- Testen, dass das richtige [Sprachverzeichnis](#page-359-0) verwendet wird [\(auf Seite 360\)](#page-359-0)
- Testen der Datumsformate in [Kalenderberichten](#page-359-1) [\(auf Seite 360\)](#page-359-1)
- Testen, dass das Währungssymbol für Ihre [Ländereinstellung](#page-359-2) richtig angezeigt wird [\(auf Seite 360\)](#page-359-2)

## <span id="page-356-1"></span>Testen der Datenbankkonfiguration

- 1. Wählen Sie **Einstellungen > Campaign-Einstellungen** aus. Die Seite Campaign-Einstellungen wird angezeigt.
- 2. Wählen Sie **Datenquellenzugriff anzeigen** aus.
- 3. Wählen Sie im Dialog **Datenbankquellen** den Namen Ihrer Datenquelle.

Die Detailangaben zur Datenquelle werden angezeigt, einschließlich des Datenbanktyps und seiner Konfigurationseinstellungen.

- 4. Blättern Sie nach unten zur Eigenschaft **StringEncoding** und überprüfen Sie, ob der Wert derselbe ist wie der Wert, den Sie für dataSources > StringEncoding auf der Unica Platform-Seite "Konfiguration" eingestellt haben.
- 5. Wenn die Codierung nicht so ist wie erwartet, ordnen Sie Ihre Datenbanktabellen erneut zu und führen Sie diesen Test erneut aus.

## <span id="page-357-0"></span>Testen, dass Ihre Attributtabelle richtig konfiguriert ist

#### 1. Wählen Sie **Einstellungen > Campaign-Einstellungen** aus.

Die Seite "Unica Campaign-Einstellungen" wird angezeigt.

- 2. Wählen Sie "Tabellenzuordnungen verwalten"
- 3. Wählen Sie im Dialog **Tabellenzuordnungen** in der Liste der Unica Campaign-Systemtabellen die Attributdefinitionstabelle aus (UA\_AttributeDef) und klicken Sie auf **Durchsuchen**.
- 4. Überprüfen Sie im Fenster **Attributdefinitionstabelle**, dass ASCII-fremde Zeichen richtig angezeigt werden.

## <span id="page-357-1"></span>Kampagnen und Ablaufdiagramme, die Zeichen aus dem ASCII-Zeichensatz und andere Zeichen enthalten, testen

- 1. Erstellen Sie in Unica Campaign eine Kampagne mithilfe der folgenden Leitlinien:
	- Verwenden Sie für die Namen nur ASCII-Zeichen, aber Zeichen aus anderen Zeichensätzen in anderen Feldern, wie **Beschreibung** und **Zielsetzung**.
	- Die in den Feldern **Gültigkeits-/Ablaufdatum** angezeigten Standarddatumsangaben sollten im Datumsformat Ihrer Ländereinstellung angezeigt werden. Wählen Sie mithilfe des Kalendertools neue Datumsangaben für die Felder **Gültigkeits-/Ablaufdatum** aus. Wählen Sie dabei für den Tag eine größere Zahl als "12" aus, damit ersichtlich wird, ob der Tag fälschlicherweise als Monat dargestellt wird.
	- Überprüfen Sie, ob die Datumsangaben, die Sie mithilfe des Kalendertools ausgewählt haben, in den Feldern richtig angezeigt werden.
	- Falls benutzerdefinierte Kampagnenattribute vorhanden sind, sollten ihre Feldbeschriftungen unabhängig von Ihrer Standardländereinstellung oder Benutzerländereinstellung in Ihrer Datenbankcodierung auftauchen.
- 2. Wenn Sie mit den grundlegenden Kampagnenfeldern fertig sind, klicken Sie auf **Ablaufdiagramm speichern und hinzufügen**.
- 3. Akzeptieren Sie den Standardnamen des Ablaufdiagramms, verwenden Sie aber Zeichen von einem anderen Zeichensatz als ASCII im Feld **Ablaufdiagrammbeschreibung**.
- 4. Klicken Sie auf **Speichern und Ablaufdiagramm bearbeiten**.
- 5. Überprüfen Sie, ob die Kampagne und das Ablaufdiagramm erfolgreich gespeichert wurden und alle Kampagnen- und Ablaufdiagrammbeschriftungen mit ASCII-fremden Zeichen richtig angezeigt werden.
- 6. Klicken Sie auf der Registerkarte "Zusammenfassung" der Kampagne auf Zusammenfassung bearbeiten und ändern Sie dann den Kampagnennamen, sodass ASCII-fremde Zeichen verwendet werden.
- 7. Klicken Sie auf **Änderungen speichern** und überprüfen Sie, ob die ASCII-fremden Zeichen richtig dargestellt werden.
- 8. Wählen Sie das Ablaufdiagramm aus, das Sie gerade erstellt haben, klicken Sie auf **Bearbeiten** und benennen Sie mithilfe von ASCII-fremden Zeichen das Ablaufdiagramm um.
- 9. Klicken Sie auf **Speichern und beenden** und überprüfen Sie, ob die ASCII-fremden Zeichen richtig dargestellt werden.

## <span id="page-358-0"></span>Ein- und Ausgabe von Test-Ablaufdiagrammen mit ASCII- und anderen Zeichen

- 1. Klicken Sie im Test-Ablaufdiagramm, das Sie in Kampagnen und [Ablaufdiagramme,](#page-357-1) die Zeichen aus dem [ASCII-Zeichensatz](#page-357-1) und andere Zeichen enthalten, testen [\(auf Seite 358\)](#page-357-1) erstellt haben, auf **Bearbeiten**.
- 2. Fügen Sie dem Ablaufdiagramm einen Prozess "Auswählen" hinzu und konfigurieren Sie ihn anhand der folgenden Leitlinien:
	- Wählen Sie im Feld **Eingabe** eine zugeordnete Benutzertabelle aus. Die verfügbaren Felder der ausgewählten Datei werden im Bereich **Verfügbare Felder** angezeigt.
	- Wählen Sie ein Feld aus, von dem Sie wissen, dass es Zeichen aus einem anderen Zeichensatz als ASCII enthält, und wählen Sie **Profil** aus.
	- Überprüfen Sie, ob ASCII-fremde Zeichen, korrekt angezeigt werden.
- 3. Führen Sie in derselben Prozesskonfiguration von "Auswählen" einen anderen Test durch, wobei Sie dieses Mal eine Flatfile mit ASCII-fremden Zeichen als Eingabe verwenden:
	- Wählen Sie im Feld **Eingabe** eine Flatfile mit ASCII-fremden Zeichen aus. Die verfügbaren Felder der ausgewählten Datei werden im Bereich **Verfügbare Felder** angezeigt.
	- Überprüfen Sie, ob ASCII-fremde Zeichen, korrekt angezeigt werden.
- 4. Ersetzen Sie auf der Registerkarte **Allgemein** des Fensters **Konfiguration des Prozesses "Auswählen"** den Standardnamen im Feld **Prozessname** durch einen Namen, der ASCII-fremde Zeichen enthält, und klicken Sie dann auf **OK**.
- 5. Überprüfen Sie, dass der Prozessname, der aus ASCII-fremden Zeichen besteht, für den Prozess korrekt angezeigt wird.
- 6. Fügen Sie einen Prozess "Momentaufnahme" zu dem Ablaufdiagramm hinzu und verbinden Sie es, damit es Eingaben von dem vorhandenen Prozess "Auswählen" annimmt.
- 7. Konfigurieren Sie den Prozess "Momentaufnahme" für Export in eine Datei.
- 8. Führen Sie das Ablaufdiagramm **Auswählen > Momentaufnahme** aus und suchen Sie die angegebene Ausgabedatei.
- 9. Überprüfen Sie, dass die Ausgabe korrekt ist.
- 10. Fügen Sie dem Ablaufdiagramm einen Prozess "Ablauf" hinzu und konfigurieren Sie eine benutzerdefinierte Ausführung:
	- Wählen Sie im Fenster **Prozesskonfiguration Benutzerdefinierte Ausführung** aus dem Feld **Auszuführender Zeitplan** aus.
	- Verwenden Sie **Kalender**, um ein Datum und eine Uhrzeit anzugeben. Wählen Sie dabei für den Tag eine größere Zahl als "12" aus, damit ersichtlich wird, ob der Tag fälschlicherweise als Monat dargestellt wird.
	- Denken Sie daran, auf **Anwenden** und anschließend auf **OK** zu klicken, um vor dem Schließen des Kalendertools das Datum und die Uhrzeit zu speichern.
- 11. Überprüfen Sie, ob das Datum und die Uhrzeit im Feld **Zeitgenau ausführen** korrekt angezeigt werden.
- 12. Schließen Sie das Fenster "Prozesskonfiguration" und klicken Sie auf **Speichern und beenden**.
- 13. Wählen Sie **Einstellungen > Campaign-Einstellungen** aus.

Die Seite Campaign-Einstellungen wird angezeigt.

14. Wählen Sie **Tabellenzuordnungen verwalten** aus.

- 15. Wählen Sie im Fenster "Tabellenzuordnungen" in der Liste der Unica Campaign-Systemtabellen die Tabelle UA\_Campaign aus und klicken Sie auf **Durchsuchen**.
- 16. Überprüfen Sie im Fenster "Campaign-Tabelle", dass Zeichen, die nicht zum ASCII-Zeichensatz gehören, richtig angezeigt werden.
- 17. Wählen Sie im Fenster "Tabellenzuordnungen" die Tabelle UA\_Flowchart aus und überprüfen Sie, dass Zeichen, die nicht zum ASCII-Zeichensatz gehören, richtig angezeigt werden.
- 18. Wenn Sie diesen Test erfolgreich beenden, löschen Sie die Testkampagnen und die dazugehörigen Ablaufdiagramme sowie alle Dateien, die Sie für den Test verwendet haben.

#### <span id="page-359-0"></span>Testen, dass das richtige Sprachverzeichnis verwendet wird

1. Wählen Sie in **die Option Unica CampaignAnalyse > Unica Campaign-Analyse > Kalenderberichte > Kalender von Kampagnen** aus.

Der Terminplan der Kampagnen wird angezeigt. Beachten Sie, dass die Auswahl für die Zeitbeschreibung, die vertikal rechts vom Bericht angezeigt wird (Tag/Woche/2 Wochen/Monat), eine Abbildung ist.

- 2. Klicken Sie mit der rechten Maustaste auf die Abbildung und wählen Sie **Eigenschaften** aus.
- 3. Überprüfen Sie im Fenster "Eigenschaften" der Abbildung die Adresse (URL) für die Abbildung.

Die Adresse kann z. B. lauten wie folgt:

http://localhost:7001/Campaign/de/images/calendar\_nav7.gif

Dadurch wird angezeigt, dass die Sprache und Ländereinstellung auf "Deutsch" (de) eingestellt sind.

4. Überprüfen Sie, dass Sprache und Ländereinstellung mit Ihrer Standardeinstellung für die Anwendung oder mit Ihrer Benutzervorgabe für die Ländereinstellung (falls vorhanden) übereinstimmen.

## <span id="page-359-1"></span>Testen der Datumsformate in Kalenderberichten

- 1. Klicken Sie in Unica Campaignauf **Analyse > Unica Campaign-Analyse > Kalenderberichte > Kalender von Kampagnen**.
- 2. Klicken Sie durch die Registerkarten **Tag**, **Woche**, **2 Wochen** und **Monat** auf der rechten Seite, um zu überprüfen, dass die Datumsformate in diesem Bericht korrekt sind.

## <span id="page-359-2"></span>Testen, dass das Währungssymbol für Ihre Ländereinstellung richtig angezeigt wird

1. Wählen Sie **Einstellungen > Campaign-Einstellungen** aus.

Das Fenster "Campaign-Einstellungen" wird angezeigt.

- 2. Wählen Sie **Definitionen von Angebotsvorlagen** aus.
- 3. Erstellen Sie auf der Seite **Neue Angebotsvorlage (Schritt 2 von 3)** eine neue Angebotsvorlage, wählen Sie Cost Per Offer aus der Liste **Verfügbare Standardattribute und benutzerdefinierte Attribute** aus und verschieben Sie sie in die Liste **Ausgewählte Attribute**.
- 4. Klicken Sie auf **Weiter** und prüfen Sie auf der Seite **Neue Angebotsvorlage (Schritt 3 von 3)** das Attributfeld **Cost Per Offer** unter **Parametrisierte Attribute**. Überprüfen Sie, dass das in Klammern auftauchende Währungssymbol für Ihre Ländereinstellung richtig ist.
- 5. Wenn Sie diesen Test erfolgreich beendet haben, klicken Sie auf **Abbrechen**, da Sie die Angebotsvorlage nicht erstellen müssen.

# Konfigurieren von Unica Campaign für mehrere Ländereinstellungen

Um Unica Campaign für mehrere Ländereinstellungen zu konfigurieren, müssen Sie die Systemtabellen so konfigurieren, dass sie mehrere Ländereinstellungen unterstützen. Führen Sie zunächst die entsprechende Unicode-Version der Datenbankerstellungsscripts aus, wenn Sie die Systemtabellen erstellen. Konfigurieren Sie dann je nach Datenbanktyp bestimmte Codierungseigenschaften, Datums- und Zeitformate, Umgebungsvariablen usw.

## Vorbereitende Schritte: Unica Campaign muss installiert sein

Die weiteren Informationen in diesem Abschnitt beruhen auf der Annahme, dass Unica Campaign bereits installiert ist UND die Unica Campaign-Systemtabellen mit der Unicode-Version des Datenbankerstellungsscripts erstellt wurden, das Ihrem Datenbanktyp entspricht. Die Unicode-Versionen befinden sich im Verzeichnis <CAMPAIGN HOME>\ddl\unicode.

## Mehrere Ländereinstellungen in SQL Server konfigurieren

Melden Sie sich bei Unica an und konfigurieren die in der folgenden Tabelle aufgelisteten Elemente. Stellen Sie die Werte für die Eigenschaften ein, wie hier angegeben.

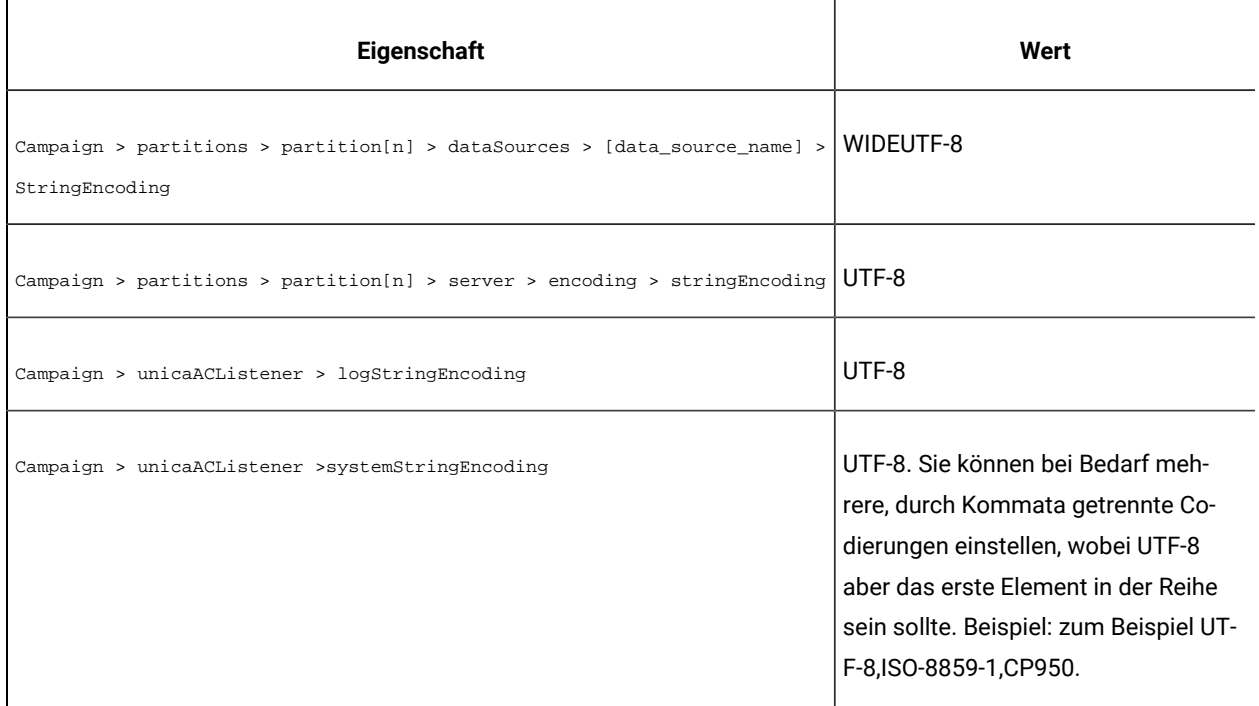

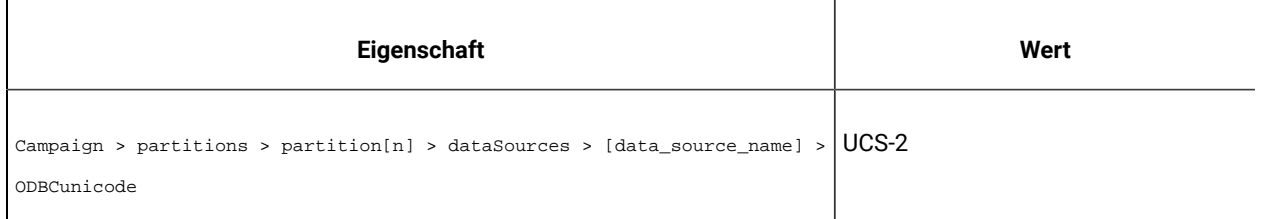

Akzeptieren Sie für die Konfigurationseigenschaften, das Datums- und das Uhrzeitformat festlegen, die Standardwerte.

## Für mehrere Ländereinstellungen auf Oracle konfigurieren

Wenn Sie für mehrere Ländereinstellungen konfigurieren und Ihre Systemtabellen Oracle sind, konfigurieren Sie Codierungseigenschaften, Datums- und Uhrzeiteinstellung, Umgebungsvariablen und das Startscript für das Unica Campaign-Empfangsprogramm.

## Konfigurieren von Codierungseigenschaften (Oracle)

Wenn Sie Unica Campaign für mehrere Ländereinstellungen unter Oracle konfigurieren, müssen die korrekten Codierungseigenschaften festgelegt werden.

Wählen Sie **Einstellungen> Konfiguration** aus und geben Sie anschließend die Codierungseigenschaftswerte an, die in der folgenden Tabelle aufgelistet sind.

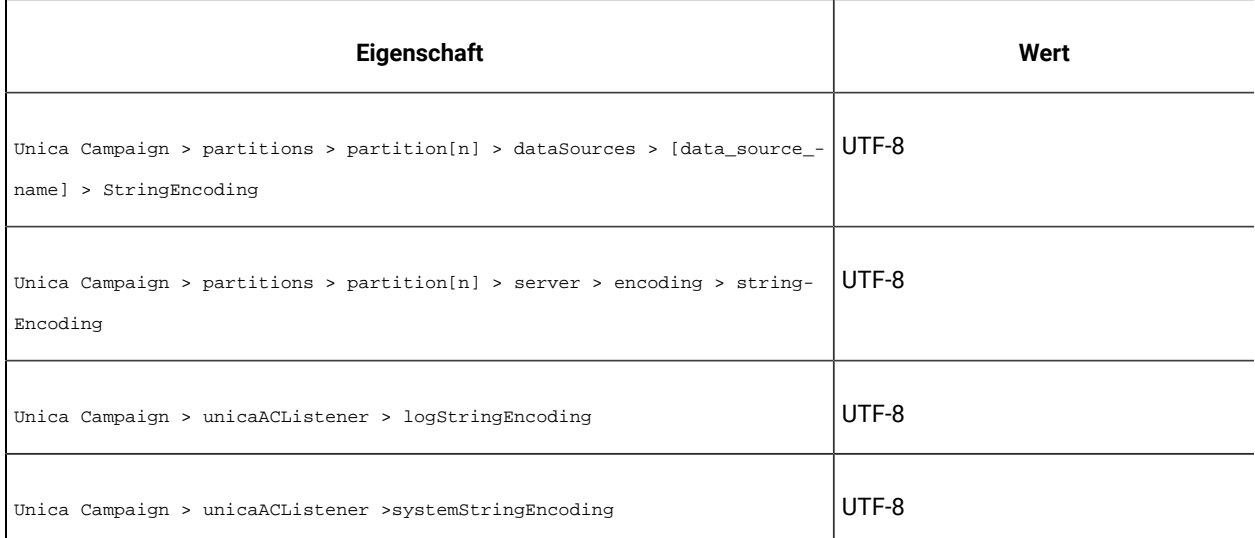

## Datums-/Uhrzeiteinstellungen konfigurieren (Oracle)

Wenn Sie Unica Campaign für mehrere Ländereinstellungen unter Oracle konfigurieren, müssen die Werte für Datum und Zeit festgelegt werden.

Wählen Sie "Einstellungen > Konfiguration" aus und geben Sie dann die Werte für die in der folgenden Tabelle aufgeführten Eigenschaften an.

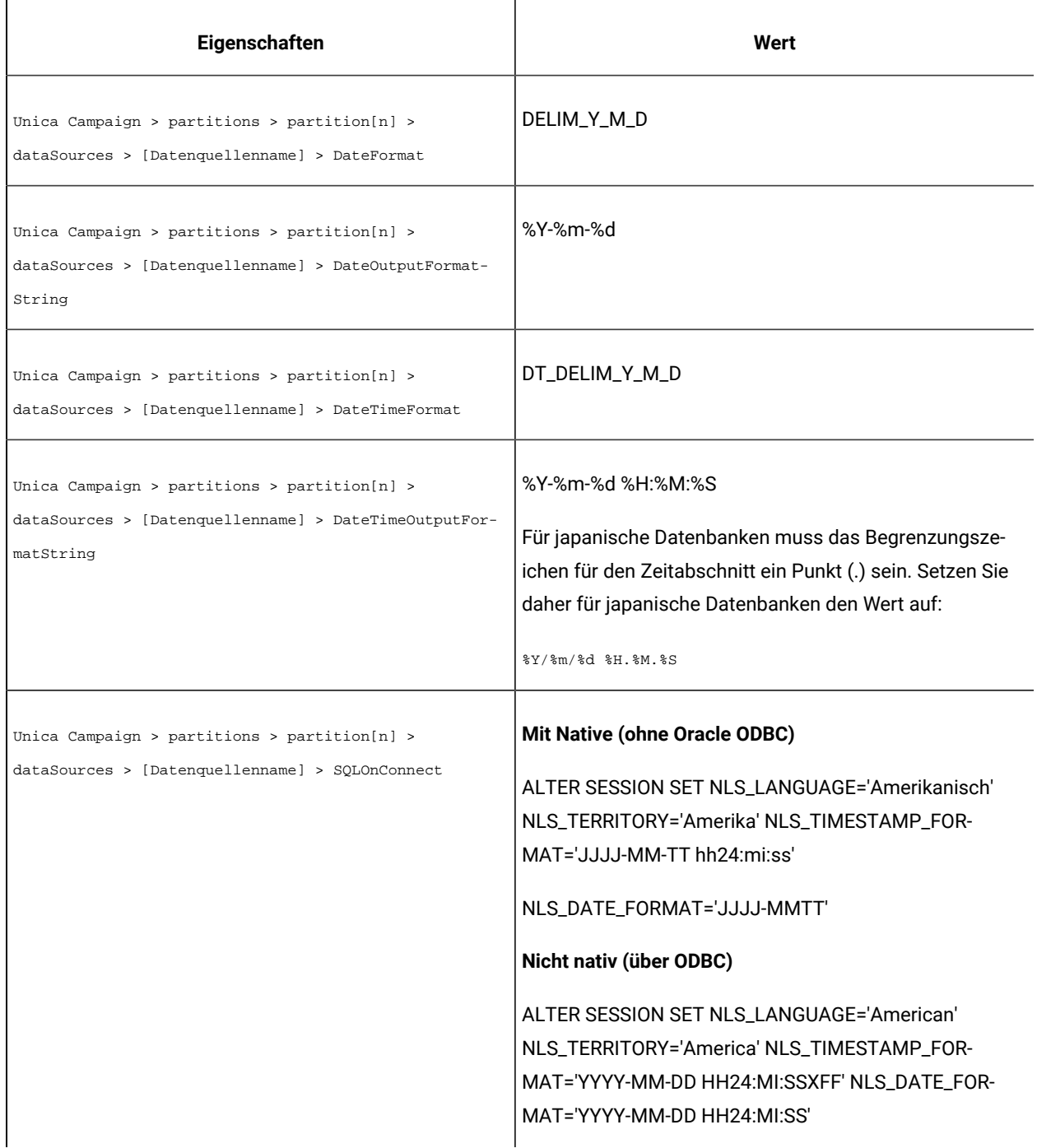

## Umgebungsvariablen konfigurieren (Oracle)

Legen Sie auf Clientsystemen von Unica Campaign den Wert für die Variable NLS\_LANG wie folgt fest:

AMERICAN\_AMERICA.UTF8

Beispiel:

set NLS\_LANG=AMERICAN\_AMERICA.UTF8

## Die Datei cmpServer.bat konfigurieren (Oracle)

Ändern Sie auf den Clientsystemen von Unica Campaign das Startscript des Empfangsprogramms von Unica Campaign wie folgt:

#### **Für Windows™**

Fügen Sie in der Datei cmpServer.bat, die sich im Verzeichnis <CAMPAIGN\_HOME>/bin befindet, die folgende Zeile hinzu:

set NLS\_LANG=AMERICAN\_AMERICA.UTF8

Ab V12.1 Fixpack 4, wenn **Oracle eine Verbindung mit nicht Nativem herstellt (über ODBC)**

Fügen Sie die folgenden Zeilen in die setenv-Datei ein, die sich im Verzeichnis <CAMPAIGN\_HOME>/bin befindet.

festlegen NLS\_DATE\_FORMAT='DD-MM-YYYY HH24:MI:SS'

festlegen NLS\_TIMESTAMP\_FORMAT='DD-MM-YYYY HH24:MI:SSXFF'

festlegen ODBCINI=<Path\_to\_odbc.ini>

## **Für UNIX™**

Fügen Sie in der Datei rc.unica\_ac, die sich im Verzeichnis <CAMPAIGN\_HOME>/bin befindet, die folgenden Zeilen hinzu:

NLS\_LANG=AMERICAN\_AMERICA.UTF8

export NLS\_LANG

(Die Syntax variiert je nach Betriebssystem).

Ab V12.1 Fixpack 4, wenn **Oracle eine Verbindung mit nicht Nativem herstellt (über ODBC)**

exportieren NLS\_DATE\_FORMAT='DD-MM-YYYY HH24:MI:SS'

exportieren NLS\_TIMESTAMP\_FORMAT='DD-MM-YYYY HH24:MI:SSXFF'

exportieren ODBCINI=<Path\_to\_odbc.ini>

## Konfiguration zur Verwendung mehrerer Ländereinstellungen in DB2®

Um die Verwendung mehrerer Ländereinstellungen in Unica Campaign zu konfigurieren, wenn Ihre Systemtabellen vom Typ DB2® sind, müssen Sie Codierungseigenschaften, Datum/Uhrzeit-Einstellungen, Umgebungsvariablen und das Startscript des Anwendungsservers anpassen.

Ermitteln Sie zunächst den codierten Zeichensatz und die Codepage der DB2®-Datenbank. Für lokalisierte Umgebungen muss die DB2®-Datenbank die folgende Konfiguration aufweisen:

- Codierter Zeichensatz der Datenbank = UTF-8
- Codepage der Datenbank = 1208

Nehmen Sie beim Konfigurieren von Unica Campaign folgende Anpassungen vor:

- Legen Sie die Eigenschaften StringEncoding auf den Wert für den codierten Zeichensatz von DB2®- Datenbanken (UTF-8) fest.
- Legen Sie die DB2-Umgebungsvariable DB2CODEPAGE DB2® auf den Wert für DB2®-Datenbankcodepages fest.

Beide dieser Anpassungen werden in den folgenden Abschnitten erklärt.

## Codierungseigenschaften konfigurieren (DB2®)

Wenn Sie Unica Campaign für mehrere Ländereinstellungen in DB2® konfigurieren, müssen die korrekten Codierungseigenschaften festgelegt werden.

Wählen Sie **Einstellungen > Konfiguration** aus und geben Sie anschließend die Codierungseigenschaftswerte an, die in der folgenden Tabelle aufgelistet sind.

Wichtige Informationen erhalten Sie in den Eigenschaftsbeschreibungen im Abschnitt "Festlegen von Eigenschaften für die Integration in Unica-Produkte" im Unica Campaign Installationshandbuch.

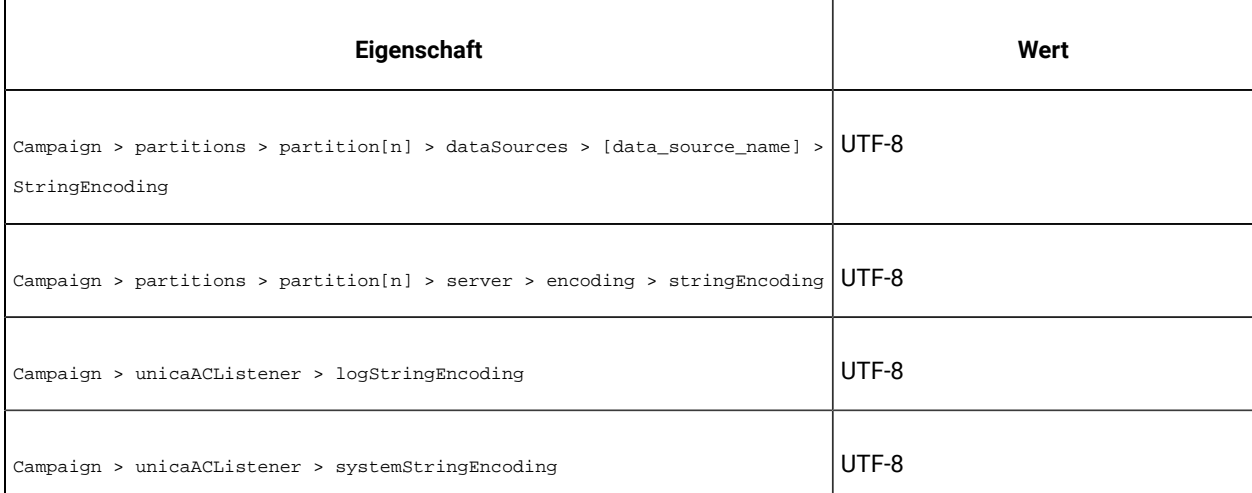

## Datums-/Uhrzeiteinstellungen konfigurieren (DB2®)

Wenn Sie Unica Campaign für mehrere Ländereinstellungen in DB2® konfigurieren, müssen die Werte für Datum und Zeit festgelegt werden.

Wählen Sie **Einstellungen> Konfiguration** aus und geben Sie anschließend die Werte für die Eigenschaften an, die in der folgenden Tabelle aufgelistet sind.

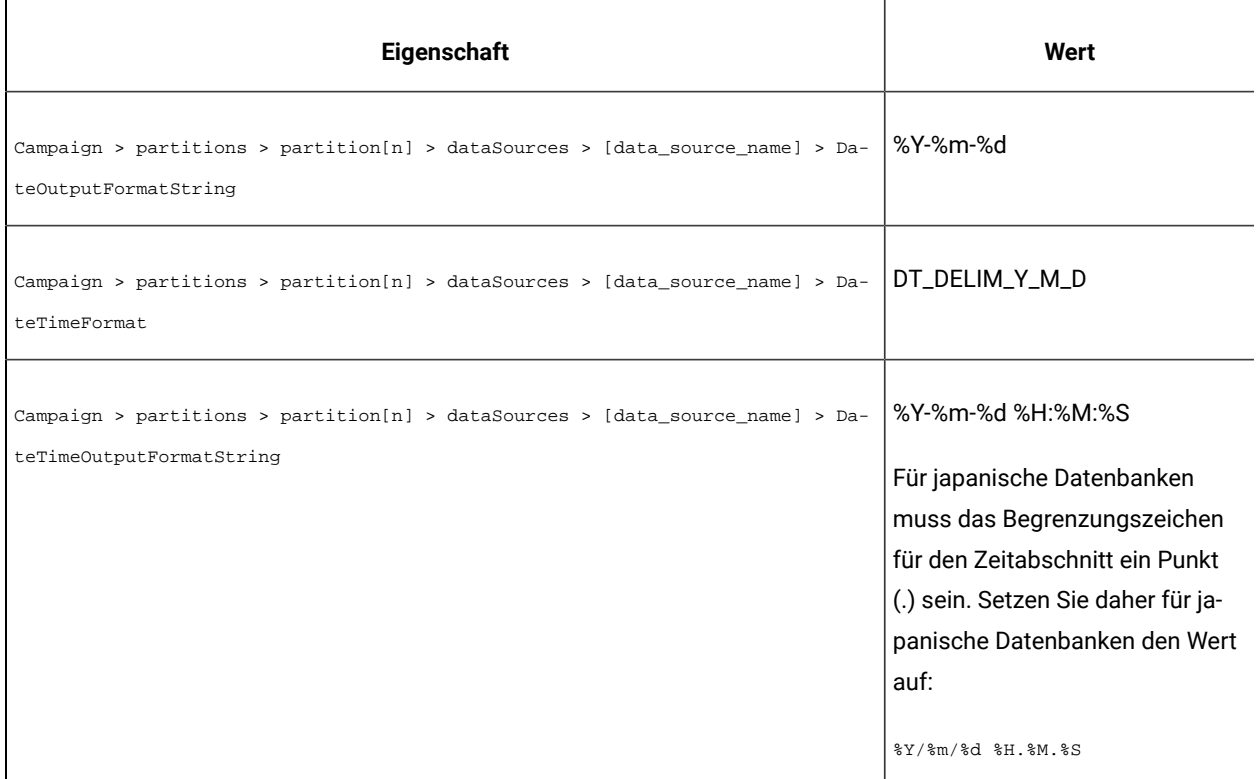

## <span id="page-365-0"></span>Konfigurieren von Umgebungsvariablen (DB2®)

Um Umgebungsvariablen für DB2® zu konfigurieren, ermitteln Sie die DB2®-Datenbankcodepage und legen Sie dann die DB2-Umgebungsvariable DB2CODEPAGE DB2® auf denselben Wert fest. Bei lokalisierten Umgebungen muss die DB2®-Datenbankcodepage 1208 sein.

Führen Sie folgende Schritte aus, um die DB2-Umgebungsvariable DB2CODEPAGE DB2® auf 1208 festzulegen.

1. Unter Windows™: Fügen Sie die folgende Zeile zum Startscript für den Unica Campaign-Listener (<CAMPAIGN\_HOME>\bin\cmpServer.bat) hinzu:

db2set DB2CODEPAGE=1208

- 2. Für UNIX™:
	- a. Nachdem DB2®gestartet wurde, muss der Systemadministrator den folgenden Befehl vom DB2®- Instanzbenutzer eingeben:

\$ db2set DB2CODEPAGE=1208

Nach der Durchführung dieses Schritts muss der Administrator den Befehl db2set DB2CODEPAGE=1208 nicht erneut vom DB2®-Instanzbenutzer ausführen, weil der Wert für den DB2®-Instanzbenutzer registriert wird. Der Rootbenutzer kann den Befehl nicht ausführen, da er möglicherweise nicht über ausreichende Berechtigungen verfügt.

b. Um die Einstellung zu prüfen, geben Sie den folgenden Befehl ein und überprüfen Sie, dass die Ausgabe 1208 ist:

\$ db2set DB2CODEPAGE

- c. Um zu bestätigen, dass die Einstellung DB2CODEPAGE für den Rootbenutzer funktioniert, geben Sie folgenden Befehl im Verzeichnis ein \$CAMPAIGN\_HOME/bin und überprüfen Sie, dass die Ausgabe 1208 ist:
	- # . ./setenv.sh
	- # db2set DB2CODEPAGE
- d. Führen Sie den folgenden Befehl aus, um den Unica Campaign-Listener zu starten:

./rc.unica\_ac start

## Startscripts des Anwendungsservers konfigurieren (DB2®)

Wenn Sie die Codepagevariable eingestellt haben wie unter Konfigurieren von [Umgebungsvariablen](#page-365-0) (DB2[\) \(auf](#page-365-0) [Seite 366\)](#page-365-0) beschrieben, führen Sie den nächsten Schritt aus. Trifft das nicht zu, ist die folgende Änderung nicht erforderlich.

Ändern Sie Ihr Startscript für Weblogic oder WebSphere®, indem Sie unter JAVA\_OPTIONS Folgendes hinzufügen:

-Dfile.encoding=utf-8

#### Beispiel:

```
${JAVA_HOME}/bin/java ${JAVA_VM} ${MEM_ARGS} ${JAVA_OPTIONS}
-Dfile.encoding=utf-8 -Dweblogic.Name=${SERVER_NAME}
-Dweblogic.ProductionModeEnabled=${PRODUCTION_MODE}
-Djava.security.policy="${WL_HOME}/server/lib/weblogic.policy" weblogic.Server
```
## Konfiguration zur Verwendung mehrerer Ländereinstellungen in MariaDB

Um die Verwendung mehrerer Ländereinstellungen in Unica Campaign zu konfigurieren, wenn Ihre Systemtabellen vom Typ MariaDB sind, müssen Sie Codierungseigenschaften, Datum/Uhrzeit-Einstellungen, Umgebungsvariablen und das Startscript des Anwendungsservers anpassen.

Ermitteln Sie zunächst den codierten Zeichensatz und die Codepage der MariaDB-Datenbank. Für lokalisierte Umgebungen muss die MariaDB-Datenbank die folgende Konfiguration aufweisen:

• Codierter Zeichensatz der Datenbank = UTF-8

## **Konfigurieren von Codierungseigenschaften (MariaDB)**

Wählen Sie **Einstellungen > Konfiguration** aus und geben Sie anschließend die Codierungseigenschaftswerte an, die in der folgenden Tabelle aufgelistet sind.

Wichtige Informationen finden Sie in den Eigenschaftsbeschreibungen unter "Festlegen von Eigenschaften für die Integration in Unica-Produkte" im Campaign-Installationshandbuch.

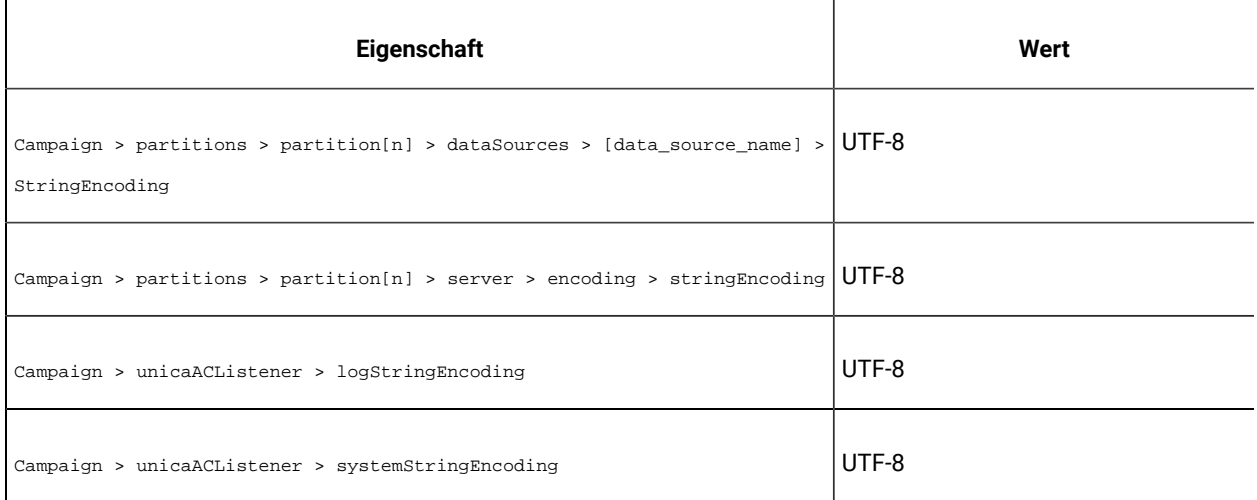

## **Datums-/Uhrzeiteinstellungen konfigurieren (MariaDB)**

Wenn Sie Unica Campaign für mehrere Ländereinstellungen in MariaDB konfigurieren, müssen die Werte für Datum und Zeit festgelegt werden.

Wählen Sie **Einstellungen> Konfiguration** aus und geben Sie anschließend die Werte für die Eigenschaften an, die in der folgenden Tabelle aufgelistet sind.

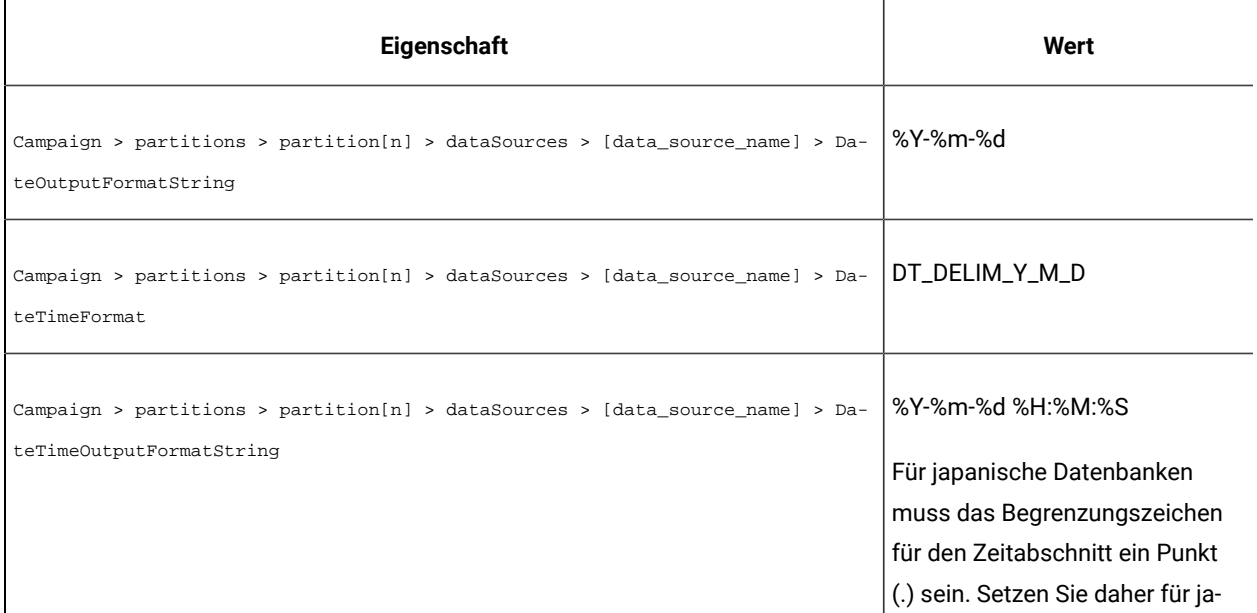

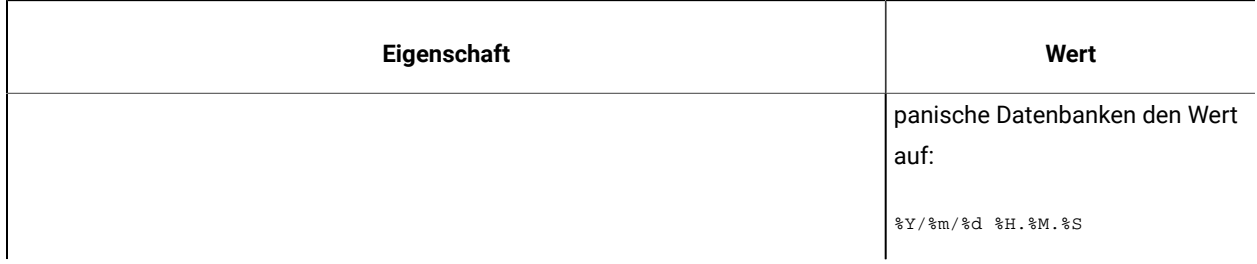

## Konfiguration zur Verwendung mehrerer Ländereinstellungen in OneDB

Um Unica Campaign für mehrere Ländereinstellungen zu konfigurieren, wenn Ihre System- oder Benutzertabellen OneDB sind, müssen Sie die Kodierungseigenschaften, die Datums-/Zeiteinstellungen, die Umgebungsvariablen und das Startskript des Anwendungsservers anpassen.

## **Einstellungen für Campaign Non-Ascii in UA\_system\_tables**

Wählen Sie Einstellungen > Konfigurationen und geben Sie dann die Werte für die in der folgenden Tabelle aufgeführten zeichenkettenbezogenen Eigenschaften an.

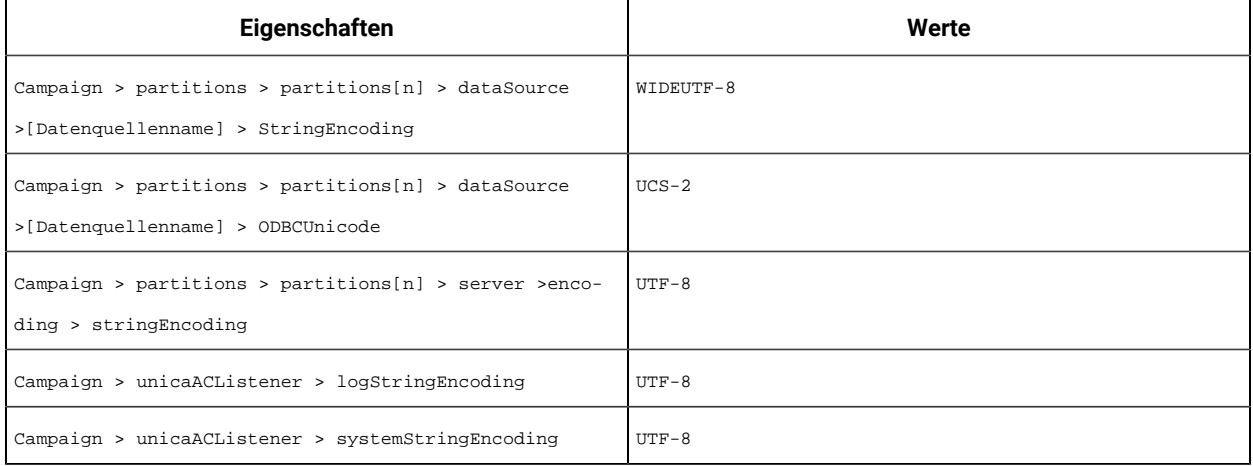

Wählen Sie Einstellungen -> Konfigurationen und geben Sie dann die Werte für die in der folgenden Tabelle aufgeführten datumsbezogenen Eigenschaften an.

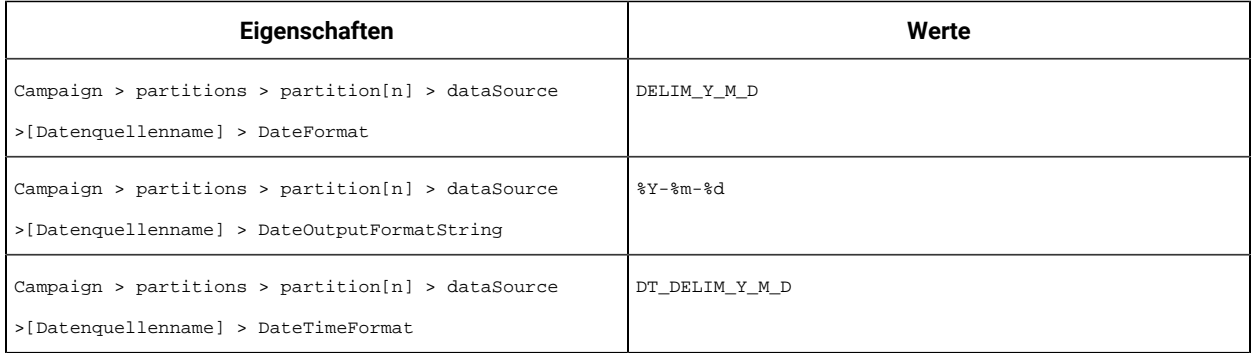

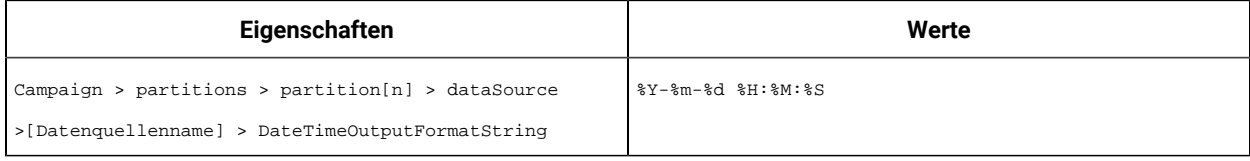

# Chapter 21. Unica Campaign Konfigurationseinstellungen

Die Konfigurationseigenschaften von Unica Campaignbefinden sich unter **Einstellungen Konfiguration**. Weitere Details zu den Konfigurationseigenschaften finden Sie im Campaign-Administratorhandbuch.

## Kampagne

Um die Ländereinstellungen und Komponentenanwendungen anzugeben, die von Ihrer Installation unterstützt werden, wählen Sie **Einstellungen> Konfiguration** aus und klicken Sie dann auf die Kategorie "Unica Campaign".

## **currencyLocale**

#### **Beschreibung**

 $\mathbf{\mathbf{I}}$ 

Die Eigenschaft currencyLocale ist eine globale Einstellung, die unabhängig von der Ländereinstellung der Anzeige steuert, wie Währungen in der Unica Campaign-Webanwendung angezeigt werden.

**Wichtig:** Unica Campaign führt keine Währungskonvertierung durch, wenn sich die Ländereinstellung der Anzeige ändert (beispielsweise, wenn die Funktion zur Unterstützung mehrerer Ländereinstellungen implementiert ist und sich die Ländereinstellung der Anzeige basierend auf benutzerspezifischen Ländereinstellungen ändert). Sie müssen beachten, dass, wenn beispielsweise eine Ländereinstellung von Englisch (USA), in der ein Währungsbetrag z. B. 100 USD ist, in eine französisches Ländereinstellung geändert wird, der Währungsbetrag unverändert bleibt (100), auch wenn sich das Währungssymbol mit der Ländereinstellung ändert.

### **Standardwert**

de\_DE

## **supportedLocales**

#### **Beschreibung**

Die Eigenschaft supportedLocales gibt die Ländereinstellungen oder die Sprach-/ Ländereinstellungspaare an, die von Unica Campaign unterstützt werden. Der Wert dieser Eigenschaft wird vom Installer bei der Installation von Unica Campaign festgelegt. Beispiel: de,en,fr,ja,es,ko,pt,it,zh,ru.

## **Standardwert**

Alle Sprach-/Ländereinstellungen, in die Unica Campaign lokalisiert wurden.

## **defaultLocale**

**Beschreibung**

Die Eigenschaft defaultLocale gibt an, welche der angegebenen Ländereinstellungen in der Eigenschaft supportedLocales als standardmäßige Ländereinstellung der Unica Campaign-Anzeige betrachtet wird. Der Wert dieser Eigenschaft wird vom Installer bei der Installation von Unica Campaign festgelegt.

#### **Standardwert**

de

## **acoInstalled**

**Pfad**

#### **Beschreibung**

Die Eigenschaft acoInstalled gibt an, ob Unica Optimize installiert ist.

Wenn Unica Optimize installiert und konfiguriert ist, setzen Sie den Wert auf yes, wodurch bewirkt wird, dass der Unica Optimize-Prozess in Ablaufdiagrammen angezeigt wird. Wenn der Wert true ist und Unica Optimize nicht installiert oder konfiguriert ist, wird der Prozess zwar angezeigt, er ist aber inaktiviert (ausgegraut).

## **Standardwert**

false

#### **Gültige Werte**

false und true

#### **collaborateInstalled**

#### **Beschreibung**

Die Eigenschaft collaborateInstalled gibt an, ob Unica Collaborate installiert ist. Wenn Unica Collaborate installiert und konfiguriert ist, setzen Sie den Wert auf TRUE, wodurch bewirkt wird, dass die Unica Collaborate-Funktionen in der Unica Campaign-Benutzeroberfläche verfügbar sind.

#### **Standardwert**

false

#### **Gültige Werte**

true | false

## Campaign | collaborate

Die Eigenschaften in dieser Kategorie gehören zur Unica Collaborate-Konfiguration.

#### **CollaborateIntegrationServicesURL**

**Beschreibung**

Die Eigenschaft CollaborateIntegrationServicesURL gibt den Server und die Portnummer von Unica Collaborate an. Diese URL wird von Unica Campaign verwendet, wenn ein Benutzer ein Ablaufdiagramm in Unica Collaborate veröffentlicht.

#### **Standardwert**

http://localhost:7001/collaborate/services/CollaborateIntegrationServices1.0

## Campaign | Navigation

Einige der Eigenschaften in dieser Kategorie werden intern verwendet und sollten nicht geändert werden.

#### **welcomePageURI**

#### **Konfigurationskategorie**

Campaign|navigation

#### **Beschreibung**

Die Eigenschaft welcomePageURI wird intern von anderen Anwendungen verwendet. Sie gibt den URI (Uniform Resource Identifier) der Unica Campaign-Indexseite an. Dieser Wert darf nicht geändert werden.

### **Standardwert**

Es ist kein Standardwert definiert.

#### **seedName**

### **Konfigurationskategorie**

Campaign|navigation

#### **Beschreibung**

Die Eigenschaft seedName wird intern von anderen Anwendungen verwendet. Dieser Wert darf nicht geändert werden.

## **Standardwert**

Es ist kein Standardwert definiert.

## **Typ**

#### **Konfigurationskategorie**

Campaign|navigation

#### **Beschreibung**

Die Eigenschaft type wird intern von anderen Anwendungen verwendet. Dieser Wert darf nicht geändert werden.

## **Standardwert**

Es ist kein Standardwert definiert.

#### **httpPort**

#### **Konfigurationskategorie**

Campaign|navigation

#### **Beschreibung**

Diese Eigenschaft gibt den vom Unica Campaign-Webanwendungsserver verwendeten Port an. Wenn Ihre Unica Campaign-Installation einen anderen Port als den Standardport verwendet, müssen Sie den Wert dieser Eigenschaft bearbeiten.

### **Standardwert**

7001

#### **httpsPort**

#### **Konfigurationskategorie**

Campaign|navigation

#### **Beschreibung**

Wenn SSL konfiguriert ist, gibt diese Eigenschaft den vom Unica Campaign-Webanwendungsserver für sichere Verbindungen verwendeten Port an. Wenn Ihre Unica Campaign-Installation einen anderen sicheren Port als den Standardport verwendet, müssen Sie den Wert dieser Eigenschaft bearbeiten.

#### **Standardwert**

7001

#### **serverURL**

#### **Konfigurationskategorie**

Campaign|navigation

#### **Beschreibung**

Die Eigenschaft serverURL gibt die von Unica Campaign verwendete URL an. Wenn Ihre Unica Campaign-Installation eine andere URL als die Standard-URL verwendet, sollten Sie den Wert wie folgt bearbeiten:

http://machine\_name\_or\_IP\_address:port\_number/context-root

Wenn Benutzer mit dem Chrome-Browser auf Unica Campaign zugreifen, dann verwenden Sie den vollständig qualifizierten Domänennamen (Fully Qualified Domain Name, FQDN). Der Chrome-Browser kann nicht auf die Produkt-URLs zugreifen, wenn der FQDN nicht verwendet wird.

#### **Standardwert**

http://localhost:7001/Campaign

## **logoutURL**

#### **Konfigurationskategorie**

#### Campaign|navigation

#### **Beschreibung**

Die Eigenschaft logoutURL wird intern verwendet, um den Logout-Handler der registrierten Anwendung aufzurufen, wenn der Benutzer auf den Abmeldungslink klickt. Ändern Sie diesen Wert nicht.

#### **serverURLInternal**

#### **Konfigurationskategorie**

#### Campaign|navigation

#### **Beschreibung**

Die Eigenschaft serverURLInternal gibt die URL für die Unica Campaign-Webanwendung an, wenn SiteMinder verwendet wird. Diese Eigenschaft wird auch für die interne Kommunikation mit anderen Unica-Anwendungen wie z.B. Unica Deliver und Unica Interact verwendet. Wenn die Eigenschaft leer ist, wird der Wert in der Eigenschaft serverURL verwendet. Ändern Sie diese Eigenschaft, wenn Sie die interne Kommunikation von Anwendungen im HTTP-Modus und die externe Kommunikation im HTTPS-Modus ausführen wollen. Wenn Sie SiteMinder verwenden, müssen Sie diesen Wert auf die URL für den Unica Campaign-Webanwendungsserver festlegen, die das folgende Format hat:

http://machine\_name\_or\_IP\_address:port\_number/context-root

## **Standardwert**

Es ist kein Standardwert definiert.

#### **campaignDetailPageURI**

#### **Konfigurationskategorie**

Campaign|navigation

### **Beschreibung**

Die Eigenschaft campaignDetailPageURI wird intern von anderen Anwendungen verwendet. Sie gibt den URI (Uniform Resource Identifier) der Unica Campaign-Detailseite an. Dieser Wert darf nicht geändert werden.

### **Standardwert**

campaignDetails.do?id=

## **flowchartDetailPageURI**

## **Konfigurationskategorie**

Campaign|navigation

## **Beschreibung**

Die Eigenschaft flowchartDetailPageURI wird zum Erstellen einer URL verwendet, um zu den Details eines Ablaufdiagramms in einer bestimmten Kampagne zu navigieren. Dieser Wert darf nicht geändert werden.

## **Standardwert**

flowchartDetails.do?campaignID=&id=

#### **schedulerEditPageURI**

#### **Konfigurationskategorie**

Campaign|navigation

#### **Beschreibung**

Diese Eigenschaft wird zum Erstellen einer URL für die Navigation zur Schedulerseite verwendet. Ändern Sie diesen Wert nicht.

## **Standardwert**

jsp/flowchart/scheduleOverride.jsp?taskID=

## **offerDetailPageURI**

## **Konfigurationskategorie**

#### Campaign|navigation

#### **Beschreibung**

Die Eigenschaft offerDetailPageURI wird zum Erstellen einer URL verwendet, um zu den Details eines bestimmten Angebots zu navigieren. Dieser Wert darf nicht geändert werden.

## **Standardwert**

offerDetails.do?id=

## **offerlistDetailPageURI**

#### **Konfigurationskategorie**

#### Campaign|navigation

#### **Beschreibung**

Die Eigenschaft offerlistDetailPageURI wird zum Erstellen einer URL verwendet, um zu den Details einer bestimmten Angebotsliste zu navigieren. Dieser Wert darf nicht geändert werden.

## **Standardwert**

displayOfferList.do?offerListId=

## **mailingDetailPageURI**

#### **Konfigurationskategorie**

Campaign|navigation

#### **Beschreibung**

Diese Eigenschaft wird zum Erstellen einer URL für die Navigation zur Seite mit den Mailing-Details für Unica Deliver verwendet. Ändern Sie diesen Wert nicht.

#### **Standardwert**

view/MailingDetails.do?mailingId=

#### **optimizeDetailPageURI**

#### **Konfigurationskategorie**

Campaign|navigation

#### **Beschreibung**

Diese Eigenschaft wird zum Erstellen einer URL für die Navigation zur Unica Optimize-Detailseite verwendet. Ändern Sie diesen Wert nicht.

#### **Standardwert**

optimize/sessionLinkClicked.do?optimizeSessionID=

### **optimizeSchedulerEditPageURI**

#### **Konfigurationskategorie**

Campaign|navigation

#### **Beschreibung**

Diese Eigenschaft wird zum Erstellen einer URL für die Navigation zur Unica Optimize-Seite für die Bearbeitung des Schedulers verwendet. Ändern Sie diesen Wert nicht.

## **Standardwert**

optimize/editOptimizeSchedule.do?taskID=

### **displayName**

#### **Konfigurationskategorie**

Campaign|navigation

#### **Beschreibung**

Die Eigenschaft displayName gibt den Linktext an, der für den Unica Campaign-Link im Dropdownmenü verwendet wird, der in der Benutzeroberfläche jedes Produkts vorhanden ist.

#### **Standardwert**

Kampagne

## Campaign | Caching

Bestimmte Objekte wie beispielsweise Angebote werden im Webanwendungsserver in den Cache gestellt, um die Antwortzeiten in der Unica Campaign-Benutzeroberfläche zu verbessern. Mit den Konfigurationseigenschaften Campaign|Caching wird die Zeitdauer der Beibehaltung zwischengespeicherter Daten angegeben. Kleinere Werte führen zu häufigeren Cacheaktualisierungen, die sich ungünstig auf die Leistung auswirken können, da Verarbeitungsressourcen sowohl auf dem Web-Server als auch auf der Datenbank verbraucht werden.

#### **offerTemplateDataTTLSeconds**

#### **Konfigurationskategorie**

#### Campaign|caching

#### **Beschreibung**

Die Eigenschaft offerTemplateDataTTLSeconds gibt in Sekunden an, wie lange das System die Cachedaten für die Angebotsvorlage speichert (Lebensdauer). Ein leerer Wert bedeutet, dass die Cachedaten niemals gelöscht werden.

### **Standardwert**

600 (10 Minuten)

#### **campaignDataTTLSeconds**

#### **Konfigurationskategorie**

Campaign|caching

#### **Beschreibung**

Die Eigenschaft campaignDataTTLSeconds gibt in Sekunden an, wie lange das System die Unica Campaign-Cachedaten speichert (Lebensdauer). Ein leerer Wert bedeutet, dass die Cachedaten niemals gelöscht werden.

#### **Standardwert**

600 (10 Minuten)

#### **sessionDataTTLSeconds**

#### **Konfigurationskategorie**

Campaign|caching

#### **Beschreibung**

Die Eigenschaft sessionDataTTLSeconds gibt in Sekunden an, wie lange das System die Cachedaten für die Sitzung speichert (Lebensdauer). Ein leerer Wert bedeutet, dass die Cachedaten niemals gelöscht werden.

## **Standardwert**

600 (10 Minuten)

## **folderTreeDataTTLSeconds**

### **Konfigurationskategorie**

Campaign|caching

#### **Beschreibung**

Die Eigenschaft folderTreeDataTTLSeconds gibt in Sekunden an, wie lange das System die Cachedaten für die Ordnerstruktur speichert (Lebensdauer). Ein leerer Wert bedeutet, dass die Cachedaten niemals gelöscht werden.

#### **Standardwert**

600 (10 Minuten)

#### **attributeDataTTLSeconds**

#### **Konfigurationskategorie**

Campaign|caching

#### **Beschreibung**

Die Eigenschaft attributeDataTTLSeconds gibt in Sekunden an, wie lange das System die Cachedaten für das Angebotsattribut speichert (Lebensdauer). Ein leerer Wert bedeutet, dass die Cachedaten niemals gelöscht werden.

## **Standardwert**

600 (10 Minuten)

### **initiativeDataTTLSeconds**

#### **Konfigurationskategorie**

#### Campaign|caching

#### **Beschreibung**

Die Eigenschaft initiativeDataTTLSeconds gibt in Sekunden an, wie lange das System die Cachedaten für die Initiative speichert (Lebensdauer). Ein leerer Wert bedeutet, dass die Cachedaten niemals gelöscht werden.

## **Standardwert**

600 (10 Minuten)

## **offerDataTTLSeconds**

**Konfigurationskategorie**

## Campaign|caching

#### **Beschreibung**

Die Eigenschaft offerDataTTLSeconds gibt in Sekunden an, wie lange das System die Angebotscachedaten speichert (Lebensdauer). Ein leerer Wert bedeutet, dass die Cachedaten niemals gelöscht werden.

#### **Standardwert**

600 (10 Minuten)

#### **segmentDataTTLSeconds**

## **Konfigurationskategorie**

#### Campaign|caching

#### **Beschreibung**

Die Eigenschaft segmentDataTTLSeconds gibt in Sekunden an, wie lange das System die Cachedaten für das Segment speichert (Lebensdauer). Ein leerer Wert bedeutet, dass die Cachedaten niemals gelöscht werden.

#### **Standardwert**

600 (10 Minuten)

## Campaign | Partitionen

Diese Kategorie enthält Eigenschaften, die zum Konfigurieren von Unica Campaign-Partitionen verwendet werden, einschließlich der Standardpartition mit dem Namen "partition1".

Für jede Unica Campaign-Partition sollte eine Kategorie erstellt werden. In diesem Abschnitt werden die Eigenschaften in der Kategorie "partition[n]" beschrieben, die für alle Partitionen gelten, die Sie in Unica Campaign konfigurieren.

## Campaign | Partitionen | partition[N] | WatsonAssistant

Diese Eigenschaften steuern die Authentifizierung und den Datenaustausch zwischen Unica Campaignund IBM WatsonAssistant, wenn die Produkte integriert werden.

Wählen Sie für den Zugriff auf diese Eigenschaften **Einstellungen> Konfiguration** aus Wenn Ihre Unica Campaign-Installation mehrere Partitionen aufweist, legen Sie diese Eigenschaften für alle Partitionen fest, die die Integration nutzen.

### **Watson Assistant aktivieren**

#### **Konfigurationskategorie**

Campaign | Partitionen | partition[N] | WatsonAssistant

## **Beschreibung**

Die Integration wird aktiviert und der Link zum Watson-Assistenten wird nur dann sichtbar sein, wenn diese Integrationsmarkierung "true" ist.

#### **Standardwert**

False

**Beispiel**

#### **Watson Assistent Service-URL**

#### **Konfigurationskategorie**

Campaign | Partitionen | Partition[N] | WatsonAssistant

#### **Beschreibung**

Die Eigenschaft Watson Assistant Service URL gibt die URL an, unter der Campaign auf die IBM® Watson Marketing Assistant-Anwendung zugreifen kann. Der Administrator muss diesen Wert angeben.

### **Standardwert**

http://localhost:9090/static/unica.js

#### **Beispiel**

http://host:port/static/unica.js

## **Watson Assistant Credential Holder**

#### **Konfigurationskategorie**

Campaign | Partitionen | partition[N] | WatsonAssistant

### **Beschreibung**

Geben Sie den Campaign-Nutzer an, dessen Datenquelle für die Verbindung mit WatsonAssisstant verwendet werden soll.

## **Standardwert**

#### **Beispiel**

## **Watson Assistant Credential DataSource**

#### **Konfigurationskategorie**

Campaign | Partitionen | partition[N] | WatsonAssistant

#### **Beschreibung**

Datenquelle, die den Wert des gemeinsamen Geheimschlüssels enthält, der zum Signieren des JWT-Tokens verwendet wird

EBA unterstützt HS256 und RS256 als JWT-Signierungsalgorithmen. Campaign - Die Integration des Watson Marketing-Assistenten ist auf der Grundlage des HS256-Algorithmus implementiert. Der Wert für den Parameter UNICA\_JWT\_ALGORITHM muss in der EBA-Umgebungskonfiguration auf HS256 gesetzt werden.

### **Standardwert**

WatsonAssistant\_DS

#### **Beispiel**

#### **tokenExpirationDuration**

#### **Konfigurationskategorie**

Campaign | Partitionen | partition[N] | WatsonAssistant

#### **Beschreibung**

Datenquelle, die den Wert des gemeinsamen Geheimschlüssels enthält, der zum Signieren des JWT-Tokens verwendet wird

#### **Standardwert**

10

#### **Beispiel**

## Campaign | Partitionen | Partition[n] | Unica Deliver | contactAndResponseHistTracking

Verwenden Sie die Eigenschaften in dieser Kategorie, um die Unica Deliver-Angebotsintegration mit Unica Campaign für die aktuelle Partition zu konfigurieren.

## **etlEnabled**

#### **Beschreibung**

Unica Campaign verwendet einen eigenen ETL-Prozess, um die Angebotsantwortdaten aus den Unica Deliver-Überwachungstabellen zu extrahieren, sie umzuwandeln und in die Kontakt- und Antwortverlaufstabellen von Unica Campaign zu laden.

Der ETL-Prozess koordiniert Informationen zwischen den erforderlichen Tabellen einschließlich UA\_UsrResponseType (Unica Campaign-Antworttypen) und UA\_RespTypeMapping (Zuordnung von Antworttypen zwischen Unica Campaign und Unica Deliver).

Wenn Sie den Wert auf Yes setzen, wird sichergestellt, dass die Informationen über den Kontakt- und Antwortverlauf für Unica Deliver-Angebote zwischen Unica Campaignund Unica Deliver koordiniert werden. Beispielsweise werden E-Mail-Antwortdaten in Unica Campaign-Berichte aufgenommen.

Anmerkung: Damit der ETL-Prozess ausgeführt werden kann, müssen Sie zudem Unica Campaign | Partitionen | Partition[n] | Server | intern | deliverInstalled für diese Partition auf Yes setzen.

Tipp: Wenn Sie den Fortschritt des ETL-Prozesses überwachen möchten, aktivieren Sie Unica Campaign| Überwachung | monitorEnabledForDeliver.

### **Standardwert**

i

Nein

#### **Gültige Werte**

Yes | No

### **runOnceADay**

#### **Beschreibung**

Gibt an, ob der ETL-Prozess nur einmal pro Tag ausgeführt werden soll.

Wenn der Wert Yes ist: Sie müssen eine Startzeit (**startTime**) angeben. Der ETL-Job wird dann ausgeführt, bis alle Datensätze verarbeitet sind. Der Wert für **sleepIntervalInMinutes** wird ignoriert.

Wenn der Wert No ist: Der ETL-Job beginnt, sobald der Campaign-Webserver startet. Der ETL-Job wird gestoppt, nachdem alle Datensätze verarbeitet wurden, und dann wartet der ETL-Job die in **sleepIntervalInMinutes** angegebene Zeit lang.

#### **Standardwert**

Nein

#### **Gültige Werte**

Yes | No

## **batchSize**

#### **Beschreibung**

Der ETL-Prozess verwendet diesen Parameter zum Abrufen von Datensätzen, die von RCT in die lokalen Unica Deliver-Systemtabellen heruntergeladen wurden. Da hohe Werte die Leistung beeinträchtigen können, ist die Liste der verfügbaren Werte auf die nachfolgend aufgelisteten gültigen Werte beschränkt. Wenn Sie mit großen Datensatzvolumen rechnen, sollten Sie die Werte für **batchSize** und **sleepIntervalInMinutes** anpassen, um Datensätze in regelmäßigen Intervallen zu verarbeiten.

#### **Standardwert**

## **Gültige Werte**

100 | 200 | 500 | 1000

#### **sleepIntervalInMinutes**

#### **Beschreibung**

Geben Sie das Intervall zwischen ETL-Jobs in Minuten an. Diese Option legt die Wartezeit nach Abschluss eines Jobs fest. Der ETL-Prozess wartet die angegebene Zeit lang, bevor der nächste Job gestartet wird. Es können mehrere Jobs gleichzeitig ausgeführt werden, und pro Partition können mehrere ETL-Jobs vorhanden sein.

Hat **runOnceADay** den Wert Yes, können Sie kein Ruheintervall festlegen.

#### **Standardwert**

 $60$ 

#### **Gültige Werte**

Positive Ganzzahlen

#### **startTime**

#### **Beschreibung**

Gibt die Uhrzeit an, zu der der ETL-Job gestartet werden soll. Sie müssen das Format der englischen Ländereinstellung verwenden, um die Startzeit anzugeben.

## **Standardwert**

12:00:00 AM

## **Gültige Werte**

Eine gültige Zeit im Format hh:mm:ss AM/PM.

## **notificationScript**

#### **Beschreibung**

Eine optionale ausführbare Datei oder Scriptdatei, die nach dem Abschluss der einzelnen ETL-Jobs ausgeführt wird. Dies kann beispielsweise der Fall sein, wenn Sie zu Überwachungszwecken über den Erfolg oder Fehlschlag der einzelnen ETL-Jobs benachrichtigt werden wollen. Das Benachrichtigungsscript wird immer dann ausgeführt, wenn der ETL-Job für eine angegebene Partition abgeschlossen wird.

Die Parameter, die an dieses Script übergeben werden, sind fest definiert und können nicht geändert werden. Die folgenden Parameter können vom Script verwendet werden:

- etlStart: Die ETL-Startzeit in Millisekunden.
- etlEnd: Die ETL-Endzeit in Millisekunden.
- totalCHRecords: Die Gesamtzahl der verarbeiteten Kontaktdatensätze.
- totalRHRecords: Die Gesamtzahl der verarbeiteten Antwortverlaufsdatensätze.
- executionStatus: Der ETL-Ausführungsstatus mit dem Wert 1 (fehlgeschlagen) oder 0 (erfolgreich abgeschlossen).

### **Standardwert**

Es ist kein Standardwert definiert.

## **Gültige Werte**

Ein beliebiger gültiger Pfad, auf den der Unica Campaign-Server mit Lese- und Schreibberechtigungen zugreifen kann. Zum Beispiel: D:\myscripts\scriptname.exe

## Campaign | partitions | partition[n] | Deliver | sendTimeOptimization

Verwenden Sie die Eigenschaft in dieser Kategorie, um Deliver STO ETL auszuführen, das den besten Zeitpunkt zum Senden einer Nachricht an Benutzer bestimmt, wenn sie die Nachricht am wahrscheinlichsten öffnen. Der Job Deliver STO ETL bestimmt die optimale Sendezeit aller kontaktierten Empfänger basierend auf ihren E-Mail-Öffnungsantworten.

## **isDeliverSTOETLEnabled**

#### **Beschreibung:**

Wenn Sie den Wert auf Ja setzen, wird sichergestellt, dass der Job Deliver STO ETL regelmäßig ausgeführt wird, um die optimale Sendezeit für jeden kontaktierten Empfänger zu verarbeiten.

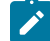

Note: Damit der ETL-Prozess ausgeführt werden kann, müssen Sie zudem Unica Campaign | Partitionen | Partition[n] | Server | intern | deliverInstalled für diese Partition auf Ja setzen.

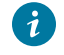

Tip: Wenn Sie den Fortschritt des ETL-Prozesses überwachen möchten, aktivieren Sie Unica Campaign| Überwachung | monitorEnabledForDeliver.

#### **Standardwert**

Nein

#### **Gültige Werte**

Yes | No

## **runFrequency**

#### **Beschreibung:**

Gibt die Häufigkeit der Ausführung dieses Prozesses an. Es kann entweder monatlich oder wöchentlich ausgeführt werden.

#### **Standardwert**

Wöchentlich

## **Gültige Werte**

Monatlich | Wöchentlich

## **runWeek**

#### **Beschreibung:**

Gibt die Häufigkeit an, mit der dieser ETL-Prozess wöchentlich ausgeführt wird, falls runFrequency als Monthly ausgewählt ist, andernfalls wird dies ignoriert.

### **Standardwert**

1

#### **Gültige Werte**

1 | 2| 3 | 4

## **runDay**

## **Beschreibung:**

Gibt den Tag an, an dem der ETL-Prozess ausgeführt werden soll.

#### **Standardwert**

Sonntag

## **Gültige Werte**

Sonntag | Montag | Dienstag| Mittwoch| Donnerstag| Freitag| Samstag

## **startTime**

## **Beschreibung**

Gibt die Uhrzeit an, zu der der ETL-Job gestartet werden soll. Sie müssen das Format der englischen Ländereinstellung verwenden, um die Startzeit anzugeben.

## **Standardwert**

12:00:00 AM

#### **Gültige Werte**

Eine gültige Zeit im Format hh:mm:ss AM/PM.

#### **pastDaysToConsiderForSTO**

#### **Beschreibung:**

Speichert die vergangenen Tage des Kunden zur Berechnung des STO.

#### **Standardwert**

140

#### **Gültige Werte**

Positive Ganzzahlen

## Campaign | Partitionen | Partition[n] | Acoustic Campaign

Diese Eigenschaften steuern die Authentifizierung und den Datenaustausch zwischen Unica Campaignund Engage, wenn die Produkte integriert werden.

Wählen Sie für den Zugriff auf diese Eigenschaften **Einstellungen> Konfiguration** aus Wenn Ihre Unica Campaign-Installation mehrere Partitionen aufweist, legen Sie diese Eigenschaften für alle Partitionen fest, die die Integration nutzen.

## **Service-URL**

#### **Konfigurationskategorie**

Campaign | Partitionen | Partition[n] | Acoustic Campaign

#### **Beschreibung**

Die Service-URL gibt die URL an, unter der Unica Campaign auf die Acoustic Campaign-Anwendung zugreifen kann. Dieser Wert muss vom Acoustic Campaign Org-Administrator angegeben werden.

#### **Standardwert**

<keine>

## **Beispiel**

https://engageapi.abc01.com/

### **OAuth URL Suffix (OAuth-URL-Suffix)**

#### **Konfigurationskategorie**

Campaign | Partitionen | Partition[n] | Acoustic Campaign

#### **Beschreibung**

In OAuth-URL-Suffix wird das Authentifizierungstoken für Acoustic Campaign-APIs angegeben.

#### **Standardwert**

oauth/token

### **API URL Suffix (API-URL-Suffix)**

#### **Konfigurationskategorie**

Campaign | Partitionen | Partition[n] | Acoustic Campaign

#### **Beschreibung**

Für API-URL-Suffix wird XMLAPI angegeben, um sicherzustellen, dass Unica Campaign die Acoustic Campaign-XML-APIs verwendet. Es hat sich bewährt, bei dieser Einstellung den Standardwert beizubehalten.

### **Standardwert**

XMLAPI

#### **Platform-Benutzer mit Datenquellen für Acoustic Campaign-Berechtigungsnachweise**

## **Konfigurationskategorie**

Campaign | Partitionen | Partition[n] | Acoustic Campaign

#### **Beschreibung**

Die Eigenschaft Platform User with Data Sources for Acoustic Campaign gibt den Namen des Unica Platform-Benutzerkontos an, das berechtigt ist, eine Verbindung zum Acoustic Campaign-Server herzustellen. Dieses Benutzerkonto enthält die Datenquellen, die die Acoustic Campaign-Berechtigungsnachweise bereitstellen. Normalerweise wird asm\_admin verwendet.

#### **Standardwert**

Es ist kein Standardwert definiert.

#### **Gültige Werte**

Das Unica Platform-Benutzerkonto, das die Datenquellen für die Acoustic Campaign-Berechtigungsnachweise für die Integration enthält.

#### **Data Source for Client ID (Datenquelle für Client-ID)**

#### **Konfigurationskategorie**

Campaign | Partitionen | Partition[n] | Acoustic Campaign

#### **Beschreibung**

Der Wert Datenquelle für Client ID muss genau mit dem Namen der Datenquelle Acoustic Campaign Client ID übereinstimmen, die für das Benutzerkonto erstellt wurde, das eine Verbindung zum Acoustic Campaign-Server herstellt (**Plattformbenutzer mit Datenquellen für Anmeldeinformationen für Acoustic Campaign**). Der Wert muss also genau mit der konfigurierten Einstellung für die Datenquelle des Unica Platform-Benutzers übereinstimmen. Es hat sich bewährt, bei dieser Einstellung den Standardwert beizubehalten.

### **Standardwert**

ENGAGE\_CLIENT\_ID\_DS

## **Data Source for Client Secret (Datenquelle für geheimen Clientschlüssel)**

#### **Konfigurationskategorie**

Campaign | Partitionen | Partition[n] | Acoustic Campaign

#### **Beschreibung**

Der Wert Datenquelle für Client Secret muss genau mit dem Namen der Datenquelle "Acoustic Campaign Client Secret" übereinstimmen, die für das Benutzerkonto erstellt wurde, das eine Verbindung zum Acoustic Campaign-Server herstellt (**Plattformbenutzer mit Datenquellen für Anmeldeinformationen für Acoustic Campaign**). Es hat sich bewährt, bei dieser Einstellung den Standardwert beizubehalten.

#### **Standardwert**

ENGAGE\_CLIENT\_SECRET\_DS

#### **Data Source for Client Refresh Token (Datenquelle für Aktualisierungstoken des Clients)**

#### **Konfigurationskategorie**

Campaign | Partitionen | Partition[n] | Acoustic Campaign

#### **Beschreibung**

Der Wert Datenquelle für Client Refresh Token muss genau mit dem Namen der Datenquelle "Acoustic Campaign Client Refresh Token" übereinstimmen, die für das Benutzerkonto erstellt wurde, das eine Verbindung zum Acoustic Campaign-Server herstellt (**Plattformbenutzer mit Datenquellen für Anmeldeinformationen für Acoustic Campaign**). Es hat sich bewährt, bei dieser Einstellung den Standardwert beizubehalten.

#### **Standardwert**

ENGAGE\_CLIENT\_REF\_TOK\_DS

## **Data Source for File Transfer Credentials (Datenquelle der Berechtigungsnachweise für Dateiübertragungen)**

#### **Konfigurationskategorie**

Campaign | Partitionen | Partition[n] | Acoustic Campaign

#### **Beschreibung**

In Data Source for File Transfer Credentials wird der Name der Datenquelle angegeben, die die Berechtigungsnachweise für die FTP-Kommunikation zwischen Campaign und Acoustic Campaign bereitstellt. Der Wert muss genau mit dem Namen der Datenquelle Acoustic Campaign FTP übereinstimmen, die für das Benutzerkonto erstellt wurde, das eine Verbindung zum Acoustic

Campaign-Server herstellt (**Plattformbenutzer mit Datenquellen für Anmeldeinformationen für Acoustic Campaign**). Es hat sich bewährt, bei dieser Einstellung den Standardwert beizubehalten.

#### **Standardwert**

ENGAGE\_FTP\_DS

## **Host Name for File Transfer (Hostname für Dateiübertragung)**

#### **Konfigurationskategorie**

Campaign | Partitionen | Partition[n] | Acoustic Campaign

#### **Beschreibung**

In Hostname für Dateiübertragung wird der Hostname des Acoustic Campaign-FTP-Servers angegeben, auf den Campaign die Kontaktliste im TSV-Format hochlädt. Diese Datei wird automatisch nach dem Hochladen in eine Kontaktliste gelöscht.

### **Standardwert**

<keine>

#### **Gültige Werte**

Jede gültige Adresse aus der Liste der FTP-Adressen von IBM® Marketing Cloud. Zum Beispiel: transfer2.silverpop.com

## **Port Number for File Transfer (Portnummer für Dateiübertragung)**

#### **Konfigurationskategorie**

Campaign | Partitionen | Partition[n] | Acoustic Campaign

### **Beschreibung**

In Port Number for File Transfer wird die Portnummer des FTP-Servers angegeben, die in **Hostname für Dateiübertragung** definiert ist.

#### **Standardwert**

22

#### **Gültige Werte**

Beliebige gültige FTP-Portnummer.

#### **Proxy-Verwendung für ServiceURL**

## **Beschreibung**

Bestimmen Sie, ob Sie einen Proxy für ServiceURL verwenden möchten. Wenn Sie Ja auswählen, wird der Proxy-Server für den Verbindungsaufbau verwendet. Details zum Proxy-Server können unter Campaign | Proxy konfiguriert werden. Wenn Sie Nein auswählen, wird zum Herstellen einer Verbindung zu Acoustic Campaign kein Proxy-Server verwendet.

#### **Standardwert**

Nein

#### **Gültige Werte**

Ja, Nein

### **Proxy-Verwendung für FTP**

#### **Beschreibung**

Bestimmen Sie, ob Sie einen Proxy für FTP verwenden möchten. Wenn Sie Ja auswählen, wird der Proxy-Server für den Verbindungsaufbau zum FTP-Server von Acoustic Campaign verwendet. Details zum Proxy-Server können unter Campaign | Proxy konfiguriert werden. Wenn Sie Nein auswählen, wird zum Herstellen einer Verbindung zum Acoustic Campaign FTP-Server kein Proxy-Server verwendet.

#### **Standardwert**

Nein

#### **Gültige Werte**

Ja, Nein

#### **allowableFailurePercentage**

#### **Beschreibung**

Wenn in Acoustic Campaign eine Kampagnenkontaktliste verarbeitet wird, wird ein Fehler an Campaign zurückgegeben, wenn ein Kontakt aus irgendeinem Grund fehlschlägt. Verwenden Sie die Eigenschaft allowableFailurePercentage, um den Prozentsatz der fehlgeschlagenen Datensätze anzugeben, die zulässig sind, bevor der Kampagnenprozess fehlschlägt. Wenn der Prozentsatz der fehlgeschlagenen Datensätze größer als die konfigurierte Eigenschaft allowableFailurePercentage ist, schlägt der Prozess fehl.

Wenn der Prozentsatz der fehlgeschlagenen Datensätze kleiner-gleich der konfigurierten Eigenschaft allowableFailurePercentage ist, schlägt der Prozess nicht fehl. Doppelte Datensätze gelten als gültige Datensätze und haben folglich keine Auswirkungen auf die Eigenschaft allowableFailurePercentage für ein Prozessfeld. Alle gültigen Datensätze werden in Acoustic Campaign importiert.

Der Prozentsatz der fehlgeschlagenen Datensätze wird als ([TOTAL\_ROWS - TOTAL\_VALID]/ TOTAL\_ROWS) \*100 berechnet

Alle Warnungen und Fehler zu dem Prozess werden in der Protokolldatei ImportErrors protokolliert. Sie können diese Datei in regelmäßigen Intervallen löschen. Die Datei ImportErrors befindet sich in Ordner <Campaign\_home>/logs.

#### **Standardwert**

 $\Omega$ 

#### **Gültige Werte**

Ganzzahlen von 0 bis 100.

## Campaign | Partitionen | Partition[n] | Acoustic Campaign | contactAndResponseHistTracking

Diese Eigenschaften geben den ETL-Prozess der Ereignisse an, die über UBX in die Unica Campaign-Verlaufstabellen heruntergeladen werden.

Wählen Sie für den Zugriff auf diese Eigenschaften **Einstellungen> Konfiguration** aus Wenn Ihre Unica Campaign-Installation mehrere Partitionen aufweist, legen Sie diese Eigenschaften für alle Partitionen fest, die die Integration nutzen.

## **etlEnabled**

#### **Beschreibung**

Bestimmen Sie, ob die ETL-Datenübertragung aus der Ereignistabelle in die Unica Campaign-Verlaufstabelle aktiviert werden soll.

#### **Standardwert**

Nein

#### **Gültige Werte**

Ja, Nein

## **runOnceADay**

#### **Beschreibung**

Bestimmen Sie, ob ETL einmal am Tag ausgeführt werden soll. Er kann wiederholt ausgeführt werden, wenn Sie die Eigenschaft "sleepIntervalInMinutes" angeben. Wenn runOnceADay auf yes festgelegt ist, wird ETL einmal am Tag zur angegebenen Zeit ausgeführt.

#### **Gültige Werte**

Ja, Nein

## **batchSize**

#### **Beschreibung**

Die Anzahl der in einem ETL-Zyklus verarbeiteten Datensätze.

#### **Standardwert**

100

#### **Gültige Werte**

100, 200, 500, 1000, 10000, 100000

#### **sleepIntervalInMinutes**

#### **Beschreibung**

Geben Sie die Anzahl der Minuten an, die bis zur nächsten ETL-Ausführung gewartet werden soll. Dieser Wert wird verwendet, wenn "runOnceADay" auf "Nein" festgelegt ist.

#### **Standardwert**

60

#### **Gültige Werte**

Positive Ganzzahlen.

#### **startTime**

#### **Beschreibung**

Wenn "runOnceADay" auf "Ja" festgelegt ist, bestimmt diese Eigenschaft den Beginn der ETL-Ausführung.

#### **Standardwert**

12:00:00 AM

#### **Gültige Werte**

Eine gültige Zeit im Format hh:mm:ss AM/PM.

## **notificationScript**

#### **Beschreibung**

Geben Sie ein Script ein, das nach Abschluss der ETL-Ausführung ausgeführt werden kann.

#### **Standardwert**

Es ist kein Standardwert definiert.

#### **Gültige Werte**

Alle gültigen Pfade, auf die der Campaign-Server mit Lese- und Ausführungsberechtigungen zugreifen kann. Beispiel: D:\myscripts\scriptname.exe

## Campaign | Partitionen | Partition[n] | Coremetrics

Die Eigenschaften in dieser Kategorie geben die Integrationseinstellungen für Digital Analytics und Unica Campaign für die ausgewählte Partition an.

Wenn Ihre Unica Campaign-Installation aus mehreren Partitionen besteht, legen Sie diese Eigenschaften für jede Partition fest, für die sie gelten sollen. Damit diese Eigenschaften wirksam werden, muss uc\_cM\_integration für die Partition (unter Partitionen | Partition[n] | Server | intern) auf Yes gesetzt werden.

#### **ServiceURL**

**Beschreibung**

ServiceURL gibt den Datenträger des Digital Analytics-Integrationsservice an, der den Integrationspunkt zwischen Digital Analyticsund Unica Campaignbereitstellt. Der Standardport für https ist 443.

#### **Standardwert**

https://export.coremetrics.com/eb/segmentapi/1.0/api.do

#### **Gültige Werte**

Bei diesem Release wird nur der oben angegebene Standardwert unterstützt.

#### **CoremetricsKey**

#### **Beschreibung**

Unica Campaign verwendet CoreMetricsKey, um aus Digital Analyticsexportierte IDs der entsprechenden Zielgruppen-ID in Unica Campaignzuzuordnen. Der für diese Eigenschaft definierte Wert muss exakt dem in der Umsetzungstabelle verwendeten Wert entsprechen.

#### **Standardwert**

registrationid

#### **Gültige Werte**

Bei diesem Release wird nur der Wert registrationid unterstützt.

#### **ClientID**

#### **Beschreibung**

Setzen Sie diesen Wert auf die Ihrem Unternehmen zugewiesene eindeutige Digital Analytics-Client-ID.

#### **Standardwert**

Es ist kein Standardwert definiert.

#### **TranslationTableName**

#### **Beschreibung**

Geben Sie den Namen der Umsetzungstabelle an, die zur Umsetzung der Digital Analytics-Schlüssel in Unica Campaign-Zielgruppen-IDs verwendet wird. Beispiel: Cam\_CM\_Trans\_Table. Wenn Sie keinen Tabellennamen angeben, tritt ein Fehler auf, wenn Benutzer ein Ablaufdiagramm ausführen, das Digital Analytics-Segmente als Eingabe verwendet, da Unica Campaign ohne den Tabellennamen nicht feststellen kann, wie die IDs des einen Produkts den IDs des anderen Produkts zugeordnet werden können.

**Anmerkung:** Wenn Sie eine Umsetzungstabelle zuordnen oder neu zuordnen, muss der **Tabellenname**, der im Dialog "Tabellendefinition" zugeordnet ist, genau (einschließlich Groß-/ Kleinschreibung) mit dem hier defnierten Wert für TranslationTableName übereinstimmen.

## **Standardwert**

Es ist kein Standardwert definiert.

## **ASMUserForCredentials**

#### **Beschreibung**

Die Eigenschaft ASMUserForCredentials gibt an, welches Unica-Konto die Zugriffsberechtigung für den Digital Analytics-Integrationsservice besitzt. Weitere Informationen finden Sie weiter unten.

Wenn kein Wert angegeben ist, überprüft Unica Campaigndas Konto des aktuell angemeldeten Benutzers, um festzustellen, ob der Wert für ASMDatasourceForCredentials eine Datenquelle angibt. Wenn dies der Fall ist, ist der Zugriff erlaubt. Wenn nicht, wird der Zugriff verweigert.

#### **Standardwert**

asm\_admin

#### **ASMDataSourceForCredentials**

#### **Beschreibung**

Die Eigenschaft ASMDataSourceForCredentials gibt die Datenquelle an, die dem in der Einstellung **ASMUserForCredentials** angegebenen Unica Platform-Konto zugewiesen ist. Der Standardwert ist UC\_CM\_ACCESS. Dieser Mechanismus "Datenquelle als Berechtigungsnachweis" wird von Unica Platform zum Speichern der Berechtigungsnachweise verwendet, die Zugriff auf den Integrationsservice bieten.

Zwar wird der Standardwert UC\_CM\_ACCESS bereitgestellt, aber keine Datenquelle dieses Namens. Sie können aber auch einen anderen Namen verwenden.

**Wichtig:** Wählen Sie **Einstellungen** Benutzer > und dann den Benutzer aus, der unter ASMUserForCredentials angegeben ist. Klicken Sie auf den Link **Datenquellen bearbeiten**  und fügen Sie eine neue Datenquelle hinzu, deren Namen genau dem hier definierten Wert entspricht (wie z.B. UC\_CM\_ACCESS). Verwenden Sie für die Datenquellenanmeldung und das Datenquellenkennwort den Berechtigungsnachweis, die zu Ihrer Digital Analytics-Client-ID gehören. Weitere Informationen zu Datenquellen, Benutzerkonten und Sicherheit finden Sie im Unica Platform-Administratorhandbuch

#### **Standardwert**

UC\_CM\_ACCESS

## Campaign | Partitionen | Partition[n] | Berichte

Die Eigenschaft **Campaign | Partitionen | Partition[n] | Berichte** definiert die unterschiedlichen Typen von Ordnern für Berichte.

## **offerAnalysisTabCachedFolder**

#### **Beschreibung**

Die Eigenschaft offerAnalysisTabCachedFolder gibt die Position des Ordners an, der die Informationen für Bursting-Angebotsberichte (erweiterte Angebotsberichte) enthält, die auf der Registerkarte "Analyse" aufgeführt sind, wenn Sie den Ordner durch Klicken auf den Link "Analyse" im Navigationsbereich öffnen. Der Pfad wird mithilfe der XPath-Schreibweise angegeben.

### **Standardwert**

/content/folder[@name='Affinium Campaign - Object Specific Reports']/folder[@name='offer']/ folder[@name='cached']

#### **segmentAnalysisTabOnDemandFolder**

#### **Beschreibung**

Die Eigenschaft segmentAnalysisTabOnDemandFolder gibt die Position des Ordners an, der die Segmentberichte enthält, die auf der Registerkarte "Analyse" eines Segments aufgeführt sind. Der Pfad wird mithilfe der XPath-Schreibweise angegeben.

### **Standardwert**

/content/folder[@name='Affinium Campaign - Object Specific Reports']/folder[@name='segment']/ folder[@name='cached']

## **offerAnalysisTabOnDemandFolder**

#### **Beschreibung**

Die Eigenschaft offerAnalysisTabOnDemandFolder gibt die Position des Ordners an, der die Angebotsberichte enthält, die auf der Registerkarte "Analyse" eines Angebots aufgeführt sind. Der Pfad wird mithilfe der XPath-Schreibweise angegeben.

#### **Standardwert**

/content/folder[@name='Affinium Campaign - Object Specific Reports']/folder[@name='offer']

### **segmentAnalysisTabCachedFolder**

#### **Beschreibung**

Die Eigenschaft segmentAnalysisTabCachedFolder gibt die Position des Ordners an, der die Informationen für Bursting-Segmentberichte (erweiterte Segmentberichte) enthält, die auf der Registerkarte "Analyse" aufgeführt sind, wenn Sie den Ordner durch Klicken auf den Link "Analyse" im Navigationsbereich öffnen. Der Pfad wird mithilfe der XPath-Schreibweise angegeben.

## **Standardwert**

/content/folder[@name='Affinium Campaign - Object Specific Reports']/folder[@name='segment']
# **analysisSectionFolder**

## **Beschreibung**

Die Eigenschaft analysisSectionFolder gibt die Position des Stammordners an, in dem Berichtinformationen gespeichert werden. Der Pfad wird mithilfe der XPath-Schreibweise angegeben.

#### **Standardwert**

/content/folder[@name='Affinium Campaign']

## **campaignAnalysisTabOnDemandFolder**

#### **Beschreibung**

Die Eigenschaft campaignAnalysisTabOnDemandFolder gibt die Position des Ordners an, der die Kampagnenberichte enthält, die auf der Registerkarte Analyse einer Kampagne aufgeführt sind. Der Pfad wird mithilfe der XPath-Schreibweise angegeben.

#### **Standardwert**

/content/folder[@name='Affinium Campaign - Object Specific Reports']/folder[@name='campaign']

#### **campaignAnalysisTabCachedFolder**

#### **Beschreibung**

Die Eigenschaft campaignAnalysisTabCachedFolder gibt die Position des Ordners an, der die Informationen für Bursting-Kampagnenberichte (erweiterte Kampagnenberichte) enthält, die auf der Registerkarte Analyse aufgeführt sind, wenn Sie den Ordner durch Klicken auf den Link Analyse im Navigationsbereich öffnen. Der Pfad wird mithilfe der XPath-Schreibweise angegeben.

## **Standardwert**

/content/folder[@name='Affinium Campaign - Object Specific Reports']/folder[@name='campaign']/ folder[@name='cached']

## **campaignAnalysisTabDeliverOnDemandFolder**

#### **Beschreibung**

Die Eigenschaft campaignAnalysisTabDeliverOnDemandFolder gibt die Position des Ordners an, der die Unica Deliver-Berichte enthält, die auf der Registerkarte "Analyse" einer Kampagne aufgeführt sind. Der Pfad wird mithilfe der XPath-Schreibweise angegeben.

#### **Standardwert**

/content/folder[@name='Affinium Campaign']/folder[@name='Deliver Reports']

## **campaignAnalysisTabInteractOnDemandFolder**

#### **Beschreibung**

Zeichenfolge für den Berichtsserverordner für Unica Interact-Berichte.

#### **Standardwert**

/content/folder[@name='Affinium Campaign']/folder[@name='Interact Reports']

# **Verfügbarkeit**

Diese Eigenschaft ist nur anwendbar, wenn Unica Interact installiert wird.

## **interactiveChannelAnalysisTabOnDemandFolder**

#### **Beschreibung**

Zeichenfolge für Berichtsserverordner für Berichte über die Registerkarte zur Analyse des interaktiven Kanals.

# **Standardwert**

/content/folder[@name='Affinium Campaign - Object Specific Reports']/folder[@name='interactive channel']

## **Verfügbarkeit**

Diese Eigenschaft ist nur anwendbar, wenn Unica Interact installiert wird.

# Campaign | Partitionen | Partition[n] | Validierung

Das Validation Plugin Development Kit (PDK), das im Lieferumfang von Unica Campaignenthalten ist, ermöglicht Dritten die Entwicklung einer benutzerdefinierten Validierungslogik, die in Unica Campaign verwendet werden kann. Die Eigenschaften in der Kategorie partition[n] > validation geben den Klassenpfad und den Klassennamen des benutzerdefinierten Validierungsprogramms sowie eine optionale Konfigurationszeichenfolge an.

# **validationClass**

## **Beschreibung**

Die Eigenschaft validationClass gibt den Namen der Klasse an, die in Unica Campaign zur Validierung verwendet wird. Der Pfad zu der Klasse wird in der Eigenschaft validationClasspath angegeben. Die Klasse muss mit dem Paketnamen vollständig qualifiziert sein.

Beispiel:

com.unica.campaign.core.validation.samples.SimpleCampaignValidator

gibt die Klasse SimpleCampaignValidator aus dem Beispielcode an.

Diese Eigenschaft ist standardmäßig nicht definiert, weshalb Unica Campaign keine benutzerdefinierte Validierung ausführt.

## **Standardwert**

Es ist kein Standardwert definiert.

# **validationConfigString**

## **Beschreibung**

Die Eigenschaft validationConfigString gibt eine Konfigurationszeichenfolge an, die an das Validierungs-Plug-in übergeben wird, wenn es von Unica Campaign geladen wird. Die Verwendung der Konfigurationszeichenfolge kann in Abhängigkeit von dem verwendeten Plug-in variieren.

Diese Eigenschaft ist standardmäßig nicht definiert.

#### **Standardwert**

Es ist kein Standardwert definiert.

## **validationClasspath**

#### **Beschreibung**

Die Eigenschaft validationClasspath gibt den Pfad zu der Klasse an, die in Unica Campaignfür die benutzerdefinierte Validierung verwendet wird.

- Verwenden Sie entweder einen vollständigen Pfad oder einen relativen Pfad. Bei einem relativen Pfad ist das Verhalten von dem Anwendungsserver abhängig, auf dem Unica Campaign ausgeführt wird. WebLogic verwendet den Pfad zum Domänenarbeitsverzeichnis, das standardmäßig c:\bea\user\_projects\domains\mydomain lautet.
- Wenn der Pfad mit einem Schrägstrich endet (normaler Schrägstrich / bei UNIX™ bzw. umgekehrter Schrägstrich \ bei Windows™), Unica Campaign geht davon aus, dass er auf die Position der zu verwendenden Java™-Plug-in-Klasse zeigt.
- Wenn der Pfad nicht auf einen Schrägstrich endet, nimmt Unica Campaignan, dass dies der Name einer jar-Datei ist, die die Java™-Klasse enthält. Der Wert /<CAMPAIGN\_HOME>/devkits/ validation/lib/validator.jar gibt beispielsweise den Pfad auf einer UNIX™-Plattform an, der auf die JAR-Datei verweist, die zusammen mit dem Plug-in des Developer's Kit bereitgestellt wird.

Diese Eigenschaft ist standardmäßig nicht definiert, weshalb die Eigenschaft ignoriert wird.

## **Standardwert**

Es ist kein Standardwert definiert.

# Campaign | Partitionen | Partition[n] | audienceLevels | audienceLevel

Bearbeiten Sie die Eigenschaften in dieser Kategorie nicht. Diese Eigenschaften werden erstellt und gefüllt, wenn ein Benutzer Zielgruppenebenen auf der Verwaltungsseite von Unica Campaign erstellt.

# **numFields**

**Beschreibung**

Diese Eigenschaft gibt die Anzahl Felder in der Zielgruppenebene an. Bearbeiten Sie diese Eigenschaft nicht.

# **Standardwert**

Es ist kein Standardwert definiert.

## **audienceName**

## **Beschreibung**

Diese Eigenschaft gibt den Zielgruppennamen an. Bearbeiten Sie diese Eigenschaft nicht.

## **Standardwert**

Es ist kein Standardwert definiert.

# Campaign | Partitionen | Partition[n] | audienceLevels | audienceLevel | Feld[n]

Eigenschaften in dieser Kategorie definieren ein Zielgruppenebenen-Feld. Diese Eigenschaften werden gefüllt, wenn ein Benutzer Zielgruppenebenen auf der Seite "Administration" in Unica Campaignerstellt. Sie sollten die Eigenschaften in dieser Kategorie nicht bearbeiten.

# **Typ**

# **Beschreibung**

Die Eigenschaft partition[n] > audienceLevels > audienceLevel > field[n] > type property is populated when a user creates audience levels on the Administration page in Unica Campaign. Diese Eigenschaft sollte nicht bearbeitet werden.

#### **Standardwert**

Es ist kein Standardwert definiert.

#### **Name**

## **Beschreibung**

The partition[n] > audienceLevels > audienceLevel > field[n] > name wird gefüllt, wenn ein Benutzer Zielgruppenebenen auf der Administrationsseite in Unica Campaignerstellt. Diese Eigenschaft sollte nicht bearbeitet werden.

## **Standardwert**

Es ist kein Standardwert definiert.

# Campaign | Partitionen | Partition[n] | systemTableMapping

Die Eigenschaften in der systemTableMapping-Kategorie werden automatisch gefüllt, wenn Sie Systemtabellen neu zuordnen oder Tabellen des Kontakt- oder Antwortverlaufs zuordnen. In dieser Kategorie sollten Sie keine Eigenschaften bearbeiten.

# Campaign | Partitionen | Partition[n] | Server

Diese Kategorie enthält die Eigenschaften zum Konfigurieren des Unica Campaign-Servers für die ausgewählte Partition.

# Campaign | Partitionen | Partition[n] | Server | systemCodes

Die Eigenschaften in dieser Kategorie geben für Unica Campaign an, ob Codes variabler Länge zulässig sind, welches Format und welchen Generator die Kampagnen und Zellencodes haben, ob Angebotscodes angezeigt werden und welches Trennzeichen für Angebotscodes verwendet wird.

# **offerCodeDelimiter**

## **Konfigurationskategorie**

Campaign|partitions|partition[n]|server|systemCodes

## **Beschreibung**

Die Eigenschaft offerCodeDelimiter wird intern verwendet, um mehrere Codeteile zu verketten (beispielsweise, um das OfferCode-Feld in generierten Feldern in Unica Campaign auszugeben); sie wird außerdem für eingehende Angebotscodes im Unica Campaign-Antwortprozess verwendet, um den Angebotscode in mehrere Teile aufzuteilen. Der Wert darf nur ein einziges Zeichen sein.

Ältere Unica Campaign-Versionen enthalten den Parameter NumberOfOfferCodesToUse. Dieser Wert kommt in neueren Versionen aus der Angebotsvorlage (jede Angebotsvorlage kann eine unterschiedliche Anzahl von Angebotscodes aufweisen).

## **Standardwert**

-

# **allowVariableLengthCodes**

### **Konfigurationskategorie**

Campaign|partitions|partition[n]|server|systemCodes

# **Beschreibung**

Die Eigenschaft allowVariableLengthCodes legt fest, ob Codes mit variabler Länge in Unica Campaign zulässig sind.

Wenn der Wert TRUE ist und der hintere Teil des Codeformats x ist, kann die Länge des Codes variieren. Wenn das Codeformat beispielsweise  $nnnnxxxx$  ist, kann der Code zwischen 4 und 8 Zeichen lang sein. Dies gilt für Kampagnen-, Angebots-, Versions-, Verfolgungs- und Zellencodes.

Bei dem Wert FALSE sind keine Codes mit variabler Länge zulässig.

#### **Standardwert**

FALSE

# **Gültige Werte**

TRUE | FALSE

# **displayOfferCodes**

#### **Konfigurationskategorie**

Campaign|partitions|partition[n]|server|systemCodes

## **Beschreibung**

Die Eigenschaft displayOfferCodes gibt an, ob Angebotscodes neben den Namen in der Unica Campaign-Benutzeroberfläche angezeigt werden sollen.

Bei dem Wert TRUE werden Angebotscodes angezeigt.

Bei dem Wert FALSE werden keine Angebotscodes angezeigt.

## **Standardwert**

FALSE

#### **Gültige Werte**

TRUE | FALSE

## **cellCodeFormat**

#### **Konfigurationskategorie**

Campaign|partitions|partition[n]|server|systemCodes

## **Beschreibung**

Die Eigenschaft cellCodeFormat wird vom Kampagnencodegenerator verwendet, um das Format des Zellencodes zu definieren, das automatisch vom standardmäßigen Zellencodegenerator erstellt wird. Eine Liste gültiger Werte finden Sie unter campCodeFormat.

#### **Standardwert**

Annnnnnnnn

# **campCodeFormat**

#### **Konfigurationskategorie**

Campaign|partitions|partition[n]|server|systemCodes

# **Beschreibung**

Die Eigenschaft campCodeFormat wird vom Kampagnencodegenerator verwendet, um das Format des Kampagnencodes zu definieren, das automatisch vom standardmäßigen Kampagnencodegenerator erstellt wird, wenn Sie eine Kampagne erstellen.

# **Standardwert**

Cnnnnnnnnn

## **Gültige Werte**

Die möglichen Werte lauten:

- A-z oder ein beliebiges Symbol, das als Konstante behandelt wird
- a beliebige Buchstaben von A-Z (nur Großbuchstaben)
- c beliebige Buchstaben von A-Z oder Zahlen von 0-9
- n beliebige Ziffer zwischen 0 und 9
- $\bullet$  x ein beliebiges einzelnes ASCII-Zeichen von 0-9 oder  $A-Z$ . Sie können den generierten Kampagnencode bearbeiten und das ASCII-Zeichen, das von Unica Campaign mit dem  $x$  ersetzt wurde, durch ein beliebiges ASCII-Zeichen ersetzen, sodass dieses Zeichen stattdessen von Unica Campaign verwendet wird.

#### **cellCodeGenProgFile**

# **Konfigurationskategorie**

Campaign|partitions|partition[n]|server|systemCodes

# **Beschreibung**

Die Eigenschaft cellCodeGenProgFile gibt den Namen des Zellencodegenerators an. Die Eigenschaften, die das Format des generierten Codes steuern, werden in der Eigenschaft cellCodeFormat festgelegt. Eine Liste unterstützter Optionen finden Sie unter campCodeGenProgFile.

Wenn Sie Ihren eigenen Zellencodegenerator schreiben, ersetzen Sie den Standardwert durch den absoluten Pfad Ihres benutzerdefinierten Programms einschließlich Dateinamen und Erweiterung. Verwenden Sie dabei normale Schrägstriche (/) bei UNIX™ und umgekehrte Schrägstriche (\) bei Windows™.

## **Standardwert**

uaccampcodegen (der von Unica Campaign bereitgestellte Codegenerator)

# **campCodeGenProgFile**

#### **Konfigurationskategorie**

Campaign|partitions|partition[n]|server|systemCodes

#### **Beschreibung**

Diese Eigenschaft gibt den Namen des Kampagnencodegenerators an. Die Eigenschaften, die das Format des generierten Codes steuern, werden in der Eigenschaft campCodeFormat festgelegt.

Wenn Sie Ihren eigenen Kampagnencodegenerator schreiben, ersetzen Sie den Standardwert durch den absoluten Pfad des benutzerdefinierten Programms einschließlich Dateinamen und Erweiterung. Verwenden Sie dabei normale Schrägstriche (/) bei UNIX™ und umgekehrte Schrägstriche (\) bei Windows™.

Der standardmäßige Kampagnencodegenerator kann mit den folgenden Optionen aufgerufen werden:

- -y Jahr (vier Ganzzahlen)
- -m Monat (eine oder zwei Ganzzahlen; darf den Wert 12 nicht überschreiten)
- -d Tag (eine oder zwei Ganzzahlen; darf den Wert 31 nicht überschreiten)
- -n Kampagnenname (beliebige Zeichenfolge; darf nicht länger als 64 Zeichen sein)
- -o Kampagneneigner (beliebige Zeichenfolge; darf nicht länger als 64 Zeichen sein)
- -u Kampagnencode (beliebige Ganzzahl). Ermöglicht das Angeben der genauen Kampagnen-ID, sodass diese nicht von der Anwendung für Sie erstellt werden muss.
- -f Codeformat, wenn der Standardwert überschrieben wird. Übernimmt die in campCodeFormat angegebenen Werte.
- -i Andere Ganzzahl.
- -s Andere Zeichenfolge.

#### **Standardwert**

uaccampcodegen (der von Unica Campaign bereitgestellte Codegenerator)

## **cellCodeBulkCreation**

#### **Konfigurationskategorie**

Campaign|partitions|partition[n]|server|systemCodes

# **Beschreibung**

Bei dem Wert TRUE wird die Leistung des Dienstprogramms zur Zellencodegenerierung während Massenerstellung von Zellencodes verbessert, weil mehrere Zellencodes mit einem einzelnen Aufruf des Zellencodegenerators generiert werden. Diese Einstellung ist effizienter und die empfohlene Einstellung. Bei dem Wert TRUE wird zudem die Leistung beim Kopieren von Ablaufdiagrammen, Vorlagen und Prozessfeldern verbessert.

Bei dem Wert FALSE wird der Zellencodegenerator ein Mal für jede Zellencodegenerierung aufgerufen. Scheint die Zellencodegenerierung für die Prozessfelder Segment, Stichprobe und Entscheidung oder für das Arbeitsblatt für Zielzellen zu lange zu dauern, setzen Sie diesen Wert auf TRUE.

Die Standardeinstellung ist FALSE, um vorhandene benutzerdefinierte Implementierungen zu unterstützen. Wenn Sie ein traditionelles benutzerdefiniertes Dienstprogramm zur Zellencodegenerierung verwenden, lassen Sie diesen Wert auf der Standardeinstellung FALSE, bis Sie ein neues benutzerdefiniertes Dienstprogramm implementieren. Anschließend können Sie den Wert in TRUE ändern.

Wenn Sie kein benutzerdefiniertes Dienstprogramm für die Zellencodegenerierung verwenden, ändern Sie den Wert in TRUE, um die Vorteil der Effizienzverbesserungen zu nutzen.

#### **Standardwert**

FALSE

#### **Gültige Werte**

TRUE | FALSE

# Campaign | Partitionen | Partition[n] | Server | Codierung

Die Eigenschaft in dieser Kategorie gibt die Textcodierung für Werte an, die in Dateien geschrieben werden, um andere Daten als englische Daten zu unterstützen.

# **stringEncoding**

## **Beschreibung**

Die Eigenschaft partition[n] > server > encoding > stringEncoding die angibt, wie Unica CampaignFlachdateien einliest und ausgibt. Dies sollte mit der Codierung übereinstimmen, die für alle Flatfiles verwendet wird. Dies ist die Standardeinstellung für die Codierung von Flatfiles, falls dies nicht an anderer Stelle konfiguriert wurde.

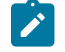

**Anmerkung:** WIDEUTF-8 wird für diese Einstellung nicht unterstützt.

Standardmäßig ist kein Wert angegeben, und ausgehende Textdateien werden als UTF-8 codiert, was der standardmäßigen Codierung für Unica Campaignentspricht.

Es hat sich bewährt, diesen Wert explizit auf eine Ihrem System entsprechende Codierung festzulegen, selbst wenn der Wert "UTF-8" lautet und daher identisch mit dem Standardwert ist.

**Anmerkung:** Wenn Sie den Eigenschaftswert StringEncoding für Datenquellen in der Kategorie dataSources nicht festlegen, wird dieser Wert für stringEncoding als Standardwert verwendet. Dies kann für unnötige Verwirrung sorgen. Legen Sie die Eigenschaft stringEncoding in der Kategorie dataSources immer explizit fest.

Eine Liste unterstützter Codierungen finden Sie im Unica Campaign-Administratorhandbuch.

#### **Standardwert**

Es ist kein Standardwert definiert.

# **forceDCTOneBytePerChar**

#### **Beschreibung**

Die Eigenschaft forceDCTOneBytePerChar gibt an, ob Unica Campaign die ursprüngliche Feldbreite für Ausgabedateien anstelle der möglicherweise erweiterten reservierten Breite verwenden soll, um ausreichend Platz für die Codeumwandlung in UTF-8 sicherzustellen.

Ein Textwert kann in Abhängigkeit von der zur Darstellung verwendeten Codierung unterschiedliche Längen aufweisen. Wenn der Textwert aus einer Datenquelle stammt, deren stringEncoding-Eigenschaft weder ASCII noch UTF-8 ist, reserviert Unica Campaign das Dreifache der Feldgröße, um ausreichend Platz für die Codeumwandlung in UTF-8 sicherzustellen. Wenn beispielsweise die Eigenschaft stringEncoding auf LATIN1 gesetzt und das Feld in der Datenbank als VARCHAR(25) definiert wird, reserviert Unica Campaign 75Byte, um den umgewandelten UTF-8-Wert aufzunehmen. Legen Sie die Eigenschaft forceDCTOneBytePerChar auf TRUE fest, wenn Sie die ursprüngliche Feldbreite verwenden möchten.

## **Standardwert**

FALSE

# **Gültige Werte**

TRUE | FALSE

# Campaign | Partitionen | Partition[n] | Server | Zeitlimit

Die Eigenschaften in dieser Kategorie geben die Anzahl der Sekunden an, die ein Unica Campaign-Ablaufdiagramm wartet, nachdem der Benutzer die Verbindung getrennt hat und alle Ausführungen abgeschlossen wurden, bevor der Prozess beendet wird, sowie die Zeit, die der Unica Campaign-Serverprozess auf eine Antwort von externen Servern wartet, bevor ein Fehler gemeldet wird.

# **waitForGracefulDisconnect**

#### **Beschreibung**

Die Eigenschaft waitForGracefulDisconnect gibt an, ob der Unica Campaign-Serverprozess weiterhin ausgeführt wird, bis der Benutzer die Verbindung trennt, oder ob der Prozess beendet wird, unabhängig davon, ob der Benutzer die Verbindung trennen wollte.

Bei dem Wert yes (Standardeinstellung) wird der Serverprozess weiter ausgeführt, bis festgestellt wird, dass der Benutzer den Prozess beenden möchte. Diese Option verhindert, dass Änderungen verloren gehen, kann jedoch zu einer Anhäufung von Serverprozessen führen.

Bei dem Wert no wird der Serverprozess heruntergefahren, und es wird eine Anhäufung von Serverprozessen verhindert. Es ist jedoch möglich, dass Benutzer Arbeit verlieren, wenn eine Netzunterbrechung auftritt oder wenn sie die empfohlene Folge von Aktionen zur ordnungsgemäßen Beendigung nicht befolgen.

## **Standardwert**

**TRUE** 

### **Gültige Werte**

TRUE | FALSE

## **urlRequestTimeout**

### **Beschreibung**

Die Eigenschaft urlRequestTimeout gibt die Anzahl von Sekunden an, die der Unica Campaign-Serverprozess auf eine Antwort von externen Servern wartet. Derzeit gilt dies für Anfragen an Unica-Server und Unica Deliver-Komponenten, die mit Unica Campaign arbeiten.

Wenn der Unica Campaign-Serverprozess innerhalb dieses Zeitraums keine Antwort erhält, wird ein Zeitlimitüberschreitungsfehler bei der Kommunikation gemeldet.

#### **Standardwert**

60

## **delayExitTimeout**

#### **Beschreibung**

Die Eigenschaft delayExitTimeout gibt die Anzahl von Sekunden an, die ein Unica Campaign-Ablaufdiagramm wartet, nachdem der Benutzer die Verbindung getrennt hat und alle Ausführungen abgeschlossen wurden, bevor der Prozess beendet wird.

Durch Festlegen dieser Eigenschaft auf einen Nicht-0-Wert können nachfolgende Unica Campaign-Ablaufdiagramme vorhandene Instanzen nutzen und müssen keine neue Instanz starten.

#### **Standardwert**

10

# Campaign | Partitionen | Partition[n] | Server | collaborate

Diese Kategorie gilt für Unica Collaborate.

# **collaborateInactivityTimeout**

#### **Konfigurationskategorie**

Campaign|partitions|partition[n]|server|collaborate

#### **Beschreibung**

Die Eigenschaft collaborateInactivityTimeout gibt die Anzahl von Sekunden an, die der unica\_acsvr-Prozess wartet, nachdem die Verarbeitung einer Unica Collaborate-Anfrage abgeschlossen wurde, bevor der Prozess beendet wird. In diesem Wartezeitraum kann der Prozess in dem typischen Szenario, in dem Unica Collaborate eine Reihe von Anforderungen vor dem Ausführen des Ablaufdiagramms absetzt, verfügbar bleiben.

Der Mindestwert ist 1. Wird diese Eigenschaft auf 0 gesetzt, wird standardmäßig der Wert 60 verwendet.

#### **Standardwert**

60

## **logToSeparateFiles**

#### **Konfigurationskategorie**

Campaign|partitions|partition[n]|server|collaborate

#### **Beschreibung**

Diese Eigenschaft wurde in v8.6.0.6 eingeführt. Standardmäßig und beim Upgrade ist der Wert dieses Parameters False.

Wenn "True" angegeben ist, dann werden die Ablaufdiagrammprotokolle für Ausführungen, die von Unica Collaborate eingeleitet wurden, in separaten Protokolldateien aufgezeichnet. Protokolldateien werden unter Ordnern mit dem aktuellen Datum erstellt, um eine übermäßig hohe Anzahl von Protokolldateien in einem einzigen Ordner zu vermeiden. Das Format des Ordnernamens lautet "FlowchartRunLogs\_<YYYYMMDD>".

#### Das Format des Protokolldateinamens lautet:

<CAMP\_NAME>\_<CAMP\_CODE>\_<FC\_NAME>\_<PID>\_<LIST\_CODE> \_<DATE>\_<TIMESTAMP>.log, wobei für die Unica Campaign-Serverprozess-ID steht, die zur Ausführung des Ablaufdiagramms verwendet wurde. In LIST\_CODE ist der Objektcode der Unica Collaborate-Liste, ONDC oder der unternehmensweiten Kampagne angegeben, über den das Ablaufdiagramm ausgeführt wurde.

Alle Benutzervariablen, die an den Ausführungsprozess für das Ablaufdiagramm übergeben wurden, werden zu Fehlerbehebungszwecken protokolliert.

**Anmerkung:** Wenn ein Ablaufdiagramm geöffnet wird, dann erfolgt die Protokollierung zu Beginn in der traditionellen Ablaufdiagramm-Protokolldatei. Wenn eine Ablaufdiagrammausführung über Unica Collaborate eingeleitet wird und wenn für "logToSeparateFiles" die Einstellung "True" angegeben ist, dann wird die Protokollierung in dem neuen Verzeichnis und der entsprechenden Datei ausgeführt.

#### **Standardwert**

False

# **Gültige Werte**

True | False

# Campaign | Partitionen | Partition[n] | Server | SPSS

Eigenschaften in dieser Kategorie haben bei der angegebenen Partition in Unica Campaign Auswirkungen auf die Integration von IBM SPSS Modeler Advantage Enterprise Marketing Management Edition.

# **SharedDirectoryPathCampaign**

## **Beschreibung**

Der Pfad zu dem Verzeichnis, das zum Übertragen von Daten zwischen Unica Campaignund SPSS Modeler Server verwendet wird, von Unica Campaign aus gesehen.

- Unica Campaign reiht Eingabedatendateien für IBM SPSS Modeler Advantage Enterprise Marketing Management Edition in dieses Verzeichnis ein.
- IBM SPSS Modeler Advantage Enterprise Marketing Management Edition reiht Ausgabedatendateien in dieses Verzeichnis ein, damit diese von Unica Campaigngelesen und verarbeitet werden können.

#### **Standardwert**

Keine

## **Gültige Werte**

Alle gültigen Windows-Pfade (wie z. B. z: \SPSS\_Shared) oder ein Mountverzeichnis (für UNIX).

## **SharedDirectoryPathSPSS**

### **Beschreibung**

Der Pfad zu dem Verzeichnis, das zum Übertragen von Daten zwischen Unica Campaignund SPSS Modeler Server verwendet wird, von SPSS Modeler Server aus gesehen. Dies ist dasselbe freigegebene Verzeichnis, auf das SharedDirectoryPathCampaign verweist, jedoch der lokale Verzeichnispfad, der von SPSS Modeler Server verwendet wird.

So kann z. B. Unica Campaign unter Windows mit sharedDirectoryPathCampaign = Z:\SPSS\_Shared installiert sein, wobei z: \SPSS\_Shared ein zugeordnetes Netzlaufwerk ist, während SPSS® Modeler Server unter UNIX mit einem Mount zu dem Verzeichnis installiert ist, der als SharedDirectoryPathSPSS = / share/CampaignFiles definiert ist.

### **Standardwert**

Keine

**Gültige Werte**

Alle gültigen Windows™-Pfade (wie Z:\SPSS\_Shared) oder ein Mountverzeichnis (wie /share/ CampaignFiles) für UNIX.

## **C&DS\_URL**

# **Beschreibung**

Die URL für das IBM SPSS Collaboration and Deployment Services-Repository.

## **Standardwert**

http://localhost:7001/cr-ws/services/ContentRepository

#### **Gültige Werte**

Die URL für das IBM SPSS Collaboration and Deployment Services-Repository.

# **SPSS\_Integration\_Type**

## **Beschreibung**

Diese Eigenschaft bestimmt die Art der Integration zwischen Unica Campaign und IBM SPSS Modeler Advantage Enterprise Marketing Management Edition.

#### **Standardwert**

Keine

## **Gültige Werte**

- Keine: Keine Integration
- SPSS MA Marketing Edition: Vollständige Integration von Modellierung und Bewertung. Diese Option ist nur verfügbar, wenn IBM SPSS Modeler Advantage Enterprise Marketing Management Edition installiert und konfiguriert wurde.
- Nur Bewertung: Bewertung, aber keine Modellierung, ist aktiviert.

# Campaign | Partitionen | Partition[n] | Server | Berechtigungen

Die Eigenschaften in dieser Kategorie geben die Berechtigungen für Ordner an, die von Unica Campaign erstellt werden. Außerdem werden die UNIX™-Gruppen und -Berechtigungen für Dateien im Verzeichnis profile angegeben.

# **userFileGroup (nur UNIX™)**

## **Beschreibung**

Diese Eigenschaft gibt eine Gruppe an, die den vom Benutzer generierten Unica Campaign-Dateien zugeordnet ist. Die Gruppe wird nur festgelegt, wenn der Benutzer ein Mitglied der angegebenen Gruppe ist.

Diese Eigenschaft ist standardmäßig nicht definiert.

#### **Standardwert**

Es ist kein Standardwert definiert.

# **createFolderPermissions**

## **Beschreibung**

Der Parameter createFolderPermissions gibt die Berechtigungen der Verzeichnisse an, die Unica Campaign unter Verwendung des Symbols Ordner erstellen im Dialog Datenquellendatei öffnen in der Tabellenzuordnung auf dem Unica Campaign-Server (Position partition[n]) erstellt.

## **Standardwert**

755 (der Eigner hat die Berechtigung zum Lesen, Schreiben und Ausführen, die Gruppe und Benutzer haben die Berechtigung zum Ausführen und Lesen)

# **catalogFolderPermissions**

### **Beschreibung**

Die Eigenschaft catalogFolderPermissions gibt die Berechtigungen von Verzeichnissen an, die von Unica Campaign über das Fenster "Gespeicherte Tabellenkataloge > Ordner erstellen" erstellt werden.

## **Standardwert**

755 (der Eigner hat die Berechtigung zum Lesen, Schreiben und Ausführen, die Gruppe und Benutzer haben die Berechtigung zum Ausführen und Lesen)

# **templateFolderPermissions**

#### **Beschreibung**

Die Eigenschaft templateFolderPermissions gibt die Berechtigungen von Vorlagenverzeichnissen an, die von Unica Campaign über das Fenster **Gespeicherte Vorlagen > Ordner erstellen** erstellt werden.

# **Standardwert**

755 (der Eigner hat die Berechtigung zum Lesen, Schreiben und Ausführen, die Gruppe und Benutzer haben die Berechtigung zum Lesen und Ausführen)

## **adminFilePermissions (nur UNIX™)**

#### **Beschreibung**

Die Eigenschaft adminFilePermissions gibt eine Berechtigungsbitmaske für die Dateien an, die im Verzeichnis **Profil** enthalten sind.

#### **Standardwert**

660 (Eigner und Gruppe haben nur die Berechtigung zum Lesen und Schreiben)

# **userFilePermissions (nur UNIX™)**

#### **Beschreibung**

Die Eigenschaft userFilePermissions gibt eine Berechtigungsbitmaske für von Benutzern erstellte Unica Campaign-Dateien an (beispielsweise Protokolldateien, Übersichtsdateien, exportierte Flatfiles).

# **Standardwert**

666 (von Unica Campaign auf dem Server erstellte Dateien können von allen Personen gelesen und geschrieben werden)

# **adminFileGroup (nur UNIX™)**

### **Beschreibung**

Die Eigenschaft adminFileGroup gibt eine UNIX™-Administratorgruppe an, die mit Dateien im Verzeichnis Profil verknüpft ist.

Diese Eigenschaft ist standardmäßig nicht definiert.

# **Standardwert**

Es ist kein Standardwert definiert.

# Campaign | partitions | partition[n] | server | flowchartConfig

Die Eigenschaften in dieser Kategorie geben das Verhalten des in Unica Campaign generierten Felds an, ob duplizierte Zellencodes zulässig sind und ob die Option "In Kontaktverlaufstabellen protokollieren" standardmäßig aktiviert ist.

# **allowDuplicateCellcodes**

#### **Beschreibung**

Die Eigenschaft allowDuplicateCellcodes gibt an, ob die Zellencodes im Unica CampaignSnapshot Prozess doppelte Werte haben dürfen.

Bei dem Wert FALSCH erzwingt der Unica Campaign-Server eindeutige Zellencodes.

Bei dem Wert WAHR erzwingt der Unica Campaign-Server keine eindeutigen Zellencodes.

# **Standardwert**

WAHR

## **Gültige Werte**

WAHR | FALSCH

# **allowResponseNDaysAfterExpiration**

#### **Beschreibung**

Die Eigenschaft allowResponseNDaysAfterExpiration gibt die maximale Anzahl von Tagen nach dem Datum des Angebotsablaufs an, an denen Antworten verfolgt werden können. Diese verspäteten Antworten können in Leistungsberichte aufgenommen werden.

# **Standardwert**

140

## **agfProcessnameOutput**

#### **Beschreibung**

Die Eigenschaft agfProcessnameOutput legt das Ausgabeverhalten des Unica Campaign generierten Feldes (UCGF) in den Prozessen List, Optimize, Response und Snapshot fest.

Bei dem Wert PREVIOUS enthält das UCGF den mit der eingehenden Zelle verknüpften Prozessnamen.

Bei dem Wert CURRENT enthält das UCGF den Prozessnamen des Prozesses, in dem es verwendet wird.

# **Standardwert**

ZURÜCK

#### **Gültige Werte**

PREVIOUS | CURRENT

## **logToHistoryDefault**

#### **Beschreibung**

Die Eigenschaft logToHistoryDefault gibt an, ob die Option zur Protokollierung in Kontaktverlaufsund Überwachungstabellen auf der Registerkarte "Protokoll" des Unica Campaign-Kontaktprozesses standardmäßig aktiviert ist.

Wenn der Wert WAHR ist, ist die Option aktiviert.

Bei dem Wert FALSCH ist die Option in allen neu erstellten Kontaktprozessen inaktiviert.

#### **Standardwert**

WAHR

#### **Gültige Werte**

WAHR | FALSCH

## **overrideLogToHistory**

#### **Beschreibung**

Diese Eigenschaft steuert, ob Benutzer mit den entsprechenden Berechtigungen die Einstellung für das Protokollieren in den Kontaktverlaufstabellen ändern können, wenn sie einen Kontakt oder einen Prozess 'Verfolgen' konfigurieren. Wenn bei allen Produktionsausführungen eines Ablaufdiagramms immer in den Kontaktverlauf geschrieben werden soll, dann aktivieren Sie "logToHistoryDefault" und inaktivieren Sie "overrideLogToHistory".

# **Standardwert**

WAHR

## **Gültige Werte**

WAHR | FALSCH

# **defaultBehaviorWhenOutputToFile**

#### **Beschreibung**

Gibt das Verhalten für Kontaktprozesse in Unica Campaign bei der Ausgabe in eine Datei an. Diese Eigenschaft gilt nur innerhalb der aktuellen Partition. Dieses Standardverhalten wird (falls festgelegt) nur für Prozesse angewendet, wenn diese Ablaufdiagramme neu hinzugefügt werden. Sobald ein Prozess einem Ablaufdiagramm hinzugefügt wird, kann das Ausgabeverhalten in der Prozesskonfiguration geändert werden.

#### **Standardwert**

Alle Datensätze ersetzen

#### **Gültige Werte**

- An vorhandene Daten anhängen
- Neue Datei erstellen
- Alle Datensätze ersetzen

# **defaultBehaviorWhenOutputToDB**

#### **Beschreibung**

Gibt das Verhalten für Kontaktprozesse in Unica Campaign bei der Ausgabe in eine Datenbanktabelle an. Diese Eigenschaft gilt nur innerhalb der aktuellen Partition. Dieses Standardverhalten wird (falls festgelegt) nur für Prozesse angewendet, wenn diese Ablaufdiagramme neu hinzugefügt werden. Sobald ein Prozess einem Ablaufdiagramm hinzugefügt wird, kann das Ausgabeverhalten in der Prozesskonfiguration geändert werden.

### **Standardwert**

Alle Datensätze ersetzen

#### **Gültige Werte**

- An vorhandene Daten anhängen
- Alle Datensätze ersetzen

# **replaceEmbeddedNames**

## **Beschreibung**

Steht "replaceEmbeddedNames" auf WAHR, ersetzt Unica Campaign Benutzervariablen- und UCGF-Namen im Abfragetext durch tatsächliche Werte, obwohl diese Namen durch ein nicht-alphanumerisches Zeichen wie beispielsweise ein Unterstreichungszeichen getrennt werden müssen (ABC\_UserVar.v1 beispielsweise wird ersetzt, während ABCUserVar. v1 nicht ersetzt wird). Setzen Sie diese Eigenschaft für Abwärtskompatibilität mit Unica Campaign 7.2 und früher auf WAHR.

Wenn FALSE festgelegt wird, ersetzt Unica Campaign nur unterschiedliche Benutzervariablen- und UCGF-Namen mit tatsächlichen Werten (sowohl in Unica als auch in Direkt-SQL-Ausdrücken). Legen Sie diese Eigenschaft auf FALSCH für Abwärtskompatibilität mit Unica Campaign 7.3 und höher fest.

#### **Standardwert**

FALSCH

### **Gültige Werte**

WAHR | FALSCH

## **legacyMultifieldAudience**

#### **Beschreibung**

In den meisten Fällen können Sie diese Eigenschaft auf dem Standardwert FALSCH belassen. Unica Campaign v8.5.0.4 und neuere Versionen benennen Mehrfeld-Publikums-ID-Felder entsprechend der Publikumsdefinition, unabhängig von der Quelle der Felder. Wenn Sie Prozesse für die Verwendung von Zielgruppen-ID-Feldern mit mehreren Feldern konfigurieren, wird jetzt die neue Zielgruppen-ID-Namenskonvention für Zielgruppen mit mehreren Feldern angezeigt. Bereits konfigurierte Prozesse in Ablaufdiagrammen, die in Vorgängerversionen von Unica Campaign erstellt wurden, können normalerweise weiterhin verwendet werden. Wenn die Verwendung älterer Ablaufdiagramme jedoch fehlschlägt, weil sich die Namenskonvention geändert hat, können Sie das Verhalten von Unica Campaign ändern, indem Sie diese Eigenschaft auf WAHR setzen.

#### **Standardwert**

FALSCH

## **Gültige Werte**

WAHR | FALSCH

## **disableReplaceAll**

#### **Beschreibung**

In Unica Campaign ist das Verhalten für den Kontaktprozess bei der Ausgabe von Daten in die Datenbank wie folgt:

- An vorhandene Daten anhängen
- Alle Datensätze ersetzen

Wenn der Wert WAHR ist, ist das Verhalten "Alle Datensätze ersetzen" bei der Ausgabe von Daten in die Datenbank nicht verfügbar. Der Benutzer kann nur das Verhalten "An vorhandene Daten anhängen" auswählen. Alle vorhandenen konfigurierten Kontaktprozesse werden dekonfiguriert, wenn der Benutzer das Verhalten "Alle Datensätze ersetzen" ausgewählt und diesen Eigenschaftswert auf WAHR gesetzt hat. Wenn der Wert FALSCH ist, sind beide Verhaltensweisen für den Benutzer verfügbar. Der Wert dieser Eigenschaft wird ignoriert, wenn Daten im Kontaktprozess in eine Datei ausgegeben werden.

#### **Standardwert**

FALSCH

#### **Gültige Werte**

WAHR | FALSCH

# Campaign | Partitionen | Partition[n] | Server | flowchartSave

Die Eigenschaften in dieser Kategorie geben die Standardeinstellungen für die Eigenschaften für automatisches Speichern und für Prüfpunkte eines neuen Unica Campaign-Ablaufdiagramms an.

# **checkpointFrequency**

#### **Beschreibung**

Die Eigenschaft checkpointFrequency gibt die Standardeinstellung der Prüfpunkteigenschaft für ein neues Unica Campaign-Ablaufdiagramm (in Minuten) an, die für jedes Ablaufdiagramm über das clientseitige Fenster Erweiterte Einstellungen konfiguriert werden kann. Die Prüfpunktfunktion bietet die Möglichkeit, eine Momentaufnahme eines derzeit ausgeführten Ablaufdiagramms für Wiederherstellungszwecke zu erfassen.

### **Standardwert**

0 (Null)

## **Gültige Werte**

Beliebige Ganzzahl

# **autosaveFrequency**

## **Beschreibung**

Die Eigenschaft autosaveFrequency gibt die Standardeinstellung der Eigenschaft zum automatischen Speichern für ein neues Unica Campaign-Ablaufdiagramm (in Minuten) an, die für jedes Ablaufdiagramm über das clientseitige Fenster Erweiterte Einstellungen konfiguriert werden kann. Die Funktion zum automatischen Speichern führt einen erzwungenen Speichervorgang von Ablaufdiagrammen während der Bearbeitung und Konfiguration durch.

# **Standardwert**

0 (Null)

## **Gültige Werte**

Beliebige Ganzzahl

# Campaign | Partitionen | Partition[n] | Server | dataProcessing

Die Eigenschaften in dieser Kategorie geben an, wie in Unica Campaign Zeichenfolgevergleiche und leere Felder in Flatfiles behandelt werden und wie sich das Makro STRING\_CONCAT Verhält.

# **longNumericIdsAsText**

#### **Beschreibung**

Die Eigenschaft *LongNumericIdsAsText* gibt an, ob die Makrosprache in Unica Campaign numerische IDs mit mehr als 15 Stellen als Text behandelt. Diese Eigenschaft wirkt sich auf ID-Felder aus. Sie hat auf Nicht-ID-Felder keine Auswirkungen. Diese Eigenschaft ist nützlich, wenn numerische ID-Felder mit mehr als 15 Stellen vorhanden sind und ID-Werte in Kriterien aufgenommen werden sollen.

- Bei dem Wert TRUE werden numerische IDs mit mehr als 15 Stellen als Text behandelt.
- Bei dem Wert FALSE werden numerische IDs mit mehr als 15 Stellen als numerische Werte behandelt (und verlieren daher möglicherweise beim Abschneiden oder Runden ihre Genauigkeit oder Eindeutigkeit). Bei einer Aktion, die die ID-Werte als numerische Werte behandelt (beispielsweise die Profilerstellung oder die Verwendung in einem abgeleiteten Feld), wird der Text in numerische Werte konvertiert, und die Genauigkeit hinter der 15. Stelle geht verloren.
- **Anmerkung:** Bei numerischen Nicht-ID-Feldern geht bei einer Aktion, die die Werte als numerische Werte behandelt (beispielsweise die Profilerstellung oder die Verwendung in einem abgeleiteten Feld), die Genauigkeit hinter der 15. Stelle verloren.

Diese Einstellung wird ignoriert, wenn die Eigenschaft partitions > partition[n] > dataSources > [Datenquellenname] > ForceNumeric für Felder, die von dieser Datenquelle stammen, auf TRUE gesetzt wird.

#### **Standardwert**

FALSE

# **Gültige Werte**

TRUE | FALSE

## **stringConcatWithNullIsNull**

**Beschreibung**

Die Eigenschaft stringConcatWithNullIsNull steuert das Verhalten des Unica Campaign-Makros STRING\_CONCAT.

Bei dem Wert TRUE gibt STRING\_CONCAT den Wert NULL zurück, wenn eine der Eingaben NULL lautet.

Bei dem Wert FALSE gibt STRING\_CONCAT die Verkettung aller Eigenschaften zurück, die nicht NULL sind. In diesem Fall gibt STRING\_CONCAT den Wert NULL nur dann zurück, wenn alle Eingaben NULL lauten.

#### **Standardwert**

TRUE

## **Gültige Werte**

TRUE | FALSE

## **performCaseInsensitiveComparisonAs**

#### **Beschreibung**

Die Eigenschaft performCaseInsensitiveComparisonAs gibt an, wie in Unica Campaign Datenwerte verglichen werden, wenn die compareCaseSensitive-Eigenschaft auf no festgelegt wird (bei Vergleichen, bei denen die Groß- und Kleinschreibung berücksichtigt wird). Diese Eigenschaft wird ignoriert, wenn compareCaseSensitive den Wert yes hat.

Bei dem Wert UPPER konvertiert Unica Campaign alle Daten vor dem Vergleich in Großbuchstaben.

Bei dem Wert LOWER konvertiert Unica Campaign alle Daten vor dem Vergleich in Kleinbuchstaben.

# **Standardwert**

LOWER

#### **Gültige Werte**

UPPER | LOWER

# **upperAllowsDate**

#### **Beschreibung**

Die Eigenschaft upperAllowsDate gibt an, ob die Datenbankfunktion UPPER einen DATE/DATETIME-Parameter zulässt, und bestimmt somit, ob der Vorgang in der Datenbank ausgeführt werden kann oder vom Unica Campaign-Server ausgeführt werden muss.

Setzen Sie den Wert auf TRUE, wenn es sich bei der Datenbank um eine SQL Server- oder Oracle-Datenbank handelt. Die UPPER-Funktion in diesen Datenbanken lässt einen DATE/DATETIME-Parameter zu.

Setzen Sie den Wert auf FALSE, wenn es sich bei der Datenbank um eine DB2®- oder Teradata-Datenbank handelt. Die UPPER-Funktion in diesen Datenbanken lässt keinen DATE/DATETIME-Parameter zu.

Beachten Sie, dass dies eine globale Einstellung ist, die nicht pro Datenquelle erfolgt. Wenn für eine verwendete Datenquelle ein Wert von  $_{\text{no}}$  empfohlen wird, setzen Sie den Wert auf  $_{\text{no}}$ . Wenn für eine verwendete Datenquelle ein Wert von yes empfohlen wird, setzen Sie den Wert auf yes.

## **Standardwert**

TRUE

### **Gültige Werte**

TRUE | FALSE

## **compareCaseSensitive**

## **Beschreibung**

Die Eigenschaft compareCaseSensitive gibt an, ob bei Datenvergleichen in Unica Campaign die alphabetische Groß- und Kleinschreibung (UPPER bzw. lower) berücksichtigt wird.

Bei dem Wert FALSE wird die Groß- und Kleinschreibung in Unica Campaign beim Vergleichen von Datenwerten ignoriert, und Textdaten werden binär sortiert, wobei die Groß- und Kleinschreibung nicht berücksichtigt wird. Diese Einstellung wird dringend empfohlen, wenn englische Daten verwendet werden.

Bei dem Wert TRUE unterscheidet Unica Campaign Datenwerte basierend auf Unterschieden in der Großund Kleinschreibung und führt einen echten Binärwertvergleich der einzelnen Zeichen durch. Diese Einstellung wird dringend empfohlen, wenn andere Daten als englische Daten verwendet werden.

## **Standardwert**

FALSE

## **Gültige Werte**

TRUE | FALSE

# **lowerAllowsDate**

#### **Beschreibung**

Die Eigenschaft lowerAllowsDate gibt an, ob die Datenbankfunktion LOWER einen DATE/DATETIME-Parameter zulässt, und bestimmt somit, ob der Vorgang in der Datenbank ausgeführt werden kann oder vom Unica Campaign-Server ausgeführt werden muss.

Setzen Sie den Wert auf TRUE, wenn es sich bei der Datenbank um eine SQL Server- oder Oracle-Datenbank handelt. Die LOWER-Funktion in diesen Datenbanken lässt einen DATE/DATETIME-Parameter zu.

Setzen Sie den Wert auf FALSE, wenn es sich bei der Datenbank um eine DB2®- oder Teradata-Datenbank handelt. Die LOWER-Funktion in diesen Datenbanken lässt keinen DATE/DATETIME-Parameter zu.

Beachten Sie, dass dies eine globale Einstellung ist, die nicht pro Datenquelle erfolgt. Wenn für eine verwendete Datenquelle ein Wert von no empfohlen wird, setzen Sie den Wert auf no. Wenn für eine verwendete Datenquelle ein Wert von yes empfohlen wird, setzen Sie den Wert auf yes. In der Regel wird an einem Kundenstandort nur ein Datenbanktyp verwendet, es gibt jedoch Installationen, in denen mehrere Datenbanktypen zum Einsatz kommen.

#### **Standardwert**

TRUE

#### **Gültige Werte**

TRUE | FALSE

## **substrAllowsDate**

#### **Beschreibung**

Die Eigenschaft substrAllowsDate gibt an, ob die Datenbankfunktion SUBSTR/SUBSTRING einen DATE/ DATETIME-Parameter zulässt, und bestimmt somit, ob der Vorgang in der Datenbank ausgeführt werden kann oder vom Unica Campaign-Server ausgeführt werden muss.

Setzen Sie den Wert auf TRUE, wenn es sich um eine Oracle- oder Teradata-Datenbank handelt. Die SUBSTR/SUBSTRING-Funktion in diesen Datenbanken lässt einen DATE/DATETIME-Parameter zu.

Setzen Sie den Wert auf FALSE, wenn es sich bei der Datenbank um eine SQL-Server- oder DB2®- Datenbank handelt. Die SUBSTR/SUBSTRING-Funktion in diesen Datenbanken lässt keinen DATE/DATETIME-Parameter zu.

Beachten Sie, dass dies eine globale Einstellung ist, die nicht pro Datenquelle erfolgt. Wenn für eine verwendete Datenquelle ein Wert von no empfohlen wird, setzen Sie den Wert auf no. Wenn für eine verwendete Datenquelle ein Wert von yes empfohlen wird, setzen Sie den Wert auf yes.

#### **Standardwert**

TRUE

#### **Gültige Werte**

TRUE | FALSE

# **ltrimAllowsDate**

# **Beschreibung**

Die Eigenschaft ltrimAllowsDate gibt an, ob die Datenbankfunktion LTRIM einen DATE/DATETIME-Parameter zulässt, und bestimmt somit, ob der Vorgang in der Datenbank ausgeführt werden kann oder vom Unica Campaign-Server ausgeführt werden muss.

Setzen Sie den Wert auf TRUE, wenn es sich bei der Datenbank um eine SQL-Server-, Oracle- oder Teradata-Datenbank handelt. Die LTRIM-Funktion in diesen Datenbanken lässt einen DATE/DATETIME-Parameter zu.

Setzen Sie den Wert auf FALSE, wenn es sich bei der Datenbank um eine DB2®- Datenbank handelt. Die LTRIM-Funktion in dieser Datenbank lässt keinen DATE/DATETIME-Parameter zu.

Beachten Sie, dass dies eine globale Einstellung ist, die nicht pro Datenquelle erfolgt. Wenn für eine verwendete Datenquelle ein Wert von no empfohlen wird, setzen Sie den Wert auf no. Wenn für eine verwendete Datenquelle ein Wert von yes empfohlen wird, setzen Sie den Wert auf yes. In der Regel wird an einem Kundenstandort nur ein Datenbanktyp verwendet, es gibt jedoch Installationen, in denen mehrere Datenbanktypen zum Einsatz kommen.

## **Standardwert**

TRUE

#### **Gültige Werte**

TRUE | FALSE

# **rtrimAllowsDate**

#### **Beschreibung**

Die Eigenschaft rtrimAllowsDate gibt an, ob die Datenbankfunktion RTRIM einen DATE/DATETIME-Parameter zulässt, und bestimmt somit, ob der Vorgang in der Datenbank ausgeführt werden kann oder vom Unica Campaign-Server ausgeführt werden muss.

Setzen Sie den Wert auf TRUE, wenn es sich bei der Datenbank um eine SQL-Server-, Oracle- oder Teradata-Datenbank handelt. Die RTRIM-Funktion in diesen Datenbanken lässt einen DATE/DATETIME-Parameter zu.

Setzen Sie den Wert auf FALSE, wenn es sich bei der Datenbank um eine DB2®- Datenbank handelt. Die RTRIM-Funktion in dieser Datenbank lässt keinen DATE/DATETIME-Parameter zu.

Beachten Sie, dass dies eine globale Einstellung ist, die nicht pro Datenquelle erfolgt. Wenn für eine verwendete Datenquelle ein Wert von no empfohlen wird, setzen Sie den Wert auf no. Wenn für eine verwendete Datenquelle ein Wert von yes empfohlen wird, setzen Sie den Wert auf yes.

#### **Standardwert**

TRUE

#### **Gültige Werte**

TRUE | FALSE

#### **likeAllowsDate**

**Beschreibung**

Die Eigenschaft likeAllowsDate gibt an, ob die Datenbankfunktion LIKE einen DATE/DATETIME-Parameter zulässt, und bestimmt somit, ob der Vorgang in der Datenbank ausgeführt werden kann oder vom Unica Campaign-Server ausgeführt werden muss.

Setzen Sie den Wert auf TRUE, wenn es sich bei der Datenbank um eine SQL Server- oder Oracle-Datenbank handelt. Die LIKE-Funktion in diesen Datenbanken lässt einen DATE/DATETIME-Parameter zu.

Setzen Sie den Wert auf FALSE, wenn es sich bei der Datenbank um eine DB2®- oder Teradata-Datenbank handelt. Die LIKE-Funktion in diesen Datenbanken lässt keinen DATE/DATETIME-Parameter zu.

**Anmerkung:** Beachten Sie, dass diese Einstellung global und nicht pro Datenquelle erfolgt. Wenn für eine verwendete Datenquelle ein Wert von no empfohlen wird, setzen Sie den Wert auf  $_{\text{no}}$ . Wenn für eine verwendete Datenquelle ein Wert von  $_{\text{yes}}$  empfohlen wird, setzen Sie den Wert auf yes.

#### **Standardwert**

```
TRUE
```
#### **Gültige Werte**

TRUE | FALSE

## **fileAllSpacesIsNull**

#### **Beschreibung**

Die Eigenschaft fileAllSpacesIsNull steuert, wie in Unica Campaign ein leeres Feld in einer zugeordneten Flatfile interpretiert wird, indem angegeben wird, ob ein nur aus Leerzeichen bestehender Wert in einer Flatfile als NULL-Wert betrachtet werden soll.

Wenn der Wert TRUE ist, wird ein Wert mit allen Leerzeichen als NULL-Wert betrachtet. Unica Campaign stimmt mit Abfragen wie <filed> ist null, schlägt aber Abfragen wie <field> = "" fehl.

Wenn der Wert FALSE ist, wird ein Wert mit allen Leerzeichen als leere Zeichenfolge ohne NULL betrachtet. Unica Campaign stimmt mit Abfragen wie <field> = "" überein, schlägt aber bei <field> ist null fehl.

#### **Standardwert**

**TRUE** 

#### **Gültige Werte**

TRUE | FALSE

# Campaign | Partitionen | Partition[n] | Server | Optimierung

Eigenschaften in dieser Kategorie steuern die Unica Campaign-Serveroptimierung für jede Partition.

**Anmerkung:** Diese Kategorie steht nicht im Zusammenhang mit Unica Optimize.

# **maxVirtualMemory**

### **Konfigurationskategorie**

Campaign|partitions|partition[n]|server|optimization

#### **Beschreibung**

Er wird für die interne Sperre des Speichers verwendet, die verhindert, dass er in Form von temporären Dateien ausgelagert wird.

Legen Sie einen Wert fest, der (80% x verfügbarer Speicher) / (Anzahl erwarteter gleichzeitiger Ablaufdiagramme) entspricht. Beispiel:

Verfügbarer virtueller Speicher auf Server = 32 GB Anzahl gleichzeitiger Ablaufdiagramme = 10 Virtueller Speicher = ( 80 % x 32 ) / 10 = ca. 2,5 GB pro Ablaufdiagramm

## **Standardwert**

128 (MB)

**maxVirtualMemory** ist eine globale Konfigurationseinstellung. Um den Wert für ein bestimmtes Ablaufdiagramm zu

⊚ überschreiben, öffnen Sie das Ablaufdiagramm im Modus "Bearbeiten" und wählen Sie dann im Menü **Admin**  die Option **Erweiterte Einstellungen** aus. Anschließend müssen Sie die Registerkarte **Serveroptimierung** auswählen und dann den Wert für **Campaign - Auslastung des virtuellen Speichers** auswählen.

## **useInDbOptimization**

#### **Konfigurationskategorie**

Campaign|partitions|partition[n]|server|optimization

## **Beschreibung**

Diese Eigenschaft gibt an, ob Unica Campaign versucht, so viele Operationen wie möglich in der Datenbank anstatt im Unica Campaign-Server auszuführen.

Bei dem Wert TRUE kann sich die Leistung des Ablaufdiagramms verbessern. Bei dem Wert TRUE vermeidet Unica Campaign das Extrahieren der ID-Listen, falls dies möglich ist.

Bei dem Wert FALSE verwaltet Unica Campaign ID-Listen immer im Unica Campaign-Server.

# **Standardwert**

FALSE

**Gültige Werte**

TRUE | FALSE

#### **maxReuseThreads**

#### **Konfigurationskategorie**

Campaign| partitions | partition[n] | server | optimization

#### **Beschreibung**

Diese Eigenschaft gibt die Anzahl an Betriebssystemthreads an, die vom Serverprozess (unica\_acsvr) zur Wiederverwendung in den Cache gestellt werden. Standardmäßig ist der Cache inaktiviert.

Es wird empfohlen, den Cache zu verwenden, wenn Sie den Aufwand der Threadzuweisung reduzieren möchten. Sie sollten außerdem bei Betriebssystemen den Cache verwenden, die möglicherweise nicht in der Lage sind, Threads freizugeben, wenn sie hierzu von einer Anwendung aufgefordert werden.

Wird **maxReuseThreads** auf einen Wert ungleich null gesetzt, muss er größer-gleich dem Wert von **MaxQueryThreads** sein.

#### **Standardwert**

0 (Null) (der Cache wird inaktiviert)

# **threadStackSize**

#### **Konfigurationskategorie**

Campaign|partitions|partition[n]|server|optimization

#### **Beschreibung**

Diese Eigenschaft bestimmt die Anzahl der Byte, die den einzelnen Thread-Stacks zugeordnet ist. Ändern Sie diese Eigenschaft nur unter Anleitung von HCL. Der Mindestwert beträgt 128 K. Der maximale Wert ist 8MB.

# **Standardwert**

1048576

# **tempTableDataSourcesForSegments**

## **Konfigurationskategorie**

#### Campaign|partitions|partition[n]|server|optimization

# **Beschreibung**

Diese Eigenschaft definiert die Liste der Datenquellen, in denen persistente temporäre Segmenttabellen vom Prozess zum Erstellen eines Segments (Create Seg) erstellt werden können. Diese Liste weist das CSV-Format auf. Diese Eigenschaft ist standardmäßig leer.

#### **Standardwert**

Es ist kein Standardwert definiert.

#### **doNotCreateServerBinFile**

#### **Konfigurationskategorie**

Campaign|partitions|partition[n]|server|optimization

#### **Beschreibung**

Setzen Sie diese Eigenschaft zur Verbesserung der Leistung auf TRUE. Bei dem Wert TRUE erstellen die strategischen Segmente temporäre Segmenttabellen in der Datenquelle und keine Binärdateien auf dem Unica Campaign-Server. Sie müssen mindestens eine Datenquelle in dem Prozesskonfigurationsdialog zum Erstellen von Segmenten (CreateSeg) angeben, um die temporären Tabellen aufzunehmen. Sie müssen zudem die Eigenschaft AllowTempTables auf TRUE setzen, um das Erstellen temporärer Tabellen in einer Datenquelle zu aktivieren.

#### **Standardwert**

FALSE

#### **Gültige Werte**

TRUE | FALSE

## **forceViewForPreOptDates**

## **Konfigurationskategorie**

#### Campaign|partitions|partition[n]|server|optimization

#### **Beschreibung**

Der Standardwert (TRUE) erzwingt die Erstellung einer Attributansicht mit einem parametrisierten Angebot in einem Prozess Mailliste, dessen Angebote von Optimize zugewiesen werden. Bei dem Wert FALSE wird die Attributansicht mit einem parametrisierten Angebot nur erstellt, wenn die Mailliste mindestens ein parametrisiertes Angebotsattribut exportiert.

Wenn dieser Wert auf FALSE steht, kann ein Maillistenprozess, der seine Eingabe laut Konfiguration von einem Extraktionsprozess erhalten soll (dessen Quelle eine Optimize-Sitzung ist), Nullwerte für EffectiveDate und ExpirationDate in die Tabelle UA\_Treatment schreiben, selbst wenn das Angebot parametrisierte Aktivierungs- und Ablaufdaten enthält. Setzen Sie den Wert in diesem Fall auf TRUE zurück.

# **Standardwert**

TRUE

## **Gültige Werte**

TRUE | FALSE

# **httpCompressionForResponseLength**

#### **Konfigurationskategorie**

## Campaign|partitions|partition[n]|server|optimization

## **Beschreibung**

Mit dieser Eigenschaft wird die Komprimierung für HTTP-Antworten von der Unica Campaign-Webanwendung an den Client-Browser für ablaufdiagrammspezifische Nachrichten aktiviert und konfiguriert. Die Unica Campaign-Webanwendung liest diese Eigenschaft nur ein einziges Mal pro Partition. Wenn Sie diese Eigenschaft ändern, müssen Sie die Webanwendung neu starten, damit die Änderungen wirksam werden.

Die Komprimierung kann den Seitenaufbau und die Interaktionszeiten verbessern, indem das über HTTP gesendete Datenvolumen reduziert wird.

Alle Antworten mit einer Datenlänge größer-gleich dem Wert von httpCompressionForResponseLength (in KB) sind Kandidaten für die Komprimierung. Alle anderen Antworten werden nicht komprimiert.

Die Komprimierung reduziert die Netzübertragung, benötigt aber Ressourcen auf der Serverseite. Daher ist die Komprimierung nur bei großen Datenmengen sinnvoll, wenn ausreichend serverseitige Ressourcen verfügbar sind. Kommt es normalerweise zu Verzögerungen bei der Netzübertragung, die bei der Übertragung großer Datenmengen zu einer Verlangsamung führen, können Sie den Zeitaufwand für das Laden einer bestimmten Menge an Daten analysieren. Nehmen Sie beispielsweise an, dass einige der HTTP-Anforderungen zwar kleiner als 100 KB sind, die meisten HTTP-Anforderungen aber eine Größe von 300 bis 500 KB haben. In diesem Fall könnten Sie den Wert dieser Eigenschaft auf 500 KB erhöhen, damit nur Antworten komprimiert werden, die größer als 500 KB sind.

Setzen Sie den Wert auf 0, um die Komprimierung zu inaktivieren.

# **Standardwert**

100 (KB)

#### **Gültige Werte**

0 (inaktiviert die Komprimierung) oder höher

# **cacheSystemDSQueries**

#### **Konfigurationskategorie**

Campaign|partitions|partition[n]|server|optimization

#### **Beschreibung**

Setzen Sie diesen Wert auf TRUE, um die Leistung zu verbessern. Wird diese Eigenschaft auf TRUE gesetzt, kann die Mehrfachausführung von Abfragen in den Unica Campaign-Systemtabellen durch die Zwischenspeicherung der Abfrageergebnisse im Cache reduziert werden. Wird die Einstellung FALSE festgelegt, dann werden die Abfrageergebnisse nicht im Cache zwischengespeichert.

# **Standardwert**

TRUE

## **Gültige Werte**

TRUE | FALSE

# Campaign | Partitionen | Partition[n] | Server | Protokollierung

Eigenschaften in dieser Kategorie wirken sich auf das Ablaufdiagramm-Protokollierungsverhalten für die angegebene Partition auf dem Unica Campaign-Server aus.

# **enableWindowsEventLogging**

#### **Beschreibung**

Diese Eigenschaft aktiviert oder inaktiviert die Unica Campaign-Serverprotokollierung im Windows™- Ereignisprotokoll.

Bei dem Wert TRUE ist die Protokollierung im Windows™-Ereignisprotokoll aktiviert.

Bei dem Wert FALSE ist die Protokollierung im Windows™-Ereignisprotokoll inaktiviert, und die Einstellungen für **windowsEventLoggingLevel** und **windowsEventLoggingCategory** werden ignoriert.

**Achtung:** Windows™ Die Ereignisprotokollierung kann zu Problemen mit der Ablaufdiagrammausführung führen. Aktivieren Sie diese Funktion nur, wenn der Technical Support dazu rät.

# **Standardwert**

Ţ

FALSE

# **Gültige Werte**

TRUE | FALSE

## **logFileBufferSize**

## **Konfigurationskategorie**

Campaign|partitions|partition[n]|server|logging

#### **Beschreibung**

Diese Eigenschaft wird verwendet, wenn **keepFlowchartLogOpen** den Wert TRUE hat. Geben Sie einen Wert an, mit dem die Anzahl von Nachrichten angegeben wird, die vor dem Schreiben in das Protokoll gepuffert werden sollen. Bei dem Wert 1 wird jede Protokollnachricht sofort in eine Datei geschrieben, wodurch die Pufferung effektiv inaktiviert, die Leistung jedoch beeinträchtigt wird.

Diese Eigenschaft wird ignoriert, wenn **keepFlowchartLogOpen** den Wert FALSE hat.

# **Standardwert**

5

# **keepFlowchartLogOpen**

## **Konfigurationskategorie**

## Campaign|partitions|partition[n]|server|logging

## **Beschreibung**

Diese Eigenschaft gibt an, ob Unica Campaign die Ablaufdiagramm-Protokolldatei jedes Mal öffnet und schließt, wenn eine Zeile in die Protokolldatei geschrieben wird.

Der Wert TRUE kann die Leistung von interaktiven Echtzeit-Ablaufdiagrammen verbessern. Bei dem Wert TRUE öffnet Unica Campaign die Ablaufdiagramm-Protokolldatei nur ein Mal und schließt sie nur, wenn der Serverprozess des Ablaufdiagramms beendet wird. Ein Nebeneffekt des Werts TRUE besteht darin, dass vor kurzem protokollierte Nachrichten möglicherweise nicht sofort in der Protokolldatei sichtbar sind, da Unica Campaign die Protokollmeldungen nur dann in eine Datei schreibt, wenn der interne Puffer voll wird oder die Anzahl protokollierter Nachrichten dem Wert der Eigenschaft logFileBufferSize entspricht.

Wenn der Wert FALSE ist, öffnet und schließt Unica Campaign die Ablaufdiagrammprotokolldatei.

# **Standardwert**

FALSE

#### **Gültige Werte**

TRUE | FALSE

## **logProcessId**

## **Konfigurationskategorie**

Campaign|partitions|partition[n]|server|logging

#### **Beschreibung**

Diese Eigenschaft steuert, ob die Prozess-ID des Unica Campaign-Serverprozesses in der Protokolldatei enthalten ist.

Bei dem Wert TRUE wird die Prozess-ID protokolliert.

Bei dem Wert FALSE wird die Prozess-ID nicht protokolliert.

#### **Standardwert**

TRUE

**Gültige Werte**

TRUE | FALSE

#### **logMaxBackupIndex**

#### **Konfigurationskategorie**

Campaign|partitions|partition[n]|server|logging

#### **Beschreibung**

Diese Eigenschaft gibt die Anzahl von Sicherheitsprotokolldateien des Unica Campaign-Servers an, die gespeichert werden, bevor die älteste Datei gelöscht wird.

Bei dem Wert 0 (Null) werden keine Sicherungsdateien erstellt, und die Protokolldatei wird abgeschnitten, wenn sie die in der Eigenschaft logFileMaxSize angegebene Größe erreicht.

Bei dem Wert n, bei dem n größer als 0 (Null) ist, werden die Dateien {File.1, ..., File.n-1} in {File.2, ..., File.n} umbenannt. Außerdem wird File in File.1 umbenannt und geschlossen. Eine neue File wird für die Aufnahme weiterer Protokollausgaben erstellt.

#### **Standardwert**

1 (es wird 1 Sicherungsprotokolldatei erstellt)

#### **loggingCategories**

#### **Konfigurationskategorie**

### Campaign|partitions|partition[n]|server|logging

#### **Beschreibung**

Diese Eigenschaft gibt die Kategorie von Nachrichten an, die in die Unica Campaign-Server-Ablaufdiagramm-Protokolldatei geschrieben werden. Diese Eigenschaft wird zusammen mit **loggingLevels** verwendet, um den Schweregrad von Nachrichten festzulegen, die für alle ausgewählten Kategorien protokolliert werden sollen.

Geben Sie Kategorien in einer durch Kommas getrennten Liste an. Verwenden Sie ALL als Kurzform, um anzugeben, dass alle Kategorien protokolliert werden sollen.

Die angegebenen Werte legen fest, welche Ereignisse standardmäßig für alle Ablaufdiagramme protokolliert werden. Benutzer können die Standardauswahl außer Kraft setzen, indem sie ein Ablaufdiagramm zur Bearbeitung öffnen und **Optionen> Protokollierungsoptionen** auswählen. Die entsprechenden Protokolloptionen werden unten nach den einzelnen Konfigurationswerten in Klammern angegeben.

#### **Standardwert**

ALL.

**Gültige Werte**

#### ALL

BAD ORDER (ID-Anordnungsfehler protokollieren) CELL\_ACCESS (Operationen auf Zellenebene) CONFIG (Konfigurationseinstellungen bei Ausführungsbeginn protokollieren) DATA\_ERRORS (Datenkonvertierungsfehler protokollieren) DBLOAD (Externe Operationen des Datenbankladeprogramms) FILE\_ACCESS(Dateioperationen) GENERAL (Sonstige) COMMANDS (Externe Schnittstelle) MEMORY (Speicherzuordnung) PROCRUN (Speicherzuordnung) QUERY (Auf Benutzertabellen bezogene Abfragen) SORT (Fortschritt der Datensortierung protokollieren) SYSQUERY (Auf Systemtabellen bezogene Abfragen) TABLE\_ACCESS (Operationen auf Tabellenebene) TABLE\_MAPPING (Tabellenzuordnungsdaten bei Ausführungsbeginn protokollieren) TABLE\_IO (Fortschritt der Daten-Ein-/Ausgabe protokollieren) WEBPROC (Web-Server-Benutzeroberfläche)

# **loggingLevels**

#### **Konfigurationskategorie**

Campaign|partitions|partition[n]|server|logging

#### **Beschreibung**

Mit der Eigenschaft **loggingLevels** wird, basierend auf dem Schweregrad, die Detailgenauigkeit der Protokolldatei des Unica Campaign-Servers gesteuert.

#### **Standardwert**

MITTEL

## **Gültige Werte**

LOW: steht für die wenigsten Details (nur die schwersten Fehler) MITTEL HIGH ALL: umfasst Tracenachrichten und ist hauptsächlich für Diagnosezwecke vorgesehen.

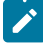

**Anmerkung:** Sie können **loggingLevels** während der Konfiguration und Tests auf ALL setzen. Durch diesen Wert wird eine große Datenmenge generiert, die möglicherweise für den Produktionsbetrieb nicht empfehlenswert ist. Wird die Protokollierungsebene auf einen höheren Wert als den Standardwert gesetzt, kann die Leistung beeinträchtigt werden.

Sie können diese Einstellungen innerhalb eines Ablaufdiagramms über das Menü **Tools > Protokollierungsoptionen anpassen**.

## **windowsEventLoggingCategories**

# **Konfigurationskategorie**

Campaign|partitions|partition[n]|server|logging

#### **Beschreibung**

Diese Eigenschaft gibt die Kategorie von Nachrichten an, die in das Windows™-Ereignisprotokoll für den Unica Campaign-Server geschrieben werden. Diese Eigenschaft arbeitet zusammen mit **windowsEventLoggingLevels**, wodurch basierend auf dem Schweregrad (für alle ausgewählten Kategorien) bestimmt wird, welche Nachrichten protokolliert werden.

Sie können mehrere Datenkategorien in einer durch Kommas getrennten Liste angeben. Die Kategorie all ist eine Kurzform für die Angabe aller Protokollierungskategorieren.

# **Standardwert**

ALL

# **Gültige Werte**

ALL BAD\_ORDER CELL\_ACCESS KONFIG DATA\_ERRORS DBLOAD FILE\_ACCESS ALLGEMEIN COMMANDS MEMORY PROCRUN **OUERY** Sortieren SYSQUERY TABLE\_ACCESS TABLE\_MAPPING TABLE\_IO WEBPROC

# **logFileMaxSize**

**Konfigurationskategorie**

## Campaign|partitions|partition[n]|server|logging

## **Beschreibung**

Diese Eigenschaft gibt die maximale Größe in Byte an, die die Unica Campaign-Serverprotokolldatei erreichen kann, bevor diese in Sicherungsdateien erweitert wird.

#### **Standardwert**

10485760 (10 MB)

## **windowsEventLoggingLevels**

#### **Konfigurationskategorie**

Campaign|partitions|partition[n]|server|logging

## **Beschreibung**

Diese Eigenschaft steuert die Anzahl an Details, die auf der Basis des Schweregrads in das Windows™- Ereignisprotokoll für den Unica Campaign-Server geschrieben werden.

# **Standardwert**

MITTEL.

### **Gültige Werte**

LOW: steht für die wenigsten Details (nur die schwersten Fehler)

MITTEL

HIGH

ALL: umfasst Tracenachrichten und ist hauptsächlich für Diagnosezwecke vorgesehen.

# **enableLogging**

## **Konfigurationskategorie**

Campaign|partitions|partition[n]|server|logging

# **Beschreibung**

Diese Eigenschaft gibt an, ob die Unica Campaign-Serverprotokollierung beim Sitzungsstart aktiviert wird.

Bei dem Wert TRUE wird die Protokollierung aktiviert.

Bei dem Wert FALSE wird die Protokollierung inaktiviert.

## **Standardwert**

**TRUE** 

**Gültige Werte**
TRUE | FALSE

## **AllowCustomLogPath**

#### **Konfigurationskategorie**

Campaign|partitions|partition[n]|server|logging

#### **Beschreibung**

Diese Eigenschaft ermöglicht es dem Benutzer, den Protokollpfad für jedes Ablaufdiagramm zu ändern, das bei der Ausführung ablaufdiagrammspezifische Protokolldaten generiert. Ablaufdiagramm-Protokolldateien werden standardmäßig unter Campaign\_home/partitions/partition\_name/ logs gespeichert.

Bei dem Wert TRUE kann der Benutzer den Pfad über die Benutzeroberfläche oder bei Verwendung von unica\_svradm zur Ausführung des Ablaufdiagramms ändern.

Bei dem Wert FALSE kann der Benutzer den Pfad, in den die Ablaufdiagramm-Protokolldatei geschrieben wird, nicht ändern.

#### **Standardwert**

FALSE

## **Gültige Werte**

TRUE | FALSE

# Campaign | partitions | partition[n] | server | flowchartRun

Die Eigenschaften in dieser Kategorie geben an, wie viele Fehler in einem Unica Campaign Snapshot-Export zulässig sind, welche Dateien beim Speichern eines Ablaufdiagramms gespeichert werden, wie viele IDs für jeden Top-Level-Prozess in einem Testlauf maximal zulässig sind und ob bei Testläufen eine Ausgabe erzeugt wird.

# **testRunDefaultEnabled**

## **Beschreibung**

Die testRunDefaultEnabled-Eigenschaft gibt den Standardwert für das Kontrollkästchen "Ausgabe aktivieren" an. Anwendbar beim Erstellen eines neuen Ablaufdiagramms. Bei alten Ablaufdiagrammen ist die Option "Ausgabe aktivieren" diejenige, die der Benutzer zuletzt für ein bestimmtes Ablaufdiagramm gespeichert hat.

# **Standardwert**

WAHR

## **Gültige Werte**

WAHR | FALSCH

## **maxDataErrorsAllowed**

#### **Beschreibung**

Die Eigenschaft maxDataErrorsAllowed gibt die maximale Anzahl der zulässigen Datenkonvertierungsfehler in einem Unica CampaignSnapshot-Export an.

## **Standardwert**

0 (Null) (es sind keine Fehler zulässig)

## **saveRunResults**

#### **Beschreibung**

Diese Eigenschaft ermöglicht Ihnen das Speichern der Ausführungsergebnisse eines Unica Campaign-Ablaufdiagramms in dem temporären Ordner und den temporären Tabellen der Datenbank. Sie können diese Option für einzelne Ablaufdiagramme anpassen, indem Sie beim Bearbeiten eines Ablaufdiagramms **Admin> Erweiterte Einstellungen** wählen.

Für Ablaufdiagramme, die Artefakte erzeugen, die Sie speichern möchten, müssen Sie **saveRunResults**auf WAHR setzen. Wenn Sie zum Beispiel Ablaufdiagramme haben, die **CreateSeg**-Prozesse enthalten, müssen Sie die Ausführungsergebnisse speichern. Werden die Ausführungsergebnisse nicht gespeichert, bleiben die strategischen Segmente nicht erhalten.

Wenn der Wert wAHR lautet, werden die Ablaufdiagrammdateien ("Unterstrich") gespeichert und bei Verwendung von **useInDbOptimization** bleiben die temporären Datenbanktabellen bestehen.

Wenn der Wert FALSCH ist, wird nur die . ses Datei gespeichert. Aus diesem Grund können Zwischenergebnisse nicht angezeigt werden, wenn Sie das Ablaufdiagramm erneut laden.

Unica Campaign erstellt viele temporäre Dateien im temporären Verzeichnis. Dies kann dazu führen, dass Dateisysteme hoch ausgelastet oder sogar voll sind. Wenn diese Eigenschaft auf den Wert FALSCH gesetzt wird, dann werden vom Ablaufdiagramm nach Abschluss der Ausführung diese Dateien bereinigt. Die Verwendung der Einstellung FALSCH ist nicht immer durchführbar, da dadurch die Ausführung partieller Ablaufdiagrammausführungen verhindert wird.

Zur Einsparung von Plattenspeicherplatz können Sie eigene Scripts erstellen, um Dateien im temporären Ordner zu löschen, wobei zu beachten ist, dass Dateien für momentan ausgeführte Ablaufdiagramme niemals gelöscht werden dürfen. Zur Vermeidung von Ablaufdiagrammfehlern dürfen Dateien aus dem temporären Ordner, die momentan aktualisiert oder erstellt werden, niemals gelöscht werden. Zu Wartungszwecken können Sie Dateien aus dem temporären Ordner löschen, wenn diese älter als zwei Tage sind.

#### **Standardwert**

WAHR

**Gültige Werte**

WAHR | FALSCH

## **testRunDefaultSize**

## **Beschreibung**

Die Eigenschaft testRunDefaultSize gibt die standardmäßige maximale Anzahl an IDs für die einzelnen Prozesse der höchsten Ebene in einem Unica Campaign-Testlauf an. Bei dem Wert o (Null) wird die Begrenzung der Anzahl von IDs aufgehoben.

## **Standardwert**

0 (null)

# Campaign | Partitionen | Partition[n] | Server | Profil

Eigenschaften in dieser Kategorie geben die maximale Anzahl von Kategorien an, die während der Profilerstellung für numerische Werte und Textwerte in Unica Campaign erstellt werden.

## **profileMaxTextCategories**

## **Beschreibung**

Die Eigenschaften profileMaxTextCategories und profileMaxNumberCategories geben die maximale Anzahl von Kategorien an, die in Unica Campaign während der Profilerstellung für numerische Werte bzw. Textwerte erstellt werden.

Diese Werte unterscheiden sich von der Einstellung für die Anzahl von Behältern, die dem Benutzer angezeigt werden, die über die Benutzeroberfläche geändert werden kann.

## **Standardwert**

1048576

# **profileMaxNumberCategories**

## **Beschreibung**

Die Eigenschaften profileMaxNumberCategories und profileMaxTextCategories geben die maximale Anzahl von Kategorien an, die in Unica Campaign während der Profilerstellung für numerische Werte bzw. Textwerte erstellt werden.

Diese Werte unterscheiden sich von der Einstellung für die Anzahl von Behältern, die dem Benutzer angezeigt werden, die über die Benutzeroberfläche geändert werden kann.

#### **Standardwert**

1024

# Campaign | Partitionen | Partition[n] | Server | intern

Eigenschaften in dieser Kategorie geben Integrationseinstellungen und die internalID-Grenzwerte für die ausgewählte Unica Campaign-Partition an. Wenn Ihre Unica Campaign-Installation aus mehreren Partitionen besteht, legen Sie diese Eigenschaften für jede Partition fest, für die sie gelten sollen.

## **internalIdLowerLimit**

## **Konfigurationskategorie**

Campaign|partitions|partition[n]|server|internal

## **Beschreibung**

Die Eigenschaften internalIdUpperLimit und internalIdLowerLimit beschränken die internen IDs von Unica Campaign so, dass diese im angegebenen Bereich liegen. Beachten Sie, dass die Werte inklusiv sind: das heißt, Unica Campaign kann sowohl die untere als auch die obere Grenzwerte verwenden.

# **Standardwert**

0 (Null)

## **internalIdUpperLimit**

#### **Konfigurationskategorie**

Campaign|partitions|partition[n]|server|internal

### **Beschreibung**

Die Eigenschaften internalIdUpperLimit und internalIdLowerLimit beschränken die internen IDs von Unica Campaign so, dass diese im angegebenen Bereich liegen. Die Werte sind inklusiv: das heißt, Unica Campaign kann sowohl die untere als auch die obere Grenzwerte verwenden. Wenn Unica Collaborate installiert ist, setzen Sie den Wert auf 2147483647.

## **Standardwert**

4294967295

# **deliverInstalled**

#### **Konfigurationskategorie**

Campaign|partitions|partition[n]|server|internal

## **Beschreibung**

Gibt an, dass Unica Deliver installiert ist. Wenn Sie Yes auswählen, sind die Unica Deliver-Funktionen in der Unica Campaign-Benutzeroberfläche verfügbar.

Das Installationsprogramm setzt diesen Wert für die Standardpartition Ihrer Unica Deliver-Installation auf Ja. Für weitere Partitionen, auf denen Unica Deliver installiert ist, müssen Sie diese Eigenschaft manuell konfigurieren.

# **Standardwert**

 $\overline{\mathrm{M}}$ 

## **Gültige Werte**

Yes | No

# **interactInstalled**

## **Konfigurationskategorie**

Campaign|partitions|partition[n]|server|internal

# **Beschreibung**

Nach der Installation der Unica Interact-Designumgebung sollte diese Konfigurationseigenschaft auf Yes gesetzt werden, um die Unica Interact-Designumgebung in Unica Campaign zu aktivieren.

Wenn Unica Interact nicht installiert ist, setzen Sie die Eigenschaft auf No. Wird die Eigenschaft auf No gesetzt, werden die Menüs und Optionen von Unica Interact nicht aus der Benutzeroberfläche entfernt. Um Menüs und Optionen zu entfernen, müssen Sie die Registrierung von Unica Interact mithilfe des configTool-Dienstprogramms manuell aufheben.

## **Standardwert**

Nein

#### **Gültige Werte**

yes | no

## **Verfügbarkeit**

Diese Eigenschaft ist nur anwendbar, wenn Unica Interact installiert ist.

#### **MO\_UC\_integration**

## **Konfigurationskategorie**

Campaign|partitions|partition[n]|server|internal

#### **Beschreibung**

Ermöglicht für die Partition die Integration mit Unica Plan, wenn die Integration in den **Platform**-Konfigurationseinstellungen aktiviert ist. Weitere Informationen finden Sie im Unica PlanUnica Campaign-Integrationshandbuch.

# **Standardwert**

Nein

## **Gültige Werte**

Yes | No

# **MO\_UC\_BottomUpTargetCells**

#### **Konfigurationskategorie**

Campaign|partitions|partition[n]|server|internal

## **Beschreibung**

Für diese Partition werden Bottom-up-Zellen für Arbeitsblätter für Zielzellen erlaubt, wenn **MO\_UC\_integration** aktiviert wurde. Bei der Einstellung Yes sind sowohl Top-Down- als auch Bottom-Up-Zielzellen sichtbar, Bottom-Up-Zielzellen sind jedoch schreibgeschützt. Weitere Informationen finden Sie im Unica PlanUnica Campaign-Integrationshandbuch.

#### **Standardwert**

Nein

## **Gültige Werte**

Yes | No

# **Legacy\_campaigns**

#### **Konfigurationskategorie**

Campaign|partitions|partition[n]|server|internal

## **Beschreibung**

Aktiviert für diese Partition den Zugriff auf Kampagnen, die vor der Integration von Unica Planund Unica Campaign erstellt wurden. Gilt nur, wenn **MO\_UC\_integration** auf Yes gesetzt ist. Veraltete Kampagnen umfassen außerdem Kampagnen, die in Unica Campaign 7.x erstellt und mit Plan 7.x-Projekten verlinkt wurden. Weitere Informationen finden Sie im Unica PlanUnica Campaign-Integrationshandbuch.

#### **Standardwert**

Nein

## **Gültige Werte**

Yes | No

## **Unica Plan - Angebotsintegration**

### **Konfigurationskategorie**

Campaign|partitions|partition[n]|server|internal

## **Beschreibung**

Aktiviert die Möglichkeit zur Verwendung von Unica Plan für die Ausführung von Lifecycle-Management-Aufgaben für Angebote in dieser Partition, wenn **MO\_UC\_integration** für diese Partition aktiviert wurde. Die Angebotsintegration muss in den **Platform**-Konfigurationseinstellungen aktiviert sein. Weitere Informationen finden Sie im Unica PlanUnica Campaign-Integrationshandbuch.

# **Standardwert**

Nein

# **Gültige Werte**

Yes | No

# **UC\_CM\_integration**

## **Konfigurationskategorie**

Campaign|partitions|partition[n]|server|internal

# **Beschreibung**

Ermöglicht die Digital Analytics-Onlinesegmentintegration für eine Unica Campaign-Partition. Wenn Sie diesen Wert auf Yes festlegen, steht im Auswahlprozessfeld die Option zur Verfügung, **Digital Analytics-Segmente** als Eingabe zu verwenden. Um die Digital Analytics-Integration für die einzelnen Partitionen zu konfigurieren, wählen Sie **Einstellungen > Konfiguration > Unica Campaign | Partitionen | Partition[n] | Coremetrics** aus.

# **Standardwert**

Nein

## **Gültige Werte**

Yes | No

# **linkInstalled**

## **Konfigurationskategorie**

Campaign|partitions|partition[n]|server|internal

# **Beschreibung**

Gibt an, dass Link installiert ist. Wenn Sie ''Ja'' auswählen, ist die Funktion ''Link-Verbindungen verwalten'' in der Schnittstelle von Unica Campaign verfügbar. Das Installationsprogramm legt diese Eigenschaft für die Standardpartition in Ihrer Link-Installation auf ''Nein'' fest. Für weitere Partitionen, auf denen Link installiert ist, müssen Sie diese Eigenschaft manuell konfigurieren.

# **Standardwert**

Nein

## **Gültige Werte**

Yes | No

# **numRowsReadToParseDelimitedFile**

**Konfigurationskategorie**

## Campaign|partitions|partition[n]|server|internal

#### **Beschreibung**

Diese Eigenschaft wird verwendet, wenn eine Datei mit begrenzter Satzlänge als Benutzertabelle zugeordnet wird. Zudem wird sie vom Prozessfeld "Bewertung" verwendet, wenn eine Bewertungsausgabedatei über IBM SPSS Modeler Advantage Enterprise Marketing Management Edition importiert wird. Um eine Datei mit begrenzter Satzlänge importieren oder zuordnen zu können, muss Unica Campaign die Datei zur Identifizierung der Spalten, Datentypen (Feldtypen) und Spaltenbreiten (Feldlängen) parsen.

Der Standardwert 100 bedeutet, dass Unica Campaign die ersten 50 und die letzten 50 Zeileneinträge in der abgegrenzten Datei untersucht. Unica Campaign weist dann die Feldlänge auf der Grundlage des größten Wertes, den es innerhalb dieser Einträge findet, zu. In den meisten Fällen reicht der Standardwert zur Ermittlung von Feldlängen aus. In sehr großen Dateien mit begrenzter Satzlänge überschreitet ein später hinzugefügtes Feld jedoch möglicherweise die von Unica Campaign berechnete geschätzte Länge. Dies kann einen Fehler während der Laufzeit des Ablaufdiagramms verursachen. Wenn Sie eine sehr große Datei zuordnen, können Sie diesen Wert daher erhöhen, damit Unica Campaign weitere Zeileneinträge überprüfen kann. Bei dem Wert 100 kann Unica Campaign beispielsweise die ersten 100 Zeileneinträge und die letzten 100 Zeileneinträge der Datei überprüfen.

Bei dem Wert 0 wird die gesamte Datei überprüft. Dies ist in der Regel nur dann notwendig, wenn Sie Dateien importieren oder zuordnen, deren Felder eine variable Datenbreite aufweisen, die nicht durch das Lesen der ersten und letzten Zeilen ermittelt werden kann. Bei extrem großen Dateien kann sich die erforderliche Bearbeitungszeit durch das Lesen der gesamten Datei bei der Ausführung einer Tabellenzuordnung und des Prozessfelds "Bewertung" erhöhen.

## **Standardwert**

100

# **Gültige Werte**

0 (alle Zeilen) oder eine beliebige positive Ganzzahl

# Campaign | Partitionen | Partition[n] | server | fileDialog

Die Eigenschaften in dieser Kategorie geben die Standardverzeichnisse für Eingabe- und Ausgabedatendateien von Unica Campaign an.

## **defaultOutputDirectory**

## **Beschreibung**

Die Eigenschaft defaultOutputDirectory gibt den Pfad an, der zur Initialisierung des Unica Campaign-Dateiauswahldialogs verwendet wird. Die Eigenschaft defaultOutputDirectory wird verwendet, wenn eine Ausgabedatendatei in Unica Campaign zugeordnet wird. Wenn kein Wert angegeben wird, wird der Pfad aus der Umgebungsvariablen UNICA\_ACDFDIR gelesen.

# **Standardwert**

Es ist kein Standardwert definiert.

# **defaultInputDirectory**

#### **Beschreibung**

Die Eigenschaft defaultInputDirectory gibt den Pfad an, der zur Initialisierung des Unica Campaign-Dateiauswahldialogs verwendet wird. Die Eigenschaft defaultInputDirectory wird verwendet, wenn eine Eingabedatendatei in Unica Campaign zugeordnet wird. Wenn kein Wert angegeben wird, wird der Pfad aus der Umgebungsvariablen UNICA\_ACDFDIR gelesen.

# **Standardwert**

Es ist kein Standardwert definiert.

# Campaign | Partitionen | Partition[n] | offerCodeGenerator

Die Eigenschaften in dieser Kategorie geben die Klasse, den Klassenpfad und die Konfigurationszeichenfolge für den Angebotscodegenerator und auch den Zellencode-Generator an, der verwendet wird, um einen Kontaktprozess eines Arbeitsblatts für Zielzellen (TCS) zuzuordnen.

## **offerCodeGeneratorClass**

## **Beschreibung**

Die Eigenschaft offerCodeGeneratorClass gibt den Namen der Klasse an, die Unica Campaign als Angebotscodegenerator verwendet. Die Klasse muss mit dem Paketnamen vollständig qualifiziert sein.

## **Standardwert**

Beachten Sie, dass Zeilenumbrüche aus drucktechnischen Gründen eingefügt wurden.

com.unica.campaign.core.codegenerator.samples. ExecutableCodeGenerator

# **offerCodeGeneratorConfigString**

## **Beschreibung**

Die Eigenschaft offerCodeGeneratorConfigString gibt eine Zeichenfolge an, die an das Plug-in des Angebotscodegenerators übergeben wird, wenn es von Unica Campaign geladen wird. Standardmäßig verwendet der ExecutableCodeGenerator (im Lieferumfang von Unica Campaignenthalten) diese Eigenschaft, um den Pfad (relativ zum Unica Campaign-Anwendungsstartverzeichnis) zu der ausführbaren Datei anzugeben, die ausgeführt werden soll.

## **Standardwert**

./bin

# **defaultGenerator**

#### **Beschreibung**

Die Eigenschaft defaultGenerator gibt den Generator für die Zellencodes an, die in Kontaktprozessfeldern angezeigt werden und zum Zuweisen von Zellen zu Arbeitsblättern für Zielzellen verwendet werden. Das Arbeitsblatt für Zielzellen verwaltet Zellen- und Angebotszuweisungen für Kampagnen und Ablaufdiagramme.

#### **Standardwert**

uacoffercodegen.exe

# **offerCodeGeneratorClasspath**

## **Beschreibung**

Die Eigenschaft offerCodeGeneratorClasspath gibt den Namen der Klasse an, die Unica Campaignals Angebotscodegenerator verwendet. Dies kann entweder ein vollständiger Pfad oder ein relativer Pfad sein.

Wenn der Pfad auf einen Schrägstrich endet (Schrägstrich / bei UNIX™ oder umgekehrter Schrägstrich \ bei Windows™), nimmt Unica Campaign an, dass dies ein Pfad zu einem Verzeichnis ist, das die Java™-Plug-in-Klasse enthält, die verwendet werden soll. Wenn der Pfad nicht mit einem Schrägstrich endet, geht Unica Campaign davon aus, dass dies der Name einer JAR-Datei ist, welche die Java™-Klasse enthält.

Wenn der Pfad relativ ist, wird in Unica Campaign davon ausgegangen, dass dieser relativ zum Unica Campaign-Anwendungsstartverzeichnis ist.

## **Standardwert**

codeGenerator.jar (verpackt in der Campaign.war-Datei)

# Campaign | Partitionen | Partition[n] | UBX

Diese Eigenschaften steuern die Authentifizierung und den Datenaustausch zwischen Unica Campaign, Engage und UBX, wenn die Produkte integriert sind.

Wählen Sie für den Zugriff auf diese Eigenschaften **Einstellungen> Konfiguration** aus Wenn Ihre Unica Campaign-Installation mehrere Partitionen aufweist, legen Sie diese Eigenschaften für alle Partitionen fest, die die Integration nutzen.

# **API-URL**

### **Beschreibung**

Geben Sie die URL der UBX Server-API an.

# **Datenquelle für UBX-Endpunktautorisierungsschlüssel**

## **Beschreibung**

Geben Sie den Datenquellennamen an, der den Autorisierungsschlüssel für den registrierten Unica Campaign-Endpunkt enthält. Beispiel: UBX\_DS.

## **Platform-Benutzer mit Datenquellen für UBX-Berechtigungsnachweise**

## **Beschreibung**

Geben Sie den Namen des Platform-Benutzers an, der die Datenquelle mit dem unter der Konfigurationseigenschaft **Datenquelle für UBX-Endpunktautorisierungsschlüssel** angegebenen Namen enthält.

# **Proxy-Verwendung für API-URL**

## **Beschreibung**

Bestimmen Sie, ob Sie für die UBX-Verbindung einen Proxy-Server verwenden möchten. Wenn Sie Yes auswählen, werden die Details zum Proxy-Server unter Campaign | Proxy konfiguriert.

# Campaign | Partitionen | Partition[n] | UBX | Zeitplan für das Herunterladen von Ereignissen

Diese Eigenschaften geben den Zeitplan für das Herunterladen von Ereignissen über UBX in Unica Campaignan.

Wählen Sie für den Zugriff auf diese Eigenschaften **Einstellungen> Konfiguration** aus Wenn Ihre Unica Campaign-Installation mehrere Partitionen aufweist, legen Sie diese Eigenschaften für alle Partitionen fest, die die Integration nutzen.

## **Herunterladen von Ereignissen aktiviert**

### **Beschreibung**

Bestimmen Sie, ob das Herunterladen von Ereignissen von UBX in die Ereignistabelle im Unica Campaign-Systemschema aktiviert werden soll.

## **Standardwert**

Nein

## **Gültige Werte**

Ja, Nein

# **runOnceADay**

## **Beschreibung**

Bestimmen Sie, ob der Download täglich stattfinden soll. Er kann wiederholt ausgeführt werden, wenn Sie die Eigenschaft "sleepIntervalInMinutes" angeben.

# **sleepIntervalInMinutes**

## **Beschreibung**

Geben Sie die Anzahl der Minuten an, die bis zur nächsten Ausführung des Downloads gewartet werden soll. Dieser Wert wird verwendet, wenn "runOnceADay" auf "Nein" festgelegt ist.

## **startTime**

## **Beschreibung**

Wenn "runOnceADay" auf "Ja" festgelegt ist, bestimmt diese Eigenschaft, wann mit dem Herunterladen von Ereignissen begonnen wird.

# Campaign|Partitionen|Partition[n]|Kafka|Journey

Diese Kategorie enthält Eigenschaften zum Konfigurieren der in Journeys verwendeten Kafka für die ausgewählte Partition

# **KafkaBrokerURL**

## **Beschreibung**

Der Kafka Server wird von der Anwendung ' Journey ' verwendet. Beispiel ist IP-0A862D46:9092

# **Kommunikationmechanismus**

## **Beschreibung**

Geben Sie den Verbindungsmechanismus an, um eine Verbindung zum Kafka Server herzustellen.

## **Mögliche Werte:**

SASL\_PLAINTEXT\_SSL - Verwenden Sie dies, um eine Verbindung zu Kafka herzustellen, wobei Benutzername/Kennwort und SSL aktiviert sind.

NO\_SASL\_PLAINTEXT\_SSL - Verwenden Sie dies, um Kafka ohne Authentifizierung und ohne SSL zu verbinden.

SASL\_PLAINTEXT - Verwenden Sie dies, um Kafka nur mit Benutzername und Kennwort zu verbinden.

SSL - Verwenden Sie dies, um Kafka ohne Benutzername und Kennwort, aber mit SSL zu verbinden.

## **Standardwert:**

NO\_SASL\_PLAINTEXT\_SSL

## **KafkaKeyFile**

#### **Beschreibung**

Geben Sie die Client-Schlüsseldatei an, wenn der Verbindungsmechanismus SSL verwendet. Beispiel: / opt/Unica/Kafkakeys/client\_key.pem

# **KafkaCertificateFile**

## **Beschreibung**

Geben Sie die Zertifikatsdatei an, wenn der Verbindungsmechanismus SSL verwendet. Beispiel: /opt/ Unica/Kafkakeys/client\_cert.pem

## **CertificateAuthorityFile**

## **Beschreibung**

Es handelt sich um ein signiertes Zertifikat des Kafka-Servers, das erforderlich ist, wenn der Verbindungsmechanismus SSL verwendet. Beispiel: - /opt/Unica/Kafkakeys/ca-cert

# **UserForKafkaDataSource**

## **Beschreibung**

Benutzer der Marketing-Plattform enthält die Berechtigungsnachweise der Datenquelle für Kafka, während er sich mit Benutzername/Kennwort verbindet

# **KafkaDataSource**

# **Beschreibung**

Datenquelle mit den Berechtigungsnachweisen für Kafka.

# **TopicName**

## **Beschreibung**

Journeys benannte Thema für Campaign um Daten an Journey zu übermitteln.

# **Standardwert:**

STREAMING\_IMPORT

**Anmerkung:** Bitte ändern Sie dies nicht, da dies Daten zum Kafka-Thema senden würde, die in Journey nicht verwendet werden.

# Campaign | Partitionen | Partition[n] | Link

Diese Kategorie enthält die Eigenschaften zum Konfigurieren des Links für die ausgewählte Partition.

## **LinkConnectionURL**

## **Beschreibung**

Dieser Konfigurationsparameter wird verwendet, um die Link Verbindungs-URL anzugeben. Campaign-Anwendung würde diese URL verwenden, um Verbindungen / Aktionsdetails abzurufen.

# **Anwendung**

**Beschreibung**

Anwendungsname, der mit Link verwendet wird. Zum Beispiel "Campaign", wenn wir es mit Unica Campaign verwenden

## **AsmUserForLinkCredentials**

## **Beschreibung**

Marketing Platform Benutzer, der die Berechtigungsdatenquellen des Unica-Links speichert

## **DataSourceWithLinkCredentials**

## **Beschreibung**

Datenquellenname, der den Benutzernamen und das Kennwort für die Authentifizierung bei linkConnectionURL enthält

## **LinkProjectName**

#### **Beschreibung**

Der in Unica Link konfigurierte Campaign-Projektname Dieses Projekt enthält die Campaign-Konfigurationen, wie z. B. Authentifizierung, Feldzuordnungs-URL usw.

#### **Anwendung**

## **Beschreibung**

Dieser Konfigurationsparameter wird verwendet, um die Link Verbindungs-URL anzugeben. Campaign-Anwendung würde diese URL verwenden, um Verbindungen / Aktionsdetails abzurufen.

## **LinkSharedLocation**

## **Beschreibung**

Position auf dem Rechner des Campaign Listener - der auf dem HIP REST-Server auf dem unter "HIPRestServerSharedLocation" angegebenen Pfad gemountet werden sollte

## **LinkRuntimeServerURL**

#### **Beschreibung**

Link Runtime (HIP REST) Server-URL.

# Campaign | monitoring

Die Eigenschaften in dieser Kategorie geben an, ob Operational Monitoring (Funktion zur Überwachung von Arbeitsabläufen) aktiviert ist, und legen die URL des Operational Monitoring-Servers sowie das Cachingverhalten fest. Operational Monitoring wird angezeigt und ermöglicht eine Steuerung aktiver Ablaufdiagramme.

#### **cacheCleanupInterval**

**Beschreibung**

Die Eigenschaft cacheCleanupInterval gibt das Intervall zwischen automatischen Bereinigungen des Statuscache für Ablaufdiagramme in Sekunden an.

Diese Eigenschaft ist in Unica Campaign-Versionen vor Version 7.0 nicht verfügbar.

### **Standardwert**

600 (10 Minuten)

## **cacheRunCompleteTime**

## **Beschreibung**

Die Eigenschaft cacheRunCompleteTime gibt die Dauer in Minuten an, über die abgeschlossene Ausführungen zwischengespeichert werden und auf der Überwachungsseite angezeigt werden.

Diese Eigenschaft ist in Unica Campaign-Versionen vor Version 7.0 nicht verfügbar.

#### **Standardwert**

4320

# **monitorEnabled**

## **Beschreibung**

Die Eigenschaft monitorEnabled gibt an, ob die Überwachung aktiviert ist.

Diese Eigenschaft ist in Unica Campaign-Versionen vor Version 7.0 nicht verfügbar.

## **Standardwert**

FALSE

#### **Gültige Werte**

TRUE | FALSE

## **serverURL**

## **Beschreibung**

Die Eigenschaft Campaign > monitoring > serverURL gibt die URL des Operational Monitoring-Servers an. Dies ist eine obligatorische Einstellung. Ändern Sie den Wert, wenn die URL des Operational Monitoring-Servers nicht dem Standardwert entspricht.

Wenn Unica Campaign für die Verwendung der SSL-Kommunikation (Secure Sockets Layer) konfiguriert ist, geben Sie als Wert dieser Eigenschaft die HTTPS-Verbindungsdaten an. Beispiel: serverURL=https:/ /host:SSL\_port/Campaign/OperationMonitor. Dabei gilt Folgendes:

- host ist der Name oder die IP-Adresse des Computers, auf dem die Webanwendung installiert ist.
- SSL\_Port ist der SSL-Port der Webanwendung.

Beachten Sie das https in der URL.

## **Standardwert**

http://localhost:7001/Campaign/OperationMonitor

## **monitorEnabledForInteract**

## **Beschreibung**

Wenn der Wert auf TRUE festgelegt wird, wird der JMX-Connector-Server von Unica Campaign für Unica Interact aktiviert. Unica Campaign hat keine JMX-Sicherheit.

Steht dieser Wert auf FALSE, können Sie keine Verbindung zum Unica Campaign-JMX-Connector-Server herstellen.

Diese JMX-Überwachung gilt nur für das Unica Interact-Modul für Kontakt- und Antwortverlauf.

#### **Standardwert**

FALSE

## **Gültige Werte**

TRUE | FALSE

## **Verfügbarkeit**

Diese Eigenschaft ist nur anwendbar, wenn Unica Interact installiert ist.

# **protocol**

## **Beschreibung**

Überwachungsprotokoll für den Unica Campaign-JMX-Connector-Server, wenn monitorEnabledForInteract auf "yes" festgelegt ist.

Diese JMX-Überwachung gilt nur für das Unica Interact-Modul für Kontakt- und Antwortverlauf.

## **Standardwert**

JMXMP

# **Gültige Werte**

JMXMP | RMI

## **Verfügbarkeit**

Diese Eigenschaft ist nur anwendbar, wenn Unica Interact installiert ist.

## **Port**

**Beschreibung**

Überwachungsport für den Unica Campaign-JMX-Connector-Server, wenn monitorEnabledForInteract auf "yes" festgelegt ist.

Diese JMX-Überwachung gilt nur für das Unica Interact-Modul für Kontakt- und Antwortverlauf.

## **Standardwert**

2004

## **Gültige Werte**

Eine Ganzzahl zwischen 1025 und 65535.

# **Verfügbarkeit**

Diese Eigenschaft ist nur anwendbar, wenn Unica Interact installiert ist.

# Campaign | ProductReindex

Der Ersteller eines Angebots kann die Produkte angeben, die mit diesem Angebot verknüpft sind. Wenn sich eine Liste von Produkten, die zur Verknüpfung mit Angeboten verfügbar ist, ändert, müssen die Angebots-/ Produktverknüpfungen aktualisiert werden. Eigenschaften in der Kategorie Unica Campaign > ProductReindex geben die Häufigkeit dieser Aktualisierungen und die Uhrzeit an, zu der die erste Aktualisierung durchgeführt wird.

### **startTime**

## **Beschreibung**

Die Eigenschaft startTime gibt die Uhrzeit an, zu der Angebots-/Produktverknüpfungen zum ersten Mal aktualisiert werden. Die erste Aktualisierung erfolgt am Tag, nachdem der Unica Campaign-Server gestartet wurde, und darauf folgende Aktualisierungen erfolgen zu den im Parameter interval angegebenen Intervallen. Das Format ist HH:mm:ss unter Verwendung des 24-Stunden-Formats.

Beachten Sie: Wenn Unica Campaign erstmals startet, wird die Eigenschaft startTime den folgenden Regeln entsprechend angewendet:

- Wenn die durch startTime angegebene Uhrzeit in der Zukunft liegt, findet die erste Angebots-/ Produktverknüpfungsaktualisierung zur startTime am aktuellen Tag statt.
- Wenn startTime am aktuellen Tag bereits abgelaufen ist, findet die erste Aktualisierung zur morgigen startTime oder zu interval-Minuten statt, was immer früher eintritt.

# **Standardwert**

12:00:00 (mittags)

## **interval**

**Beschreibung**

Die Eigenschaft interval gibt die Zeit zwischen Aktualisierungen von Angebots-/Produktverknüpfungen an. Die Aktualisierung findet erstmals zur im Parameter startTime angegebenen Uhrzeit an dem Tag statt, nachdem der Unica Campaign-Server gestartet wurde.

## **Standardwert**

3600 (60 Stunden)

# Campaign | unicaACListener

Wenn Sie einen Listener-Cluster mit einem einzelnen Knoten konfigurieren, verwenden Sie diese Kategorie (und ausschließlich diese Kategorie), um Konfigurationseinstellungen für den clusterunabhängigen Listener zu definieren. Bei geclusterten Listenern beziehen sich die Eigenschaften in dieser Kategorie auf alle Listener-Knoten im Cluster, wobei die folgenden Eigenschaften ignoriert werden: serverHost, serverPort, useSSLForPort2, serverPort2. (Legen Sie stattdessen Eigenschaften für jeden einzelnen Knoten unter Campaign|unicaACListener|Knoten[n] fest.)

Diese Eigenschaften müssen nur einmal pro Unica Campaign-Instanz festgelegt werden, nicht für jede Partition einzeln.

## **enableWindowsImpersonation**

## **Konfigurationskategorie**

Campaign|unicaACListener

## **Beschreibung**

Diese Eigenschaft bezieht sich sowohl auf Cluster-Listenerkonfigurationen als auch auf clusterunabhängige Listenerkonfigurationen. Bei einer Clusterkonfiguration bezieht sich diese Eigenschaft auf alle Listenerknoten im Cluster.

Die Eigenschaft enableWindowsImpersonation gibt an, ob der Windows™-Identitätswechsel in Unica Campaign aktiviert ist.

Setzen Sie den Wert auf TRUE, wenn Sie den Windows™-Identitätswechsel verwenden. Sie müssen den Windows™-Identitätswechsel separat konfigurieren, wenn Sie Sicherheitsberechtigungen auf Windows™- Ebene für den Dateizugriff nutzen möchten.

Setzen Sie den Wert auf FALSE, wenn Sie den Windows™-Identitätswechsel nicht verwenden.

### **Standardwert**

FALSE

#### **Gültige Werte**

TRUE | FALSE

# **enableWindowsEventLogging**

**Konfigurationskategorie**

## Campaign|unicaACListener

## **Beschreibung**

Diese Eigenschaft bezieht sich sowohl auf Cluster-Listenerkonfigurationen als auch auf clusterunabhängige Listenerkonfigurationen. Bei einer Clusterkonfiguration bezieht sich diese Eigenschaft auf alle Listenerknoten im Cluster.

Die Eigenschaft Campaign | unicaACListener | enableWindowsEventLogging schaltet die Windows™- Ereignisprotokollierung für Unica Campaign-Listenerereignisse an oder aus. Setzen Sie diese Eigenschaft auf TRUE, wenn das Windows™-Ereignisprotokoll als Protokoll verwendet werden soll.

**Achtung:** Windows™ Die Ereignisprotokollierung kann zu Problemen mit der Ablaufdiagrammausführung führen. Aktivieren Sie diese Funktion nur, wenn der Technical Support dazu rät.

## **Standardwert**

FALSE

#### **Gültige Werte**

TRUE | FALSE

## **serverHost**

## **Konfigurationskategorie**

Campaign|unicaACListener

#### **Beschreibung**

Bei einer Listenerkonfiguration mit einem einzelnen Knoten identifiziert diese Eigenschaft den Listener. Bei einer Cluster-Listenerkonfiguration wird diese Eigenschaft ignoriert. (Legen Sie stattdessen diese Eigenschaft für jeden einzelnen Knoten unter Campaign|unicaACListener|Knoten[n] fest.)

Die Eigenschaft serverHost gibt den Namen oder die IP-Adresse des Computers an, auf dem der Unica Campaign-Listener installiert ist. Wenn der Unica Campaign-Listener nicht auf demselben Computer installiert ist wie Unica, ändern Sie den Wert des Namens der Maschine oder der IP-Adresse des Computers, auf dem der Unica Campaign-Listener installiert ist.

### **Standardwert**

localhost

## **logMaxBackupIndex**

#### **Konfigurationskategorie**

Campaign|unicaACListener

## **Beschreibung**

Diese Eigenschaft bezieht sich sowohl auf Cluster-Listenerkonfigurationen als auch auf clusterunabhängige Listenerkonfigurationen. Bei einer Clusterkonfiguration bezieht sich diese Eigenschaft auf alle Listenerknoten im Cluster.

Die Eigenschaft logMaxBackupIndex gibt an, wie viele Sicherungsdateien vorhanden sein können, bevor die älteste gelöscht wird. Wenn Sie diese Eigenschaft auf 0 (Null) setzen, werden in Unica Campaign keine Sicherungsdateien erstellt, und die Protokolldatei beendet die Protokollierung, wenn sie die Größe erreicht, die Sie in der Eigenschaft LogMaxFileSize angegeben haben.

Wenn Sie einen Wert (N) für diese Eigenschaft angeben und die Protokolldatei (File) die Größe erreicht, die Sie in der Eigenschaft logMaxFileSize angegeben haben, benennt Unica Campaign die bestehenden Sicherungsdateien (File.1 ... File.N-1) in File.2 ... File.N, benennt die aktuelle Protokolldatei File.1 um, schließt sie und startet eine neue Protokolldatei mit dem Namen File.

#### **Standardwert**

1 (es wird eine Sicherungsdatei erstellt)

## **logStringEncoding**

## **Konfigurationskategorie**

Campaign|unicaACListener

# **Beschreibung**

Diese Eigenschaft bezieht sich sowohl auf Cluster-Listenerkonfigurationen als auch auf clusterunabhängige Listenerkonfigurationen. Bei einer Clusterkonfiguration bezieht sich diese Eigenschaft auf alle Listenerknoten im Cluster.

Die Eigenschaft logStringEncoding steuert die für alle Protokolldateien verwendete Codierung. Dieser Wert muss mit der für das Betriebssystem verwendeten Codierung übereinstimmen. Für Umgebungen mit mehreren Ländereinstellungen ist UTF-8 die bevorzugte Einstellung.

Wenn Sie diesen Wert ändern, sollten Sie alle betroffenen Protokolldateien leeren oder löschen, um zu verhindern, dass mehrere Codierungen in eine einzige Datei geschrieben werden.

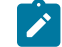

**Anmerkung:** WIDEUTF-8 wird für diese Einstellung nicht unterstützt.

#### **Standardwert**

native

## **Gültige Werte**

Informationen hierzu finden Sie im Abschnitt zu den Zeichencodierungen in Unica Campaignim Unica Campaign-Administratorhandbuch.

## **systemStringEncoding**

## **Konfigurationskategorie**

Campaign|unicaACListener

## **Beschreibung**

Diese Eigenschaft bezieht sich sowohl auf Cluster-Listenerkonfigurationen als auch auf clusterunabhängige Listenerkonfigurationen. Bei einer Clusterkonfiguration bezieht sich diese Eigenschaft auf alle Listenerknoten im Cluster.

Die Eigenschaft systemStringEncoding gibt an, welche Codierungen Unica Campaign zum Interpretieren der Werte verwendet, die vom Betriebssystem empfangen und an das Betriebssystem gesendet werden, beispielsweise Dateisystempfade und Dateinamen. In den meisten Fällen können Sie diesen Wert auf native festlegen. Verwenden Sie UTF-8 für Umgebungen mit mehreren Ländereinstellungen.

Sie können mehrere Codierungen angeben, die durch Kommas getrennt werden müssen. Zum Beispiel:

UTF-8,ISO-8859,CP950

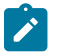

**Anmerkung:** WIDEUTF-8 wird für diese Einstellung nicht unterstützt.

## **Standardwert**

native

# **Gültige Werte**

Informationen hierzu finden Sie im Abschnitt Zeichencodierungen in Unica Campaignim Unica CampaignAdministratorhandbuch.

# **loggingLevels**

## **Konfigurationskategorie**

Campaign|unicaACListener

## **Beschreibung**

Diese Eigenschaft bezieht sich sowohl auf Cluster-Listenerkonfigurationen als auch auf clusterunabhängige Listenerkonfigurationen. Bei einer Clusterkonfiguration bezieht sich diese Eigenschaft auf alle Listenerknoten im Cluster.

Die Eigenschaft Campaign > unicaACListener > loggingLevels steuert die Detailgenauigkeit der Protokolldatei.

Diese Eigenschaft bezieht sich sowohl auf Clusterkonfigurationen als auch auf clusterunabhängige Konfigurationen.

## **Standardwert**

MITTEL

## **Gültige Werte**

• LOW

- MEDIUM
- $HTCH$

# **maxReuseThreads**

### **Konfigurationskategorie**

Campaign|unicaACListener

#### **Beschreibung**

Diese Eigenschaft bezieht sich sowohl auf Cluster-Listenerkonfigurationen als auch auf clusterunabhängige Listenerkonfigurationen. Bei einer Clusterkonfiguration bezieht sich diese Eigenschaft auf alle Listenerknoten im Cluster.

Diese Eigenschaft legt die Anzahl an Betriebssystemthreads fest, die der Unica Campaign-Listenerprozess (unica\_aclsnr) zur Wiederverwendung zwischenspeichert.

Es wird empfohlen, den Cache zu verwenden, wenn Sie den Aufwand der Threadzuordnung reduzieren möchten. Sie sollten außerdem bei Betriebssystemen den Cache verwenden, die möglicherweise nicht in der Lage sind, Threads freizugeben, wenn sie hierzu von einer Anwendung aufgefordert werden.

Diese Eigenschaft bezieht sich sowohl auf Clusterkonfigurationen als auch auf clusterunabhängige Konfigurationen.

## **Standardwert**

0 (Null) (der Cache wird inaktiviert)

# **logMaxFileSize**

#### **Konfigurationskategorie**

Campaign|unicaACListener

#### **Beschreibung**

Diese Eigenschaft bezieht sich sowohl auf Cluster-Listenerkonfigurationen als auch auf clusterunabhängige Listenerkonfigurationen. Bei einer Clusterkonfiguration bezieht sich diese Eigenschaft auf alle Listenerknoten im Cluster.

Die Eigenschaft logMaxFileSize gibt die maximale Größe in Byte an, die die Protokolldatei annehmen kann, bevor eine Erweiterung in der Sicherungsdatei stattfindet.

Diese Eigenschaft bezieht sich sowohl auf Clusterkonfigurationen als auch auf clusterunabhängige Konfigurationen.

# **Standardwert**

10485760 (10 MB)

# **windowsEventLoggingLevels**

## **Konfigurationskategorie**

Campaign|unicaACListener

## **Beschreibung**

Diese Eigenschaft bezieht sich sowohl auf Cluster-Listenerkonfigurationen als auch auf clusterunabhängige Listenerkonfigurationen. Bei einer Clusterkonfiguration bezieht sich diese Eigenschaft auf alle Listenerknoten im Cluster.

Die Eigenschaft windowsEventLoggingLevels steuert die Detailgenauigkeit, die basierend auf dem Schweregrad in das Windows™-Ereignisprotokoll geschrieben wird.

Diese Eigenschaft bezieht sich sowohl auf Clusterkonfigurationen als auch auf clusterunabhängige Konfigurationen.

## **Standardwert**

MITTEL

## **Gültige Werte**

- LOW
- MEDIUM
- HOCH
- ALL

Die Ebene ALL umfasst Tracenachrichten, die zu Diagnosezwecken verwendet werden.

## **serverPort**

#### **Konfigurationskategorie**

Campaign|unicaACListener

#### **Beschreibung**

Bei einer Listenerkonfiguration mit einem einzelnen Knoten identifiziert diese Eigenschaft den Listener-Port. Bei einer Cluster-Listenerkonfiguration wird diese Eigenschaft ignoriert. (Legen Sie stattdessen diese Eigenschaft für jeden einzelnen Knoten unter Campaign|unicaACListener|Knoten[n] fest.)

Die Eigenschaft serverPort gibt den Port an, an dem ein einzelner (nicht-geclusterter) Unica Campaign-Listener installiert ist.

## **Standardwert**

4664

#### **useSSL**

#### **Konfigurationskategorie**

Campaign|unicaACListener

#### **Beschreibung**

Diese Eigenschaft bezieht sich sowohl auf Cluster-Listenerkonfigurationen als auch auf clusterunabhängige Listenerkonfigurationen. Bei einer Clusterkonfiguration bezieht sich diese Eigenschaft auf alle Listenerknoten im Cluster.

Die Eigenschaft useSSL gibt an, ob Secure Sockets Layer für die Kommunikation zwischen dem Unica Campaign-Listener und der Unica Campaign-Webanwendung verwendet werden soll.

Siehe auch die Beschreibung für die Eigenschaft serverPort2 in dieser Kategorie.

#### **Standardwert**

No

#### **Gültige Werte**

yes | no

## **serverPort2**

## **Konfigurationskategorie**

Campaign|unicaACListener

#### **Beschreibung**

Diese Eigenschaft ist optional.

Diese Eigenschaft bezieht sich nur auf eine Listenerkonfiguration mit einem einzelnen Knoten. Bei einer Cluster-Listenerkonfiguration wird diese Eigenschaft ignoriert. (Definieren Sie stattdessen serverPort2 für jeden einzelnen Knoten unter Campaign|unicaACListener|Knoten[n] fest.)

Die Eigenschaft serverPort2 ermöglicht zusammen mit der Eigenschaft useSSLForPort2, die ebenfalls zu dieser Kategorie gehört, die Angabe der SSL-Nutzung für eine Kommunikation zwischen dem Unica Campaign-Listener und den Ablaufdiagrammprozessen. Diese Kommunikation erfolgt getrennt von der Kommunikation zwischen der Unica Campaign-Webanwendung und dem Listener, die über die Eigenschaften serverPort und useSSL in dieser Kategorie festgelegt wird.

Die gesamte Kommunikation zwischen den Unica Campaign-Komponenten (zwischen der Webanwendung und dem Listener und zwischen dem Listener und dem Server) verwendet den Modus, der von der Eigenschaft useSSL unter einer der folgenden Bedingungen angegeben wird.

- serverPort2 ist auf seinen Standardwert 0 gesetzt **oder**
- serverPort2 ist auf denselben Wert wie serverPort gesetzt **oder**
- useSSLForPort2 ist auf denselben Wert wie useSSL gesetzt

In diesen Fällen wird kein zweiter Listener aktiviert, und die Kommunikation zwischen dem Unica Campaign-Listener und den Ablaufdiagramm (Server)-Prozessen und die Kommunikation zwischen dem Listener und der Unica Campaign-Webanwendung verwenden denselben Modus: abhängig vom Eigenschaftswert useSSL entweder beide ohne SSL oder beide mit SSL.

Der Listener verwendet zwei verschiedene Kommunikationsmodi, wenn beide der folgenden Bedingungen zutreffen.

- serverPort2 ist auf einen Nicht-0-Wert gesetzt und ist nicht gleich dem Wert von serverPort **und**
- useSSLForPort2 ist auf einen Wert gesetzt, der vom useSSL-Wert abweicht

In diesem Fall wird ein zweiter Listener-Port aktiviert, und der Listener und die Ablaufdiagrammprozesse verwenden den Kommunikationsmodus, der von useSSLForPort2 angegeben wird.

Die Unica Campaign-Webanwendung verwendet bei der Kommunikation mit dem Listener immer den Kommunikationsmodus, der von useSSL angegeben wird.

Wenn für die Kommunikation zwischen dem Unica Campaign-Listener und den Ablaufdiagrammprozessen SSL aktiviert ist, setzen Sie den Wert dieser Eigenschaft (serverPort2) auf einen geeigneten Port.

#### **Standardwert**

 $\theta$ 

# **useSSLForPort2**

## **Konfigurationskategorie**

Campaign|unicaACListener

## **Beschreibung**

Diese Eigenschaft bezieht sich nur auf eine Listenerkonfiguration mit einem einzelnen Knoten. Bei einer Cluster-Listenerkonfiguration wird diese Eigenschaft ignoriert. (Definieren Sie stattdessen useSSLForPort2 für jeden einzelnen Knoten unter Campaign|unicaACListener|Knoten[n] fest.)

Informationen finden Sie in der Beschreibung von serverPort2 in dieser Kategorie.

#### **Standardwert**

FALSE

#### **Gültige Werte**

TRUE | FALSE

## **keepalive**

#### **Konfigurationskategorie**

Campaign|unicaACListener

## **Beschreibung**

Diese Eigenschaft bezieht sich sowohl auf Cluster-Listenerkonfigurationen als auch auf clusterunabhängige Listenerkonfigurationen. Bei einer Clusterkonfiguration bezieht sich diese Eigenschaft auf alle Listenerknoten im Cluster.

Verwenden Sie die Eigenschaft keepalive, um die Häufigkeit in Sekunden anzugeben, mit der der Unica Campaign-Webanwendungsserver Keepalive-Nachrichten in ansonsten inaktiven Socket-Verbindungen an den Unica Campaign-Listener sendet.

Die Verwendung des Konfigurationsparameters keepalive ermöglicht, dass Socket-Verbindungen über längere Zeiträume einer Anwendungsinaktivität in Umgebungen geöffnet bleiben, die so konfiguriert sind, dass inaktive Verbindungen zwischen der Webanwendung und dem Listener (z.B. eine Firewall) geschlossen werden.

Wenn in einem Socket Aktivität verzeichnet wird, wird der Keepalive-Zeitraum automatisch zurückgesetzt. Auf der DEBUG-Protokollebene im Webanwendungsserver werden in der Datei campaignweb.log die Keepalive-Nachrichten angezeigt, wenn diese an den Listener gesendet werden.

# **Standardwert**

0 (die Keepalive-Funktion wird inaktiviert)

### **Gültige Werte**

Positive Ganzzahlen

# **loggingCategories**

#### **Konfigurationskategorie**

Campaign|unicaACListener

## **Beschreibung**

Diese Eigenschaft gibt die Kategorie der Nachrichten an, die in die Unica Campaign-Listenerprotokolldatei geschrieben werden.

Die Eigenschaft loggingCategories bestimmt zusammen mit der Eigenschaft loggingLevels den Schweregrad der Nachrichten, die für alle ausgewählten Kategorien protokolliert werden.

Geben Sie Kategorien in einer durch Kommas getrennten Liste an. Verwenden Sie die Option ALL, um Protokolle für alle Kategorien einzuschließen.

### **Standardwert**

ALL.

# **Gültige Werte**

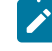

**Anmerkung:** Die entsprechenden Protokolloptionen werden nach den einzelnen Konfigurationswerten in Klammern angegeben.

```
ALL
GENERAL (Sonstige)
COMMANDS (Externe Schnittstelle)
SYS CALL (Systemaufruf)
UDB (udb)
XML (xml)
```
# Campaign | unicaACListener | Knoten [n]

Eine clusterunabhängige Listenerkonfiguration darf keine Knoten aufweisen, die in dieser Kategorie enthalten sind. Knoten werden ausschließlich für Cluster-Listenerkonfigurationen erstellt und verwendet. Für eine Cluster-Listenerkonfiguration müssen Sie einen einzelnen untergeordneten Knoten für jeden Listener im Cluster konfigurieren.

Wenn das Clustering aktiviert ist, dann müssen Sie mindestens einen untergeordneten Knoten konfigurieren, da andernfalls während des Starts ein Fehler auftritt.

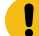

**Wichtig:** Entfernen Sie niemals einen Knoten aus der Konfiguration, sofern nicht zuvor alle Cluster-Listenerknoten gestoppt wurden. Andernfalls werden alle vorhandenen Sitzungen auf dem entfernten Listener weiterhin ausgeführt, der Master-Listener ist jedoch nicht in der Lage, den entfernten Listenerknoten zu kontaktieren. Dadurch kann es zu nicht erwarteten Ergebnissen kommen.

#### **serverHost**

#### **Konfigurationskategorie**

Campaign|unicaACListener|node[n]

## **Beschreibung**

Diese Eigenschaft gilt nur, wenn Sie mit einer Cluster-Listenerkonfiguration arbeiten. Diese Eigenschaft identifiziert jeden einzelnen Listenerknoten in einem Cluster.

Geben Sie für jeden Knoten den Hostnamen des Systems an, auf dem der Unica Campaign-Listener installiert ist.

### **Standardwert**

Kein Standardwert zugewiesen.

#### **serverPort**

## **Konfigurationskategorie**

Campaign|unicaACListener|node[n]

#### **Beschreibung**

Diese Eigenschaft gilt nur, wenn Sie mit einer Cluster-Listenerkonfiguration arbeiten. Diese Eigenschaft gibt den Port an, der zur Kommunikation zwischen den einzelnen Cluster-Listenerknoten und dem Unica Campaign-Webanwendungsserver verwendet wird.

Der angegebene Port wird auch für die Kommunikation zwischen verschiedenen Listenerknoten verwendet.

## **Standardwert**

Kein Standardwert zugewiesen.

## **useSSLForPort2**

#### **Konfigurationskategorie**

Campaign | unicaACListener | node[n]

## **Beschreibung**

Optional. Diese Eigenschaft gilt nur, wenn Sie mit einer Cluster-Listenerkonfiguration arbeiten. Sie können diese Eigenschaft für jeden Cluster-Listenerknoten festlegen. Informationen zur Vorgehensweise bei der Verwendung dieser Eigenschaft finden Sie in der Beschreibung für Campaign| unicaACListener|serverPort2.

#### **Standardwert**

FALSE

## **Gültige Werte**

TRUE | FALSE

# **serverPort2**

#### **Konfigurationskategorie**

Campaign|unicaACListener|node[n]

### **Beschreibung**

Optional. Diese Eigenschaft gilt nur, wenn Sie mit einer Cluster-Listenerkonfiguration arbeiten. Sie können diese Eigenschaft für jeden Cluster-Listenerknoten festlegen. Informationen zur Vorgehensweise bei der Verwendung dieser Eigenschaft finden Sie in der Beschreibung für Campaign| unicaACListener|serverPort2.

# **Standardwert**

3

## **masterListenerPriority**

## **Konfigurationskategorie**

#### Campaign | unicaACListener | node[n]

## **Beschreibung**

Diese Eigenschaft gilt nur, wenn Sie mit einer Cluster-Listenerkonfiguration arbeiten.

Ein Cluster umfasst immer einen Master-Listener. Alle Clients einschließlich der Unica Campaign-Web-Server-Anwendung, des Unica Campaign Server Manager (unica\_svradm) und der Dienstprogramme (z.B. unica\_acsesutil) verwenden "masterListenerPriority" zur Identifikation des Master-Listeners.

Jeder Knoten im Cluster kann als Master-Listener agieren. Mit "masterListenerPriority" wird festgelegt, welcher Knoten zu Beginn als Master-Listener verwendet wird. Außerdem wird mit dieser Eigenschaft ermittelt, welcher Listener die Rolle des Master-Listeners übernimmt, wenn eine Funktionsübernahme (Failover) durchgeführt werden muss. Im Idealfall sollte der Listenerknoten mit der höchsten Verarbeitungsleistung auch die höchste Priorität erhalten.

Priorität 1 ist die höchste Priorität. Weisen Sie dem System, das als Master-Listener verwendet werden soll, den Wert "1" zu. Dieses System wird als Master-Listener verwendet, es sei denn, es fällt aus oder kann nicht kontaktiert werden (z.B. aufgrund eines Netzfehlers). Weisen Sie dem nächsten System den Wert "2" zu usw.

Sie müssen jedem Listener im Cluster eine Priorität zuweisen. Wenn ein System nicht als Master-Listener eingesetzt werden soll, dann weisen Sie ihm die niedrigste Priorität (10) zu. Allerdings ist es nicht möglich, zu verhindern, dass ein Listener als Master festgelegt wird. In einer Cluster-Listenerkonfiguration muss immer ein Listener als Master dienen.

Wenn der vorgesehene Master-Listener nicht kontaktiert werden kann, dann wird das nächste System auf Basis der zugewiesenen Priorität als Master-Listener festgelegt.

Wenn mehrere Knoten die gleiche Priorität aufweisen, dann wählt das System den ersten dieser Knoten in der Knotenliste in dieser Kategorie aus.

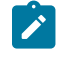

**Anmerkung:** Nachdem Sie die Priorität geändert haben, müssen Sie den Befehl unica\_svradm refresh ausführen, um den Master-Listener über die Änderung zu informieren.

## **Standardwert**

Kein Standardwert zugewiesen.

#### **Gültige Werte**

1 (hoch) bis 10 (niedrig)

#### **loadBalanceWeight**

### **Konfigurationskategorie**

Campaign|unicaACListener|node[n]

#### **Beschreibung**

Diese Eigenschaft gilt nur, wenn Sie mit einer Cluster-Listenerkonfiguration arbeiten. Diese Eigenschaft steuert den Lastausgleich zwischen Clusterknoten. Jeder Knoten in einem Cluster kann einen Teil des gesamten Datenverkehrs in einer Anwendung verarbeiten. Passen Sie die Gewichtung für jeden Listenerknoten an, um zu ermitteln, wie viel Arbeitslast dem Knoten zugeordnet wird. Mit einem höheren Wert wird ein größerer Anteil der Arbeitslast zugewiesen, sodass diesem Listenerknoten mehr Transaktionen zugewiesen werden.

Weisen Sie Systemen mit einer höheren Verarbeitungskapazität höhere Werte zu. Weisen Sie Systemen mit geringerer Verarbeitungskapazität oder Systemen, die bereits mit einer hohen Auslastung arbeiten, niedrigere Werte zu. Der Wert "0" verhindert, dass der Listener Transaktionen verarbeiten kann und wird normalerweise nicht verwendet. Wenn mehrere Knoten die gleiche Gewichtung aufweisen, dann wählt das System den ersten dieser Knoten in der Knotenliste in dieser Kategorie aus.

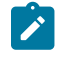

**Anmerkung:** Nachdem Sie die Gewichtung geändert haben, müssen Sie den Befehl unica\_svradm refresh ausführen, um den Master-Listener über die Änderung zu informieren.

#### **Beispiel**

Sie verfügen über vier physische Hosts: A, B, C und D.

Host A hat die höchste Verarbeitungskapazität und Host D die niedrigste, weshalb die Gewichtung folgendermaßen verteilt wird: A=4, B=3, C=2, D=1 In Bezug auf die verarbeiteten Lasten werden die Listener Lasten in diesen Proportionen verarbeiten: A - 40 %, B - 30 %, C - 20 %, D - 10 % Bei jeder eingehenden Anfrage zur Bearbeitung des Campaign-Ablaufdiagramms oder zur Ausführung von Optimize Sitzungen wird der Master-Listener versuchen zu prüfen, ob die Auslastung der Listener über dem Verhältnis liegt. Wenn zum Beispiel nach der Berechnung der Gesamtlast bei allen Listenern A eine Auslastung von 30 % hat, dann geht die nächste Anfrage an A.

## **Standardwert**

Kein Standardwert zugewiesen.

## **Gültige Werte**

0 bis 10 (höchste Priorität)

## **listenerTyp**

**Konfigurationskategorie**

Campaign | unicaACListener | Knoten[n]

## **Beschreibung**

Diese Eigenschaft gilt, wenn Sie mit einer Cluster-Listenerkonfiguration arbeiten. Diese Eigenschaft steuert die Ausführung des Ablaufdiagramms und die Optimize-Sitzung zwischen geclusterten Knoten. Jeder Knoten in einem Cluster kann ein Ablaufdiagramm ausführen, eine Sitzung optimieren oder beides. Wählen Sie für jeden Listener-Knoten einen Typ aus, um zu bestimmen, was ein Knoten ausführen kann.

Wert 1 zeigt, dass dieser bestimmte Knoten nur Ablaufdiagramme ausführt. Keine Anforderung zur Sitzungsausführung optimieren kann an diesen Listener-Knotentyp umgeleitet werden.

Wert 2 zeigt, dass dieser bestimmte Knoten nur Ablaufdiagramme ausführt. Keine Anforderung zur Sitzungsausführung optimieren kann an diesen Listener-Knotentyp umgeleitet werden.

Wert 3 zeigt, dass dieser bestimmte Knoten nur Ablaufdiagramme ausführt. So kann jede Anfrage an diesen Knotentyp umgeleitet werden.

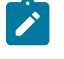

**Anmerkung:** Nachdem Sie einen Listener-Typ geändert haben, führen Sie den Befehl unica\_svradm refresh aus, um den Master-Listener über die Änderung zu informieren.

## **Standardwert**

Kein Standardwert zugewiesen.

## **Gültiger Wert**

1|2|3

# Campaign | campaignClustering

Legen Sie diese Eigenschaften fest, wenn Sie mit einer Cluster-Listenerkonfiguration arbeiten. Sie müssen diese Eigenschaften einmal pro Unica Campaign-Instanz festlegen. Eine Festlegung für jede einzelne Partition ist nicht erforderlich.

# **enableClustering**

## **Konfigurationskategorie**

Campaign|campaignClustering

## **Beschreibung**

Wenn Sie mit einem einzelnen Listener arbeiten, dann behalten Sie den eingestellten Wert FALSE bei. Dies führt dazu, dass alle anderen Eigenschaften in dieser Kategorie ignoriert werden, weil sie nicht für eine Einzelknotenkonfiguration gelten.

Für eine Cluster-Listenerkonfiguration müssen Sie den Wert TRUE festlegen, die anderen Eigenschaften in dieser Kategorie konfigurieren und dann die Listenerknoten unter Campaign | unicaACListener | Knoten[n] konfigurieren. Bei dem Wert TRUE müssen Sie mindestens einen untergeordneten Knoten definieren. Wird nicht mindestens ein untergeordneter Knoten definiert, dann tritt beim Start ein Fehler auf.

Beim Wert TRUE werden die folgenden Eigenschaften für Campaign | unicaACListener ignoriert. Sie werden stattdessen für jeden einzelnen Knoten unter Campaign|unicaACListener|Knoten[n]. serverHost, serverPort, serverPort2, useSSLForPort2.

#### **Standardwert**

FALSE

#### **Gültige Werte**

TRUE | FALSE

# **masterListenerLoggingLevel**

# **Konfigurationskategorie**

Campaign|campaignClustering

## **Beschreibung**

Diese Eigenschaft gilt nur, wenn für "enableClustering" die Einstellung TRUE verwendet wird. Diese Einstellung steuert die Detailgenauigkeit, mit der Daten in die Master-Listener-Protokolldatei (<campaignSharedHome>/logs/masterlistener.log) geschrieben werden.

Der Standardwert LOW bietet die geringste Detailgenauigkeit (nur Nachrichten zu den schwerwiegendsten Fehlern werden geschrieben). Die Einstellung ALL umfasst Trace-Debug-Nachrichten und dient zu Diagnosezwecken.

## **Standardwert**

MITTEL

## **Gültige Werte**

NIEDRIG|MITTEL|HOCH|ALLE

# **masterListenerHeartbeatInterval**

#### **Konfigurationskategorie**

Campaign|campaignClustering

## **Beschreibung**

Diese Eigenschaft gilt nur, wenn für "enableClustering" die Einstellung TRUE verwendet wird. Diese Eigenschaft wirkt sich auf den Master-Listener aus. Geben Sie an, wie oft der Master-Listener versucht, eine Verbindung zu allen konfigurierten Listenerknoten herzustellen, um ihre Verfügbarkeit zu ermitteln. Wenn der Master-Listener eine Verbindung zu den Knoten herstellt, um die Verfügbarkeit zu prüfen, dann sendet er auch eine Heartbeatnachricht, um sie darüber zu informieren, dass der Master-Listener

aktiv ist. Aus diesem Grund dient diese Eigenschaft den folgenden beiden Zwecken: (1) Senden eines Heartbeats vom Master-Listener und (2) Senden einer Statusantwort von jedem der Listenerknoten.

#### **Standardwert**

10 Sekunden

## **webServerDelayBetweenRetries**

#### **Konfigurationskategorie**

Campaign|campaignClustering

## **Beschreibung**

Diese Eigenschaft gilt nur, wenn für "enableClustering" die Einstellung TRUE verwendet wird. Diese Eigenschaft gibt die Zeitverzögerung zwischen den Wiederholungen an, bei denen der Unica Campaign-Webanwendungsserver versucht, eine Verbindung zum Unica Campaign-Listener herzustellen.

#### **Standardwert**

5 Sekunden

## **webServerRetryAttempts**

#### **Konfigurationskategorie**

Campaign|campaignClustering

#### **Beschreibung**

Diese Eigenschaft gilt nur, wenn für "enableClustering" die Einstellung TRUE verwendet wird. Diese Eigenschaft gibt an, wie oft der Unica Campaign-Webanwendungsserver versucht, eine Verbindung zum Unica Campaign-Listener herzustellen.

#### **Standardwert**

3

## **campaignSharedHome**

# **Konfigurationskategorie**

Campaign|campaignClustering

#### **Beschreibung**

Diese Eigenschaft gilt nur, wenn für "enableClustering" die Einstellung TRUE verwendet wird.

In einer Clusterkonfiguration nutzen Listenerknoten die u.a. Dateien und Ordner gemeinsam. Die gemeinsam genutzte Position wird während der Installation angegeben.

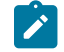

**Anmerkung:** Stellen Sie sicher, dass der SharedHome-Pfad nicht mit "/" beendet wird.

```
campaignSharedHome
  |--->/conf
     |------> activeSessions.udb
     |------> deadSessions.udb
    |------> etc.
  |--->/logs
     |------> masterlistener.log
     |------> etc.
  |--->/partitions
     |------> partition[n]
        |----------> {similar to <Campaign_home> partition folder structure}
```
◢ **Anmerkung:** Jeder Listener verfügt außerdem über eine eigene Gruppe mit Ordnern und Dateien, die nicht gemeinsam genutzt werden. Diese sind im Campaign-Ausgangsverzeichnis <Campaign\_home> gespeichert (d.h. im Unica Campaign-Anwendungsinstallationsverzeichnis).

## **masterListenerloggingCategories**

#### **Konfigurationskategorie**

Campaign|campaignClustering

## **Beschreibung**

Diese Eigenschaft gibt die Kategorie der Nachrichten an, die in die Unica Campaign-Master-Listener-Protokolldatei geschrieben werden.

Die Eigenschaft masterListenerloggingCategories bestimmt zusammen mit der Eigenschaft masterListenerLoggingLevel den Schweregrad der Nachrichten, die für alle ausgewählten Kategorien protokolliert werden.

Geben Sie Kategorien in einer durch Kommas getrennten Liste an. Verwenden Sie die Option ALL, um Protokolle für alle Kategorien einzuschließen.

# **Standardwert**

ALL

# **Gültige Werte**

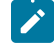

**Anmerkung:** Die entsprechenden Protokolloptionen werden nach den einzelnen Konfigurationswerten in Klammern angegeben.

ALL.

```
FILE_ACCESS (Dateioperationen)
```
GENERAL (Sonstige)

COMMANDS (Externe Schnittstelle)

# Campaign | unicaACOOptAdmin

Diese Konfigurationseigenschaften definieren die Einstellungen für das unicaACOOptAdmin-Tool.

# **getProgressCmd**

## **Beschreibung**

Gibt einen Wert an, der intern verwendet wird. Ändern Sie diesen Wert nicht.

## **Standardwert**

optimize/ext\_optimizeSessionProgress.do

## **Gültige Werte**

optimize/ext\_optimizeSessionProgress.do

## **runSessionCmd**

## **Beschreibung**

Gibt einen Wert an, der intern verwendet wird. Ändern Sie diesen Wert nicht.

# **Standardwert**

optimize/ext\_runOptimizeSession.do

## **Gültige Werte**

optimize/ext\_runOptimizeSession.do

## **loggingLevels**

## **Beschreibung**

Die Eigenschaft loggingLevels steuert die Anzahl Details, die basierend auf dem Schweregrad in die Protokolldatei für das Unica Optimize-Befehlszeilentool geschrieben wird. Die verfügbaren Ebenen sind LOW, MEDIUM, HIGH und ALL, wobei mit LOW die wenigsten Details erfasst werden (das heißt, nur die Nachrichten mit dem höchsten Schweregrad werden in die Datei geschrieben). Die Ebene ALL umfasst Tracenachrichten, die hauptsächlich zu Diagnosezwecken verwendet werden.

## **Standardwert**

HIGH

# **Gültige Werte**

NIEDRIG | MITTEL | HOCH | ALLE

# **cancelSessionCmd**

## **Beschreibung**

Gibt einen Wert an, der intern verwendet wird. Ändern Sie diesen Wert nicht.

## **Standardwert**

optimize/ext\_stopOptimizeSessionRun.do

## **Gültige Werte**

optimize/ext\_stopOptimizeSessionRun.do

## **logoutCmd**

## **Beschreibung**

Gibt einen Wert an, der intern verwendet wird. Ändern Sie diesen Wert nicht.

## **Standardwert**

optimize/ext\_doLogout.do

#### **Gültige Werte**

optimize/ext\_doLogout.do

# **getProgressWaitMS**

## **Beschreibung**

Setzen Sie diese Eigenschaft auf die Anzahl der Millisekunden (Ganzzahl) zwischen zwei aufeinanderfolgenden Abfragen an die Webanwendung, um Fortschrittsinformationen abzufragen. Dieser Wert wird nicht verwendet, wenn Sie nicht getProgressCmd festlegen.

#### **Standardwert**

1000

## **Gültige Werte**

Eine Ganzzahl größer 0.

# Campaign | Server

Die Eigenschaft in dieser Kategorie gibt eine URL an, die intern verwendet wird und nicht geändert werden muss.

# **fullContextPath**

# **Beschreibung**

Die Eigenschaft fullContextPath gibt die URL an, die von Unica Campaign-Ablaufdiagrammen für die Kommunikation mit dem Listener-Proxy des Anwendungsservers verwendet wird. Diese Eigenschaft
ist standardmäßig nicht definiert, daher wird die URL vom System dynamisch ermittelt. Wenn Unica Platformmit der Tivoli®-Plattform zur Webzugriffskontrolle integriert ist, müssen Sie diese Eigenschaft auf die Unica Campaign-URL in Tivoli® setzen.

# **Standardwert**

Es ist kein Standardwert definiert.

# **numRetryServerCommand**

## **Beschreibung**

numRetryServerCommand gibt an, wie häufig die Campaign-Webanwendung den Listener-Befehl des analytischen Campaign-Servers (Listeners) maximal aufrufen kann, bis sie ein erfolgreiches Ergebnis empfängt. Wenn die Campaign-Anwendung nach der maximalen Anzahl der Versuche weiter eine Antwort empfängt, dass der Aufruf fehlgeschlagen ist, wird in der Benutzeroberfläche eine Fehlernachricht Server überlastet angezeigt.

Ändern Sie diesen Parameter basierend auf der Reaktionszeit des analytischen Campaign-Servers sowie der Netzgeschwindigkeit und -latenz.

# **Standardwert**

5

# Campaign | Protokollierung

Diese Kategorie gibt die Position der Eigenschaftendatei Unica Campaign 10q4 jConfig an.

# **log4jConfig**

# **Beschreibung**

Die Unica Campaign-Webanwendung verwendet das Apache-Dienstprogramm log4j zur Protokollierung von Konfigurations-, Debugging- und Fehlerinformationen.

Die Eigenschaft log4jconfig gibt den Datenträger der Unica Campaign-Protokolleigenschaftendatei, campaign\_log4j.xml, an. Geben Sie den Pfad relativ zum Unica Campaign-Ausgangsverzeichnis an, einschließlich des Dateinamens. Verwenden Sie Schrägstriche (/) für UNIX™ und umgekehrte Schrägstriche (\) für Windows™.

# **Standardwert**

./conf/campaign\_log4j.xml

# Campaign | Proxy

Die Integration von Unica Campaign, Acoustic Campaign und UBX wird in ausgehenden Proxy-Verbindungen unterstützt.

Wählen Sie für den Zugriff auf diese Eigenschaften **Einstellungen> Konfiguration** aus

#### **Proxy-Hostname**

# **Beschreibung**

Geben Sie den Hostnamen oder die IP-Adresse Ihres Proxy-Servers an.

#### **Proxy-Portnummer**

# **Beschreibung**

Geben Sie die Portnummer Ihres Proxy-Servers an.

# **Proxy-Typ**

# **Beschreibung**

Wählen Sie den Proxy-Servertyp aus.

#### **Standardwert**

**HTTP** 

#### **Gültiger Wert**

HTTP, SOCK5

# **Datenquelle für Berechtigungsnachweise**

#### **Beschreibung**

Geben Sie den Datenquellennamen an, der den Benutzernamen und die Kennwortdetails für den Proxy-Server enthält.

# **Platform-Benutzer mit Datenquelle für Proxy-Berechtigungsnachweise**

# **Beschreibung**

Geben Sie den Namen des Platform-Benutzers an, der über die angegebene Datenquelle in der Eigenschaft **Datenquelle für Berechtigungsnachweise** verfügt.

**Anmerkung:** Wenn Sie Campaign auf einem WebLogic-Server bereitstellen und ein HTTP-Proxy konfiguriert ist, müssen Sie die Variable DUseSunHttpHandler=true in JAVA\_OPTION zur Datei setDomainEnv.cmd hinzufügen.

# Campaign | FlowchartEvents

Wenn Sie Unica Director mit Unica Campaign konfigurieren, verwenden Sie diese Kategorie und setzen Sie "enableEvents" auf "Yes". Wenn diese Eigenschaft auf NO gesetzt ist, veröffentlicht Unica Campaign keine Details der Ablaufdiagrammausführung in Unica Director. Diese Eigenschaften müssen nur einmal pro Unica Campaign-Instanz festgelegt werden. Sie müssen nicht für jede Partition von Unica Campaign festgelegt werden.

Wählen Sie **Einstellungen > Konfiguration > Unica Campaign > FlowchartEvents** aus, um auf diese Eigenschaften zuzugreifen.

# **enableEvents**

# **Beschreibung**

Konfigurationskategorie:

Campaign|FlowchartEvents

Die Eigenschaft "enableEvents" gibt an, ob Unica Campaign Ablaufdiagrammereignisse an ActieMQ senden soll. Alle Details der Ablaufdiagrammausführung werden mit Active MQ (Version apacheactivemq-5.15.7) an Unica Director gesendet, die wiederum von Unica Director genutzt und für die darin verfügbare Überwachungsfunktion zur Anzeige des Status von Ablaufdiagrammen verwendet werden.

#### **Standardwert**

NO

## **Gültiger Wert**

NO | YES

# Campaign | FlowchartEvents |ActiveMQ

Unica Campaign-Anwendung veröffentlicht die Informationen des Ablaufdiagramms an Unica Director via Nachrichtenwarteschlange. Die Daten werden von Unica Campaign in die Nachrichtenwarteschlange geschoben und in Unica Director verbraucht. Unica Director speichert die Informationsdaten des Ablaufdiagramms. Die Nachrichtenwarteschlange sollte die ganze Zeit laufen, um die Daten im Unica Director zu veröffentlichen. Falls die Nachrichtenwarteschlange nicht läuft, sind die Daten zur Ausführung des Ablaufdiagramms Unica Director nicht verfügbar.

#### **URL**

## **Beschreibung**

Geben Sie die Url des aktivenMQ-Listeners an, z. B.: tcp://localhost:61616

# **Platform-Benutzer mit Datenquellen für ActiveMQ-Berechtigungsnachweise**

Geben Sie den Unica Platform-Benutzernamen an,der die DataSource mit den ActiveMQ-Berechtigungsnachweisen enthält. Zum Beispiel: asm\_admin

# **Datenquelle für ActiveMQ Message Broker-Berechtigungen**

Geben Sie den Namen der dataSource an, die die Berechtigungsnachweise enthält. Standardwert ist - ACTIVEMQ\_CRED\_DS

# **queueName**

Hiermit wird der Name der Warteschlange angegeben, die zur Veröffentlichung der Ablaufdiagramminformationen von Unica Campaign verwendet wird. Bitte ändern Sie dies nicht, der Standardwert ist "flowchartInfo-campaign".

# Berichtskonfigurationseigenschaften

Die Eigenschaften zur Berichtskonfiguration für Unica befinden sich unter Einstellungen > Konfiguration > Berichte.

Zur Generierung von Berichten wird die Unica-Suite mit Cognos® einer Business-Intelligence-Anwendung, integriert. Verwenden Sie die Eigenschaften **Integrationen > Cognos** zur Ermittlung Ihres Cognos®Systems. Anschließend müssen Sie für Unica Campaign, Unica Deliver und Unica Interact zusätzliche Eigenschaften konfigurieren, um die Berichtsschemas einzurichten und anzupassen. Weitere Informationen zu den Konfigurationseigenschaften finden Sie im Installations- und Konfigurationshandbuch für Cognos-Berichte.

# Berichte | Integrationen | Cognos [Version]

Die Unica-Suite wird zum Generieren von Berichten in Cognos integriert.

Diese Seite zeigt Eigenschaften an, die URLs und andere Parameter angeben, die vom System verwendet werden.

# **Integrationsname**

# **Beschreibung**

Schreibgeschützt. Gibt an, dass IBM Cognos das Berichts- oder Analysetool anderer Anbieter ist, das von Unica zum Anzeigen der Berichte verwendet wird.

## **Standardwert**

Cognos

# **Lieferant**

## **Beschreibung**

Schreibgeschützt. Gibt an, dass IBM Cognos der Name des Unternehmens ist, das die in der Eigenschaft "Integrationsname" angegebene Anwendung bereitstellt.

#### **Standardwert**

Cognos

# **Version**

# **Beschreibung**

Schreibgeschützt. Gibt die Produktversion der Anwendung an, die von der Eigenschaft "Integrationsname" angegeben wird.

# **Standardwert**

<version>

# **Aktiviert**

# **Beschreibung**

Gibt an, ob IBM Cognos für die Suite aktiviert ist.

## **Standardwert**

False

#### **Gültige Werte**

True | False

# **Integrationsklassenname**

# **Beschreibung**

Schreibgeschützt. Gibt den vollständig qualifizierten Namen der Java-Klasse an, die die Integrationsschnittstelle erstellt, die für die Verbindung zu der von der Eigenschaft Integration Name angegebenen Anwendung verwendet wird.

# **Standardwert**

com.unica.report.integration.cognos.CognosIntegration

# **Domäne**

# **Beschreibung**

Gibt den vollständig qualifizierten Namen der Unternehmensdomäne an, in der Ihr Cognos-Server ausgeführt wird. Beispiel: myCompanyDomain.com.

Wenn Ihr Unternehmen eine Unterdomäne verwendet, muss der Wert in diesem Feld auch die entsprechende Unterdomäne enthalten.

# **Standardwert**

[CHANGE ME]

# **Gültige Werte**

Zeichenfolge nicht länger als 1024 Zeichen.

# **Portal-URL**

### **Beschreibung**

Gibt die URL des IBM Cognos-Portals an. Verwenden Sie einen vollständig qualifizierten Hostnamen einschließlich des Domänennamens (und den der Unterdomäne, falls zutreffend), der in der Eigenschaft

**Domäne** angegeben ist. Beispiel: http://MyReportServer.MyCompanyDomain.com/cognos<version>/cgi-bin/ cognos.cgi

Die URL in IBM Cognos Configuration finden Sie unter: **Lokale Konfiguration > Umgebung.**.

#### **Standardwert**

http://[CHANGE ME]/cognos<version>/cgi-bin/cognos.cgi

#### **Gültige Werte**

Eine gut zusammengesetzte URL.

# **Versand-URL**

#### **Beschreibung**

Gibt die URL von IBM Cognos Content Manager an. Verwenden Sie einen vollständig qualifizierten Hostnamen einschließlich des Domänennamens (und den der Unterdomäne, falls zutreffend), der in der Eigenschaft Domäne angegeben ist. Beispiel: http://MyReportServer.MyCompanyDomain.com:9300/p2pd/ servlet/dispatch

Die URL in Cognos® Configuration finden Sie unter: **Lokale Konfiguration > Umgebung.**.

# **Standardwert**

http://[CHANGE ME]:9300/p2pd/servlet/dispatch

9300 ist die Standardportnummer für Cognos Content Manager. Stellen Sie sicher, dass die angegebene Portnummer mit der in der Cognos-Installation verwendeten Portnummer übereinstimmt.

# **Gültige Werte**

Eine gut zusammengesetzte URL.

# **Authentifizierungsmodus**

# **Beschreibung**

Gibt an, ob die IBM Cognos-Anwendung den Authentifzierungsanbieter verwendet, wodurch sie von der Authentifizierung von Unica Platform abhängig wäre.

# **Standardwert**

anonym

# **Gültige Werte**

- anonymous: bedeutet, dass die Authentifizierung inaktiviert ist.
- authenticated: bedeutet, dass die Kommunikation zwischen dem System und dem Cognos-System auf Computerebene gesichert ist. Sie konfigurieren einen einzigen

Berichtssystembenutzer und identifizieren diesen in den Konfigurationseinstellungen für Berichte. Gemäß der Konvention wird dieser Benutzer "cognos\_admin" genannt.

• authenticatedPerUser: bedeutet, dass das System individuelle Benutzerberechtigungsnachweise auswertet.

# **Namespace für Authentifizierung**

# **Beschreibung**

Schreibgeschützt. Der Namespace des Authentifizierungsproviders.

# **Standardwert**

INICA

# **Benutzername für Authentifizierung**

#### **Beschreibung**

Gibt den Anmeldenamen des Berichtssystembenutzers an. Die Anwendungen melden sich als dieser Benutzer bei Cognos an, wenn Cognos so konfiguriert ist, dass der Unica-Authentifizierungsprovider verwendet wird. Dieser Benutzer hat auch Zugriff auf die Unica.

Diese Einstellung gilt nur, wenn die Eigenschaft **Authentifizierungsmodus** auf **authenticated** festgelegt ist.

#### **Standardwert**

cognos\_admin

# **Datenquellenname für Authentifizierung**

# **Beschreibung**

Gibt den Namen der Datenquelle für den Berichtssystembenutzer an, die die Cognos-Anmeldeberechtigungsnachweise enthält.

#### **Standardwert**

Cognos

# **Formularauthentifizierung aktivieren**

#### **Beschreibung**

Gibt an, ob eine Formular-basierte Authentifizierung aktiviert ist. Legen Sie für diese Eigenschaft True fest, wenn eine der folgenden Bedingungen zutrifft:

- Die Unica ist nicht in derselben Domäne installiert wie die IBM®Cognos-Anwendungen.
- Der Zugriff auf IBM Cognos erfolgt über eine IP-Adresse (in derselben Netzdomäne) und nicht über den vollständig qualifizierten Hostnamen (der für den Zugriff auf die Unica-Anwendungen verwendet wird), und zwar auch dann, wenn sich die Unica-Anwendungen und die IBM Cognos-Installation auf demselben System befinden.

Ist der Wert jedoch auf True gesetzt, gibt der Anmeldeprozess für Cognos Connection den Anmeldenamen und das Kennwort im Klartext weiter und ist daher nicht sicher, es sei denn, die IBM Cognos- und Unica-Konfiguration sieht die Verwendung der SSL-Kommunikation vor.

Auch wenn SSL konfiguriert ist, erscheinen der Benutzername und das Passwort in Klartext im HTML-Quellcode, wenn Sie die Quelle in einem angezeigten Bericht einsehen. Daher müssen Sie IBM Cognos und die Unica in derselben Domäne installieren.

# **Standardwert**

False

## **Gültige Werte**

True | False

# Berichte | Schemas | [Produkt] | [schemaname] | SQL Konfiguration

Das SQL-Script erstellt Ansichten für die Berichtsschemas. Die Eigenschaft **Berichte | Schemas | [Produkt] | [schemaname] | SQL Konfiguration** stellt Informationen zu dem Namen der Ansichten bereit.

# **Tabellen-/Ansichtsname**

#### **Beschreibung**

Gibt den Namen der Ansicht an, die das von Ihnen generierte SQL-Script für dieses Berichtsschema erstellt. Es ist üblich, den Standardnamen einer Tabelle/Ansicht nicht zu verändern. Sollten Sie doch einen Namen verändern, müssen Sie auch den Namen der Ansicht im Cognos®-Modell des IBM® Cognos® Framework Manager ändern.

Wenn Sie ein neues Berichtsschema für eine neue Zielgruppenebene erstellen, müssen Sie die Namen aller neuen Berichtstabellen/-anzeigen angeben.

# **Standardwert**

Variiert je nach Schema

#### **Gültige Werte**

Eine Zeichenfolge mit den folgenden Beschränkungen.

- Sie kann nicht länger als 18 Zeichen sein.
- Sie darf nur aus Großbuchstaben bestehen.

Sie müssen die folgende Namenskonvention verwenden:

- Beginnen Sie den Namen mit den Buchstaben "UAR".
- Fügen Sie einen aus einem Buchstaben bestehenden Code hinzu, der die Unica-Anwendung darstellt. Die Liste der Codes befindet sich weiter unten.
- Fügen Sie einen Unterstrich hinzu.
- Fügen Sie den Tabellennamen hinzu, einschließlich eines Codes aus einem oder zwei Buchstaben, der die Zielgruppenebene angibt.
- Schließen Sie mit einem Unterstrich ab.

Der SQL-hängt, falls erforderlich, einen Zeitdimensionscode an. Die Liste der Codes befindet sich weiter unten.

Zum Beispiel: UARC\_COPERF\_DY ist der Name der Berichtsanzeige für den Campaign-Angebotserfolg nach Tag.

Im Folgenden finden Sie eine Liste mit Unica-Anwendungscodes.

- Unica Campaign: C
- Unica Deliver: E
- Unica Interact: I
- Unica Collaborate: X
- Unica Plan: P
- Leads: L

Im Folgenden finden Sie eine Liste mit vom Generator hinzugefügten Zeitdimensionscodes.

- Hour: STD
- Tag: DY
- Woche: WK
- Monat: MO
- Ein Viertel: QU
- Jahr: YR

# Berichte | Schemas | Campaign

Die Eigenschaft **Berichte | Schemas | Campaign** stellt Informationen zu der Datenquelle bereit, die die Unica Campaign-Datenbank identifiziert.

# **Eingabedatenquelle (JNDI)**

# **Beschreibung**

Gibt den Namen der JNDI-Datenquelle an, mit der die Unica Campaign-Datenbank (genauer gesagt die Systemtabellen) identifiziert wird. Diese Datenquelle muss existieren, wenn Sie das SQL-Generierungstool zum Generieren von Scripts verwenden möchten, die Berichtstabellen erstellen. Das

SQL-Generierungstool kann Scripts generieren, die Berichtsansichten ohne diese Datenquelle erstellen, kann sie aber nicht validieren.

Der Datenbanktyp dieser Datenquelle muss dem Datenbanktyp entsprechen, den Sie auswählen, wenn Sie die SQL-Scripts für die Unica Campaign Ansichten oder Berichtstabellen generieren.

## **Standardwert**

campaignPartition1DS

# Berichte | Schemas | Campaign | Angebotsleistung

Das Schema "Angebotserfolg" gibt Kontakt- und Antwortverlaufsmetriken für alle Angebote sowie für Angebote nach Kampagne aus. In der Standardkonfiguration generiert das Schema eine Übersichtsansicht für die gesamte Zeit.

# **Zielgruppenschlüssel**

# **Beschreibung**

Gibt den Namen der Spalte an, die den Zielgruppenschlüssel für die Zielgruppenebene enthält, die von diesem Berichtsschema unterstützt wird.

#### **Standardwert**

CustomerID

#### **Gültige Werte**

Zeichenfolgewert nicht länger als 255 Zeichen.

Trennen Sie bei Schlüsseln, die mehrere Spalten umfassen, die Spaltennamen mit Kommas. Beispiel: ColumnX,ColumnY.

# **Kontaktverlaufstabelle**

#### **Beschreibung**

Gibt den Namen der Kontaktverlaufstabelle für die Zielgruppenebene an, die von diesem Berichtsschema unterstützt wird.

#### **Standardwert**

UA\_ContactHistory

# **Ausführliche Kontaktverlaufstabelle**

## **Beschreibung**

Gibt den Namen der detaillierten Kontaktverlaufstabelle für die Zielgruppenebene an, die von diesem Berichtsschema unterstützt wird.

### **Standardwert**

UA\_DtlContactHist

#### **Antwortprotokolltabelle**

# **Beschreibung**

Gibt den Namen der Antwortverlaufstabelle für die Zielgruppenebene an, die von diesem Berichtsschema unterstützt wird.

#### **Standardwert**

UA ResponseHistory

# **Varianten im Zeitverlauf**

# **Beschreibung**

Gibt die Kalenderzeiträume an, die von Berichten im Zeitverlauf verwendet und von diesem Schema unterstützt werden.

#### **Standardwert**

Day, Month

#### **Gültige Werte**

Day, Week, Month, Quarter, Year

# Berichte | Schemas | Campaign | [schemaname] | Spalten | [Kontaktmetrik]

Verwenden Sie die Eigenschaft **Berichte | Schemas | Campaign | [schemaname] | Spalten | [Kontaktmetrik]**, um den Berichtsschemas "Kampagnenerfolg" oder "Angebotserfolg" Kontaktmetriken hinzuzufügen.

## **Spaltenname**

#### **Beschreibung**

Gibt den Namen an, der in der Berichtsansicht für die Spalte verwendet wird, die im Feld **Eingabespaltenname** angegeben ist.

# **Standardwert**

[CHANGE ME]

#### **Gültige Werte**

Der Name darf maximal 18 Zeichen umfassen, nur aus Großbuchstaben bestehen und keine Leerzeichen enthalten.

# **Funktion**

## **Beschreibung**

Gibt an, wie die Kontaktmetrik bestimmt bzw. berechnet wird.

# **Standardwert**

count

# **Gültige Werte**

count, count distinct, sum, min, max, average

# **Eingabespaltenname**

# **Beschreibung**

Der Name der Spalte, die die Kontaktmetrik angibt, die Sie zu dem Berichtsschema hinzufügen.

#### **Standardwert**

[CHANGE ME]

#### **Gültige Werte**

Der Name der Spalte in den Tabellen "Kontaktverlauf" und "Detaillierter Kontaktverlauf".

# **Kontrollbehandlungsflag**

## **Beschreibung**

Wenn Sie die Beispielberichte von IBM® Cognos® verwenden oder Ihre eigenen benutzerdefinierten Berichte erstellen, die Kontrollgruppen enthalten, muss jede Kontaktmetrik zwei Spalten in dem Berichtsschema aufweisen. Eine Spalte stellt die Metrik für die Kontrollgruppe dar, die andere Spalte die Metrik für die Zielgruppe. Der Wert in **Control Treatment Flag** gibt an, ob die Spalte in der Anzeige die Kontrollgruppe oder die Zielgruppe darstellt.

Wenn Ihre Berichte keine Kontrollgruppen beinhalten, brauchen Sie die zweite Spalte für die Kontrollgruppe nicht.

## **Standardwert**

0

#### **Gültige Werte**

- 0: die Spalte stellt die Zielgruppe dar.
- 1: die Spalte stellt die Kontrollgruppe dar.

# Berichte | Schemas | Campaign | [schemaname] | Spalten | [Antwortmetrik]

Verwenden Sie die Eigenschaft **Berichte | Schemas | Campaign | [schemaname] | Spalten | [Antwortmetrik]**, um die Antwortmetrik, die Sie in Ihre Berichte aufnehmen wollen, den Berichtsschemas Kampagnenerfolg oder Angebotserfolg hinzuzufügen.

# **Spaltenname**

# **Beschreibung**

Gibt den Namen an, der in der Berichtsansicht für die Spalte verwendet wird, die im Feld **Eingabespaltenname** angegeben ist.

#### **Standardwert**

[CHANGE ME]

# **Gültige Werte**

Der Name darf maximal 18 Zeichen umfassen, nur aus Großbuchstaben bestehen und keine Leerzeichen enthalten.

# **Funktion**

# **Beschreibung**

Gibt an, wie die Antwortmetrik bestimmt bzw. berechnet wird.

#### **Standardwert**

count

#### **Gültige Werte**

count, count distinct, sum, min, max, average

## **Eingabespaltenname**

## **Beschreibung**

Der Name der Spalte, die die Antwortmetrik angibt, die Sie zu dem Berichtsschema hinzufügen.

#### **Standardwert**

[CHANGE ME]

## **Gültige Werte**

Der Name der Spalte in der Tabelle "Antwortverlauf".

# **Kontrollbehandlungsflag**

### **Beschreibung**

Wenn Sie die Standardberichte von IBM® Cognos® verwenden oder Ihre eigenen benutzerdefinierten Berichte erstellen, die Kontrollgruppen enthalten, muss jede Antwortmetrik zwei Spalten in dem Berichtsschema aufweisen. Eine Spalte stellt die Antwort aus der Kontrollgruppe dar, die andere Spalte die Antwort aus der Zielgruppe. Der Wert in **Control Treatment Flag** gibt an, ob die Spalte in der Anzeige die Kontrollgruppe oder die Zielgruppe darstellt.

Wenn Ihre Berichte keine Kontrollgruppen beinhalten, brauchen Sie die zweite Spalte für die Kontrollgruppe nicht.

# **Standardwert**

 $\Omega$ 

# **Gültige Werte**

- 0: die Spalte stellt die Zielgruppe dar.
- 1: die Spalte stellt die Kontrollgruppe dar.

# Berichte | Schemas | Campaign | Campaign-Leistung

Das Schema "Kampagnenerfolg" gibt Kontakt- und Antwortverlaufsmetriken auf Kampagnen-, Kanpagnenangebotsund Kampagnenzellebene aus.

# **Zielgruppenschlüssel**

## **Beschreibung**

Gibt den Namen der Spalte an, die den Zielgruppenschlüssel für die Zielgruppenebene enthält, die von diesem Berichtsschema unterstützt wird.

## **Standardwert**

CustomerID

## **Gültige Werte**

Zeichenfolgewert nicht länger als 255 Zeichen.

Trennen Sie bei Schlüsseln, die mehrere Spalten umfassen, die Spaltennamen mit Kommas. Beispiel: ColumnX, ColumnY.

# **Kontaktverlaufstabelle**

#### **Beschreibung**

Gibt den Namen der Kontaktverlaufstabelle für die Zielgruppenebene an, die von diesem Berichtsschema unterstützt wird.

## **Standardwert**

UA\_ContactHistory

# **Ausführliche Kontaktverlaufstabelle**

# **Beschreibung**

Gibt den Namen der detaillierten Kontaktverlaufstabelle für die Zielgruppenebene an, die von diesem Berichtsschema unterstützt wird.

# **Standardwert**

UA\_DtlContactHist

# **Antwortverlaufstabelle**

# **Beschreibung**

Gibt den Namen der Antwortverlaufstabelle für die Zielgruppenebene an, die von diesem Berichtsschema unterstützt wird.

#### **Standardwert**

UA\_ResponseHistory

# **Varianten im Zeitverlauf**

## **Beschreibung**

Gibt die Kalenderzeiträume an, die von Berichten im Zeitverlauf verwendet und von diesem Schema unterstützt werden.

# **Standardwert**

Day, Month

# **Gültige Werte**

Day, Week, Month, Quarter, Year

# Reports | Schemas | Campaign | Aufschlüsselung der Antworten auf Kampagnenangebote

Das Schema "Detaillierte Aufschlüsselung der Antworten auf Kampagnenangebote" unterstützt Berichte mit Antworten nach Kampagnendetails, aufgegliedert nach Antworttyp und Angebotsdaten. Die Schemavorlage gibt verschiedene Antwortanzahlen für jeden benutzerdefinierten Antworttyp für Kampagnen und nach Kampagne gruppierten Angeboten vor.

Dieses Schema

# **Antwortverlaufstabelle**

# **Beschreibung**

Gibt den Namen der Antwortverlaufstabelle für die Zielgruppenebene an, die von diesem Berichtsschema unterstützt wird.

## **Standardwert**

UA\_ResponseHistory

# Berichte | Schemas | Aufschlüsselung der Antworten auf Kampagnenangebote | Spalten | [Antworttyp]

Verwenden Sie die Eigenschaft **Berichte | Schemas | Campaign | Aufschlüsselung der Antworten auf Kampagnenangebote | Spalten | [Antworttyp]**, um benutzerdefinierte Antworttypen, die Sie in Ihre Berichte aufnehmen wollen, dem Berichtsschema hinzuzufügen.

# **Spaltenname**

## **Beschreibung**

Gibt den Namen an, der in der Berichtsansicht für die Spalte verwendet wird, die im Feld **Antworttypcode** angegeben ist.

# **Standardwert**

[CHANGE ME]

## **Gültige Werte**

Der Name darf maximal 18 Zeichen umfassen, nur aus Großbuchstaben bestehen und keine Leerzeichen enthalten.

# **Antworttypcode**

## **Beschreibung**

Der Antworttypcode für den angegebenen Antworttyp. Dieser Wert befindet sich in der Spalte ResponseTypeCode in der Tabelle UA\_UsrResponseType.

# **Standardwert**

[CHANGE ME]

#### **Gültige Werte**

Die beispielhaften Antworttypcodes sind:

- EXP (Durchsuchen)
- CON (Berücksichtigen)
- CMT (Festschreiben)
- FFL (Erfüllen)
- USE (Verwenden)
- USB (Abmelden)
- UKN (Unbekannt)

Ihre Unica Campaign-Installation verfügt möglicherweise über zusätzliche benutzerdefinierte Antworttypcodes.

# **Kontrollbehandlungsflag**

## **Beschreibung**

Wenn Sie die im IBM® Cognos®-Berichtspaket enthaltenen Standardberichte von Unica verwenden oder Ihre eigenen benutzerdefinierten Berichte erstellen, die Kontrollgruppen enthalten, muss jeder Antworttyp zwei Spalten in dem Berichtsschema aufweisen. Eine Spalte stellt den Antworttyp aus der Kontrollgruppe dar, die andere Spalte den Antworttyp aus der Zielgruppe. Der Wert in **Control Treatment Flag** gibt an, ob die Spalte in der Anzeige die Kontrollgruppe oder die Zielgruppe darstellt.

Wenn Ihre Berichte keine Kontrollgruppen beinhalten, brauchen Sie die zweite Spalte für die Kontrollgruppe nicht.

# **Standardwert**

0

# **Gültige Werte**

- 0: die Spalte stellt die Zielgruppe dar.
- 1: die Spalte stellt die Kontrollgruppe dar.

# Berichte | Schemas | Campaign | Statusaufschlüsselung der Kampagnenangebotkontakte

Das Schema "Statusaufschlüsselung der Kampagnenangebotkontakte" unterstützt das Berichten von Kontakten nach Kampagnendetails, die nach Kontaktstatustyp und Angebotsdaten aufgeschlüsselt sind. Die Schemavorlage gibt verschiedene Kontaktanzahlen für jeden benutzerdefinierten Kontaktstatustyp für Kampagnen und nach Kampagne gruppierten Angeboten vor.

Standardmäßig verwendet keiner der Unica Campaign-Beispielberichte dieses Schema.

# **Zielgruppenschlüssel**

### **Beschreibung**

Gibt den Namen der Spalte an, die den Zielgruppenschlüssel für die Zielgruppenebene enthält, die von diesem Berichtsschema unterstützt wird.

#### **Standardwert**

CustomerID

#### **Gültige Werte**

Zeichenfolgewert nicht länger als 255 Zeichen.

Trennen Sie bei Schlüsseln, die mehrere Spalten umfassen, die Spaltennamen mit Kommas. Beispiel: ColumnX,ColumnY.

# **Kontaktverlaufstabelle**

# **Beschreibung**

Gibt den Namen der Kontaktverlaufstabelle für die Zielgruppenebene an, die von diesem Berichtsschema unterstützt wird.

#### **Standardwert**

UA\_ContactHistory

# **Ausführliche Kontaktverlaufstabelle**

## **Beschreibung**

Gibt den Namen der detaillierten Kontaktverlaufstabelle für die Zielgruppenebene an, die von diesem Berichtsschema unterstützt wird.

# **Standardwert**

UA\_DtlContactHist

# Berichte | Schemas | Campaign | Statusaufschlüsselung der Kampagnenangebotkontakte | Spalten | [Kontaktstatus]

Verwenden Sie die Eigenschaft **Berichte | Schemas | Campaign | Statusaufschlüsselung der Kampagnenangebotkontakte | Columns | [Kontaktstatus]**, um den Kontaktstatus, den Sie in Ihre Berichte aufnehmen wollen, dem Berichtsschema hinzuzufügen.

# **Spaltenname**

# **Beschreibung**

Gibt den Namen an, der in der Berichtsansicht für die Spalte verwendet wird, die im Feld **Kontaktstatus** angegeben ist.

#### **Standardwert**

[CHANGE ME]

## **Gültige Werte**

Der Name darf maximal 18 Zeichen umfassen, nur aus Großbuchstaben bestehen und keine Leerzeichen enthalten.

# **Kontaktstatuscode**

#### **Beschreibung**

Der Name des Kontaktstatuscodes. Dieser Wert befindet sich in der Spalte ContactStatusCode in der Tabelle UA\_ContactStatus.

# **Standardwert**

[CHANGE ME]

# **Gültige Werte**

Die beispielhaften Kontaktstatustypen sind:

- CSD (Kampagne senden)
- DLV (geliefert)
- UNDLV (nicht geliefert)
- CTR (Kontrolle)

Ihre Unica Campaign-Installation verfügt möglicherweise über zusätzliche benutzerdefinierte Kontaktstatustypen.

# Berichte | Schemas | Campaign |benutzerdefinierten Kampagnenattributen | Spalten | [Benutzerdefinierte Zellenspalte]

Verwenden Sie die Eigenschaft **Berichte | Schemas | Campaign | benutzerdefinierten Kampagnenattributen | Spalten | [Benutzerdefinierte Zellenspalte]**, um benutzerdefinierte Kampagnenattribute, die Sie in Ihre Berichte aufnehmen wollen, dem Berichtsschema hinzuzufügen.

# **Spaltenname**

# **Beschreibung**

Gibt den Namen an, der in der Berichtsansicht für das Attribut verwendet wird, das im Feld **Attribut-ID** angegeben ist.

#### **Standardwert**

[CHANGE ME]

#### **Gültige Werte**

Der Name darf maximal 18 Zeichen umfassen, nur aus Großbuchstaben bestehen und keine Leerzeichen enthalten.

# **Attribut-ID**

## **Beschreibung**

Der Wert aus der Spalte AttributeID des Attributs in der Tabelle **UA\_CampAttribute**.

#### **Standardwert**

0

# **Werttyp**

# **Beschreibung**

Der Datentyp des Kampagnenattributs.

## **Standardwert**

StringValue

# **Gültige Werte**

StringValue, NumberValue, DatetimeValue

Wenn dieses Kampagnenattribut einen Währungswert enthält, wählen Sie NumberValue aus.

Wenn der Formularelementtyp dieses Kampagnenattributs auf select Box - String in Unica Campaign festgelegt wurde, wählen Sie StringValue aus.

# Berichte | Schemas | Campaign | benutzerdefinierten Kampagnenattributen | Spalten | [benutzerdefinierte Spalte anbieten]

Verwenden Sie die Eigenschaft **Berichte | Schemas | Campaign | benutzerdefinierten Kampagnenattributen | Spalten | [benutzerdefinierte Spalte anbieten]**, um benutzerdefinierte Angebotsattribute, die Sie in Ihre Berichte aufnehmen wollen, dem Berichtsschema hinzuzufügen.

Verwenden Sie dieses Formular zum Hinzufügen von

#### **Spaltenname**

# **Beschreibung**

Gibt den Namen an, der in der Berichtsansicht für das Attribut verwendet wird, das im Feld **Attribut-ID** angegeben ist.

#### **Standardwert**

[CHANGE ME]

## **Gültige Werte**

Der Name darf maximal 18 Zeichen umfassen, nur aus Großbuchstaben bestehen und keine Leerzeichen enthalten.

# **Attribut-ID**

## **Beschreibung**

Der Wert aus der Spalte AttributeID des Attributs in der Tabelle **UA\_OfferAttribute**.

# **Standardwert**

0

# **Werttyp**

# **Beschreibung**

Der Datentyp des Angebotsattributs.

## **Standardwert**

StringValue

# **Gültige Werte**

StringValue, NumberValue, DatetimeValue

Wenn dieses Angebotsattribut einen Währungswert enthält, wählen Sie NumberValue aus.

Wenn der Formularelementtyp dieses Angebotsattributs auf select Box - String in Campaign festgelegt wurde, wählen Sie StringValue aus.

# Berichte | Schemas | Campaign | benutzerdefinierten Kampagnenattributen | Spalten | [Benutzerdefinierte Zellenspalte]

Verwenden Sie die Eigenschaft **Berichte | Schemas | Campaign | benutzerdefinierten Kampagnenattributen | Spalten | [Benutzerdefinierte Zellenspalte]**, um benutzerdefinierte Zellenattributen, die Sie in Ihre Berichte aufnehmen wollen, dem Berichtsschema hinzuzufügen.

#### **Spaltenname**

# **Beschreibung**

Gibt den Namen an, der in der Berichtsansicht für das Attribut verwendet wird, das im Feld **Attribut-ID** angegeben ist.

# **Standardwert**

[CHANGE ME]

# **Gültige Werte**

Der Name darf maximal 18 Zeichen umfassen, nur aus Großbuchstaben bestehen und keine Leerzeichen enthalten.

# **Attribut-ID**

# **Beschreibung**

Der Wert aus der Spalte AttributeID des Attributs in der Tabelle **UA\_CellAttribute**.

#### **Standardwert**

0

# **Werttyp**

# **Beschreibung**

Der Datentyp des Zellattributs.

## **Standardwert**

StringValue

# **Gültige Werte**

StringValue, NumberValue, DatetimeValue

# Reports | Schemas | Interact

Die Unica Interact-Berichtsschemas beziehen sich auf drei separate Datenbanken: Designszeit-, Laufzeitund Lerndatenbanken. Verwenden Sie die Eigenschaft **Berichte | Schemas | Interact**, um die JNDI-Namen der Datenquellen für diese Datenbanken anzugeben.

Die auf dieser Seite angegebenen Datenquellen müssen vorhanden sein, wenn Sie das SQL-Generierungstool für die Berichterstellung zum Generieren von Scripts verwenden möchten, die Berichtstabellen erstellen. Das SQL-Generierungstool kann Scripts generieren, die Berichtsansichten ohne diese Datenquellen erstellen, kann die Scripts jedoch nicht validieren.

Der Datenbanktyp der Datenquellen muss dem Datenbanktyp entsprechen, den Sie auswählen, wenn Sie die SQL-Scripts für die Ansichten oder Berichtstabellen generieren.

# **Interact Design-Datenquelle (JNDI)**

## **Beschreibung**

Gibt den Namen der JNDI-Datenquelle an, die die Unica Interact-Entwicklungszeitdatenbank angibt, die auch die Unica Campaign-Systemtabellen darstellt.

## **Standardwert**

campaignPartition1DS

# **Interact Laufzeitumgebungs-Datenquelle(JNDI)**

#### **Beschreibung**

Gibt den Namen der JNDI-Datenquelle an, die die Unica Interact-Laufzeitdatenbank angibt.

## **Standardwert**

InteractRTDS

# **Interact Lern-Datenquelle(JNDI)**

### **Beschreibung**

Gibt den Namen der JNDI-Datenquelle an, die die Unica Interact-Lerndatenbank angibt.

## **Standardwert**

InteractLearningDS

# Berichte | Schemas | Interact | Interact Performance

Das Schema "Interact-Leistung" gibt Kontakt- und Antwortverlaufsmetriken auf den Ebenen Kanal, Kanal - Angebot, Kanal - Segment, Kanal - Interaktionspunkt, interaktive Zelle, interaktive Zelle - Angebot, interaktive Zelle - Interaktionspunkt, interaktives Angebot, interaktives Angebot - Zelle und interaktives Angebot - Interaktionspunkt aus.

# **Zielgruppenschlüssel**

# **Beschreibung**

Gibt den Namen der Spalte an, die den Zielgruppenschlüssel für die Zielgruppenebene enthält, die von diesem Berichtsschema unterstützt wird.

## **Standardwert**

CustomerID

# **Gültige Werte**

Zeichenfolgewert nicht länger als 255 Zeichen.

Trennen Sie bei Schlüsseln, die mehrere Spalten umfassen, die Spaltennamen mit Kommas. Beispiel: ColumnX,ColumnY.

# **Ausführliche Kontaktverlaufstabelle**

## **Beschreibung**

Gibt den Namen der detaillierten Kontaktverlaufstabelle für die Zielgruppenebene an, die von diesem Berichtsschema unterstützt wird.

#### **Standardwert**

UA\_DtlContactHist

# **Antwortverlaufstabelle**

### **Beschreibung**

Gibt den Namen der Antwortverlaufstabelle für die Zielgruppenebene an, die von diesem Berichtsschema unterstützt wird.

# **Standardwert**

UA ResponseHistory

# **Varianten im Zeitverlauf**

# **Beschreibung**

Gibt die Kalenderzeiträume an, die von Berichten im Zeitverlauf verwendet und von diesem Schema unterstützt werden.

# **Standardwert**

Hour, Day

# **Gültige Werte**

Hour, Day, Week, Month, Quarter, Year

# Berichte | Schemas | Deliver

Die Eigenschaft **Reports | Schemas | Deliver** gibt den Namen der Datenquelle an, die die Unica Deliver-Überwachungstabellen identifiziert, die sich in den Unica Campaign-Systemtabellen befinden.

# **Unica Deliver Tracking-Datenquelle (JNDI)**

## **Beschreibung**

Gibt den Namen der JNDI-Datenquelle an, die die Unica Deliver-Überwachungstabellen angibt, die sich in den Unica Campaign-Systemtabellen befinden. Diese Datenquelle muss existieren, wenn Sie das Reports SQL-Generierungstool zum Validieren von Scripts verwenden möchten, die Berichtstabellen erstellen. Das SQL-Generierungstool kann Scripts generieren, die Berichtsansichten ohne diese Datenquelle erstellen, kann sie aber nicht validieren.

Der Datenbanktyp dieser Datenquelle muss dem Datenbanktyp entsprechen, den Sie auswählen, wenn Sie die SQL-Scripts für die Ansichten oder Berichtstabellen generieren.

## **Standardwert**

campaignPartition1DS

# <span id="page-492-0"></span>Kapitel 22. Sonderzeichen in Objektnamen von Unica Campaign

Einige Sonderzeichen werden bei Unica Campaign-Objektnamen nicht unterstützt. Darüber hinaus weisen einige Objekte besondere Einschränkungen bei der Namensgebung auf.

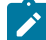

**Anmerkung:** Wenn Sie Objektnamen an Ihre Datenbank übergeben (zum Beispiel, wenn Sie eine Benutzervariable verwenden, die einen Ablaufdiagrammnamen enthält), müssen Sie sicherstellen, dass der Objektname nur die von Ihrer Datenbank unterstützten Zeichen enthält. Anderenfalls erhalten Sie einen Datenbankfehler.

# Ungültige Sonderzeichen

Die folgenden Sonderzeichen werden in den Namen von Kampagnen, Flussdiagrammen, Ordnern, Angeboten, Angebotslisten, Zeitplänen, Segmenten oder Sitzungen nicht unterstützt. Diese Zeichen werden auch im Namen von Zielgruppenebenen und den entsprechenden Feldnamen, die in Campaign-Einstellungen definiert sind, nicht unterstützt.

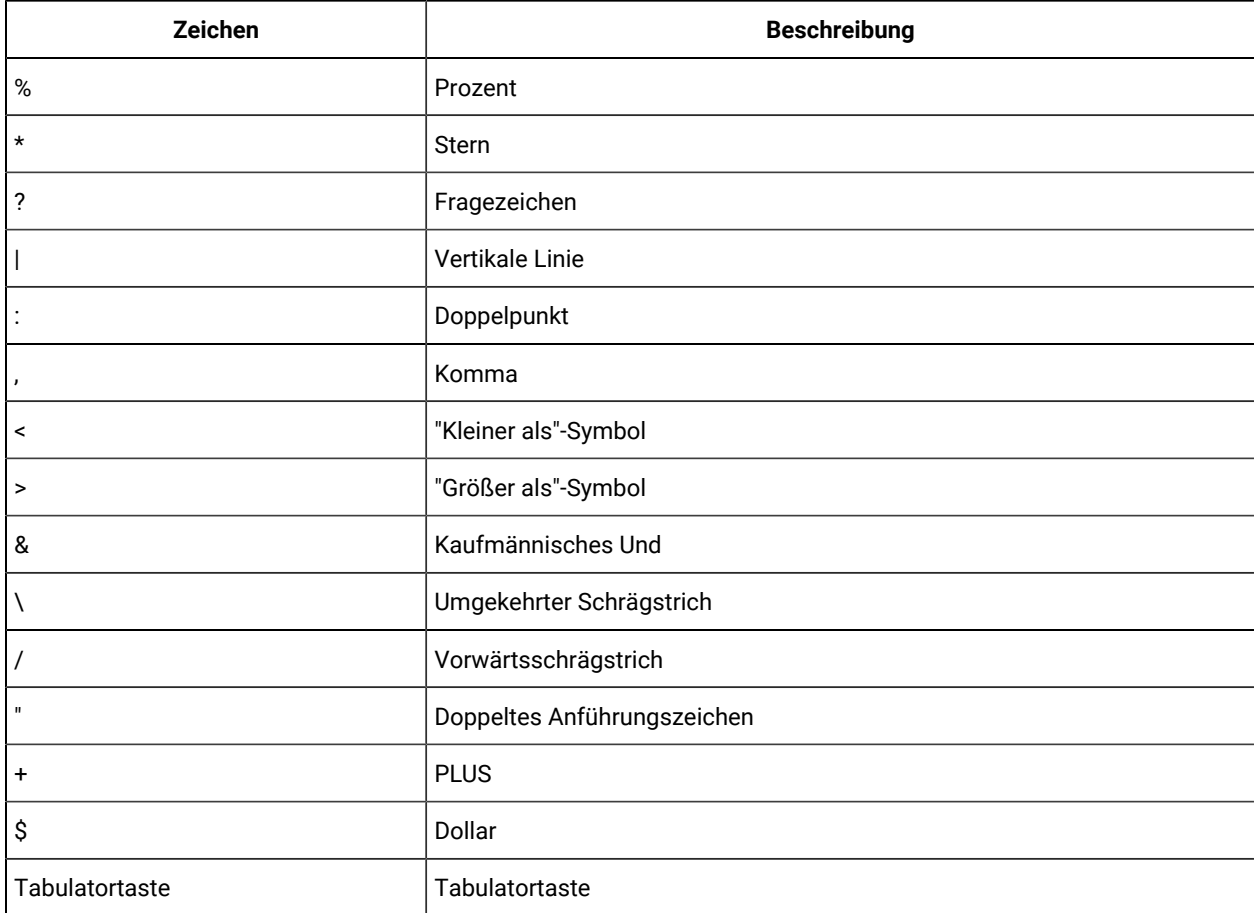

# **Tabelle 50. Ungültige Sonderzeichen**

# Objekte ohne Einschränkung bei der Benennung

Für die folgenden Objekte in Unica Campaign gelten hinsichtlich der Verwendung von Zeichen in ihren Namen keine Einschränkungen.

- Benutzerdefinierte Attribut Anzeige Namen (die internen Namen haben Namensbeschränkungen)
- Angebotsvorlagen

# Objekte mit besonderen Einschränkung bei der Benennungen

Für die folgenden Objekte in Unica Campaign gelten besondere Einschränkungen bei der Namensgebung.

- Interne Namen von benutzerdefinierten Attributen
- Namen von Zielgruppenebenen und die entsprechenden Feldnamen, die in Campaign-Einstellungen definiert werden
- Zellen
- Abgeleitete Felder
- Benutzertabelle und Feldnamen

Diese Objektnamen:

- dürfen lediglich Buchstaben und Ziffern bzw. den Unterstrich (\_) enthalten
- müssen mit einem Buchstaben beginnen

Für nicht lateinische Sprachen unterstützt Unica Campaign alle Zeichen, die auch von der konfigurierten Zeichenfolgencodierung unterstützt werden.

**Anmerkung:** Abgeleitete Feldnamen weisen zusätzliche Einschränkungen auf.

# Einschränkungen bei der Benennung von abgeleiteten Feldern

Abgeleitete Feldnamen weisen die folgenden Einschränkungen auf:

- Sie dürfen nicht identisch mit einer der folgenden Bezeichnungen sein:
	- Einem Datenbank-Schlüsselwort (z.B. EINFÜGEN, AKTUALISIEREN, LÖSCHEN oder WO)
	- Einem Feld in einer zugeordneten Datenbanktabelle
- Die Wörter  $Ja$  oder  $N$ ein dürfen nicht enthalten sein.

Falls Sie diese Beschränkungen bei der Benennung nicht beachten, führt der Aufruf dieser Felder u.U. zu Datenbankfehlern und -Verbindungsabbrüchen.

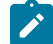

**Anmerkung:** Für die Namen abgeleiteter Felder gelten auch spezifische Beschränkungen hinsichtlich der Zeichen, die verwendet werden können. Einzelheiten hierzu finden Sie unter [Sonderzeichen](#page-492-0) in Objektnamen von Unica [Campaign](#page-492-0) [\(auf Seite 493\)](#page-492-0)

# Kapitel 23. Internationalisierung und Zeichencodierungen

Dieser Abschnitt enthält Informationen zu Zeichencodierungen und sprachspezifischen Datenbankaspekten. Außerdem werden die von Unica Campaign unterstützten Codierungen aufgelistet.

# Zeichencodierungen in Unica Campaign

Unica Campaign unterstützt die in diesem Abschnitt beschriebenen Zeichencodierungen.

Auf den meisten Betriebssystemen verwendet Unica Campaign die GNU-iconv-Bibliothek. Im Lieferumfang von **ist keine iconv-Bibliothek für AIX®-Installationen** enthalten. Für ein AIX®-System müssen Sie den entsprechenden Zeichensatz anfordern.

In diesem Abschnitt werden die von Unica Campaign unterstützen Codierungen aufgelistet. Die Werte in diesen Listen sind gültige Werte für die Einstellung der Internationalisierungsparameter von Unica Campaign, die in [Einstellen der](#page-354-0) [Eigenschaftswerte](#page-354-0) für Sprache und Ländereinstellung von Unica Campaig[n \(auf Seite 355\)](#page-354-0) aufgelistet sind. Beachten Sie Folgendes:

- Jeder Listenpunkt innerhalb einer Codierungsgruppe ist eine Liste mit verschiedenen Namen, die durch Leerzeichen getrennt sind und dieselbe Codierung betreffen. Jeder Name in einem Listenpunkt mit mehreren Namen ist ein Aliasname für die anderen Codierungen in der Gruppe. Sie können die Konfigurationsparameter von Unica Campaign je nachdem, wie Ihr System die Codierungen verwendet, auf jeden Wert in einer Gruppe setzen.
- Wenn Sie Werte für die Konfigurationsparameter Unica Campaign stringEncoding festlegen, gilt in den meisten Fällen die Scheincodierung WIDEUTF-8 als empfohlener Wert. Sie können aber auch eine der Codierungen verwenden, die in den folgenden Listen enthalten sind. Für DB2®- oder SQL-Server-Datenbanken sollten Sie außerdem eine Codepage statt einer der Codierungen in dieser Liste verwenden. Weitere Informationen finden Sie in der Kontexthilfe oder im Unica Platform-Administratorhandbuch.
- Unica Campaign verwendet zweistellige Codierungen, die etwas anders behandelt werden als andere Codierungen: "ASCII" und "UTF-8". Bei beiden muss die Groß-/Kleinschreibung beachtet werden. Dieses Codierungen werden auf allen Plattformen, einschließlich AIX®, akzeptiert. Sie haben in Unica Campaign leicht abweichendes Verhalten für Spaltenbreiten während der Tabellenzuordnung und für Codeumsetzungsoperationen.

Einige der möglichen Abkürzungen für Ländereinstellungen werden in Klammern angezeigt: Arabisch (ar), Armenisch (hy), Chinesisch (zh), Englisch (en), Französisch(fr), Georgisch (ka), Griechisch (el), Hebräisch (he), Isländisch (is), Japanisch (ja), Koreanisch (ko), Laotisch (lo), Rumänisch (ro), Thailändisch (th), Türkisch (tr), Vietnamesisch (vi).

# Westeuropa

- CP819 IBM819 ISO-8859-1 ISO-IR-100 ISO8859-1 ISO\_8859-1 ISO\_8859-1:1987 L1 LATIN1 CSISOLATIN1
- CP1252 MS-ANSI WINDOWS-1252
- 850 CP850 IBM850 CSPC850MULTILINGUAL
- MAC MACINTOSH MACROMAN CSMACINTOSH
- NEXTSTEP
- HP-ROMAN8 R8 ROMAN8 CSHPROMAN8

# Unicodecodierungen

- ISO-10646-UCS-2 UCS-2 CSUNICODE
- UCS-2BE UNICODE-1-1 UNICODEBIG CSUNICODE11
- UCS-2LE UNICODELITTLE
- ISO-10646-UCS-4 UCS-4 CSUCS4
- $\bullet$  UTF-8
- UCS-4BE
- UCS-4LE
- UTF-16
- UTF-16BE
- UTF-16LE
- UTF-32
- UTF-32BE
- UTF-32LE
- UNICODE-1-1-UTF-7 UTF-7 CSUNICODE11UTF7
- UCS-2-INTERNAL
- UCS-2-SWAPPED
- UCS-4-INTERNAL
- UCS-4-SWAPPED
- JAVA
- C99

# Arabisch

- ARABIC ASMO-708 ECMA-114 ISO-8859-6 ISO-IR-127 ISO8859-6 ISO\_8859-6 ISO\_8859-6:1987 CSISOLATINARABIC
- CP1256 MS-ARAB WINDOWS-1256
- MACARABIC
- CP864 IBM864 CSIBM864

# Armenisch

• ARMSCII-8

# Baltikum

- CP1257 WINBALTRIM WINDOWS-1257
- CP775 IBM775 CSPC775BALTIC
- ISO-8859-13 ISO-IR-179 ISO8859-13 ISO\_8859-13 L7 LATIN7

# Keltisch

• ISO-8859-14 ISO-CELTIC ISO-IR-199 ISO8859-14 ISO\_8859-14 ISO\_8859-14:1998 L8 LATIN8

# Zentraleuropa

- ISO-8859-2 ISO-IR-101 ISO8859-2 ISO\_8859-2 ISO\_8859-2:1987 L2 LATIN2 CSISOLATIN2CP1250 MS-EE WINDOWS-1250
- MACCENTRALEUROPE
- 852 CP852 IBM852 CSPCP852
- MACCROATIAN

# Chinesisch (vereinfacht und traditionell)

- ISO-2022-CN CSISO2022CN
- ISO2022CNISO-2022-CN-EXT

# Chinesisch (vereinfacht)

- CN GB\_1988-80 ISO-IR-57 ISO646-CN CSISO57GB1988
- CHINESE GB\_2312-80 ISO-IR-58 CSISO58GB231280
- CN-GB-ISOIR165 ISO-IR-165
- CN-GB EUC-CN EUCCN GB2312 CSGB2312
- CP936 GBK
- GB18030
- HZ HZ-GB-2312

# Chinesisch (traditionell)

- EUC-TW EUCTW CSEUCTWB
- IG-5 BIG-FIVE BIG5 BIGFIVE CN-BIG5 CSBIG5
- CP950
- BIG5-HKSCS BIG5HKSCS

# Kyrillisch

- CYRILLIC ISO-8859-5 ISO-IR-144 ISO8859-5 ISO\_8859-5 ISO\_8859-5:1988 CSISOLATINCYRILLIC
- CP1251 MS-CYRL WINDOWS-1251
- MACCYRILLIC
- KOI8-R CSKOI8R
- KOI8-U
- KOI8-RU
- KOI8-T
- 866 CP866 IBM866 CSIBM866
- 855 CP855 IBM855 CSIBM855
- CP1125 ("PC, Kyrillisch, Ukrainisch")
- MACUKRAINE

# Englisch

- ANSI\_X3.4-1968 ANSI\_X3.4-1986 ASCII CP367 IBM367 ISO-IR-6 ISO646-US ISO\_646.IRV:1991 US US-ASCII CSASCII
- 437 CP437 IBM437 CSPC8CODEPAGE437

# Georgisch

- GEORGIAN-ACADEMY
- GEORGIAN-PS

# Griechisch

- CP1253 MS-GREEK WINDOWS-1253
- ECMA-118 ELOT\_928 GREEK GREEK8 ISO-8859-7 ISO-IR-126 ISO8859-7 ISO\_8859-7 ISO\_8859-7:1987 CSISOLATINGREEK
- MACGREEK
- CP737869 CP-GR CP
- 869 IBM869 CSIBM869

# Hebräisch

- HEBREW ISO-8859-8 ISO-IR-138 ISO8859-8 ISO\_8859-8 ISO\_8859-8:1988 CSISOLATINHEBREW
- CP1255 MS-HEBR WINDOWS-1255
- 862 CP862 IBM862 CSPC862LATINHEBREW
- MACHEBREW

# Isländisch

- MACICELAND
- 861 CP-IS CP861 IBM861 CSIBM861

# Japanisch

- JISX0201-1976 JIS\_X0201 X0201 CSHALFWIDTHKATAKANA
- ISO-IR-87 JIS0208 JIS\_C6226-1983 JIS\_X0208 JIS\_X0208-1983 JIS\_X0208-1990 X0208 CSISO87JISX0208
- ISO-IR-159 JIS\_X0212 JIS\_X0212-1990 JIS\_X0212.1990-0 X0212 CSISO159JISX02121990
- EUC-JP EUCJP EXTENDED\_UNIX\_CODE\_PACKED\_FORMAT\_FOR\_JAPANESE CSEUCPKDFMTJAPANESE
- MS\_KANJI SHIFT-JIS SHIFT\_JIS SJIS CSSHIFTJI
- ISO-IR-14 ISO646-JP JIS\_C6220-1969-RO JP CSISO14JISC6220RO
- CP932
- ISO-2022-JP CSISO2022JP
- ISO-2022-JP-1
- ISO-2022-JP-2 CSISO2022JP2

# Koreanisch

- EUC-KR EUCKR CSEUCKR
- CP949 UHC
- ISO-IR-149 KOREAN KSC\_5601 KS\_C\_5601-1987 KS\_C\_5601-1989 CSKSC56011987
- CP1361 JOHAB
- ISO-2022-KR CSISO2022KR

# Laotisch

Beachten Sie, dass für Laotisch dasselbe Alphabet verwendet wird wie für Thailändisch.

- MULELAO-1
- CP1133 IBM-CP1133

# Nordeuropa

- ISO-8859-4 ISO-IR-110 ISO8859-4 ISO\_8859-4 ISO\_8859-4:1988 L4 LATIN4 CSISOLATIN4
- ISO-8859-10 ISO-IR-157 ISO8859-10 ISO\_8859-10 ISO\_8859-10:1992 L6 LATIN6 CSISOLATIN6

# Rumänisch

• MACROMANIA

# Südeuropa

- ISO-8859-3 ISO-IR-109 ISO8859-3 ISO\_8859-3 ISO\_8859-3:1988 L3 LATIN3 CSISOLATIN3
- CP853

# **Thailändisch**

- MACTHAI
- ISO-IR-166 TIS-620 TIS620 TIS620-0 TIS620.2529-1 TIS620.2533-0 TIS620.2533-1
- CP874 WINDOWS-874

# Türkisch

- CP1254 MS-TURK WINDOWS-1254
- MACTURKISH
- 857 CP857 IBM857 CSIBM857
- ISO-8859-9 ISO-IR-148 ISO8859-9 ISO\_8859-9 ISO\_8859-9:1989 L5 LATIN5 CSISOLATIN5

# Vietnamesisch

- CP1258 WINDOWS-1258
- TCVN TCVN-5712 TCVN5712-1 TCVN5712-1:1993
- VISCII VISCII1.1-1 CSVISCII

# Verschiedenes

- ISO-8859-15 ISO-IR-203 ISO8859-15 ISO\_8859-15 ISO\_8859-15:1998
- ISO-8859-16 ISO-IR-226 ISO8859-16 ISO\_8859-16 ISO\_8859-16:2000
- CP858(IBM:**"**Multilingual mit euro**"**)
- 860 (IBM: **"**Portugal Personal Computer**"**)CP860 IBM860 CSIBM860
- 863 (IBM: "Canadian French Personal Computer") CP863 IBM863 CSIBM863
- 865 (IBM: "Nordic Personal Computer")CP865 IBM865 CSIBM865

# Datums- und Uhrzeitformate

Die Informationen in den folgenden Abschnitten helfen Ihnen, zu bestimmen, wie die Konfigurationseigenschaften DateFormat, DateOutputFormatString, DateTimeFormat und DateTimeOutputFormatString für das Datums- und Zeitformat konfiguriert werden.

# Formate für DateFormat (Datumsformat) und DateTimeFormat (Datums-/ Uhrzeitformat)

Wenn Sie Unica Campaign nicht für mehrere Ländereinstellungen konfigurieren, können Sie die Werte für die Konfigurationsparameter DateFormat und DateTimeFormat für alle im Makro DATE angegebenen Formate festlegen, wie im folgenden Abschnitt beschrieben.

Aber **wenn für mehrere Ländereinstellungen konfiguriert werden muss**Unica Campaign (wenn Sie Benutzer mit verschiedenen Sprachen und Ländereinstellungen haben), verwenden Sie **KEINE** Datumsformate mit 3-stelligen Monatsnamen (MMM), %b (abgekürzter Monatsname) oder %B (vollständiger Monatsname). Verwenden Sie stattdessen ein begrenztes oder festes Format, das einen numerischen Wert für den Monat aufweist. Weitere Informationen über die Funktion zur Unterstützung mehrerer Ländereinstellungen finden Sie unter [Informationen zur](#page-351-0)  Funktion zur Unterstützung mehrerer [Ländereinstellungen \(auf Seite 352\)](#page-351-0).

#### **Tabelle 51. Datumsformate**

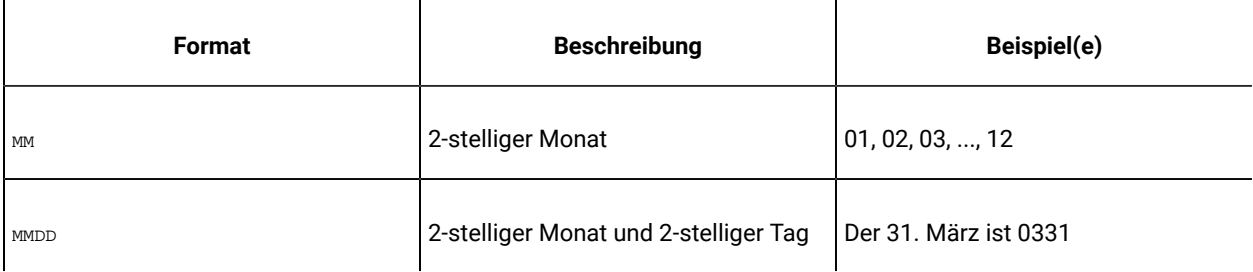

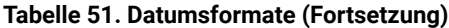

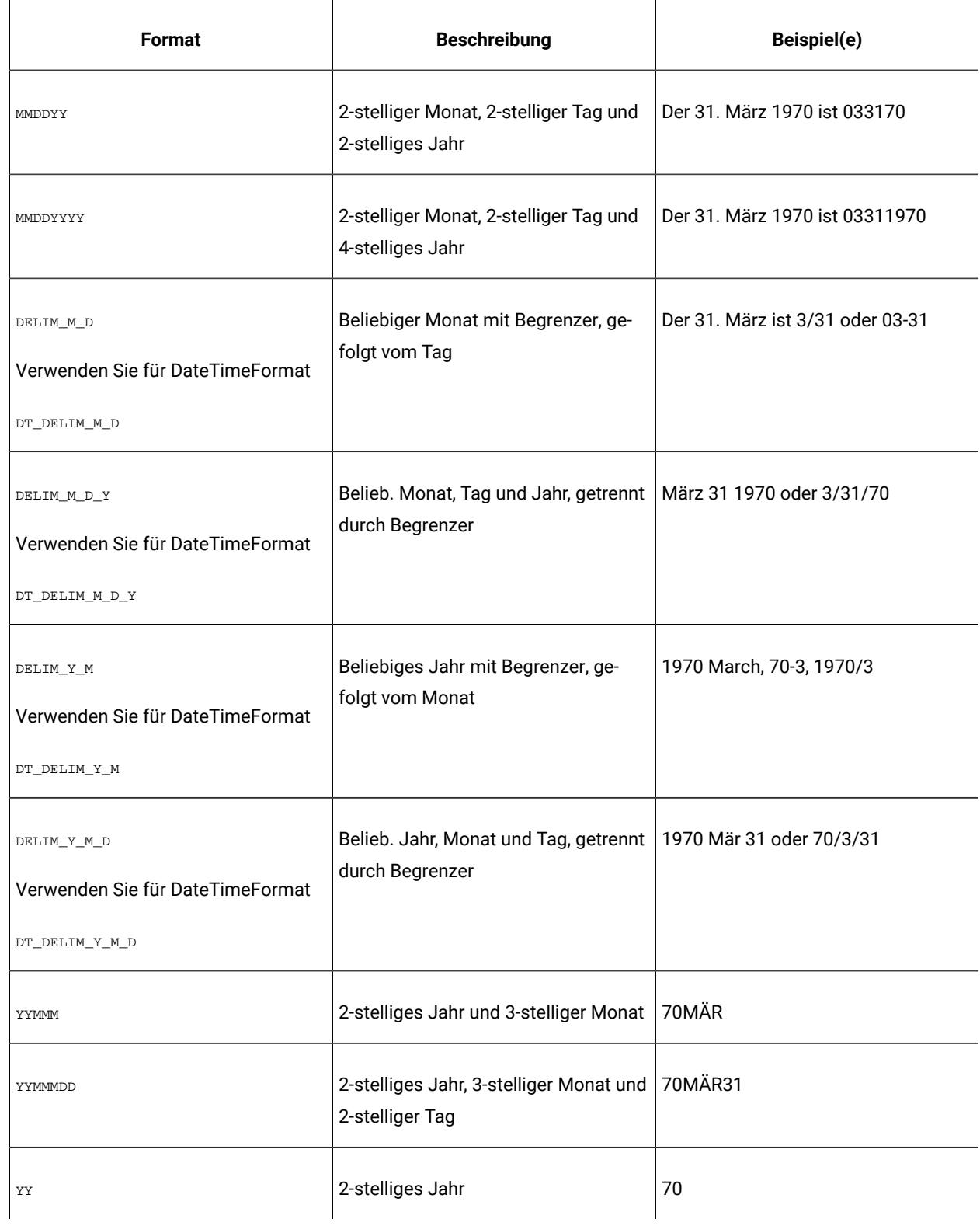

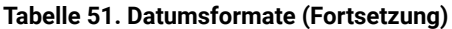

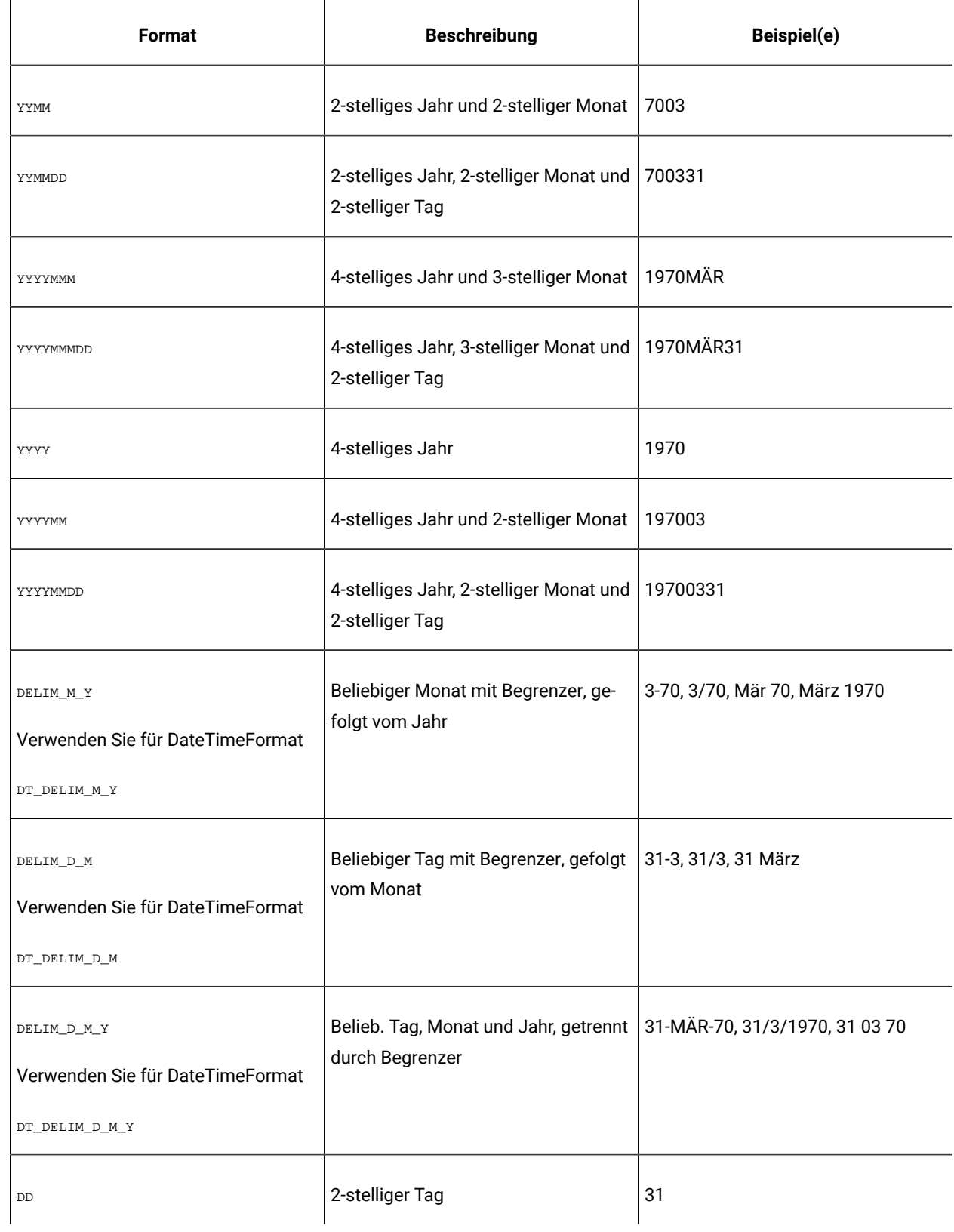

**Tabelle 51. Datumsformate (Fortsetzung)**

| Format       | <b>Beschreibung</b>                                        | Beispiel(e)    |
|--------------|------------------------------------------------------------|----------------|
| <b>DDMMM</b> | 2-stelliger Tag und 3-stelliger Monat                      | 31MÄR          |
| DDMMMYY      | 2-stelliger Tag, 3-stelliger Monat und<br>2-stelliges Jahr | 31MÄR1970      |
| DDMMMYYYY    | 2-stelliger Tag, 3-stelliger Monat und<br>4-stelliges Jahr | 31MÄR1970      |
| <b>DDMM</b>  | 2-stelliger Tag und 2-stelliger Monat                      | 3103           |
| DDMMYY       | 2-stelliger Tag, 2-stelliger Monat und<br>2-stelliges Jahr | 310370         |
| DDMMYYYY     | 2-stelliger Tag, 2-stelliger Monat und<br>4-stelliges Jahr | 31031970       |
| MMYY         | 2-stelliger Monat und 2-stelliges Jahr                     | 0370           |
| MMYYYY       | 2-stelliger Monat und 4-stelliges Jahr                     | 031970         |
| <b>MMM</b>   | 3-stelliger Monat                                          | MÄR            |
| MMMDD        | 3-stelliger Monat und 2-stelliger Tag                      | MÄR31          |
| MMMDDYY      | 3-stelliger Monat, 2-stelliger Tag und<br>2-stelliges Jahr | MÄR3170        |
| MMMDDYYYY    | 3-stelliger Monat, 2-stelliger Tag und<br>4-stelliges Jahr | MÄR311970      |
| MMMYY        | 3-stelliger Monat und 2-stelliges Jahr                     | MÄR1970        |
| MMMYYYY      | 3-stelliger Monat und 4-stelliges Jahr                     | <b>MÄR1970</b> |

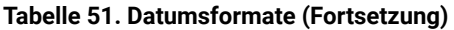

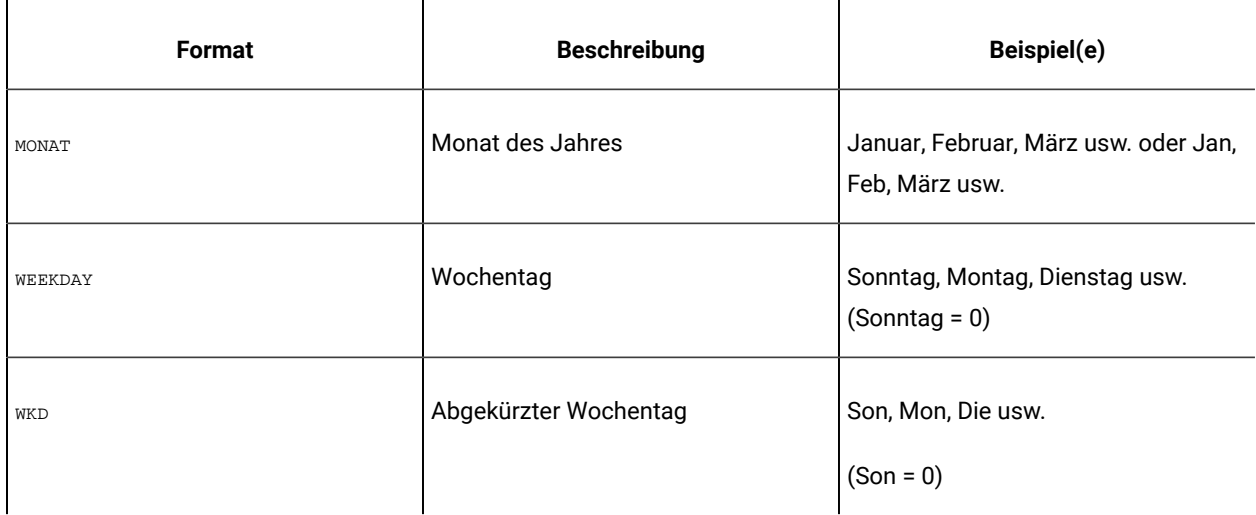

# Formate für DateOutputFormatString und DateTimeOutputFormatString

Wenn Sie Unica Campaign nicht für mehrere Ländereinstellungen konfigurieren, können Sie die Werte für die Konfigurationsparameter DateOutputFormat und DateTimeOutputFormat für alle Formate, die für format\_str im Makro DATE\_FORMAT angegeben sind, festlegen, wie in der folgenden Tabelle dargestellt.

Aber **wenn für mehrere Ländereinstellungen konfiguriert werden muss**Unica Campaign (wenn Sie Benutzer mit verschiedenen Sprachen und Ländereinstellungen haben), verwenden Sie **KEINE** Datumsformate mit aus drei Buchstaben bestehenden Monatsnamen (MMM), %b (abgekürzter Monatsname) oder %B (vollständiger Monatsname). Verwenden Sie stattdessen eines der Formate mit Begrenzer oder feste Formate, bei denen Monate durch numerische Werte dargestellt werden. Weitere Informationen über die Funktion zur Unterstützung mehrerer Ländereinstellungen finden Sie unter Informationen zur Funktion zur Unterstützung mehrerer [Ländereinstellungen \(auf](#page-351-0)  [Seite 352\)](#page-351-0).

- %a Abgekürzter Name des Wochentags
- %A Vollständiger Name des Wochentags
- %b Abgekürzter Monatsname
- %B Vollständiger Monatsname
- %c Der Ländereinstellung entsprechende Darstellung von Datum und Uhrzeit
- %d Tag des Monats (01 31)
- %H Stunde im 24-Stunden-Format (00 23)
- %I Stunde im 12-Stunden-Format (01 12)
- %j Tag des Jahres (001 366)
- %m Monat (01 12)
- %M Minute (00 59)
- %p AM/PM-Anzeige für das 12-Stunden-Format der derzeitigen Ländereinstellung
- %S Sekunde (00 59)
- %U Woche des Jahres, wobei Sonntag als erster Wochentag zählt (00 51)
- %w Wochentag (0 6; Sonntag entspricht 0)
- %W Kalenderwoche, mit Montag als erstem Wochentag (00 51)
- %x Darstellung des Datums in der derzeitigen Ländereinstellung
- %X Darstellung der Uhrzeit in der derzeitigen Ländereinstellung
- $s_Y$  2-stelliges Jahr (00 99)
- %Y 4-stelliges Jahr
- $z_2$ ,  $z_2$  Name oder Abkürzung der Zeitzone; keine Ausgabe, falls die Zeitzone unbekannt ist
- %% Prozentzeichen

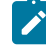

**Anmerkung:** Zeichen, die Teil des Formats sind und nicht auf ein Prozentzeichen (%) folgen, werden unverändert in die Ausgabezeichenfolge kopiert. Die formatierte Zeichenfolge darf eine Größe von 16 Byte nicht überschreiten. Verwenden Sie das Zeichen #, um vorangestellte 0-Zeichen zu entfernen. Mit %d können z. B. zweistellige Nummern im Bereich (01 - 31) erstellt werden, während mit  $* \# d$  je nach Bedarf ein- oder zweistellige Nummern erstellt werden  $(1 - 31)$ . Auf dieselbe Weise ergibt  $\epsilon_{m}$   $(01 - 12)$ , während  $\epsilon_{\text{#m}}$   $(1 - 12)$ ergibt.

# Kapitel 24. Unica Campaign-Fehlercodes

Unica Campaign benachrichtigt Benutzer über Fehlerereignisse bei deren Auftreten. Dazu werden Fehlernachrichten ausgegeben, die aus einer Codenummer und einem Fehlertext bestehen.

Unica Campaign ist eine webbasierte Client/Server-Anwendung mit zwei Servern und einigen Umgebungsvariablen, die Sie konfigurieren müssen, damit sie ordnungsgemäß funktioniert.

Wenn eine Fehlernachricht angezeigt wird, die besagt, dass Sie über ungültige Benutzerberechtigungen verfügen, wurden Ihnen möglicherweise in Unica Platform nicht die richtigen Berechtigungen zugewiesen, um diese Aktion ausführen zu können. Weitere Informationen finden Sie im Unica Platform-Administratorhandbuch.

Wenn Fehler bei der Verwendung von Unica Campaign auftreten, lesen Sie die Beschreibungen und wenden Sie die in diesem Abschnitt beschriebenen Lösungen an, bevor Sie sich an den Technical Support wenden. Wenn ein Fehler hier nicht angezeigt wird oder ein Lösungsvorschlag keine Abhilfe schafft, wenden Sie sich an Ihren Administrator oder an den Technical Support.

## Liste mit Unica Campaign-Fehlercodes

In der folgenden Tabelle sind die Fehlernachrichten aufgeführt, die von Unica Campaign generiert werden.

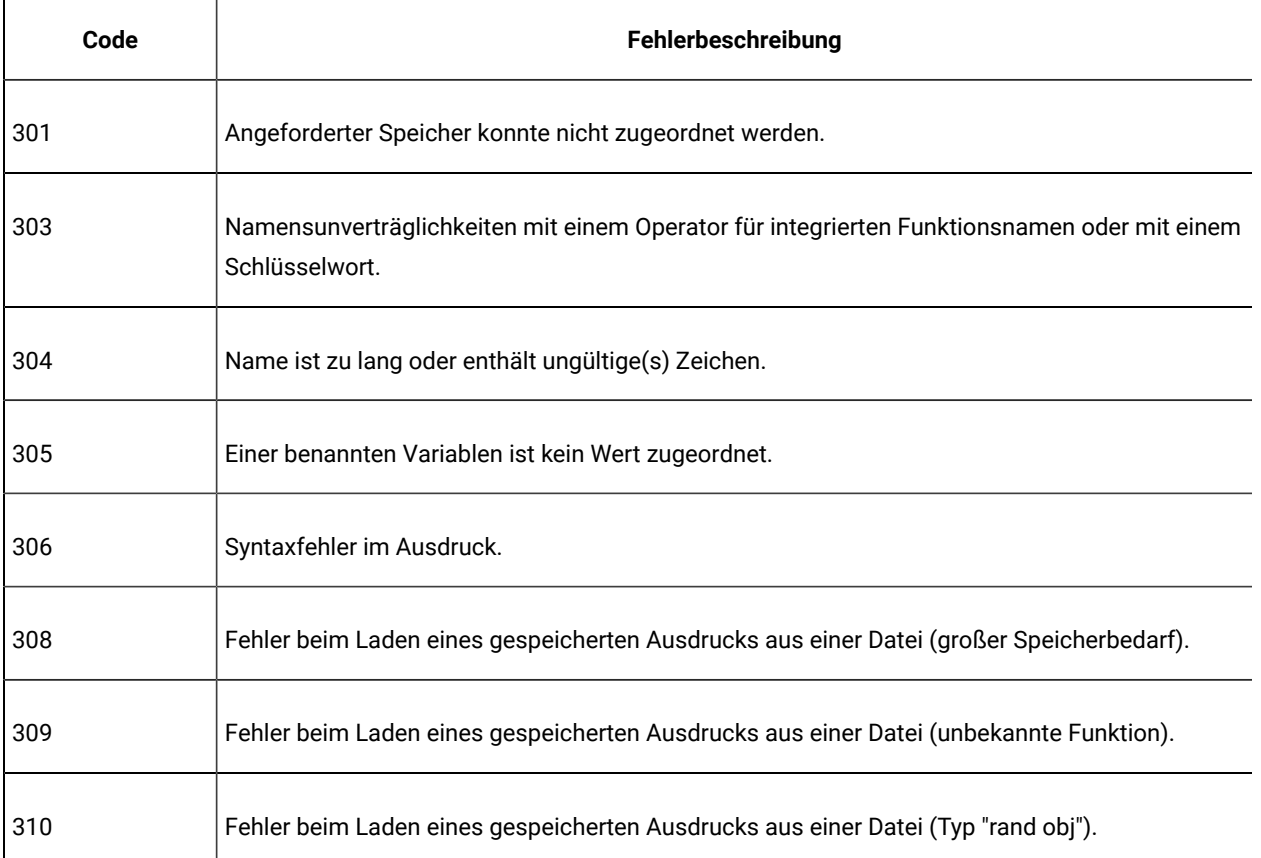

#### **Tabelle 52. Unica Campaign-Fehlercodes**

| Code | Fehlerbeschreibung                                                            |
|------|-------------------------------------------------------------------------------|
| 311  | Fehler beim Laden eines gespeicherten Objekts aus einer Datei (ungültige ID). |
| 312  | Fehler beim Laden eines gespeicherten Ausdrucks aus einer Datei (Stapel).     |
| 314  | Fehler beim Speichern eines Objekts in einer Datei (ungültige ID).            |
| 315  | Fehler beim Speichern eines Ausdrucks in einer Datei (großer Speicherbedarf). |
| 316  | Aufeinanderfolgende Operatoren in einem Ausdruck.                             |
| 317  | Fehler in der Operatorsyntax.                                                 |
| 318  | Runde Klammer fehlt.                                                          |
| 319  | Runde Klammern stimmen nicht überein.                                         |
| 320  | Unbekannter Ausdruck.                                                         |
| 321  | Kein Name vergeben.                                                           |
| 322  | Auf ein Gleichheitszeichen folgt kein Ausdruck.                               |
| 323  | Mehrdeutiger Feldname.                                                        |
| 324  | Mehr als 2^16 Punkte können nicht sortiert werden.                            |
| 325  | Fehler beim Zugriff auf den virtuellen Speicher ("stat=0").                   |
| 328  | Fehlende Übereinstimmung bei Matrixmultiplikationsdimension.                  |
| 329  | Matrixmultiplikationsdimension zu groß.                                       |

**Tabelle 52. Unica Campaign-Fehlercodes (Fortsetzung)**

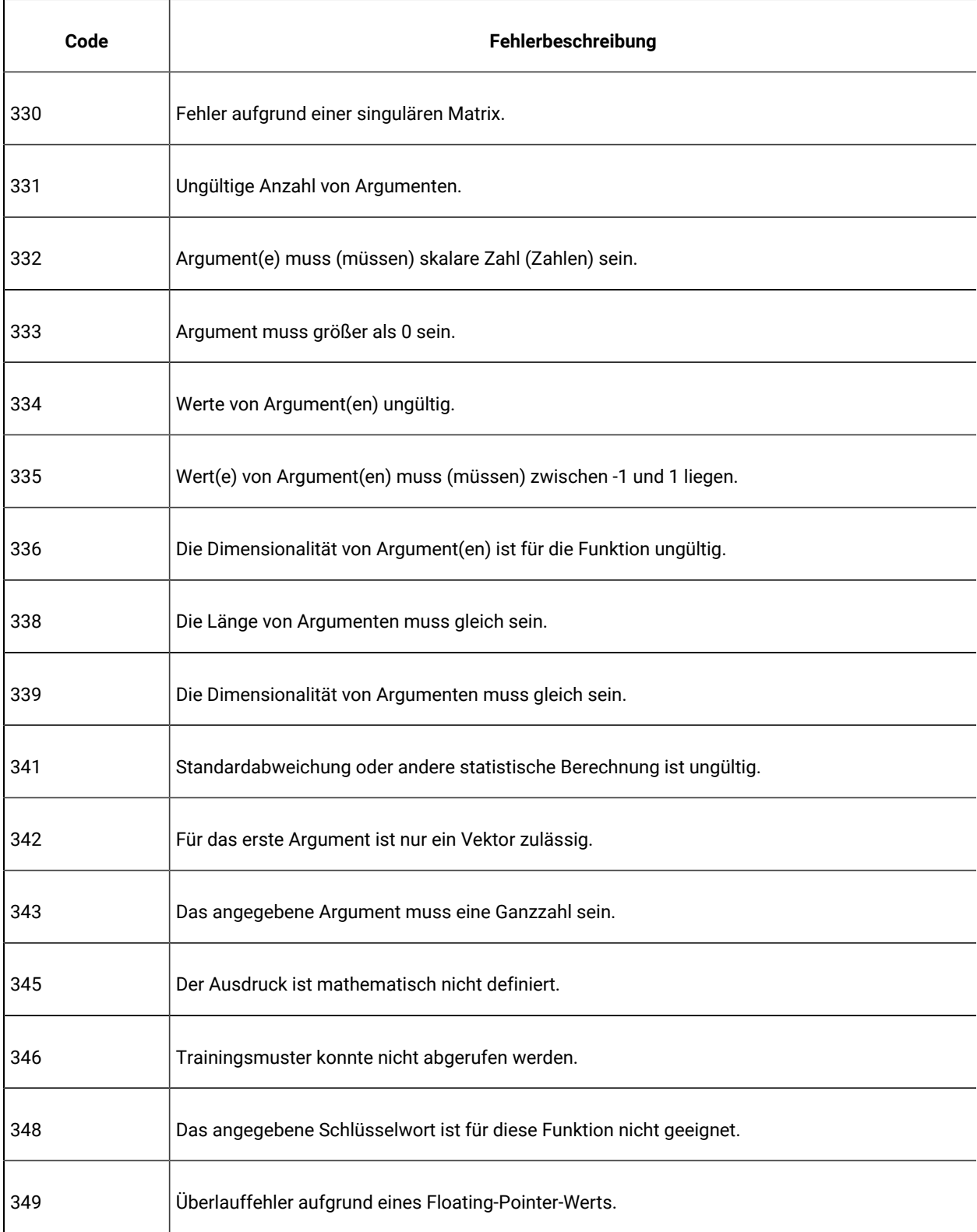

| Code | Fehlerbeschreibung                                                                 |
|------|------------------------------------------------------------------------------------|
| 350  | Es wurde versucht, aus einer negativen Zahl eine Quadratwurzel zu ziehen.          |
| 353  | Die zurückgegebene Größe der Gesamtzeichenkette der Funktion ist zu groß.          |
| 354  | In mindestens einem Argument ist der Datentyp der Zeichenkette nicht zulässig.     |
| 356  | Index für Zeile/Spalte ist ungültig.                                               |
| 357  | Das Mischen von Zahlen- und Textspalten ist nicht zulässig.                        |
| 358  | Anführungszeichen bei Zeichenkette stimmen nicht überein.                          |
| 359  | Der Ausdruck ist zu komplex.                                                       |
| 360  | Länge der Zeichenkette ist zu groß.                                                |
| 361  | Parsing-Code für Zahlen ist ungültig.                                              |
| 362  | Diese Funktion kann keine Zahlen verarbeiten.                                      |
| 363  | Anführungszeichen bei Zeichenkette stimmen nicht überein oder fehlen.              |
| 364  | Diese Funktion generiert zu viele Daten.                                           |
| 365  | Diese Funktion liefert zu viele Ausgaben.                                          |
| 367  | Mehrspaltige Ausgaben sind in rekursiven Ausdrücken nicht zulässig.                |
| 368  | Eine rekursive Funktion versucht, auf zukünftige Werte zuzugreifen (nicht kausal). |
| 369  | Eingaben aus der ersten Zeile enthalten einen Fehler.                              |

**Tabelle 52. Unica Campaign-Fehlercodes (Fortsetzung)**

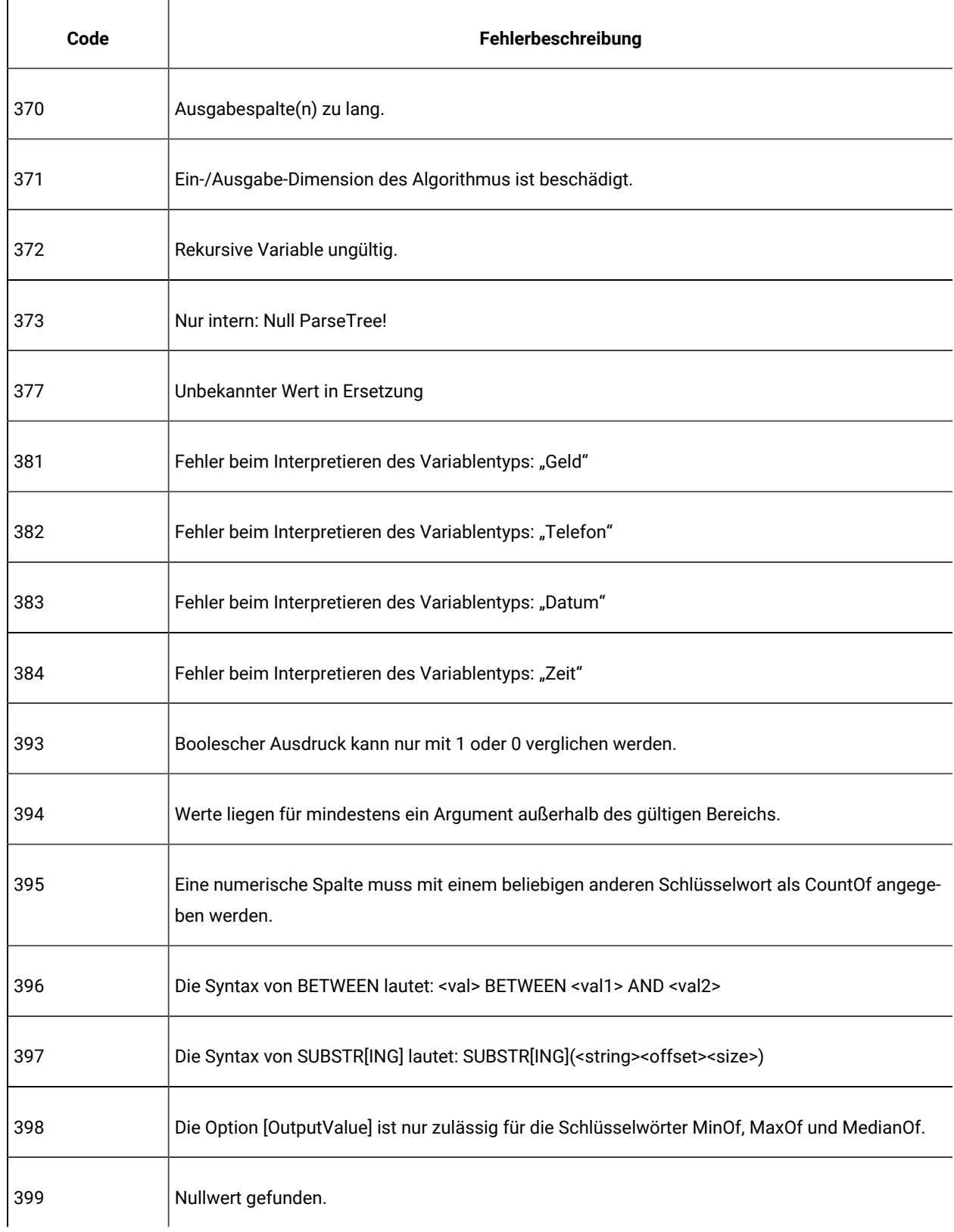

| Code | Fehlerbeschreibung                                                                                                 |
|------|----------------------------------------------------------------------------------------------------|
| 450  | Fehler beim Ändern der Dateiberechtigungen ("chmod").                                                              |
| 451  | Fehler beim Abrufen der Dateiattribute ("stat").                                                                   |
| 452  | Fehler beim Entfernen der Datei.                                                                                   |
| 453  | Fehler beim Erstellen des Speicherobjekts; prüfen Sie die Protokolldatei auf Speicher- oder Da-<br>teifehler.      |
| 454  | Fehler beim Sperren der Speicherobjektseite; prüfen Sie die Protokolldatei auf Speicher- oder<br>Dateifehler.      |
| 455  | Fehler beim Laden des Speicherobjekts; prüfen Sie die Protokolldatei auf Speicher- oder Datei-<br>fehler.          |
| 456  | Fehler beim Erstellen eines Ein-/Ausgabe-Objekts; prüfen Sie die Protokolldatei auf Speicher-<br>oder Dateifehler. |
| 457  | Fehler beim Erstellen eines Ein-/Ausgabe-Objekts; prüfen Sie die Protokolldatei auf Speicherfeh-<br>ler.           |
| 458  | Ungültige Unterstützung für Dateierweiterung; dies kann auf eine beschädigte Datei Anmerkun-<br>gen.               |
| 459  | Ungültiges UTF-8-Zeichen gefunden.                                                                                 |
| 460  | Breitzeichen können nicht in native Codierung konvertiert werden.                                                  |
| 461  | Native Codierung kann nicht in Breitzeichen konvertiert werden.                                                    |
| 462  | Verzeichnis kann nicht erstellt werden.                                                                            |
| 463  | Verzeichnis kann nicht entfernt werden.                                                                            |

**Tabelle 52. Unica Campaign-Fehlercodes (Fortsetzung)**

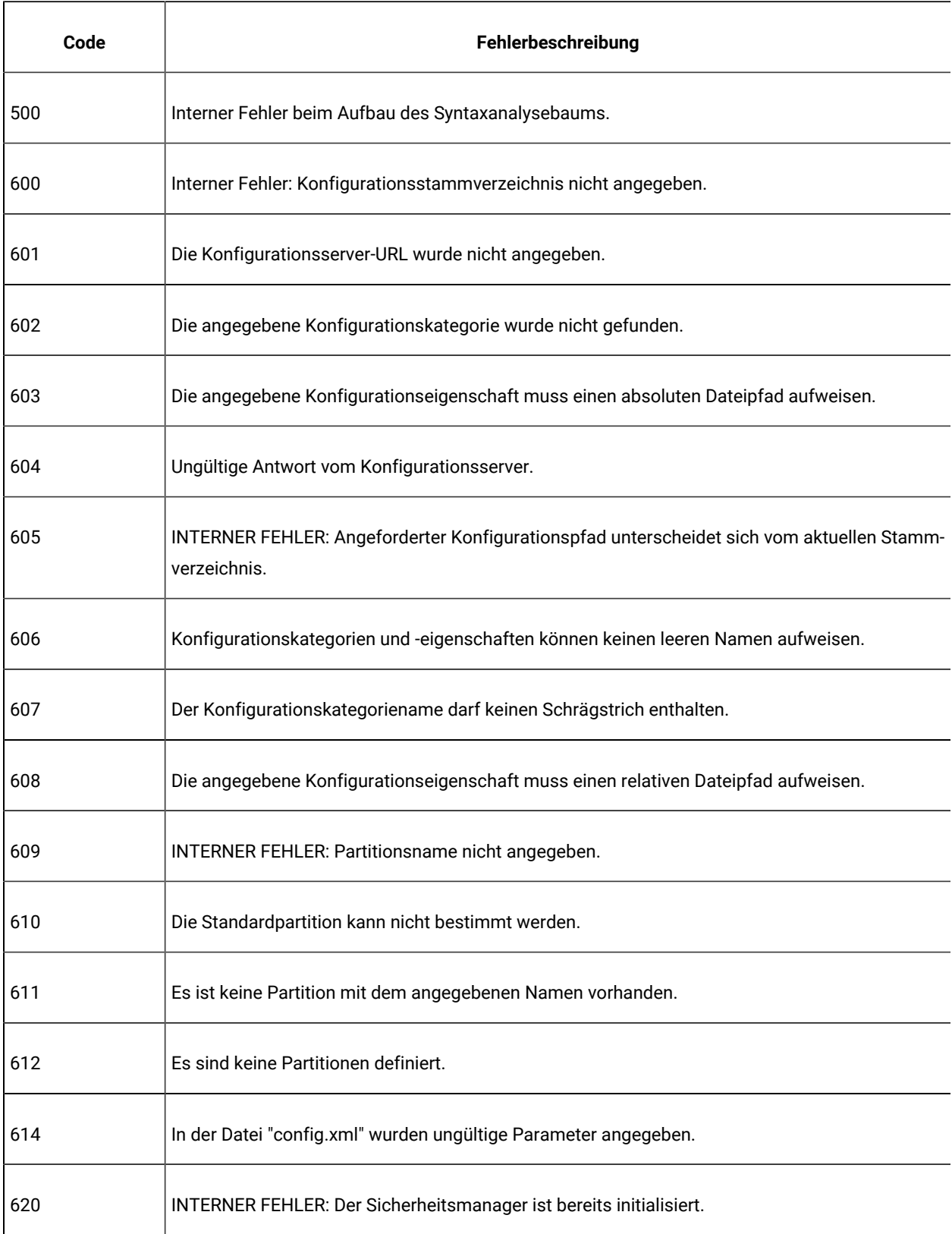

| Code | Fehlerbeschreibung                                                                              |
|------|-------------------------------------------------------------------------------------------------|
| 621  | INTERNER FEHLER: Sicherheitsmanager konnte nicht initialisiert werden; ungültige Parameter.     |
| 622  | INTERNER FEHLER: Es wurde ein ungültiger Name für die Ergebnismenge angegeben.                  |
| 623  | Der Benutzer ist keiner Partition zugeordnet.                                                   |
| 624  | Der Benutzer ist mehreren Partitionen zugeordnet.                                               |
| 625  | Der Benutzer ist der angegebenen Partition nicht zugeordnet.                                    |
| 626  | Der Benutzer ist nicht berechtigt, auf die Anwendung zuzugreifen.                               |
| 700  | Zu wenig Arbeitsspeicher.                                                                       |
| 701  | Datei kann nicht geöffnet werden.                                                               |
|      | Mögliche Ursachen:                                                                              |
|      | Unica Campaign konnte für einen ASCII-fremden Dateinamen keine Codeumwandlung durch-<br>führen. |
|      | Unica Campaign konnte die angegebene Datei nicht finden.                                        |
|      | Unica Campaign kann die Datei nicht ordnungsgemäß öffnen.                                       |
|      | Eine Datei konnte nicht kopiert werden, weil sie nicht geöffnet werden konnte.                  |
|      | Lösungsvorschläge:                                                                              |
|      | Prüfen Sie, ob die Datei sich an der erwarteten Position befindet.                              |
|      | Suchen Sie in der Protokolldatei nach dem Namen der Datei, die den Fehler verursacht.           |
|      | Bitten Sie Ihren Systemadministrator um Unterstützung.                                          |
| 702  | Fehler bei der Dateisuche.                                                                      |
| 703  | Fehler beim Lesen der Datei.                                                                    |

**Tabelle 52. Unica Campaign-Fehlercodes (Fortsetzung)**

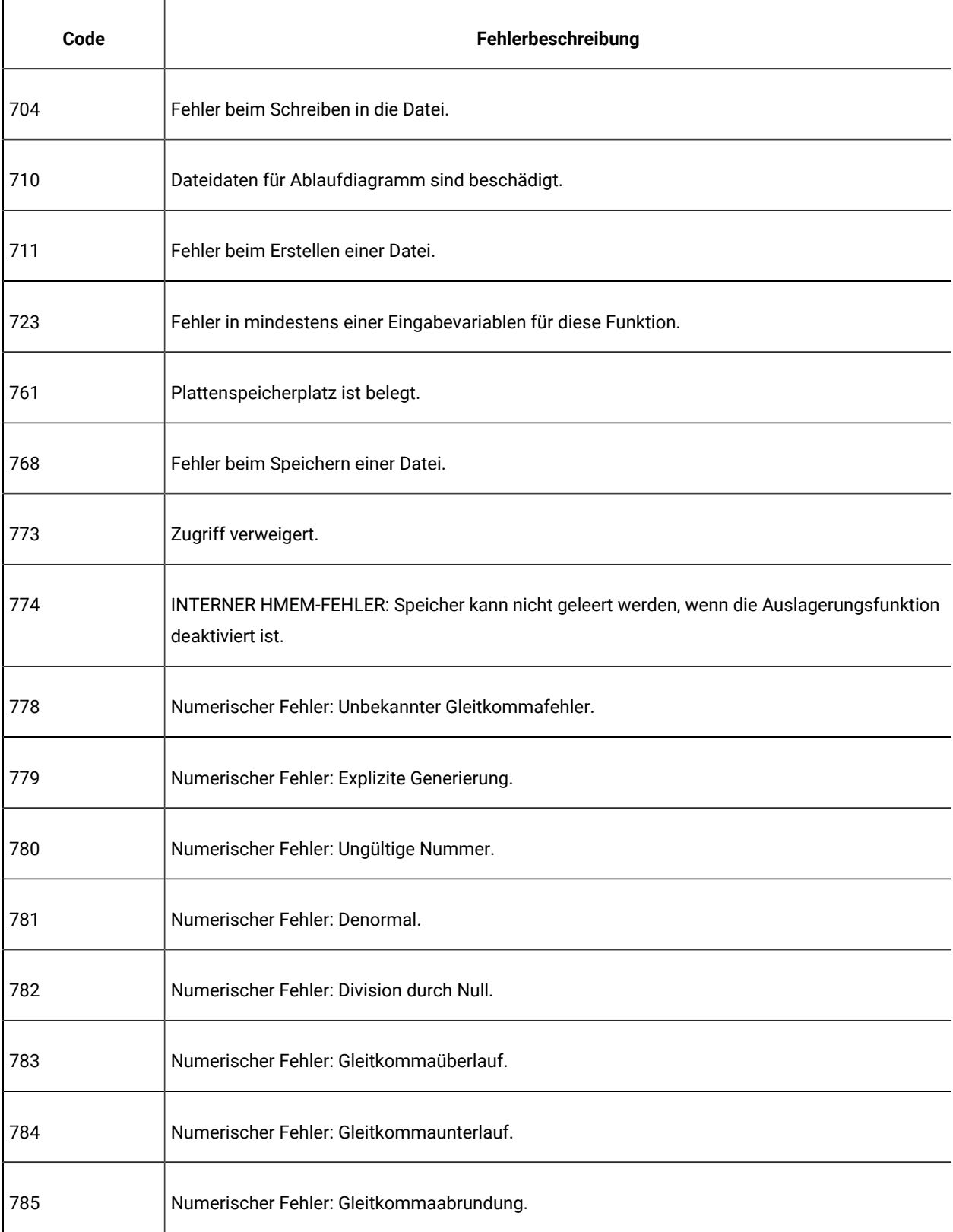

| Code | Fehlerbeschreibung                                                                    |
|------|---------------------------------------------------------------------------------------|
| 786  | Numerischer Fehler: Gleitkomma nicht emuliert.                                        |
| 787  | Numerischer Fehler: Quadratwurzel einer negativen Zahl.                               |
| 788  | Numerischer Fehler: Stacküberlauf.                                                    |
| 789  | Numerischer Fehler: Stackunterlauf                                                    |
| 790  | Interner Fehler.                                                                      |
| 967  | Datenwörterbuch enthält eine ungültige Definition.                                    |
| 997  | Interner Fehler: Überlauf des GIO-Stacks.                                             |
| 998  | Fehler beim Laden eines Objekts: Größenprüfung fehlgeschlagen.                        |
| 999  | Erweiterter Fehler.                                                                   |
| 1400 | Für die angegebene Zeile wurde keine relative Zeilenposition gefunden.                |
| 1500 | Für diese Operation ist kein ausreichender Hauptspeicher vorhanden.                   |
| 1501 | Der maximale Histogrammbereich wurde überschritten.                                   |
| 1550 | Interner Fehler 1550.                                                                 |
| 1649 | Vektor ist bei keinem Argument zulässig.                                              |
| 1650 | Der erste Parameter kann kein Vektor sein, wenn das Schlüsselwort COL verwendet wird. |
| 1709 | Diskrepanz zwischen Client- und Serverversion.                                        |

**Tabelle 52. Unica Campaign-Fehlercodes (Fortsetzung)**

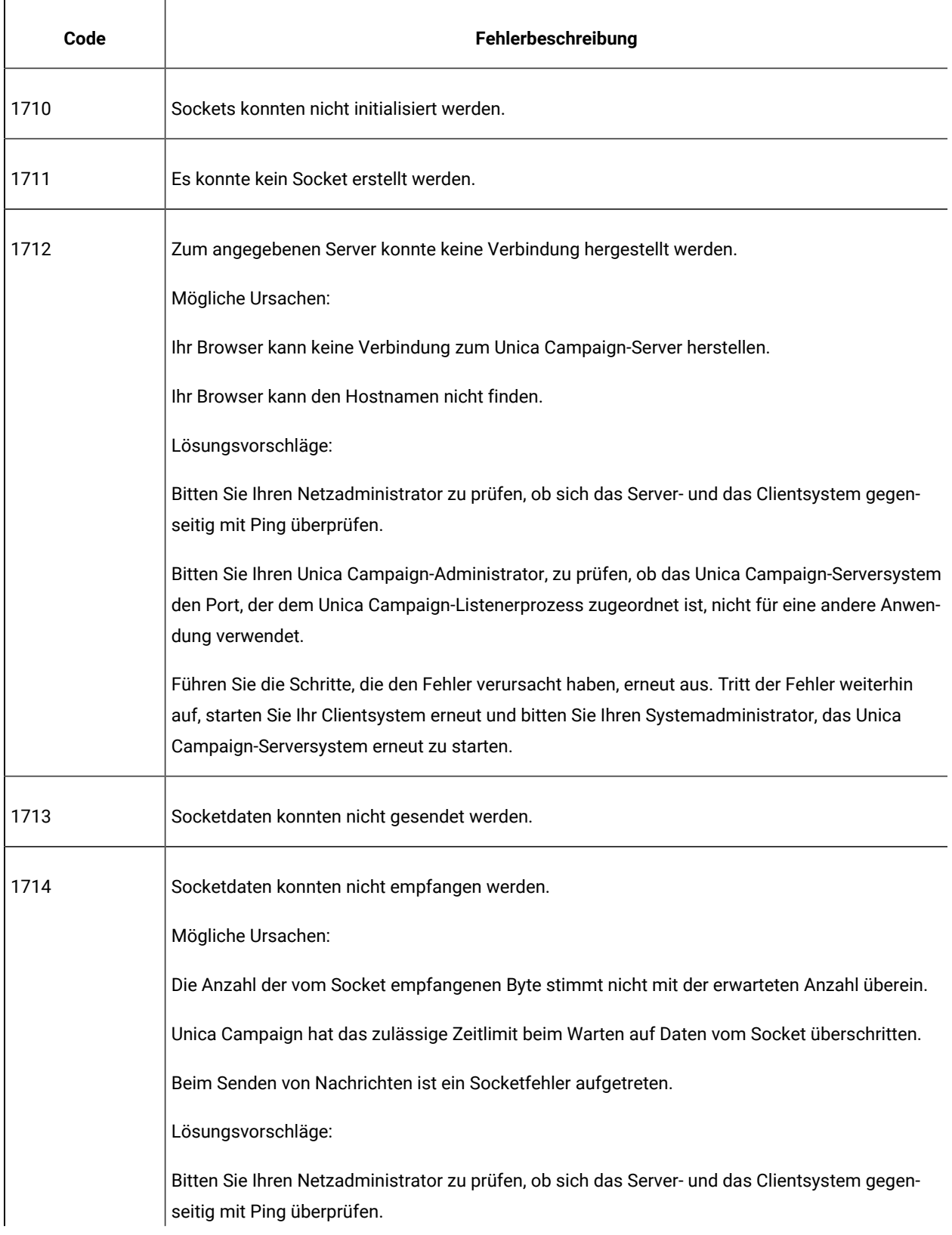

| Code | Fehlerbeschreibung                                                                                                    |
|------|----------------------------------------------------------------------------------------------------|
|      | Bitten Sie Ihren Unica Campaign-Administrator, zu prüfen, ob das Unica Campaign-Serversys-<br>tem den Port, der dem Unica Campaign-Listenerprozess zugeordnet ist, nicht für eine andere<br>Anwendung verwendet.                                                                                                    |
|      | Führen Sie die Schritte, die den Fehler verursacht haben, erneut aus. Tritt der Fehler weiterhin<br>auf, starten Sie Ihr Clientsystem erneut und bitten Sie Ihren Systemadministrator, das Unica<br>Campaign-Serversystem erneut zu starten.                                                                                                    |
|      | Tritt dieser Fehler in einer integrierten IBM Digital Analytics - Umgebung auf, weist dies darauf<br>hin, dass der Back-End-Listener-Server von Unica Campaign aufgrund eines Problems mit der<br>Netzkonnektivität nicht auf die API-URL export.coremetrics.com zugreifen kann. Weitere<br>Informationen finden Sie in den Abschnitten zur Fehlerbehebung bei der Integration. |
| 1715 | Ein Socket konnte nicht an den angegebenen Port gebunden werden.                                                                                                    |
| 1716 | Die Überwachung am Socket kann nicht durchgeführt werden.                                                                                                    |
| 1717 | Eine Kommunikationsanforderung hat das zulässige Zeitlimit überschritten.                                                                                                    |
| 1719 | INTERNER FEHLER: Eine Kommunikationsanforderung hat das zulässige Zeitlimit überschritten.                                                                                                    |
| 1729 | Client-/Serverbibliothek: Fehler beim Abrufen von Laufwerkdaten.                                                                                                    |
| 1731 | INTERNER FEHLER: Ungültiger Argumentindex angegeben.                                                                                                    |
| 1733 | Der Listener konnte kein Semaphor erstellen.                                                                                                    |
| 1734 | Listener: Ungültiger Server-Port für Dateiblock.                                                                                                    |
| 1735 | Der Listener konnte den angegebenen Befehl nicht aufrufen.                                                                                                    |
| 1736 | Listener: Ungültiger UDME-Server-Port.                                                                                                    |
| 1737 | Listener: Ungültiger Shannon-Server-Port.                                                                                                    |

**Tabelle 52. Unica Campaign-Fehlercodes (Fortsetzung)**

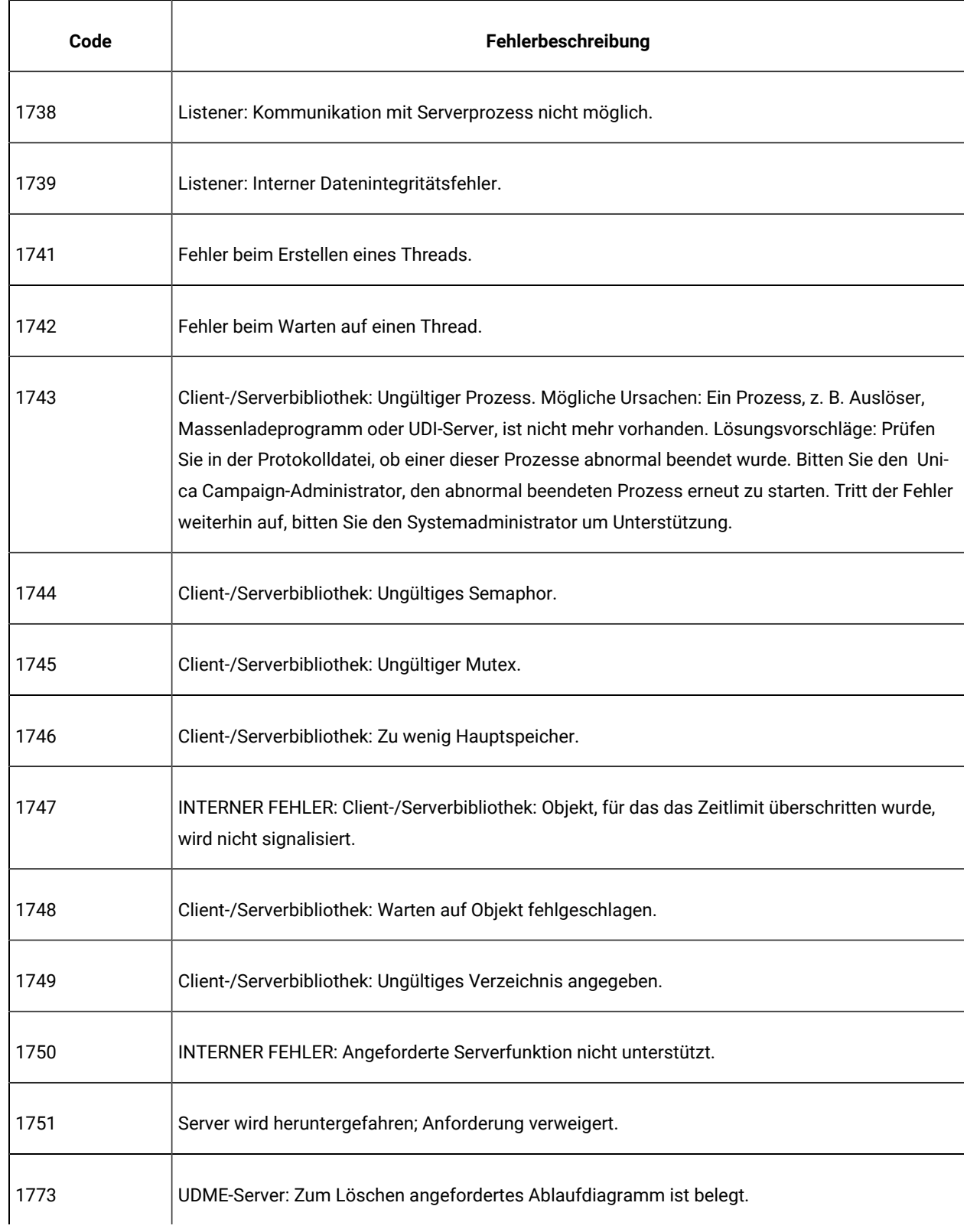

| Code | Fehlerbeschreibung                                                                                                    |
|------|----------------------------------------------------------------------------------------------------|
| 1783 | Eine andere Person befindet sich bereits im Bearbeitungs- oder Ausführungsmodus (EDIT oder<br>RUN).                                       |
| 1784 | Vor der Beendigung der Ausführung ist eine Bearbeitung nicht zulässig.                                                                    |
| 1785 | Das angeforderte Ablaufdiagramm ist für einen anderen Benutzer aktiv.                                                                     |
| 1786 | Serverprozess wurde beendet.                                                                                                    |
|      | Mögliche Ursachen: Der Unica Campaign-Listener kann den Unica Campaign-Serverprozess<br>nicht starten.                                    |
|      | Lösungsvorschläge: Bitten Sie den Systemadministrator um Unterstützung.                                                                   |
| 1787 | Die maximale Anzahl von Ablaufdiagramminstanzen wird bereits verwendet.                                                                   |
| 1788 | Das angeforderte Ablaufdiagramm ist für Unica Collaborate aktiv.                                                                          |
| 1789 | Das angeforderte Ablaufdiagramm wird von einem Unica Campaign-Benutzer verwendet.                                                         |
| 1790 | Fehler beim Authentifizieren eines Benutzers.                                                                                             |
|      | Mögliche Ursachen:                                                                                                    |
|      | Das von Ihnen angegebene Kennwort stimmt nicht mit dem in Unica Platform gespeicherten<br>Kennwort überein.                               |
|      | Das Feld für den Benutzernamen oder das Kennwort zum Zugriff auf die Datenbank oder auf ein<br>anderes Objekt ist in Unica Platform leer. |
|      | Das Feld für den Benutzernamen oder das Kennwort zum Zugriff auf die Datenbank oder auf ein<br>anderes Objekt ist in Unica Platform leer. |
|      | Lösungsvorschläge:                                                                                                    |
|      | Prüfen Sie, ob der Benutzername und das Kennwort, die Sie angegeben haben, richtig sind.                                                  |

**Tabelle 52. Unica Campaign-Fehlercodes (Fortsetzung)**

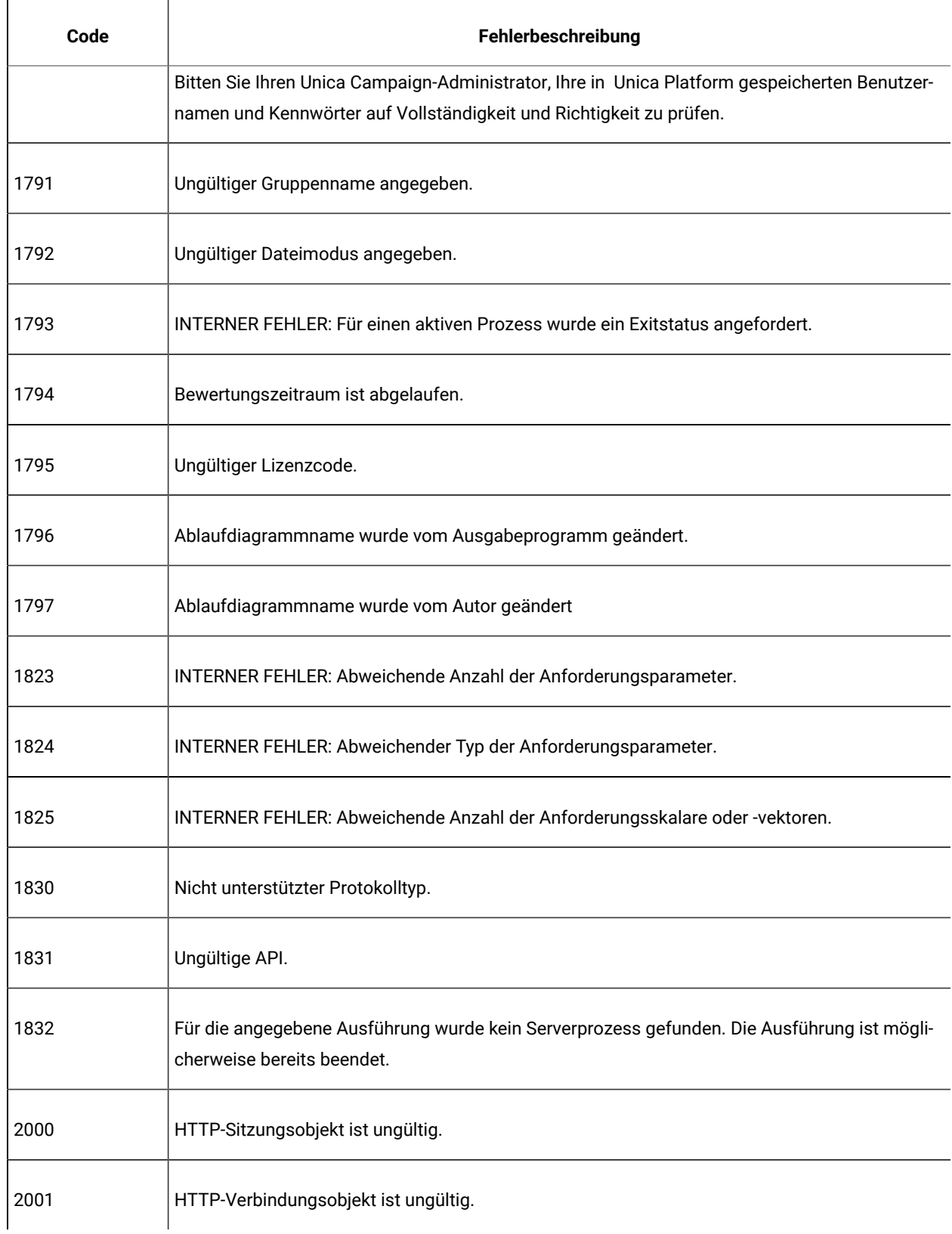

| Code | Fehlerbeschreibung                                                                                                    |
|------|----------------------------------------------------------------------------------------------------|
| 2002 | HTTP-Anforderungsobjekt ist ungültig.                                                                                                    |
| 2003 | Fehler beim Hinzufügen von HTTP-Anforderungs-Headern.                                                                                                    |
| 2004 | Fehler beim Einstellen von HTTP-Proxy-Berechtigungsnachweis.                                                                                                    |
| 2005 | Fehler beim Einstellen von HTTP-Server-Berechtigungsnachweis.                                                                                                    |
| 2006 | Fehler beim Senden einer HTTP-Anforderung.                                                                                                    |
| 2007 | Fehler beim Empfangen einer HTTP-Antwort.                                                                                                    |
| 2008 | Fehler beim Abfragen von HTTP-Antwort-Headern.                                                                                                    |
| 2009 | Fehler beim Lesen von HTTP-Antwortdaten.                                                                                                    |
| 2010 | In der HTTP-Antwort wurde ein Fehlerstatus zurückgegeben.                                                                                                    |
| 2011 | Fehler beim Abfragen von HTTP-Authentifizierungsschemas.                                                                                                    |
| 2012 | Keine übereinstimmenden HTTP-Authentifizierungsschemas.                                                                                                    |
| 2013 | Fehler bei der Proxy-Server-Authentifizierung. Sie müssen einen gültigen Benutzernamen und<br>ein gültiges Kennwort für den Proxy-Server in einer Datenquelle mit dem Namen "proxy" in Unica<br>Platform angeben, bevor Sie erneut versuchen, sich bei Unica Campaign anzumelden. |
| 2014 | Authentifizierungsfehler des Web-Servers. Sie müssen einen gültigen Benutzernamen und ein<br>gültiges Kennwort für den Web-Server in einer Datenquelle mit dem Namen "webserver\" in Uni-<br>ca Platform angeben, bevor Sie erneut versuchen, sich bei Unica Campaign anzumelden. |
| 2015 | HTTP-Anforderungsfehler nach einem Authentifizierungsfehler für PAC-Datei.                                                                                                    |
| 2016 | Fehler bei HTTP-Anforderung nach PAC-Datei-Schemafehler.                                                                                                    |

**Tabelle 52. Unica Campaign-Fehlercodes (Fortsetzung)**

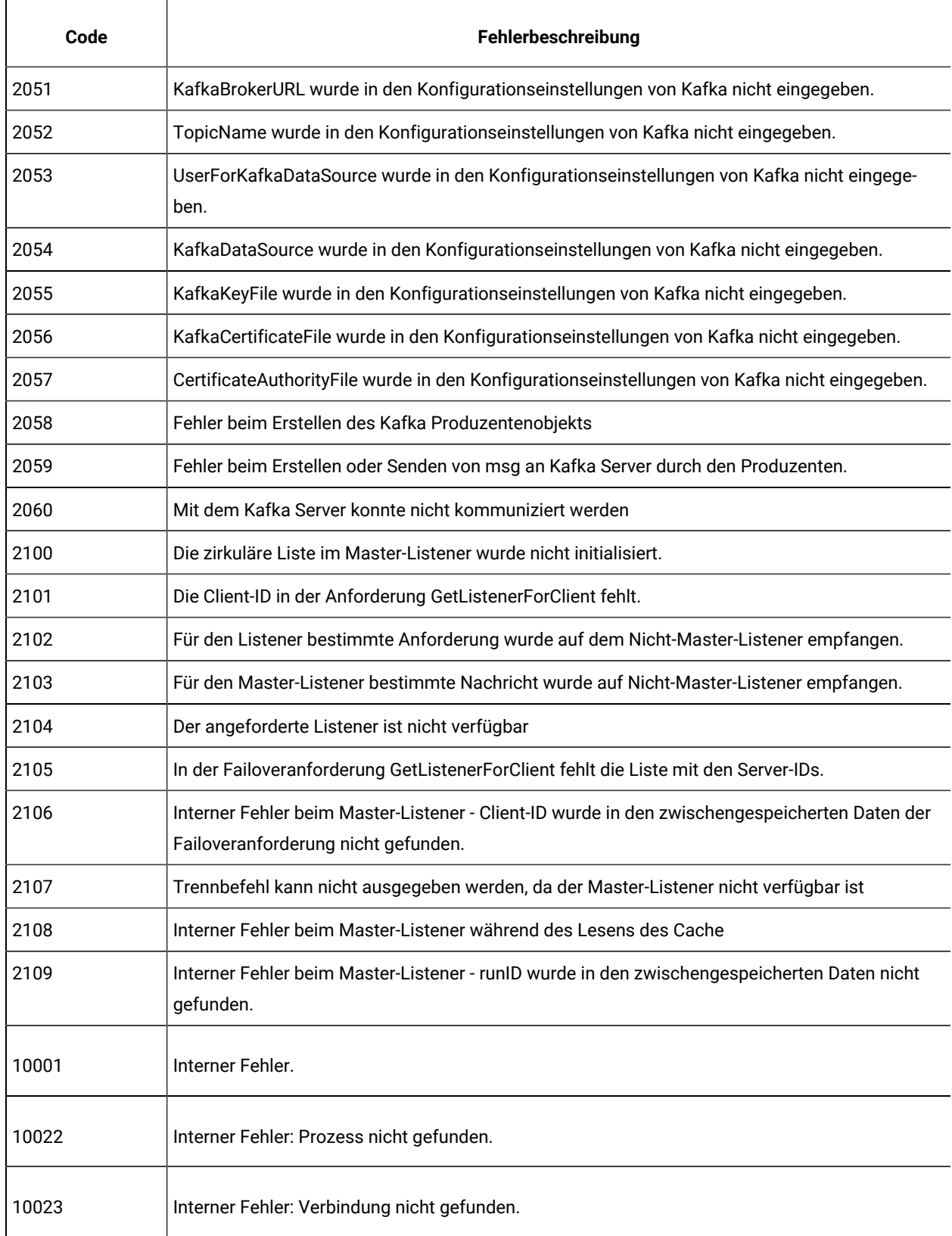

| Code  | Fehlerbeschreibung                                                                                                    |
|-------|----------------------------------------------------------------------------------------------------|
| 10024 | Interner Fehler: Prozess nicht gefunden.                                                                                           |
| 10025 | Interner Fehler: Verbindung nicht gefunden.                                                                                        |
| 10026 | Interner Fehler: Unbekannter Funktionstag.                                                                                         |
| 10027 | Ablaufdiagramm enthält Zyklen.                                                                                                    |
| 10030 | Interner Fehler: Speicherpuffer kann nicht von GIO abgerufen werden.                                                               |
| 10031 | Ablaufdiagramm ist aktiv.                                                                                                    |
| 10032 | Interner Fehler: Unbekannter Kopierstatus.                                                                                         |
| 10033 | Fehler beim Ändern der Systemtabelle.                                                                                              |
| 10034 | Mindestens ein Prozess wurde nicht konfiguriert.                                                                                   |
| 10035 | Prozess weist mehrere Zeitplaneingaben auf.                                                                                        |
| 10036 | Interner Fehler: Prozess nicht gefunden.                                                                                           |
| 10037 | Für mindestens einen eingefügten Prozess sind abgeleitete Felder definiert. Diese müssen mög-<br>licherweise neu definiert werden. |
| 10038 | Eine Verzweigung weist mindestens einen Eingabeprozess auf, der sich außerhalb der Verzwei-<br>gung befindet.                      |
| 10039 | DOM-Erstellungsfehler bei Ablaufdiagramm.                                                                                          |
| 10040 | DOM-Parsing-Fehler bei Ablaufdiagramm.                                                                                             |

**Tabelle 52. Unica Campaign-Fehlercodes (Fortsetzung)**

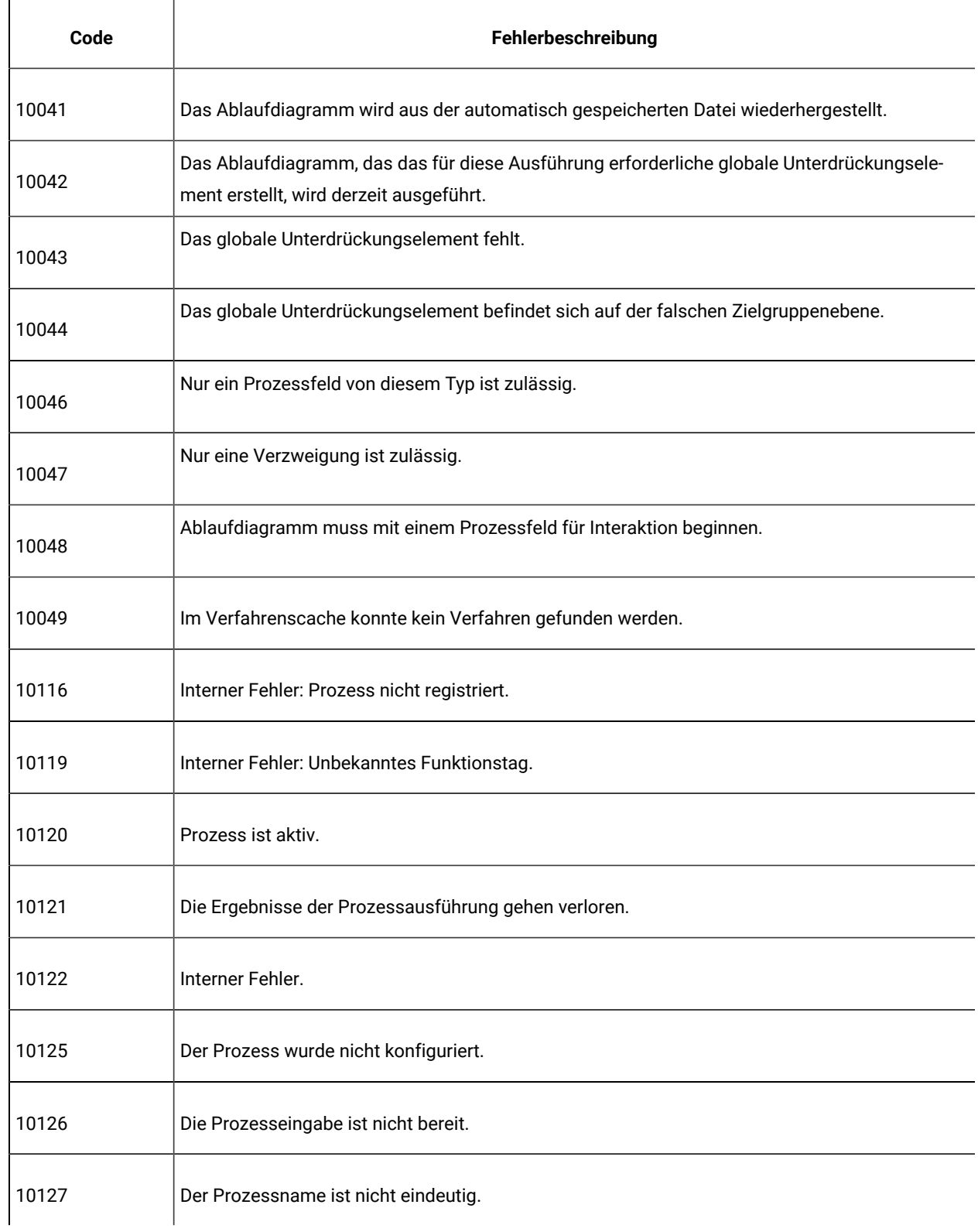

| Code  | Fehlerbeschreibung                                                                                                    |
|-------|----------------------------------------------------------------------------------------------------|
| 10128 | Interner Fehler: Ungültiger Prozessindex.                                                                                                 |
| 10129 | Interner Fehler: Ungültiger Berichts-ID.                                                                                                  |
| 10130 | Interner Fehler: Ungültige Tabellen-ID.                                                                                                   |
| 10131 | Interner Fehler: Ungültiger Feldindex.                                                                                                    |
| 10132 | Interner Fehler: Ungültige Zellen-ID.                                                                                                    |
| 10133 | Interner Fehler: Ungültiger Feldindex.                                                                                                    |
| 10134 | Interner Fehler: Ungültiger Prozess für die Registrierung.                                                                                |
| 10136 | Die Prozessausführung wurde vom Benutzer gestoppt.                                                                                        |
| 10137 | Während sich der Prozess in der Warteschlange befindet, sind Änderungen nicht zulässig.                                                   |
| 10138 | Während der Prozess ausgeführt wird, sind Änderungen nicht zulässig.                                                                      |
| 10139 | Während ein nachfolgender Prozess ausgeführt wird oder sich in der Warteschlange befindet,<br>sind Änderungen nicht zulässig.             |
| 10140 | Die Quelle des Prozesses wurde geändert. Abgeleitete Felder und nachfolgende Prozesse müs-<br>sen möglicherweise neu konfiguriert werden. |
| 10141 | Mindestens eine ausgewählte Tabelle ist nicht vorhanden.                                                                                  |
| 10142 | Während das Ablaufdiagramm ausgeführt wird, sind Änderungen nicht zulässig.                                                               |
| 10143 | DOM-Erstellungsfehler bei Prozess.                                                                                                    |

**Tabelle 52. Unica Campaign-Fehlercodes (Fortsetzung)**

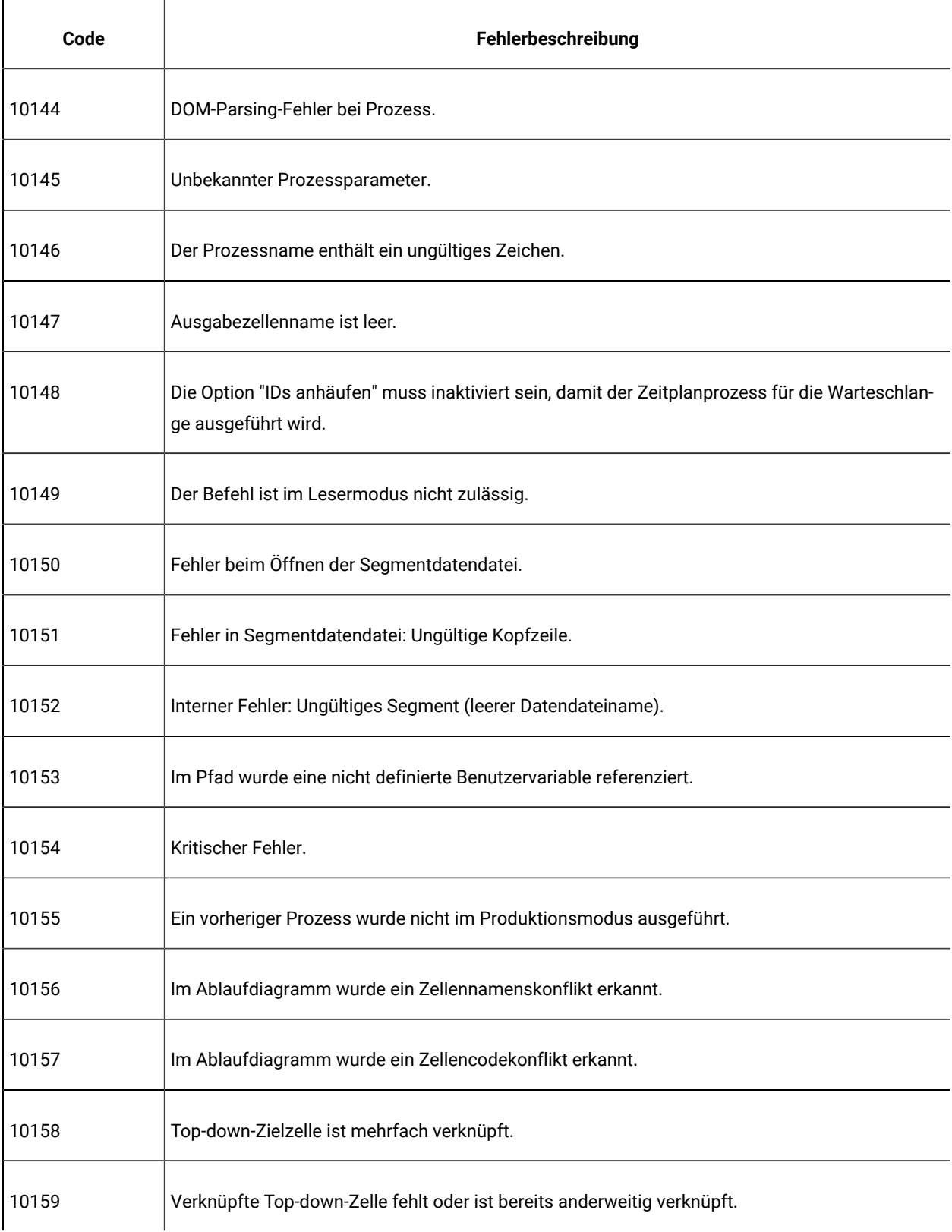

| Code  | Fehlerbeschreibung                                                                                                    |
|-------|----------------------------------------------------------------------------------------------------|
| 10161 | Ungültiger Feldname.                                                                                                    |
| 10162 | Für Zielzelle wurde noch keine Ausführung in der Produktion genehmigt.                                                                                                    |
| 10163 | Damit sie in der Produktion ausgeführt werden können, müssen alle Eingabezellen für diesen<br>Prozess mit Zellen in der Zielzellentabelle (Target Cell Spreadsheet, TCS) verknüpft werden. |
| 10164 | Dieser Prozess kann keine Top-down-Zellen verarbeiten, die Kontrollzellen sind oder Kontrollzel-<br>len aufweisen.                                                                         |
| 10165 | Fehler beim Öffnen von Segment-TempTable.                                                                                                    |
| 10166 | Interner Fehler: Ungültiges Segment (leere Segment-TempTable-Datenbank).                                                                                                    |
| 10167 | Interner Fehler: Ungültiges Segment (leerer Segment-TempTable-Name).                                                                                                    |
| 11167 | Eingaben weisen unterschiedliche Zielgruppenebenen auf.                                                                                                    |
| 11168 | Die angegebene Ablaufdiagrammvorlage wurde im System nicht gefunden.                                                                                                    |
| 11169 | Interact-Basistabellenzuordnung nicht gefunden.                                                                                                    |
| 10200 | Interner Fehler: Ungültiger "Aus"-Prozess.                                                                                                    |
| 10201 | Interner Fehler: Ungültiger "An"-Prozess.                                                                                                    |
| 10206 | Interner Fehler: Ungültiger "Aus"-Prozess.                                                                                                    |
| 10207 | Interner Fehler: Ungültiger "An"-Prozess.                                                                                                    |
| 10208 | Interner Fehler: Ungültiger Verbindungsindex.                                                                                                    |
| 10209 | Interner Fehler: Fehler bei der DOM-Erstellung.                                                                                                    |
| 10210 | Interner Fehler: DOM-Parsing-Fehler.                                                                                                    |

**Tabelle 52. Unica Campaign-Fehlercodes (Fortsetzung)**

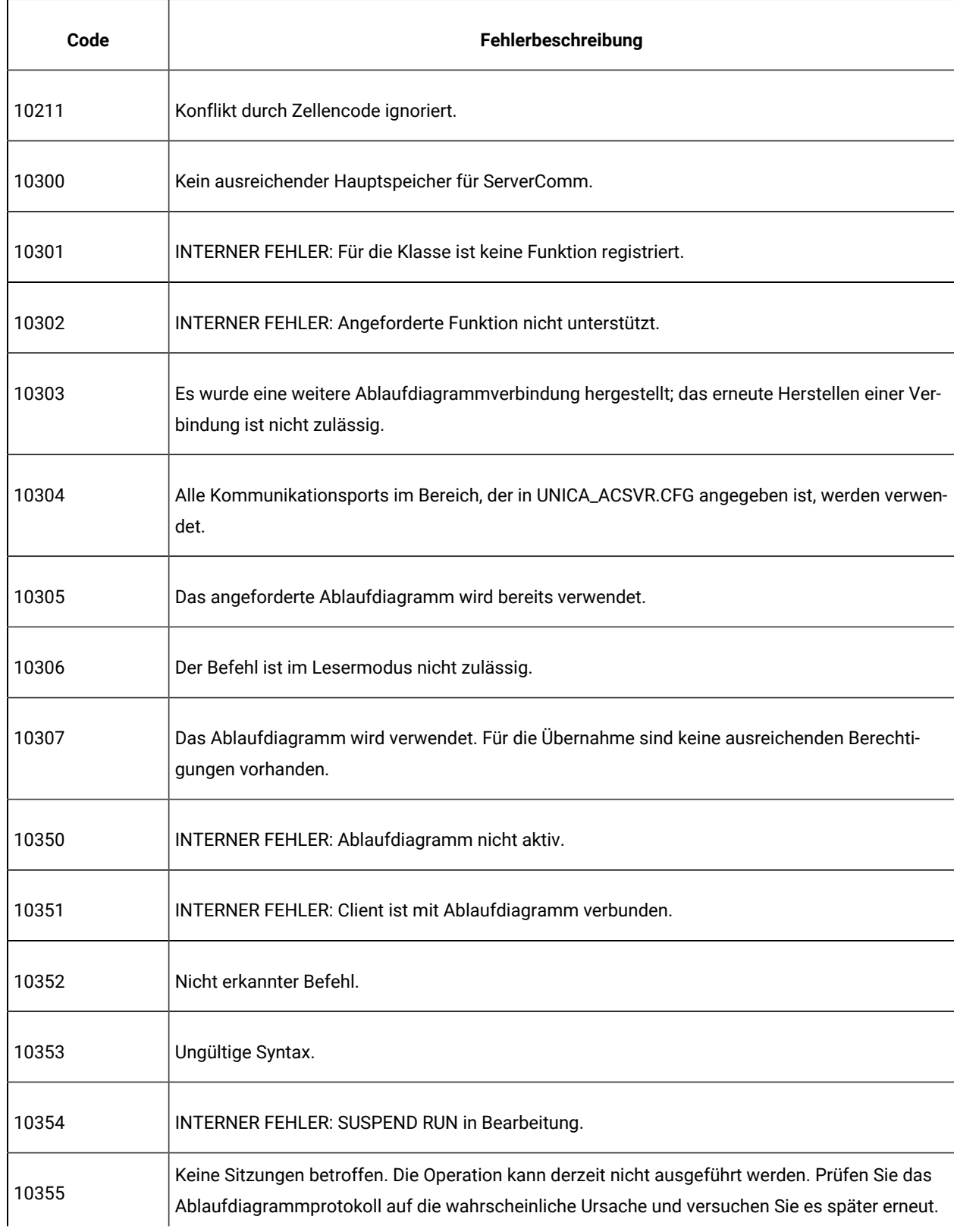

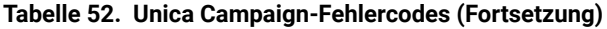

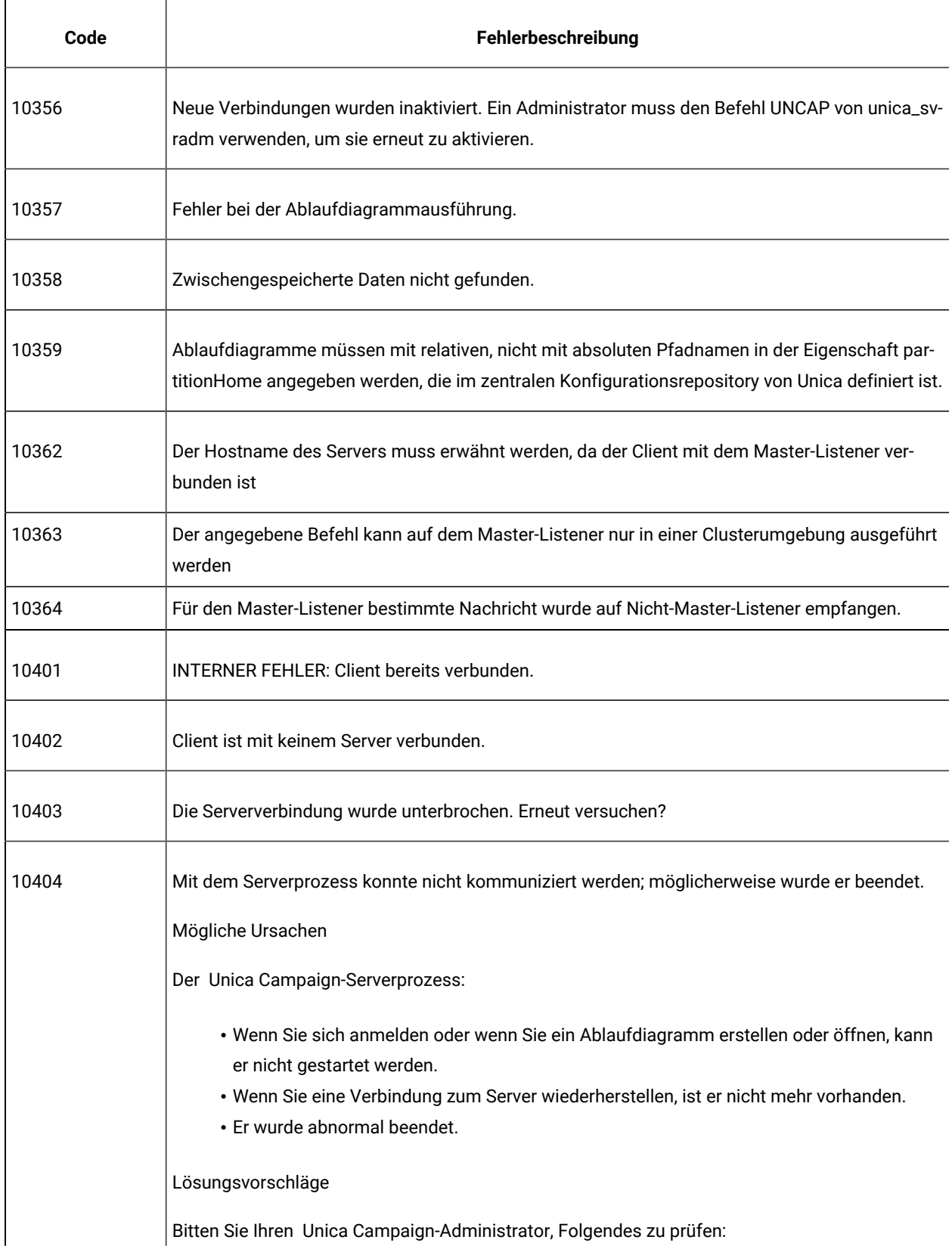

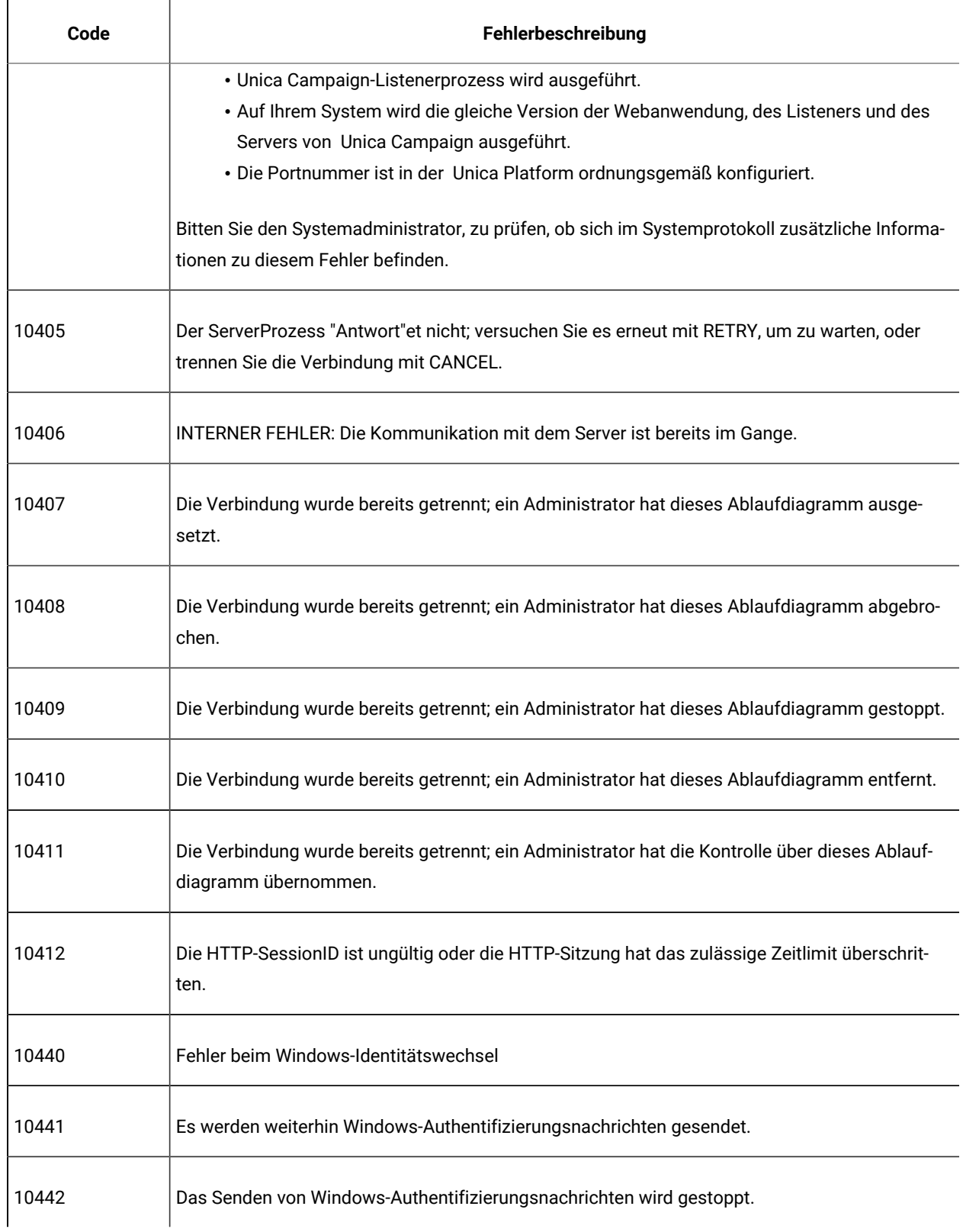

| Code  | Fehlerbeschreibung                                                                                                    |
|-------|----------------------------------------------------------------------------------------------------|
| 10443 | Fehler beim Generieren einer Nachricht vom Typ 1.                                                                                               |
| 10444 | Fehler beim Generieren einer Nachricht vom Typ 2.                                                                                               |
| 10445 | Fehler beim Generieren einer Nachricht vom Typ 3.                                                                                               |
| 10450 | Der ServerProzess "Antwort"et nicht; derzeit kann keine Verbindung hergestellt werden.                                                          |
| 10451 | Der ServerProzess "Antwort" et nicht; derzeit kann kein Trigger an alle angegebenen Ablaufdia-<br>gramme gesendet werden.                       |
| 10452 | Der ServerProzess "Antwort" et nicht; derzeit kann keine neue Verbindung hergestellt werden.                                                    |
| 10453 | Der ServerProzess "Antwort" et nicht; die Ausführung der angefragten Aktion ist derzeit nicht<br>möglich.                                       |
|       | Mögliche Ursachen                                                                                                    |
|       | Der Unica Campaign-Server ist mit der Verarbeitung einer anderen Anforderung beschäftigt.                                                       |
|       | Lösungsvorschläge                                                                                                    |
|       | Bitten Sie Ihren Systemadministrator, zu prüfen, ob die Unica Campaign-Servermaschine über<br>ausreichend CPU- oder Speicherressourcen verfügt. |
| 10454 | Der Serverprozess aktualisiert Ablaufdiagrammdaten; die Ausführung der angefragten Aktion ist<br>derzeit nicht möglich.                         |
| 10501 | INTERNER FEHLER: Der Thread SRunMgr RunProcess ist bereits aktiv.                                                                               |
| 10502 | Die Ausführung des Prozesses wurde von der Run-Manager-Vernichtung bereits abgebrochen.                                                         |
| 10530 | Ungültiges Format des Kampagnencodes.                                                                                                    |
| 10531 | Ungültiges Format des Angebotscodes.                                                                                                    |

**Tabelle 52. Unica Campaign-Fehlercodes (Fortsetzung)**

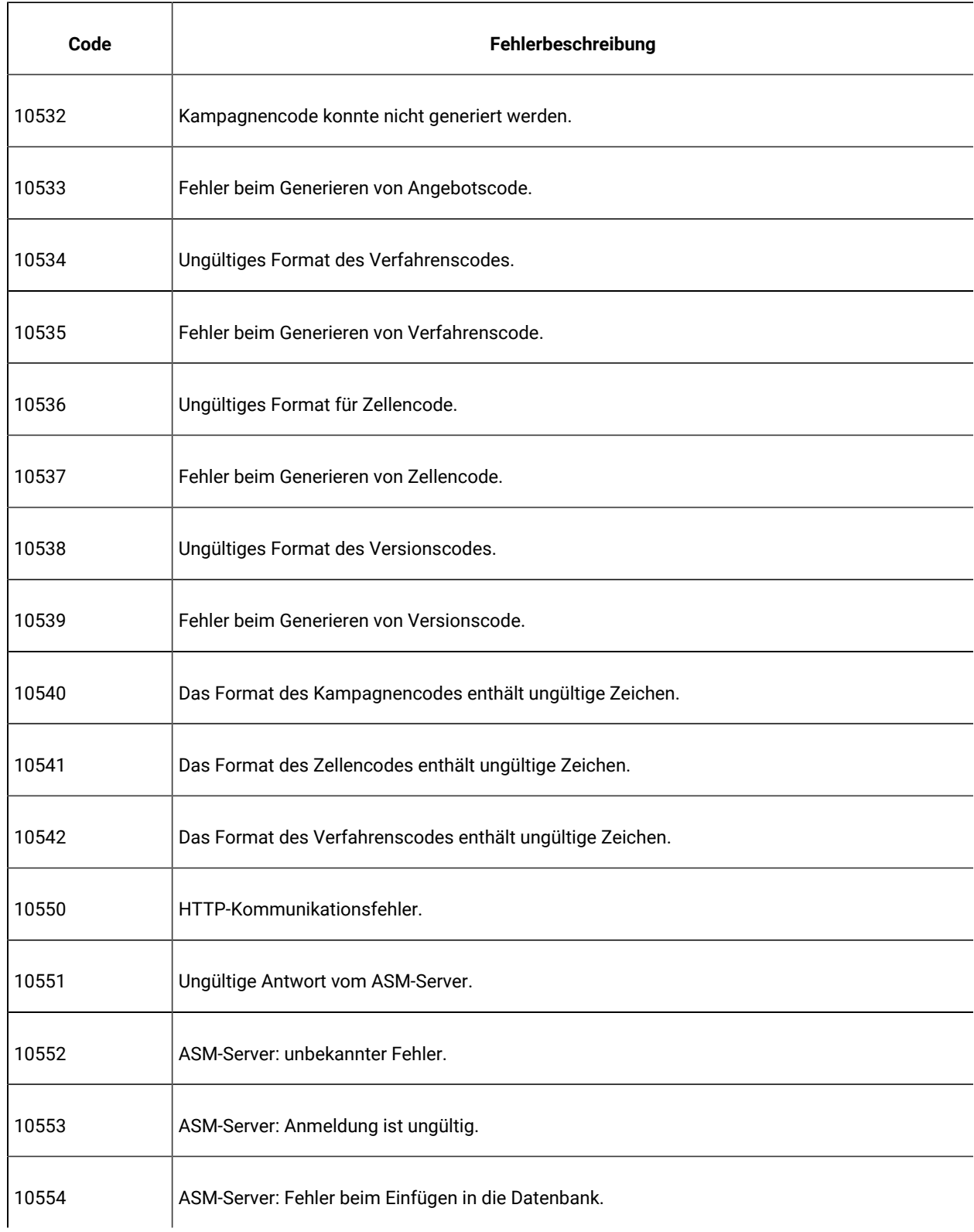

|       | rabelle UZ. Unica Uampaign i emercouco (i ortoctzang)                        |
|-------|------------------------------------------------------------------------------|
| Code  | Fehlerbeschreibung                                                           |
| 10555 | ASM-Server: Fehler beim Zuordnen der ASM-Objekte.                            |
| 10556 | ASM-Server: Fehler, da das Objekts bereits vorhanden ist.                    |
| 10557 | ASM-Server: Kennwort abgelaufen.                                             |
| 10558 | ASM-Server: Das Kennwort ist zu kurz.                                        |
| 10559 | ASM-Server: Kennwort mit ungültigem Format.                                  |
| 10560 | Interner Fehler: Vom ASM-Server wurden Parsing-Daten zurückgegeben.          |
| 10561 | ASM-Server: Gültige Anmeldung erforderlich.                                  |
| 10562 | ASM-Server: Gruppenname erforderlich.                                        |
| 10563 | ASM-Server: Aktion wird nicht unterstützt.                                   |
| 10564 | ASM-Server: Maximale Anzahl von Eingabeversuchen für Kennwort überschritten. |
| 10565 | ASM-Server: Das Kennwort enthält nicht die Mindestanzahl von Ziffern.        |
| 10566 | ASM-Server: Kennwort und Anmeldename dürfen nicht identisch sein.            |
| 10567 | ASM-Server: Ein altes Kennwort kann nicht wiederverwendet werden.            |
| 10568 | ASM-Server: Benutzeranmeldung deaktiviert.                                   |
| 10569 | ASM-Server: Das Kennwort enthält nicht die Mindestanzahl von Buchstaben.     |
| 10570 | ASM-Server: Das Kennwort darf nicht leer sein.                               |

**Tabelle 52. Unica Campaign-Fehlercodes (Fortsetzung)**

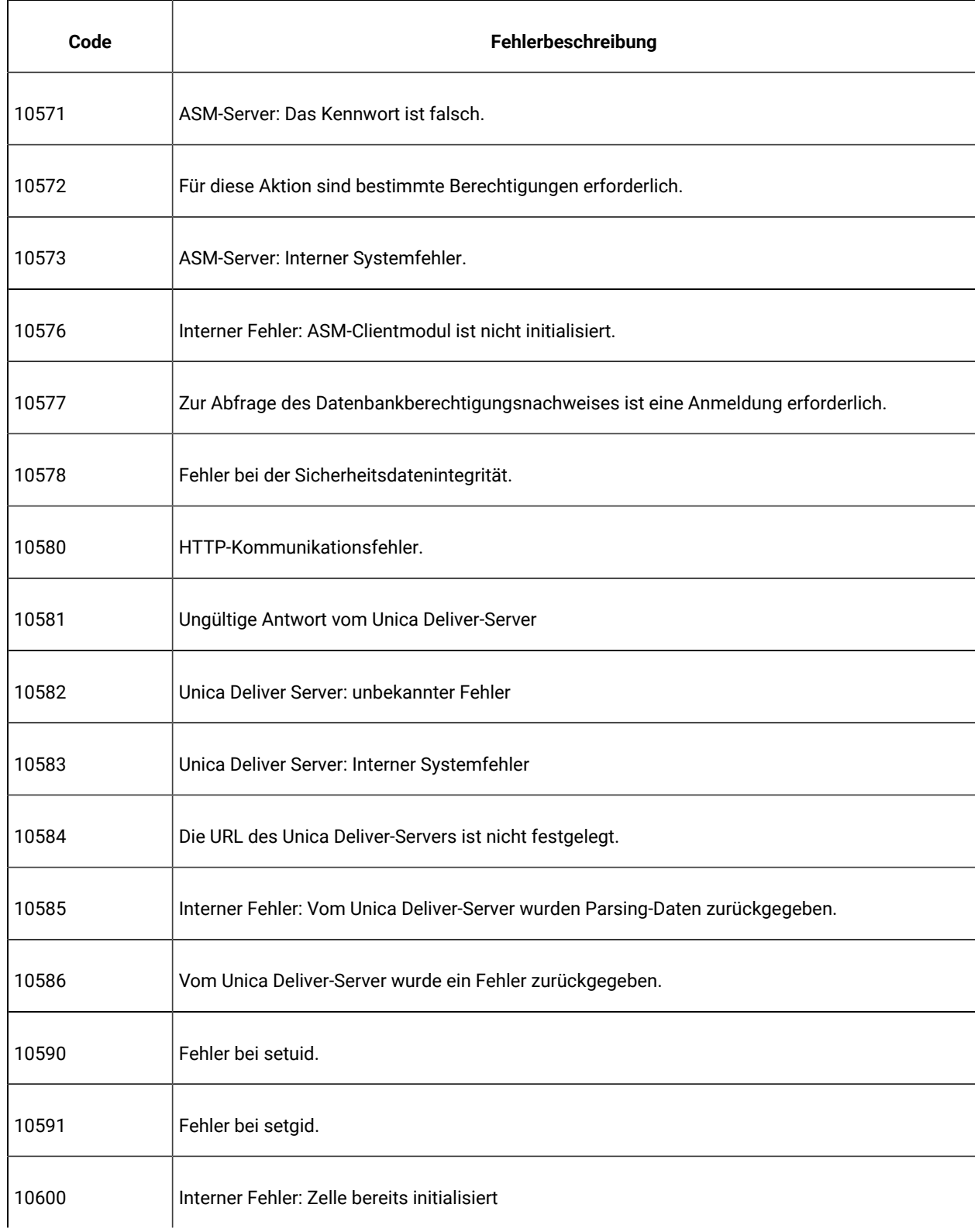

| Code  | Fehlerbeschreibung                                                                                                    |
|-------|----------------------------------------------------------------------------------------------------|
| 10601 | Interner Fehler: Quellzelle nicht initialisiert.                                                                                                    |
| 10603 | Interner Fehler: Ungültige Zellen-ID.                                                                                                    |
| 10604 | Interner Fehler: Ungültiger Feldindex.                                                                                                    |
| 10605 | Feld für Zielgruppen-ID ist nicht definiert.                                                                                                    |
| 10606 | Interner Fehler: Tabellenmanager nicht gefunden.                                                                                                    |
| 10607 | Ungültige Tabellen-ID.                                                                                                    |
| 10608 | Während auf eine Zelle zugegriffen wird, ist die Operation nicht zulässig.                                                                                                    |
| 10612 | Interner Fehler: Abgeleitetes Feld nicht gefunden.                                                                                                    |
| 10613 | Feld nicht gefunden.<br>Mögliche Ursachen:<br>Das Feld ist wegen geänderter Tabellenzuordnungen nicht mehr vorhanden.<br>Die Zielgruppenebene wurde geändert.<br>Das Feld wurde gelöscht.<br>Lösungsvorschläge: Konfigurieren Sie das Prozessfeld neu, um ein anderes Feld zu referenzie-<br>ren. |
| 10616 | Interner Fehler: Abgeleitete Variable nicht initialisiert.                                                                                                    |
| 10617 | Interner Fehler: Ausdruck gibt mehrere Spalten zurück.                                                                                                    |
| 10619 | Interner Fehler: Ungültiger Zeilenindex.                                                                                                    |

**Tabelle 52. Unica Campaign-Fehlercodes (Fortsetzung)**

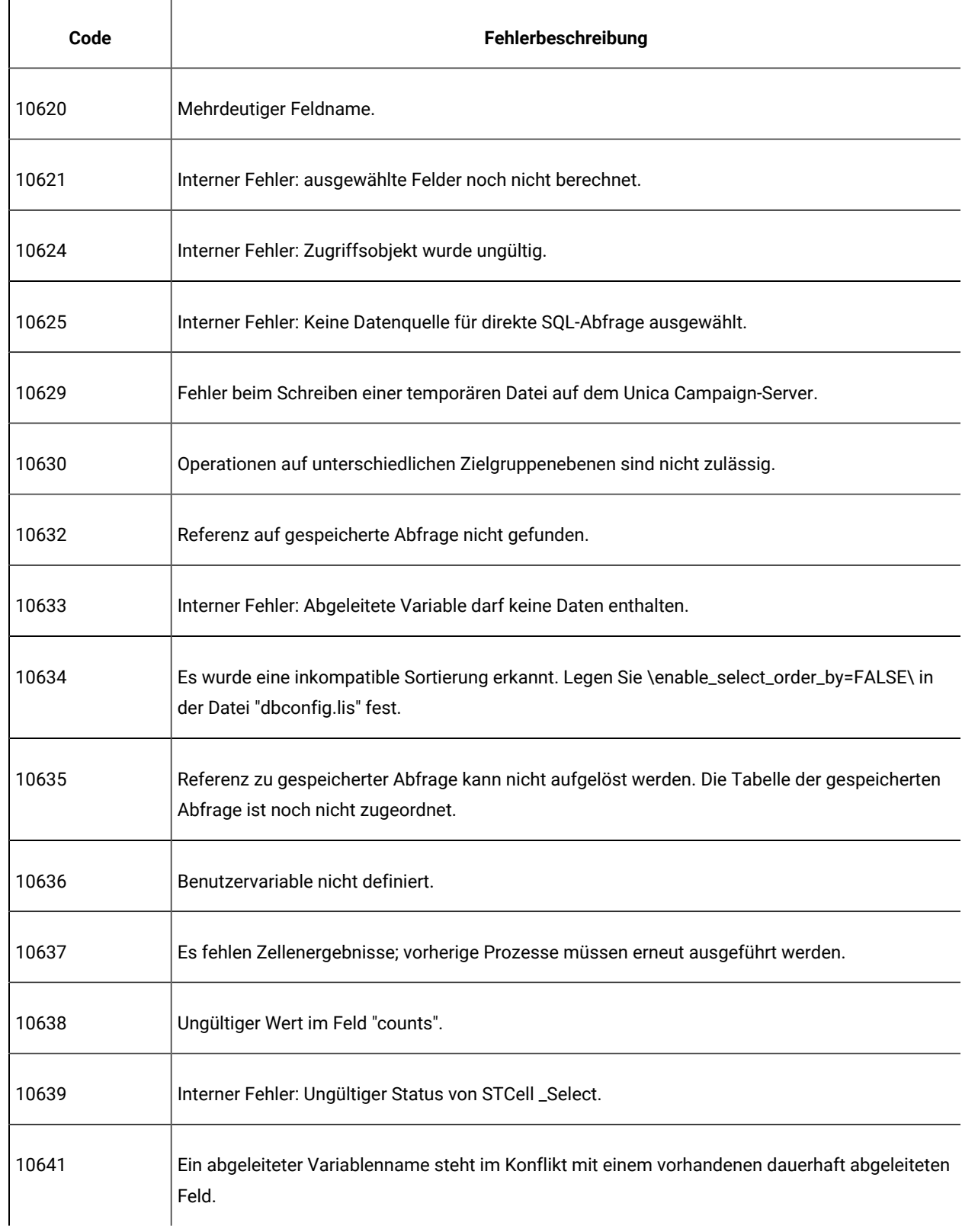

| Code  | Fehlerbeschreibung                                                                                                    |
|-------|----------------------------------------------------------------------------------------------------|
| 10642 | Temporäre Tabelle für das Token <temptable> nicht verfügbar.</temptable>                                                                                                    |
| 10643 | Temporäre Tabelle weist zu viele Zeilen auf.                                                                                                    |
| 10644 | Temporäre Tabelle weist nicht genug Zeilen auf.                                                                                                    |
| 10645 | Das Token <outputtemptable> wird verwendet, die Konfiguration der Datenquelle lässt jedoch<br/>keine temporären Tabellen zu.</outputtemptable>                                                                                                    |
| 10646 | Fehler beim Erstellen einer temporären Tabelle in der Systemdatenbank. Prüfen Sie die Daten-<br>quellenkonfiguration, um sicherzustellen, dass temporäre Tabellen und das Einfügen von Mas-<br>sendaten zulässig sind oder ein Datenbankladeprogramm aktiviert ist. |
| 10661 | HTTP-Kommunikationsfehler beim Instanzmanager.                                                                                                    |
| 10700 | Inkompatibler Feldtyp oder inkompatible Feldbreite.                                                                                                    |
| 10800 | Doppelter Parametername für benutzerdefiniertes Makro.                                                                                                    |
| 10801 | Fehlender Parametername für benutzerdefiniertes Makro.                                                                                                    |
| 10802 | Falsche Parameteranzahl für benutzerdefiniertes Makro.                                                                                                    |
| 10803 | Unzulässiger Parametername für benutzerdefiniertes Makro.                                                                                                    |
| 10804 | Namensunverträglichkeiten bei einem vorhandenen benutzerdefinierten Makro.                                                                                                    |
| 10805 | Fehlender Parameter für benutzerdefiniertes Makro.                                                                                                    |
| 10806 | Der Parametername ist ein reserviertes Wort.                                                                                                    |
| 10807 | Unzulässiger Name für benutzerdefiniertes Makro.                                                                                                    |

**Tabelle 52. Unica Campaign-Fehlercodes (Fortsetzung)**

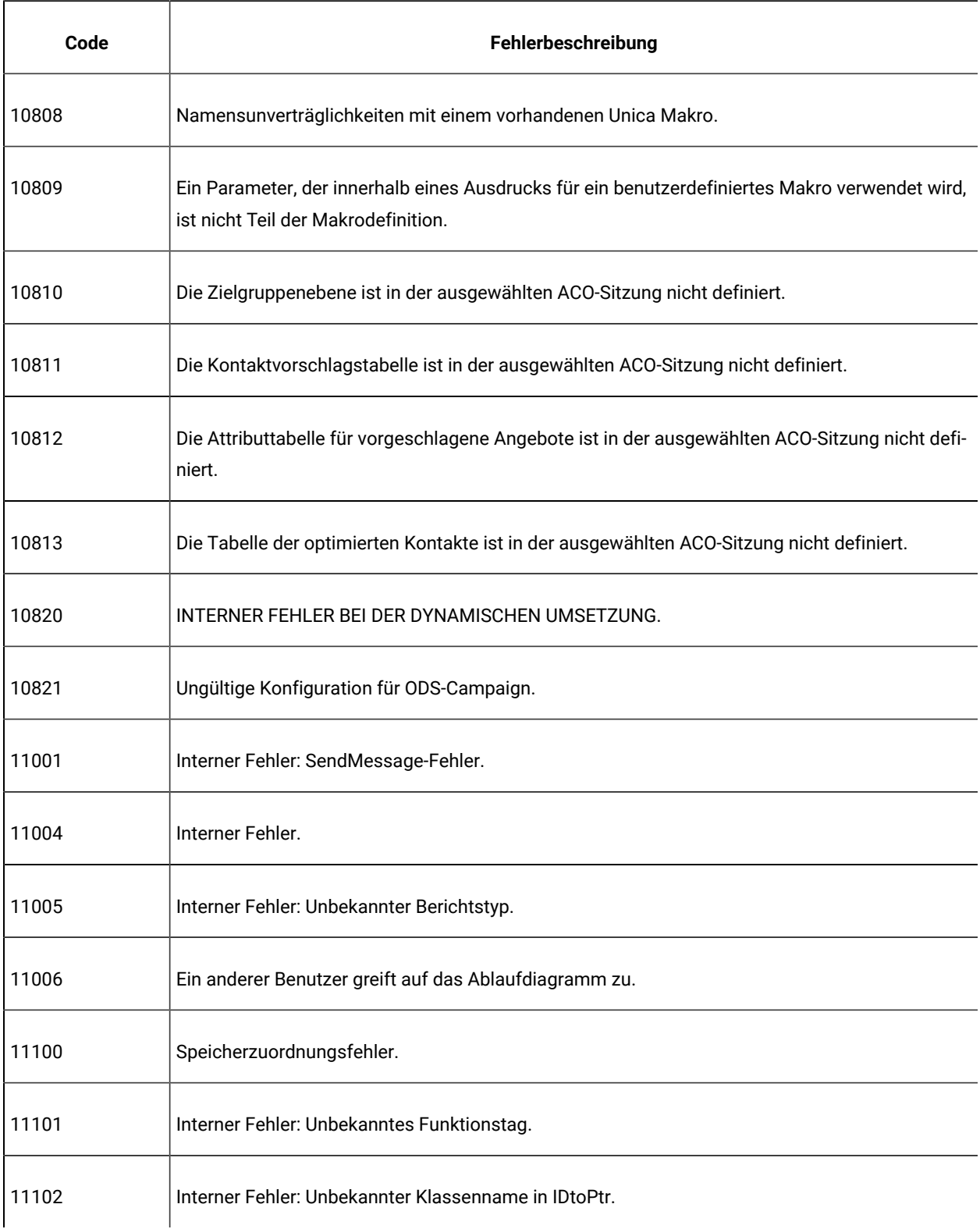

| Code  | Fehlerbeschreibung                                                                           |
|-------|----------------------------------------------------------------------------------------------|
| 11104 | Interner Fehler: Ungültiger Dateitypanzeiger in SCampaignContextConfig.                      |
| 11105 | Dateiname nicht angegeben.                                                                   |
| 11107 | Interner Serverfehler im Kampagnenkontext                                                    |
| 11108 | Interner Fehler: Bericht kann nicht gesperrt werden.                                         |
| 11109 | Tabelle ist nicht definiert.                                                                 |
| 11110 | Es wurden keine Umgebungsvariablen festgelegt.                                               |
| 11111 | Interner Fehler: Fehler beim Abrufen der Feldinformationen.                                  |
| 11112 | Ungültiges Kennwort.                                                                         |
| 11113 | Ablaufdiagrammname ist nicht eindeutig oder leer.                                            |
| 11114 | Der Kampagnencode ist nicht eindeutig.                                                       |
| 11115 | Das aktive Ablaufdiagramm kann nicht gelöscht werden.                                        |
| 11116 | Die angegebene Datei ist keine Unica Campaign-Ablaufdiagrammdatei.                           |
| 11117 | Das Löschen einer alten Ablaufdiagrammdatei wird nicht unterstützt. Löschen Sie sie manuell. |
| 11119 | Fehler beim Schreiben der Datei "unica_tbmgr.tmp" in das Verzeichnis "tmp".                  |
| 11120 | Fehler beim Umbenennen der Datei "unica_tbmgr.bin" im Verzeichnis "conf".                    |
| 11121 | Fehler beim Kopieren der Datei "unica_tbmgr.tmp" in die Datei "unica_tbmgr.bin".             |

**Tabelle 52. Unica Campaign-Fehlercodes (Fortsetzung)**

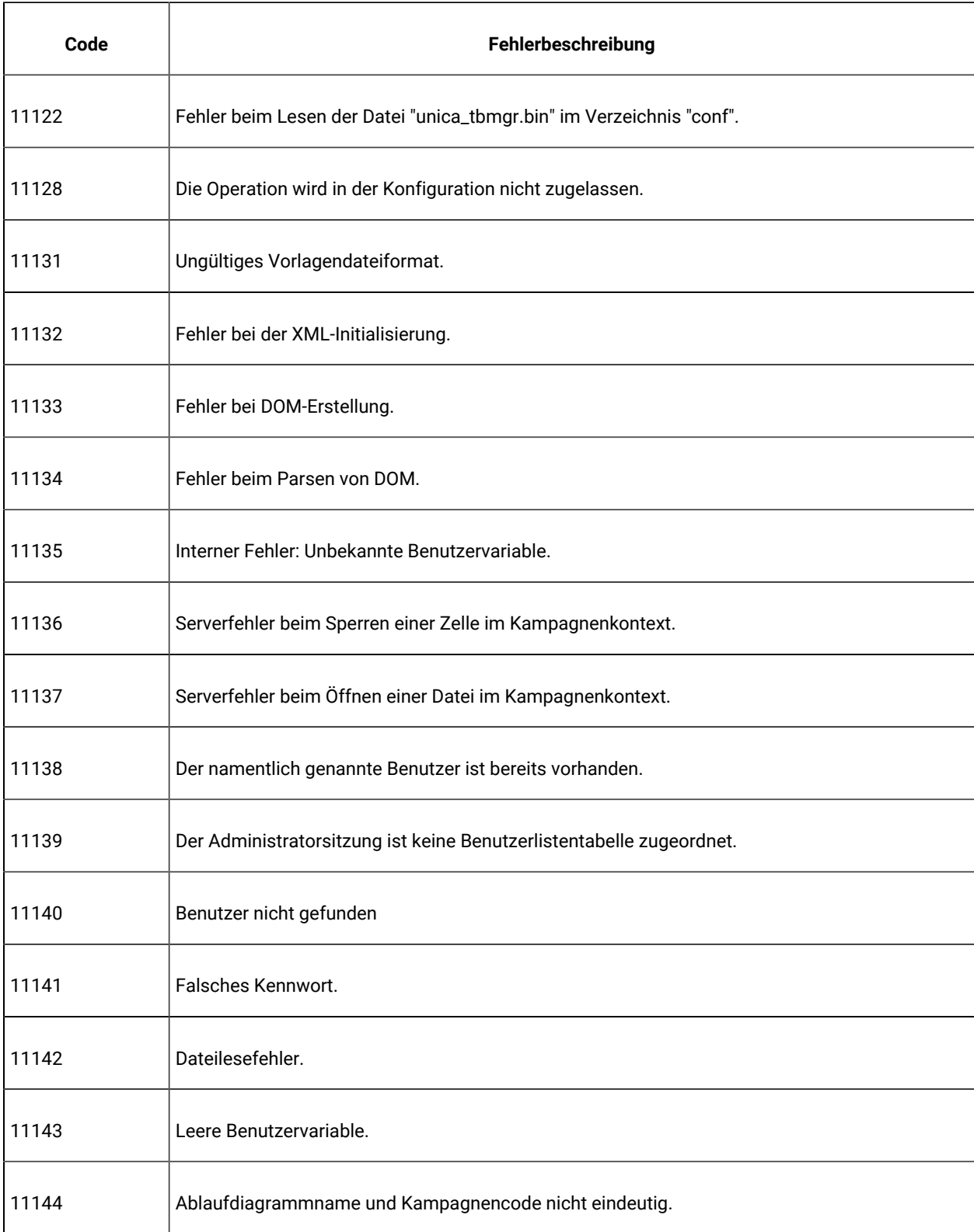
| Code  | Fehlerbeschreibung                                                                                                 |
|-------|----------------------------------------------------------------------------------------------------|
| 11145 | Die "authentication_server_url" fehlt in der Datei "unica_acsvr.cfg".                                              |
| 11146 | Ungültige Benutzervariable.                                                                                        |
| 11147 | Benutzervariable nicht gefunden.                                                                                   |
| 11148 | Änderungen an den Einstellungen für den virtuellen Speicher sind nicht zulässig.                                   |
| 11150 | Fehler beim Erstellen der Ordnerdatei. Prüfen Sie Ihre Betriebssystemberechtigung.                                 |
| 11151 | Fehler beim Löschen der Ordnerdatei. Prüfen Sie Ihre Betriebssystemberechtigung.                                   |
| 11152 | Datei für Ordner/Kampagne/Sitzung konnte nicht umbenannt werden. Prüfen Sie Ihre Betriebs-<br>systemberechtigung.  |
| 11153 | Kampagnen-/Sitzungsdatei konnte nicht erstellt werden. Prüfen Sie Ihre Betriebssystemberech-<br>tigung.            |
| 11154 | Kampagnen-/Sitzungsdatei konnte nicht gelöscht werden. Prüfen Sie Ihre Betriebssystembe-<br>rechtigung.            |
| 11155 | Datei für Ordner/Kampagne/Sitzung konnte nicht verschoben werden. Prüfen Sie Ihre Betriebs-<br>systemberechtigung. |
| 11156 | Fehler beim Authentifizieren der Datenquelle.                                                                      |
| 11157 | Das Aktivierungsdatum liegt nach dem Ablaufdatum.                                                                  |
| 11158 | Kampagnen-/Sitzungsdatei konnte nicht geöffnet werden. Prüfen Sie Ihre Betriebssystembe-<br>rechtigung.            |
| 11159 | Fehler beim Lesen der Protokolldatei. Prüfen Sie Ihre Betriebssystemberechtigung.                                  |

**Tabelle 52. Unica Campaign-Fehlercodes (Fortsetzung)**

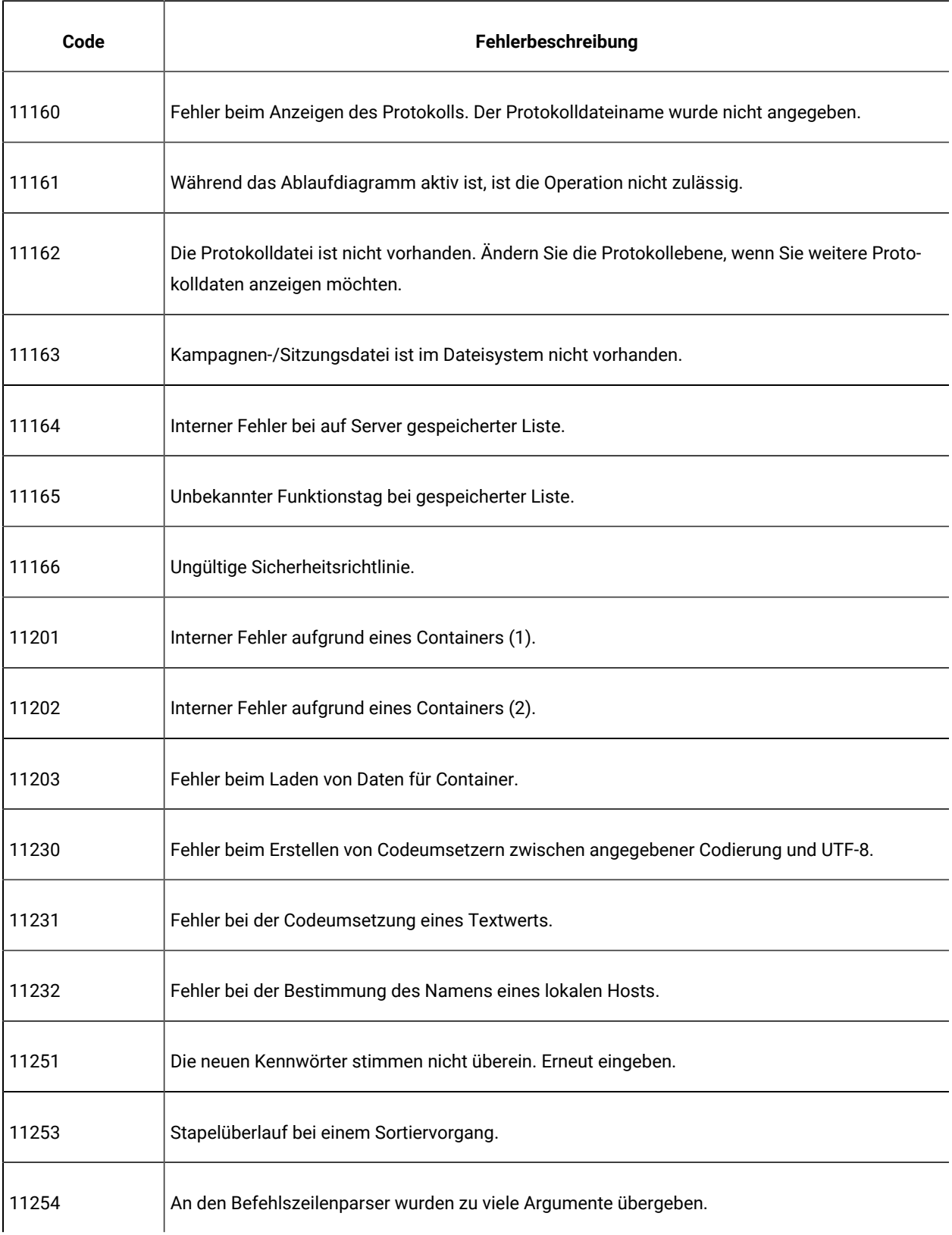

| Code  | Fehlerbeschreibung                                                          |
|-------|-----------------------------------------------------------------------------|
| 11255 | Unpaarige Anführungszeichen im Befehl oder im Konfigurationsdateiparameter. |
| 11256 | Fehler beim Öffnen einer Ablaufdiagramm-LOG-Datei zum Anhängen.             |
| 11257 | Fehler beim Schreiben in eine Ablaufdiagramm-LOG-Datei.                     |
| 11258 | Fehler beim Umbenennen einer Ablaufdiagramm-LOG-Datei.                      |
| 11259 | Ungültiges Mehrbyte- oder Unicode-Zeichen.                                  |
| 11260 | Unzulässiger oder duplizierter Kampagnencode.                               |
| 11261 | Altes Kennwort ungültig.                                                    |
| 11262 | Die neuen Schreib-/Lesekennwörter stimmen nicht überein.                    |
| 11263 | Die neuen Lesekennwörter stimmen nicht überein.                             |
| 11264 | Schreib-/Lesekennwort ungültig.                                             |
| 11265 | Lesekennwort ungültig.                                                      |
| 11266 | Das Kennwort muss mindestens 6 Zeichen enthalten.                           |
| 11267 | Bericht registriert.                                                        |
| 11268 | Der Berichtsname fehlt.                                                     |
| 11269 | Die neuen Kennwörter stimmen nicht überein.                                 |
| 11270 | Auf dem Client-Computer kann eine temporäre Datei nicht erstellt werden.    |

**Tabelle 52. Unica Campaign-Fehlercodes (Fortsetzung)**

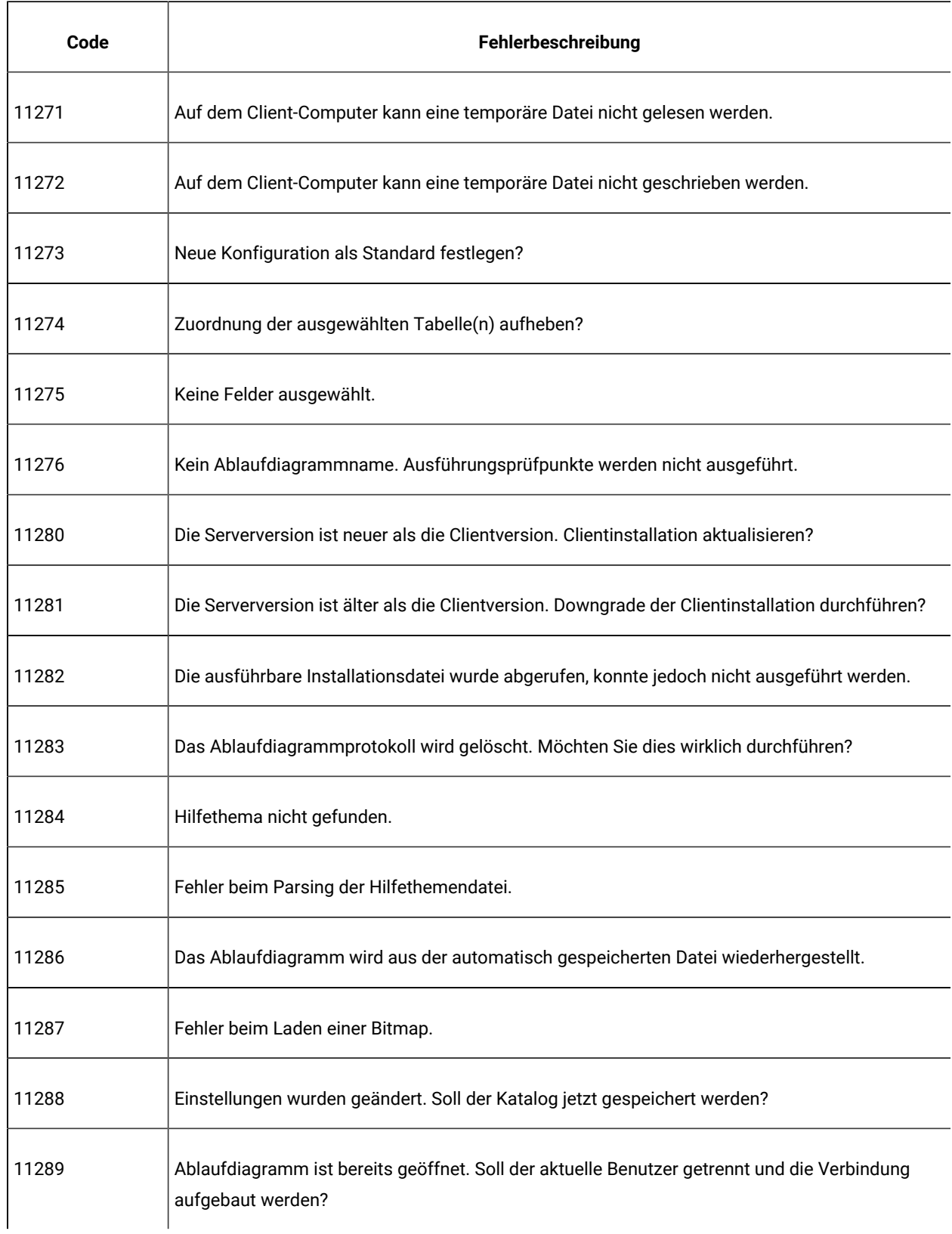

| Code  | Fehlerbeschreibung                                                                                        |
|-------|----------------------------------------------------------------------------------------------------|
| 11290 | Das Ablaufdiagramm muss gespeichert werden, bevor diese Operation fortgesetzt werden kann.                |
| 11300 | Ungültiger Feldname. Suchen Sie am Nachrichtenende nach einem ungültigen Feldnamen.<br>Mögliche Ursachen: |
|       | Das Feld ist wegen geänderter Tabellenzuordnungen nicht mehr vorhanden.                                   |
|       |                                                                                                    |
|       | Die Zielgruppenebene wurde geändert.                                                                      |
|       | Das Feld wurde gelöscht.                                                                                  |
|       | Lösungsvorschläge: Konfigurieren Sie das Prozessfeld neu, um ein anderes Feld zu referenzie-<br>ren.      |
|       | Ungültiger Feldname.                                                                                      |
| 11301 | Ungültiger Feldindex.                                                                                     |
| 11302 | Keine weiteren Datensätze.                                                                                |
| 11303 | Während auf eine Tabelle zugegriffen wird, ist die Operation nicht zulässig.                              |
| 11304 | Gesperrte Tabellen können nicht entfernt werden.                                                          |
| 11305 | Ungültige Tabellen-ID.                                                                                    |
| 11306 | ParseTree-Kontext wird verwendet.                                                                         |
| 11307 | Wahlfreier Zugriff auf Basistabelle über ParseTree nicht zulässig.                                        |
| 11308 | Ungültiger Tabellenindex.                                                                                 |
| 11309 | Ungültiger Schlüsselindex.                                                                                |
| 11310 | Indexschlüssel ist nicht initialisiert.                                                                   |

**Tabelle 52. Unica Campaign-Fehlercodes (Fortsetzung)**

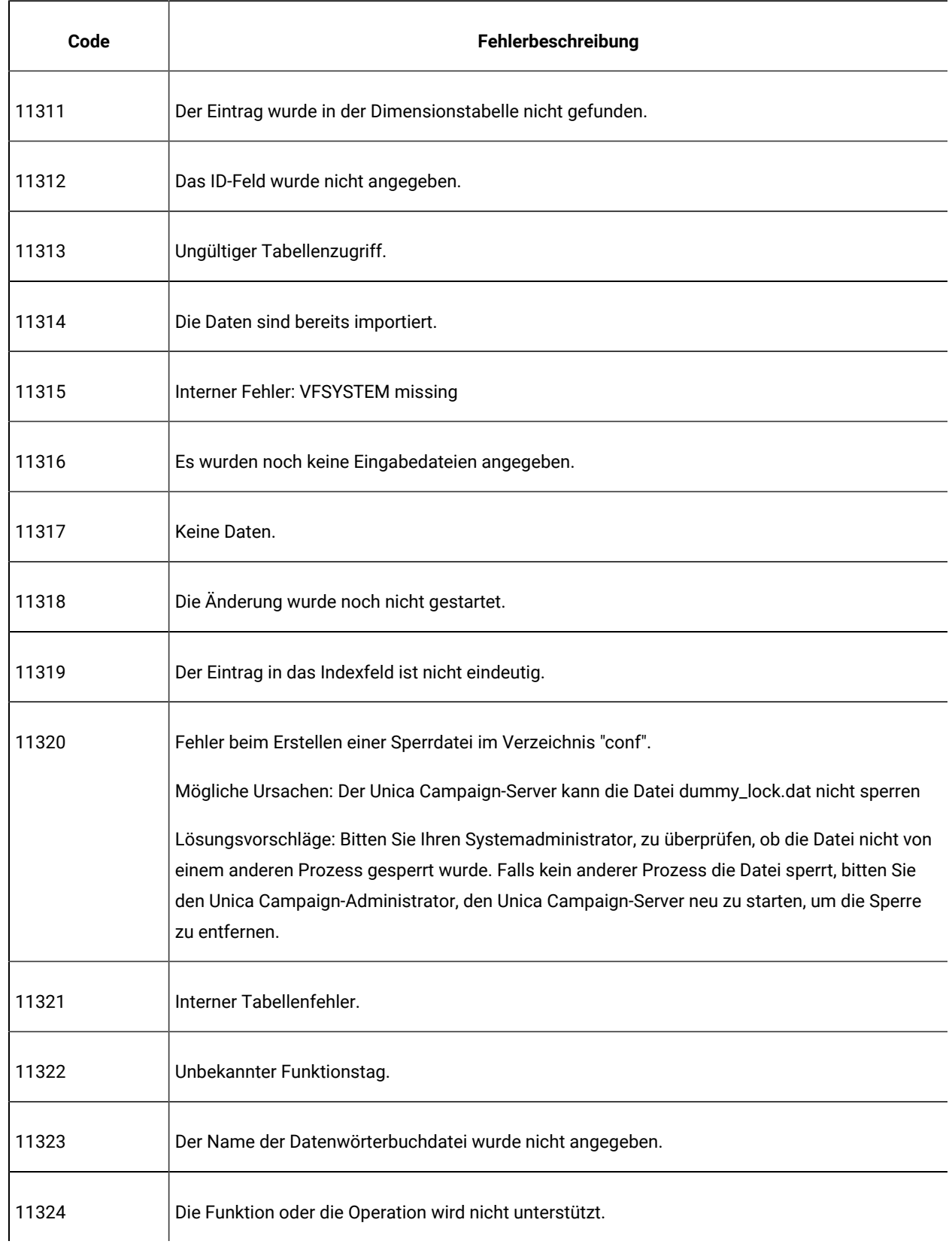

| Code  | abene oz. Omoa oampaign i emerooaco (i ortoetzang)<br>Fehlerbeschreibung |
|-------|--------------------------------------------------------------------------|
| 11325 | Die Datei "dbconfig.lis" wurde nicht gefunden.                           |
| 11326 | Die Dimensionstabelle weist kein Schlüsselfeld auf.                      |
| 11327 | Die ID der neuen Version ist mit bisherigen Versionen im Konflikt.       |
| 11328 | Fehler beim Öffnen der Tabellenkatalogdatei.                             |
| 11329 | Zu viele doppelte IDs zum Durchführen einer Tabellenverknüpfung.         |
| 11330 | Fehler beim Löschen einer Vorlagendatei.                                 |
| 11331 | Fehler beim Löschen einer Katalogdatei.                                  |
| 11332 | Fehler beim Parsen der Data Dictionary-Datei: Ungültiges Format.         |
| 11333 | Fehler beim Konvertieren von Textdaten in numerische Daten.              |
| 11334 | Die Feldbreite ist zu gering für den konvertierten numerischen Wert.     |
| 11335 | Die Feldbreite ist zu gering für Quelltextdaten.                         |
| 11336 | Die Tabelle, auf die zugegriffen wurde, ist nicht zugeordnet.            |
| 11337 | Doppelte ID in normalisierter Tabelle gefunden.                          |
| 11338 | Interner Fehler: Ungültige temporäre Tabelle.                            |
| 11339 | Zielgruppendefinition nicht kompatibel: falsche Anzahl von Feldern.      |
| 11340 | Zielgruppendefinition nicht kompatibel: Typ Nichtübereinstimmung.        |

**Tabelle 52. Unica Campaign-Fehlercodes (Fortsetzung)**

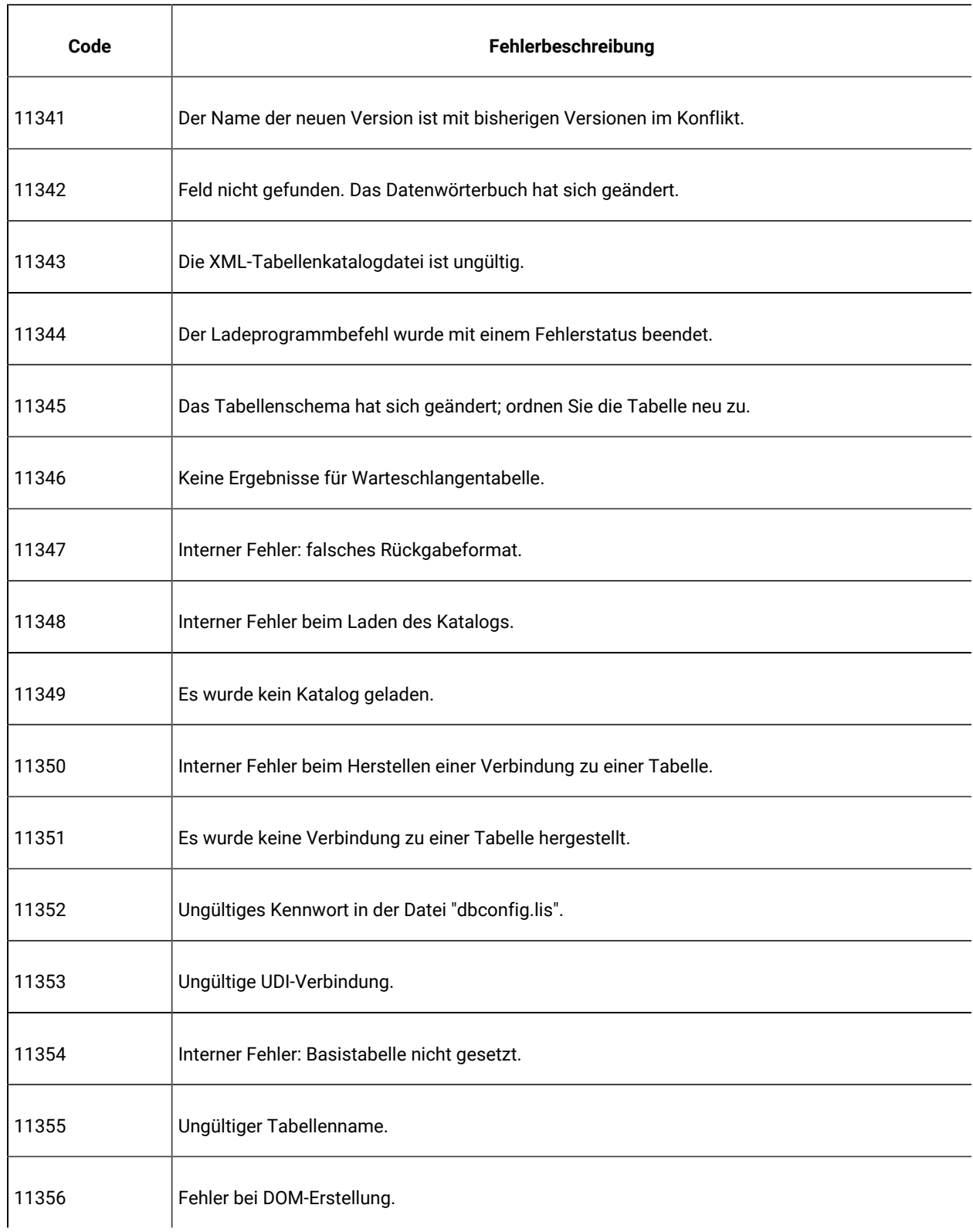

| Code  | Fehlerbeschreibung                                                                                                    |
|-------|----------------------------------------------------------------------------------------------------|
| 11357 | Fehler beim Parsen von DOM.                                                                                                    |
| 11358 | Fehler beim Importieren eines doppelten Systemtabelleneintrags.                                                                                                    |
| 11359 | Fehler beim Sperren der Systemtabelle.                                                                                                    |
| 11360 | Der Feldtyp PACKED DECIMAL wird nur für den Export unterstützt.                                                                                                    |
| 11361 | Dieser Vorgang wird nicht unterstützt.                                                                                                    |
| 11362 | Vom SQL-Ausdruck wurden zu viele Felder zurückgegeben.                                                                                                    |
| 11363 | Das vom SQL-Ausdruck zurückgegebene Datenfeld stimmt nicht mit der Angabe des Benutzers<br>überein.                                                                                                    |
| 11364 | Unbekannte Datenbankangabe im benutzerdefinierten Makro für direktes SQL.                                                                                                    |
| 11365 | Ein benutzerdefiniertes Raw SQL-Makro, das nur eine ID-Liste zurückgibt, ist in diesem Kontext<br>nicht zulässig: <functionname>.</functionname>                                                                                                    |
|       | Wahrscheinliche Ursache: Es gibt bereits ein benutzerdefiniertes Makro mit demselben Namen<br>wie einer der Standardfunktionsnamen. Wenn Ihre Liste z.B. bereits das benutzerdefinierte Ma-<br>kro "DATE" enthält und Sie dann versuchen, die Standardfunktion "Date" in einem anderen benut-<br>zerdefinierten Makro zu verwenden, empfangen Sie diesen Fehler. Versuchen Sie, nach einem<br>vorhandenen benutzerdefinierten Makro zu suchen, das den gleichen Namen hat wie der Funkti-<br>onsname in der Fehlernachricht, um das Problem zu beheben. Löschen oder benennen Sie die-<br>ses benutzerdefinierte Makro um und versuchen Sie dann, die Funktion erneut zu verwenden. |
| 11366 | Segment nicht gefunden.                                                                                                    |
| 11367 | Temporäre Tabelle für das Token <temptable> nicht verfügbar.</temptable>                                                                                                    |
| 11368 | Für diese Zielgruppenebene ist noch keine Kontaktverlaufstabelle definiert.                                                                                                    |

**Tabelle 52. Unica Campaign-Fehlercodes (Fortsetzung)**

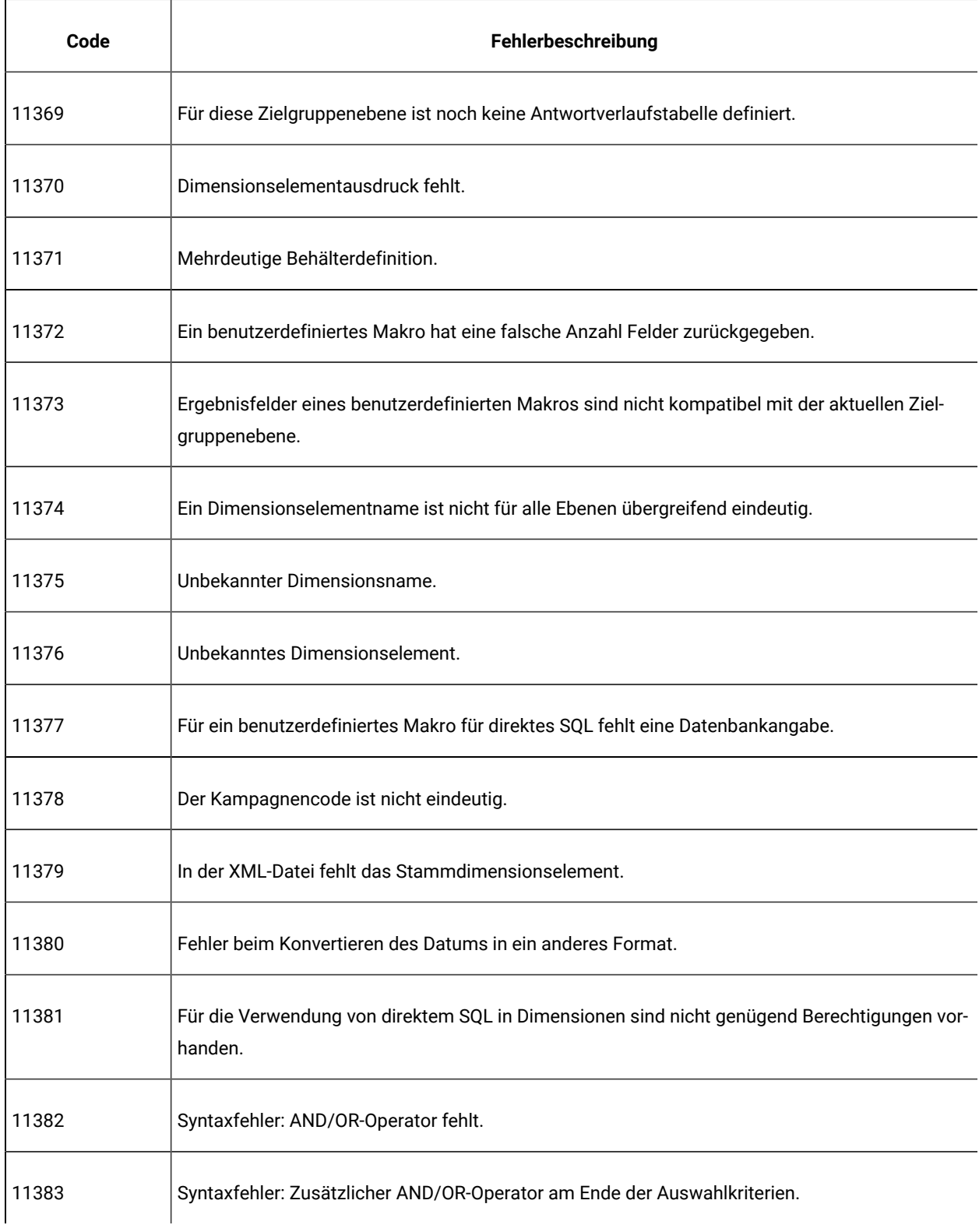

| Code  | Union Jumpuign : Chicroonco (1 Uniocizung)<br>Fehlerbeschreibung                                                                                                    |
|-------|----------------------------------------------------------------------------------------------------|
| 11384 | Feld nicht Kompatibel. Numerisches Feld erwartet.                                                                                                    |
| 11385 | Feld nicht Kompatibel. Date field expected.                                                                                                    |
| 11386 | Vom UDI-Server wurde ein Fehler zurückgegeben.                                                                                                    |
| 11387 | Eine interne ID würde den Grenzwert überschreiten.                                                                                                    |
| 11388 | Segmentdatendatei kann nicht geöffnet werden.                                                                                                    |
| 11389 | Fehler in Segmentdatendatei: Ungültige Kopfzeile.                                                                                                    |
| 11390 | Interner Fehler: ungültiges Segment (leerer Datendateiname                                                                                                    |
| 11391 | Fehler beim Zugriff auf Segmentdaten.                                                                                                    |
| 11392 | Eine Tabellenverknüpfung kann nur ausgeführt werden, wenn sich die Tabellen in derselben Da-<br>tenbank befinden.                                                                                      |
| 11393 | Fehler beim Hinzufügen eines Eintrags zur nicht persistenten Warteschlange.                                                                                                    |
| 11394 | Die Zielgruppenebene ist reserviert. Es können keine Daten hinzugefügt werden.                                                                                                    |
| 11395 | Die Zielgruppenebene ist reserviert. Es können keine Daten entfernt werden.                                                                                                    |
| 11396 | Interner Fehler: Ungültiger Name der optimierten Kontakttabelle.                                                                                                    |
| 11397 | Felddaten haben die Tabellenzuordnungsbreite für dieses Feld überschritten. Ordnen Sie die Ta-<br>belle erneut zu und erhöhen Sie die Feldbreite manuell, bevor Sie das Ablaufdiagramm ausfüh-<br>ren. |
| 11398 | Fehler bei der Scriptausführung nach der Erstellung einer temporären Tabelle.                                                                                                    |

**Tabelle 52. Unica Campaign-Fehlercodes (Fortsetzung)**

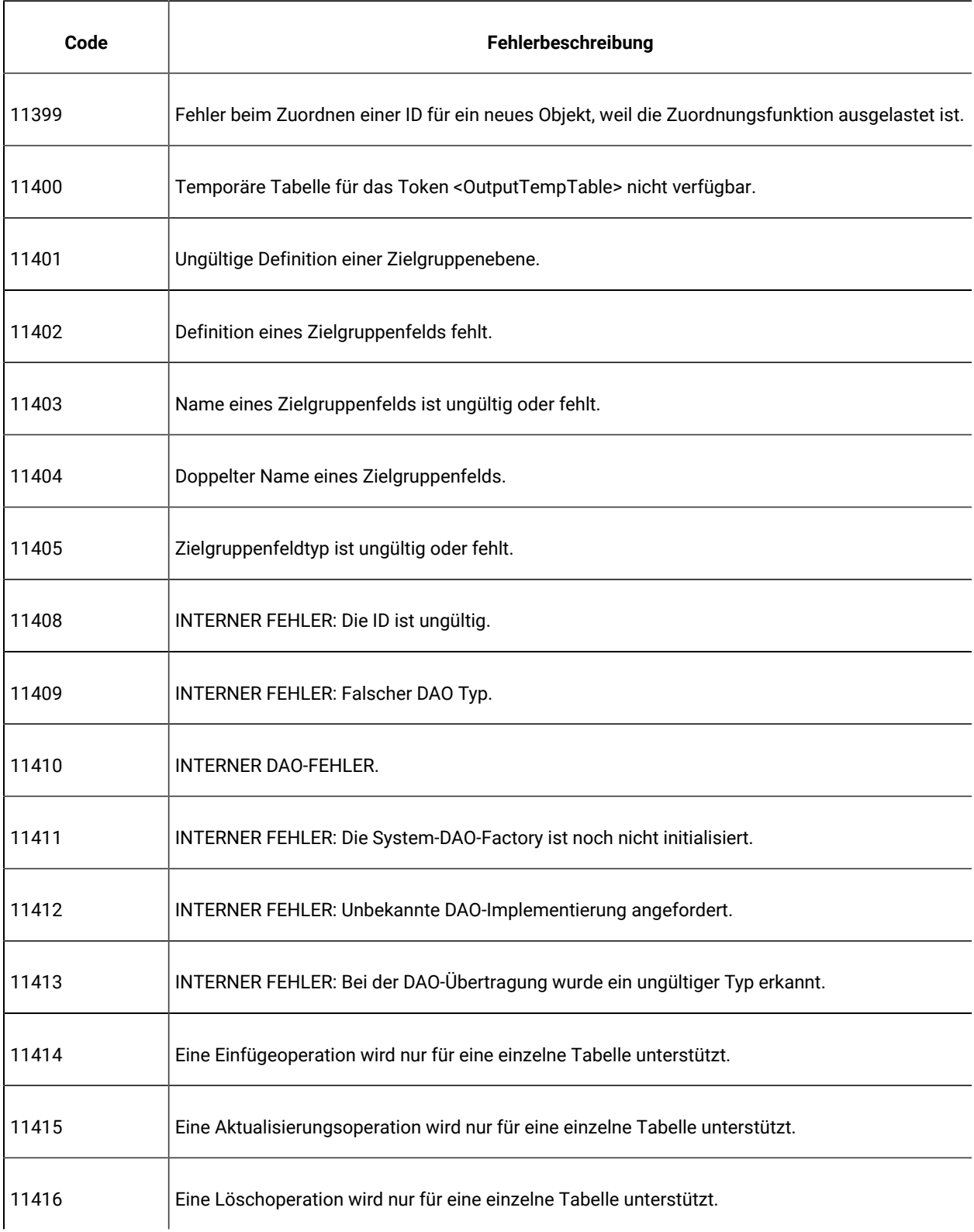

| Code  | Fehlerbeschreibung                                                                                                    |
|-------|----------------------------------------------------------------------------------------------------|
| 11417 | Eine SQL-Abfrage hat mehrere Datensätze zurückgegeben, obwohl ein eindeutiger Datensatz er-<br>wartet wurde.                                                                                                    |
| 11418 | Der Standardkontaktstatus wurde in der Tabelle ContactStatus nicht gefunden.                                                                                                    |
| 11419 | Die Kontaktverlaufstabelle muss vor der ausführlichen Kontaktverlaufstabelle zugeordnet wer-<br>den.                                                                                                    |
| 11420 | Das Angebot wurde im System nicht gefunden.                                                                                                    |
| 11435 | Die Länge des begrenzten Dateidatensatzes überschreitet das zulässige Maximum. Ordnen Sie<br>die Tabelle neu zu und erhöhen Sie die Feldbreiten nach Bedarf manuell, bevor Sie das Flussdia-<br>gramm ausführen. |
| 11500 | Interner Fehler: keine gültige Tabelle in der Datenbank.                                                                                                    |
| 11501 | Interner Fehler: Es wurde keine Tabelle ausgewählt.                                                                                                    |
| 11502 | Die ausgewählte Tabelle weist keine Feldeinträge auf.                                                                                                    |
| 11503 | Ungültiger Spaltenindex.                                                                                                    |
| 11504 | Ungültiger Spaltenname.                                                                                                    |
| 11505 | Ungültige Datenquelle.                                                                                                    |
| 11506 | Die ausgewählte Tabelle ist ungültig oder beschädigt.                                                                                                    |
| 11507 | Zu wenig Hauptspeicher.                                                                                                    |
| 11508 | Fehler beim Löschen einer Datenbankzeile.                                                                                                    |
| 11509 | Fehler bei der Verarbeitung einer SQL-Abfrage.                                                                                                    |

**Tabelle 52. Unica Campaign-Fehlercodes (Fortsetzung)**

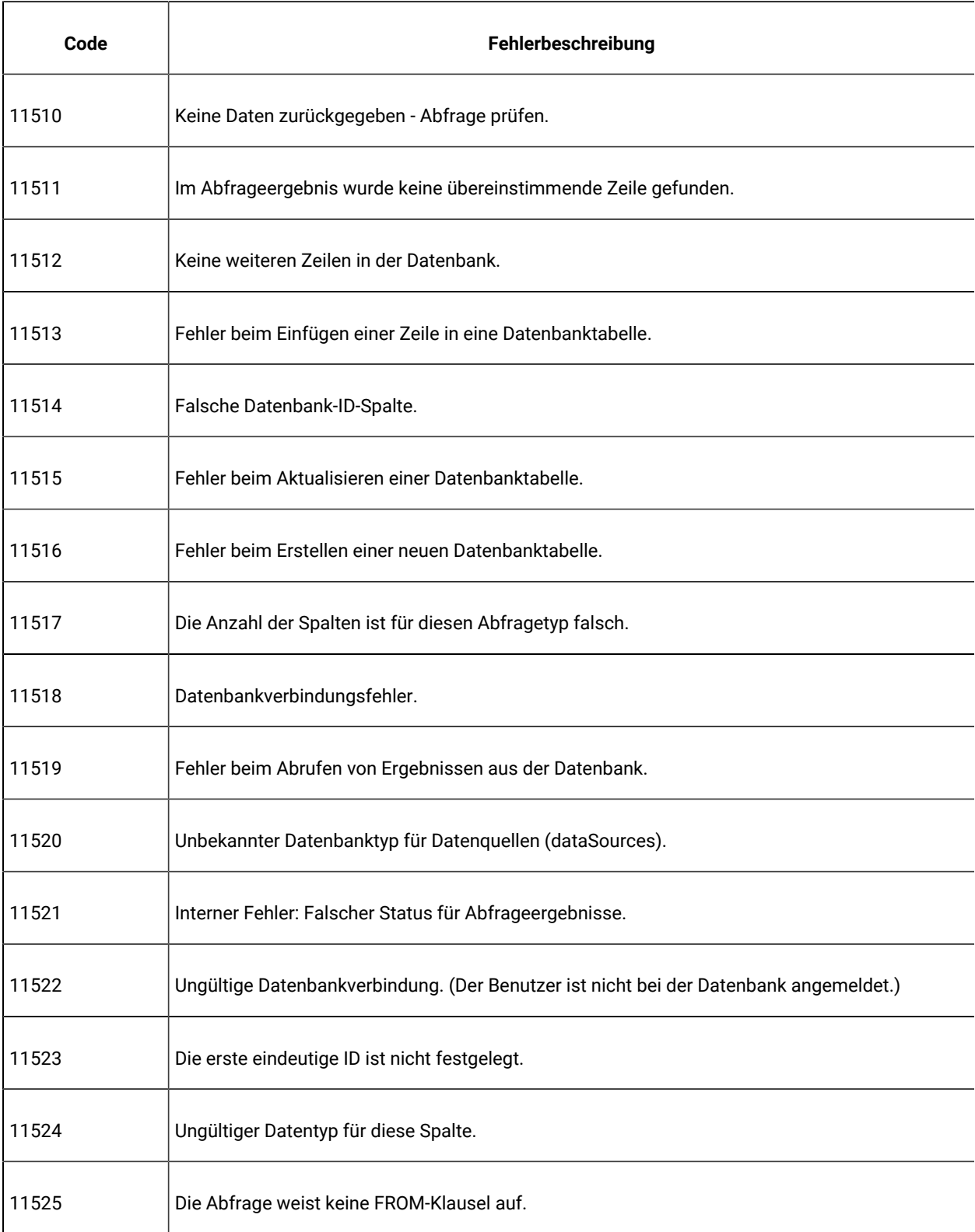

| Code  | Fehlerbeschreibung                                                                                                    |
|-------|----------------------------------------------------------------------------------------------------|
| 11526 | Die Abfrage verwendet einen Alias.                                                                                                    |
| 11527 | Interner Fehler: Fehler in der temporären Datenbanktabelle.                                                                                                    |
| 11528 | Datenbankfehler.                                                                                                    |
| 11529 | INTERNER FEHLER: Es sind keine Threads zum Ausführen der Abfrage verfügbar.                                                                                                    |
| 11530 | Ungültige Eigenschaften für Datenquellen (dataSources).                                                                                                    |
| 11531 | Katalog/Vorlage enthält unterschiedliche Datenbankanmeldungen.                                                                                                    |
| 12000 | Es wurde keine Kontaktverlaufstabelle angegeben.                                                                                                    |
| 12001 | Kunden-ID nicht angegeben.                                                                                                    |
| 12002 | Angebots-ID nicht angegeben.                                                                                                    |
| 12003 | Kanalfeld nicht angegeben.                                                                                                    |
| 12004 | Datumsfeld nicht angegeben.                                                                                                    |
| 12005 | Keine Vorlagen für Kontaktvorschlagstabelle.                                                                                                    |
| 12006 | Für die Vorlage sind keine Tabellen vorhanden. Vorlagentabellen müssen auf Kundenebene zu-<br>geordnet werden und das erforderliche Angebot, den erforderlichen Kanal und die erforderlichen<br>Datumsfelder enthalten. |
| 12007 | Für Einschluss-/Ausschlusstabellen (Opt-in/Opt-out) sind keine Tabellen verfügbar. Ein-<br>schluss-/Ausschlusstabellen müssen auf Kundenebene zugeordnet werden.                                                        |
| 12008 | Keine Einschluss-/Ausschlusstabellen angegeben. Es stehen keine kundenbezogenen Regeln<br>zur Verfügung.                                                                                                    |

**Tabelle 52. Unica Campaign-Fehlercodes (Fortsetzung)**

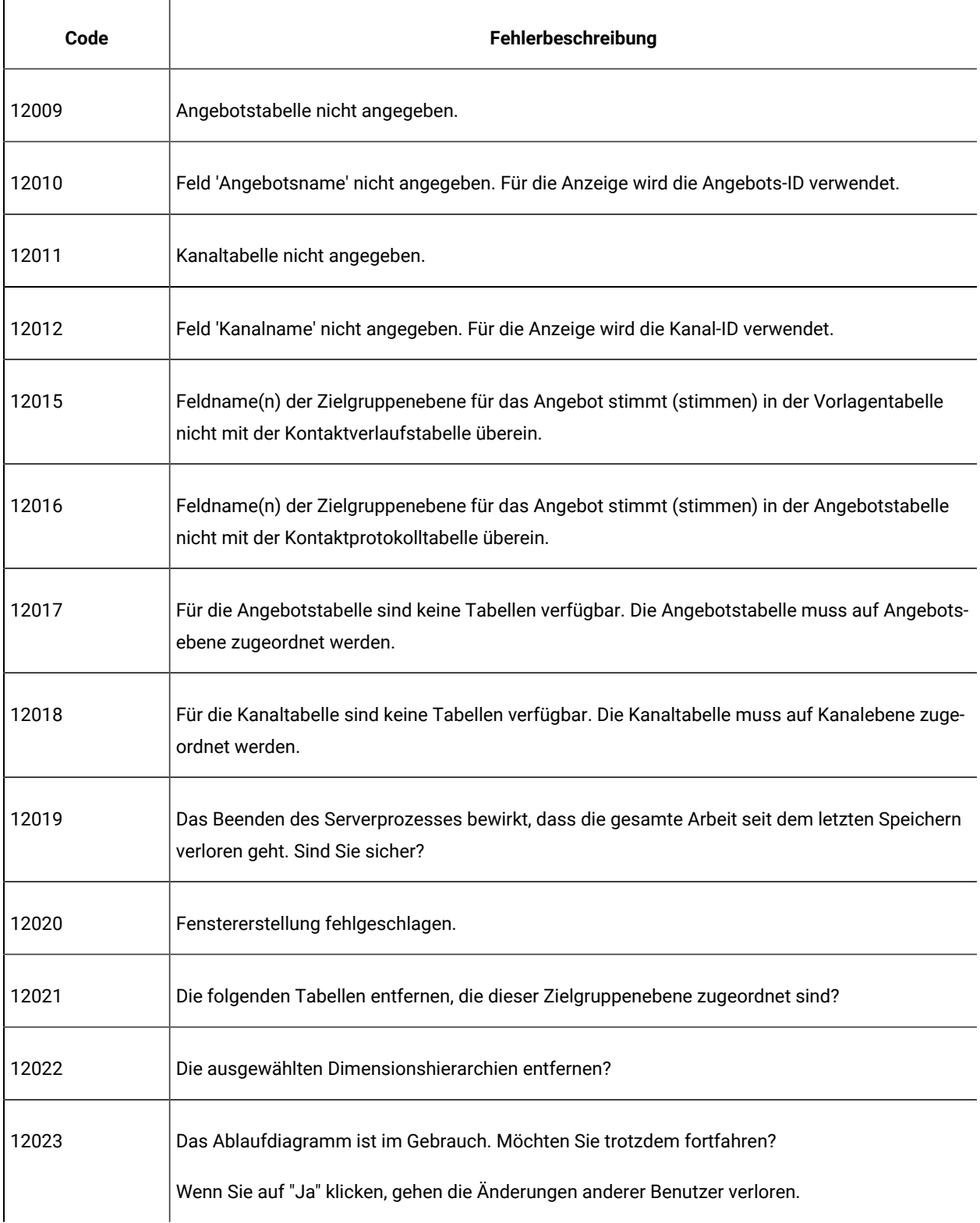

| Code  | Fehlerbeschreibung                                                                                                    |
|-------|----------------------------------------------------------------------------------------------------|
| 12024 | Die ausgewählte Zielgruppenebene entfernen?                                                                                                    |
| 12025 | Der Name der Zielgruppe ist bereits vorhanden.                                                                                                    |
| 12026 | Dieses Ablaufdiagramm wurde von einem anderen Benutzer geändert oder entfernt. Sie gelan-<br>gen nun zur Registerkarte "Übersicht". Alle Änderungen nach dem letzten Speichern werden ver-<br>worfen.                                                                                                    |
| 12027 | Dieses Ablaufdiagramm muss aktualisiert werden. Klicken Sie auf "OK", um die Aktualisierung<br>jetzt auszuführen. Nach der Aktualisierung müssen Sie die letzte Aktion erneut ausführen.                                                                                                    |
| 12028 | Das Objekt wird gerade initialisiert oder die Initialisierung ist fehlgeschlagen. Sie können diese<br>Operation wiederholen.                                                                                                    |
| 12029 | Sollen die ausgewählten Elemente entfernt werden?                                                                                                    |
| 12030 | Sie möchten die Verbindung zu den Unica Campaign-Systemtabellen abbrechen. Sie gelangen<br>nun zur Registerkarte "Übersicht".                                                                                                    |
| 12031 | Ohne Verbindung zu Unica Campaign-Systemtabellen kann nicht fortgefahren werden.                                                                                                    |
| 12032 | Diese Tabelle wird nur unterstützt, wenn Interact installiert ist.                                                                                                    |
| 12033 | Das Laden des Ablaufdiagramms ist fehlgeschlagen. Erneut versuchen?                                                                                                    |
| 12034 | Die HTTP-Sitzung hat das zulässige Zeitlimit überschritten. Klicken Sie auf 'OK', um sich wieder<br>anzumelden.                                                                                                    |
| 12035 | Die Steuerung des Ablaufdiagramms ist nicht kompatibel. Browser müssen geschlossen wer-<br>den, damit die ältere Version heruntergeladen werden kann. Schließen Sie alle anderen Browser<br>manuell und klicken Sie auf "OK", um diesen Browser zu schließen. Beim Neustart des Browsers<br>wird die Steuerung automatisch heruntergeladen. |

**Tabelle 52. Unica Campaign-Fehlercodes (Fortsetzung)**

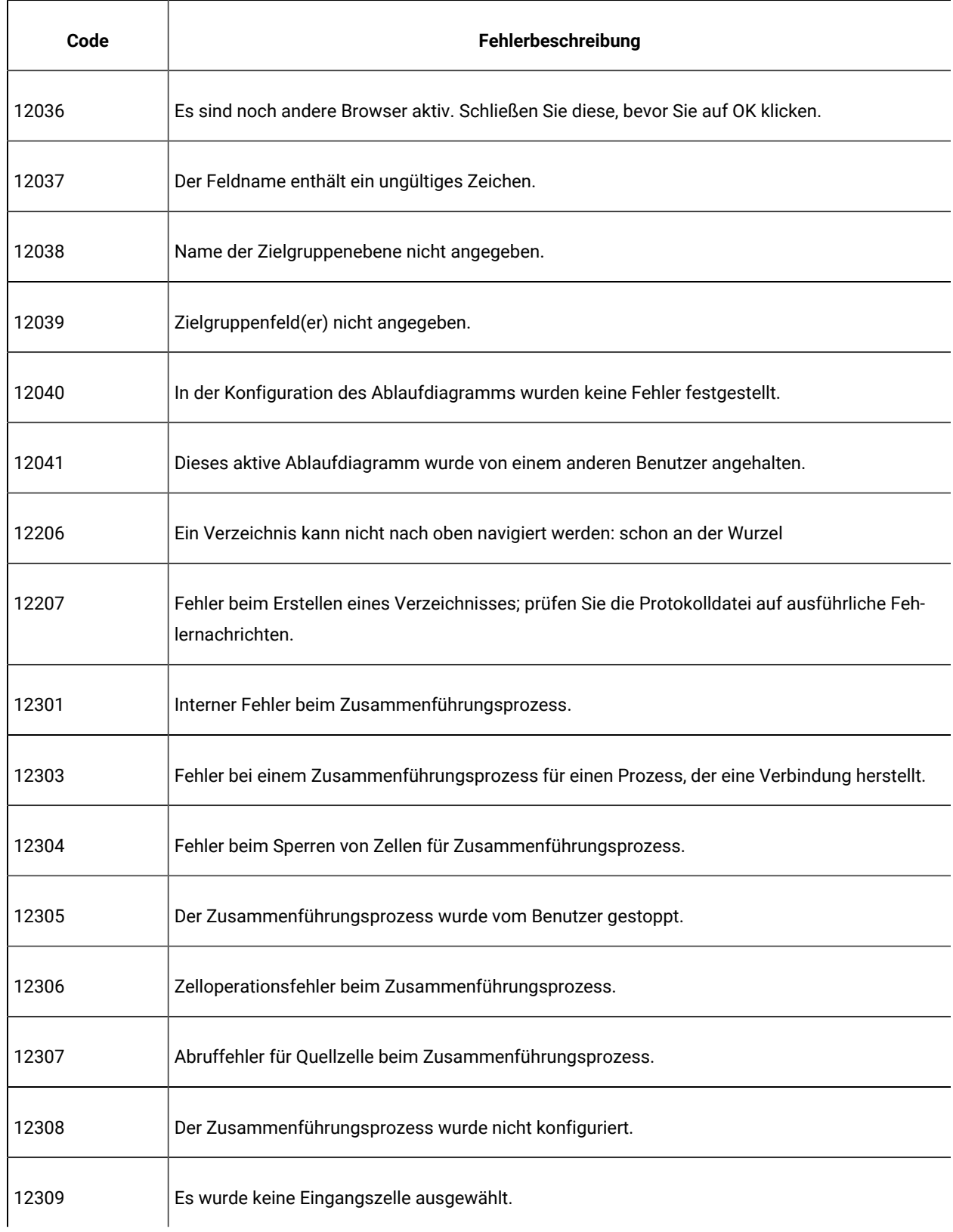

| Code  | Fehlerbeschreibung                                                               |
|-------|----------------------------------------------------------------------------------|
| 12310 | Es wird keine Eingangszelle verwendet.                                           |
| 12311 | Die ausgewählten Eingangszellen weisen unterschiedliche Zielgruppenebenen auf.   |
| 12312 | Quellzelle(n) fehlt (fehlen). Die Eingabeverbindung ist möglicherweise ungültig. |
| 12401 | Interner Ausführungsfehler (1)                                                   |
| 12600 | <b>INTERNER FEHLER: SReport</b>                                                  |
| 12601 | Bericht wird verwendet; er kann nicht gelöscht werden.                           |
| 12602 | INTERNER FEHLER: Ungültiger Berichts-ID.                                         |
| 12603 | INTERNER FEHLER: Ungültiger Berichtstyp gespeichert.                             |
| 12604 | INTERNER FEHLER: Ungültige Berichtszellen-ID.                                    |
| 12605 | INTERNER FEHLER: Bericht wurde vor der Ausführung nicht initialisiert.           |
| 12606 | <b>INTERNER FEHLER: Fehlender Wert.</b>                                          |
| 12607 | INTERNER FEHLER: Bericht kann nicht gesperrt werden.                             |
| 12608 | INTERNER FEHLER: Ungültiger Feld angegeben.                                      |
| 12609 | Der Bericht kann ohne Zellen nicht erstellt werden.                              |
| 12610 | INTERNER FEHLER: Es sind keine weiteren Zelldatensätze verfügbar.                |
| 12611 | Der Berichtsname ist im Konflikt mit einem anderen registrierten Bericht.        |

**Tabelle 52. Unica Campaign-Fehlercodes (Fortsetzung)**

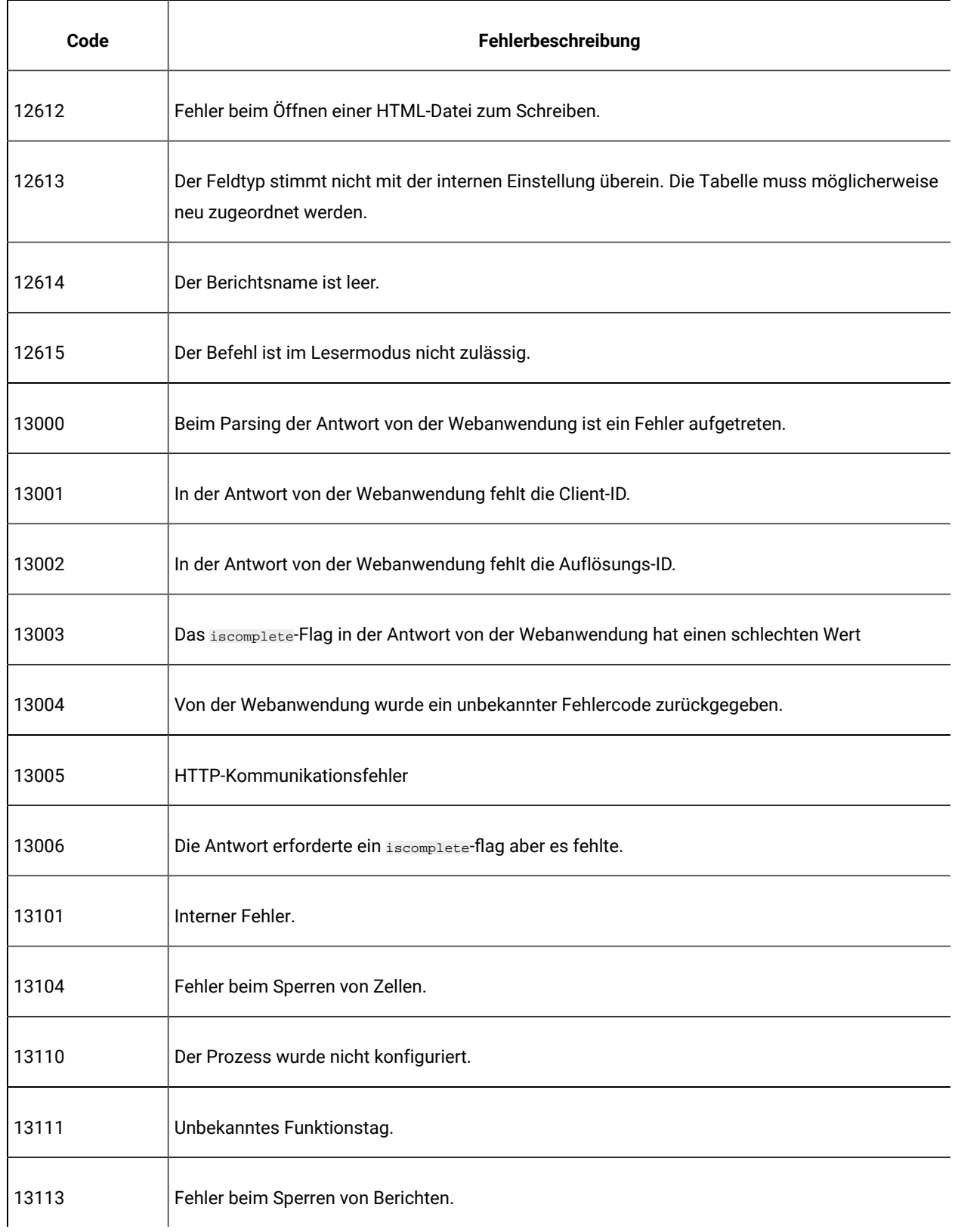

| Code  | Fehlerbeschreibung                                                       |
|-------|--------------------------------------------------------------------------|
| 13114 | Fehler beim Erstellen eines Profilberichts.                              |
| 13115 | Fehler beim Sperren einer Tabelle.                                       |
| 13116 | Keine Eingangszelle.                                                     |
| 13117 | Es wurde keine Eingabe ausgewählt.                                       |
| 13118 | Es fehlen Auswahlkriterien.                                              |
| 13119 | Es wurde keine Datenquelle ausgewählt.                                   |
| 13120 | Die ausgewählten Tabellen weisen unterschiedliche Zielgruppenebenen auf. |
| 13121 | Es wurde keine Zielgruppenebene angegeben.                               |
| 13122 | Fehler bei DOM-Erstellung.                                               |
| 13123 | Fehler beim Parsen von DOM.                                              |
| 13124 | Unknown parameter.                                                       |
| 13125 | Ungültiger Parameterwert.                                                |
| 13131 | Datenbankauthentifizierung erforderlich.                                 |
| 13132 | Fehler bei der Zeichenkettenkonvertierung.                               |
| 13133 | Für das Extrahieren wurden keine Felder ausgewählt.                      |
| 13134 | Doppelter Ausgabename in zu extrahierenden Feldern.                      |

**Tabelle 52. Unica Campaign-Fehlercodes (Fortsetzung)**

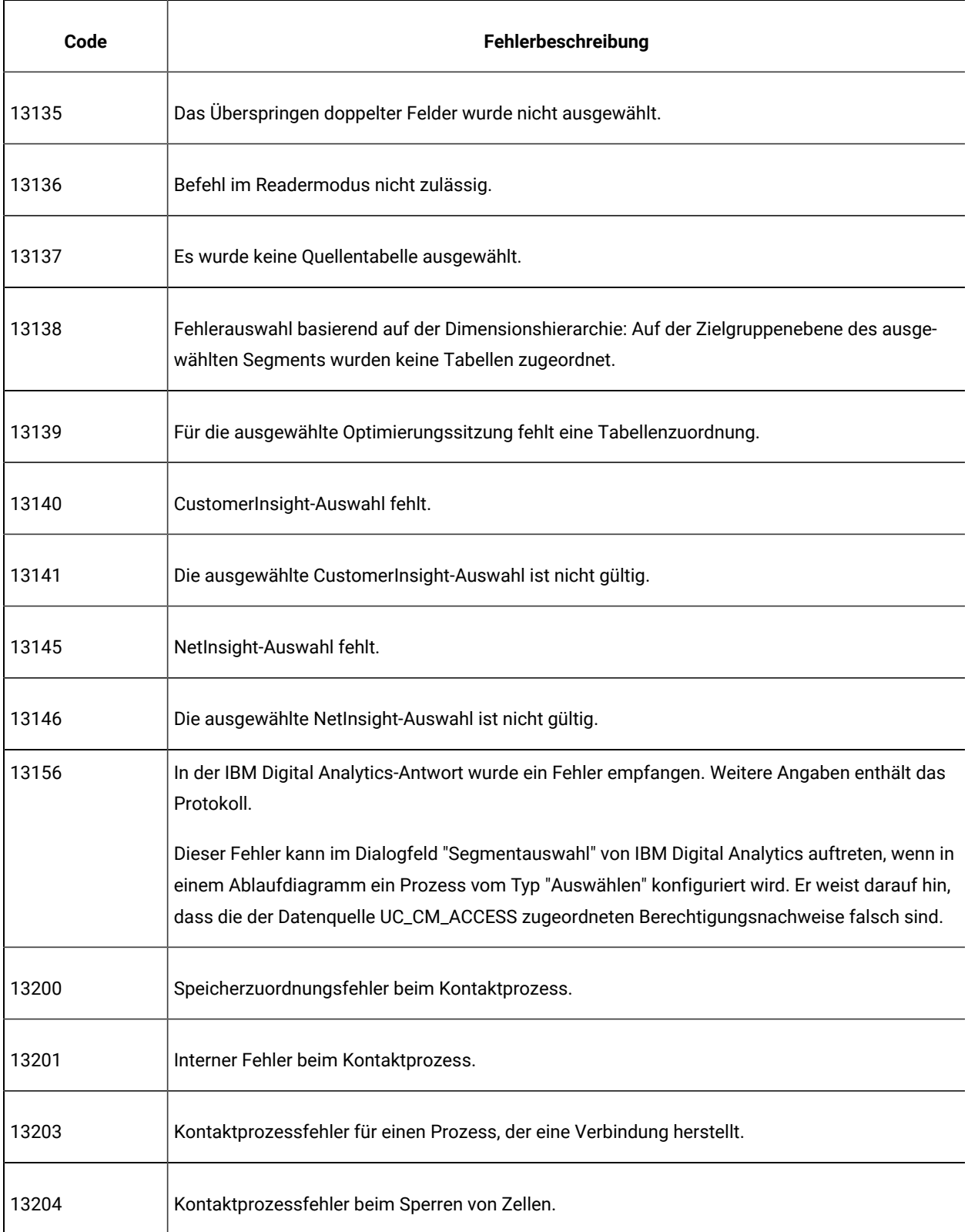

| rabelle JZ. Onica Campaign Teniercoues (Tortsetzung) |                                                                   |
|------------------------------------------------------|-------------------------------------------------------------------|
| Code                                                 | Fehlerbeschreibung                                                |
| 13205                                                | Der Kontaktprozess wurde vom Benutzer gestoppt.                   |
| 13206                                                | Kontaktprozessfehler beim Sperren einer Kontakttabelle.           |
| 13207                                                | Kontaktprozessfehler beim Sperren einer Versionstabelle.          |
| 13208                                                | Kontaktprozessfehler beim Abrufen von Zelleninformationen.        |
| 13209                                                | Kontaktprozessfehler beim Abrufen von Tabelleninformationen.      |
| 13210                                                | Kontaktprozessfehler beim Sperren einer Tabelle.                  |
| 13211                                                | Kontaktprozessfehler aufgrund eines unbekannten Funktionstags.    |
| 13212                                                | Kontaktprozessfehler beim Öffnen von GIO.                         |
| 13213                                                | Kontaktprozessfehler beim Sperren von Berichten.                  |
| 13214                                                | Für einen kreativen Teil sind weitere Informationen erforderlich. |
| 13215                                                | Genau ein Element für variable Kosten sollte ausgewählt werden.   |
| 13216                                                | Konflikt wegen Elementen für variable Kosten.                     |
| 13217                                                | Für eine Version sind weitere Informationen erforderlich.         |
| 13218                                                | Es muss mindestens ein kreativer Teil ausgewählt werden.          |
| 13219                                                | Es muss mindestens ein Antwortkanal ausgewählt werden.            |
| 13220                                                | Es muss ein einziger Kontaktkanal ausgewählt werden.              |

**Tabelle 52. Unica Campaign-Fehlercodes (Fortsetzung)**

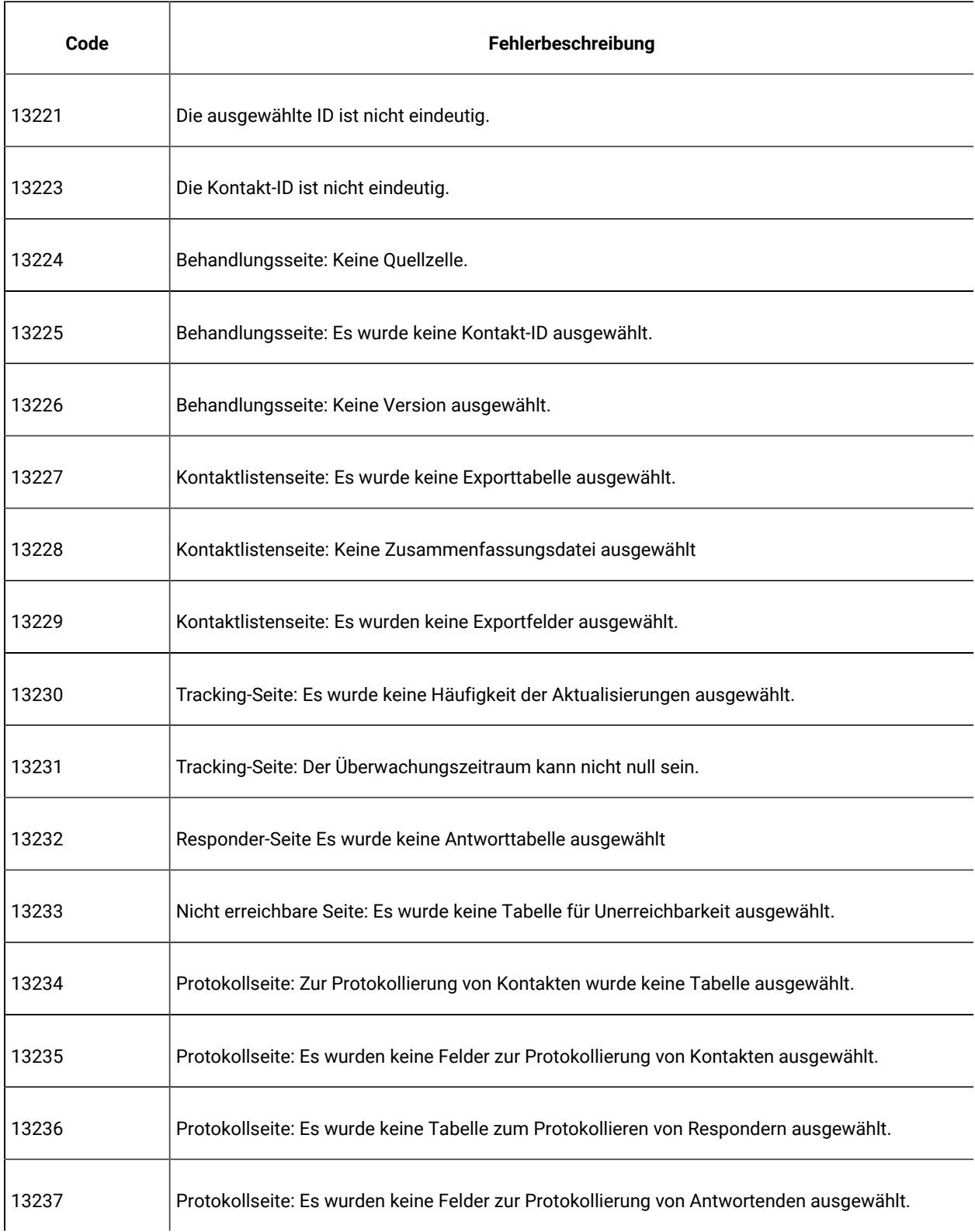

| Code  | Fehlerbeschreibung                                                                        |
|-------|-------------------------------------------------------------------------------------------|
| 13238 | Protokollseite: Es wurde keine Tabelle ausgewählt, um nicht erreichbar zu protokollieren. |
| 13239 | Protokollseite: Es werden keine Felder ausgewählt, um nicht erreichbar zu protokollieren. |
| 13240 | Kontaktprozessfehler beim Abrufen von Zellenfeldinformationen.                            |
| 13241 | Kontaktlistenseite: Es ist kein Trigger angegeben.                                        |
| 13242 | Kontaktlistenseite: Es wurde kein Sortierfeld ausgewählt.                                 |
| 13244 | Ungültiges Feld.                                                                          |
| 13246 | Fehler bei der Konvertierung einer Zahl (Double) in eine Zeichenkette.                    |
| 13248 | Kontaktlistenseite: Es ist keine Exportdatei ausgewählt.                                  |
| 13249 | Kontaktlistenseite: Es wurde kein Trennzeichen angegeben.                                 |
| 13250 | Die ausgewählten Tabellen haben unterschiedliche Zielgruppenebenen.                       |
| 13251 | Kontaktlistenseite: Es wurde keine Exportwörterbuchdatei ausgewählt.                      |
| 13252 | Protokollseite: Es wird keine Datei zum Protokollieren von Kontakten ausgewählt.          |
| 13253 | Protokollseite: Für Kontakte ist kein Trennzeichen angegeben.                             |
| 13254 | Protokollseite: Es wurde keine Wörterverzeichnisdatei für Kontakte angegeben.             |
| 13255 | Protokollseite: Es wird keine Datei zum Protokollieren von Respondern ausgewählt.         |
| 13256 | Protokollseite: Für Responder ist kein Trennzeichen angegeben.                            |

**Tabelle 52. Unica Campaign-Fehlercodes (Fortsetzung)**

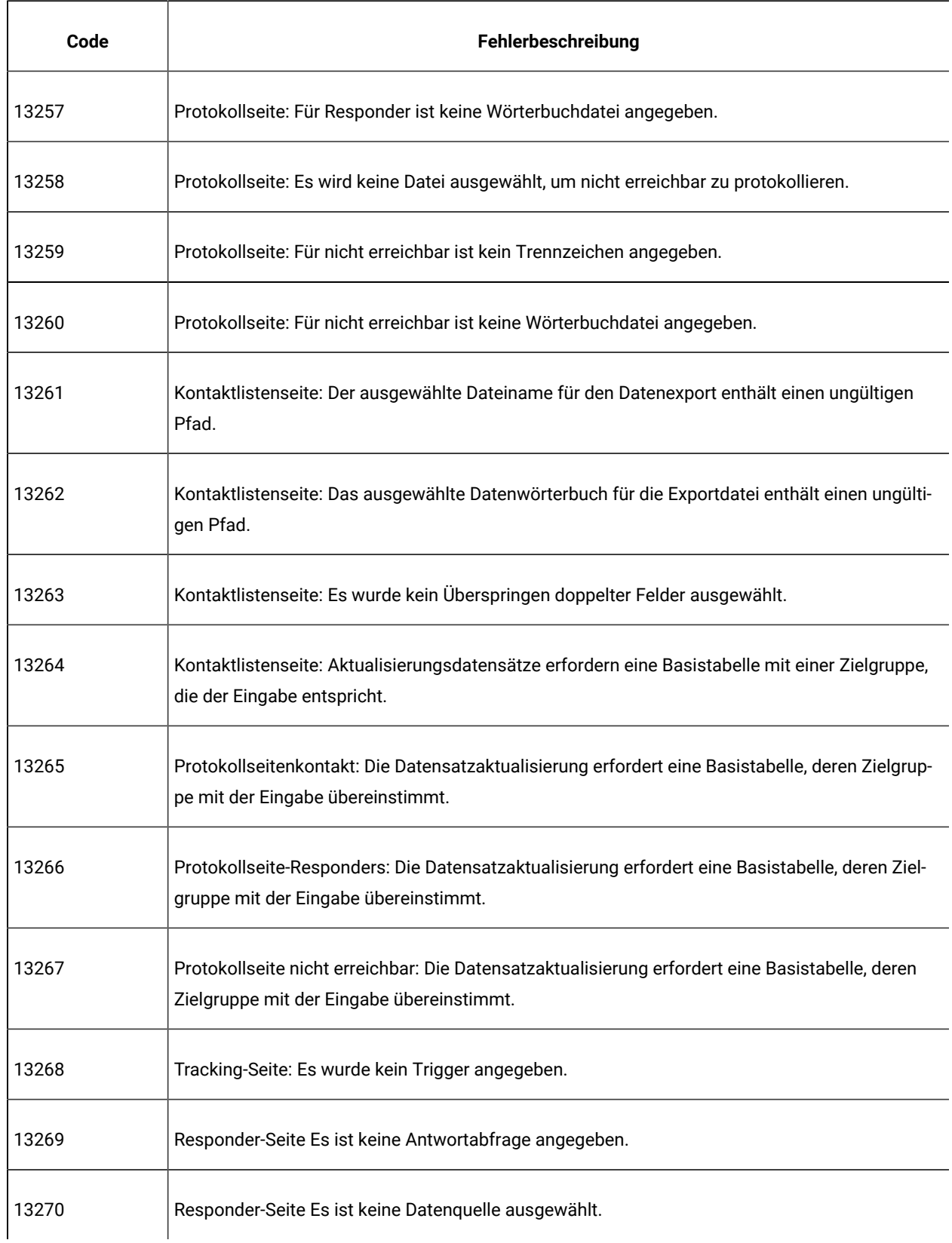

| Code  | Fehlerbeschreibung                                                                           |
|-------|----------------------------------------------------------------------------------------------|
| 13271 | Nicht erreichbare Seite: Es wurde keine Abfrage für Unerreichbarkeit angegeben.              |
| 13272 | Nicht erreichbare Seite: Es ist keine Datenquelle ausgewählt.                                |
| 13273 | Die ausgewählten Quellzellen weisen unterschiedliche Zielgruppenebenen auf.                  |
| 13274 | Unbekannter Parameter für Kontaktprozess.                                                    |
| 13275 | Ungültiger Parameterwert für Kontaktprozess.                                                 |
| 13276 | Versionsname ist nicht eindeutig.                                                            |
| 13277 | Leere oder doppelte Zellencodes.                                                             |
| 13278 | Sie sind dabei, eine Version zu ändern, die von einem anderen Ablaufdiagramm verwendet wird. |
| 13279 | Protokollseitenkontakt: Es wurde kein Überspringen doppelter Felder ausgewählt.              |
| 13280 | Protokollseite-Responders: Es wurde kein Überspringen doppelter Felder ausgewählt.           |
| 13281 | Protokollseite nicht erreichbar: Es wurde kein Überspringen doppelter Felder ausgewählt.     |
| 13282 | Kontaktprozessfehler beim Erstellen des DOM.                                                 |
| 13283 | Es ist keine Datenquelle ausgewählt.                                                         |
| 13284 | Kontaktlistenseite: Die ausgewählte Datenwörterbuchdatei ist nicht vorhanden.                |
| 13285 | Protokollseite: Es wurden keine Felder zur Protokollierung von Kontakten ausgewählt.         |
| 13286 | Befehl im Readermodus nicht zulässig.                                                        |

**Tabelle 52. Unica Campaign-Fehlercodes (Fortsetzung)**

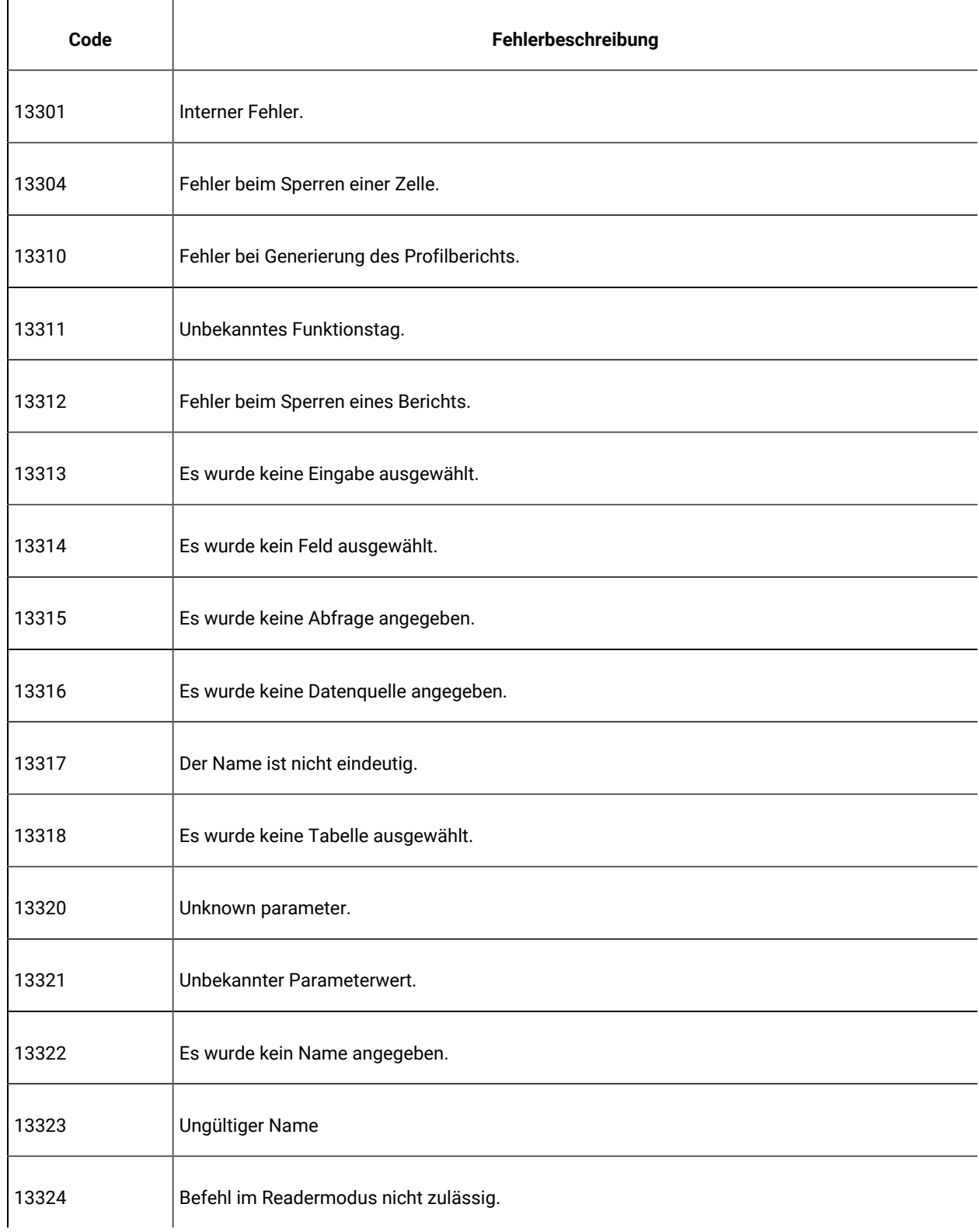

| Code  | Fehlerbeschreibung                                                                                   |
|-------|----------------------------------------------------------------------------------------------------|
| 13400 | Speicherzuordnungsfehler beim Zeitplanprozess.                                                       |
| 13401 | Interner Fehler beim Zeitplanprozess.                                                                |
| 13403 | Fehler bei einem Prozess, der eine Verbindung herstellt.                                             |
| 13404 | Fehler beim Sperren einer Zelle.                                                                     |
| 13405 | Der Prozess wurde vom Benutzer gestoppt.                                                             |
| 13408 | Datumsformatfehler.                                                                                  |
| 13409 | Zeitformatfehler.                                                                                    |
| 13410 | Gesamtzeitraum des Plans ist null.                                                                   |
| 13411 | Es wurde kein auszuführender Zeitplan ausgewählt.                                                    |
| 13412 | Eine rechtzeitige Ausführung setzt Zeiten voraus.                                                    |
| 13413 | Eine Ausführung mit Triggern setzt Trigger voraus.                                                   |
| 13414 | Es werden Ausgabetrigger benötigt.                                                                   |
| 13415 | Die verstrichene Zeit ist null.                                                                      |
| 13416 | Bei einer zusätzlichen Wartezeit muss eine der drei ersten Ausführungsoptionen ausgewählt<br>werden. |
| 13417 | Die Zeitplanausführung liegt außerhalb des Gesamtzeitraums des Plans.                                |
| 13418 | Ungültiges Zeitformat.                                                                               |

**Tabelle 52. Unica Campaign-Fehlercodes (Fortsetzung)**

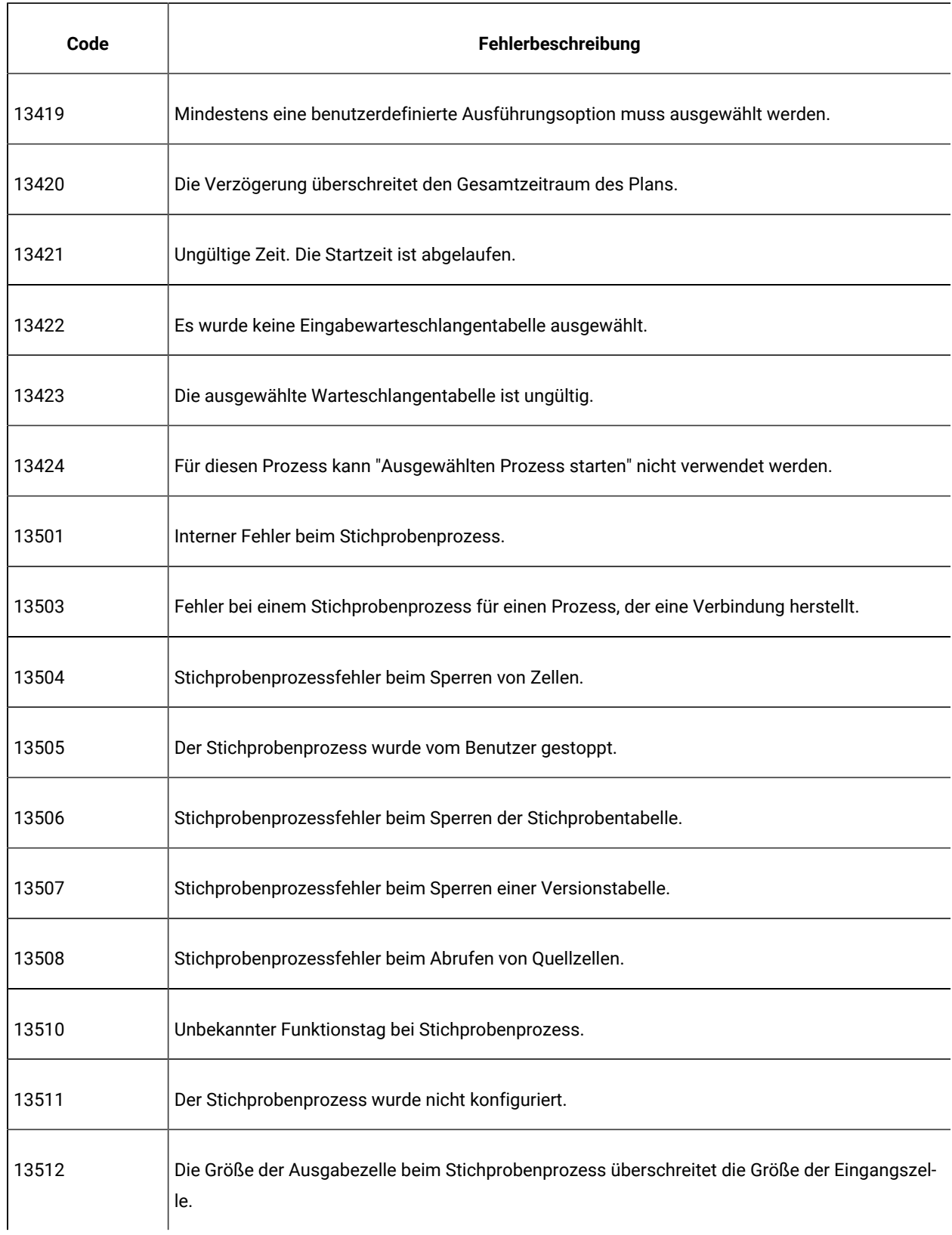

| Code  | Fehlerbeschreibung                                                                   |
|-------|--------------------------------------------------------------------------------------|
| 13513 | Es wurde keine Quellzelle ausgewählt.                                                |
| 13514 | Es wurde kein Feld für Bestellung ausgewählt.                                        |
| 13515 | Name nicht eindeutig.                                                                |
| 13516 | Unbekannter Parameter für Stichprobenprozess.                                        |
| 13517 | Ungültiger Parameterwert für Stichprobenprozess.                                     |
| 13518 | Es wurde kein Stichprobenname angegeben.                                             |
| 13519 | Ungültiger Stichprobenname.                                                          |
| 13520 | Befehl im Readermodus nicht zulässig.                                                |
| 13521 | Es wurde kein Stichprobenumfang angegeben.                                           |
| 13601 | Interner Fehler.                                                                     |
| 13602 | Fehler beim Öffnen von GIO.                                                          |
| 13603 | Der benannte Trigger ist nicht vorhanden.                                            |
| 13604 | Es wurde kein Triggername angegeben.                                                 |
| 13605 | Ein Trigger wurde mit mindestens einem Fehler beendet.                               |
| 13701 | Interner Fehler bei Bewertungsprozess.                                               |
| 13703 | Fehler bei einem Bewertungsprozess für einen Prozess, der eine Verbindung herstellt. |

**Tabelle 52. Unica Campaign-Fehlercodes (Fortsetzung)**

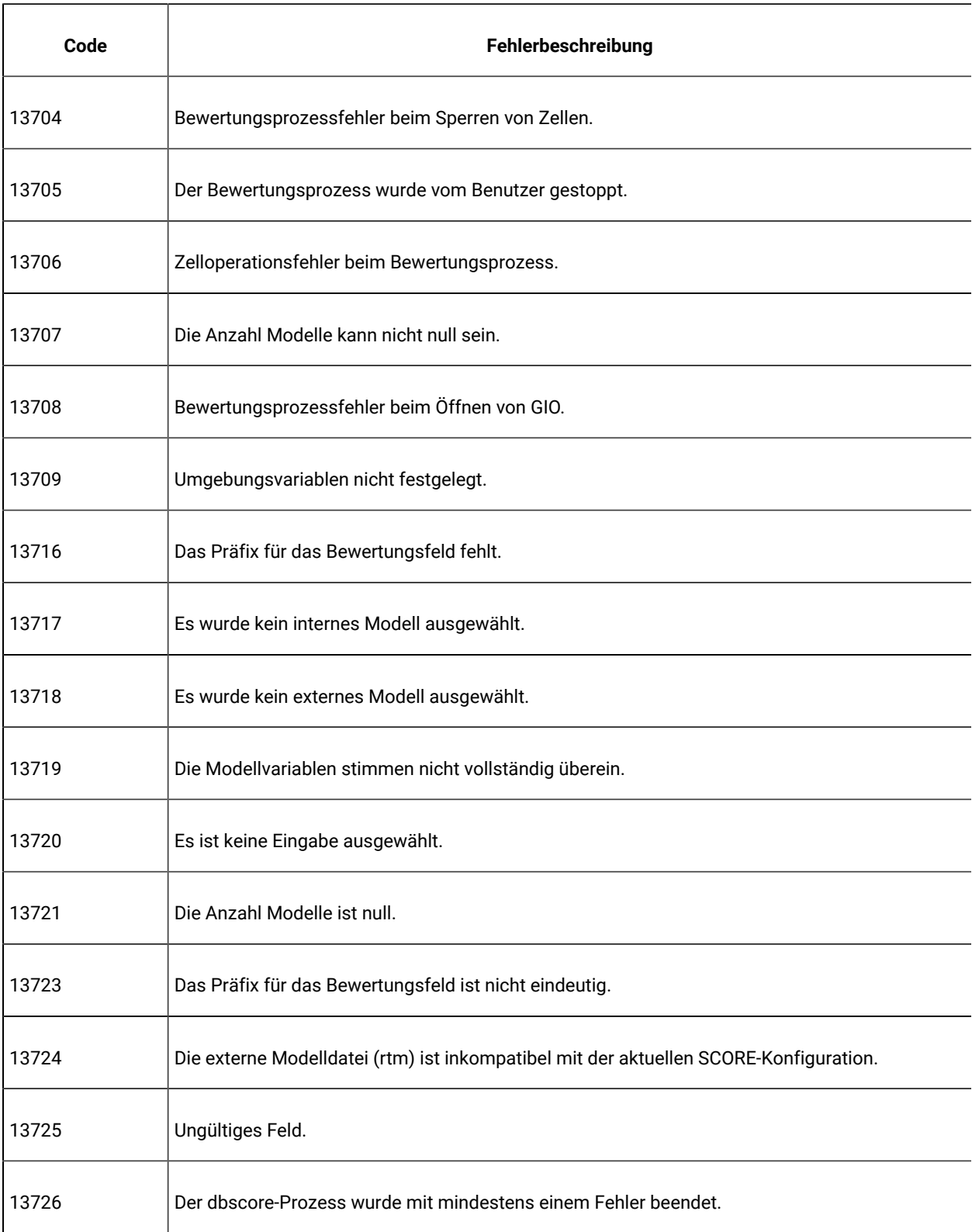

| Code  | Fehlerbeschreibung                                                                        |
|-------|-------------------------------------------------------------------------------------------|
| 13727 | Unbekannter Parameter für Bewertungsprozess.                                              |
| 13728 | Externe Modelldatei nicht gefunden.                                                       |
| 13729 | Fehler beim Abrufen von Modellinformationen. Die Modelldatei ist möglicherweise ungültig. |
| 13730 | Befehl im Readermodus nicht zulässig.                                                     |
| 13801 | Interner Fehler beim SelectOpt-Prozess.                                                   |
| 13803 | SelectOpt-Prozessfehler für einen Prozess, der eine Verbindung herstellt.                 |
| 13804 | SelectOpt-Prozessfehler beim Sperren von Zellen.                                          |
| 13805 | Der SelectOpt-Prozess wurde vom Benutzer gestoppt.                                        |
| 13806 | Zelloperationsfehler beim SelectOpt-Prozess.                                              |
| 13807 | SelectOpt-Prozessfehler beim Sperren von Tabellen.                                        |
| 13809 | SelectOpt-Prozessfehler beim Sperren von Berichten.                                       |
| 13812 | Prozess dbscore mit Fehler(n) abgeschlossen.                                              |
| 13825 | Es wurde ein doppelter Personalisierungsfeldname angegeben.                               |
| 13833 | Der Anzeigename des Personalisierungsfelds ist leer.                                      |
| 13834 | Der Anzeigename des Personalisierungsfelds enthält ein ungültiges Zeichen.                |
| 13901 | Interner Fehler.                                                                          |

**Tabelle 52. Unica Campaign-Fehlercodes (Fortsetzung)**

| Code  | Fehlerbeschreibung                                                     |
|-------|------------------------------------------------------------------------|
| 13903 | Fehler bei Prozessverbindung.                                          |
| 13904 | Fehler beim Sperren einer Zelle.                                       |
| 13905 | Prozess von Benutzer gestoppt.                                         |
| 13906 | Zelloperationsfehler.                                                  |
| 13907 | Fehler beim Sperren einer Tabelle.                                     |
| 13909 | Fehler aufgrund eines unbekannten Funktionstags.                       |
| 13910 | Fehler beim Sperren eines Berichts.                                    |
| 13911 | Es ist keine Eingabe ausgewählt.                                       |
| 13912 | Es ist keine Exporttabelle ausgewählt.                                 |
| 13913 | Für das Exportieren wurden keine Felder ausgewählt.                    |
| 13914 | Es wurde kein Sortierfeld ausgewählt.                                  |
| 13915 | Ungültiger Feldname.                                                   |
| 13917 | Ungültiger Feldname.                                                   |
| 13918 | Es wurde keine Exportdatei ausgewählt.                                 |
| 13921 | Fehler bei Konvertierung einer Zeichenfolge.                           |
| 13923 | Die ausgewählten Zellen weisen unterschiedliche Zielgruppenebenen auf. |

**Tabelle 52. Unica Campaign-Fehlercodes (Fortsetzung)**

| Code  | Fehlerbeschreibung                                                                                            |
|-------|----------------------------------------------------------------------------------------------------|
| 13924 | Es wurde kein Trennzeichen angegeben.                                                                         |
| 13925 | Es wurde kein Exportdateiname für das Datenwörterbuchdatei angegeben.                                         |
| 13926 | Der Name der für den Datenexport ausgewählten Datei enthält einen ungültigen Pfad.                            |
| 13927 | Der Name der für den Datenverzeichnisexport ausgewählten Datei enthält einen ungültigen<br>Pfad.              |
| 13928 | Feld zum Überspringen von Duplikaten nicht ausgewählt.                                                        |
| 13929 | Die Datensatzaktualisierung erfordert eine Basistabelle, deren Zielgruppe mit der Eingabe über-<br>einstimmt. |
| 13930 | Prozess "Momentaufnahme"fehler bei der DOM-Erstellung.                                                        |
| 13931 | Unbekannter Parameter für Prozess "Momentaufnahme".                                                           |
| 13932 | Ungültiger Parameterwert für Prozess "Momentaufnahme".                                                        |
| 13933 | Leere oder duplizierte Zellencodes.                                                                           |
| 13934 | Die ausgewählte Datenwörterbuchdatei ist nicht vorhanden.                                                     |
| 13935 | Befehl im Readermodus nicht zulässig.                                                                         |
| 14001 | Interner Fehler bei Modellprozess.                                                                            |
| 14003 | Fehler bei einem Modellprozess für einen Prozess, der eine Verbindung herstellt.                              |
| 14004 | Modellprozessfehler beim Sperren von Zellen.                                                                  |

**Tabelle 52. Unica Campaign-Fehlercodes (Fortsetzung)**

| Code  | Fehlerbeschreibung                                                       |
|-------|--------------------------------------------------------------------------|
| 14005 | Der Modellprozess wurde vom Benutzer gestoppt.                           |
| 14006 | Zelloperationsfehler beim Modellprozess.                                 |
| 14008 | Modellprozessfehler beim Sperren von Berichten.                          |
| 14009 | Es wurde keine Antworttrendzelle ausgewählt.                             |
| 14010 | Es wurde keine Zelle für Nicht-Antwortende ausgewählt.                   |
| 14013 | Es wurde kein Modelldateiname ausgewählt.                                |
| 14014 | Zur Modellierung muss mindestens eine Variable verwendet werden.         |
| 14015 | Es wurden keine Zellen für Antwortende und Nicht-Antwortende ausgewählt. |
| 14016 | Der udmerun-Prozess wurde mit mindestens einem Fehler beendet.           |
| 14017 | Der ausgewählte Modelldateiname enthält einen ungültigen Pfad.           |
| 14018 | Befehl im Readermodus nicht zulässig.                                    |
| 14101 | Interner Fehler beim EvalOpt-Prozess.                                    |
| 14103 | EvalOpt-Prozessfehler für einen Prozess, der eine Verbindung herstellt.  |
| 14104 | EvalOpt-Prozessfehler beim Sperren von Zellen.                           |
| 14105 | Der EvalOpt-Prozess wurde vom Benutzer gestoppt.                         |
| 14106 | Zelloperationsfehler beim EvalOpt-Prozess.                               |

**Tabelle 52. Unica Campaign-Fehlercodes (Fortsetzung)**
| Code  | Fehlerbeschreibung                                     |
|-------|--------------------------------------------------------|
| 14107 | EvalOpt-Prozessfehler beim Sperren von Tabellen.       |
| 14108 | Unbekannter Funktionstag beim EvalOpt-Prozess.         |
| 14110 | EvalOpt-Prozessfehler beim Sperren von Berichten.      |
| 14111 | Es wurde keine Antworttrendzelle ausgewählt.           |
| 14112 | Es wurde keine Zelle für Nicht-Antwortende ausgewählt. |
| 14113 | Es wurde kein Antwortendenfeld ausgewählt.             |
| 14114 | Es wurde kein Feld für Nicht-Antwortende ausgewählt.   |
| 14115 | Unbekannter Parameter für EvalOpt-Prozess.             |
| 14116 | Es wurde keine Satznummer angegeben.                   |
| 14117 | Die Satznummer liegt außerhalb des gültigen Bereichs.  |
| 14118 | Der Satzname ist leer.                                 |
| 14119 | Nicht unterstützte Optionen.                           |
| 14120 | Befehl im Readermodus nicht zulässig.                  |
| 14202 | Interner Fehler bei PopulateSegment.                   |
| 14203 | PopulateSegment-Fehler beim Sperren von Zellen.        |
| 14204 | Unbekannter Funktionstag bei PopulateSegment-Prozess.  |

**Tabelle 52. Unica Campaign-Fehlercodes (Fortsetzung)**

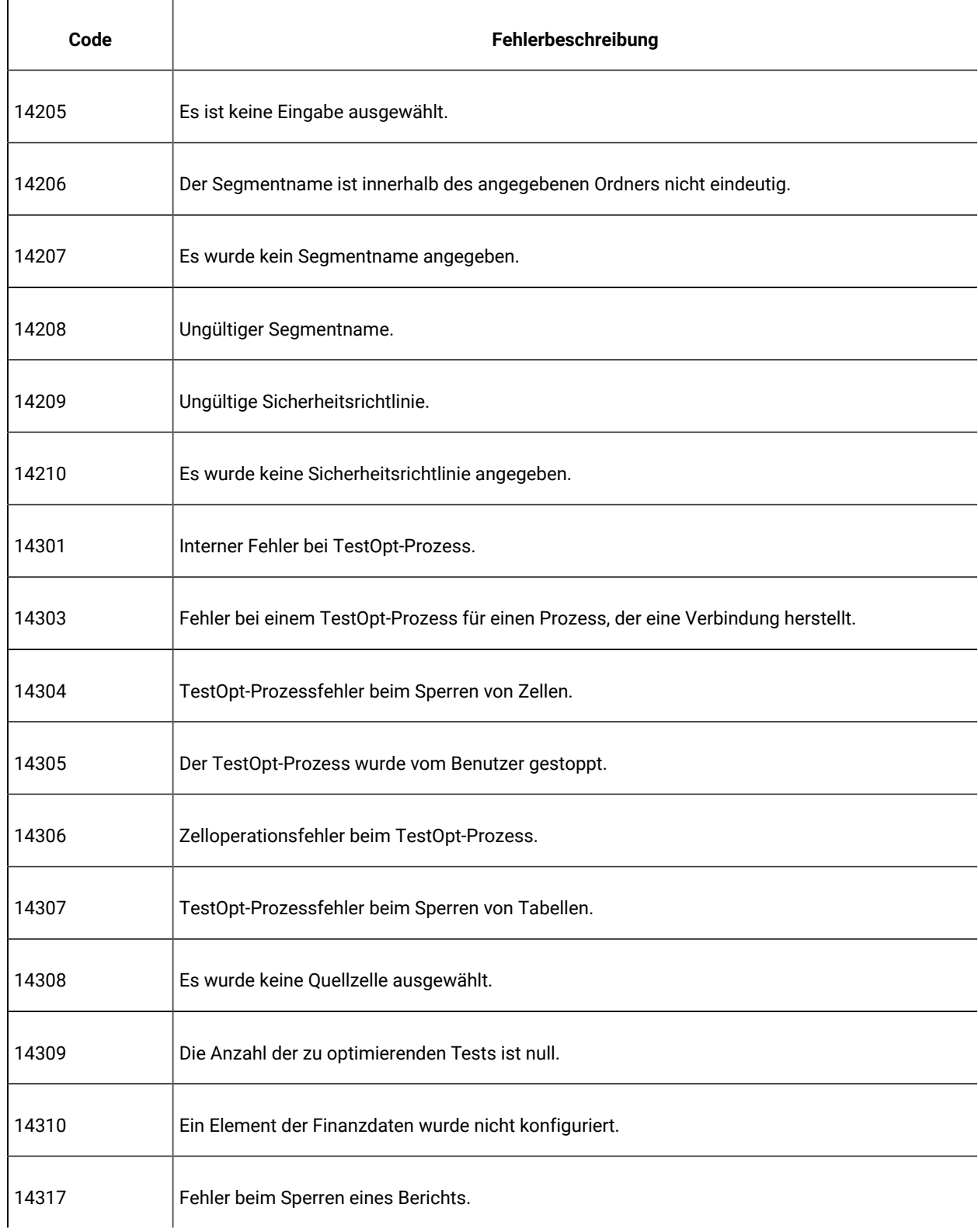

|       | rapene oz. Omca oampaign i emercoaco (i ortoctzang)                               |
|-------|-----------------------------------------------------------------------------------|
| Code  | Fehlerbeschreibung                                                                |
| 14319 | Fehler beim Abrufen eines ausgewählten Feldindex.                                 |
| 14320 | Der Feldwert für die Wahrscheinlichkeit ist größer als 1.0.                       |
| 14321 | Ungültiges Feld.                                                                  |
| 14322 | Es wurde kein Wahrscheinlichkeitsfeld ausgewählt.                                 |
| 14323 | Es wurde kein Verfahren ausgewählt.                                               |
| 14324 | Befehl im Readermodus nicht zulässig.                                             |
| 14501 | Interner Fehler bei benutzerdefinierten Makros.                                   |
| 14502 | Der Ausdruckstyp für das benutzerdefinierte Makro wurde nicht angegeben.          |
| 14503 | Der Name für das benutzerdefinierte Makro ist leer.                               |
| 14504 | Der Ausdruck für das benutzerdefinierte Makro fehlt.                              |
| 14505 | Unbekannter Funktionstag für benutzerdefiniertes Makro.                           |
| 14701 | Interner Fehler bei gespeichertem Feld.                                           |
| 14703 | Es wurde kein Variablenname angegeben.                                            |
| 14704 | Es wurde kein Ausdruck angegeben.                                                 |
| 14705 | Es ist bereits ein gespeichertes abgeleitetes Feld mit demselben Namen vorhanden. |
| 14706 | Unbekannter Funktionstag bei gespeichertem Feld.                                  |

**Tabelle 52. Unica Campaign-Fehlercodes (Fortsetzung)**

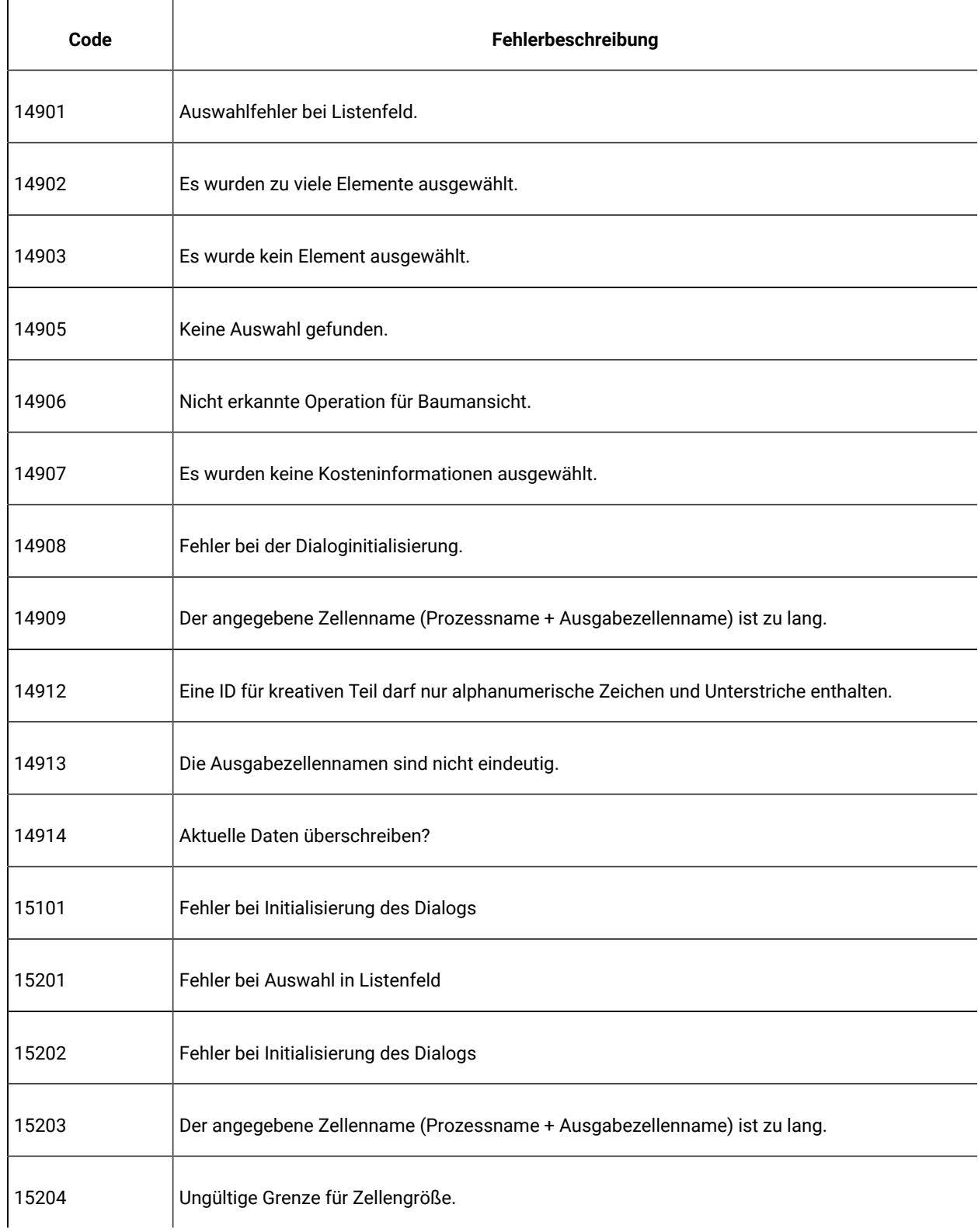

| Code  | Fehlerbeschreibung                                                       |
|-------|--------------------------------------------------------------------------|
| 15301 | Fehler bei Initialisierung des Dialogs                                   |
| 15501 | Zeichenkette nicht gefunden.                                             |
| 15502 | Minimale Rate > maximale Rate                                            |
| 15503 | Fehler bei Initialisierung des Dialogs                                   |
| 15504 | Ungültiger Ausgabezellenname                                             |
| 15701 | Fehler bei Initialisierung des Dialogs                                   |
| 15702 | Der angegebene Zellenname (Prozessname + Ausgabezellenname) ist zu lang. |
| 15801 | Die ausgewählte Zeichenkette wurde nicht gefunden.                       |
| 15802 | Fehler beim Erweitern der Baumstruktur.                                  |
| 15803 | Fehler bei Initialisierung des Dialogs                                   |
| 15804 | Es wurde kein Segmentname angegeben.                                     |
| 15805 | Segmentnamen können nicht angegeben werden.                              |
| 15901 | Ausgewählte Zeichenfolge nicht gefunden                                  |
| 15903 | Fehler bei Initialisierung des Dialogs                                   |
| 15904 | Der angegebene Zellenname (Prozessname + Ausgabezellenname) ist zu lang. |
| 15905 | Fehler bei Auswahl in Listenfeld                                         |

**Tabelle 52. Unica Campaign-Fehlercodes (Fortsetzung)**

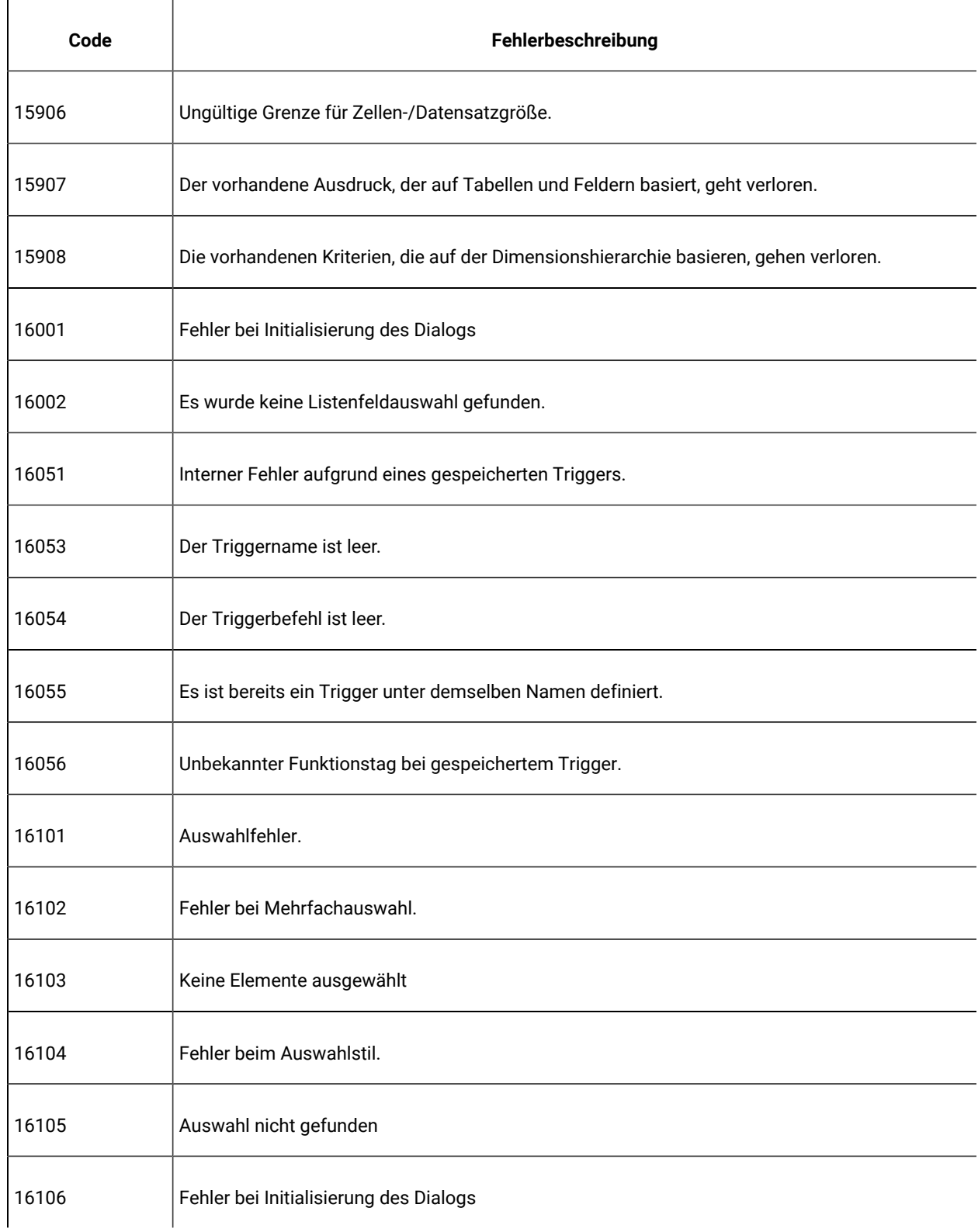

| Code  | Fehlerbeschreibung                                                                        |
|-------|-------------------------------------------------------------------------------------------|
| 16201 | Fehler bei Initialisierung des Dialogs                                                    |
| 16202 | Fehler bei ListBox-Auswahl.                                                               |
| 16203 | Der angegebene Zellenname (Prozessname + Ausgabezellenname) ist zu lang.                  |
| 16302 | Die Quellentabelle wurde noch nicht zugeordnet.                                           |
| 16303 | DimensionInfo Interner Fehler: Unbekannter Funktion.                                      |
| 16304 | Interner Fehler bei DimensionInfo.                                                        |
| 16305 | Unzulässige Anzahl Ebenen.                                                                |
| 16306 | Es fehlt ein erforderliches Feld in der Quellentabelle. Diese muss neu zugeordnet werden. |
| 16400 | Es wurde keine Datenbankquelle definiert.                                                 |
| 16401 | Es wurde keine Tabelle ausgewählt.                                                        |
| 16402 | Interner Fehler: Kein Tischmanager                                                        |
| 16403 | Fehlerhafter Unica Campaign-Tabellenindex.                                                |
| 16404 | Interner Fehler                                                                           |
| 16405 | Interner Fehler: unbekannte Funktion für neue Tabelle.                                    |
| 16406 | Es wurde kein Dateiname angegeben.                                                        |
| 16407 | Es wurde kein Datenwörterbuch angegeben.                                                  |

**Tabelle 52. Unica Campaign-Fehlercodes (Fortsetzung)**

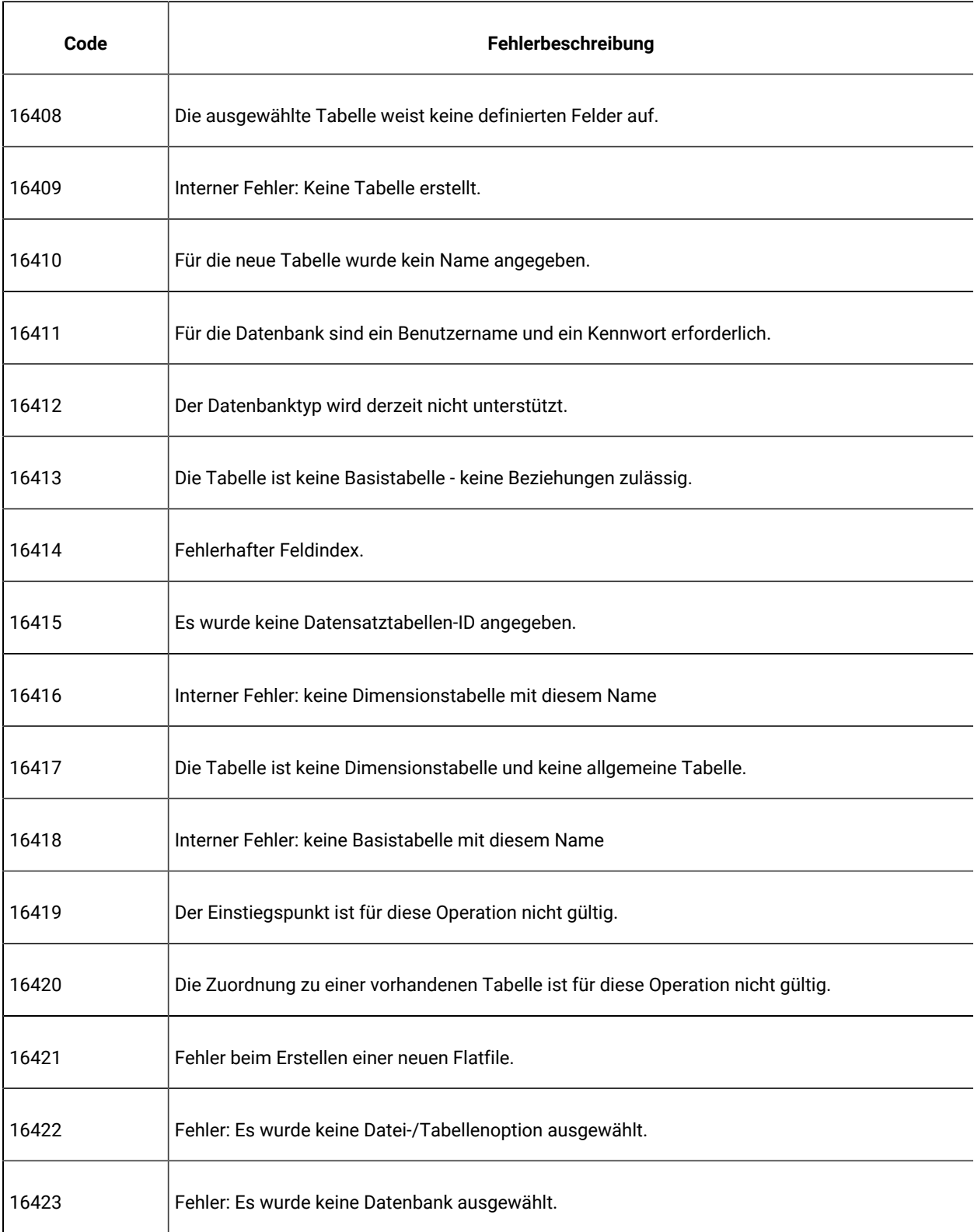

| Code  | Fehlerbeschreibung                                                                                                    |
|-------|----------------------------------------------------------------------------------------------------|
| 16424 | Fehler: Die ausgewählte Tabelle ist ungültig.                                                                             |
| 16425 | Fehler: fehlerhafter Schlüsselfeldindex.                                                                                  |
| 16426 | Fehler: leerer Schlüsselfeldname.                                                                                         |
| 16427 | Fehler: Der Tabellenname ist doppelt vorhanden oder ungültig.                                                             |
| 16428 | Der Feldname muss mit einem Buchstaben beginnen und darf nur alphanumerische Zeichen<br>und Unterstriche enthalten.       |
| 16429 | Es wurde keine Dimensionstabellen-ID angegeben.                                                                           |
| 16430 | Es wurden doppelte Feldnamen angegeben.                                                                                   |
| 16431 | Der Tabellenname muss mit einem Buchstaben beginnen und darf nur alphanumerische Zei-<br>chen und Unterstriche enthalten. |
| 16432 | Fehler: Dimensionsname ist doppelt vorhanden oder ungültig.                                                               |
| 16433 | Fehler: Ordner nicht gefunden.                                                                                            |
| 16501 | Interner Fehler aufgrund eines abgeleiteten Felds.                                                                        |
| 16503 | Fehler bei abgeleitetem Feld aufgrund unbekannter Funktionstags.                                                          |
| 16504 | Das abgeleitete Feld ist nicht vorhanden.                                                                                 |
| 16505 | Fehler bei abgeleitetem Feld aufgrund des Sperrens von Berichten.                                                         |
| 16506 | Fehler bei abgeleitetem Feld aufgrund des Sperrens von Tabellen.                                                          |

**Tabelle 52. Unica Campaign-Fehlercodes (Fortsetzung)**

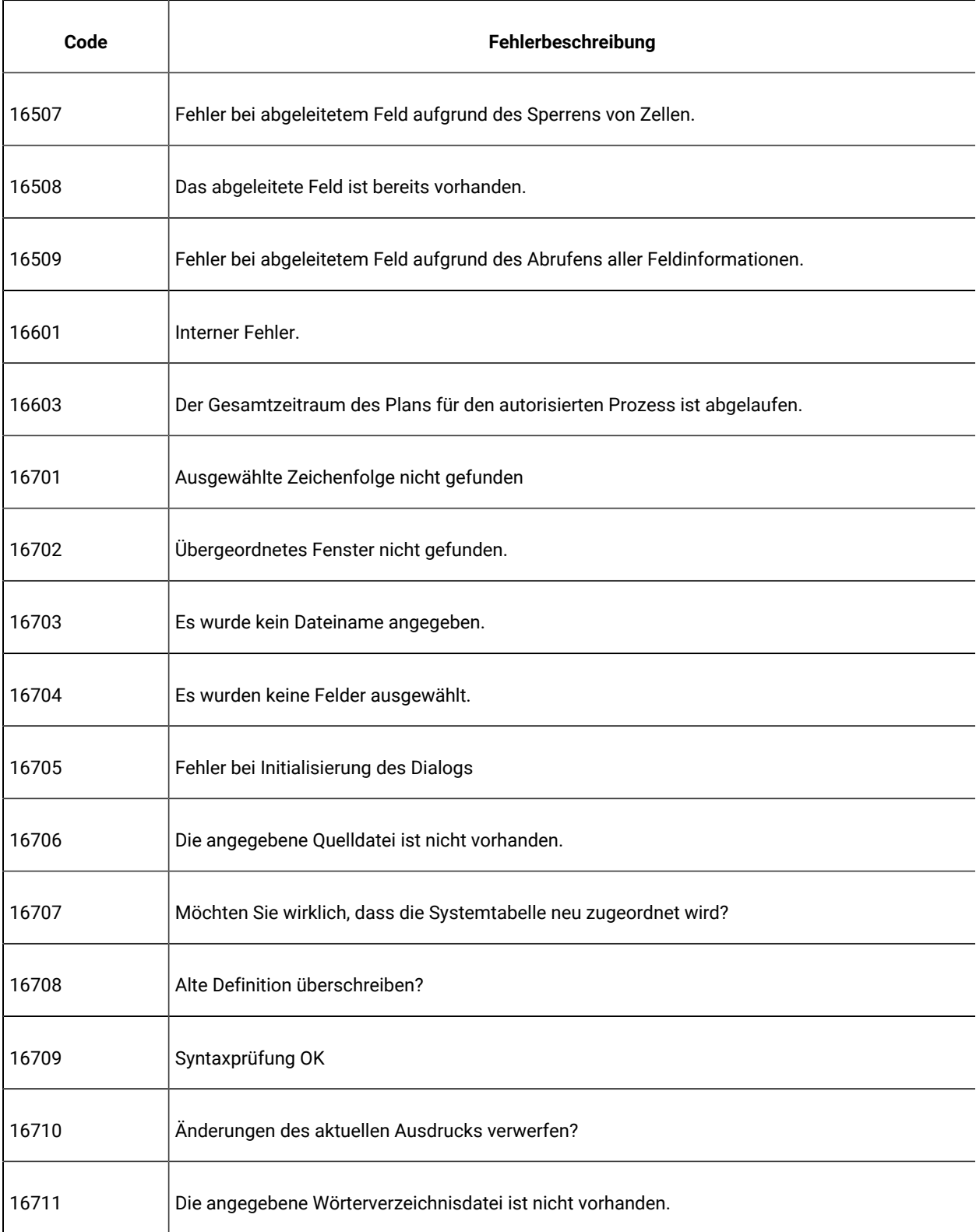

| Code  | Fehlerbeschreibung                                                                                                    |
|-------|----------------------------------------------------------------------------------------------------|
| 16712 | Es wurde kein Name für eine abgeleitete Variable angegeben.                                                                |
| 16713 | Es wurde kein Abfragename angegeben.                                                                                       |
| 16714 | Triggername nicht angegeben.                                                                                               |
| 16715 | Es wurde kein Feld ausgewählt.                                                                                             |
| 16716 | Unzulässiger Feldname.                                                                                                    |
| 16717 | Ungültiger Name: Der Name muss mit einem Buchstaben beginnen und darf nur alphanumeri-<br>sche Zeichen oder '_' enthalten. |
| 16718 | Eintrag entfernen?                                                                                                    |
| 16719 | Ordner entfernen? Alle Ordnerinformationen (Unterordner usw.) gehen verloren.                                              |
| 16720 | Der Name wurde nicht angegeben.                                                                                            |
| 16721 | Ungültige Datenwörterbuchdatei. Es handelt sich möglicherweise um ein Verzeichnis.                                         |
| 16722 | Die Datenwörterbuchdatei ist vorhanden. Möchten Sie die Datei überschreiben?                                               |
| 16723 | Datei nicht gefunden                                                                                                    |
| 16724 | Vorhandene Datei überschreiben?                                                                                            |
| 16725 | Es wurde keine Zielgruppenebene angegeben.                                                                                 |
| 16726 | Es wurden keine Zielgruppen-ID-Felder angegeben.                                                                           |
| 16727 | Doppelte Zielgruppen-ID-Felder.                                                                                            |

**Tabelle 52. Unica Campaign-Fehlercodes (Fortsetzung)**

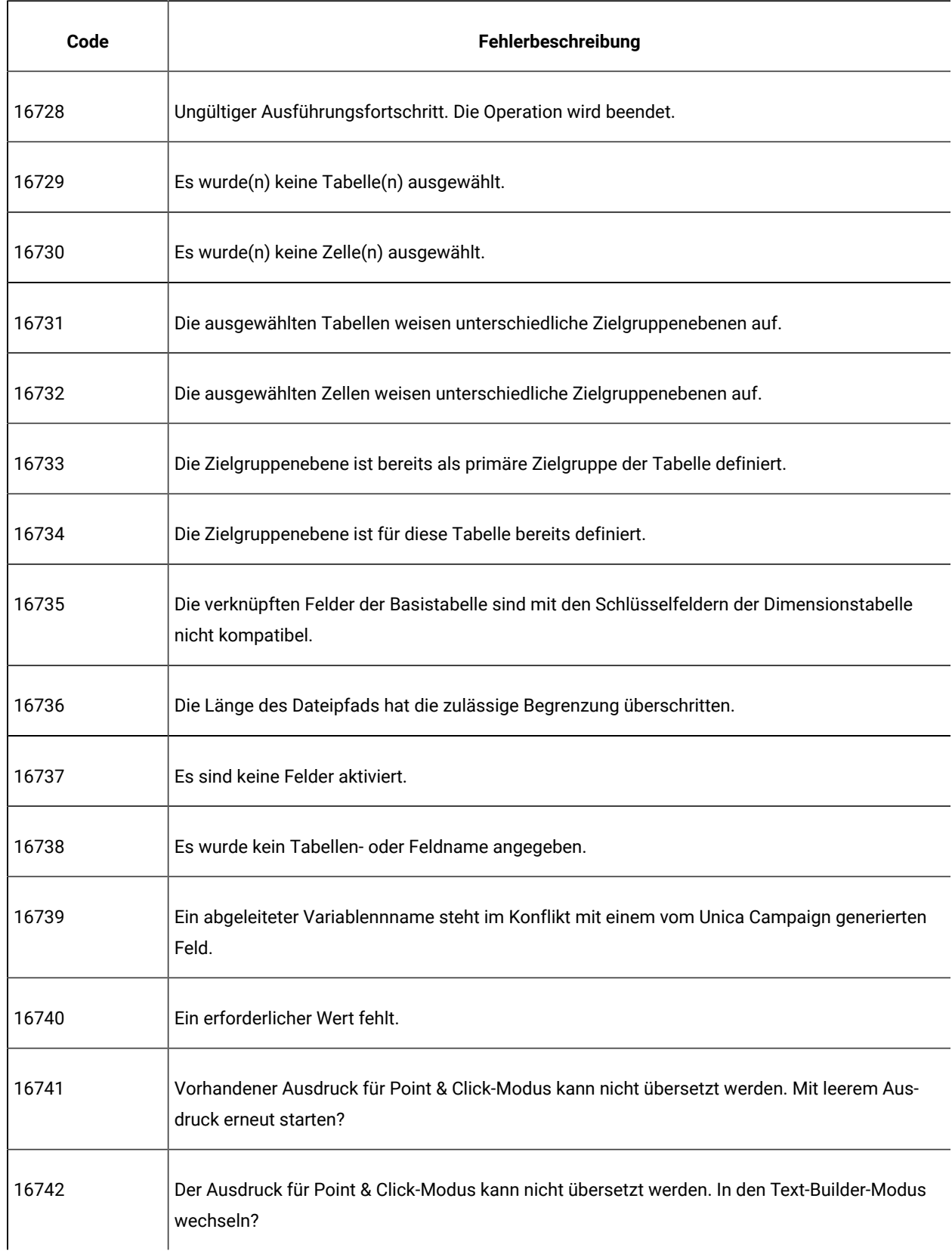

| Code  | Fehlerbeschreibung                                                                                                   |
|-------|----------------------------------------------------------------------------------------------------|
| 16743 | Der aktuelle Ausdruck ist ungültig. Trotzdem in den Text-Builder-Modus wechseln?                                     |
| 16744 | Fehler bei Baumerweiterung                                                                                           |
| 16745 | Ordner ist bereits vorhanden.                                                                                        |
| 16746 | Sie sind im Begriff, den Triggerbefehl auszuführen. Sind Sie sicher?                                                 |
| 16747 | Ein abgeleiteter Variablenname steht im Konflikt mit einem vorhandenen dauerhaft abgeleiteten<br>Feld.               |
| 16748 | Es wurde kein Trennzeichen angegeben.                                                                                |
| 16750 | Es wurde kein Name für eine abgeleitete Variable angegeben.                                                          |
| 16751 | Die ausgewählten Segmente haben unterschiedliche Zielgruppenebenen.                                                  |
| 16752 | Unzulässiger Feldname. Die Benutzervariablenwerte können nur in einem Auswahlprozess fest-<br>gelegt werden.         |
| 16753 | Der vollständige Name ist zu lang.                                                                                   |
| 16754 | Ein Administrator muss mindestens eine Zielgruppenebene definieren, bevor eine neue Tabelle<br>erstellt werden kann. |
| 16755 | Eine Neuzuordnung der Tabelle für eine optimierte Liste ist nicht zulässig.                                          |
| 16756 | Zielgruppen-ID-Feld nicht kompatibel: Typ Nichtübereinstimmung.                                                      |
| 16757 | Der Ausgabezellenname ist zu lang.                                                                                   |
| 16758 | Der Prozessname ist zu lang.                                                                                         |

**Tabelle 52. Unica Campaign-Fehlercodes (Fortsetzung)**

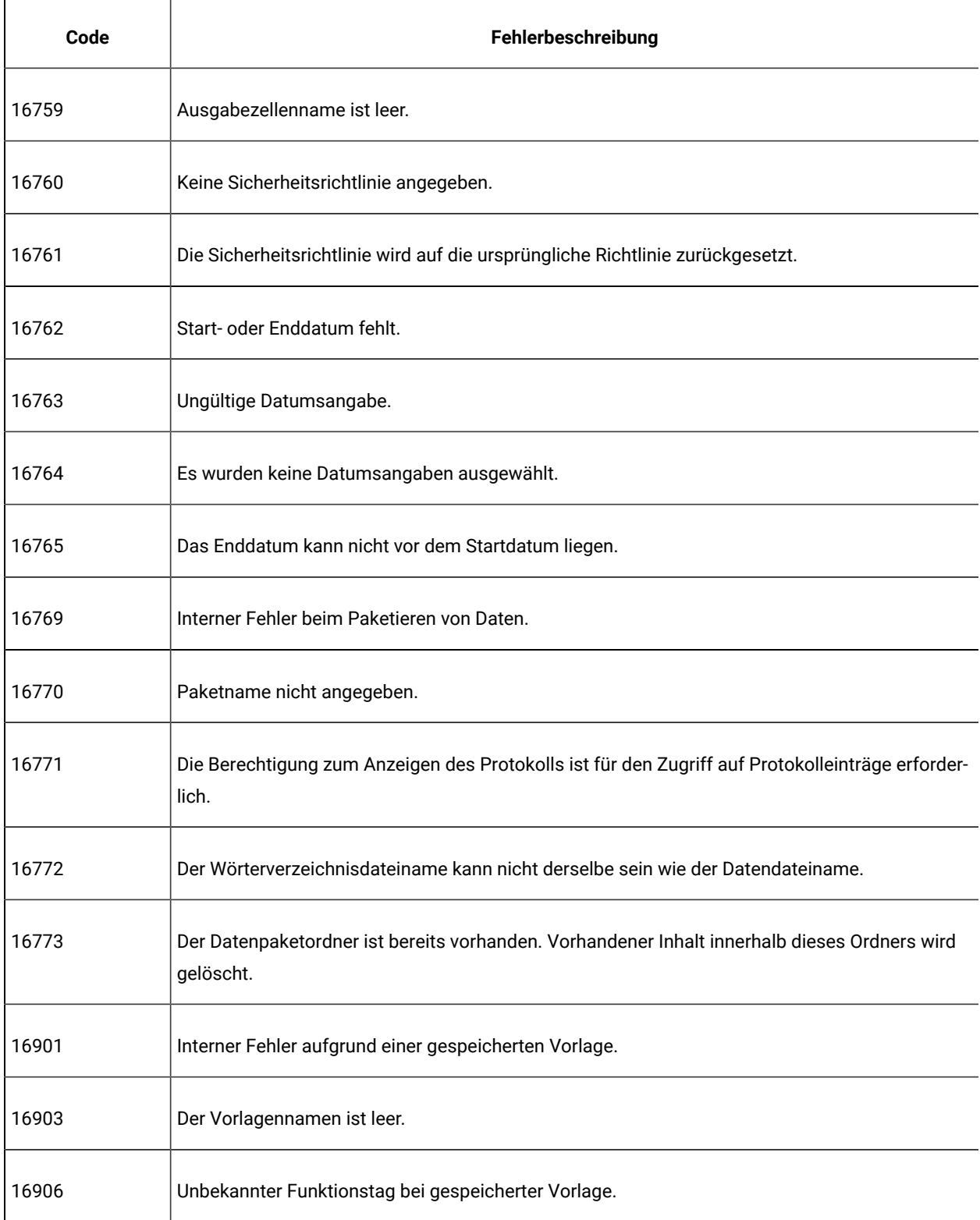

| Code  | Fehlerbeschreibung                                                                                                    |
|-------|----------------------------------------------------------------------------------------------------|
| 16908 | Das Vorlagenverzeichnis ist nicht vorhanden.                                                                                                  |
| 16909 | Das Vorlagenverzeichnis ist ungültig.                                                                                                    |
| 16910 | Es ist bereits eine gespeicherte Vorlage mit demselben Namen vorhanden.                                                                       |
| 17001 | Interner Fehler bei einem gespeicherten Katalog.                                                                                              |
| 17003 | Der Katalogname ist leer.                                                                                                    |
| 17006 | Unbekannter Funktionstag bei gespeichertem Katalog.                                                                                           |
| 17008 | Das Katalogverzeichnis ist nicht vorhanden.                                                                                                   |
| 17009 | Das Katalogverzeichnis ist ungültig.                                                                                                    |
| 17012 | Die Katalogdateierweiterung ist ungültig. Nur "cat" und "xml" sind zulässig.                                                                  |
| 17013 | Die Erweiterung der Zielkatalogdatei entspricht nicht dem Original.                                                                           |
| 17014 | Unica Campaign-Datenordner-ID ist leer.                                                                                                    |
| 17015 | Unica Campaign-Datenordnerpfad ist leer.                                                                                                    |
| 17016 | Doppelte IDs in Unica Campaign-Datenordnern.                                                                                                  |
| 17017 | Es ist bereits ein gespeicherter Katalog mit demselben Namen vorhanden.                                                                       |
| 17018 | Der Katalogname ist im Konflikt mit einem vorhandenen Katalog in einer anderen Sicherheits-<br>richtlinie. Geben Sie einen anderen Namen ein. |
| 17101 | Interner Fehler bei Gruppenprozess.                                                                                                    |

**Tabelle 52. Unica Campaign-Fehlercodes (Fortsetzung)**

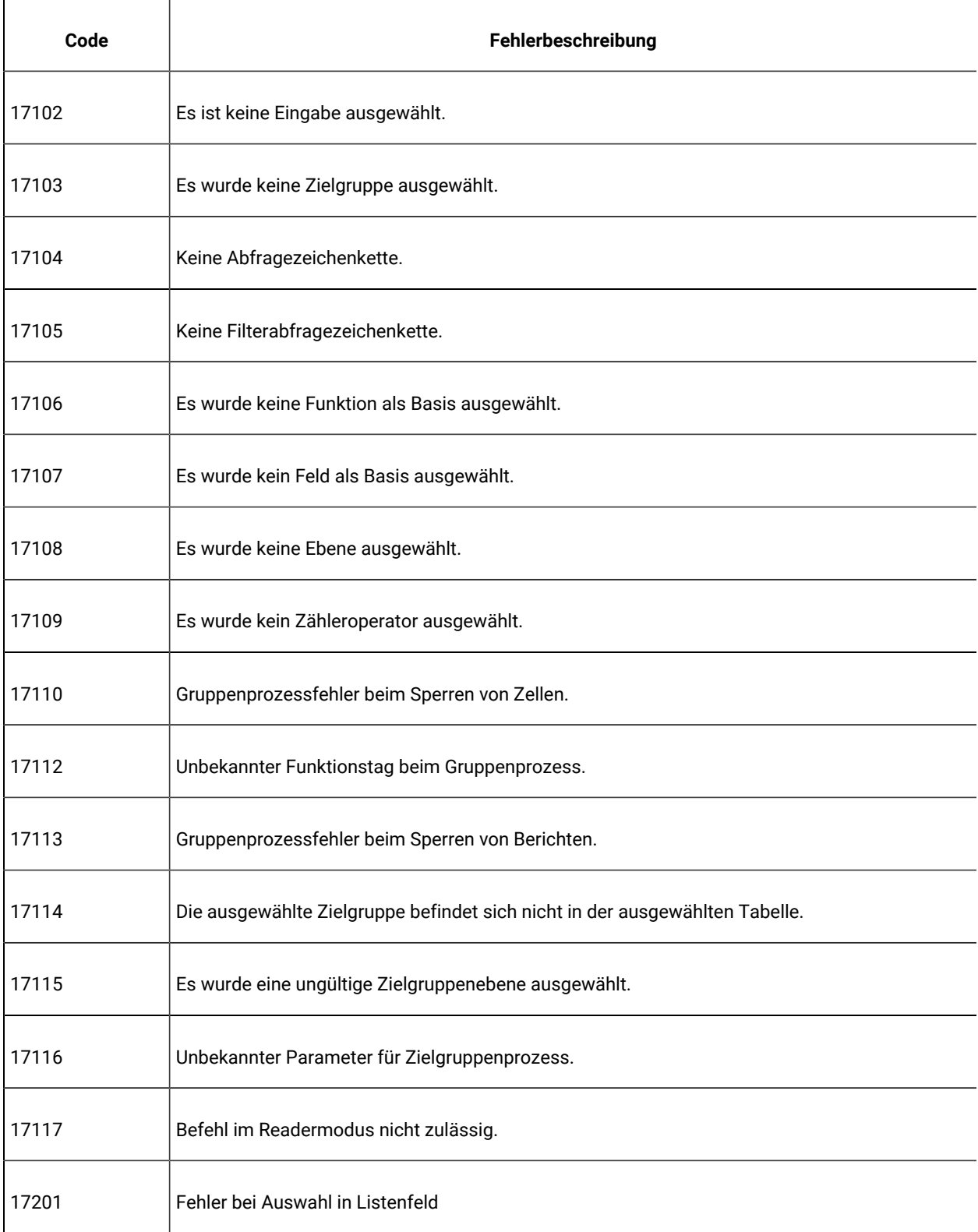

| Code  | Fehlerbeschreibung                                                                           |
|-------|----------------------------------------------------------------------------------------------|
| 17202 | Fehler bei Initialisierung des Dialogs                                                       |
| 17203 | Fehler bei Baumerweiterung                                                                   |
| 17204 | Einfügefehler bei Kombinationsfeld.                                                          |
| 17205 | Ungültige Begrenzung der Zellengröße.                                                        |
| 17302 | Interner Fehler beim Optimize-Prozess.                                                       |
| 17303 | Optimize-Prozessfehler beim Sperren von Zellen.                                              |
| 17304 | Optimize-Prozessfehler beim Sperren von Tabellen.                                            |
| 17306 | Optimize-Prozessfehler aufgrund eines unbekannten Funktionstags.                             |
| 17307 | Optimize-Prozessfehler beim Sperren von Berichten.                                           |
| 17308 | Es ist keine Eingabe ausgewählt.                                                             |
| 17309 | Es sind keine Felder für den Export ausgewählt.                                              |
| 17310 | Ungültiger Feldname.                                                                         |
| 17311 | Fehler bei Konvertierung einer Zeichenfolge.                                                 |
| 17312 | Die ausgewählten Eingabezellen haben unterschiedliche Zielgruppenebenen.                     |
| 17313 | Leere oder duplizierte Zellencodes.                                                          |
| 17314 | Die Kontaktvorschlagstabelle ist in der ausgewählten Unica Optimize-Sitzung nicht definiert. |

**Tabelle 52. Unica Campaign-Fehlercodes (Fortsetzung)**

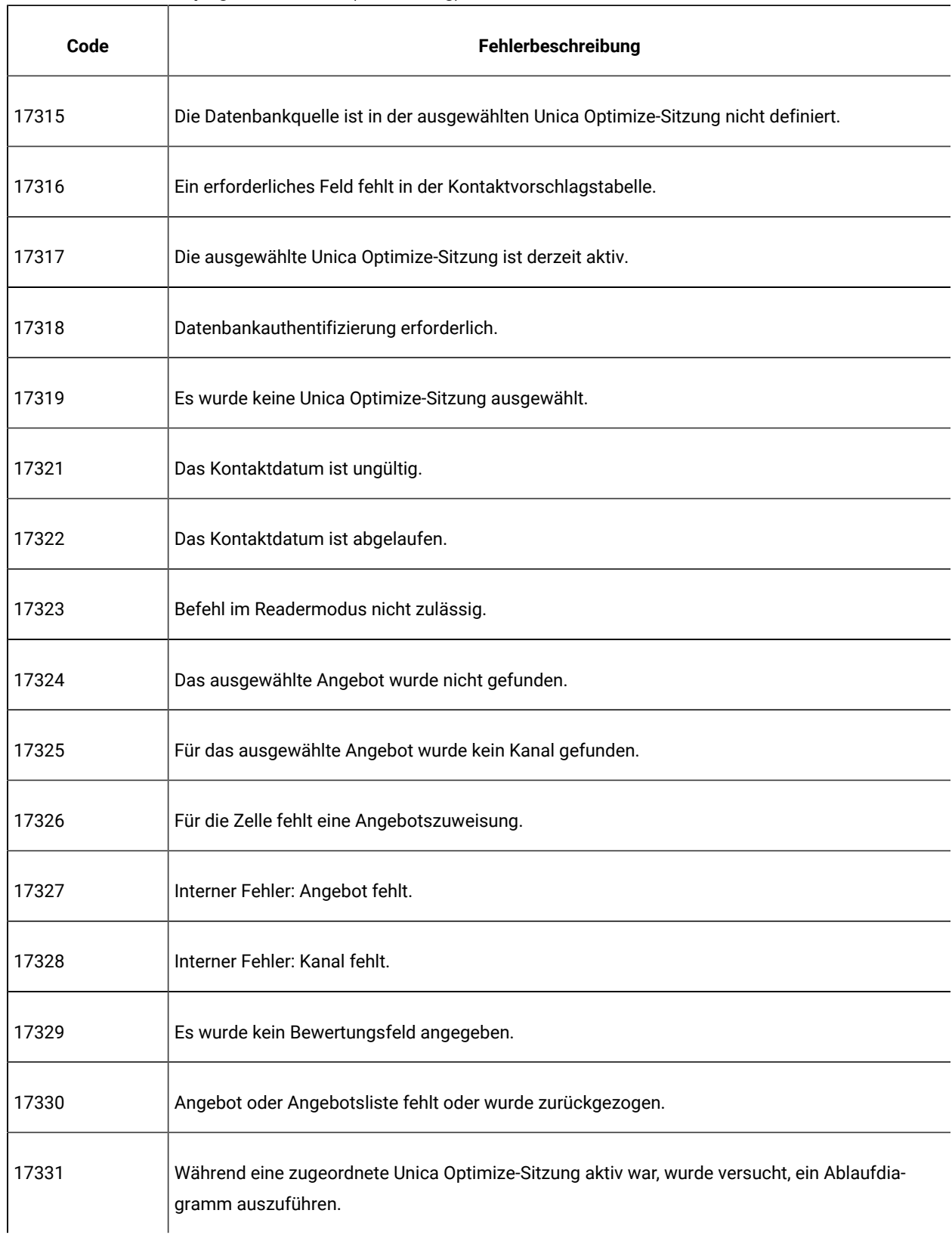

| Code  | Fehlerbeschreibung                                                                                                   |
|-------|----------------------------------------------------------------------------------------------------|
| 17332 | Fehler beim Versuch, in die Attributtabelle für vorgeschlagene Angebote zu schreiben.                                |
| 17333 | Mindestens ein Exportfeld wurde nicht zugeordnet.                                                                    |
| 17334 | Während eine zugeordnete Unica Optimize-Sitzung aktiv war, wurde versucht, ein Optimize-Pro-<br>zessfeld zu löschen. |
| 17351 | Fehler bei Auswahl                                                                                                   |
| 17352 | Auswahl nicht gefunden                                                                                               |
| 17402 | Interner Fehler beim Prozess "Segment erstellen".                                                                    |
| 17403 | Fehler beim Prozess "Segment erstellen" beim Sperren von Zellen.                                                     |
| 17404 | Unbekannter Funktionstag bei Prozess "Segment erstellen".                                                            |
| 17405 | Es ist keine Eingabe ausgewählt.                                                                                     |
| 17406 | Der Segmentname ist innerhalb des angegebenen Ordners nicht eindeutig.                                               |
| 17407 | Es wurde kein Segmentname angegeben.                                                                                 |
| 17408 | Ungültiger Segmentname.                                                                                              |
| 17409 | Ungültige Sicherheitsrichtlinie.                                                                                     |
| 17410 | Keine Sicherheitsrichtlinie angegeben.                                                                               |
| 17411 | Die ausgewählten Eingabezellen haben unterschiedliche Zielgruppenebenen.                                             |

**Tabelle 52. Unica Campaign-Fehlercodes (Fortsetzung)**

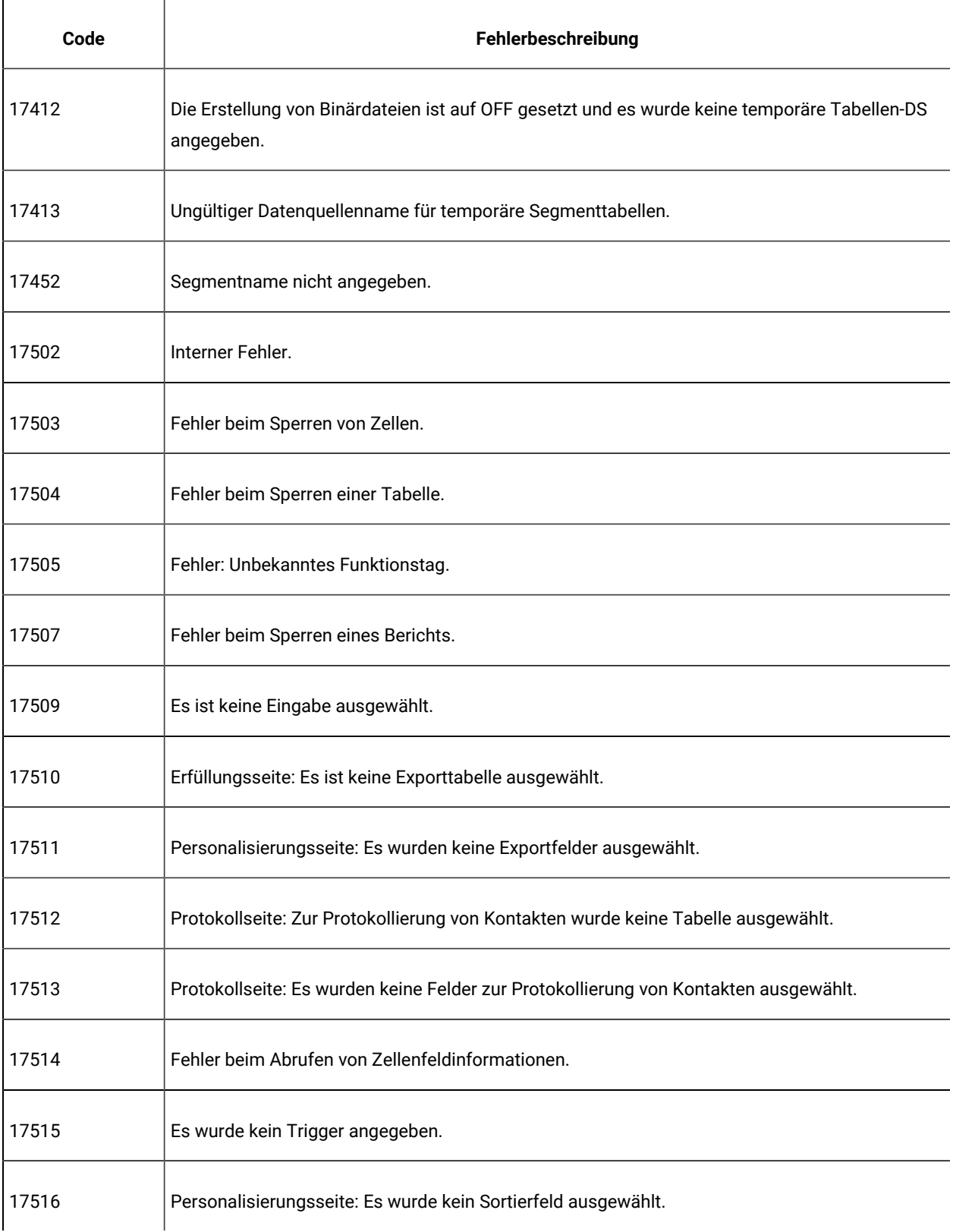

| Code  | Fehlerbeschreibung                                                                                                    |
|-------|----------------------------------------------------------------------------------------------------|
| 17518 | Ungültiger Feldname.                                                                                                    |
| 17519 | Fehler bei Konvertierung von 'double' zu 'string'.                                                                                    |
| 17521 | Erfüllungsseite: Es ist keine Exportdatei ausgewählt.                                                                                 |
| 17522 | Kontaktlistenseite: Es wurde kein Trennzeichen angegeben.                                                                             |
| 17523 | Erfüllungsseite: Es wurde keine Exportwörterbuchdatei ausgewählt.                                                                     |
| 17524 | Protokollseite: Es wird keine Datei zum Protokollieren von Kontakten ausgewählt.                                                      |
| 17525 | Protokollseite: Für Kontakte ist kein Trennzeichen angegeben.                                                                         |
| 17526 | Protokollseite: Es wurde keine Wörterverzeichnisdatei für Kontakte angegeben.                                                         |
| 17527 | Erfüllungsseite: Der Name der für den Datenexport ausgewählten Datei enthält einen ungültigen<br>Pfad.                                |
| 17528 | Erfüllungsseite: Der Name der für den Datenverzeichnisexport ausgewählten Datei enthält einen<br>ungültigen Pfad.                     |
| 17529 | Personalisierungsseite: Es wurde kein Überspringen doppelter Felder ausgewählt.                                                       |
| 17530 | Erfüllungsseite: Die Datensatzaktualisierung erfordert eine Basistabelle, deren Zielgruppe mit<br>der Eingabe übereinstimmt.          |
| 17531 | Protokollseitenkontakt: Die Datensatzaktualisierung erfordert eine Basistabelle, deren Zielgrup-<br>pe mit der Eingabe übereinstimmt. |
| 17532 | Die ausgewählten Eingabezellen haben unterschiedliche Zielgruppenebenen.                                                              |
| 17533 | Leere oder duplizierte Zellencodes.                                                                                                   |

**Tabelle 52. Unica Campaign-Fehlercodes (Fortsetzung)**

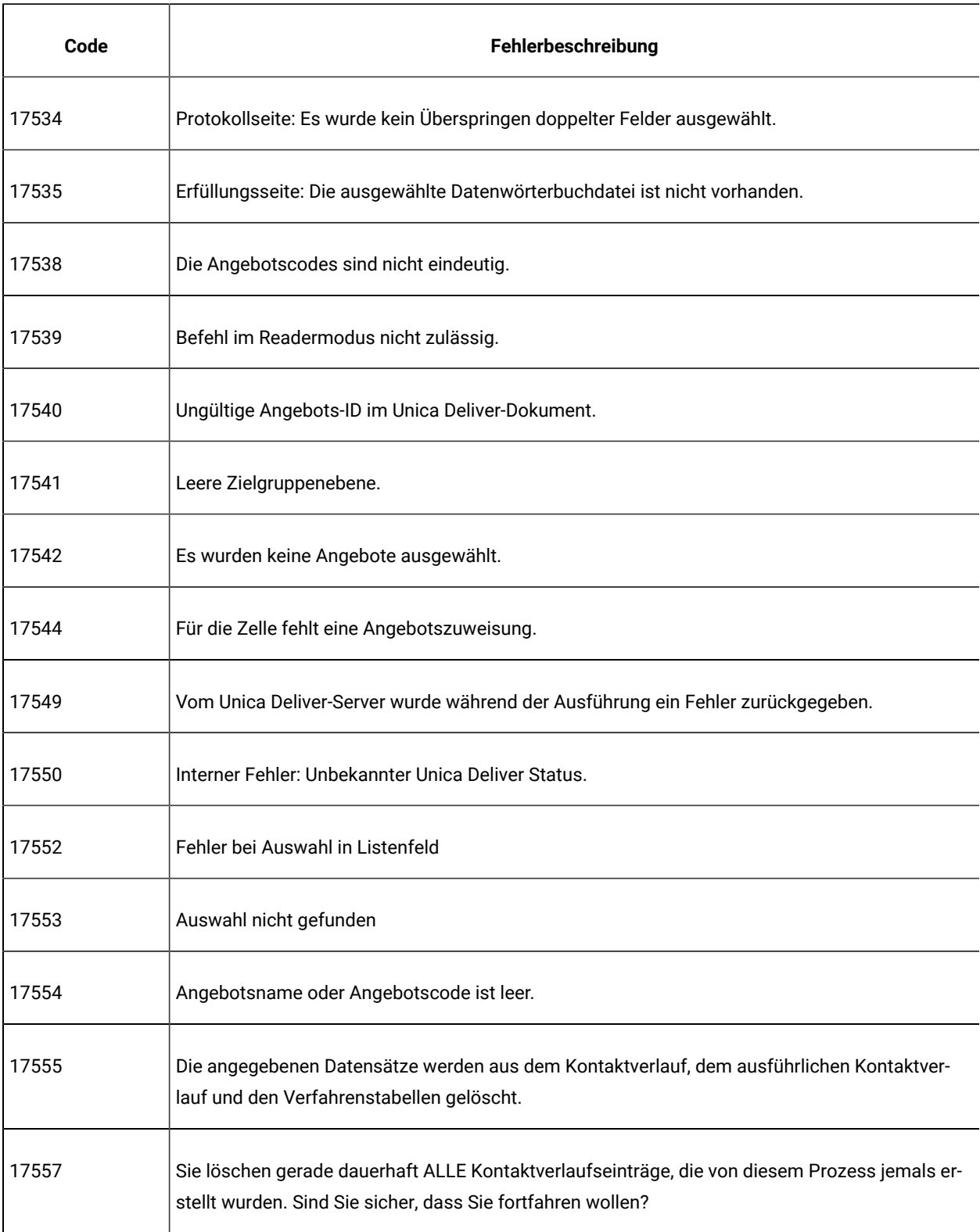

| Code  | Fehlerbeschreibung                                                                                                    |
|-------|----------------------------------------------------------------------------------------------------|
|       |                                                                                                    |
| 17558 | Es wurde eine ungültige Ablaufdauer angegeben.                                                                                                    |
| 17559 | Es wurden Dokumenteinstellungen vom Unica Deliver-Server aktualisiert.                                                                                   |
| 17560 | Doppelte Verfolgungscodes sind nicht zulässig.                                                                                                    |
| 17561 | Zielgruppe für Aufzeichnung kann nicht ermittelt werden.                                                                                                 |
| 17562 | Ungültige Anzahl Kontakte.                                                                                                    |
| 17563 | Ungültige Anzahl Antworten.                                                                                                    |
| 17564 | Start-/Enddatum ist ungültig oder fehlt.                                                                                                    |
| 17565 | Das Startdatum liegt nach dem Enddatum.                                                                                                    |
| 17566 | Sie löschen gerade dauerhaft die ausgewählten Kontaktverlaufseinträge, die von diesem Pro-<br>zess erstellt wurden. Möchten Sie wirklich fortfahren?     |
| 17567 | Es sind keine von diesem Prozess erstellten Kontaktverlaufseinträge vorhanden.                                                                           |
| 17568 | Datensätze für diesen Prozess werden aus dem Kontaktverlauf, aus den ausführlichen Kontakt-<br>verlaufstabellen und aus den Verfahrenstabellen gelöscht. |
| 17570 | Fehlende Feldzuweisung für Dokument-PF.                                                                                                    |
| 17571 | Fehlende Feldzuweisung für Angebotsparameter.                                                                                                    |
| 17572 | Fehlende Feldzuweisung für Verfolgungsfeld.                                                                                                    |
| 17573 | Das Unica Deliver-Verzeichnis ist ungültig.                                                                                                    |

**Tabelle 52. Unica Campaign-Fehlercodes (Fortsetzung)**

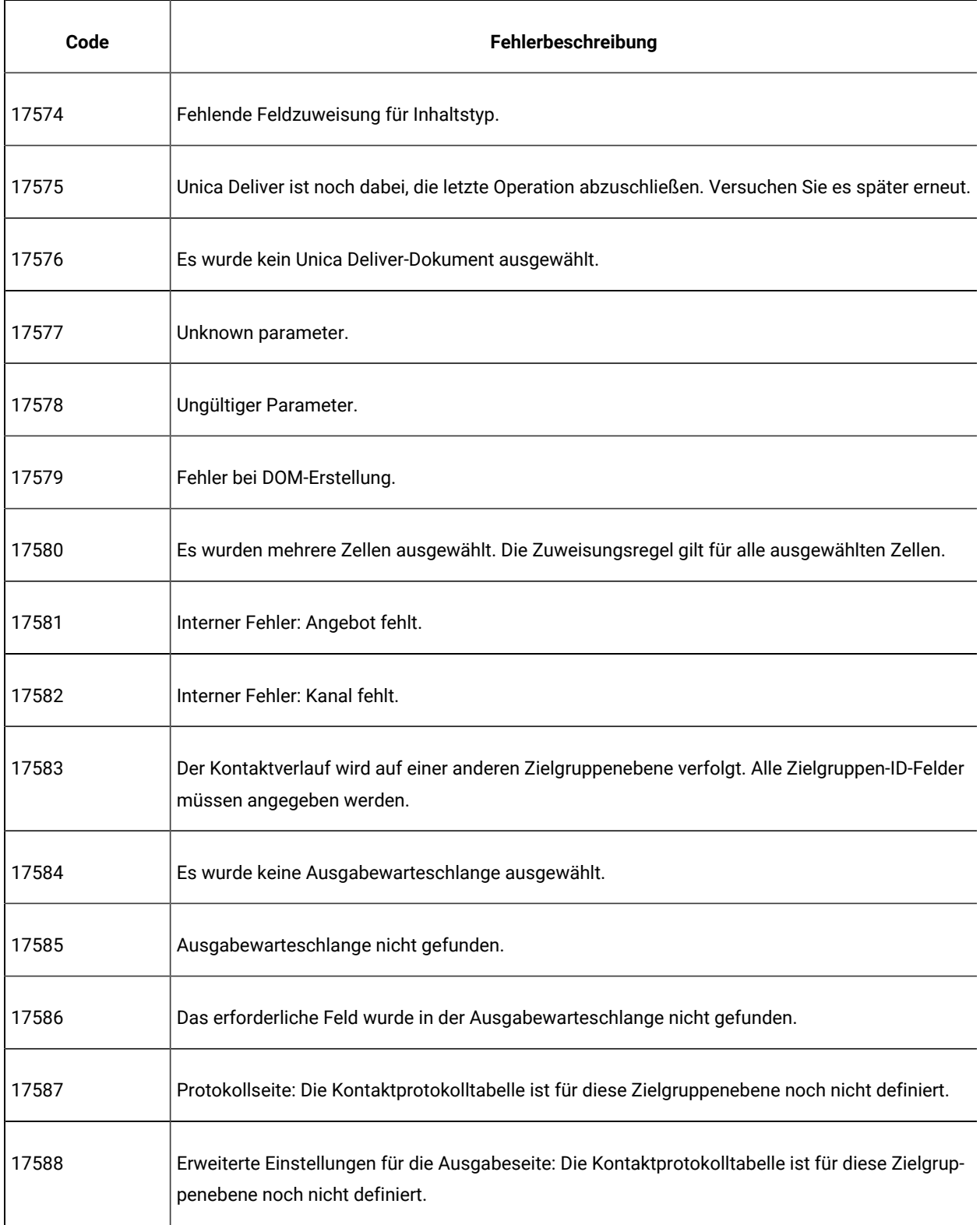

**Tabelle 52. Unica Campaign-Fehlercodes (Fortsetzung)**

| Code  | Fehlerbeschreibung                                                                                                    |
|-------|----------------------------------------------------------------------------------------------------|
| 17589 | Erweiterte Einstellungen für die Ausgabeseite: Die Antwortprotokolltabelle ist für diese Zielgrup-<br>penebene noch nicht definiert.                                                                                             |
| 17590 | Seit dem Konfigurieren des Prozessfelds wurde ein neuer Angebotsparametername zu einer der<br>Angebots-URLs hinzugefügt. Sie müssen diesem Angebotsparameter ein Feld zuordnen, bevor<br>Sie mit der Ausführung beginnen können. |
| 17591 | Das Prozessfeld muss neu konfiguriert werden, da ein Personalisierungsfeld im Unica Deliver-<br>Dokument geändert wurde.                                                                                                    |
| 17592 | Fehlendes oder eingezogenes oder zurückgezogenes Angebot oder Angebotsliste erkannt.                                                                                                    |
| 17593 | Die Liste der zugewiesenen Angebote enthält keine Angebote.                                                                                                    |
| 17595 | Der Kontaktverlauf kann nicht gelöscht werden. Es ist ein Antwortverlauf für die ausgewählten<br>Verfahren vorhanden.                                                                                                    |
| 17596 | Es wurden keine Datensätze zum Kontaktverlauf gefunden.                                                                                                    |
| 17597 | Für die aktuelle Ausführung ist ein Kontaktverlauf vorhanden. Das Protokoll muss gelöscht wer-<br>den, bevor eine Verzweigung oder ein Prozess ausgeführt wird.                                                                  |
| 17599 | Der angegebene Kontaktstatuscode ist im System nicht definiert.                                                                                                    |
| 17600 | Doppelte Feldnamen. Die Ausgabetabelle kann nicht erstellt werden.                                                                                                    |
| 17602 | Interner Fehler beim Antwortprozess.                                                                                                    |
| 17603 | Antwortprozessfehler beim Sperren von Zellen.                                                                                                    |
| 17604 | Antwortprozessfehler beim Sperren von Tabellen.                                                                                                    |
| 17605 | Antwortprozessfehler aufgrund eines unbekannten Funktionstags.                                                                                                    |

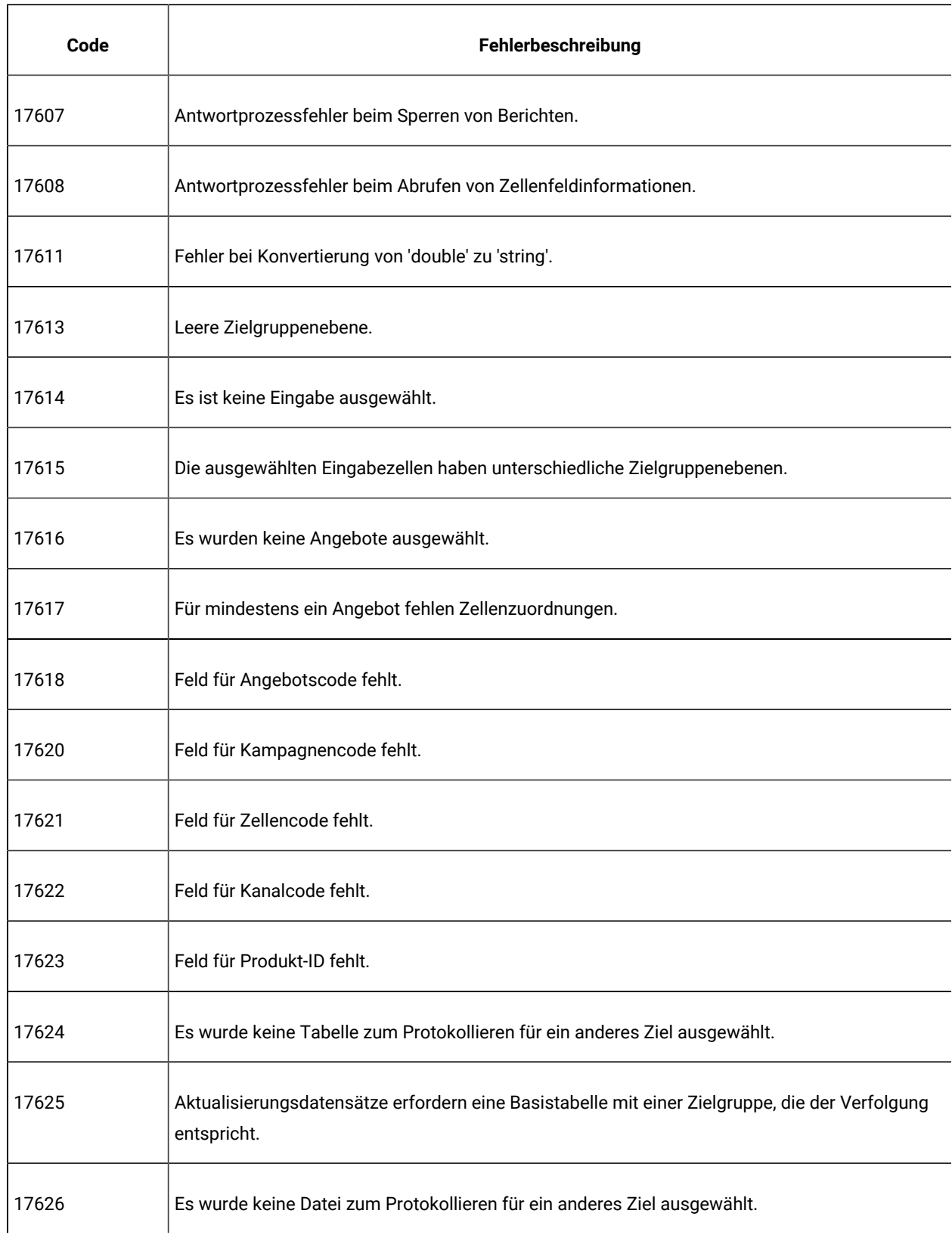

| Code  | Fehlerbeschreibung                                                                                                    |
|-------|----------------------------------------------------------------------------------------------------|
| 17627 | Es wurde kein Trennzeichen für das Protokollieren in einer Datei mit begrenzter Satzlänge ange-<br>geben.                                                                                                    |
| 17628 | Es wurde keine Wörterverzeichnisdatei für das Protokollieren angegeben.                                                                                                    |
| 17629 | Es wurden keine Felder zum Protokollieren für ein anderes Ziel ausgewählt.                                                                                                    |
| 17630 | Ungültiger Feldname.                                                                                                    |
| 17631 | Das Angebot mit dem ausgewählten Antworttyp wurde bereits zu diesem Prozess hinzugefügt.                                                                                                    |
| 17632 | Es wurden keine Antworttypen angegeben.                                                                                                    |
| 17633 | Es wurde kein Antwortkanal angegeben.                                                                                                    |
| 17634 | Das Feld für das Antwortdatum ist nicht vom Datumstyp.                                                                                                    |
| 17635 | Der Wert für das Antwortdatum weist nicht das angegebene Format auf.                                                                                                    |
| 17636 | Es wurde kein Angebot ausgewählt.                                                                                                    |
| 17637 | Interner Fehler: Angebot nicht gefunden.                                                                                                    |
| 17638 | Interner Fehler: Der Kontaktkanal wurde nicht gefunden.                                                                                                    |
| 17639 | Interner Fehler: Campaign nicht gefunden.                                                                                                    |
| 17640 | Das Angebotsfeld muss angegeben werden, damit alle eingehenden Antworten verfolgt werden.                                                                                                    |
| 17641 | Wenn eine Verfolgung auf einer anderen Zielgruppenebene als der Eingangszelle ausgeführt<br>wird, müssen in der Registerkarte "Protokoll" unter "Zusätzliche Felder" alle Zielgruppen-ID-Fel-<br>der angegeben werden. |

**Tabelle 52. Unica Campaign-Fehlercodes (Fortsetzung)**

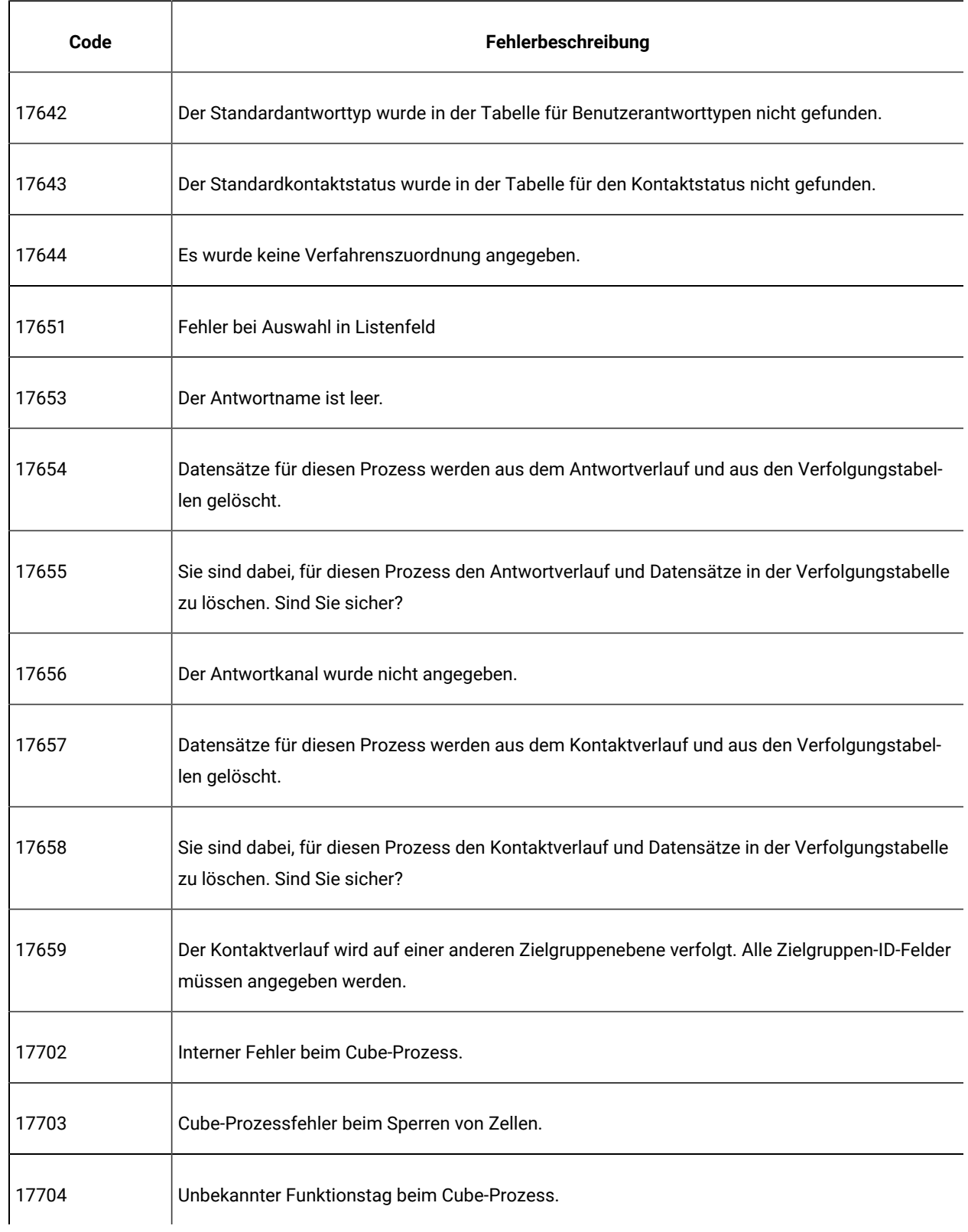

| Code  | Fehlerbeschreibung                                                      |
|-------|-------------------------------------------------------------------------|
| 17705 | Keine Eingangszelle oder kein Eingabesegment vorhanden.                 |
| 17706 | Der Segmentname ist nicht eindeutig.                                    |
| 17713 | Es wurde kein Ausgabe-Cube angegeben.                                   |
| 17714 | Die Dimension ist nicht mehr vorhanden.                                 |
| 17715 | Das ausgewählte Segment basiert auf einer unbekannten Zielgruppenebene. |
| 17717 | Fehler beim Sperren eines Berichts.                                     |
| 17718 | Ungültiger Feldname.                                                    |
| 17752 | Cube-Name fehlt.                                                        |
| 17753 | Es sind keine Dimensionen verfügbar.                                    |
| 17754 | Es wurden keine Dimensionen für diesen Cube angegeben.                  |
| 17755 | Ungültige Konfiguration doppelte Dimensionen ausgewählt.                |
| 17800 | Fehler beim Formatieren des Datums für die Anzeige.                     |
| 17801 | Fehler beim Parsing der Benutzereingabe für das Datum.                  |
| 17802 | Fehler beim Formatieren des Währungswerts für die Anzeige.              |
| 17803 | Fehler beim Parsing der Benutzereingabe für den Währungswert.           |
| 17804 | Fehler beim Formatieren der Zahl für die Anzeige.                       |

**Tabelle 52. Unica Campaign-Fehlercodes (Fortsetzung)**

| Code  | Fehlerbeschreibung                                         |
|-------|------------------------------------------------------------|
| 17805 | Fehler beim Parsing einer Benutzereingabezahl.             |
| 17806 | Fehler beim Formatieren der Uhrzeit für die Anzeige.       |
| 17807 | Interner Fehler bei auf Client gespeicherter Liste.        |
| 17808 | Fehler beim Formatieren von Datum/Uhrzeit für die Anzeige. |
| 19000 | Interner Fehler: Unbekanntes Funktionstag.                 |
| 19001 | Arbeitsspeicherfehler                                      |
| 19002 | DOM-Ausnahme                                               |
| 19003 | Fehler beim Öffnen einer Pipe.                             |
| 19005 | Das angegebene Enddatum liegt vor dem Startdatum.          |
| 19006 | Ungültiger Berichtsname.                                   |
| 19007 | Ungültiger Attributname.                                   |
| 19010 | Ungültige(s) Zeichen in einem numerischen Feld gefunden.   |
| 19011 | Das Segment wird verwendet. Änderung nicht möglich.        |
| 19013 | Ungültige Cube-Spezifikation.                              |
| 19014 | Ungültiges Aktivierungsdatum.                              |
| 19015 | Ungültiges Ablaufdatum.                                    |

**Tabelle 52. Unica Campaign-Fehlercodes (Fortsetzung)**

| Code  | Fehlerbeschreibung                                                                                                    |
|-------|----------------------------------------------------------------------------------------------------|
| 19016 | Das angegebene Ablaufdatum liegt vor dem Aktivierungsdatum.                                                                                |
| 19018 | Ordnernamen müssen innerhalb desselben Ordners eindeutig sein. Der angegebene Ordnerna-<br>me ist in diesem Ordner bereits vorhanden.      |
| 19019 | Ordner kann nicht entfernt werden: Ordnerinhalte (Dateien / Unterordner) müssen zuerst ent-<br>fernt werden.                               |
| 19020 | Ordner enthält verwendete(s) Segment(e). Verschieben nicht möglich.                                                                        |
| 19021 | Löschen nicht möglich.                                                                                                    |
| 19022 | Verschieben nicht möglich.                                                                                                    |
| 19023 | Ordner enthält aktive(s) Segment(e). Löschen nicht möglich.                                                                                |
| 19024 | Ordner enthält mindestens ein inaktives Segment. Löschen nicht möglich.                                                                    |
| 19025 | Es wurde kein Zielordner ausgewählt. Wählen Sie einen Zielordner aus und versuchen Sie es er-<br>neut.                                     |
| 19026 | Es wurde eine ungültige Ordner-ID angegeben.                                                                                               |
| 19027 | Der Sitzungsname muss innerhalb desselben Ordners eindeutig sein. Der angegebene Sitzungs-<br>name ist in diesem Ordner bereits vorhanden. |
| 19028 | Kampagne/Sitzung kann nicht verschoben werden, da sie ein aktives Ablaufdiagramm enthält.                                                  |
| 19029 | Verschieben nicht möglich. Das Verschieben führt zu doppelten Segmentnamen im Zielordner.                                                  |
| 19030 | Ein Objekt mit diesem Zielnamen ist bereits vorhanden.                                                                                     |
| 19500 | Interner Prozessfehler.                                                                                                    |

**Tabelle 52. Unica Campaign-Fehlercodes (Fortsetzung)**

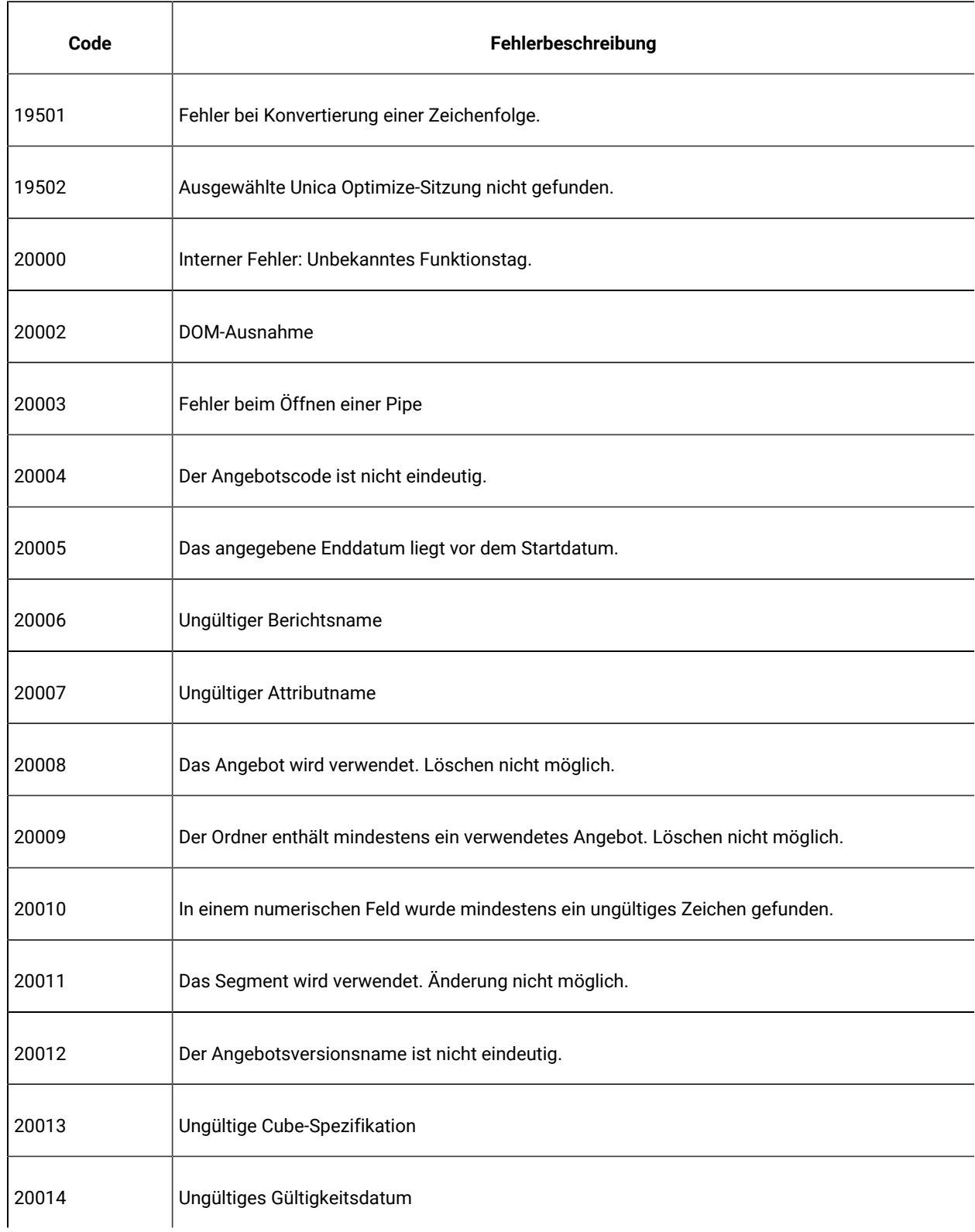

| Code  | Fehlerbeschreibung                                                                                                    |
|-------|----------------------------------------------------------------------------------------------------|
| 20015 | Ungültiges Ablaufdatum                                                                                                    |
| 20016 | Das angegebene Ablaufdatum liegt vor dem Gültigkeitsdatum.                                                                            |
| 20017 | Der Angebotsversionscode ist nicht eindeutig.                                                                                         |
| 20018 | Ordnernamen müssen innerhalb desselben Ordners eindeutig sein. Der angegebene Ordnerna-<br>me ist in diesem Ordner bereits vorhanden. |
| 20019 | Ordner kann nicht entfernt werden: Ordnerinhalte (Dateien / Unterordner) müssen zuerst ent-<br>fernt werden.                          |
| 20020 | Ordner enthält verwendete(s) Segment(e). Verschieben nicht möglich.                                                                   |
| 20021 | Löschen nicht möglich.                                                                                                    |
| 20022 | Verschieben nicht möglich.                                                                                                    |
| 20023 | Ordner enthält aktive(s) Segment(e). Löschen nicht möglich.                                                                           |
| 20024 | Ordner enthält mindestens ein inaktives Segment. Löschen nicht möglich.                                                               |
| 32101 | Für das Verbindungsprozessfeld wurde keine Feldzuordnung bereitgestellt.                                                              |
| 32102 | Interner Verbindungsprozessfehler.                                                                                                    |
| 32103 | Verbindungsprozessfehler beim Sperren einer Zelle.                                                                                    |
| 32104 | Es ist keine Eingabe ausgewählt.                                                                                                    |
| 32105 | Unbekannter Parameter für Verbindungsprozess.                                                                                         |
| 32106 | Es wurde keine ActionID angegeben.                                                                                                    |
| 32107 | Keine Konfiguration für Verbindung.                                                                                                   |
| 32108 | Der Verbindungsname ist nicht konfiguriert.                                                                                           |
| 32109 | KEINE Zielgruppenebene definiert                                                                                                    |

**Tabelle 52. Unica Campaign-Fehlercodes (Fortsetzung)**

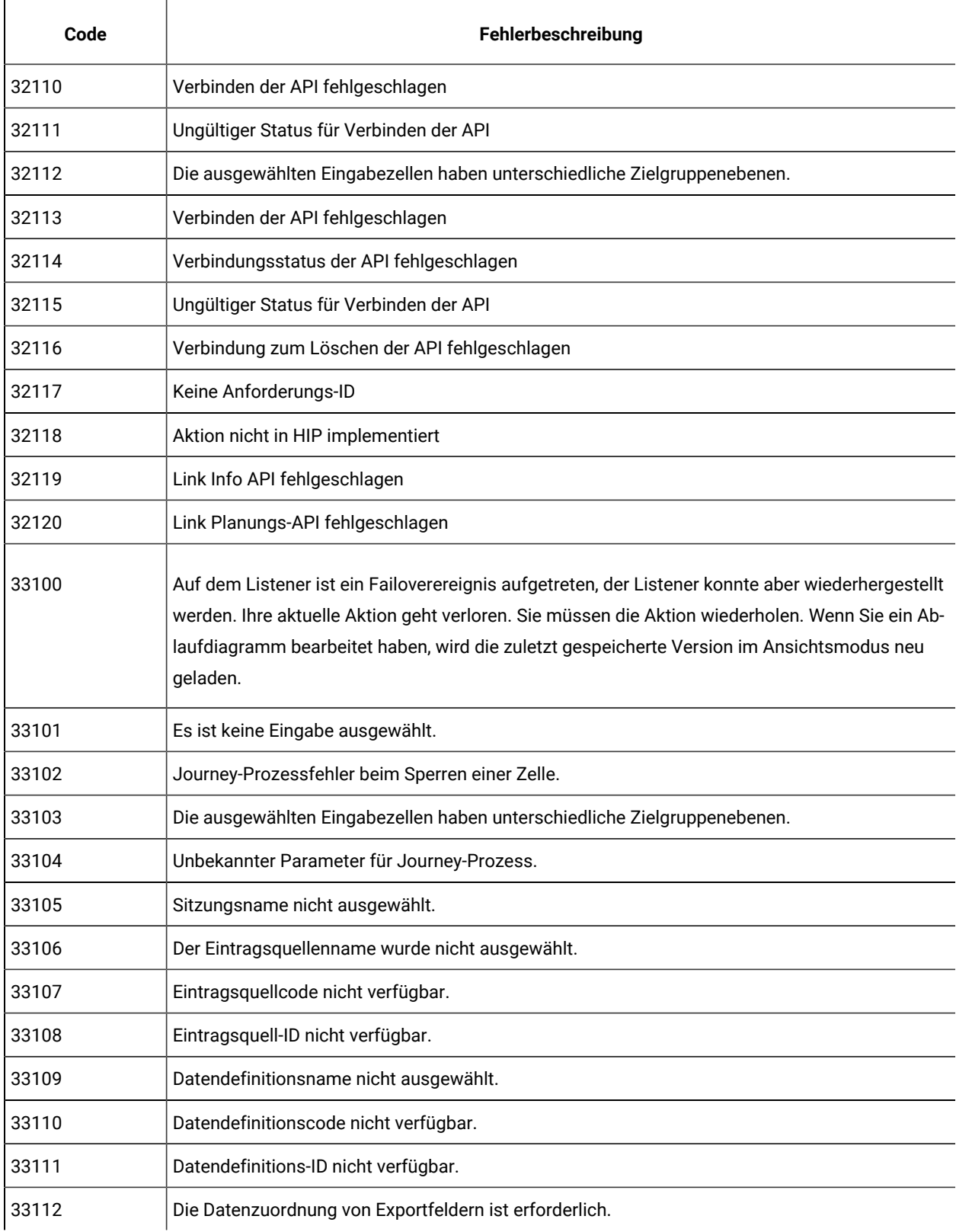

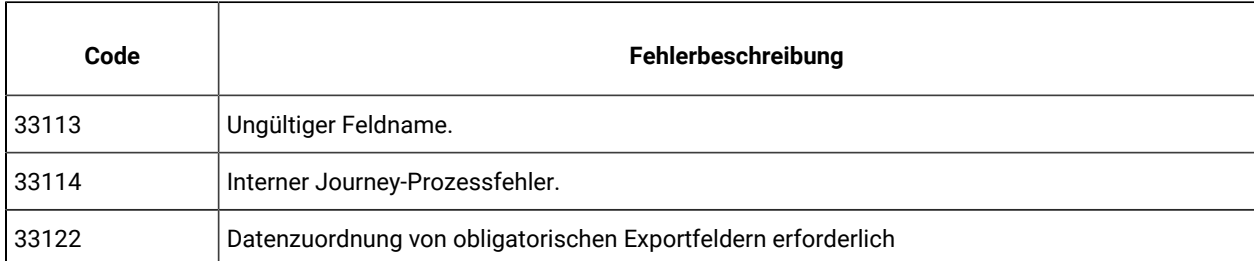

# Chapter 25. Fehlerbehebung

Problem : Tipp zur Fehlerbehebung für das Campaign-Ablaufdiagramm, das nicht von der Seite "Zeitplanverwaltung" geöffnet wird.

#### **Auflösung:**

Navigieren Sie zu Affinium|Campaign|Navigation

Ändern Sie den folgenden Parameter

flowchartDetailPageURI=='flowchartDetails.do?campaignID=&id=' to 'flowchartDetails.go?campaignID=&id='